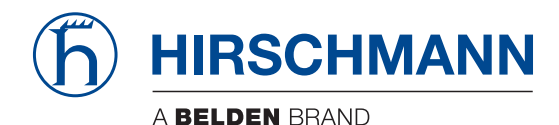

Hirschmann Automation and Control GmbH

### **Classic L2P Rel. 09000**

**Reference Manuals** [Graphical User Interface](#page-1-0) [Command Line Interface](#page-407-0)

**User Manuals** [Basic Configuration](#page-1015-0) [Industry Protocols](#page-1303-0) [Redundancy Configuration](#page-1379-0)

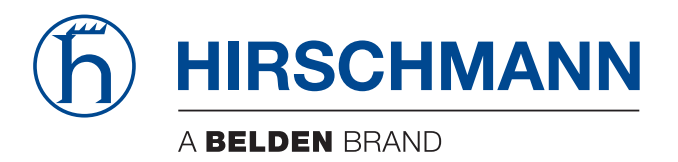

### <span id="page-1-0"></span>**Reference Manual**

**GUI Graphical User Interface Industrial ETHERNET (Gigabit-)Switch RS20/RS30/RS40, MS20/MS30, OCTOPUS, PowerMICE, RSR20/RSR30, MACH 100, MACH 1000, MACH 4000**

The naming of copyrighted trademarks in this manual, even when not specially indicated, should not be taken to mean that these names may be considered as free in the sense of the trademark and tradename protection law and hence that they may be freely used by anyone.

#### © 2015 Hirschmann Automation and Control GmbH

Manuals and software are protected by copyright. All rights reserved. The copying, reproduction, translation, conversion into any electronic medium or machine scannable form is not permitted, either in whole or in part. An exception is the preparation of a backup copy of the software for your own use. For devices with embedded software, the end-user license agreement on the enclosed CD/DVD applies.

The performance features described here are binding only if they have been expressly agreed when the contract was made. This document was produced by Hirschmann Automation and Control GmbH according to the best of the company's knowledge. Hirschmann reserves the right to change the contents of this document without prior notice. Hirschmann can give no guarantee in respect of the correctness or accuracy of the information in this document.

Hirschmann can accept no responsibility for damages, resulting from the use of the network components or the associated operating software. In addition, we refer to the conditions of use specified in the license contract.

You can get the latest version of this manual on the Internet at the Hirschmann product site (www.hirschmann.com).

Hirschmann Automation and Control GmbH Stuttgarter Str. 45-51 72654 Neckartenzlingen Germany Tel.: +49 1805 141538

### Contents

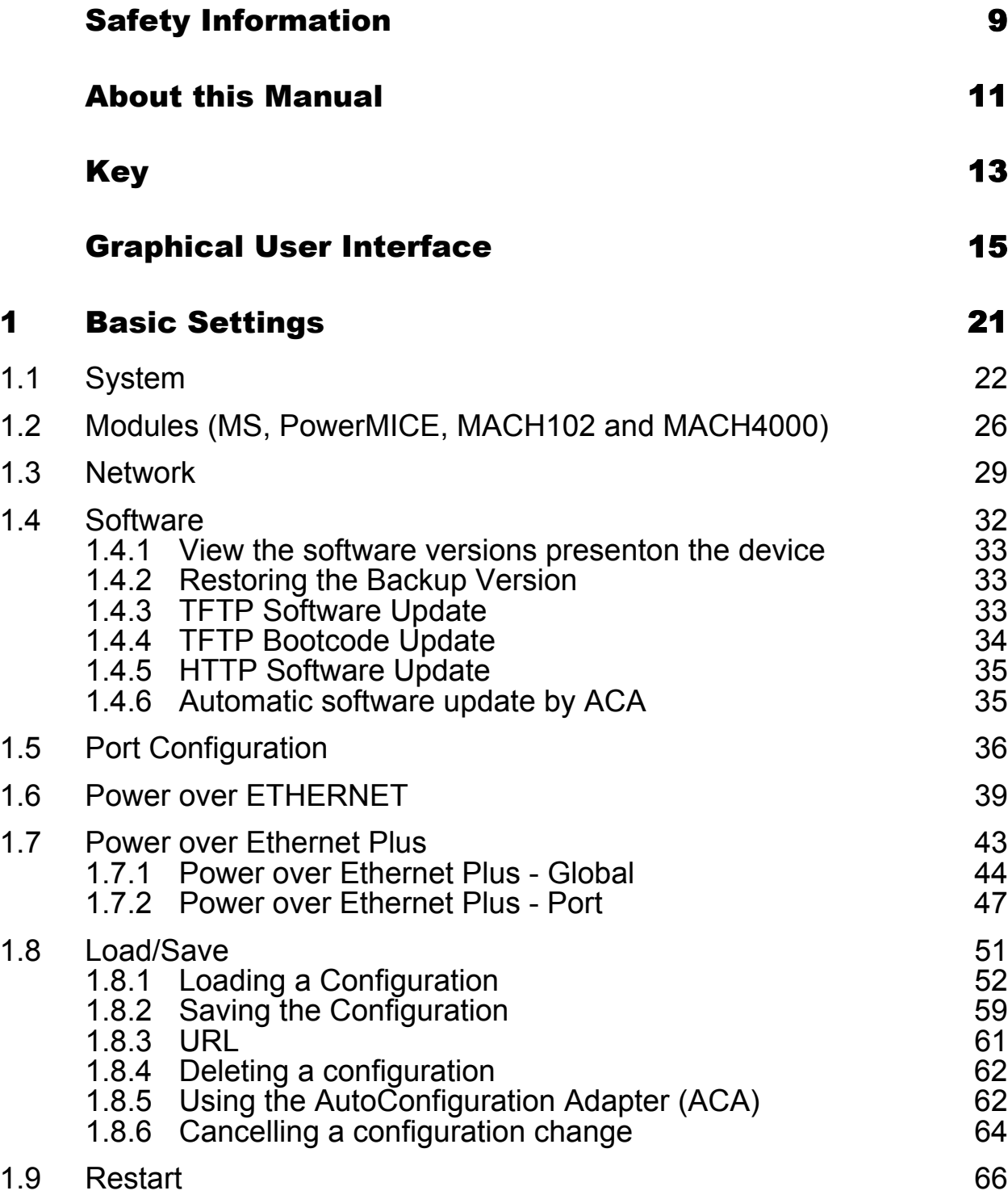

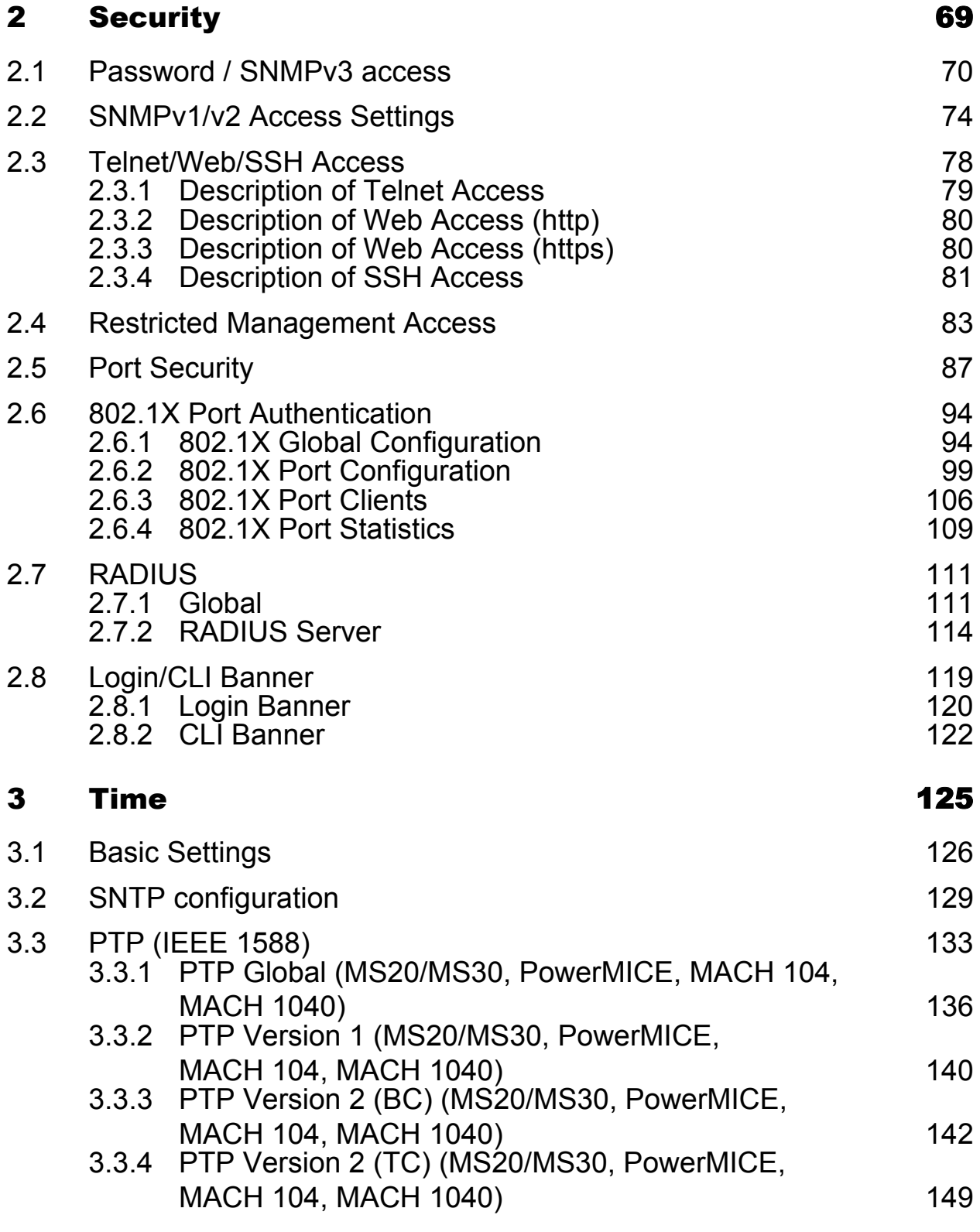

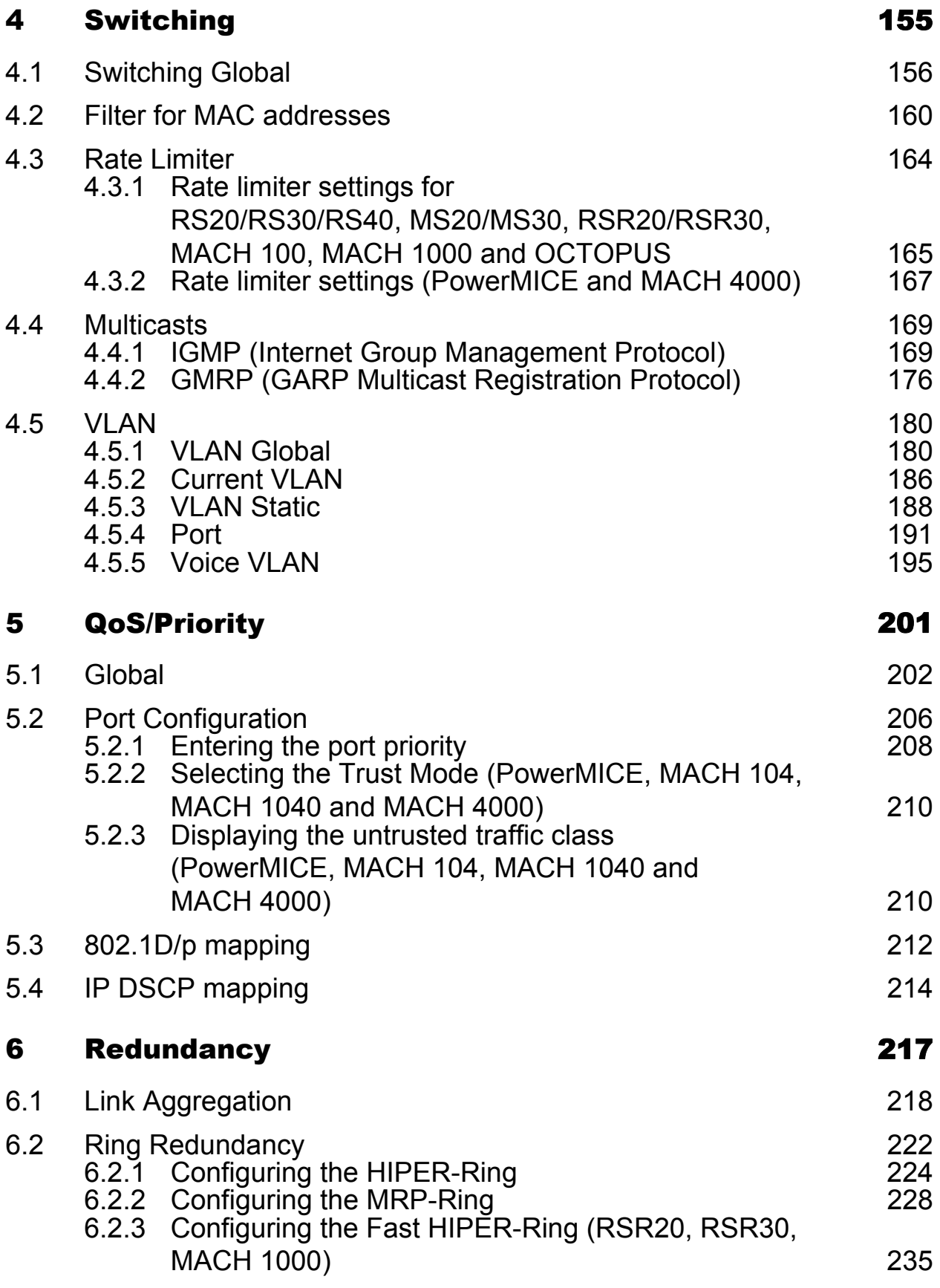

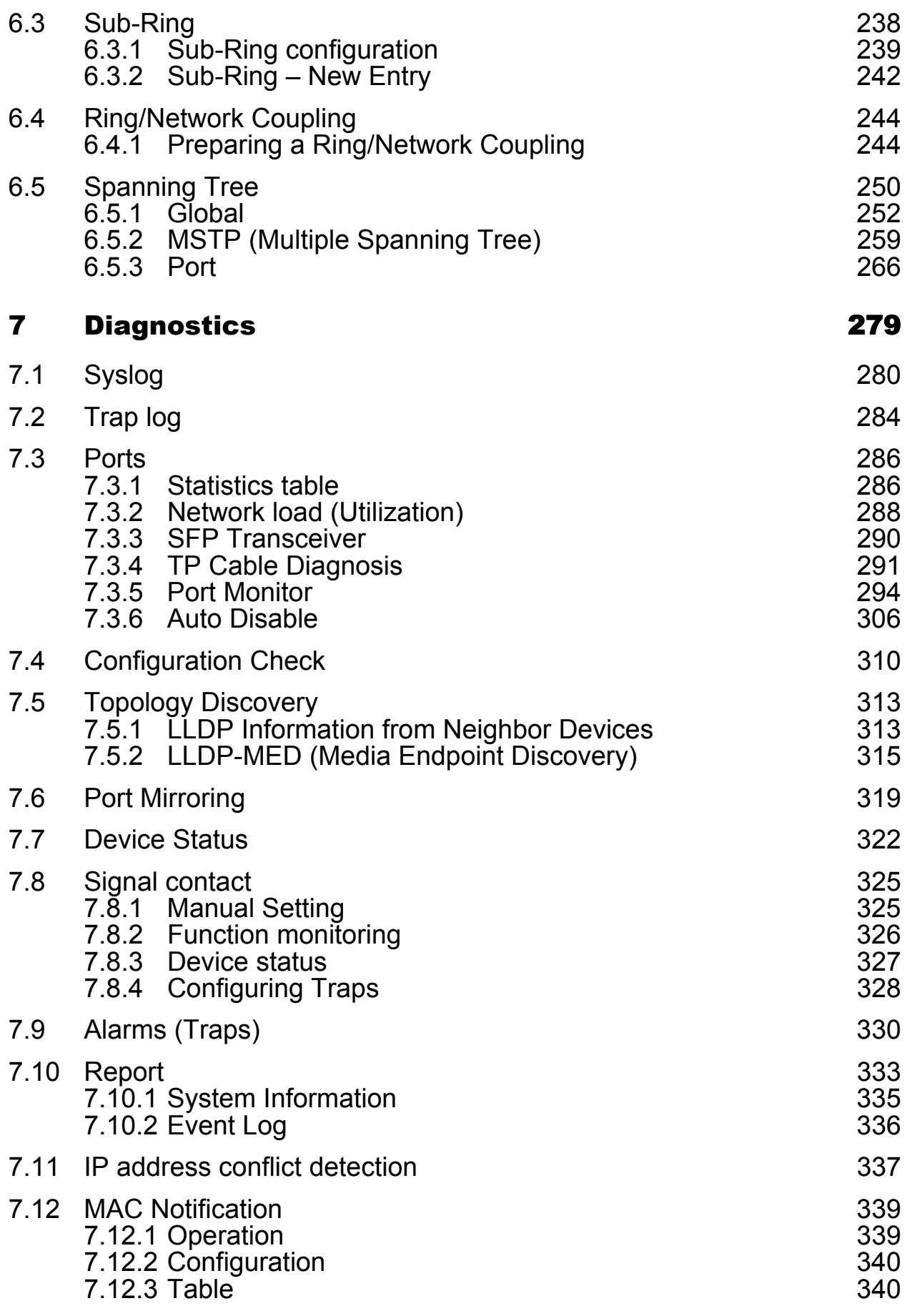

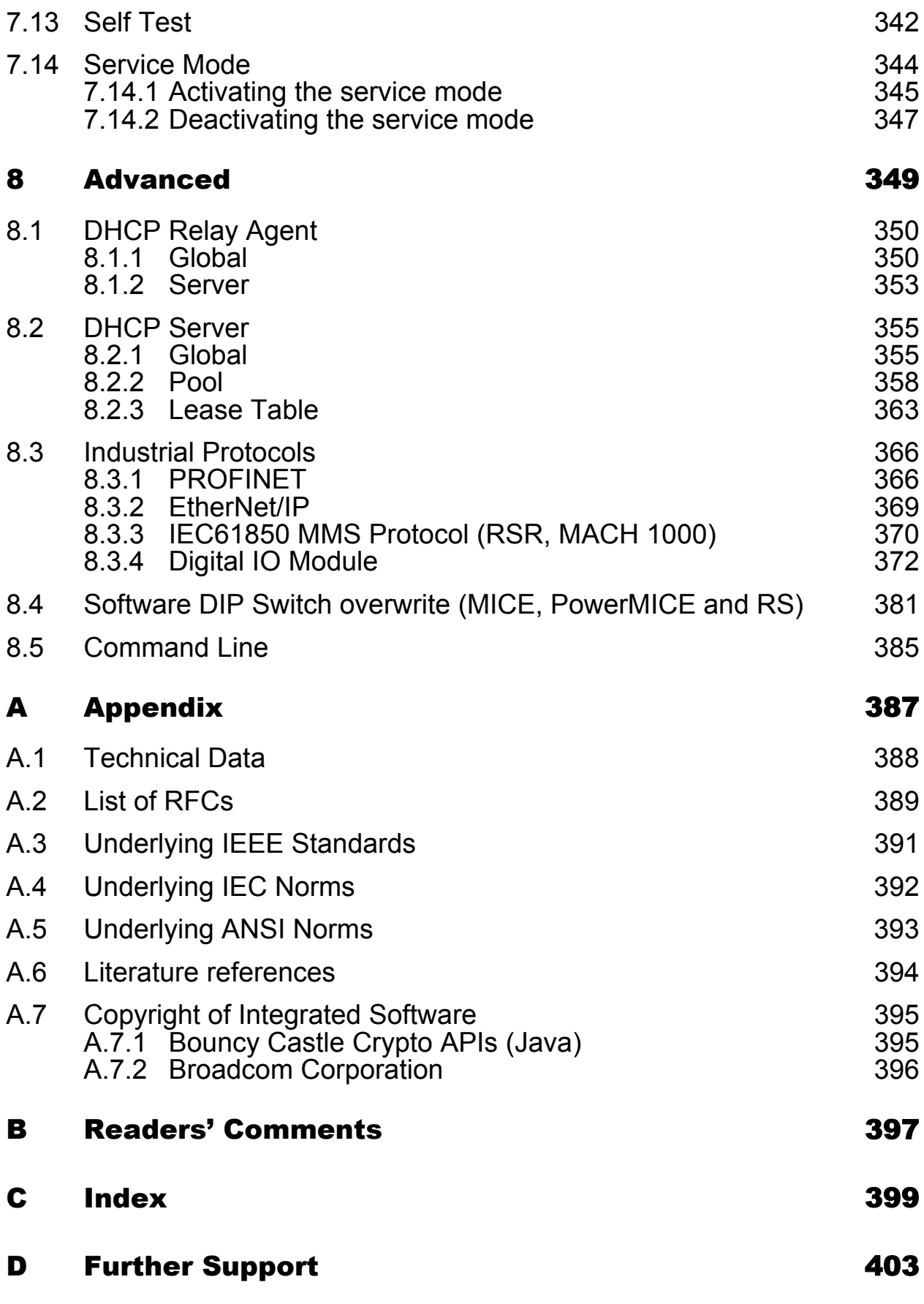

# <span id="page-9-0"></span>Safety Information

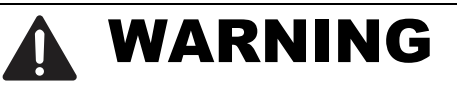

#### **UNCONTROLLED MACHINE ACTIONS**

To avoid uncontrolled machine actions caused by data loss, configure all the data transmission devices individually.

Before you start any machine which is controlled via data transmission, be sure to complete the configuration of all data transmission devices.

**Failure to follow these instructions can result in death, serious injury, or equipment damage.**

### <span id="page-11-0"></span>About this Manual

The "GUI" reference manual contains detailed information on using the graphical interface to operate the individual functions of the device. In the following, the GUI (Graphical User Interface) will be referred as Webbased Interface.

The "Command Line Interface" reference manual contains detailed information on using the Command Line Interface to operate the individual functions of the device.

The "Installation" user manual contains a device description, safety instructions, a description of the display, and the other information that you need to install the device.

The "Basic Configuration" user manual contains the information you need to start operating the device. It takes you step by step from the first startup operation through to the basic settings for operation in your environment.

The "Redundancy Configuration" user manual document contains the information you require to select the suitable redundancy procedure and configure it.

The "Industry Protocols" user manual describes how the device is connected by means of a communication protocol commonly used in the industry, such as EtherNet/IP or PROFINET IO.

The Industrial HiVision network management software provides you with additional options for smooth configuration and monitoring:

- ActiveX control for SCADA integration
- **Auto-topology discovery**
- **Browser interface**
- Client/server structure
- $\blacktriangleright$  Event handling
- $\blacktriangleright$  Event log
- Simultaneous configuration of multiple devices
- Graphical user interface with network layout
- SNMP/OPC gateway

#### **Maintenance**

Hirschmann are continually working on improving and developing their software. Check regularly whether there is an updated version of the software that provides you with additional benefits. You find information and software downloads on the Hirschmann product pages on the Internet (www.hirschmann.com).

## <span id="page-13-0"></span>Key

The designations used in this manual have the following meanings:

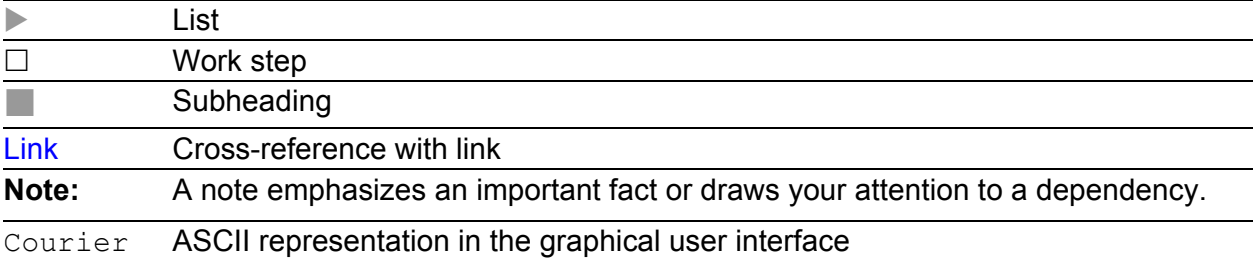

Symbols used:

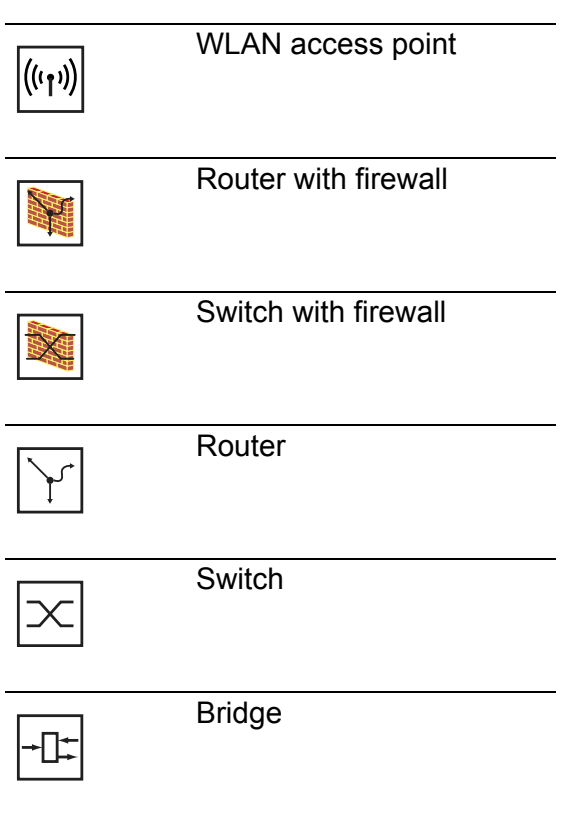

 $\overline{a}$ 

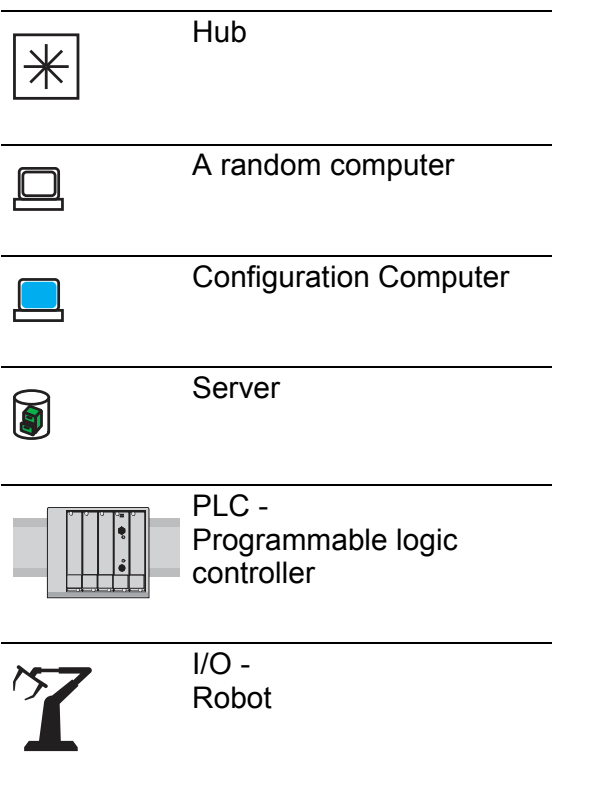

## <span id="page-15-0"></span>Graphical User Interface

#### System requirements

Use HiView to open the graphical user interface. This application offers you the possibility to use the graphical user interface without other applications such as a Web browser or an installed Java Runtime Environment (JRE).

Alternatively you have the option to open the graphical user interface in a Web browser, e.g. in Mozilla Firefox version 3.5 or higher or Microsoft Internet Explorer version 6 or higher. You need to install the Java Runtime Environment (JRE-7) in the most recently released version. You can find installation packages for your operating system at http://java.com.

#### ■ Starting the graphical user interface

The prerequisite for starting the graphical user interface, first configure the IP parameters of the device correctly. The "Basic Configuration" user manual contains detailed information that you need to specify the IP parameters.

Starting the graphical user interface in HiView:

- □ Start HiView.
- $\Box$  In the URL field of the start window, enter the IP address of your device.
- □ Click "Open".

HiView sets up the connection to the device and displays the login window.

Start the graphical user interface in the Web browser:

- This requires that Java is enabled in the security settings of your Web browser.
- $\Box$  Start your Web browser.
- $\Box$  Write the IP address of the device in the address field of the Web browser. Use the following form: https://xxx.xxx.xxx.xxx

16

The Web browser sets up the connection to the device and displays the login window.

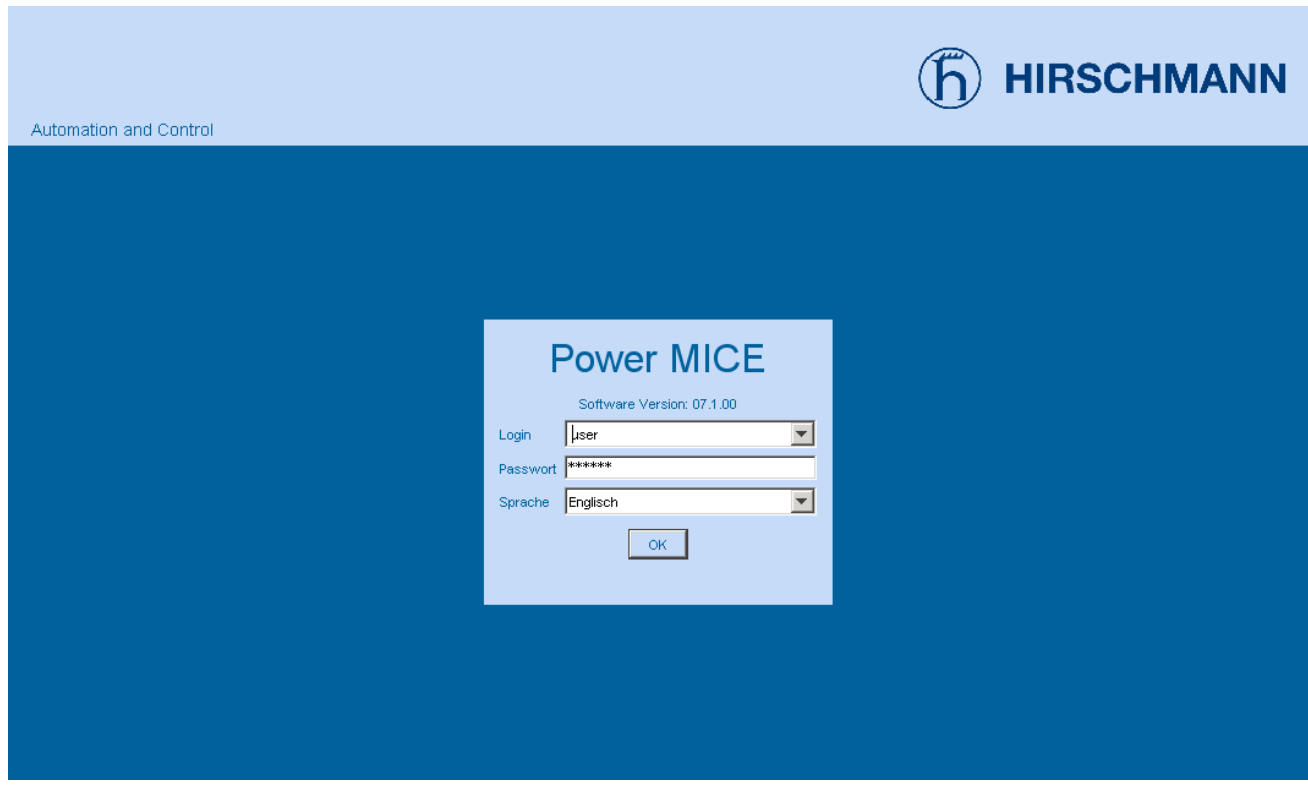

*Figure 1: Login window*

- $\Box$  Select the user name and enter the password.
- $\Box$  Select the language in which you want to use the graphical user interface.
- □ Click "Ok".

The Web browser displays the graphical user interface.

| <b>i</b> System<br>Network<br>Software<br>Port Configuration<br>Power over Etherne<br><b>N</b> Load/Save<br>Restart<br>Security<br>田<br>E Y Time                                                                                                    | <b>HIRSCHMANN</b><br><b>O</b> System<br><b>A Belden Company</b><br>Device Status<br>Alarmstarttime<br>Ø,<br>Alarmreason                                                                                                    |                                                                                                    |                                                                                                    |  |  |  |  |
|----------------------------------------------------------------------------------------------------|----------------------------------------------------------------------------------------------------|----------------------------------------------------------------------------------------------------|----------------------------------------------------------------------------------------------------|--|--|--|--|
| <b>SNTP</b><br>E-O PTP<br><b>O</b> Global<br>Port<br>E-C Switching<br><b>O</b> Global<br>Filter for MAC addre<br>Rate Limiter<br><b>Multicasts</b><br>VLAN<br>田<br>÷.<br>QoS/Priority<br>田<br><b>Routing</b><br>由<br>Redundancy<br>由<br>由<br>$\left  \cdot \right $<br>Diagnostics<br>Eller Advanced<br>$\bigcirc$ Help<br>田 | System data<br>Name<br>Location<br>Contact<br>Basic module<br>冈<br>Media module 1<br>Media module 2<br>V<br>Media module 3<br>$\triangledown$<br>Media module 4<br>Media module 5<br>Media module 6<br>Media module 7<br>Power supply 1 / 2 present / Failed<br>$\left  \cdot \right $ | PowerMICE-518280 L3P K16<br>Hirschmann PowerMICE<br>mann Automation and Control GmbH<br>MS4128-L3P HW:1.22<br>MM4-4TX/SFP HVV.1.00<br>MM2-4TX1 HVV.1.00<br>MM2-2FXM2 HvV.1.00 | Device view<br>Power-<br>M2<br>M <sub>3</sub><br>M1<br>supply<br>0<br>IC.<br>1<br>2<br>2 <sup>o</sup><br>2 <sup>1</sup><br>$3$ $\Box$<br>3 Port: 2.2<br>Port on: Yes<br>4<br>$\overline{4}$<br>Current settings: 100 Mbit/s FDX<br>Autonegotiation: Yes<br>Forwarding State: forwarding |  |  |  |  |

*Figure 2: Web-based user interface of the device with tooltip.*

#### **N** Operating Instructions

The menu displays the menu items. When you click a menu item, the user interface displays the corresponding dialog in the dialog area.

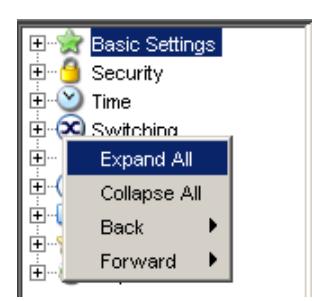

You right-click the menu section to open the context menu.

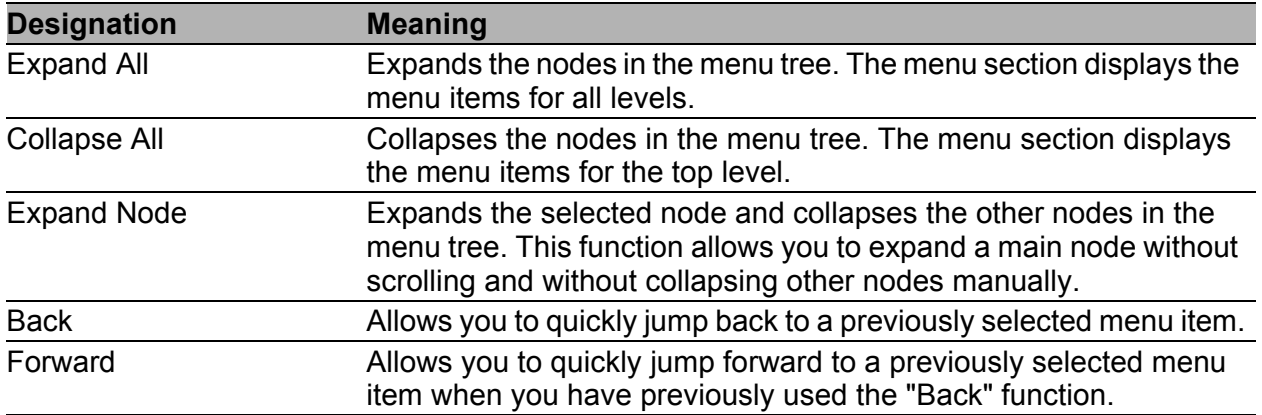

*Table 1: Menu section: Functions in the context menu*

#### ■ Notes on Saving the Configuration Profile

- $\Box$  To copy changed settings to the volatile memory, click the "Set" button.
- $\Box$  To update the display in the dialogs, click the "Load" button.
- $\Box$  To keep the changed settings even after restarting the device, open the Basic Settings:Load/Save dialog and click the "Set" button in the "Save" frame.

**Note:** Unintentional changes to the settings may cause the connection between your PC and the device to be terminated. Before you change the settings, enable the "Undo Modifications of Configuration" function in the Basic Settings:Load/Save dialog. With this function, the device restores the previous configuration if the connection is interrupted after the settings have been changed. The device remains reachable.

## <span id="page-21-0"></span>1 Basic Settings

The Basic Settings menu contains the dialogs, displays and tables for the basic configuration:

- System
- $\blacktriangleright$  Modules
- **Network**
- Software
- $\blacktriangleright$  Port configuration
- **Power over Ethernet Plus**
- **Load/Save**
- Restart

**Note:** The graphical user interface uses Java 7.

Install the Software from www.java.com.

# <span id="page-22-0"></span>1.1 System

The "System" submenu in the basic settings menu is structured as follows:

- **Device Status**
- System data
- **Device view**
- Reloading data

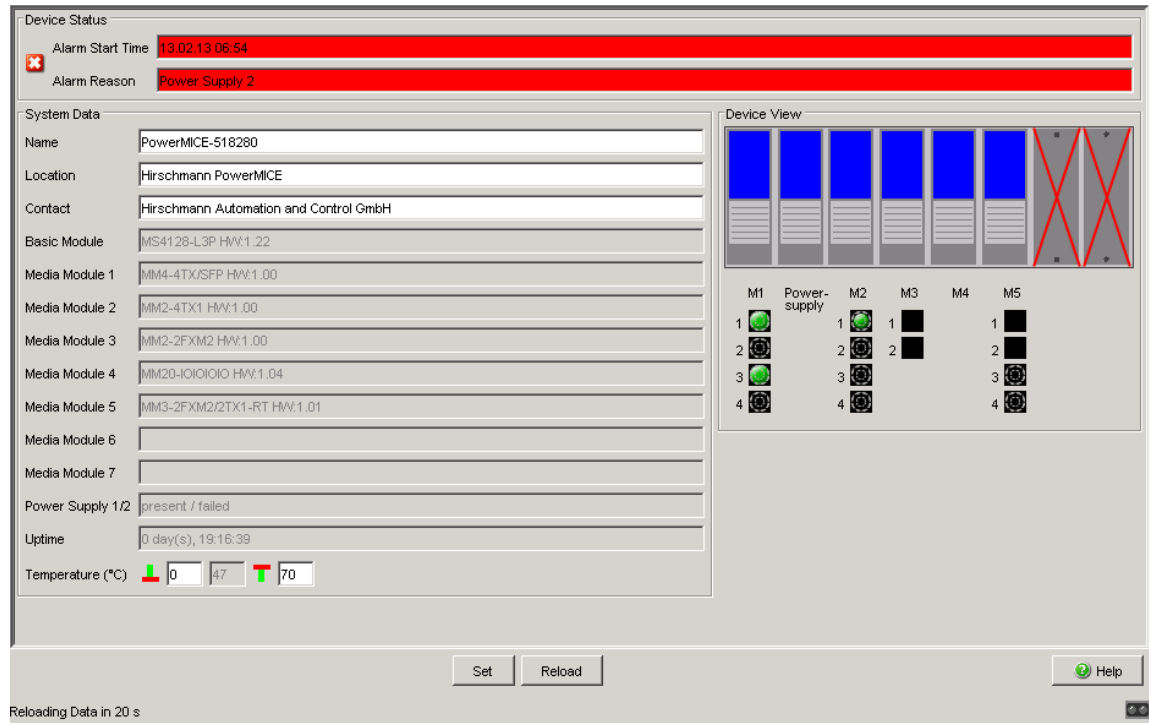

*Figure 3: "System" Submenu*

#### **Device Status**

This section of the graphical user interface provides information on the device status and the alarm states the device has detected.

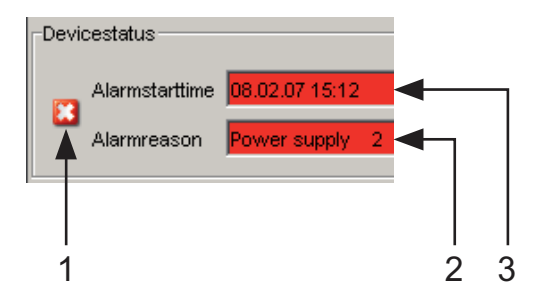

*Figure 4: Device status and alarm display*

- *1 The symbol displays the device state*
- *2 Cause of the oldest existing alarm*
- *3 Start of the oldest existing alarm*

#### System Data

The fields in this frame show operating data and information on the location of the device.

- the system name,
- the location description,
- the name of the contact person for this device,
- the temperature threshold values.

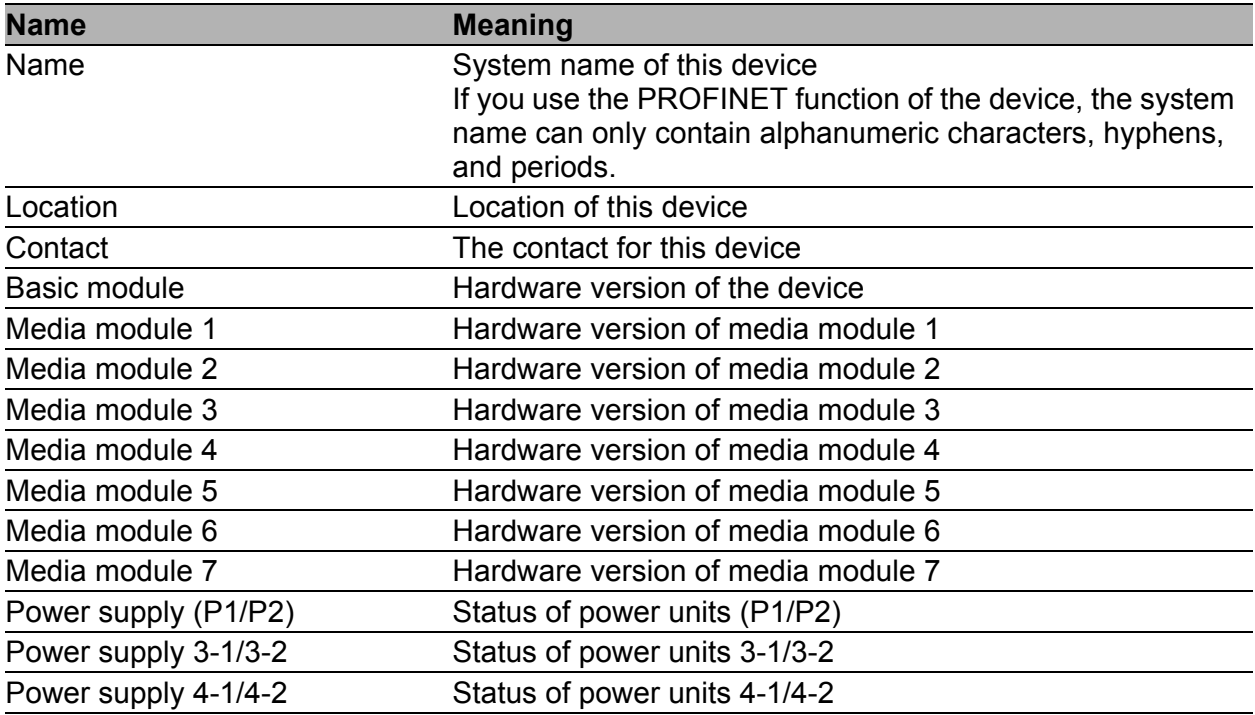

*Table 2: System Data*

| <b>Name</b>      | <b>Meaning</b>                                                                                                    |
|------------------|----------------------------------------------------------------------------------------------------|
| Fan              | Status of fans                                                                                                    |
| Uptime           | Shows the time that has elapsed since this device was last<br>restarted.                                                                              |
| Temperature (°C) | Temperature of the device. Lower/upper temperature<br>threshold values. If the temperature goes outside this range,<br>the device generates an alarm. |

*Table 2: System Data*

#### **Device View**

The device view shows the device with the current configuration. The status of the individual ports is indicated by one of the symbols listed below. You will get a full description of the port's status by positioning the mouse pointer over the port's symbol.

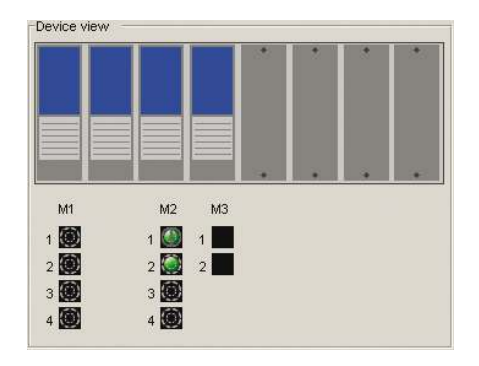

*Figure 5: Device View*

Meaning of the symbols:

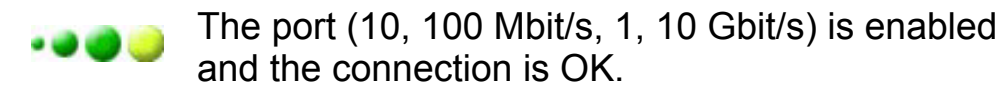

- The port is disabled by the management and it has a connection.
- The port is disabled by the management ۰ and it has no connection.

The port is in autonegotiation mode. O

- The port is in HDX mode.  $\bigcap$
- Ф

The port (100 MBit/s) is in the discarding mode of a redundancy protocol such as Spanning Tree or HIPER-Ring.

The port is in routing mode (100 Mbit/s).

#### **Reloading**

The graphical user interface automatically updates the display of the dialog every 100 seconds. In the process, it updates the fields and symbols with the values that are saved in the volatile memory (RAM) of the device. At the bottom left of the dialog, you will find the time of the next update.

Reloading data in 70 s

*Figure 6: Time to next Reload*

#### **■ Buttons**

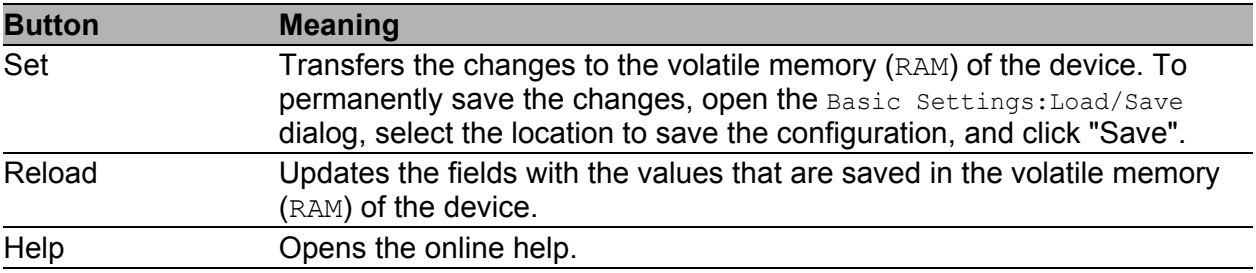

*Table 3: Buttons*

## <span id="page-26-0"></span>1.2 Modules (MS, PowerMICE, MACH102 and MACH4000)

When you plug a module in an empty slot of a modular device, the device configures the module with the port default settings. With the port default settings loaded on the module, access to the network is possible. Deny network access to modules by disabling the module slot. The device recognizes the module and port configuration is possible but, the ports remains in the disabled state.

Use the following work steps when deinstalling a module helps deny network access using an empty slot.

- $\Box$  Remove module and update the graphical user interface by clicking "Reload".
- $\Box$  The "Module Status" column for the removed module contains the value configurable. The device also grays out the removed module in the "Device View" frame of the Basic Settings: System dialog.
- $\Box$  Highlight the entry and click "Remove Module". The value in the "Module" Status" column changes to remove and the slot is empty in the "Device View" frame in the Basic Settings:System dialog. Additionally, the "Type" column for this entry contains the value none and the device deletes the other module parameters.
- $\Box$  The selected "Enable" control box indicates that the slot is active. Disable the entry to deny further network access through the unused slot. Deactivating the control box disables the entry. After disabling an entry in this table, the device places a red "X" over the slot in the "Device View" frame of the Basic Settings: System dialog.

Use the following work steps when installing a module in the slot.

- $\Box$  Place the module in the slot and update the graphical user interface by clicking "Reload". The device automatically configures the module with the default settings, detects the module parameters, and enters the values in the table.
- $\square$  The "Status" value of the module changes to physical.
- $\Box$  You allow access to the network through the module by selecting the "Enable" control box.

**Note:** The following modular devices support this function: MS (soho), PowerMICE (ms4128), MACH102 (soho) and MACH4000 (ex and dx) family.

| $\mathsf{ID}$  | Enabled                    | Type              | Description       | Version | Ports              | Serial Number      | Status   |                                  |
|----------------|----------------------------|-------------------|-------------------|---------|--------------------|--------------------|----------|----------------------------------|
|                | $\overline{\mathbf{v}}$    | mm4-4tx-sfp       | MM4-4TX/SFP       | 1.00    | 4                  | 943010001000001196 | physical |                                  |
| $\overline{2}$ | $\overline{\mathbf{v}}$    | $mm2-4tx1$        | MM2-4TX1          | 1.00    | $\left  4 \right $ |                    | physical |                                  |
|                | $\overline{\mathbf{v}}$    | mm2-2fxm2         | MM2-2FXM2         | 1.00    | $\overline{2}$     |                    | physical |                                  |
| 4              | $\overline{\mathbf{v}}$    | mm20-ioioioio     | MM20-IOIOIOIO     | 1.04    | 0                  |                    | physical |                                  |
| $\mathbf{5}$   | $\overline{\triangledown}$ | mm3-2fxm2-2tx1-rt | MM3-2FXM2/2TX1-RT | 1.01    | $\overline{4}$     |                    | physical |                                  |
| 6              | г                          | none              |                   |         | $\circ$            |                    | remove   |                                  |
| $\tau$         | г                          | none              |                   |         | 0                  |                    | remove   |                                  |
|                |                            |                   |                   |         |                    |                    |          |                                  |
|                |                            |                   | Set               | Reload  |                    | Remove Module      |          | $\bullet$ Help<br>$\blacksquare$ |

*Figure 7: "Modules" Dialog*

This configuration table allows you to enable or disable the slots and also displays the module parameters.

- The "ID" column identifies the slot to which the entry refers.
- The "Enabled" column activates network access to modules installed in this slot. When disabled, the device places a red  $\mathbb{R}^N$  over the slot in the "Device View" frame of the Basic Settings: System dialog. When disabled, the device recognizes the module installed in this slot and the module is configurable.
- The "Type" column lists the type of module installed in the slot. A value of none indicates that the slot is empty.
- The "Description" column gives a short description of the installed module.
- The "Version" column lists the module version.
- The "Ports" column lists how many ports are available on the module.
- The "Serial Number" column list the serial number of the module.
- The "Status" column contains the status of the slot.
	- physical indicates that a module is present in the slot.
	- configurable indicates that the slot is empty and available for configuration.
	- remove indicates that the slot is empty.

#### **Buttons**

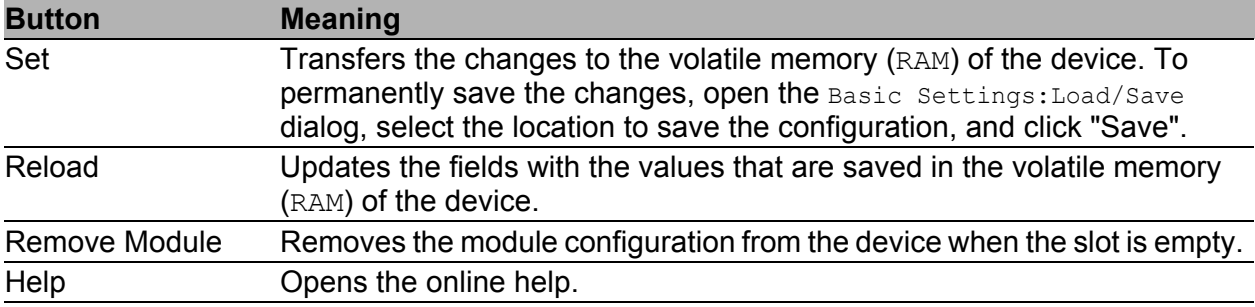

*Table 4: Buttons*

## <span id="page-29-0"></span>1.3 Network

With the Basic settings: Network dialog you define the source from which the device gets its IP parameters after starting, and you assign the IP parameters and VLAN ID and configure the HiDiscovery access.

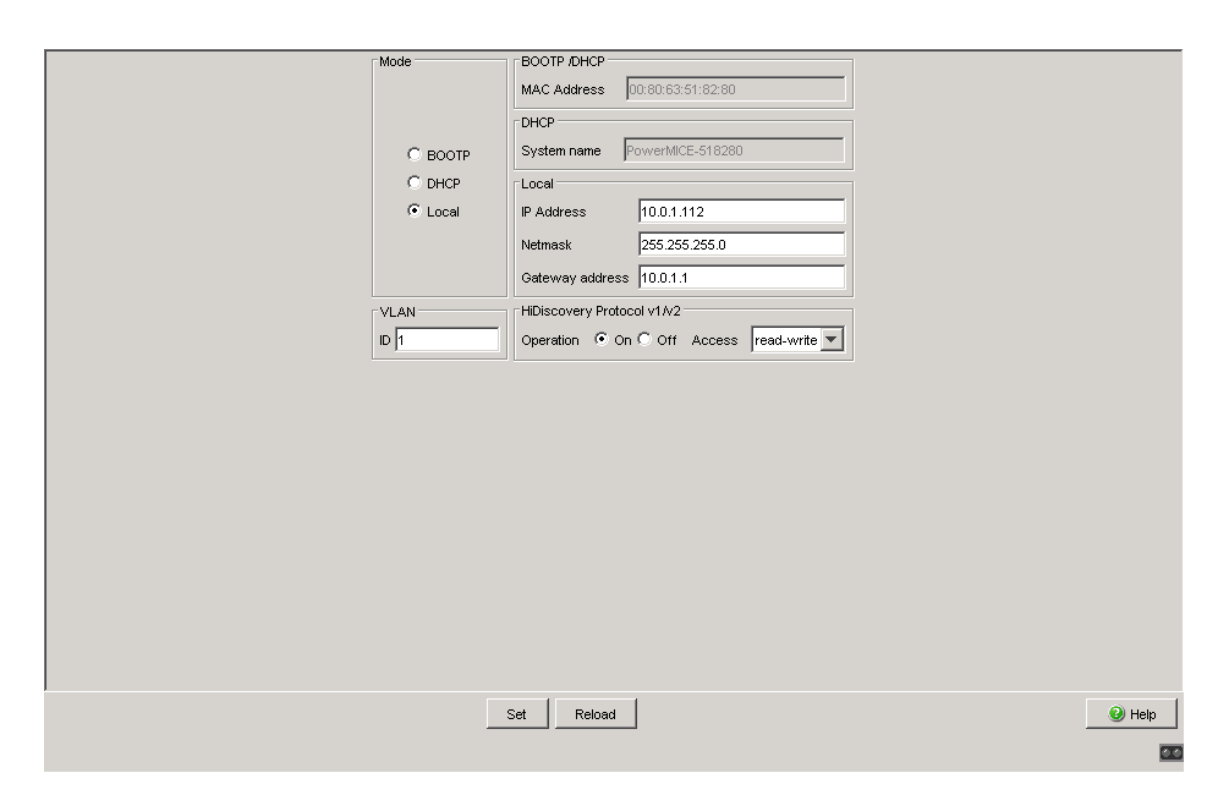

*Figure 8: Network parameters dialog*

- $\Box$  Under "Mode", you enter where the device gets its IP parameters:
	- In the BOOTP mode, the configuration is via a BOOTP or DHCP server on the basis of the MAC address of the device (see on page [51](#page-51-0)  ["Load/Save"\)](#page-51-0).
	- In the DHCP mode, the configuration is via a DHCP server on the basis of the MAC address or the name of the device (see on page [51](#page-51-0)  ["Load/Save"\)](#page-51-0).
	- $\blacktriangleright$  In the local mode the net parameters in the device memory are used.
- $\Box$  Enter the parameters on the right according to the selected mode.
- $\Box$  You enter the name applicable to the DHCP protocol in the "Name" line in the Basic Settings:System dialog of the graphical user interface.
- $\Box$  The "VLAN" frame enables you to assign a VLAN to the management CPU of the device. If you enter 0 here as the VLAN ID (not included in the VLAN standard version), the management CPU will then be accessible from all VLANs.
- $\Box$  The HiDiscovery protocol allows you to allocate an IP address to the device. Activate the HiDiscovery protocol if you want to allocate an IP address to the device from your PC with the enclosed HiDiscovery software (default setting: operation "on", access "read-write").

**Note:** When you change the network mode from "Local" to "BOOTP" or "DHCP", the server will assign a new IP address to the device. If the server does not respond, the IP address will be set to 0.0.0.0, and the BOOTP/DHCP process will try to obtain an IP address again.

#### **■ Buttons**

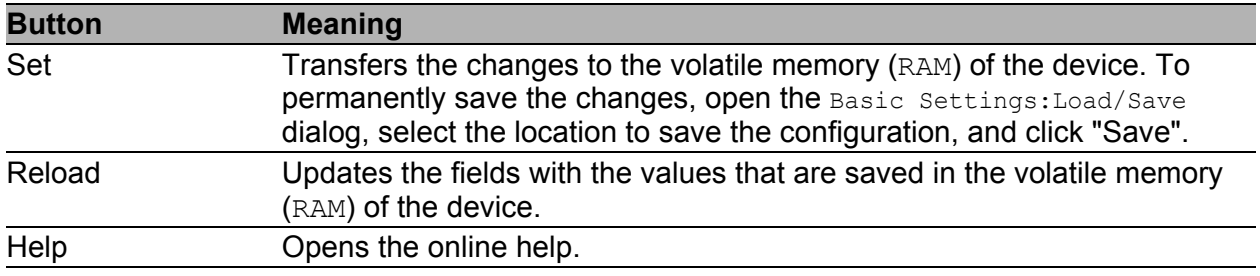

*Table 5: Buttons*

## <span id="page-32-0"></span>1.4 Software

This dialog provides you with the following functions:

- $\blacktriangleright$  which display the software versions in the device.
- **Example 2** carry out a software update of the device via http (via a file selection window), tftp or ACA.
- restore the backup version of the software saved in Flash.

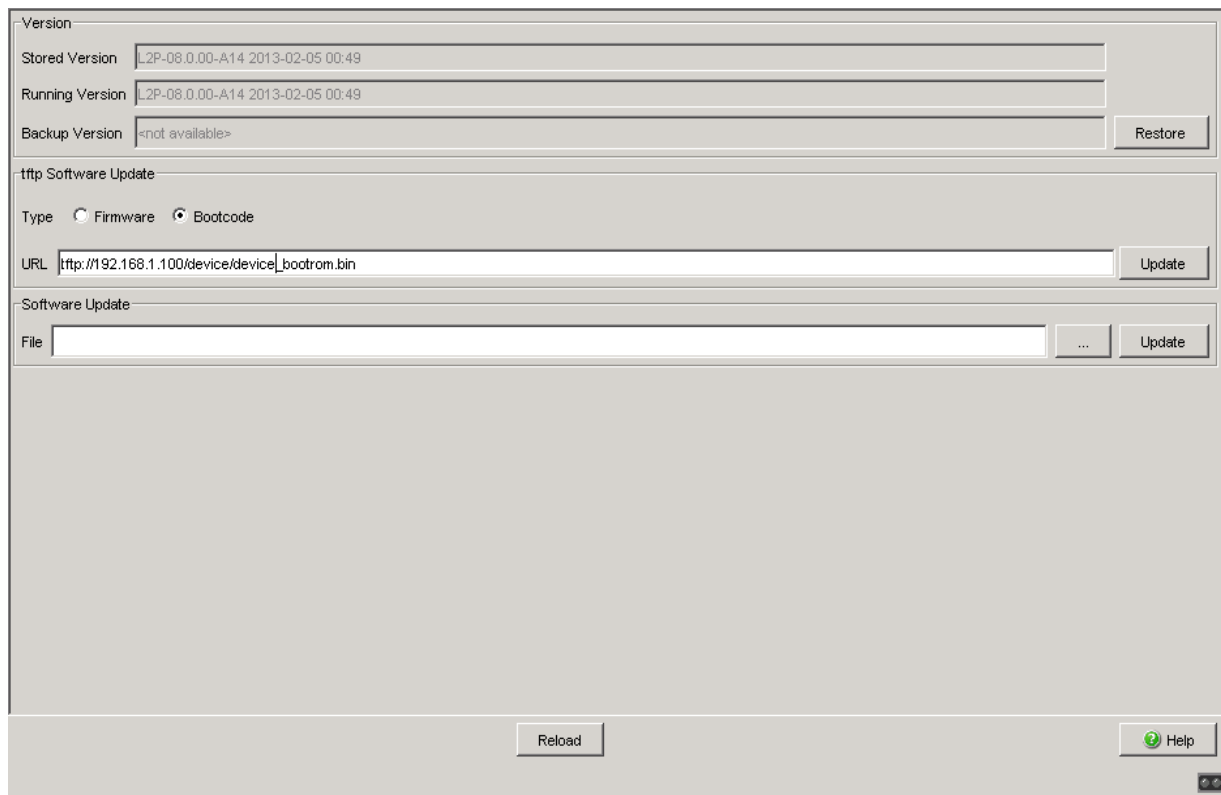

*Figure 9: Software Dialog*

#### <span id="page-33-0"></span>1.4.1 View the software versions present on the device

The dialog shows the existing software versions:

- Stored Version: The version of the software stored in the flash memory.
- **Running Version:** The version of the software currently running.
- **Backup Version:** The version of the previous software stored in the flash memory.

### <span id="page-33-1"></span>1.4.2 Restoring the Backup Version

"Restore" replaces the software version stored with the backup version of the software. The relevant configuration files are replaced at the same time. A cold start is required to make the software versions effective. A warm start has no effect whatsoever.

- $\Box$  Click on the "Restore" button to replace the stored version of the software with the backup version.
- $\Box$  Once successfully replaced, activate the restored software: Select the Basic settings: Restart dialog and perform a cold start. In a cold start, the device reloads the software from the non-volatile memory, restarts, and performs a self-test.
- $\Box$  Reload the graphical user interface in your browser to re-access the device after restarting.

### <span id="page-33-2"></span>1.4.3 TFTP Software Update

For a tftp update you need a tftp server on which the software to be loaded is stored.

The URL identifies the path to the software stored on the tftp server. The URL is in the format

tftp://IP address of the tftp server/path name/file name (e.g. tftp://192.168.1.1/device/device.bin).

- $\Box$  Select the "Firmware" radio button.
- $\Box$  Enter the URL for the software location.
- $\Box$  To load the software from the tftp server to the device, click "Update".
- $\Box$  To start the new software after loading, cold start the device.

See ["Restart" on page 66.](#page-66-0)

### <span id="page-34-0"></span>1.4.4 TFTP Bootcode Update

For a tftp update you need a tftp server to store the required bootcode. The URL identifies the path to the bootcode stored on the tftp server. The URL is in the format

tftp://IP address of the tftp server/path name/file name

(for example: tftp://192.168.1.1/device/device\_bootrom.bin).

**Note:** If an interrupt occurs during a Bootcode update, the device is unrecoverable. Perform this update under the supervision of the Hirschmann support desk.

- $\Box$  Select the "Bootcode" radio button.
- $\Box$  Enter the URL for the bootcode location.
- $\Box$  To load the bootcode from the tftp server to the device, click "Update".
- $\Box$  To start the new bootcode after loading, cold start the device.

See ["Restart" on page 66.](#page-66-0)

### <span id="page-35-0"></span>1.4.5 HTTP Software Update

For a software update via a file selection window, the device software must be on a data carrier that you can access from your PC.

- $\Box$  Click on "..." in the "Software Update" frame.
- $\Box$  In the "Open" dialog select the device software image file with the suffix \*.bin.
- □ Click on "Open".
- $\Box$  Click on "Update" to transfer the software to the device. When the file is completely transferred, the device starts updating the device software. If the update was successful, the device displays the message "Successfully firmware update …".

### <span id="page-35-1"></span>1.4.6 Automatic software update by ACA

The device also allows you to perform an automatic software update using the external memory. You will find the relevant details in the document "Basic Configuration User", chapter "Automatic Software Update by external memory".

#### **■ Buttons**

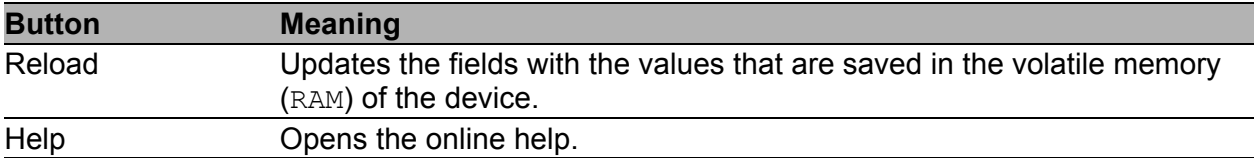

*Table 6: Buttons*
# 1.5 Port Configuration

This configuration table allows you to configure each port of the device and also display each port's current mode of operation (link state, bit rate (speed) and duplex mode).

- The column "Port" shows the number of the device port to which the table entry relates.
- In the "Port Name" column, you can enter a name for every port.
- In the "Port on" column, you can switch on the port by selecting it here.
- In the "Propagate connection error" column, you can specify that a link alarm will be forwarded to the device status and/or the the signal contact is to be opened.
- $\blacktriangleright$  In the "Automatic Configuration" column, you can activate the automatic selection of the the operating mode (Autonegotiation) and the automatic assigning of the connections (Auto cable crossing) of a TP port by selecting the appropriate field. After the autonegotiation has been switched on, it takes a few seconds for the operating mode to be set.
- ▶ In the "Manual Configuration" column, you can set the operating mode for this port. The choice of operating modes depends on the media module. The possible operating modes are:
	- 10 Mbit/s half duplex (HDX)
	- 10 Mbit/s full duplex (FDX)
	- 100 Mbit/s half duplex (HDX)
	- 100 Mbit/s full duplex (FDX)
	- 1000 Mbit/s half duplex (HDX)
	- 1000 Mbit/s full duplex (FDX)
	- 10 Gbit/s full duplex (FDX)
- ▶ The "Link/Current Settings" column displays the current operating mode and thereby also an existing connection.
- ▶ In the "Manual Cable Crossing (Auto. Conf. off)" column, you assign the connections of a TP port, if "Automatic Configuration" is deactivated for this port. The possible settings are:
	- enable: the device does not swap the send and receive line pairs of the TP cable for this port (MDI).
	- disable: the device swaps the send and receive line pairs of the TP cable for this port (MDIX).
	- unsupported: the port does not support this function (optical port, TP SFP port).
- ▶ In the "Flow Control" column, you checkmark this port to specify that flow control is active here. You also activate the global "Flow Control" switch (see on page [156 "Switching Global"](#page-156-0)).

**Note:** The device supports gigabit interfaces on copper ports with auto negotiation enabled.

**Note:** The active automatic configuration has priority over the manual configuration.

**Note:** If you are using link aggregation, pay attention to its configuration (see on page [218 "Link Aggregation"](#page-218-0)).

**Note:** When you are using a redundancy function, you deactivate the flow control on the participating device ports. If the flow control and the redundancy function are active at the same time, there is a risk that the redundancy function will not operate as intended.

**Note:** The following settings are required for the ring ports in a HIPER-Ring:

| Port type Bit rate |            | <b>Autonegotiation (automatic)</b><br>configuration) | <b>Port setting</b> | <b>Duplex</b> |
|--------------------|------------|------------------------------------------------------|---------------------|---------------|
| <b>TX</b>          | 100 Mbit/s | off                                                  | on                  | full          |
| <b>TX</b>          | 1 Gbit/s   | on                                                   | on                  | -             |
| Optical            | 100 Mbit/s | off                                                  | on                  | full          |
| Optical            | 1 Gbit/s   | on                                                   | on                  |               |
| Optical            | 10 Gbit/s  | off                                                  | on                  | full          |

*Table 7: Port settings for ring ports*

When you switch the DIP switch for the ring ports, the device sets the required settings for the ring ports in the configuration table. The port, which has been switched from a ring port to a normal port, is given the settings Autonegotiation (automatic configuration) on and Port on. The settings remain changeable for all ports.

### **Buttons**

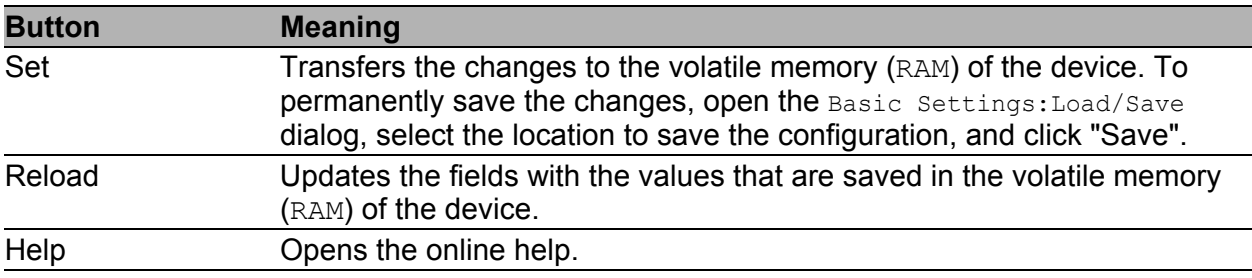

*Table 8: Buttons*

# 1.6 Power over ETHERNET

**Note:** The following devices are equipped with Power over Ethernet (PoE) ports:

- RS20/30
- **MS20/30**
- **PowerMICE**
- ▶ OCTOPUS
- **MACH 4002**
- **MACH 1020/1030/1040**

You will learn in this section how these devices operate.

**Note:** However the following devices are equipped with Power over Ethernet **Plus** (**PoE+**) ports

- MACH104-16TX-PoEP and
- MACH 102 with media module M1-8TP-RJ45 PoEP

You will learn in the "Power over Ethernet Plus" section how these devices operate.

Devices with Power over ETHERNET (PoE) media modules or PoE ports enable you to supply current to terminal devices such as IP phones via the twisted-pair cable. PoE media modules and PoE ports support Power over ETHERNET in accordance with IEEE 802.3af.

The Power over ETHERNET function is globally active and the PoE-capable ports are active on delivery.

Nominal power for MS20/30, MACH 1000 and PowerMICE:

The device provides the nominal power for the sum of all PoE ports plus a surplus. Because the PoE media module gets its PoE voltage externally, the device does not know the possible nominal power.

The device therefore assumes a "nominal power" of 60 Watt per PoE media module for now.

Nominal power for OCTOPUS 8M-PoE and OCTOPUS 24M-8PoE: The device provides the nominal power for the sum of all PoE ports plus a surplus. Because the device gets its PoE voltage externally, the device does not know the possible nominal power.

The device therefore assumes a "nominal power" of 15 Watt per PoE port for now.

### Nominal power for MACH 4000:

The device provides the nominal power for the sum of all PoE ports plus a surplus. Should the connected devices require more PoE power than is provided, the device then switches PoE off at the ports. Initially, the device switches PoE off at the ports with the lowest PoE priority. If multiple ports have the same priority, the device first switches PoE off at the ports with the higher port number.

#### **Frame "Operation":**

 $\Box$  With "On/Off" you turn the PoE on or off.

#### **Frame "Configuration":**

- $\Box$  With "Send Trap" you can get the device to send a trap in the following cases:
	- If a value exceeds/falls below the performance threshold.
	- If the PoE supply voltage is switched on/off on at least one port.
- $\Box$  Enter the power threshold in "Threshold". When the device exceeds or is below this value, the device will send a trap, provided that you enable the "Send Trap" function. For the power threshold you enter the power yielded as a percentage of the nominal power.
- $\Box$  "Budget [W]" displays the power that the device nominally provides to the PoE ports.
- $\Box$  "Reserved [W]" displays the maximum power that the device provides to the connected PoE devices on the basis of their classification.
- $\Box$  "Delivered [W]" shows how large the current power requirement is on the PoE ports.

The difference between the "nominal" and "reserved" power indicates how much power is still available to the free PoE+ ports.

### **Port Table:**

The table only shows ports that support PoE.

- $\Box$  In the "POE enable" column, you can enable/disable PoE on this port.
- $\Box$  The "Status" column indicates the PoE status of the port.
- $\Box$  In the "Priority" column (MACH 4000), set the PoE priority of the port to "low", "high" or "critical".
- $\Box$  The "Class" column indicates the class of the connected device: Class: Maximum delivered power
	- 0: 15.4 W = As-delivered state
	- 1: 4.0 W
	- 2: 7.0 W
	- 3: 15.4 W
	- 4: reserved, treated as Class 0
- $\Box$  The column "Consumption [W]" displays the current power delivered at the respective port.
- $\Box$  The "Name" column indicates the name of the port, see Basic settings:Port configuration.

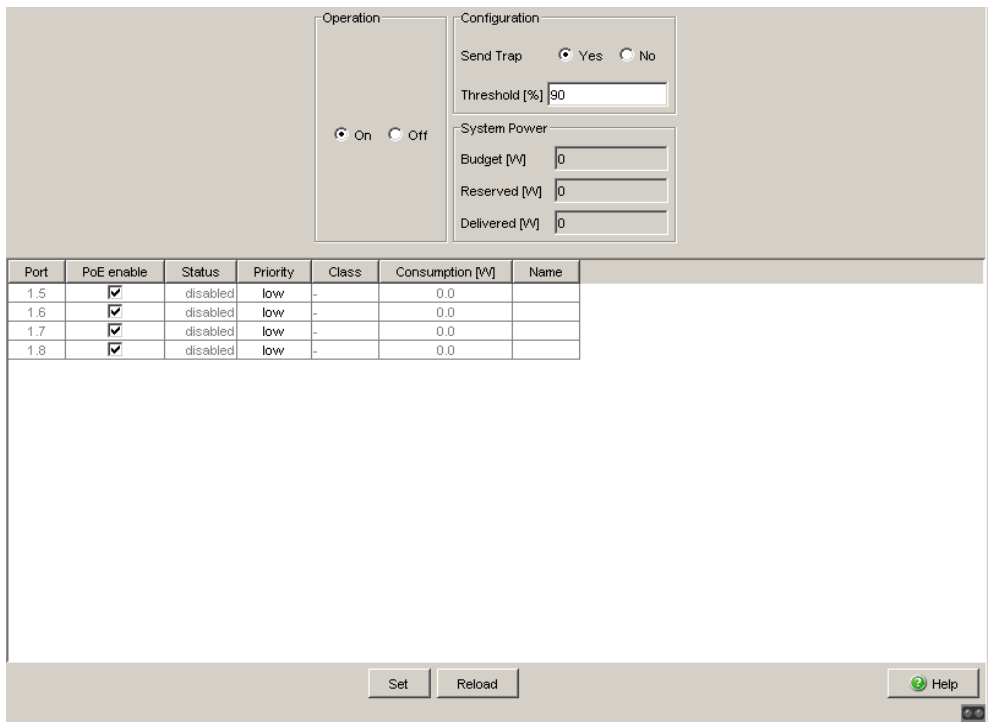

*Figure 10: Power over Ethernet dialog*

#### ■ Buttons

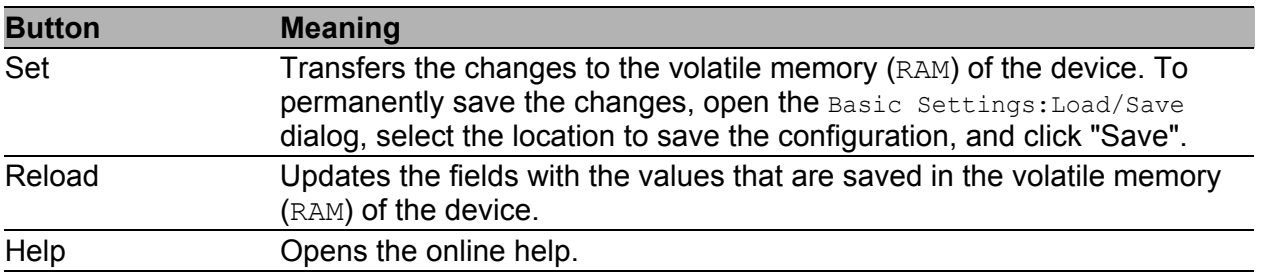

*Table 9: Buttons*

# 1.7 Power over Ethernet Plus

**Note:** The following devices are equipped with Power over Ethernet **Plus** (**PoE+**) ports

- MACH104-16TX-PoEP and
- **MACH 102 with media module M1-8TP-RJ45 PoEP**

You will learn in this section how both of these devices operate.

However the following devices are equipped with Power over Ethernet (PoE) ports:

- RS20/30
- **MS20/30**
- **PowerMICE**
- ▶ OCTOPUS
- **MACH 4002**
- **MACH 1020/1030/1040**

In the "Power over ETHERNET" section you will learn how these devices operate.

Devices with Power over Ethernet Plus (PoE+) ports enable you to supply current to terminal devices such as IP phones via the twisted-pair cable. PoE+ ports support Power over Ethernet Plus in accordance with IEEE 802.3at.

The Power over Ethernet Plus function is activated both globally and on the PoE-capable ports on delivery.

Connecting too many PoE+ Powered Devices (PD) can overload your external PoE+ power supply. It may fail as a result. The Power over Ethernet Plus dialog assists you in managing the power supply and helps you to protect your external PoE+ power supply devices from overloading.

### **For the devices**

- MACH104-16TX-PoFP and
- MACH 102 with media module M1-8TP-RJ45 PoEP:
- Maximum power for MACH104-16TX-PoEP: The device provides maximum power of 248 W for the aggregate of all PoE ports.

Maximum power for MACH 102 with media module M1-8TP-RJ45 PoE: The device provides maximum power for the aggregate of all PoE ports. Because the PoE+ media module gets its PoE voltage externally, the device cannot know the maximum power possible, so here the device uses the value of 124 watts per M1-8TP-RJ45 PoE media module as "maximum power".

Should the PDs connected require more PoE power than is provided, then the device deactivates PoE at designated ports. Initially, the device switches PoE off at the ports with the lowest PoE priority. If multiple ports have the same priority, the device first switches PoE off at the ports with the higher port number.

## 1.7.1 Power over Ethernet Plus - Global

#### **Frame "Operation":**

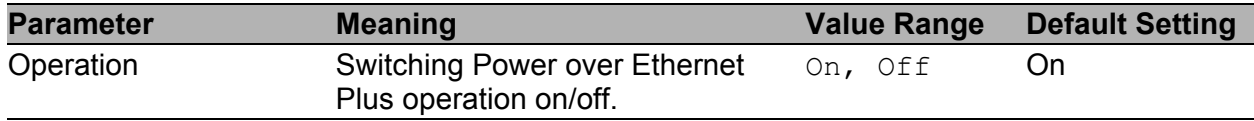

*Table 10: PoE+ Global - Operation*

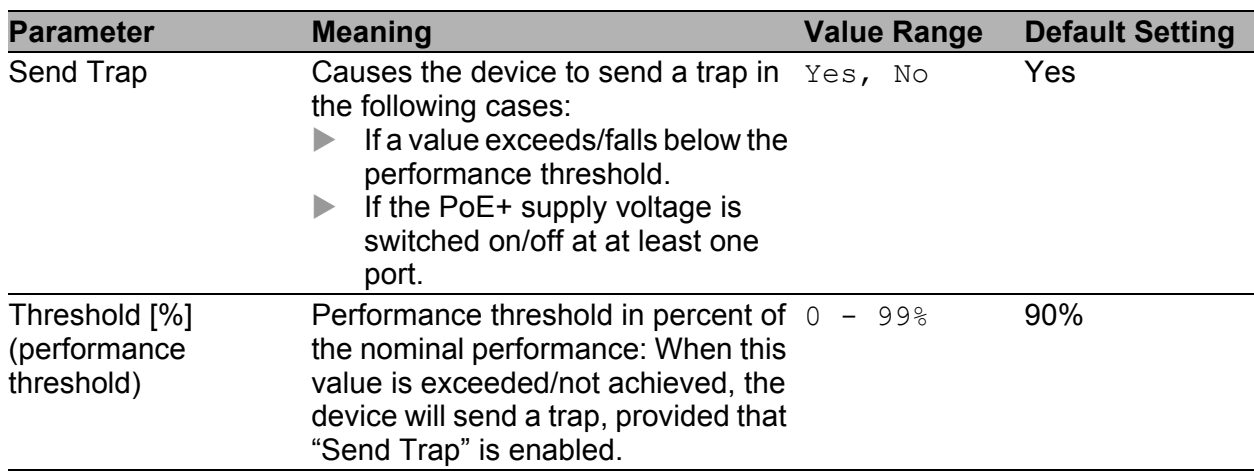

## **Frame "Configuration":**

*Table 11: PoE+ Global - Configuration*

#### Frame "System Power":

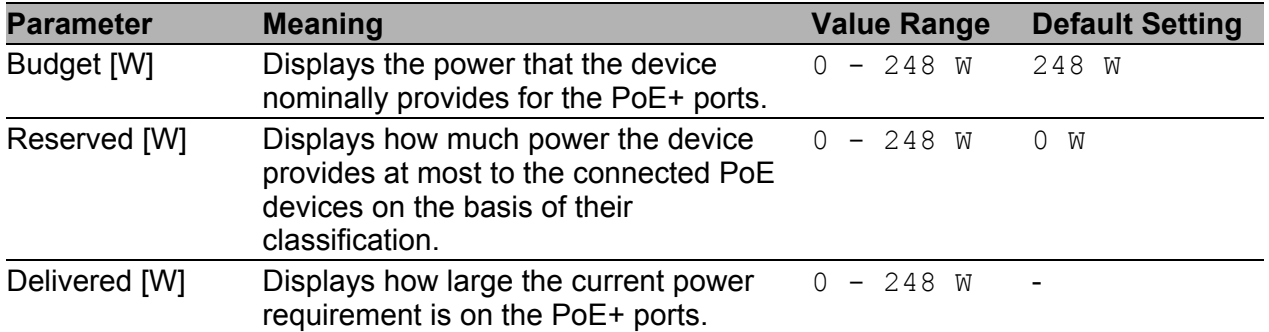

*Table 12: PoE+ Global - System Power*

The difference between the "configured power" and "reserved power" indicates how much power is still available to the free PoE+ ports.

### **"Global" table:**

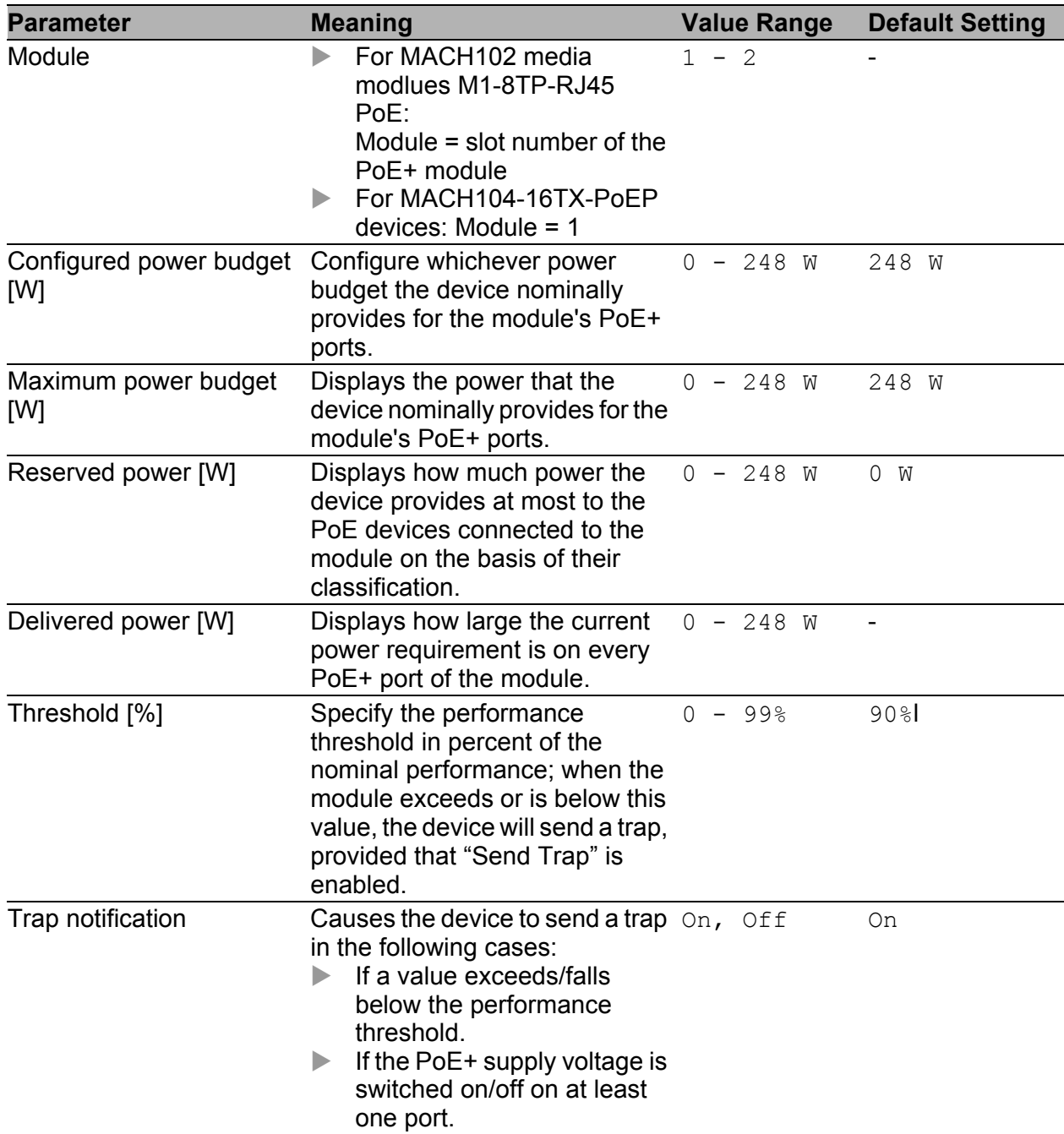

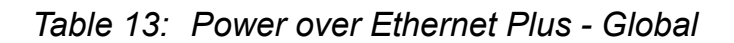

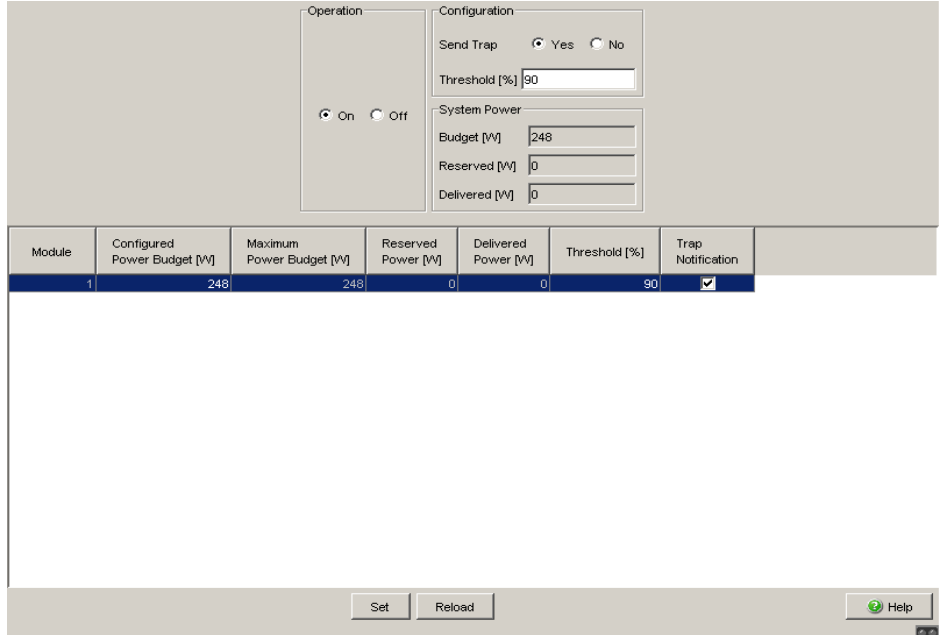

*Figure 11: Power over Ethernet Plus Dialog:Global*

**Note:** For MACH 102 devices with media module M1-8TP-RJ45 PoE: We recommend distributing PoE+ power equally between the two port groups (ports 5 to 12 and ports 13 to 20).

## 1.7.2 Power over Ethernet Plus - Port

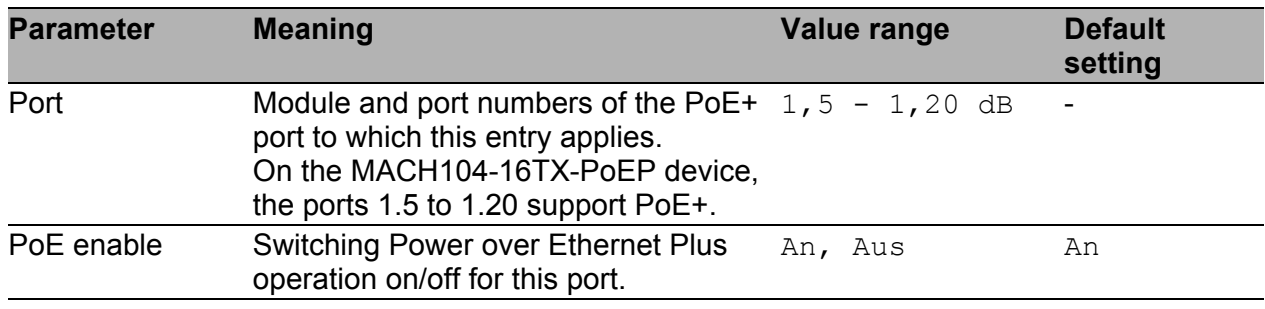

The table only shows ports that support PoE+.

*Table 14: Power over Ethernet Plus - Port*

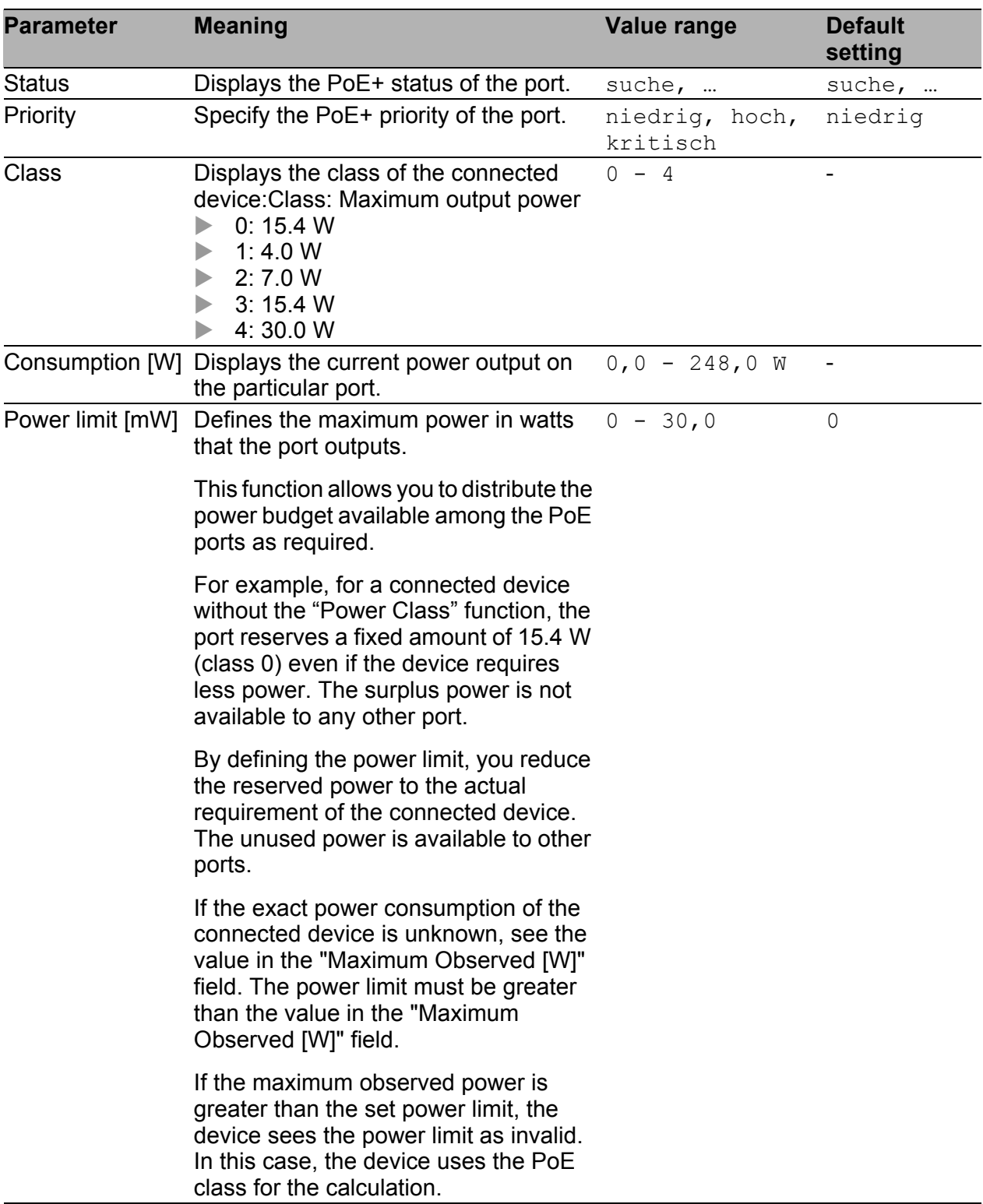

*Table 14: Power over Ethernet Plus - Port*

| <b>Parameter</b>         | <b>Meaning</b>                                                                                                    | Value range | <b>Default</b><br>setting |
|--------------------------|----------------------------------------------------------------------------------------------------|-------------|---------------------------|
| Maximum<br>Observed [mW] | Displays the maximum power in watts $0 - 30$ , 0<br>that the device has consumed so far.<br>You reset the value when you disable<br>PoE on the port or terminate the<br>connection to the connected device. |             |                           |
| Name                     | Displays the name of the port, see<br>Grundeinstellungen: Portkonfi<br>quration                                                                                                    | -           |                           |

*Table 14: Power over Ethernet Plus - Port*

| Port | PoE enable              | Status        | Priority | Class | Consumption [VV] | Power Limit [mVV] Maximum Observed [mVV] | Name |
|------|-------------------------|---------------|----------|-------|------------------|------------------------------------------|------|
| 1.5  | ⊽                       | searching     | low      |       | 0.0              |                                          |      |
| 1.6  | $\overline{\mathbf{v}}$ | searching     | low      |       | 0.0              |                                          |      |
| 1.7  | $\overline{\mathbf{v}}$ | searching     | low      |       | 0.0              |                                          |      |
| 1.8  | $\overline{\mathbf{v}}$ | searching     | low      |       | $0.0\,$          |                                          |      |
| 1.9  | $\overline{\mathbf{v}}$ | searching     | low      |       | 0.0              |                                          |      |
| 1.10 | $\overline{\mathbf{v}}$ | searching     | low      |       | 0.0              |                                          |      |
| 1.11 | $\overline{\mathbf{v}}$ | searching     | low      |       | 0.0              |                                          |      |
| 1.12 | $\overline{\mathbf{v}}$ | searching     | low      |       | 0.0              |                                          |      |
| 1.13 | $\overline{\mathbf{v}}$ | searching     | low      |       | 0.0              |                                          |      |
| 1.14 | $\overline{\mathbf{v}}$ | searching     | low      |       | 0.0              |                                          |      |
| 1.15 | $\overline{\mathbf{v}}$ | searching     | low      |       | 0.0              |                                          |      |
| 1.16 | $\overline{\mathbf{v}}$ | searching     | low      |       | 0.0              |                                          |      |
| 1.17 | $\overline{\mathbf{v}}$ | searching     | low      |       | 0.0              |                                          |      |
| 1.18 | $\overline{\mathbf{v}}$ | searching     | low      |       | 0.0              |                                          |      |
| 1.19 | $\overline{\mathbf{v}}$ | searching     | low      |       | 0.0              |                                          |      |
| 1.20 | $\blacksquare$          | searching low | 回        |       | 0.0              |                                          |      |
|      |                         |               | llow     |       |                  |                                          |      |
|      |                         |               |          |       | Reload<br>Set    |                                          |      |

*Figure 12: Power over Ethernet Plus Dialog:Port*

#### **■ Buttons**

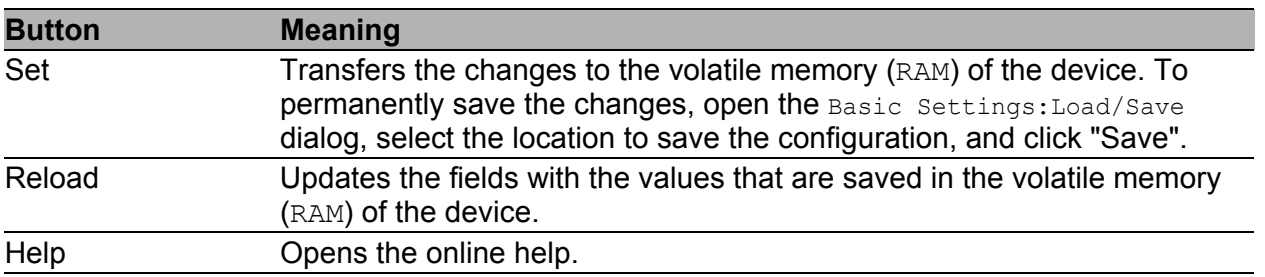

*Table 15: Buttons*

# 1.8 Load/Save

With this dialog you can:

- $\blacktriangleright$  load a configuration,
- save a configuration,
- enter a URL,
- restore the delivery configuration,
- se the ACA for configuring,
- cancel a configuration change.

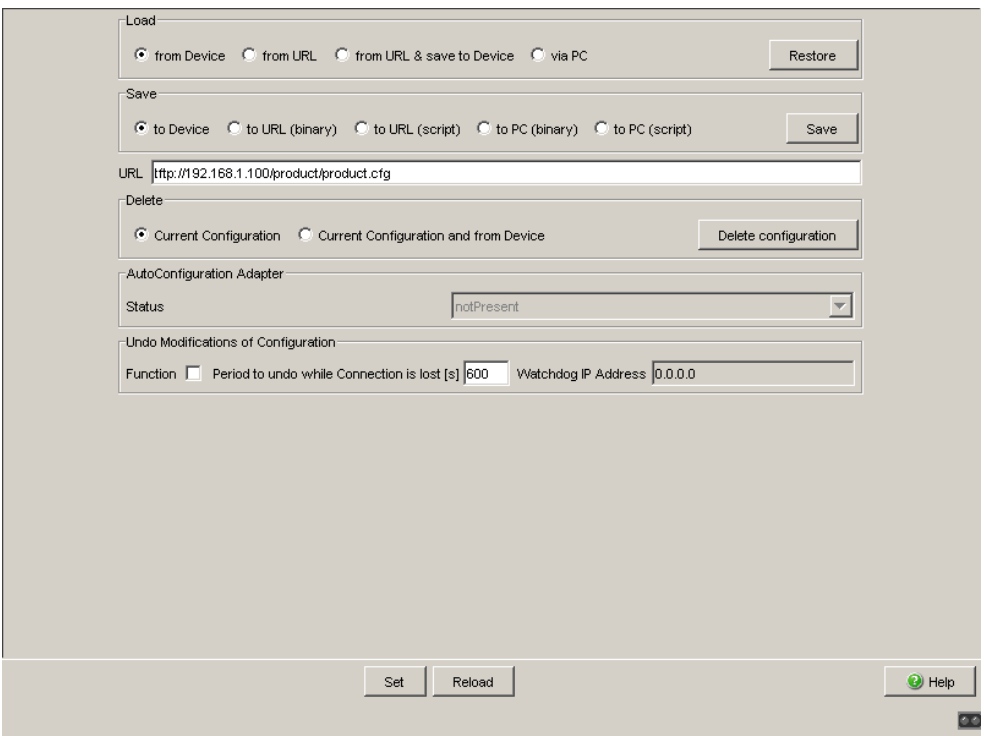

*Figure 13: Load/Save dialog*

## 1.8.1 Loading a Configuration

In the "Load" frame, you have the option to

- $\triangleright$  load a configuration saved on the device,
- $\triangleright$  load a configuration stored under the specified URL,
- $\triangleright$  load a configuration stored on the specified URL and save it on the device,
- $\triangleright$  load a configuration stored on the PC as an editable and readable script or in binary form,
- load a configuration saved on the PC for the offline configurator in XML format.

If you change the current configuration (for example, by switching a port off), the graphical user interface changes the "load/save" symbol in the navigation tree from a disk symbol to a yellow triangle. After saving the configuration, the graphical user interface displays the "load/save" symbol as a disk again.

## ■ Loading configuration of the offline configurator

#### **Installing and starting the offline configurator**

To create a configuration file in the offline configurator, proceed as follows:

- $\Box$  If you have not installed the offline configurator on your PC yet: Install the offline configurator by running the "Setup.exe" installation file from the "ocf\_setup" folder included on the CD-ROM.
- $\Box$  Start the offline configurator by double-clicking the "Offline" Management" desktop symbol.

### **Creating an XML configuration file with the offline configurator**

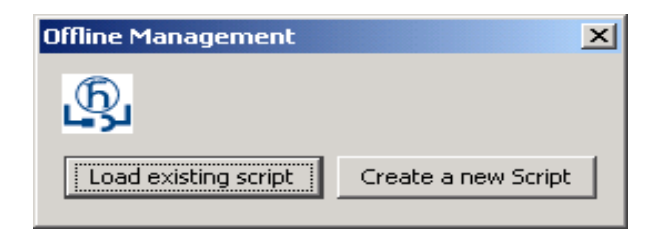

*Figure 14: Offline Management selection*

- $\blacktriangleright$  Revising an existing script
- $\Box$  Click on "Load existing script" to load a previously created script for revision in the offline configurator.
- **Creating a new script**
- $\Box$  Click on "Create a new script" to create a new script with the aid of the offline configurator.
- $\Box$  Then in the "Product Selection" list select the product that you want to create the script for.

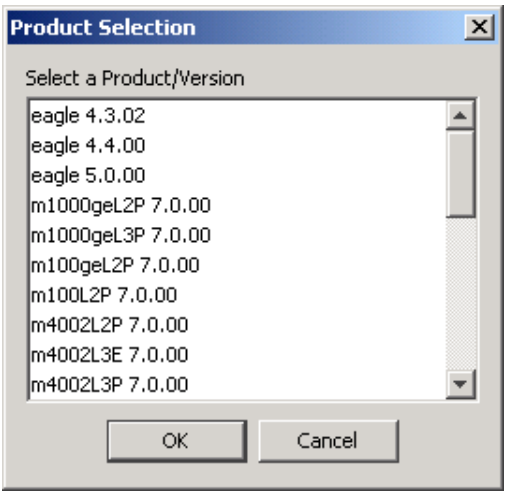

*Figure 15: Creating New Script Dialog - Product Selection*

 $\Box$  In the offline configurator interface, set the desired parameters appropriate to your requirements.

**Note:** The offline configurator interface contains only dialogs, tables and input fields for parameters writable to the device. You cannot read parameters from the device in the offline mode. The range of the offline configurator interface is reduced vis-à-vis that of the graphical user interface.

You can find a description of the settings you can make in the offline configurator interface in the respectively appropriate section of this manual.

Example: Basic Settings Dialog - System

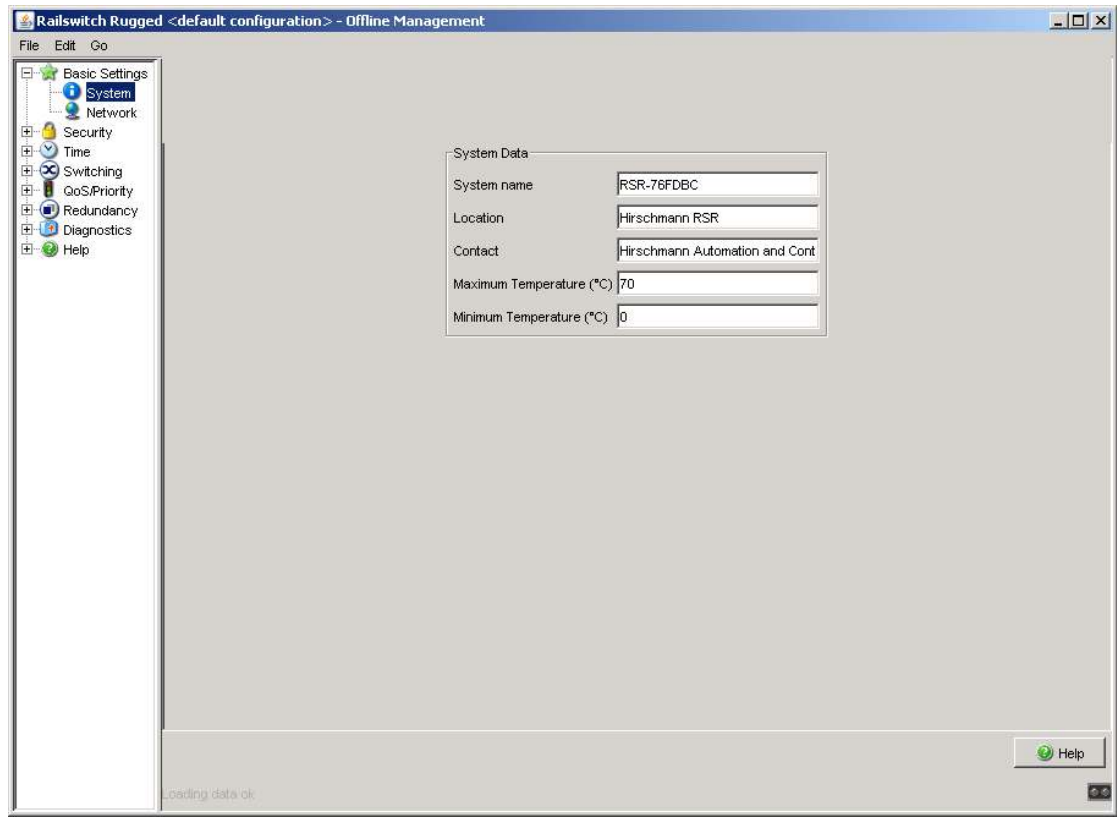

*Figure 16: Basic Settings Dialog:System in the Offline Configurator*

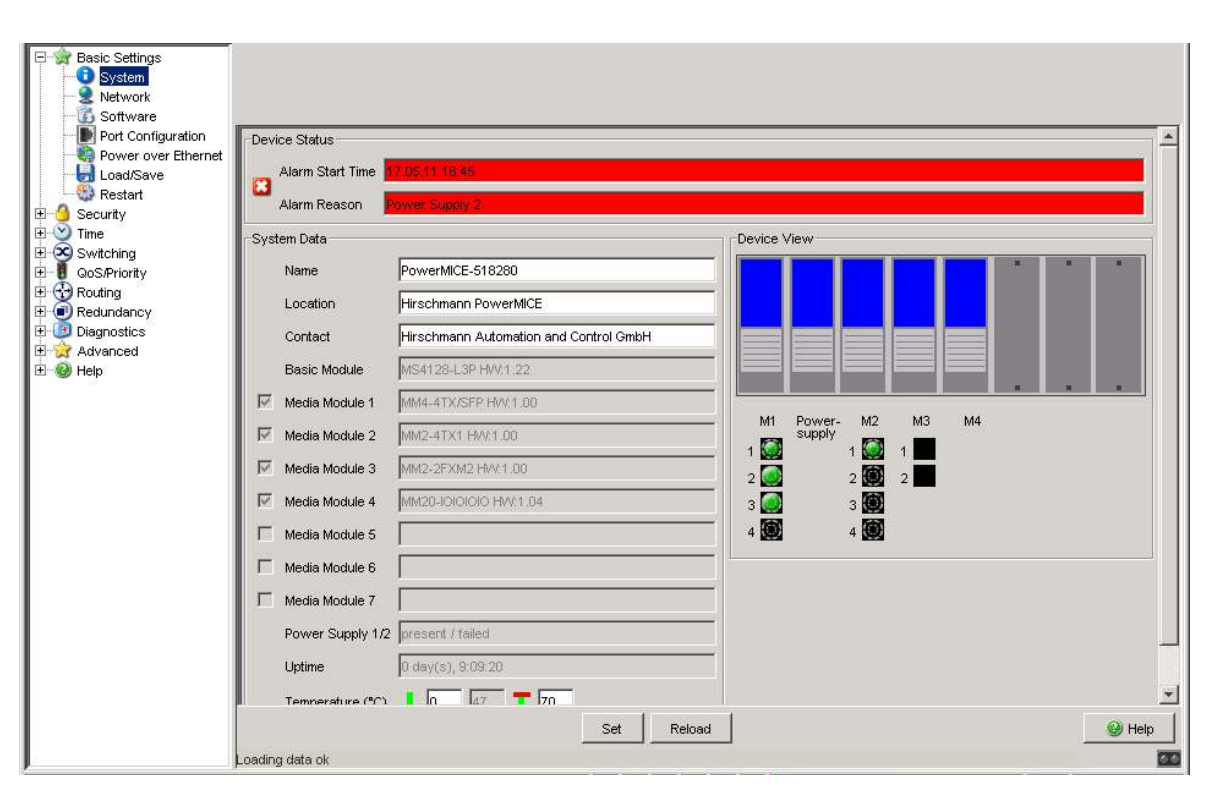

*Figure 17: Basic Settings Dialog:System in the Graphical User Interface*

The following applies to the above example: You can find a description of the parameters that can be set in the offline configurator Basic Settings:System dialog.

See ["System" on page 22](#page-22-0).

 $\Box$  Once you have set the desired parameters appropriate to your requirements in the offline configurator interface, save the configuration:

```
 File - Save as or
File - Save
```
 $\Box$  Quit the offline configurator with File - Quit.

#### **Loading an XML configuration file onto the device**

 $\Box$  In the graphical user interface, select the Basic

Settings: Load/Save menu item.

Load ⊙ from Device ○ from URL ○ from URL & save to Device ○ via PC Restore

*Figure 18: Loading the Configuration Dialog - Via PC*

- $\Box$  To load a configuration saved on the PC with the offline configurator in XML format, check the "via PC" field in the "Load" frame with a click of the mouse and click on "Restore".
- $\Box$  Select the desired path in the "Open" window, from which the device is to load your configuration file. Specify in the "File Name" field the name of the desired file, including the .ocf (offline configurator) extension.

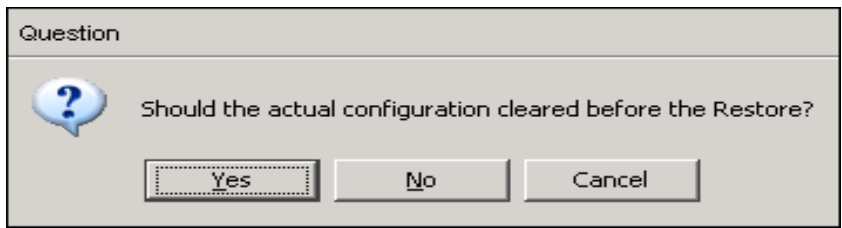

*Figure 19: Query - Resetting Configuration*

- $\Box$  To reset the current configuration on your device before loading the offline configuration file, click on "Yes".
- $\Box$  To retain the current configuration on your device before loading the offline configuration file and then to overwrite it with the contents of the offline configuration file, click on "No".

Once the offline configuration file has loaded successfully, the device returns in the subsequent "Configuration" window an overview of the configuration parameters that have loaded. By clicking in this window you can choose between the following two views:

- **Tables View**
- **Text View**

### **Tables View**

| Table view   Text view         |       |                                              |             |  |
|--------------------------------|-------|----------------------------------------------|-------------|--|
| Apply Date 2011-01-01 07:59:05 |       |                                              |             |  |
| Name                           | Index | Value                                        | SNMP Error  |  |
| svsContact                     |       | "4869727363686D616E6E204175746 noError (0)   |             |  |
| <b>sysName</b>                 |       | "506F7765724D4943452D353138323   noError (0) |             |  |
| sysLocation                    |       | "4869727363686D616E6E20506F776 noError (0)   |             |  |
| hmTempUprLimit                 |       | "70"                                         | noError (0) |  |
| hmTempLwrLimit                 |       | "n"                                          | noError (0) |  |
| hmNetLocallPAddr               |       | "10.0.1.112"                                 | noError (0) |  |
| hmNetGatewayIPAddr             |       | "10.0.1.1"                                   | noError (0) |  |
| <b>InmNetMask</b>              |       | "255.255.255.0"                              | noError (0) |  |
| hmNetPPPBaselPAddr             |       | "0.0.0.0"                                    | noError (0) |  |
| <b>IhmNetPPPNetMask</b>        |       | "0.0.0.0"                                    | noError (0) |  |
| hmNetVlanID                    |       | իզո                                          | noError (0) |  |
| hmNetVlanPriority              |       | l"n"                                         | noError (0) |  |
| hmNetIpDscpPriority            |       | "n"                                          | noError (0) |  |
| hmSysChassisName               |       | "43686173736973353138323830"                 | noError (0) |  |
| <b>IhmSvsStnFnable</b>         | In    | 141                                          | noFrror (0) |  |

*Figure 20: Information - Configuration - Tables View*

In the Tables View you get an overview in tabular format of the configuration parameters that have loaded:

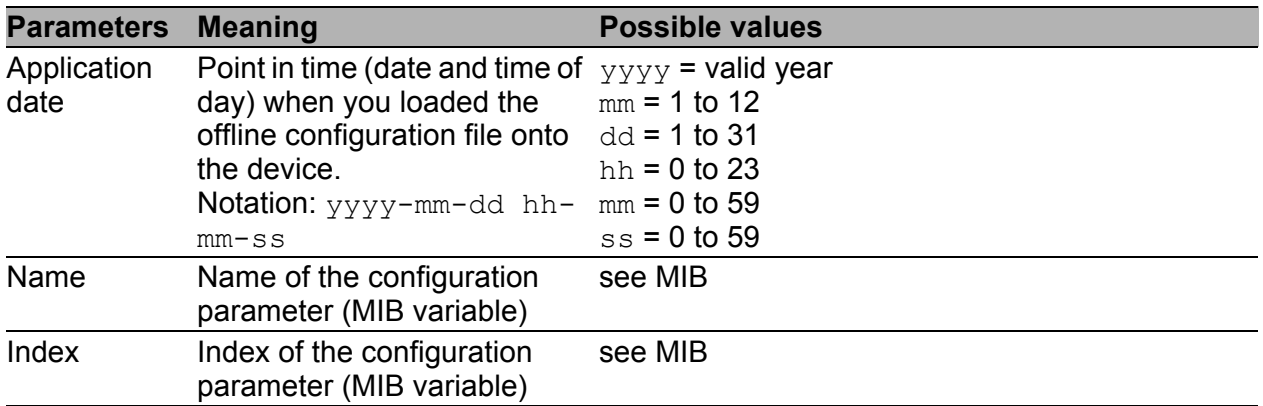

<span id="page-57-0"></span>*Table 16: Information - Configuration - Tables View*

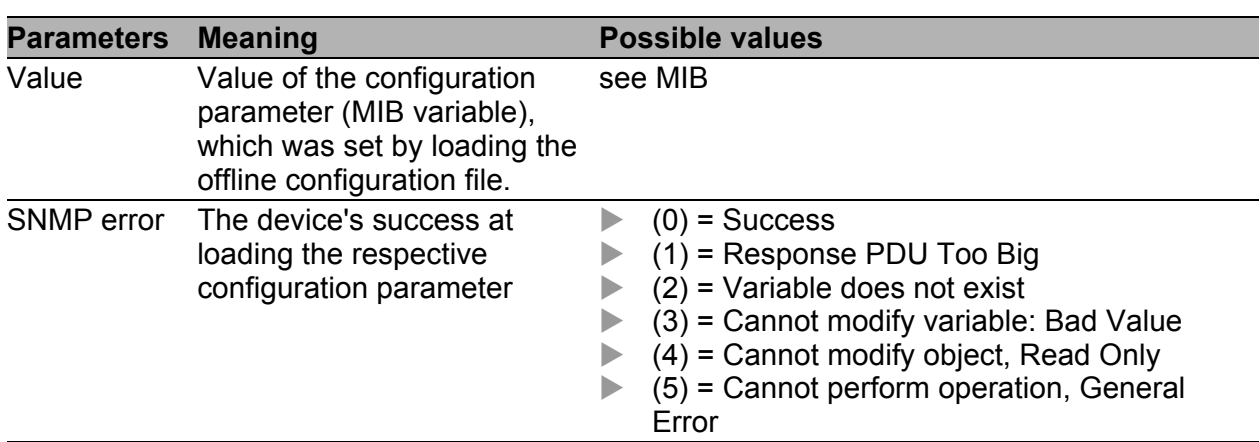

*Table 16: Information - Configuration - Tables View*

### **Text View**

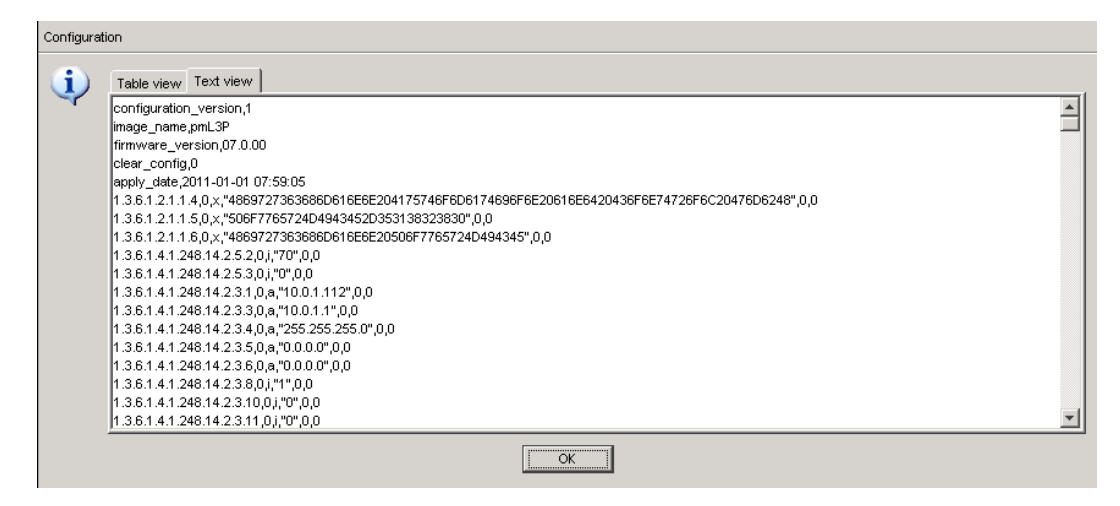

*Figure 21: Information - Configuration - Text View*

In the Text View you get an overview in textual format of the configuration parameters (MIB variables) that have loaded:

The device lists the individual configuration parameters in the following form. The data are separated by commas:

- **Position in the MIB, e.g. 1.3.6.1.2.1.1.4**
- $\blacktriangleright$  Index
- ▶ Value
- SNMP error (see table [16,](#page-57-0) "SNMP Error" parameter)
- $\blacktriangleright$  The last parameter has the value of 0. It is included for future expansions.

# 1.8.2 Saving the Configuration

In the "Save" frame, you have the option to

- $\triangleright$  save the current configuration on the device,
- $\triangleright$  save the current configuration in binary form in a file under the specified URL, or as an editable and readable script,
- save the current configuration in binary form or as an editable and readable script on the PC.
- save the current configuration for the offline configurator on the PC in XML format.

**Note:** For script configuration files, note the following characteristics:

- $\blacktriangleright$  If you save the configuration in a binary file, the device saves all configuration settings in a binary file. In contrast to this, the device only saves those configuration settings that deviate from the default setting when saving to a script file.
- When you load a configuration from a script file, delete the configuration on the device first so that the script that is being loaded overwrites the configuration default settings correctly. If a configuration already exists on the device, the result is the loading of a script file in a configuration involving the union of the settings which differ from the default setting in the existing configuration or in the script file. If you use this feature, remember that loading a script sets configuration settings only to values that differ from the default setting.
- To delete the configuration on a device, select "Current configuration" in the "Delete" frame and click on "Delete configuration". The device immediately deletes its current configuration from the volatile memory (see on page [62 "Deleting a configuration"\)](#page-62-0). The configuration in the nonvolatile memory is kept, along with the IP address. Thus the device remains reachable.

**Note:** The loading process started by DHCP/BOOTP (see on page [29](#page-29-0)  ["Network"](#page-29-0)) shows the selection of "from URL & save local" in the "Load" frame. If you get an error message when saving a configuration, this could be due to an active loading process. DHCP/BOOTP only finishes a loading process when a valid configuration has been loaded. If DHCP/BOOTP does not find a valid configuration, finish the loading process by loading the local configuration from the device in the "Load" frame.

If you change the current configuration (for example, by switching a port off), the graphical user interface changes the "load/save" symbol in the navigation tree from a disk symbol to a yellow triangle. After saving the configuration, the graphical user interface displays the "load/save" symbol as a disk again.

After you have successfully saved the configuration on the device, the device sends a trap hmConfigurationSavedTrap together with the information about the AutoConfiguration Adapter (ACA), if one is connected. When you change the configuration for the first time after saving it, the device sends a trap hmConfigurationChangedTrap.

#### $\blacksquare$  Saving configuration for the offline configurator

 $\Box$  In the graphical user interface, select the Basic Settings:Load/Save menu item.

Save<sup>-</sup> C to Device C to URL (binary) C to URL (script) C to PC (binary) C to PC (script) C to PC (ocf) Save LIRL Http://192.168.1.100/broduct/broduct.cfg

*Figure 22: Saving Configuration Dialog - On the PC (ocf)*

- $\Box$  To save the current configuration for the offline configurator as an XML configuration file on the PC, check with a click of the mouse the "on the PC (ocf)" field in the "Save" frame and click on the "Save" button.
- $\Box$  Select the desired path in the "Save" window, on which the device is to save your configuration file. Specify the desired name in the "File name" field. The device saves your configuration in a file with the .ocf (offline configurator) extension.

### **■ Configuration Signature**

A configuration signature as seen in the "Configuration Signature" frame of the Basic Settings:Load/Save dialog, uniquely identifies a particular configuration. Every time you save a configuration to the device, the device generates a random sequence of numbers and/or letters as a signature for the configuration. The signature changes every time you save the configuration to the device. The device stores the randomly generated signature with the configuration to assure the device loads appropriate configuration after a reboot.

## 1.8.3 URL

The URL identifies the path to the tftp server on which the configuration file is to be stored. The URL is in the format: tftp://IP address of the tftp server/path name/file name (e.g.

tftp://192.168.1.100/device/config.dat).

**Note:** The configuration file includes all configuration data, including the passwords for accessing the device. Therefore, pay attention to the access rights on the tftp server.

# <span id="page-62-0"></span>1.8.4 Deleting a configuration

In the "Delete" frame, you have the option to

- Reset the current configuration to the default settings. The configuration saved on the device is retained.
- $\blacktriangleright$  Reset the device to the default settings. In this case, the device deletes its configuration in the volatile memory as well as in the non-volatile memory. This includes the IP address. The device will be reachable again over the network after it has obtained a new IP address, for example, via DHCP or the V.24 interface.

**Note:** With the exception of the watchdog configuration, the device stores user defined configurations in Non-volatile Memory. The device stores the watchdog configuration separately. Therefore, when you reset the configurations to the default settings, using the "Current Configuration" or "Current Configuration from the Device" delete functions, the watchdog configuration remains in the device.

## 1.8.5 Using the AutoConfiguration Adapter (ACA)

The ACAs are devices for saving the configuration data of a device. An ACA enables the configuration data to be transferred easily by means of a substitute device of the same type.

**Note:** When replacing a device with DIP switches, check the DIP switch settings to ensure that they are the same.

### **Storing the current configuration data in the ACA:**

You have the option of transferring the current device configuration, including the SNMP password, to the ACA and the flash memory by using the "to device" option in the "Save" frame .

**Note:** The device saves the configuration, with the exception of its SSH key (see on page [78 "Telnet/Web/SSH Access"](#page-78-0)). You will find instructions on how to transfer the SSH key of the old device to the new one in the document "Basic Configuration User Manual", chapter "Replacing defective devices".

### ■ Loading the Configuration file from the ACA:

When you restart the device with ACA connected, the device adopts the configuration data from ACA and saves it permanently in the flash memory. If the connected ACA contains invalid data, for example, if the ACA contains an unchanged default configuration, the device loads the data from the flash memory.

**Note:** Before loading the configuration data from the ACA, the device compares the password in the device with the password in the ACA configuration data.

The device loads the configuration data if

- $\blacktriangleright$  the admin password matches or
- $\blacktriangleright$  there is no password saved locally or
- $\blacktriangleright$  the local password is the original default password or
- no configuration is saved locally.

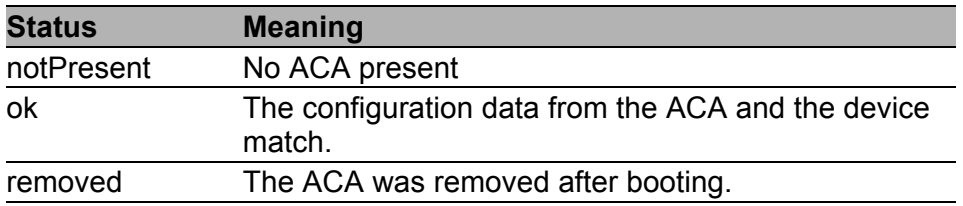

*Table 17: ACAstatus*

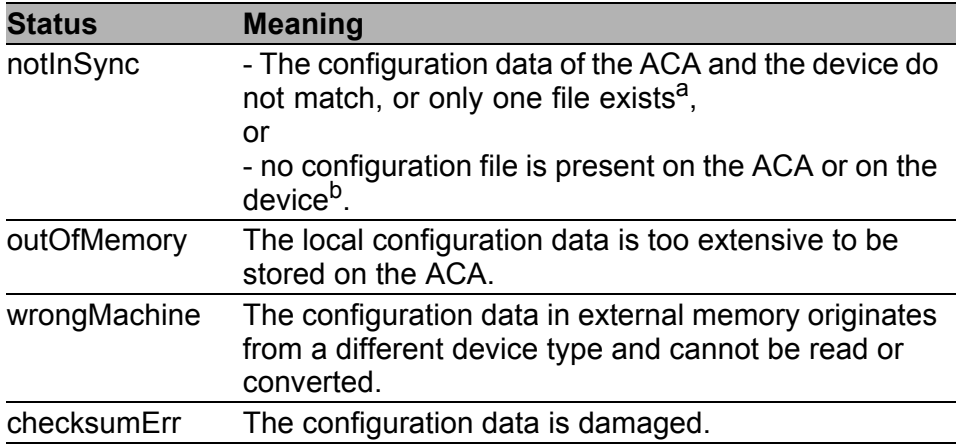

#### *Table 17: ACAstatus*

- a. In these cases, the ACA status is identical to the status "not in sync", which sends "Not OK" to the signal contacts and the device status.,
- b. In this case, the ACA status ("notInSync") deviates from the status "ACA not in sync", which sends "OK" to the signal contacts and forwards the device status.

## 1.8.6 Cancelling a configuration change

#### **Operation**

If the function is activated and the connection to the device is interrupted for longer than the time specified in the field "Period to undo while connection is lost [s]", the device then loads the last configuration saved.

- $\Box$  Activate the function before you configure the device so that you will then be reconnected if an incorrect configuration interrupts your connection to the device.
- $\Box$  Enter the "Period to undo while the connection is lost [s]" in seconds. Possible values: 10-600 seconds. Default setting: 600 seconds.

**Note:** Deactivate the function after you have successfully saved the configuration. In this way you help prevent the device from reloading the configuration after you close the web interface.

**Note:** When accessing the device via SSH, also note the TCP connection timeouts for the cancellation of the configuration.

#### ■ Watchdog IP address

"Watchdog IP address" shows you the IP address of the PC from which you have activated the (watchdog) function. The device monitors the link to the PC with this IP address, checking for interruptions.

#### **■ Buttons**

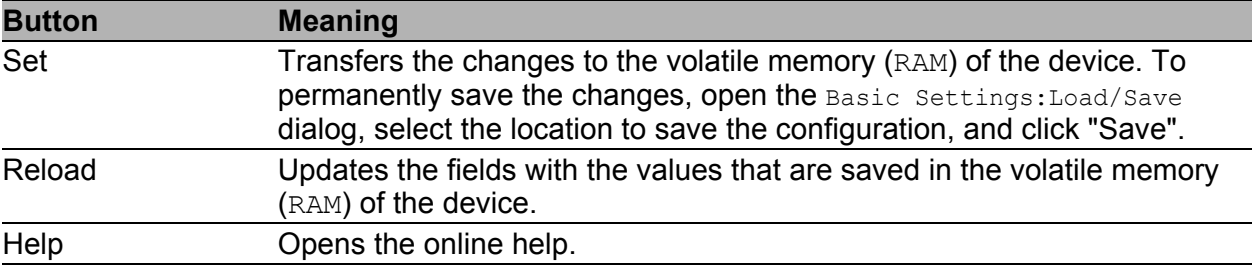

*Table 18: Buttons*

# 1.9 Restart

This dialog provides you with the following functions:

- $\triangleright$  initiate a cold start or delayed cold start of the device. After the time set has elapsed, the device reloads the software from the non-volatile memory, restarts, and performs a self-test.
	- $\Box$  Reload the graphical user interface in your browser to reaccess the device after restarting.
- $\blacktriangleright$  initiate a warm start or delayed warm start of the device. After the time set has elapsed, the device checks the software in the volatile memory and restarts. If a warm start is not possible, a cold start is automatically performed.
- abort a delayed restart.
- $\blacktriangleright$  reset the entries with the status "learned" in the filter table (MAC address table).
- reset the ARP table.

The device maintains an ARP table internally.

If, for example, you assign a new IP address to a computer and subsequently cannot set up a connection to the device, you then reset the ARP table.

- $\blacktriangleright$  reset the port counters.
- $\blacktriangleright$  delete the log file.

**Note:** During the restart, the device temporarily does not transfer any data, and it cannot be accessed via the graphical user interface or other management systems such as Industrial HiVision.

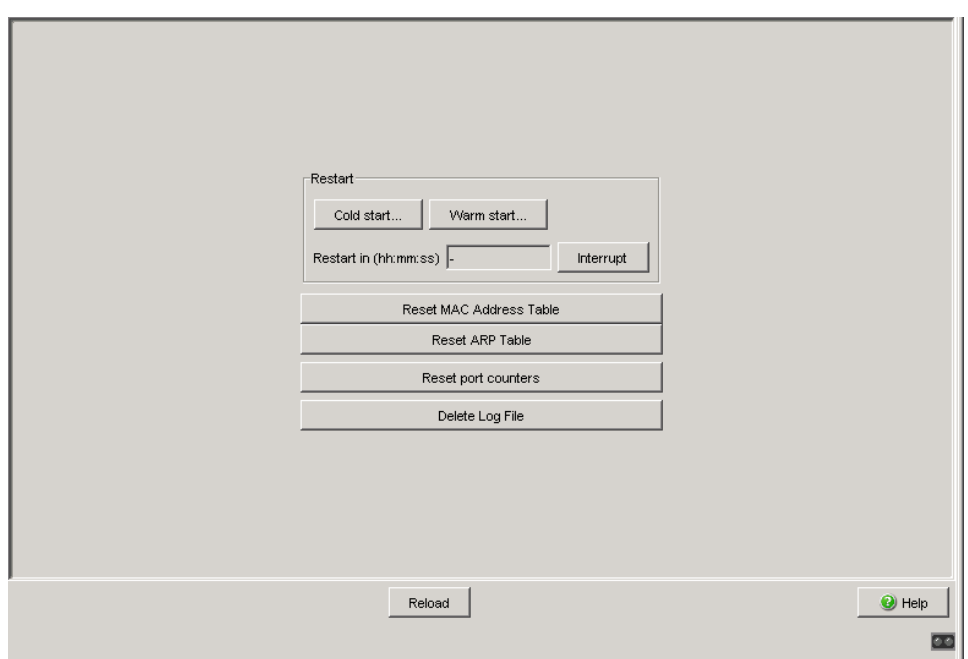

*Figure 23: Restart Dialog*

**Note:** Once you select "Cold Start" or "Warm Start", the "Restart" window appears. Here you enter the delay time after which the device performs its restart. The maximum value is 24 d, 20 h, 31 min, 23 s. In order to interrupt the restart procedure, click "Interrupt".

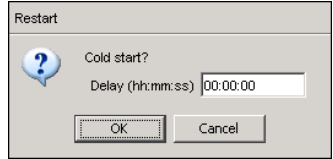

*Figure 24: Delayed Restart Dialog*

### **Buttons**

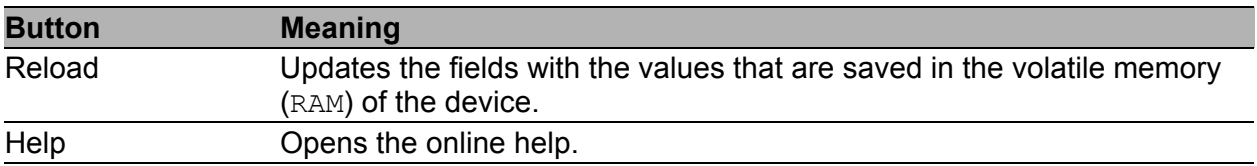

*Table 19: Buttons*

# 2 Security

The "Security" menu contains the dialogs, displays and tables for configuring the security settings:

- Password/SNMPv3 access
- SNMPv1/v2 access
- ▶ Telnet/Web/SSH access
- Restricted management access
- $\blacktriangleright$  Port security
- 802.1X port authentication
- **RADIUS**
- **Login Banner**

# 2.1 Password / SNMPv3 access

This dialog gives you the option of changing the read and read/write passwords for access to the device via the graphical user interface, via the CLI, and via SNMPv3 (SNMP version 3).

Set different passwords for the read password and the read/write password so that a user that only has read access (user name "user") does not know, or cannot guess, the password for read/write access (user name "admin"). If you set identical passwords, when you attempt to write this data the device reports a general error.

The graphical user interface and the command line interface (CLI) use the same passwords as SNMPv3 for the users "admin" and "user".

**Note:** Passwords are case-sensitive.

- $\Box$  Select "Modify read-only password (user)" to enter the read password.
- $\Box$  Enter the new read password in the "New password" line and repeat your entry in the "Please retype" line.
- $\Box$  Select "Modify read-write password (admin)" to enter the read/write password.
- $\Box$  Enter the read/write password and repeat your entry.
- $\Box$  The "Accept only encrypted requests" function controls the encryption of the management data for the transfer between your PC and the device via SNMPv3.
	- When the data encryption is deactivated, the transfer of the configuration data is unencrypted, and is protected from corruption.
	- The graphical user interface always transfers the passwords securely.
	- The graphical user interface always transfers the user name in plain text.
- The device allows you to set the "Accept only encrypted requests" function differently for the access with the read password and with the read/write password.
- When logging in, the graphical user interface queries the current setting of the device and sends encrypted queries if the device requests this.
- $\Box$  When you activate the "Synchronize password to v1/v2 community" function, when the password is changed the device synchronizes the corresponding community name.
	- When you change the password for the read/write access, the device updates the readWrite community for the SNMPv1/v2 access to the same value.
	- When you change the password for the read access, the device updates the readOnly community for the SNMPv1/v2 access to the same value.

**Note:** As the graphical user interface displays the communities readably in the dialog for SNMPv1/v2, this dialog can only be accessed by a user who has logged in with the user name "admin" and the correct read/write password.

**Note:** When you change the SNMPv3 password for the user name with which you have logged in to the graphical user interface, log in again so that you can access the graphical user interface of the device again. Otherwise you will get a general error message when you attempt to access it.
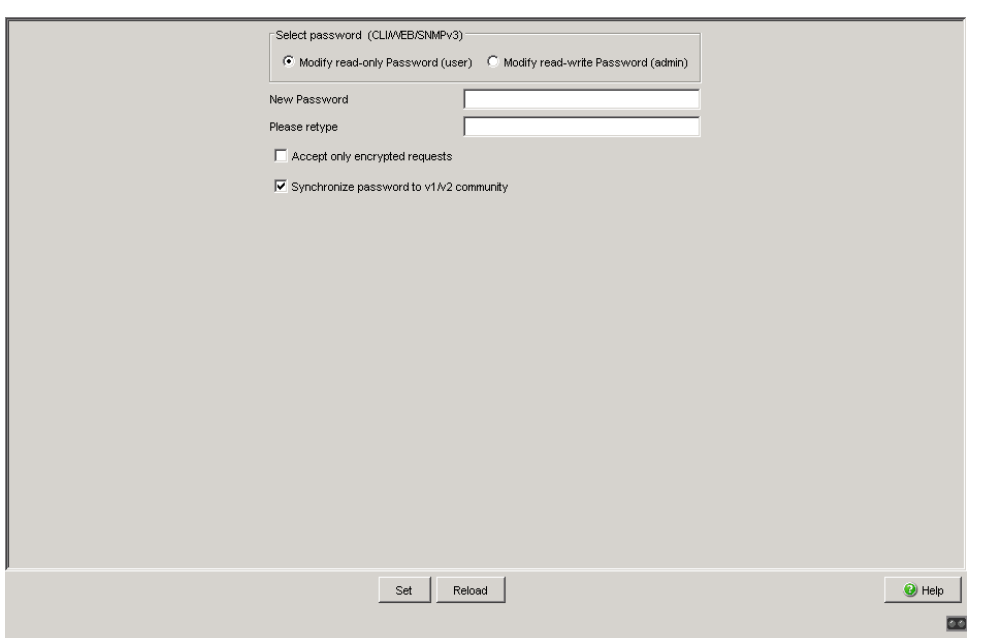

*Figure 25: Dialog Password/SNMP Access* 

**Note:** If you do not know a password with "read/write" access, you will not have write access to the device.

**Note:** For security reasons, the device does not display the passwords. Make a note of every change. You cannot access the device without a valid password.

**Note:** For security reasons, SNMPv3 encrypts the password. With the "SNMPv1" or "SNMPv2" setting in the dialog Security:SNMPv1/v2 access, the device transfers the password unencrypted, so that this can also be read.

**Note:** Use between 5 and 32 characters for the password in SNMPv3, since many applications do not accept shorter passwords.

You can block access via a Web browser, SSH or Telnet client in a separate dialog.

See ["Telnet/Web/SSH Access" on page 78](#page-78-0).

Access at IP address level is restricted in a separate dialog. See ["SNMPv1/v2 Access Settings" on page 74.](#page-74-0)

#### **Buttons**

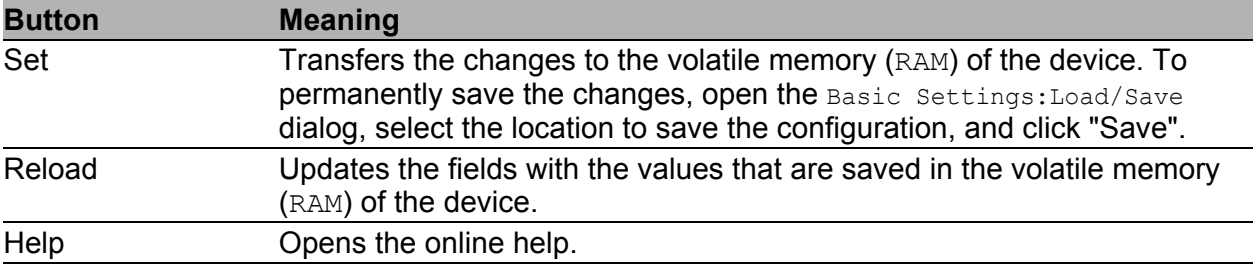

*Table 20: Buttons*

# <span id="page-74-0"></span>2.2 SNMPv1/v2 Access Settings

With this dialog you can select access via SNMPv1 or SNMPv2. In the default setting, both protocols are activated.

You can thus manage the device with Industrial HiVision and communicate with earlier versions of SNMP.

**Note:** To be able to read and/or change the data in this dialog, log in to the graphical user interface with the user name admin and the relevant password.

- $\blacktriangleright$  In the "Index" column, the device shows the sequential number.
- In the "Community Name" column, you enter the password with which a management station may access the device via SNMPv1/v2 from the specified address range.

**Note:** Passwords are case-sensitive.

If you activate the "Synchronize community to v3 password" function in the "Configuration" frame, the device synchronizes the corresponding SNMPv3 password when you change the community name.

- When you change the readWrite community, the device updates the SNMPv3 password for the read/write access to the same value.
- When you change the readOnly community, the device updates the SNMPv3 password for the read access to the same value.
- In the "IP Address" column, you enter the IP address which may access the device. No entry in this field, or the entry "0.0.0.0", allows access to this device from computers with any IP address. In this case, the only access protection is the password.
- In the "IP Mask" column, much the same as with netmasks, you have the option of selecting a group of IP addresses. Example: 255.255.255.255: a single IP address 255.255.255.240 with IP address = 172.168.23.20: the IP addresses 172.168.23.16 to 172.168.23.31.

Binary notation of the mask 255.255.255.240: 1111 1111 1111 1111 1111 1111 1111 0000 <u>Land Landman</u> mask bits Binary notation of the IP address 172.168.23.20: 1010 1100 1010 1000 0001 0111 0001 0100

The binary representation of the mask with the IP address yields an address range of: 1010 1100 1010 1000 0001 0111 0001 0000 bis 1010 1100 1010 1000 0001 0111 0001 1111

i.e.: 172.168.23.16 to 172.168.23.31

 In the "Access Mode" column, you specify whether this computer can access the device with the read password (access mode  $\text{readOnly}$ ) or with the read/write password (access mode readWrite). See ["Password / SNMPv3 access" on page 70](#page-70-0).

**Note:** The password for the readOnly access mode is the same as the SNMPv3 password for read access.

The password for the readWrite access mode is the same as the SNMPv3 password for read/write access.

If you are changing one of the passwords, manually set the corresponding password for SNMPv3 to the same value. Alternatively mark the "Synchronize community to v3 password" checkbox in the "Configuration" frame. This way you ensure that you can also access with the same password via SNMPv3.

▶ You can activate/deactivate this table entry in the "Active" column.

**Note:** If you have not activated any row, the device does not apply any access restriction with regard to the IP addresses.

- With "Create" you create a new row in the table.
- With "Remove" you delete selected rows in the table.

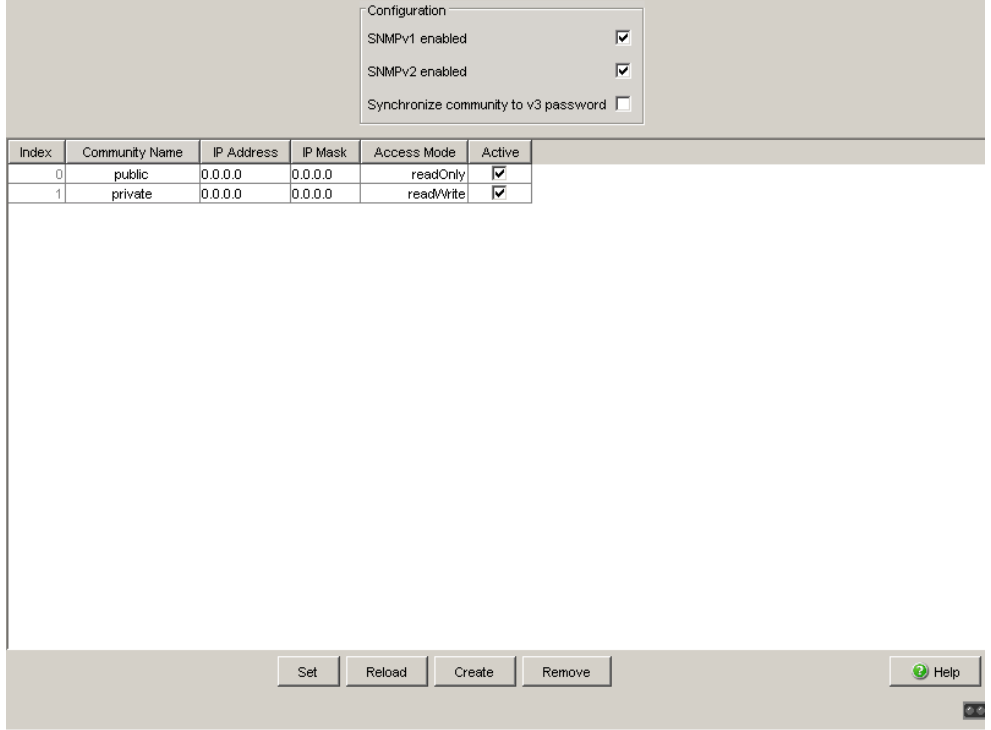

*Figure 26: SNMPv1/v2 Access Dialog* 

### **Buttons**

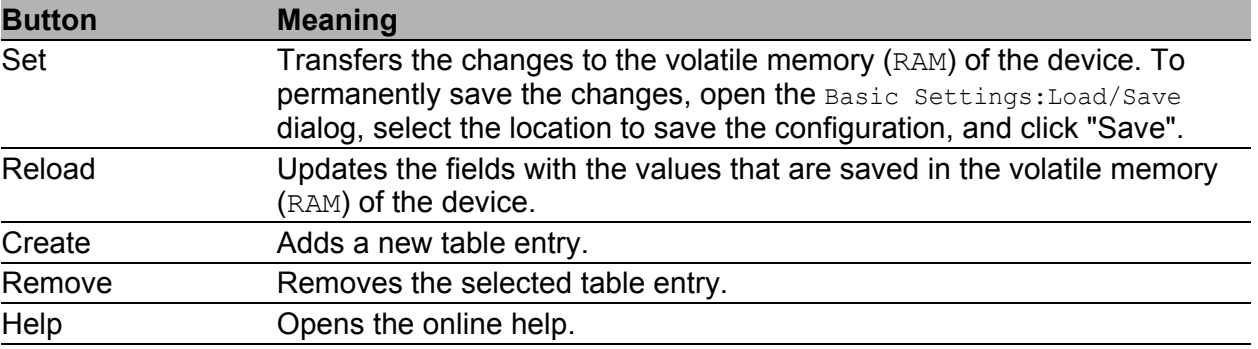

*Table 21: Buttons*

# <span id="page-78-0"></span>2.3 Telnet/Web/SSH Access

This dialog allows you to switch on/off the Telnet server and the SSH server, and to switch off the Web server on the device.

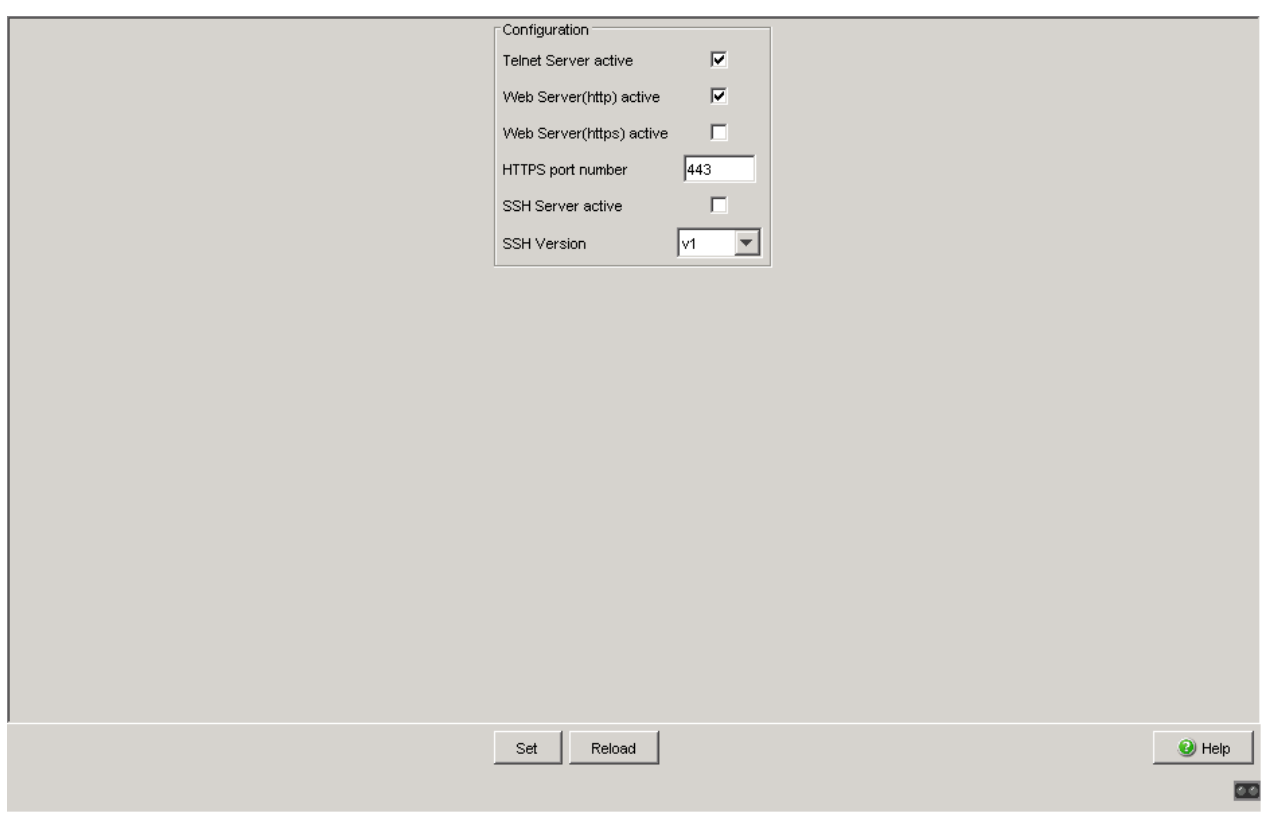

*Figure 27: Telnet/Web/SSH Access dialog*

| <b>Meaning</b>                                 | <b>Possible values</b> | <b>Default setting</b> |
|------------------------------------------------|------------------------|------------------------|
| Activates or deactivates the                   | On                     | On                     |
| Telnet service (Telnet access)                 | Off                    |                        |
| for this device.                               |                        |                        |
| Activates or deactivates the                   | On                     | On                     |
| http service (Web server) for                  | Off                    |                        |
| this device.                                   |                        |                        |
| Activates or deactivates the                   | On                     | Off                    |
| https service (Web server) for<br>this device. | Off                    |                        |
|                                                |                        |                        |

*Table 22: Telnet/Web/SSH Access*

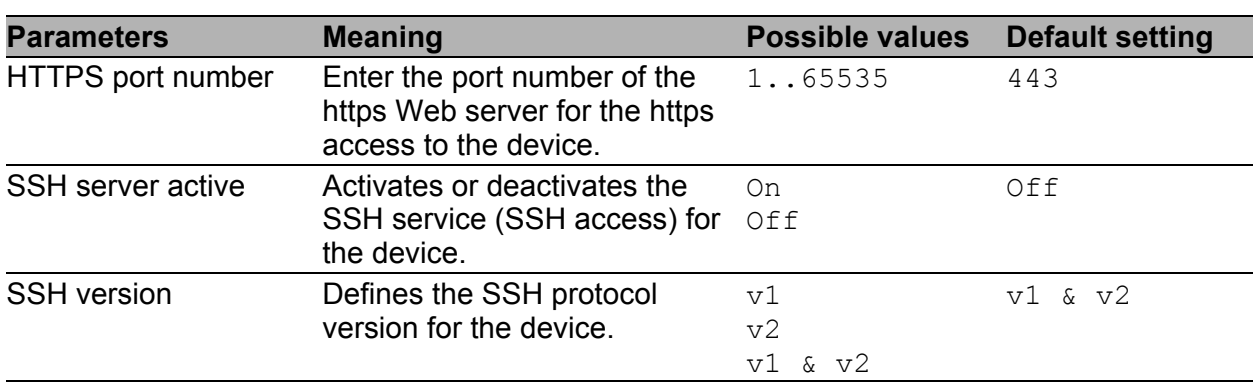

*Table 22: Telnet/Web/SSH Access*

### 2.3.1 Description of Telnet Access

The Telnet server of the device allows you to configure the device using the Command Line Interface (in-band). You can deactivate the Telnet server to inactivate Telnet access to the device.

The server is activated in its default setting.

After the Telnet server has been deactivated, you will no longer be able to access the device via a new Telnet connection. If a Telnet connection already exists, it is retained.

**Note:** The Command Line Interface (out-of-band) and the Security:Telnet/Web/SSH Access dialog in the graphical user interface allows you to reactivate the Telnet server.

## 2.3.2 Description of Web Access (http)

The device's Web server allows you to configure the device by using the graphical user interface. You can deactivate the Web server to prevent Web access to the device.

The server is activated in its default setting.

After you switch the http Web server off, it is no longer possible to log in via a http Web browser. The http session in the open browser window remains active.

**Note:** The Command Line Interface allows you to reactivate the Web server.

## 2.3.3 Description of Web Access (https)

The Web server of the device allows you to configure the device by using the graphical user interface via https (Hypertext Transfer Protocol Secure). In order to use the RADIUS server for authentication, activate the HTTPS function.

If you activate HTTPS and HTTP, the device redirects you to a HTTPS connection. Furthermore, if you change the HTTPS Port during an active HTTPS session, in order for the device to use the new port, deactivate and reactivate HTTPS.

You can open up to 16 http/https connections at the same time.

- $\Box$  To enable the https access to the device,
	- $\Box$  set the checkmark in the field Web server (https) active.
	- $\Box$  In the field HTTPS Port Number, enter the port number of the https Web server.
- $\Box$  To prevent https access to the device, remove the checkmark in the field Web server (https) active.

The HTTPS access to the Web server of the device is deactive in the default setting, and the port number of the https Web server is 443.

By deactivating the Web server you prevent a new login via a Web browser with https. The login in the open browser window remains active.

**Note:** The Command Line Interface allows you to reactivate the access to the Web server via https.

## 2.3.4 Description of SSH Access

The device's SSH server allows you to configure the device using the Command Line Interface (in-band). You can deactivate the SSH server to prevent SSH access to the device.

The server is deactivated in its default setting.

After the SSH server has been deactivated, you will no longer be able to access the device via a new SSH connection. If an SSH connection already exists, it is retained.

**Note:** The Command Line Interface (out-of-band) and the Security:Telnet/Web/SSH Access dialog in the graphical user interface allows you to reactivate the SSH server.

**Note:** To be able to access the device via SSH, you require a key. If no key is present, the device generates a random key (see the "Basic Configuration User Manual").

### ■ Buttons

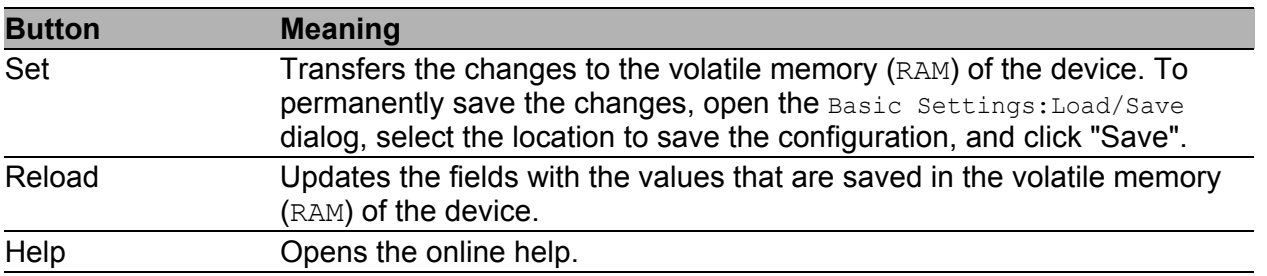

*Table 23: Buttons*

## 2.4 Restricted Management Access

This dialog allows you to differentiate (restrict) the management access to the device based on IP address ranges and individual management services.

When you activate this function, you can only use the specified IP address ranges to access the management services activated for these address ranges. The device rejects all other requests. You can make up to 16 entries in the list, permit or forbid specific management access for each address range, and activate or deactivate the individual entries separately.

The following management services support restricted management access:

- $\blacktriangleright$  http
- $\blacktriangleright$  https
- snmp
- $\blacktriangleright$  telnet
- $\blacktriangleright$  ssh

**Note:** The CLI access via the V.24 interface is excluded from the function and cannot be restricted.

**Note:** You require the http or https service to start the graphical user interface in a browser.

Afterwards, you require the snmp service to access the device with the graphical user interface. When you start the graphical user interface outside the browser, you only require snmp.

In the default setting, the restricted management access is deactivated. In this case, anyone with the correct administrator logon data has access to all management services.

If you have activated the function, and if there is at least one active entry whose IP address range matches the request and for which the requested management service is allowed, the device processes the request. Otherwise the device rejects it.

In the default setting, the device provides you with a default entry with the IP address 0.0.0.0, the netmask 0.0.0.0 and all the management services. This allows access to services from any IP address. This allows you access to the device, even if a restriction is activated, for example to initially configure the function. You have the option to change or delete this entry.

When you create a new entry, this entry also has these preset properties.

**Note:** If you activate the function and no entry in the table permits your current access, then you can no longer access the management of the device once you write these settings to the device.

If no entry allows access, nobody has access to the device management. In this case, use the CLI access via V.24 to access the management of the device.

| <b>Parameters Meaning</b> |                                                                                                    | <b>Possible values</b>        | <b>Default setting</b>                        |
|---------------------------|----------------------------------------------------------------------------------------------------|-------------------------------|-----------------------------------------------|
| Operation                 | Switches the function on and<br>off for the device.                                                                                                    | On<br>Off                     | Off                                           |
| Index                     | Sequential number of the entry. 1 - 16<br>When you delete an entry, this<br>leaves a gap in the numbering.<br>When you create a new entry<br>with the Web-based interface,<br>the device fills the first gap. |                               | 1 (the preset<br>entry).                      |
| <b>IP Address</b>         | Together with the netmask,<br>defines the network area for<br>which this entry applies.                                                                                                    | Valid IPv4 address or 0.0.0.0 | 0.0.0.0<br>(for all newly<br>created entries) |
| <b>Netmask</b>            | Together with the IP address,<br>defines the network area for<br>which this entry applies.                                                                                                    | Valid IPv4 netmask or 0.0.0.0 | 0.0.0.0<br>(for all newly<br>created entries) |
| <b>HTTP</b>               | Activates or deactivates the<br>http service (Web server) for<br>this entry.                                                                                                    | On<br>Off                     | On<br>(for all newly<br>created entries)      |
| <b>HTTPS</b>              | Activates or deactivates the<br>https service (Web server) for<br>this entry.                                                                                                    | On<br>Off                     | On<br>(for all newly<br>created entries)      |

*Table 24: Restricted management access*

| <b>Parameters Meaning</b> |                                                                                          | <b>Possible values</b> | <b>Default setting</b>                   |
|---------------------------|------------------------------------------------------------------------------------------|------------------------|------------------------------------------|
| <b>SNMP</b>               | Activates or deactivates the<br><b>SNMP service (SNMP access)</b> Off<br>for this entry. | On                     | On<br>(for all newly<br>created entries) |
| <b>Telnet</b>             | Activates or deactivates the<br>Telnet service (Telnet access)<br>for this entry.        | On<br>Off              | On<br>(for all newly<br>created entries) |
| <b>SSH</b>                | Activates or deactivates the<br>SSH service (SSH access) for<br>this entry.              | On<br>Off              | On<br>(for all newly<br>created entries) |
| Active                    | Activates or deactivates the<br>entire entry.                                            | On<br>Off              | On<br>(for all newly<br>created entries) |

*Table 24: Restricted management access*

**Note:** An entry with an IP address of 0.0.0.0 together with a netmask of 0.0.0.0 applies for all IP addresses.

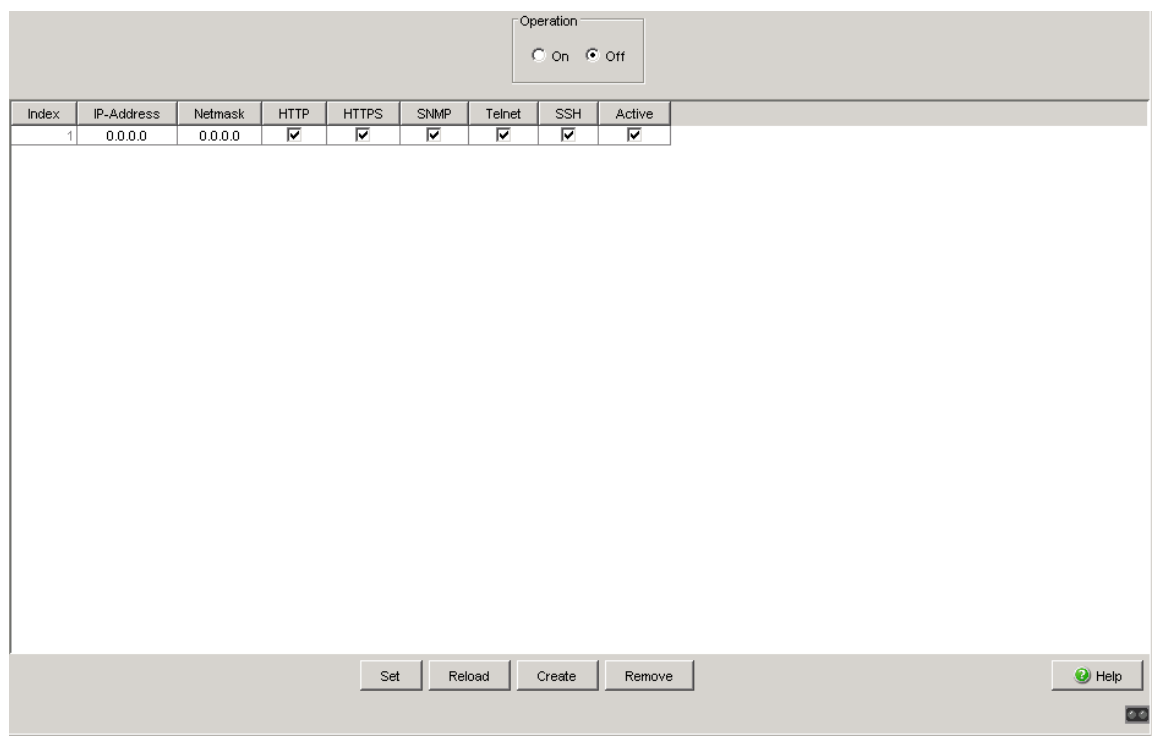

*Figure 28: Restricted Management Access dialog*

### **■ Buttons**

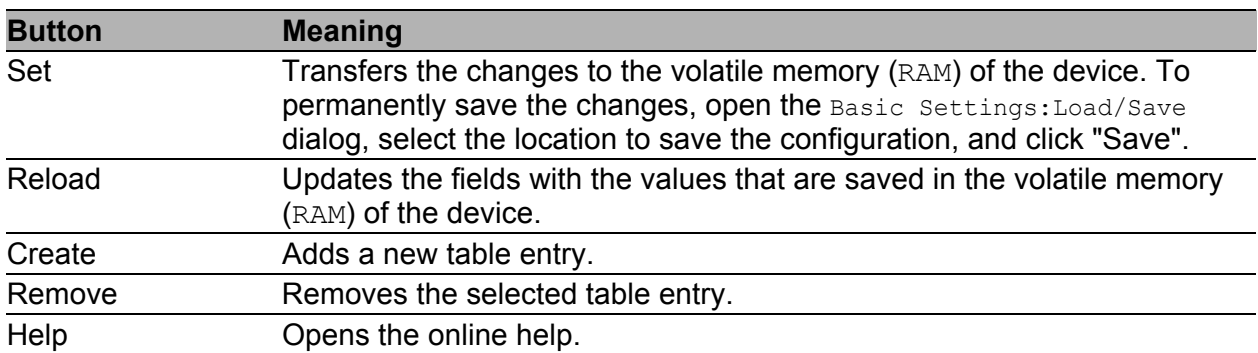

*Table 25: Buttons*

# 2.5 Port Security

The device allows you to configure each port to help prevent unauthorized access. Depending on your selection, the device checks the MAC address or the IP address of the connected device.

If the device receives data packets at a port from an undesired sender, it performs the action defined for the port, e.g. send trap, disable port or autodisable.

In the "Configuration" frame, you set whether the port security works with MAC or with IP addresses.

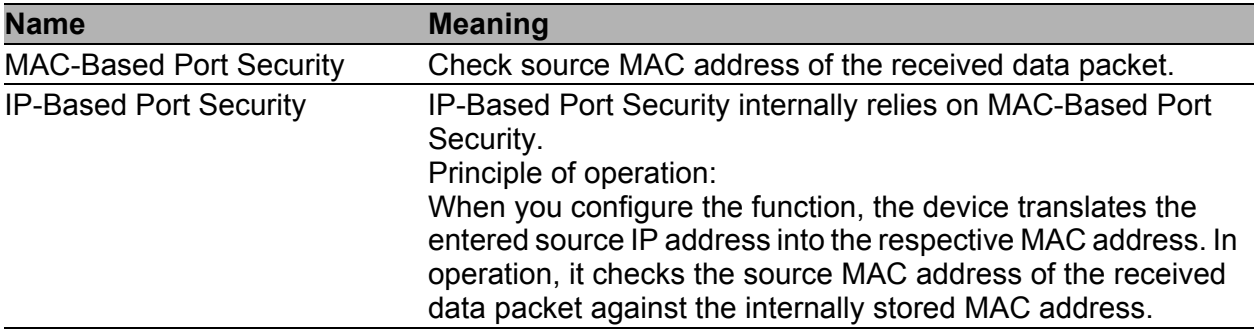

*Table 26: Configuration of port security globally for all ports*

Set the individual parameters for each port in the port table.

With MAC-based port security, the device allows you either to define the permitted MAC addresses specifically or record the MAC addresses automatically.

With automatic recording, the device "learns" the MAC addresses of the sender by evaluating the received data packets. When the user-defined upper limit has been reached, the device performs the specified action.

Compared with the specific definition of MAC addresses, the automatic recording gives you the advantage of being able to replace the connected terminal devices at any time without having to modify the MAC address list in the device.

| <b>Name</b>                  | <b>Meaning</b>                                                                                                    |
|------------------------------|----------------------------------------------------------------------------------------------------|
| Port                         | Port identification using module and port numbers of the device, e.g.<br>2.1 for port one of module two.                                                                                                    |
| <b>Port Status</b>           | enabled: Port is switched on and transmitting.<br>disabled: Port is switched off and not transmitting.<br>The port is switched on if<br>- an authorized address accesses the port<br>or<br>- an unauthorized address attempts to access the port and                                                                                                    |
|                              | trapOnly or none is selected under "Action".<br>The port is switched off if<br>- an unauthorized address attempts to access the port and<br>portDisable is selected under "Action".                                                                                                    |
| <b>Allowed MAC Addresses</b> | MAC addresses of the devices with which you allow data exchange<br>on this port.<br>The graphical user interface allows you to enter up to 50 MAC<br>addresses, each separated by a space. After each MAC address<br>you can enter a slash followed by a number identifying an address<br>area. This number, between 2 and 47, indicates the number of<br>relevant bits. Example:<br>00:80:63:01:02:00/40 stands for<br>00:80:63:01:02:00 to 00:80:63:01:02:FF<br>or<br>00:80:63:00:00:00/24 stands for<br>00:80:63:00:00:00 to 00:80:63:FF:FF:FF<br>If there is no entry, any number of devices can communicate via this<br>port. |
| <b>Current MAC Address</b>   | Shows the MAC address of the device from which the port last<br>received data. The graphical user interface allows you to copy an<br>entry from the "Current MAC Address" column into the "Allowed<br>MAC Addresses" column by dragging and dropping with the mouse<br>button.                                                                                                    |
| <b>Allowed IP Addresses</b>  | IP addresses of the devices with which you allow data exchange on<br>this port.<br>The graphical user interface allows you to enter up to 10 IP<br>addresses, each separated by a space.<br>If there is no entry, any number of devices can communicate via this<br>port.                                                                                                    |
| <b>Dynamic Limit</b>         | Specifies the upper limit for the number of automatically recorded<br>senders. When the upper limit is reached, the device performs the<br>action defined in the "Action" column.<br>Possible values:<br>$0$ or $-$ (default setting: $-$ )<br>Deactivates the automatic recording of the senders on this port.<br>1. .50<br>Upper limit for the automatic recording of senders. Adjust the<br>value to the number of expected senders. In this way you make<br>MAC flooding attacks more difficult.                                                                                                    |

*Table 27: Configuration of port security for a single port*

| <b>Name</b>                    | <b>Meaning</b>                                                                                                    |
|--------------------------------|----------------------------------------------------------------------------------------------------|
|                                |                                                                                                    |
| <b>Dynamic Count</b><br>Action | Shows how many senders the device has automatically recorded.<br>Action performed by the device after an unauthorized access.<br>Possible values:<br>none (default setting)<br>No action.<br>trapOnly<br>Send alarm.<br>▶<br>portDisable<br>Disables the port. Then the port LED on the device blinks green<br>3 times per period.<br>The device re-enables the port when you have defined the<br>following settings in the Diagnostics: Ports: Auto Disable                                                                                                    |
|                                | dialog:<br>In the "Configuration" frame, the checkbox for the "Port<br>Security" triggering event is marked.<br>The reset timer is defined $>0$ for the port.<br>$\qquad \qquad -$<br>autoDisable<br>▶<br>Disables the port depending on the settings in the<br>Diagnostics: Ports: Auto Disable dialog, "Configuration" frame.<br>The device disables the port when the checkbox for the "Port"<br>Security" triggering event is marked. Then the port LED on<br>the device blinks green 3 times per period.<br>The device re-enables the port when the reset timer is<br>defined >0 for the port in the<br>Diagnostics: Ports: Auto Disable dialog for the port.<br>The port remains enabled when the checkbox for the "Port"<br>Security" triggering event is unmarked. |
|                                | <b>Note:</b> Prerequisites for the device to be able to send an alarm (trap):<br>You have entered at least one recipient<br>You have selected at least one recipient in the "Active" column<br>In the "Selection" frame, you have selected "Port Security"                                                                                                    |

*Table 27: Configuration of port security for a single port*

| Configuration-<br>C MAC-Based Port Security C IP-Based Port Security |                |                          |                               |                         |               |               |        |                 |                       |
|----------------------------------------------------------------------|----------------|--------------------------|-------------------------------|-------------------------|---------------|---------------|--------|-----------------|-----------------------|
| Port                                                                 | Port<br>Status | Allowed<br>MAC Addresses | Current<br><b>MAC Address</b> | Allowed<br>IP Addresses | Dynamic Limit | Dynamic Count | Action |                 |                       |
| 1.1                                                                  | enabled        |                          | 00:80:63:97:50:00             |                         |               |               | none   |                 |                       |
| 1.2                                                                  | enabled        |                          | 00:80:63:74:67:C8             |                         |               |               | none   |                 |                       |
| 1.3                                                                  | enabled        |                          | 00:13:3B:00:02:18             |                         |               |               | none   |                 |                       |
| 1.4                                                                  | enabled        |                          | 00:00:00:00:00:00             |                         |               |               | none   |                 |                       |
| 2.1                                                                  | enabled        |                          | 00:00:00:00:00:00             |                         |               |               | none   |                 |                       |
| 2.2                                                                  | enabled        |                          | 00:00:00:00:00:00             |                         |               |               | none   |                 |                       |
| 2.3                                                                  | enabled        |                          | 00:13:3B:00:03:45             |                         |               |               | none   |                 |                       |
| 2.4                                                                  | enabled        |                          | 00:00:00:00:00:00             |                         |               |               | none   |                 |                       |
| 3.1                                                                  | enabled        |                          | 00:00:00:00:00:00             |                         |               |               | none   |                 |                       |
| 3.2                                                                  | enabled        |                          | 00:00:00:00:00:00             |                         |               |               | none   |                 |                       |
|                                                                      |                |                          |                               |                         |               |               |        |                 |                       |
|                                                                      |                |                          | Set                           | Reload                  |               |               |        | <b>W</b> Wizard | $\Theta$ Help<br>lo e |

*Figure 29: Port Security dialog*

**Note:** The IP port security operates internally on layer 2. The device internally translates an allowed IP address into an allowed MAC address when you enter the IP address. An ARP request is used for this.

Prerequisites for the IP-based port security:

- The device with the allowed IP address supports ARP,
- The device is accessible during the configuration of IP port security,
- The MAC address to which the IP address is assigned is unique and remains unchanged after the IP address is entered.

If you have entered a router interface as the allowed IP address, all the packets sent from this interface are considered allowed, since they contain the same MAC source address.

If a connected device sends packets with the allowed IP address but a different MAC address, the Switch denies this data traffic. If you replace the device with the allowed IP address with a different one having the same IP address, enter the IP address in the Switch again so that the Switch can learn the new MAC address.

#### **Buttons**

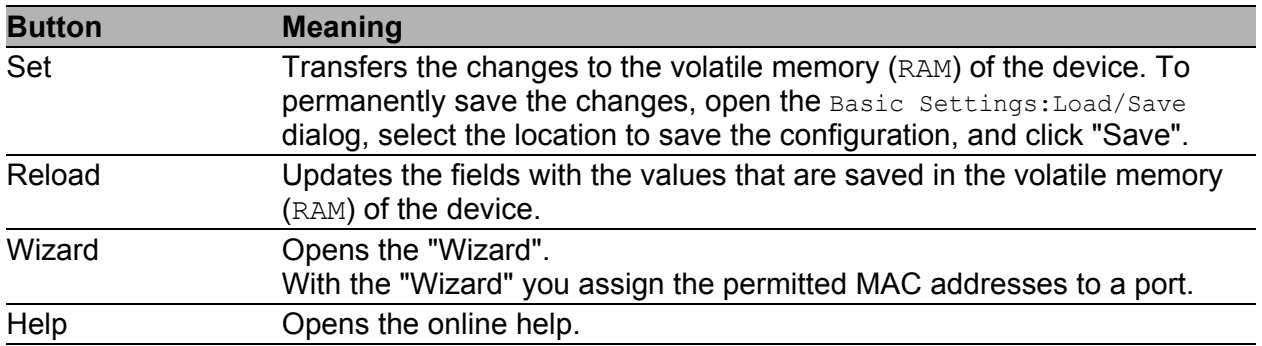

*Table 28: Buttons*

#### Wizard – Select Port

The "Wizard" helps you to connect the device ports with one or more desired senders.

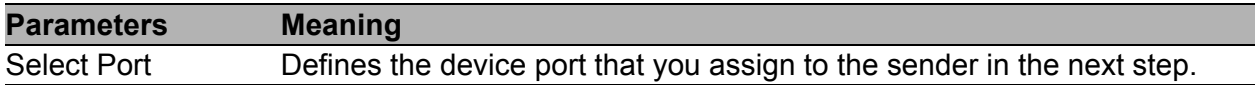

*Table 29: Wizard in the Security:Port Security dialog, "Select Port" page*

#### Wizard – Addresses

The "Wizard" helps you to connect the device ports with one or more desired senders. When you have defined the settings, click "Finish". To save the changes afterwards, click Set in the "Security: Port Security" dialog.

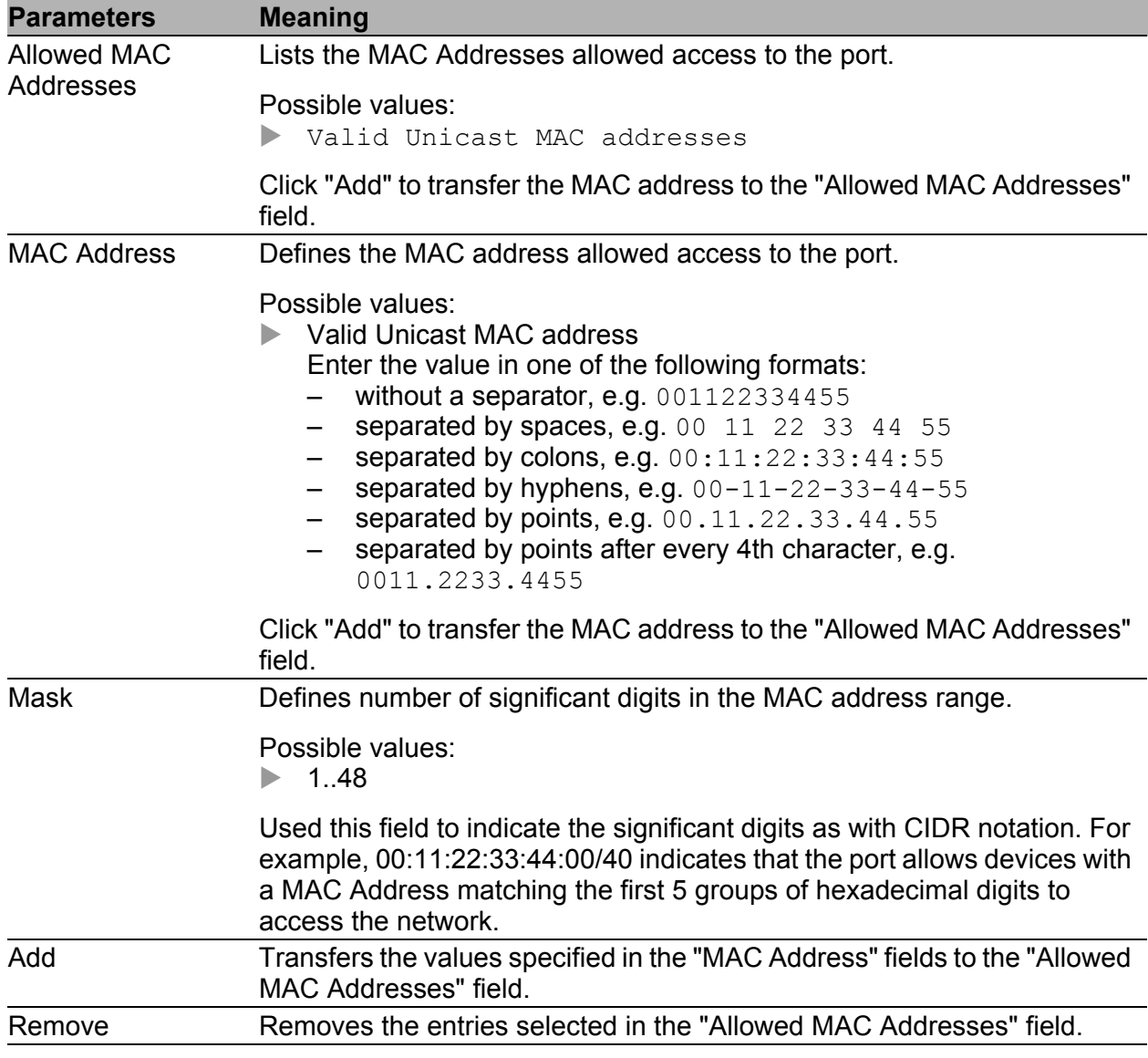

*Table 30: Wizard in the Security:Port Security dialog, "Addresses" page*

#### ■ Wizard – Action

This dialog defines the actions that the device performs in the event of unauthorized access to the port.

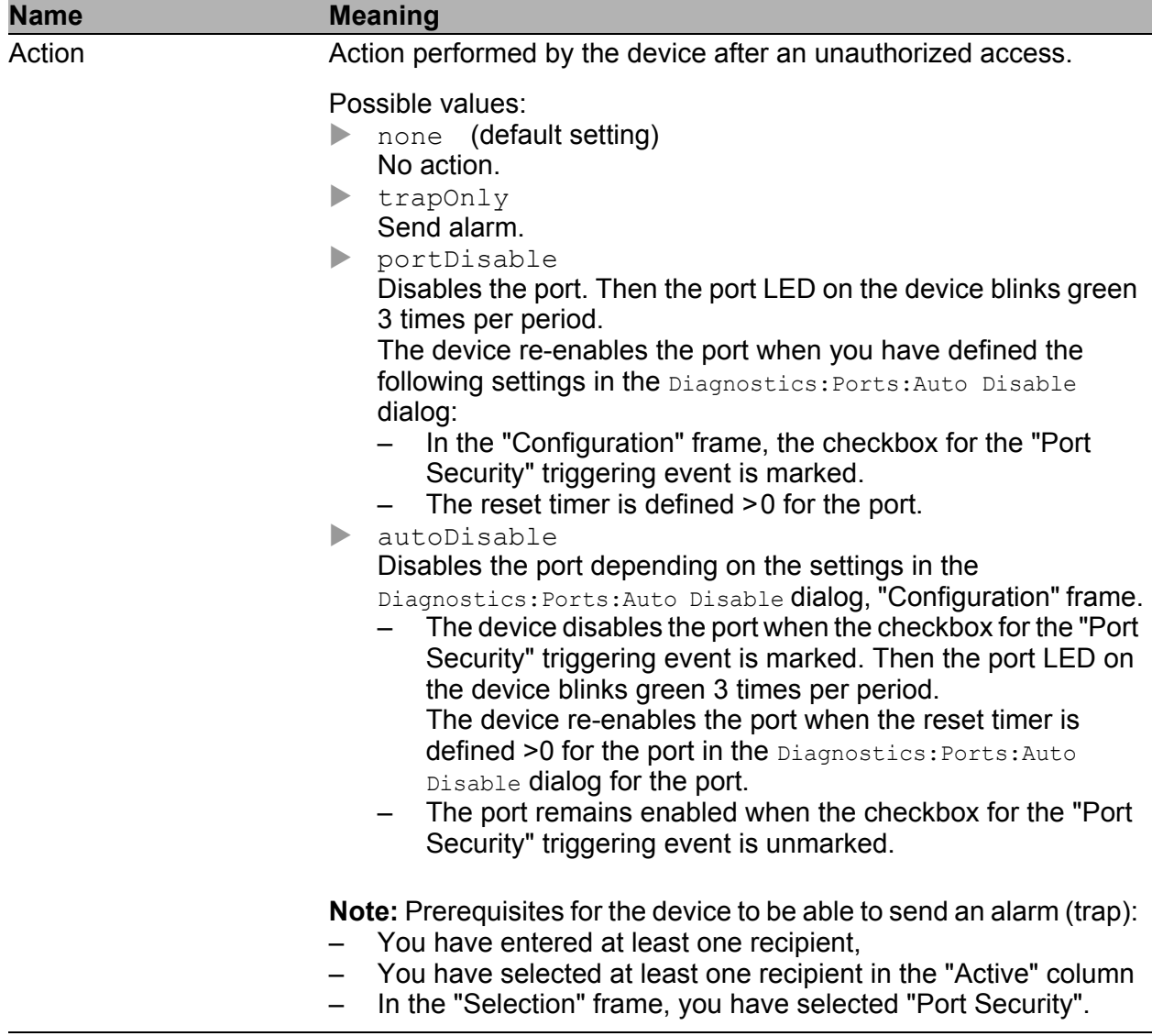

*Table 31: Wizard in the Security:Port Security dialog, "Action" page*

After closing the Wizard, click "Set" to save your settings.

### **■ Buttons**

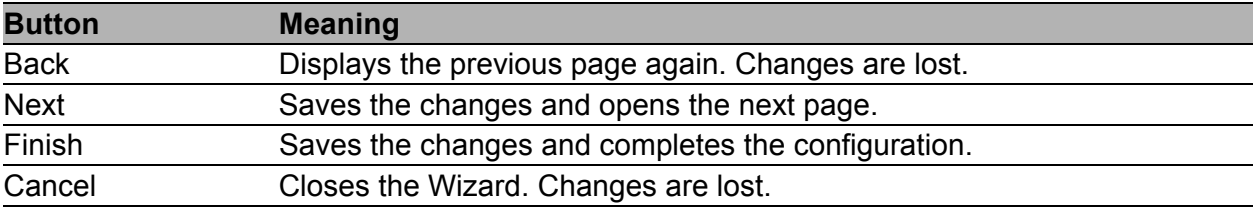

*Table 32: Buttons*

## 2.6 802.1X Port Authentication

The 802.1X Port Authentication provides you with the following dialogs:

- ▶ ["802.1X Global Configuration"](#page-94-0)
- ▶ ["802.1X Port Configuration"](#page-99-0)
- ▶ ["802.1X Port Clients"](#page-106-0)
- ▶ ["802.1X Port Statistics"](#page-109-0)

The port-based network access control is a method described in norm IEEE 802.1X to protect IEEE 802 networks from unauthorized access. The protocol controls the access on a port by authenticating and authorizing a terminal device that is connected to this port of the device.

The 802.1X Port Authentication function requires that you configure a RADIUS Server for authentication and authorization. The authentication and authorization are carried out by the authenticator, in this case the device. The device authenticates the supplicant (the querying device, e.g. a PC), which means that it permits the access to the services it provides (e.g. access to the network to which the device is connected), or else refuses it. In the process, the device accesses an external authentication server (RADIUS server), which checks the authentication data of the supplicant. The device exchanges the authentication data with the supplicant via the Extensible Authentication Protocol over LANs (EAPOL), and with the RADIUS server via the RADIUS protocol.

## <span id="page-94-0"></span>2.6.1 802.1X Global Configuration

The Global dialog allows you to:

- $\blacktriangleright$  activate or deactivate the port authentication,
- **Control the VLAN assignment via RADIUS.**

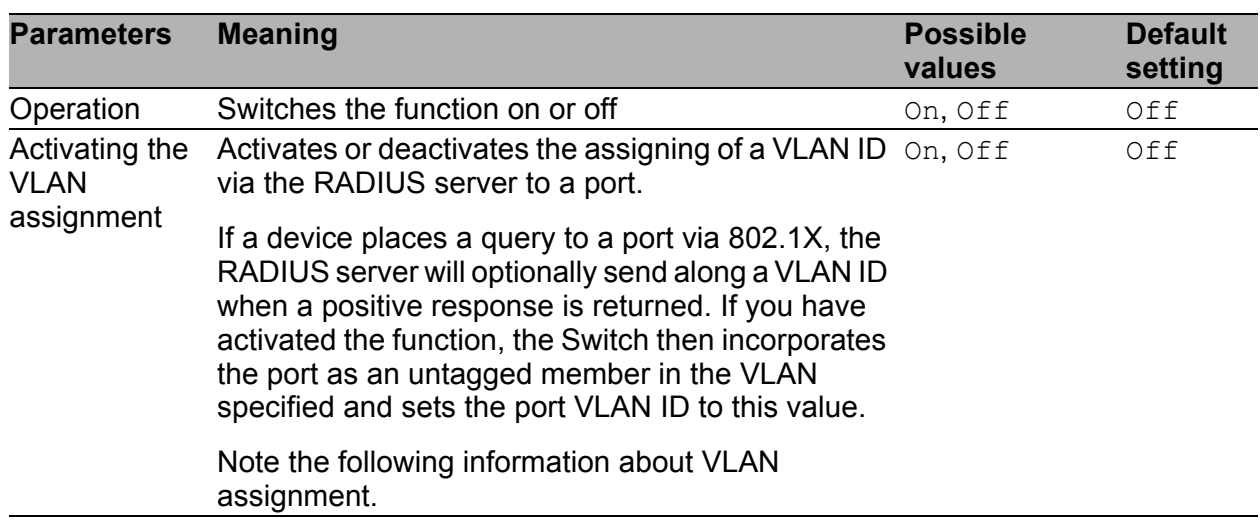

*Table 33: 802.1X Port Security Dialog, Part 1*

#### **Note:**

#### **For devices MACH 104 and MACH 1040:**

The Switch can assign incoming untagged frames to a VLAN based on the MAC sender address. If you have connected several terminal devices to one port, the Switch can also assign these devices' untagged frames to different VLANs.

#### **For other devices:**

The Switch can assign untagged frames to a VLAN per port. If you:

- use the multi-client setting for a port and
- the Switch has already set up a port VLAN for the existing client,
- then the Switch will only accept an additional client after that:
- if the RADIUS server assigns the same VLAN ID to it.

If the VLAN ID is different for the new client, the Switch decides on the basis of the client's authentication priority which client it gives access to: A client that authenticates itself via 802.1X has a higher priority than a client with access to the guest or unauthenticated VLAN.

- If a client authenticates with a lower priority, the Switch denies access to the client with the lower priority and continues to give access to the client with the higher priority.
- If a client authenticates with a higher priority, the Switch blocks the hitherto existing access to the client with the lower priority and instead gives access to the client with the higher priority.

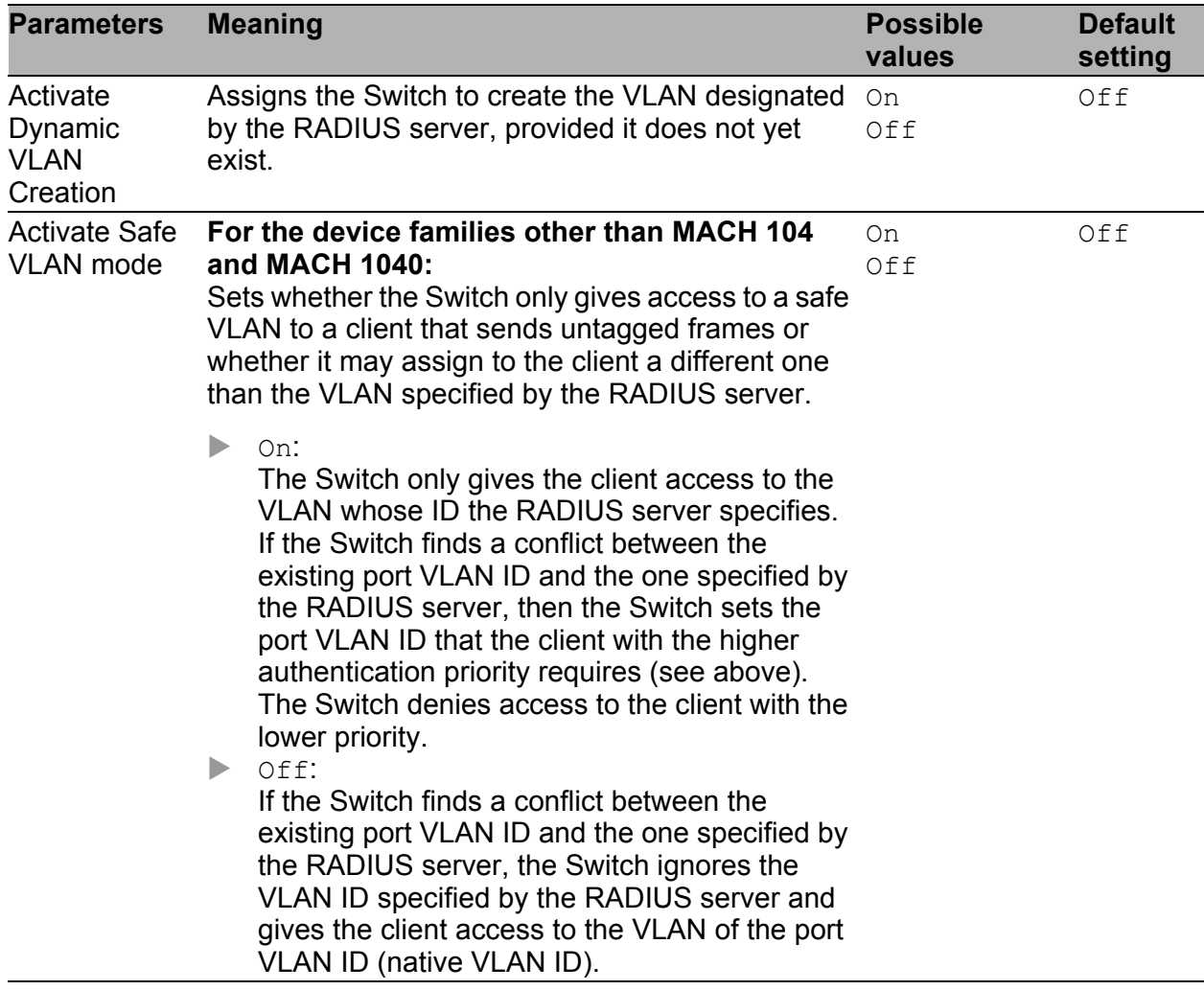

*Table 34: 802.1X Port Security Dialog, Part 2*

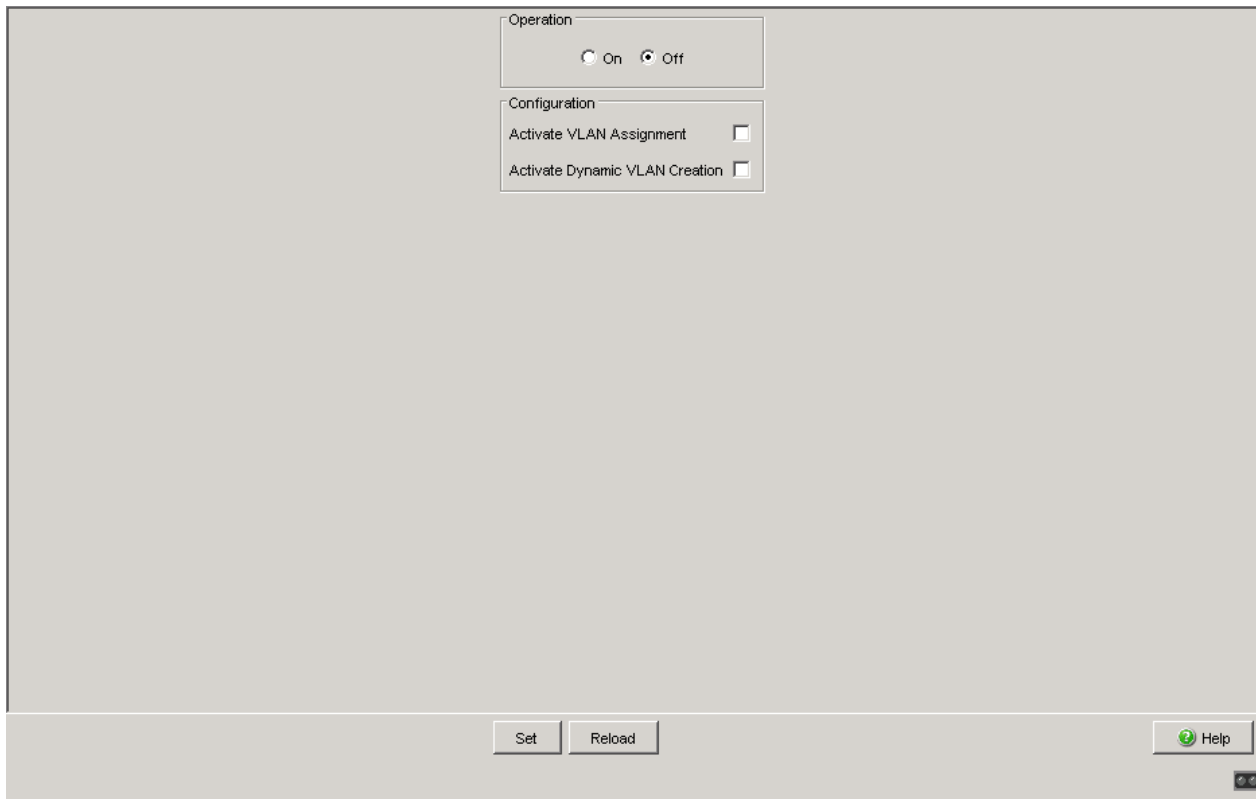

*Figure 30: 802.1X Global Dialog for the MACH 104 and MACH 1040 device families*

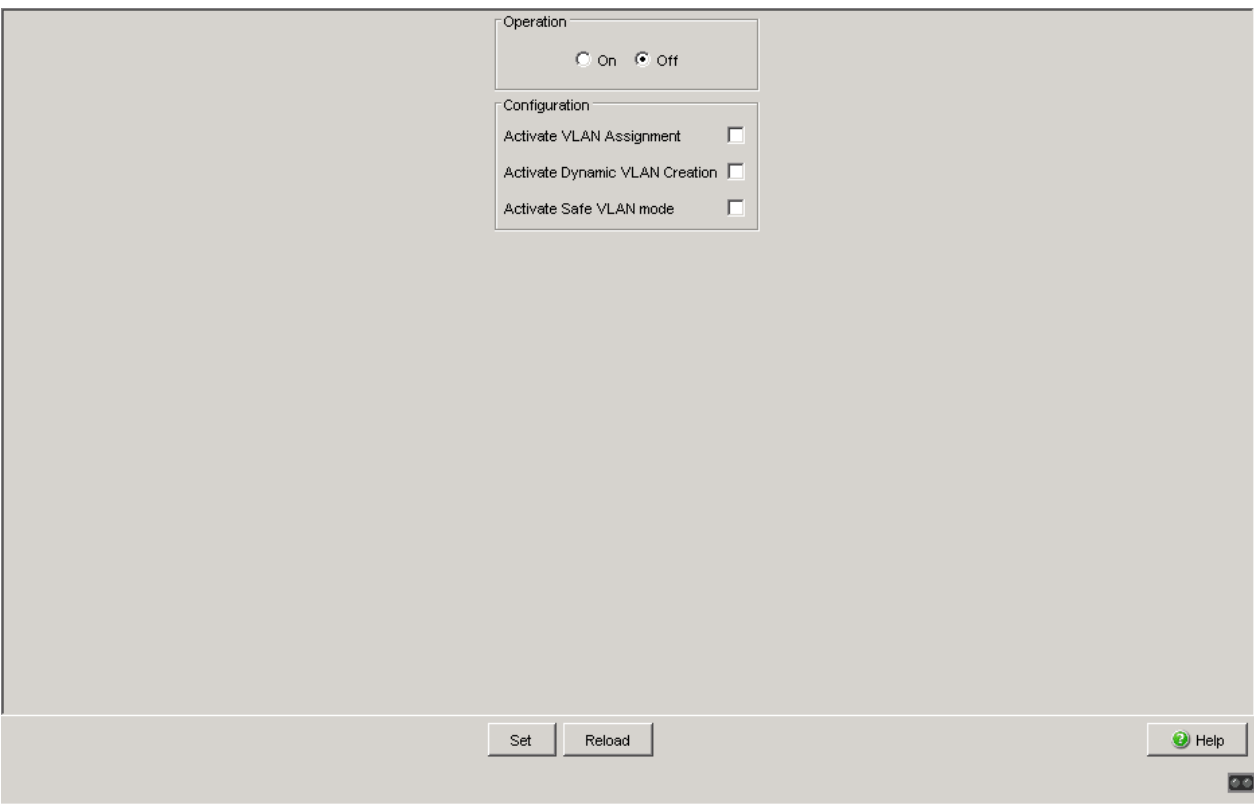

*Figure 31: 802.1X Global Dialog*

Preparing the device for the 802.1X port authentication:

- $\Box$  Configure the device's IP parameters.
- $\Box$  Activate the 802.1X port authentication function globally.
- □ Set the 802.1X "Port Control" to auto. The default setting is forceAuthorized.
- $\Box$  Configure a RADIUS server for authorization and authentication.

#### **■ Buttons**

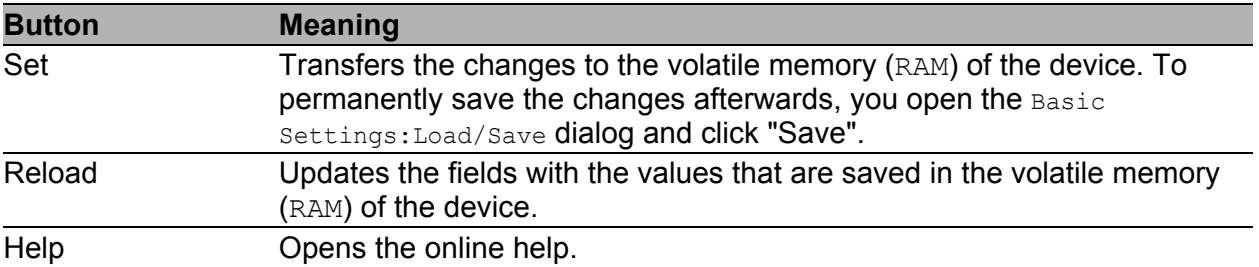

*Table 35: Buttons*

### <span id="page-99-0"></span>2.6.2 802.1X Port Configuration

| $\nabla$<br>Port | Port          | Port<br>Initialization Reauthentication Activity | Authentication   Backend | Authentication State | Authentication<br>State | Maximum<br>Users | Port<br>Control    | Quiet<br>Period | Transmit<br>Period | Supplicant<br><b>Timeout Period</b> |
|------------------|---------------|--------------------------------------------------|--------------------------|----------------------|-------------------------|------------------|--------------------|-----------------|--------------------|-------------------------------------|
| 3.2              | false         | false                                            | initialize               | initialize           |                         |                  | 16 forceAuthorized | 60              | 30                 | 30                                  |
| 3.1              | false         | false                                            | initialize               | initialize           |                         |                  | 16 forceAuthorized | 60              | 30                 | 30                                  |
| 2.4              | false         | false                                            | initialize               | initialize           |                         |                  | 16 forceAuthorized | 60              | 30                 | 30                                  |
| 2.3              | false         | false                                            | initialize               | initialize           |                         |                  | 16 forceAuthorized | 60              | 30                 | 30                                  |
| 2.2              | false         | false                                            | initialize               | initialize           |                         |                  | 16 forceAuthorized | 60              | 30                 | 30                                  |
| 2.1              | false         | false                                            | initialize               | initialize           |                         |                  | 16 forceAuthorized | 60              | 30                 | 30                                  |
| 1.4              | false         | false                                            | initialize               | initialize           |                         |                  | 16 forceAuthorized | 60              | 30                 | 30                                  |
| 1.3              | false         | false                                            | initialize               | initialize           |                         |                  | 16 forceAuthorized | 60              | 30                 | 30                                  |
| 1.2              | false         | false                                            | initialize               | initialize           |                         |                  | 16 forceAuthorized | 60              | 30                 | 30                                  |
| 1.1              | false         | false                                            | initialize               | initialize           |                         |                  | 16 forceAuthorized | 60              | 30 <sup>1</sup>    | 30                                  |
|                  | $\vert \vert$ |                                                  |                          |                      |                         |                  |                    |                 |                    | $\blacktriangleright$               |
|                  |               |                                                  |                          | Reload<br>Set        |                         |                  |                    |                 |                    | $\overline{\mathbf{Q}}$ Help        |
|                  |               |                                                  |                          |                      |                         |                  |                    |                 |                    | $\overline{\mathbf{C}}$             |

*Figure 32: 802.1X Port Configuration Table*

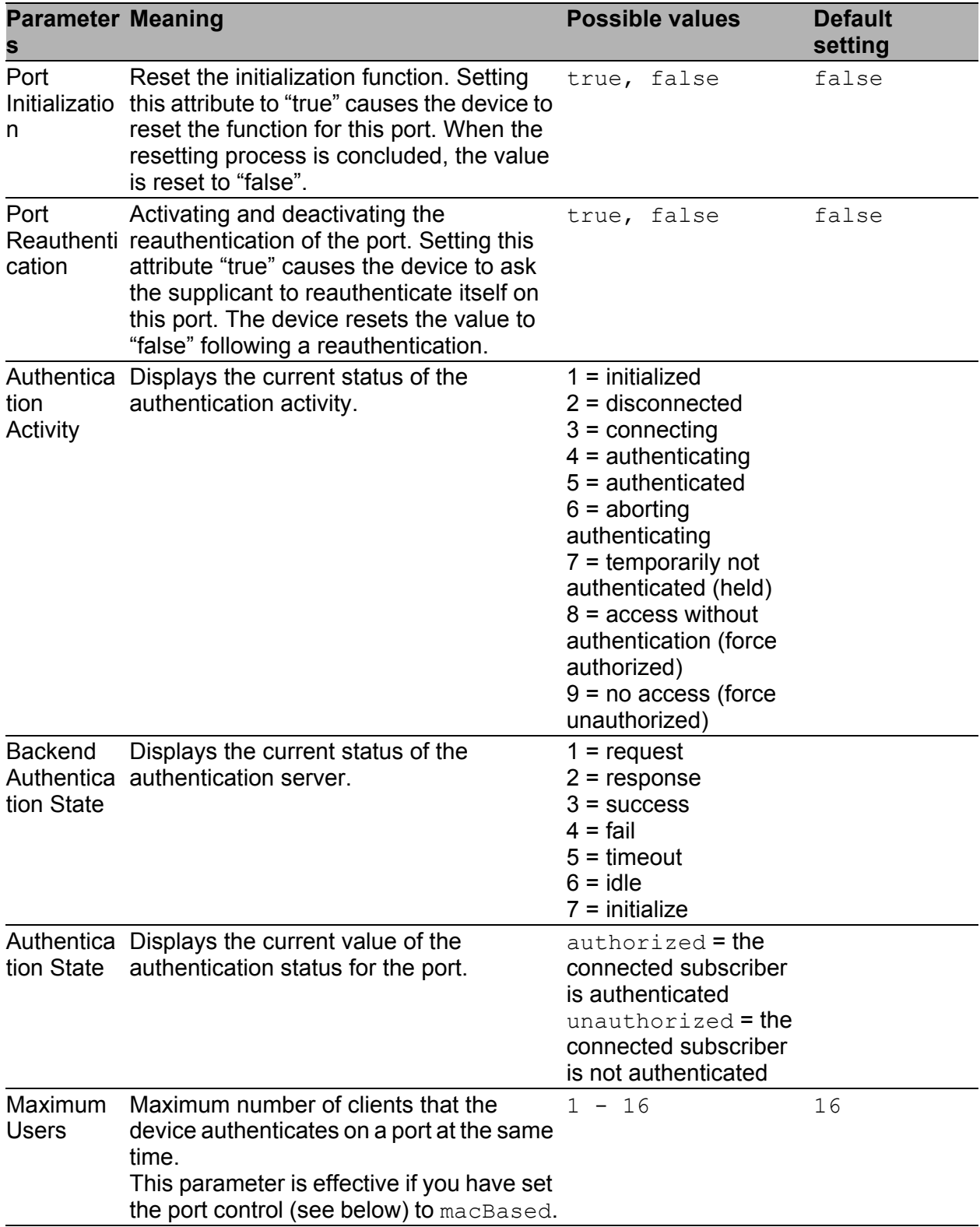

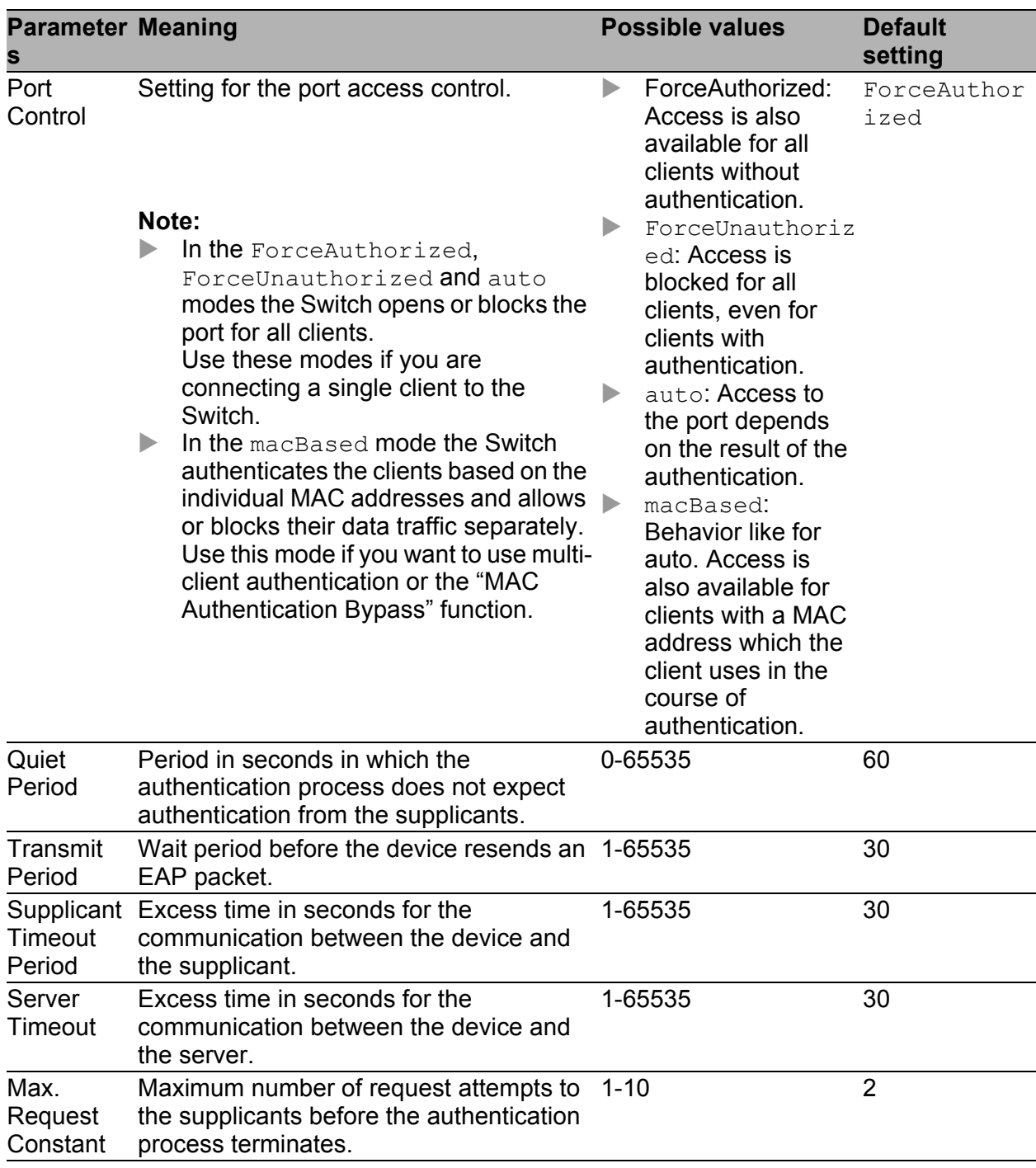

| <b>Parameter Meaning</b><br>s |                                                                                                    | <b>Possible values</b>                           | <b>Default</b><br>setting |
|-------------------------------|----------------------------------------------------------------------------------------------------|--------------------------------------------------|---------------------------|
| Assigned<br><b>VLAN ID</b>    | VLAN that the Switch assigned to the port. $0 - 4094$<br>The port is an untagged member in this<br>VLAN and the port VLAN ID has the same<br>value.                                                                                                    |                                                  | 0                         |
|                               | Prerequisite: The port control is set to<br>auto.                                                                                                    |                                                  |                           |
|                               | <b>Note:</b> If you are using the multi-client<br>setting by setting "Port Control" to<br>macBased, take into account:<br>the device-dependent resolution of<br>possible VLAN assignment conflicts<br>for untagged received frames;<br>(see on page 94 "802.1X Global<br>Configuration")<br>the VLANs assigned, you can find the<br>current values in the "Port Clients"<br>table.<br>(see on page 106 "802.1X Port<br>Clients") |                                                  |                           |
| t Reason                      | Assignmen Reason for assigning the VLANs to the<br>port.<br>Prerequisite: The port control is set to<br>auto.                                                                                                    | notAssigned<br>radius<br>unauthenticatedVL<br>ΑN | notAssigned               |
|                               | <b>Note:</b> If you are using the multi-client<br>setting by setting "Port Control" to<br>macBased, take into account:<br>the device-dependent resolution of<br>possible VLAN assignment conflicts<br>for untagged received frames;<br>(see on page 94 "802.1X Global<br>Configuration")<br>the VLANs assigned, you can find the<br>current values in the "Port Clients"<br>table.<br>(see on page 106 "802.1X Port<br>Clients") |                                                  |                           |

*Table 36: 802.1X Setting Options per Port, entries in the configuration table*

| <b>Parameter Meaning</b><br>S  |                                                                                                    | <b>Possible values</b>                                                                                                    | <b>Default</b><br>setting   |
|--------------------------------|----------------------------------------------------------------------------------------------------|----------------------------------------------------------------------------------------------------|-----------------------------|
| cation<br>Period               | Reauthenti Time in seconds after which the device<br>requests another authentication from the<br>supplicant.                                                                                                    | 1-65535                                                                                                    | 3600                        |
| cation<br>Enabled              | Reauthenti Enabling or disabling reauthentication                                                                                                    | Selected (on),<br>Not selected (off)                                                                                           | Not selected<br>$($ off $)$ |
| Guest<br><b>VLAN ID</b>        | ID of a VLAN that the Switch assigns to<br>the port, if:<br>the 802.1X protocol is active on the<br>port and the port control is set to auto<br>Of macBased,<br>a client wants to receive data traffic<br>and EAPOL frames from the client fail<br>to appear, i.e. the client does not<br>support the 802.1X protocol.                                                            | $0 - 4094$<br>With a VLAN ID of 0,<br>the Switch blocks the<br>data traffic because it<br>denies a VLAN setup<br>with this ID. | $\overline{0}$              |
|                                | The Switch:<br>switches the port to the authenticated<br>state,<br>allows data traffic,<br>but only to the guest VLAN.<br>▶                                                                                                    |                                                                                                    |                             |
|                                | Specify a guest VLAN ID if you want to<br>allow devices without 802.1X support<br>access to a guest VLAN.                                                                                                    |                                                                                                    |                             |
|                                | Note:<br>Use only as a guest VLAN a VLAN<br>that you have set up statically in the<br>Switch.<br>However, if a client connects via<br>802.1X and his authentication fails,<br>then the Switch only gives him access<br>to the unauthenticated VLAN.<br>When you activate the MAC<br>Authorized Bypass (MAB) function,<br>the device automatically sets the<br>guest VLAN ID to 0. |                                                                                                    |                             |
| Guest<br><b>VLAN</b><br>Period | Time that the Switch waits for EAPOL<br>frames after connecting a device on this<br>port in order to determine whether it<br>supports the 802.1X protocol.<br>If this time elapses, the Switch only<br>provides access to the guest VLAN for the<br>device connected.                                                                                                    | $1 - 300 s$                                                                                                    | 90 <sub>s</sub>             |

*Table 36: 802.1X Setting Options per Port, entries in the configuration table*

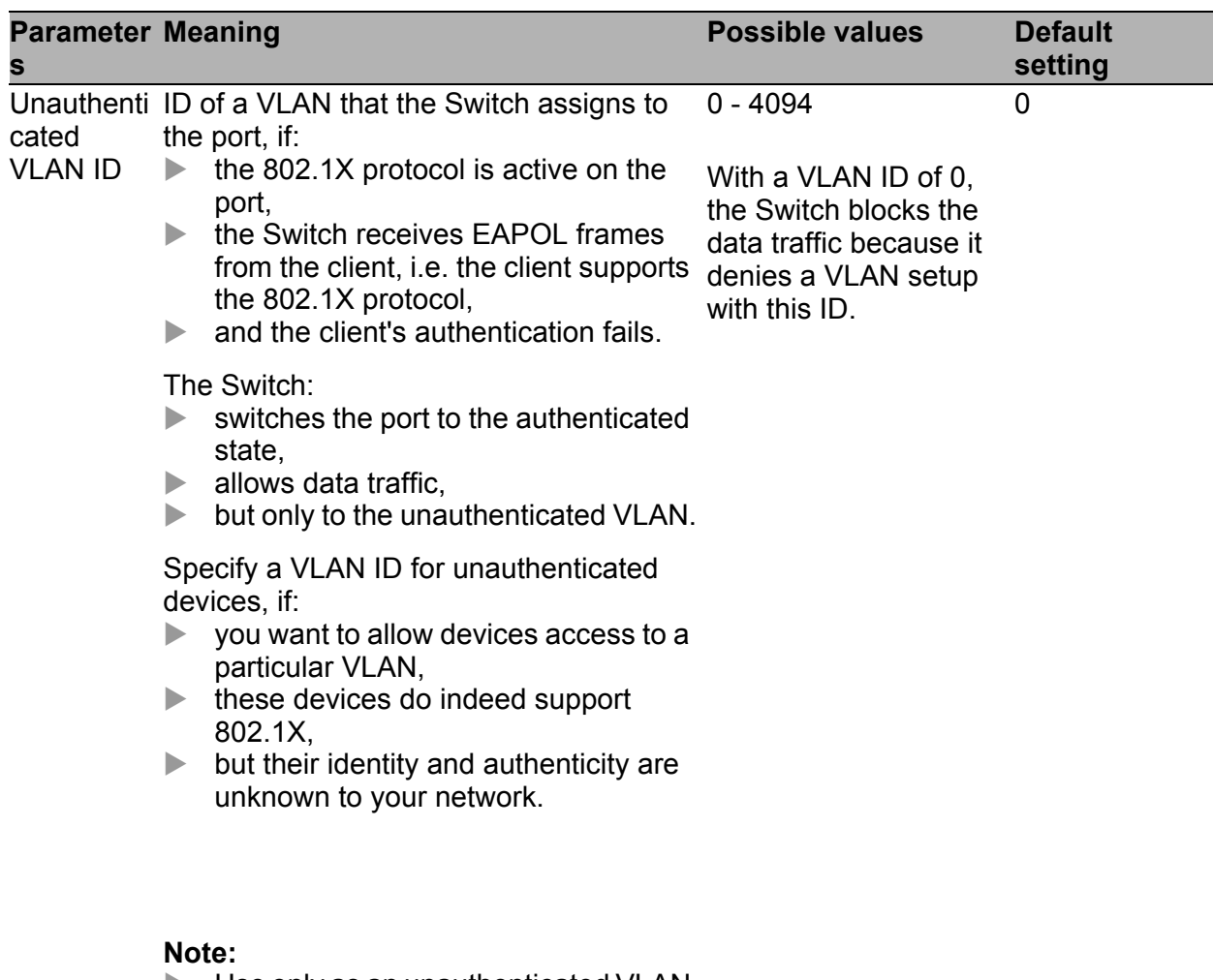

**D** Use only as an unauthenticated VLAN a VLAN that you have set up statically in the Switch.

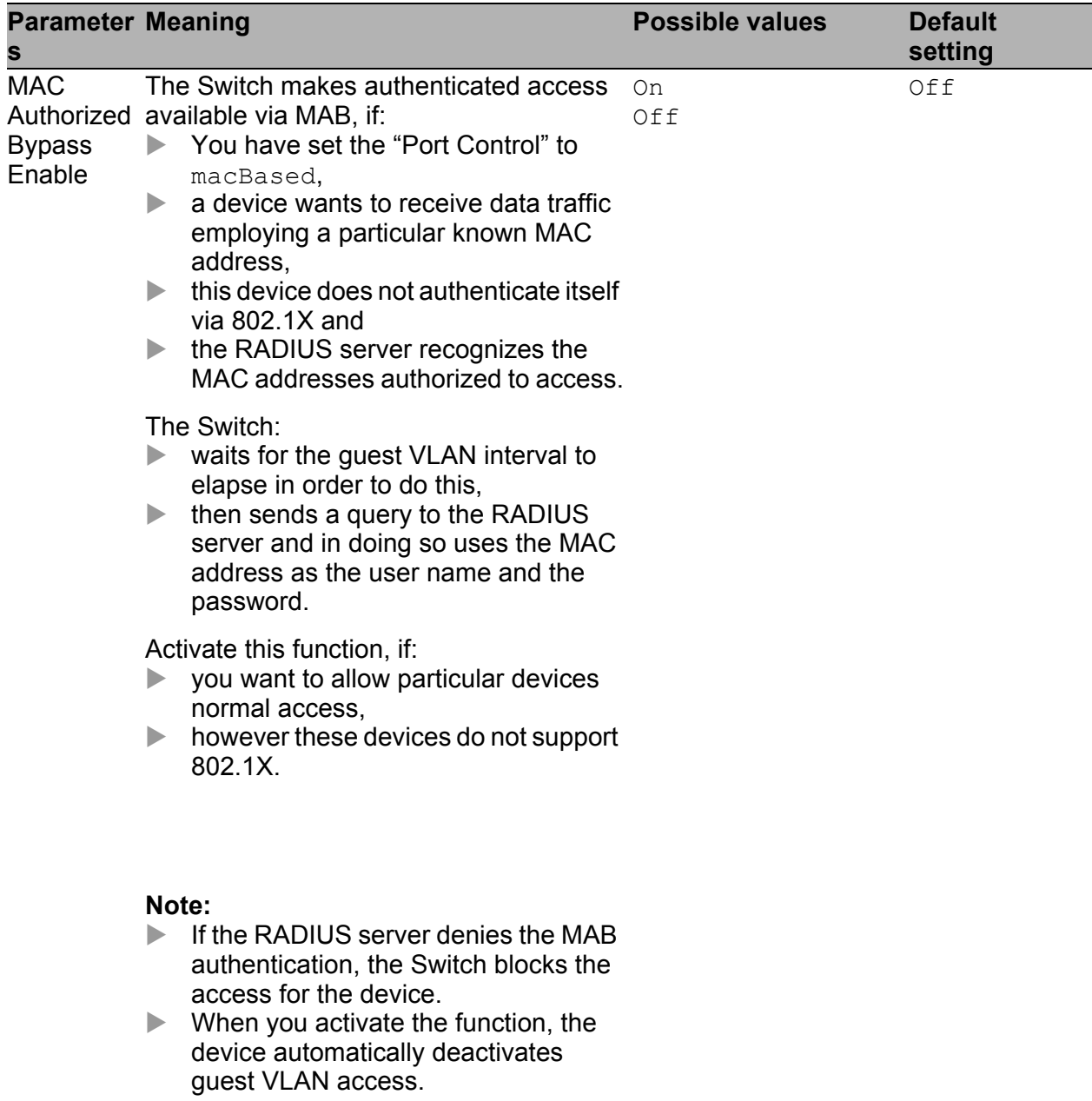

### Buttons

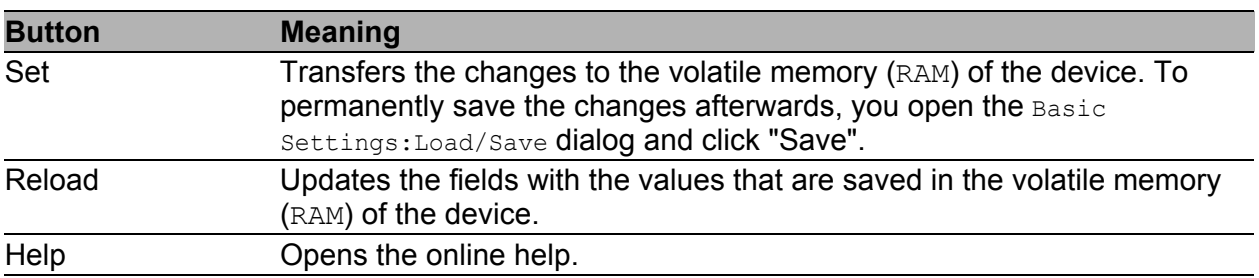

*Table 37: Buttons*

## <span id="page-106-0"></span>2.6.3 802.1X Port Clients

The device enables you to operate several devices on one port (e. g. via a hub) and to authenticate these devices separately (multi-client authentication).

This means that the Switch allows data traffic for an authenticated device, but at the same time denies data traffic for still unauthenticated devices attempting both to send and to receive.

This applies equally to devices whose authentication has expired and whose renewal is outstanding.

A device can also log out of the authenticated state and is then blocked by the Switch for its data traffic without this affecting other authenticated devices' data traffic. In doing so the Switch differentiates the devices based on their MAC sender address.

You can authenticate up to 16 devices separately on one port.

The dialog shows you the authenticated devices' data per port.

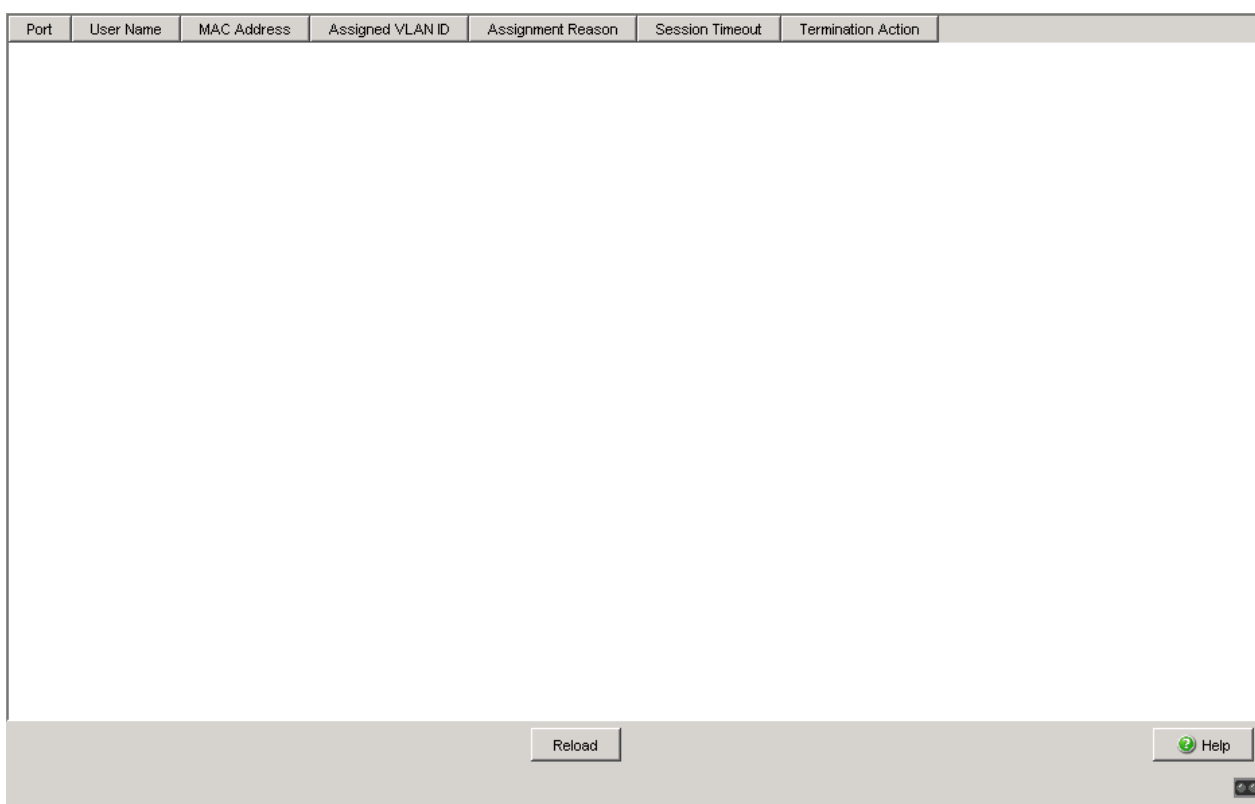

*Figure 33: 802.1X Port Client Table*

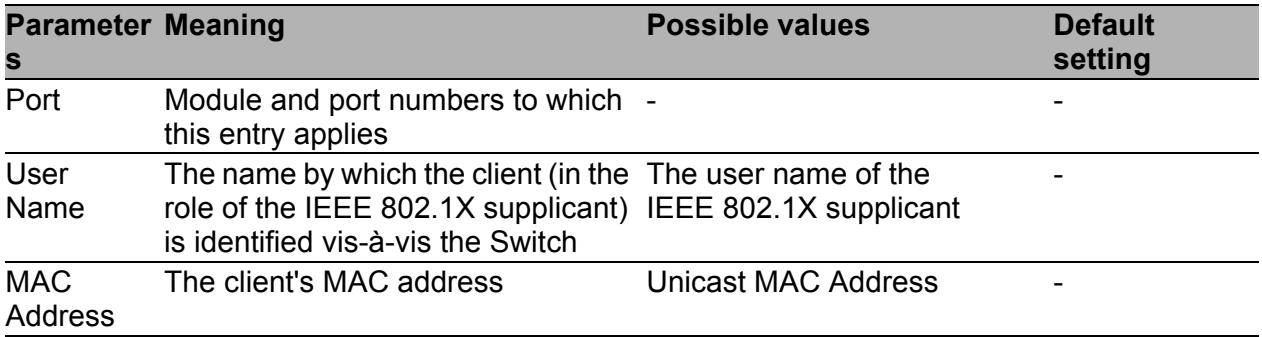

*Table 38: 802.1X Setting Options per Port, entries in the port client table*
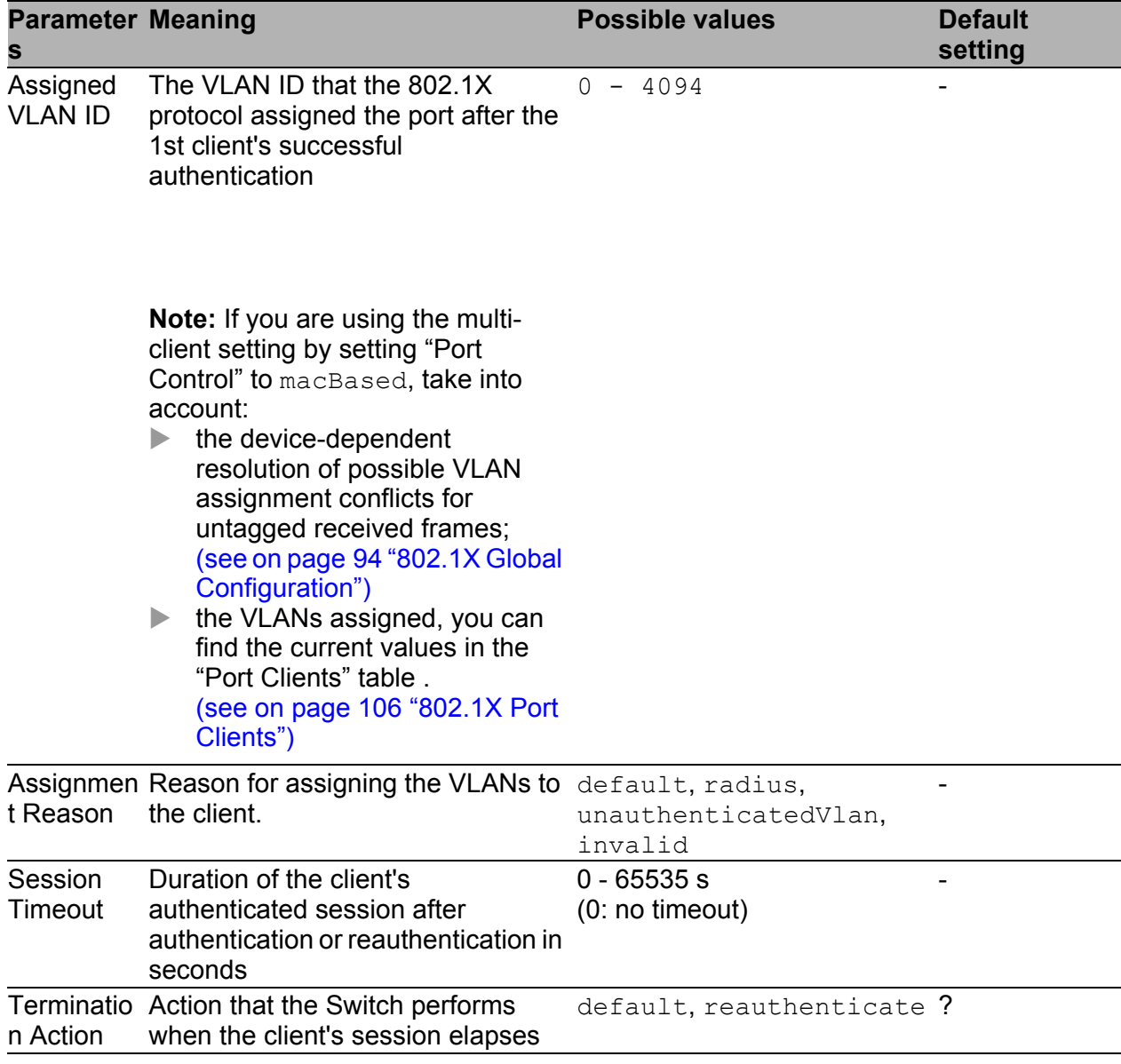

*Table 38: 802.1X Setting Options per Port, entries in the port client table*

### **Buttons**

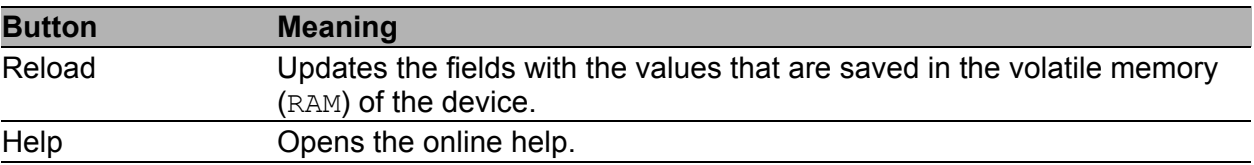

*Table 39: Buttons*

# 2.6.4 802.1X Port Statistics

| Port | <b>EAPOL</b><br>Received Frames | EAPOL<br><b>Transmitted Frames</b> | EAPOL<br>Start Frames | EAPOL<br>Logoff Frames           | EAPOL<br>Response/ID Frames | EAPOL<br>Response Frames         | EAPOL<br>Request/ID Frame: |
|------|---------------------------------|------------------------------------|-----------------------|----------------------------------|-----------------------------|----------------------------------|----------------------------|
| 1.1  | $\circ$                         | $\begin{array}{c} 0 \end{array}$   | o                     | $\circ$                          | 0                           | $\mathbb O$                      |                            |
| 1.2  | $\overline{0}$                  | $\mathbf 0$                        | $\overline{0}$        | $\overline{0}$                   | $\mathbb O$                 | $\overline{0}$                   |                            |
| 1.3  | $\overline{0}$                  | $\overline{0}$                     | $\mathbb O$           | $\overline{0}$                   | $\overline{0}$              | $\mathbb O$                      |                            |
| 1.4  | $\circ$                         | $\overline{0}$                     | $\overline{0}$        | $\overline{0}$                   | $\mathbf 0$                 | $\overline{0}$                   |                            |
| 2.1  | $\circ$                         | $\overline{0}$                     | 0                     | $\overline{0}$                   | $\mathbb O$                 | $\begin{array}{c} 0 \end{array}$ |                            |
| 2.2  | $\circ$                         | 0                                  | 0                     | $\overline{0}$                   | $\mathbf 0$                 | $\mathbb O$                      |                            |
| 2.3  | $\circ$                         | $\mathbb O$                        | 0                     | $\overline{0}$                   | $\mathbb O$                 | $\mathbf 0$                      |                            |
| 2.4  | $\circ$                         | $\begin{array}{c} 0 \end{array}$   | $\overline{0}$        | $\begin{array}{c} 0 \end{array}$ | $\mathbb O$                 | $\mathbb O$                      |                            |
| 3.1  | 0                               | $\begin{array}{c} 0 \end{array}$   | $\circ$               | $\circ$                          | 0                           | $\,0\,$                          |                            |
| 3.2  | $\circ$                         | $\begin{array}{c} 0 \end{array}$   | $\circ$               | $\circ$                          | $\overline{0}$              | $\mathbb O$                      |                            |
|      | $\vert \cdot \vert$             |                                    |                       |                                  |                             |                                  |                            |
|      |                                 |                                    |                       |                                  |                             |                                  |                            |
|      |                                 |                                    | Reload                |                                  |                             |                                  | $\bullet$ Help             |
|      |                                 |                                    |                       |                                  |                             |                                  | $\circ$ $\circ$            |

*Figure 34: 802.1X Statistics Table*

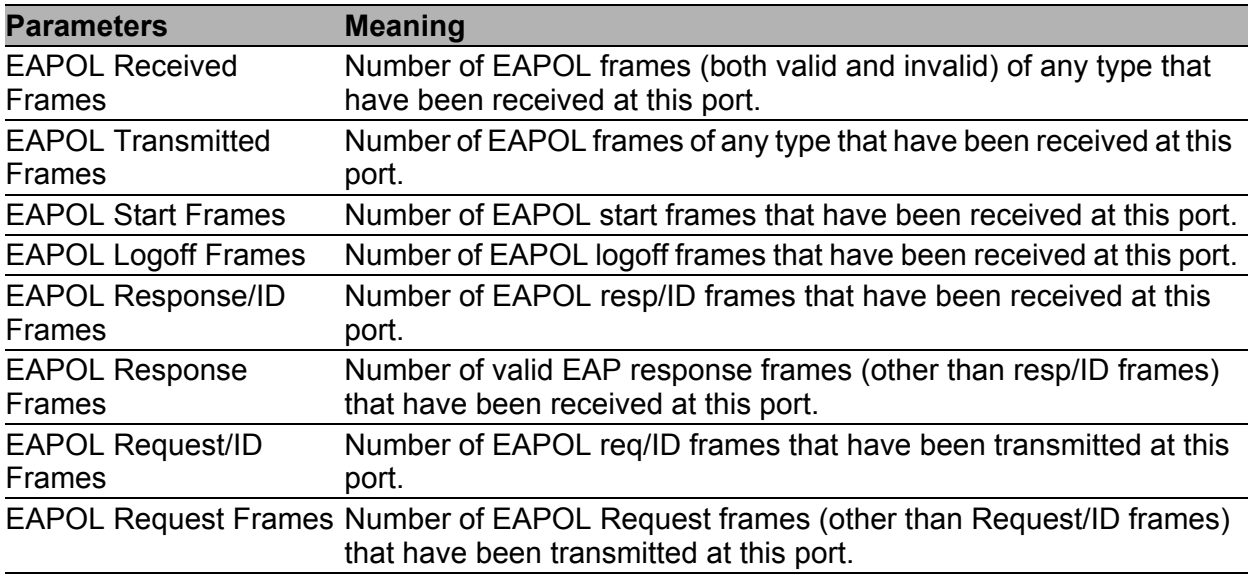

*Table 40: 802.1X Statistics Table*

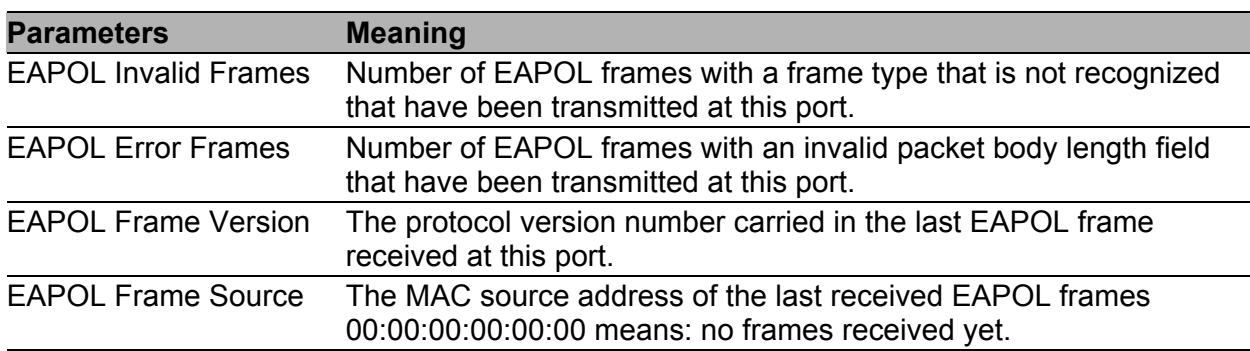

*Table 40: 802.1X Statistics Table*

### **Buttons**

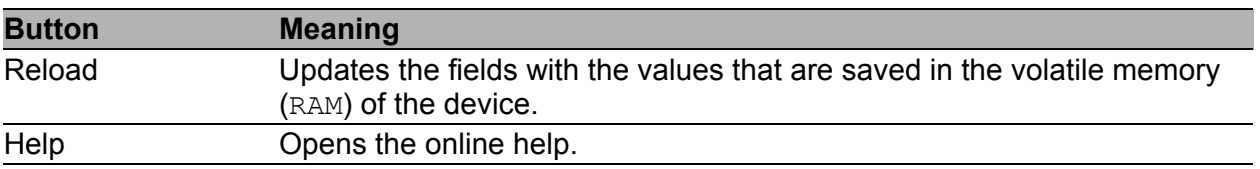

*Table 41: Buttons*

# 2.7 RADIUS

With its factory settings, the device authenticates users based on the local user management. However, as the size of a network increases, it becomes more difficult to keep the login data of the users consistent across the devices.

RADIUS (Remote Authentication Dial-In User Service) allows you to manage the users at a central location in the network. A RADIUS server performs the following tasks here:

**Authentication** 

The authentication server authenticates the users when the RADIUS client at the access point forwards the users' login data to the server.

**Authorization** 

The authentication server authorizes logged in users for selected services by assigning various parameters for the relevant end device to the RADIUS client at the access point.

The device forwards the users' login data to the primary authentication server. The authentication server decides whether the login data is valid and transfers the user's authorizations to the device.

The menu contains the following dialogs:

- **Exercise**
- **[RADIUS Server](#page-114-0)**

# <span id="page-111-0"></span>2.7.1 Global

In this dialog you configure the device to send user requests to the RADIUS Server for service. If you configure multiple servers and requests sent to the primary server remain unanswered, then the device sends the requests to the next active RADIUS server.

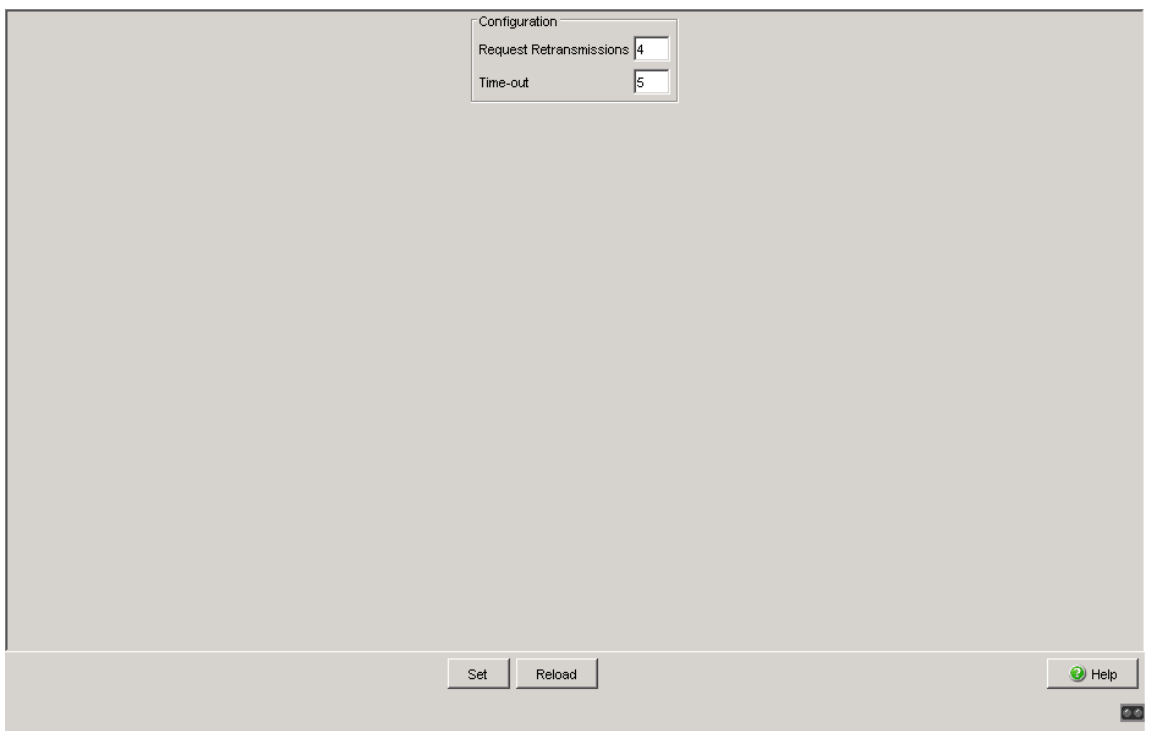

*Figure 35: Security:RADIUS:Global dialog*

## ■ Configuration

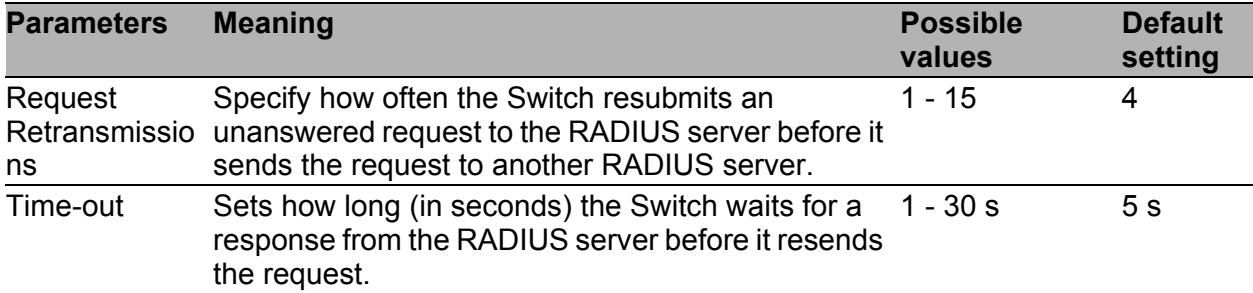

*Table 42: Security:RADIUS:RADIUS Global dialog*

#### **Buttons**

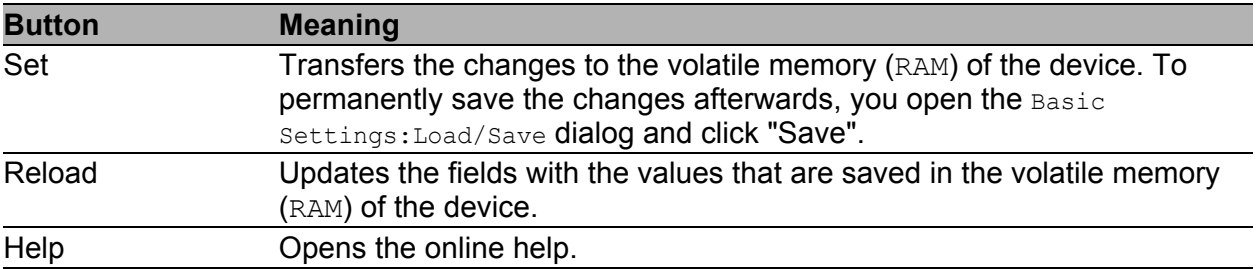

*Table 43: Buttons*

# <span id="page-114-0"></span>2.7.2 RADIUS Server

This dialog allows you to define up to 3 RADIUS servers. A RADIUS server authenticates and authorizes the users when the device forwards the login data to the server.

The device sends the login data to the specified primary server. If the server does not respond, the device contacts the next server in the table.

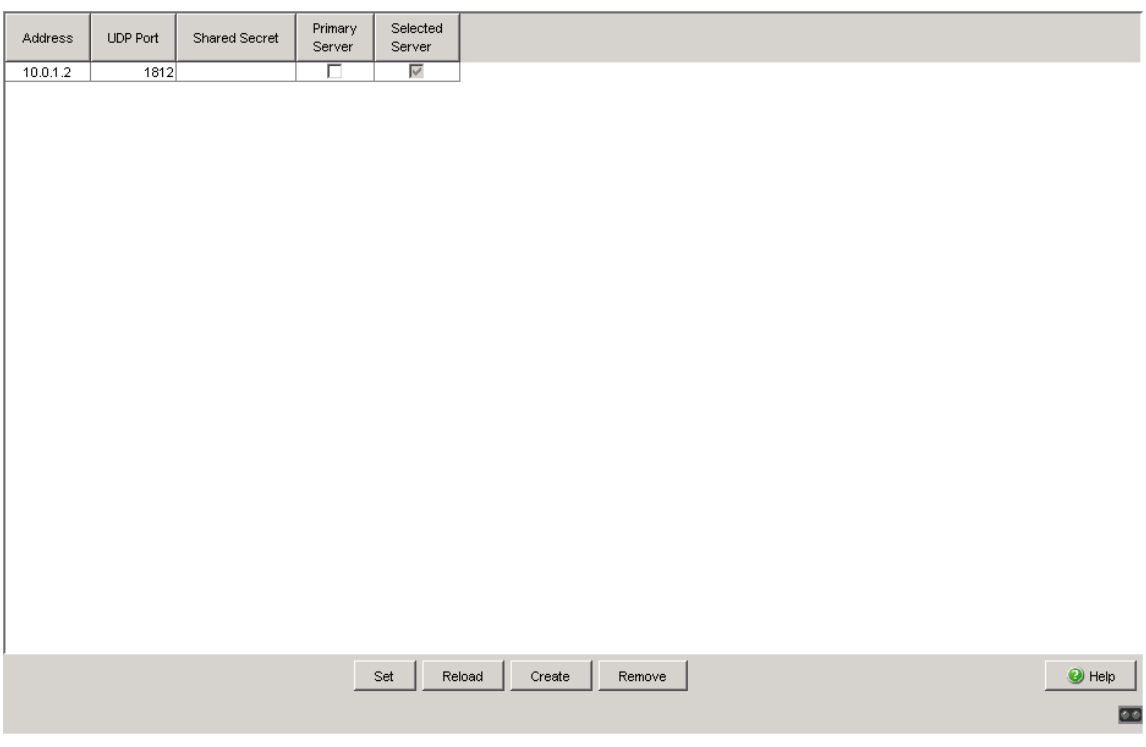

*Figure 36: Security:RADIUS:RADIUS Server dialog for the Power MICE*

| Address  | UDP Port | Shared Secret | Primary<br>Server       | Selected<br>Server            |                  |        |  |                 |
|----------|----------|---------------|-------------------------|-------------------------------|------------------|--------|--|-----------------|
| 10.0.1.1 | 1812     |               | $\overline{\mathbf{v}}$ | $\overline{\vee}$             |                  |        |  |                 |
| 10.0.1.2 | 1812     |               | Ē                       | Г                             |                  |        |  |                 |
| 10.0.1.3 | 1812     |               | П                       | Г                             |                  |        |  |                 |
|          |          |               |                         |                               |                  |        |  |                 |
|          |          |               |                         |                               |                  |        |  |                 |
|          |          |               |                         |                               |                  |        |  |                 |
|          |          |               |                         |                               |                  |        |  |                 |
|          |          |               |                         |                               |                  |        |  |                 |
|          |          |               |                         | $\operatorname{\mathsf{Set}}$ | Reload<br>Create | Remove |  | $\bigodot$ Help |
|          |          |               |                         |                               |                  |        |  | $\blacksquare$  |

*Figure 37: Security:RADIUS:RADIUS Server dialog for the MACH 1040 family*

### **Table**

| <b>Parameters</b>    | <b>Meaning</b>                                                                                                    |  |  |
|----------------------|----------------------------------------------------------------------------------------------------|--|--|
| Address              | Specifies the IP address of the server.                                                                                                    |  |  |
|                      | Possible values:<br>Valid IPv4 address                                                                                                    |  |  |
| <b>UDP Port</b>      | Specifies the number of the UDP port on which the server receives<br>requests.                                                                                                    |  |  |
|                      | Possible values:<br>065535 (default setting: 1812)<br>Exception: Port 2222 is reserved for internal functions.                                                                                                    |  |  |
| <b>Shared Secret</b> | Defines the password with which the device logs in to the server. To<br>change the password for a server, double click in the relevant password<br>field. After storing the password, the device displays ****** (asterisks). |  |  |
|                      | Possible values:<br>1.20 alphanumeric characters                                                                                                    |  |  |
|                      | You get the password from the RADIUS server administrator.                                                                                                    |  |  |

*Table 44: Table in the Security:RADIUS:RADIUS Server dialog*

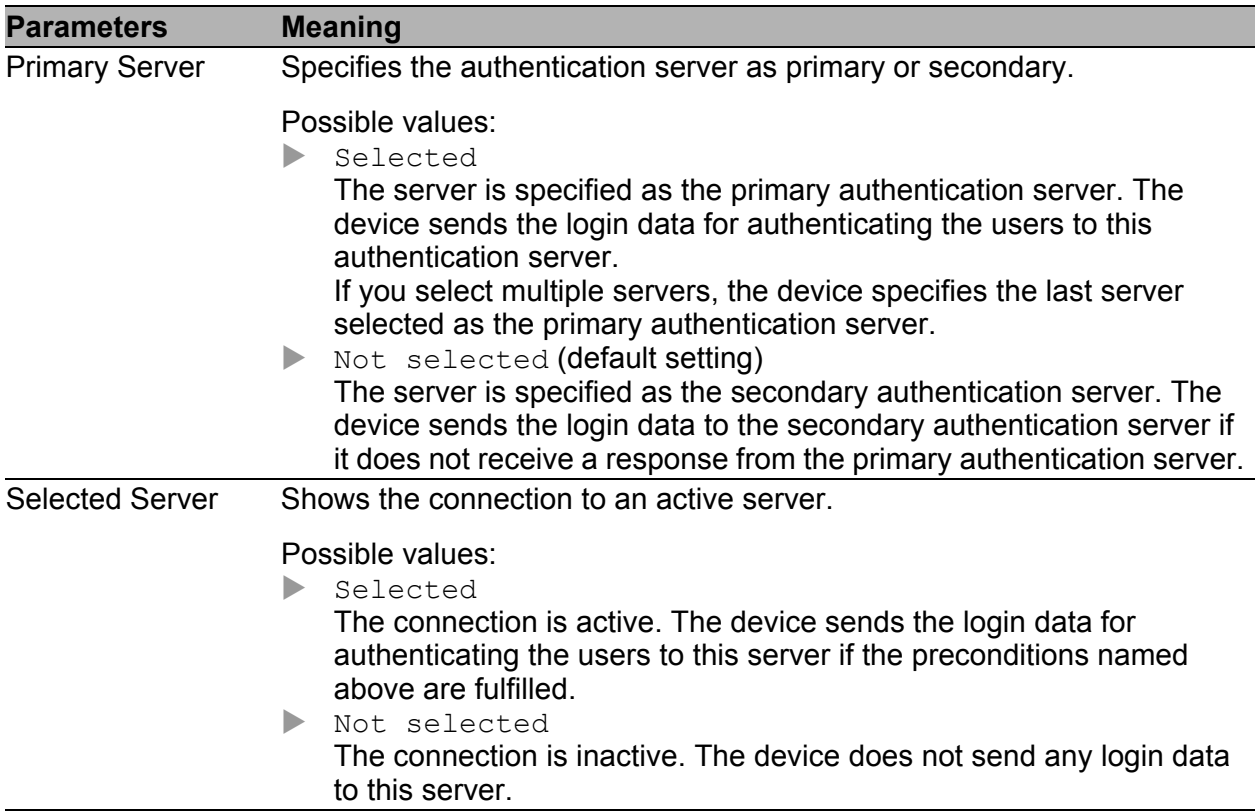

*Table 44: Table in the Security:RADIUS:RADIUS Server dialog (cont.)*

### **Buttons**

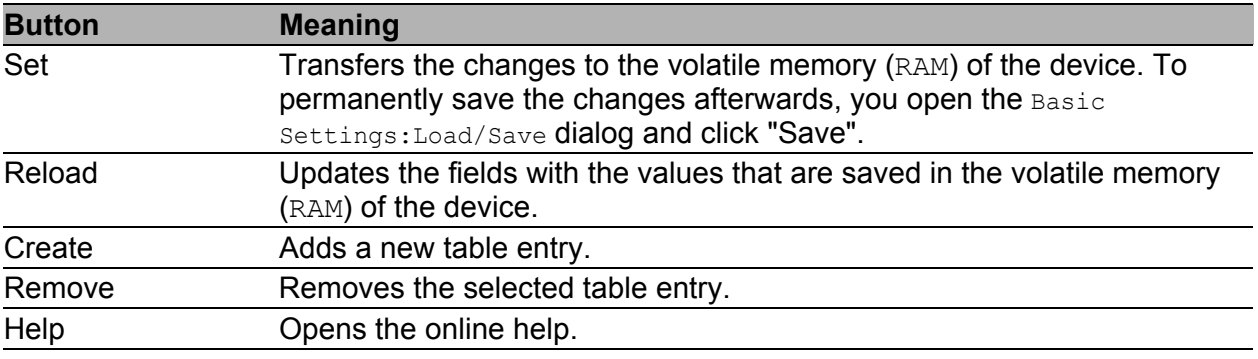

*Table 45: Buttons*

#### ■ RADIUS Server Settings

| Address | UDP-Port | Shared Secret                 | Primary<br>Server | Selected<br>Server |                        |                                   |
|---------|----------|-------------------------------|-------------------|--------------------|------------------------|-----------------------------------|
|         |          |                               |                   |                    |                        |                                   |
|         |          |                               |                   |                    |                        |                                   |
|         |          |                               |                   |                    |                        |                                   |
|         |          |                               |                   |                    |                        |                                   |
|         |          |                               |                   |                    |                        |                                   |
|         |          |                               |                   |                    |                        |                                   |
|         |          |                               |                   |                    |                        |                                   |
|         |          |                               |                   |                    |                        |                                   |
|         |          |                               |                   |                    |                        |                                   |
|         |          | $\operatorname{\mathsf{Set}}$ |                   | Reload             | Create entry<br>Delete | $\bigcirc$ Help<br>$\blacksquare$ |

*Figure 38: RADIUS Server Dialog*

This dialog allows you to enter the data for up to three RADIUS servers.

- $\Box$  Click "Create" to display the dialog window for entering the IP address of a RADIUS server, and to enter this.
- $\Box$  Confirm the entered IP address with "OK". This creates a new row in the table for this RADIUS server.
- $\Box$  In the "UDP Port" column you enter the UDP port for the RADIUS server (the default setting is 1812).
- $\Box$  In the "Shared secret" column you enter the character string which you get as a key from the administrator of your RADIUS server.
- $\Box$  With "Primary server" you name this server as the first server which the device should contact for port authentication queries. If this server is not available, the device contacts the next server in the table.
- $\Box$  "Selected server" shows the server to which the device actually sends its queries.
- $\Box$  With "Delete" you delete the selected row in the table.

**Note:** The Switch protects the password during the transfer to the RADIUS server by sending an MD5 checksum instead of the password.

# 2.8 Login/CLI Banner

This dialog allows you to display a greeting or information text to users before they login to the device.

The dialog contains the following tabs:

- **[Login Banner](#page-120-0)**
- **[CLI Banner](#page-122-0)**

# <span id="page-120-0"></span>2.8.1 Login Banner

This tab allows you to show the users a greeting or information text in the login dialog of the graphical user interface and in the command line interface before the users login.

Users logging in in the command line interface with SSH see the text regardless of the client used - before or during the login.

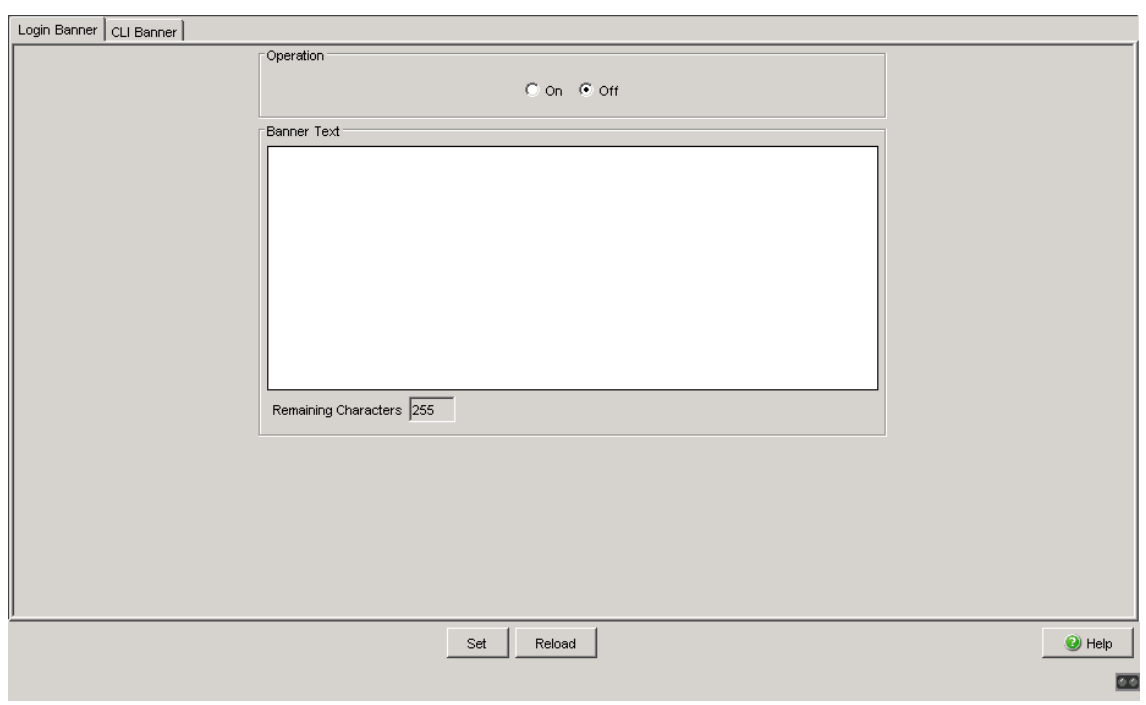

*Figure 39: "Login/CLI Banner" dialog, "Login Banner" tab*

## **Function**

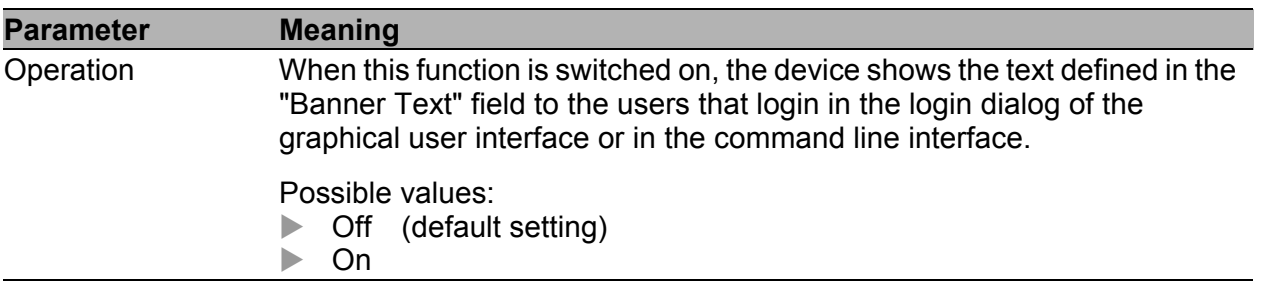

### **Banner Text**

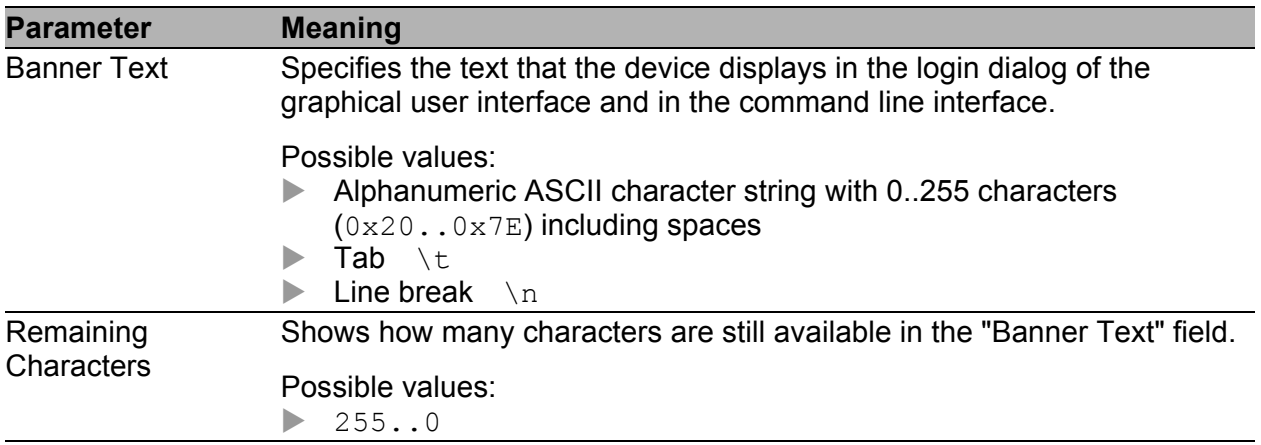

# <span id="page-122-0"></span>2.8.2 CLI Banner

This tab page allows you to display an individual text only in the command line interface.

In the default setting, the CLI start screen shows information about the device, such as the software version and the device settings. With the function on this tab page, you deactivate this information and replace it with an individually definable text.

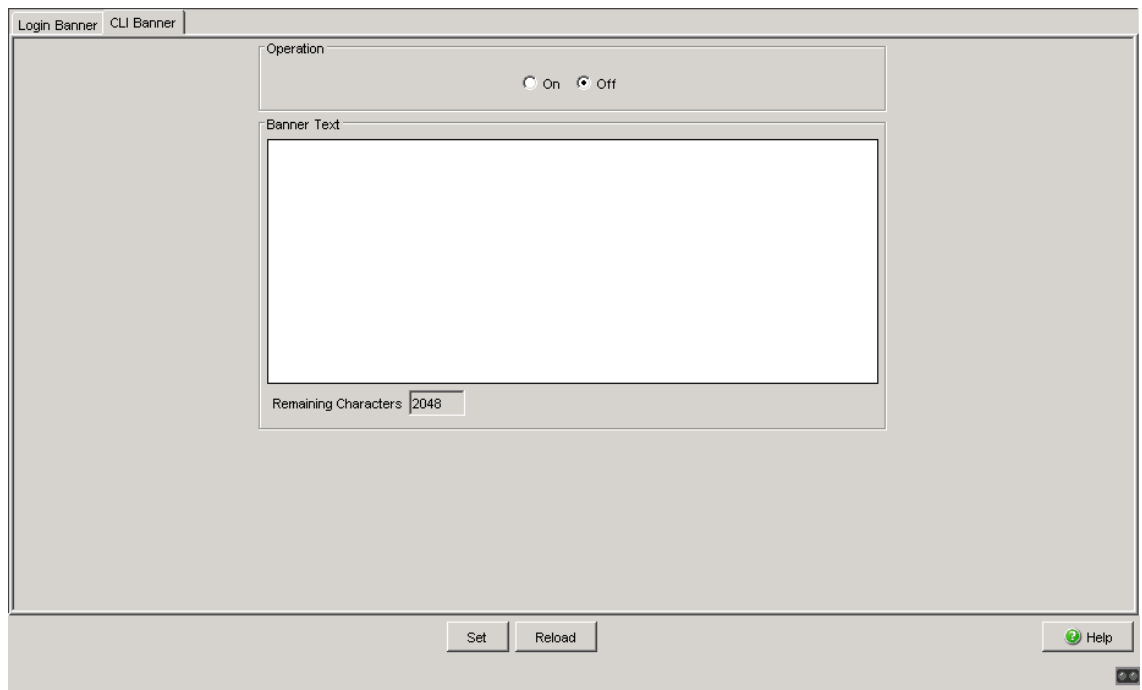

*Figure 40: "Login/CLI Banner" dialog, "CLI Banner" tab*

#### **Function**

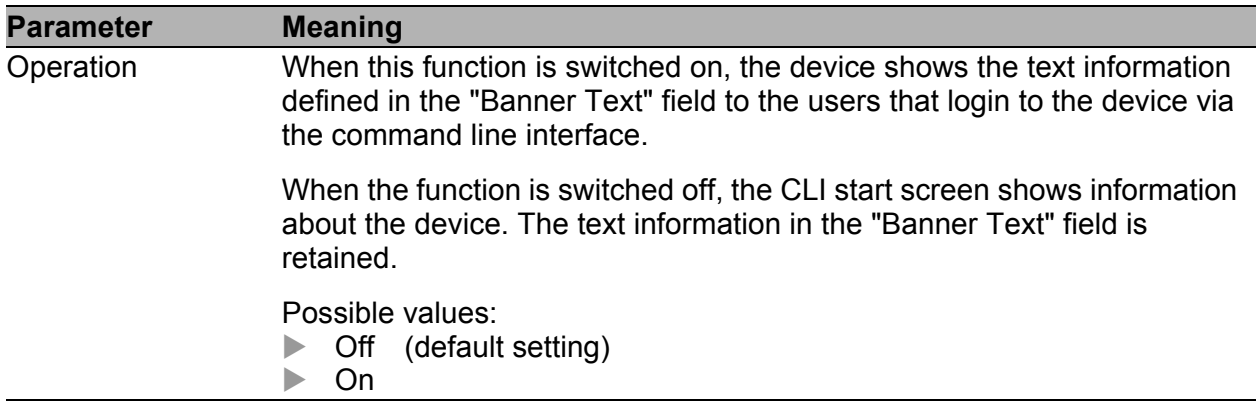

#### **Banner Text**

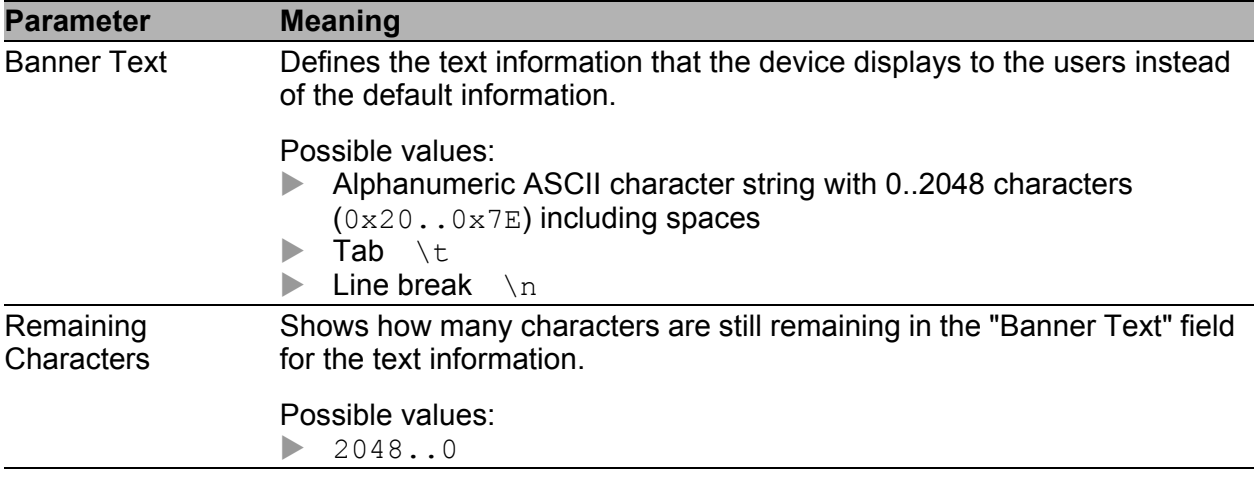

### ■ Buttons

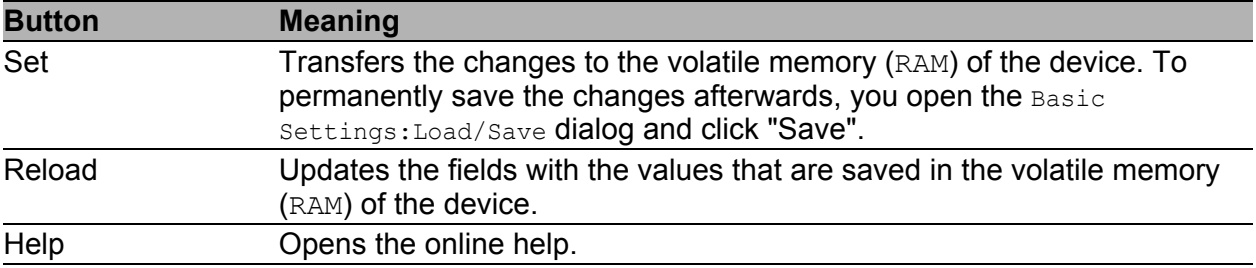

#### *Table 46: Buttons*

# 3 Time

# 3.1 Basic Settings

With this dialog you can enter time-related settings independently of the time synchronization protocol selected.

- ▶ The "System Time (UTC)" displays the time with reference to Universal Time Coordinated. The time displayed is the same worldwide. Local time differences are not taken into account.
- ▶ The "System Time" uses "System Time (UTC)", allowing for the local time difference from "System Time (UTC)". "System Time" = "System Time (UTC)" + "Local Offset".
- **Time Source" displays the source of the following time data. The device** automatically selects the source with the greatest accuracy. Possible sources are: local, ptp and sntp. The source is initially local.

If PTP is activated and the device receives a valid PTP frame, it sets its time source to  $ptp$ . If SNTP is activated and if the device receives a valid SNTP packet, the device sets its time source to sntp. The device gives the PTP time source priority over SNTP.

- $\Box$  With "Set Time from PC", the device takes the PC time as the system time and calculates the "System Time (UTC)" using the local time difference. "System Time (UTC)" = "System Time" - "Local Offset"
- ▶ The "Local Offset" is for displaying/entering the time difference between the local time and the "System Time (UTC)".
- $\Box$  With "Set Offset from PC", the device determines the time zone on your PC and uses it to calculate the local time difference.

The device is equipped with a buffered hardware clock. This keeps the current time

- $\blacktriangleright$  if the power supply fails or
- $\blacktriangleright$  if you disconnect the device from the power supply.

Thus the current time is available to you again, e.g. for log entries, when the device is started.

The hardware clock bridges a power supply downtime of 1 hour. The prerequisite is that the power supply of the device has been connected continually for at least 5 minutes beforehand.

**Note:** When setting the time in zones with summer and winter times, make an adjustment for the local offset, if applicable. The device can also get the SNTP server IP address and the local offset from a DHCP server.

#### **Interaction of PTP and SNTP**

According to PTP (IEEE 1588) and SNTP, both protocols can exist in parallel in the same network. However, since both protocols affect the system time of the device, situations may occur in which the two protocols compete with each other.

The PTP reference clock gets its time either via SNTP or from its own clock. All other clocks favor the PTP time as the source.

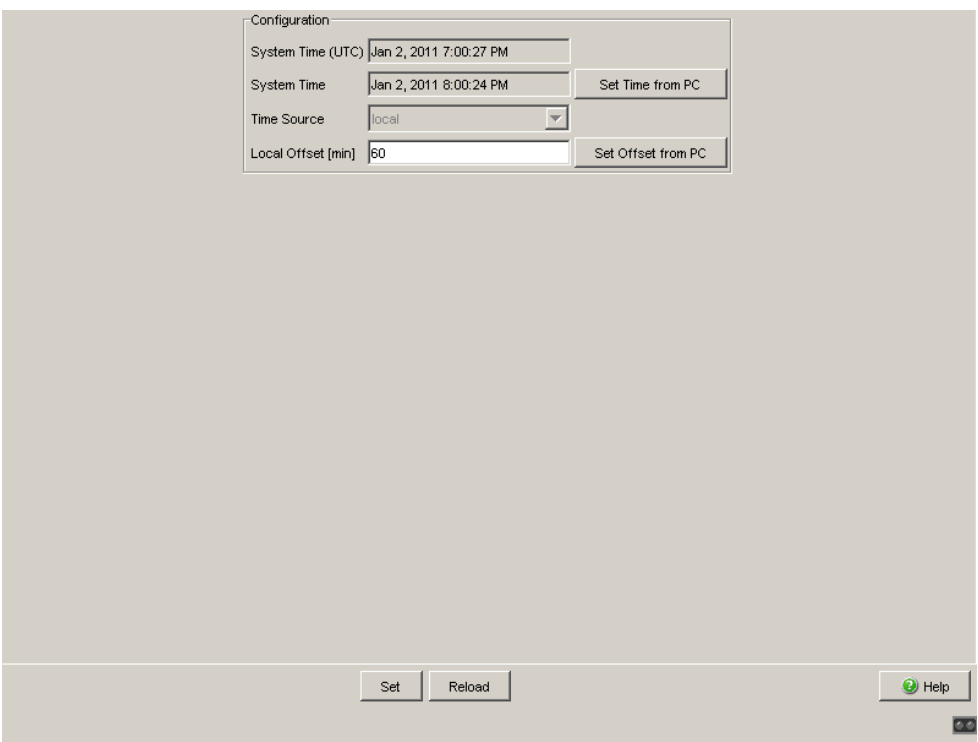

*Figure 41: Time Dialog:Basic Settings*

## **Buttons**

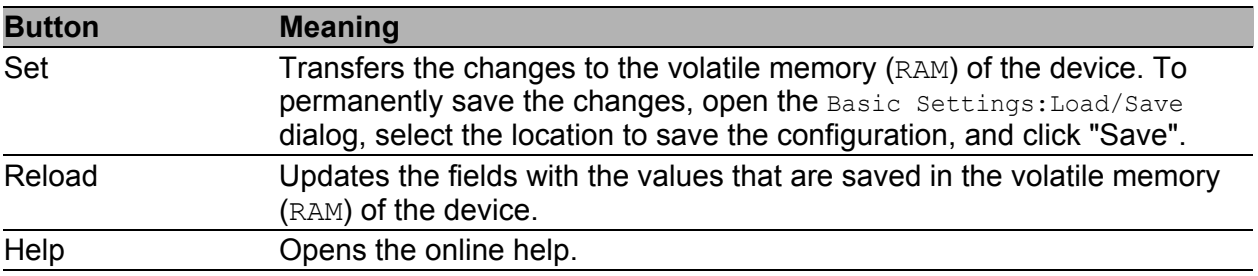

*Table 47: Buttons*

# 3.2 SNTP configuration

The Simple Network Time Protocol (SNTP) enables you to synchronize the system time in your network.

The device supports the SNTP client and the SNTP server function.

The SNTP server makes the UTC (Universal Time Coordinated) available. UTC is the time relating to the coordinated world time measurement. The time displayed is the same worldwide. Local time differences are not taken into account.

SNTP uses the same packet format as NTP. In this way, an SNTP client can receive the time from an SNTP server as well as from an NTP server.

**Note:** For accurate system time distribution with cascaded SNTP servers and clients, use only network components (routers, switches, hubs) in the signal path between the SNTP server and the SNTP client which forward SNTP packets with a minimized delay.

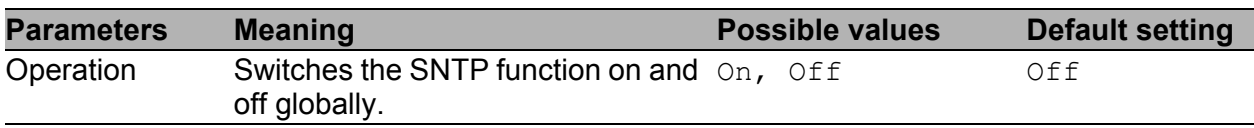

*Table 48: Switches SNTP on and off globally*

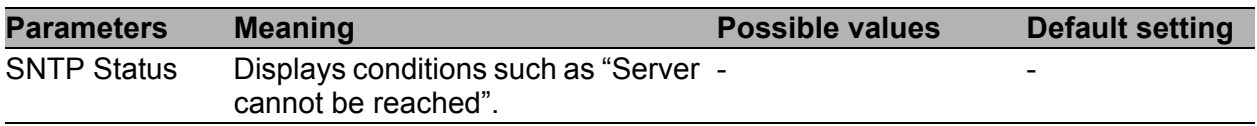

*Table 49: SNTP Status*

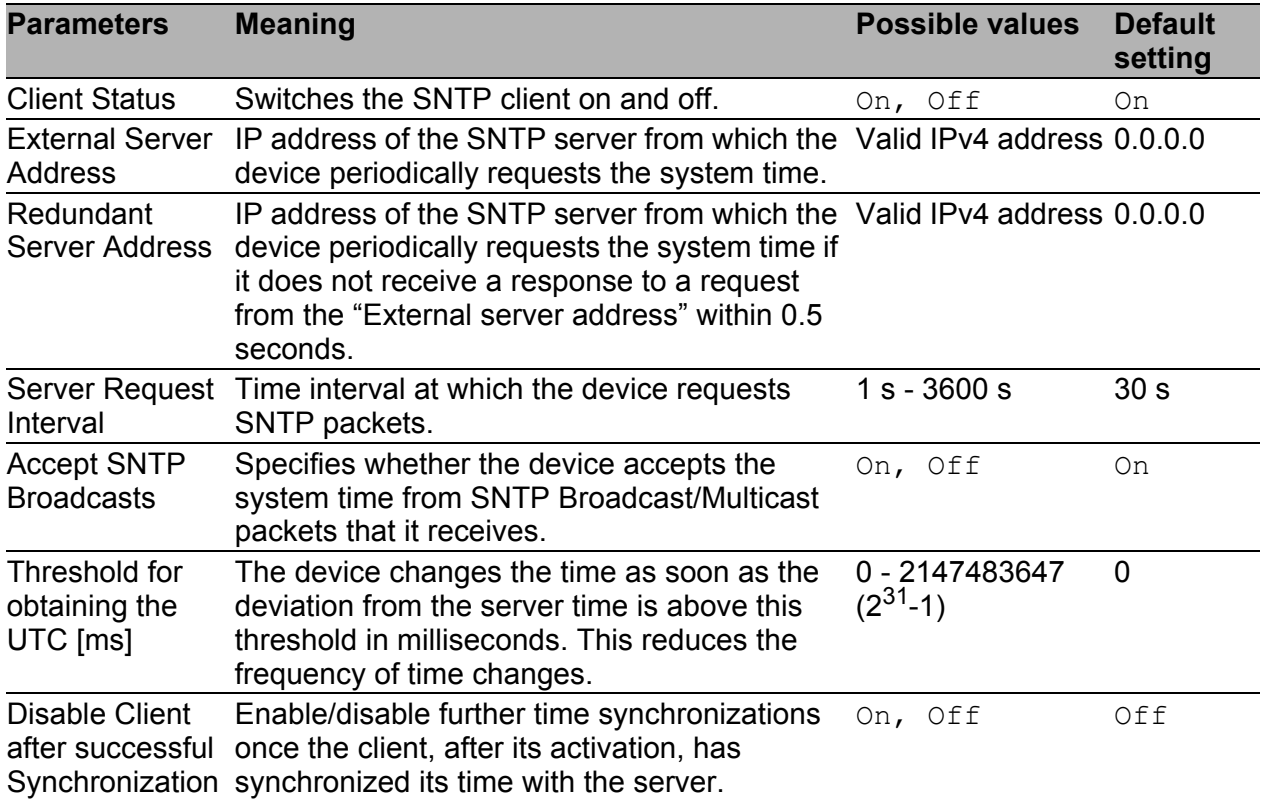

*Table 50: Configuration SNTP Client*

**Note:** If you have enabled PTP at the same time, the SNTP client first collects 60 time stamps before it deactivates itself. The device thus determines the drift compensation for its PTP clock. With the preset server request interval, this takes about half an hour.

**Note:** If you are receiving the system time from an external/redundant server address, switch off the reception of SNTP Broadcasts (see "Accept SNTP Broadcasts"). You thus ensure that the device only takes the time from a defined SNTP server.

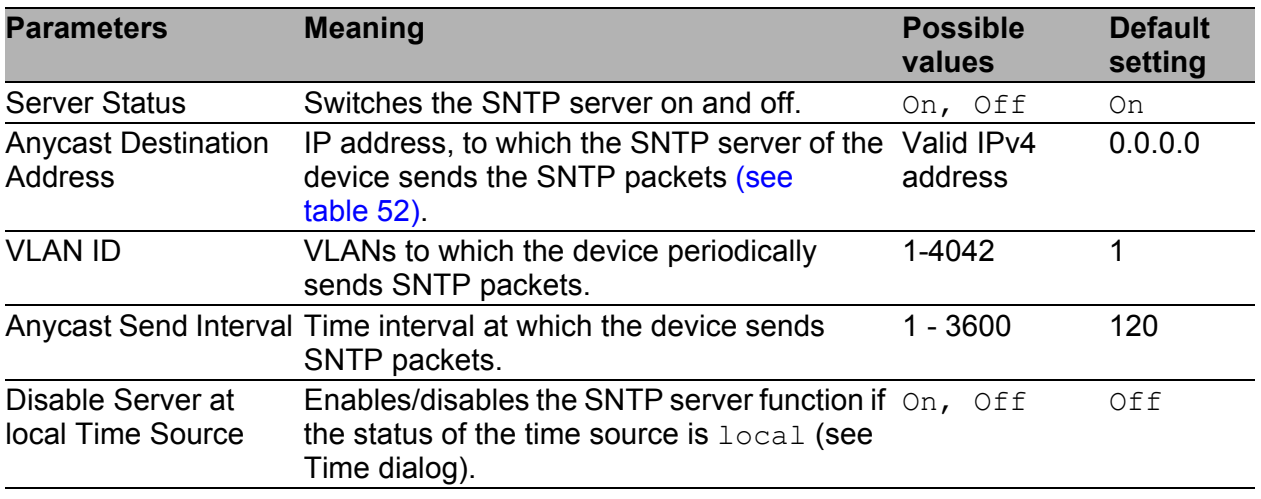

*Table 51: Configuration SNTP-Server*

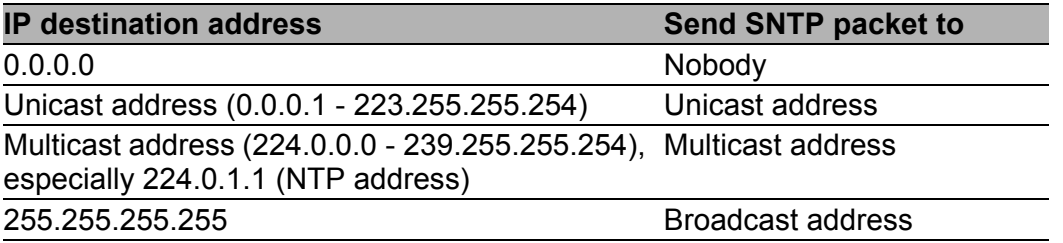

<span id="page-131-0"></span>*Table 52: Destination address classes for SNTP and NTP packets*

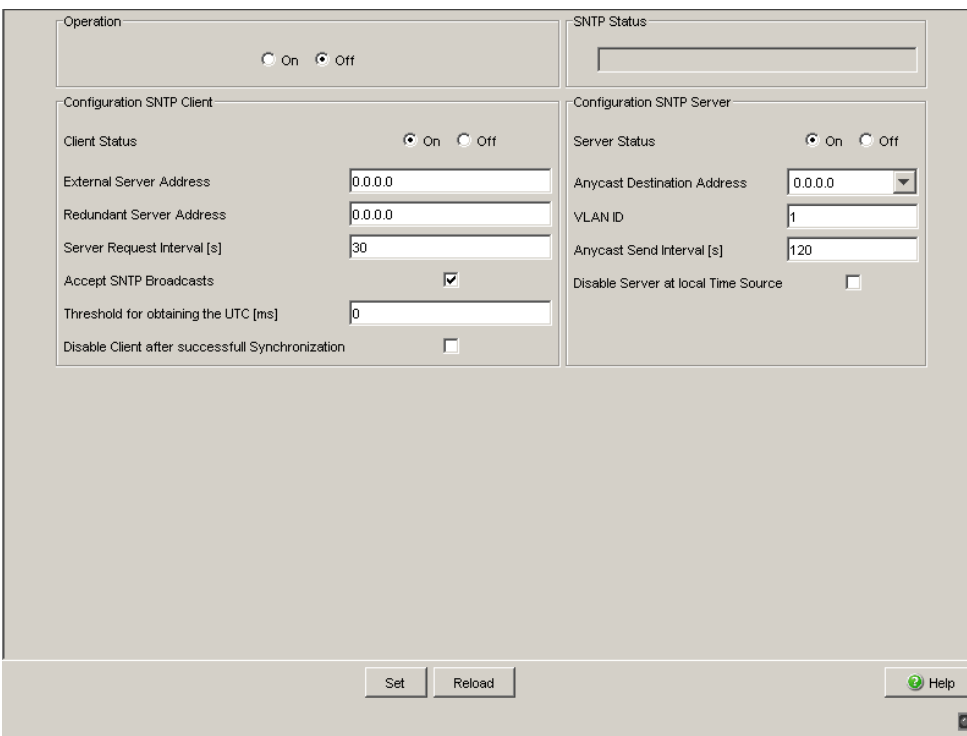

*Figure 42: SNTP Dialog*

## ■ Buttons

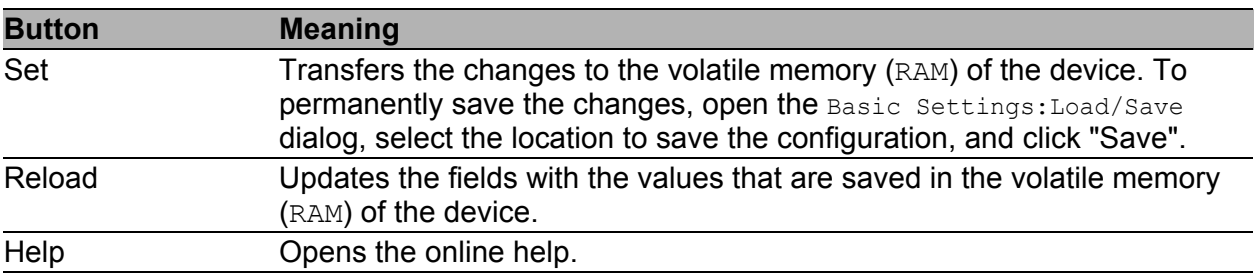

*Table 53: Buttons*

# 3.3 PTP (IEEE 1588)

Precise time management is required for running time-critical applications via a LAN.

The IEEE 1588 standard with the Precision Time Protocol (PTP) describes a procedure that determines the best master clock in a LAN and thus enables precise synchronization of the clocks in this LAN.

### <span id="page-133-0"></span>■ Devices without PTP hardware support

Devices without PTP hardware support, which only have ports absent a time stamp unit, support the PTP simple mode. This mode gives a less accurate division of time.

With these devices

- $\triangleright$  enable/disable the PTP function in the PTP Dialog,
- Select PTP mode in the PTP Dialog.
	- Select v1-simple-mode if the reference clock uses PTP Version 1.
	- $-$  Select  $v2$ -simple-mode, if the reference clock uses PTP Version 2.

**Note:** In the simple mode a device synchronizes itself with PTP messages received. This mode provides a precision comparable to SNTP absent other functions, such as PTP management or runtime measuring. If you want to transport PTP time accurately through your network, only use devices with PTP hardware support on the transport paths.

#### <span id="page-134-0"></span>Devices with PTP hardware support

Devices with PTP hardware support, which have ports with a time stamp unit, support other modes subject to the version of the time stamp unit.

- **MS20, MS30 and PowerMICE devices with the modules** 
	- MM3-4TX1-RT
	- MM3-2FXM2/2TX1-RT
	- MM3-2FXS2/2TX1-RT
	- MM3-2FLM4/2TX1-RT

#### support the modes

- v1-boundary-clock
- v1-simple-mode
- v2-boundary-clock-twostep, only with the network protocol UDP/IPv4 and the runtime measurement E2E
- **MS20, MS30 and PowerMICE devices with the modules** 
	- MM23
	- MM33

support the modes:

- v1-boundary-clock
- v1-simple-mode
- v2-boundary-clock-onestep
- v2-boundary-clock-twostep
- v2-transparent-clock
- v2-simple-mode
- $\triangleright$  MACH 104 and MACH 1040 devices support the modes
	- v1-boundary-clock
	- v1-simple-mode
	- v2-boundary-clock-twostep
	- v2-transparent-clock
	- v2-simple-mode

The following sections relate exclusively to devices **with** PTP hardware support.

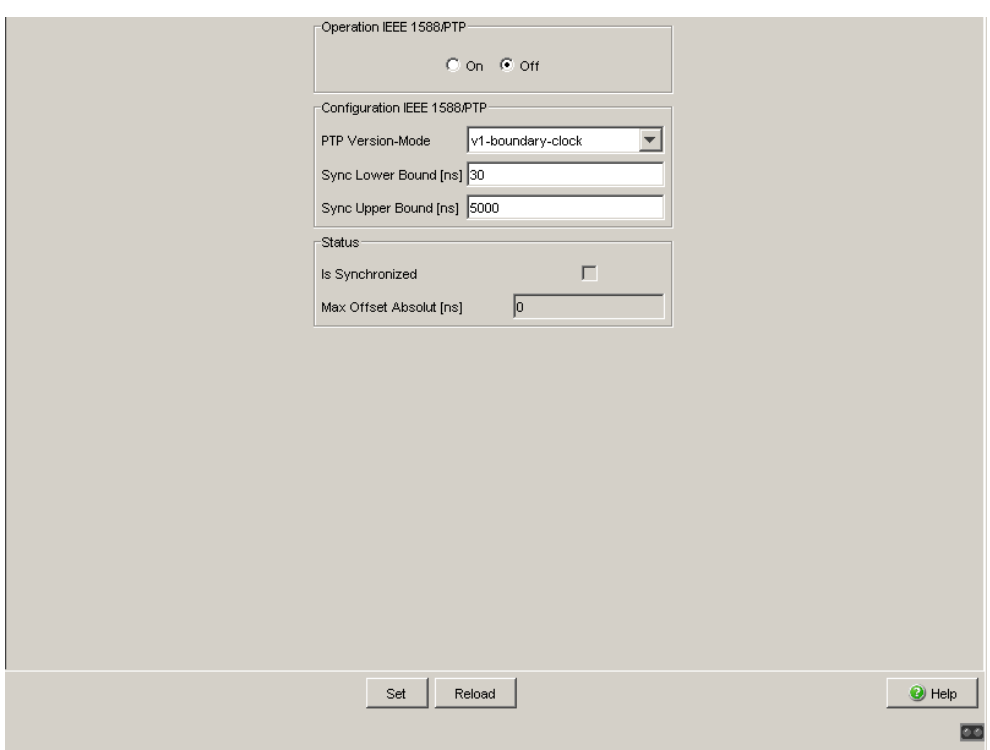

*Figure 43: PTP Global Dialog*

**Note:** The MACH 104 device supports PTP only on ports for data rates of 10 Mbit/s, 100 Mbit/s and 1 Gbit/s.

**Note:** The MACH 104 and MACH 1040 devices support a maximum sync receive rate of 8 frames/s.

**Note:** The MACH 1140 and MACH 1142 devices support PTP only on front ports 1 - 16.

## 3.3.1 PTP Global (MS20/MS30, PowerMICE, MACH 104, MACH 1040)

The table below helps you to select the PTP version and the PTP mode.

| <b>Version</b> | <b>Mode</b>                                                                                                    | <b>Reference clock Device with</b><br>used | timestamp | <b>PTP messages</b> |
|----------------|----------------------------------------------------------------------------------------------------|--------------------------------------------|-----------|---------------------|
| Version 1      | v1-simple-mode                                                                                                    | Version 1                                  | <b>No</b> |                     |
|                | v1-boundary-clock Version 1                                                                                                    |                                            | Yes       | Process             |
| Version 2      | v2-simple-mode                                                                                                    | Version 2                                  | No        |                     |
|                | v2-boundary-<br>clock-onestep                                                                                                    | Version 2                                  | Yes       | <b>Process</b>      |
|                | Note: For the MS20,<br><b>MS30 and PowerMICE</b><br>devices with MM23 or<br>MM33 modules, see<br>sections "Devices<br>without PTP hardware<br>support" on page 133<br>and "Devices with PTP<br>hardware support" on<br>page 134. |                                            |           |                     |
|                | v2-boundary-<br>clock-twostep                                                                                                    | Version 2                                  | Yes       | <b>Process</b>      |
|                | v2-transparent-<br>clock                                                                                                    | Version 2                                  | Yes       | Forward             |

*Table 54: Selecting the PTP version and the PTP mode*

### The PTP modes

- v1-boundary-clock
- v2-boundary-clock-onestep<sup>1</sup>
- v2-boundary-clock-twostep
- v2-transparent-clock

enable you to optimize time division accuracy.

You use these dialogs for this purpose

- **Version 1**
- Version 2 (Boundary Clock, BC)
- ▶ Version 2 (Transparent Clock, TC)

The PTP modes

- ▶ v1-simple-mode
- v2-simple-mode

allow you to use the plug-and-play start-up.

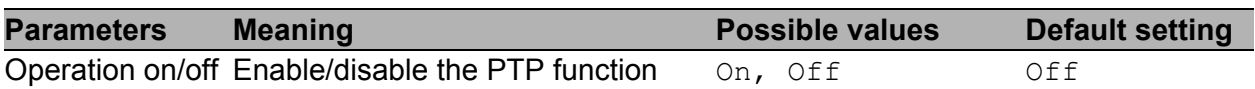

*Table 55: Function IEEE 1588/PTP*

| <b>Parameters</b>                | Meaning                     | <b>Possible values</b>                                                                                                    | <b>Default setting</b> |
|----------------------------------|-----------------------------|----------------------------------------------------------------------------------------------------|------------------------|
| PTP Version- Version and<br>Mode | mode of the<br>local clock. | v1-boundary-clock<br>v1-simple-mode<br>v2-boundary-clock-onestep<br>v2-boundary-clock-twostep<br>v2-transparent-clock<br>v2-simple-mode | v1-boundary-clock      |

*Table 56: Configuration IEEE 1588/PTP, PTP version and mode, overview*

1. For the MS20, MS30 and PowerMICE devices with MM23 or MM33 modules, see sections ["Devices without PTP hardware support" on page 133](#page-133-0) and ["Devices with PTP hardware support" on page 134.](#page-134-0)

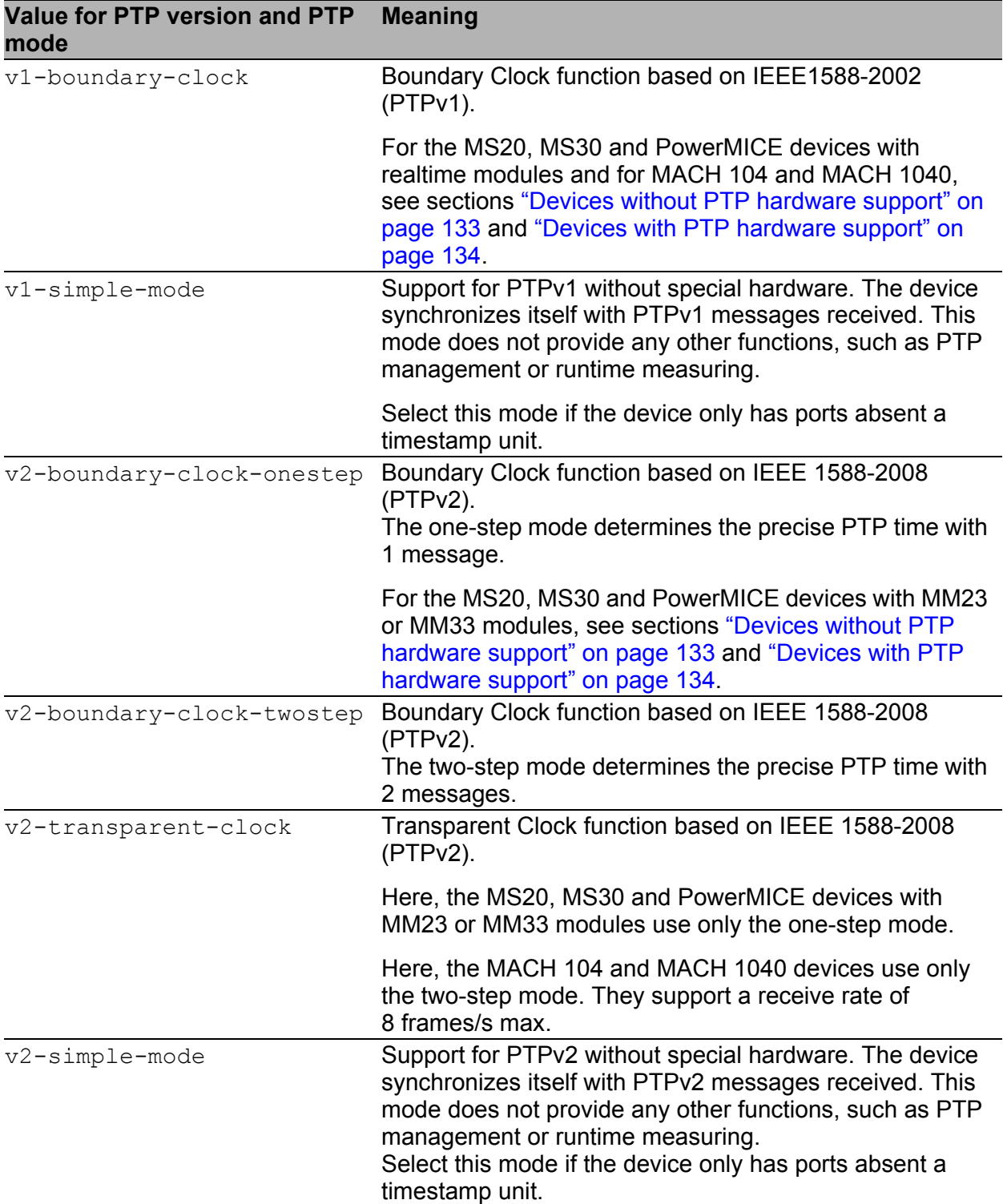

*Table 57: Configuration IEEE 1588/PTP, PTP version and mode, details*

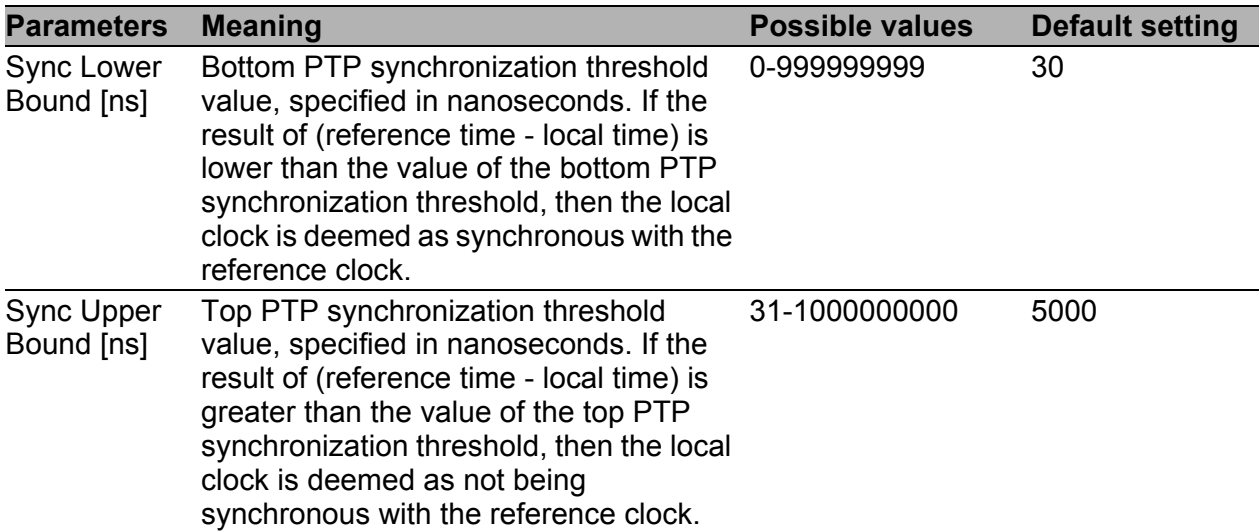

*Table 58: Configuration IEEE 1588/PTP, synchronization thresholds*

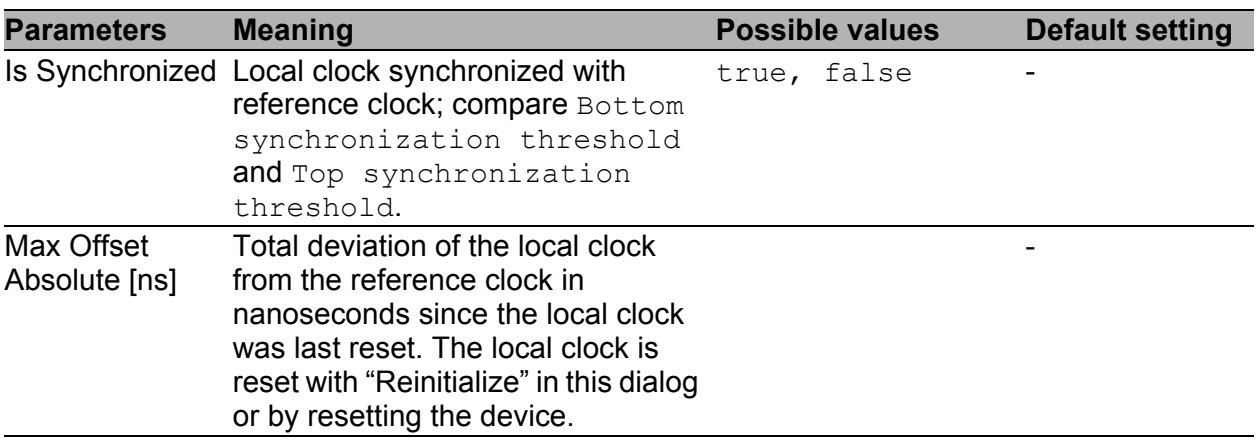

*Table 59: IEEE 1588/PTP status*

#### **Buttons**

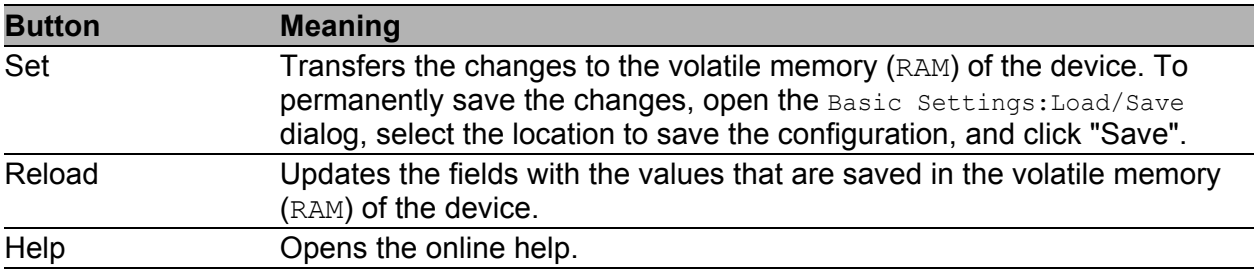

*Table 60: Buttons*

## 3.3.2 PTP Version 1 (MS20/MS30, PowerMICE, MACH 104, MACH 1040)

You select the PTP version you will use in the Time: PTP: Global dialog.

### **PTP Version 1, Global Settings**

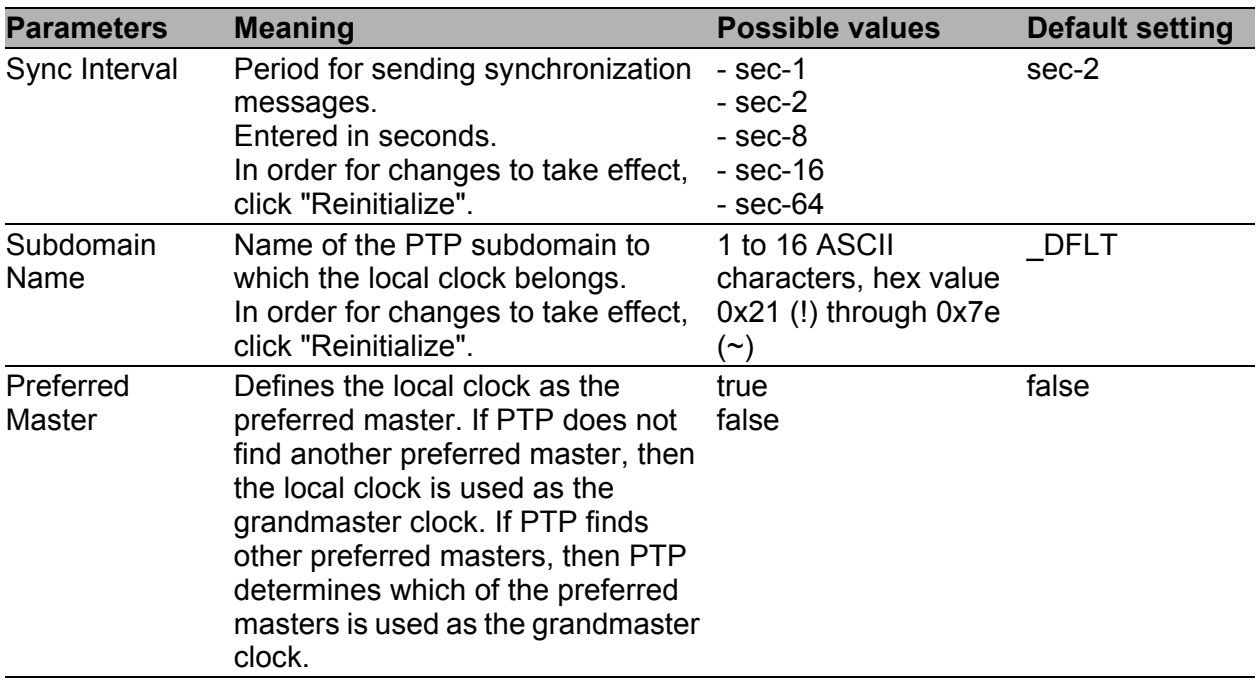

*Table 61: Function IEEE 1588/PTPv1*

| <b>Parameters</b>          | <b>Meaning</b>                                                                                           | <b>Possible values</b> | <b>Default setting</b> |
|----------------------------|----------------------------------------------------------------------------------------------------|------------------------|------------------------|
| [ns]                       | Offset to Master Deviation of the local clock from the<br>reference clock in nanoseconds.                |                        |                        |
| [ns]                       | Delay to Master Single signal runtime between the<br>local device and reference clock in<br>nanoseconds. |                        |                        |
| Grandmaster<br><b>UUID</b> | MAC address of the grandmaster<br>clock (Unique Universal Identifier).                                   |                        |                        |
| Parent UUID                | MAC address of the master clock<br>with which the local time is directly<br>synchronized.                |                        |                        |
| <b>Clock Stratum</b>       | Qualification of the local clock.                                                                        |                        |                        |
| Clock Identifier           | Clock properties (e.g. accuracy,<br>epoch, etc.).                                                        |                        |                        |

*Table 62: Status IEEE 1588/PTPv1*

**Note:** PTPv1 uses as the device UUID 48 bits which are identical to the MAC address of the particular device.

#### **■ Buttons**

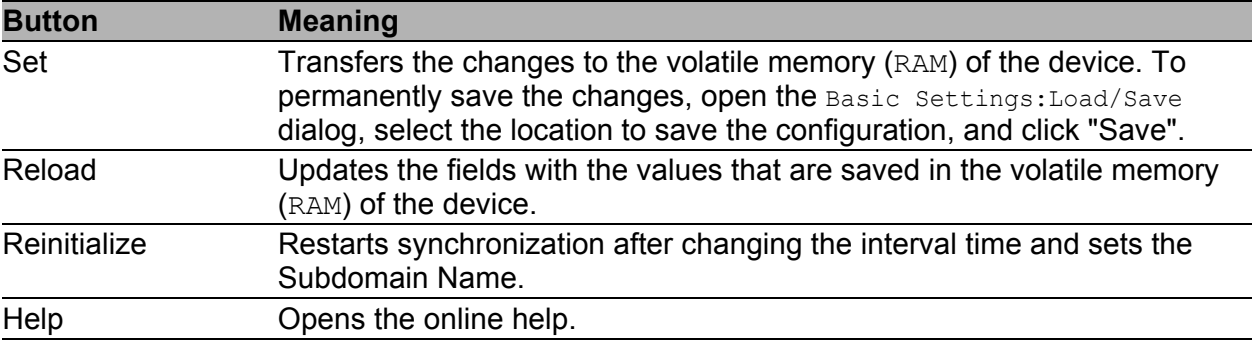

*Table 63: Buttons*

### **PTP Version 1, Port Settings**

| <b>Parameters</b>          | <b>Meaning</b>                                                                                                    | <b>Possible values</b> | <b>Default setting</b> |
|----------------------------|----------------------------------------------------------------------------------------------------|------------------------|------------------------|
| Port                       | Port to which this entry applies.<br>The table remains empty if the<br>device does not support the PTP<br>mode selected                                                                                                    |                        |                        |
| PTP enable                 | Port sends/receives PTP<br>synchronization messages                                                                                                    | $\circ$ n              | on                     |
|                            | Port blocks PTP synchronization<br>messages.                                                                                                    | off                    |                        |
| <b>PTP Burst</b><br>enable | on: 2 to 8 synchronization runs<br>take place during the<br>synchronization interval. This<br>enables faster synchronization with<br>a correspondingly higher network<br>load.<br>One synchronization run is<br>off:<br>performed in a synchronization<br>interval. | on<br>off              | off                    |

*Table 64: Port dialog version 1*

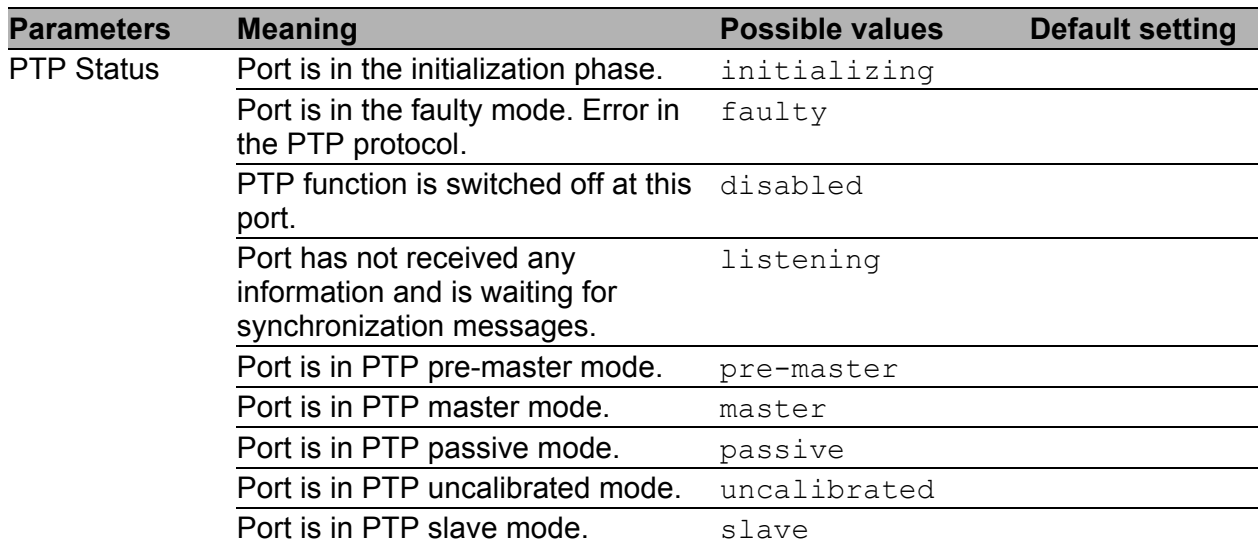

*Table 64: Port dialog version 1*

#### **Buttons**

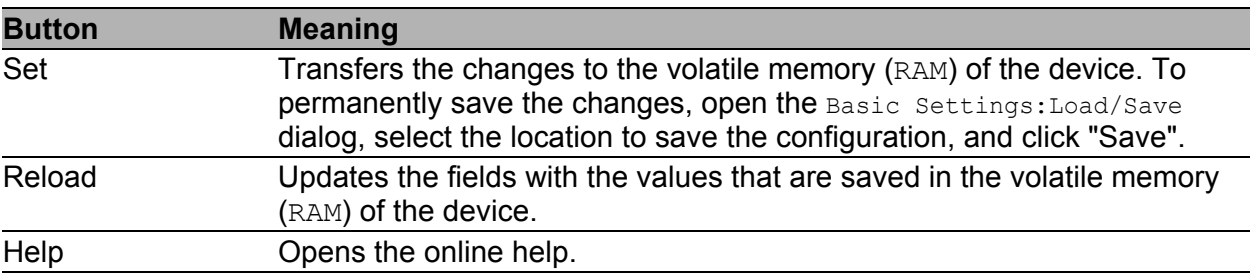

*Table 65: Buttons*

## 3.3.3 PTP Version 2 (BC) (MS20/MS30, PowerMICE, MACH 104, MACH 1040)

PTP version 2 provides considerably more settings. These support

- faster reconfiguration of the PTP network than in PTP version 1

- greater precision in some environments.

You select the PTP version you will use in the Time: PTP: Global dialog.

### Global

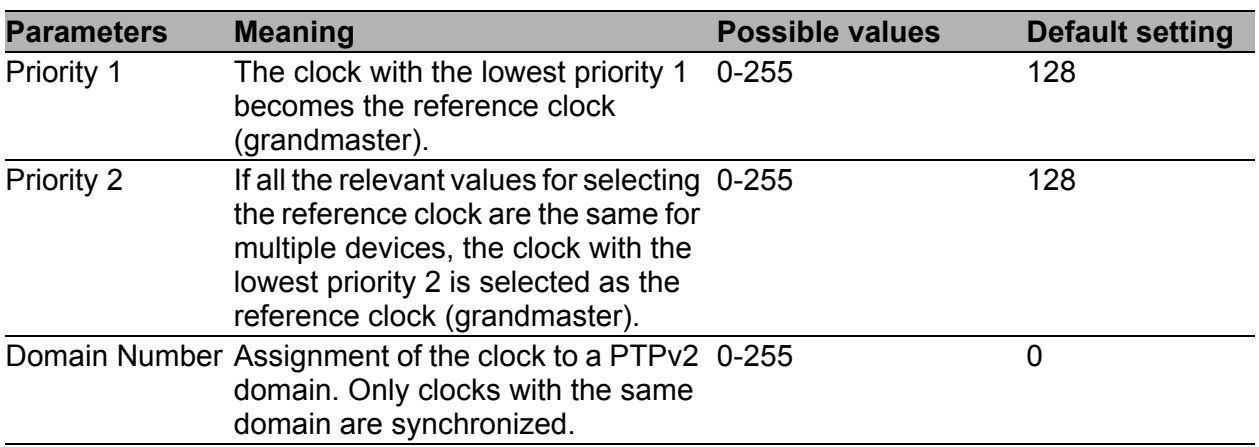

#### *Table 66: Function IEEE 1588/PTPv2 BC*

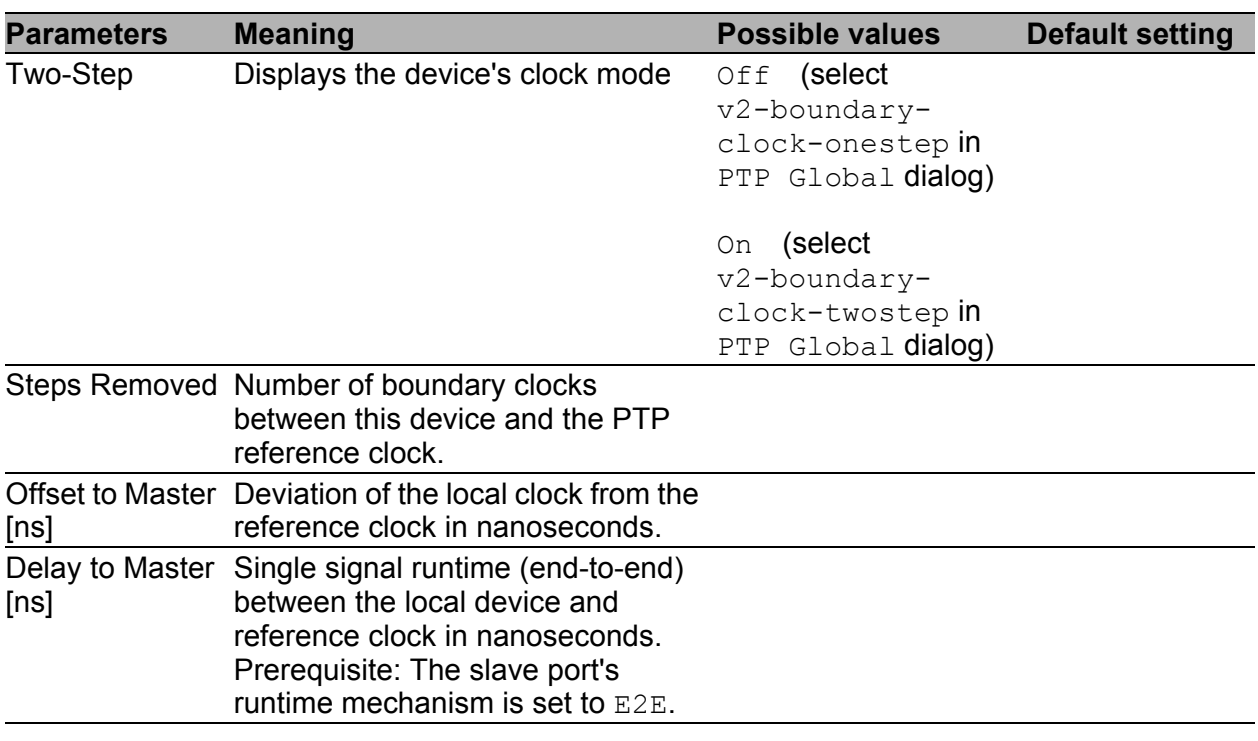

#### *Table 67: IEEE 1588/PTPv2 BC Status*

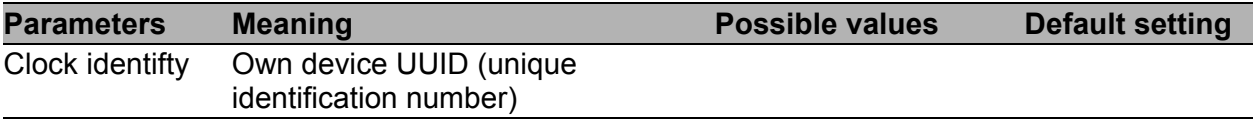

*Table 68: PTP Clock Identities*
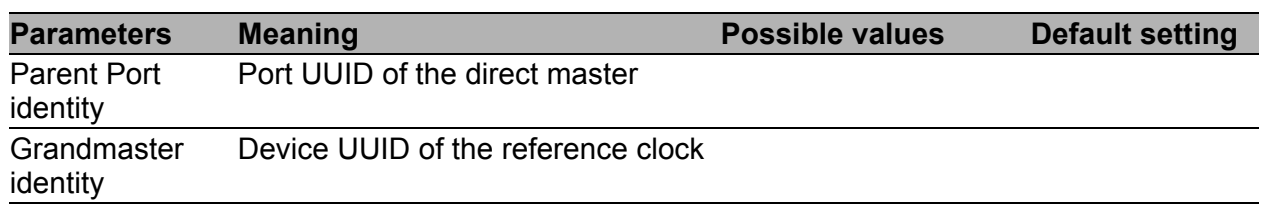

#### *Table 68: PTP Clock Identities*

**Note:** PTPv2 uses as the device UUID 64 bits, consisting of the device's MAC address, between whose No. 3 and No. 4 bytes the values ff and fe are added.

A port UUID consists of the device UUID followed by a 16-bit port ID. The device displays UUIDs as a byte sequence in hexadecimal notation.

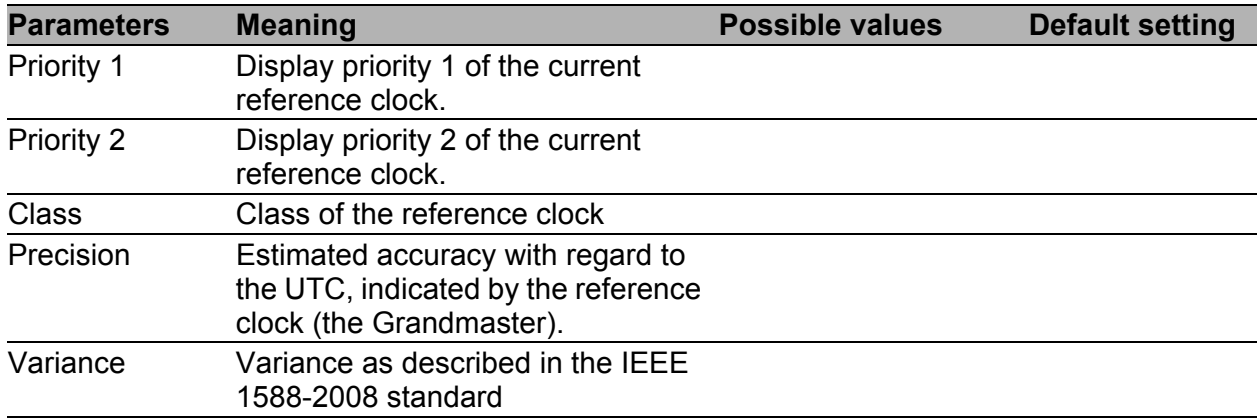

#### *Table 69: Grandmaster (reference clock)*

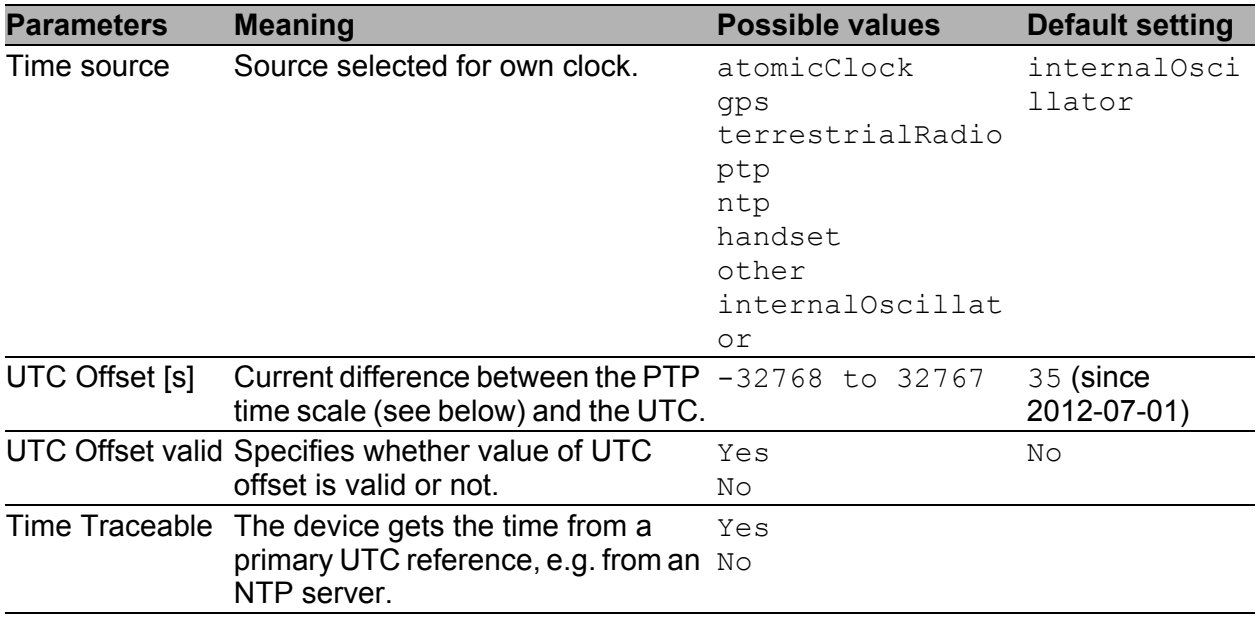

*Table 70: Properties of the local time*

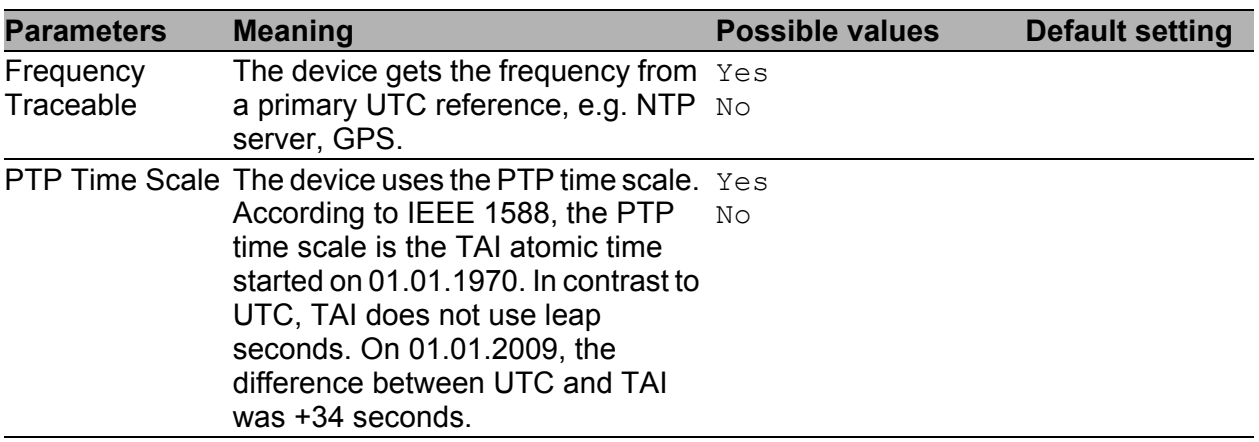

*Table 70: Properties of the local time*

#### **■ Buttons**

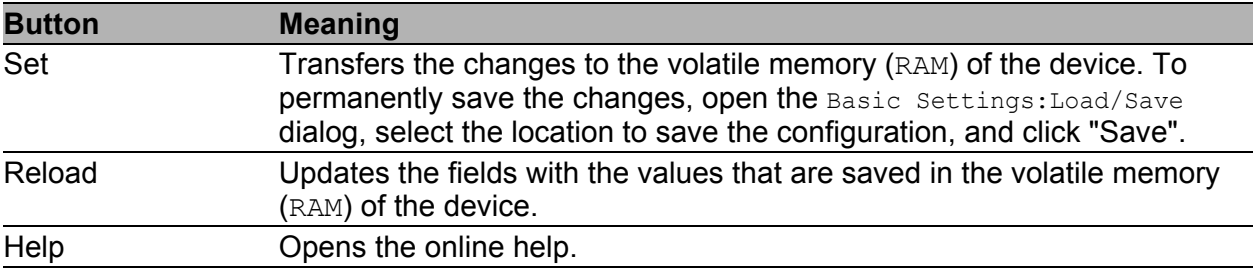

*Table 71: Buttons*

#### **Port**

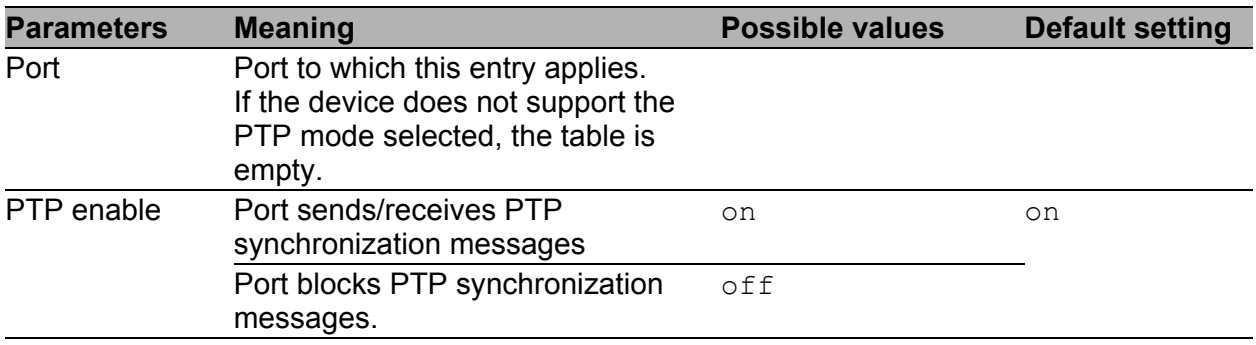

*Table 72: Port Dialog Version 2(BC)*

| <b>Parameters</b>                 | <b>Meaning</b>                                                                                                    | <b>Possible values</b> | <b>Default setting</b> |
|-----------------------------------|----------------------------------------------------------------------------------------------------|------------------------|------------------------|
| <b>PTP Status</b>                 | Port is in the initialization phase.                                                                                                    | initializing           |                        |
|                                   | Port is in the faulty mode. Error in the faulty<br>PTP protocol.                                                                                                    |                        |                        |
|                                   | PTP function is switched off at this<br>port.                                                                                                    | disabled               |                        |
|                                   | Port has not received any<br>information and is waiting for<br>synchronization messages.                                                                                                    | listening              |                        |
|                                   | Port is in PTP pre-master mode.                                                                                                    | pre-master             |                        |
|                                   | Port is in PTP master mode.                                                                                                    | master                 |                        |
|                                   | Port is in PTP uncalibrated mode.                                                                                                    | uncalibrated           |                        |
|                                   | Port is in PTP passive mode.                                                                                                    | passive                |                        |
|                                   | Port is in PTP slave mode.                                                                                                    | slave                  |                        |
| Sync Interval [s]                 | Interval in seconds for the<br>synchronization messages                                                                                                    | 0, 5; 1; 2             | $\mathbf 1$            |
| Runtime<br>Measuring<br>Mechanism | Mechanism for measuring the<br>message runtime.<br>Enter the same mechanism for the<br>PTP device connected to this port.<br>A PTP slave port measures the<br>runtime of the entire transmission<br>path to the master. The device<br>displays the measured value in the<br>PTP:Version 2(BC):Global<br>dialog (see on page 143 "Global").<br>The device measures the runtime to $P2P$ (peer-to-peer)<br>all the PTP devices connected. If a<br>reconfiguration is performed, this<br>mechanism eliminates the need to<br>determine the runtime again,<br>provided all these devices support<br>P <sub>2</sub> P. | $E2E$ (end-to-end):    |                        |
|                                   | The MS20, MS30 and PowerMICE<br>devices with MM23 or MM33<br>modules, as well as the MACH 104<br>and MACH 1040 devices support<br>these mechanisms.                                                                                                    |                        |                        |
|                                   | No runtime determination.                                                                                                    | Disabled               | Disabled               |
| P2P Runtime                       | Measured P2P (peer-to-peer)<br>runtime.<br>Prerequisite:<br>You have selected the P2P runtime<br>measuring mechanism.                                                                                                    |                        |                        |

*Table 72: Port Dialog Version 2(BC)*

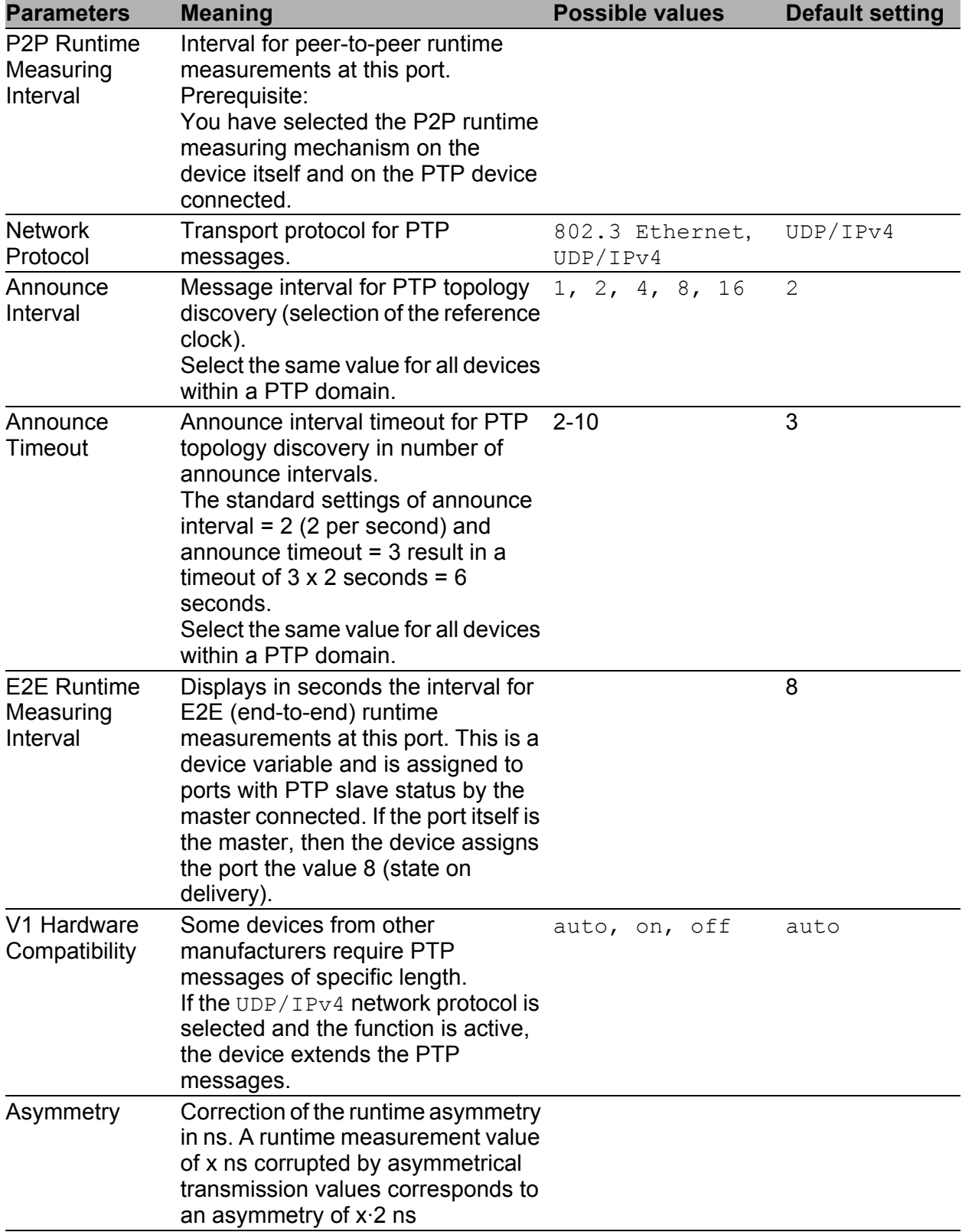

*Table 72: Port Dialog Version 2(BC)*

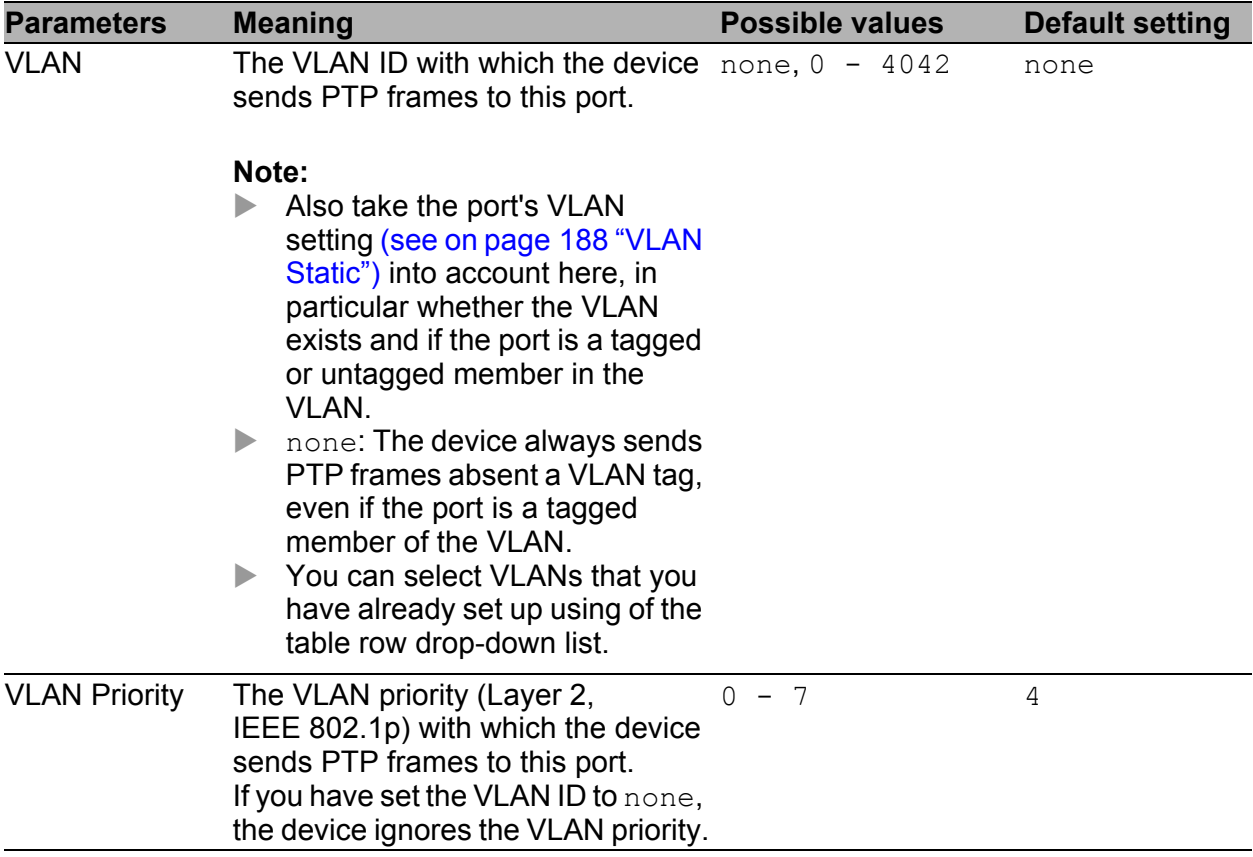

*Table 72: Port Dialog Version 2(BC)*

## ■ Buttons

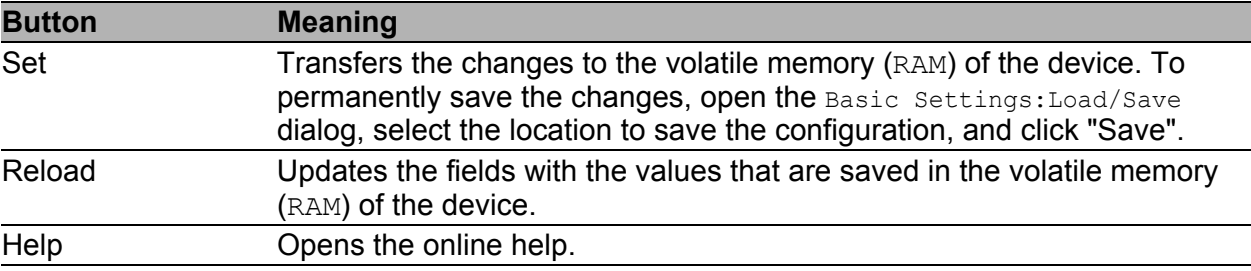

*Table 73: Buttons*

## 3.3.4 PTP Version 2 (TC) (MS20/MS30, PowerMICE, MACH 104, MACH 1040)

In strongly cascaded networks in particular, the transparent clock (TC) introduced in PTP Version 2 provides a noticeable increase in precision. The combination with the P2P runtime mechanism (simultaneous runtime measurement at all ports) enables "seamless" reconfiguration.

#### **For the MS20, MS30 and PowerMICE devices with MM23 or MM33 modules:**

The following settings enable you to also use the TC for Unicast PTP messages:

- Selecting the E2E mechanism
- Syntonize disabled
- PTP Management disabled.

You select the PTP version you will use in the  $Time:PTP:Global$  dialog.

## **PTP Version 2 (TC), Global Settings**

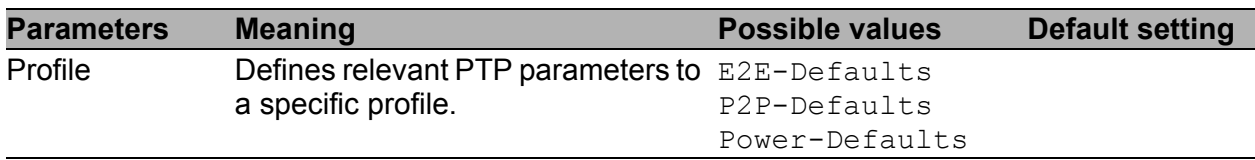

*Table 74: PTP Version 2(TC) Profile Presets*

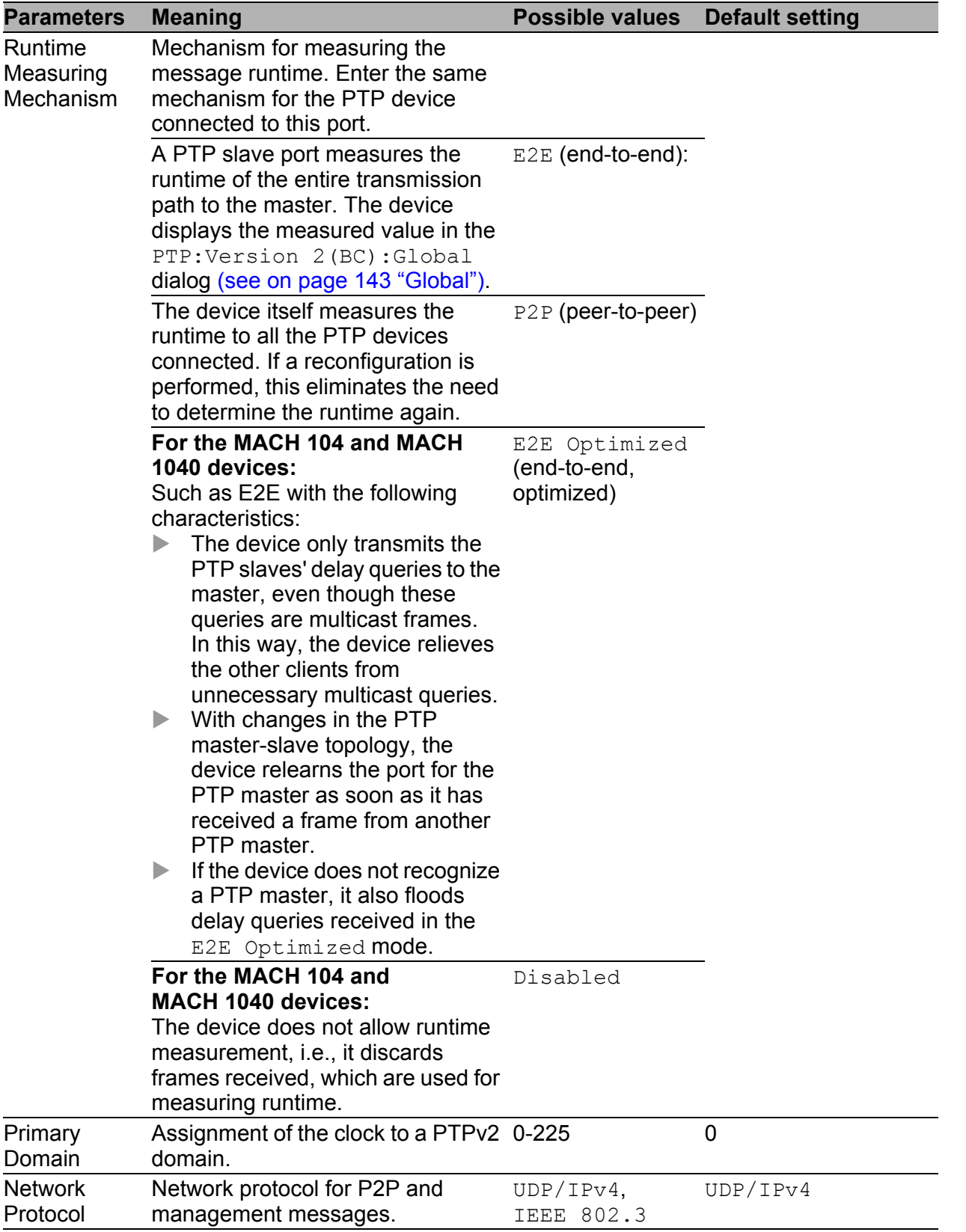

*Table 75: Function IEEE 1588 / PTPv2 TC*

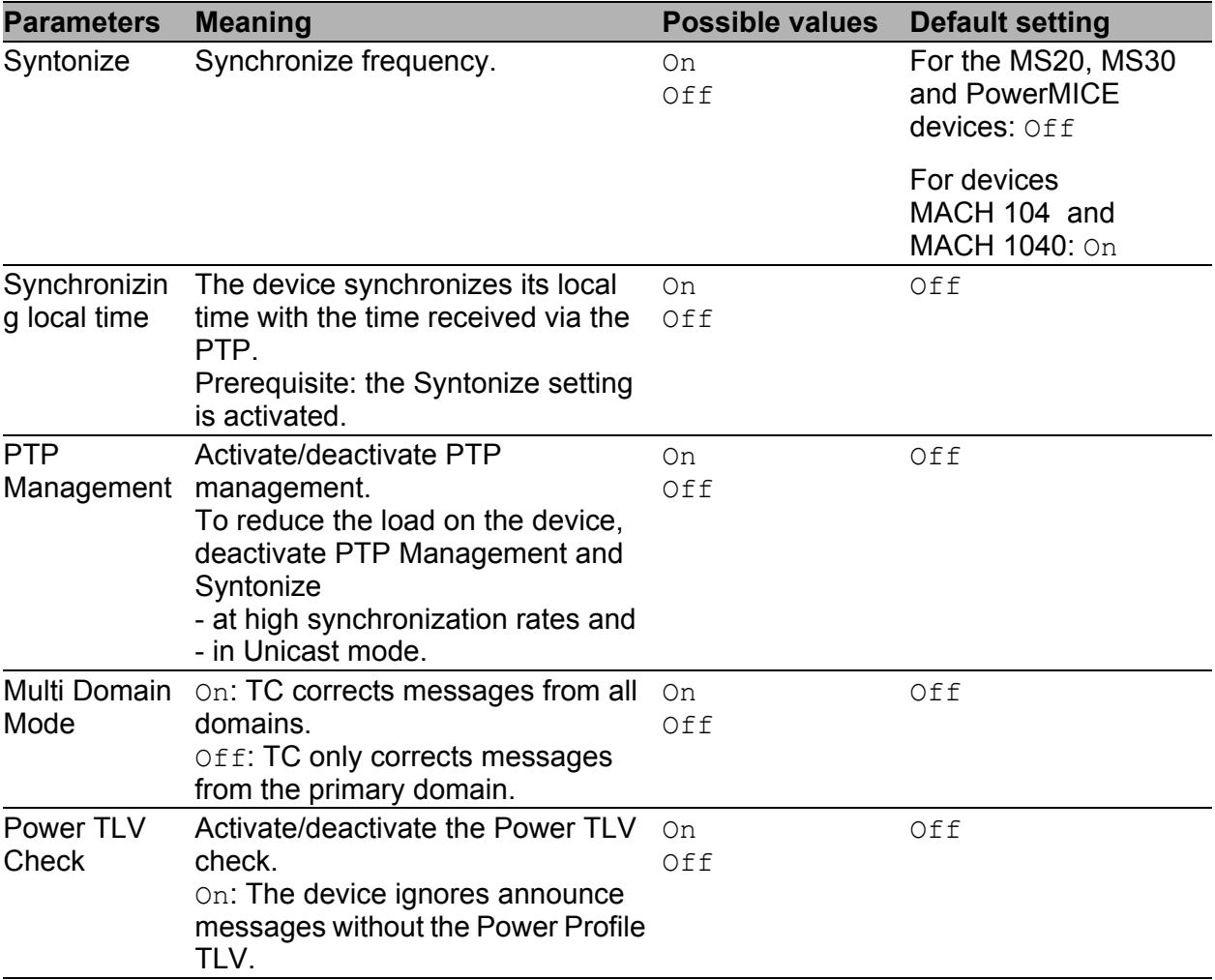

*Table 75: Function IEEE 1588 / PTPv2 TC*

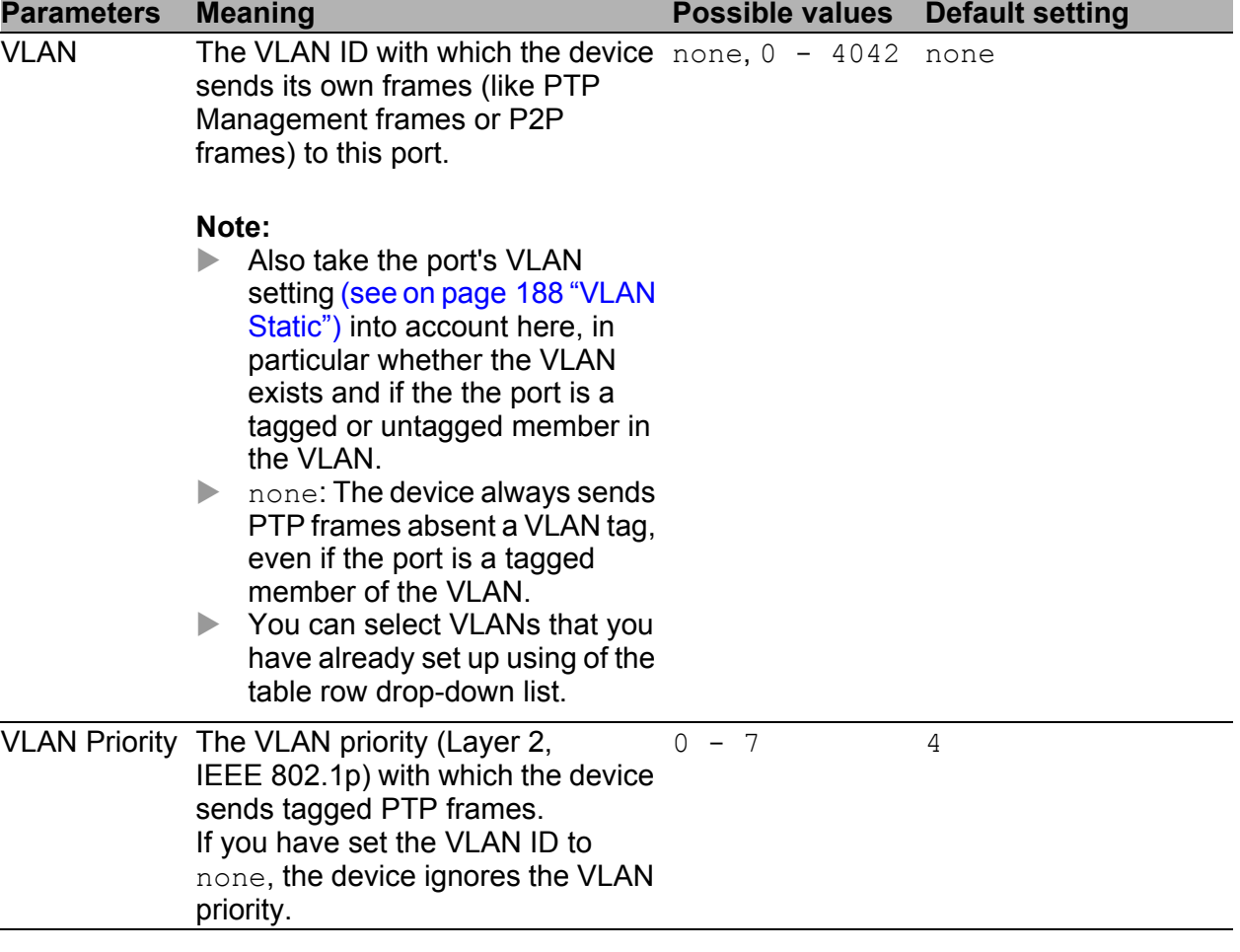

*Table 75: Function IEEE 1588 / PTPv2 TC*

| <b>Parameters</b> | <b>Meaning</b>                                                                                                    | <b>Possible values</b> | <b>Default setting</b> |
|-------------------|----------------------------------------------------------------------------------------------------|------------------------|------------------------|
| Clock identifier  | Device UUID of the TC (transparent<br>clock)                                                                                                    |                        |                        |
| Current master    | When the Syntonize function is<br>enabled, the master's port UUID,<br>with which the device synchronizes<br>its frequency, is displayed.<br>A value consisting of zeros means<br>that:<br>the Syntonize function is<br>deactivated or<br>the device has not found a<br>master |                        |                        |

*Table 76: Status IEEE 1588 / PTPv2 TC*

**Note:** PTPv2 uses as the device UUID 64 bits, consisting of the device's MAC address, between whose No. 3 and No. 4 bytes the values ff and fe are added.

A port UUID consists of the device UUID followed by a 16-bit port ID. The device displays UUIDs as a byte sequence in hexadecimal notation.

### **Buttons**

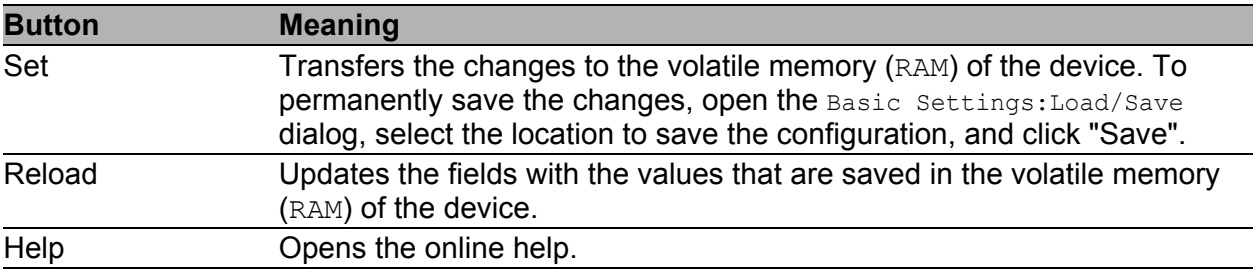

*Table 77: Buttons*

## **PTP Version 2 (TC), Port Settings**

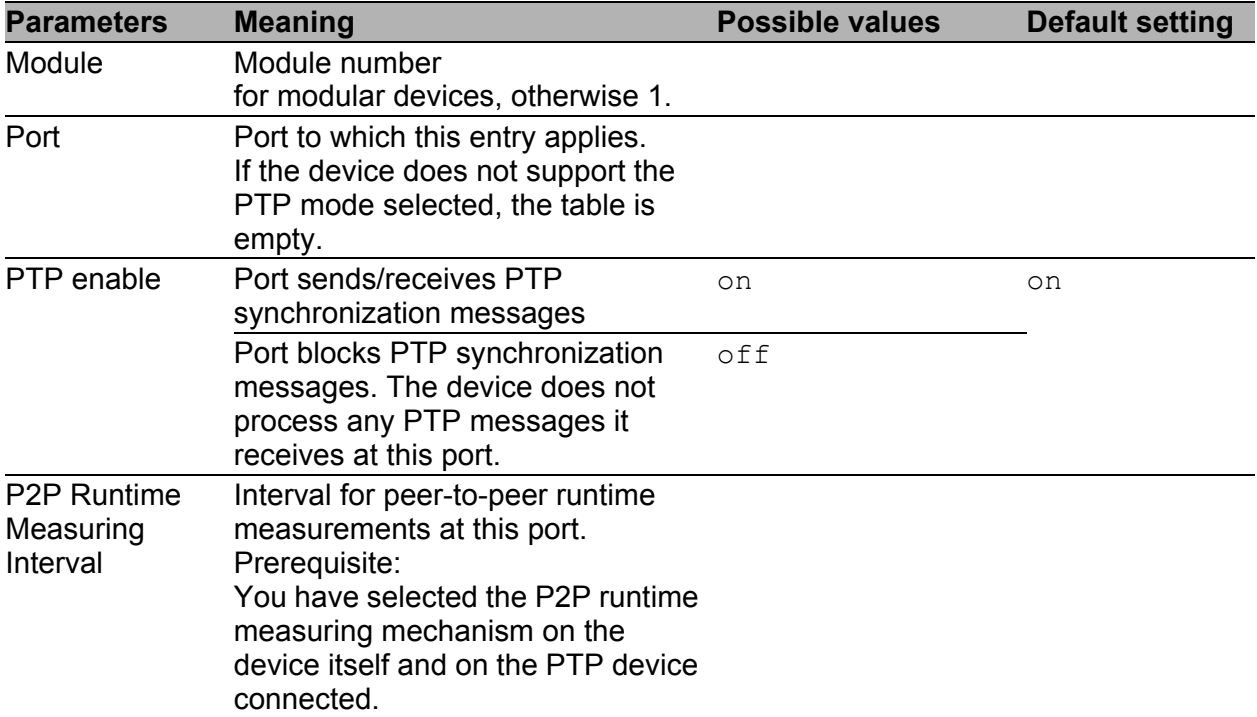

*Table 78: Port Dialog Version 2(TC)*

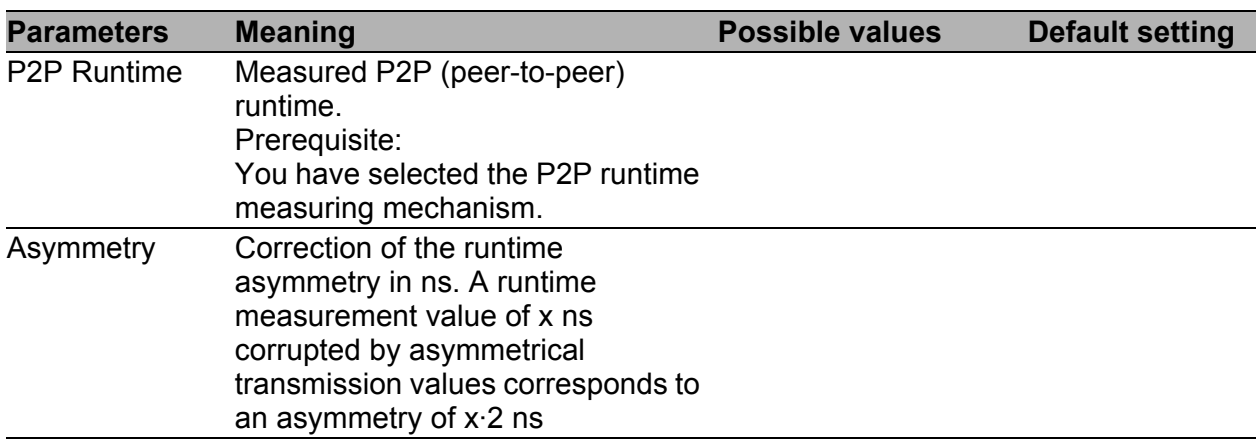

*Table 78: Port Dialog Version 2(TC)*

### ■ Buttons

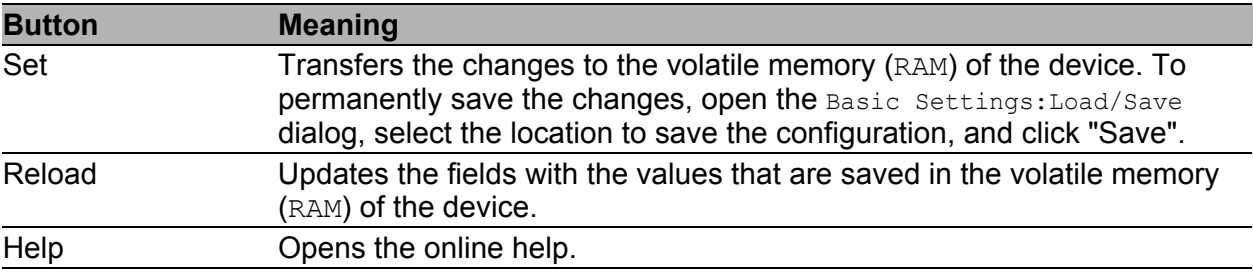

*Table 79: Buttons*

## 4 Switching

The switching menu contains the dialogs, displays and tables for configuring the switching settings:

- ▶ Switching Global
- Filters for MAC Addresses
- Rate Limiter
- $\blacktriangleright$  Multicasts
- **VLAN**

# 4.1 Switching Global

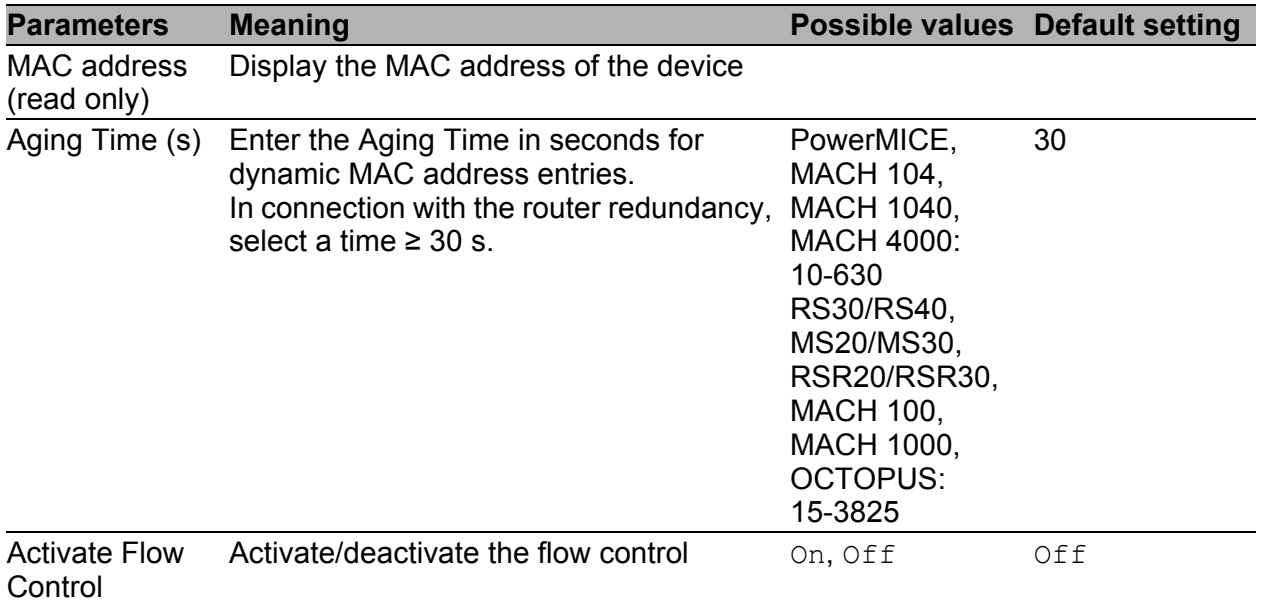

*Table 80: Switching:Global dialog*

**Note:** When you are using a redundancy function, you deactivate the flow control on the participating device ports. If the flow control and the redundancy function are active at the same time, there is a risk that the redundancy function will not operate as intended.

| <b>Parameters</b>                             | <b>Meaning</b>                                                                                                    | <b>Possible values Default setting</b>                                                                                                    |      |
|-----------------------------------------------|----------------------------------------------------------------------------------------------------|----------------------------------------------------------------------------------------------------|------|
| Address<br>learning                           | Activate/deactivate the learning of MAC<br>source addresses.                                                                                                    | On, Off                                                                                                    | On   |
| Frame size                                    | Set the maximum packet size (frame size)<br>in bytes.                                                                                                    | <b>MACH 104,</b><br><b>MACH 1040:</b><br>1522, 1552, 9022<br>PowerMICE,<br>MACH 4000:<br>1522, 1552<br>RS30/RS40,<br>MS20/MS30,<br><b>RSR20/RSR30,</b><br><b>MACH 100,</b><br>MACH 1000,<br><b>OCTOPUS:</b><br>1522, 1632 | 1522 |
| Activate<br>Address<br>Relearn<br>Detection   | Enable/disable whether the device<br>detects whether it has repeatedly learned<br>the same MAC source addresses at<br>different ports. This process very probably<br>indicates a loop situation in the network.<br>If the device detects this process, it<br>creates an entry in the log file and sends<br>an alarm (trap).                                                                                                    | On, Off                                                                                                    | Off  |
| <b>Address</b><br>Relearn<br><b>Threshold</b> | Number of learned MAC addresses on<br>different ports within a checking interval. If<br>the number of learned addresses reach<br>this threshold, the device sees this as a<br>relevant event. The interval for this check<br>is a few seconds.                                                                                                    | $1 - 1024$                                                                                                    | 1    |
| Mismatch<br>Detection                         | Activate Duplex Enable/disable whether the device reports On, Off<br>a duplex problem at a port for specific<br>error events. This means that the duplex<br>mode of the port might not match that of<br>the remote port. If the device detects a<br>potential non-match, it creates an entry in<br>the trap log and sends an alarm (trap).<br>To detect potential non-matches, the<br>device evaluates the error counters of the<br>port after the connection is set up, in the<br>context of the port settings (see table 82). |                                                                                                    | On   |

*Table 81: Switching:Global dialog*

The following table lists the duplex operating modes for TX ports, with the possible fault events. The meanings of terms used in the table are as follows:

- Collisions: In half-duplex mode, collisions mean normal operation.
- Duplex problem: Mismatching duplex modes.
- **EMI: Electromagnetic interference.**
- $\blacktriangleright$  Network extension: The network extension is too great, or too many cascading hubs.
- Collisions, late collisions: In full-duplex mode, no incrementation of the port counters for collisions or late collisions.
- ▶ CRC error: The device evaluates these errors as non-matching duplex modes in the manual full duplex mode.

|                | <b>No. Automatic</b><br>configuration | <b>Current</b><br>duplex<br>mode | <b>Detected error</b><br>events $(2 10$<br>after link up) |                            | <b>Duplex modes Possible causes</b>       |
|----------------|---------------------------------------|----------------------------------|-----------------------------------------------------------|----------------------------|-------------------------------------------|
| 1              | On                                    | Half duplex                      | None                                                      | ОK                         |                                           |
| $\overline{2}$ | On                                    | Half duplex Collisions           |                                                           | OK                         |                                           |
| 3              | On                                    |                                  | Half duplex Late collisions                               | Duplex problem<br>detected | Duplex problem, EMI,<br>network extension |
| 4              | On                                    | Half duplex                      | CRC error                                                 | OK                         | EMI                                       |
| $\frac{5}{1}$  | On                                    | Full duplex                      | None                                                      | ОK                         |                                           |
| 6              | On                                    | Full duplex                      | Collisions                                                | <b>OK</b>                  | <b>EMI</b>                                |
| $\overline{7}$ | On                                    | Full duplex                      | Late collisions                                           | OK                         | EMI                                       |
| 8              | On                                    | Full duplex                      | <b>CRC</b> error                                          | OK                         | EMI                                       |
| 9              | Off                                   | Half duplex None                 |                                                           | <b>OK</b>                  |                                           |
| 10             | Off                                   | Half duplex Collisions           |                                                           | OK                         |                                           |
| 11             | Off                                   |                                  | Half duplex Late collisions                               | Duplex problem<br>detected | Duplex problem, EMI,<br>network extension |
| 12             | Off                                   | Half duplex                      | CRC error                                                 | OK                         | EMI                                       |
| 13             | Off                                   | Full duplex                      | None                                                      | OK                         |                                           |
| 14             | Off                                   | Full duplex                      | Collisions                                                | OK                         | <b>EMI</b>                                |
| 15             | Off                                   |                                  | Full duplex Late collisions                               | OK                         | EMI                                       |
| 16             | Off                                   | Full duplex                      | <b>CRC</b> error                                          | Duplex problem<br>detected | Duplex problem, EMI                       |

<span id="page-158-0"></span>*Table 82: Evaluation of non-matching of the duplex mode*

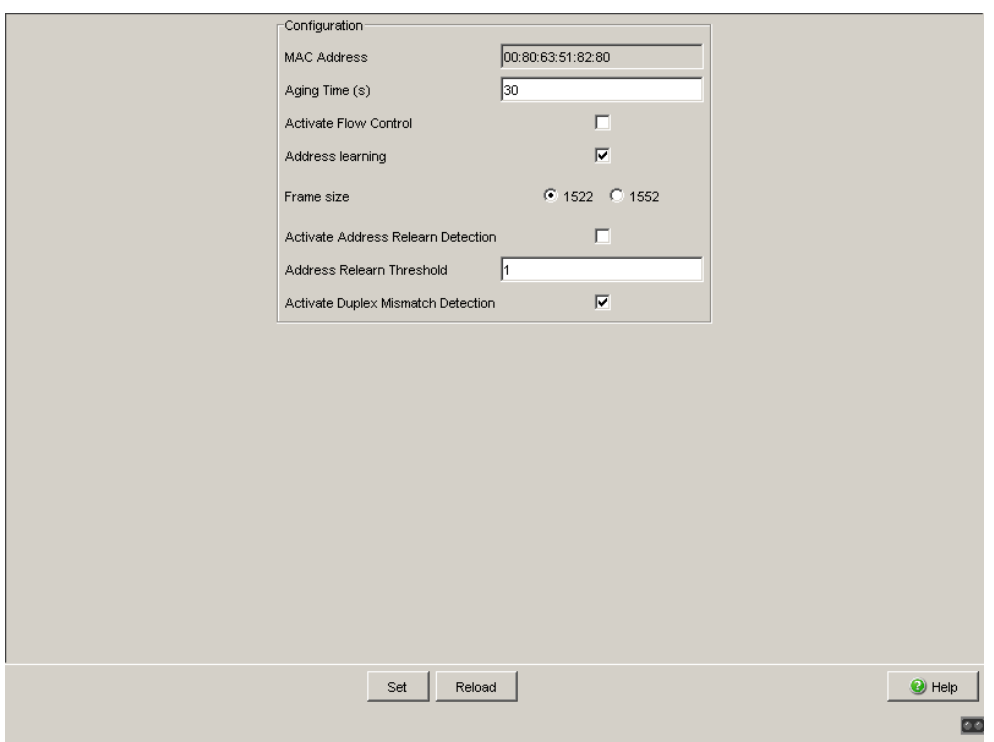

*Figure 44: Dialog Switching Global*

### **Buttons**

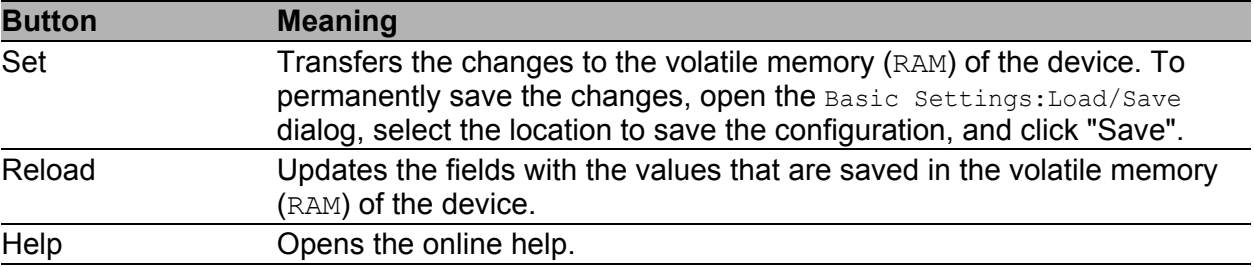

*Table 83: Buttons*

## 4.2 Filter for MAC addresses

The filter table for MAC addresses is used to display and edit filters. Each row represents one filter. Filters specify the way in which data packets are sent. They are set automatically by the device (learned status) or manually. Data packets whose destination address is entered in the table are sent from the receiving port to the ports marked in the table. Data packets whose destination address is not in the table are sent from the receiving port to all other ports. The following conditions are possible:

- $\blacktriangleright$  learned: The filter was created automatically by the device.
- **I** invalid: With this status you delete a manually created filter.
- **Permanent: The filter is stored permanently in the device or on the URL** (see on page [51 "Load/Save"\)](#page-51-0).
- **Form Franch**: The filter was created by GMRP.
- gmrp/permanent: GMRP added further port markings to the filter after it was created by the administrator. The port markings added by the GMRP are deleted by a restart.
- **ID** igmp: The filter was created by IGMP Snooping.

In the "Create" dialog (see buttons below), you can create new filters.

| Address A         | Status   | VLAN-ID | 1.1 | 1.2                        | 1.3                        | 1.4                        | 2.1 | 2.2 | 2.3 | 2.4                        | 3.1 | 3.2 | 8.1 | 8.2 |  |
|-------------------|----------|---------|-----|----------------------------|----------------------------|----------------------------|-----|-----|-----|----------------------------|-----|-----|-----|-----|--|
| 00 15 58 7c f5 15 | llearned |         | г   | г                          | п                          | г                          | г   | г   | ⊏   | $\overline{\triangledown}$ | п   | г   | □   | □   |  |
| 00 80 63 14 db df | llearned |         | г   | г                          | г                          | г                          | ⊽   | г   | г   | г                          | П   | г   | г   | г   |  |
| 00 80 63 2f fb c0 | llearned |         | г   | г                          | г                          | $\overline{\triangledown}$ | г   | г   | г   | г                          | п   | г   | г   | г   |  |
| 00 80 63 4a a7 be | learned  |         | г   | г                          | г                          | г                          | г   | г   | г   | $\overline{\triangledown}$ | г   | г   | г   | г   |  |
| 00 80 63 51 74 0b | llearned |         | г   | г                          | $\overline{\triangledown}$ | г                          | П   | г   | г   | г                          | п   | г   | г   | г   |  |
| 00 80 63 51 7a 8a | learned  |         | г   | $\overline{\triangledown}$ | п                          | г                          | г   | г   | г   | г                          | п   | г   | г   | г   |  |
| 00 80 63 51 82 80 | mgmt     |         | г   | г                          | г                          | г                          | П   | г   | г   | г                          | Г   | г   | г   | п   |  |
|                   |          |         |     |                            |                            |                            |     |     |     |                            |     |     |     |     |  |
|                   |          |         |     |                            |                            |                            |     |     |     |                            |     |     |     |     |  |

*Figure 45: Filter Table dialog*

**Note:** For Unicast addresses, the PowerMICE, MACH 1040 and MACH 4000 devices allow you to include multiple ports in a filter entry. Do not include any port if you want to create a Discard Filter entry.

**Note:** The filter table allows you to create up to 100 filter entries for Multicast addresses.

#### **■ Create**

To set up a filter manually, click the "Create" button.

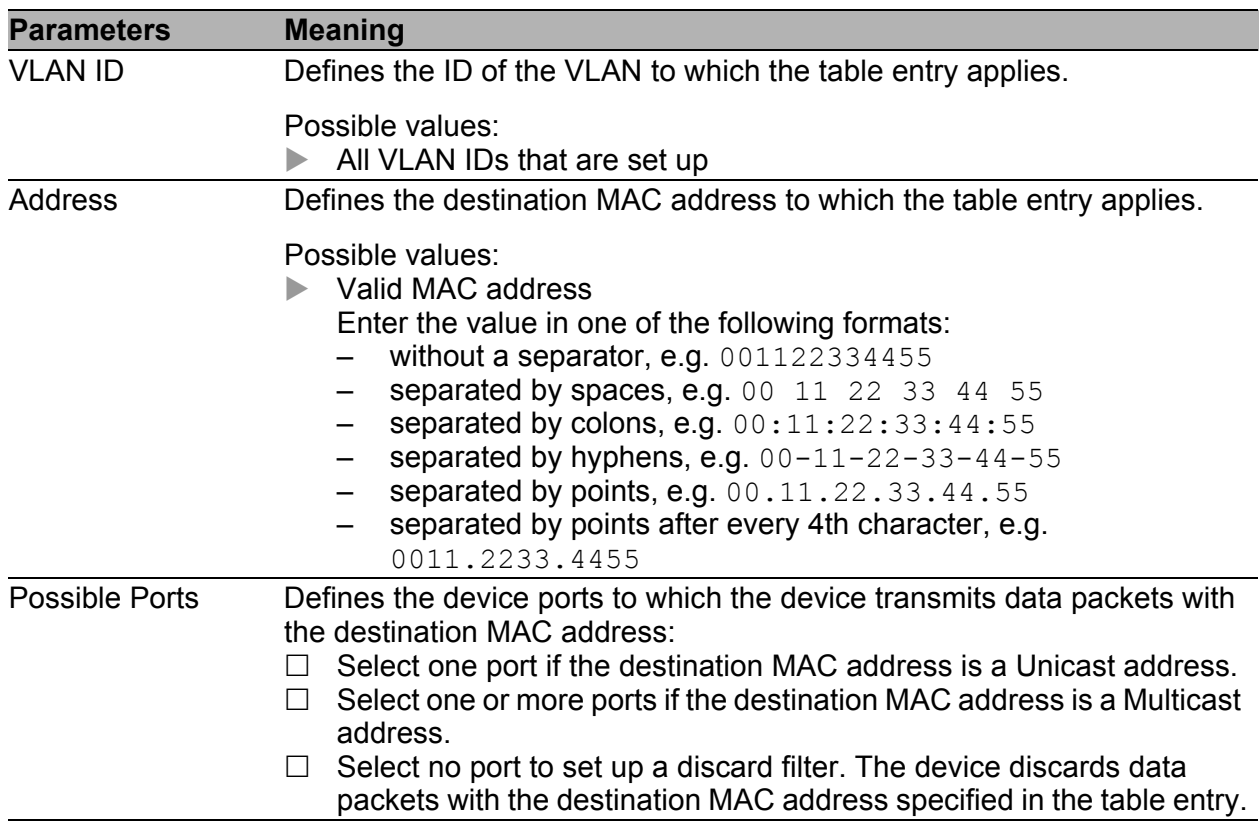

*Table 84: "Create" window*

#### **Edit Entry**

To manually adapt the settings for a table entry, click the "Edit Entry" button.

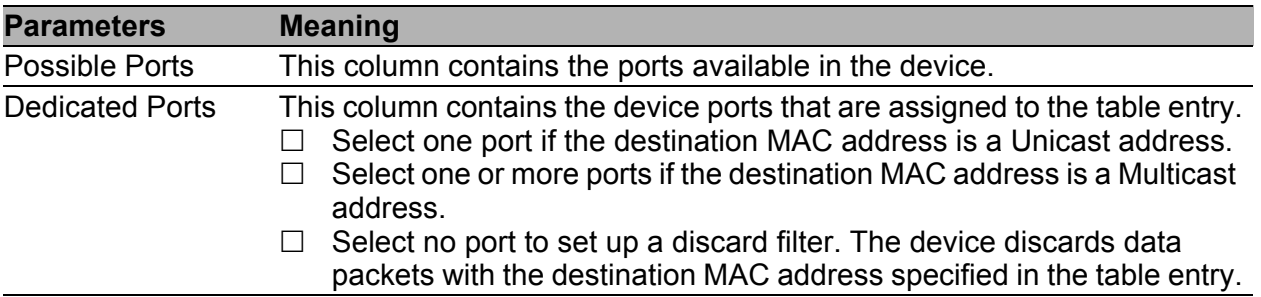

*Table 85: "Edit Entry" window in the Switching:Filters for MAC Addresses dialog*

#### **Buttons**

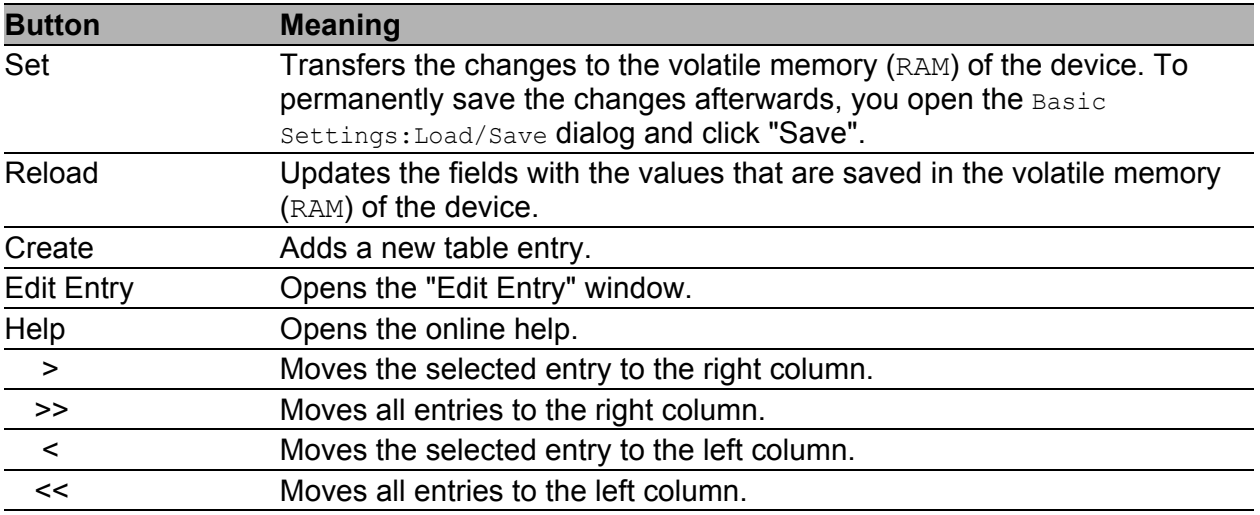

*Table 86: Buttons*

## 4.3 Rate Limiter

To ensure reliable operation at a high level of traffic, the device allows you to limit the rate of traffic at the ports.

Entering a limit rate for each port determines the amount of traffic the device is permitted to transmit and receive.

If the traffic at this port exceeds the maximum rate entered, then the device suppresses the overload at this port.

A global setting enables/disables the rate limiter function at all ports.

**Note:** The limiter functions only work on Layer 2 and are used to limit the effect of storms by frame types that the Switch floods (typically broadcasts). In doing so, the limiter function disregards the protocol information of higher layers, such as IP or TCP. This can affect on TCP traffic, for example.

To minimize these effects, use the following options:

- $\blacktriangleright$  limiting the limiter function to particular frame types (e.g. to broadcasts, multicasts and unicasts with unlearned destination addresses) and receiving unicasts with destination addresses established by the limitation,
- using the output limiter function instead of the input limiter function because the former works slightly better together with the TCP flow control due to switch-internal buffering.
- **Increasing the aging time for learned unicast addresses.**

**Note:** Ports that are included in a Link Aggregation (see on page [218 "Link](#page-218-0)  [Aggregation"\)](#page-218-0) are excluded from the rate limitation, regardless of the entries in the "Rate Limiter" dialog.

## 4.3.1 Rate limiter settings for RS20/RS30/RS40, MS20/MS30, RSR20/RSR30, MACH 100, MACH 1000 and **OCTOPUS**

- "Ingress Limiter (kbit/s)" allows you to enable or disable the input limiting function for all ports.
- **Egress Limiter (Pkt/s)" allows you to enable or disable the broadcast** output limiter function at all ports.
- **Egress Limiter (kbit/s)" allows you to enable or disable the output limiter** function for all packet types at all ports.

Setting options per port:

- **IDED** "Ingress Packet Types" allows you to select the packet type for which the limit is to apply:
	- All, limits the total ingress data volume at this port.
	- $\triangleright$  BC, limits the broadcast packets received at this port.
	- $\triangleright$  BC + MC, limits broadcast packets and multicast packets received on this port.
	- $\triangleright$  BC + MC + uUC, limits broadcast packets, multicast packets, and unknown unicast packets received on this port.
- **IF** "Ingress Limiter Rate (kbit/s)" for the ingress packet type selected:
	- $\triangleright$  = 0, no ingress limit at this port.
	- $\triangleright$  > 0, maximum ingress traffic rate in kbit/s that can be received on this port.
- **Egress Limit (Pkt/s)" for broadcast packets:** 
	- $\triangleright$  = 0, no rate limit for egress broadcast packets at this port.
	- $\triangleright$  > 0, maximum number of egress broadcasts per second that can be sent on this port.
- **Egress Limit (kbit/s)" for the entire data stream:** 
	- $\blacktriangleright$  = 0, no rate limit for egress data stream at this port.
	- $> 0$ , maximum egress traffic rate in kbit/s sent on this port.

**Note:** If applicable, the device rounds the values entered up to the next value that the hardware can process. After entering the values, to see which values the device actually uses, click "Set" and then "Reload".

|                     |      | Function $\bigcirc$ On $\bigcirc$ Off |                                  | Function ○ On ⊙ Off                        |                                              | Function ○ On ⊙ Off |                |
|---------------------|------|---------------------------------------|----------------------------------|--------------------------------------------|----------------------------------------------|---------------------|----------------|
| Module              | Port | Ingress<br>Packet Types               | Ingress<br>Limiter Rate (kbit/s) | Egress<br>Limit (Pkt/s)<br>Packet Type: BC | Egress<br>Limit (kbit/s)<br>Packet Type: all |                     |                |
|                     |      | BC<br>v                               | $\vert$                          | $\mathbf 0$                                | $\overline{0}$                               |                     |                |
| 1                   |      | $2$ AII                               | $\overline{0}$                   | 0                                          | 0                                            |                     |                |
| 1                   |      | lBC.                                  | $\overline{0}$                   | $\overline{0}$                             | 0                                            |                     |                |
| 1                   |      | BC + MC                               | $\overline{0}$                   | 0                                          | 0                                            |                     |                |
| 1                   |      | $5$ BC + MC + uUC                     | $\overline{0}$                   | $\overline{0}$                             | 0                                            |                     |                |
| 1                   |      | 6 BC                                  | $\overline{0}$                   | $\overline{0}$                             | 0                                            |                     |                |
| 1                   |      | 7BC                                   | $\overline{0}$                   | 0                                          | 0                                            |                     |                |
| 1                   |      | $8$ $BC$                              | $\overline{0}$                   | $\mathbf 0$                                | $\overline{0}$                               |                     |                |
| 1                   |      | $9$ $BC$                              | $\overline{0}$                   | $\overline{0}$                             | 0                                            |                     |                |
| 1                   |      | $10$ <sub>BC</sub>                    | $\overline{0}$                   | $\overline{0}$                             | 0                                            |                     |                |
| 1                   |      | $11$ BC                               | $\overline{0}$                   | 0                                          | $\overline{0}$                               |                     |                |
| 1                   |      | $12$ <sub>BC</sub>                    | $\overline{0}$                   | 0                                          | $\Omega$                                     |                     |                |
| 1                   |      | $13$ BC<br>$14$ BC                    | $\overline{0}$                   | $\overline{0}$                             | $\overline{0}$                               |                     |                |
| 1                   |      | $15$ BC                               | $\overline{0}$                   | $\mathbf 0$                                | $\overline{0}$                               |                     |                |
| 1<br>$\overline{A}$ |      | 46Rc                                  | $\overline{0}$<br>o              | $\overline{0}$<br>$\Omega$                 | $\overline{0}$<br>$\Omega$                   |                     |                |
|                     |      |                                       |                                  | Set<br>Reload                              |                                              |                     | $\bullet$ Help |

*Figure 46: Rate Limiter Dialog*

## 4.3.2 Rate limiter settings (PowerMICE and MACH 4000)

- **IF** "Ingress Limiter (kbit/s)" allows you to enable or disable the ingress limiter function for all ports and to select the ingress limitation on all ports (either broadcast packets only or broadcast packets and Multicast packets).
- **Egress Limiter (Pkt/s)" allows you to enable or disable the egress limiter** function for broadcasts on all ports.

Setting options per port:

- **Ingress Limiter Rate for the packet type selected in the Ingress Limiter** frame:
	- $\triangleright$  = 0, no ingress limit at this port.
	- $> 0$ , maximum ingress traffic rate in kbit/s that can be sent at this port.
- **Egress Limiter Rate for broadcast packets:** 
	- $\blacktriangleright$  = 0, no rate limit for egress broadcast packets at this port.
	- $\triangleright$  > 0, maximum number of egress broadcasts per second sent at this port.

**Note:** If applicable, the device rounds the values entered up to the next value that the hardware can process. After entering the values, to see which values the device actually uses, click "Set" and then "Reload".

|                                  |                     |                                  | -Ingress Limiter (kbit/s)-<br>Function C On C Off | Egress Limiter (Pkt/s) Packet Type: BC <sub>1</sub><br>Function C On C Off |
|----------------------------------|---------------------|----------------------------------|---------------------------------------------------|----------------------------------------------------------------------------|
| Module                           | Port                | Ingress<br>Limiter Rate (kbit/s) | Egress<br>Limit (Pkt/s)<br>Packet Type: BC        |                                                                            |
| $\overline{1}$                   | 1                   | $\vert 0 \vert$                  | $\overline{0}$                                    |                                                                            |
|                                  | $\overline{2}$      | $\overline{0}$                   | $\overline{0}$                                    |                                                                            |
| 1                                | 3                   | $\overline{0}$                   | $\overline{0}$                                    |                                                                            |
| 1                                | 4                   | $\overline{0}$                   | $\overline{0}$                                    |                                                                            |
| $\overline{2}$                   | 1<br>$\overline{2}$ | $\overline{0}$<br>$\overline{0}$ | $\overline{0}$<br>$\overline{0}$                  |                                                                            |
| $\overline{2}$<br>$\overline{2}$ | 3                   | $\overline{0}$                   | $\overline{0}$                                    |                                                                            |
| $\overline{2}$                   | 4                   | $\overline{0}$                   | $\overline{0}$                                    |                                                                            |
| 3                                | 1                   | $\overline{0}$                   | $\overline{0}$                                    |                                                                            |
| $\overline{\mathbf{3}}$          | $\overline{2}$      | $\mathbf{0}$                     | $\overline{0}$                                    |                                                                            |
|                                  |                     |                                  |                                                   |                                                                            |
|                                  |                     |                                  | Set                                               | $\Theta$ Help<br>Reload                                                    |

*Figure 47: Rate Limiter Dialog*

## **Buttons**

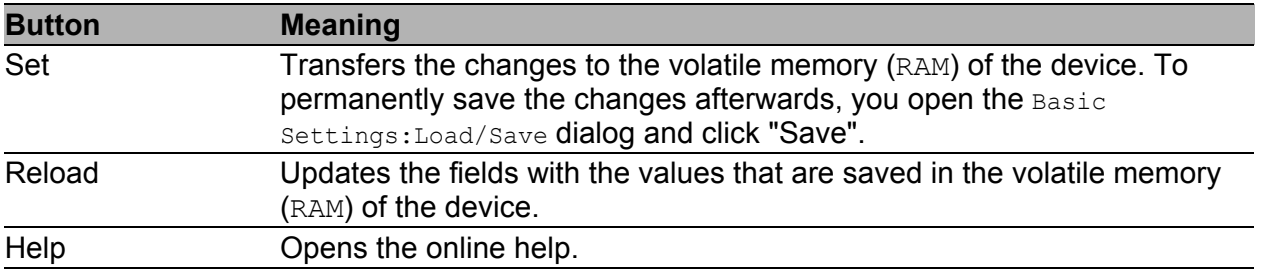

*Table 87: Buttons*

## 4.4 Multicasts

## 4.4.1 IGMP (Internet Group Management Protocol)

With this dialog you can

- activate/deactivate the IGMP function globally,
- configure the IGMP protocol globally and per port.

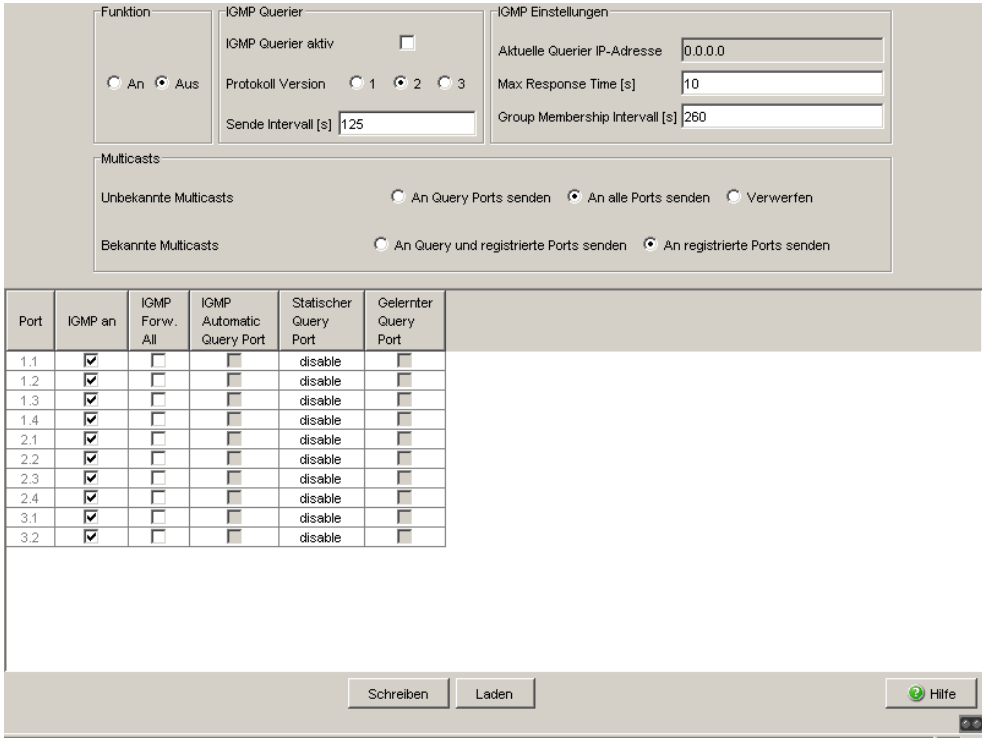

*Figure 48: IGMP Snooping dialog*

#### **Operation**

In this frame you can:

activate/deactivate the IGMP Snooping protocol.

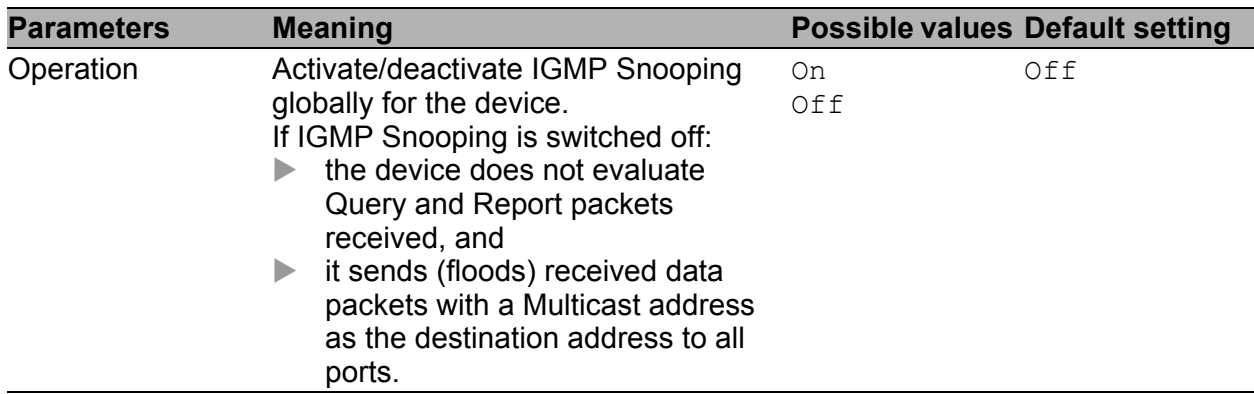

*Table 88: IGMP Snooping, global function*

### **I** IGMP Querier and IGMP settings

With these frames you can enter global settings for the IGMP settings and the IGMP Querier function.

Prerequisite: The IGMP Snooping function is activated globally.

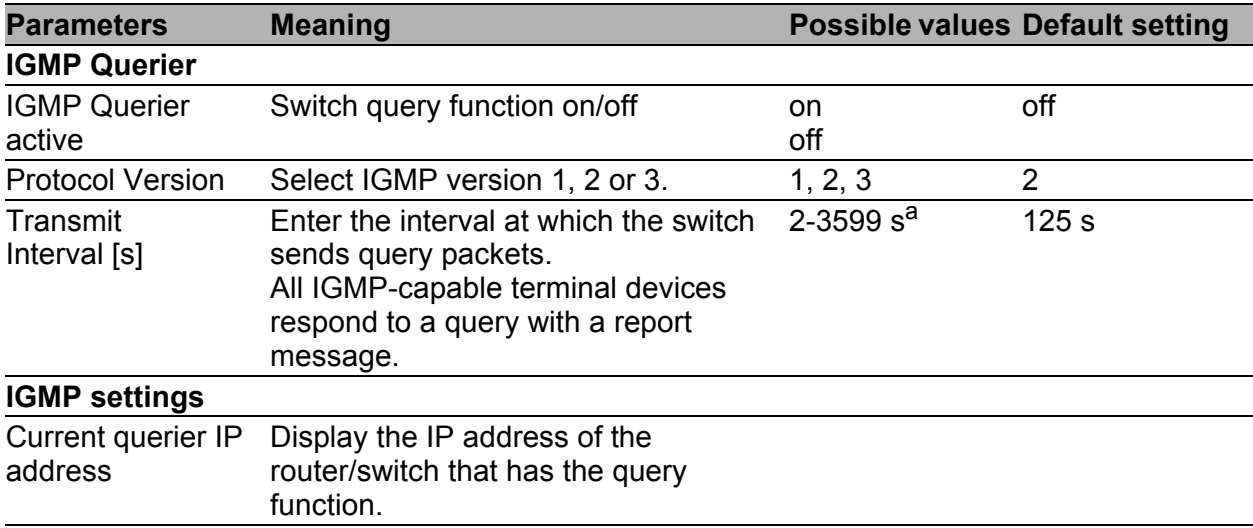

*Table 89: IGMP Querier and IGMP settings*

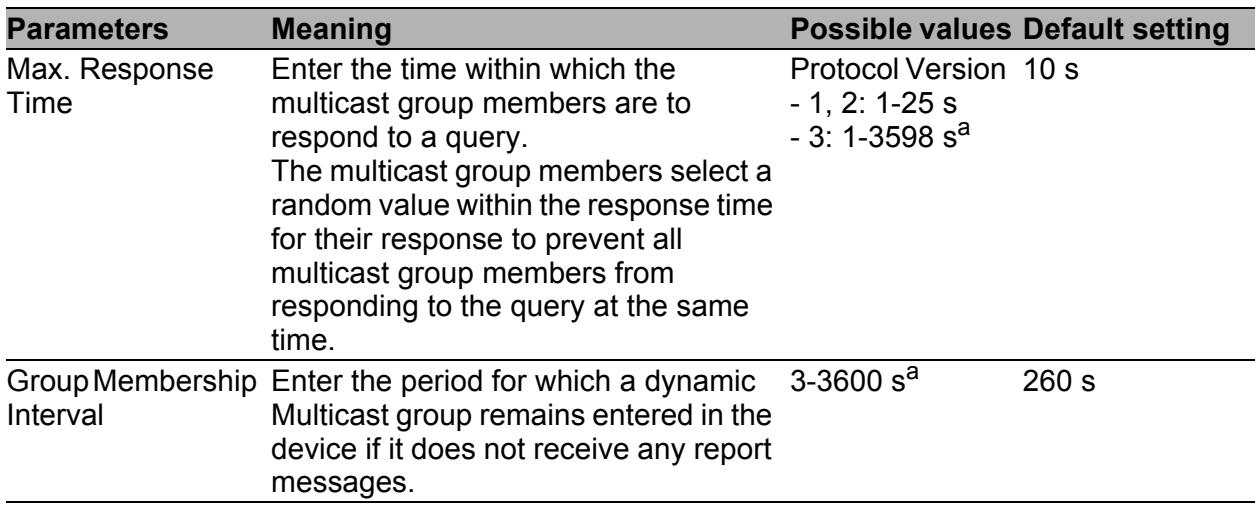

*Table 89: IGMP Querier and IGMP settings*

a. Note the connection between the parameters Max. Response Time, Transmit interval and Group Membership Interval (see table [90.](#page-171-0))

The parameters

- Max. Response Time,
- Transmit Interval and
- Group Membership Interval

have a relationship to one another:

#### **Max. Response Time < Transmit Interval < Group Membership Interval.**

If you enter values that contradict this relationship, the device then replaces these values with a default value or with the last valid values.

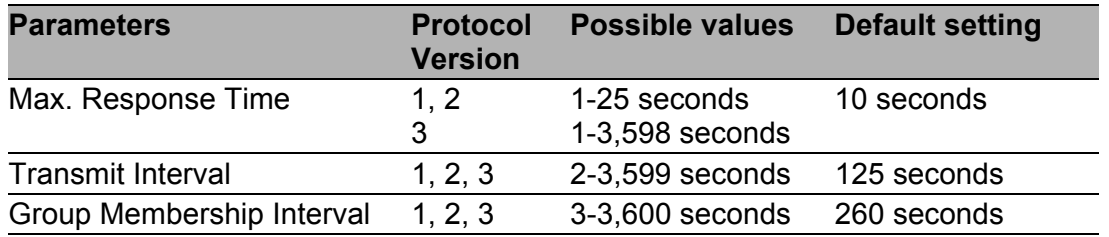

<span id="page-171-0"></span>*Table 90: Value range for Max. Response Time, Transmit Interval and Group Membership Interval*

For "Transmit interval" and "Max. Response Time",

- select a large value if you want to reduce the load on your network and can accept the resulting longer switching times,
- select a small value if you require short switching times and can accept the resulting network load.

### **Multicasts**

In this frame you specify how the device transmits packets with

- unknown MAC/IP multicast addresses not learned with IGMP Snooping
- **Known MAC/IP multicast addresses learned with IGMP Snooping.**

Prerequisite: The IGMP Snooping function is activated globally.

| <b>Parameters</b>         |                              | <b>Meaning</b>                                                                                                    | <b>Possible</b><br>values                                                    | <b>Default setting</b>          |
|---------------------------|------------------------------|----------------------------------------------------------------------------------------------------|------------------------------------------------------------------------------|---------------------------------|
| <b>Unknown Multicasts</b> | ▶<br>$\blacktriangleright$ . | Send to Query Ports:<br>The device sends the packets<br>with an unknown MAC/IP<br>Multicast address to all query<br>ports.<br>Send to All Ports:                                                                                                    | Send to Query Send to All<br>Ports<br>Send to All<br>Ports<br><b>Discard</b> | Ports                           |
|                           |                              | The device sends the packets<br>with an unknown MAC/IP<br>Multicast address to all ports.                                                                                                    |                                                                              |                                 |
|                           | $\blacktriangleright$        | Discard:<br>The device discards all packets<br>with an unknown MAC/IP<br>Multicast address.                                                                                                    |                                                                              |                                 |
| <b>Known Multicasts</b>   | $\blacktriangleright$        | Send to query and registered<br>ports:<br>The device sends the packets<br>with a known MAC/IP Multicast<br>address to all query ports and<br>to registered ports.<br>The advantage of this setting is<br>that it works in many<br>applications without any<br>additional configuration.<br>Application:<br>"Flood and Prune" routing in<br>PIM-DM. | Send to query Send to<br>ports:<br>Send to<br>registered<br>ports            | and registered registered ports |
|                           | ▶                            | Send to registered ports:<br>The device sends the packets<br>with a known MAC/IP Multicast<br>address to registered ports.<br>The advantage of this setting is<br>that it uses the available<br>bandwidth optimally through<br>direct distribution. It requires<br>additional port settings.<br>Application:<br>Routing protocol PIM-SM.           |                                                                              |                                 |

*Table 91: Known and unknown Multicasts*

**Note:** The way in which unlearned Multicast addresses are handled also applies to the reserved addresses from the "Local Network Control Block" (224.0.0.0 - 224.0.0.255). This can have an effect on higher-level routing protocols.

## ■ Settings per Port (Table)

With this configuration table you can enter port-related IGMP settings.

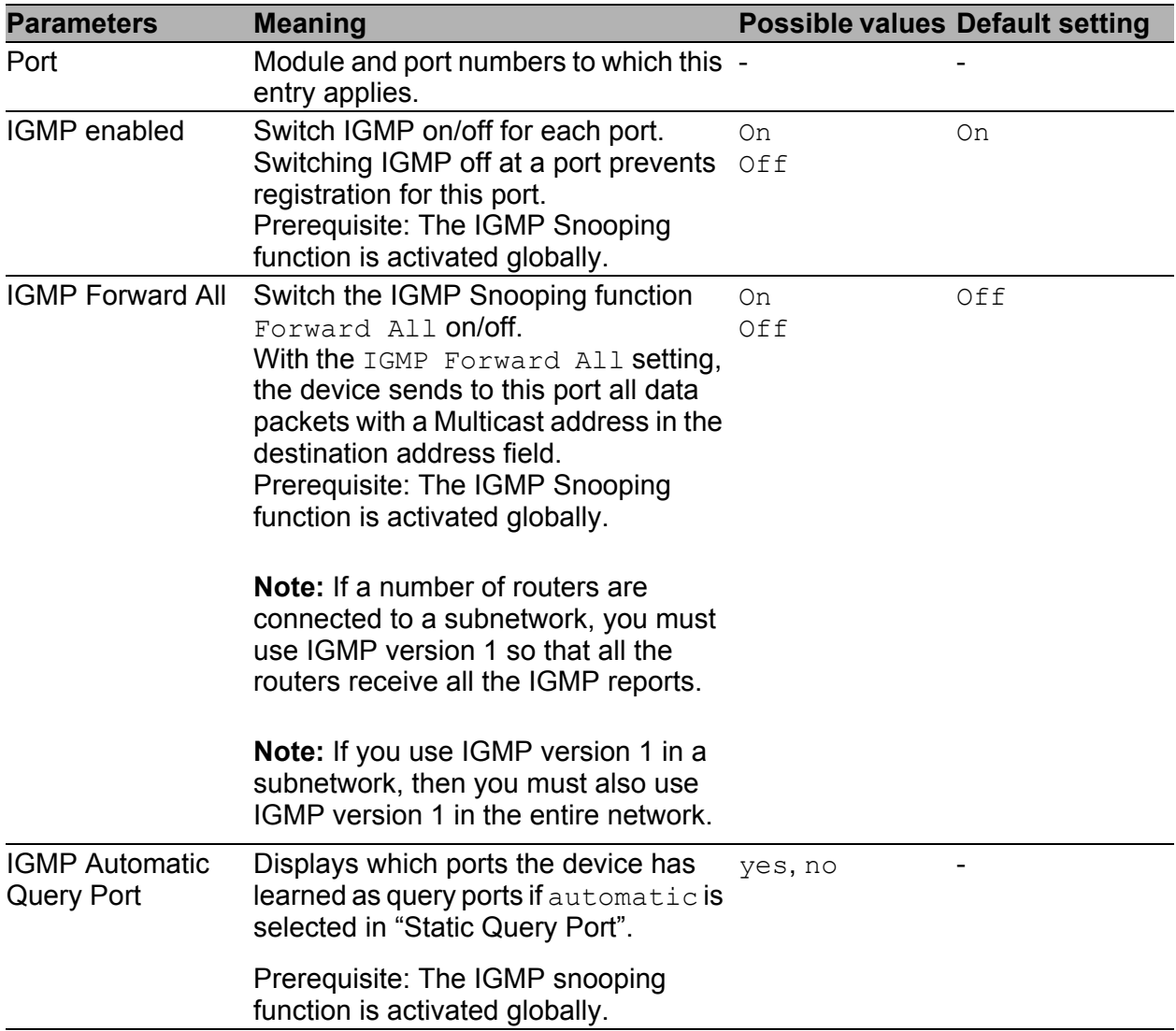

*Table 92: Settings per port*

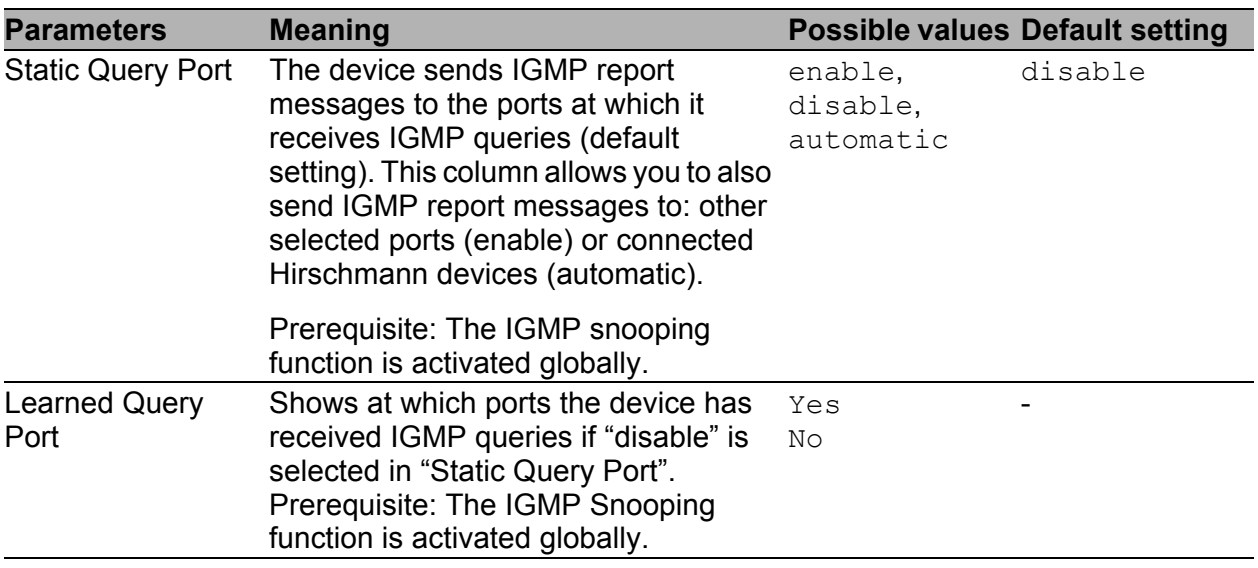

#### *Table 92: Settings per port*

**Note:** If the device is incorporated into a HIPER-Ring, you can use the following settings to quickly reconfigure the network for data packets with registered Multicast destination addresses after the ring is switched:

- Switch on the IGMP Snooping on the ring ports and globally, and
- **Exercivate "IGMP Forward All" per port on the ring ports.**

#### **Buttons**

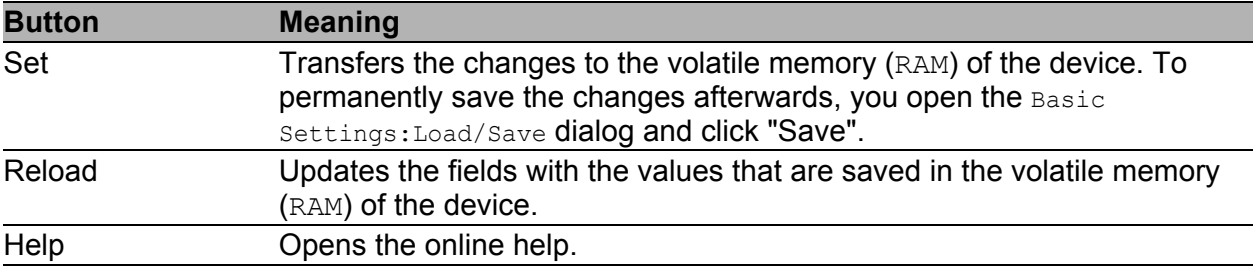

*Table 93: Buttons*

## 4.4.2 GMRP (GARP Multicast Registration Protocol)

With this dialog you can:

- activate/deactivate the GMRP function globally,
- **Configure the GMRP for each Port.**

|      |                            |                                 | Operation                      |                    |
|------|----------------------------|---------------------------------|--------------------------------|--------------------|
|      |                            |                                 | $O$ on $O$ off                 |                    |
|      |                            |                                 |                                |                    |
| Port | GMRP                       | <b>GMRP Service Requirement</b> |                                |                    |
| 1.1  | $\overline{\mathbf{v}}$    | Forward all unregistered groups |                                |                    |
| 1.2  | $\overline{\mathbf{v}}$    | Forward all unregistered groups |                                |                    |
| 1.3  | $\overline{\triangledown}$ | Forward all unregistered groups |                                |                    |
| 1.4  | ╔                          | Forward all unregistered groups |                                |                    |
| 2.1  | $\overline{\triangledown}$ | Forward all unregistered groups |                                |                    |
| 2.2  | $\overline{\nabla}$        | Forward all unregistered groups |                                |                    |
| 2.3  | $\overline{\triangledown}$ | Forward all unregistered groups |                                |                    |
| 2.4  | $\overline{\triangledown}$ | Forward all unregistered groups |                                |                    |
| 3.1  | $\overline{\mathbf{v}}$    | Forward all unregistered groups |                                |                    |
| 3.2  | $\overline{\triangledown}$ | Forward all unregistered groups |                                |                    |
| 5.1  | $\overline{\mathbf{v}}$    | Forward all unregistered groups |                                |                    |
| 5.2  | $\overline{\mathbf{v}}$    | Forward all unregistered groups |                                |                    |
| 5.3  | $\overline{\mathbf{v}}$    | Forward all unregistered groups |                                |                    |
| 5.4  | $\overline{\mathbf{v}}$    | Forward all unregistered groups |                                |                    |
|      |                            |                                 |                                |                    |
|      |                            |                                 |                                |                    |
|      |                            |                                 |                                |                    |
|      |                            |                                 |                                |                    |
|      |                            |                                 |                                |                    |
|      |                            |                                 |                                |                    |
|      |                            |                                 |                                |                    |
|      |                            |                                 |                                |                    |
|      |                            |                                 |                                |                    |
|      |                            |                                 |                                |                    |
|      |                            |                                 | $\Theta$ Help<br>Reload<br>Set |                    |
|      |                            |                                 |                                |                    |
|      |                            |                                 |                                | $\overline{\circ}$ |

*Figure 49: Multicasts dialog*

#### **Operation**

In this frame you can:

**Exercivate/deactivate the GMRP function globally.** 

| <b>Parameters</b> | <b>Meaning</b>                                                                                                    |         | <b>Possible values Default setting</b> |
|-------------------|----------------------------------------------------------------------------------------------------|---------|----------------------------------------|
| <b>GMRP</b>       | Activate GMRP globally for the entire<br>device.<br>If GMRP is switched off:<br>the device does not generate any<br>GMRP packets,<br>does not evaluate any GMRP packets<br>received, and<br>sends (floods) received data packets to<br>all ports.<br>The device is transparent for received<br>GMRP packets, regardless of the GMRP<br>setting. | On, Off | Off                                    |

*Table 94: Global setting*

#### ■ Multicasts

**Note:** This feature is available for the following device families: RS20/RS30/RS40, MS20/MS30, RSR20/RSR30, MACH100, MACH1000, OCTOPUS.

In this frame you specify how the device transmits packets with unknown MAC multicast addresses not learned with GMRP.

Prerequisite: The GMRP function is activated globally.

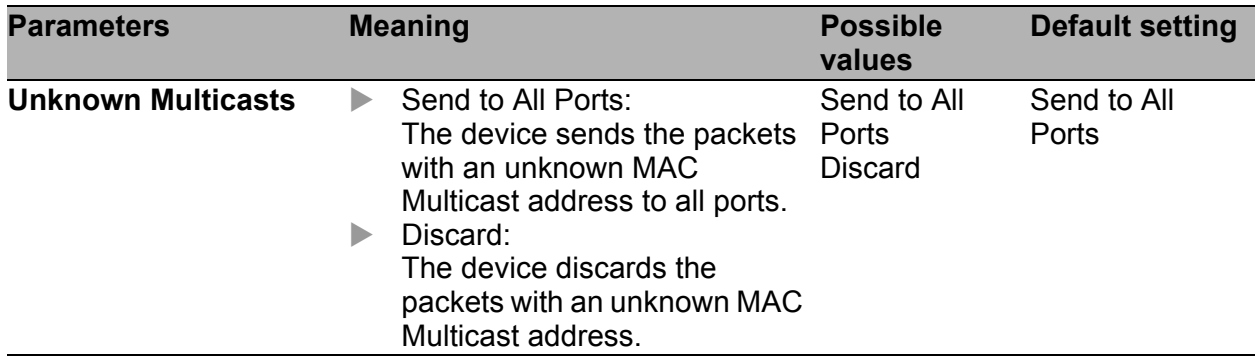

*Table 95: Unknown Multicasts*

## ■ Settings per Port (Table)

With this configuration table you can enter port-related settings for:

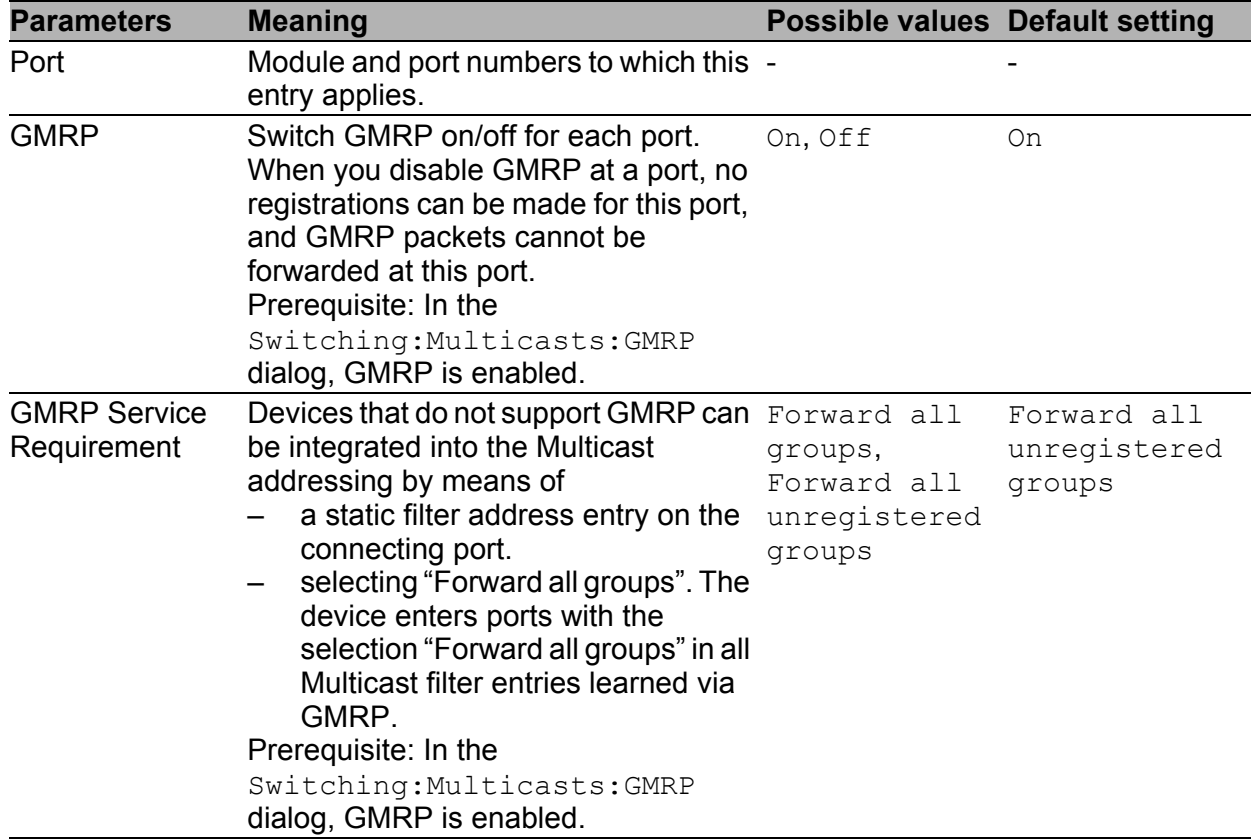

*Table 96: GMRP settings per port*

**Note:** If the device is incorporated into a HIPER-Ring, you can use the following settings to quickly reconfigure the network for data packets with registered Multicast destination addresses after the ring is switched:

- Activate GMRP on the ring ports and globally, and
- **A** activate "Forward all groups" on the ring ports.

#### **Buttons**

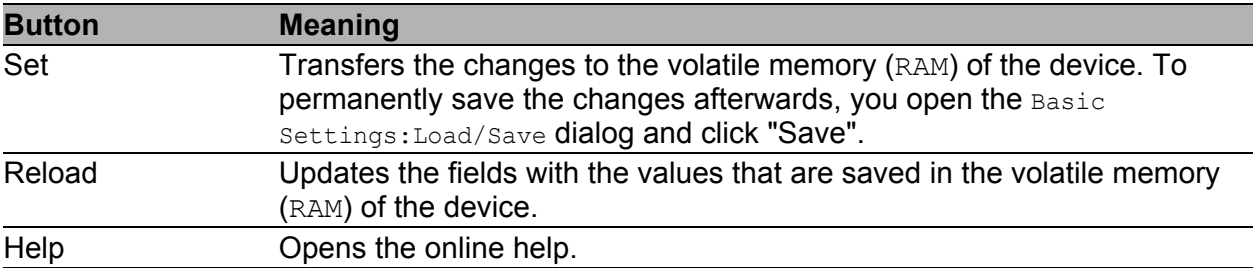

*Table 97: Buttons*
## 4.5 VLAN

At VLAN you can find all the dialogs and views to:

- configure and monitor the VLAN functions in accordance with the IEEE 802.1Q standard.,
- **for voice devices (e.g. VoIP telephones) per port:** 
	- define a voice VLAN network policy that the switch transmits via LLDP-MED to the devices connected,
	- bypass an active 802.1X authentication for voice devices

## 4.5.1 VLAN Global

With this dialog you can:

- display VLAN parameters
- activate/deactivate the VLAN 0 transparent mode
- activate/deactivate GVRP
- **Exercise 2** configure and display the learning mode
- reset the device's VLAN settings to the original defaults.

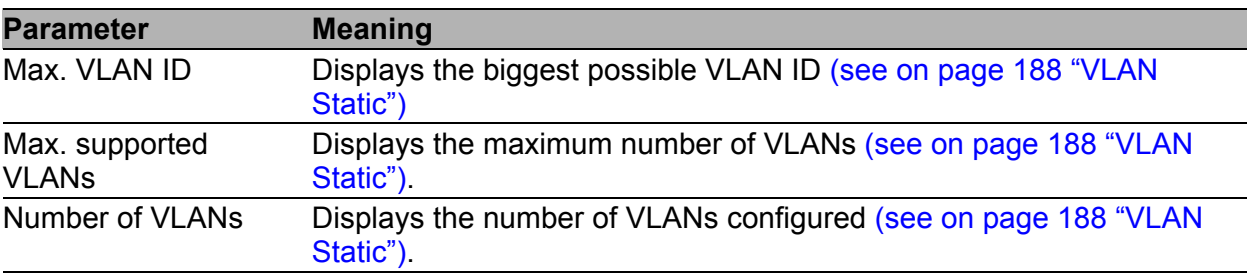

*Table 98: VLAN Displays*

**Note:** The device provides the VLAN with the ID 1. The VLAN with ID 1 is always present.

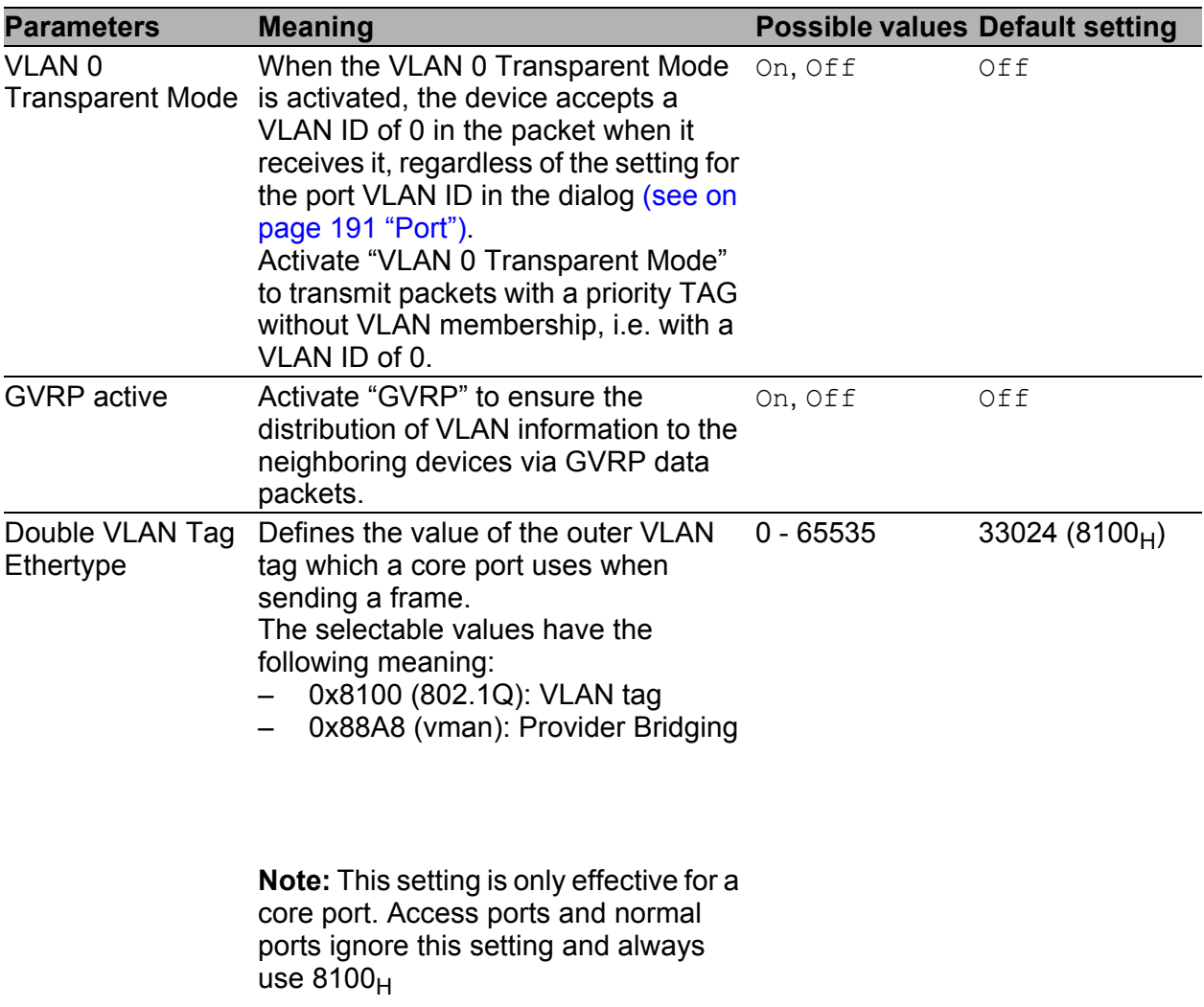

*Table 99: VLAN settings*

**Note:** If you are using the GOOSE protocol in accordance with IEC61850-8- 1, then you activate the "VLAN 0 transparent mode". In this way, the prioritizing information remains in the data packet in accordance with IEEE802.1D/p when the device forwards the data packet. This also applies to other protocols that use this prioritizing in accordance with IEEE 802.1D/p, but do not require any VLANs according to IEEE 802.1Q.

**Note:** When using the "Transparent Mode" in this way, note the following:

For RS20/RS30/RS40, MS20/MS30, RSR20/RSR30, MACH 100, MACH 1000 and OCTOPUS:

In "Transparent mode", the devices ignore the port VLAN ID set. Set the VLAN membership of the ports of VLAN 1 to  $U$  (Untagged) or  $T$  (Tagged), (see on page [188 "VLAN Static"](#page-188-0)).

For PowerMICE, MACH 104, MACH 1040 and MACH 4000: In "Transparent mode", the devices ignore the VLAN tags and the priority tag on reception. Set the ports' VLAN membership for all VLANs to "U" (Untagged).

For MACH 4002-24/48G: In "Transparent mode", the devices ignore the VLAN tags but evaluate the priority tag. Set the ports' VLAN membership for all VLANs to "U" (Untagged).

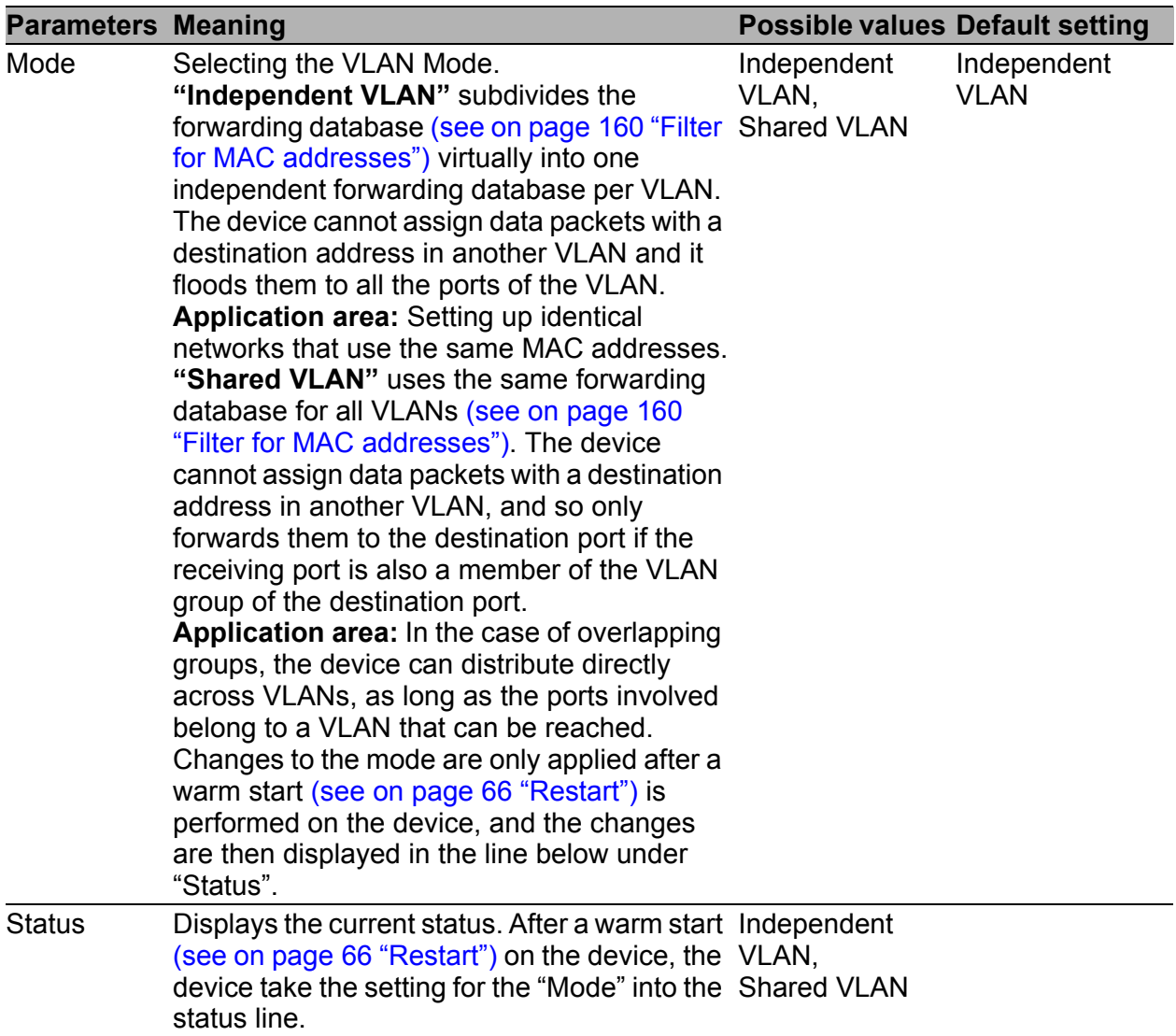

*Table 100:Settings and displays in the "Learning" frame*

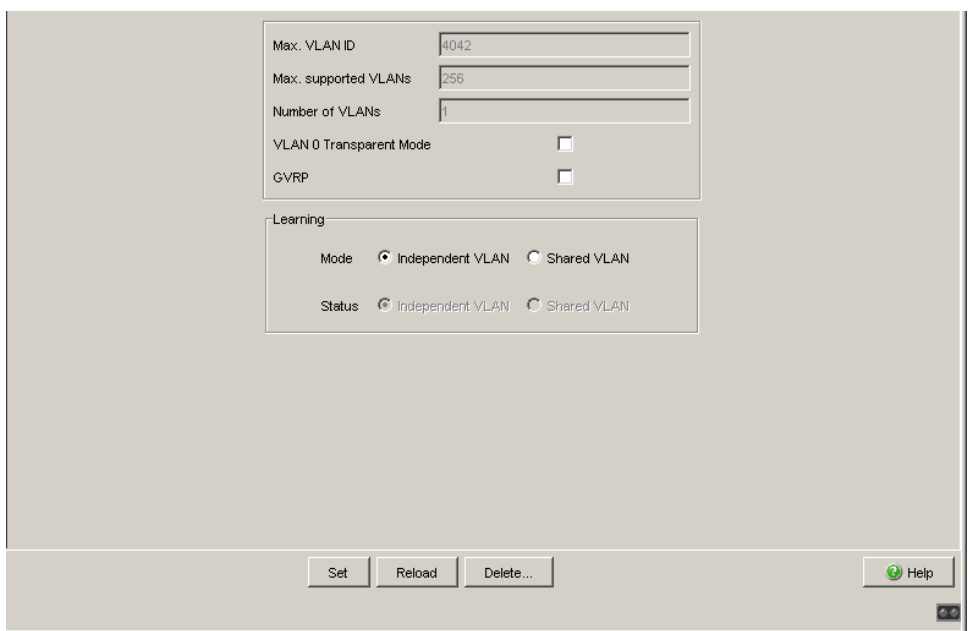

*Figure 50: VLAN Global dialog*

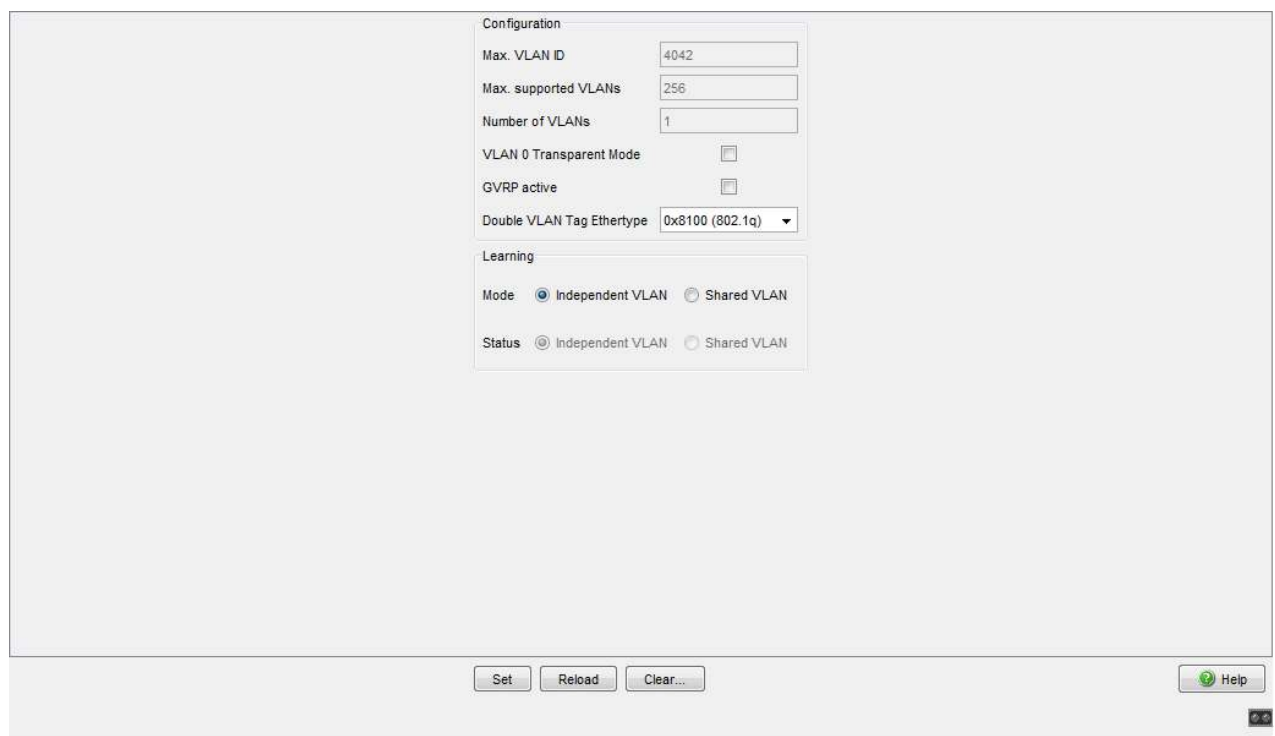

*Figure 51: Switching:VLAN:Global dialog (MACH4000 and MACH 1040)*

#### **Buttons**

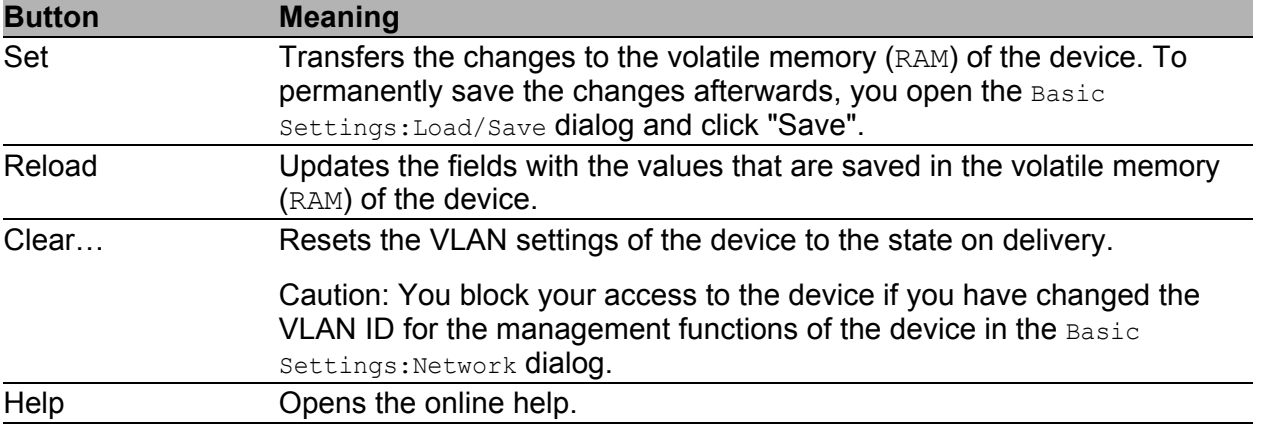

*Table 101:Buttons*

## 4.5.2 Current VLAN

This dialog gives you the option of displaying the current VLAN parameters

The Current VLAN table shows all

- **Manually configured VLANs**
- VLANs configured via redundancy mechanisms
- **VLANs configured via GVRP**

The Current VLAN Table is only used for display purposes. You can make changes to the entries in the VLAN: Static dialog (see on page 188 "VLAN [Static"](#page-188-0)).

**Note:** Ports not displayed are participants in a link aggregation. You can assign these ports to a VLAN using the port assigned to the link aggregation in module 8 (display 8.X).

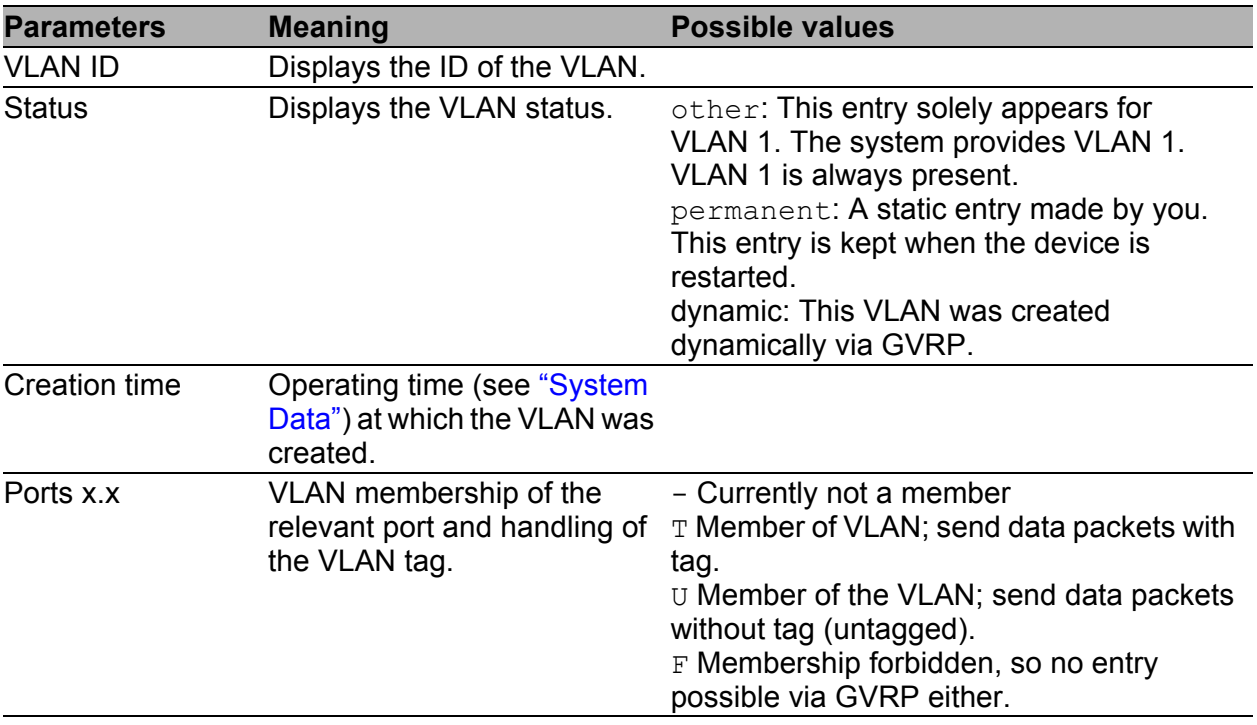

*Table 102:Current VLAN*

| VLAN ID $\angle$ | Status | Creation Time               | 1.1 | $1.2\,$ | $1.3\,$ | 1.4    | 2.1 | $2.2\,$ | 2.3 | 2.4 | 3.1 | 3.2 |                |
|------------------|--------|-----------------------------|-----|---------|---------|--------|-----|---------|-----|-----|-----|-----|----------------|
|                  |        | other 0 day(s), 0:00:06     | lu. | IU.     | IU.     | IU.    | lu. | IU.     | Iu. | U   | IU. | Iu. |                |
| 222              |        | permanent 0 day(s), 0:00:06 | T   | T       | lt.     | T      | T   | lt.     | lt. | т   | lt. | lt. |                |
| 333              |        | permanent 0 day(s), 0:00:06 |     |         |         |        |     |         |     |     |     |     |                |
|                  |        |                             |     |         |         |        |     |         |     |     |     |     |                |
|                  |        |                             |     |         |         |        |     |         |     |     |     |     |                |
|                  |        |                             |     |         |         |        |     |         |     |     |     |     |                |
|                  |        |                             |     |         |         |        |     |         |     |     |     |     |                |
|                  |        |                             |     |         |         |        |     |         |     |     |     |     |                |
|                  |        |                             |     |         |         |        |     |         |     |     |     |     |                |
|                  |        |                             |     |         |         |        |     |         |     |     |     |     |                |
|                  |        |                             |     |         |         |        |     |         |     |     |     |     |                |
|                  |        |                             |     |         |         |        |     |         |     |     |     |     |                |
|                  |        |                             |     |         |         |        |     |         |     |     |     |     |                |
|                  |        |                             |     |         |         |        |     |         |     |     |     |     |                |
|                  |        |                             |     |         |         |        |     |         |     |     |     |     |                |
|                  |        |                             |     |         |         |        |     |         |     |     |     |     |                |
|                  |        |                             |     |         |         |        |     |         |     |     |     |     |                |
|                  |        |                             |     |         |         |        |     |         |     |     |     |     |                |
|                  |        |                             |     |         |         |        |     |         |     |     |     |     |                |
|                  |        |                             |     |         |         |        |     |         |     |     |     |     |                |
|                  |        |                             |     |         |         |        |     |         |     |     |     |     |                |
|                  |        |                             |     |         |         |        |     |         |     |     |     |     |                |
|                  |        |                             |     |         |         |        |     |         |     |     |     |     |                |
|                  |        |                             |     |         |         |        |     |         |     |     |     |     |                |
|                  |        |                             |     |         |         |        |     |         |     |     |     |     |                |
|                  |        |                             |     |         |         |        |     |         |     |     |     |     |                |
|                  |        |                             |     |         |         |        |     |         |     |     |     |     |                |
|                  |        |                             |     |         |         | Reload |     |         |     |     |     |     | $\bullet$ Help |

*Figure 52: Current VLAN dialog*

#### **Buttons**

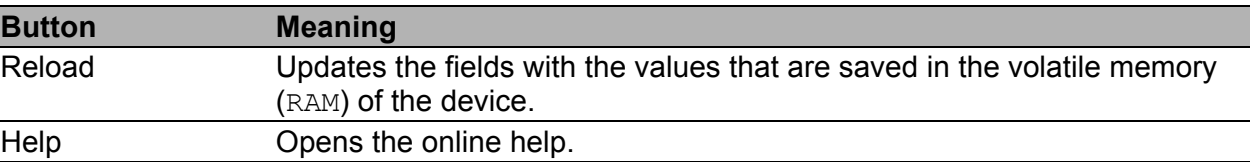

*Table 103:Buttons*

### <span id="page-188-0"></span>4.5.3 VLAN Static

With this dialog you can:

- Create VLANs
- Assign names to VLANs
- Assign ports to VLANs and configure them
- **Delete VLANs**

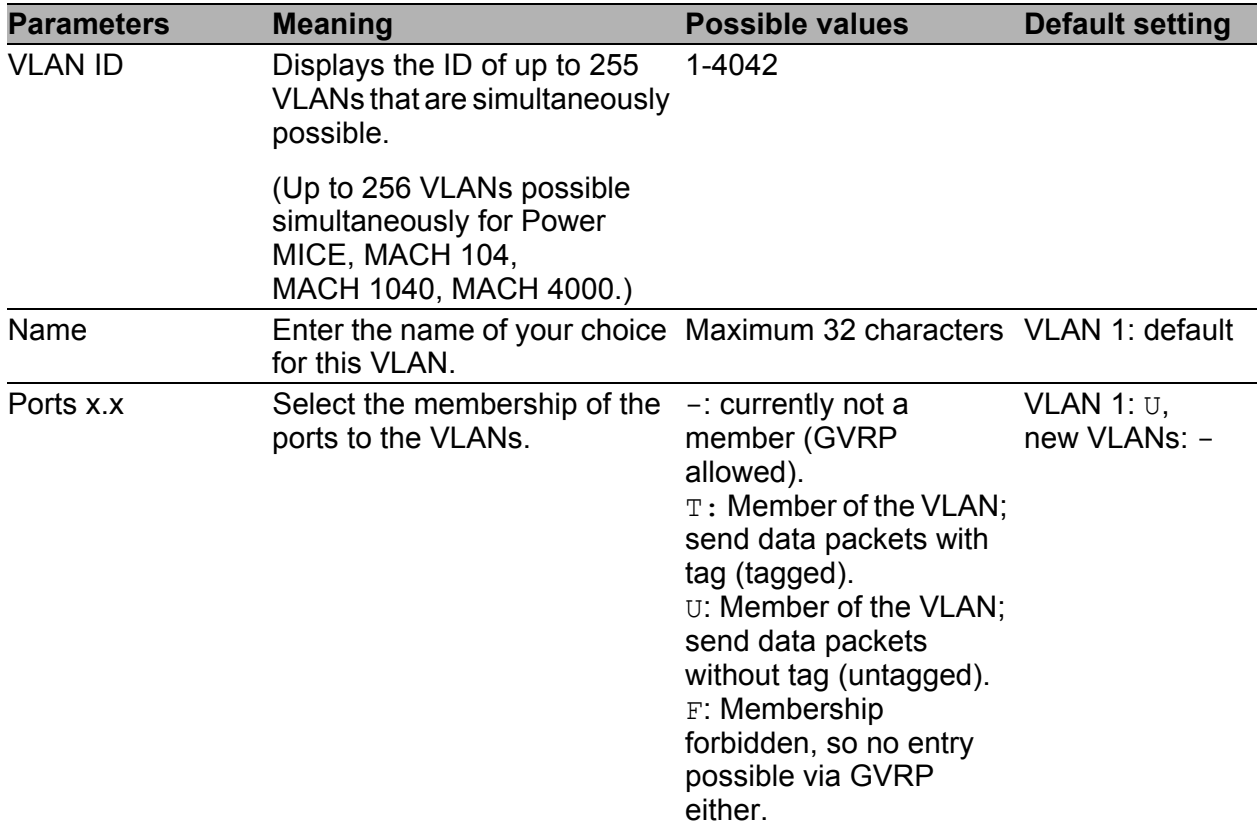

*Table 104:VLAN Static dialog*

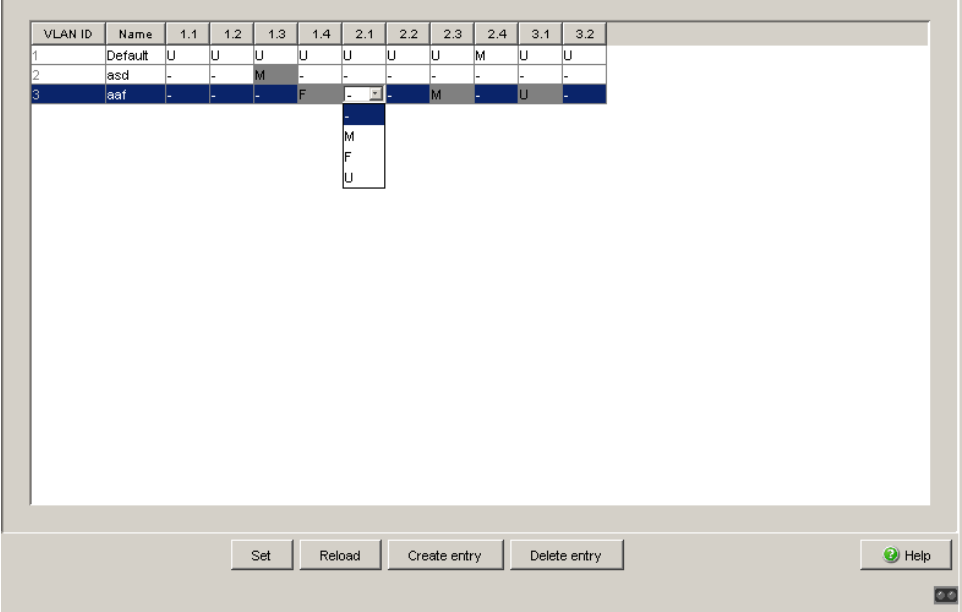

*Figure 53: VLAN Static Dialog*

**Note:** When configuring the VLAN, ensure that the management station still has access to the device after the VLAN configuration is saved. Connect the management station to a port that is a member of the VLAN that is selected as the management VLAN. In the state on delivery, the device transmits the management data in VLAN 1.

**Note:** The device automatically creates VLANs for MRP rings. The MRP ring function prevents the deletion of these VLANs.

**Note:** Note the tagging settings for ports that are part of a redundant Ring or of the Ring/network coupling.

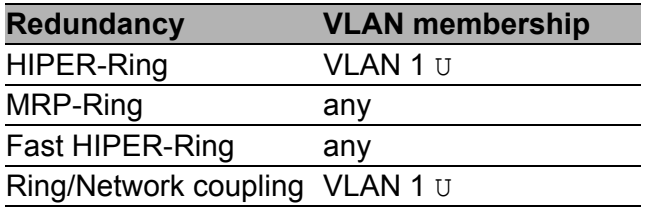

*Table 105:Required VLAN settings for ports that are part of redundant Rings or Ring/Network coupling.*

**Note:** In a redundant ring with VLANs, you should only operate devices whose software version supports VLANs:

- RS2 xx/xx (from rel. 7.00)
- RS2-16M
- RS20, RS30, RS40 (with software variants L2E, L2P)
- $\blacktriangleright$  MICE (from rel. 3.0)
- **PowerMICE**
- **MS20, MS30**
- RSR20, RSR30
- $\triangleright$  MACH 100
- **MACH 1000**
- **MACH 4000**
- **MACH 3000 (from Rel. 3.3),**
- ▶ OCTOPUS

#### **■ Buttons**

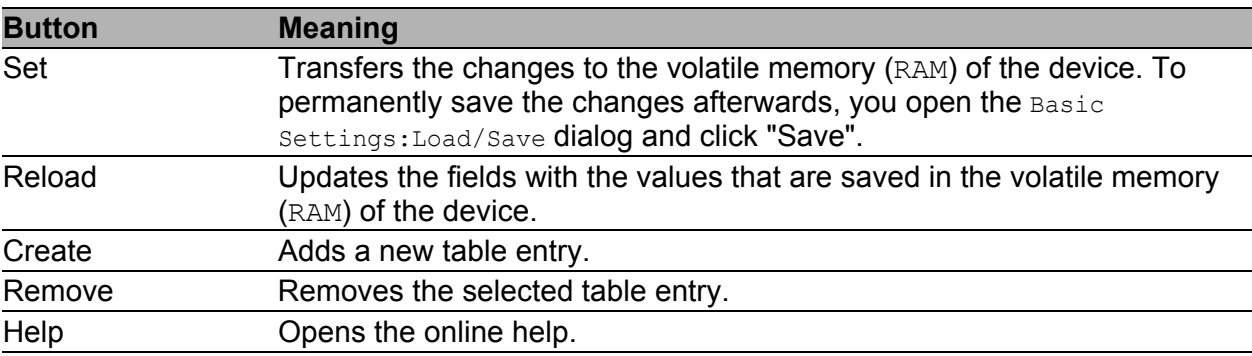

*Table 106:Buttons*

## <span id="page-191-0"></span>4.5.4 Port

With this dialog you can:

- **A** assign ports to VLANs
- **Lotarate Sepers** define the Acceptable Frame Type
- **Exercivate/deactivate Ingress Filtering**
- activate/deactivate GVRP

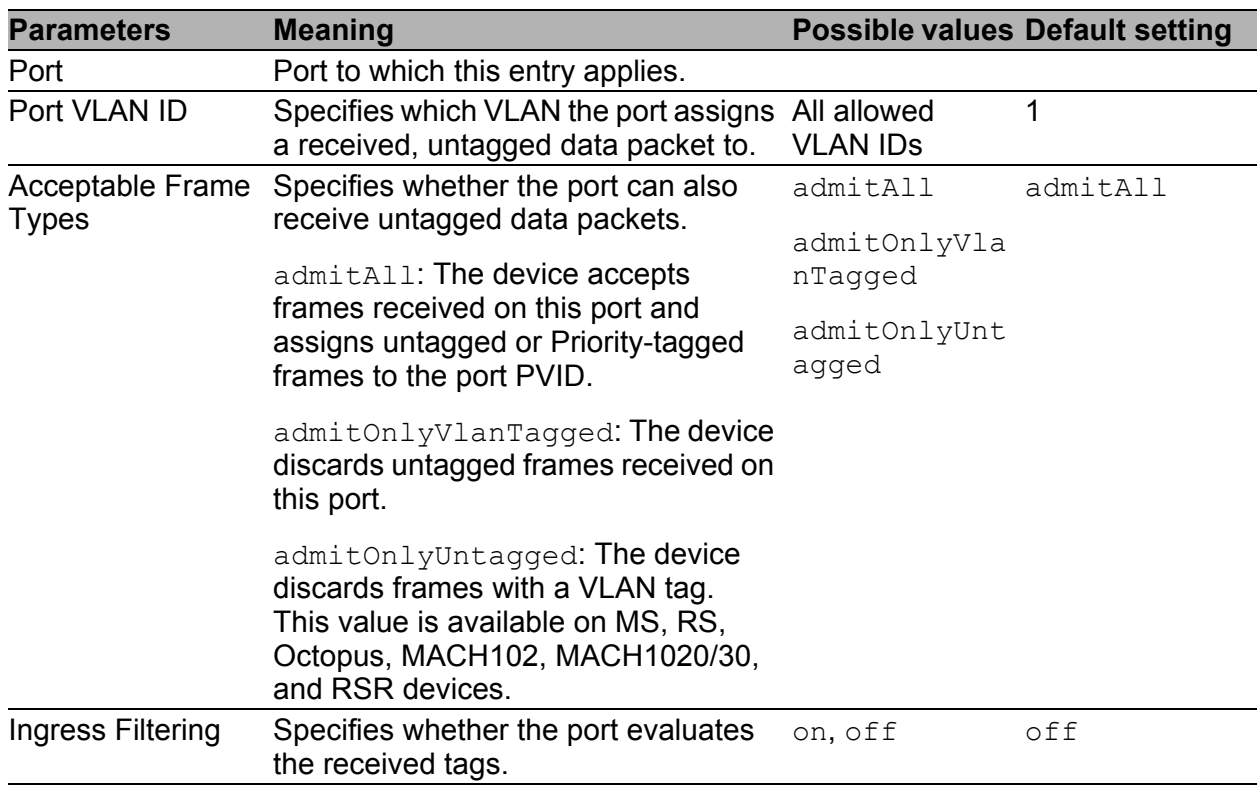

*Table 107:Switching:VLAN:Port dialog*

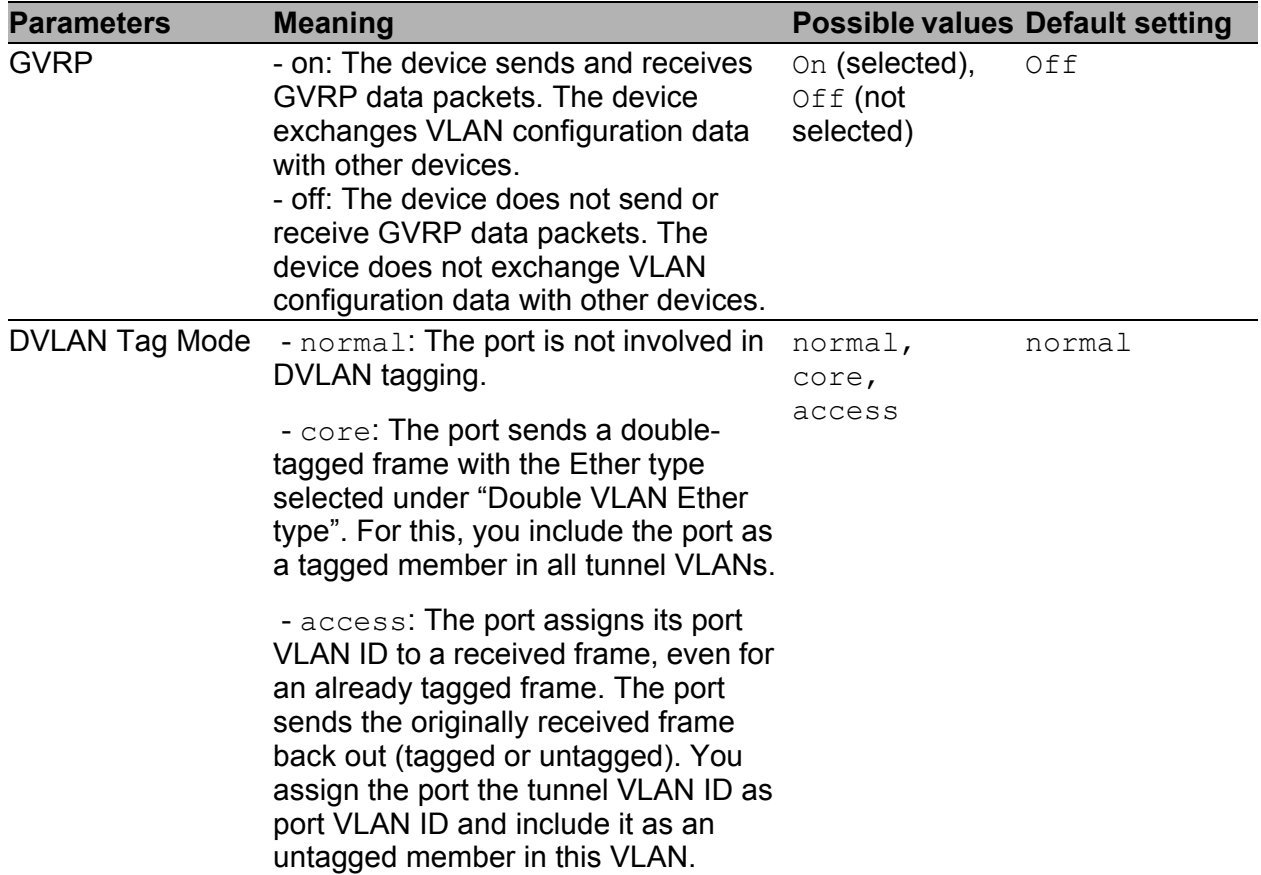

*Table 107:Switching:VLAN:Port dialog*

**Note:** If you selected admitOnlyVlanTagged under "Acceptable Frame Types" and GVRP is active, you assign the value 0 to the VLAN ID in Basic Settings:Network.

**Note:** Note the following:

**HIPER-Ring** 

Select the port VLAN ID 1 for the ring ports and deactivate "Ingress" Filtering".

- $\blacktriangleright$  MRP-Ring
	- If the MRP-Ring configuration (see on page [228 "Configuring the](#page-228-0)  [MRP-Ring"](#page-228-0)) is not assigned to a VLAN, select the port VLAN ID 1.
	- If the MRP-Ring configuration (see on page [228 "Configuring the](#page-228-0)  [MRP-Ring"](#page-228-0)) is assigned to a VLAN, the device automatically performs the VLAN configuration for this port.
- **Fast HIPER-Ring (RSR20, RSR30 and MACH 1000)** 
	- If the Fast HIPER-Ring configuration (see on page [235 "Configuring](#page-235-0)  [the Fast HIPER-Ring \(RSR20, RSR30, MACH 1000\)"\)](#page-235-0) is not assigned to a VLAN, select the port VLAN ID 1.
	- If the Fast HIPER-Ring configuration (see on page [235 "Configuring](#page-235-0)  [the Fast HIPER-Ring \(RSR20, RSR30, MACH 1000\)"](#page-235-0)) is assigned to a VLAN, the device automatically performs the VLAN configuration for this port.
- $\blacktriangleright$  Network/Ring coupling

Select the VLAN ID 1 for the coupling and partner coupling ports and deactivate "Ingress Filtering".

| Port | Port-VLAN-ID   | Acceptable<br>Frame Types | Ingress<br>Filtering | GVRP                      |
|------|----------------|---------------------------|----------------------|---------------------------|
| 1.1  | 1              | admitAll                  | 匸                    | $\overline{\blacksquare}$ |
| 1.2  | $\overline{1}$ | admitAll                  | п                    | $\overline{\mathbf{v}}$   |
| 1.3  | 1              | admitAll                  | п                    | $\overline{\mathbf{v}}$   |
| 1.4  | 1              | admitAll                  | п                    | $\overline{\mathbf{v}}$   |
| 2.1  | 1              | admitAll                  | г                    | $\overline{\mathbf{v}}$   |
| 2.2  | 1              | admitAll                  | п                    | $\overline{\mathbf{v}}$   |
| 2.3  | $\vert$ 1      | admitAll                  | п                    | $\overline{\mathbf{v}}$   |
| 2.4  | 1              | admitAll                  | п                    | $\overline{\mathbf{v}}$   |
| 3.1  | 1              | admitAll                  | п                    | $\overline{\mathbf{v}}$   |
| 3.2  | 1              | admitAll                  | П                    | $\overline{\mathbf{v}}$   |
|      |                |                           |                      |                           |
|      |                |                           |                      | Set                       |

*Figure 54: Switching:VLAN:Port dialog*

*Figure 55: Switching:VLAN:Port dialog (MACH4000 and MACH1040)*

### **Buttons**

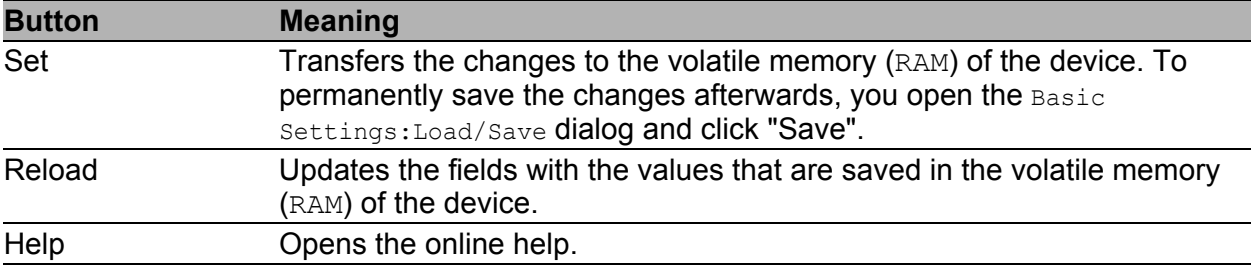

*Table 108:Buttons*

### 4.5.5 Voice VLAN

The voice VLAN function enables you to operate voice devices, e.g. VoIP telephone via plug-and-play.

For this purpose, you can use one or several VLANs configured in the Switch as voice VLANS and define voice VLAN network policy per port. The policy consists of the voice VLAN mode, the voice VLAN ID and the voice VLAN priority. The Switch sends it via LLDP-MED to the terminal devices connected.

An LLDP-MED-capable terminal device can then determine the proper settings automatically in order to receive its data traffic.

What is required for this is that you activate at the Switch both the LLDP (see on page [313 "LLDP Information from Neighbor Devices"](#page-313-0)) and the LLDP-MED (see on page [315 "LLDP-MED \(Media Endpoint Discovery\)"\)](#page-315-0).

This dialog allows you to do the following:

- **Demonstrangelering in America Console in America** Supersion of a Switch voice VLAN network policy via LLDP-MED.
- **Example 3 assign a voice VLAN network policy to a Switch port.** The Switch informs devices that are connected to this port about its voice VLAN network policy via LLDP-MED.
- **Example 3 assign a voice VLAN ID for the voice VLAN network policy to a Switch** port.

The Switch informs devices on this port via LLDP-MED about its voice VLAN network policy's voice VLAN ID.

**Example 3 assign a VLAN priority for the voice VLAN network policy to a Switch port.** 

The Switch informs devices on this port via LLDP-MED about its voice VLAN network policy's voice VLAN priority.

- explicitly deactivate an already active 802.1X authentication for an LLDP-MED-capable device (e.g. a VoIP telephone) at a Switch port.
	- For active voice authentication, the device connected must first authenticate itself via 802.1X at the Switch. Only then will the Switch allow the device's data traffic on its port.
	- For inactive voice authentication, however, the Switch will ultimately allow the data traffic for a connected device despite an active 802.1X authentication, if - the device has identified itself via LLDP-MED as a voice device, and - the device sends tagged frames with the voice VLAN ID.

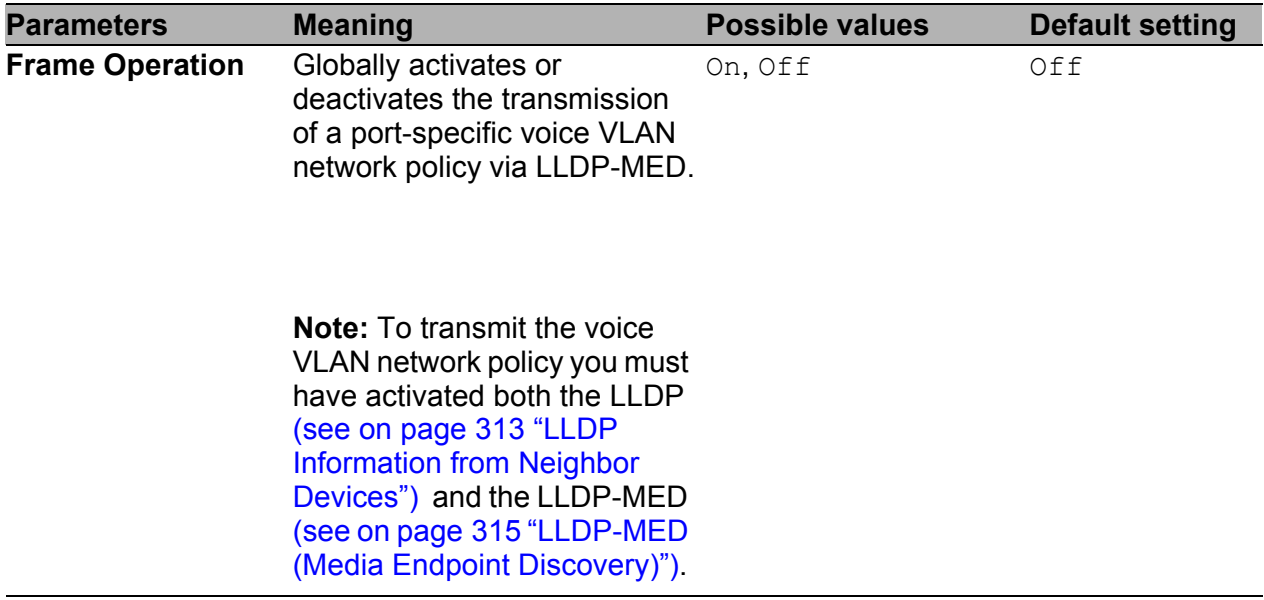

*Table 109:Global Settings for the Voice VLAN Dialog*

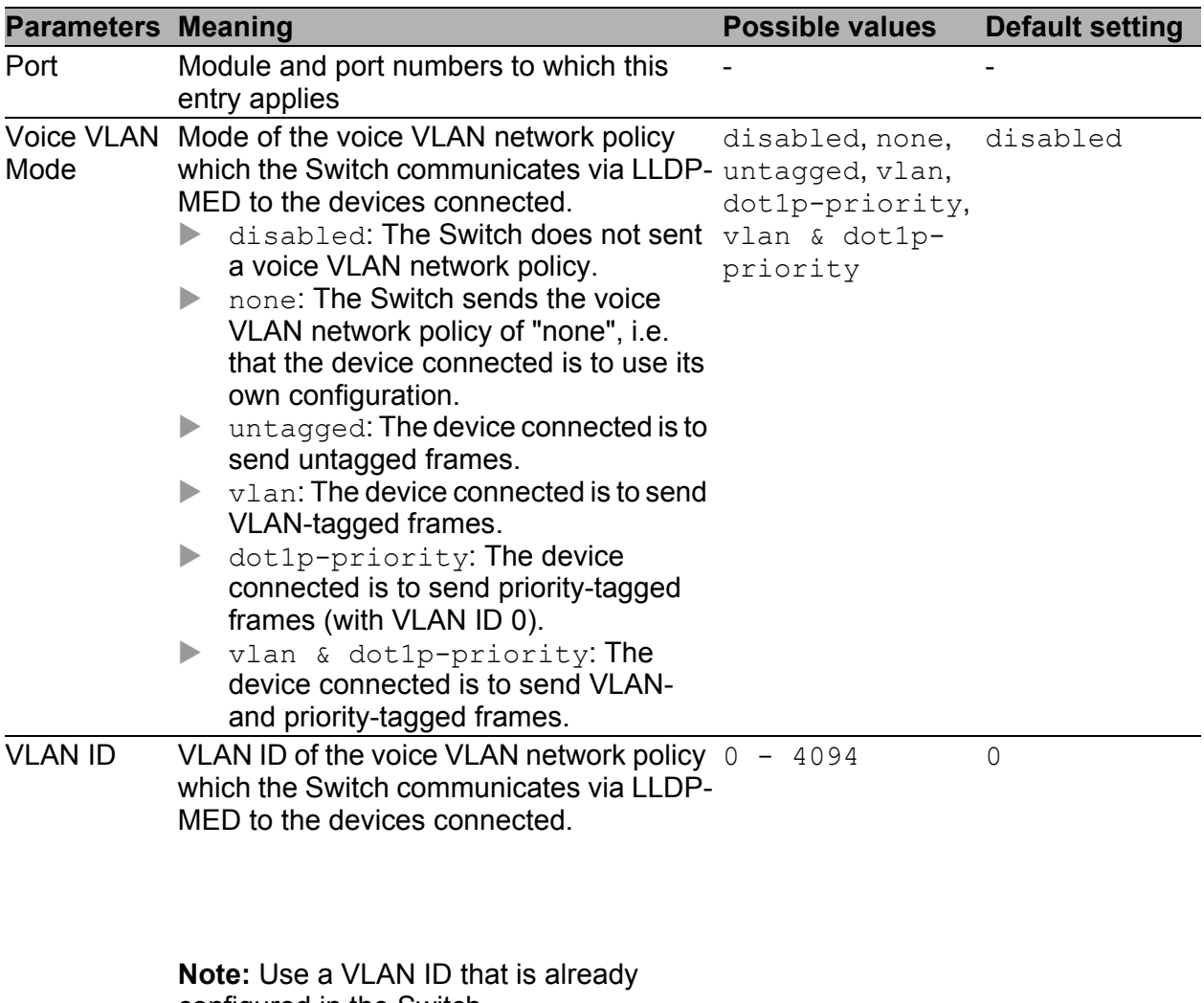

configured in the Switch. This is how you enable the plug-and-play start-up of a voice device.

*Table 110: Settings for the Voice VLAN Dialog*

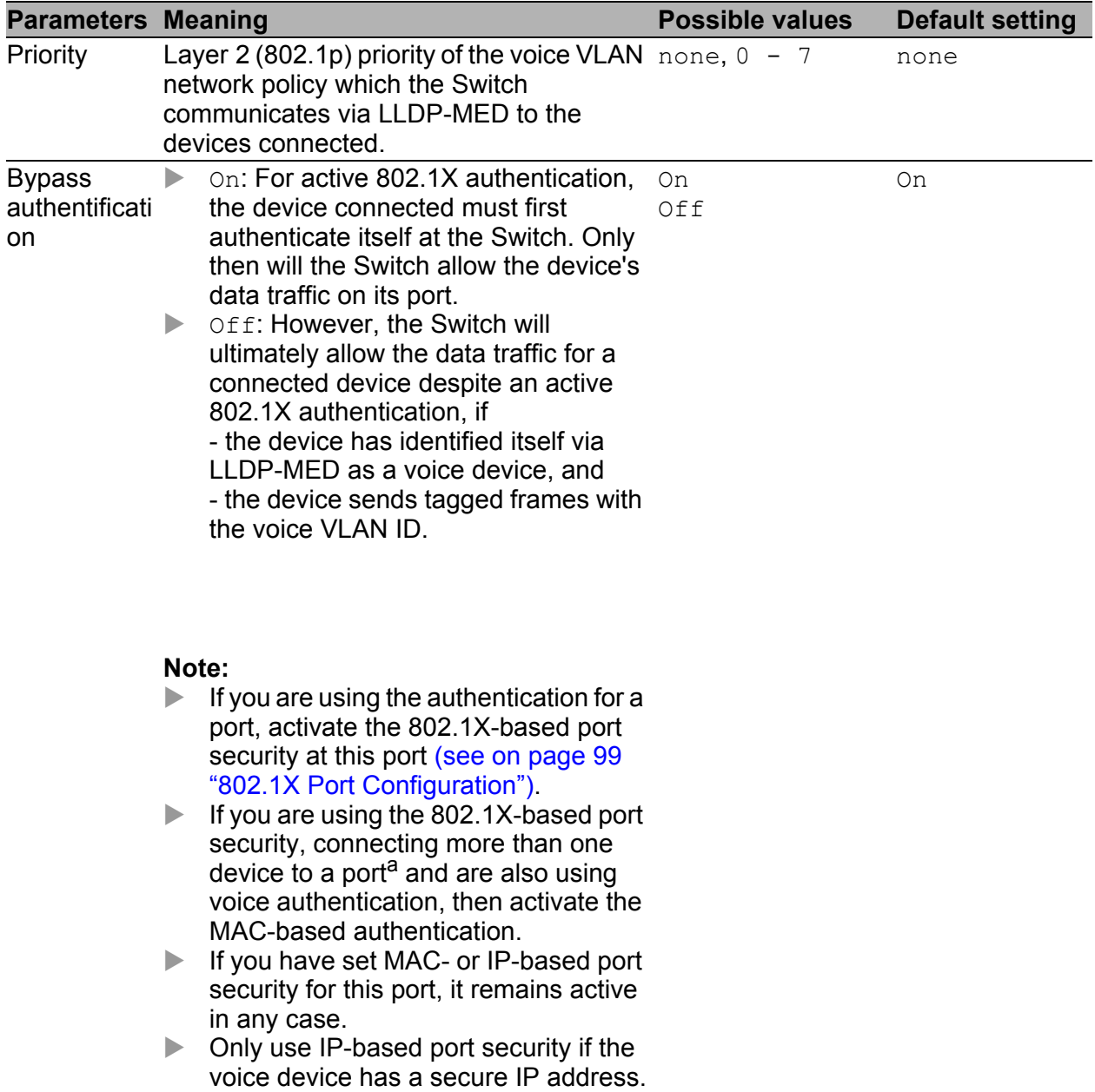

*Table 110: Settings for the Voice VLAN Dialog*

<sup>a</sup> For example, a VoIP telephone with integrated switch, to which you have connected a PC.

|      |                 |                |          | Operation-<br>$C$ on $C$ off |                                  |
|------|-----------------|----------------|----------|------------------------------|----------------------------------|
| Port | Voice VLAN Mode | VLAN-ID        | Priority | Authentication<br>active     |                                  |
| 1.1  | disabled        | $\circ$        | none     | $\overline{\mathbf{v}}$      |                                  |
| 1.2  | disabled        | $\mathbf 0$    | none     | $\overline{\mathbf{v}}$      |                                  |
| 1.3  | disabled        | $\overline{0}$ | none     | $\overline{\mathbf{v}}$      |                                  |
| 1.4  | disabled        | $\mathbf 0$    | none     | $\overline{\triangledown}$   |                                  |
| 2.1  | disabled        | $\mathbf 0$    | none     | $\overline{\mathbf{v}}$      |                                  |
| 2.2  | disabled        | 0              | none     | $\overline{\triangledown}$   |                                  |
| 2.3  | disabled        | $\,0\,$        | none     | $\overline{\mathbf{v}}$      |                                  |
| 2.4  | disabled        | 0              | none     | $\overline{\mathbf{v}}$      |                                  |
| 3.1  | disabled        | $\overline{0}$ | none     | $\overline{\mathbf{v}}$      |                                  |
| 3.2  | disabled        | $\overline{0}$ | none     | $\overline{\mathbf{v}}$      |                                  |
|      |                 |                |          |                              |                                  |
|      |                 |                | Set      | Reload                       | $\bullet$ Help<br>$\blacksquare$ |

*Figure 56: Voice VLAN Dialog*

#### **Buttons**

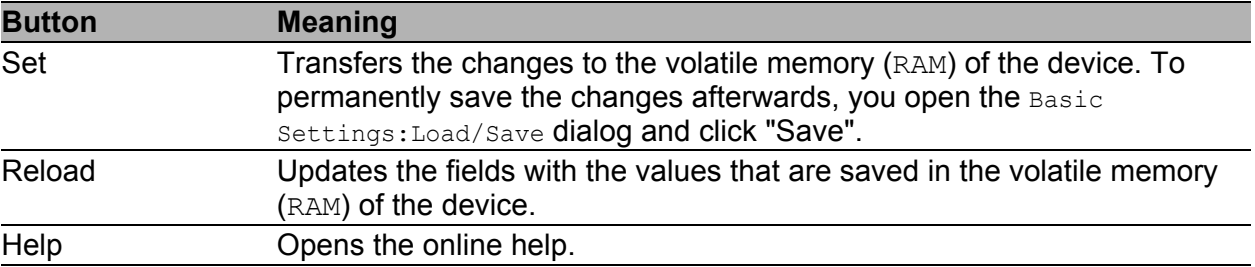

*Table 111: Buttons*

## 5 QoS/Priority

The device enables you to set

- $\triangleright$  how it evaluates the QoS/prioritizing information of incoming data packets:
	- VLAN priority based on IEEE 802.1Q/ 802.1D (Layer 2)
	- Type of Service (ToS) or DiffServ (DSCP) for IP packets (Layer 3)
- which QoS/prioritizing information it writes to outgoing data packets (e.g. priority for management packets, port priority).

The QoS/Priority menu contains the dialogs, displays and tables for configuring the QoS/priority settings:

- Global
- $\blacktriangleright$  Port configuration
- $\blacktriangleright$  IEEE 802.1D/p mapping
- **IF DSCP mapping**

# <span id="page-202-0"></span>5.1 Global

With this dialog you can:

 $\triangleright$  enter the VLAN priority for management packets in the range 0 to 7 (default setting: 0). In order for you to have full access to the management of the device, even when there is a high network load, the device enables you to prioritize management packets.

In prioritizing management packets (SNMP, Telnet, etc.), the device sends the management packets with priority information. Note the assignment of the VLAN priority to the traffic class (see

table [118](#page-213-0)).

 $\triangleright$  enter the IP-DSCP value for management packets in the range 0 to 63 (default setting: 0 (be/cs0)).

In order for you to have full access to the management of the device, even when there is a high network load, the device enables you to prioritize management packets.

In prioritizing management packets (SNMP, Telnet, etc.), the device sends the management packets with priority information.

Note the assignment of the IP-DSCP value to the traffic class (see table [116](#page-208-0)).

**Note:** Certain DSCP values have DSCP names, such as be/cs0 to cs7 (class selector) or af11 to af43 (assured forwarding) and ef (expedited forwarding).

- display the maximum number of queues possible per port. The device supports 4 (8 for MACH 4000, MACH 104, MACH 1040 and PowerMICE) priority queues (traffic classes in compliance with IEEE 802.1D).
- select the trust mode globally (RS20/RS30/RS40, MS20/MS30, RSR20/RSR30, MACH 100, MACH 1000 and OCTOPUS). You use this to specify how the device handles received data packets that contain priority information.

#### ▶ "untrusted"

The device ignores the priority information in the packet and always assigns the packets the port priority of the receiving port.

"trustDot1p":

The device prioritizes received packets that contain VLAN tag information according to this information (assigning them to a traffic class - see ["802.1D/p mapping"](#page-212-0)).

The device prioritizes received packets that do not contain any tag information (assigning them to a traffic class - see ["Entering the port](#page-208-1)  [priority"\)](#page-208-1) according to the port priority of the receiving port .

▶ "trustIpDscp":

The device prioritizes received IP packets (assigning them to a traffic class - see ["IP DSCP mapping"\)](#page-214-0) according to their DSCP value. The device prioritizes received packets that are not IP packets (assigning them to a traffic class - see ["Entering the port priority"](#page-208-1)) according to the port priority of the receiving port .

For received IP packets:

The device also performs VLAN priority remarking.

In VLAN priority remarking, the device modifies the VLAN priority of the IP packets if the packets are to be sent with a VLAN tag (see on page [188 "VLAN Static"](#page-188-0)).

Based on the traffic class to which the IP packet was assigned (see above), the device assigns the new VLAN priority to the IP packet in accordance with table [120.](#page-215-0)

Example: A received IP packet with a DSCP value of 32 (cs4) is assigned to traffic class 2 (default setting). The packet was received at a port with port priority 2. Based on table [120](#page-215-0), the VLAN priority is set to 4.

**Note:** Changing the global setting for "Trust Mode" and clicking "Set" will set all ports' settings at once. You can then modifiy each port's settings individually.

Changing the global setting again will overwrite the individual port settings.

| <b>Traffic class</b> | <b>New VLAN priority</b><br>when receiving port<br>has an even port priority | <b>New VLAN priority</b><br>when receiving port<br>has an odd port priority |
|----------------------|------------------------------------------------------------------------------|-----------------------------------------------------------------------------|
|                      |                                                                              |                                                                             |
|                      |                                                                              |                                                                             |
|                      |                                                                              |                                                                             |
|                      |                                                                              |                                                                             |

*Table 112: VLAN priority remarking*

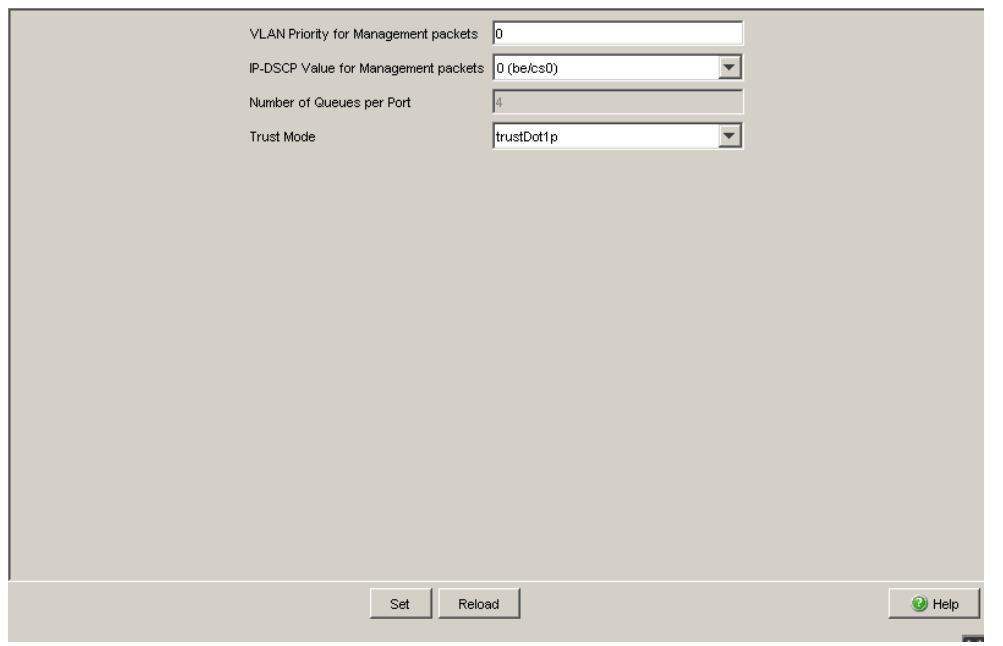

*Figure 57: Global dialog (RS20/RS30/RS40, MS20/MS30, RSR20/RSR30, MACH 100, MACH 1000 and OCTOPUS)*

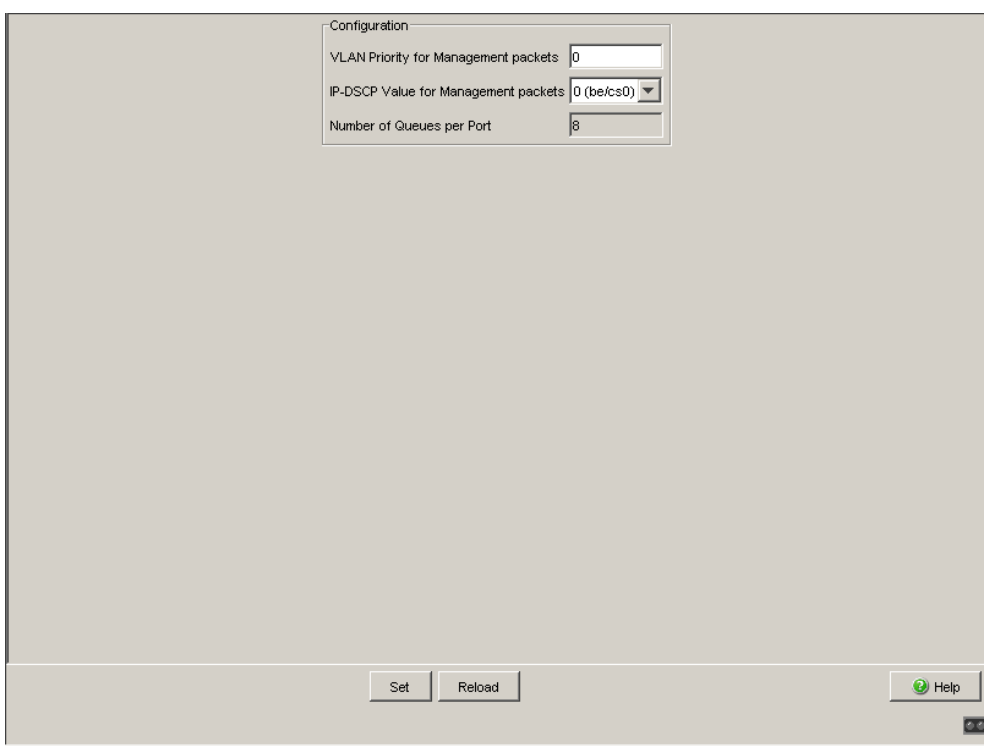

*Figure 58: Global dialog (PowerMICE, MACH 104, MACH 1040 and MACH 4000)*

#### **■ Buttons**

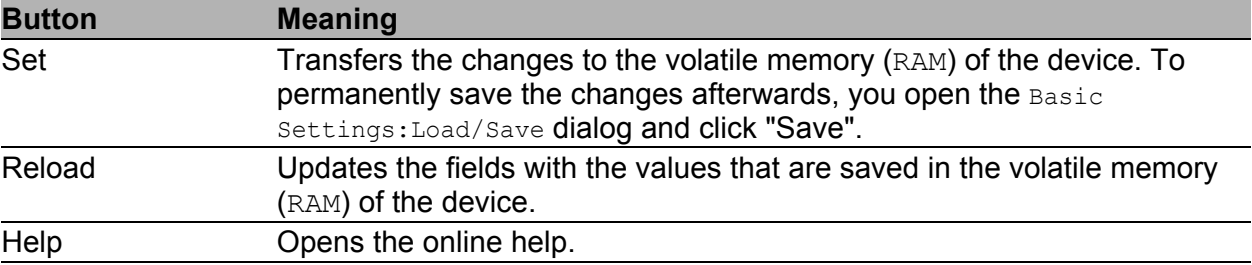

*Table 113: Buttons*

# 5.2 Port Configuration

This dialog allows you to configure the ports. You can:

- **assign a port priority to a port.**
- Select the trust mode for a port (PowerMICE, MACH 104, MACH 1040 and MACH 4000),
- display the untrusted traffic class (PowerMICE, MACH 104, MACH 1040 and MACH 4000),

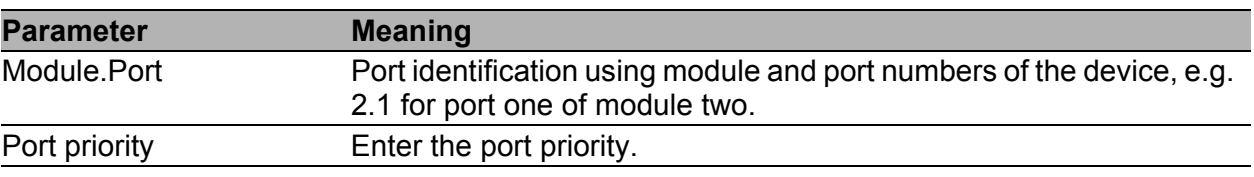

*Table 114: Port configuration table for RS20/RS30/RS40, MS20/MS30, RSR20/RSR30, MACH 1000 and OCTOPUS*

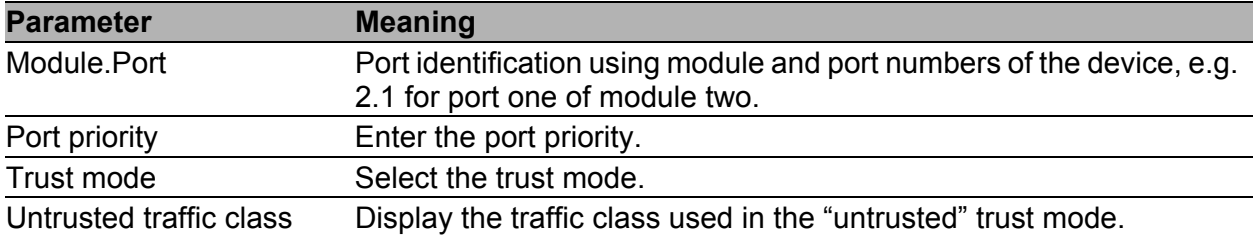

*Table 115: Port configuration table for PowerMICE, MACH 104, MACH 1040 and MACH 4000*

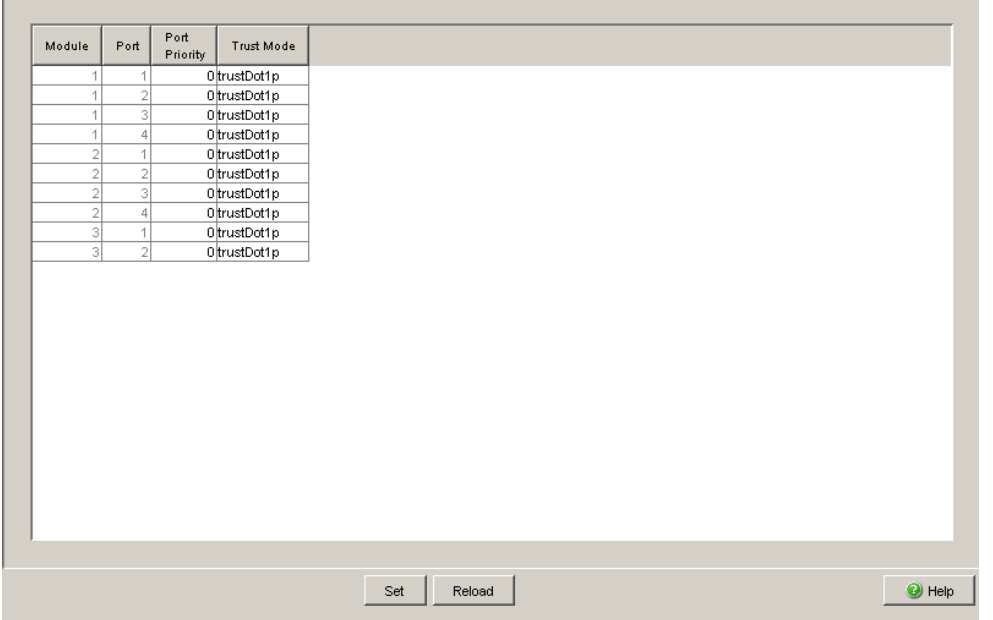

*Figure 59: Port configuration dialog for RS20/RS30/RS40, MS20/MS30, RSR20/RSR30, MACH 1000 and OCTOPUS*

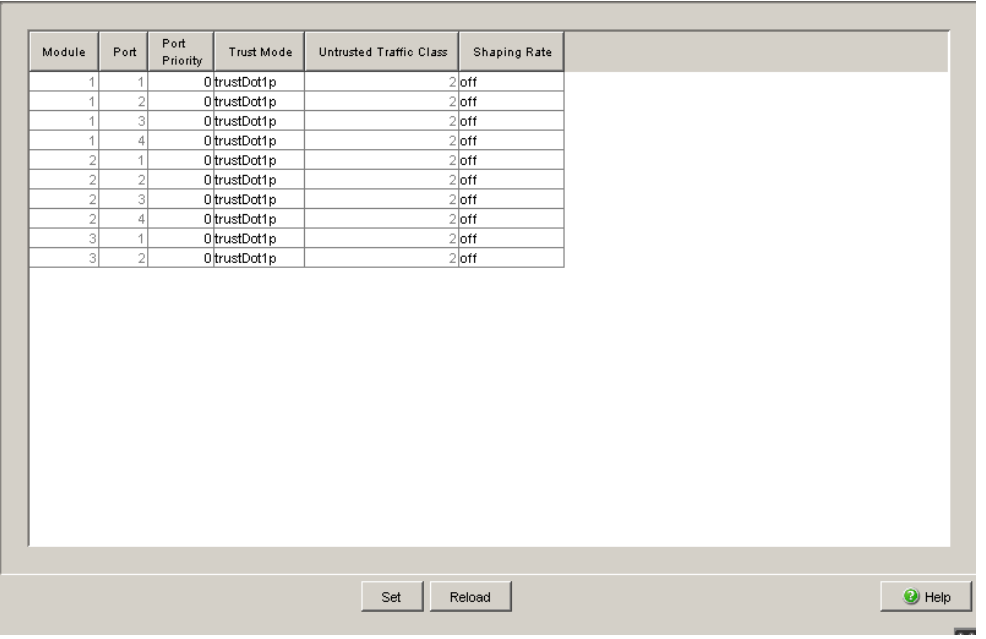

#### *Figure 60: Port configuration dialog for PowerMICE, MACH 104, MACH 1040 and MACH 4000*

## <span id="page-208-1"></span>5.2.1 Entering the port priority

```
 RS20/RS30/RS40, MS20/MS30, RSR20/RSR30, MACH 100, 
   MACH 1000 and OCTOPUS:
   Double-click a cell in the "Port priority" column and enter the priority (0-7).
   According to the priority entered, the device assigns the data packets that 
   it receives at this port to a traffic class (see table 116).
   Prerequisite: 
   Setting in the dialog Global: Trust Mode: untrusted(see on
   page 202 "Global") or 
   Setting in the dialog Global: Trust Mode: trustDot1p(see on
   page 202 "Global") and the data packets do not contain a VLAN tag or 
   Setting in the dialog Global: Trust Mode: trustIpDscp(see on
   page 202 "Global") and the data packets are not IP packets.
\Box Power MICE, MACH 104, MACH 1040 and MACH 4000:
   Double-click a cell in the "Port priority" column and enter the priority (0-7).
   According to the priority entered, the device assigns the data packets that 
   it receives at this port to a traffic class (see table 116).
   Prerequisite: 
   setting in the Trust Mode column: untrusted or
   setting in the Trust Mode column: trustDot1p and the data
   packets do not contain a VLAN tag or 
   setting in Trust Mode column: trustIpDscp and the data packets
```
are not IP packets.

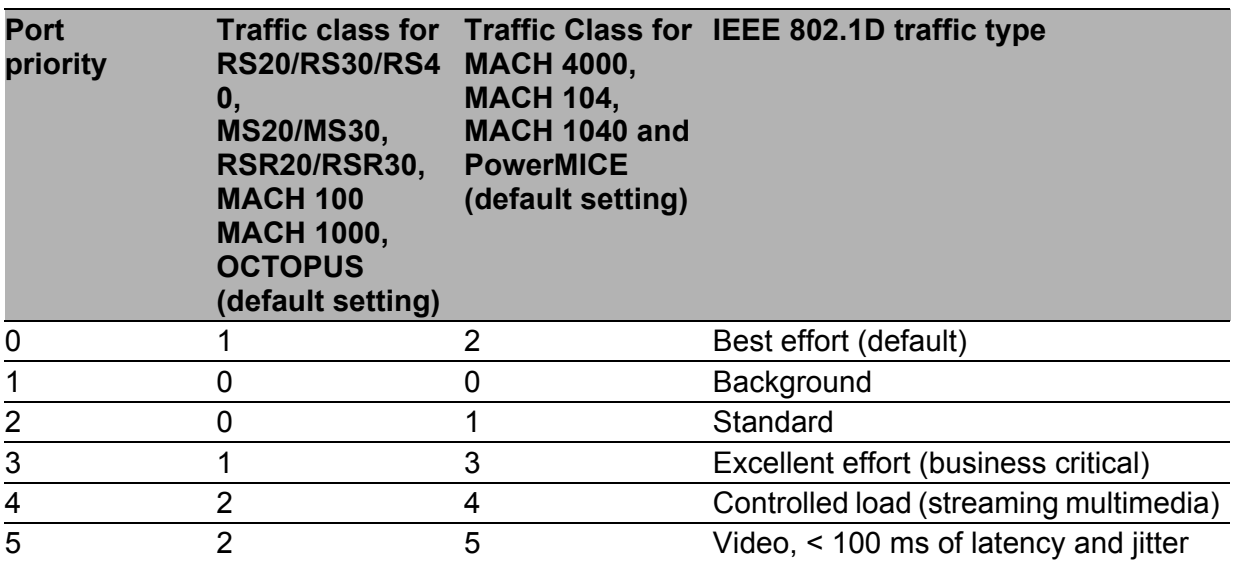

<span id="page-208-0"></span>*Table 116: Assigning the port priority to the traffic classes*

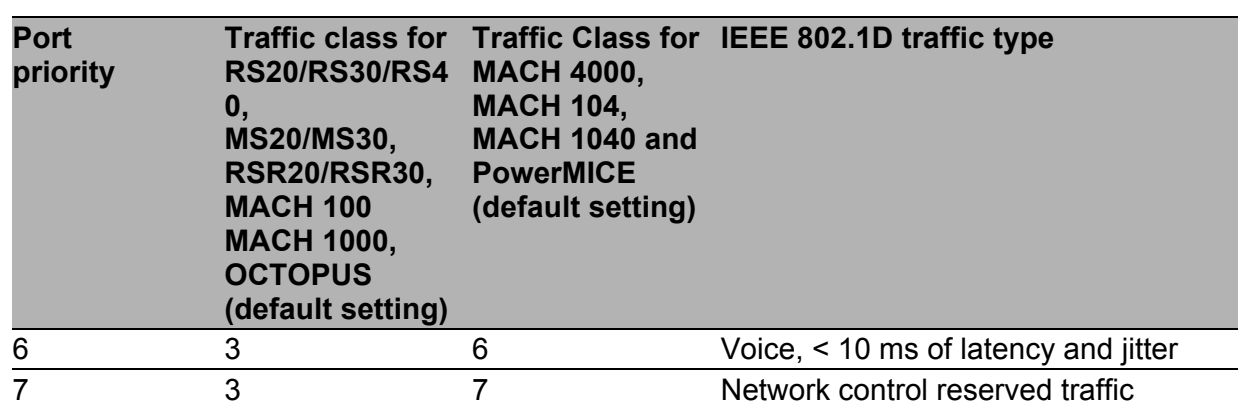

*Table 116: Assigning the port priority to the traffic classes*

### 5.2.2 Selecting the Trust Mode (PowerMICE, MACH 104, MACH 1040 and MACH 4000)

The device provides 3 options for selecting how it handles received data packets that contain priority information. Click once on a cell in the "Trust mode" column to select one of the 3 options:

▶ "untrusted"

The device ignores the priority information in the packet and always assigns the packets the port priority of the receiving port.

▶ "trustDot1p":

The device prioritizes received packets that contain VLAN tag information according to this information (assigning them to a traffic class - see ["802.1D/p mapping"](#page-212-0)).

The device prioritizes received packets that do not contain any tag information (assigning them to a traffic class - see ["Entering the port](#page-208-1)  [priority"](#page-208-1)) according to the port priority of the receiving port .

▶ "trustIpDscp":

The device prioritizes received IP packets (assigning them to a traffic class - see ["IP DSCP mapping"](#page-214-0)) according to their DSCP value. The device prioritizes received packets that are not IP packets (assigning them to a traffic class - see ["Entering the port priority"](#page-208-1)) according to the port priority of the receiving port .

▶ Based on the traffic class to which the IP packet was assigned (see above), the device assigns the new VLAN priority to the IP packet in accordance with table [120.](#page-215-0)

Example: A received IP packet with a DSCP value of 16 (cs2) is assigned traffic class 1 (default setting). The packet is now assigned VLAN priority 2 in accordance with table [120.](#page-215-0)

### 5.2.3 Displaying the untrusted traffic class (PowerMICE, MACH 104, MACH 1040 and MACH 4000)

"Untrusted traffic class" shows you the traffic class that is used in the

"untrusted" trust mode. When you change the port priority (see on page 208 ["Entering the port priority"\)](#page-208-1), the untrusted traffic class also changes (see table [120\)](#page-215-0).

#### **Buttons**

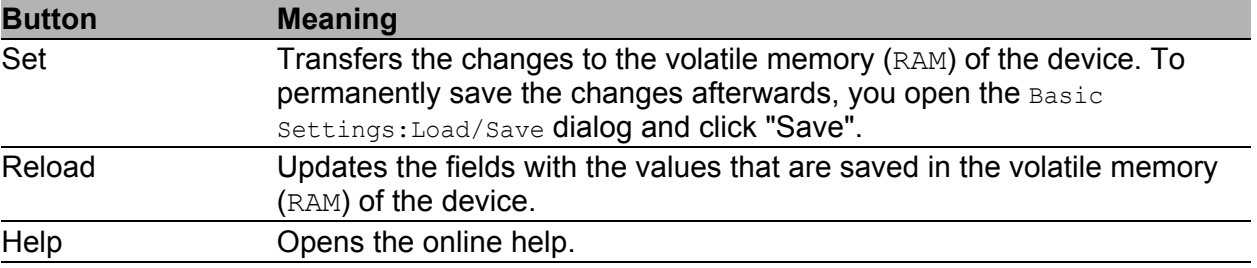

*Table 117: Buttons*

# <span id="page-212-0"></span>5.3 802.1D/p mapping

The 802.1D/p mapping dialog allows you to assign a traffic class to every VLAN priority.

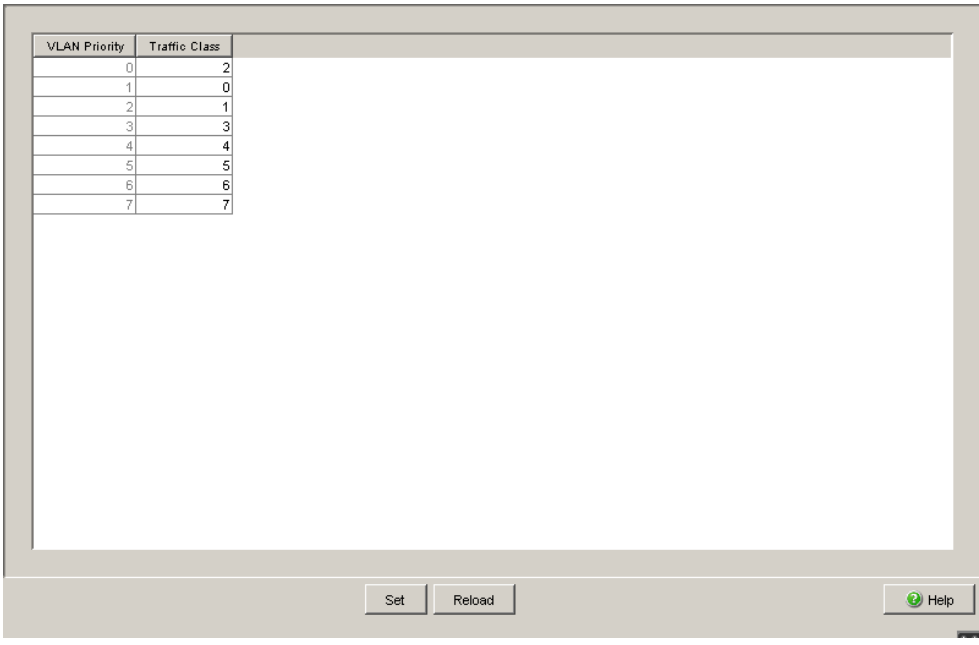

*Figure 61: 802.1D/p Mapping dialog*

- $\Box$  Enter following desired values in the Traffic Class field for every VLAN priority:
	- between 0 and 3 for RS20/RS30/RS40, MS20/MS30, RSR20/RSR30, MACH 100, MACH 1000 and OCTOPUS
	- between 0 and 7 for MACH 4000, MACH 104, MACH 1040 and PowerMICE.

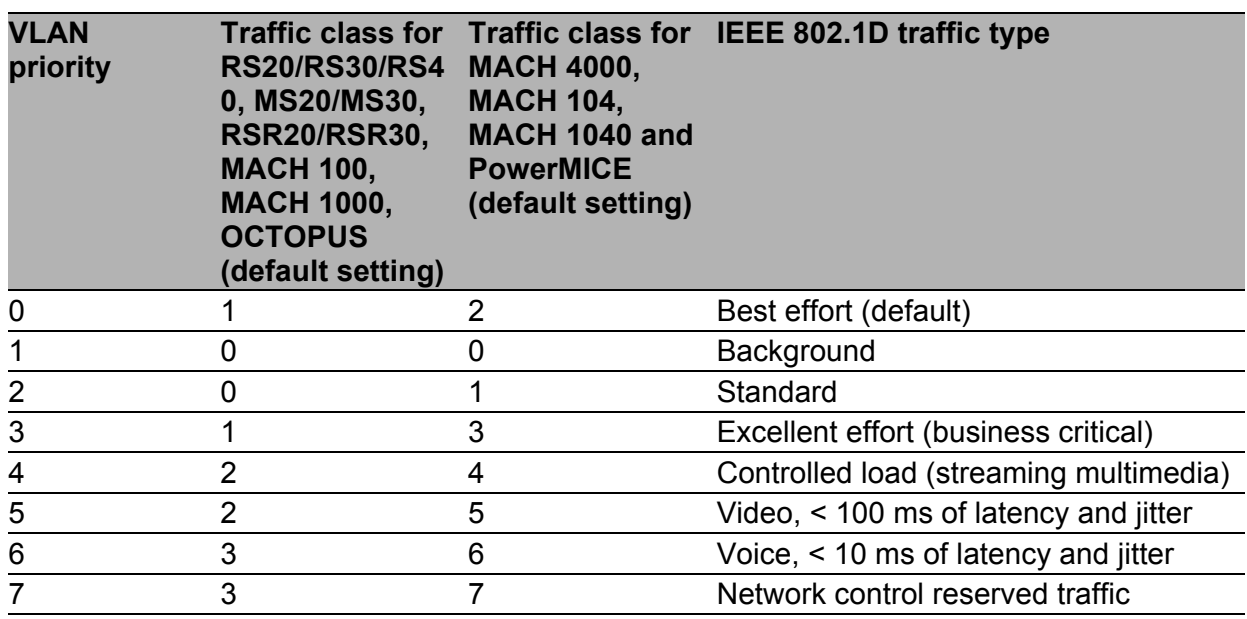

<span id="page-213-0"></span>*Table 118: Assigning the VLAN priority to the traffic classes*

**Note:** Network protocols and redundancy mechanisms use the highest traffic classes 3 (RS20/30/40, MS20/30, RSR20/RSR30, MACH 100, MACH 1000, OCTOPUS) or 7 (PowerMICE, MACH 104, MACH 1040, MACH 4000). Therefore, select other traffic classes for application data.

#### **■ Buttons**

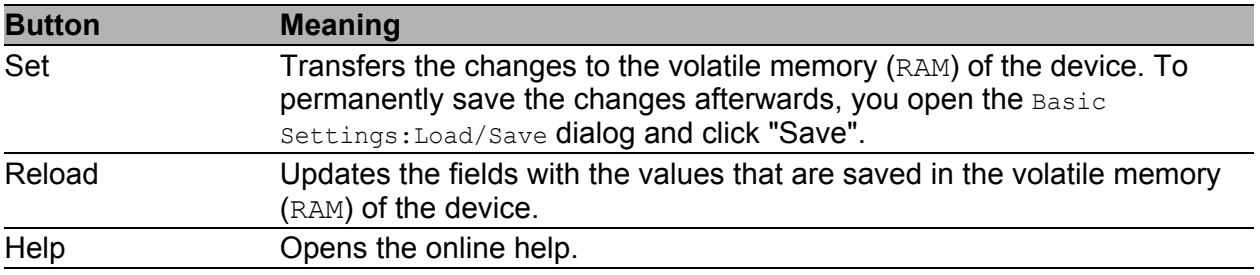

*Table 119: Buttons*

# <span id="page-214-0"></span>5.4 IP DSCP mapping

The IP DSCP mapping table allows you to assign a traffic class to every DSCP value.

- $\Box$  Enter the desired value from in the Traffic Class field for every DSCP value (0-63)
	- **between 0 and 3 for RS20/RS30/RS40, MS20/MS30, RSR20/RSR30,** MACH 100, MACH 1000 and OCTOPUS
	- between 0 and 7 for MACH 4000, MACH 104, MACH 1040 and PowerMICE.

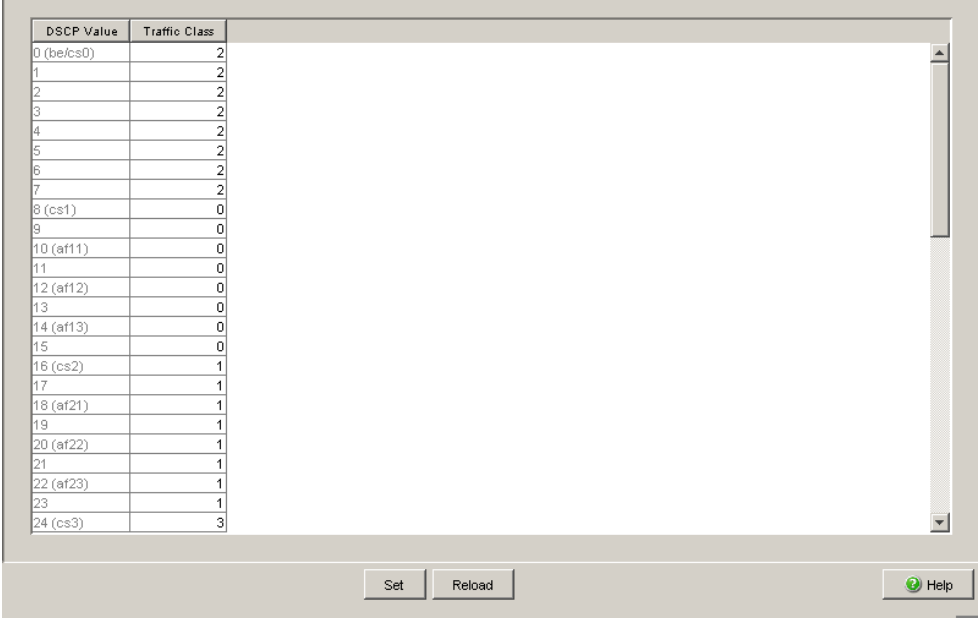

*Figure 62: IP DSCP mapping table*

The different DSCP values get the device to employ a different forwarding behavior, namely Per-Hop Behavior (PHB). PHB classes:

- Class Selector (CS0-CS7): For reasons of compatibility to TOS/IP Precedence
- Expedited Forwarding (EF): Premium service. Reduced delay, jitter + packet loss (RFC 2598)
- Assured Forwarding (AF): Provides a differentiated schema for handling different data traffic (RFC 2597).
- **Default Forwarding/Best Effort: No particular prioritizing.**

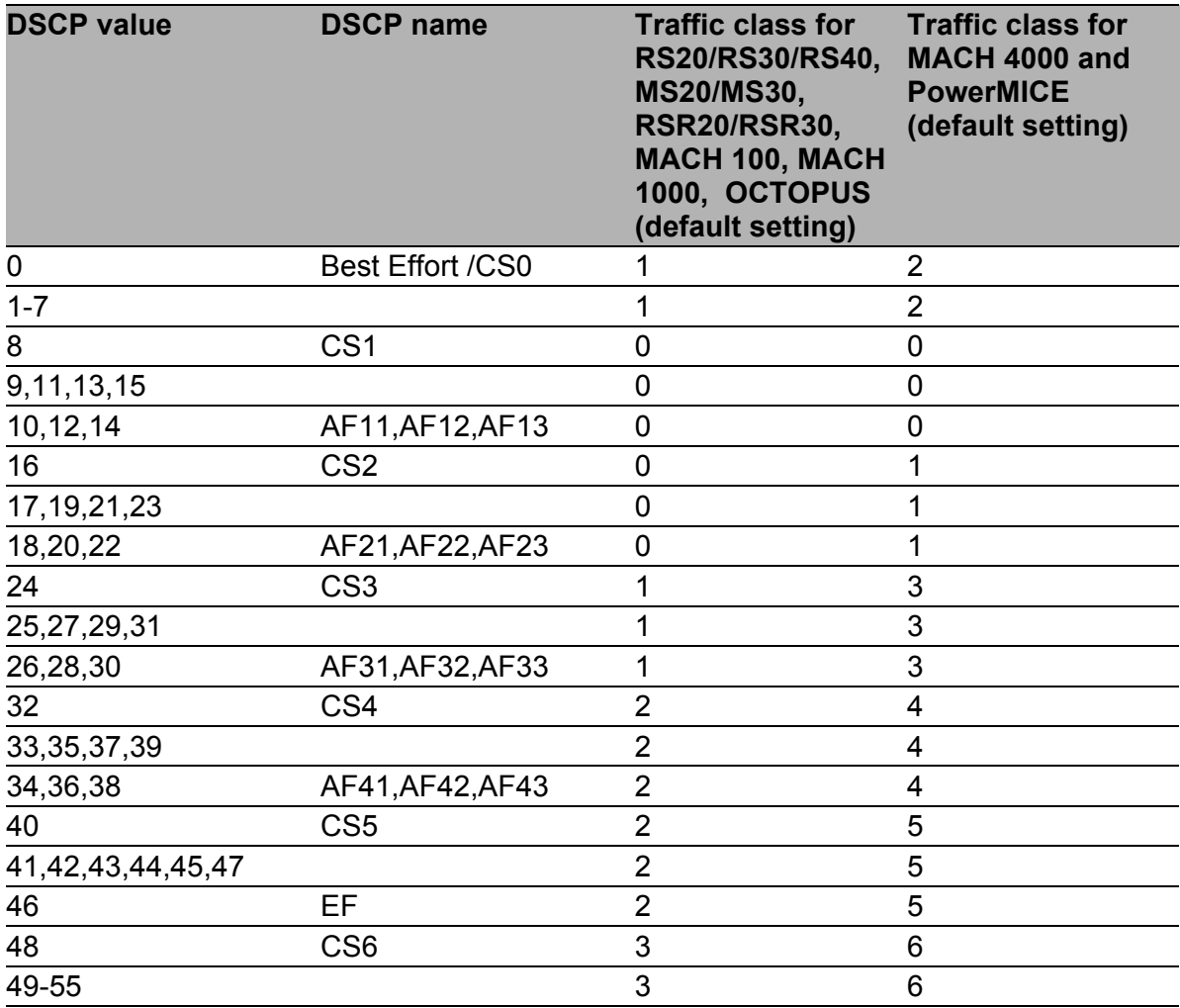

<span id="page-215-0"></span>*Table 120:Mapping the DSCP values onto the traffic classes*
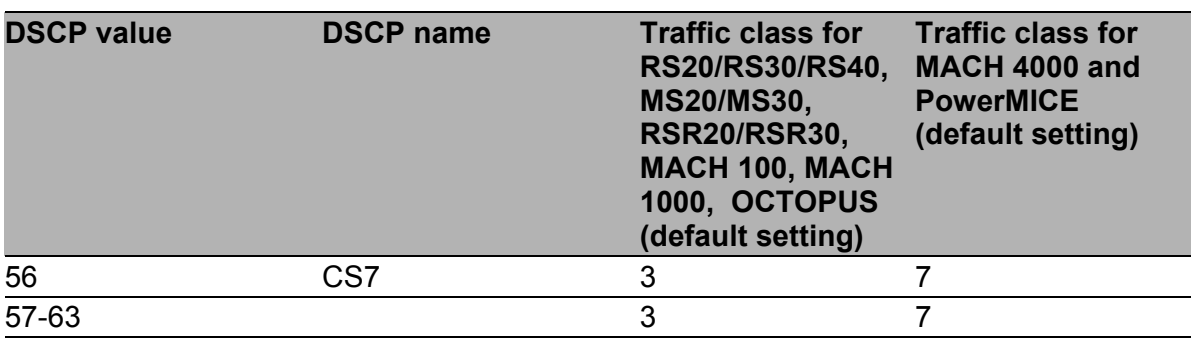

*Table 120:Mapping the DSCP values onto the traffic classes*

### **■ Buttons**

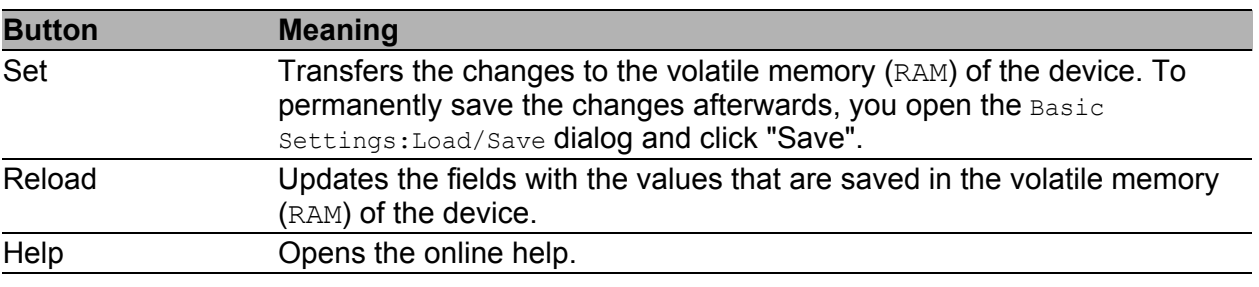

*Table 121:Buttons*

# 6 Redundancy

Under Redundancy you will find the dialogs and views for configuring and monitoring the redundancy functions:

- **Link Aggregation**
- Ring Redundancy
- Sub-Ring
- **Ring/Network coupling**
- Spanning Tree

**Note:** The "Redundancy Configuration User Manual" document contains detailed information that you require to select the suitable redundancy procedure and configure it.

# 6.1 Link Aggregation

With this dialog you can:

- $\triangleright$  display an overview of all the existing link aggregations,
- create link aggregations,
- configure link aggregations,
- **Allow static link aggregations, and**
- Delete link aggregations.

The LACP (Link Aggregation Control Protocol based on IEEE 802.3ad) is a network protocol for dynamically bundling physical network connections. The added bandwidth of all connection lines is available for data transmission. In the case of a connection breaking down, the remaining connections take over the entire data transmission (redundancy). The load distribution between the connection lines is performed automatically. You configure a link aggregation by combining at least 2 existing parallel redundant connection lines (known as a trunk) between two devices into one logical connection. You can use link aggregation to combine up to 8 (optimally up to 4) connection lines between devices into a trunk. Any combination of twisted pair and F/O cables can be used as the connection lines of a trunk. Configure the connections so that the data rates and the duplex settings of the related ports are matching. The maximum that can exit a device are

- 2 trunks for rail devices with 4 ports,
- 4 trunks for rail and MICE devices with 8-10 ports,
- 7 trunks for all other devices.

**Note:** Exclude the combination of a link aggregation with the following redundancy procedures:

- $\blacktriangleright$  Network/Ring coupling
- $\triangleright$  MRP-Ring
- **Fast HIPER-Ring**
- $\triangleright$  Sub-Ring

**Note:** A link aggregation connects exactly 2 devices.

You configure the link aggregation on each of the 2 devices involved. During the configuration phase, you connect only one single connection line between the devices. This is to avoid loops.

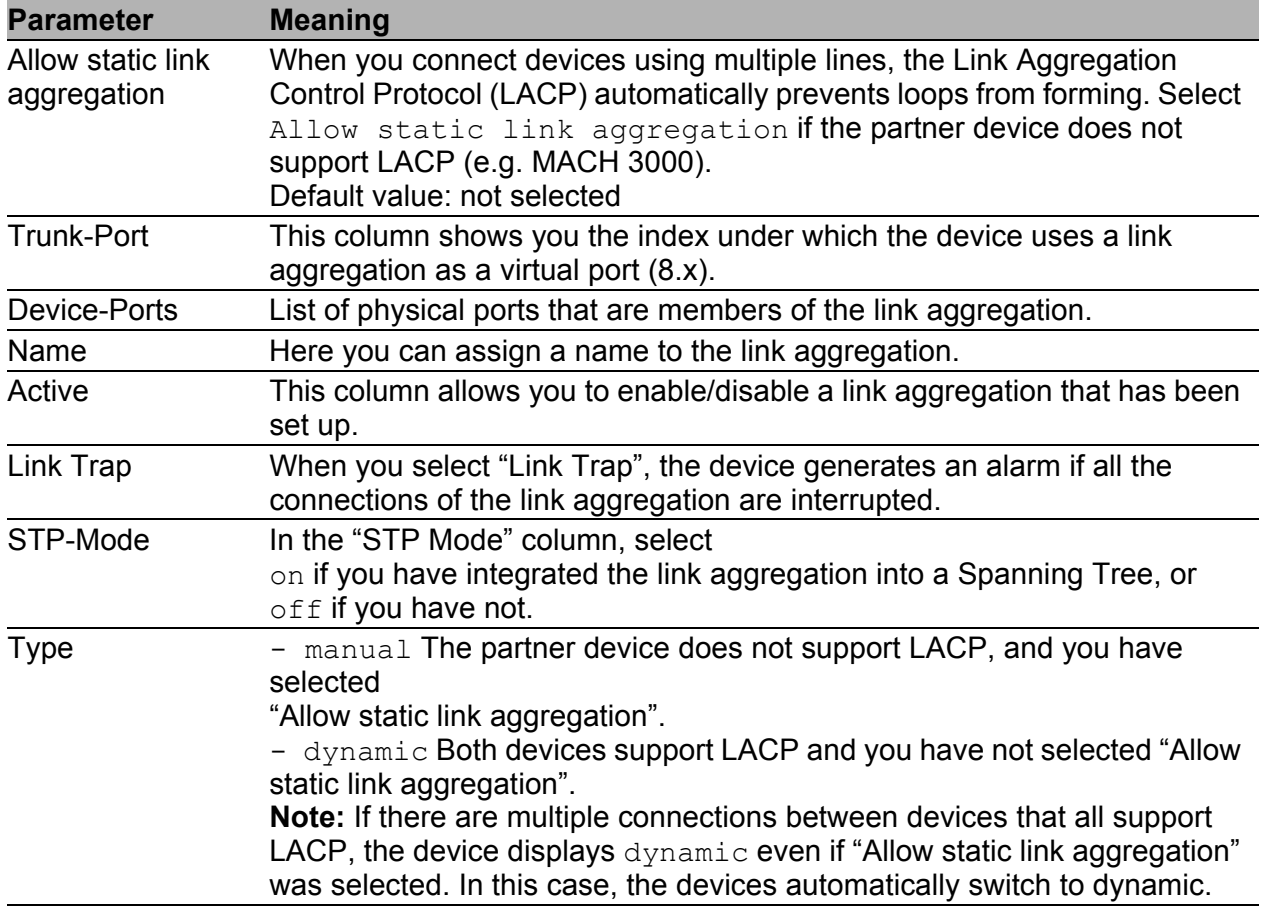

*Table 122:Link Aggregation*

| Allow static link aggregation V |              |             |                         |                                  |                  |         |                                       |
|---------------------------------|--------------|-------------|-------------------------|----------------------------------|------------------|---------|---------------------------------------|
| Trunk-Port                      | Source-Ports | Name        | Active                  | Link Trap                        | STP-Mode         | Type    |                                       |
| 8.1                             |              | <new></new> | ⊽                       | ⊽                                | on               | dynamic |                                       |
| 8.2                             |              | <new></new> | $\overline{\mathbf{v}}$ | $\overline{\mathbf{v}}$          | on               | dynamic |                                       |
| 8.3                             |              | <new></new> | $\overline{\mathbf{v}}$ | $\overline{\mathbf{v}}$          | on               | dynamic |                                       |
|                                 | Set          | Reload      | Create                  | $\sqrt{\sqrt{R_{\text{emove}}}}$ | Add Source-Ports |         | $\bullet$ Help<br>Remove Source-Ports |
|                                 |              |             |                         |                                  |                  |         | $\circ$                               |

*Figure 63: Setting the link aggregation*

**Note:** For PowerMICE and MACH 4000

To increase the availability of particularly important connections, you can combine HIPER-Ring (see on page [222 "Ring Redundancy"\)](#page-222-0) and link aggregation.

If you want to use a link aggregation in a HIPER-Ring, you first configure the link aggregation, then the HIPER-Ring. In the HIPER-Ring dialog, you enter the index of the desired link aggregation as the value for the module and the port (8.x). Ascertain that the respective ring port belongs to the selected link aggregation.

#### **Buttons**

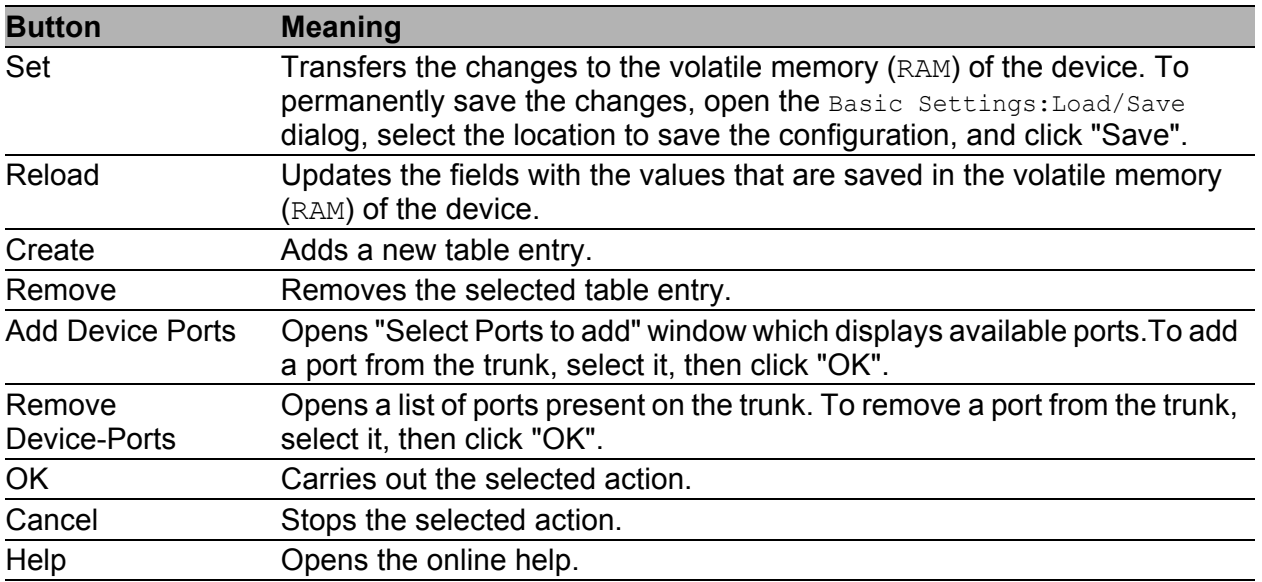

*Table 123:Buttons*

# <span id="page-222-0"></span>6.2 Ring Redundancy

The concept of the Ring Redundancy enables the construction of highavailability, ring-shaped network structures.

If a section is down, the ring structure of a

- HIPER-(**HI**GH **PE**RFORMANCE **R**EDUNDANCY) Ring with up to 50 devices typically transforms back to a line structure within 80 ms (possible settings: standard/accelerated).
- MRP (**M**edia **R**edundancy **P**rotocol) Ring (IEC 62439) of up to 50 devices typically transforms back to a line structure within 80 ms (adjustable to max. 200 ms/500 ms).
- Fast HIPER-Ring of up to 5 devices typically transforms back to a line structure within 5 ms (maximum 10 ms). With a larger number of devices, the reconfiguration time increases.

With the aid of a device's **R**ing **M**anager (RM) function you can close both ends of a backbone in a line-type configuration to form a redundant ring.

- Within a HIPER-Ring, you can use any combination of the following devices:
	- $-$  RS2- $/$ .
	- RS2-16M
	- RS2-4R
	- RS20, RS30, RS40
	- RSR20, RSR30
	- OCTOPUS
	- MICE
	- MS20, MS30
	- PowerMICE
	- MACH 100
	- MACH 1000
	- MACH 3000
	- MACH 4000
- Within an MRP-Ring, you can use devices that support the MRP protocol based on IEC62439.
- Within a Fast HIPER-Ring, you can use any combination of the following devices:
	- RSR20, RSR30
	- MACH 1000

Depending on the device model, the Ring Redundancy dialog allows you to:

- Select one of the available Ring Redundancy versions, or change it.
- Display an overview of the current Ring Redundancy configuration.
- Create new Ring Redundancies.
- **Configure existing Ring Redundancies.**
- **Enable/disable the Ring Manager function.**
- Receive Ring information.
- Delete the Ring Redundancy.

**Note:** Only one Ring Redundancy method can be enabled on one device at any one time. When changing to another Ring Redundancy method, deactivate the function for the time being.

**Note:** If you have configured a device as the MRP Ring Manager, the device enables you to carry out the MRP Ring Configuration automatically (see on page [231 "Advanced Ring Configuration/Diagnostics \(ARC\)"\)](#page-231-0).

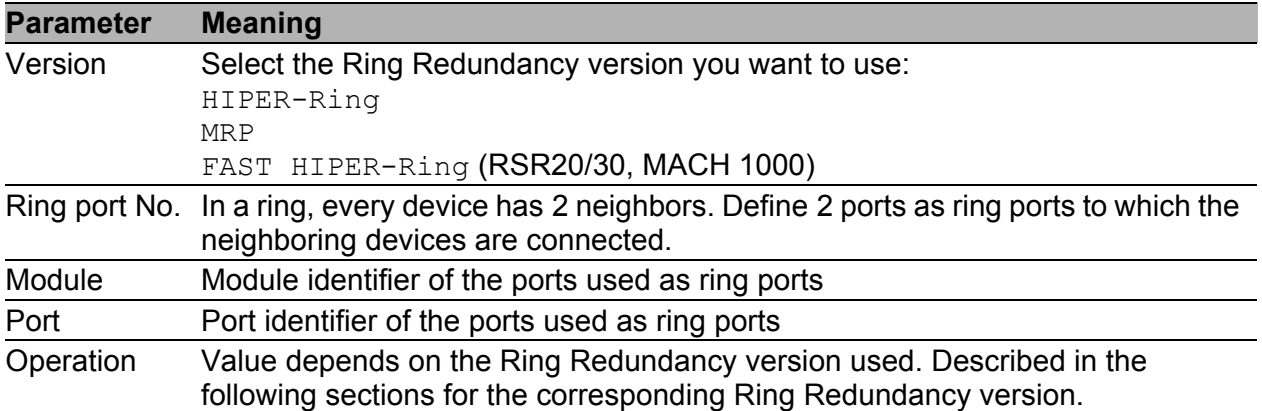

*Table 124:Ring Redundancy basic configuration*

# 6.2.1 Configuring the HIPER-Ring

**Note:** For the ring ports, select the following basic settings in the Basic Settings:Port Configuration dialog:

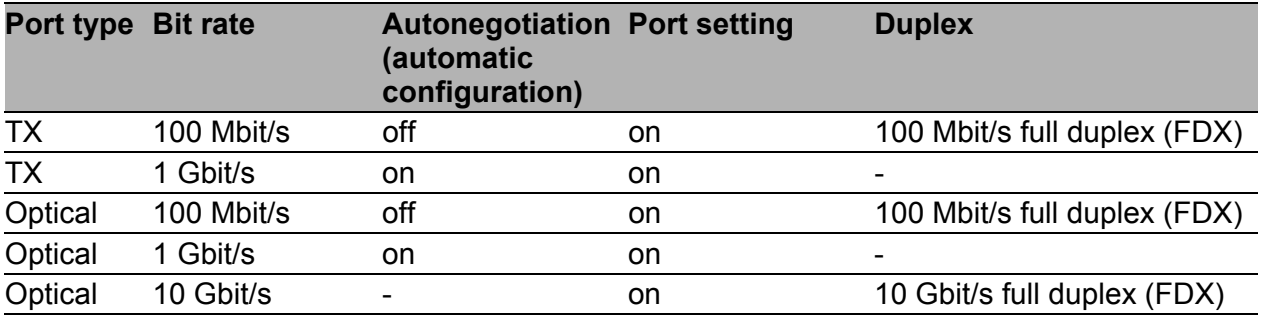

*Table 125:Port settings for ring ports*

**Note:** Configure all the devices of the HIPER-Ring individually. Before you connect the redundant line, you must complete the configuration of all the devices of the HIPER-Ring. You thus avoid loops during the configuration phase.

**Note:** As an alternative to using software to configure the HIPER-Ring, with the RS20/30/40, MS20/30 and PowerMICE Switches, you can also use DIP switches to enter a number of settings on the devices. You can also use a DIP switch to enter a setting for whether the configuration via DIP switch or the configuration via software has priority. The state on delivery is "Software Configuration". You will find details on the DIP switches in the "Installation" user manual.

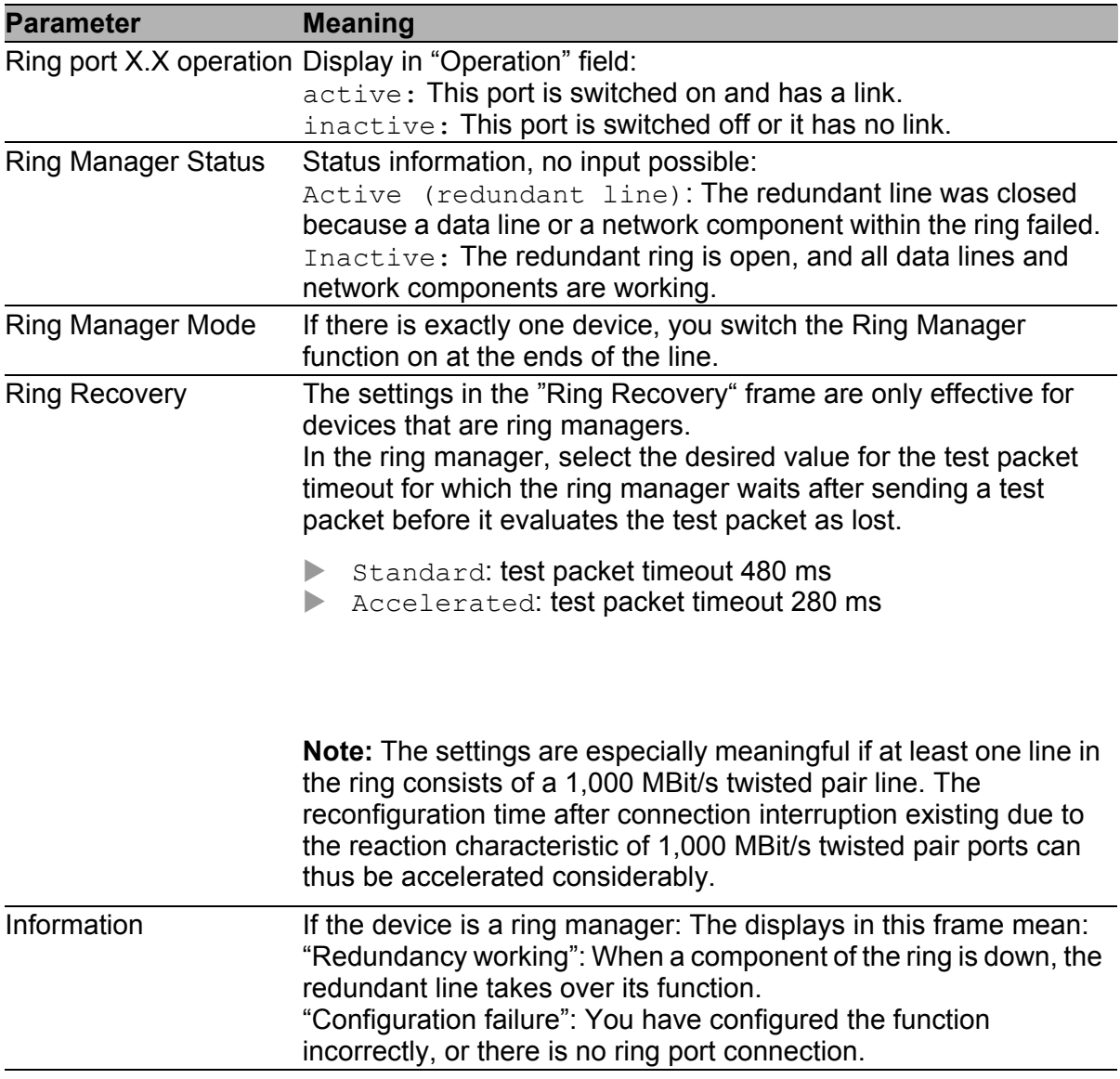

*Table 126:HIPER-Ring configuration*

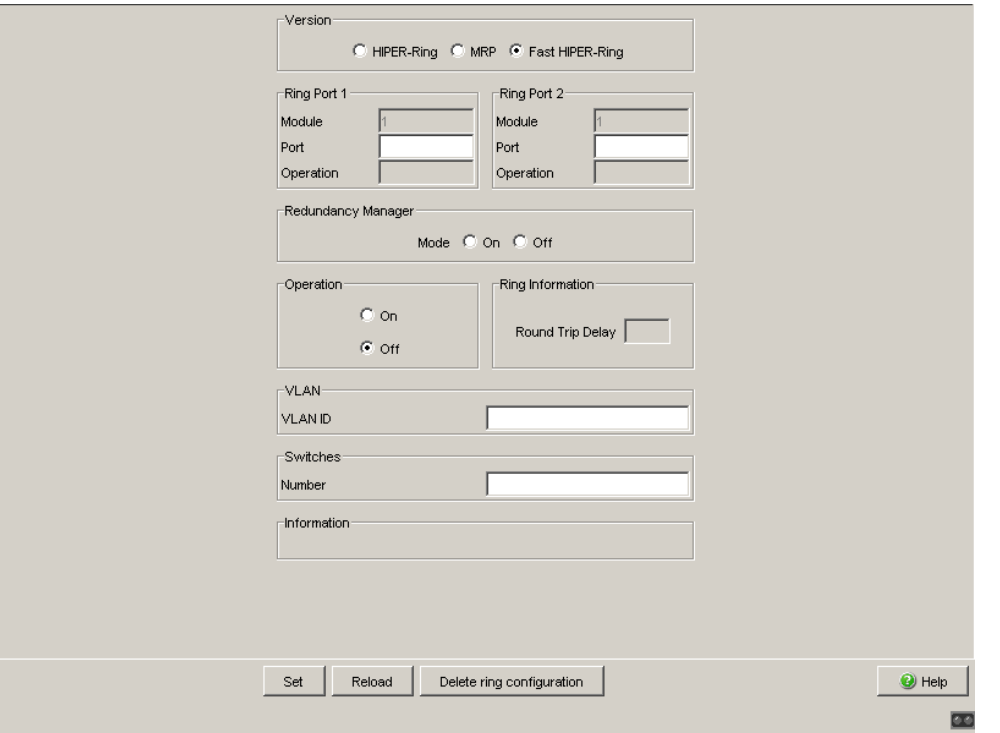

*Figure 64: Selecting HIPER-Ring version, entering ring ports, enabling/disabling ring manager and selecting ring recovery (RSR20, RSR30, MACH 1000)*

**Note:** Deactivate the Spanning Tree protocol (STP) for the ports connected to the redundant ring, because the Spanning Tree and the Ring Redundancy work with different reaction times (Redundancy: Spanning Tree: Port). If you used the DIP switch to activate the HIPER-Ring function, STP is automatically switched off.

**Note:** If you have configured VLANS, note the VLAN configuration of the ring ports.

In the configuration of the HIPER-Ring, you select for the ring ports

- VLAN ID 1 and "Ingress Filtering" disabled in the port table and
- VLAN membership  $\overline{U}$  or  $T$  in the static VLAN table.

**Note:** If you are also using redundant ring/network coupling, make sure that the device is transmitting VLAN 1 packets tagged on the two ring ports.

**Note:** If you want to use link aggregation connections in the HIPER-Ring (PowerMICE and MACH 4000), you enter the index of the desired link aggregation entry for the module and the port.

**Note:** When activating the HIPER-Ring function via software or DIP switches, the device sets the corresponding settings for the pre-defined ring ports in the configuration table (transmission rate and mode). If you switch off the HIPER-Ring function, the ports, which are changed back into normal ports, keep the ring port settings. Independently of the DIP switch setting, you can still change the port settings via the software.

# <span id="page-228-0"></span>6.2.2 Configuring the MRP-Ring

**Note:** To configure an MRP-Ring, you set up the network to meet your demands. For the ring ports, select the following basic settings in the Basic Settings: Port Configuration dialog:

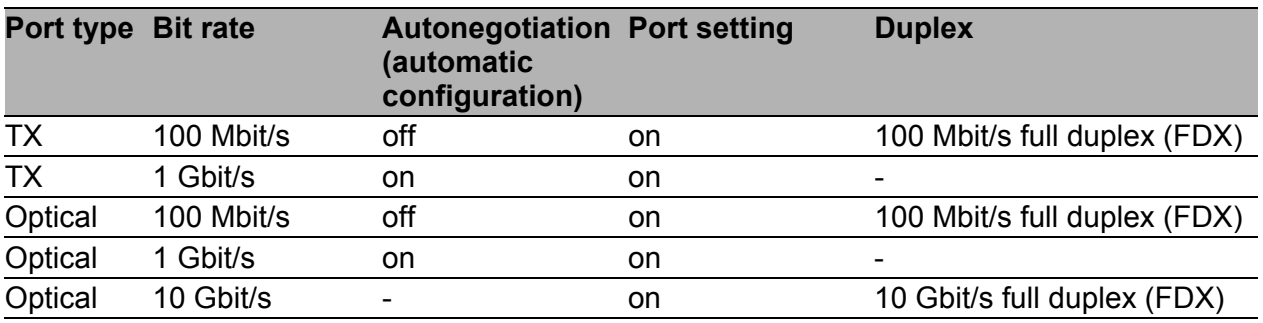

*Table 127:Port settings for ring ports*

**Note:** Configure all the devices of the MRP-Ring individually. Before you connect the redundant line, you must have completed the configuration of all the devices of the MRP-Ring. You thus avoid loops during the configuration phase.

**Note:** If you have configured VLANs and you want to assign the MRP-Ring configuration to a VLAN.

- $\Box$  Select a VLAN-ID > 0 in the VLAN field in the Redundancy: Ring Redundancy dialog. Select this VLAN ID in the MRP-Ring configuration for all devices in this MRP-Ring.
- $\Box$  Check the VLAN configuration of the ring ports: For all ring ports in this MRP-Ring, select this corresponding VLAN ID and the VLAN membership  $T$  in the static VLAN table.
- $\Box$  Avoid the VLAN ID = 0.

**Note:** If you are also using redundant ring/network coupling, make sure that the device is transmitting VLAN 1 packets tagged on the two ring ports.

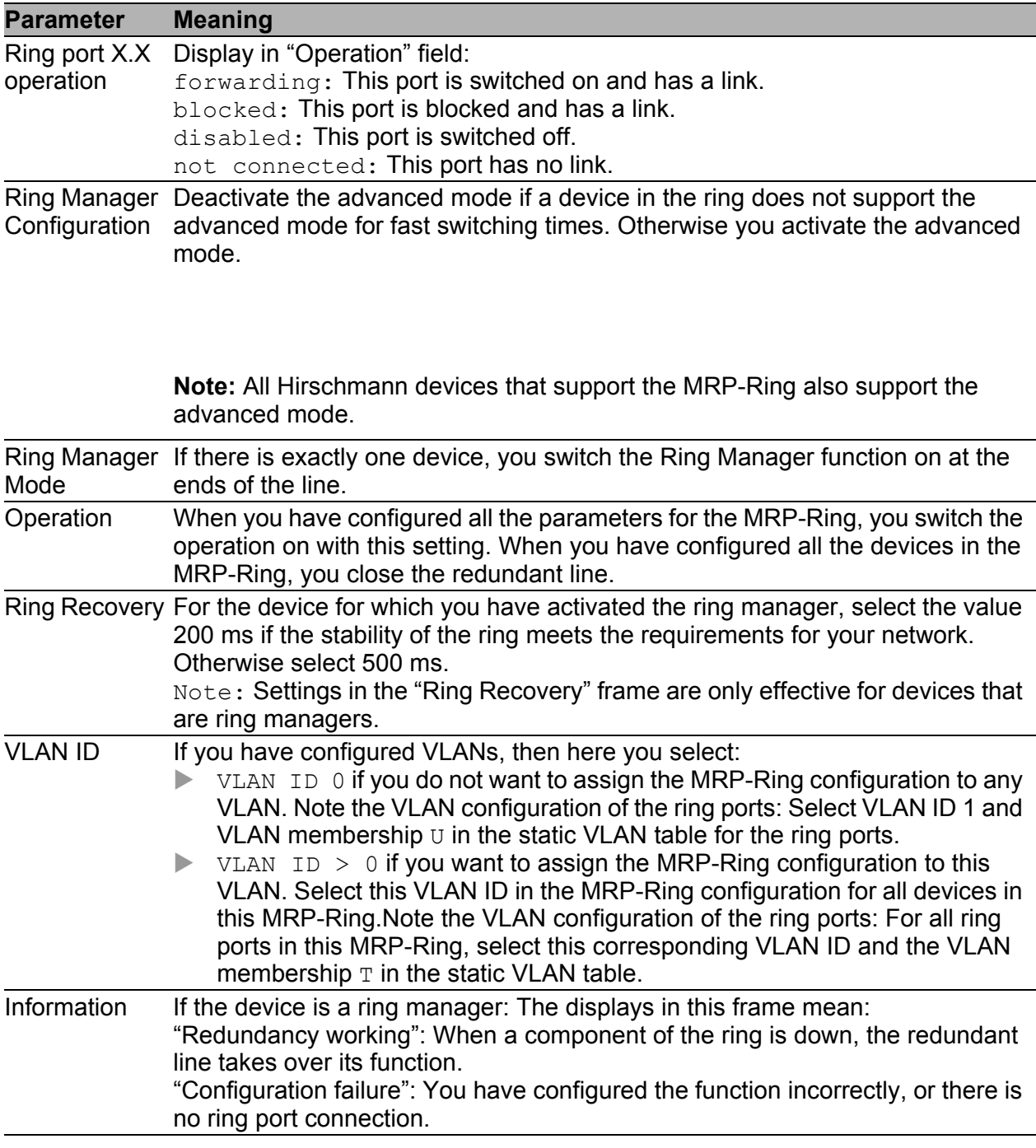

*Table 128:MRP-Ring configuration*

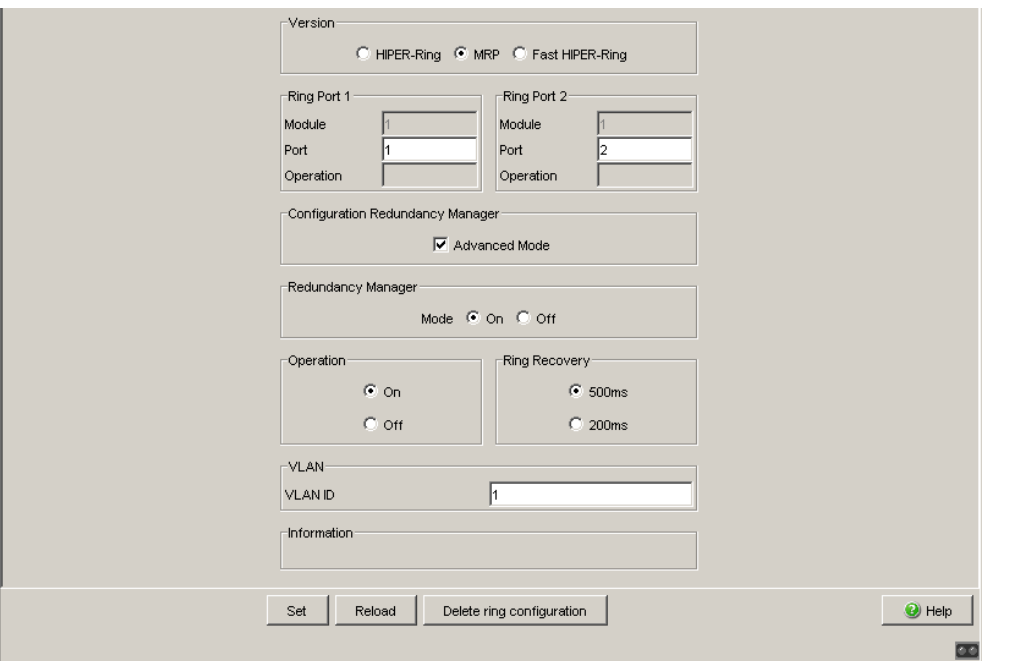

*Figure 65: Selecting MRP-Ring version, entering ring ports and enabling/disabling ring manager (RSR20, RSR30, MACH 1000)*

**Note:** For all devices in an MRP-Ring, activate the MRP compatibility in the Redundancy:Spanning Tree:Global dialog if you want to use RSTP in the MRP-Ring. If this is not possible, perhaps because individual devices do not support the MRP compatibility, you deactivate the Spanning Tree protocol on the ports connected to the MRP-Ring. Spanning Tree and Ring Redundancy affect each other.

**Note:** If you combine RSTP with an MRP-Ring, you must give the devices in the MRP-Ring a better (i.e. numerically lower) RSTP bridge priority than the devices in the connected RSTP network. You thus help avoid a connection interruption for devices outside the Ring.

## <span id="page-231-0"></span>■ Advanced Ring Configuration/Diagnostics (ARC)

A special feature of the Hirschmann device is completing the configuration of all the devices in an MRP Ring using the ARC protocol (Advanced Ring Configuration).

To configure an MRP Ring using ARC, all you have to do is to connect Hirschmann devices in their default state to a ring and to run the Advanced Ring Configuration/Diagnostics on a device. Only the device on which you are operating the ARC using the Web-based interface requires an IP address.

The ARC manager first sends diagnostic packets to the ring and analyzes the responses from the ring subscribers. In doing so, it determines the ring ports and the ring subscribers' current settings.

If the ARC manager determines that the requirements for the Advanced Ring Configuration/Diagnostics are met, it carries through the configuration for you automatically.

At the same time, the ARC manager sends the configuration packets to the ring. In the course of this, all the devices in the ring automatically configure their ring redundancy settings for an MRP Ring according to the ARC manager's specifications.

After this, all the devices in the ring save their new configuration nonvolatilely.

The prerequisites for checking and carrying out the Advanced Ring Configuration/Diagnostics automatically are:

- $\blacktriangleright$  Preventing loops:
	- RSTP is active on all the devices and ring ports in the ring (default: globally and active on all ports).
- All the devices in the ring support Advanced Ring Configuration/Diagnostics:
	- They operate with software variant L2P, L3E or L3P,
	- They operate with software version 07.0.00 or higher.
- All the devices that you have designated as MRP **Ring Subscribers**:
	- The ring manager's configured mode is  $\text{Off}$  (default:  $\text{Off}$ ).
	- Advanced Ring Configuration/Diagnostics is Read/Write (default: Read/Write).

**Note:** To read the settings in the Advanced Ring

Configuration/Diagnostics frame, set in the Web-based interface

- the Ring Redundancy version to MRP and
- the function to On.
- The Ring Redundancy's configured version default is MRP. If you have selected another version, the devices automatically set your setting to MRP while the Advanced Ring Configuration/Diagnostics is being carried out.
- $-$  The function's default is  $\circ$  f f. The devices automatically set your setting to On while the Advanced Ring Configuration/Diagnostics is being carried out.
- The device that you have designated as MRP **Ring Manager**:
	- Only 1 device in the ring is the MRP Ring Manager,
	- The Ring Redundancy's configured version is MRP (default: MRP),
	- The configured ring ports correlate with the ring cabling (default for both ports: 1.1),
	- $-$  The ring manager's configured mode is  $On$  (default: Off),
	- $-$  The configured function is  $On$  (default: Off),
	- $-$  Advanced Ring Configuration/Diagnostics is  $On$  (default:  $Off$ ),
	- Only this device carries out the Advanced Ring Configuration/Diagnostics.
- **Physical Topology:** 
	- You connected the devices to a physical ring.

**Note:** Note the following special features of the Advanced Ring Configuration/Diagnostics:

- Advanced Ring Configuration/Diagnostics configures an MRP Primary Ring only. Manually configure rings with another redundancy protocol, as well as Sub-Rings.
- When carrying out the Advanced Ring Configuration/Diagnostics configuration, deactivate all the devices in the ring at their ring ports. Exception: If the "MRP Compatibility" setting is active on a device (see on page [252 "Global"](#page-252-0)), then the device leaves RSTP activated on the ring port.

If you need RSTP, activate RSTP on the ring ports manually (see on page [266 "Port"\)](#page-266-0).

If you have designated a device as a Ring **Subscriber**, it displays the "Advanced Ring Configuration/Diagnostics" frame, including 3 selection options, in the Ring Redundancy dialog.

If necessary, select the "Read/Write" option and save the setting to the device.

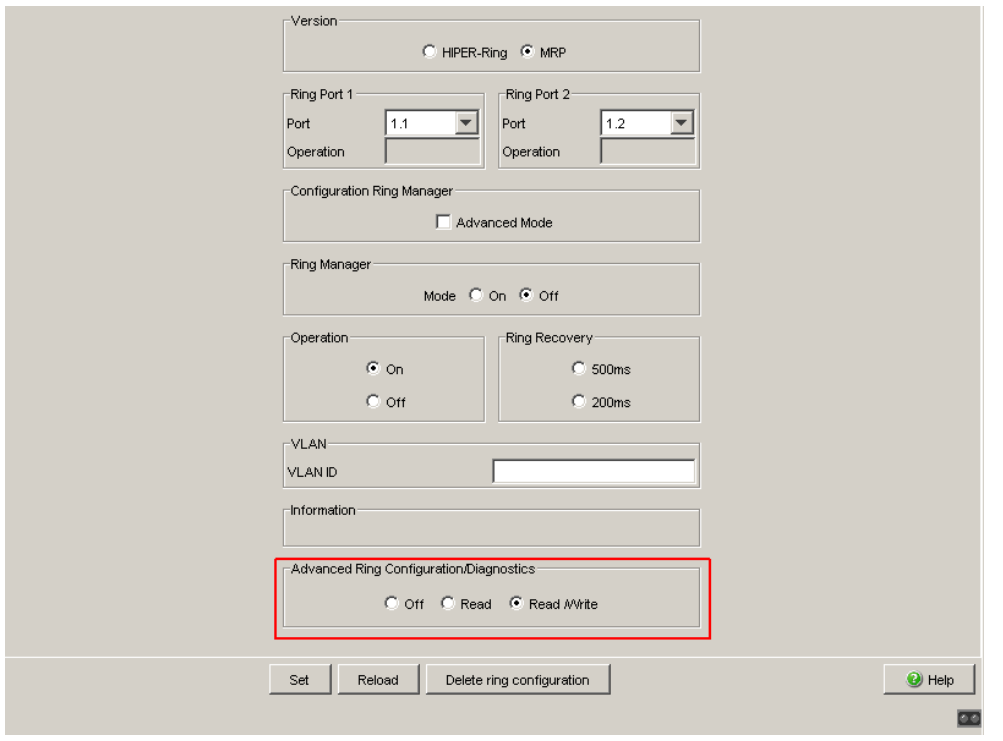

*Figure 66: Ring Redundancy Dialog, Advanced Ring Configuration/Diagnostics of an MRP client*

If you have designated a device as a Ring **Manager**, it displays the "Advanced Ring Configuration/Diagnosics Protocol" frame in the Ring Redundancy dialog. It includes 2 selection options and the "Configuration" and "Diagnostics" buttons.

If necessary, select the "On" option and save the setting to the device.

To check whether the ARC can configure the ring automatically, click on "Diagnostics". To configure the ring automatically using the ARC, click on "Configuration". The device guides you through the diagnostic and configuration steps with the aid of a wizard and displays the results for you.

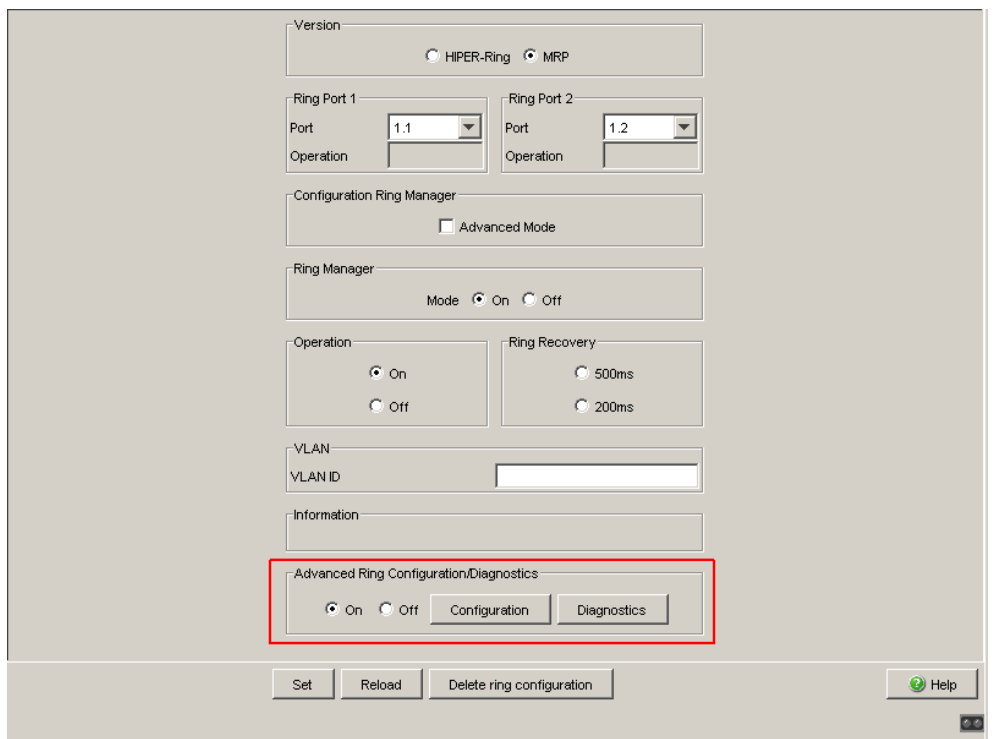

*Figure 67: Ring Redundancy Dialog, Advanced Ring Configuration/Diagnostics of an MRP manager.*

## 6.2.3 Configuring the Fast HIPER-Ring (RSR20, RSR30, MACH 1000)

Within a Fast HIPER-Ring, you can use any combination of the following devices:

- **RSR20, RSR30**
- **MACH 1000**

To configure a Fast HIPER-Ring, you set up the network to meet your requirements. For the ring ports, select the following basic settings in the Basic Settings:Port Configuration dialog:

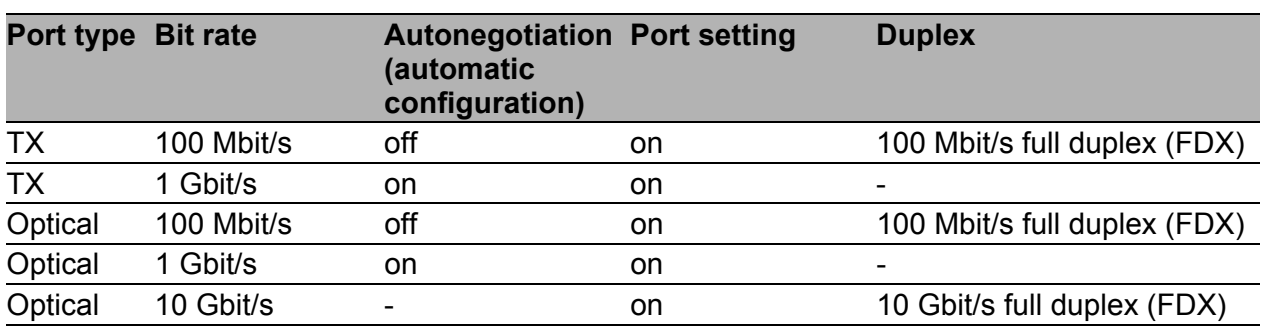

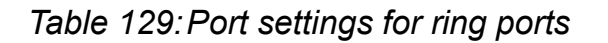

**Note:** Configure all the devices of the Fast HIPER-Ring individually. Before you connect the redundant line, you must have completed the configuration of all the devices of the Fast HIPER-Ring. You thus avoid loops during the configuration phase.

**Note:** If you have configured VLANs and you want to assign the Fast HIPER-Ring configuration to a VLAN:

- $\Box$  Select a VLAN-ID > 0 in the VLAN field in the Redundancy: Ring Redundancy dialog. Select this VLAN ID in the Ring configuration for all devices in this Fast HIPER-Ring.
- $\Box$  Check the VLAN configuration of the ring ports: For all ring ports in this ring, select this corresponding VLAN ID and the VLAN membership  $T$  in the static VLAN table.
- $\Box$  Avoid the VLAN ID = 0.

**Note:** If you are also using redundant ring/network coupling, make sure that the device is transmitting VLAN 1 packets tagged on the two ring ports.

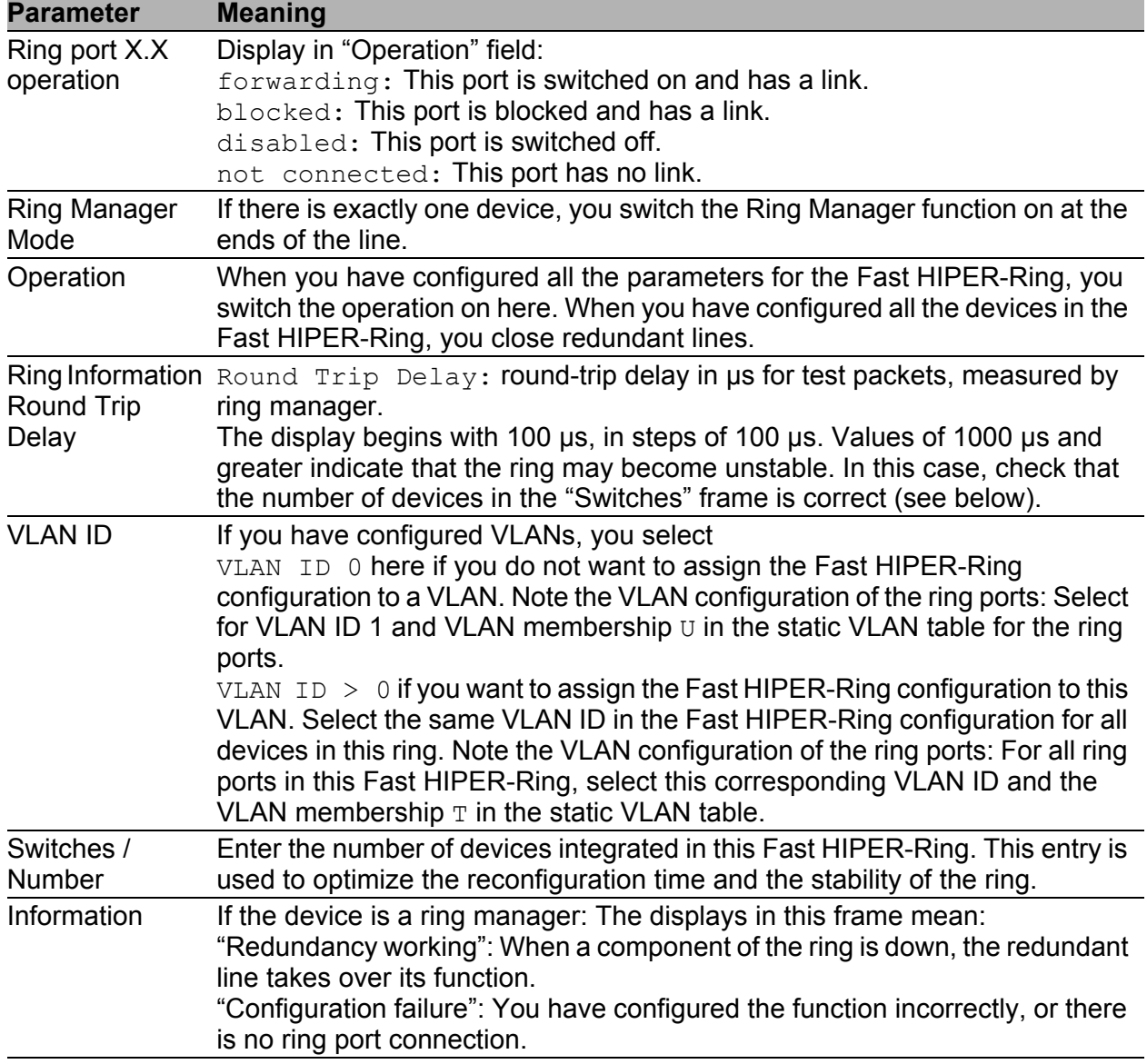

*Table 130:Fast HIPER-Ring configuration*

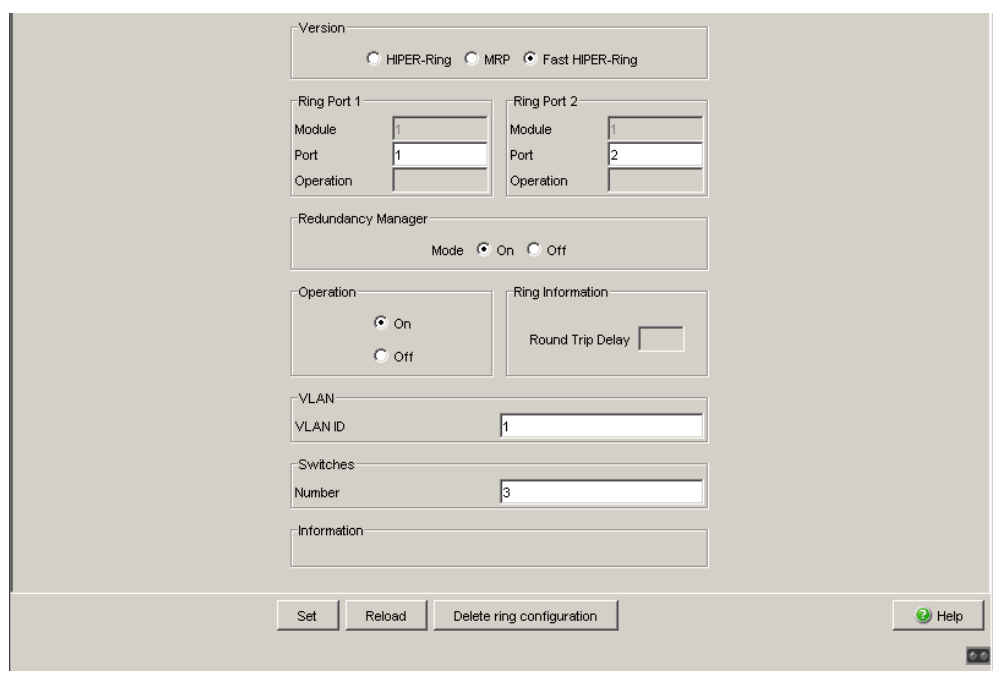

*Figure 68: Selecting and configuring Fast HIPER-Ring*

**Note:** Deactivate the Spanning Tree protocol (STP) for the ports connected to the redundant ring, because the Spanning Tree and the Ring Redundancy work with different reaction times (Redundancy: Spanning Tree: Port).

### **Buttons**

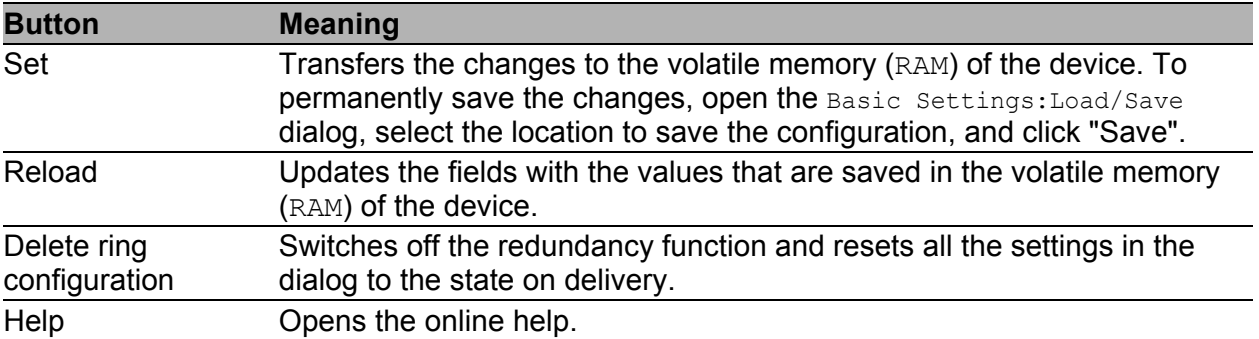

#### *Table 131:Buttons*

# 6.3 Sub-Ring

With this dialog you can:

- **display an overview of all the connected Sub-Rings,**
- create Sub-Rings,
- **Configure Sub-Rings, and**
- Delete Sub-Rings.

**Note:** The following devices support the Sub-Ring Manager function:

- RSR20/RSR30
- PowerMICE
- MACH 1000
- MACH 4000

In a Sub-Ring, you can integrate as participants the devices that support MRP - the Sub-Ring Manager function is not required.

**Note:** Configure all the devices in the Sub-Ring before you close the redundant line. In this way, you prevent loops during the configuration phase.

**Note:** Sub-Rings use MRP. You can couple Sub-Rings to existing primary rings with the HIPER-Ring protocol, the Fast HIPER-Ring protocol and MRP. If you couple a Sub-Ring to a primary ring under MRP, configure both rings in different VLANs. You configure

- ▶ either the Sub-Ring Managers' Sub-Ring ports and the devices of the Sub-Ring in a separate VLAN. Here multiple Sub-Rings can use the same VLAN.
- or the devices of the primary ring including the Sub-Ring Managers' primary ring ports in a separate VLAN. This reduces the configuration effort when coupling multiple Sub-Rings to a primary ring.

**Note:** In the Sub-Ring, you configure the devices with the Sub-Ring Manager functions switched off as participants of an MRP-Ring (see on page [228](#page-228-0)  ["Configuring the MRP-Ring"\)](#page-228-0).

This means:

- **Define a different VLAN membership for the Primary Ring and the Sub-**Ring even if the basis ring is using the MRP protocol, e.g. VLAN ID 1 for the Primary Ring and VLAN ID 2 for the Sub-Ring.
- Switch the MRP-Ring function on for all devices.
- Switch the Ring Manager function off for all devices.
- Do not configure link aggregation.
- Switch RSTP off for the MRP Ring ports used in the Sub-Ring.
- Assign the same MRP domain ID to all devices. If you are only using Hirschmann Automation and Control GmbH devices, you do not have to change the default value for the MRP domain ID.

**Note:** Use the Command Line Interface (CLI) to assign devices without the Sub-Ring Manager function a different MRP domain name. For further information, see the Command Line Interface reference manual.

## 6.3.1 Sub-Ring configuration

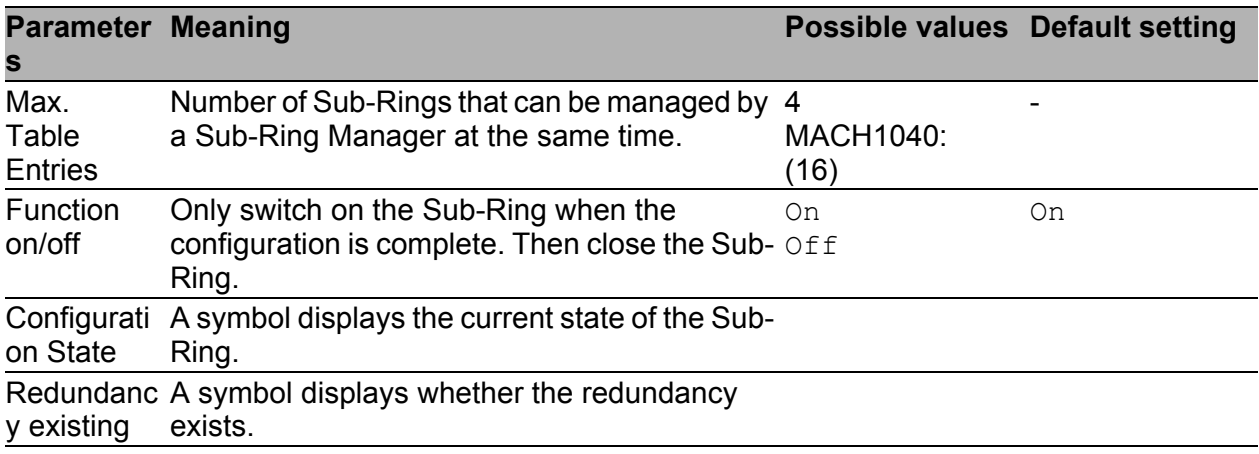

*Table 132:Sub-Ring basic configuration*

| <b>Parameter Meaning</b><br>S |                                                                                                    | <b>Possible values Default setting</b>                                                                                                    |                      |  |  |
|-------------------------------|----------------------------------------------------------------------------------------------------|----------------------------------------------------------------------------------------------------|----------------------|--|--|
| Port                          | ID of the port that connects the device to the<br>Sub-Ring.                                                                                                    | All available ports<br>that do not<br>already belong to<br>the ring<br>redundancy of<br>the basis ring, in<br>the form X.X.<br>(module.port) |                      |  |  |
| Name                          | Optional name for the Sub-Ring                                                                                                    |                                                                                                    |                      |  |  |
| <b>SRM</b><br>Mode            | Target state:<br>Define whether this SRM is to manage the<br>redundant connection (Redundant Manager<br>mode) or not.<br>If you have set the same value for the SRM<br>Mode for both SRMs, the SRM with the higher<br>MAC address assumes the function of<br>redundant manager.<br>SingleManager describes the special state<br>when you connect a Sub-Ring via 2 ports of a<br>single device. In this case, the port with the<br>higher port number manages the redundant<br>connection. | Manager<br>RedundantMana<br>ger<br>SingleManager                                                                                             | Manager              |  |  |
| <b>SRM</b><br><b>State</b>    | Actual state:<br>Shows whether this SRM manages the<br>redundant connection (Redundant Manager<br>mode) or not.<br>If you have set the same value for the SRM<br>Mode for both SRMs, the SRM with the higher<br>MAC address assumes the function of<br>redundant manager.<br>SingleManager describes the special state<br>when you connect a Sub-Ring via 2 ports of a<br>single device. In this case, the port with the<br>higher port number manages the redundant<br>connection.       | Manager<br>RedundantMana<br>ger<br>SingleManager                                                                                             | Manager              |  |  |
|                               | Port Status Connection status of the Sub-Ring port                                                                                                    | forwarding<br>disabled<br>blocked<br>not connected                                                                                           |                      |  |  |
| <b>VLAN</b>                   | VLAN to which this Sub-Ring is assigned. If no<br>VLAN exists under the VLAN ID entered, the<br>device automatically creates it. If you do not<br>want to use a separate VLAN for this Sub-<br>Ring, you leave the entry as "0".                                                                                                    | Corresponds to<br>the entries in the<br><b>VLAN</b> dialog                                                                                   |                      |  |  |
| Partner<br><b>MAC</b>         | Shows the MAC address of the Sub-Ring<br>Manager at the other end of the Sub-Ring.                                                                                                    | Valid MAC<br>address                                                                                                    | 00 00 00 00 00<br>00 |  |  |

*Table 132:Sub-Ring basic configuration*

| <b>Parameter Meaning</b><br>S |                                                                                                    | <b>Possible values Default setting</b> |                                                                                     |
|-------------------------------|----------------------------------------------------------------------------------------------------|----------------------------------------|-------------------------------------------------------------------------------------|
| <b>MRP</b><br>Domain          | Assign the same MRP domain name to all the All permitted<br>members of a Sub-Ring. If you are only using MRP domain<br>Hirschmann devices, you can use the default names<br>value for the MRP domain; otherwise adjust it<br>if necessary. With multiple Sub-Rings, all the<br>Sub-Rings can use the same MRP domain<br>name. |                                        | 255.255.255.<br>255.255.255.<br>255.255.255.<br>255.255.255.<br>255.255.255.<br>255 |
| Protocol                      |                                                                                                    | standardMRP                            | standardMRP                                                                         |

*Table 132:Sub-Ring basic configuration*

| Max. Table Entries 8      |                         |                        |                        |      |        |          |           |               |             |                |                                              |
|---------------------------|-------------------------|------------------------|------------------------|------|--------|----------|-----------|---------------|-------------|----------------|----------------------------------------------|
| Sub Ring<br>$\mathsf{ID}$ | Function<br>on/off      | Configuration<br>State | Redundancy<br>existing | Port | Name   | SRM Mode | SRM State | Port-Status   | <b>VLAN</b> | Partner MAC    |                                              |
| $\mathbf{1}$              | $\overline{\mathbf{v}}$ | ◬                      | $\mathbf{a}$           | 1.9  | Test   | manager  | manager   | not-connected |             | 0 000000000000 | 255.255.255.255.255                          |
|                           |                         |                        |                        |      |        |          |           |               |             |                |                                              |
| $\vert \vert$             |                         |                        |                        |      |        |          |           |               |             |                | $\overline{ }$                               |
|                           |                         |                        | Set                    |      | Reload | Remove   | Create    |               |             |                | $\bigcirc$ Help<br>$\overline{\phantom{aa}}$ |

*Figure 69: Sub-Ring basic configuration*

## 6.3.2 Sub-Ring – New Entry

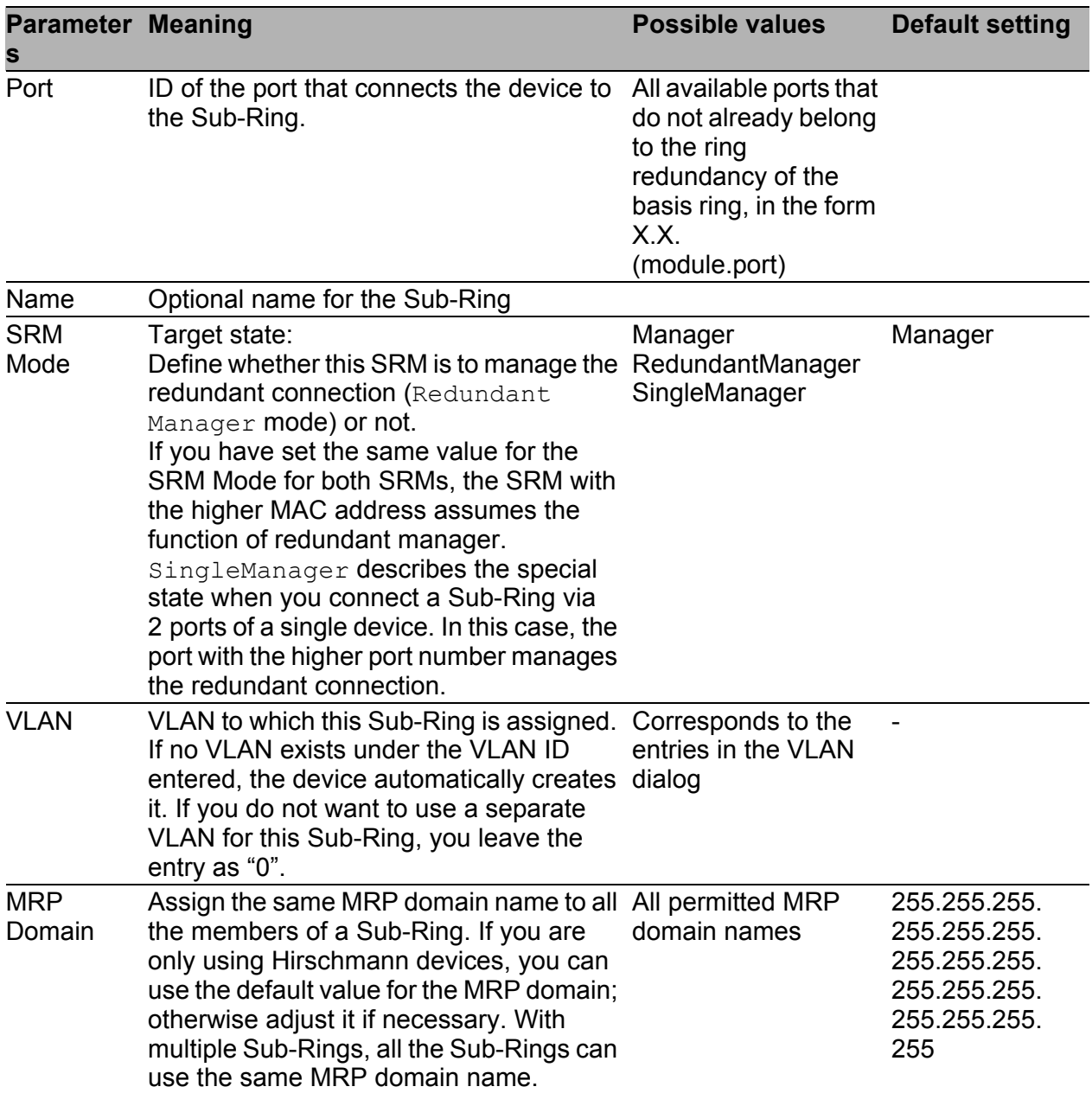

*Table 133:Sub-Ring - New Entry*

**Note:** For one Sub-Ring in the singleManager mode, create 2 entries with different Sub-Ring IDs.

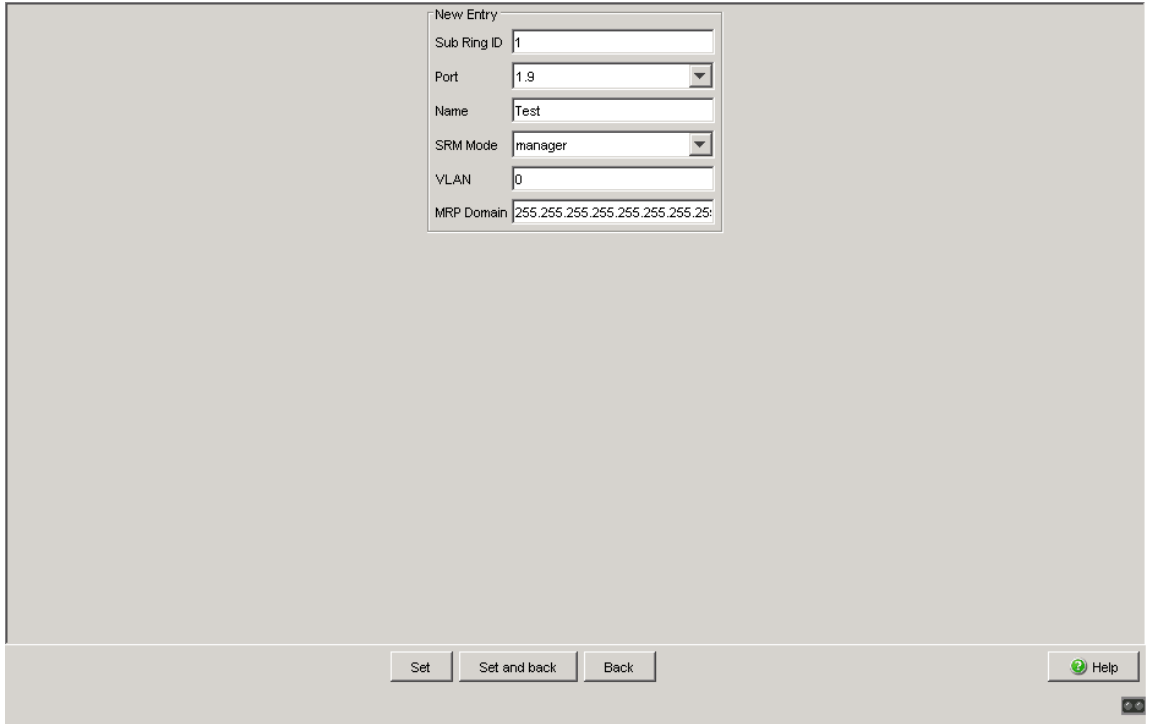

*Figure 70: Sub-Ring – New Entry dialog*

## **Buttons**

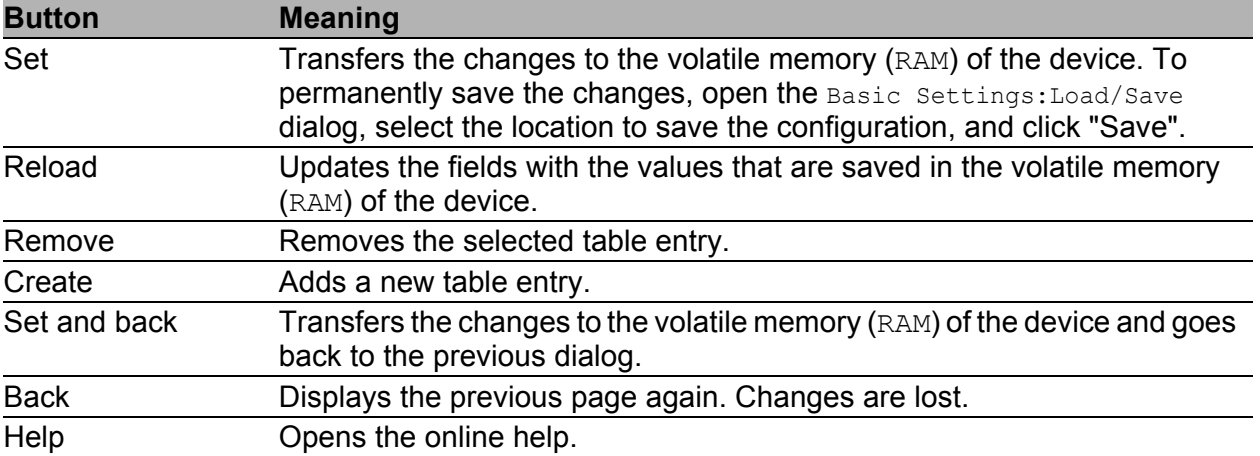

*Table 134:Buttons*

# 6.4 Ring/Network Coupling

Use the ring/network coupling to redundantly couple an existing ring (HIPER-Ring, MRP, Fast HIPER-Ring) to another network or another ring. Make sure the coupling partners are Hirschmann devices.

**Note:** Two-Switch coupling

Make sure you have configured a ring (HIPER-Ring, MRP, Fast HIPER-Ring) before setting up the ring/network coupling.

With this dialog you can:

- display an overview of the existing Ring/Network coupling,
- **Configure a Ring/Network coupling,**
- switch a Ring/Network coupling on/off,
- create a new Ring/Network coupling, and
- **Delete Ring/Network couplings**

## 6.4.1 Preparing a Ring/Network Coupling

## STAND-BY switch

All devices have a STAND-BY switch, with which you can define the role of the device within a Ring/Network coupling.

Depending on the device type, this switch is a DIP switch on the devices, or else it is exclusively a software setting (Redundancy:Ring/Network Coupling dialog). By setting this switch, you define whether the device has the main coupling or the redundant coupling role within a Ring/Network coupling. You will find details on the DIP switches in the "Installation" user manual.

**Note:** Depending on the model, the devices have a DIP switch, with which you can choose between the software configuration and the DIP switch configuration. When you set the DIP switches so that the software configuration is selected, the DIP switches are effectively deactivated.

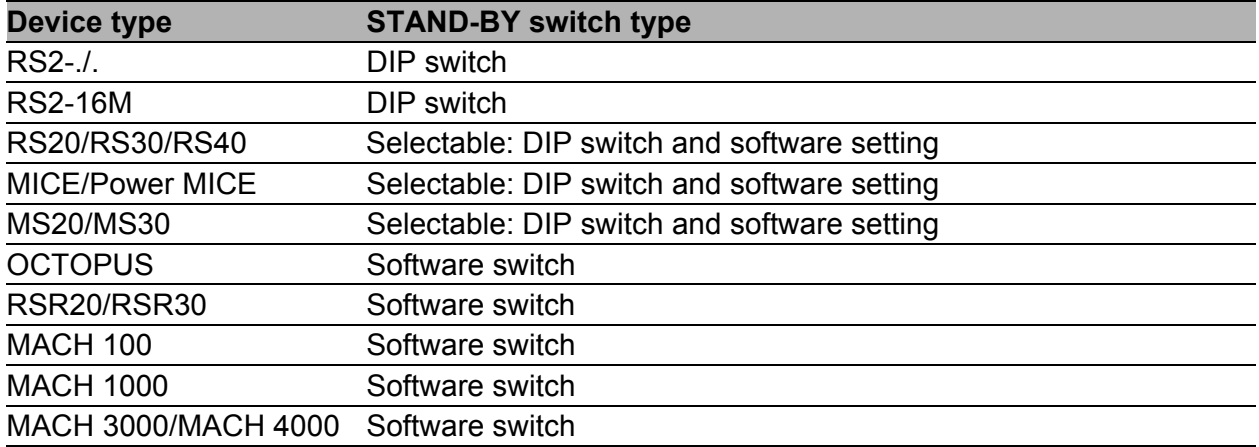

*Table 135:Overview of the STAND-BY switch types* 

Depending on the device and model, set the STAND-BY switch in accordance with the following table:

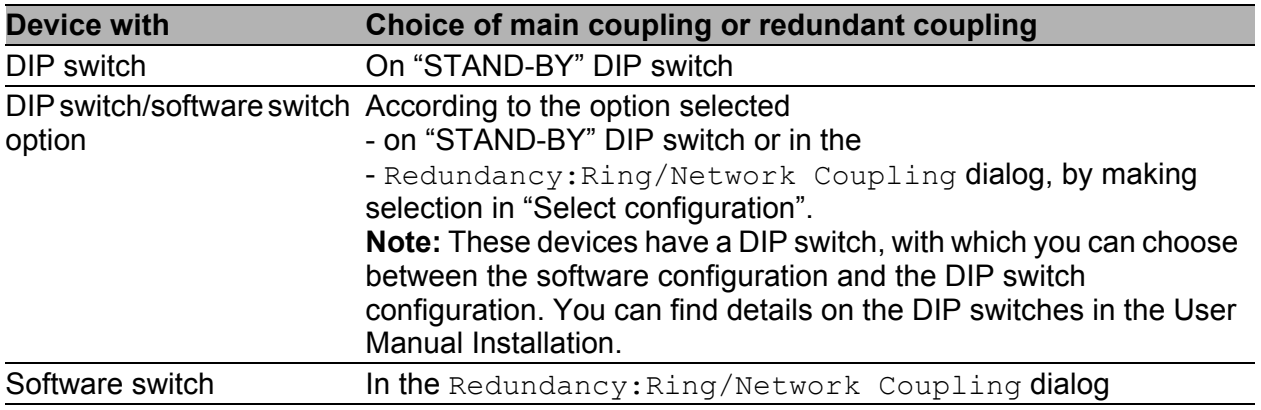

*Table 136:Setting the STAND-BY switch*

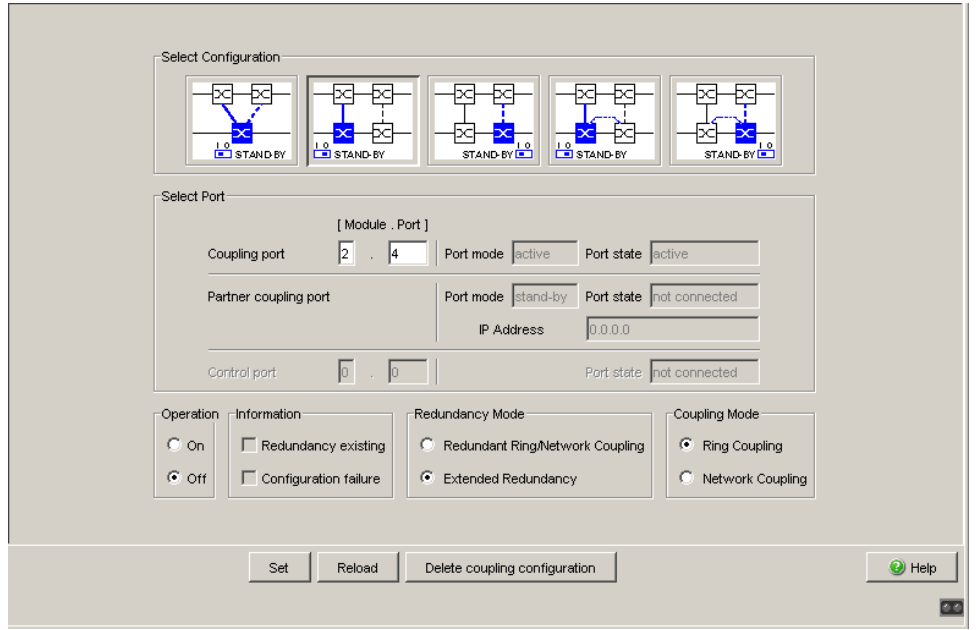

*Figure 71: Software configuration of the STAND-BY switch*

Depending on the STAND-BY DIP switch position, the dialog displays those configurations that are not possible as grayed-out. If you want to select one of these grayed-out configurations, change the STAND-BY DIP switch on the device to the other position.

#### One-Switch coupling

On the device set the 'STAND BY' dip switch to the ON position or use the software configuration to assign the redundancy function to it.

### Two-Switch coupling

Assign the device in the redundant line the DIP switch setting "STAND-BY", or use the software configuration to assign the redundancy function to it.

**Note:** For reasons of redundancy reliability, do not use Rapid Spanning Tree and Ring/Network Coupling in combination.

### ■ Ring/Network Coupling dialog

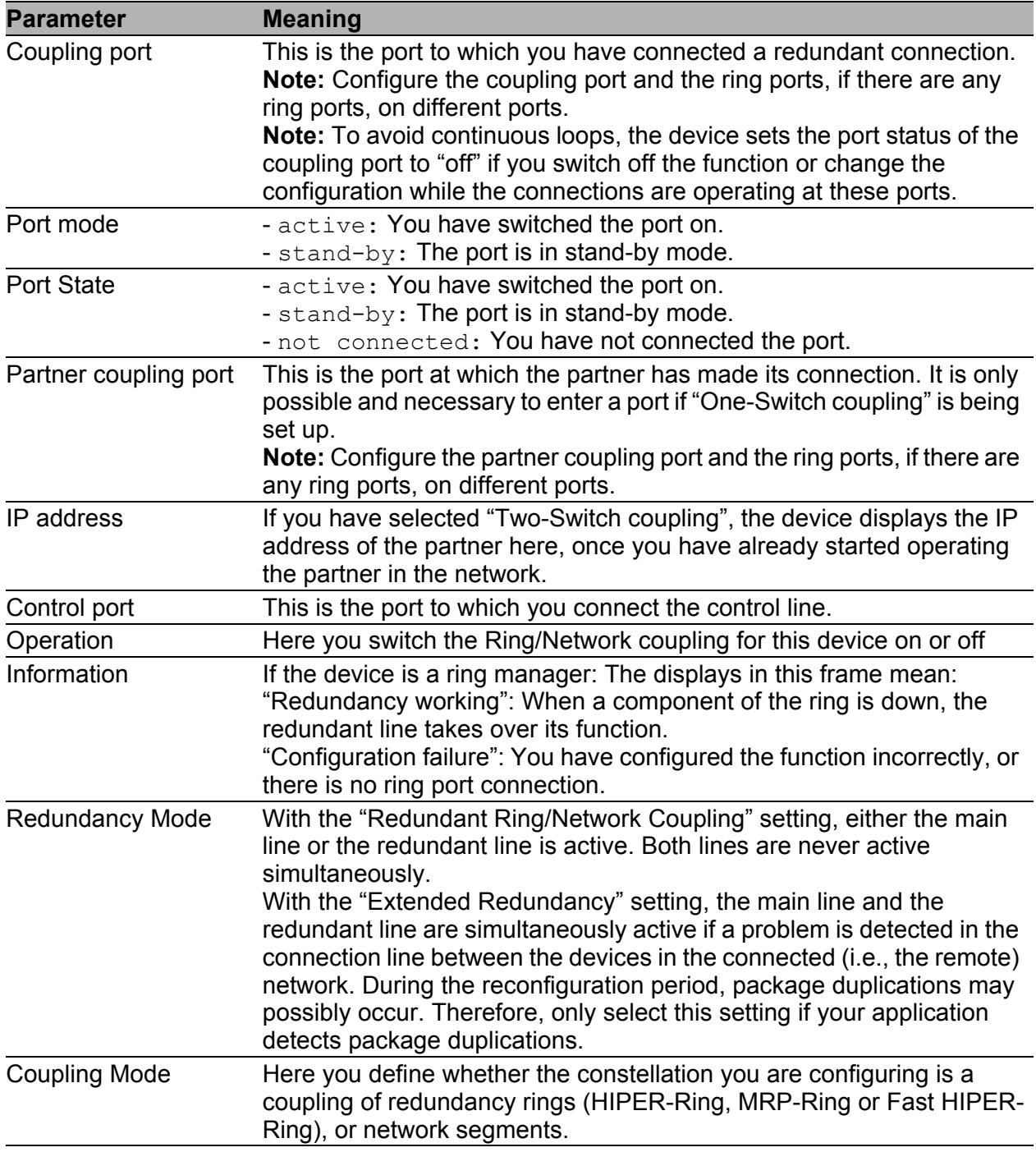

*Table 137:Ring/Network Coupling dialog*

**Note:** For the coupling ports, select the following settings in the Basic Settings:Port Configuration dialog:

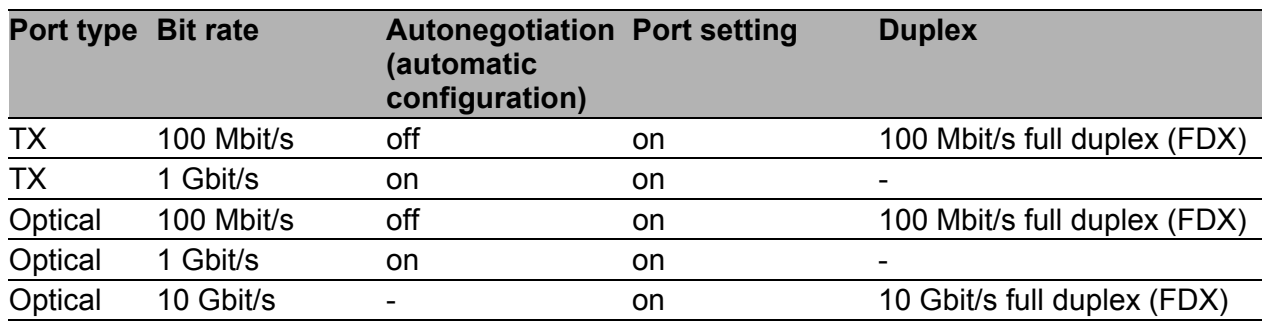

*Table 138:Port settings for ring ports*

**Note:** If you have configured VLANS, note the VLAN configuration of the coupling and partner coupling ports.

In the Ring/Network Coupling configuration, select for the coupling and partner coupling ports

- VLAN ID 1 and "Ingress Filtering" disabled in the port table and
- $-$  VLAN membership  $T$  in the static VLAN table.

**Note:** Independently of the VLAN settings, the device sends the ring coupling frames with VLAN ID 1 and priority 7. Make sure that the device sends VLAN 1 packets tagged in the local ring and in the connected network. This maintains the priority of the ring coupling frames.

**Note:** If you are operating the Ring Manager and two-Switch coupling functions at the same time, there is the possibility of creating a loop.

**Note:** The Ring/Network coupling operates with test packets (Layer 2 frames). The devices subscribed always send their test packets VLANtagged, including the VLAN ID 1 and the highest VLAN priority 7. This also applies if the send port is an untagged member in VLAN 1.

### **■ Buttons**

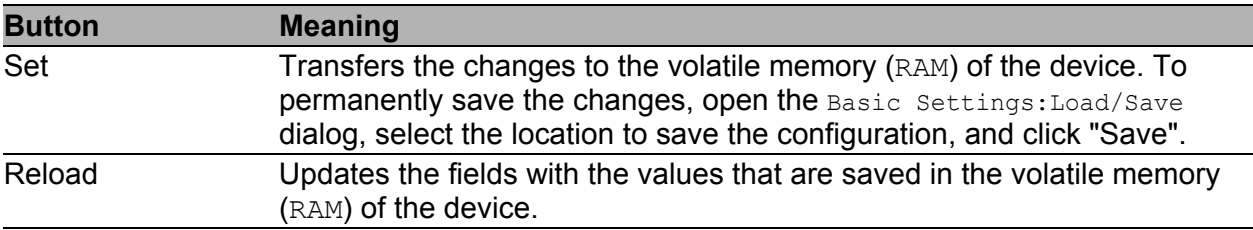

*Table 139:Buttons*

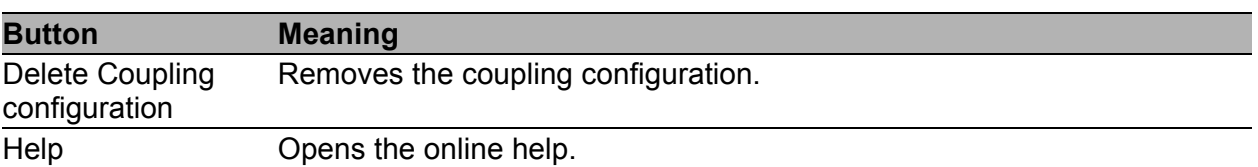

*Table 139:Buttons (cont.)*

# 6.5 Spanning Tree

Under Spanning Tree you will find the dialogs and views for configuring and monitoring of the Spanning Tree function according to the IEEE 802.1Q-2005 standard, Rapid Spanning Tree (RSTP) and Multiple Spanning Tree (MSTP).

**Note:** The Spanning Tree Protocol is a protocol for MAC bridges. For this reason, the following description uses the term bridge for Switch.

## **Introduction**

Local networks are getting bigger and bigger. This applies to both the geographical expansion and the number of network participants. Therefore, it is advantageous to use multiple bridges, for example:

- $\triangleright$  to reduce the network load in sub-areas,
- $\triangleright$  to set up redundant connections and
- $\blacktriangleright$  to overcome distance limitations.

However, using multiple bridges with multiple redundant connections between the subnetworks can lead to loops and thus loss of communication across of the network. In order to help avoid this, you can use Spanning Tree. Spanning Tree enables loop-free switching through the systematic deactivation of redundant connections. Redundancy enables the systematic reactivation of individual connections as needed.

## **Rapid Spanning Tree Protocol (RSTP)**

RSTP is a further development of the Spanning Tree Protocol (STP) and is compatible with it. If a connection or a bridge becomes inoperable, the STP required a maximum of 30 seconds to reconfigure. This is no longer acceptable in time-sensitive applications. RSTP achieves average reconfiguration times of less than a second. When you use RSTP in a ring topology with 10 to 20 devices, you can even achieve reconfiguration times in the order of milliseconds.

**Note:** RSTP reduces a layer 2 network topology with redundant paths into a tree structure (Spanning Tree) that does not contain any more redundant paths. One of the Switches takes over the role of the root bridge here. The maximum number of devices permitted in an active branch (from the root bridge to the tip of the branch) is specified by the variable  $Max$   $Age$  for the current root bridge. The preset value for Max Age is 20, which can be increased up to 40.

If the device working as the root is inoperable and another device takes over its function, the  $Max$   $Age$  setting of the new root bridge determines the maximum number of devices allowed in a branch.

**Note:** You have the option of coupling RSTP network segments to an MRP-Ring. For this, you activate the MRP compatibility. This enables you to operate RSTP via an MRP-Ring.

If the root bridge is within the MRP-Ring, the devices in the MRP-Ring count as a single device when calculating the length of the branch. A device that is connected to a random Ring bridge receives such RSTP information as if it were directly connected to the root bridge.

**Note:** The RSTP standard dictates that all the devices within a network work with the (Rapid) Spanning Tree Algorithm. If STP and RSTP are used at the same time, the advantages of faster reconfiguration with RSTP are lost in the network segments that are operated in combination.

A device that only supports RSTP works together with MSTP devices by not assigning an MST region to itself, but rather the CST (Common Spanning Tree).

**Note:** By changing the IEEE 802.1D-2004 standard for RSTP, the Standards Commission reduced the maximum value for the "Hello Time" from 10 s to 2 s. When you update the Switch software from a release before 5.0 to release 5.0 or higher, the new software release automatically reduces the locally entered "Hello Time" values that are greater than 2 s to 2 s. If the device is not the RSTP root, "Hello Time" values greater than 2 s can remain valid, depending on the software release of the root device.
### **Multiple Spanning Tree Protocol (MSTP)**

MSTP is a extension of the Rapid Spanning Tree Protocol used to increase the benefits of VLANs. MSTP allows you to define multiple groups of VLANs, and to configure a separate Spanning Tree Instance for each group. This Spanning Tree Instance prevents loops within the related VLAN group and provides redundancy in the case of a failure.

Additionally, MSTP enables existing connections to be used more efficiently in normal operation, i.e. when all connections are being operated. For example, MSTP can set a connection between 2 bridges to the "discarding" state for a certain VLAN group, while simultaneously operating the same connection for another VLAN group in the "forwarding" state. In normal operation, MSTP thus enables you to use your resources more efficiently via load sharing.

**Note:** The following text uses the term Spanning Tree (STP) to describe settings or behavior that applies to STP, RSTP or MSTP.

## 6.5.1 Global

With this dialog you can:

- switch the Spanning Tree Protocol on/off and select the RSTP or MSTP protocol version
- display bridge-related information on the Spanning Tree Protocol,
- **Example 2** configure bridge-related parameters of the Spanning Tree Protocol,
- $\blacktriangleright$  set bridge-related additional functions,
- display the parameters of the root bridge and
- **display bridge-related topology information.**

**Note:** Rapid Spanning Tree is activated on the device by default, and it automatically begins to resolve the existing topology into a tree structure. If you have deactivated RSTP on individual devices, you avoid loops during the configuration phase.

The following tables show the selection options and default settings, and information on the global Spanning Tress settings for the bridge.

| <b>Parameter Meaning</b><br>S         |                                                                                                    | <b>Possible values</b> | <b>Default setting</b> |
|---------------------------------------|----------------------------------------------------------------------------------------------------|------------------------|------------------------|
| <b>Frame</b>                          | Switches the Spanning Tree function for<br>"Function" this device "On" or "Off".<br>If you switch off the Spanning Tree for a<br>device globally, the device floods the<br>Spanning Tree packets received like<br>normal Multicast packets to the ports.<br>Thus the device behaves transparently<br>with regard to Spanning Tree packets. | On.<br>Off             | On                     |
| <b>Frame</b><br>"Protocol<br>Version" | Select the protocol version:<br>- RSTP (IEEE 802.1Q-2005), to use the<br>Spanning Tree jointly for all configured<br>VLAN <sub>s</sub><br>- $MSTP$ (IEEE 802.1Q-2005), to use the<br>Spanning Tree separately for various<br>VLAN groups.                                                                                                  | RSTP, MSTP             | <b>RSTP</b>            |

*Table 140:Global Spanning Tree settings, basic function*

In the "Protocol Configuration / Information" frame you can configure the following values and read information.

In the context of MSTP, these are the settings for the Common Spanning Tree (CST).

| <b>Parameter Meaning</b><br>S   |                                                                                                    | <b>Possible values</b> Default setting |  |
|---------------------------------|----------------------------------------------------------------------------------------------------|----------------------------------------|--|
| Column<br>"Bridge"              | Information and configuration<br>parameters of the local device                                                                                                    |                                        |  |
| <b>Bridge ID</b><br>(read only) | The local Bridge ID, made up of the local<br>priority and its own MAC address.<br>The format is<br>ppppp / mm mm mm mm mm mm,<br>with: ppppp: priority (decimal) and<br>mm: the respective byte of the MAC<br>address (hexadecimal). |                                        |  |

<span id="page-253-0"></span>*Table 141:Global Spanning Tree settings, local bridge parameters*

| <b>Parameter</b><br>S | <b>Meaning</b>                                                                                                    | <b>Possible values</b>                             | <b>Default setting</b> |
|-----------------------|----------------------------------------------------------------------------------------------------|----------------------------------------------------|------------------------|
| Priority              | Sets the local bridge priority.<br>The bridge priority and its own MAC<br>address make up this separate Bridge<br>ID. The device with the best (numerically<br>lowest) priority assumes the role of the<br>root bridge. Define the root device by<br>assigning the device the best priority in the<br>Bridge ID among all the devices in the<br>network.<br>Enter the value as a multiple of 4096.                                                                                                    | $0 ≤ n*4096 ≤$<br>61440                            | 32768                  |
| <b>Hello Time</b>     | Sets the Hello Time.<br>The local Hello Time is the time in<br>seconds between the sending of two<br>configuration messages (Hello packets).<br>If the local device has the root function, the<br>other devices in the entire network take<br>over this value. Otherwise the local device<br>uses the value of the root bridge in the<br>"Root" column on the right.                                                                                                    | $1 - 2$                                            | $\overline{2}$         |
| Forward<br>Delay      | Sets the Forward Delay parameter.<br>In the previous STP protocol, the Forward<br>Delay parameter was used to delay the<br>status change between the statuses<br>disabled, discarding, learning,<br>forwarding. Since the introduction of<br>RSTP, this parameter has a subordinate<br>role, because the RSTP bridges negotiate<br>the status change without any specified<br>delay.<br>If the local device is the root, the other<br>devices in the entire network take over this<br>value. Otherwise the local device uses the<br>value of the root bridge in the "Root"<br>column on the right. | $4 - 30s$<br>See the note<br>following this table. | 15 <sub>s</sub>        |
| Max Age               | Sets the Max Age parameter.<br>In the previous STP protocol, the Max Age See the note<br>parameter was used to specify the validity following this table.<br>of STP BPDUs in seconds. For RSTP,<br>Max Age signifies the maximum<br>permissible branch length (number of<br>devices to the root bridge).<br>If the local device is the root, the other<br>devices in the entire network take over this<br>value. Otherwise the local device uses the<br>value of the root bridge in the "Root"<br>column on the right.                                                                             | $6 - 40s$                                          | 20 <sub>s</sub>        |

*Table 141:Global Spanning Tree settings, local bridge parameters*

| <b>Parameter Meaning</b><br>S   |                                                                                                    | <b>Possible values</b>                             | <b>Default setting</b> |
|---------------------------------|----------------------------------------------------------------------------------------------------|----------------------------------------------------|------------------------|
| <b>Tx Hold</b><br>Count         | Sets the Hx Hold Count parameter.<br>If the device sends a BPDU, it increments<br>a counter at this port. When the counter<br>reaches the value of the Tx Hold Count,<br>the port stops sending any more BPDUs.<br>The counter is decremented by 1 every<br>second. The device sends a maximum of<br>1 new BPDU in the following second.                                                                                                    | $1 - 40$<br>(based on RSTP<br>standard: $1 - 10$ ) | 10                     |
| <b>MRP</b><br>compatibilit<br>у | Switches the MRP compatibility on/off.<br>MRP compatibility enables RSTP to be<br>used within an MRP-Ring and when<br>coupling RSTP segments to an MRP-<br>Ring. The prerequisite is that all devices in<br>the MRP-Ring must support MRP<br>compatibility.                                                                                                    | On, Off                                            | Off                    |
| <b>BPDU</b><br>Guard            | Switches the BPDU Guard function on/off. On, Off<br>If BPDU Guard is switched on, the device<br>automatically activates the function for<br>edge ports (with the setting "Admin Edge<br>Port" true).<br>When such a port receives any STP-<br>BPDU, the device sets the port status<br>"BPDU Guard Effect" to true and the<br>transmission status of the port to<br>discarding(see table 152).<br>Thus the device helps you protect your<br>network at terminal device ports from<br>incorrect configurations or attacks with<br>STP-BPDUs that try to change the<br>topology. |                                                    | Off                    |

*Table 141:Global Spanning Tree settings, local bridge parameters*

**Note:** If you combine RSTP with an MRP-Ring, you must give the devices in the MRP-Ring a better (i.e. numerically lower) RSTP bridge priority than the devices in the connected RSTP network. You thus help avoid a connection interruption for devices outside the Ring.

**Note:** The parameters Forward Delay and Max Age have the following relationship:

Forward Delay ≥ (Max Age/2) + 1

If you enter values that contradict this relationship, the device then replaces these values with the last valid values or the default value.

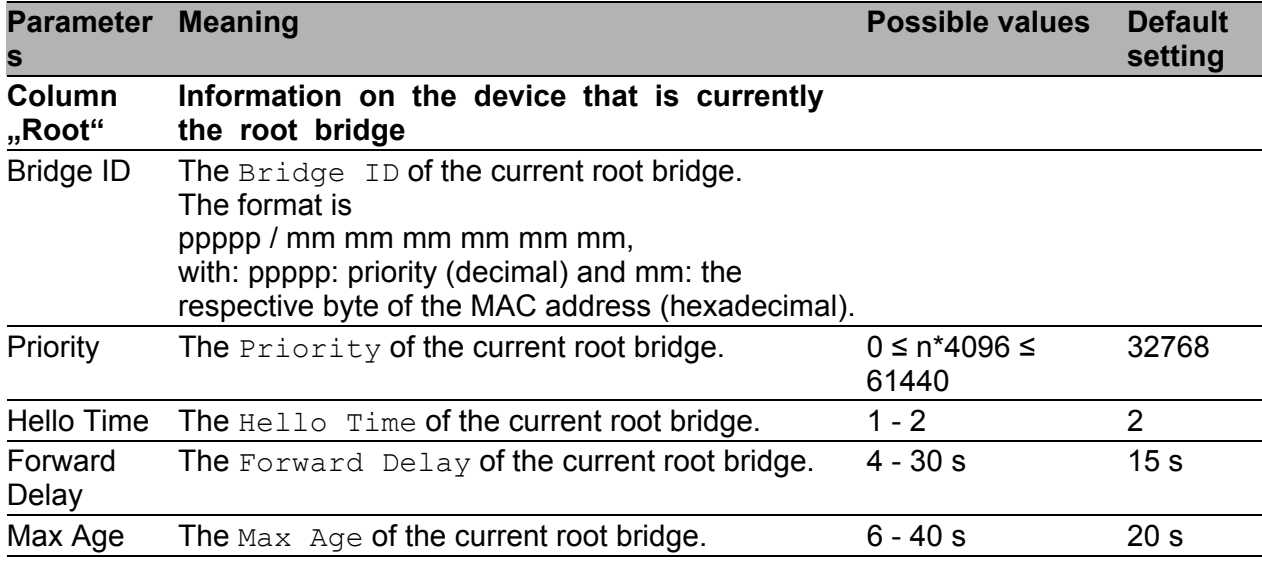

*Table 142:Global Spanning Tree settings, root bridge information*

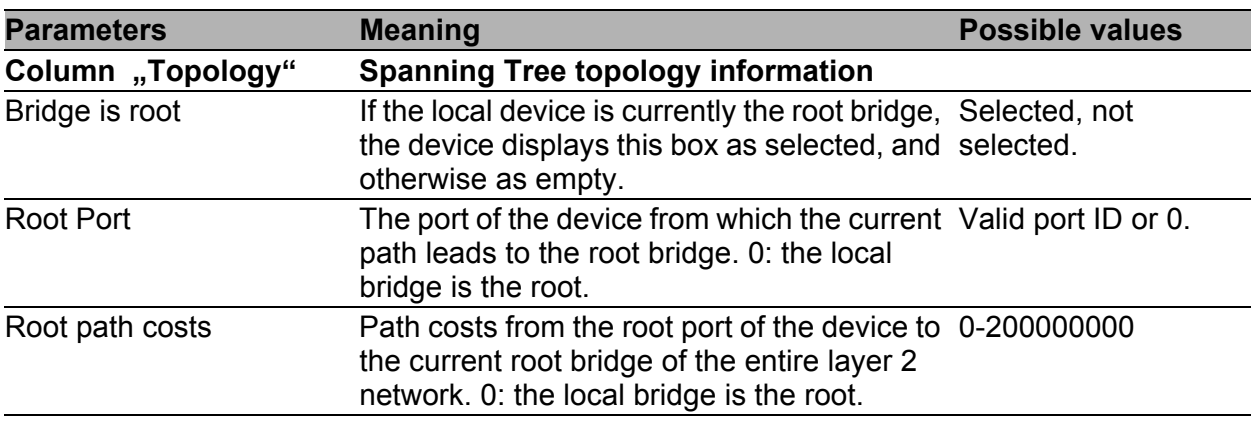

*Table 143:Global Spanning Tree settings, topology information*

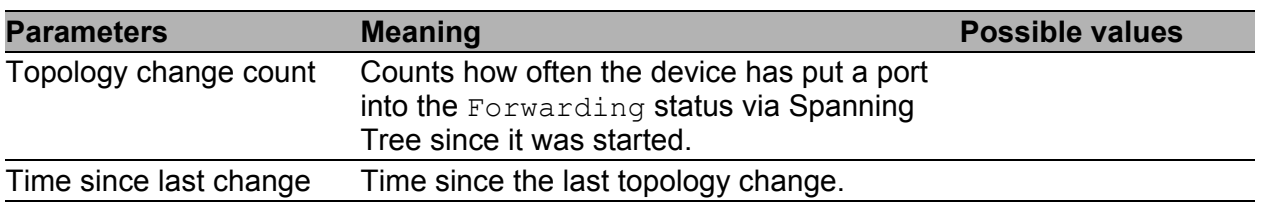

*Table 143:Global Spanning Tree settings, topology information*

If you have activated the "MRP Compatibility" function, the device displays the "Information" frame with additional information on MRP compatibility:

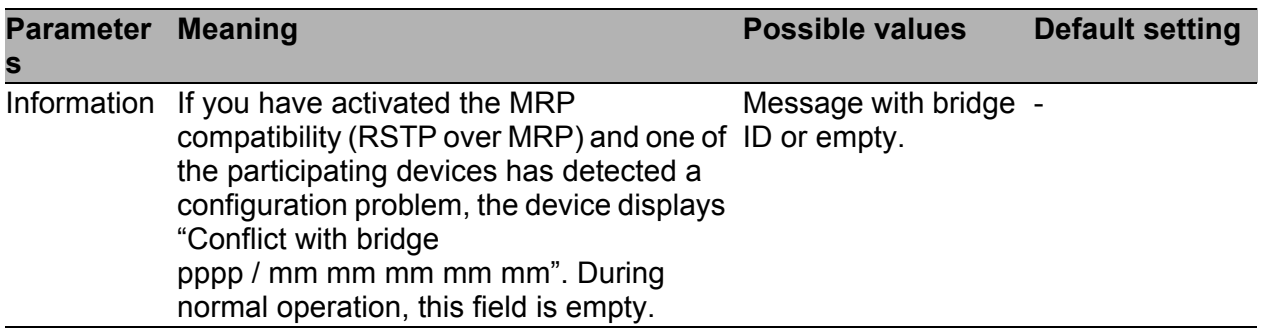

*Table 144:Global Spanning Tree settings, Information frame*

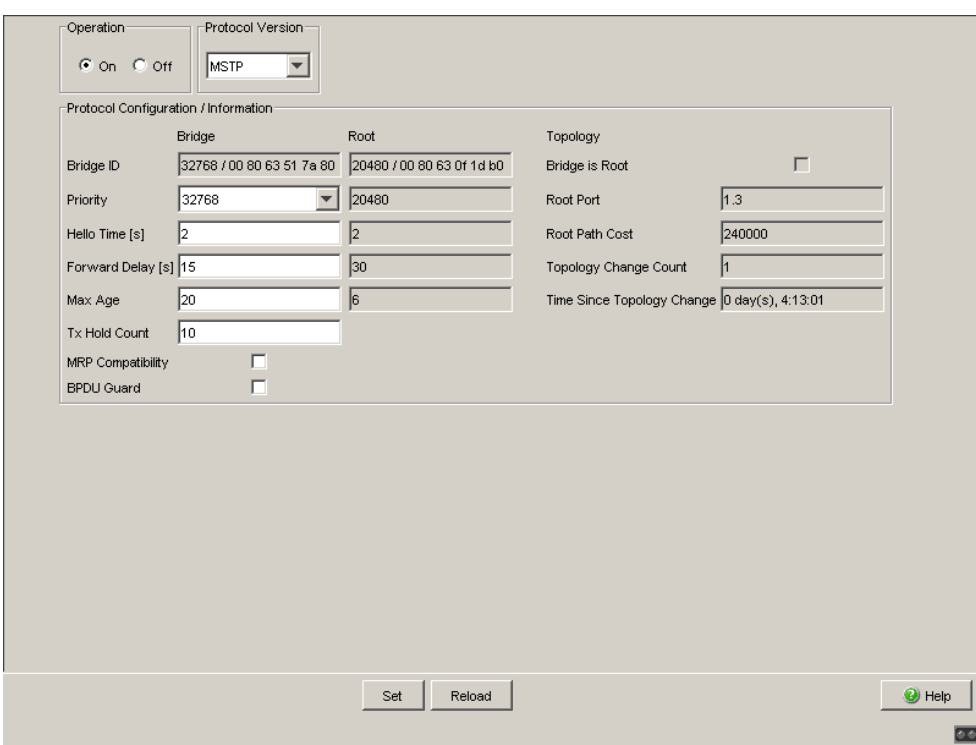

*Figure 72: Dialog Spanning Tree, Global*

### **Buttons**

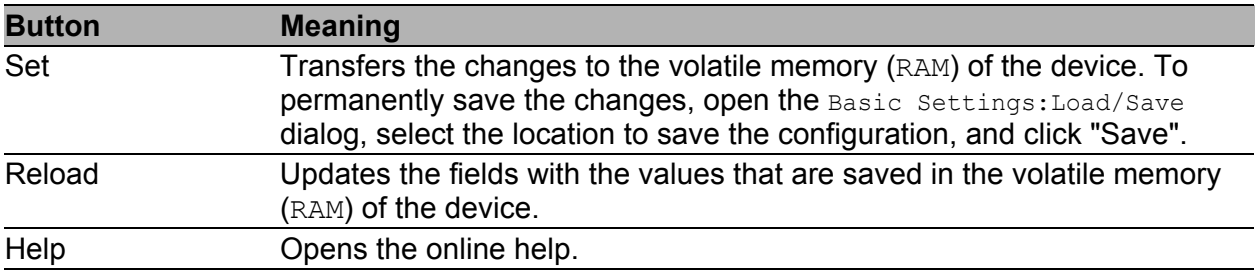

*Table 145:Buttons*

## 6.5.2 MSTP (Multiple Spanning Tree)

With this dialog you can:

- **Exmanage the global Multiple Spanning Tree Instance**
- **Exercise Spanning Tree Instance** Create or delete a Multiple Spanning Tree Instance
- **Example 3** assign VLANs to a Multiple Spanning Tree Instance and manage the MSTI.

The tab for the global Multiple Spanning Tree Instance is named "MST Global (CIST)". This instance is always available and cannot be deleted. It contains all the configured VLANs that are not explicitly assigned to an MSTI. The settings include the MST region identifier, the maximum number of Hops for the Internal Spanning Tree (IST), and information on IST and CST (known in combination as CIST).

The tabs for the MSTIs are named MSTI, followed by the number of the instance, e.g. "MSTI 2". Here you can manage the individual Multiple Spanning Tree Instances (MSTIs). The device allows you to create up to 16 Multiple Spanning Tree Instances (MSTIs). The prerequisite for using MSTP is that all the bridges in the network that make up an MSTP region must also support MSTP.

**Note:** To use MSTP, disable the other redundancy protocols on this device.

**Note:** When combining MSTP with the management VLAN 0, note the following restriction: the DHCP client of the device only sends its DHCP Broadcasts in VLAN 1.

### ■ Dialog Tab MSTP Global (CIST)

This tab in the dialog allows you to configure the MST region and the global Multiple Spanning Tree Instance (IST) within the MST region, and to display information on IST and CST.

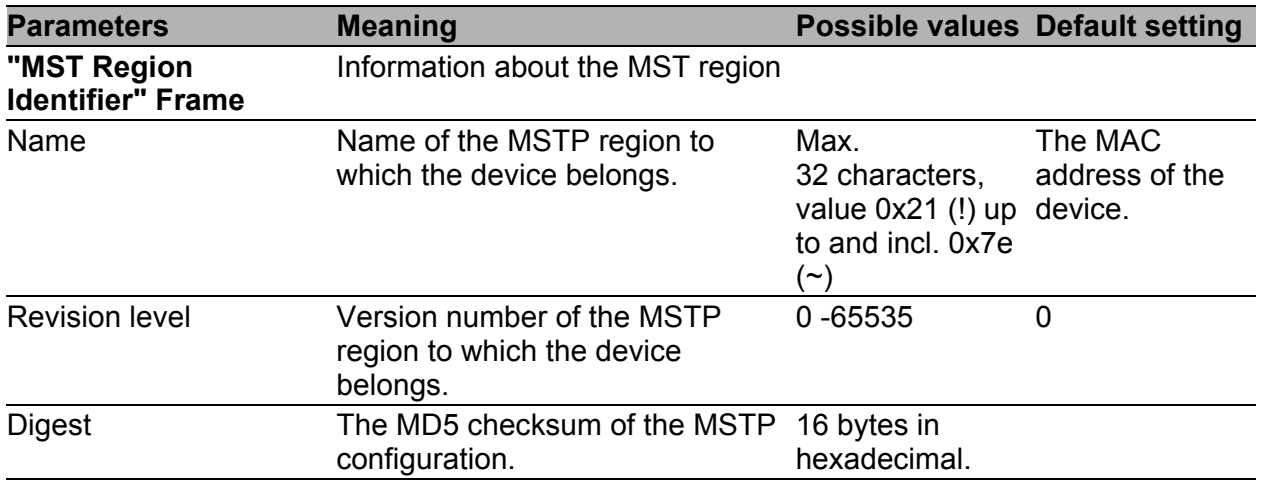

*Table 146:Dialog Multiple Spanning Tree settings, MST Global, MST region identifier*

**Note:** Configure all the bridges of an MST region with identical values for:

- the name of the MST region,
- the Revision Level, and
- the assignment of the VLANs to the MSTP instances.

**Note:** Include the ports that connect the bridges of an MST region as tagged members in all the VLANs that are set up on the bridges. You thus avoid potential connection breaks when the topology is changed within the MST region.

Also include the ports that connect an MST region with other MST regions or with the CST region (known as boundary ports) as tagged members in all the VLANs that are set up on both regions. You thus avoid potential connection breaks when topology changes affecting the boundary ports are made.

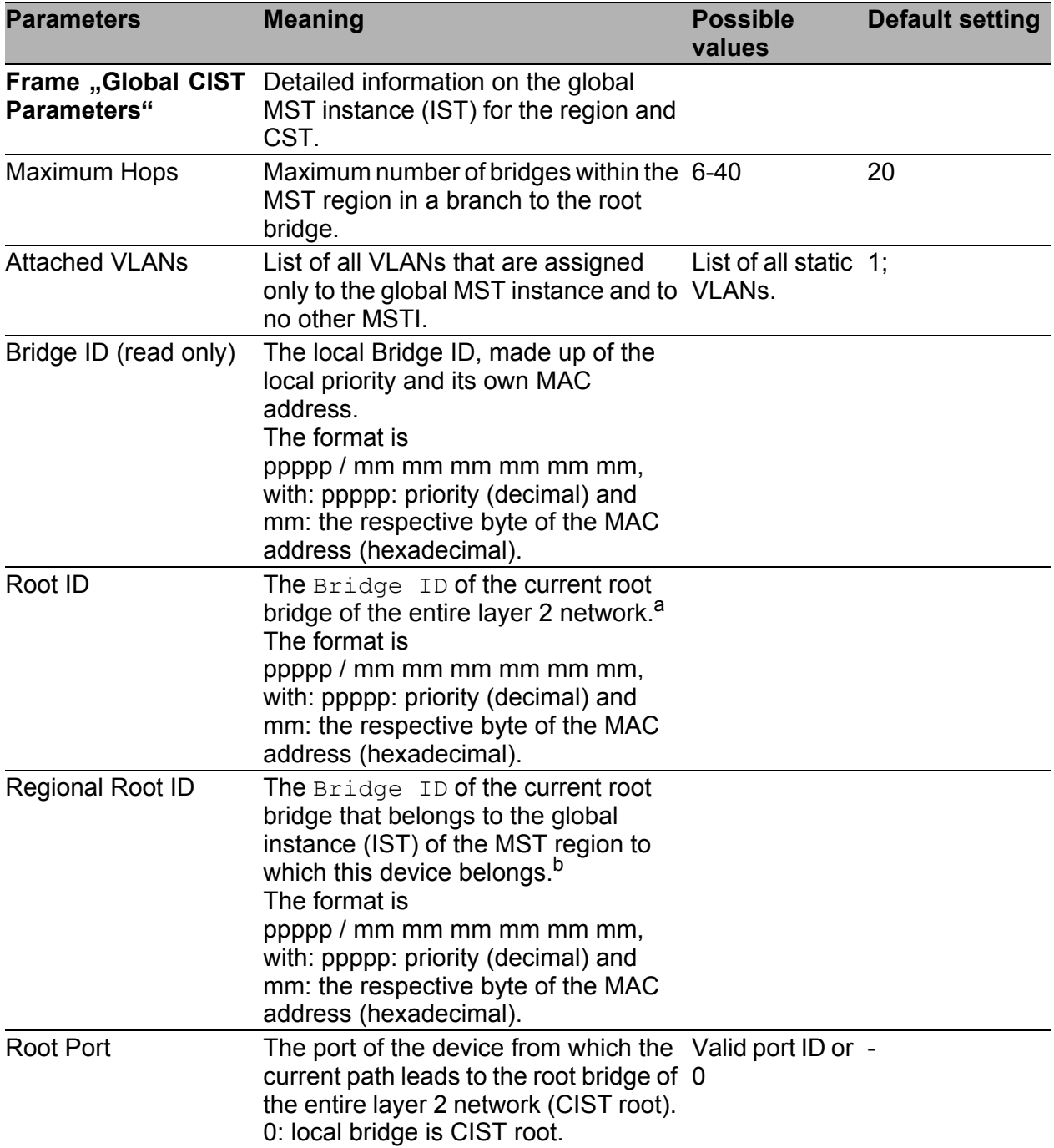

*Table 147:Dialog Multiple Spanning Tree settings, MST Global (CIST), Global MST parameters*

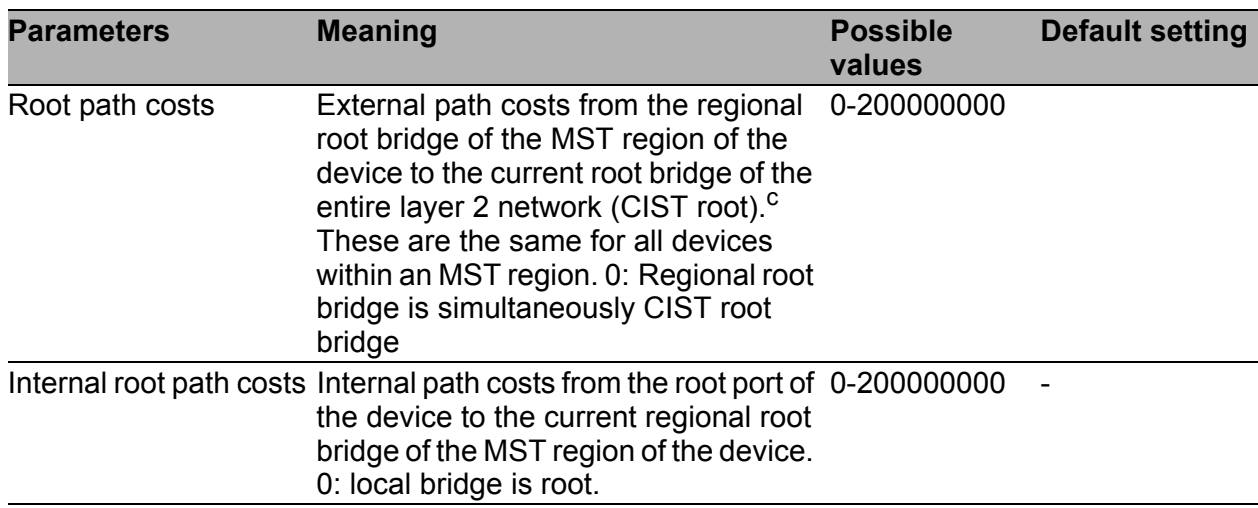

*Table 147:Dialog Multiple Spanning Tree settings, MST Global (CIST), Global MST parameters*

- <sup>a</sup> This bridge is also known as the CIST root bridge (CIST: Common and Internal Spanning Tree). It has the best bridge ID of all bridges both those that do not belong to any MSTP region (CST, Common Spanning Tree) and those that belong to the global instance of an MSTP region (Internal Spanning Tree, IST). All the bridges in the entire layer 2 network use the time parameters of the CIST root bridge, e.g. the Hello Time.
- <sup>b</sup> The IST regional root ID can be identical to the above CIST root ID for the MST region of the device if the IST regional root bridge has the best bridge ID in the entire layer 2 network.
- <sup>c</sup> These are identical to the root path costs from Spanning Tree or Rapid Spanning Tree if you are not using MSTP (in these cases every device sees itself as a separate region).

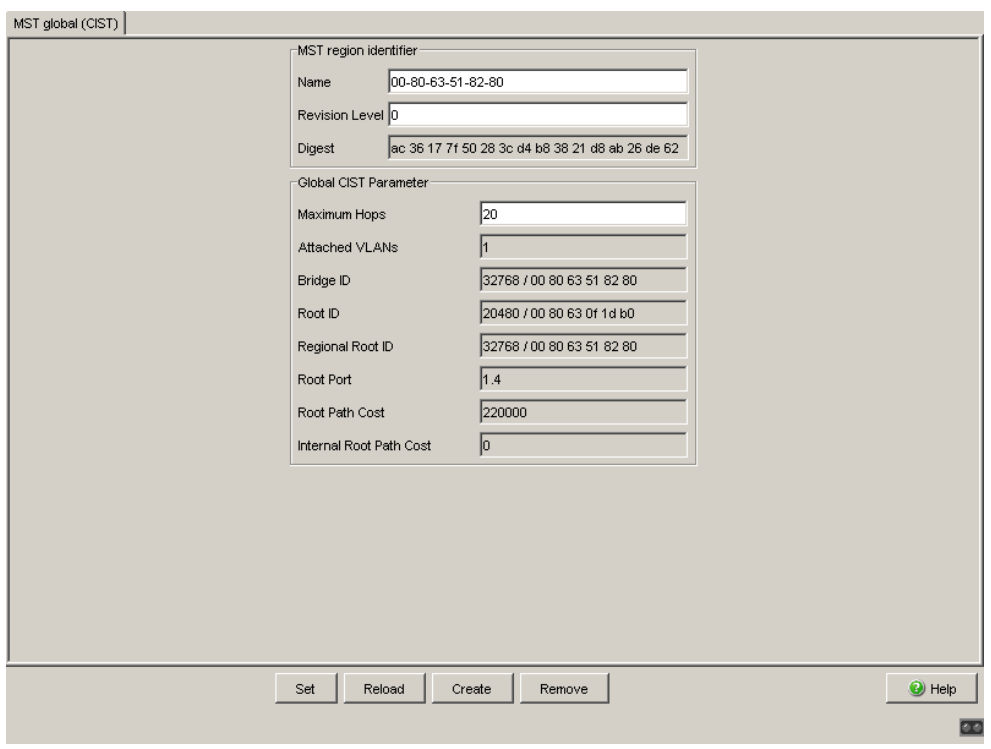

*Figure 73: Multiple Spanning Tree dialog, MST Global (CIST)*

### ■ MSTI (Multiple Spanning Tree Instance) dialog tab

The MSTI tabs in the dialog allow you to manage the individual Multiple Spanning Tree Instances. The tab is named MSTI, followed by the number of the instance, e.g. "MSTI 2".

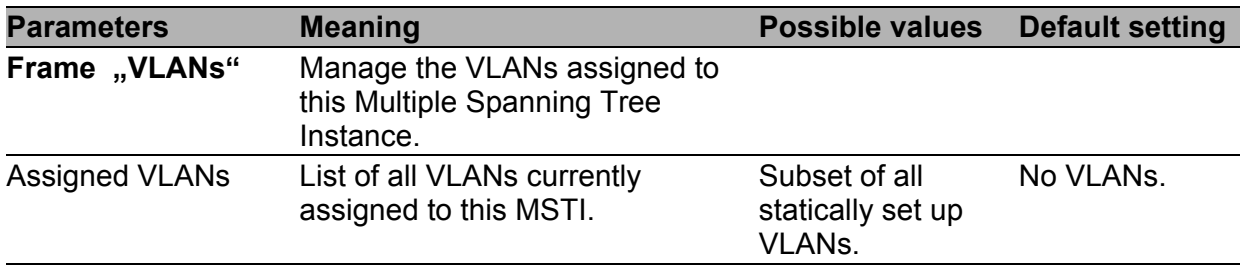

*Table 148:Multiple Spanning Tree settings, MST Instance, VLANs*

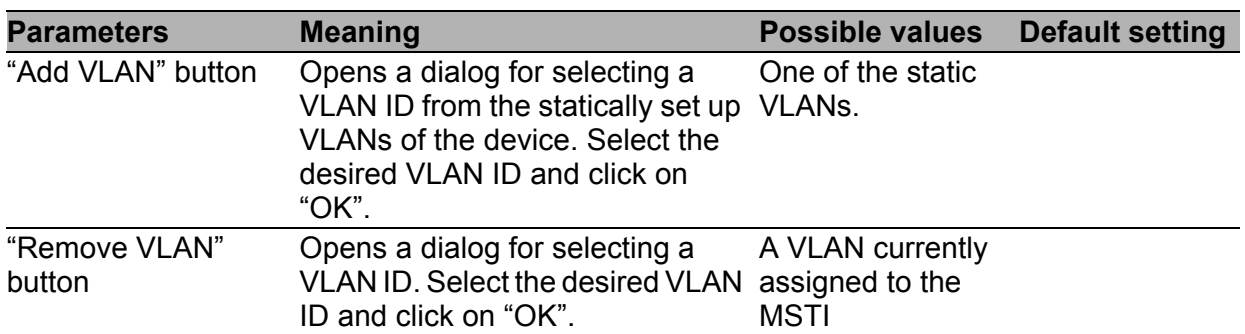

*Table 148:Multiple Spanning Tree settings, MST Instance, VLANs*

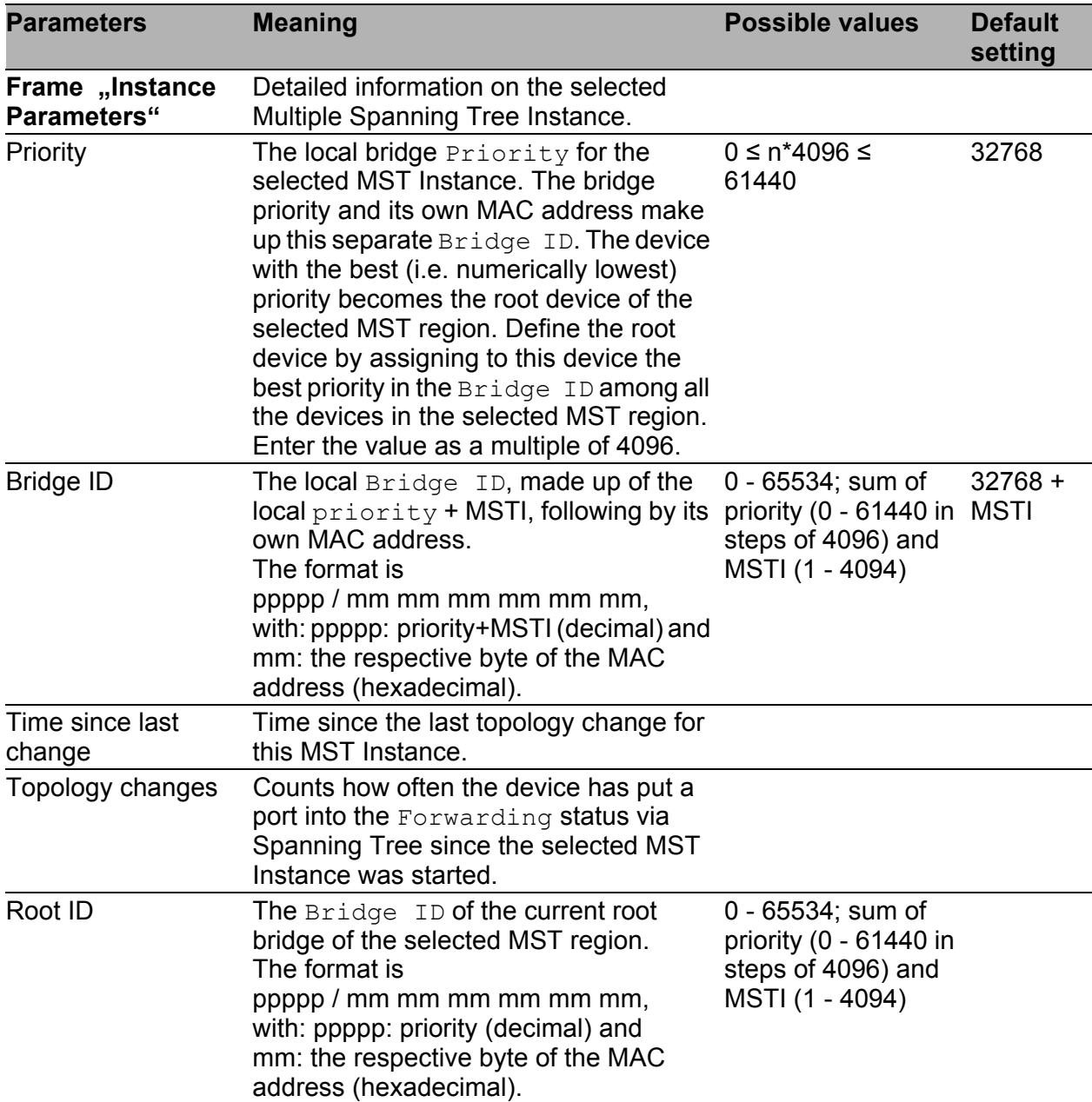

*Table 149:Multiple Spanning Tree settings, MST Instance, parameters*

| <b>Parameters</b> | <b>Meaning</b>                                                                                                    | <b>Possible values</b> | <b>Default</b><br>setting |
|-------------------|----------------------------------------------------------------------------------------------------|------------------------|---------------------------|
| Root path costs   | Path costs from the root port to the<br>current root bridge of the selected MST<br>region. 0: bridge is root for this MST<br>region.                    | 0-200000000            |                           |
| Root Port         | The port of the device from which the<br>current path leads to the root bridge of<br>the selected MST region. 0: bridge is<br>root for this MST region. | Valid port ID or 0     |                           |

*Table 149:Multiple Spanning Tree settings, MST Instance, parameters*

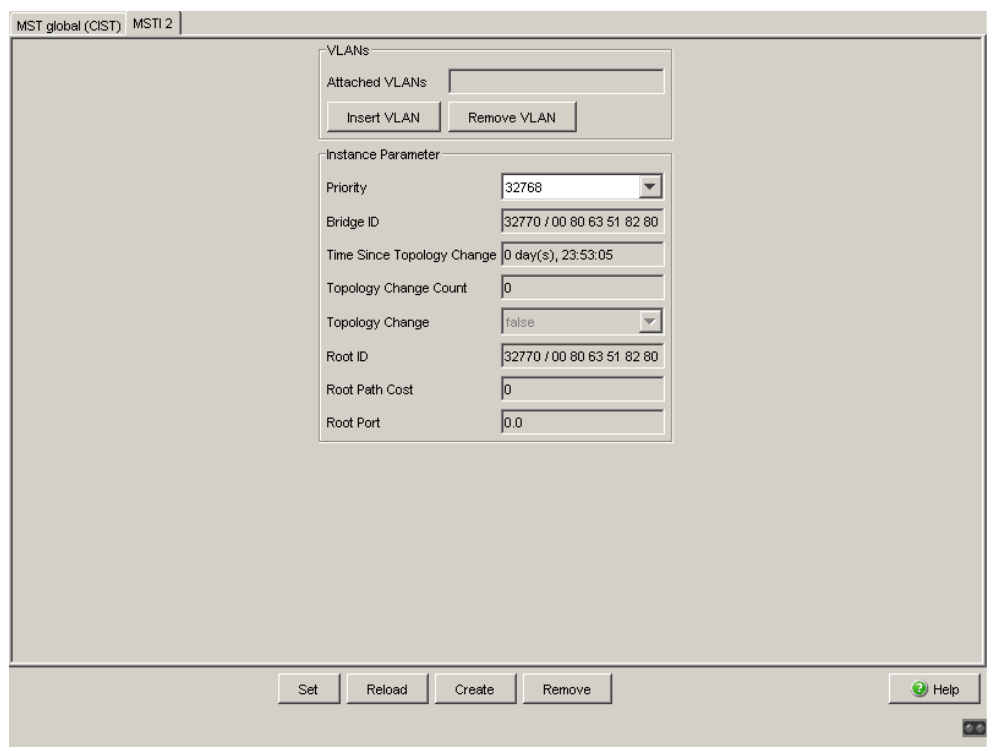

*Figure 74: Multiple Spanning Tree dialog, MSTI <ID>*

### Buttons

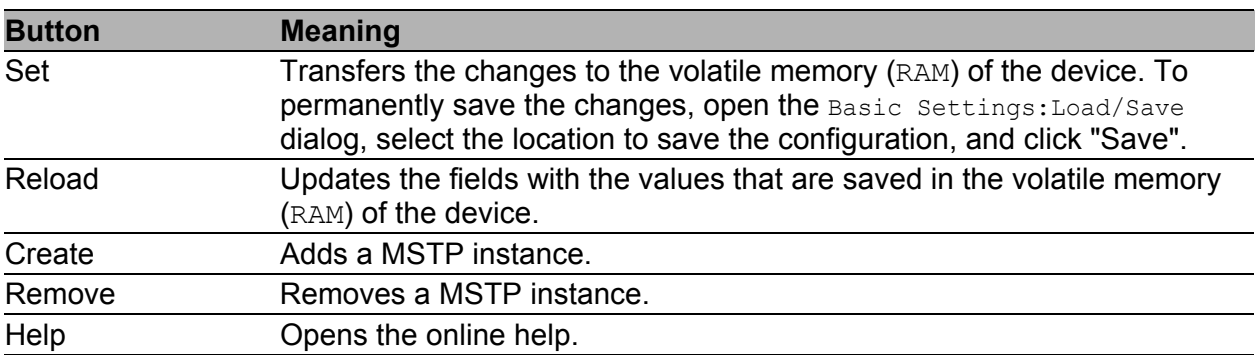

*Table 150:Buttons*

## 6.5.3 Port

**Note:** Deactivate the Spanning Tree protocol for the ports connected to a HIPER-Ring, Fast HIPER-Ring, or Ring/Network coupling, because Spanning Tree and Ring Redundancy or Ring/Network coupling affect each other.

Activate the MRP compatibility in an MRP-Ring if you want to use RSTP and MRP in combination.

If you combine RSTP with an MRP-Ring, you must give the devices in the MRP-Ring a better (i.e. numerically lower) RSTP bridge priority than the devices in the connected RSTP network. You thus help avoid a connection interruption for devices outside the Ring.

The MSTI tabs in the dialog allow you to manage the individual Multiple Spanning Tree Instances. The tab is named MSTI, followed by the number of the instance, e.g. "MSTI 2".

- switch Spanning Tree on or off at the individual ports, configure the ports for the global MST Instance (CIST), and display information on the port status,
- $\triangleright$  set various protection functions at the ports,
- configure the ports for an existing MST Instance (port path costs and port priority), read information on the port status, and display information for the selected MSTI.

| <b>Parameters</b> | <b>Meaning</b>                                                                                                    | <b>Possible values</b>                                                                | <b>Default</b><br>setting |
|-------------------|----------------------------------------------------------------------------------------------------|---------------------------------------------------------------------------------------|---------------------------|
| Tab "CIST"        | Port configuration and information<br>on the global MSTI (IST) and the<br>CST.                                                                                                    |                                                                                       |                           |
| Module.Port       | Port identification using module and<br>port numbers of the device, e.g. 2.1<br>for port one of module two.                                                                                                    |                                                                                       |                           |
| STP active        | Here you can switch Spanning Tree On, Off<br>on or off for this port. If Spanning<br>Tree is activated globally and<br>switched off at one port, this port<br>does not send STP-BPDUs and<br>drops any STP-BPDUs received.                                                                                                    |                                                                                       | On                        |
|                   | Note: If you want to use other<br>layer 2 redundancy protocols such<br>as HIPER-Ring or Ring/Network<br>coupling in parallel with Spanning<br>Tree, make sure you switch off the<br>ports participating in these protocols<br>in this dialog for Spanning Tree.<br>Otherwise the redundancy may not<br>operate as intended or loops can<br>result. |                                                                                       |                           |
| only)             | Port status (read Displays the STP port status with<br>regard to the global MSTI (IST).                                                                                                    | discarding, learning,<br>forwarding, disabled,<br>manualForwarding,<br>notParticipate |                           |

*Table 151:Port-related STP settings and displays, CIST*

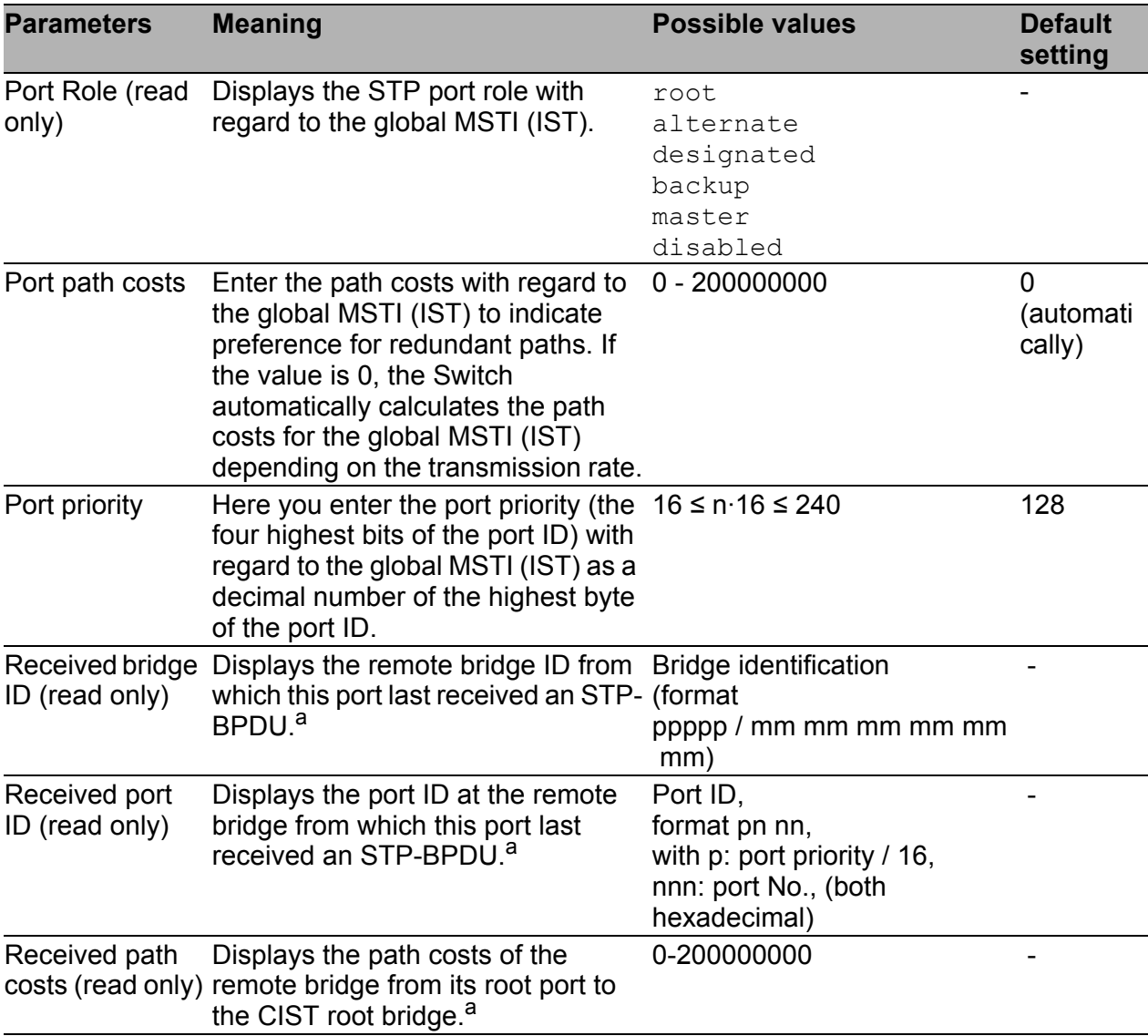

*Table 151:Port-related STP settings and displays, CIST*

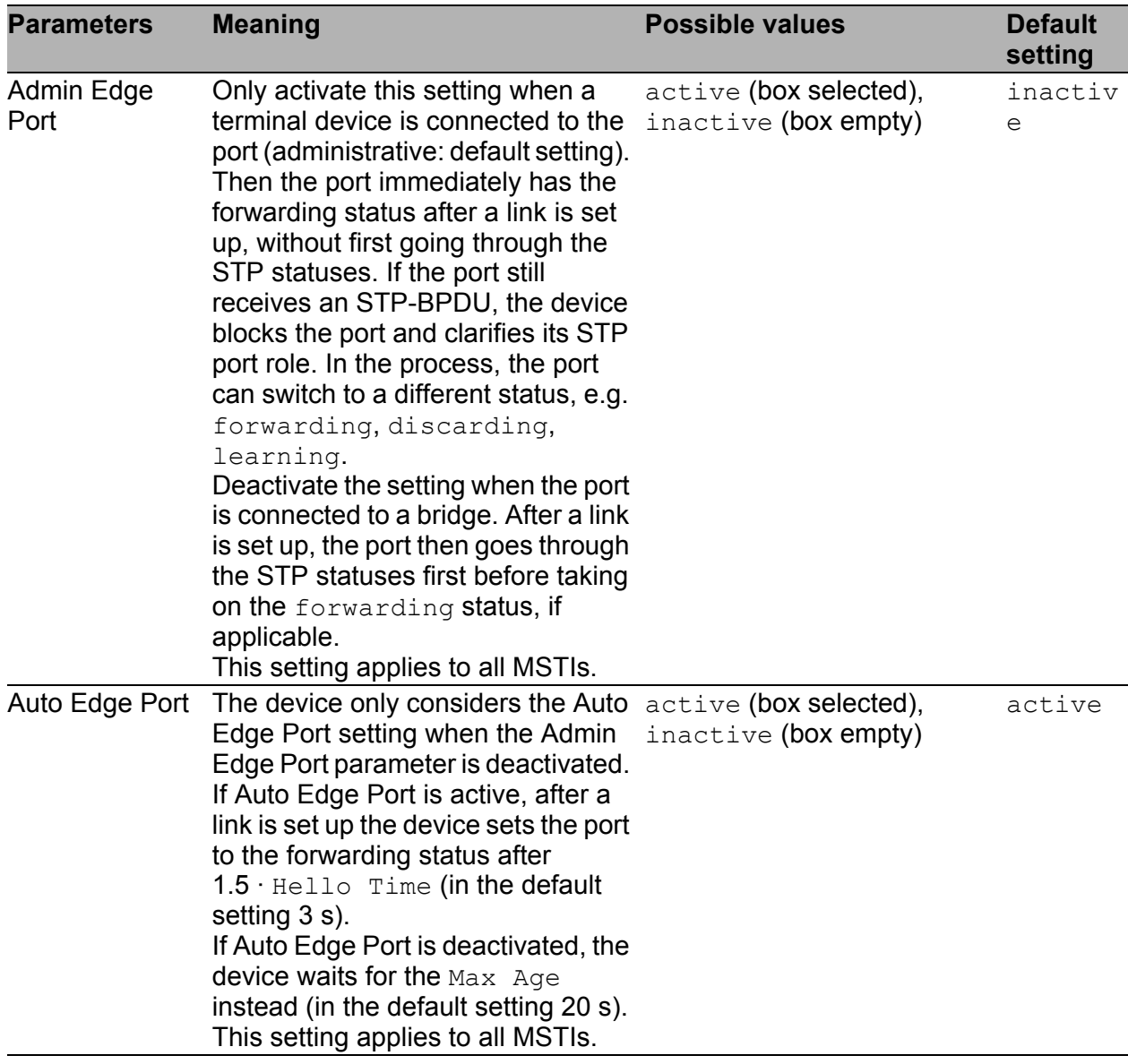

*Table 151:Port-related STP settings and displays, CIST*

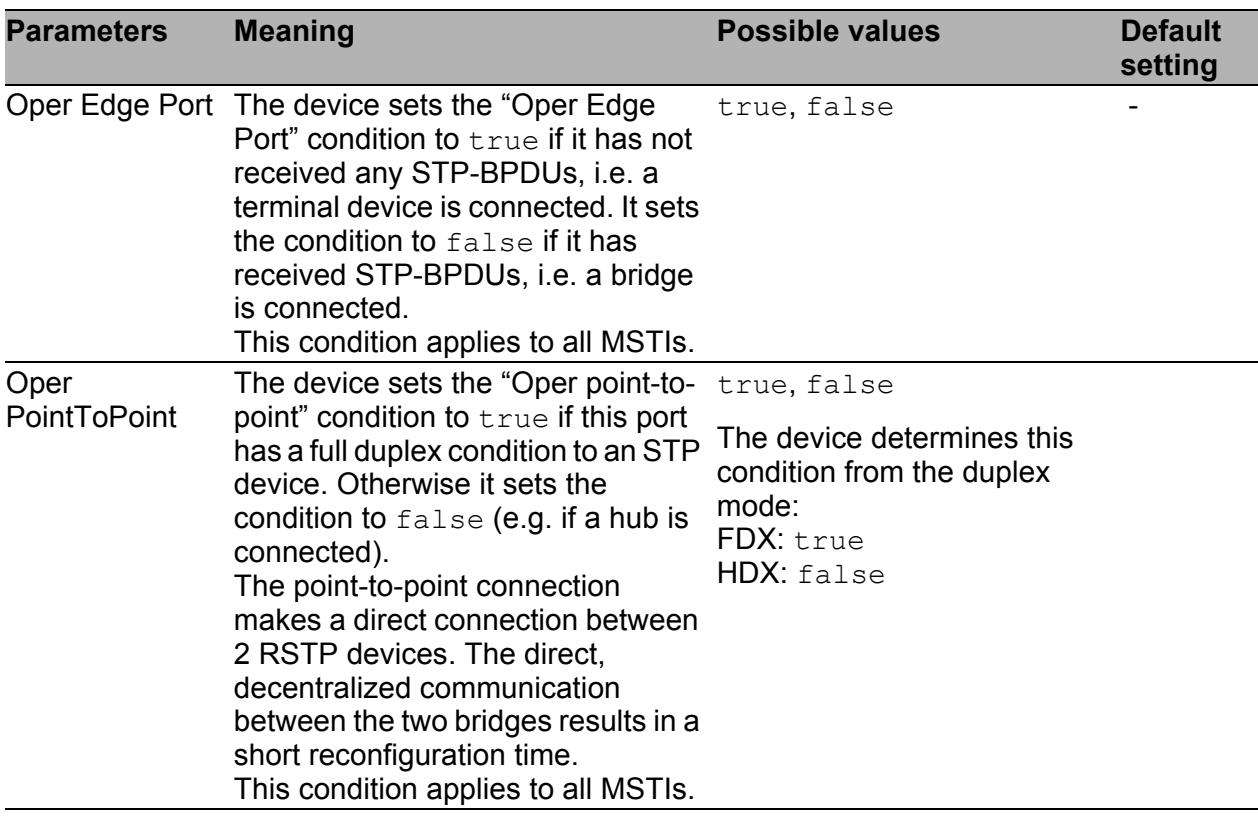

*Table 151:Port-related STP settings and displays, CIST*

– <sup>a</sup> These columns show you more detailed information than that available up to now:

For designated ports, the device displays the information for the STP-BPDU last received by the port. This helps with the diagnosis of possible STP problems in the network.

For the port roles alternative, back-up, master and root, in the stationary

condition (static topology), this information is identically to the designated information.

If a port has no link, or if it has not received any STP-BDPUs for the current MSTI, the device displays the values that the port would send as a designated port.

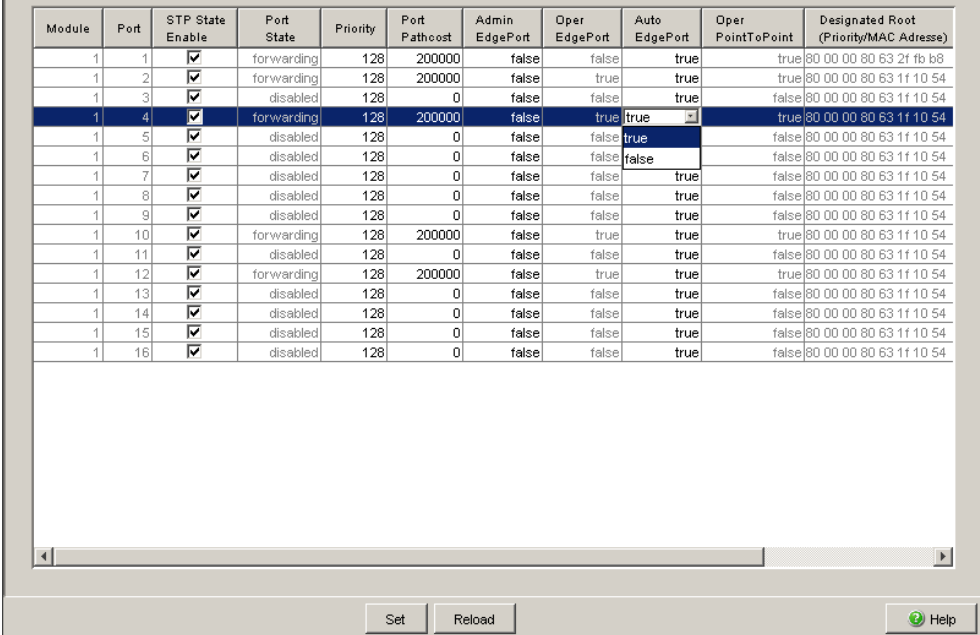

*Figure 75: Multiple Spanning Tree dialog, Port, CIST tab*

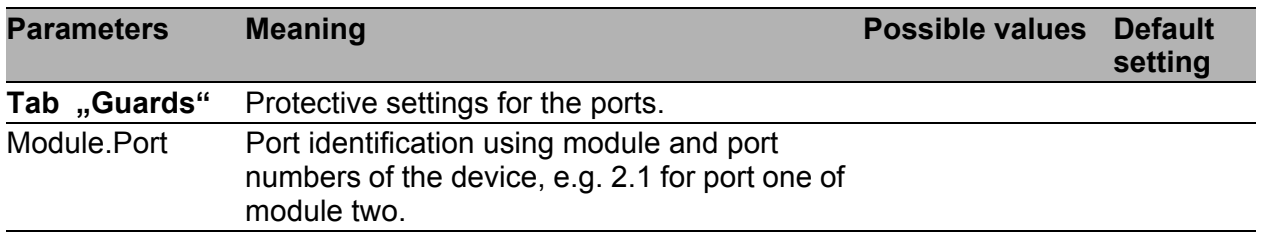

<span id="page-271-0"></span>*Table 152:Port-related STP settings and displays, guards*

| <b>Parameters</b> | <b>Meaning</b>                                                                                                    | <b>Possible values</b>                               | <b>Default</b><br>setting |
|-------------------|----------------------------------------------------------------------------------------------------|------------------------------------------------------|---------------------------|
| <b>Root Guard</b> | The "Root Guard" setting is only relevant for<br>ports with the STP role designated.<br>If such a port receives an STP-BPDU with<br>better path information on the root that what<br>the device knows, the device discards the<br>BPDU and sets the port status to<br>discarding, instead of assigning the port the<br>STP port role root.<br>Thus the device helps protect your network<br>from attacks with STP-BPDUs that try to<br>change the topology, and from incorrect<br>configurations.<br>If there are no STP-BPDUs with better path<br>information on the root, the device resets the<br>transmission status of the port according to the<br>port role. | active (box<br>selected),<br>inactive (box<br>empty) | inactiv<br>e              |
|                   | Note: The "Root Guard" and "Loop Guard"<br>settings are mutually exclusive. If you activate<br>one setting when the other is already active,<br>the device switches off the other one.                                                                                                    |                                                      |                           |
| <b>TCN Guard</b>  | If the "TCN Guard" setting is active (TCN:<br>Topology Change Notification) the port ignores selected),<br>the topology change flag in the STP-BPDUs<br>received, which is reporting a topology<br>change.<br>Thus the device protects your network from<br>attacks with STP-BPDUs that try to change the<br>topology.<br>If the "TCN Guard" setting is inactive, the<br>device follows the protocol in reacting to the<br>STP-BPDUs received: it deletes its address<br>table and forwards the TCN information.                                                                                                    | active (box<br>inactive (box<br>empty)               | inactiv<br>е              |
|                   | Note: If the received BPDU contains other<br>information apart from the topology change<br>flag that causes a topology change, the device<br>processes the BPDU even if the TCN guard is<br>activated. Example: the device receives better<br>path information for the root than that already<br>known.                                                                                                    |                                                      |                           |

*Table 152:Port-related STP settings and displays, guards*

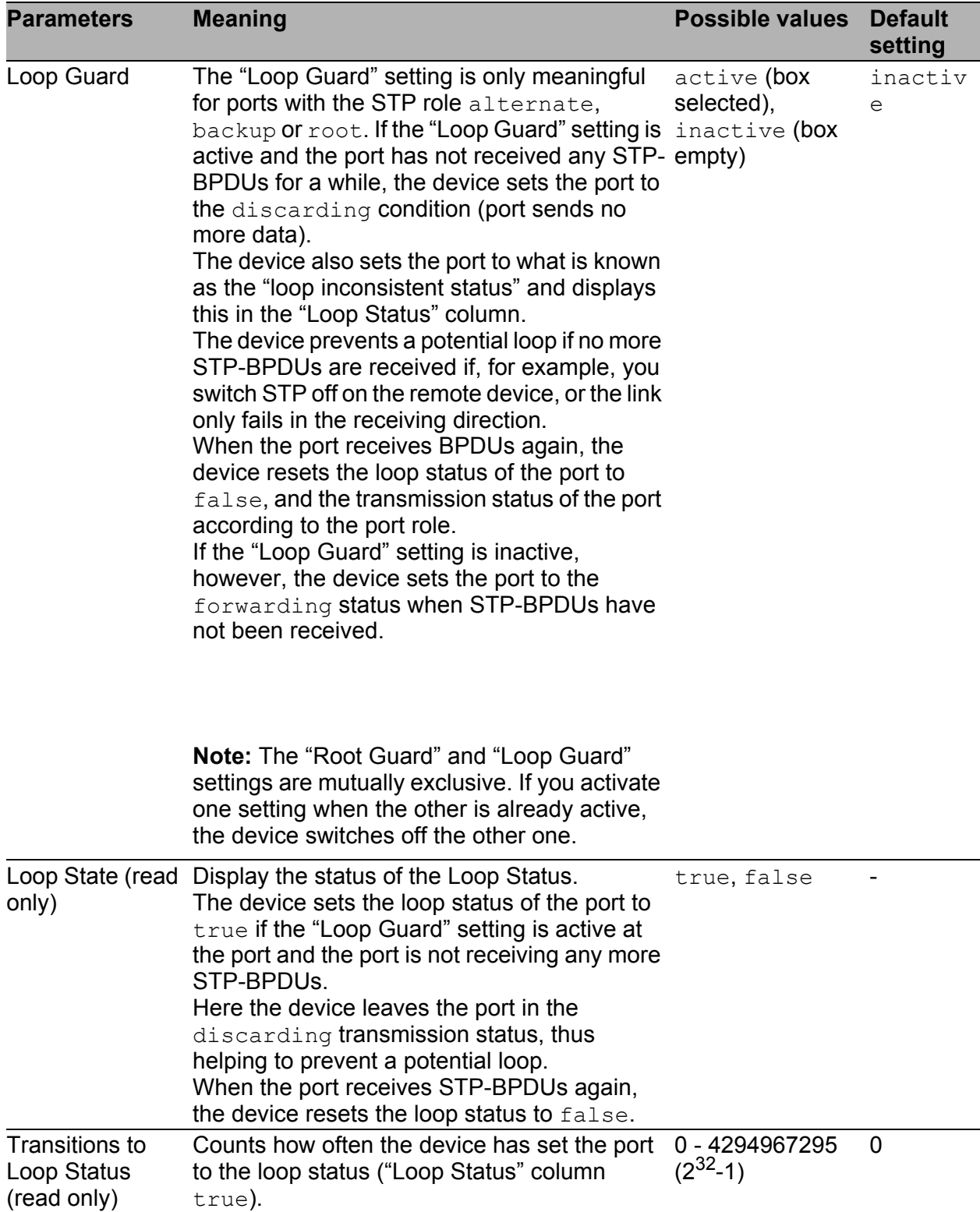

*Table 152:Port-related STP settings and displays, guards*

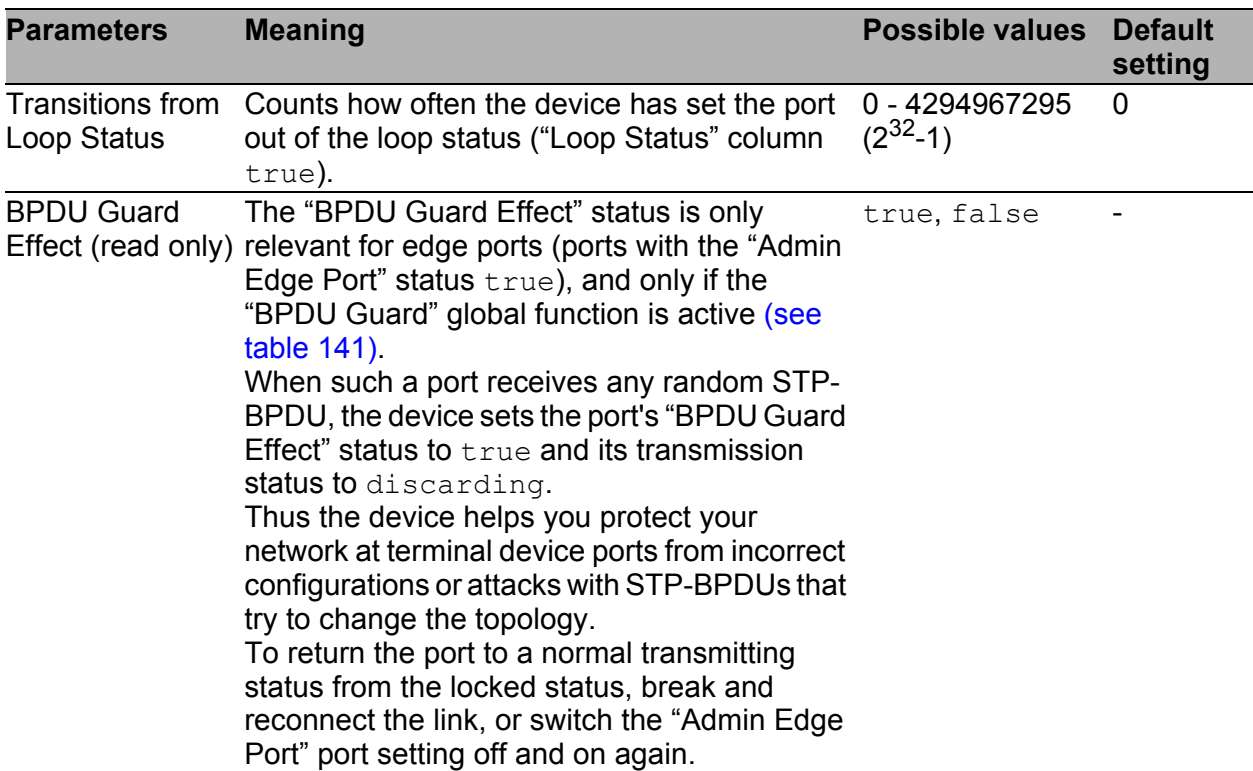

*Table 152:Port-related STP settings and displays, guards*

| CIST | Guards   MSTI 222 |                     |               |               |                     |                       |                             |                 |
|------|-------------------|---------------------|---------------|---------------|---------------------|-----------------------|-----------------------------|-----------------|
| Port | Root<br>Guard     | <b>TCN</b><br>Guard | Loop<br>Guard | Loop<br>State | Trans.<br>into Loop | Trans.<br>out of Loop | <b>BPDU</b><br>Guard Effect |                 |
| 1.1  | П                 | ۰                   | П             | false         | $\,0\,$             | 0                     | disable                     |                 |
| 1.2  | Π                 | Π                   | П             | false         | $\,0\,$             | $\overline{0}$        | disable                     |                 |
| 1.3  | г                 | ۰                   | П             | false         | $\mathbb O$         | 0                     | disable                     |                 |
| 1.4  | г                 | ■                   | П             | false         | $\,0\,$             | $\circ$               | disable                     |                 |
| 2.1  | г                 | ۰                   | □             | false         | $\,0\,$             | $\overline{0}$        | disable                     |                 |
| 2.2  | г                 | ٦                   | ■             | false         | $\mathbb O$         | $\overline{0}$        | disable                     |                 |
| 2.3  | г                 | ٠                   | П             | false         | $\,0\,$             | $\circ$               | disable                     |                 |
| 2.4  | г                 | ٦                   | ▉             | false         | $\circ$             | $\overline{0}$        | disable                     |                 |
| 3.1  | г                 | ۳                   | ▉             | false         | $\,0$               | $\overline{0}$        | disable                     |                 |
| 3.2  | п                 | ⋾                   | $\Box$        | false         | 0                   | $\overline{0}$        | disable                     |                 |
|      |                   |                     |               |               |                     |                       |                             |                 |
|      |                   |                     |               |               | Set                 | Reload                |                             | $\bigcirc$ Help |

*Figure 76: Multiple Spanning Tree dialog, Port, Guards tab*

| <b>Parameters</b>          | <b>Meaning</b>                                                                                                    | <b>Possible values</b>                                                                      | <b>Default setting</b> |
|----------------------------|----------------------------------------------------------------------------------------------------|---------------------------------------------------------------------------------------------|------------------------|
| "MSTI <id>"<br/>tab</id>   | Port configuration and information<br>on the selected MSTI.                                                        |                                                                                             |                        |
|                            | <b>Note:</b> Note: the device only<br>displays the MSTI  tab if you<br>have configured at least 1 MST<br>instance. |                                                                                             |                        |
| Port status (read<br>only) | Displays the STP port status with<br>regard to the current MSTI.                                                   | discarding,<br>learning,<br>forwarding,<br>disabled,<br>manualForwarding,<br>notParticipate |                        |
| Port role (read<br>only)   | Displays the STP port role with<br>regard to the current MSTI.                                                     | root, alternate,<br>designated,<br>backup, master,<br>disabled                              |                        |

*Table 153:Port-related STP settings and displays, per MSTI*

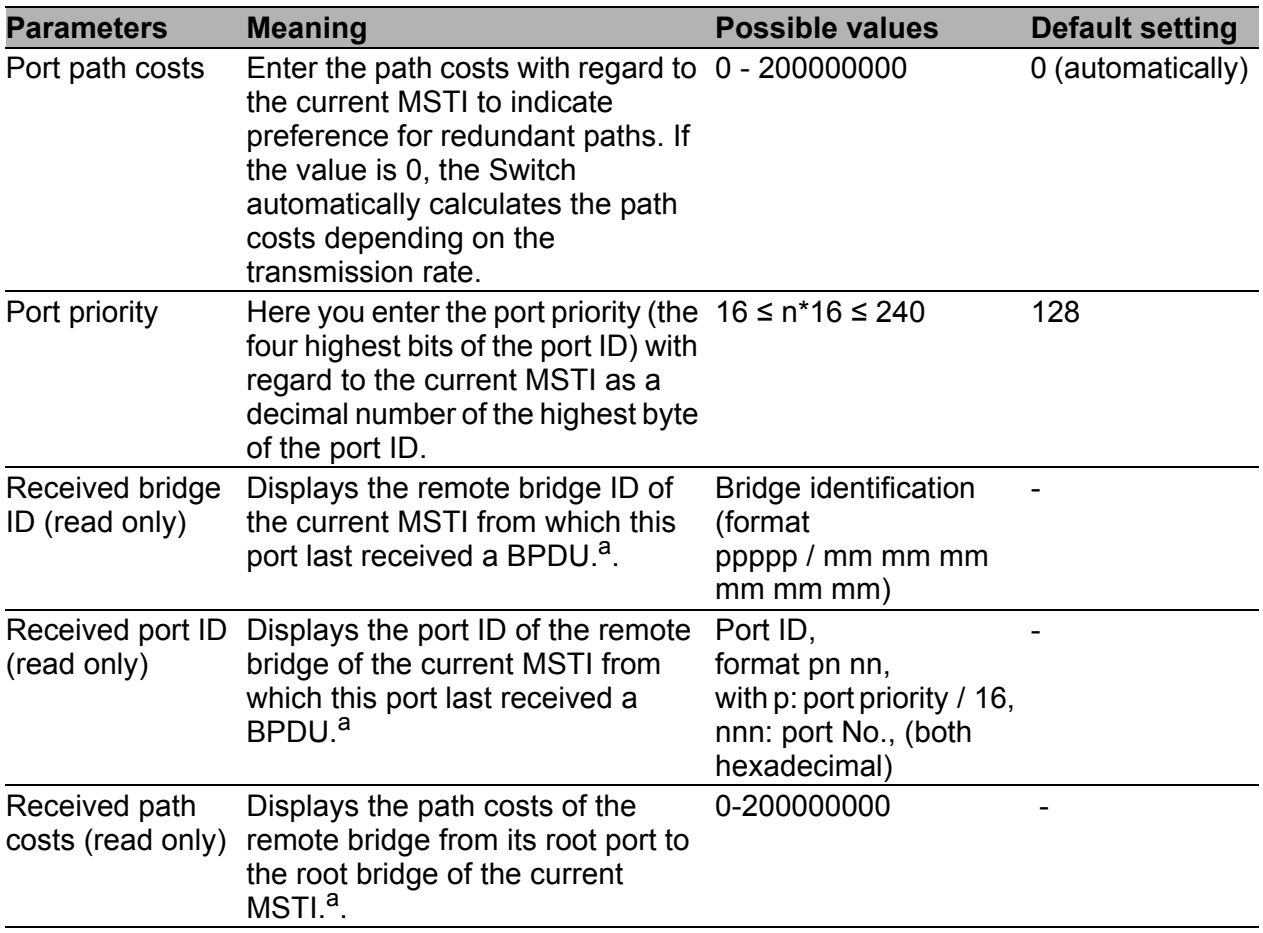

*Table 153:Port-related STP settings and displays, per MSTI*

– <sup>a</sup> These columns show you more detailed information than that available up to now:

For designated ports, the device displays the information for the STP-BPDU last received by the port. This helps with the diagnosis of possible STP problems in the network.

For the port roles alternative, back-up, master and root, in the stationary

condition (static topology), this information is identically to the designated information.

If a port has no link, or if it has not received any STP-BDPUs for the current MSTI, the device displays the values that the port would send as a designated port.

| Port | Port<br>State | Port<br>Role | Port<br>Pathcost | Port<br>Priority | Received<br>Bridge ID               | Received<br>Port ID | Received<br>Path Cost |  |
|------|---------------|--------------|------------------|------------------|-------------------------------------|---------------------|-----------------------|--|
| 1.1  | disabled      | disabled     | $\vert 0 \vert$  |                  | 128 32770 / 00 80 63 51 82 80       | 80 01               | 0                     |  |
| 1.2  | forwarding    | designated   | 20000            |                  | 128 32770 / 00 80 63 51 82 80       | 80 02               | $\overline{0}$        |  |
| 1.3  | forwarding    | designated   | 20000            |                  | 128 32770 / 00 80 63 51 82 80       | 80 03               | $\mathbb O$           |  |
| 1.4  | forwarding    | master       | 20000            |                  | 128 32770 / 00 80 63 51 82 80       | 80 04               | $\theta$              |  |
| 2.1  | forwarding    | designated   | 200000           |                  | 128 32770 / 00 80 63 51 82 80       | 80 05               | $\mathbf 0$           |  |
| 2.2  | forwarding    | designated   | 200000           |                  | 128 32770 / 00 80 63 51 82 80       | 80 06               | $\overline{0}$        |  |
| 2.3  | disabled      | disabled     | $\overline{0}$   |                  | 128 32770 / 00 80 63 51 82 80       | 80 07               | $\overline{0}$        |  |
| 2.4  | forwarding    | designated   | 200000           |                  | 128 32770 / 00 80 63 51 82 80       | 80 08               | $\overline{0}$        |  |
| 3.1  | disabled      | disabled     | $\overline{0}$   |                  | 128 32770 / 00 80 63 51 82 80       | 80 09               | $\overline{0}$        |  |
| 3.2  | disabled      | disabled     | $\overline{0}$   |                  | 128 32770 / 00 80 63 51 82 80 80 0a |                     | $\overline{0}$        |  |
|      |               |              |                  |                  |                                     |                     |                       |  |
|      |               |              |                  |                  |                                     |                     |                       |  |

*Figure 77: Multiple Spanning Tree dialog, Port, MSTI <ID> tab*

#### **Buttons**

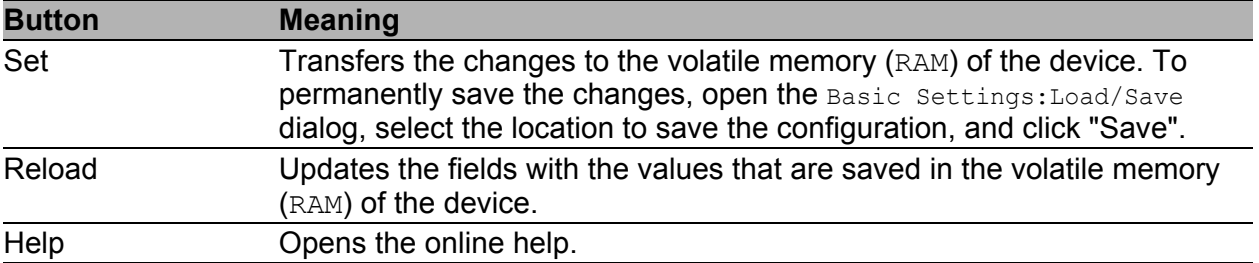

*Table 154:Buttons*

# 7 Diagnostics

The diagnostics menu contains the following tables and dialogs:

- Syslog
- **Trap Log**
- Ports (statistics, network load, SFP modules, TP cable diagnosis, port monitor)
- Auto Disable
- Configuration Check
- **Topology Discovery**
- **Port Mirroring**
- **Device Status**
- Signal Contact
- Alarms (Traps)
- Report (log file, system information)
- **IP Address Conflict Detection**
- ▶ Self-test
- Service Mode

In service situations, they provide the technician with the necessary information for diagnosis.

# <span id="page-280-0"></span>7.1 Syslog

The "Syslog" dialog enables you to additionally send to one or more syslog servers, the events that the device writes to its trap log or event log. You can switch the function on or off, and you can manage a list of up to  $8$  syslog server entries. You also have the option to specify that the device informs various syslog servers, depending on the minimum "severity" (level to report) of the event.

Additionally, you can also send the SNMP requests to the device as events to one or more syslog servers. Here you have the option of treating GET and SET requests separately, and of assigning a "severity" to the requests to be logged.

**Note:** You will find the actual events that the device has logged in the "Trap Log" dialog (see on page [284 "Trap log"](#page-284-0)) and in the log file (see on page [336](#page-336-0)  ["Event Log"\)](#page-336-0). The device evaluates SNMP requests as events if you have activated "Log SNMP Set/Get Request" (see table [156](#page-281-0)).

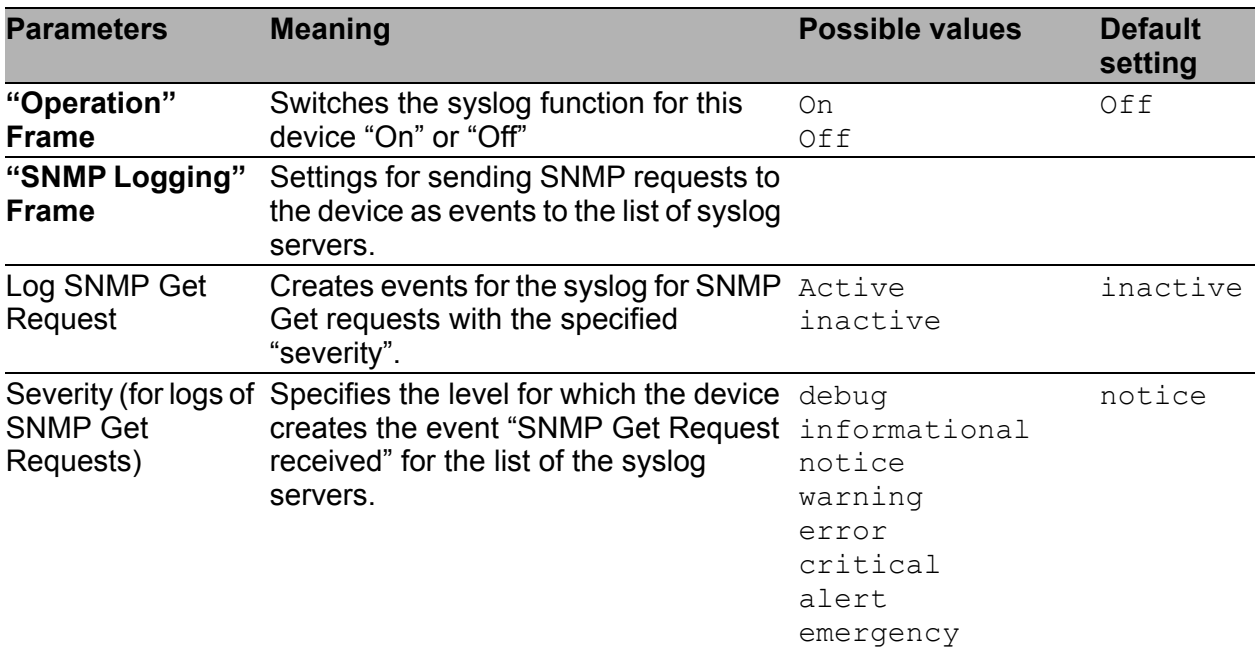

*Table 155:Syslog and SNMP Logging settings*

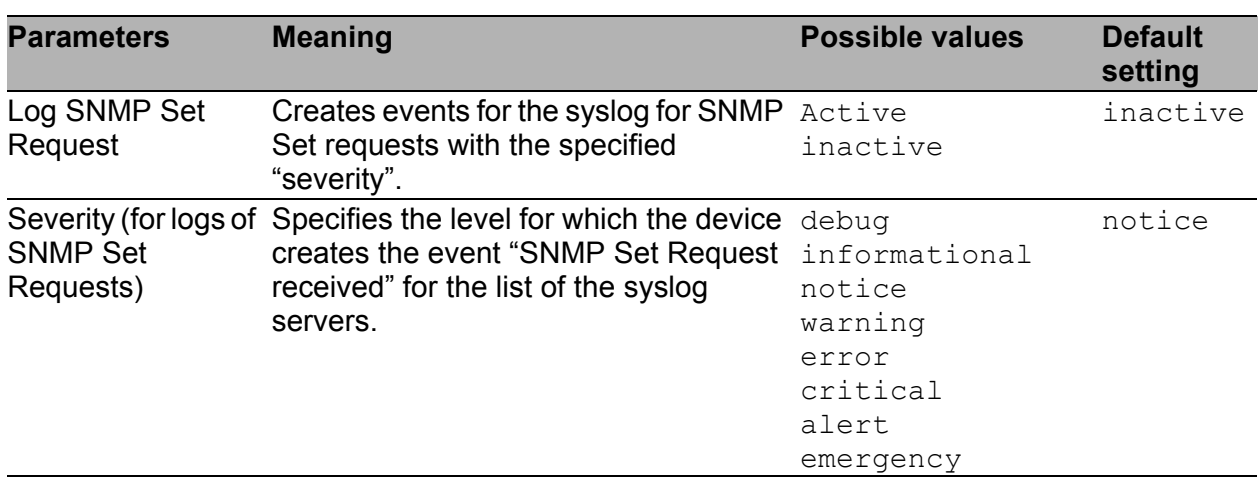

*Table 155:Syslog and SNMP Logging settings*

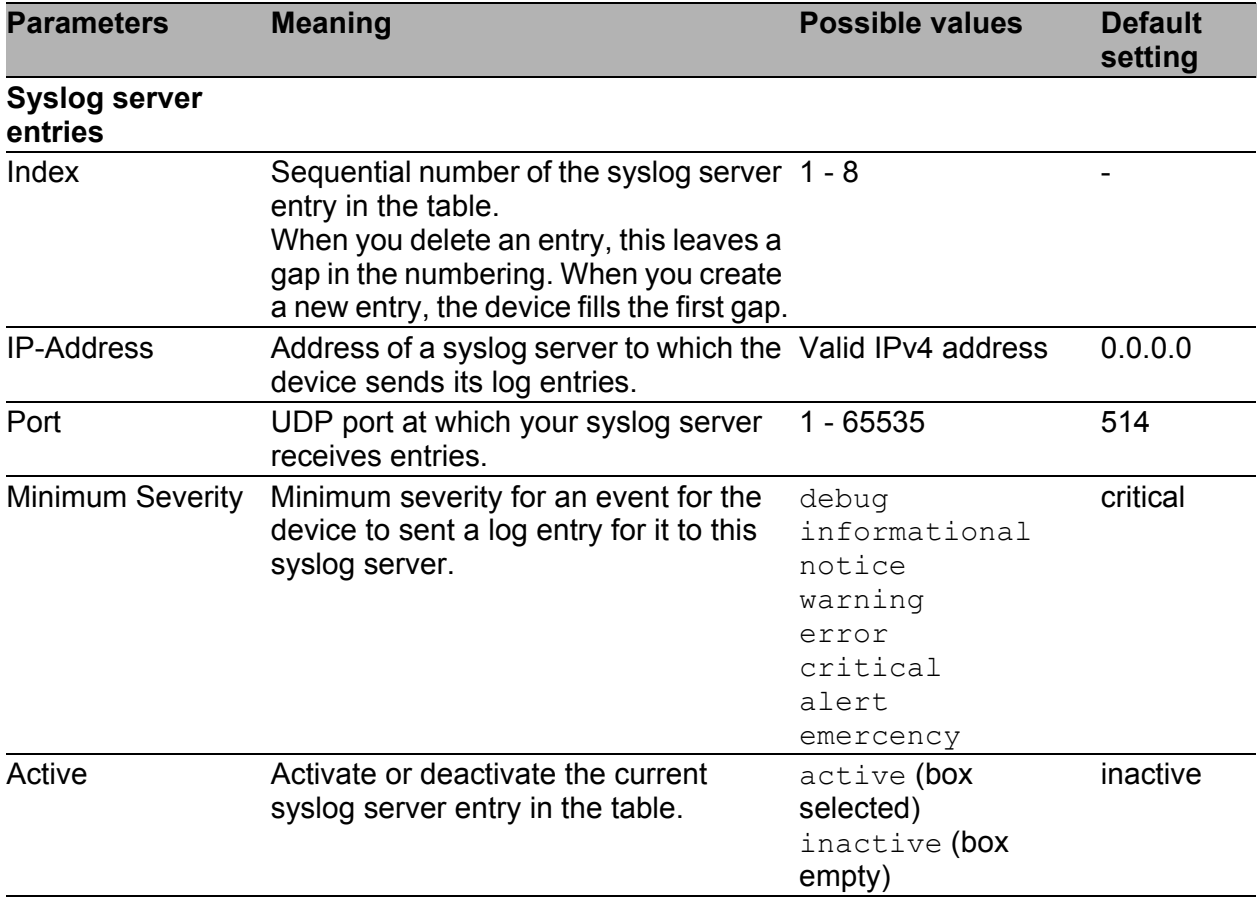

<span id="page-281-0"></span>*Table 156:Syslog server entries*

**Note:** When you activate the logging of SNMP requests, the device sends these as events with the preset severity notice to the list of syslog servers. The preset minimum severity for a syslog server entry is critical.

To send SNMP requests to a syslog server, you have a number of options to change the default settings. Select the ones that meet your requirements best.

- $\triangleright$  Set the severity for which the device creates SNMP requests as events to warning or error and change the minimum severity for a syslog entry for one or more syslog servers to the same value. You also have the option of creating a separate syslog server entry for this.
- $\blacktriangleright$  When you set the severity for SNMP requests to critical or higher. The device then sends SNMP requests as events with the severity critical or higher to the syslog servers.
- When you set the minimum severity for one or more syslog server entries to notice or lower. Then it is possible that the device sends many events to the syslog servers.

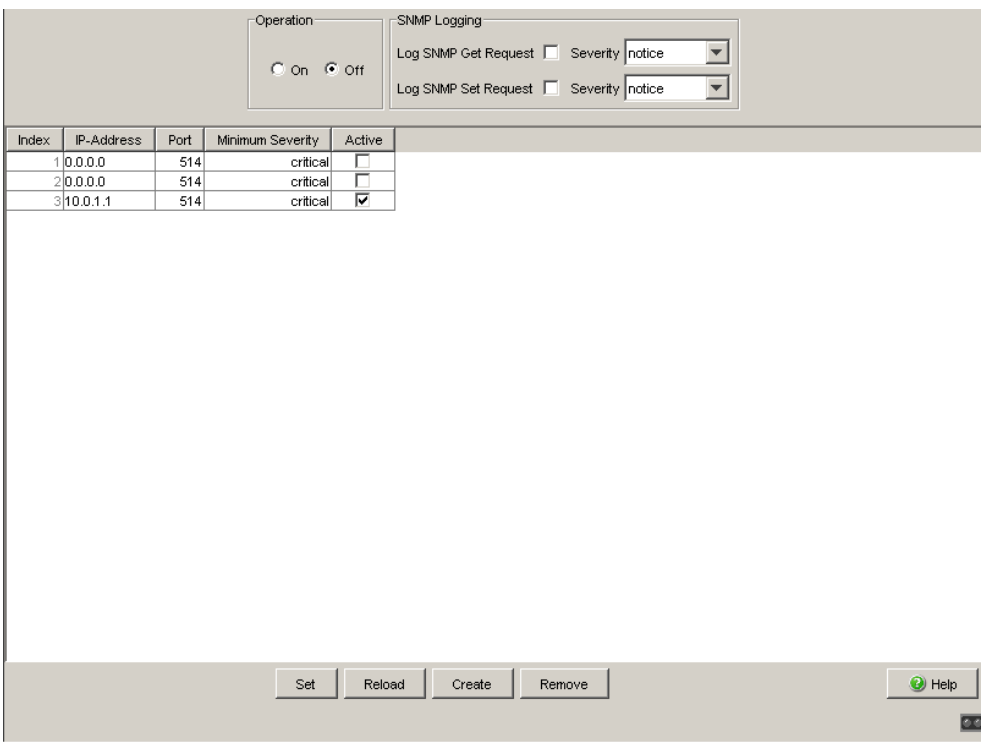

*Figure 78: Syslog dialog*

#### **Buttons**

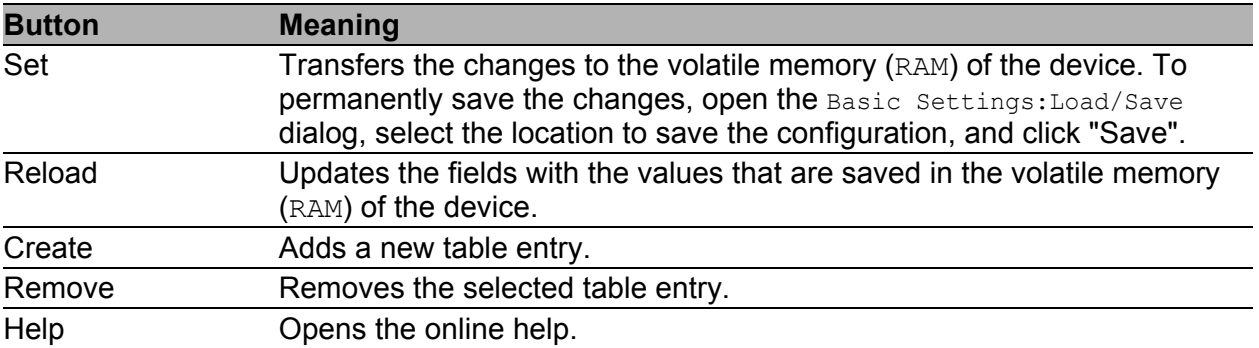

*Table 157:Buttons*

# <span id="page-284-0"></span>7.2 Trap log

The table lists the logged events with a time stamp. You update the content of the trap log via the "Reload" button. You delete the content of the trap log via the "Clear" button.

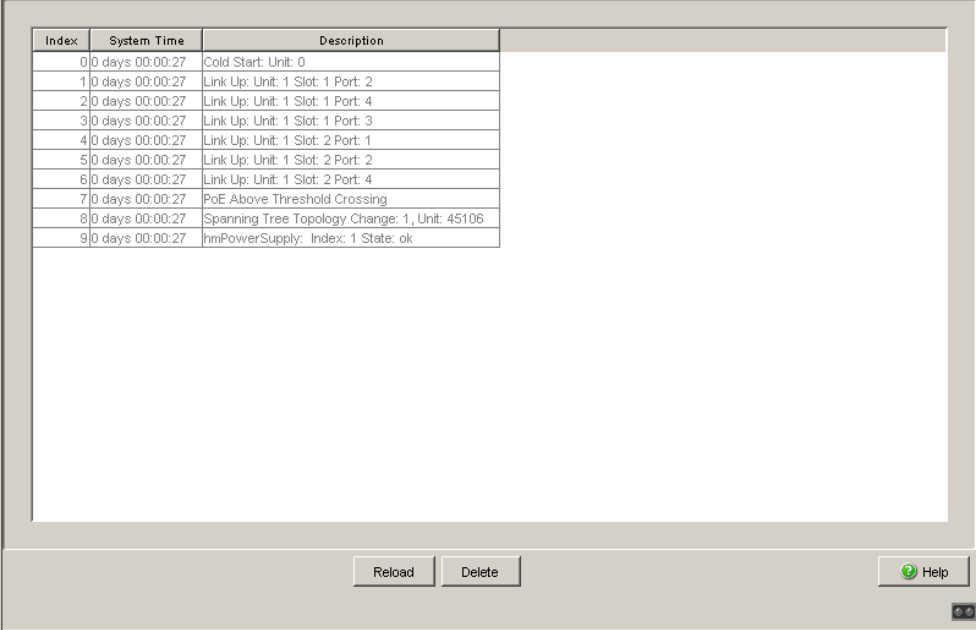

*Figure 79: Trap log table*

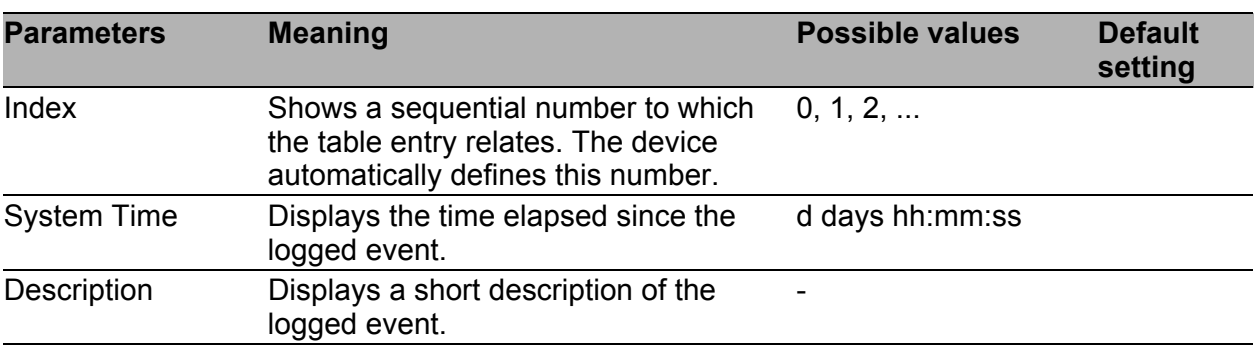

*Table 158:Trap log table*

You have the option to also send the logged events to one or more syslog servers (see on page [280 "Syslog"](#page-280-0)).

#### **Buttons**

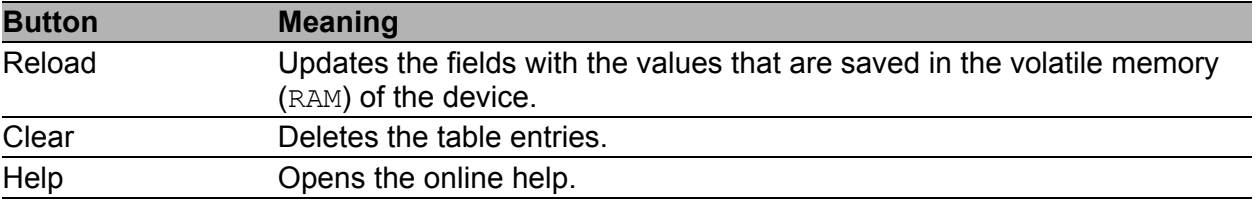

*Table 159:Buttons*

## 7.3 Ports

The port menu contains displays and tables for the individual ports:

- $\blacktriangleright$  Statistics table
- **D** Utilization
- SFP Modules
- $\blacktriangleright$  TP cable diagnosis
- **Port Monitor**

## 7.3.1 Statistics table

This table shows you the contents of various event counters. In the Restart menu item, you can reset the event counters to zero using "Warm start", "Cold start" or "Reset port counter".

The packet counters add up the events sent and the events received.

| Port | Transmitted<br>Packets | Transmitted<br>Unicast<br>Packets | Transmitted<br>Non Unicast<br>Packets | Received<br>Packets | Received<br>Octets | Received<br>Fragments | Detected<br>CRC errors | Detected<br>Collisions | Detected<br>Late<br>Collisions | Packets<br>64 bytes              | P<br>6                |
|------|------------------------|-----------------------------------|---------------------------------------|---------------------|--------------------|-----------------------|------------------------|------------------------|--------------------------------|----------------------------------|-----------------------|
| 1.1  | 2246                   | 4                                 | 2242                                  | 433                 | 50632              | $\overline{0}$        | $\mathbb O$            | $\circ$                | 0                              | 2192                             |                       |
| 1.2  | 2497                   | 4                                 | 2493                                  | 180                 | 42600              | $\overline{0}$        | $\overline{0}$         | $\circ$                | $\cup$                         | 2189                             |                       |
| 1.3  | 5045                   | 2738                              | 2307                                  | 3210                | 515117             | $\overline{0}$        | 0                      | $\mathbb O$            | 0                              | 2936                             |                       |
| 1.4  | 635                    | 2                                 | 633                                   | 2485                | 316216             | $\overline{0}$        | $\mathbb O$            | $\mathbb O$            | $\overline{0}$                 | 2153                             |                       |
| 2.1  | 2473                   | $\overline{5}$                    | 2468                                  | 253                 | 42860              | $\overline{0}$        | $\overline{0}$         | $\mathbb O$            | $\overline{0}$                 | 2135                             |                       |
| 2.2  | 2552                   | $\overline{5}$                    | 2547                                  | 142                 | 34648              | $\overline{0}$        | $\mathbb O$            | $\mathbb O$            | $\cup$                         | 2164                             |                       |
| 2.3  | 2514                   | $\overline{2}$                    | 2512                                  | 136                 | 28297              | $\overline{0}$        | $\mathbf 0$            | $\,0\,$                | $\overline{0}$                 | 2179                             |                       |
| 2.4  | 2615                   | $\overline{5}$                    | 2610                                  | 124                 | 28936              | $\overline{0}$        | $\mathbb O$            | $\overline{0}$         | $\overline{0}$                 | 2166                             |                       |
| 3.1  | lo.                    | $\overline{0}$                    | $\overline{0}$                        | $\circ$             | 0                  | $\overline{0}$        | $\overline{0}$         | $\circ$                | $\overline{0}$                 | $\begin{array}{c} 0 \end{array}$ |                       |
| 3.2  | lo.                    | $\circ$                           | $\circ$                               | $\circ$             | $\circ$            | $\overline{0}$        | $\overline{0}$         | ol                     | $\circ$                        | $\overline{0}$                   |                       |
|      |                        |                                   |                                       |                     |                    |                       |                        |                        |                                |                                  |                       |
|      | $\vert \cdot \vert$    |                                   |                                       |                     |                    |                       |                        |                        |                                |                                  | $\blacktriangleright$ |
|      |                        |                                   |                                       | Reload              |                    |                       |                        |                        |                                | $\bullet$ Help                   | $\overline{\circ}$    |

*Figure 80: Port statistics, table*

#### **Buttons**

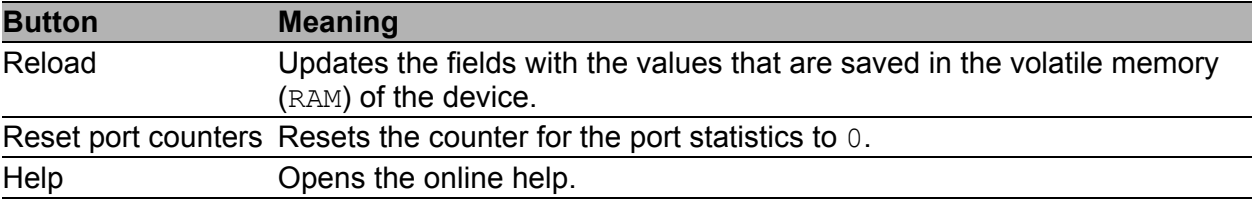

*Table 160:Buttons*
# 7.3.2 Network load (Utilization)

This table displays the network load of the individual ports. The network load is the data quantity that the port received in the previous 30 s, compared to the maximum possible data quantity at its currently configured data rate.

The upper and lower thresholds work together controlling utilization alarms for a port. The device sends an alarm when utilization exceeds the upper threshold. Then, when the utilization is below the lower threshold the alarm is reset. A wide range between the upper and lower thresholds keeps the device from sending multiple alarms.

| Port    | Utilization [%] | Lower Threshold [%] | Upper Threshold [%] | Alarm  |                                  |
|---------|-----------------|---------------------|---------------------|--------|----------------------------------|
| $1.1 -$ | $0.0\,$         | 0.0                 | $_{0.0}$            | F      |                                  |
| 1.2     | $0.0\,$         | 0.0                 | $0.0\,$             |        |                                  |
| 1.3     | $0.0\,$         | 0.0                 | 0.0                 | Г      |                                  |
| 1.4     | $0.0\,$         | $_{0.0}$            | 0.0                 | Г      |                                  |
| 2.1     | $_{0.0}$        | 0.0                 | 0.0                 | Г      |                                  |
| 2.2     | $0.0\,$         | 0.0                 | 0.0                 | Г      |                                  |
| 2.3     | $0.0\,$         | $_{0.0}$            | $0.0\,$             | Г      |                                  |
| 2.4     | $0.0\,$         | 0.0                 | 0.0                 | Г      |                                  |
| 3.1     | $0.0\,$         | $_{0.0}$            | $0.0\,$             | Г<br>Г |                                  |
| 3.2     | 0.0             | 0.0                 | 0.0                 |        |                                  |
|         |                 |                     |                     |        |                                  |
|         |                 |                     | Set<br>Reload       |        | $\bullet$ Help<br>$\overline{a}$ |

*Figure 81: Network load dialog*

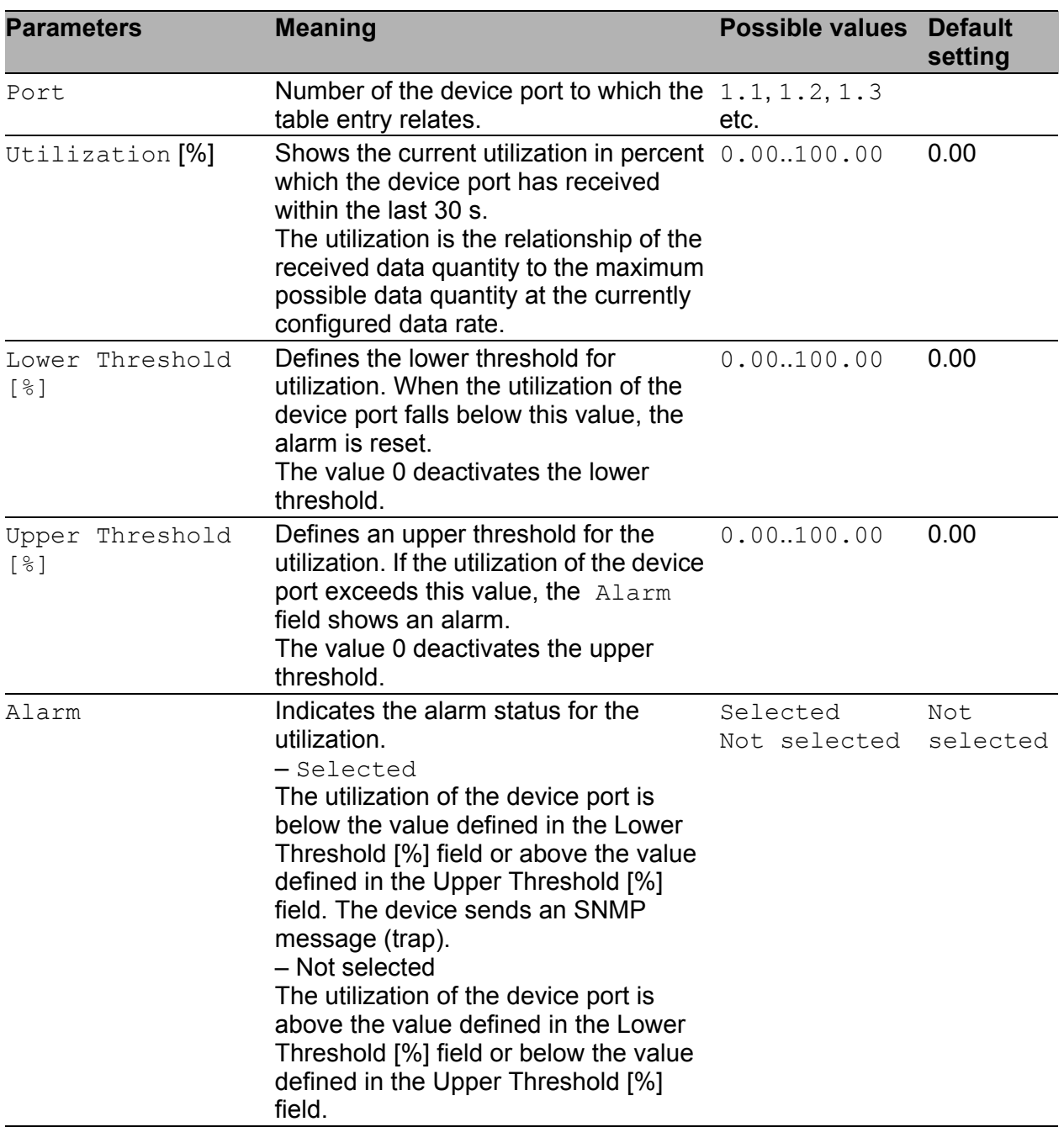

*Table 161:Network load (Utilization) table*

## **Buttons**

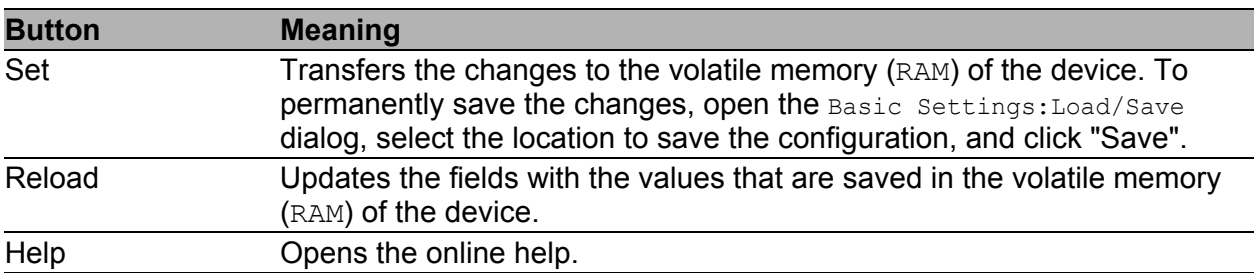

*Table 162:Buttons*

# 7.3.3 SFP Transceiver

The SFP status display enables you to look at the current SFP module connections and their properties. The properties include:

| <b>Parameters</b> | <b>Meaning</b>                                                        |
|-------------------|-----------------------------------------------------------------------|
| Port              | Port identification using module and port numbers of the device, e.g. |
|                   | 2.1 for port one of module two.                                       |
| Module type       | Type of SFP module, e.g. M-SFP-SX/LC.                                 |
| Supported         | Shows whether the media module supports the SFP module.               |
| Temperature in °C | Shows the SFP's operating temperature.                                |
| Tx Power in mW    | Shows the transmission power in mW.                                   |
| Rx Power in mW    | Shows the receive power in mW.                                        |
| Tx power in dBm   | Shows the transmission power in dBm.                                  |
| Rx power in dBm   | Shows the receive power in dBm.                                       |

*Table 163:SFP Modules dialog*

| M-SFP-SX/LC<br>0.0138<br>$-18.6$<br>40 <sub>1</sub><br>0.2488<br>$-6.0$<br>$\bullet$ Hilfe<br>Laden | Port | Modultyp | Unterstützt             | Temperatur<br>in "Celsius | Sendeleistung<br>in mW | Empfangsleistung<br>in mW | Sendeleistung<br>in dBm | Empfangsleistung<br>in dBm |  |
|----------------------------------------------------------------------------------------------------|------|----------|-------------------------|---------------------------|------------------------|---------------------------|-------------------------|----------------------------|--|
|                                                                                                    | 1.4  |          | $\overline{\mathbb{F}}$ |                           |                        |                           |                         |                            |  |
|                                                                                                    |      |          |                         |                           |                        |                           |                         |                            |  |
|                                                                                                    |      |          |                         |                           |                        |                           |                         |                            |  |
|                                                                                                    |      |          |                         |                           |                        |                           |                         |                            |  |
|                                                                                                    |      |          |                         |                           |                        |                           |                         |                            |  |
|                                                                                                    |      |          |                         |                           |                        |                           |                         |                            |  |
|                                                                                                    |      |          |                         |                           |                        |                           |                         |                            |  |
|                                                                                                    |      |          |                         |                           |                        |                           |                         |                            |  |
|                                                                                                    |      |          |                         |                           |                        |                           |                         |                            |  |
|                                                                                                    |      |          |                         |                           |                        |                           |                         |                            |  |
|                                                                                                    |      |          |                         |                           |                        |                           |                         |                            |  |
|                                                                                                    |      |          |                         |                           |                        |                           |                         |                            |  |
|                                                                                                    |      |          |                         |                           |                        |                           |                         |                            |  |
|                                                                                                    |      |          |                         |                           |                        |                           |                         |                            |  |
|                                                                                                    |      |          |                         |                           |                        |                           |                         |                            |  |
|                                                                                                    |      |          |                         |                           |                        |                           |                         |                            |  |
|                                                                                                    |      |          |                         |                           |                        |                           |                         |                            |  |
|                                                                                                    |      |          |                         |                           |                        |                           |                         |                            |  |
|                                                                                                    |      |          |                         |                           |                        |                           |                         |                            |  |
|                                                                                                    |      |          |                         |                           |                        |                           |                         |                            |  |
|                                                                                                    |      |          |                         |                           |                        |                           |                         |                            |  |
|                                                                                                    |      |          |                         |                           |                        |                           |                         |                            |  |
|                                                                                                    |      |          |                         |                           |                        |                           |                         |                            |  |
|                                                                                                    |      |          |                         |                           |                        |                           |                         |                            |  |
|                                                                                                    |      |          |                         |                           |                        |                           |                         |                            |  |
|                                                                                                    |      |          |                         |                           |                        |                           |                         |                            |  |
|                                                                                                    |      |          |                         |                           |                        |                           |                         |                            |  |
|                                                                                                    |      |          |                         |                           |                        |                           |                         |                            |  |
|                                                                                                    |      |          |                         |                           |                        |                           |                         |                            |  |

*Figure 82: SFP Modules dialog*

## **Buttons**

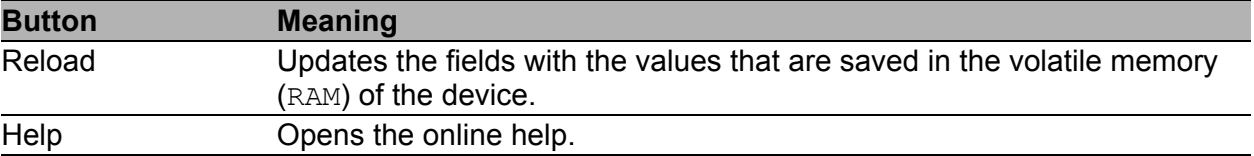

*Table 164:Buttons*

## 7.3.4 TP Cable Diagnosis

The TP cable diagnosis allows you to check the connected cables for shortcircuits or interruptions.

**Note:** While the check is running, the data traffic at this port is suspended.

- $\Box$  Select the TP port on which you want to perform the check.
- $\Box$  Click "Set" to start the check.

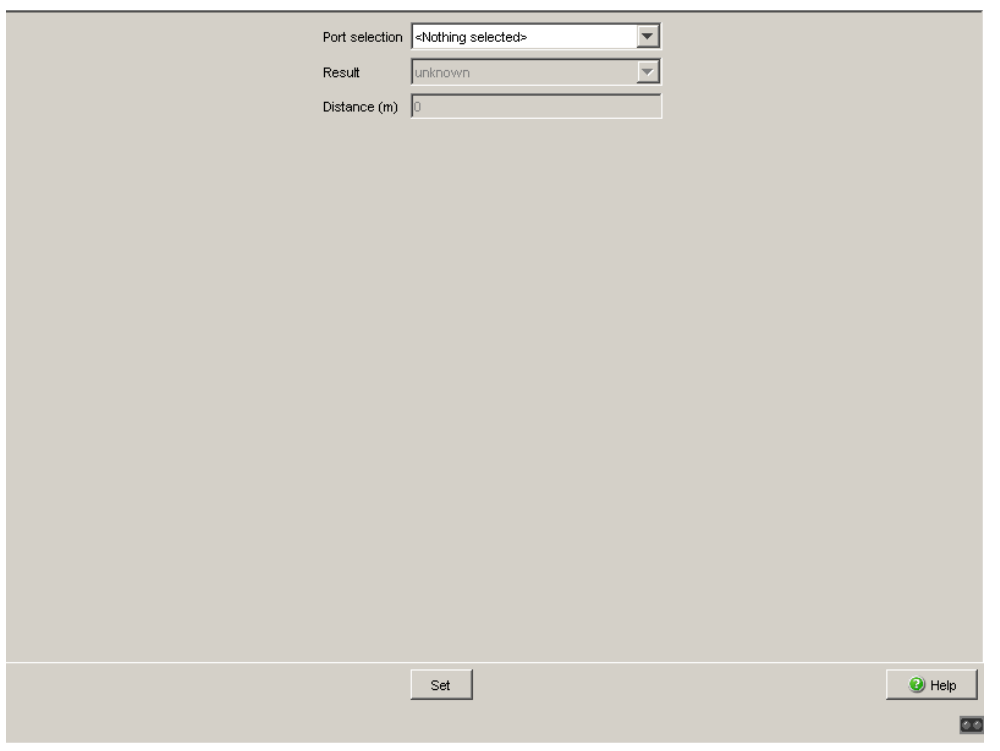

*Figure 83: TP cable diagnosis dialog*

The check takes a few seconds. After the check, the "Result" row contains the result of the cable diagnosis. If the result of the check shows a cable problem, then the "Distance" row contains the cable problem location's distance from the port.

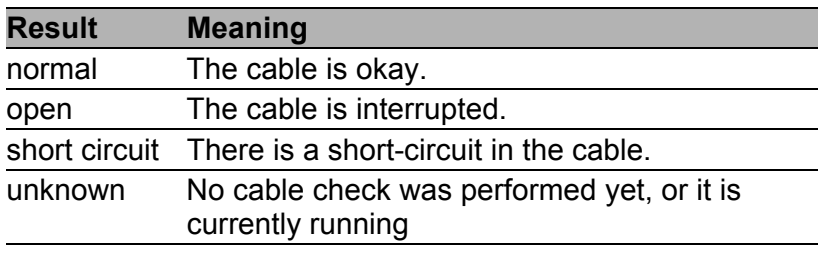

*Table 165:Meaning of the possible results*

Prerequisites for correct TP cable diagnosis:

- ▶ 1000BASE-T port, connected to a 1000BASE-T port via 8-core cable or
- 10BASE-T/100BASE-TX port, connected to a 10BASE-T/100BASE-TX port.

#### **Buttons**

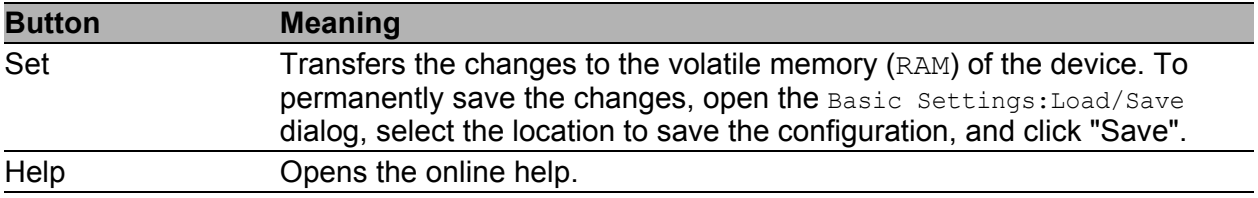

*Table 166:Buttons*

## <span id="page-294-0"></span>7.3.5 Port Monitor

The Port Monitor monitors the ports of the device. When an event occurs, the device performs an action for the port, e.g. if there are too many connection breaks due to a loose contact.

## ■ Global

On the "Global" tab you define the triggering events and an action for the ports to be monitored:

- $\Box$  Switch on the function globally in the "Operation" frame.
- $\Box$  For every port to be monitored, mark the checkbox in the "Port Monitor" on" column.
- $\Box$  Define the triggering event for every port to be monitored. To do this, mark the checkboxes in the "Link Flap on" to "Link Speed and Duplex Mode on" columns.
- $\Box$  Define the parameters for the triggering event on the related tab.
- $\Box$  For every port to be monitored, select the action that the device is to perform in the "Action" column.
- $\square$  Save the settings.

Port Monitor<br>on

 $\ensuremath{\mathsf{Port}}\xspace$  $1.1$  $1.2$  $1.3$ 

Link Flap<br>on

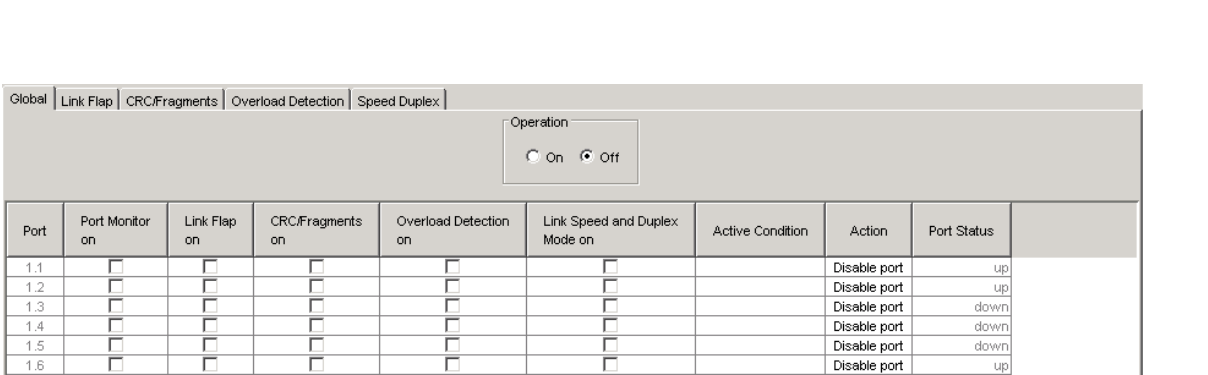

|              |        |        |        | Set<br>Reload | Reset  |                              |                | $\Theta$ Help |
|--------------|--------|--------|--------|---------------|--------|------------------------------|----------------|---------------|
|              |        |        |        |               |        |                              |                |               |
|              |        |        |        |               |        |                              |                |               |
|              |        |        |        |               |        |                              |                |               |
|              |        |        |        |               |        |                              |                |               |
| 1.16         | г      | $\Box$ | П      | Ē             | п      | Disable port                 | down           |               |
| 1.14<br>1.15 | г<br>г | г<br>г | г<br>г | Ē<br>г        | г<br>г | Disable port<br>Disable port | down<br>down   |               |
| 1.13         | г      | г      | г      | г             | г      | Disable port                 | down           |               |
| 1.11<br>1.12 | г      | г      | г      | Ē             | г      | Disable port<br>Disable port | down<br>down   |               |
| $1.10 -$     | г<br>г | г<br>г | г<br>г | г<br>Г        | г<br>г | Disable port                 | down           |               |
| 1.9          | г      | г      | г      | Г             | г      | Disable port                 | down           |               |
| 1.8          | г      | г      | г      | г             | г      | Disable port                 | down           |               |
| 1.7          | г      | г      | г      | п             | г      | Disable port<br>Disable port | up<br>down     |               |
| 1.5<br>1.6   | г<br>г | г<br>г | г<br>г | п<br>г        | п<br>г | Disable port                 | down           |               |
| <b>1.77</b>  |        |        |        |               |        | <b>Disable holt</b>          | <b>MO AALL</b> |               |

*Figure 84: Global Port Monitor Dialog*

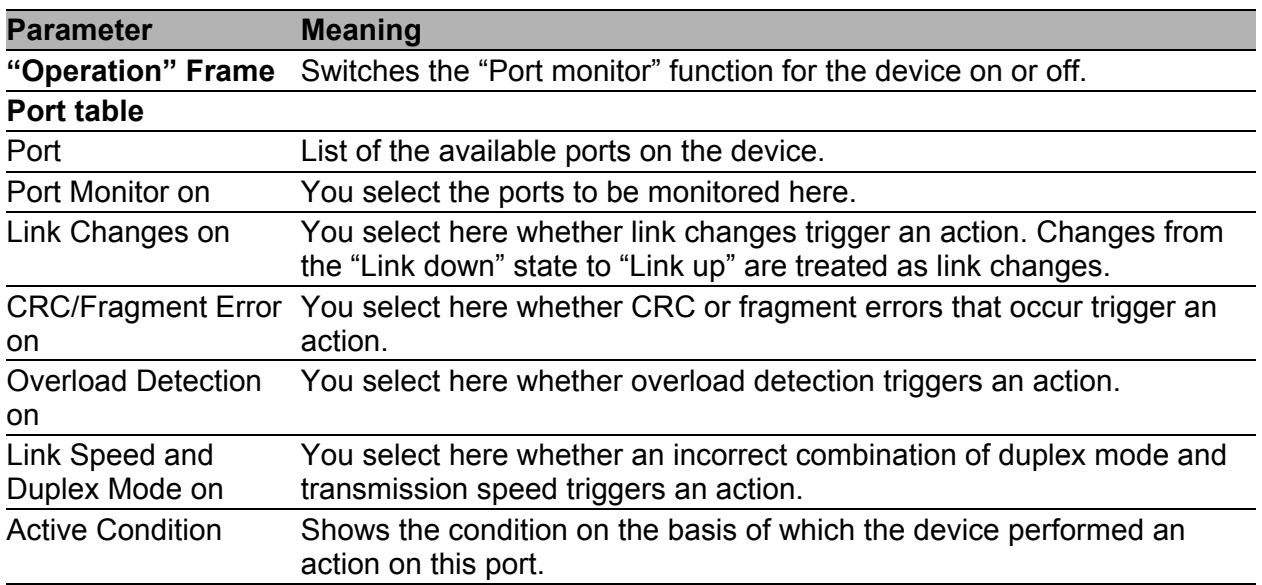

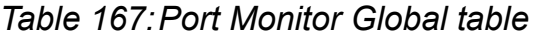

 $\overline{\phantom{a}}$ 

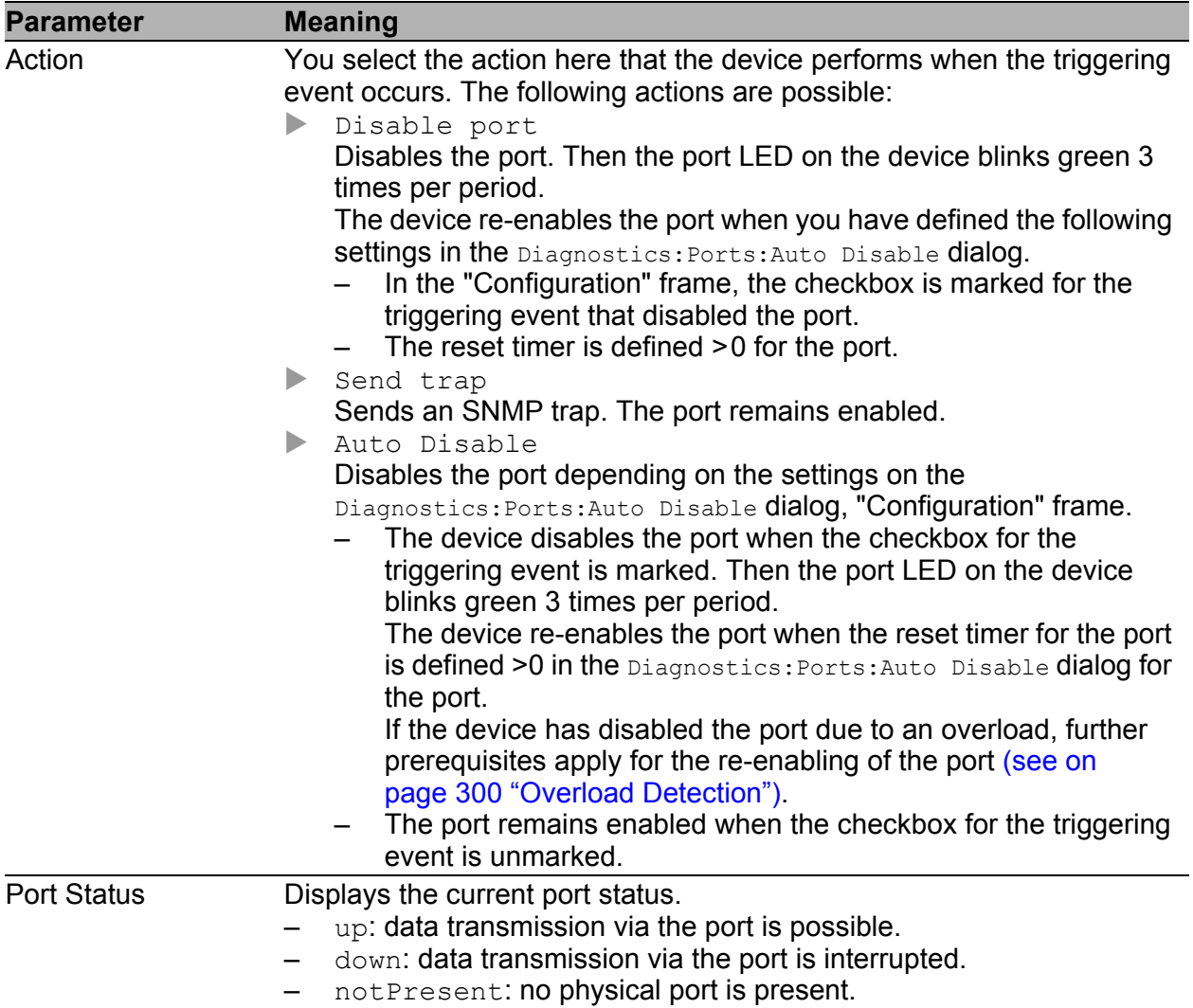

*Table 167:Port Monitor Global table*

## ■ Link Flap

On the "Link Flap" tab, define the parameters on the basis of which the device triggers an action for the relevant port if there are too many link changes:

- $\Box$  Open the "Link Flap" tab.
- $\Box$  On the "Parameter" tab, define the number of link changes and the related interval.

These parameters apply to all ports for which the checkbox is marked on the "Global" tab, "Link Flap on" column.

 $\Box$  Save the settings.

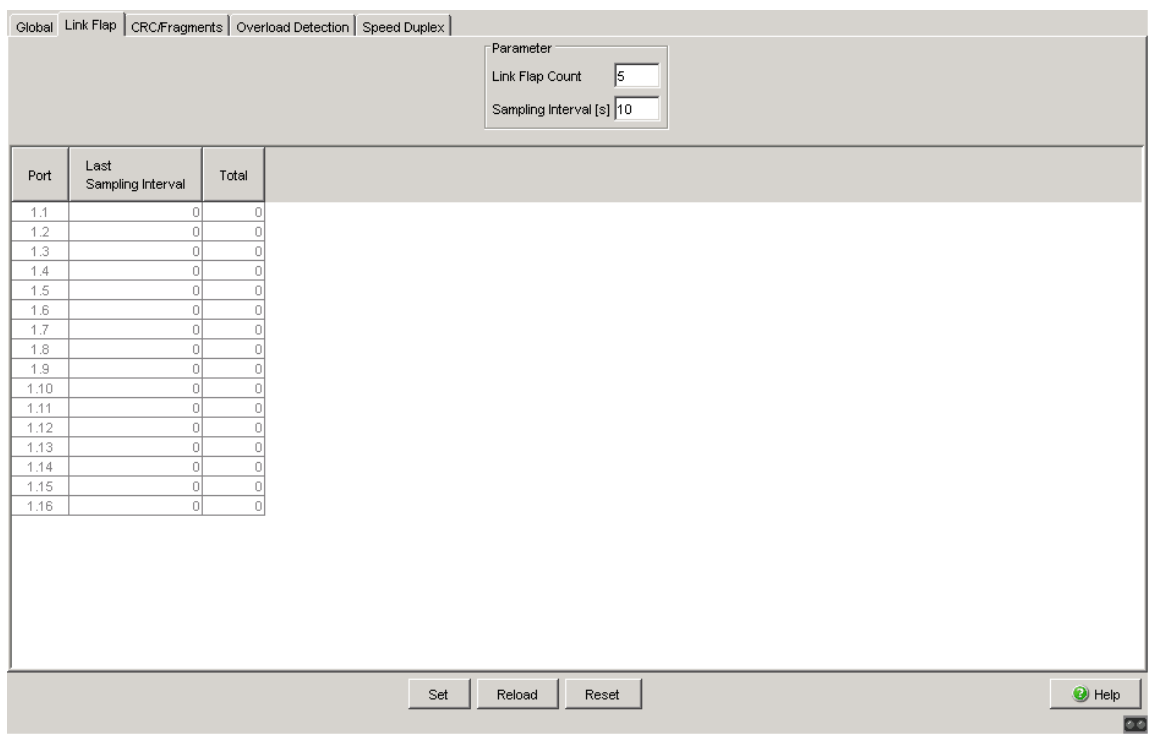

*Figure 85: Link Flap Port Monitor Dialog*

**Note:** For ports at which you have set the number of link changes to the value of 1, note the following particularity:

If you have selected the "Disable Port" action, the device deactivates the port as early as after the 1st link change. The "Link Up" change also relates to this in the following instances:

- $\triangleright$  on restarting the device, if a communication partner is already connected to the port,
- on the 1st connection of communication partner and
- on loading a configuration (see on page [52 "Loading a Configuration"](#page-52-0)).

If the device deactivated all the ports, you can only access the Switch via the V.24 access.

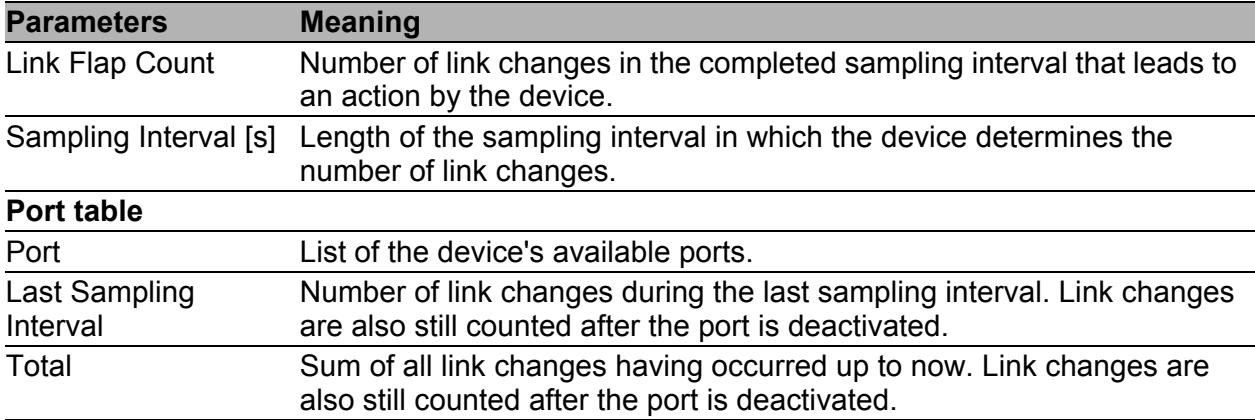

*Table 168:Link Changes Port Monitor Table*

## CRC/Fragments

On the "CRC-/Fragments" tab, define the parameters on the basis of which the device triggers an action for the relevant port if too many faulty Ethernet packets are received:

 $\Box$  Open the "CRC-/Fragments" tab.

 $\Box$  In the "Parameter" frame, define the rate of the faulty packets (in parts per million) and the related interval.

These parameters apply to all ports for which the checkbox is marked on the "Global" tab, "CRC-/Fragments on" column.

 $\square$  Save the settings.

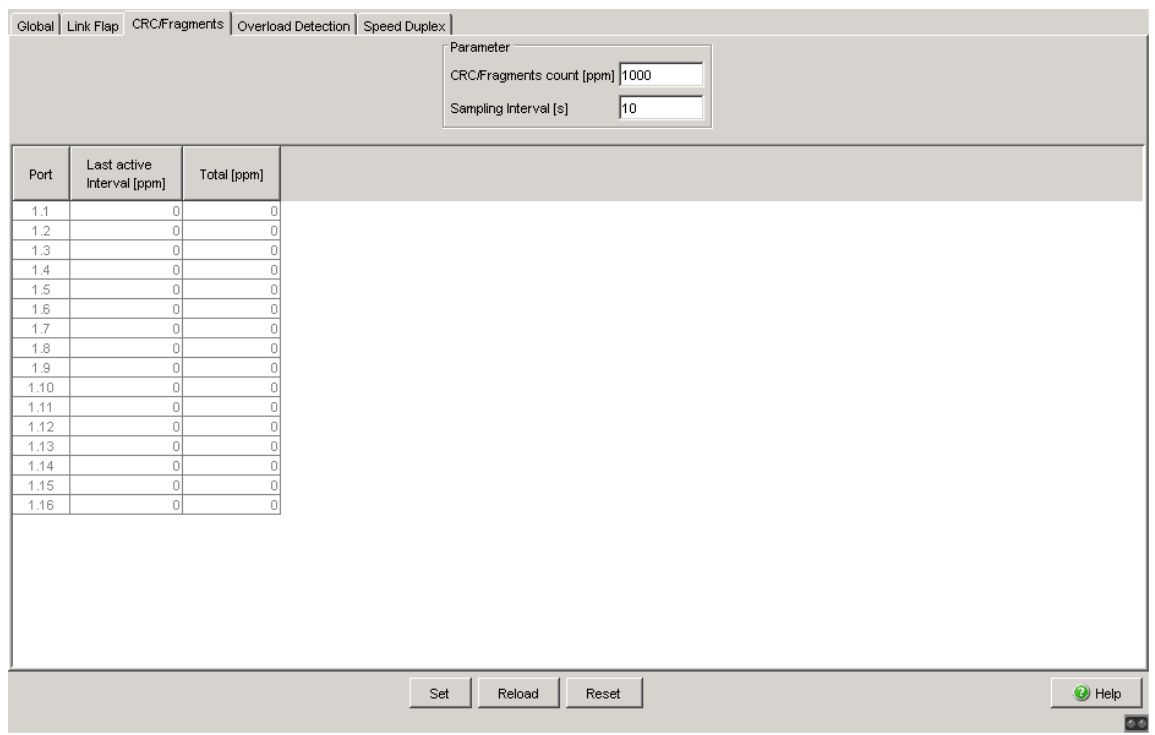

*Figure 86: CRC/Fragment Error Port Monitor Dialog*

| <b>Parameters</b>                   | <b>Meaning</b>                                                                                   |
|-------------------------------------|--------------------------------------------------------------------------------------------------|
| <b>CRC/Fragments</b><br>count [ppm] | Fragment error rate in the completed sampling interval that leads to an<br>action by the device. |
| Sampling Interval [s]               | Length of the sampling interval in which the device determines the<br>CRC/fragment error rate.   |
| Port table                          |                                                                                                  |
| Port                                | List of the device's available ports.                                                            |

*Table 169:CRC/Fragments Port Monitor Table*

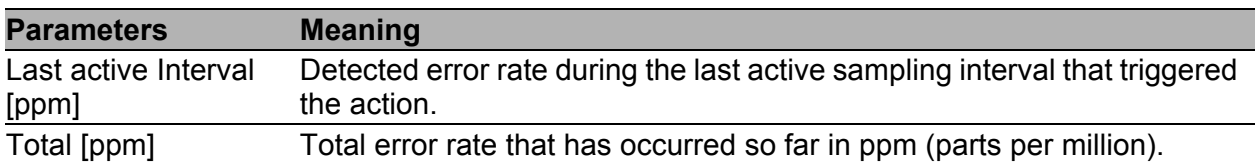

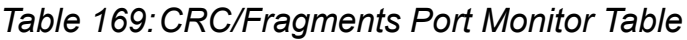

### <span id="page-300-0"></span>■ Overload Detection

On the "Overload Detection" tab, define the parameters on the basis of which the device triggers an action for the relevant port if there is an overload.

- $\Box$  Open the "Overload Detection" tab.
- $\Box$  Define the interval in the "Parameter" frame.

This parameter applies to all ports for which the checkbox is marked on the "Global" tab, "Overload Detection on" column.

- $\Box$  In the "Traffic Type" column, define which packets the device considers for the load detection.
- $\square$  In the "Upper Threshold" column, define the desired value in  $pps$ (packets per second).

If the data rate on the port exceeds this value, the device performs the action defined on the "Global" tab for the port.

 $\Box$  In the "Lower Threshold" column, define the desired value in  $pps$ (packets per second) if you are using the Send trap or Auto Disable action on the port.

The auto-disable function re-enables a disabled port when the following prerequisites are fulfilled:

- In the auto-disable settings, the "Reset Timer" value for the port is defined >0.
- The time defined in "Reset Timer" has elapsed.
- The load on the port is lower than the value defined in the "Lower Threshold" column.
- $\Box$  Save the settings.

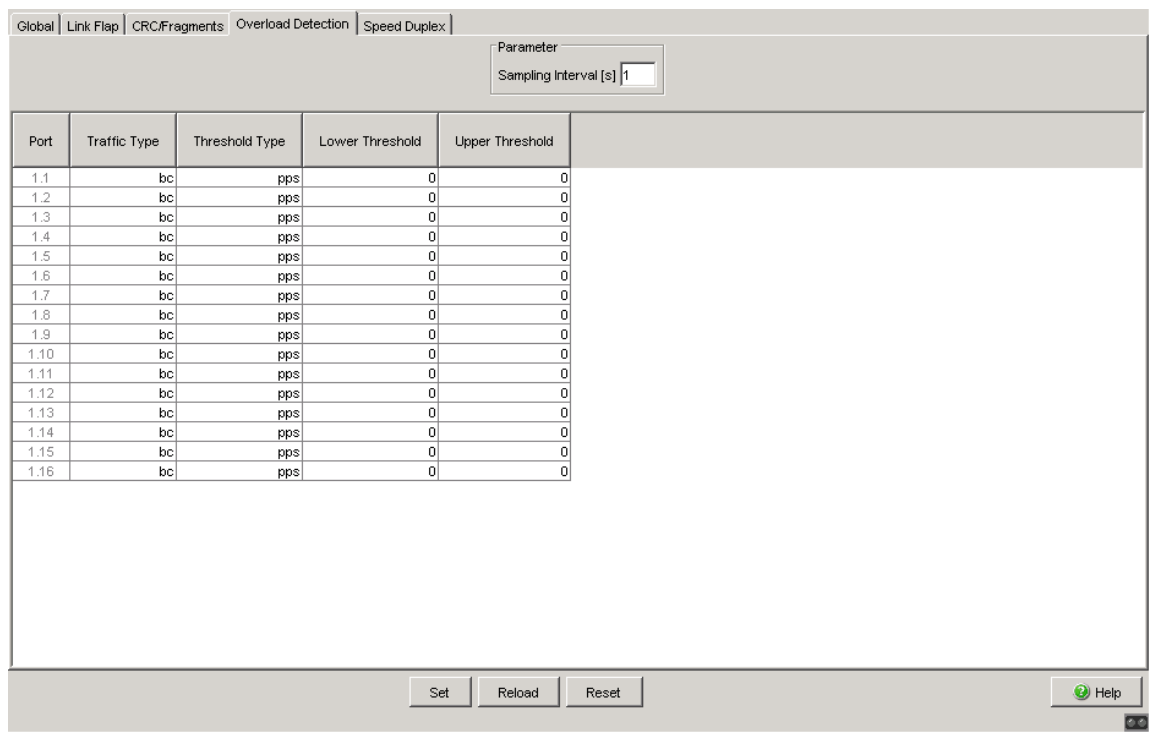

*Figure 87: Overload Detection Port Monitor Dialog*

| <b>Parameters</b> | <b>Meaning</b>                                                                                                    |
|-------------------|----------------------------------------------------------------------------------------------------|
|                   | Sampling Interval [s] Length of the sampling interval in which the device determines the<br>amount of values below and above the permitted thresholds. |
| Port table        |                                                                                                    |
| Port              | List of the device's available ports.                                                                                                    |

*Table 170:CRC/Fragments Port Monitor Table*

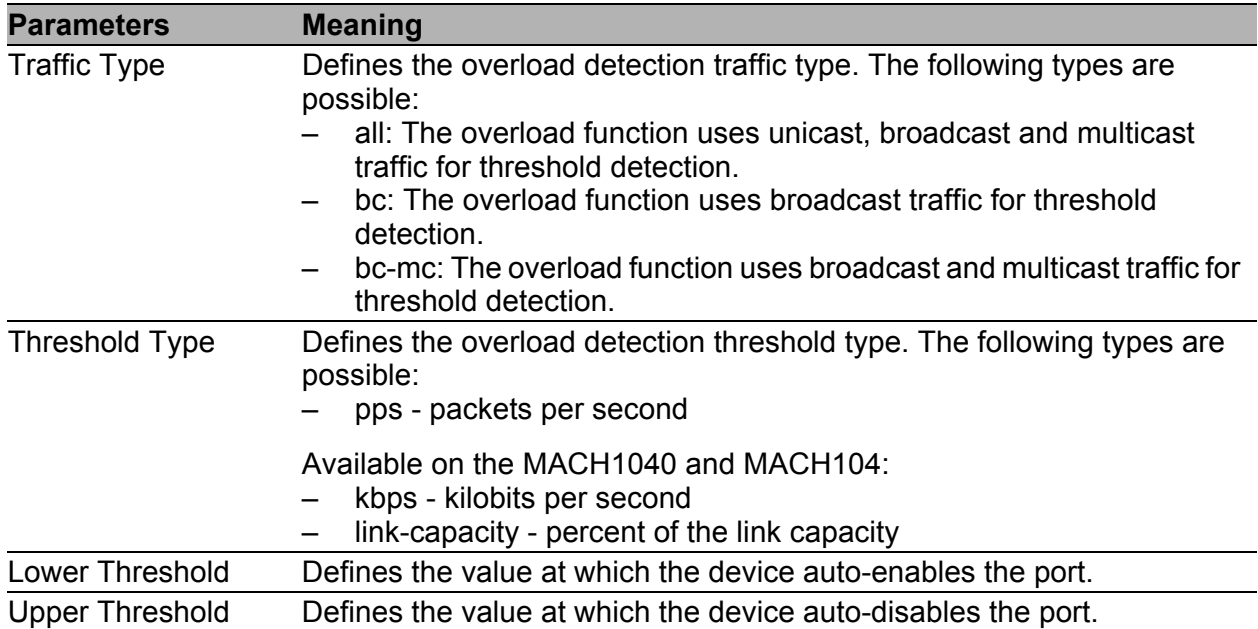

*Table 170:CRC/Fragments Port Monitor Table*

## Speed Duplex

On the "Speed Duplex" tab, you define the permitted combinations of speed and duplex mode. If the device detects an unpermitted combination of speed and duplex mode, it triggers an action for the relevant port:

- $\Box$  Open the "Speed Duplex" tab.
- $\Box$  You define for each port individually which duplex mode is permitted for which speed.
- $\Box$  Save the settings.

**Note:** The port monitor monitors the speed and the duplex mode exclusively on enabled physical ports.

|      |                            | Global   Link Flap   CRC/Fragments   Overload Detection   Speed Duplex |                            |                            |                            |                            |                            |                            |                                      |
|------|----------------------------|------------------------------------------------------------------------|----------------------------|----------------------------|----------------------------|----------------------------|----------------------------|----------------------------|--------------------------------------|
| Port | $hdx-10$                   | $fdx-10$                                                               | hdx-100                    | $fdx-100$                  | hdx-1000                   | fdx-1000                   | hdx-10000                  | fdx-10000                  |                                      |
| 1.1  | $\overline{\triangledown}$ | $\overline{\mathbf{v}}$                                                | $\overline{\triangledown}$ | $\overline{\mathbf{v}}$    | $\overline{\triangledown}$ | $\overline{\triangledown}$ | $\overline{\mathbf{v}}$    | $\overline{\triangledown}$ |                                      |
| 1.2  | $\overline{\mathbf{v}}$    | $\overline{\mathbf{v}}$                                                | $\overline{\mathbf{v}}$    | $\overline{\mathbf{v}}$    | $\overline{\mathbf{v}}$    | $\overline{\mathbf{v}}$    | $\overline{\mathbf{v}}$    | $\overline{\mathbf{v}}$    |                                      |
| 1.3  | $\overline{\mathbf{v}}$    | $\overline{\mathbf{v}}$                                                | $\overline{\triangledown}$ | $\overline{\triangledown}$ | $\overline{\mathbf{v}}$    | $\overline{\mathbf{v}}$    | $\overline{\triangledown}$ | $\overline{\mathbf{v}}$    |                                      |
| 1.4  | $\overline{\mathbf{v}}$    | $\overline{\mathbf{v}}$                                                | $\overline{\mathbf{v}}$    | $\overline{\mathbf{v}}$    | $\overline{\mathbf{v}}$    | $\overline{\mathbf{v}}$    | $\overline{\mathbf{v}}$    | $\overline{\mathbf{v}}$    |                                      |
| 1.5  | $\overline{\mathbf{v}}$    | $\overline{\mathbf{v}}$                                                | $\overline{\mathbf{v}}$    | $\overline{\mathbf{v}}$    | $\overline{\mathbf{v}}$    | $\overline{\mathbf{v}}$    | $\overline{\triangledown}$ | $\overline{\mathbf{v}}$    |                                      |
| 1.6  | $\overline{\mathbf{v}}$    | $\overline{\mathbf{v}}$                                                | $\overline{\mathbf{v}}$    | $\overline{\triangledown}$ | $\overline{\mathbf{v}}$    | $\overline{\mathbf{v}}$    | $\overline{\triangledown}$ | $\overline{\mathbf{v}}$    |                                      |
| 1.7  | $\overline{\mathbf{v}}$    | $\overline{\mathbf{v}}$                                                | $\overline{\mathbf{v}}$    | $\overline{\mathbf{v}}$    | $\overline{\mathbf{v}}$    | $\overline{\mathbf{v}}$    | $\overline{\mathbf{v}}$    | $\overline{\mathbf{v}}$    |                                      |
| 1.8  | $\overline{\mathbf{v}}$    | $\overline{\mathbf{v}}$                                                | $\overline{\triangledown}$ | $\overline{\triangledown}$ | $\overline{\triangledown}$ | $\overline{\triangledown}$ | $\overline{v}$             | $\overline{\mathbf{v}}$    |                                      |
| 1.9  | $\overline{\mathbf{v}}$    | $\overline{\mathbf{v}}$                                                | $\overline{\mathbf{v}}$    | $\overline{\mathbf{v}}$    | $\overline{\mathbf{v}}$    | $\overline{\mathbf{v}}$    | $\overline{\mathbf{v}}$    | $\overline{\mathbf{v}}$    |                                      |
| 1.10 | $\overline{\triangledown}$ | $\overline{\mathbf{v}}$                                                | $\overline{\triangledown}$ | $\overline{\triangledown}$ | $\overline{\mathbf{v}}$    | $\overline{\mathbf{v}}$    | $\overline{\triangledown}$ | $\overline{\triangledown}$ |                                      |
| 1.11 | $\overline{\mathbf{v}}$    | $\overline{\mathbf{v}}$                                                | $\overline{\mathbf{v}}$    | $\overline{\mathbf{v}}$    | $\overline{\mathbf{v}}$    | $\overline{\mathbf{v}}$    | $\overline{v}$             | $\overline{\mathbf{v}}$    |                                      |
| 1.12 | $\overline{\mathbf{v}}$    | $\overline{\mathbf{v}}$                                                | $\overline{\mathbf{v}}$    | $\overline{\mathbf{v}}$    | $\overline{\mathbf{v}}$    | $\overline{\mathbf{v}}$    | $\overline{\triangledown}$ | $\overline{\mathbf{v}}$    |                                      |
| 1.13 | $\overline{\mathbf{v}}$    | $\overline{\mathbf{v}}$                                                | $\overline{\mathbf{v}}$    | $\overline{\mathbf{v}}$    | $\overline{\mathbf{v}}$    | $\overline{\mathbf{v}}$    | $\overline{\mathbf{v}}$    | $\overline{\mathbf{v}}$    |                                      |
| 1.14 | $\overline{\mathbf{v}}$    | $\overline{\mathbf{v}}$                                                | $\overline{\mathbf{v}}$    | $\overline{\mathbf{v}}$    | $\overline{\mathbf{v}}$    | $\overline{\mathbf{v}}$    | $\overline{\mathbf{v}}$    | $\overline{\mathbf{v}}$    |                                      |
| 1.15 | $\overline{\triangledown}$ | $\overline{\mathbf{v}}$                                                | $\overline{\mathbf{v}}$    | $\overline{\triangledown}$ | $\overline{\triangledown}$ | $\overline{\mathbf{v}}$    | $\overline{\blacksquare}$  | $\overline{\mathbf{v}}$    |                                      |
| 1.16 | $\overline{\mathbf{v}}$    | $\overline{\mathbf{v}}$                                                | $\overline{\mathbf{v}}$    | $\overline{\mathbf{v}}$    | $\overline{\mathbf{v}}$    | $\overline{\triangledown}$ | $\overline{\mathbf{v}}$    | $\overline{\mathbf{v}}$    |                                      |
|      |                            |                                                                        |                            |                            |                            |                            |                            |                            |                                      |
|      |                            |                                                                        |                            |                            | Schreiben                  | Laden                      | Zurücksetzen               |                            | <sup>O</sup> Hilfe<br>$\blacksquare$ |

*Figure 88: Port-Monitor Speed Duplex dialog*

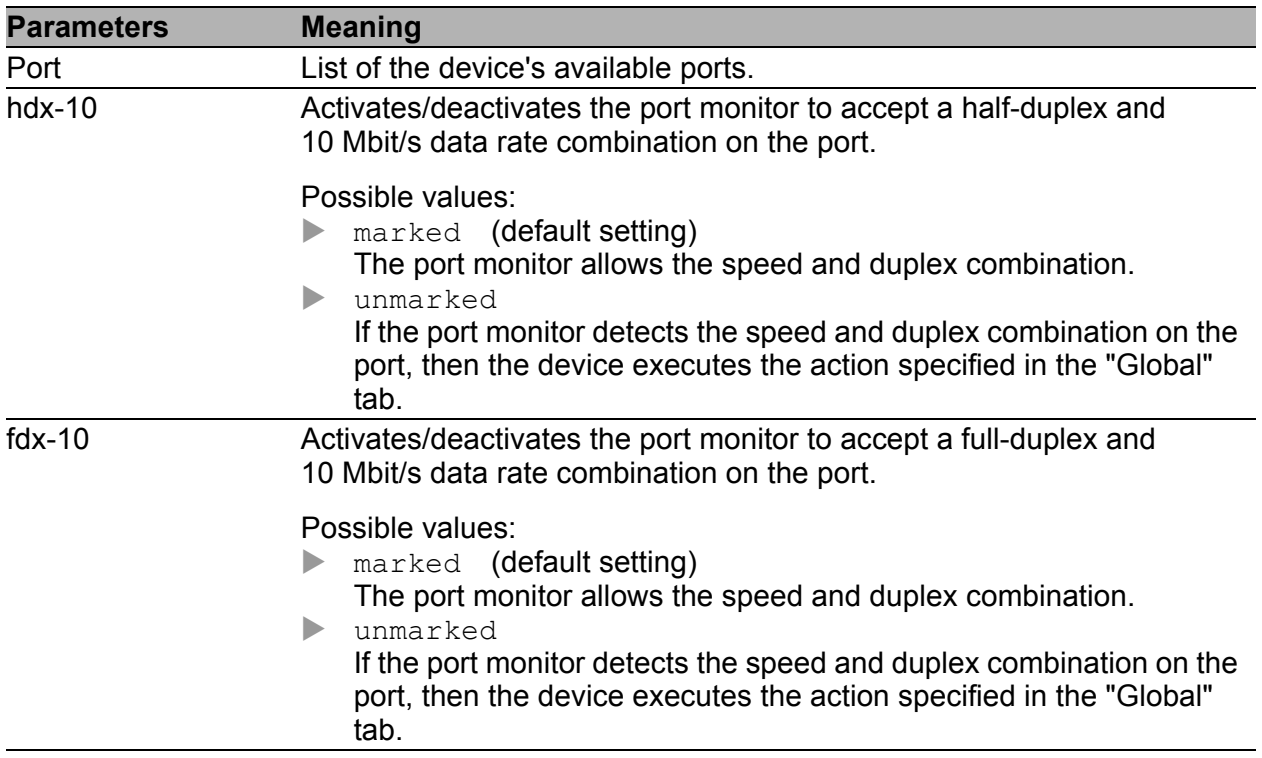

*Table 171:Port-Monitor Speed Duplex table*

| <b>Parameters</b> | <b>Meaning</b>                                                                                                    |
|-------------------|----------------------------------------------------------------------------------------------------|
| hdx-100           | Activates/deactivates the port monitor to accept a half-duplex and<br>100 Mbit/s data rate combination on the port.                                                                                                    |
|                   | Possible values:<br>marked (default setting)<br>The port monitor allows the speed and duplex combination.<br>unmarked<br>▶<br>If the port monitor detects the speed and duplex combination on the<br>port, then the device executes the action specified in the "Global"<br>tab.                          |
| $fdx-100$         | Activates/deactivates the port monitor to accept a full-duplex and<br>100 Mbit/s data rate combination on the port.                                                                                                    |
|                   | Possible values:                                                                                                    |
|                   | marked (default setting)                                                                                                    |
|                   | The port monitor allows the speed and duplex combination.<br>unmarked<br>▶                                                                                                    |
|                   | If the port monitor detects the speed and duplex combination on the<br>port, then the device executes the action specified in the "Global"<br>tab.                                                                                                    |
| hdx-1000          | Activates/deactivates the port monitor to accept a half-duplex and<br>1 Gbit/s data rate combination on the port.                                                                                                    |
|                   | Possible values:<br>marked (default setting)<br>$\blacktriangleright$<br>The port monitor allows the speed and duplex combination.<br>unmarked<br>▶<br>If the port monitor detects the speed and duplex combination on the<br>port, then the device executes the action specified in the "Global"<br>tab. |

*Table 171:Port-Monitor Speed Duplex table*

| <b>Parameters</b> | <b>Meaning</b>                                                                                                    |
|-------------------|----------------------------------------------------------------------------------------------------|
| fdx-1000          | Activates/deactivates the port monitor to accept a full-duplex and<br>1 Gbit/s data rate combination on the port.                                                                                                    |
|                   | Possible values:<br>marked (default setting)<br>The port monitor allows the speed and duplex combination.<br>unmarked<br>If the port monitor detects the speed and duplex combination on the<br>port, then the device executes the action specified in the "Global"<br>tab. |
| fdx-10000         | Available on the MACH4002 24G/48G and MACH104:                                                                                                    |
|                   | Activates/deactivates the port monitor to accept a full-duplex and<br>10 Gbit/s data rate combination on the port.                                                                                                    |
|                   | Possible values:<br>marked (default setting)<br>The port monitor allows the speed and duplex combination.<br>unmarked<br>If the port monitor detects the speed and duplex combination on the<br>port, then the device executes the action specified in the "Global"<br>tab. |

*Table 171:Port-Monitor Speed Duplex table*

## **Buttons**

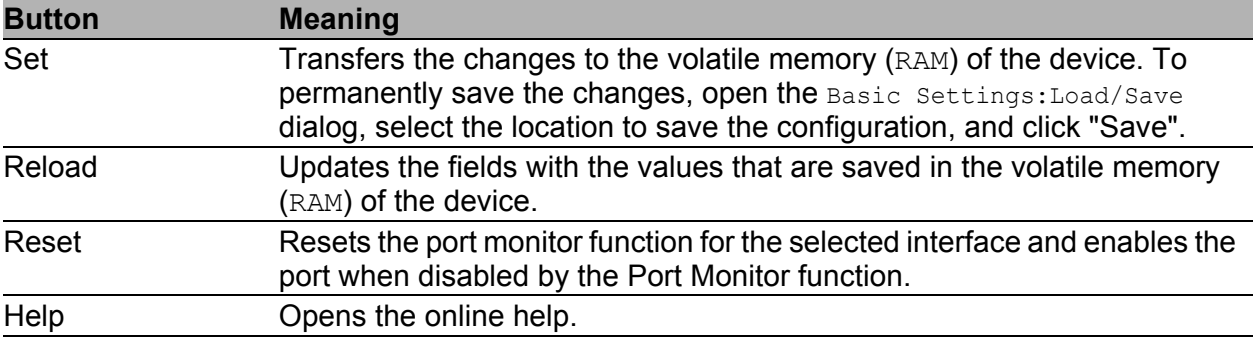

*Table 172:Buttons*

# 7.3.6 Auto Disable

The auto-disable function allows you to automatically re-enable ports that the port monitor has disabled after a user-defined period of time. In the process, the device allows multiple triggering events to be considered.

You define the triggering events on the basis of which the device disables the ports in the settings for the port security (see on page [87 "Port Security"\)](#page-87-0) and the port monitor (see on page [294 "Port Monitor"\)](#page-294-0).

When the port monitor performs the Auto Disable action for a port, the settings in the "Auto-Disable" dialog, "Configuration" frame, decide what happens to the port:

 $\blacktriangleright$  The device disables the port when the checkbox for the triggering condition is marked. Then the port LED on the device blinks green 3 times per period.

The device re-enables the port if the Reset Timer value for the port is defined >0.

 $\triangleright$  The port remains enabled when the checkbox for the triggering event is unmarked.

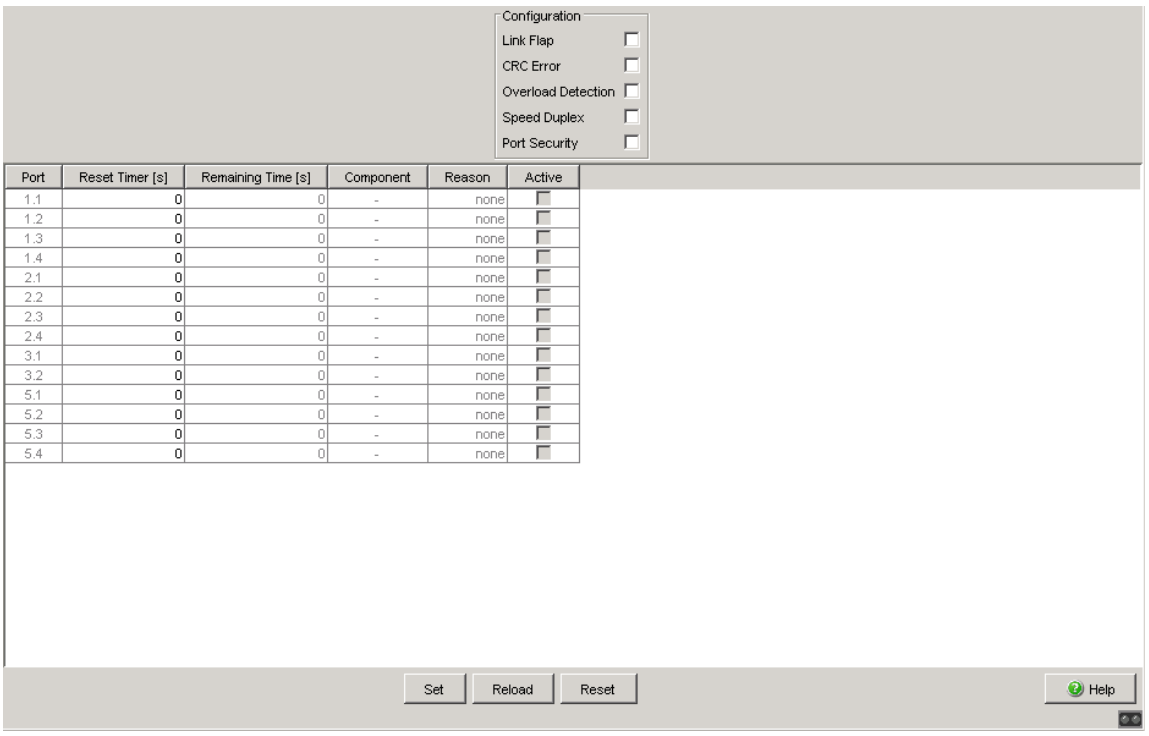

*Figure 89: "Auto Disable" dialog*

## ■ Configuration

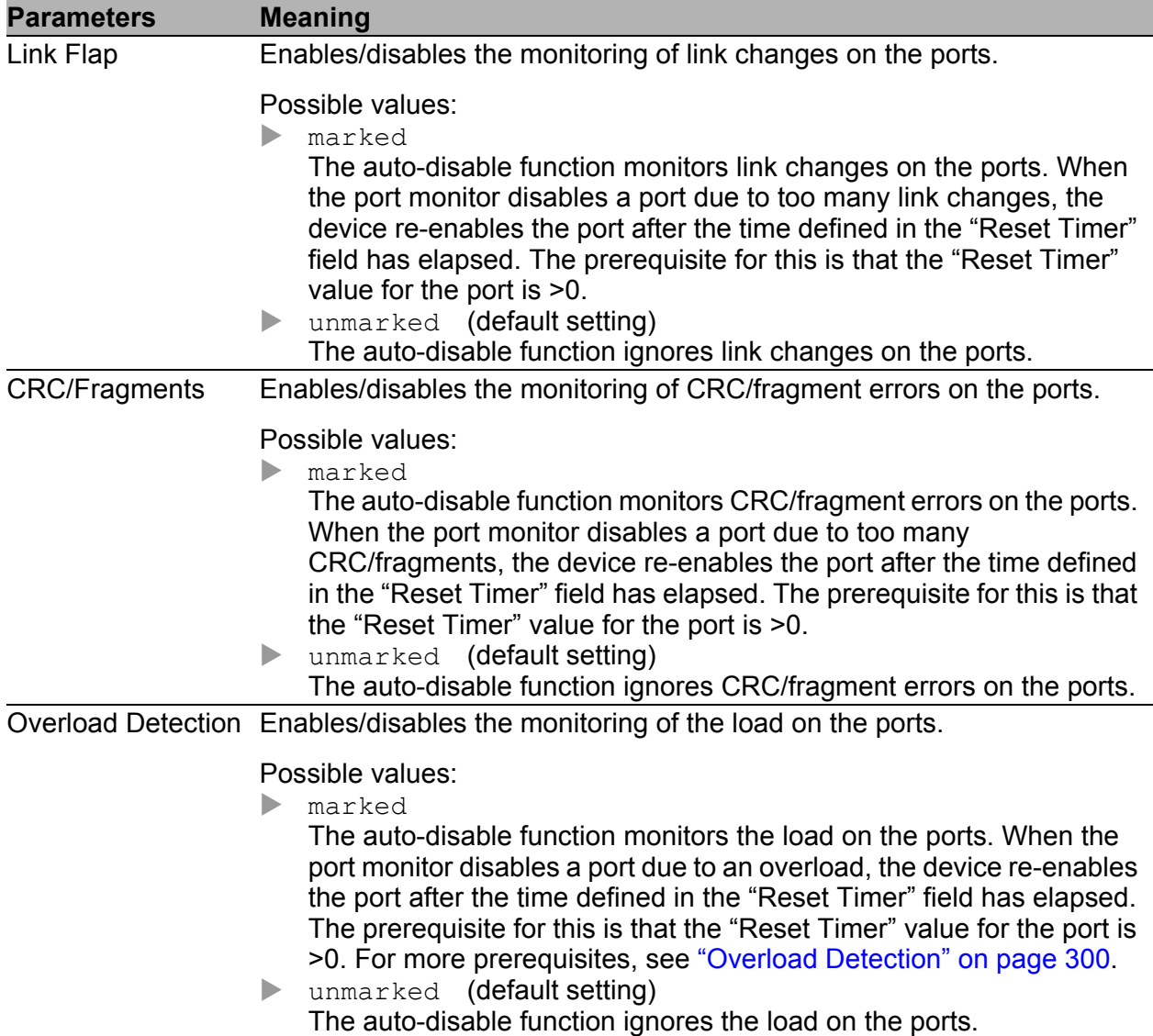

*Table 173:"Configuration" frame in the Diagnostics:Ports:Auto Disable dialog*

| <b>Parameters</b>    | <b>Meaning</b>                                                                                                    |
|----------------------|----------------------------------------------------------------------------------------------------|
| <b>Speed Duplex</b>  | Enables/disables the monitoring of the speed and duplex combination on<br>the ports.                                                                                                    |
|                      | Possible values:<br>marked<br>The auto-disable function monitors the speed and duplex combination<br>on the ports. When the port monitor disables a port due to an<br>unpermitted combination of speed and duplex mode, the device re-<br>enables the port after the time defined in the "Reset Timer" field has<br>elapsed. The prerequisite for this is that the "Reset Timer" value for<br>the port is $>0$ .<br>unmarked (default setting)<br>The auto-disable function ignores the speed and duplex combination |
|                      | on the ports.                                                                                                    |
| <b>Port Security</b> | Enables/disables the monitoring of unauthorized accesses to the ports in<br>combination with the "Port Security" function (see on page 87 "Port<br>Security").                                                                                                    |
|                      | Possible values:<br>marked<br>The auto-disable function monitors unauthorized accesses to the<br>ports. When the port monitor disables a port due to too many<br>CRC/fragment errors, the device re-enables the port after the time<br>defined in the "Reset Timer" field has elapsed. The prerequisite for this<br>is that the "Reset Timer" value for the port is $>0$ .<br>unmarked (default setting)<br>The auto-disable function ignores unauthorized accesses to the ports.                                    |

*Table 173:"Configuration" frame in the Diagnostics:Ports:Auto Disable dialog* 

## **Table**

| <b>Parameter</b> | <b>Meaning</b>                                                                                                    |
|------------------|----------------------------------------------------------------------------------------------------|
| Port             | Shows the number of the device port to which the table entry relates.                                                                                                   |
| Reset Timer [s]  | Defines the time in seconds after which the device automatically re-<br>enables the port disabled by the port monitor.                                                  |
|                  | Possible values:<br>0 (default setting)<br>Timer is deactivated. The port remains disabled.<br>$\triangleright$ 302147483                                               |
|                  | If the port monitor has disabled the port due to an overload, further<br>prerequisites apply for the re-enabling of the port (see on page 300<br>"Overload Detection"). |
|                  | Remaining Time [s] Remaining time in seconds until the automatic re-enabling of the port.                                                                               |

*Table 174:Table in the Diagnostics:Ports:Auto Disable dialog* 

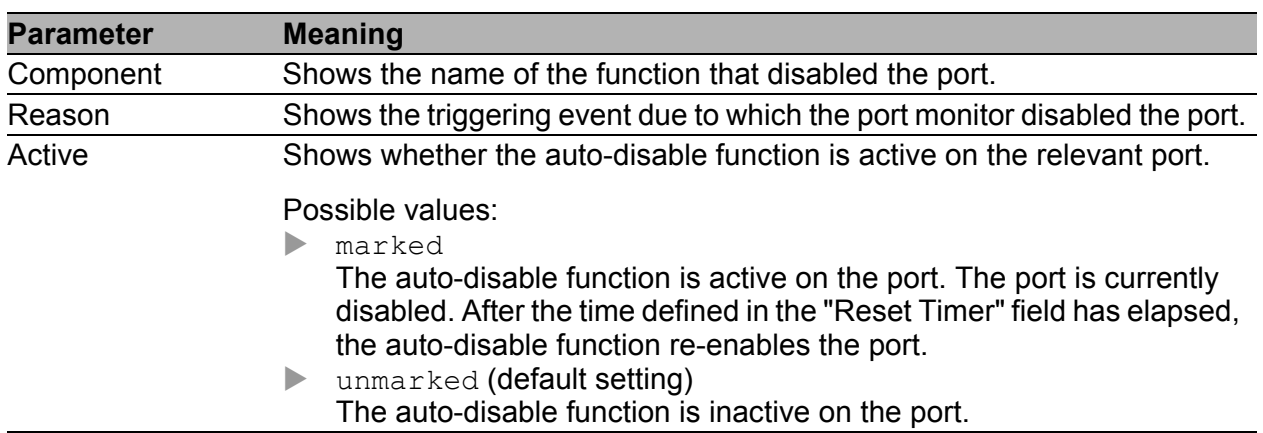

*Table 174:Table in the Diagnostics:Ports:Auto Disable dialog (cont.)*

## **Buttons**

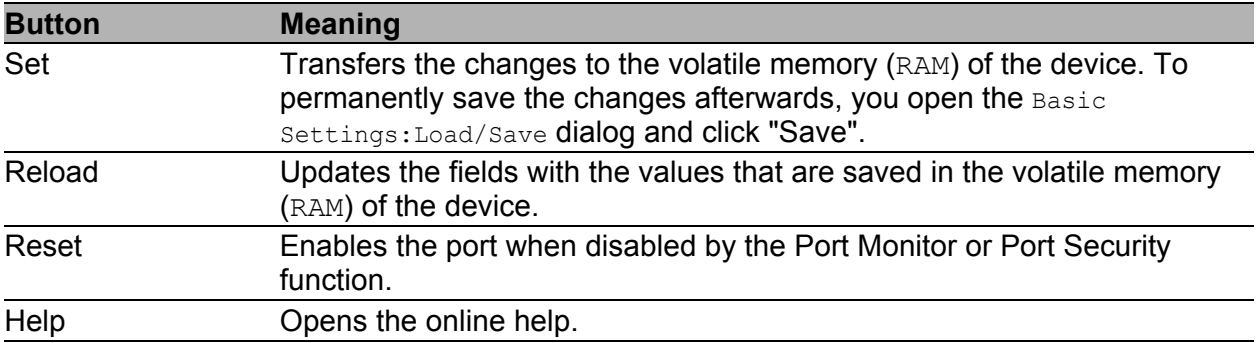

*Table 175:Buttons*

# 7.4 Configuration Check

The device enables you to compare its configuration with those of its neighboring devices.

For this purpose, it uses the data that it received from its neighboring devices via topology recognition (LLDP).

The dialog lists the deviations detected, which affect the performance of the communication between the device and the recognized neighboring devices.

 $\Box$  You update the table's content via the "Reload" button. If the table remains empty, the configuration check was successful and the device's configuration is compatible for the recognized neighboring devices.

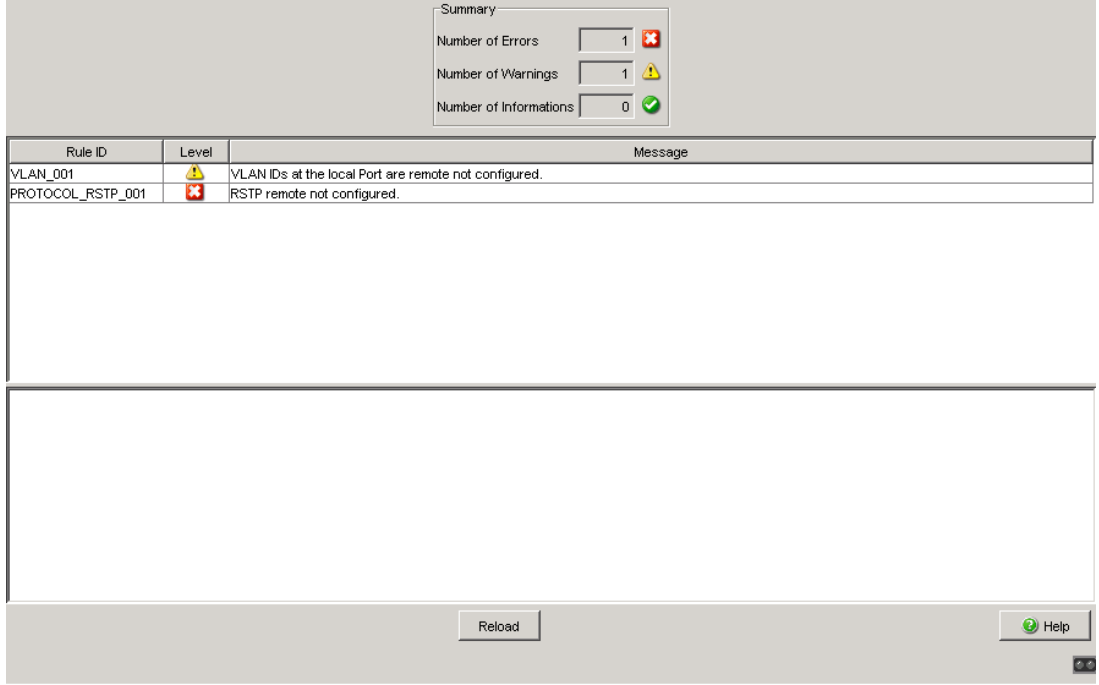

*Figure 90: Configuration Check Dialog*

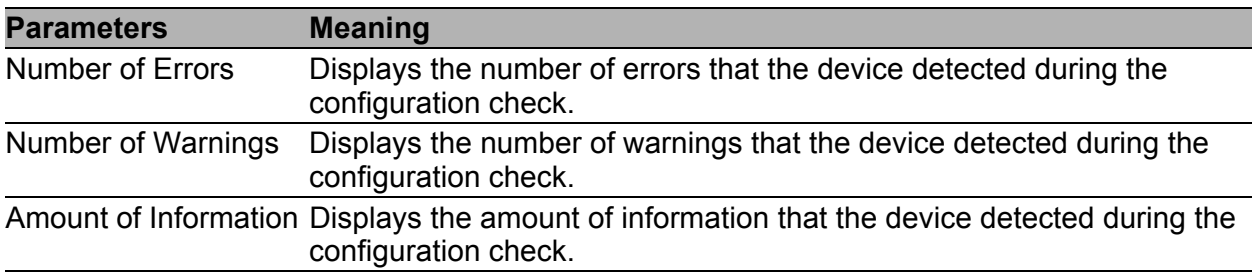

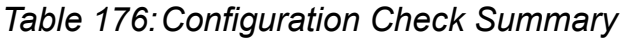

| <b>Parameters</b> | <b>Meaning</b>                                                                                                    |  |  |  |  |
|-------------------|----------------------------------------------------------------------------------------------------|--|--|--|--|
| Rule ID           | Rule ID of the deviations having occurred. The dialog combines several<br>deviations with the same rule ID under one rule ID.         |  |  |  |  |
| Level             | Level of deviation between this device's configuration and the<br>recognized neighboring devices. The rule level can have 3 statuses: |  |  |  |  |
|                   | Information: The performance of the communication between the<br>Ð<br>two devices is not impaired.                                    |  |  |  |  |
|                   | Warning: The performance of the communication between the two<br>$\sqrt{2}$<br>devices may be impaired.                               |  |  |  |  |
|                   | Error: Communication between the two devices is impaired.                                                                             |  |  |  |  |
| Message           | The dialog specifies more precisely the information, warnings and errors<br>having occurred.                                          |  |  |  |  |

*Table 177:Configuration Check table*

 $\Box$  If you select a line in the Configuration Check table, the device displays additional information in the window beneath it.

**Note:** A neighboring device without LLDP support, which forwards LLDP packets, may be the cause of equivocal messages in the dialog. This occurs if the neighboring device is a hub or a switch without management, which ignores the IEEE 802.1D-2004 standard.

In this case, the dialog displays the devices recognized and connected to the neighboring device as connected to the device itself, even though they are connected to the neighboring device.

**Note:** If you have more than 39 VLANs configured on the device, the dialog always displays a warning. The reason is the limited number of possible VLAN data sets in LLDP frames with a maximum length. The device compares the first 39 VLANs automatically.

If you have 40 or more VLANs configured on a device, check the congruence of the further VLANs manually, if necessary.

### **Buttons**

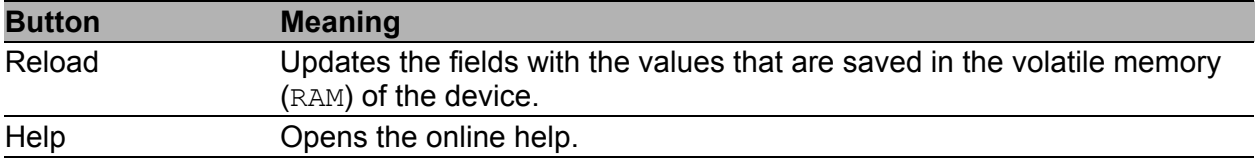

*Table 178:Buttons*

# 7.5 Topology Discovery

This dialog enables you to activate/deactivate the function for Topology Recognition (LLDP) and to display the LLDP information received in the form of 2 tables grouped according to general LLDP information and LLDP-MED information.

## <span id="page-313-0"></span>7.5.1 LLDP Information from Neighbor Devices

The table on the "LLDP" tab page shows you the collected LLDP information for neighboring devices. This information enables the network management station to map the structure of your network.

Activating "Display FDB entries" below the table allows you to add entries for devices without active LLDP support to the table. In this case, the device also includes information from its FDB (forwarding database).

The table shows you which LLDP-MED information the device received on its ports from other devices.

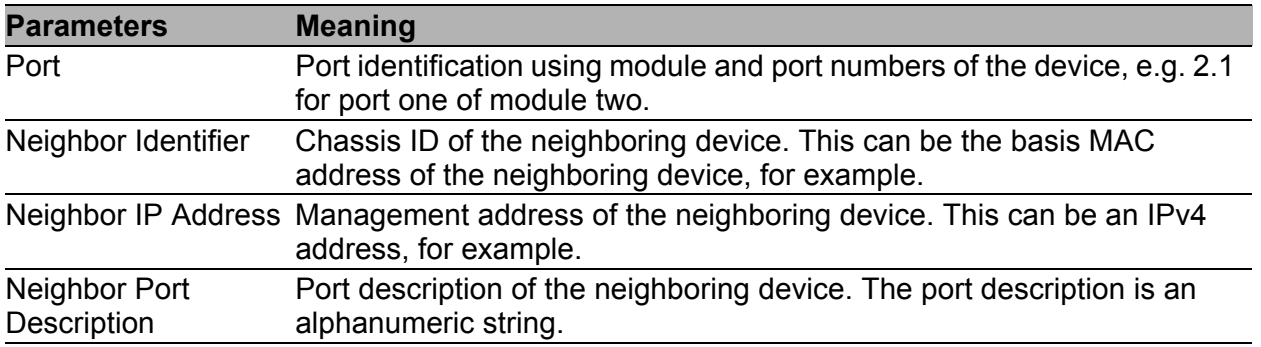

*Table 179:Topology discovery (LLDP information)*

| <b>Parameters</b>              | <b>Meaning</b>                                                                       |
|--------------------------------|--------------------------------------------------------------------------------------|
| Neighbor System<br>Name        | System name of the neighboring device. The system name is an<br>alphanumeric string. |
| Neighbor System<br>Description | System description of the neighbor device, according to IEEE 802.1AB.                |

*Table 179:Topology discovery (LLDP information)*

|                 | Operation<br>$G$ on $C$ off |                            |                                      |                      |                                         |  |  |  |  |  |  |  |  |
|-----------------|-----------------------------|----------------------------|--------------------------------------|----------------------|-----------------------------------------|--|--|--|--|--|--|--|--|
| LLDP   LLDP-MED |                             |                            |                                      |                      |                                         |  |  |  |  |  |  |  |  |
| Port            | Neighbor Identifier         | <b>Neighbor IP Address</b> | <b>Neighbor Port Description</b>     | Neighbor System Name | Neighbor System Description             |  |  |  |  |  |  |  |  |
| 1.3             | ec e5 55 49 1d 00           | 10.0.1.120                 | Module: 1 Port: 1 - 1 Gbit           | <b>MACH-491D00</b>   | Hirschmann MACH - SW: L3P-08.0.00-B1    |  |  |  |  |  |  |  |  |
| 2.2             | 00 80 63 51 7a 80           | 10.0.1.116                 | Module: 2 Port: 1 - 10/100 Mbit TX   | PowerMICE-517A80     | Hirschmann PowerMICE - SW: L3E-07.0.00- |  |  |  |  |  |  |  |  |
| 2.4             | 00 80 63 4a a7 b3           | 10.0.1.10                  | Module: 1 Port: 4 - 10/100 Mbit TX   | RS-4AA7B3            | Hirschmann Railswitch - SW: L2B-05.0.1  |  |  |  |  |  |  |  |  |
| 1.1             | 00 80 63 2f fb b8           | 10.0.1.2                   | Module: 1 Port: 1 - 1 Gbit           | MICE-2FFBB8          | Hirschmann MICE - SW: L2P-08.0.00-B10   |  |  |  |  |  |  |  |  |
| 2.1             | 00 80 63 14 db d9           | 10.0.1.62                  | 10/100 MBit Ethernet Switch Interfa. | Gerhards RS2-16M     | Hirschmann Ethernet Railswitch 2        |  |  |  |  |  |  |  |  |
|                 | Display FDB Entries         |                            |                                      |                      |                                         |  |  |  |  |  |  |  |  |
|                 |                             |                            |                                      |                      |                                         |  |  |  |  |  |  |  |  |
|                 |                             |                            | Reload<br>Set                        |                      | $\bigcirc$ Help<br><b>DOM</b>           |  |  |  |  |  |  |  |  |

*Figure 91: Topology Discovery*

If several devices are connected to one port, for example via a hub, the table will contain one line for each connected device.

When devices both with and without an active topology discovery function are connected to a port, the topology table hides the devices without active topology discovery.

When only devices without active topology recognition are connected to a port, the table will contain one line for this port to represent all devices. This line contains the number of connected devices.

You can find the MAC addresses of devices, which the topology table hides for clarity's sake, in the address table (FDB), (see on page [160 "Filter for](#page-160-0)  [MAC addresses"\)](#page-160-0).

# 7.5.2 LLDP-MED (Media Endpoint Discovery)

The card index "LLDP-MED" tabs table shows you the LLDP-MED information about neighboring devices collected. This requires that both the LLDP-MED function and the LLDP function (see on page [313 "LLDP](#page-313-0)  [Information from Neighbor Devices"](#page-313-0)) are activated.

The device supports the following sub-types in the network connectivity messages:

- **LLDP-MED Capabilities TLV (Subtype 1)**
- **LLDP-MED Network Policy TLV (Subtype 2)**

The table shows you which LLDP-MED information the device received on its ports from other devices.

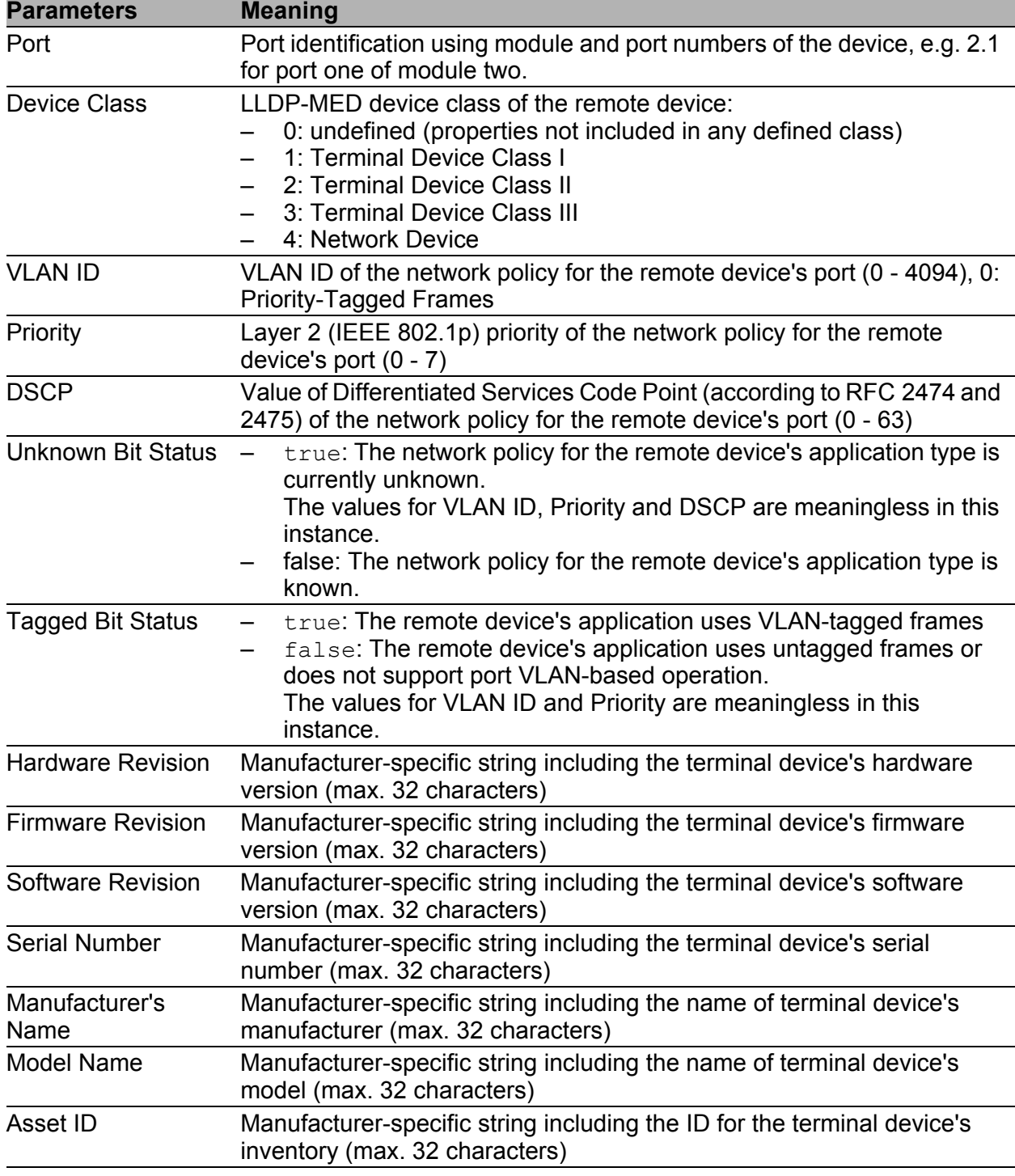

*Table 180:Topology discovery (LLDP-MED information)*

**Note:** When you activate the LLDP-MED function, the Switch sends out information about its properties in the form of LLDP-MED frames. Information about the voice VLANs configured in the Switch also pertain to it (see on page [195 "Voice VLAN"](#page-195-0)). As a consequence, activate the LLDP-MED function if you want to operate the Switch devices, e.g. a VoIP telephone via plug-and-play, because both devices require information about their respective neighboring devices on that account.

| Operation-<br>$@$ on $@$ off |                        |         |          |             |                    |                   |                   |                         |  |  |  |  |  |
|------------------------------|------------------------|---------|----------|-------------|--------------------|-------------------|-------------------|-------------------------|--|--|--|--|--|
| LLDP LLDP-MED                |                        |         |          |             |                    |                   |                   |                         |  |  |  |  |  |
| Port                         | Device Class           | VLAN ID | Priority | <b>DSCP</b> | Unknown Bit Status | Tagged Bit Status | Hardware Revision | Firmware Rev            |  |  |  |  |  |
|                              |                        |         |          |             |                    |                   |                   |                         |  |  |  |  |  |
|                              |                        |         |          |             |                    |                   |                   |                         |  |  |  |  |  |
|                              |                        |         |          |             |                    |                   |                   |                         |  |  |  |  |  |
|                              |                        |         |          |             |                    |                   |                   |                         |  |  |  |  |  |
|                              |                        |         |          |             |                    |                   |                   |                         |  |  |  |  |  |
|                              |                        |         |          |             |                    |                   |                   |                         |  |  |  |  |  |
|                              |                        |         |          |             |                    |                   |                   |                         |  |  |  |  |  |
|                              |                        |         |          |             |                    |                   |                   |                         |  |  |  |  |  |
|                              |                        |         |          |             |                    |                   |                   |                         |  |  |  |  |  |
|                              |                        |         |          |             |                    |                   |                   |                         |  |  |  |  |  |
|                              |                        |         |          |             |                    |                   |                   |                         |  |  |  |  |  |
|                              |                        |         |          |             |                    |                   |                   |                         |  |  |  |  |  |
|                              |                        |         |          |             |                    |                   |                   |                         |  |  |  |  |  |
|                              |                        |         |          |             |                    |                   |                   |                         |  |  |  |  |  |
|                              |                        |         |          |             |                    |                   |                   |                         |  |  |  |  |  |
|                              |                        |         |          |             |                    |                   |                   |                         |  |  |  |  |  |
|                              | $\left  \cdot \right $ |         |          |             |                    |                   |                   | $\mathbf{r}$            |  |  |  |  |  |
|                              |                        |         |          | Set         | Reload             |                   |                   | $\bigodot$ Help         |  |  |  |  |  |
|                              |                        |         |          |             |                    |                   |                   | $\overline{\mathbf{C}}$ |  |  |  |  |  |

*Figure 92: LLDP-MED Information*

## **Buttons**

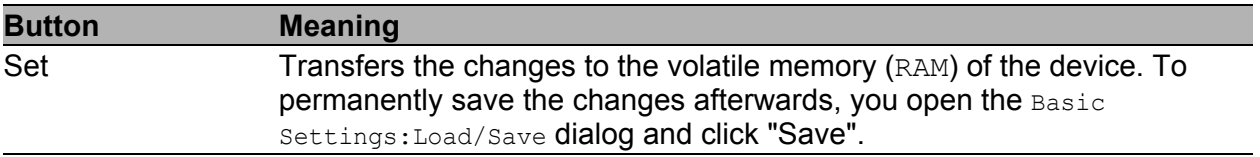

*Table 181:Buttons*

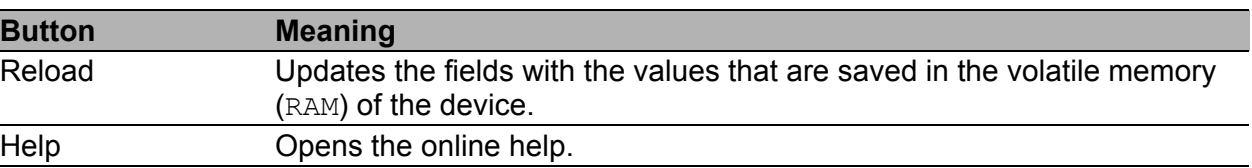

*Table 181:Buttons (cont.)*

# 7.6 Port Mirroring

The port mirroring function enables you to review the data traffic from a group of ports on the device for diagnostic purposes. The device forwards (mirrors) the data for the source ports to the destination. A management tool connected at the destination port, e.g. an RMON probe, can thus monitor the data traffic of the source ports in the sending and receiving directions. The device does not affect the data traffic on the source ports during port mirroring.

**Note:** The destination port needs sufficient bandwidth to receive the data stream. When the copied data stream exceeds the bandwidth of the destination port, the device discards surplus data packets on the destination port.

You use physical ports as source or destination ports. The MACH4002 24/48 + 4G and the Power MICE support up to 8 source ports.

- $\Box$  Select the source ports whose data traffic you want to review from the physical ports list. Mark the relevant checkboxes. The device displays the port currently used as the "Destination Port" as grayed out in the table. Default setting: (no source ports)
- $\Box$  In the "Destination Port" frame, select the destination port to which you have connected your management tool. The drop-down list displays available ports exclusively. For example, the list excludes the ports currently in use as source ports. Default setting: (no destination port)
- $\Box$  Specifiy the monitoring traffic direction.
	- When selecting "RX", only frames received on the source port will be mirrored to the destination port (monitoring ingress).
	- When selecting "TX", only frames transmitted on the source port will be mirrored to the destination port (monitoring egress).
- $\Box$  To enable the function, select  $\circ$ n in the "Operation" frame and click "Set". Default setting: Off.

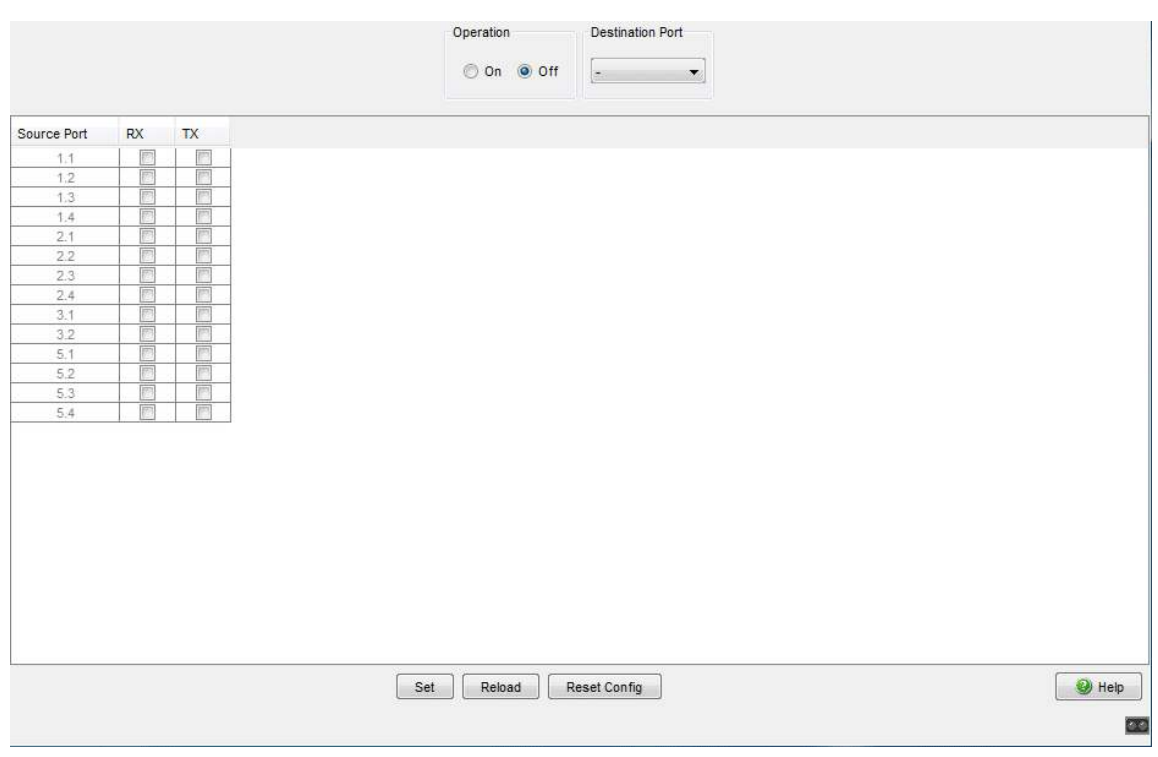

*Figure 93: Diagnostics:Port Mirroring N:1 dialog*

## **Buttons**

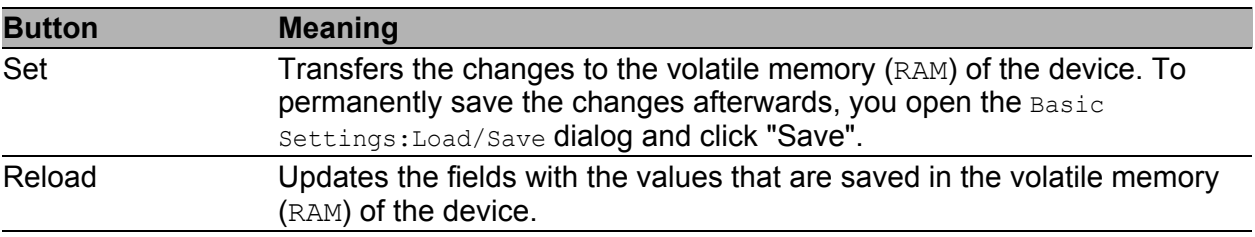

*Table 182:Buttons*

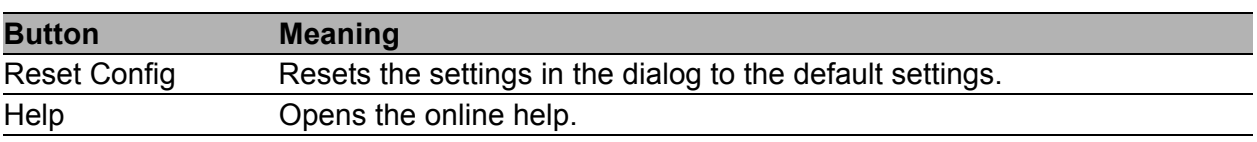

*Table 182:Buttons (cont.)*

# 7.7 Device Status

The device status provides an overview of the overall condition of the device. Many process visualization systems record the device status for a device in order to present its condition in graphic form.

The device displays its current status as "Error" or "OK" in the "Device Status" frame. The device determines this status from the individual monitoring results.

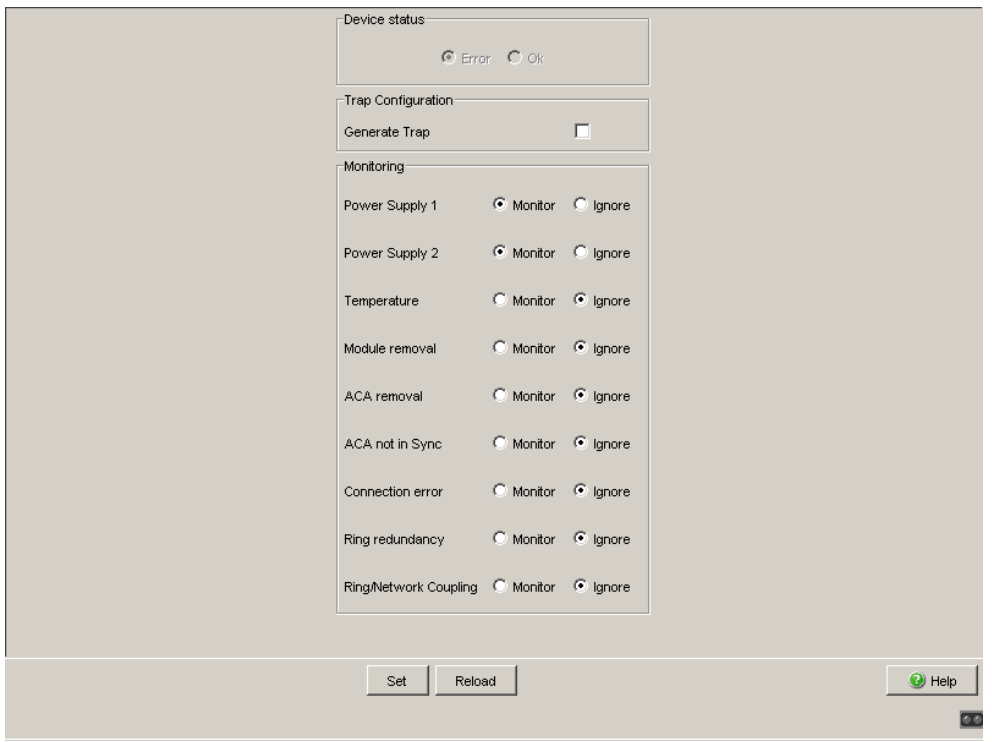

*Figure 94: Device State dialog (for PowerMICE)*

 $\Box$  In the "Monitoring" field, you select the events you want to monitor.

 $\Box$  To monitor the temperature, you also set the temperature thresholds in the Basic settings:System dialog at the end of the system data.

The events which can be selected are:

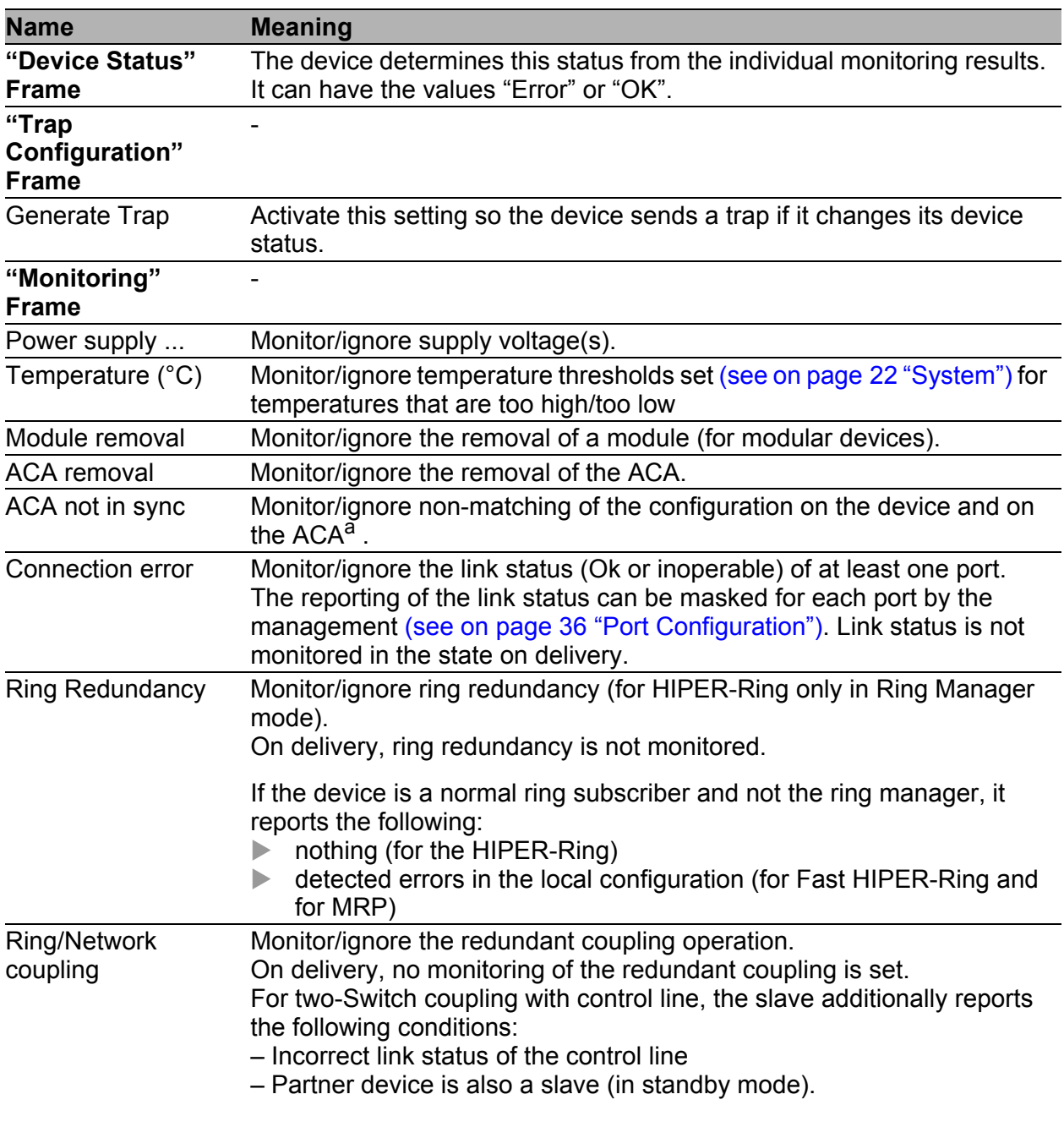

**Note:** In two-Switch coupling, both Switches must have found their respective partners.

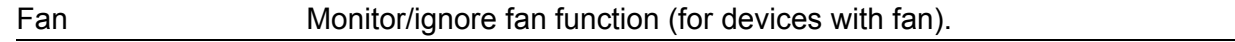

*Table 183:Device Status*

a.
a. The configurations are non-matching if only one file exists or the two files do not have the same content.

**Note:** With a non-redundant voltage supply, the device reports the absence of a supply voltage. If you do not want this message to be displayed, feed the supply voltage over both inputs or switch off the monitoring (see on page 325 ["Signal contact"\)](#page-325-0).

#### **Buttons**

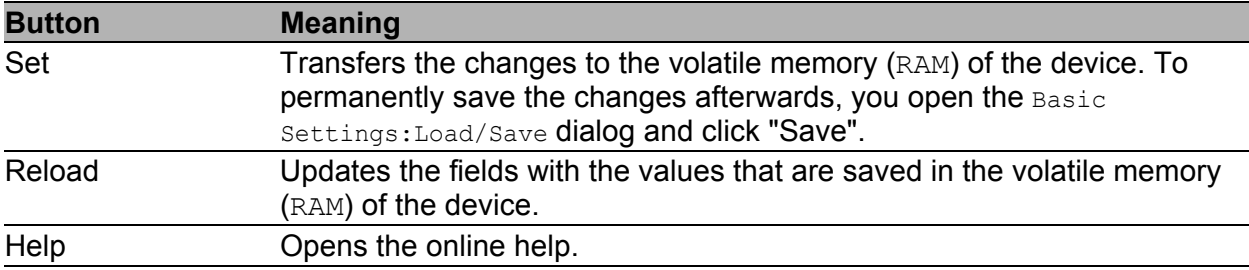

*Table 184:Buttons*

# <span id="page-325-0"></span>7.8 Signal contact

The signal contacts are used for

- controlling external devices by manually setting the signal contacts,
- $\blacktriangleright$  monitoring the functions of the device,
- reporting the device state of the device.

## 7.8.1 Manual Setting

- $\Box$  Select the "Signal Contact 1" or "Signal Contact 2" card index (for devices with two signal contacts).
- $\Box$  Select the "Manual Setting" mode in the "Signal Contact Mode" field. This mode enables you to control this signal contact remotely.
- $\Box$  Select "Open" in the "Manual Setting" field to open the contact.
- $\Box$  Select "Closed" in the "Manual Setting" field to close the contact.

Application options:

- Simulation of an error during PLC error monitoring.
- Remote control of a device via SNMP, such as switching on a camera.

## 7.8.2 Function monitoring

- $\Box$  Select the tab "Signal contact 1" or "Signal contact 2" (for devices with two signal contacts).
- $\Box$  In the "Mode Signal contact" box, you select the "Monitoring correct operation" mode. In this mode, the signal contacts monitor the functions of the device, thus enabling remote diagnosis. A break in contact is reported via the potential-free signal contact (relay contact, closed circuit).
- Loss of the supply voltage 1/2 (either of the external voltage supply or of the internal voltage).<sup>1</sup> Select "Monitor" for the respective power supply if the signal contact shall report the loss of the power supply voltage, or of the internal voltage that is generated from the external power supply.
- ▶ One of the temperature thresholds has been exceeded (see on page 23) ["System Data"\)](#page-23-0). Select "Monitor" for the temperature if the signal contact should report an impermissible temperature.
- **Removing a module. Select "Monitor" for removing modules if the signal** contact is to report the removal of a module (for modular devices).
- $\blacktriangleright$  Fan inoperable (for devices with a fan).
- The removal of the ACA. Select "Monitor" for ACA removal if the signal contact is to report the removal of an ACA (for devices which support the ACA).
- $\triangleright$  Non-matching of the configuration in the device and on the ACA<sup>2</sup>. Select "Monitor" ACA not in sync if the signal contact is to report the nonmatching of the configuration (for devices which support ACA).
- The connection error (non-functioning link status) of at least one port. The reporting of the link status can be masked via the management for each port in the device. On delivery, the link monitoring is inactive. You select "Monitor" for link errors if device is to use the signal contact to report a defective link status for at least one port.

1. You can install additional power supplies in a MACH4000 device, which the device reports as P3-1, P3-2, P4-1 and P4-2 in its user interfaces. You will find details on the power supplies in the document Installation Guide. 2. The configurations are non-matching if only one file exists or the two files do not have the same content.

- If the device is part of a redundant ring: the elimination of the reserve redundancy (i.e. the redundancy function did actually switch on), (see on page [222 "Ring Redundancy"\)](#page-222-0).
	- $\Box$  Select "Monitor" for the ring redundancy if the signal contact is to report the elimination of the reserve redundancy in the redundant ring.
	- $\Box$  Select "Monitor" for the sub-ring redundancy if the signal contact is to report the elimination of the reserve redundancy in the redundant subring.

Default setting: no monitoring.

**Note:** If the device is a normal ring member and not a ring manager, it doesn't report anything for the HIPER-Ring; for the Fast HIPER-Ring and for MRP it only reports detected errors in the local configuration.

 $\blacktriangleright$  The elimination of the reserve redundancy for the ring/network coupling (i.e. the redundancy function did actually switch on). Select "Monitor" for the ring/network coupling if the signal contact is to report the elimination of the reserve redundancy for the ring/network coupling (see on page [222](#page-222-0)  ["Ring Redundancy"\)](#page-222-0).

Default setting: no monitoring.

**Note:** In two-Switch coupling, both Switches must have found their respective partners.

## 7.8.3 Device status

- $\Box$  Select the tab page "Alarm 1" or "Alarm 2" (for devices with two signal contacts).
- $\Box$  In the "Mode Signal Contact" field, you select the "Device status" mode. In this mode, the signal contact monitors the device status (see on page [22 "Device Status"](#page-22-0)) and thereby offers remote diagnosis. The device status "Error detected" (see on page [22 "Device Status"](#page-22-0)) is reported by means of a break in the contact via the potential-free signal contact (relay contact, closed circuit).

## 7.8.4 Configuring Traps

 $\Box$  Select generate  $\text{map}$ , if the device is to create a trap as soon as the position of a signal contact changes when function monitoring is active.

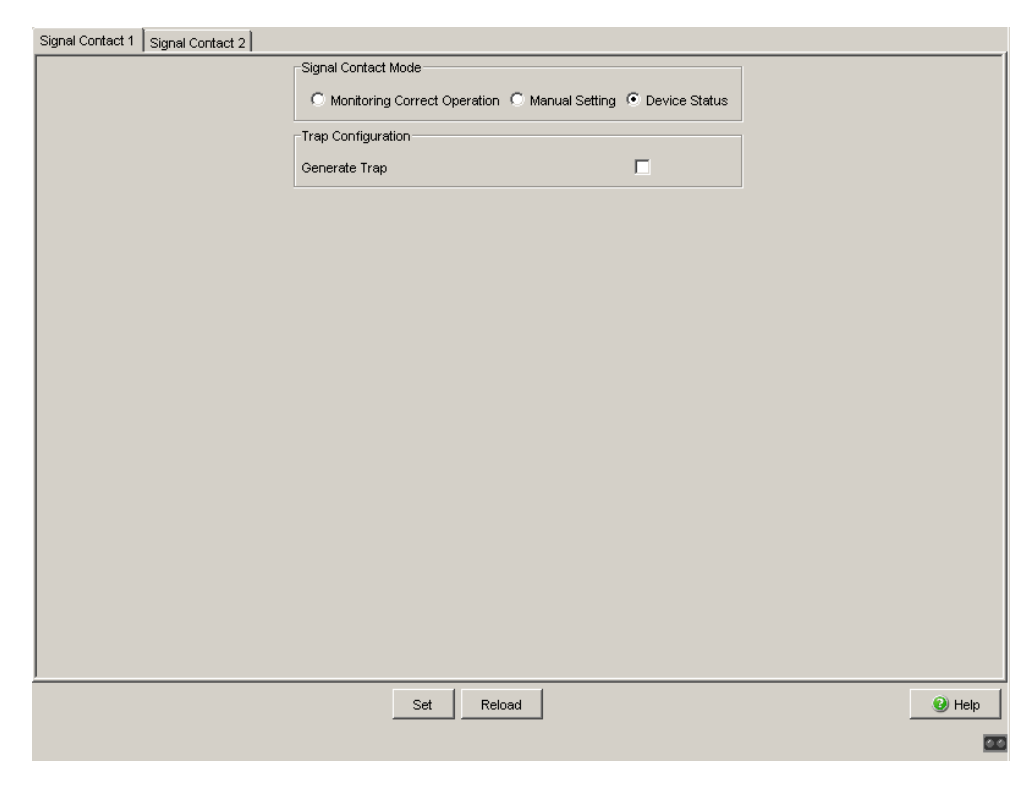

*Figure 95: Signal Contact Dialog*

The Signal Contact dialog contains 1 tab ("Signal contact 1") if the device has 1 signal contact.

The Signal Contact dialog contains 2 tabs ("Signal contact 1" and "Signal contact 2") if the device has 2 signal contacts.

#### **■ Buttons**

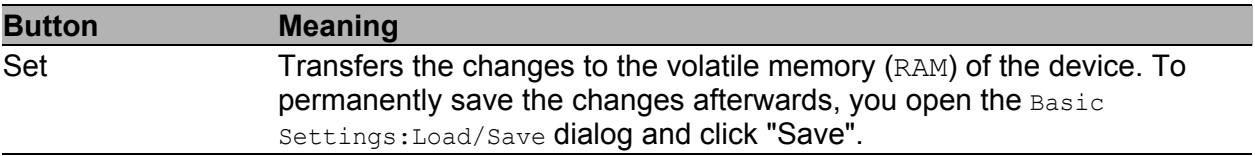

*Table 185:Buttons*

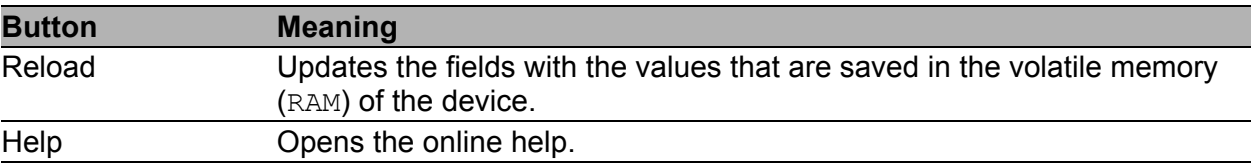

*Table 185:Buttons (cont.)*

# 7.9 Alarms (Traps)

This dialog allows you to determine which events trigger an alarm (trap) and where these alarms should be sent.

The following device types support 10 trap destinations:

- RS20, RS30, RS40
- **MS20, MS30**
- ▶ OCTOPUS
- $\triangleright$  MACH 102
- RSR20, RSR30
- **MACH 1020, MACH 1030**

The following device types support 6 trap destinations:

- **PowerMICE**
- $\triangleright$  MACH 104
- **MACH 1040**
- **MACH 4000**
- $\Box$  In the "Configuration" frame, select the trap categories from which you want to send traps. Default setting: all trap categories are active.
- $\Box$  Click "Create".
- $\Box$  In the "IP Address" column, enter the IP address of the management station to which the traps should be sent.
- $\Box$  In the column "Password", enter the community name that the device uses to identify itself as the trap's source.
- $\Box$  In the "Enabled" column, you mark the entries that the device should take into account when it sends traps. Default setting: inactive.

The events which can be selected are:

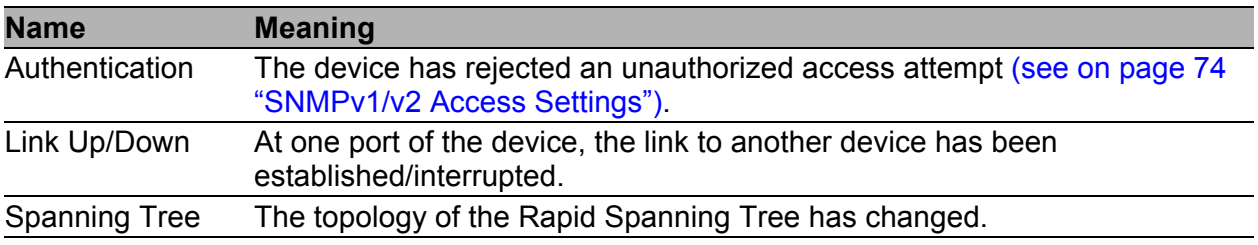

*Table 186:Trap categories*

| <b>Name</b>   | <b>Meaning</b>                                                                                                    |
|---------------|----------------------------------------------------------------------------------------------------|
| Chassis       | Summarizes the following events:<br>The status of a supply voltage has changed (see the System dialog).<br>The status of the signal contact has changed.<br>To take this event into account, you activate "Create trap when status<br>changes" in the Diagnostics: Signal Contact 1/2 dialog.<br>The AutoConfiguration Adapter (ACA) has been added or removed.<br>- The configuration on the AutoConfiguration Adapter (ACA) differs from<br>that in the device.<br>The temperature thresholds have been exceeded/not reached.<br>The receiver power status of a port with an SFP module has changed<br>(see dialog Diagnosis: Ports: SFP Modules).<br>The configuration has been successfully saved in the device and in the<br>AutoConfiguration Adapter(ACA), if present.<br>The configuration has been changed for the first time after being saved<br>in the device. |
| Redundancy    | The redundancy status of the ring redundancy (redundant line<br>active/inactive) or (for devices that support redundant ring/network coupling)<br>the redundant ring/network coupling (redundancy exists) has changed.                                                                                                    |
| Port security | On one port a data packet has been received from an unauthorized terminal<br>device (see the Port Security dialog).                                                                                                    |

*Table 186:Trap categories*

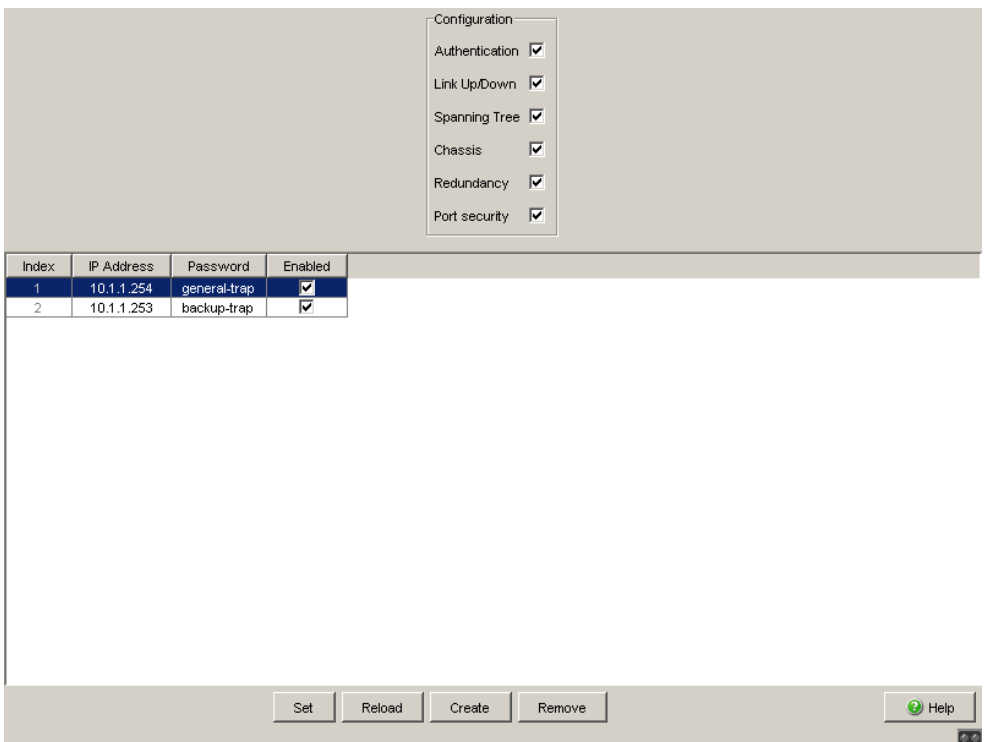

*Figure 96: Alarms Dialog*

#### **Buttons**

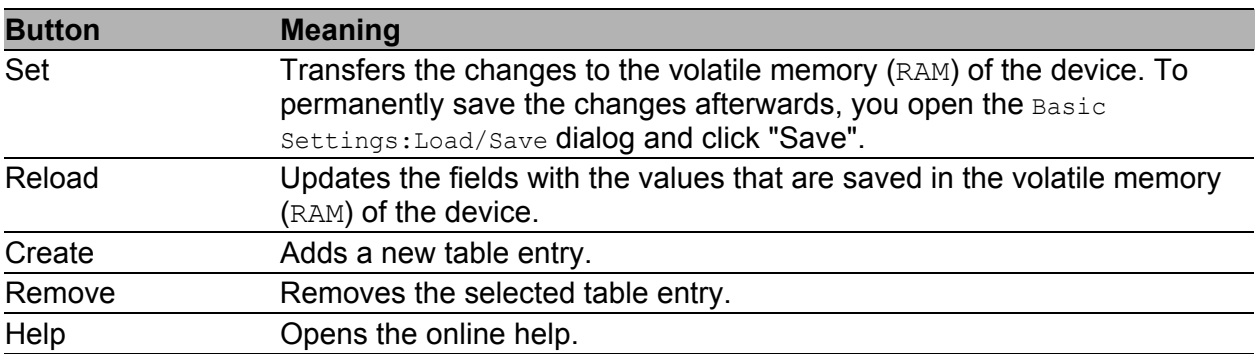

*Table 187:Buttons*

# 7.10 Report

The following reports are available for the diagnostics:

- System Information (see on page [335 "System Information"](#page-335-0)). The System Information is an HTML file with system-relevant data. The device displays the system information in its own dialog.
- Event Log (see on page [336 "Event Log"](#page-336-0)). The Event Log is an HTML file in which the device writes important device-internal events. The device displays the event log in its own dialog.

**Note:** You have the option to also send the logged events to one or more syslog servers (see on page [280 "Syslog"\)](#page-280-0).

The following buttons are available:

- **Download Switch Dump.** This button allows you to download system information as files in a ZIP archive (see table [188\)](#page-334-0).
	- $\Box$  Select the directory in which you want to save the switch dump.
	- □ Click "Save".

The device creates the file name of the switch dumps automatically in the format <IP address>\_<system name>.zip, e.g. for a device of the type PowerMICE: "10.0.1.112\_PowerMICE-517A80.zip".

Download JAR-File.

This button allows you to download the applet of the Web-based interface as a JAR file. Afterwards you have the option to start the applet outside a browser.

This enables you to administer the device even when you have deactivated its Web server for security reasons.

- $\Box$  Select the directory in which you want to save the applet.
- □ Click "Save".

The device creates the file name of the applet automatically in the format <device type><software variant><software version)>\_<software revision of applet>.jar, e.g. for a device of type PowerMICE with software variant L3P: "pmL3P06000\_00.jar".

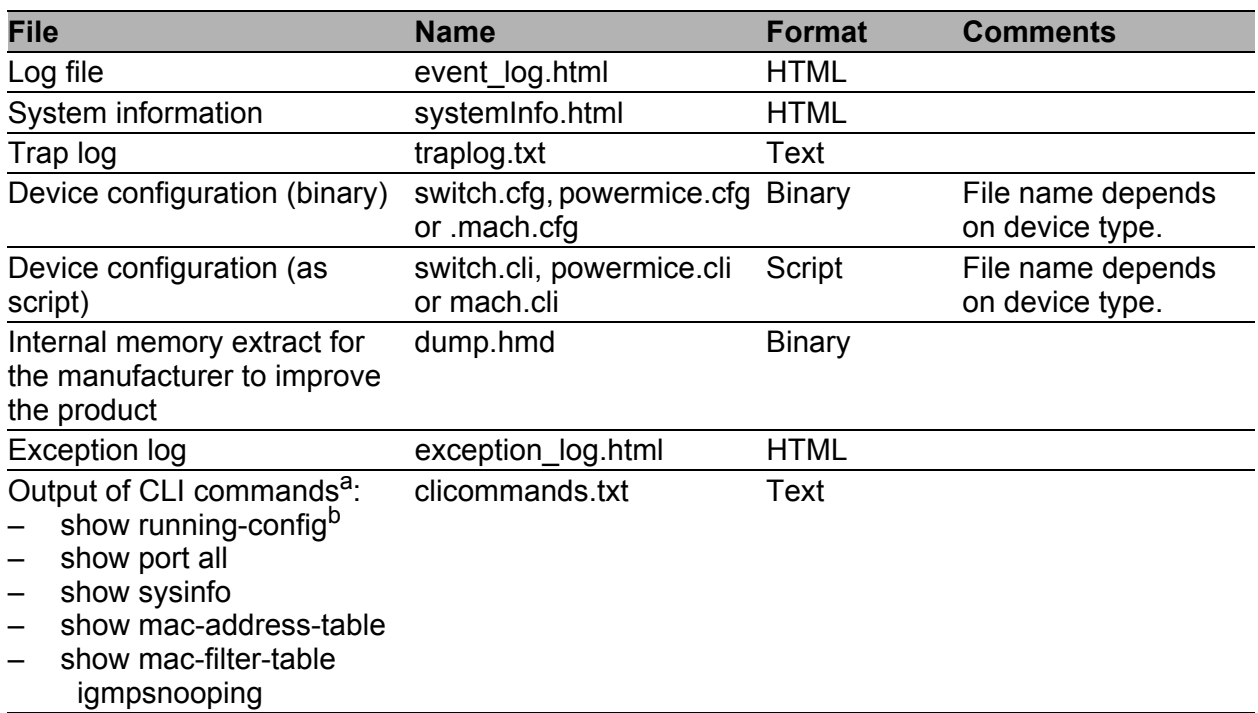

<span id="page-334-0"></span>*Table 188:Files in switch dump archive* 

*a: Prerequisite: a Telnet connection is available.* 

*b: Prerequisite: you are logged in as a user with write access.*

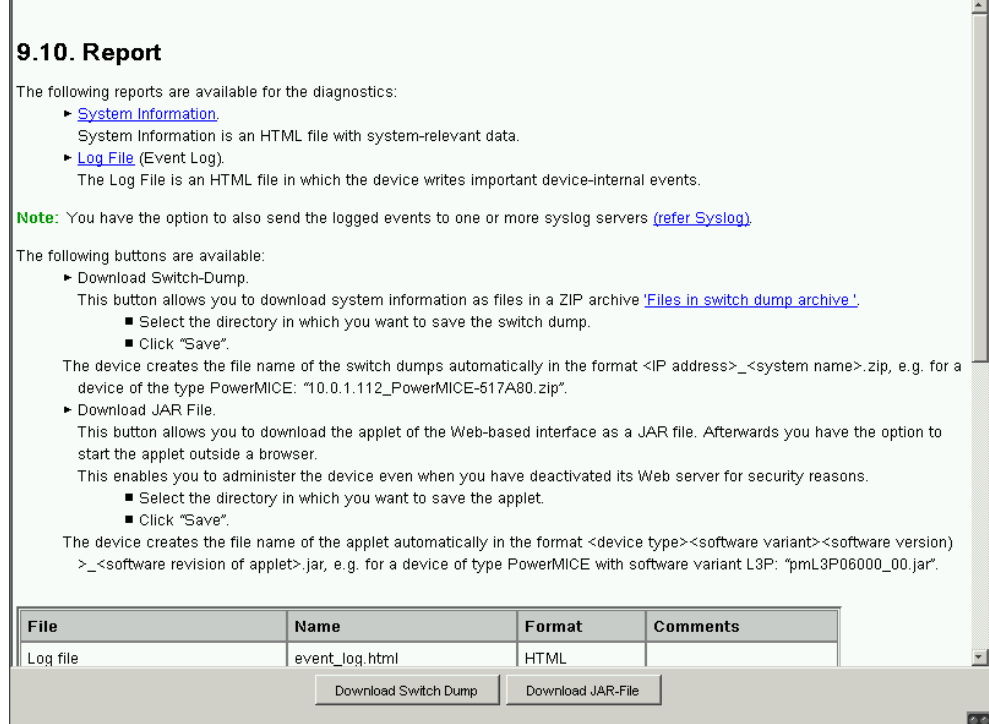

*Figure 97: Report dialog*

## <span id="page-335-0"></span>7.10.1 System Information

The System Information is an HTML file with system-relevant data.

#### **Buttons**

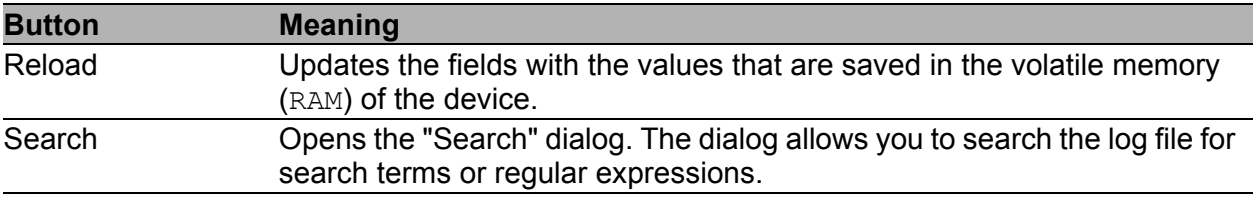

*Table 189:Buttons*

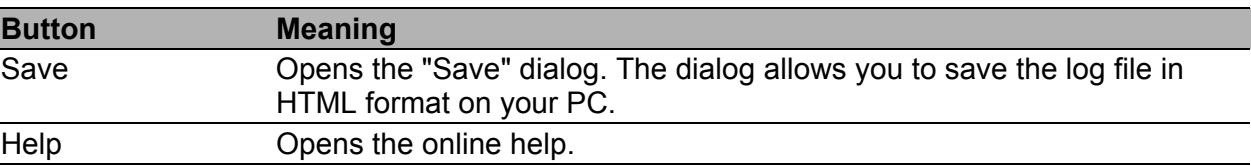

*Table 189:Buttons (cont.)*

## <span id="page-336-0"></span>7.10.2 Event Log

The Event Log is an HTML file in which the device writes important deviceinternal events.

#### **Buttons**

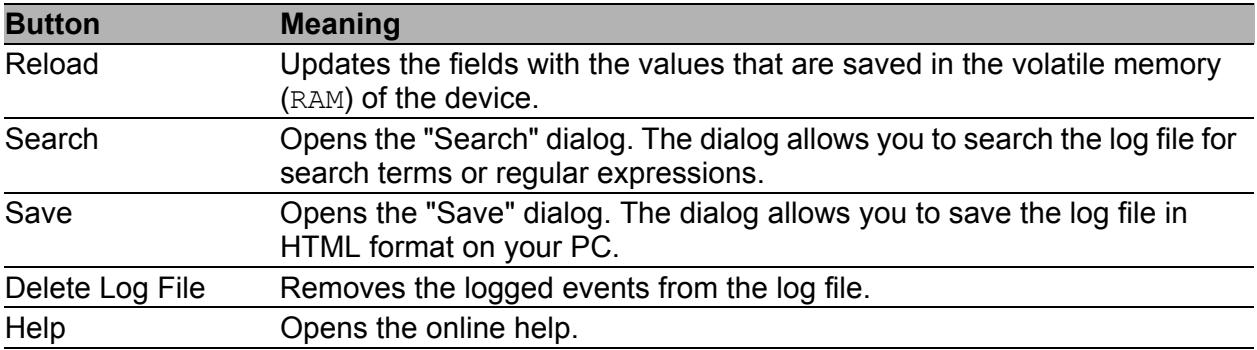

*Table 190:Buttons*

# 7.11 IP address conflict detection

This dialog allows you to detect address conflicts the device is having with its own IP address and rectify them (Address Conflict Detection, ACD).

- $\Box$  In "Status", select the operating mode for the IP address conflict detection (see table [191\)](#page-337-0). The default setting is disable.
- $\Box$  In the "Fault State" field, the device displays the current result of the IP address conflict detection.

Possible values:

- $\blacktriangleright$  false: the detection is disabled, or the device has not detected any problem; or
- $\blacktriangleright$  true: the device has detected a problem.

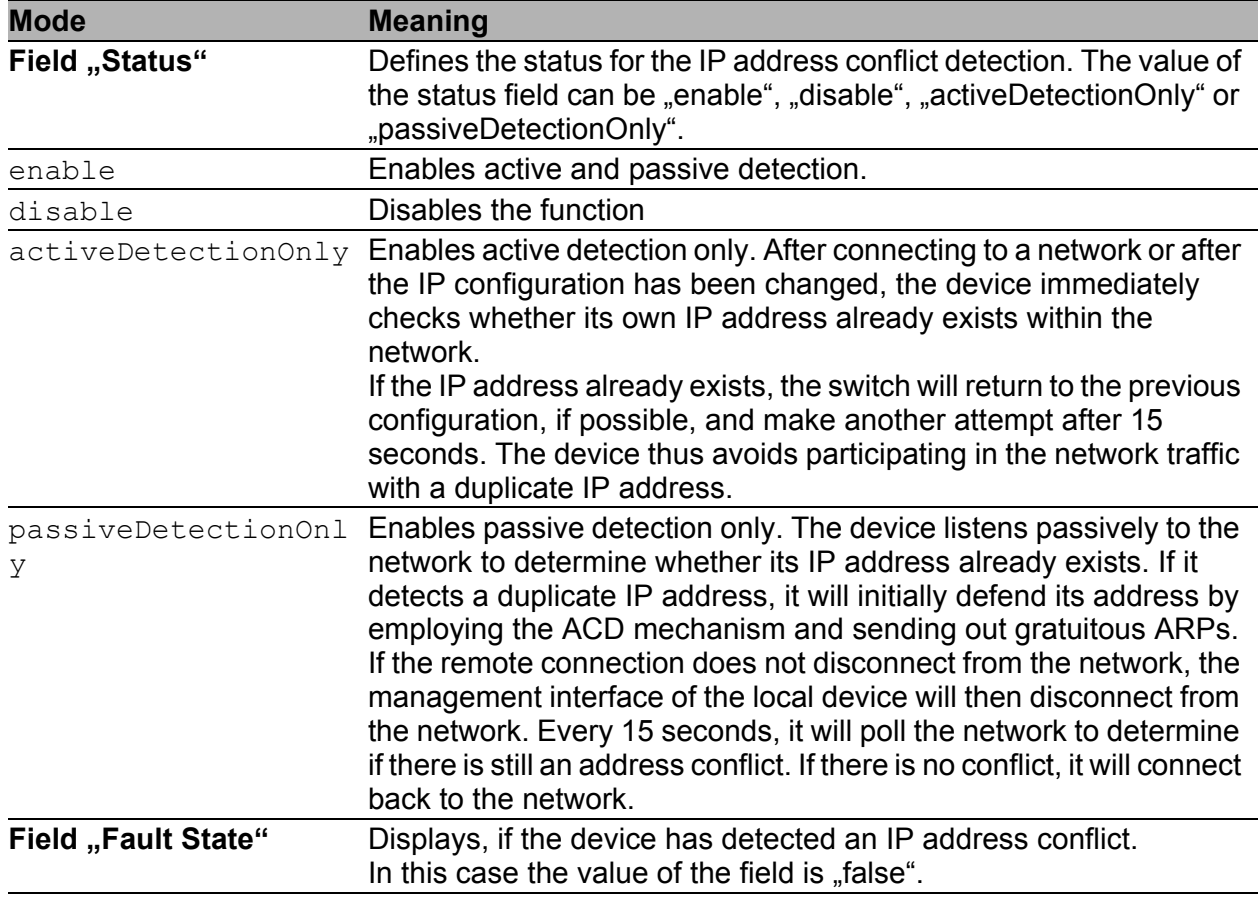

<span id="page-337-0"></span>*Table 191:Possible address conflict operating modes*

- In the table, the device logs IP address conflicts with its IP address. The device logs the following data for each conflict:
	- $\blacktriangleright$  the time ("Timestamp" column)
	- $\blacktriangleright$  the conflicting IP address ("IP Address" column)
	- $\blacktriangleright$  the MAC address of the device with which the IP address conflicted ("MAC Address" column).

For each IP address, the device logs a line with the last conflict that occurred.

 $\Box$  During a restart, the device deletes the table.

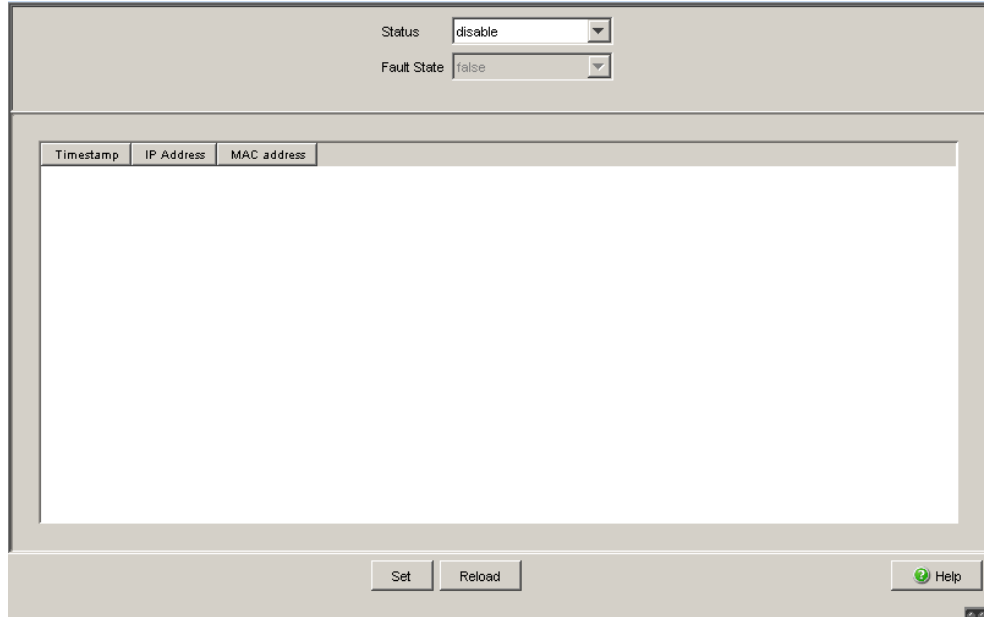

*Figure 98: IP Address Conflict Detection dialog*

### **■ Buttons**

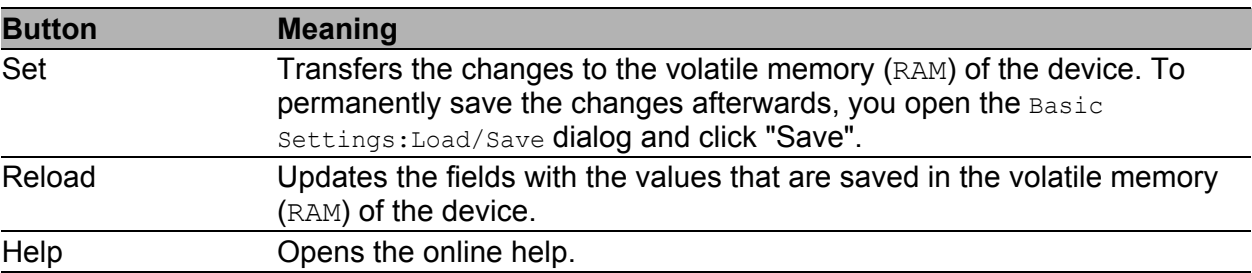

#### *Table 192:Buttons*

# 7.12 MAC Notification

The device allows you to track changes in the network using the MAC address of the end devices. When on a port the MAC address of a connected devices changes, the device sends an SNMP trap periodically.

This function is intended solely for ports on which you connect end devices and thus the MAC address changes infrequently.

## 7.12.1 Operation

| <b>Parameters</b> | <b>Meaning</b>                                                                                                    |
|-------------------|----------------------------------------------------------------------------------------------------|
| Operation         | Activates/deactivates the MAC Notification function globally on the device.                                                                                                    |
|                   | Possible values:<br>On<br>The device sends traps for the active rows to the active management<br>stations in Diagnostics: Status Configuration: Alarms (Traps).<br>Off (default setting) |

*Table 193:"Operation" frame in the Diagnostics:Status Configuration:MAC Notification dialog*

## 7.12.2 Configuration

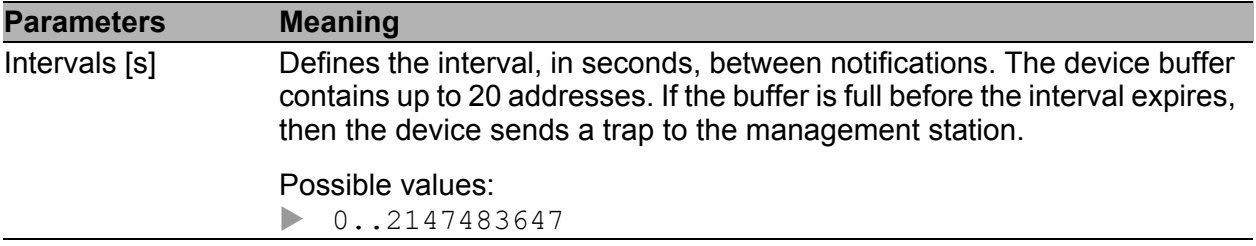

*Table 194:"Configuration" frame in the Diagnostics:Status Configuration:MAC Notification dialog*

## 7.12.3 Table

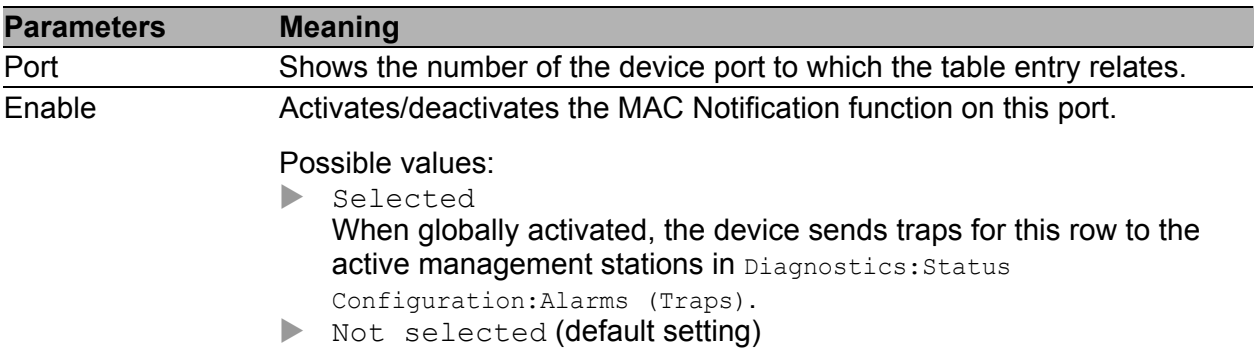

*Table 195:Table in the Diagnostics:Status Configuration:MAC Notification dialog*

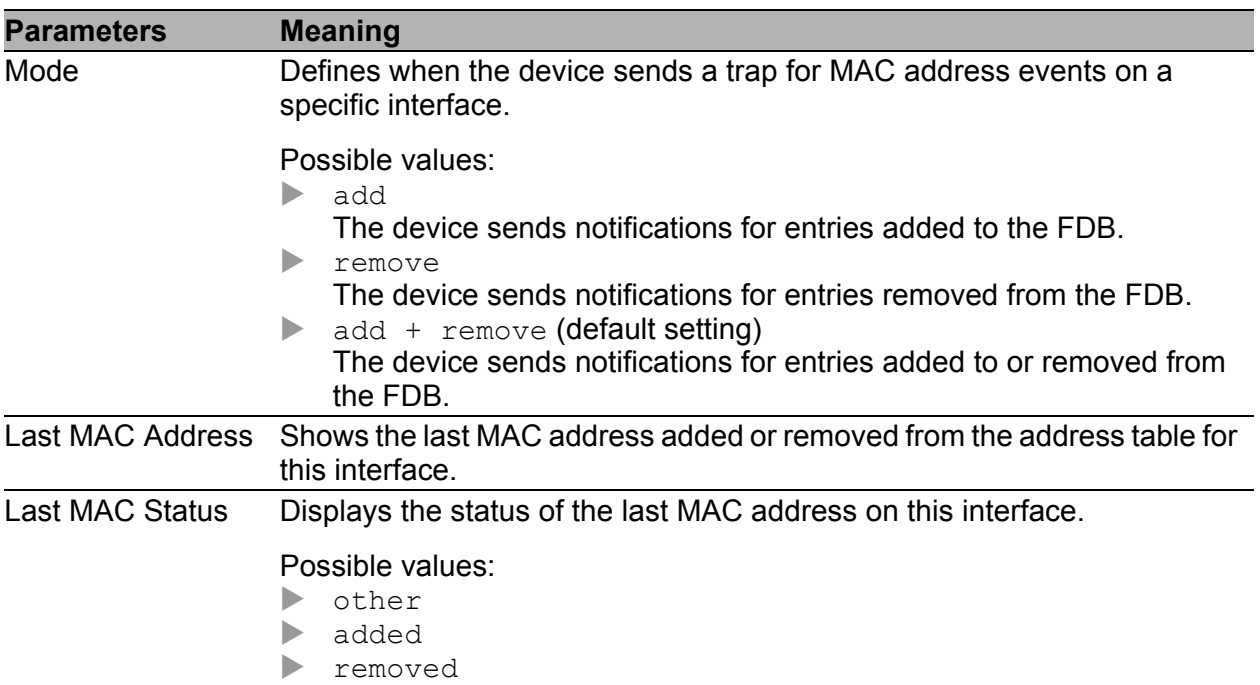

*Table 195:Table in the Diagnostics:Status Configuration:MAC Notification dialog (cont.)*

#### **Buttons**

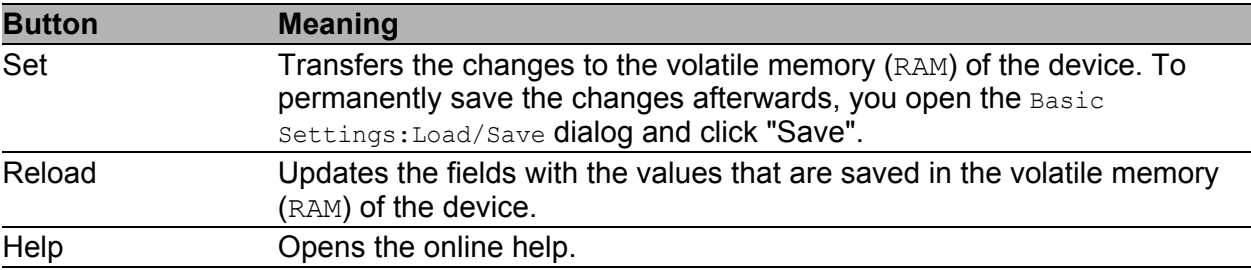

*Table 196:Buttons*

# 7.13 Self Test

With this dialog you can:

 activate/deactivate the RAM test for a cold start of the device. Deactivating the RAM test shortens the booting time for a cold start of the device.

Default setting: activated.

- allow or prevent a restart due to an undefined software or hardware state. Default setting: activated.
- $\triangleright$  to allow/prohibit a change to the system monitor during the system start. Default setting: enabled, so that changing to the system monitor during the system start via a V.24 connection is possible.

This function works exclusively in combination with a boot code in version 09.0.00 or higher. To update the boot code, contact your sales partner.

**Note:** If changing to the system monitor is prohibited and you forget the password, you are permanently unable to access the device. To have the device unlocked again, contact your sales partner.

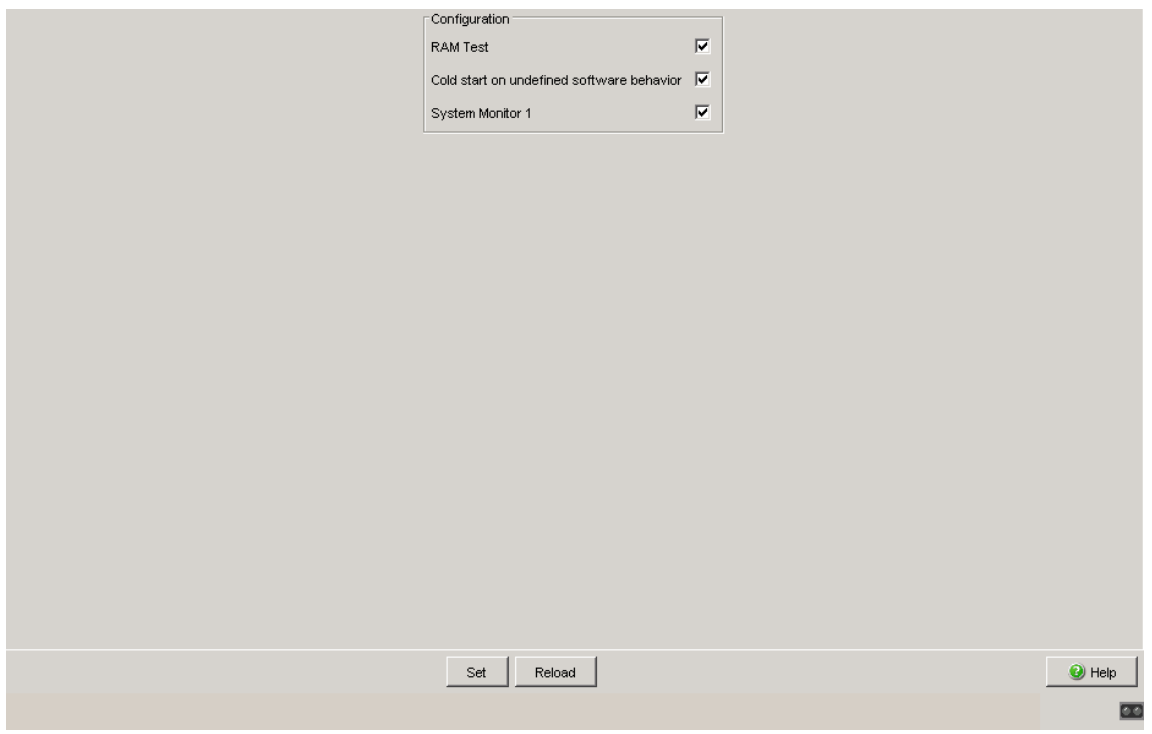

*Figure 99: Self-test dialog*

#### **Buttons**

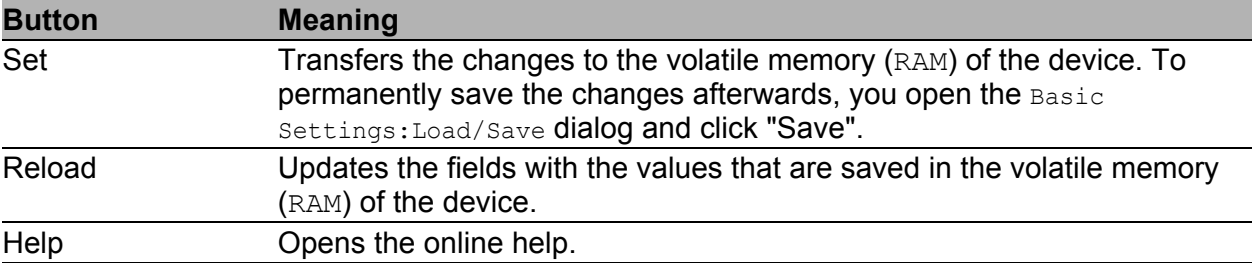

*Table 197:Buttons*

# 7.14 Service Mode

The following devices support the service mode: RS20/RS30/RS40 and MS20/MS30.

The service mode enables you to divide the device into 2 transmission areas. You can thus, for example, perform test or service configurations in the field area of a network while the ongoing operation continues in the backbone area.

The device specifies the two transmission areas via the HIPER-Ring ports: transmission area 1 only includes the HIPER-Ring ports of the device, while all other ports belong to transmission area 2. When the service mode is activated, the device creates a new VLAN in which all the ports of transmission area 2 are members. You use the redundant supply voltage (see below) to activate the service mode. You can view the configuration of the newly created VLAN in the dialogs under Switching/VLAN, but the device does not allow these entries to be changed, in order to keep the service configuration.

By generating the VLAN, the device

- **F** resets the port VLAN IDs for all the ports of this VLAN to the new VLAN ID
- deactivates GVRP at all ports of this VLAN. The device prevents GVRP from dynamically changing the service mode port settings as a result.
- activates "Ingress Filtering" at all ports of this VLAN. As a consequence, the device only transmits packets when the input and output ports belong to this VLAN.

#### Buttons

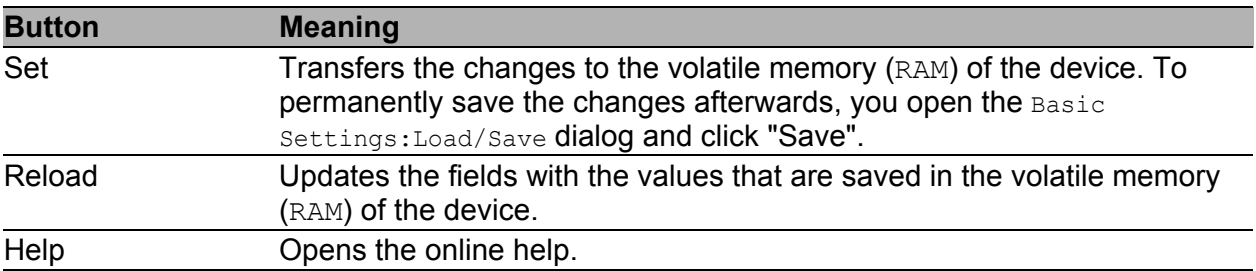

#### *Table 198:Buttons*

## 7.14.1 Activating the service mode

Prerequisites:

- HIPER-Ring ports are defined (HIPER-Ring or MRP-Ring).
- The supply voltage is redundant at P1 and P2.

**Note:** If there is no redundant voltage when activating the service mode (by clicking on "Set" - see below), the switch immediately creates the 2 switching areas. Depending on the settings already entered, this may interrupt your communication to the switch.

- $\square$  Select the Diagnostics: Service Mode dialog.
- □ Activate "Mode".
- $\Box$  Enter a number other than 0 or 1 in the "VLAN" field. Enter a VLAN ID for a new VLAN in order to keep the settings for existing VLANs.
- $\Box$  Click "Set". The device outputs the following system message:

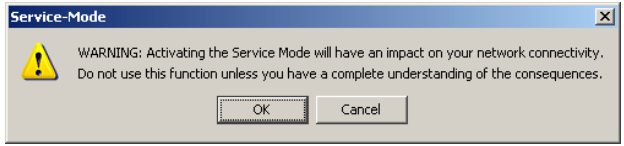

 $\Box$  If you have verified that your communication with the Switch will not be interrupted, click "OK" to activate the service mode.

The device will indicate in all dialogs that the service mode is activated.

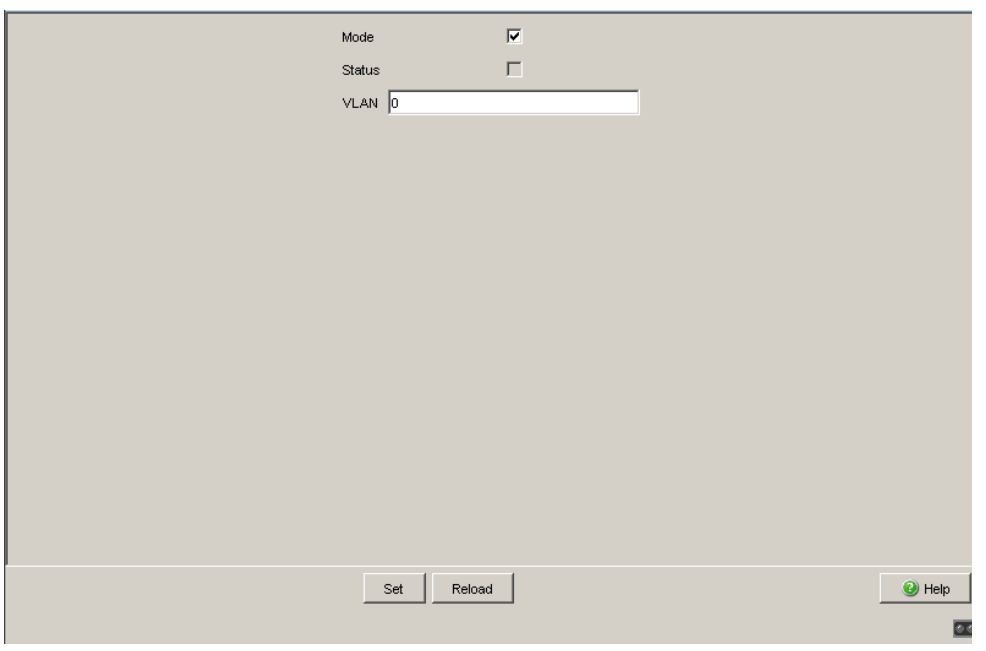

*Figure 100:Service Mode dialog - mode activated*

 $\Box$  Deactivate the redundant supply voltage.

The service mode is now activated, which the device indicates with a checkmark in the "Status" field.

**Note:** Deactivate the service mode (see below) when saving the device configuration (dialog: Basics:Load/Save:Save:On the Switch).

## 7.14.2 Deactivating the service mode

 $\Box$  Reactivate the redundant voltage.

The service mode is now deactivated.

- $\square$  Select the Diagnostics: Service Mode dialog.
- Deactivate "Mode".
- $\Box$  Click "Set" to deactivate the service mode so that the device will no longer switch to the service mode if the redundant voltage supply is lost.

**Note:** After the service mode is deactivated, the device takes on its previous settings again.

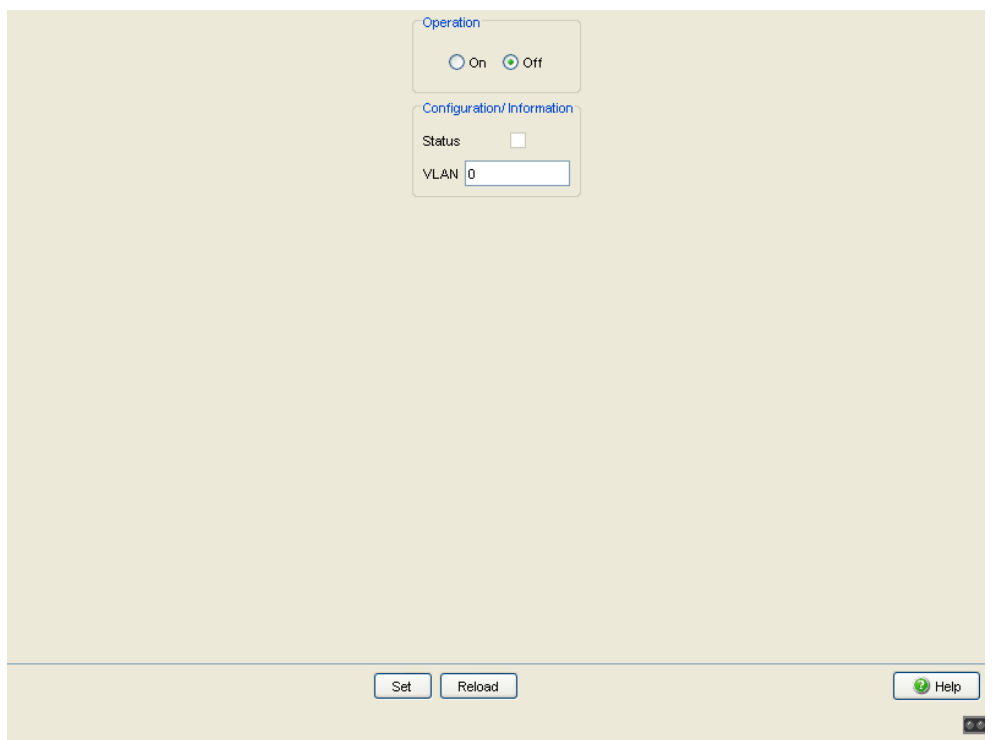

*Figure 101:Service Mode dialog - mode deactivated*

# 8 Advanced

The menu contains the dialogs, displays and tables for:

- **DHCP Relay Agent**
- **DHCP Server**
- **Industry Protocols**
- **Command Line**

# 8.1 DHCP Relay Agent

This menu allows you to configure the DHCP relay agent.

The DHCP relay agent forwards the DHCP requests of connected terminal devices to a DHCP server. The forwarding to a specific DHCP server is performed independently of the port or interface at which the device receives the DHCP request. You define the required settings for this in the Advanced: DHCP Relay Agent: Server dialog. There you can define up to 16 DNCP servers.

## 8.1.1 Global

This dialog allows you to configure the DHCP relay agent.

▶ The "Circuit ID" column in the table shows you the value that you enter when configuring your DHCP server. In addition to the port number, the "Circuit ID" also includes the ID of the VLAN that the DHCP relay received the DHCP query from.

**Note:** The VLAN ID is in the circuit ID's 4th and 5th octet. The circuit ID displayed applies to untagged frames. If the DHCP relay receives a VLAN-tagged frame, then it is possible that the device sends a circuit ID that is different from the one displayed to the DHCP server.

The ["Network"](#page-29-0) Chapter contains further information about VLAN 0.

Example of a configuration of your DHCP server: Type: mac **Remote ID entry for DHCP server: 00 06 00 80 63 00 06 1E** Circuit ID: B3 06 00 00 01 00 01 01

This results in the entry for the "Hardware address" in the DHCP server: B306000001000101000600806300061E

- $\Box$  The "DHCP-Relay on" activates the relay on the port. Clients connected to an activated port communicate directly with a DHCP Server.
- $\Box$  The "DHCP-Relay Operation" shows the operating state of the relay on the port.
- $\Box$  In the "Option 82 on" column in the table, you switch this function on/off for each port.
- $\Box$  In the "Hirschmann Device" column, you check the ports connected to a Hirschmann device.

**Note:** The DHCP relay function requires a minimum of 2 ports. Connect a port to the DHCP client and a port to the DHCP server. Enable the DHCP relay function globally and on the relay ports. The DHCP server function has priority over the DHCP relay function. Therefore, disable the DHCP server function on both the client and the server ports.

|      |                         |                              | DHCP Option 82                                     |                               |                          |
|------|-------------------------|------------------------------|----------------------------------------------------|-------------------------------|--------------------------|
|      |                         |                              | Operation                                          |                               | C on C off               |
|      |                         |                              | Type<br>Manual Value (Type other)                  | mac                           | $\overline{\phantom{a}}$ |
|      |                         |                              | DHCP Server RemotelD entry 00 06 00 80 63 fd 0c 00 |                               |                          |
|      |                         |                              | Type display                                       | 00 80 63 fd 0c 00             |                          |
|      |                         |                              | DHCP Relay Status                                  |                               |                          |
|      |                         |                              |                                                    | DHCP Relay is disabled        |                          |
| Port | Circuit-ID              | DHCP Relay on                | DHCP Relay Operation                               | Option 82 on                  | Hirschmann Device        |
| 1.1  | b4 06 00 00 01 01 01 01 | ⊽                            | disable                                            | ⊽                             | г                        |
|      |                         |                              |                                                    |                               |                          |
| 1.2  | b4 06 00 00 01 01 01 02 | $\overline{\mathbf{v}}$      | disable                                            | $\overline{\mathbf{v}}$       | г                        |
| 1.3  | b4 06 00 00 01 01 01 03 | $\overline{\mathbf{v}}$      | disable                                            | $\overline{\triangledown}$    | г                        |
| 1.4  | b4 06 00 00 01 01 01 04 | $\overline{\triangledown}$   | disable                                            | $\overline{\mathbf{v}}$       | г                        |
| 2.1  | b4 06 00 00 01 01 02 01 | $\overline{\mathbf{v}}$      | disable                                            | $\overline{\mathbf{v}}$       | г                        |
| 2.2  | b4 06 00 00 01 01 02 02 | $\overline{\triangledown}$   | disable                                            | $\overline{\mathbf{v}}$       | г                        |
| 2.3  | b4 06 00 00 01 01 02 03 | $\overline{\mathbf{v}}$      | disable                                            | $\overline{\mathbf{v}}$       | г                        |
| 2.4  | b4 06 00 00 01 01 02 04 | $\overline{\mathbf{v}}$      | disable                                            | $\overline{\mathbf{v}}$       | г                        |
| 3.1  | b4 06 00 00 01 01 03 01 | $\overline{\mathbf{v}}$      | disable                                            | $\overline{\mathbf{v}}$       | г                        |
| 3.2  | b4 06 00 00 01 01 03 02 | $\overline{\mathbf{v}}$      | disable                                            | $\overline{\mathbf{v}}$       | г                        |
| 5.1  | b4 06 00 00 01 01 05 01 | $\overline{\mathbf{v}}$      | disable                                            | $\overline{\mathbf{v}}$       | г                        |
| 5.2  | b4 06 00 00 01 01 05 02 | $\overline{\mathbf{v}}$      | disable                                            | $\overline{\mathbf{v}}$       | г                        |
| 5.3  | b4 06 00 00 01 01 05 03 | $\overline{\mathbf{v}}$<br>ঢ | disable                                            | $\overline{\mathbf{v}}$<br>ঢ় | г<br>г                   |

*Figure 102:DHCP Relay Agent dialog*

#### **Buttons**

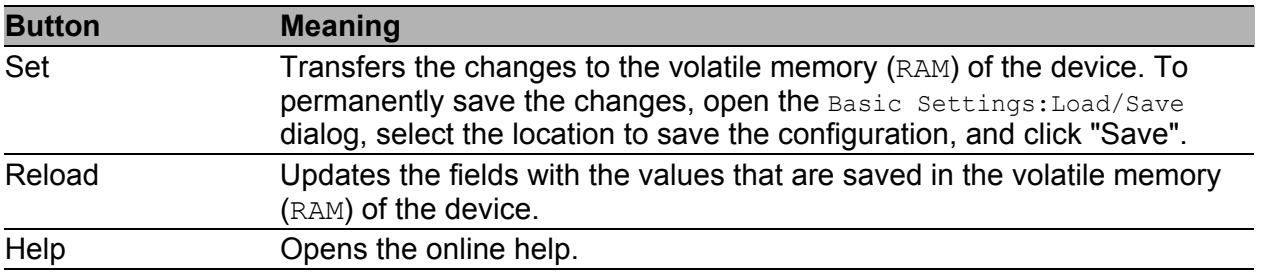

*Table 199:Buttons*

## 8.1.2 Server

With this dialog you can define up to 16 DHCP servers to which the DHCP relay agent sends the DHCP requests. The device forwards either every DHCP request to a server or only requests that it receives at a specific port or interface.

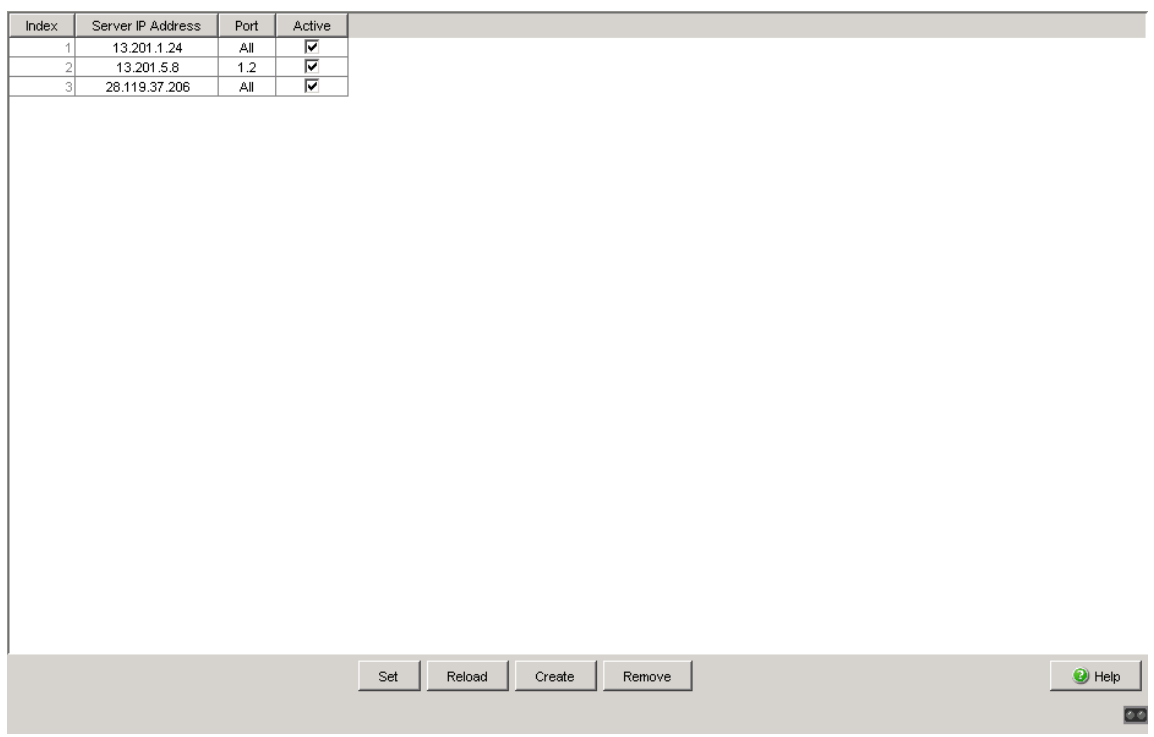

*Figure 103:Advanced:DHCP Relay Agent:Port dialog*

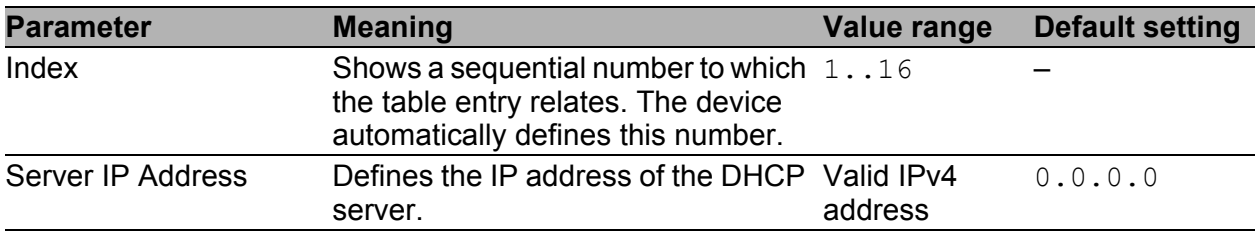

*Table 200:"DHCP-Server Mode" frame in the Advanced:DHCP Server:Global dialog* 

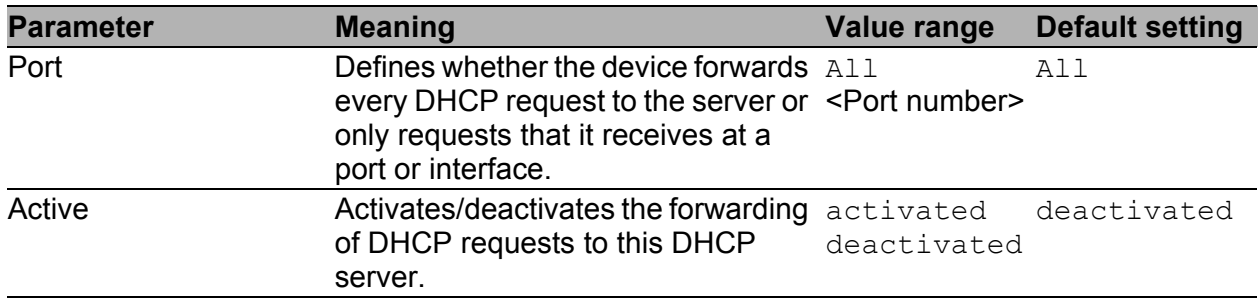

*Table 200:"DHCP-Server Mode" frame in the Advanced:DHCP Server:Global dialog* 

#### **Buttons**

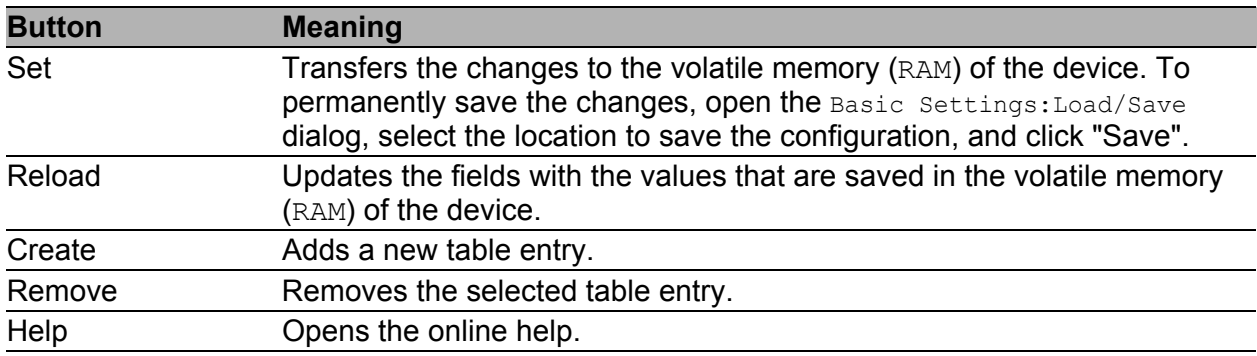

*Table 201:Buttons*

# 8.2 DHCP Server

The DHCP Server dialogs allow you to very easily include new devices (clients) in your network or exchange them in your network: When you select DHCP as the configuration mode for the client, the client gets the configuration data from the DHCP server.

The DHCP server assigns to the client:

- a fixed IP address (static) or an address from an address range (dynamic),
- the netmask,
- the gateway address,
- the DNS server address,
- the WINS server address and
- the lease time.

You can also specify globally or for each port a URL for transferring additional configuration parameters to the client.

## 8.2.1 Global

This dialog allows you to switch the DHCP server of the device on and off globally and for each port.

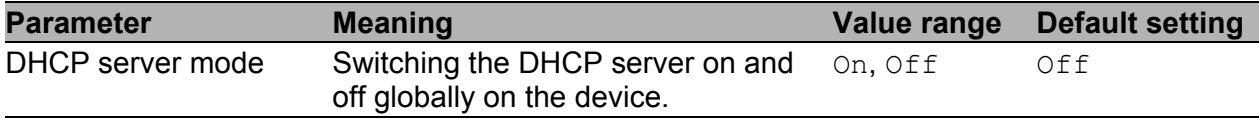

*Table 202:"DHCP-Server Mode" frame in the Advanced:DHCP Server:Global dialog* 

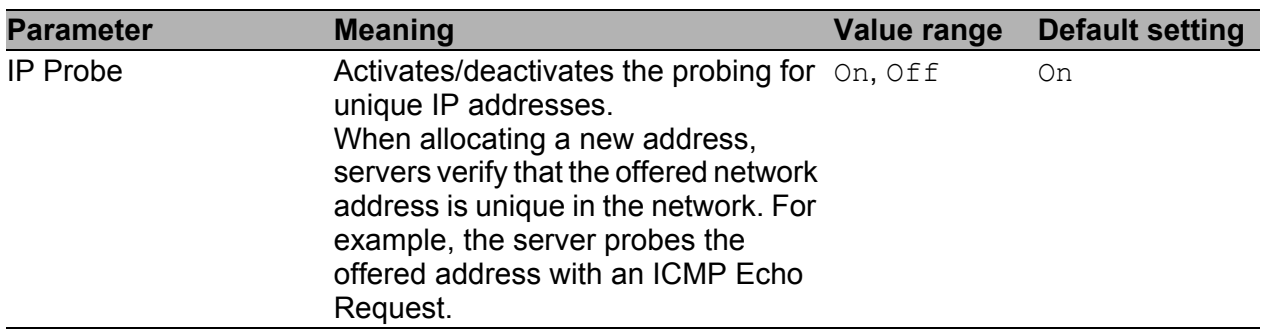

*Table 203:"Configuration" frame in the Advanced:DHCP Server:Global dialog*

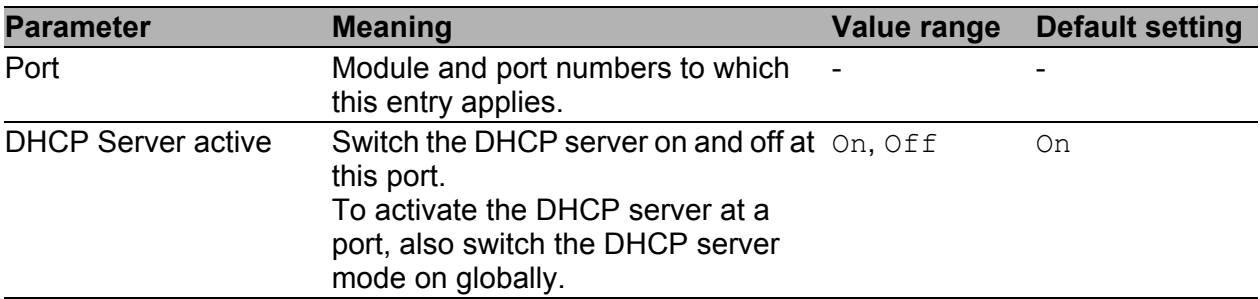

*Table 204:Table in the Advanced:DHCP Server:Global dialog*

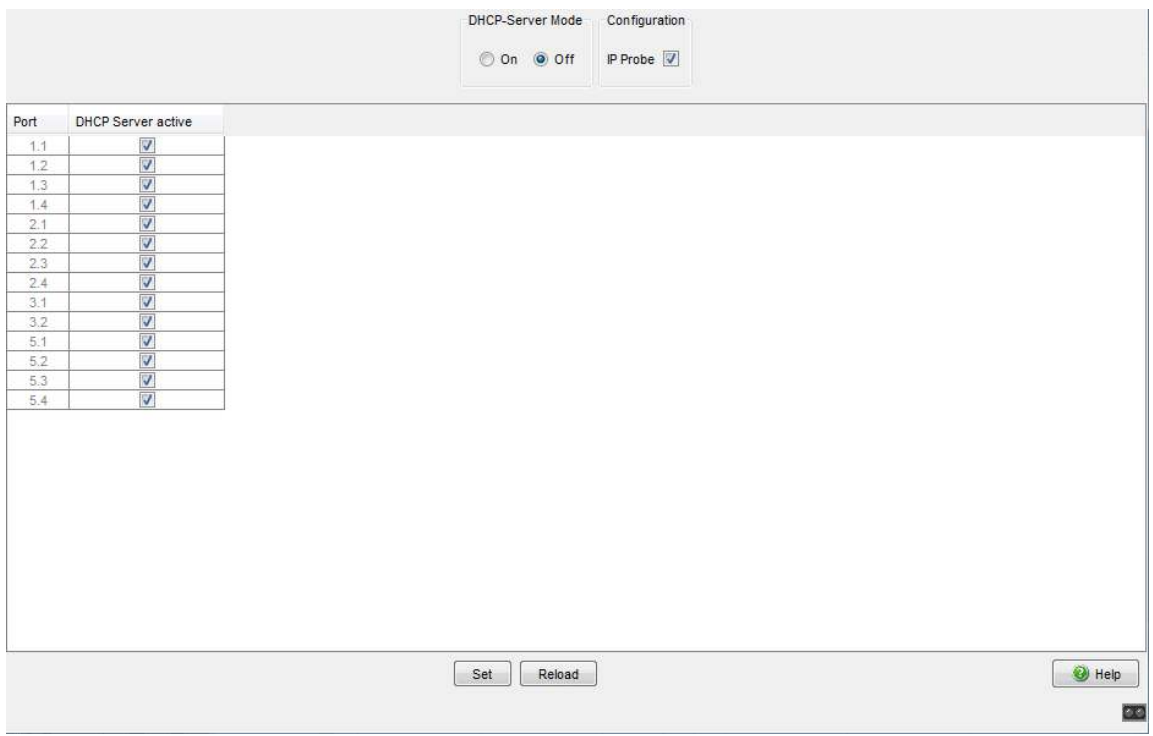

*Figure 104:DHCP Server global dialog*

#### **Buttons**

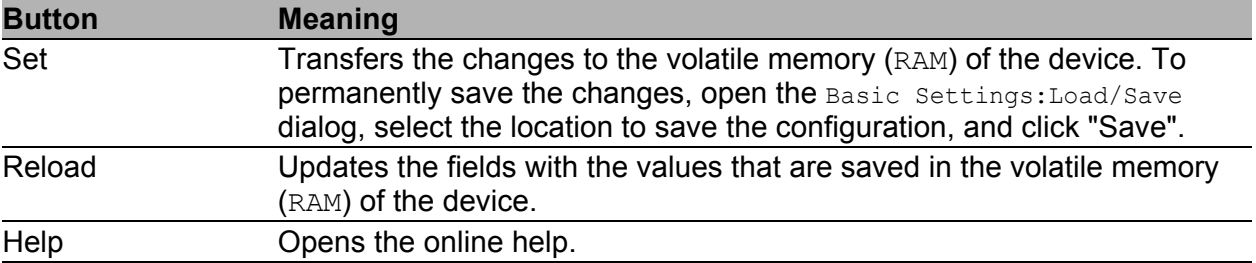

*Table 205:Buttons*

## 8.2.2 Pool

This dialog allows you to closely control the allocation of IP addresses. You can activate or deactivate the DHCP server for each port or for each VLAN. For this purpose, the DHCP server provides what is known as an IP address pool (in short "pool") from which it allocates IP addresses to clients. The pool consists of a list of entries. An entry can define a specific IP address or a connected IP address range.

You can choose between dynamic and static allocation.

 An entry for dynamic allocation applies to all the ports of the device for which you activate the DHCP server. If a client makes contact at a port, the DHCP server allocates a free IP address from a pool entry for this port. For dynamic allocation, create a pool entry for all ports and enter the first and last IP addresses for the IP address range. Leave the MAC Address, Client ID, Remote ID and Circuit ID fields empty.

You have the option to create multiple pool entries. You can thus create IP address ranges that contain gaps.

 With static allocation, the DHCP server always allocates the same IP address to a client. The DHCP server identifies the client using a unique hardware ID.

A static address entry can only contain 1 IP address, and it can apply for all ports or for a specific port of the device.

For static allocation, create a pool entry for all ports or one specific port, enter the IP address, and leave the "Last IP Address" field empty. Enter a hardware ID with which the DHCP server uniquely identifies the client. This ID can be a MAC address, a client ID, a remote ID or a circuit ID. If a client makes contact with a known hardware ID, the DHCP server allocates the static IP address.

The table shows you the configured entries of the DHCP server pool. You have the option to create a new entry, edit an existing entry or delete entries. You have the option to create up to 64 pool entries (128 for the PowerMICE and MACH devices).

Click "Create" to create a new entry. Fill in the fields you require, then click "Set".

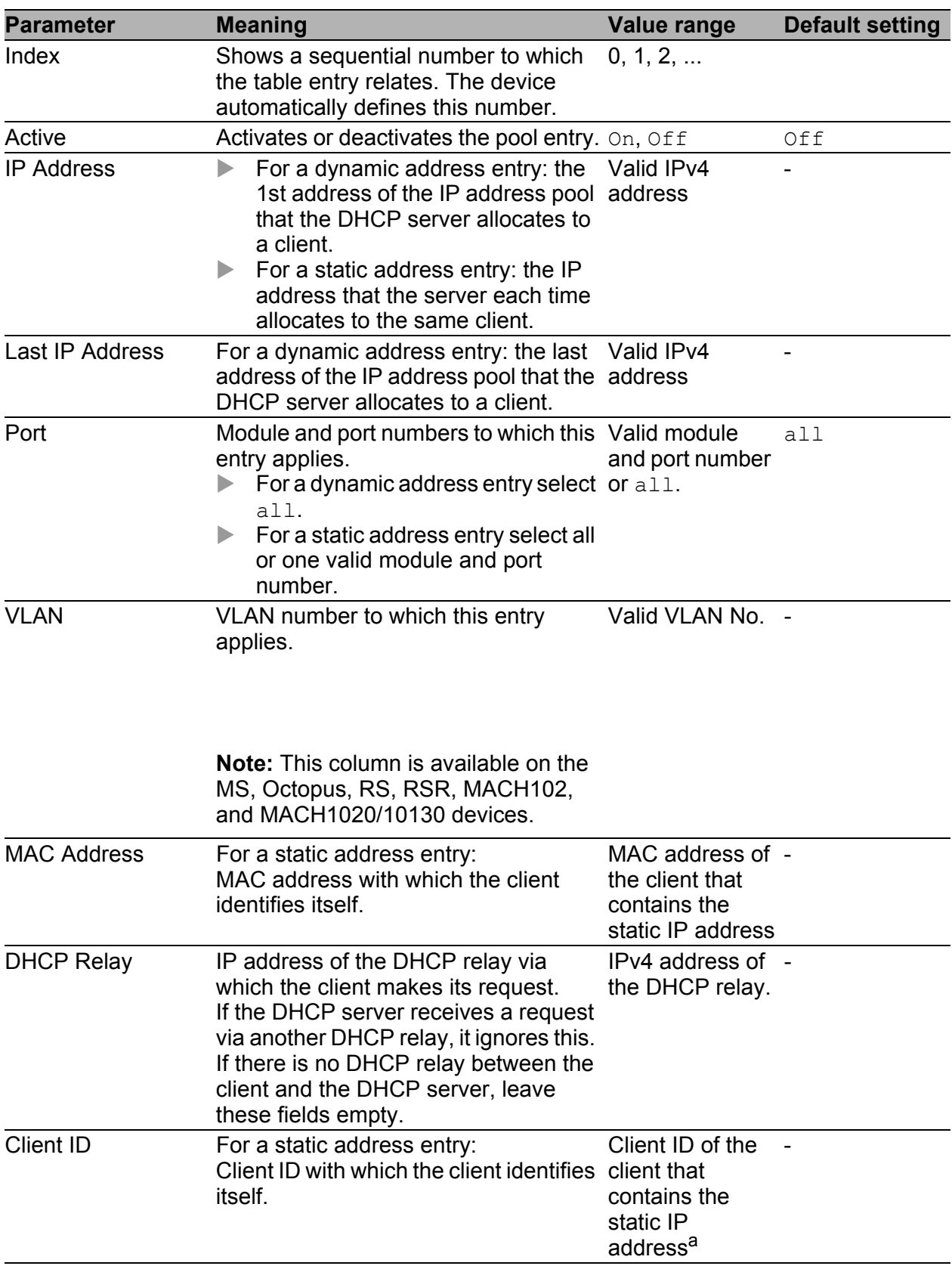

*Table 206:DHCP server pool settings, IP address basic settings*
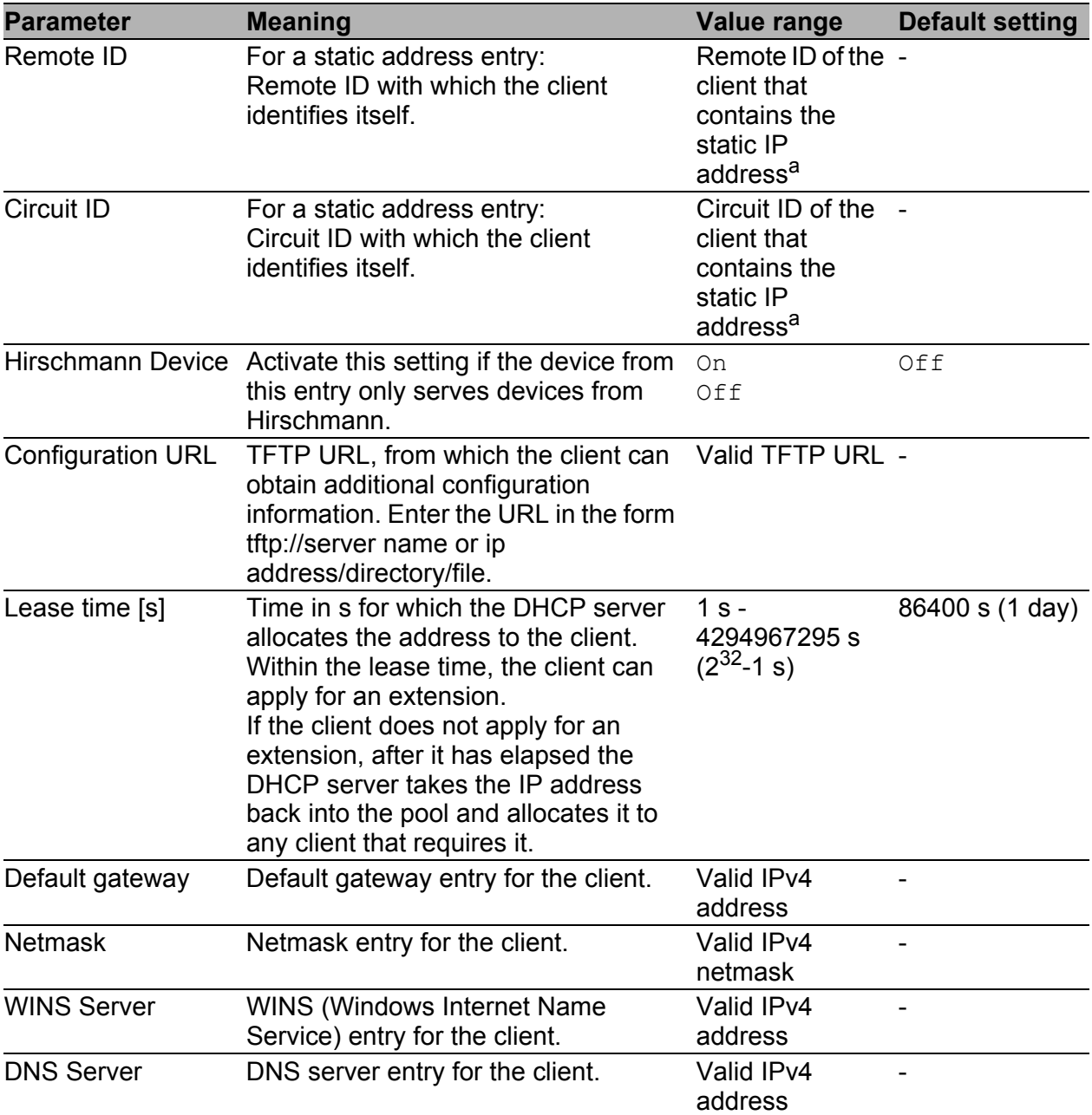

*Table 206:DHCP server pool settings, IP address basic settings*

| <b>Parameter</b> | <b>Meaning</b>                                                                                                    | Value range                      | <b>Default setting</b> |
|------------------|----------------------------------------------------------------------------------------------------|----------------------------------|------------------------|
| Host name        | Host name for the client. If this name is Max. 64 ASCII<br>entered, it overwrites the system name characters in the name)<br>of the client (see on page 23 "System<br>Data")                                                                                                    | range 0x21 (!) -<br>$0x7e (-)$ . | - (no host             |
| Vendor specific  | Defines vendor-specific information<br>entered as a hex string in a TLV (Type<br>Length Value) format.                                                                                                    | Valid hex string. -              |                        |
|                  | <b>Note:</b> For example: Vendor Specific<br>Information, "f1 08 0a 7e 7e 02 0a 7f 7f<br>02". Represents a specific type of<br>vendor f1, with a field length of 08. The<br>next 8 octets contain the actual vendor<br>data. If present, the device treats the<br>next 2 octets as type and length fields.<br>Therefore, enter a valid hex string<br>containing the correct length values. |                                  |                        |

*Table 206:DHCP server pool settings, IP address basic settings*

<sup>a</sup> A client, remote or circuit ID consists of 1 - 255 bytes in hexadecimal form (00 - ff), separated by spaces.

| $Port$ $VLAN$ |                     |            |                 |                |             |         |           |           |            |                   |                         |
|---------------|---------------------|------------|-----------------|----------------|-------------|---------|-----------|-----------|------------|-------------------|-------------------------|
| Port          | Active              | IP Address | Last IP Address | Lease Time [s] | MAC Address | Gateway | Client-Id | Remote-Id | Circuit-Id | Hirschmann Device |                         |
|               |                     |            |                 |                |             |         |           |           |            |                   |                         |
|               |                     |            |                 |                |             |         |           |           |            |                   |                         |
|               |                     |            |                 |                |             |         |           |           |            |                   |                         |
|               |                     |            |                 |                |             |         |           |           |            |                   |                         |
|               |                     |            |                 |                |             |         |           |           |            |                   |                         |
|               |                     |            |                 |                |             |         |           |           |            |                   |                         |
|               |                     |            |                 |                |             |         |           |           |            |                   |                         |
|               |                     |            |                 |                |             |         |           |           |            |                   |                         |
|               |                     |            |                 |                |             |         |           |           |            |                   |                         |
|               |                     |            |                 |                |             |         |           |           |            |                   |                         |
|               |                     |            |                 |                |             |         |           |           |            |                   |                         |
|               |                     |            |                 |                |             |         |           |           |            |                   |                         |
|               | $\vert \cdot \vert$ |            |                 |                |             |         |           |           |            |                   |                         |
|               |                     |            | Set             | Reload         | Remove      | Create  |           |           |            | $\bullet$ Help    | $\overline{ }$          |
|               |                     |            |                 |                |             |         |           |           |            |                   | $\overline{\mathbf{a}}$ |
|               |                     |            |                 |                |             |         |           |           |            |                   |                         |

*Figure 105:DHCP Server Pool per Port dialog*

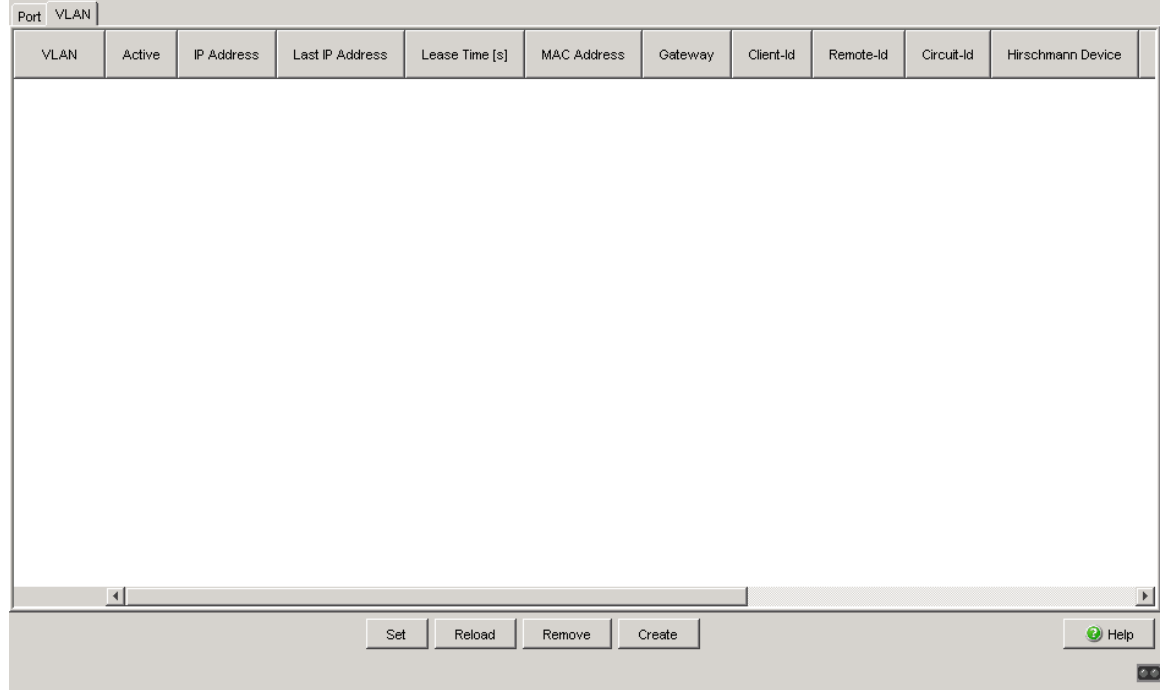

*Figure 106:DHCP Server Pool per VLAN dialog*

#### **Buttons**

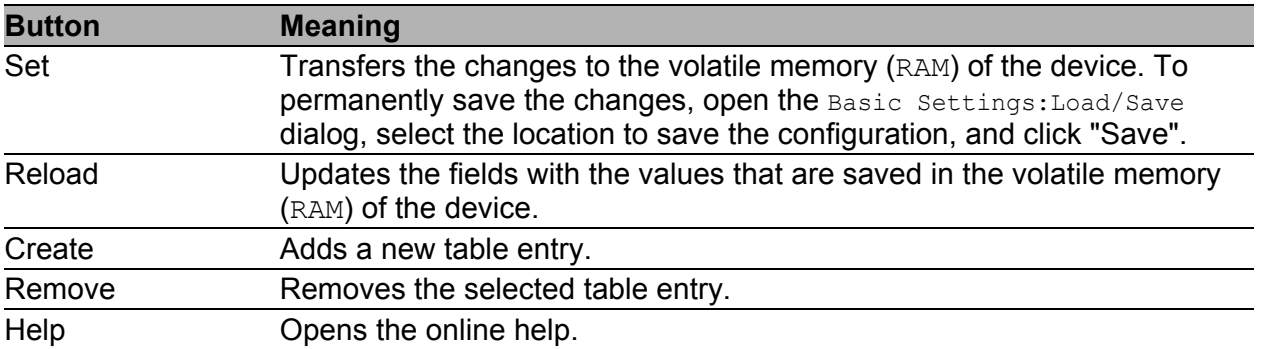

*Table 207:Buttons*

## 8.2.3 Lease Table

The lease table shows you the IP addresses that the DHCP server has currently allocated.

The device displays the related details for every IP address allocated.

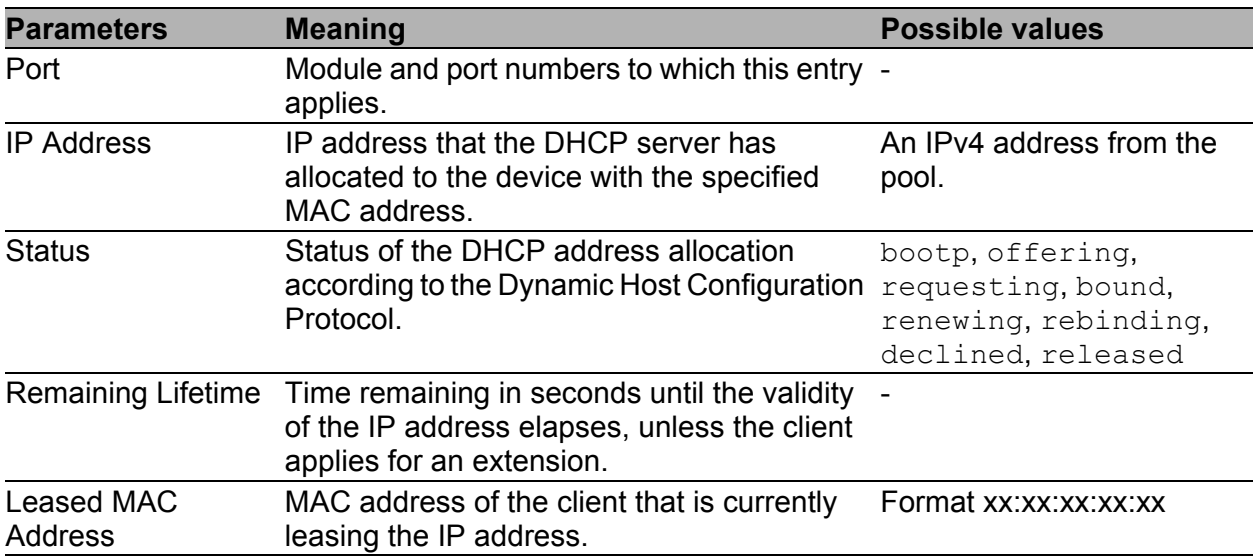

*Table 208:DHCP lease table*

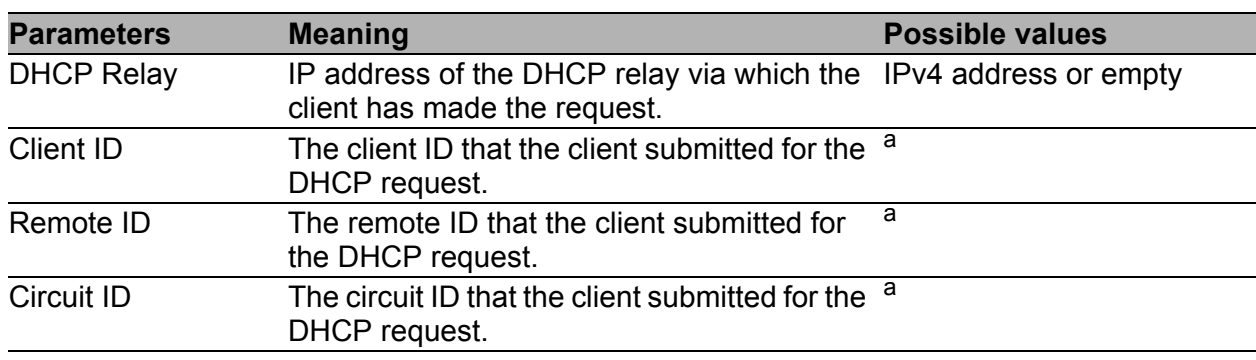

*Table 208:DHCP lease table*

- <sup>a</sup> A client, remote or circuit ID consists of 1 - 255 bytes in hexadecimal form (00 - ff), separated by spaces.

| Port | IP Address | Status | Remaining Lifetime | Leased MAC Address | Gateway | Client ID | Remote ID | Circuit ID |                 |
|------|------------|--------|--------------------|--------------------|---------|-----------|-----------|------------|-----------------|
|      |            |        |                    |                    |         |           |           |            |                 |
|      |            |        |                    |                    |         |           |           |            |                 |
|      |            |        |                    |                    |         |           |           |            |                 |
|      |            |        |                    |                    |         |           |           |            |                 |
|      |            |        |                    |                    |         |           |           |            |                 |
|      |            |        |                    |                    |         |           |           |            |                 |
|      |            |        |                    |                    |         |           |           |            |                 |
|      |            |        |                    |                    |         |           |           |            |                 |
|      |            |        |                    |                    |         |           |           |            |                 |
|      |            |        |                    |                    |         |           |           |            |                 |
|      |            |        |                    |                    |         |           |           |            |                 |
|      |            |        |                    |                    |         |           |           |            |                 |
|      |            |        |                    |                    |         |           |           |            |                 |
|      |            |        |                    |                    |         |           |           |            |                 |
|      |            |        |                    |                    |         |           |           |            |                 |
|      |            |        |                    |                    |         |           |           |            |                 |
|      |            |        |                    |                    |         |           |           |            |                 |
|      |            |        |                    |                    |         |           |           |            |                 |
|      |            |        |                    |                    |         |           |           |            |                 |
|      |            |        |                    | Reload             |         |           |           |            | $\bigodot$ Help |
|      |            |        |                    |                    |         |           |           |            | $\blacksquare$  |

*Figure 107:DHCP Server Lease Table dialog*

#### **Buttons**

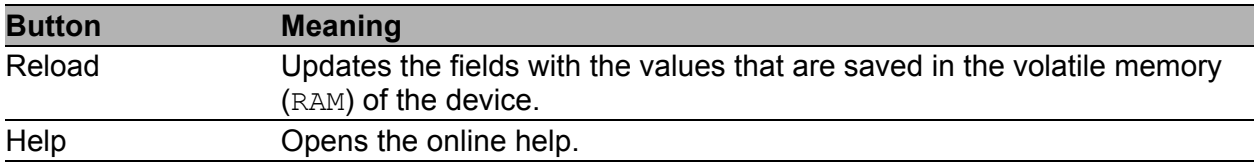

*Table 209:Buttons*

# 8.3 Industrial Protocols

The "Industry Protocols" menu allows you to configure the following protocols

- $\triangleright$  the PROFINET protocol
- the EtherNet/IP protocol
- the IEC61850 MMS protocol

Detailed information on industrial protocols and PLC configuration is contained in the User Manual "Industrial Protocols".

# 8.3.1 PROFINET

This dialog allows you to configure the PROFINET protocol. To integrate this in a control system, perform the following steps.

### **General settings:**

- $\Box$  In the Basic Settings: System dialog, check if a valid system name for the device is specified in the "Name" field. The system name can only contain alphanumeric characters, hyphens, and periods.
- $\square$  In the Basic Settings: Network dialog, check whether Local is selected in the "Mode" frame (see on page [29 "Network"](#page-29-0)).
- $\square$  In the Switching: VLAN: Global dialog, check whether "VLAN 0 Transparent Mode" is selected (see on page [180 "VLAN Global"](#page-180-0)).

**Note:** Preclude a combination of the VLAN 0 Transparent mode and the use of MSTP (Multiple Spanning Tree).

 $\Box$  Configure the alarm settings and the threshold values for the alarms you want to monitor (see on page [322 "Device Status"](#page-322-0)).

## **Global PROFINET settings:**

- $\Box$  Activate PROFINET in the "Operation" frame.
- □ Click on "Download GSDML File" to load the GSDML file onto your PC.

### **PROFINET Port settings:**

 $\Box$  Specify the desired settings for every port in the DCP Mode column. DCP frames are multicast, the responses from the management are unicast. Regardless of the settings, the device forwards the received DCP frames to other device ports whose setting is either egress or both.

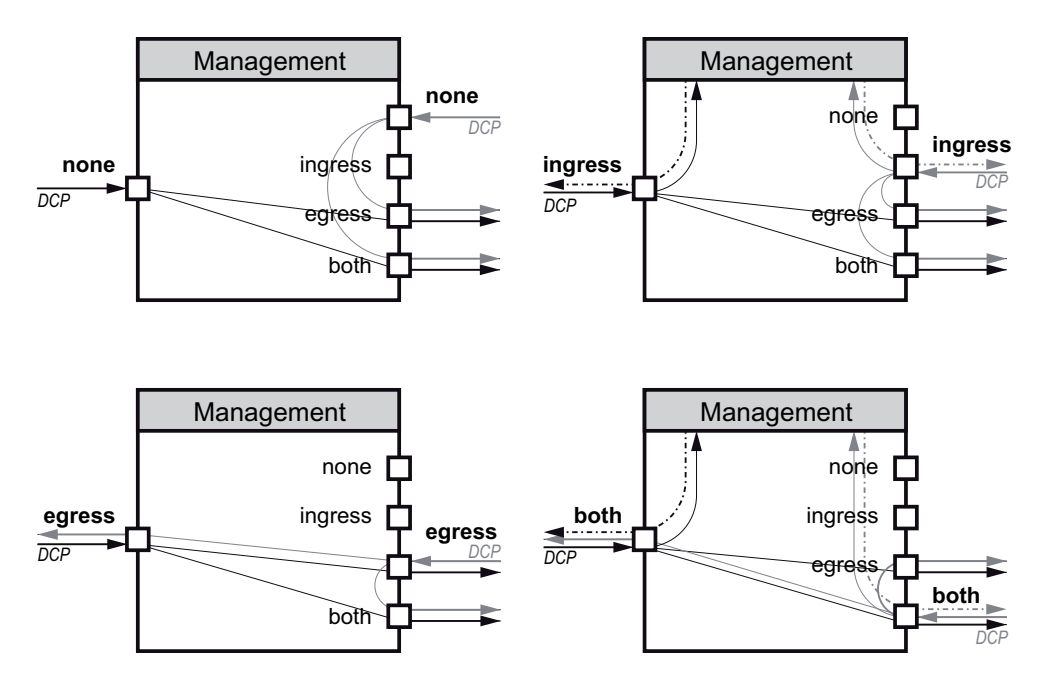

none:

The management does not respond to DCP frames received on this port.

The port does not forward DCP frames received on other ports.

ingress:

The management responds to DCP frames received on this port. The port does not forward DCP frames received on other ports.

eqress:

The management does not respond to DCP frames received on this port.

The port forwards DCP frames received on other ports.

 $\blacktriangleright$  hoth:

The management responds to DCP frames received on this port. The port forwards DCP frames received on other ports.

The default setting is both.

**Note:** If you connect 2 switches which are located in separate DCP domains, change the DCP mode of the corresponding ports to none or to ingress on **both** switches. This way neither of the switches receives or forwards DCP frames.

- $\Box$  Select the port for which you want to set its PHY module to the fast start mode, and select from the following in the column Fast Start Up:
	- $\blacktriangleright$  disable to set the normal start mode,
	- $\blacktriangleright$  enable to set the fast start mode.

**Note:** The setting enable only becomes effective if the automatic configuration of the port (Autoneg) is switched off (see on page [36 "Port](#page-36-0)  [Configuration"](#page-36-0)).

The default setting is disable. If a port does not support the fast start mode, the device will show unsupported in this column.

#### **Settings for the PLC:**

 $\Box$  Configure the PLC as described in the "Industry Protocols" user manual.

### **■ Buttons**

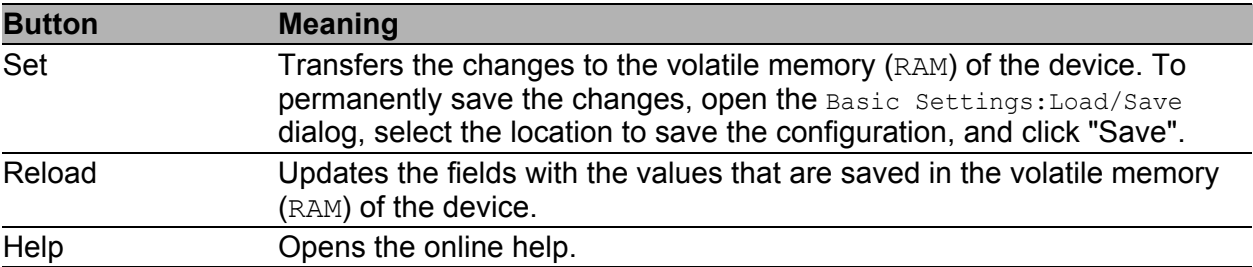

*Table 210:Buttons*

# 8.3.2 EtherNet/IP

This dialog allows you to activate the EtherNet/IP protocol. To integrate this in a control system, perform the following steps.

### **General settings:**

 In the Switching:Multicast:IGMP dialog, check whether IGMP is activated (see on page [169 "IGMP \(Internet Group Management](#page-169-0)  [Protocol\)"\)](#page-169-0).

#### **EtherNet/IP settings:**

 $\Box$  Activate EtherNet/IP in the "Operation" frame (default setting: Off).

 $\Box$  Click on "Download EDS File" to load the EDS file onto your PC.

#### **Settings for the PLC:**

 $\Box$  Configure the PLC as described in the "Industry Protocols" user manual.

#### **■ Buttons**

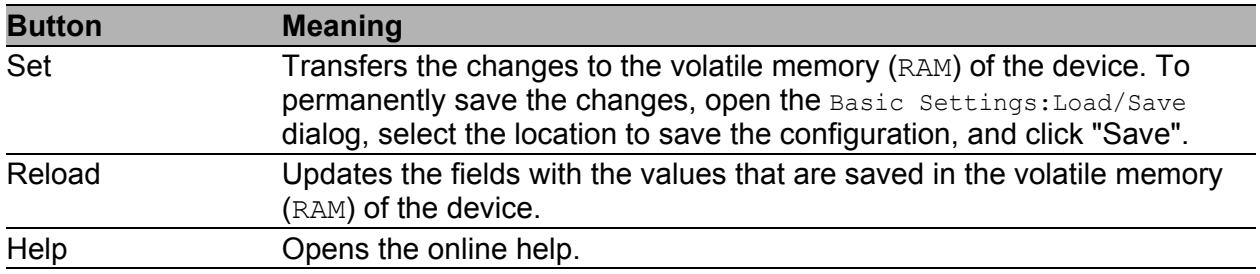

*Table 211: Buttons*

# 8.3.3 IEC61850 MMS Protocol (RSR, MACH 1000)

The IEC61850 is a standardized industrial communication protocol from the International Electrotechnical Commission (IEC). For example, automatic switching equipment uses this protocol when communicating with power station equipment.

The packet orientated protocol defines a uniform communication language based on the transport protocol, TCP/IP. The protocol uses a Manufacturing Message Specification (MMS) server for client server communications. The protocol includes functions for SCADA, Intelligent Electronic Device (IED) and the network control systems.

This dialog allows you to configure the following MMS Server functions:

- Activate/deactivate the MMS server
- Activate/deactivate write access to the MMS server

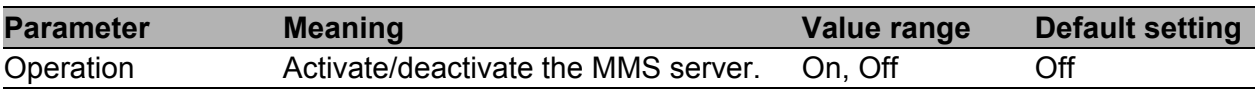

*Table 212:"Operation" frame in the Advanced:Industrial Protocols:IEC61850 dialog*

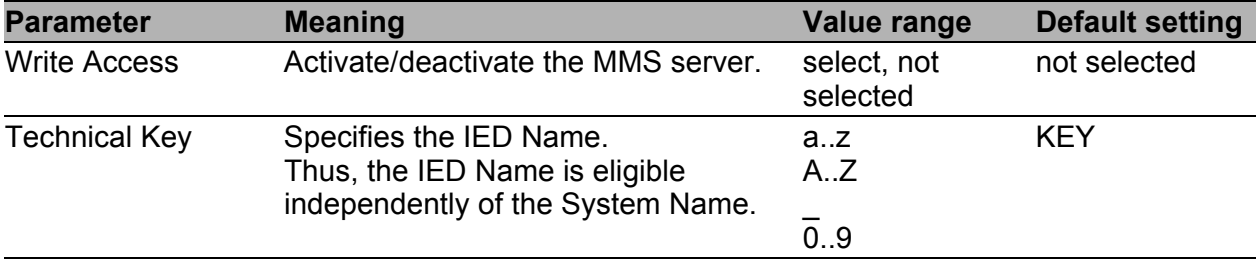

*Table 213:"Configuration" frame in the Advanced:Industrial Protocols:IEC61850 dialog*

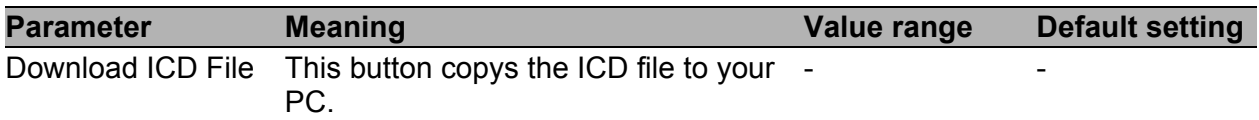

*Table 214:"Download" frame in the Advanced:Industrial Protocols:IEC61850 dialog*

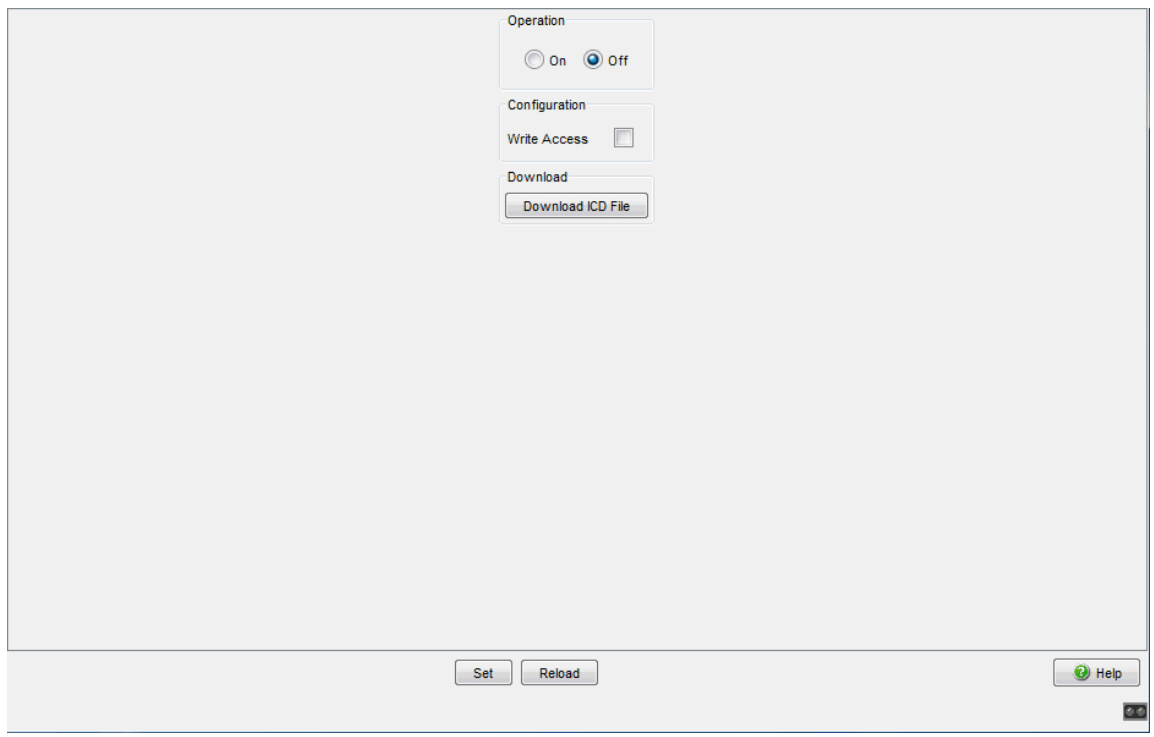

*Figure 108:Advanced:Industrial Protocols:IEC61850 dialog*

### **Buttons**

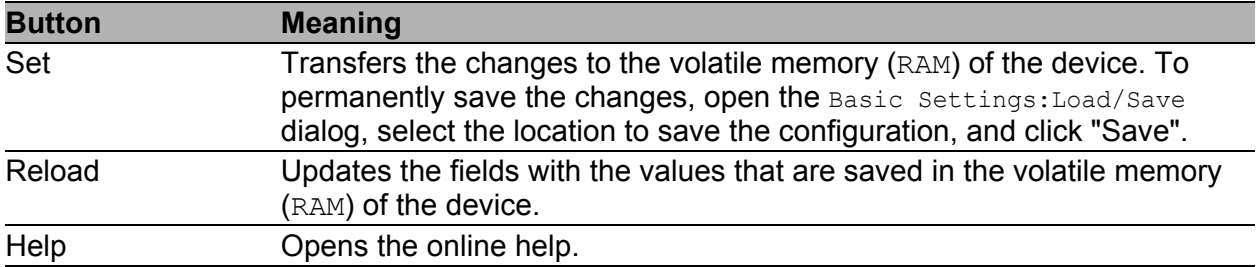

#### *Table 215:Buttons*

## 8.3.4 Digital IO Module

The Digital I/O MICE Media module MM24-IOIOIOIO enables you to easily transfer status messages from one place in your network to another place. You install this module on (Power)MICE basic devices at the place designated in your network.

The Digital I/O MICE Media module's 4 digital inputs enable you to capture and to forward digital sensors signals.

The Digital I/O MICE Media module's 4 digital outputs enable you to apply actors.

The Digital I/O MICE Media module's 24 VDC output voltage enables you to operate actors or indicator lights, for example.

The software supports the logical function 1 for n. You can query a digital input of a Digital I/O MICE Media module and set practically any number (n) of outputs as a result. The outputs can be located in the following places:

- on the same Digital I/O MICE Media module on the same (Power)MICE basic device,
- on another Digital I/O MICE Media module on the same (Power)MICE basic device,
- on a Digital I/O MICE Media module on another (Power)MICE basic device.

In the "Description and Operation Instructions for Industrial ETHERNET Digital I/O MICE Media module MM24-IOIOIOIO" you will find:

- $\blacktriangleright$  safety instructions
- $\blacktriangleright$  a description of the device
- **Information about assigning the Digital I/O MICE Media module** connection terminals
- $\triangleright$  a description of the display elements
- and other information that you need for installing the device prior to your configuring it

The "Digital IO Modules" menu contains the dialogs, displays and tables for configuring Digital I/O MICE Media modules:

- IO Input
	- **Function (Activate/Deactivate)**
	- ▶ Configuration (Configuring the update interval)
	- **Displaying the input ID and value**
	- Configuring the Log Event and SNMP Trap
- ▶ IO Output
	- **Function (Activate/Deactivate)**
	- Configuration (Configuring the update interval and number of retries)
	- Displaying the output ID and value
	- ▶ Configuring the Source IP Address, Input ID, Log Event and SNMP **Trap**

### **III** IO Input

This menu enables you to configure the 4 digital inputs of a Digital I/O MICE Media module MM24-IOIOIOIO.

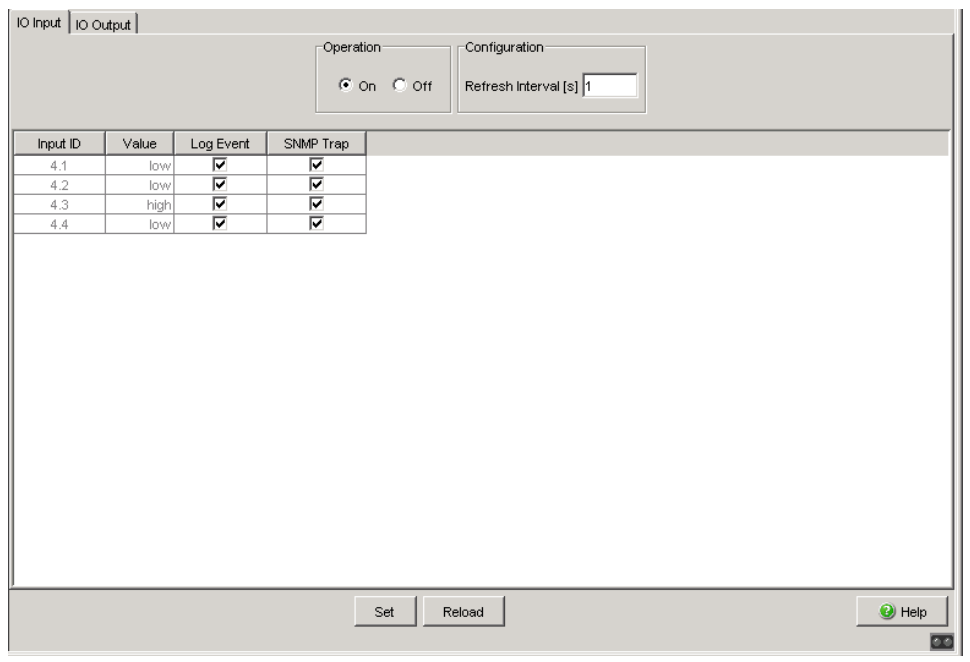

*Figure 109:IO Input Dialog*

### **Function**

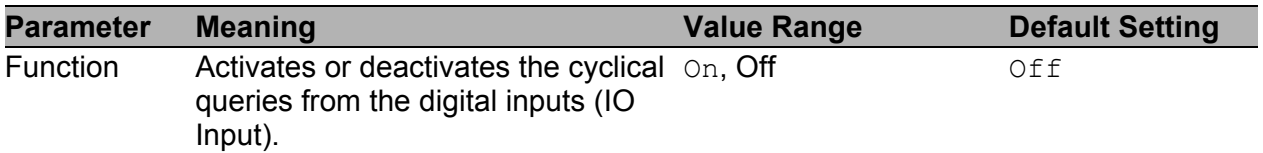

*Table 216:IO Input - Function*

### **Configuration**

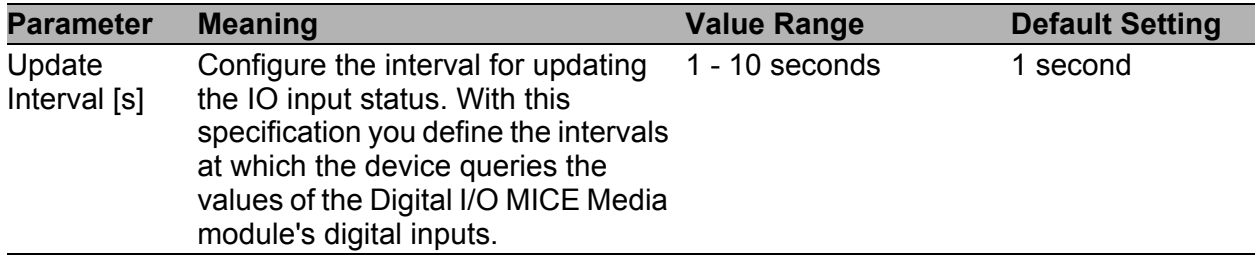

*Table 217:IO Input - Configuration*

#### **IO Input**

The "IO Input" table enables you to:

- display the input ID and value.
- **Configure the Log Event and SNMP Trap for this entry.**

Once you have configured the Digital I/O MICE Media module's digital inputs, the dialog lists the values of the digital inputs configured.

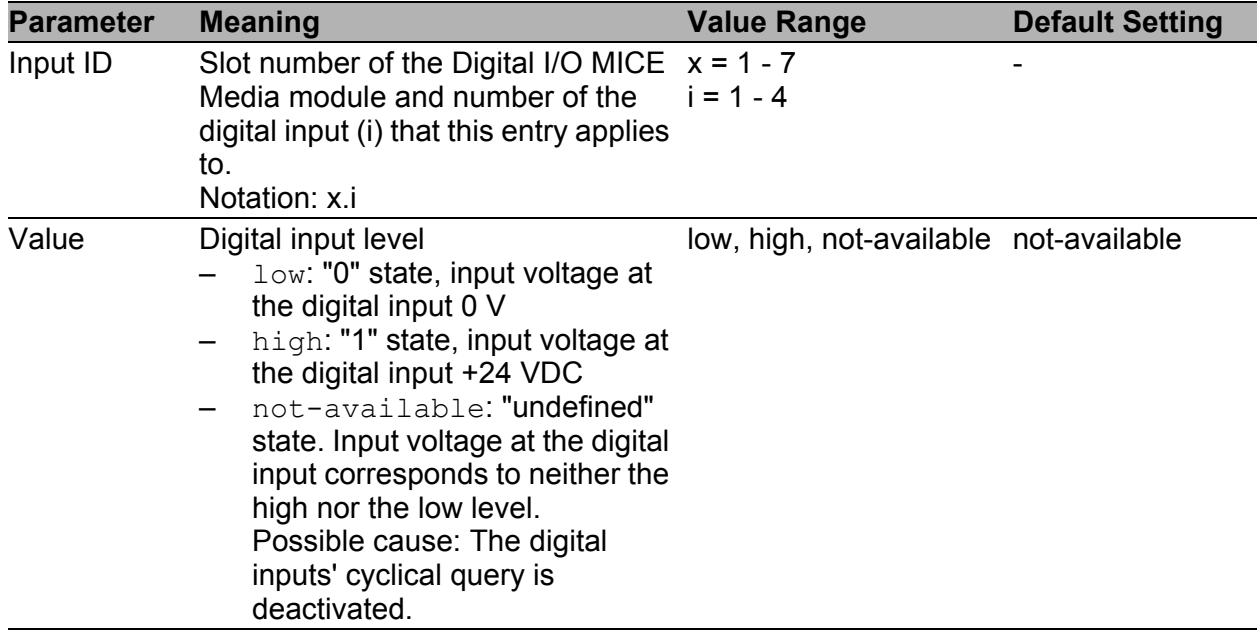

*Table 218:IO Input Table*

| <b>Parameter</b> | <b>Meaning</b>                                                                                                    | <b>Value Range</b> | <b>Default Setting</b> |
|------------------|----------------------------------------------------------------------------------------------------|--------------------|------------------------|
| Log Event        | Activates/deactivates the logging<br>function for input status changes.<br>On: The device checks the<br>status of the Digital I/O MICE<br>Media module's digital inputs at<br>regular intervals according to<br>your setting in the "Update"<br>Interval [s]" input field. If the<br>device detects a change in one<br>of these IO input values, it writes<br>an entry in its event log.<br>The<br>Diagnostics: Report: Even<br>tLog dialog displays these<br>entries.<br>Off: The device does not write<br>an entry in its event log in the<br>course of an input status<br>change. | On, Off            | Off                    |
| <b>SNMP Trap</b> | Activates or deactivates the<br>transmission of SNMP traps in the<br>course of an input status changes.<br>On: The device checks the<br>status of the Digital I/O MICE<br>Media module's digital inputs at<br>regular intervals according to<br>your setting in the "Update"<br>Interval [s]" input field. If the<br>device detects a change in one<br>of these IO input values, it sends<br>an SNMP trap.<br>The Diagnostics: Trap Log dialog<br>displays these traps.<br>Off: The device does not send<br>an SNMP trap in the course of<br>an input status change.                 | On, Off            | Off                    |

*Table 218:IO Input Table*

#### **III** IO Output

This menu enables you to set the 4 digital outputs of a Digital I/O MICE Media module MM24-IOIOIOIO to the value of "High" (+24 VDC) or "Low" (0 VDC) (see table [221\)](#page-379-0).

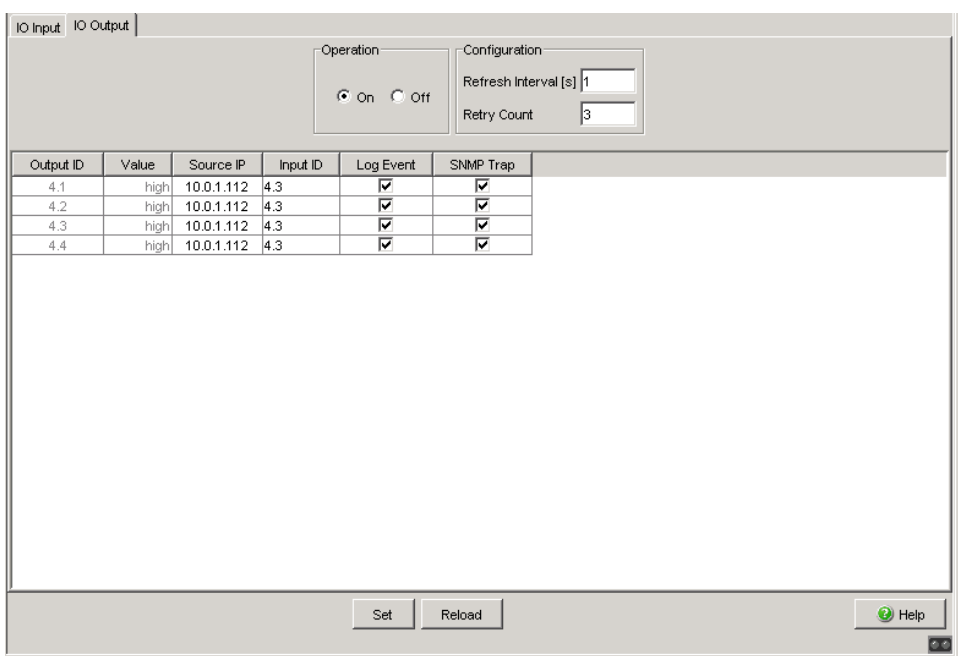

*Figure 110:IO Output Dialog*

### **Function**

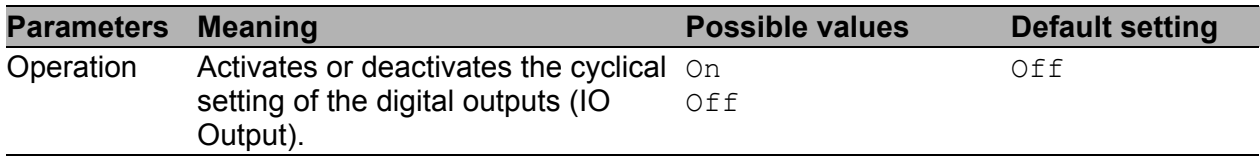

*Table 219:IO Output - Function*

### **Configuration**

**Note:** If after the number of retries configured the device does not receive a response to its queries, it sets the digital output to the default value (low). This applies to all digital outputs that you have configured input monitoring for.

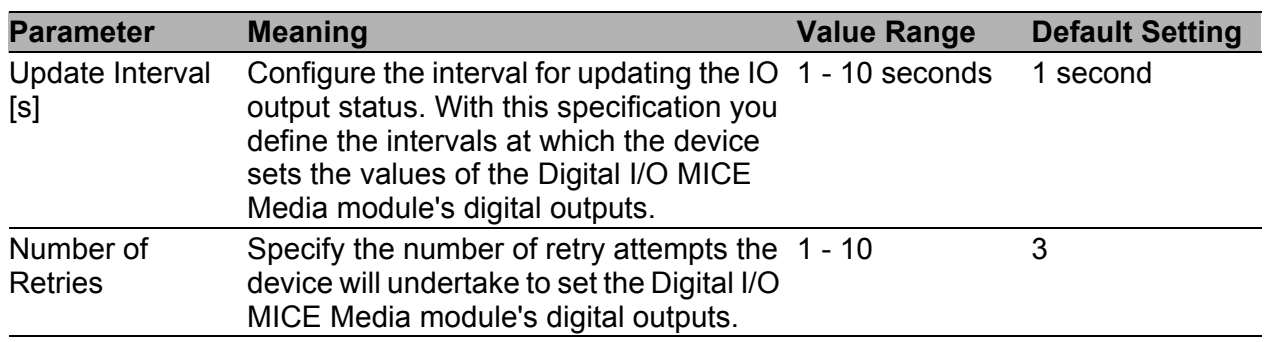

*Table 220:IO Output - Configuration*

### **IO Output**

The "IO Output" table enables you to:

- display the output ID and value.
- ▶ configure the Source IP Address, Input ID, Log Event and SNMP Trap for this entry.
- $\Box$  In the "Source IP" field, enter the IP address of the (Power)MICE device that you installed the Digital I/O MICE Media module on, whose digital inputs you want to use for setting digital outputs.
- $\Box$  In the "Input ID" field, select the Digital I/O MICE Media module's slot number and the number of the digital input, whose status you want to use for setting the digital outputs.
- $\Box$  By clicking on the "Log Event" field, set a checkmark in order to activate the event log function for this digital output on the device.
- $\Box$  By clicking on the "SNMP Trap" field, set a checkmark in order to activate the transmission of SNMP traps for this digital output on the device.
- $\Box$  Click on "Set" to save your settings.
- $\Box$  Click on "Reload" in order to display in the table the current values at the device's digital outputs.

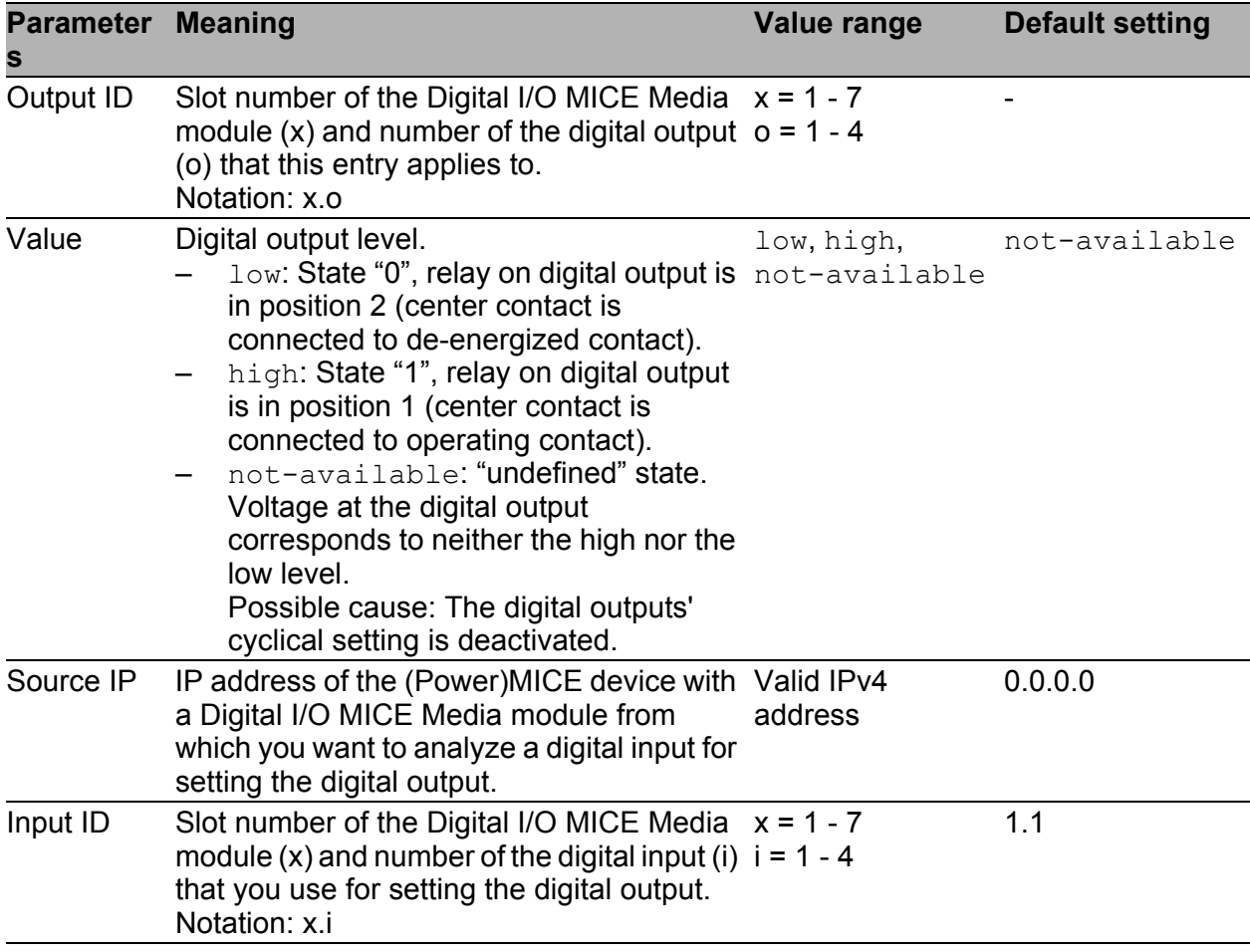

<span id="page-379-0"></span>*Table 221:IO Output Table*

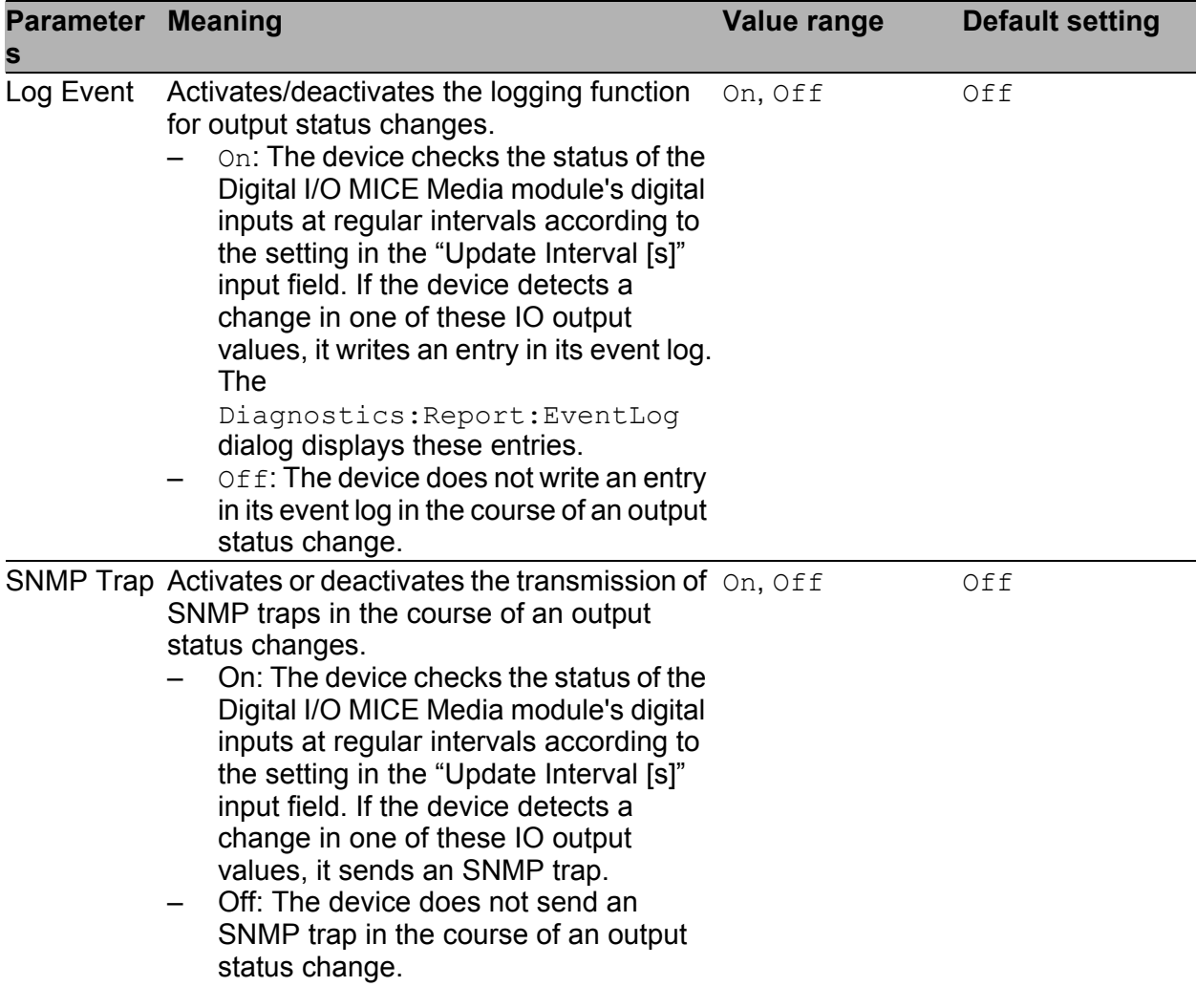

*Table 221:IO Output Table*

**Note:** If the device cannot read the Digital I/O MICE Media module's digital input, it writes an entry in its event log. Possible cause: The device is unreachable or the configuration is incorrect.

# 8.4 Software DIP Switch overwrite (MICE, PowerMICE and RS)

This dialog allows you to display the settings of the DIP switches on the device. If required, you can deactivate the settings of the DIP switches or overwrite them using the setting from the software.

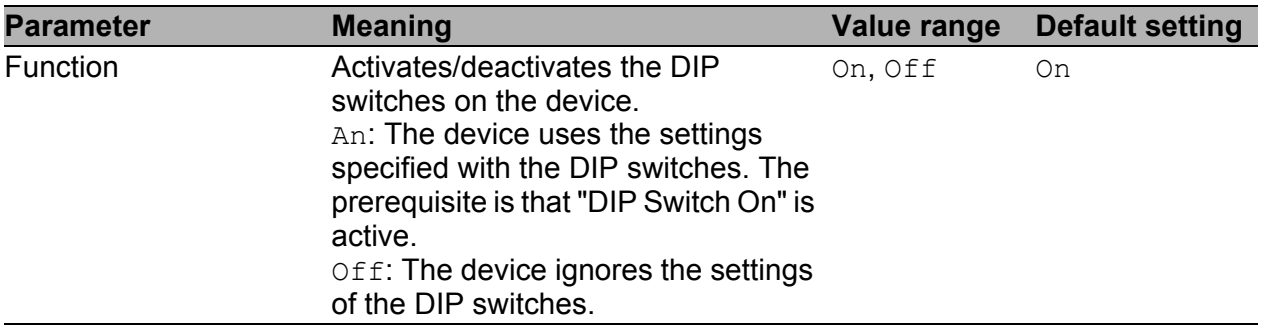

*Table 222:"Operation" frame in the Advanced:DIP-Switch dialog*

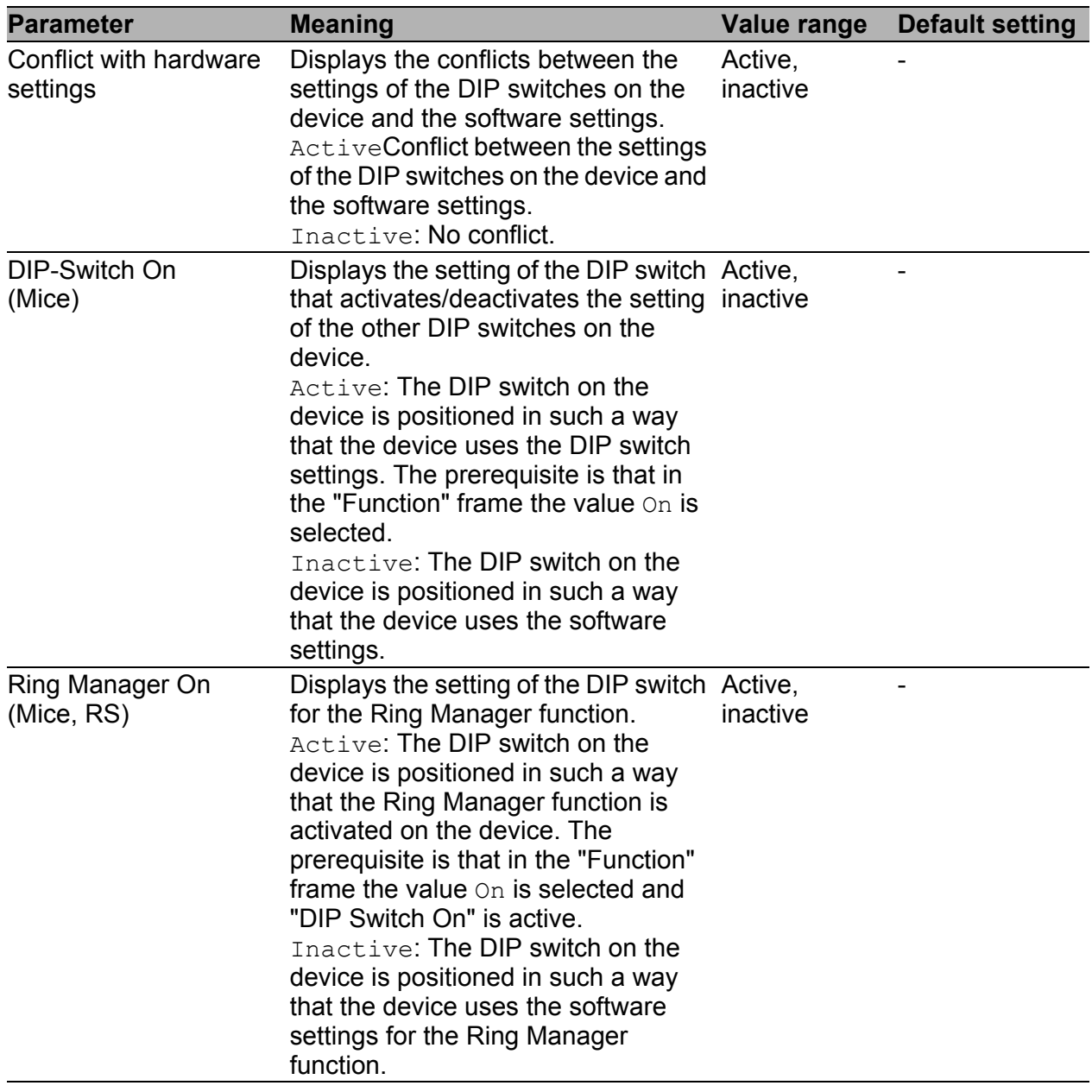

*Table 223:"DIP-Switch Status" frame in the Advanced:DIP-Switch dialog*

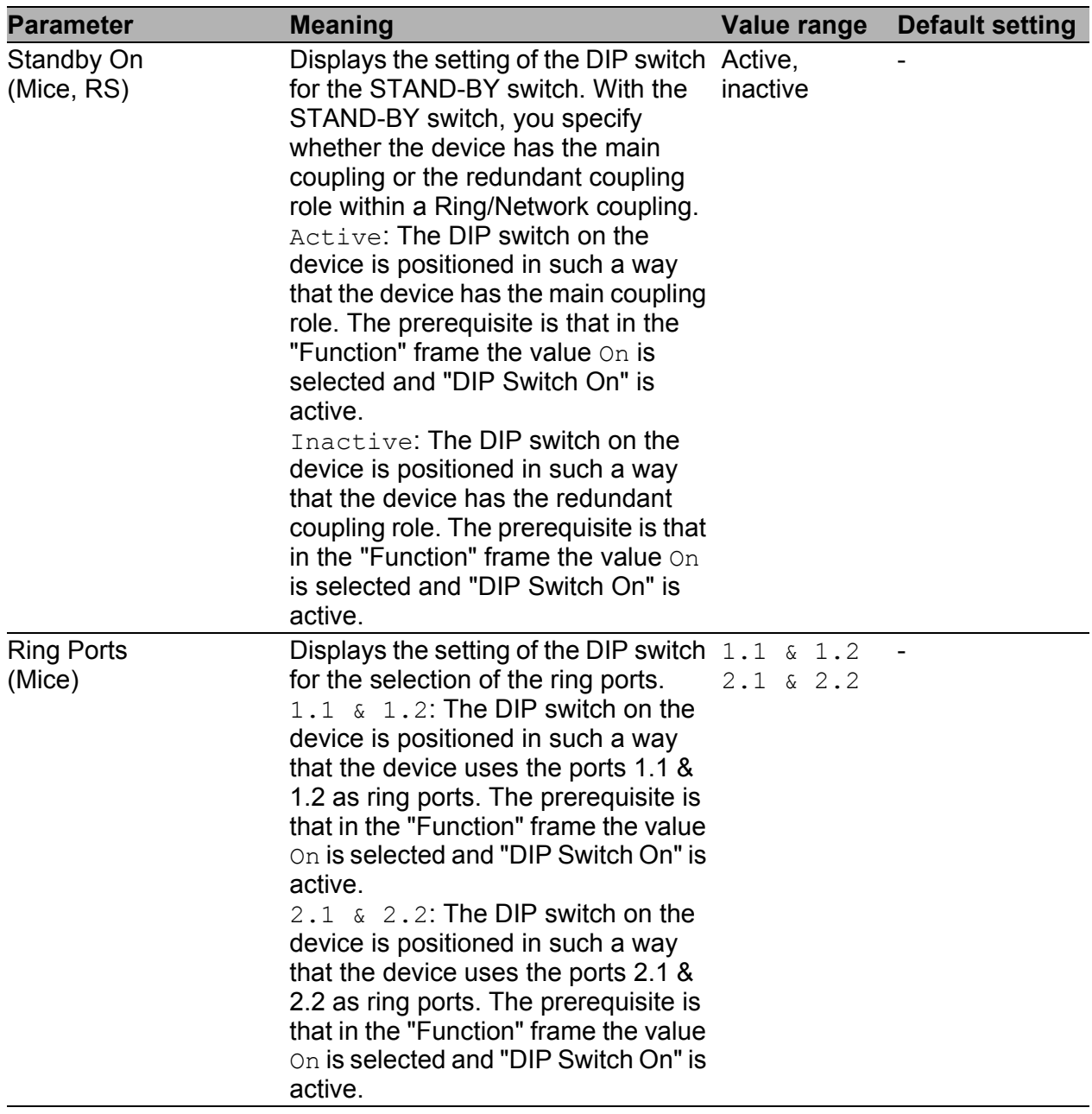

*Table 223:"DIP-Switch Status" frame in the Advanced:DIP-Switch dialog*

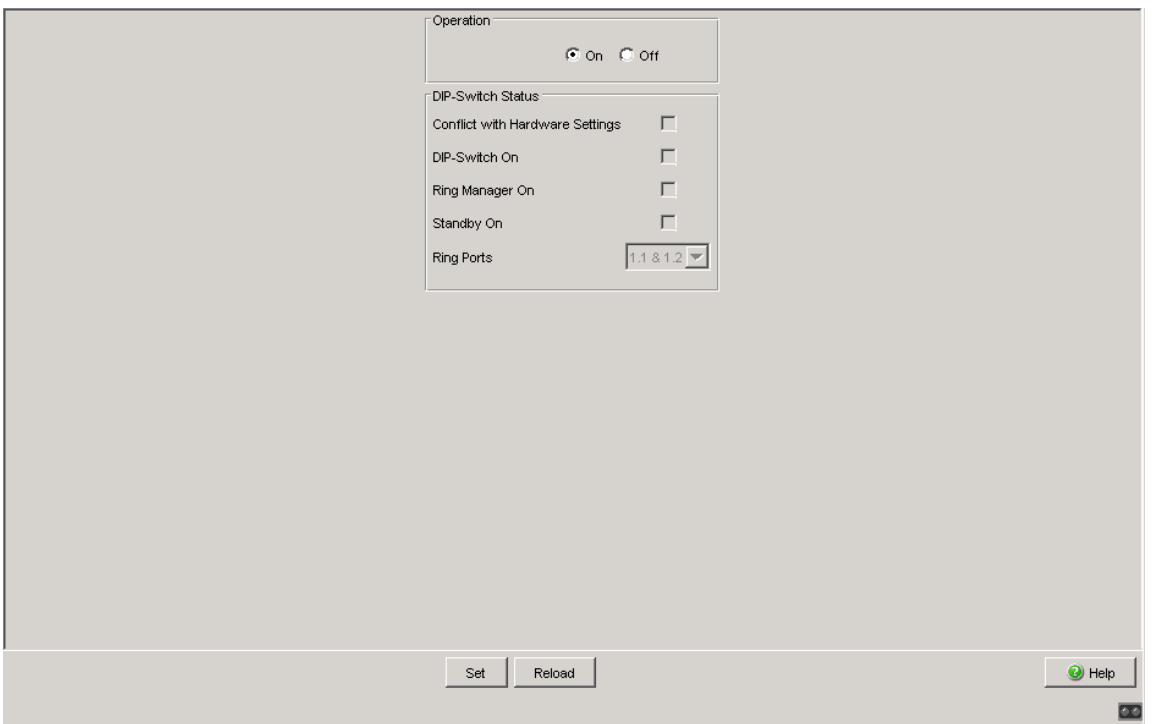

*Figure 111:Advanced:DIP-Switch dialog*

## **■ Buttons**

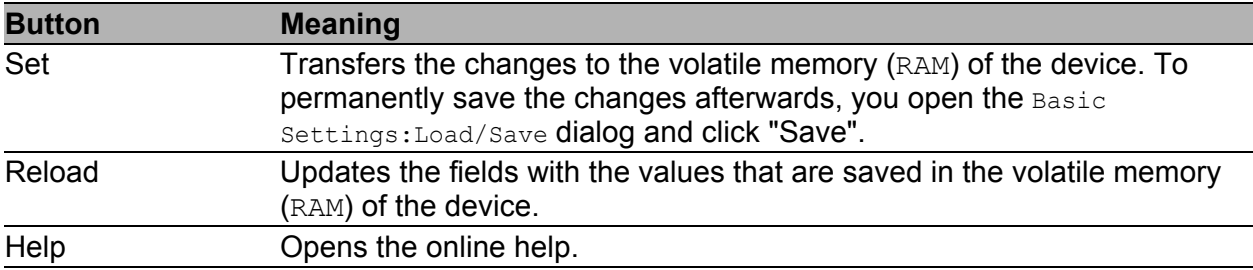

*Table 224:Buttons*

# 8.5 Command Line

This window enables you to access the Command Line Interface (CLI) using the Web interface.

You will find detailed information on CLI in the "Command Line Interface" reference manual.

### **■ Buttons**

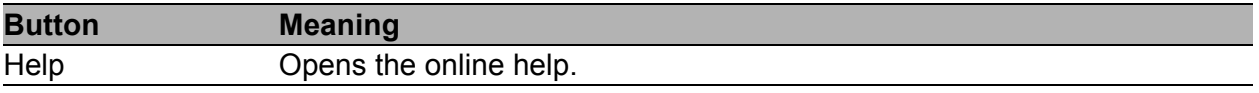

*Table 225:Buttons*

# A Appendix

# A.1 Technical Data

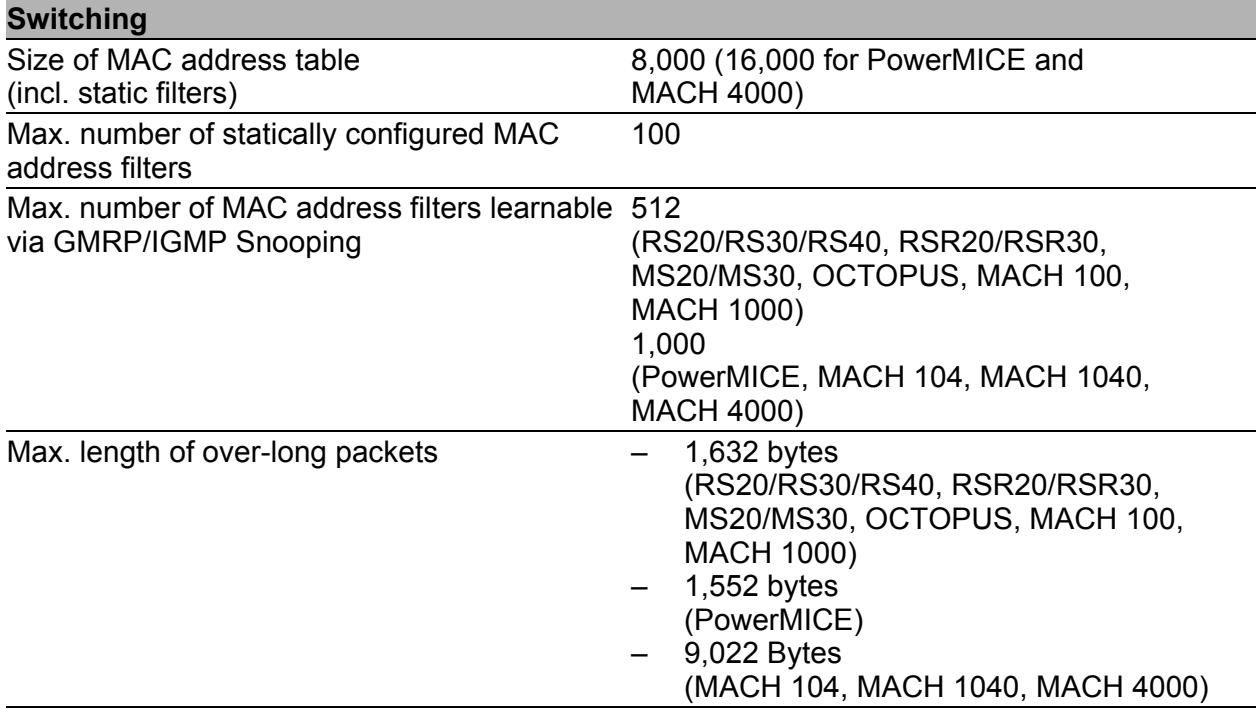

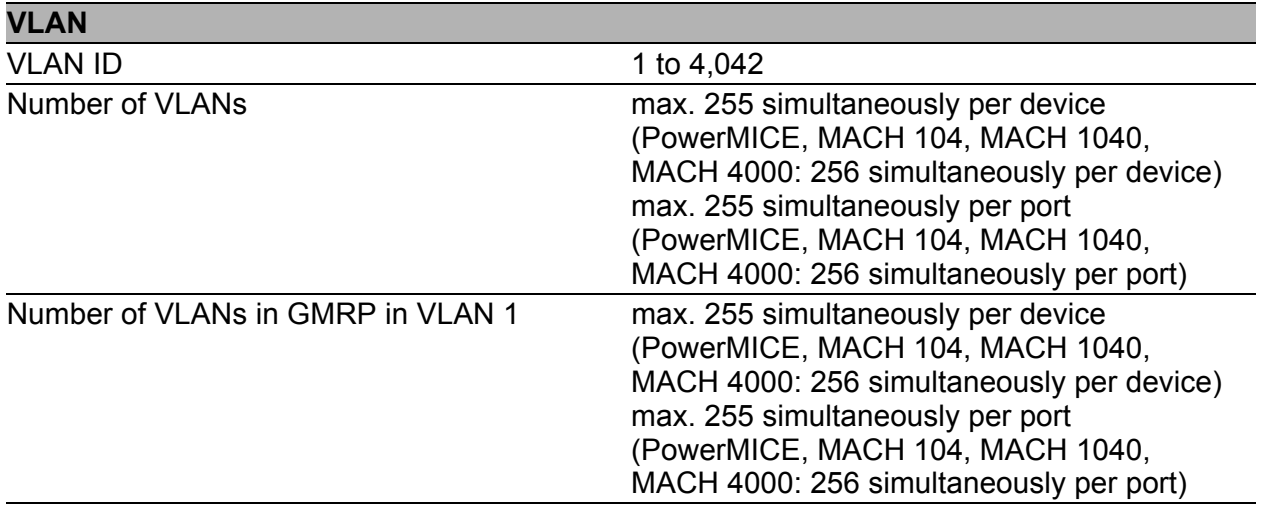

# A.2 List of RFCs

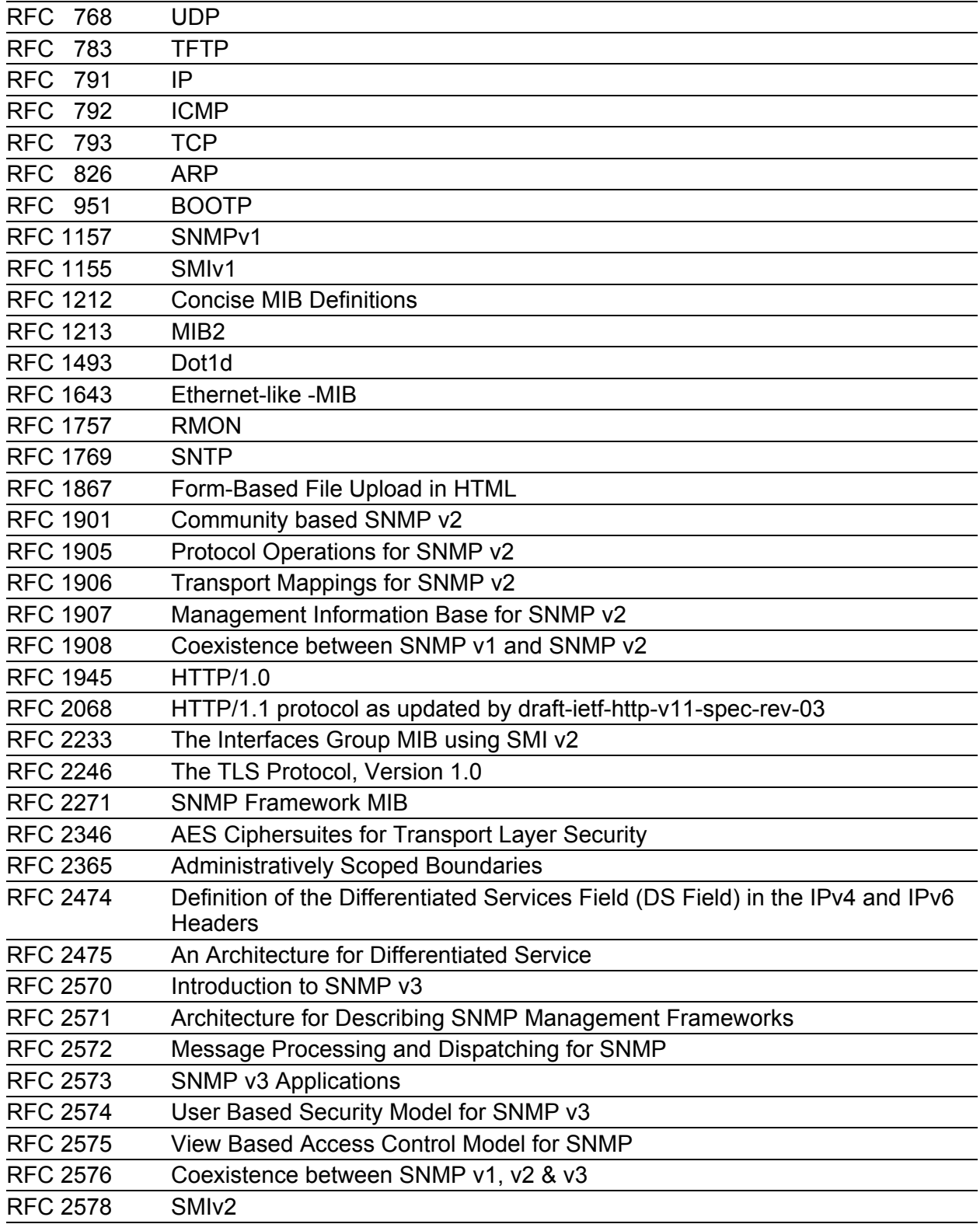

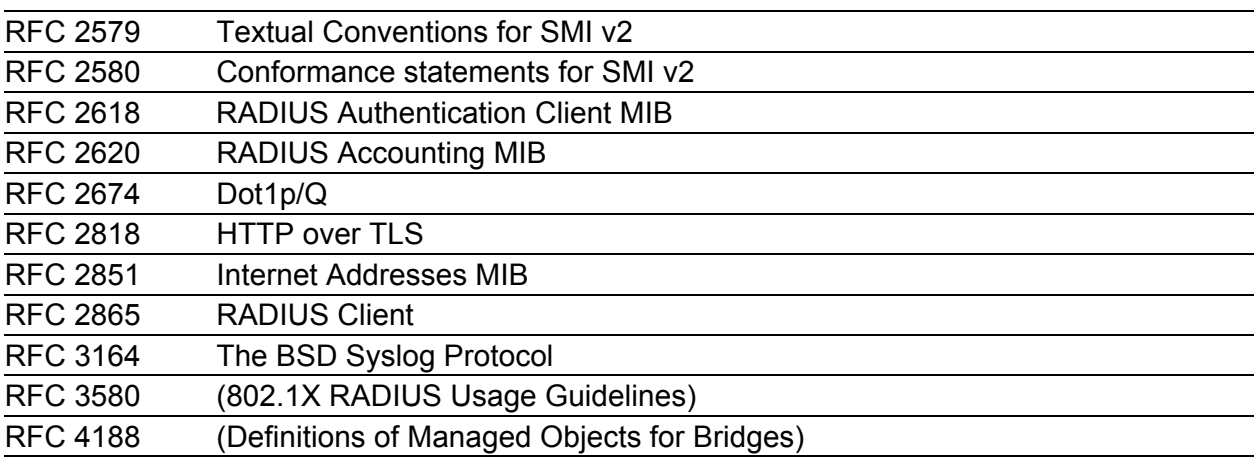

# A.3 Underlying IEEE Standards

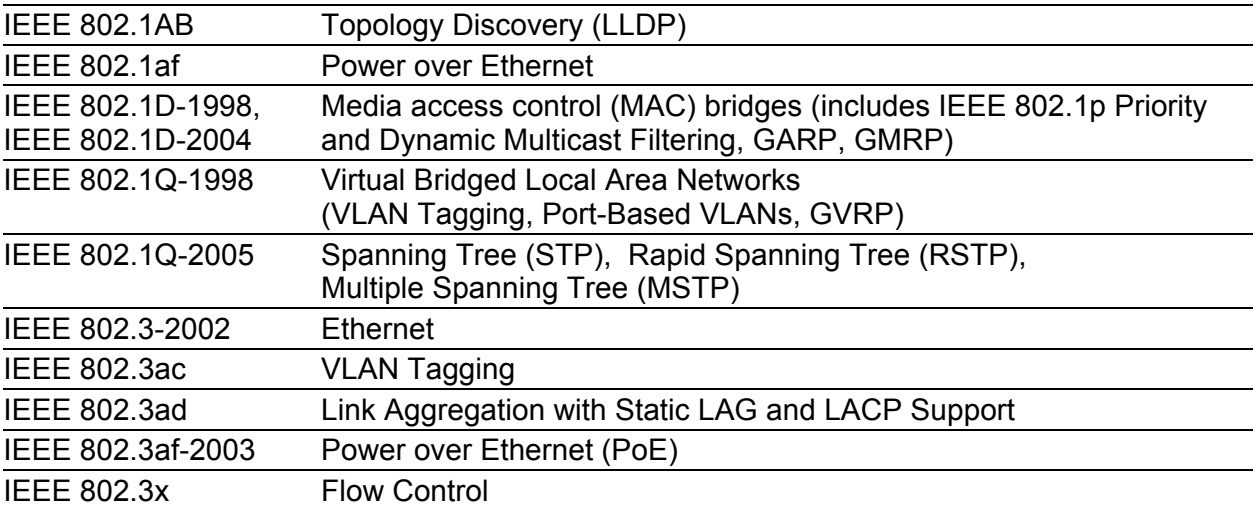

# A.4 Underlying IEC Norms

IEC 62439 High availability automation networks; especially: Chap. 5, MRP – Media Redundancy Protocol based on a ring topology

# A.5 Underlying ANSI Norms

ANSI/TIA-1057 Link Layer Discovery Protocol for Media Endpoint Devices, April 2006

# A.6 Literature references

- TCP/IP Illustrated", Vol. 1 W.R. Stevens Addison Wesley 1994 ISBN 0-201-63346-9
- **Hirschmann "Installation" user manual**
- **Hirschmann "Basic Configuration" user manual**
- **Hirschmann "Redundancy Configuration" user manual**
- **Hirschmann "Routing Configuration" user manual**
- **Hirschmann "GUI Graphical User Interface" reference manual**
- **Hirschmann "Command Line Interface" reference manual**

# A.7 Copyright of Integrated Software

## A.7.1 Bouncy Castle Crypto APIs (Java)

The Legion Of The Bouncy Castle Copyright (c) 2000 - 2004 The Legion Of The Bouncy Castle (http://www.bouncycastle.org)

Permission is hereby granted, free of charge, to any person obtaining a copy of this software and associated documentation files (the "Software"), to deal in the Software without restriction, including without limitation the rights to use, copy, modify, merge, publish, distribute, sublicense, and/or sell copies of the Software, and to permit persons to whom the Software is furnished to do so, subject to the following conditions:

The above copyright notice and this permission notice shall be included in all copies or substantial portions of the Software.

THE SOFTWARE IS PROVIDED "AS IS", WITHOUT WARRANTY OF ANY KIND, EXPRESS OR IMPLIED, INCLUDING BUT NOT LIMITED TO THE WARRANTIES OF MERCHANTABILITY, FITNESS FOR A PARTICULAR PURPOSE AND NONINFRINGEMENT. IN NO EVENT SHALL THE AUTHORS OR COPYRIGHT HOLDERS BE LIABLE FOR ANY CLAIM, DAMAGES OR OTHER LIABILITY, WHETHER IN AN ACTION OF CONTRACT, TORT OR OTHERWISE, ARISING FROM, OUT OF OR IN CONNECTION WITH THE SOFTWARE OR THE USE OR OTHER DEALINGS IN THE SOFTWARE.
### A.7.2 Broadcom Corporation

(c) Copyright 1999-2012 Broadcom Corporation. All Rights Reserved.

## B Readers' Comments

What is your opinion of this manual? We are always striving to provide as comprehensive a description of our product as possible, as well as important information that will ensure trouble-free operation. Your comments and suggestions help us to further improve the quality of our documentation.

Your assessment of this manual:

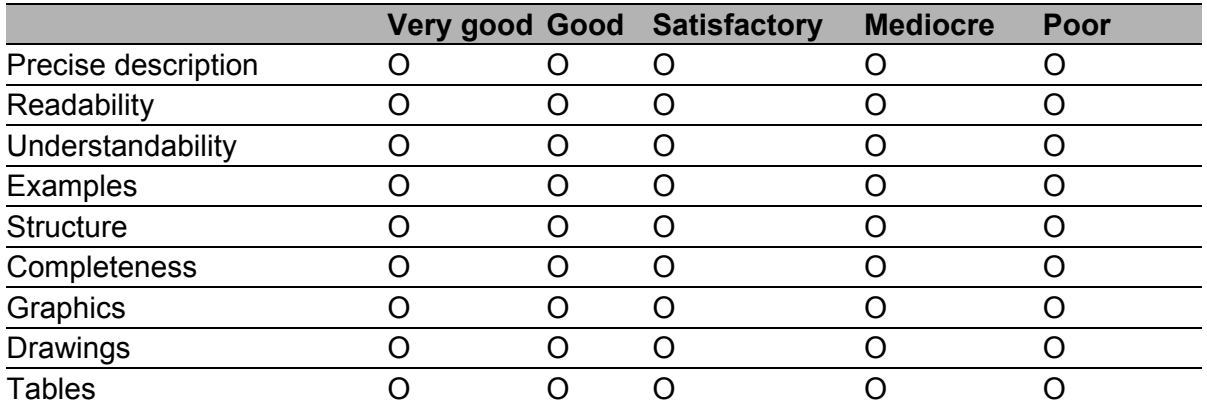

Did you discover any errors in this manual? If so, on what page?

Suggestions for improvement and additional information:

General comments:

Sender:

Company / Department:

Name / Telephone no.:

Street:

Zip code / City:

e-mail:

Date / Signature:

Dear User,

Please fill out and return this page

- $\triangleright$  as a fax to the number +49 (0)7127 14-1600 or
- $\blacktriangleright$  by post to

Hirschmann Automation and Control GmbH Department 01RD-NT Stuttgarter Str. 45-51 72654 Neckartenzlingen

# C Index

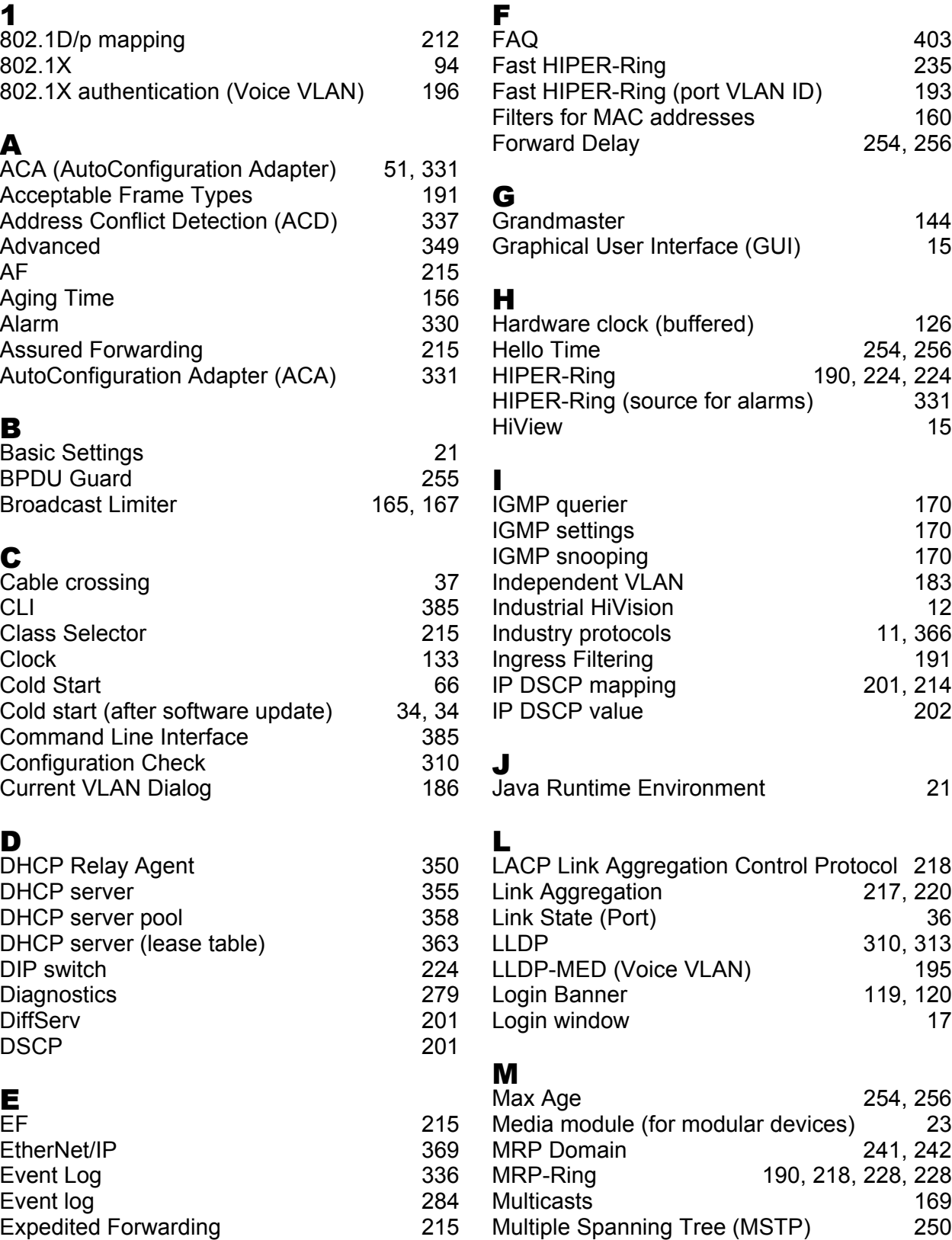

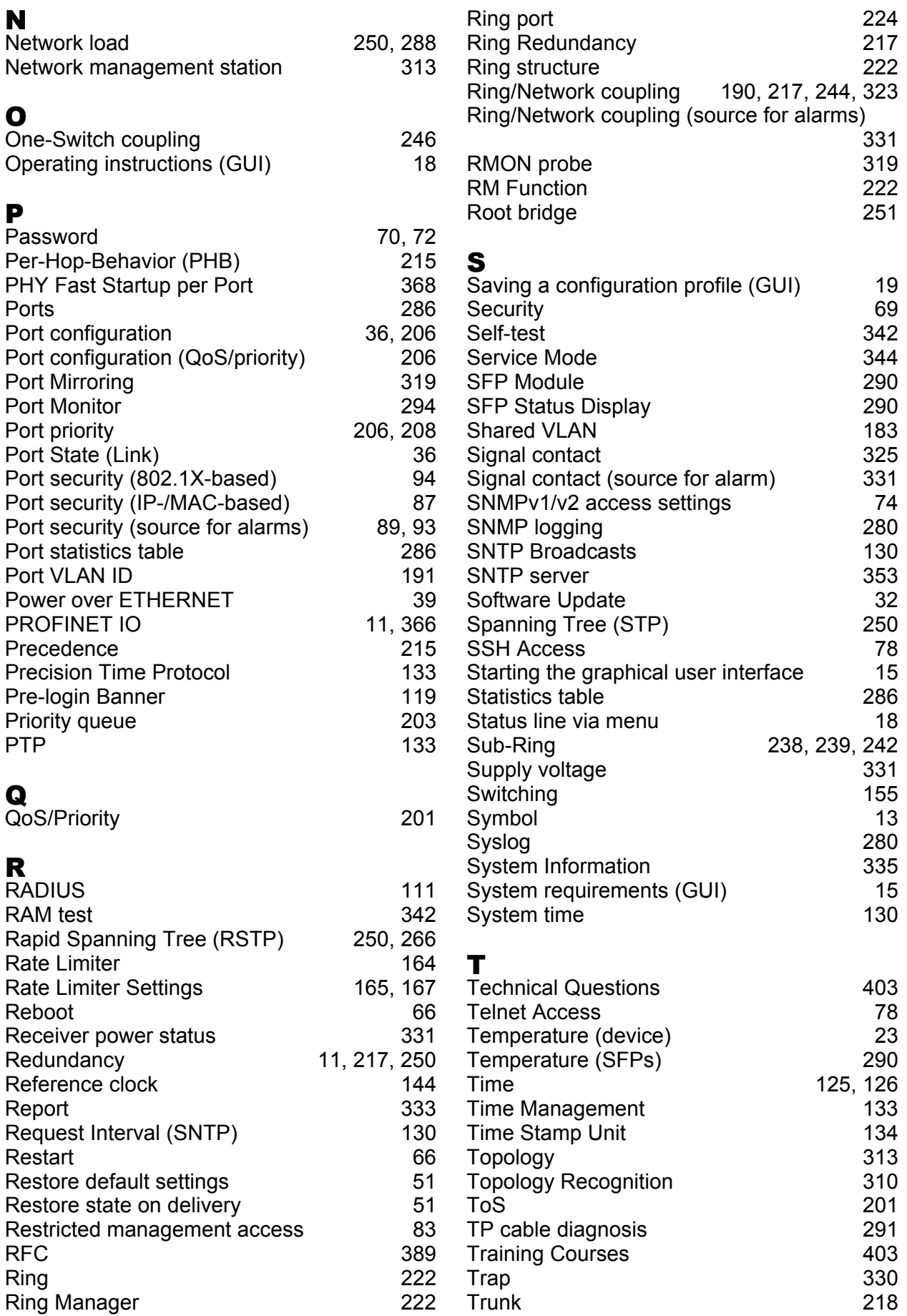

#### Index

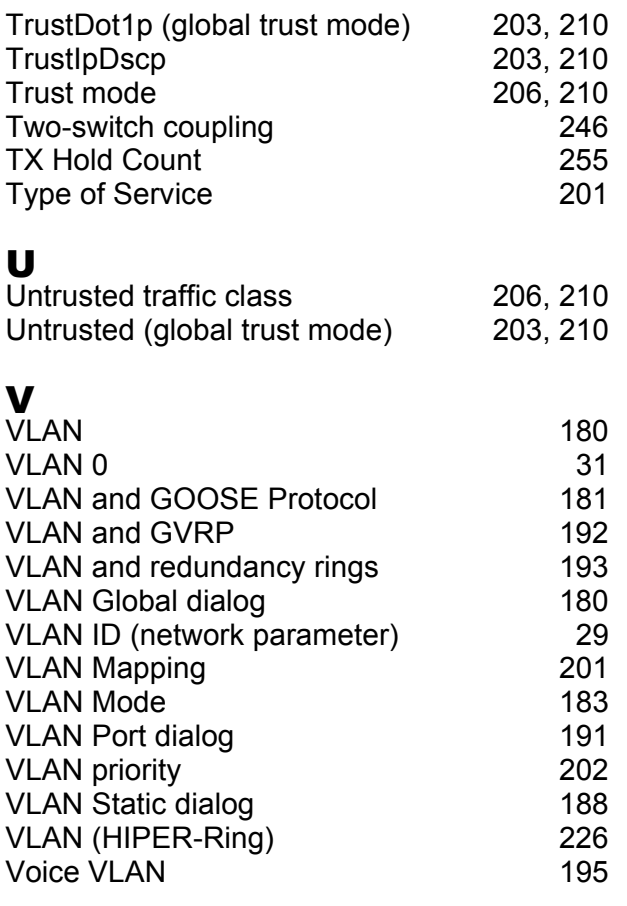

#### W

Web Access [78](#page-78-0)

### Index

# D Further Support

### <span id="page-403-1"></span>■ Technical Questions

For technical questions, please contact any Hirschmann dealer in your area or Hirschmann directly.

You will find the addresses of our partners on the Internet at http://www.hirschmann.com

Contact our support at https://hirschmann-support.belden.eu.com

You can contact us

in the EMEA region at

- $\blacktriangleright$  Tel.: +49 (0)1805 14-1538
- E-mail: hac.support@belden.com

in the America region at

- Tel.: +1 (717) 217-2270
- E-mail: inet-support.us@belden.com

in the Asia-Pacific region at

- Tel.: +65 6854 9860
- E-mail: inet-ap@belden.com

### ■ Hirschmann Competence Center

The Hirschmann Competence Center is ahead of its competitors:

- Consulting incorporates comprehensive technical advice, from system evaluation through network planning to project planning.
- <span id="page-403-0"></span>**Training offers you an introduction to the basics, product briefing and** user training with certification. The current technology and product training courses can be found at http://www.hicomcenter.com
- $\blacktriangleright$  Support ranges from the first installation through the standby service to maintenance concepts.

With the Hirschmann Competence Center, you have decided against making any compromises. Our client-customized package leaves you free to choose the service components you want to use. Internet:

http://www.hicomcenter.com

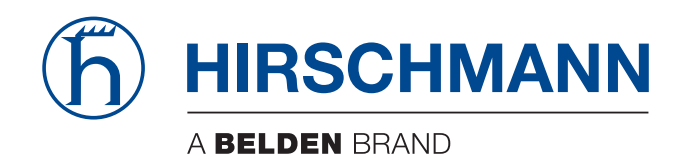

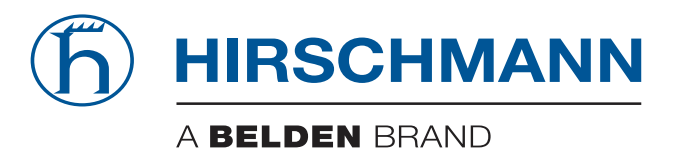

### **Reference Manual**

**CLI Command Line Interface Industrial ETHERNET (Gigabit) Switch RS20/RS30/RS40, MS20/MS30, OCTOPUS, PowerMICE, RSR20/RSR30, MACH 100, MACH 1000, MACH 4000**

**L2P Rel. 9.0**

The naming of copyrighted trademarks in this manual, even when not specially indicated, should not be taken to mean that these names may be considered as free in the sense of the trademark and tradename protection law and hence that they may be freely used by anyone.

#### © 2015 Hirschmann Automation and Control GmbH

Manuals and software are protected by copyright. All rights reserved. The copying, reproduction, translation, conversion into any electronic medium or machine scannable form is not permitted, either in whole or in part. An exception is the preparation of a backup copy of the software for your own use. For devices with embedded software, the end-user license agreement on the enclosed CD/DVD applies.

The performance features described here are binding only if they have been expressly agreed when the contract was made. This document was produced by Hirschmann Automation and Control GmbH according to the best of the company's knowledge. Hirschmann reserves the right to change the contents of this document without prior notice. Hirschmann can give no guarantee in respect of the correctness or accuracy of the information in this document.

Hirschmann can accept no responsibility for damages, resulting from the use of the network components or the associated operating software. In addition, we refer to the conditions of use specified in the license contract.

You can get the latest version of this manual on the Internet at the Hirschmann product site (www.hirschmann.com).

Hirschmann Automation and Control GmbH Stuttgarter Str. 45-51 72654 Neckartenzlingen Germany Tel.: +49 1805 141538

## <span id="page-409-0"></span>**Content**

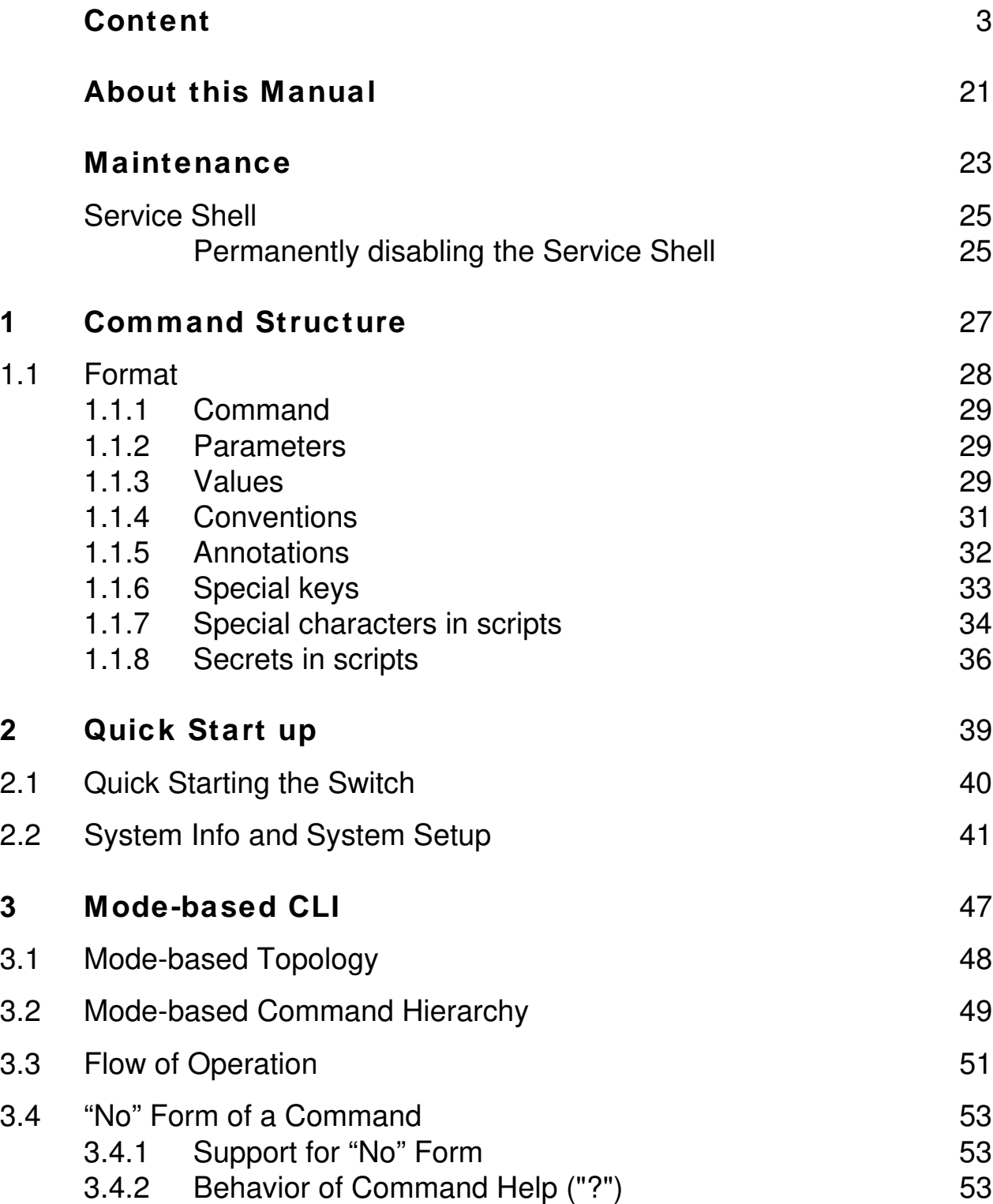

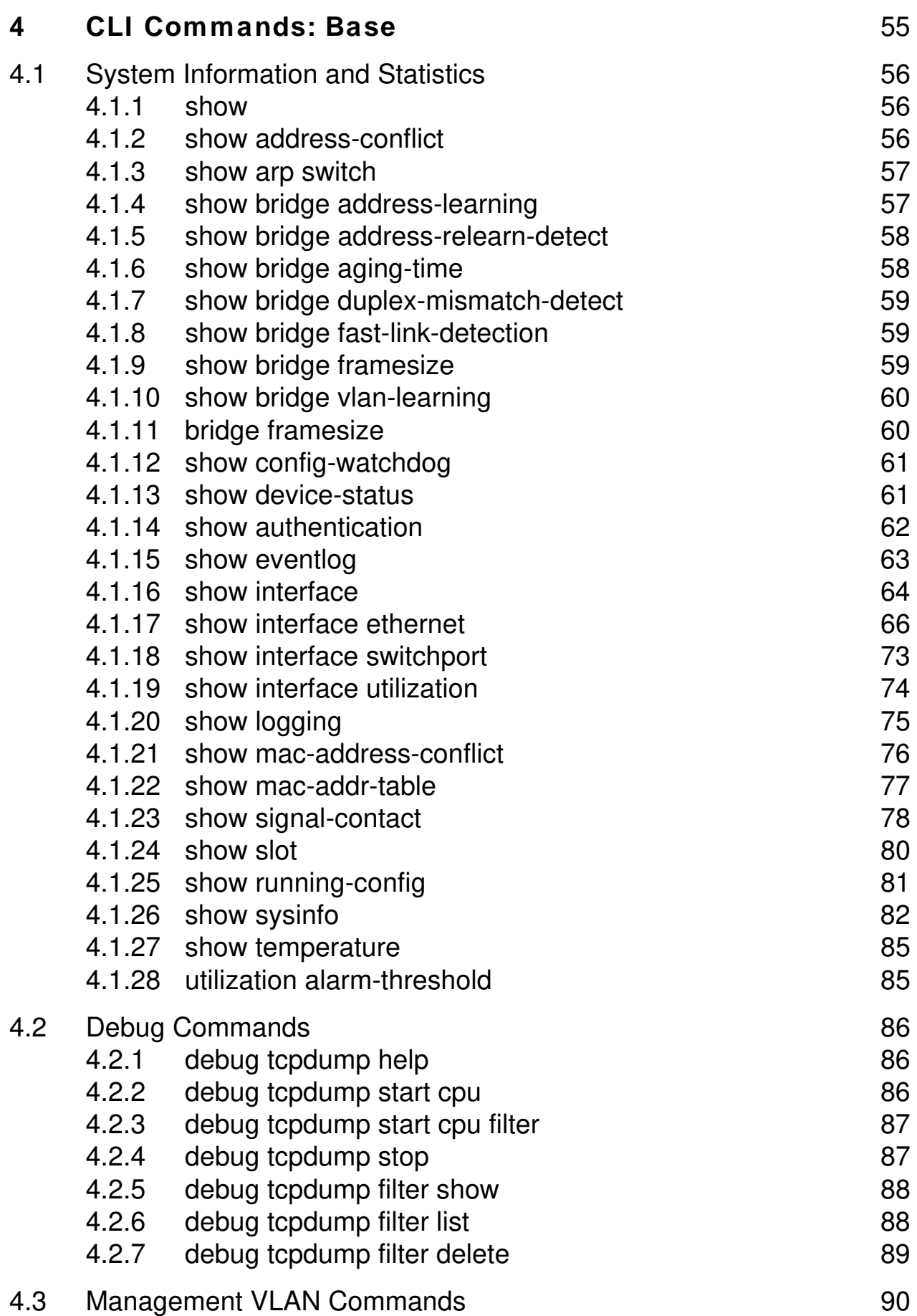

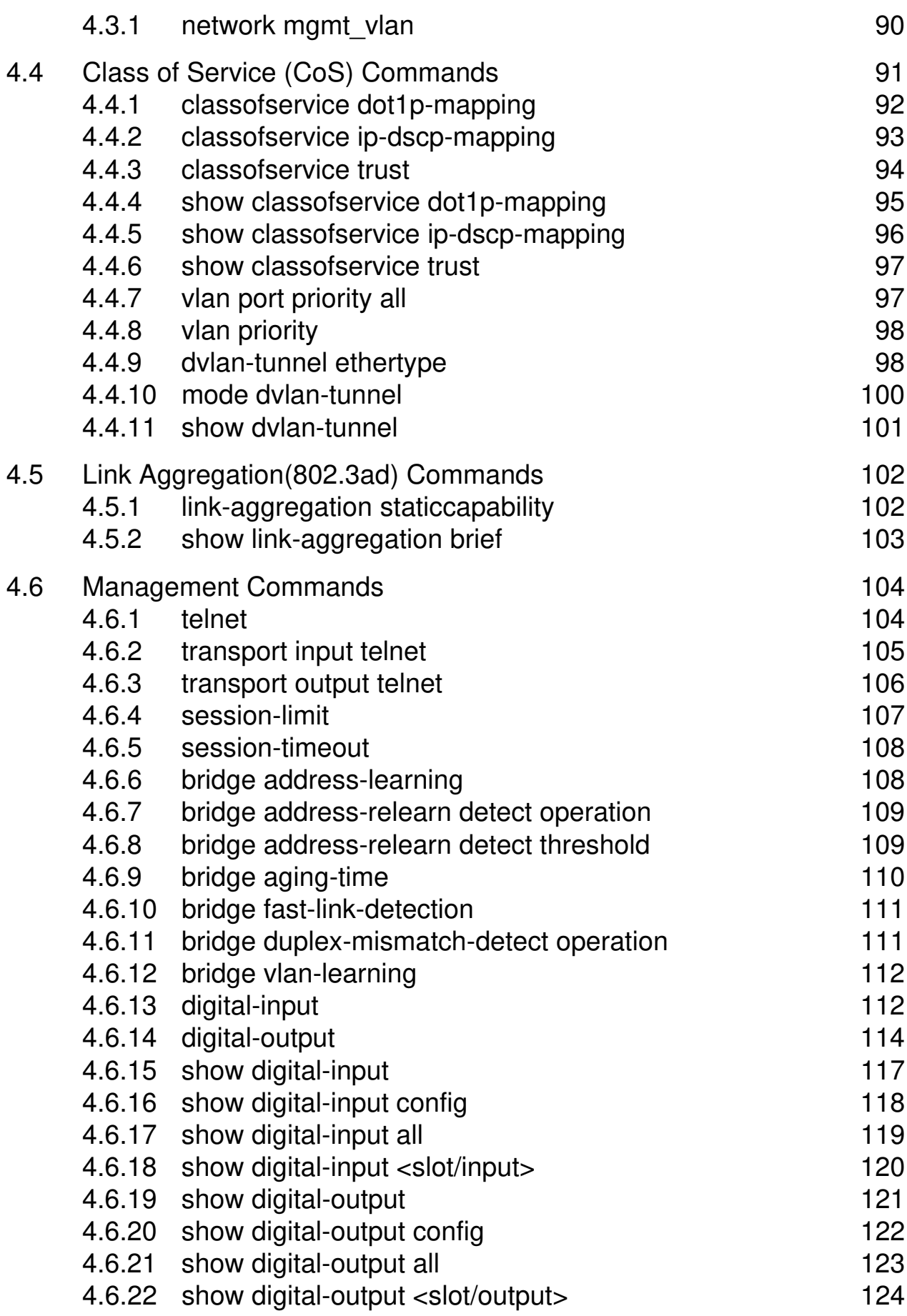

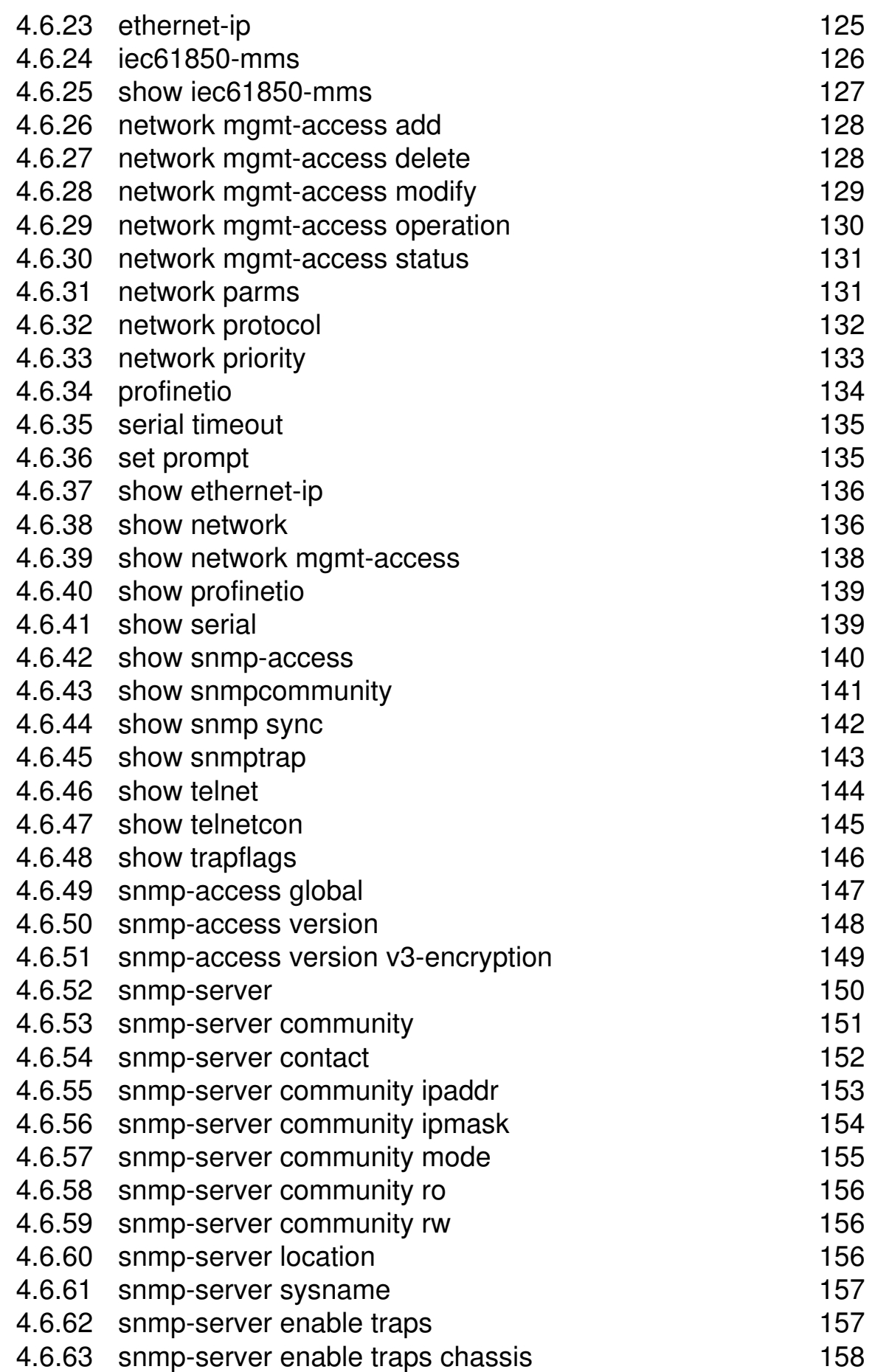

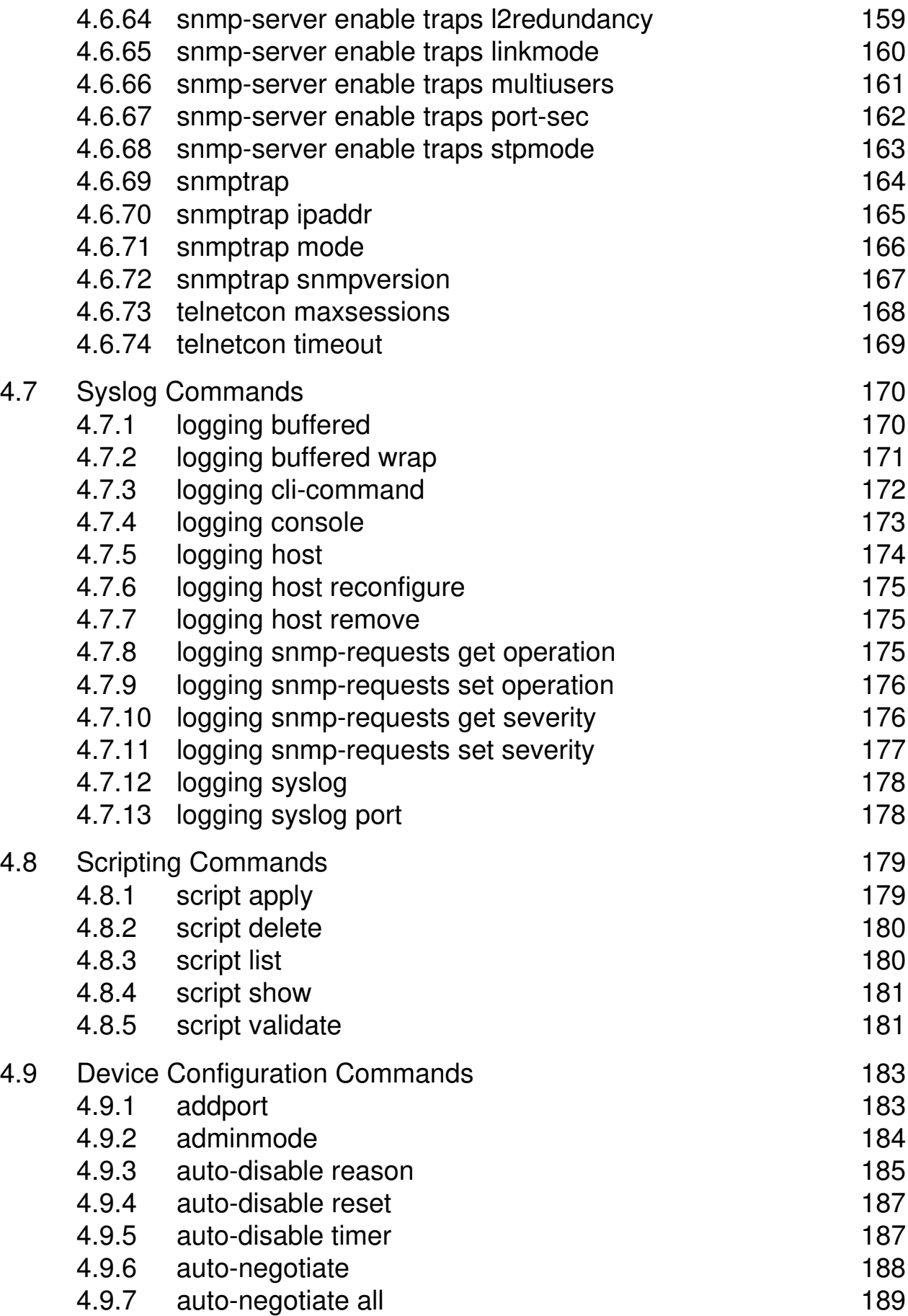

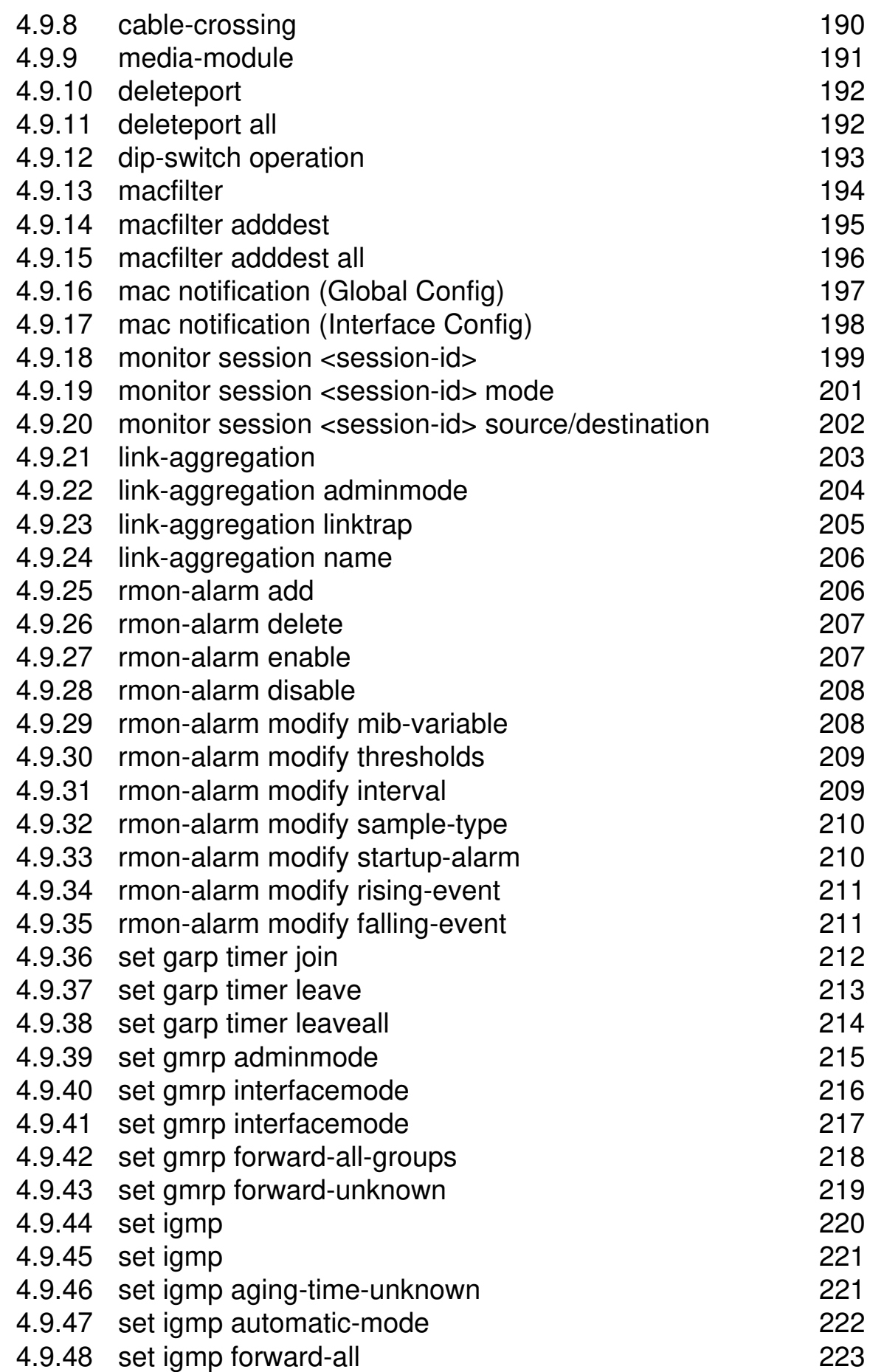

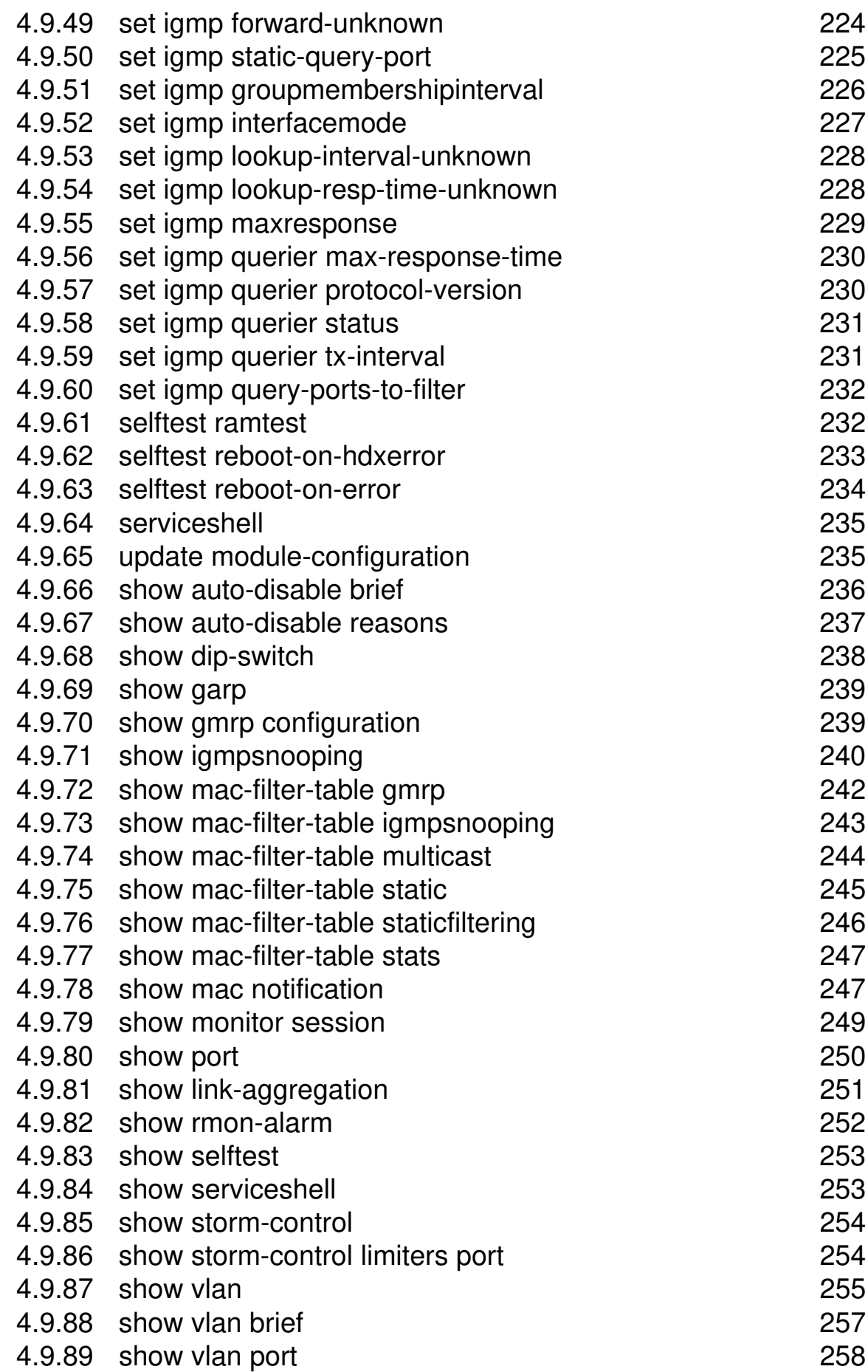

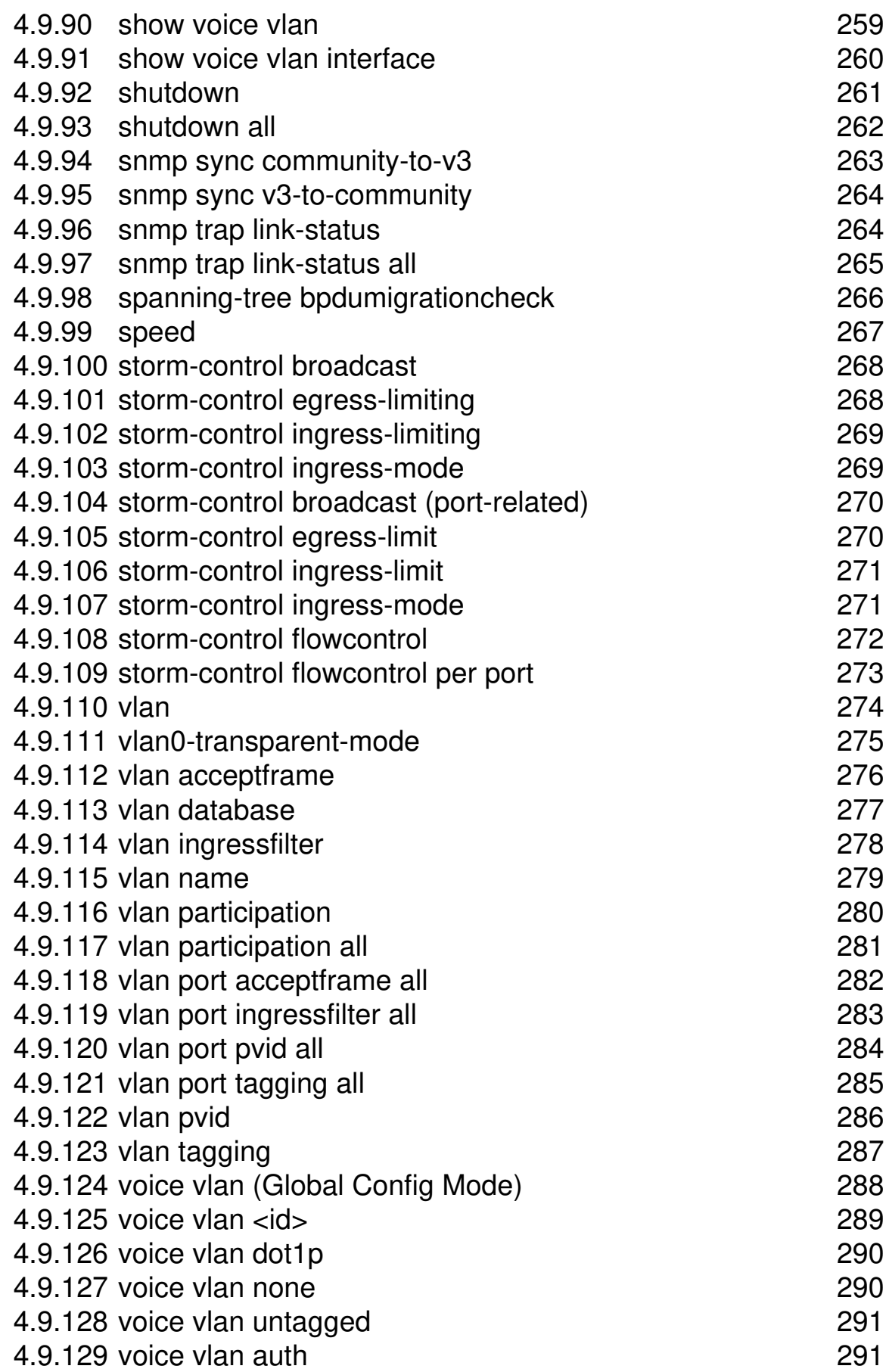

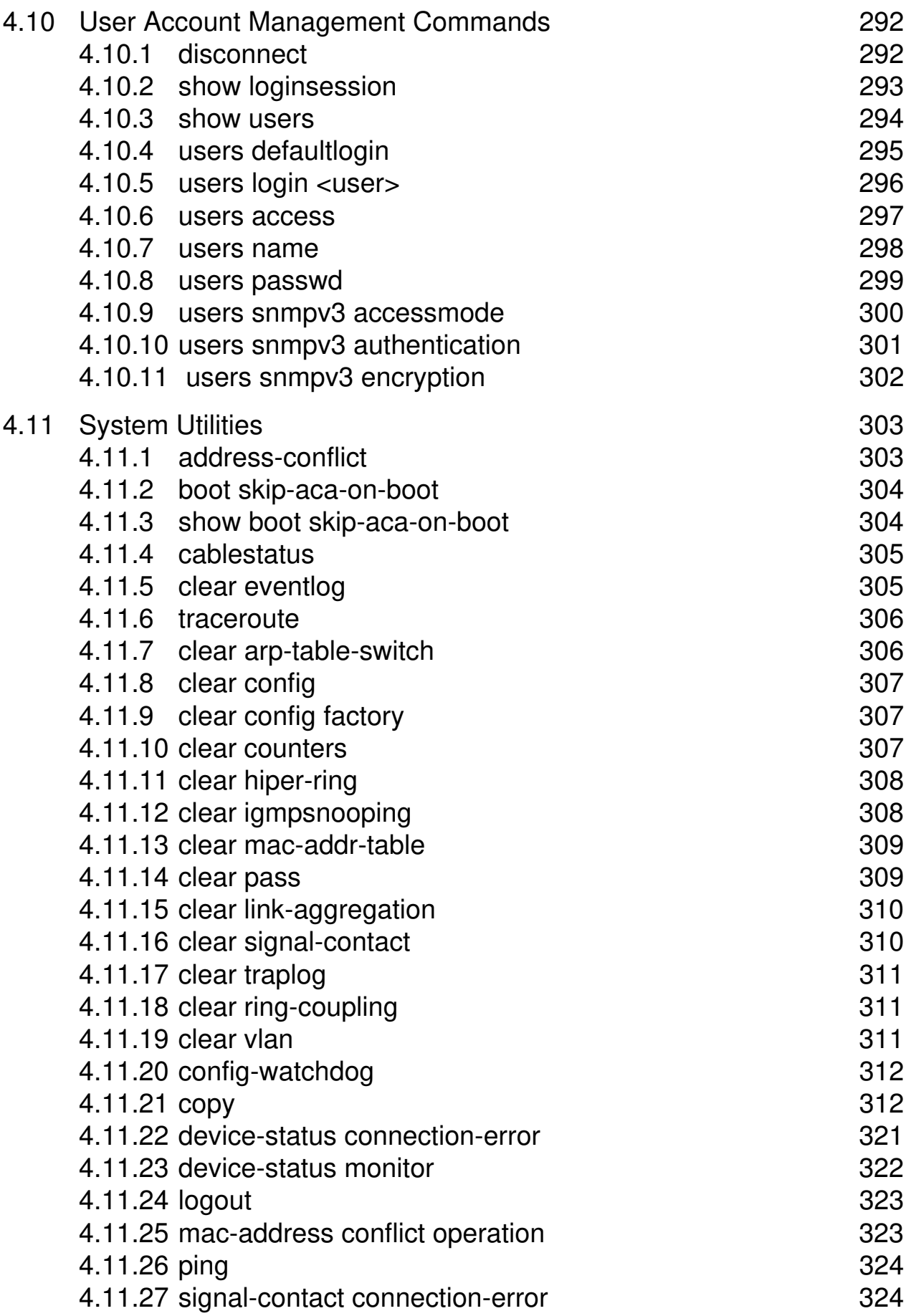

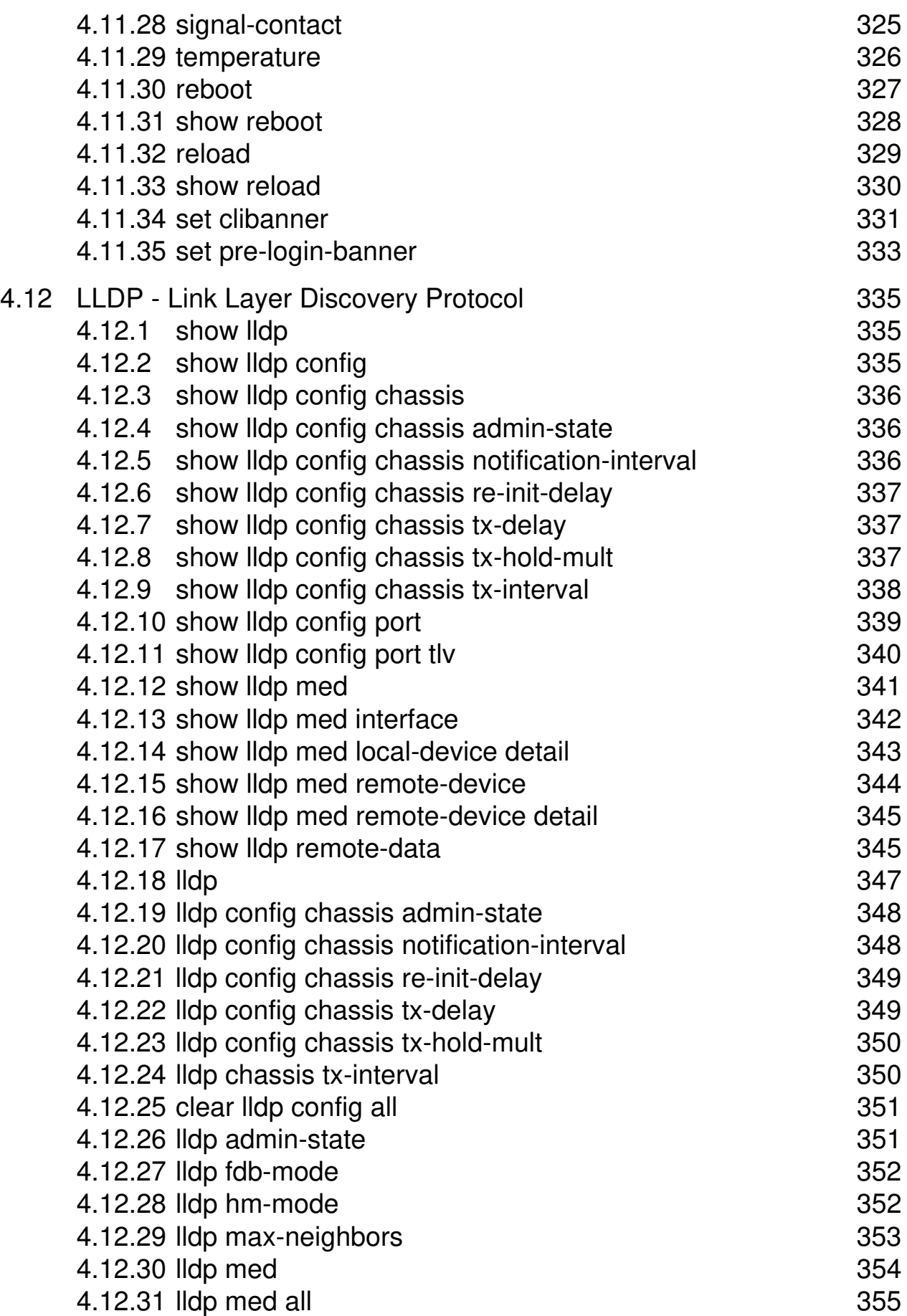

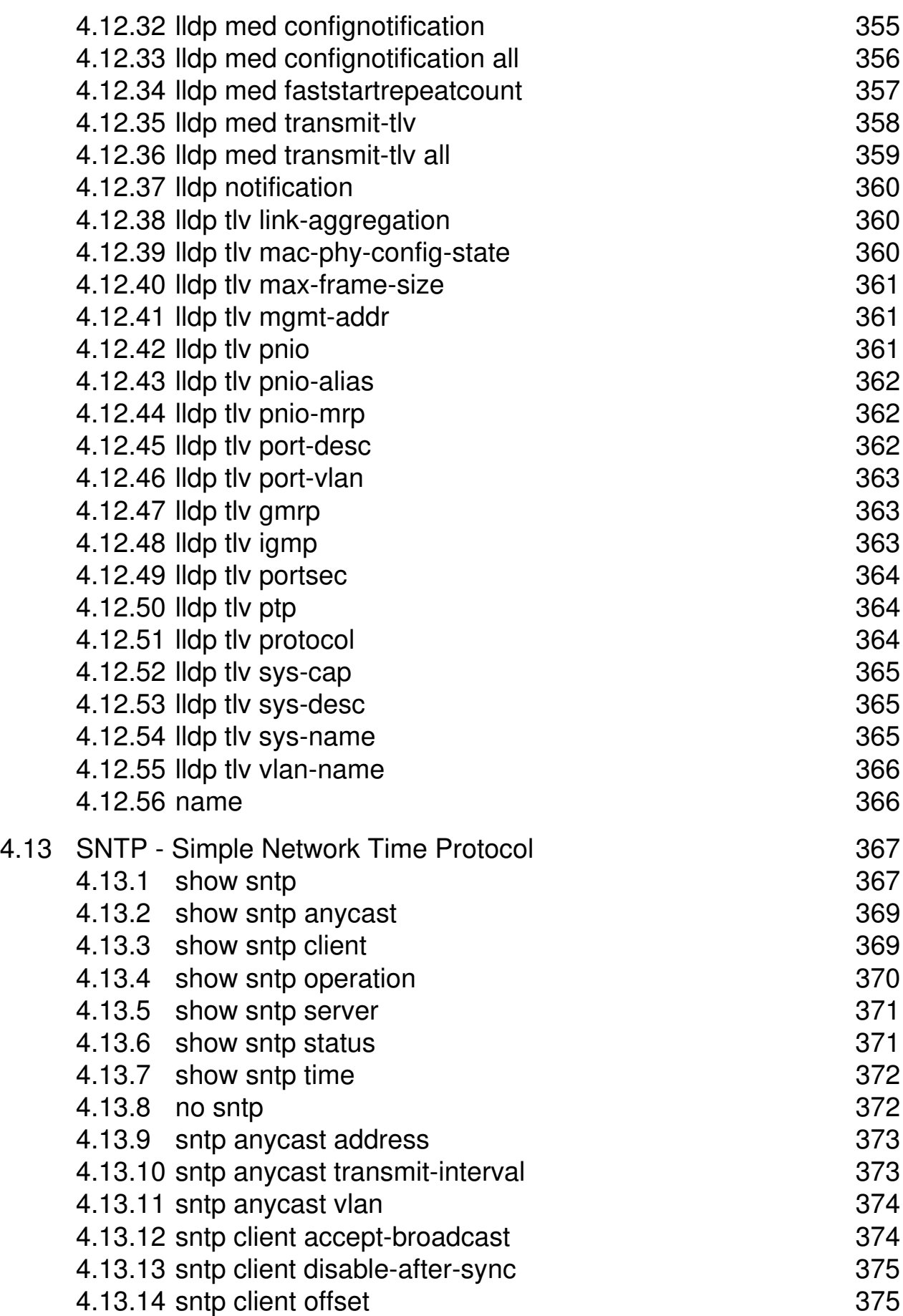

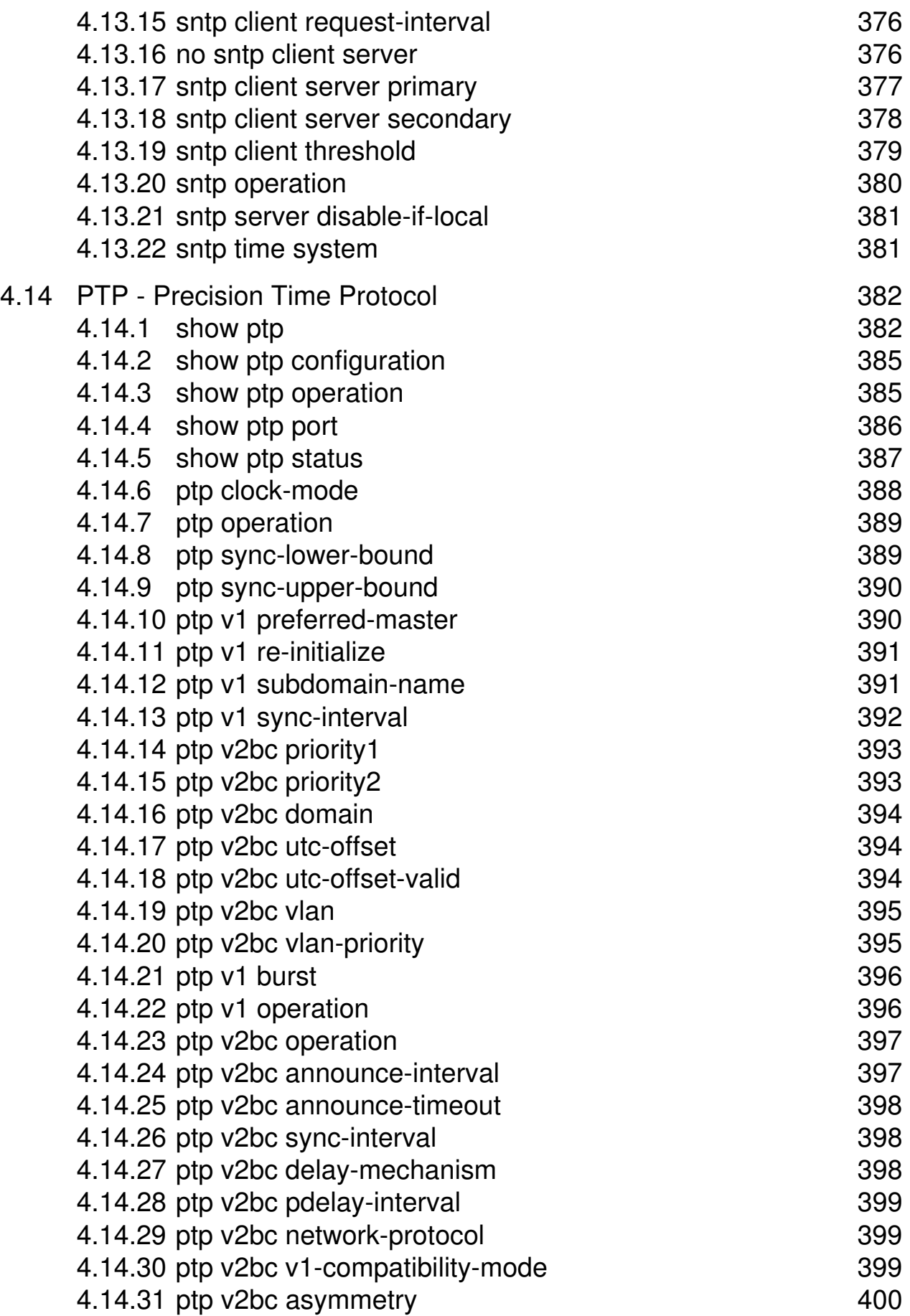

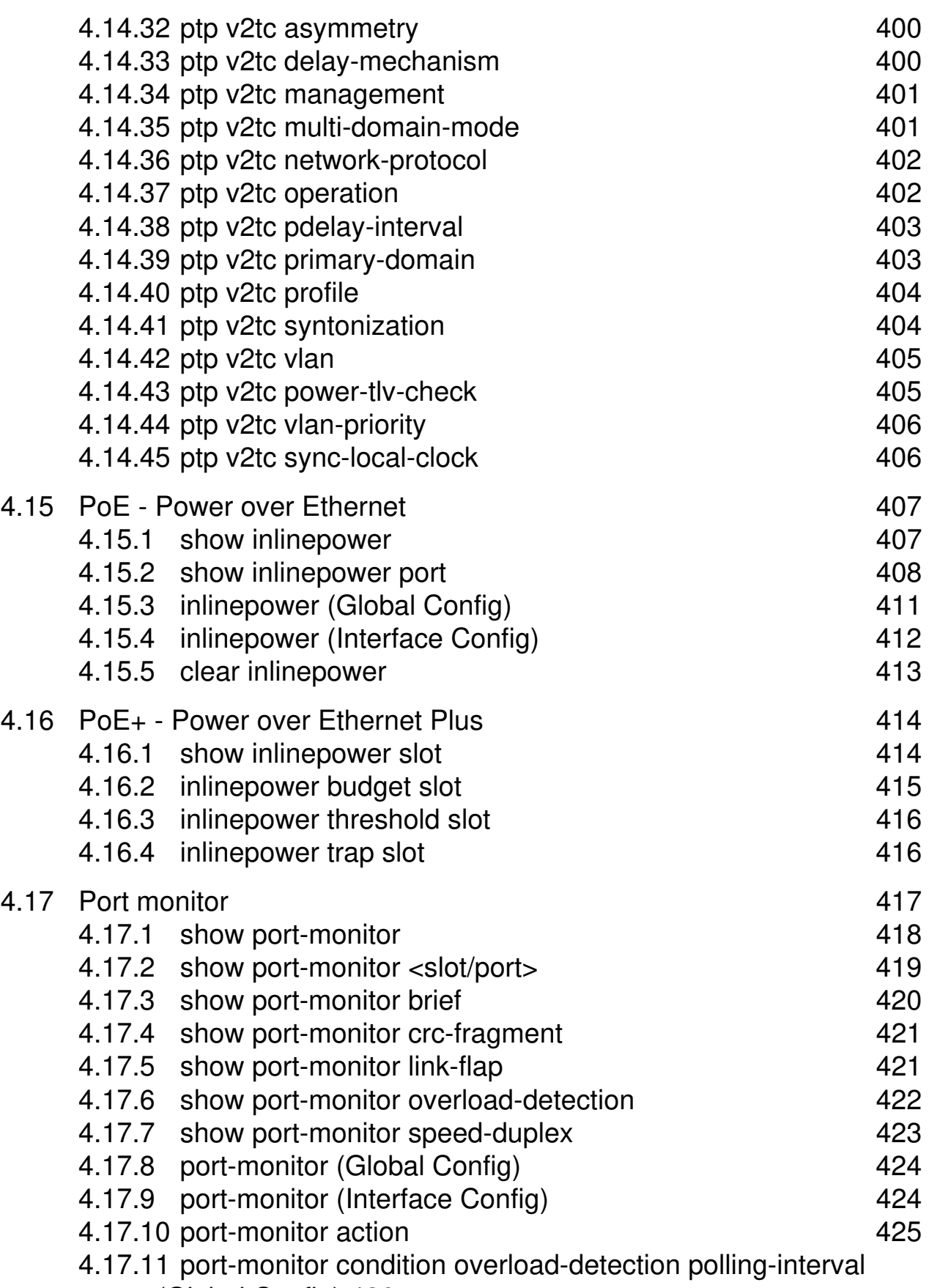

[\(Global Config\) 426](#page-832-0)

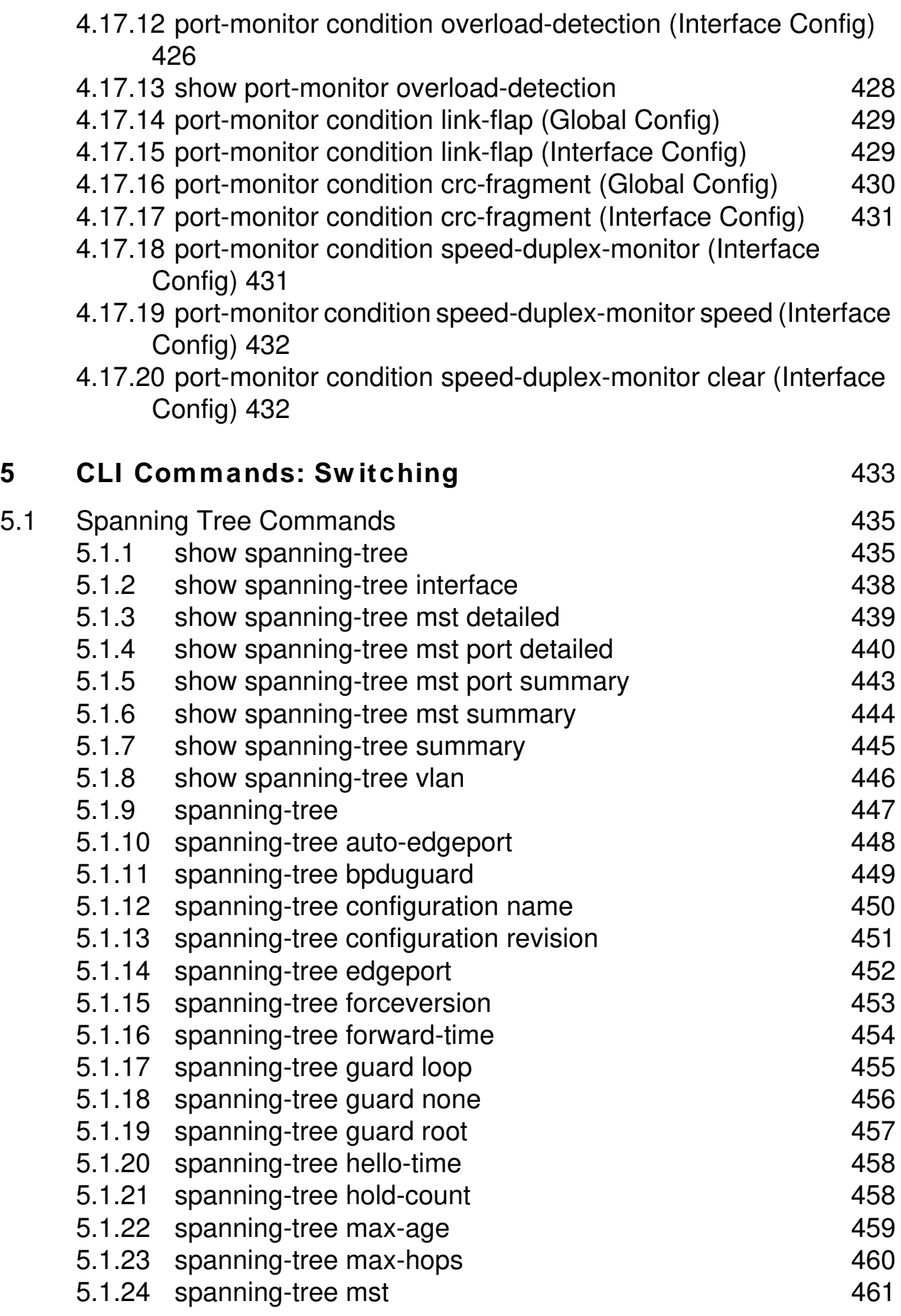

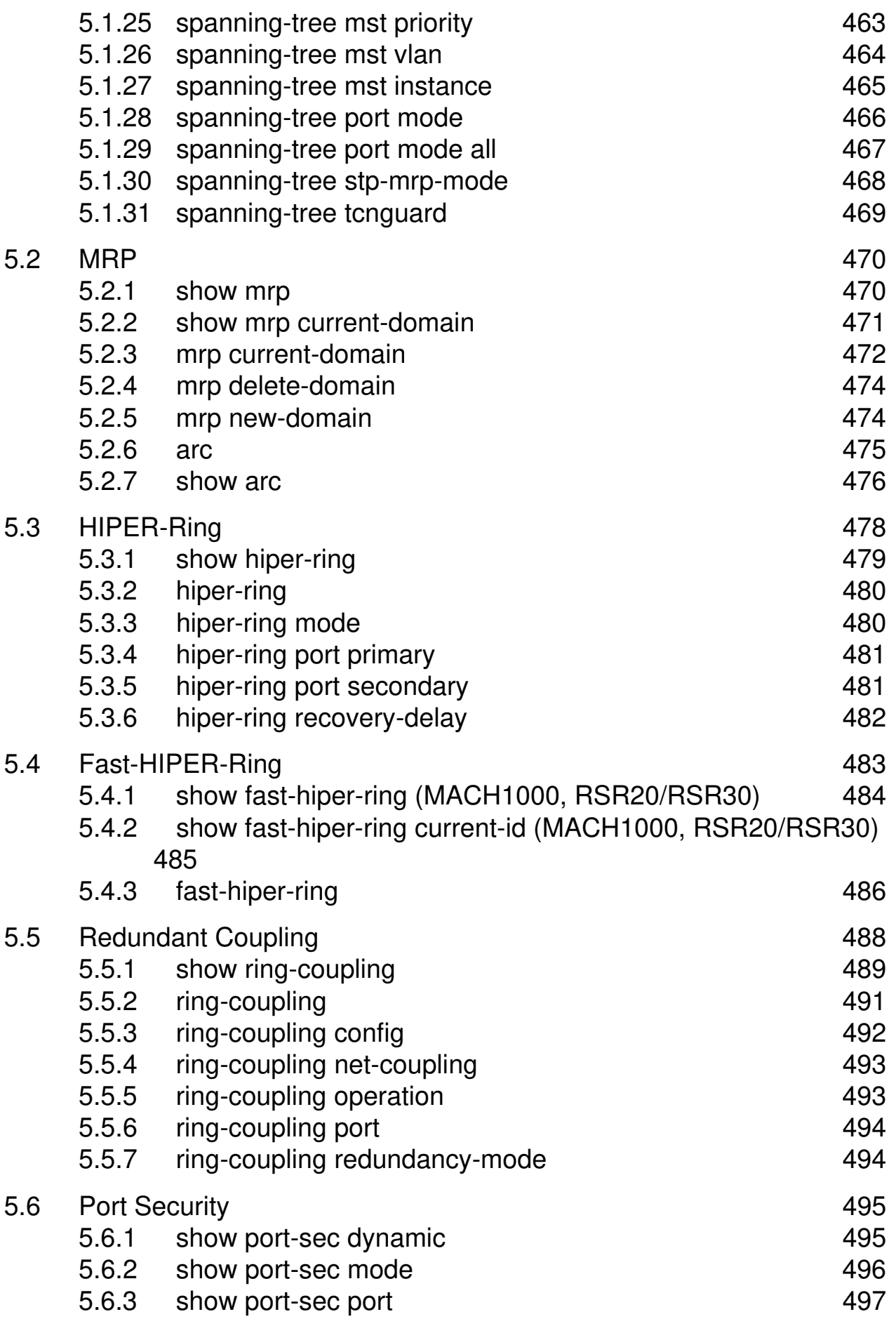

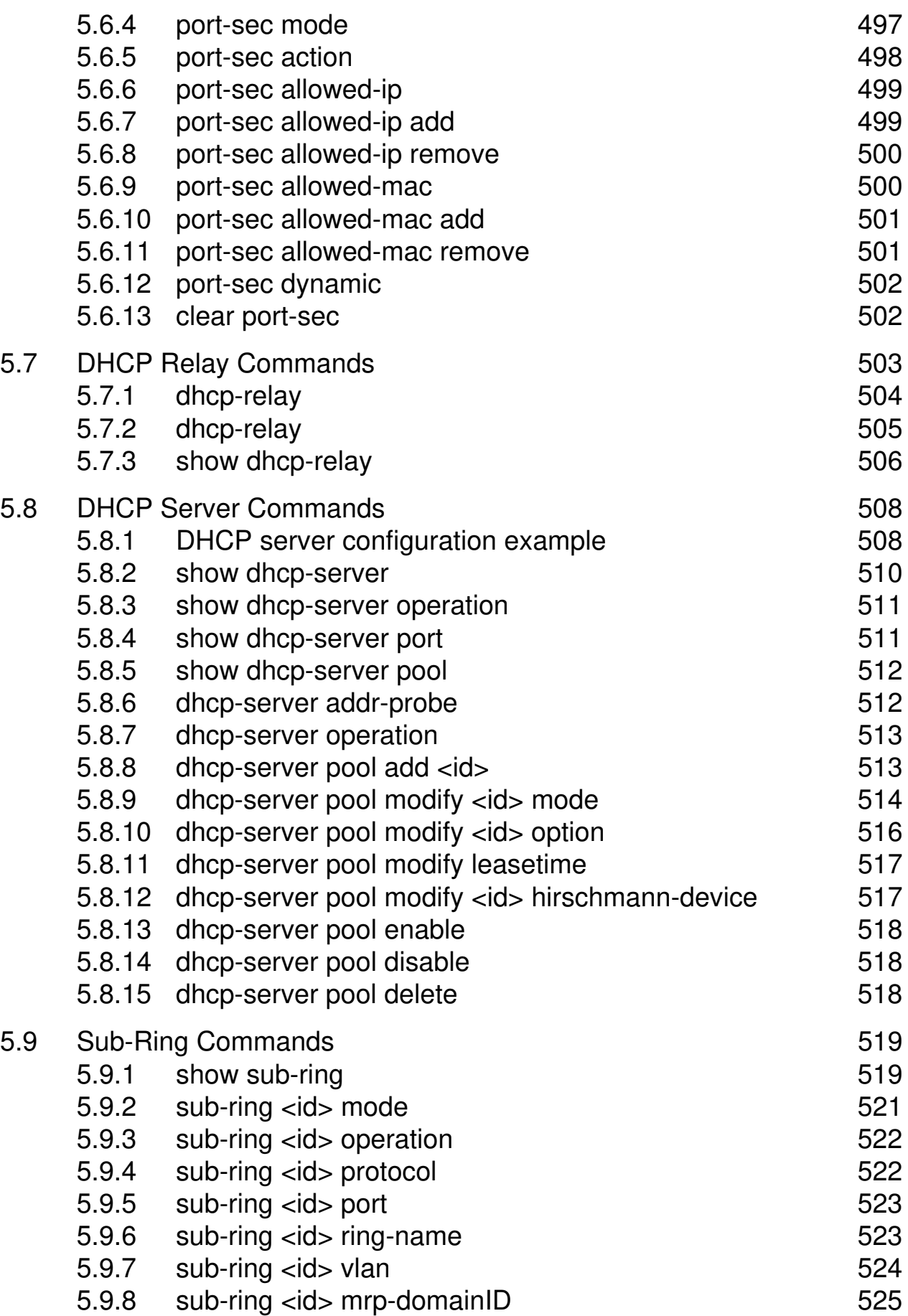

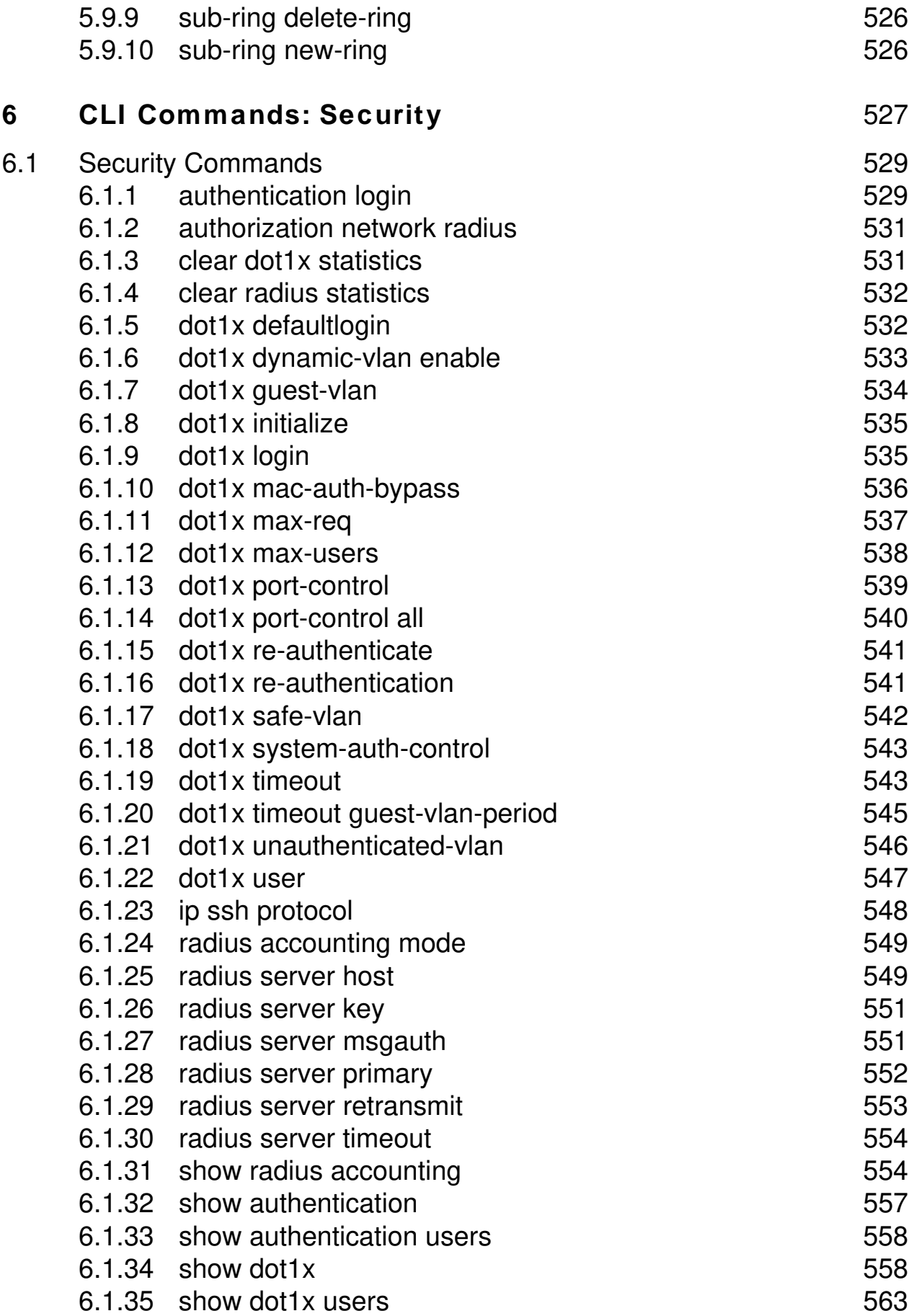

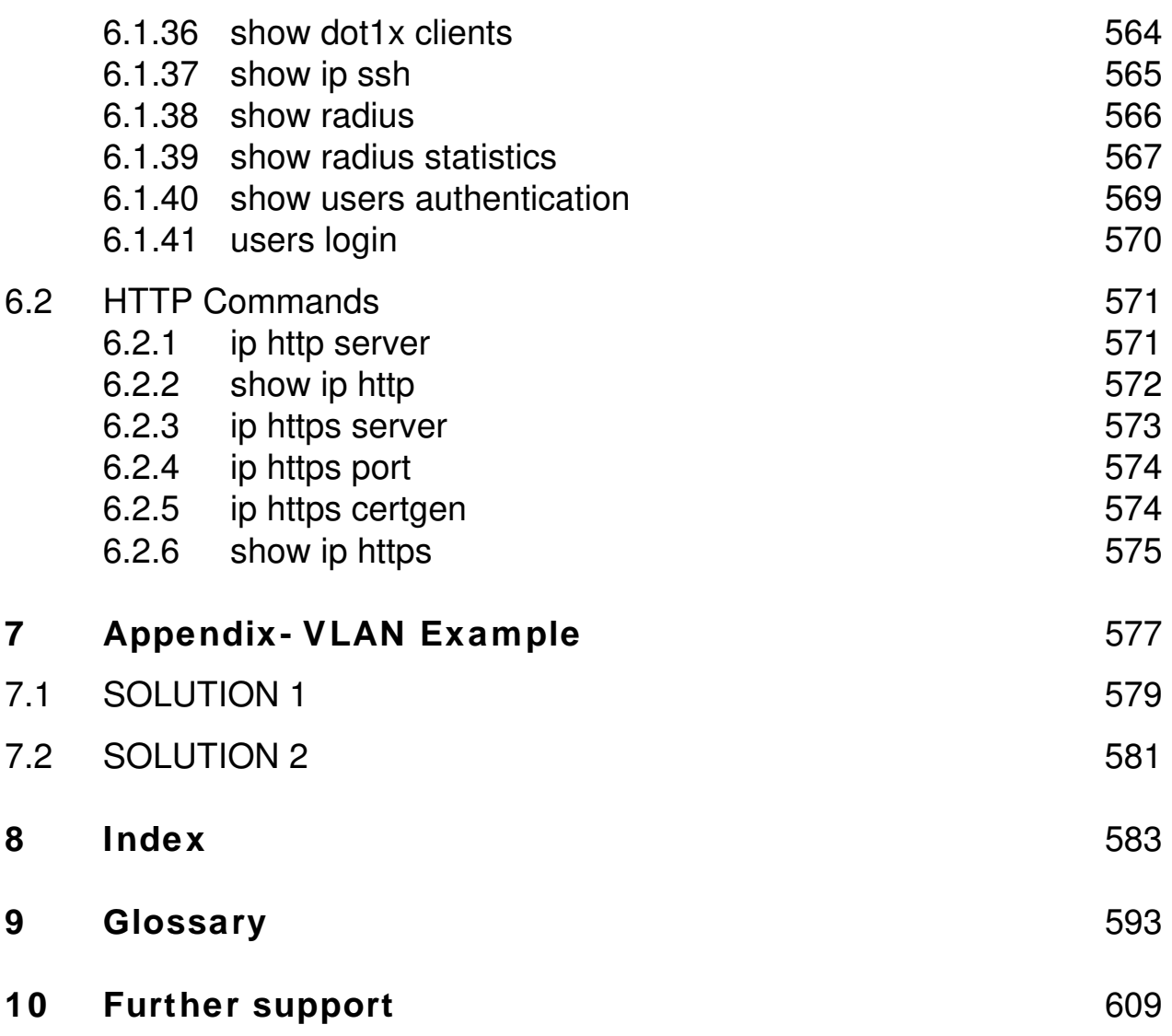

## <span id="page-427-0"></span>**About this Manual**

The "GUI" reference manual contains detailed information on using the graphical user interface (web-based interface) to operate the individual functions of the device.

The "Command Line Interface" reference manual contains detailed information on using the Command Line Interface to operate the individual functions of the device.

The "Installation" user manual contains a device description, safety instructions, a description of the display, and the other information that you need to install the device.

The "Basic Configuration" user manual contains the information you need to start operating the device. It takes you step by step from the first startup operation through to the basic settings for operation in your environment.

The "Redundancy Configuration" user manual contains the information you need to select a suitable redundancy procedure and configure that procedure.

The "Industry Protocols" user manual describes how the device is connected by means of a communication protocol commonly used in the industry, such as EtherNet/IP or PROFINET IO.

The HiVision Network Management Software provides you with additional options for smooth configuration and monitoring:

- $\triangleright$  Simultaneous configuration of multiple devices
- $\triangleright$  Graphic interface with network layout
- $\blacktriangleright$  Auto-topology recognition
- $\blacktriangleright$  Event log
- $\blacktriangleright$  Event handling
- **D** Client/server structure
- $\blacktriangleright$  Browser interface
- **D** ActiveX control for SCADA integration
- SNMP/OPC gateway.

## <span id="page-429-0"></span>**Maintenance**

Hirschmann are continually working on improving and developing their software. You should regularly check whether there is a new version of the software that provides you with additional benefits. You will find software information and downloads on the product pages of the Hirschmann website

### <span id="page-431-0"></span>**Service Shell**

A service technician uses the Service Shell function for maintenance of your functioning device. If you need service support, this function allows the service technician to access internal functions of your device from an external location.

**Note:** The Service Shell function is for service purposes exclusively. This function allows the access on internal functions of the device. In no case, execute internal functions without service technician instructions. Executing internal functions such as deleting the content of the NVM (non-volatile memory) possibly leads to inoperability of your device.

### <span id="page-431-1"></span>**Permanently disabling the Service Shell**

If you do not need the Service Shell, the device allows you to disable the function. In this case you still have the option to configure the device. Though, the service technician has no possibilities to access internal functions of your device to call up additional required information.

**Note:** Disabling the Service Shell function produces a permanent effect. This process is irreversible.

To reactivate the Service Shell function, send the device back to the manufacturer.

 $\Box$  To display the Service Shell function, enter serviceshell and a space, and then a question mark ?

 $\Box$  To permanently deactivate the Shell Service function, enter serviceshell deactivate and a space, and press the enter key.
# **1 Command Structure**

The Command Line Interface (CLI) syntax, conventions and terminology are described in this section. Each CLI command is illustrated using the structure outlined below.

# **1.1 Format**

Commands are followed by values, parameters, or both.

## U **Example 1**

```
network parms <ipaddr> <netmask> [gateway]
```
- D network parms is the command name.
- D <ipaddr> <netmask> are the required values for the command.
- D [gateway] is the optional value for the command.

### U **Example 2**

```
snmp-server location <loc>
```
- D snmp-server location is the command name.
- $\blacktriangleright$  <loc> is the required parameter for the command.

### U **Example 3**

```
clear vlan
D clear vlan
  is the command name.
```
### **1.1.1 Command**

The text in courier font is to be typed exactly as shown.

## **1.1.2 Parameters**

Parameters are order dependent.

Parameters may be mandatory values, optional values, choices, or a combination.

- $\triangleright$  <parameter>. The < $>$  angle brackets indicate that a mandatory parameter is to be entered in place of the brackets and text inside them.
- $\blacktriangleright$  [parameter]. The  $\lceil \rceil$  square brackets indicate that an optional parameter may be entered in place of the brackets and text inside them.
- $\triangleright$  choice1 | choice2. The | indicates that only one of the parameters should be entered.
- $\blacktriangleright$  The  $\{\}$  curly braces indicate that a parameter must be chosen from the list of choices.

## **1.1.3 Values**

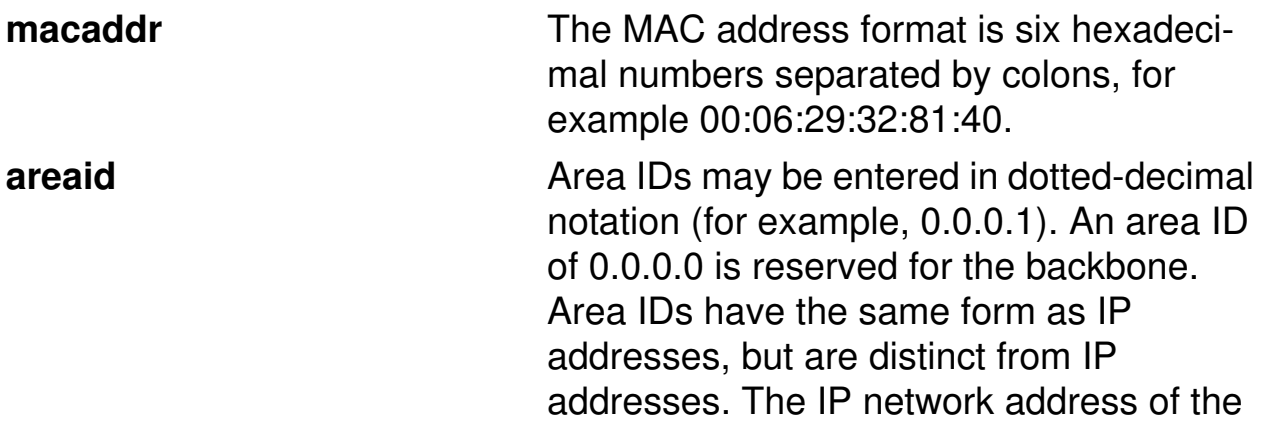

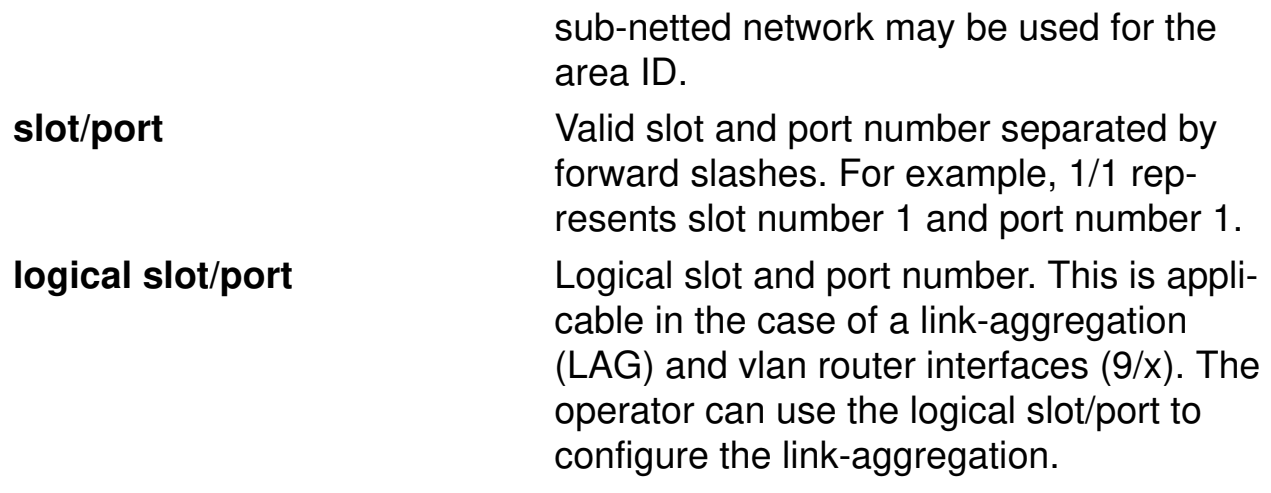

## **1.1.4 Conventions**

Network addresses are used to define a link to a remote host, workstation or network. Network addresses are shown using the following syntax:

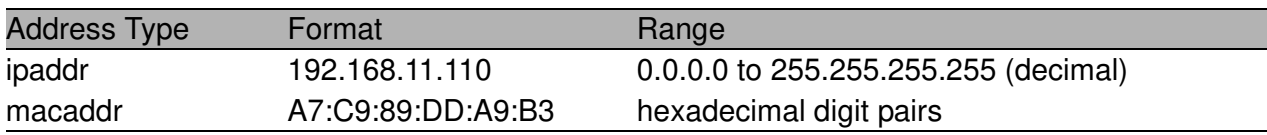

*Table 1: Network Address Syntax*

Double quotation marks such as "System Name with Spaces" set off user defined strings. If the operator wishes to use spaces as part of a name parameter then it must be enclosed in double quotation marks.

Empty strings ("") are not valid user defined strings.

Command completion finishes spelling the command when enough letters of a command are typed to uniquely identify the command word. The command may be executed by typing <enter> (command abbreviation) or the command word may be completed by typing the <tab> or <space bar> (command completion).

The value 'Err' designates that the requested value was not internally accessible.

The value of '-----' designates that the value is unknown.

## **1.1.5 Annotations**

The CLI allows the user to type single-line annotations at the command prompt for use when writing test or configuration scripts and for better readability. The exclamation point ('!') character flags the beginning of a comment. The comment flag character can begin a word anywhere on the command line and all input following this character is ignored. Any command line that begins with the character '!' is recognized as a comment line and ignored by the parser.

Some examples are provided below:

! Script file for setting the CLI prompt set prompt example-switch ! End of the script file

## **1.1.6 Special keys**

The following list of special keys may be helpful to enter command lines.

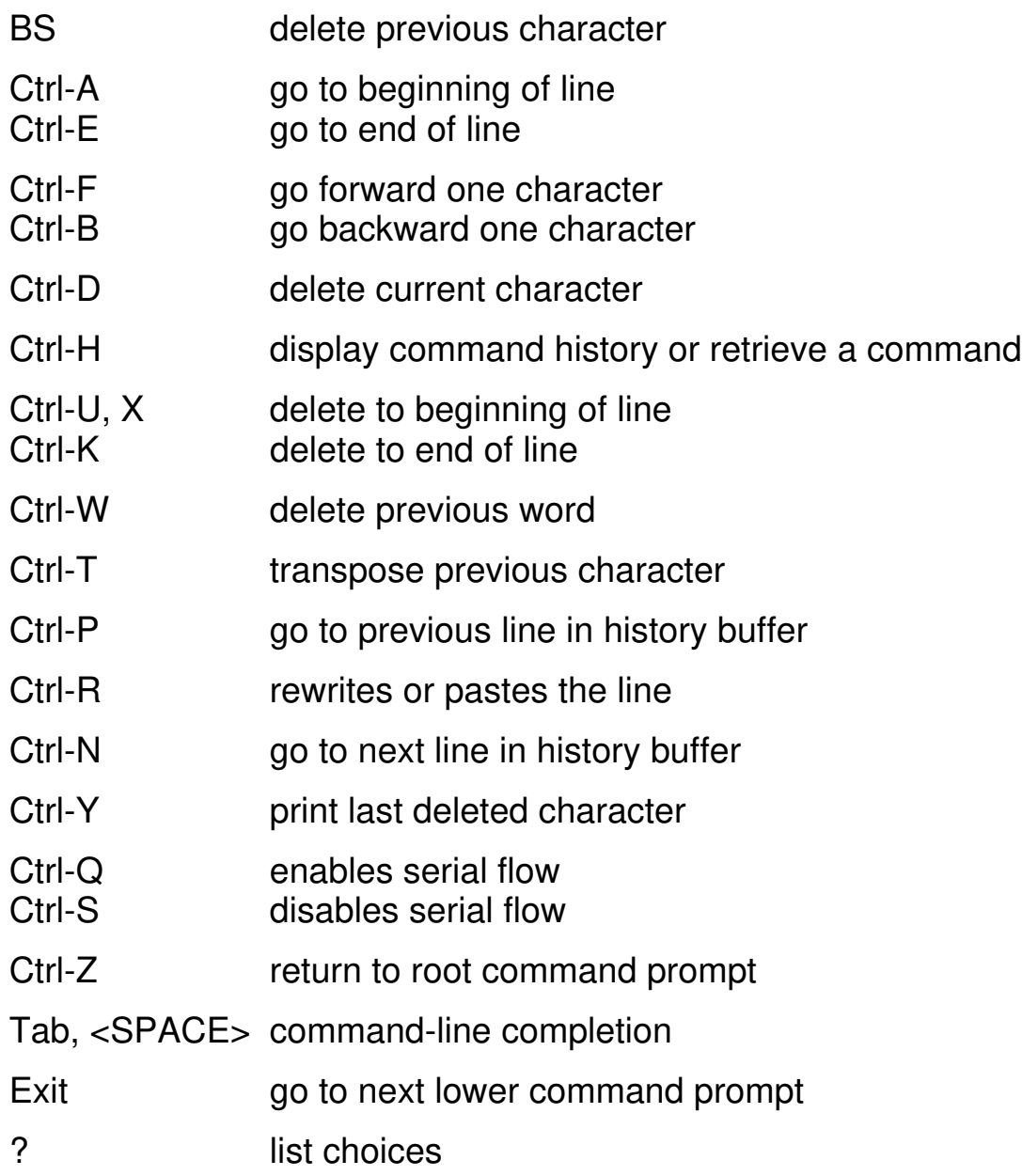

## **1.1.7 Special characters in scripts**

Some of the configuration parameters are strings that can contain special characters. When the switch creates a script from the running configuration (by use of the command #show running-config <scriptname.cli>), these special characters are written to the script with a so-called escape character preceding them. This ensures that when applying the script, these characters are regarded as a normal part of the configuration parameter, not having the special meaning they usually have.

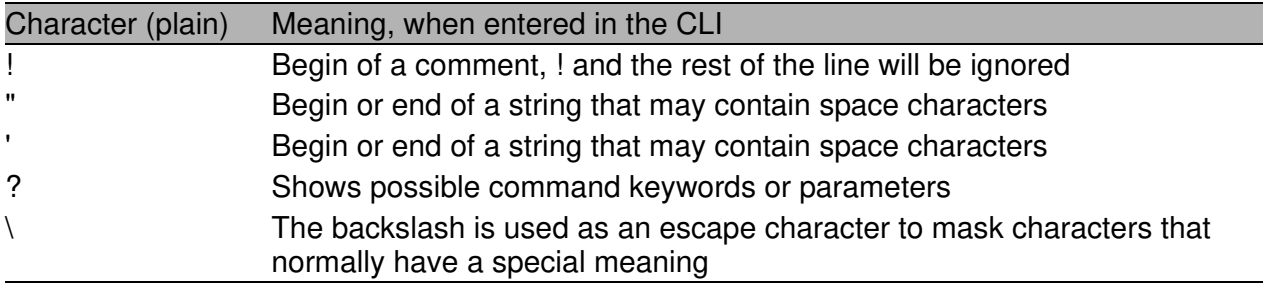

*Tab. 2: Special characters*

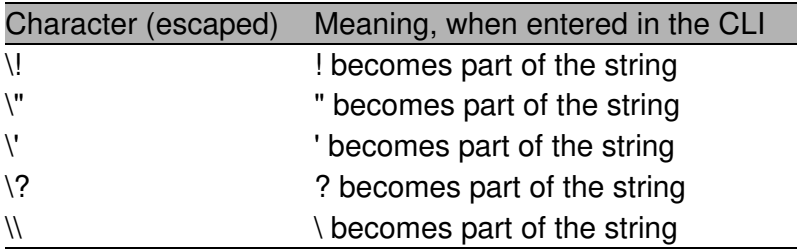

*Tab. 3: Special characters escaped*

The commands with strings that may contain these special characters are listed below.

**Note:** Not every string is allowed to contain special characters. The string that is output with the escape characters (if necessary) is shown as "...".

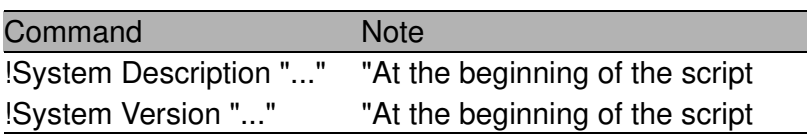

*Tab. 4: Commands in Privileged Exec mode*

| Command                                   | <b>Note</b> |
|-------------------------------------------|-------------|
| snmp-server location ""                   |             |
| snmp-server contact ""                    |             |
| snmp-server community ""                  |             |
| snmp-server community ipaddr <ip> ""</ip> |             |
| snmp-server community ipmask <ip> ""</ip> |             |
| snmp-server community ro ""               |             |
| snmp-server community rw ""               |             |
| no snmp-server community mode ""          |             |
| no snmp-server community ""               |             |
| link-aggregation ""                       |             |
| spanning-tree configuration name ""       |             |
| ptp subdomain-name ""                     |             |

*Tab. 5: Commands in Global Config mode*

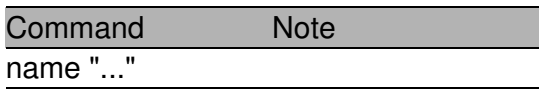

*Tab. 6: Commands in Interface Config mode*

Command Note vlan name <n> "..."

*Tab. 7: Commands in VLAN Database mode*

When a device creates a script, a human-readable header is included that lists the special characters and the escape characters:

```
!Parameter string escape handling \backslash, 1
!Characters to be preceded with escape char (\cdot) : \cdot, ', ", ', ?
```
### **1.1.8 Secrets in scripts**

A configuration may include secrets (e. g., passwords). When creating a script, these secrets are written to it in a scrambled form, not in clear text. These secrets may be up to 31 characters long. The format for a scrambled secret is: ":v1:<scrambled secret>:" (without the quotes ("), they were added for readability). v1 denotes the scrambling method (v1 in this case), the value of the scrambled secret is a 64-digit hex string.

The following commands produce scrambled secrets (if necessary):

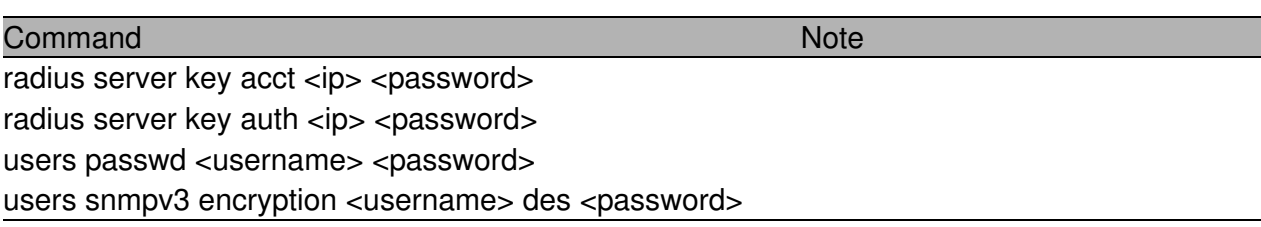

*Tab. 8: Commands in Global Config mode*

Applying or validating a script requires the following conditions for a scrambled secret, else it will be considered invalid (usually only relevant if a script is edited manually):

- D string must not be longer than 64 hex digits
- String must only contain the digits 0-9 and the characters A-F (or a-f)
- $\blacktriangleright$  string length must be even

# **2 Quick Start up**

The CLI Quick Start up details procedures to quickly become acquainted with the software.

# **2.1 Quick Starting the Sw itch**

- $\blacktriangleright$  Read the device Installation Guide for the connectivity procedure. In-band connectivity allows access to the software locally or from a remote workstation. The device must be configured with IP information (IP address, subnet mask, and default gateway).
- **D** Turn the Power on.
- $\blacktriangleright$  Allow the device to load the software until the login prompt appears. The device's initial state is called the default mode.
- $\triangleright$  When the prompt asks for operator login, execute the following steps:
	- $\triangleright$  Type the word admin in the login area. Since a number of the Quick Setup commands require administrator account rights, we recommend logging into an administrator account. Press the enter key.
	- $\blacktriangleright$  Enter the state on delivery password private.
	- $\blacktriangleright$  Press the enter key
	- $\triangleright$  The CLI User EXEC prompt will be displayed. User EXEC prompt: (Hirschmann Product) >
	- ▶ Use "enable" to switch to the Privileged EXEC mode from User EXEC. Privileged EXEC prompt: (Hirschmann Product) #
	- ▶ Use "configure" to switch to the Global Config mode from Privileged EXEC. Global Config prompt: (Hirschmann Product) (Config)#
	- $\triangleright$  Use "exit" to return to the previous mode.

# **2.2 System Info and System Setup**

This chapter informs you about:

- ▶ Quick Start up Software Version Information
- ▶ Quick Start up Physical Port Data
- **D** Quick Start up User Account Management
- ▶ Quick Start up IP Address
- D Quick Start up Uploading from Switch to Out-of-Band PC Only XMODEM)
- ▶ Quick Start up Downloading from Out-of-Band PC to Switch (Only XMODEM)
- ▶ Quick Start up Downloading from TFTP Server
- ▶ Quick Start up Factory Defaults

#### U **Quick Start up Physical Port Data**

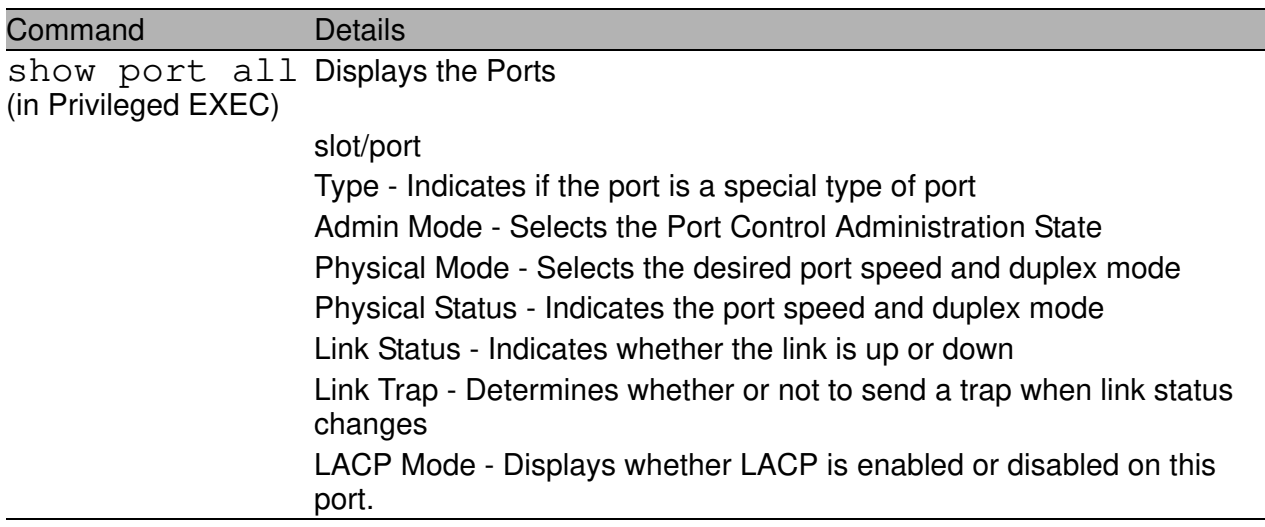

*Table 9: Quick Start up Physical Port Data*

#### U **Quick Start up User Account Management**

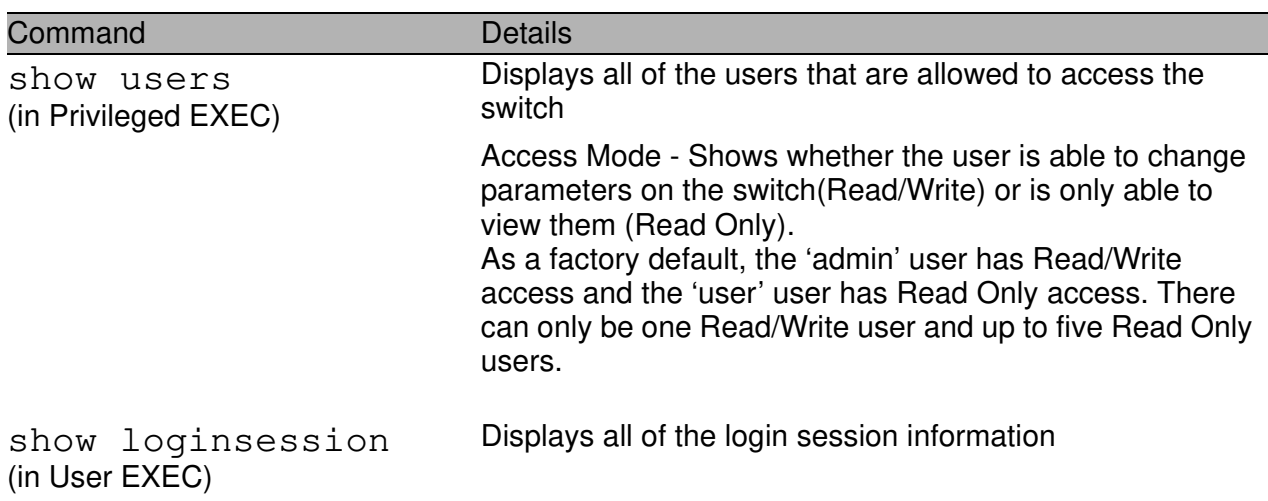

*Table 10: Quick Start up User Account Management*

| Command                                                                          | <b>Details</b>                                                                                                    |
|----------------------------------------------------------------------------------|----------------------------------------------------------------------------------------------------|
| users passwd <user-<br>name&lt;<br/>(in Global Config)</user-<br>                | Allows the user to set passwords or change passwords<br>needed to login<br>A prompt will appear after the command is entered<br>requesting the users old password. In the absence of an<br>old password leave the area blank. The operator must<br>press enter to execute the command.<br>The system then prompts the user for a new password<br>then a prompt to confirm the new password. If the new<br>password and the confirmed password match a message<br>will be displayed.<br>User password should not be more than eight characters in<br>length.<br>Make sure, that the passwords of the users differ from<br>each other. If two or more users try to choose the same<br>password, the CLI will display an error message. |
| copy system: running-<br>config<br>nvram: startup-confiq<br>(in Privileged EXEC) | This will save passwords and all other changes to the<br>device.<br>If you do not save the configuration by doing this com-<br>mand, all configurations will be lost when a power cycle is<br>performed on the switch or when the switch is reset.                                                                                                    |
| logout<br>(in User EXEC and Privileged<br>EXEC)                                  | Logs the user out of the switch                                                                                                    |

*Table 10: Quick Start up User Account Management*

#### U **Quick Start up IP Address**

To view the network parametes the operator can access the device by the following three methods.

- D Simple Network Management Protocol SNMP
- $\blacktriangleright$  Telnet
- $\blacktriangleright$  Web Browser

**Note:** After configuring the network parameters it is advisable to execute the command 'copy system:running-config nvram:startup-config' to ensure that the configurations are not lost.

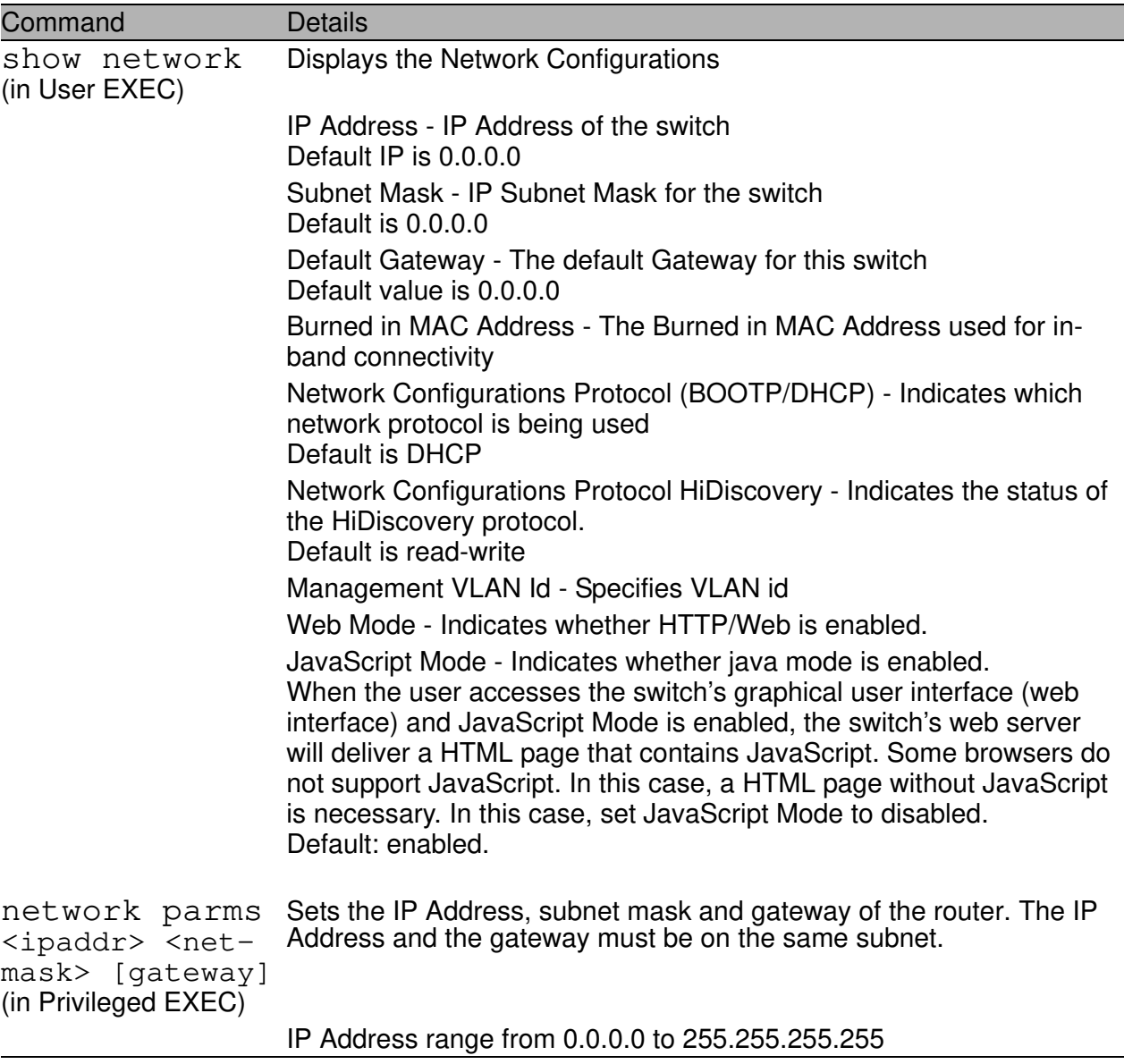

*Table 11: Quick Start up IP Address*

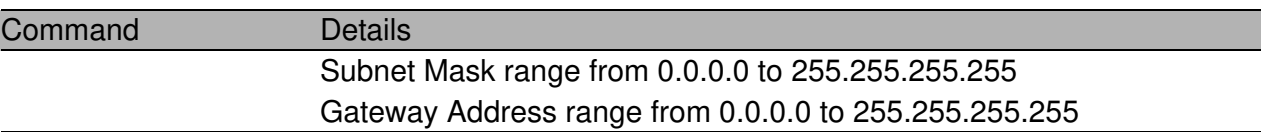

*Table 11: Quick Start up IP Address*

#### U **Quick Start up Dow nloading from TFTP Server**

Before starting a TFTP server download, the operator must complete the Quick Start up for the IP Address.

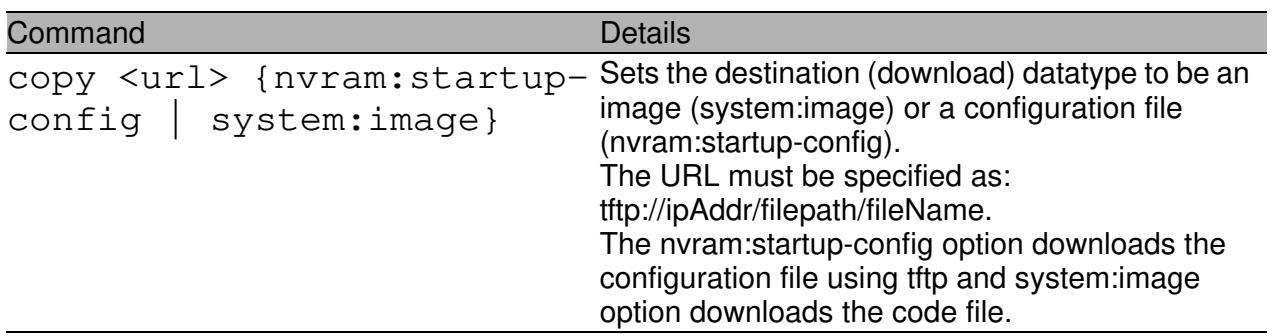

*Table 12: Quick Start up Downloading from TFTP Server*

#### U **Quick Start up Factory Defaults**

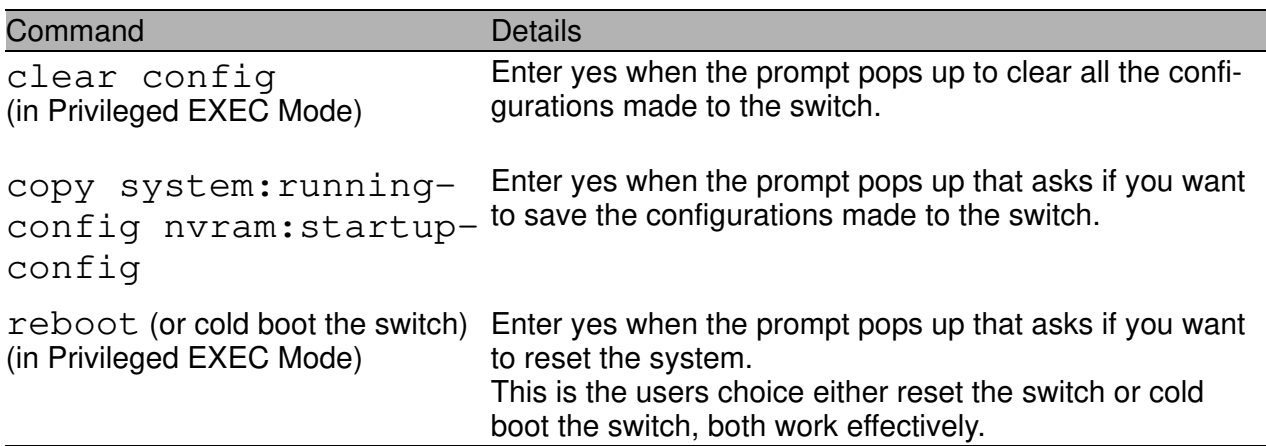

*Table 13: Quick Start up Factory Defaults*

# **3 Mode-based CLI**

The CLI groups all the commands in appropriate modes according to the nature of the command. A sample of the CLI command modes are described below. Each of the command modes support specific software commands.

- **D** User Exec Mode
- **D** Privileged Exec Mode
- **D** Global Config Mode
- $\blacktriangleright$  Vlan Mode
- **D** Interface Config Mode
- **D** Line Config Mode

The Command Mode table captures the command modes, the prompts visible in that mode and the exit method from that mode.

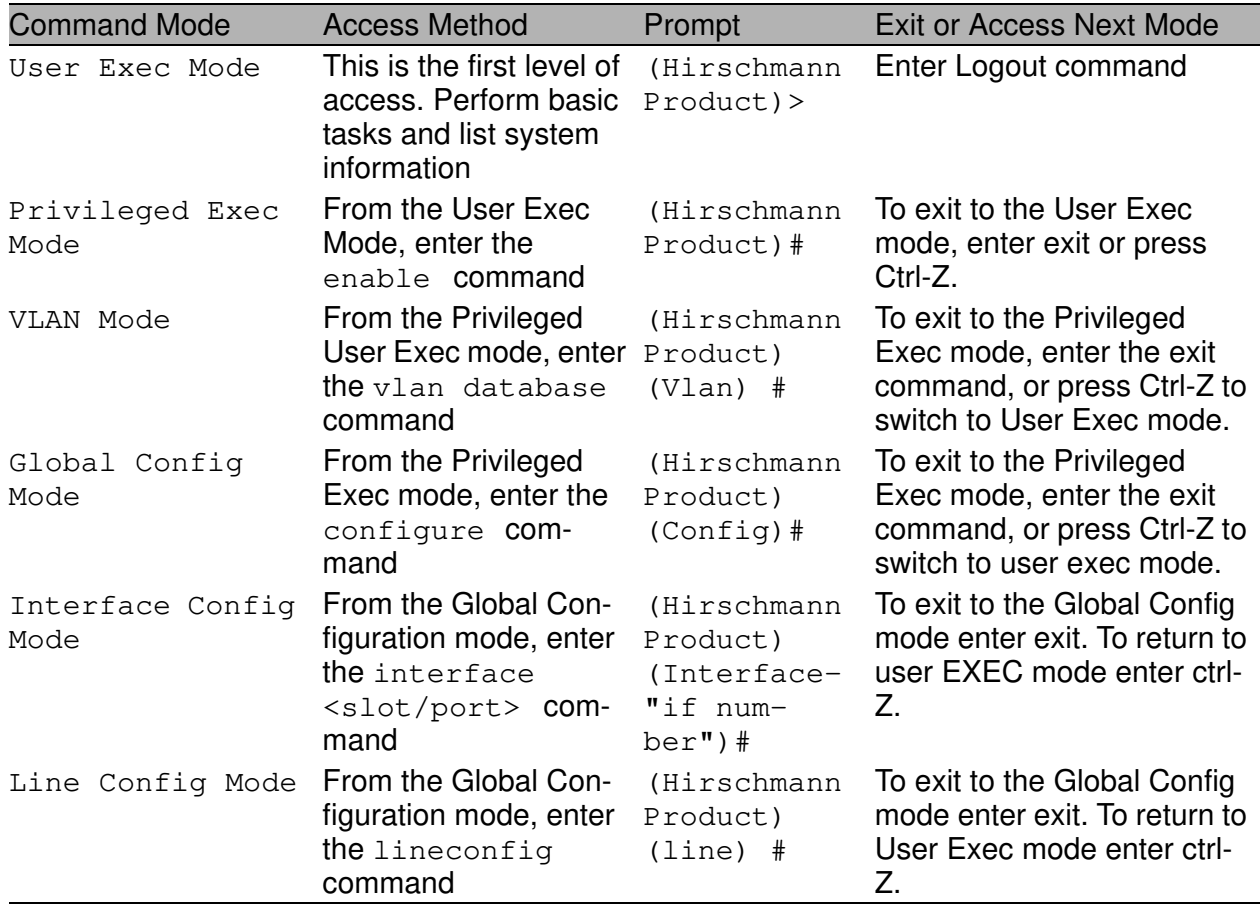

*Table 14: Command Mode*

# **3.1 Mode-based Topology**

The CLI tree is built on a mode concept where the commands are available according to the interface. Some of the modes are depicted in the following figure.

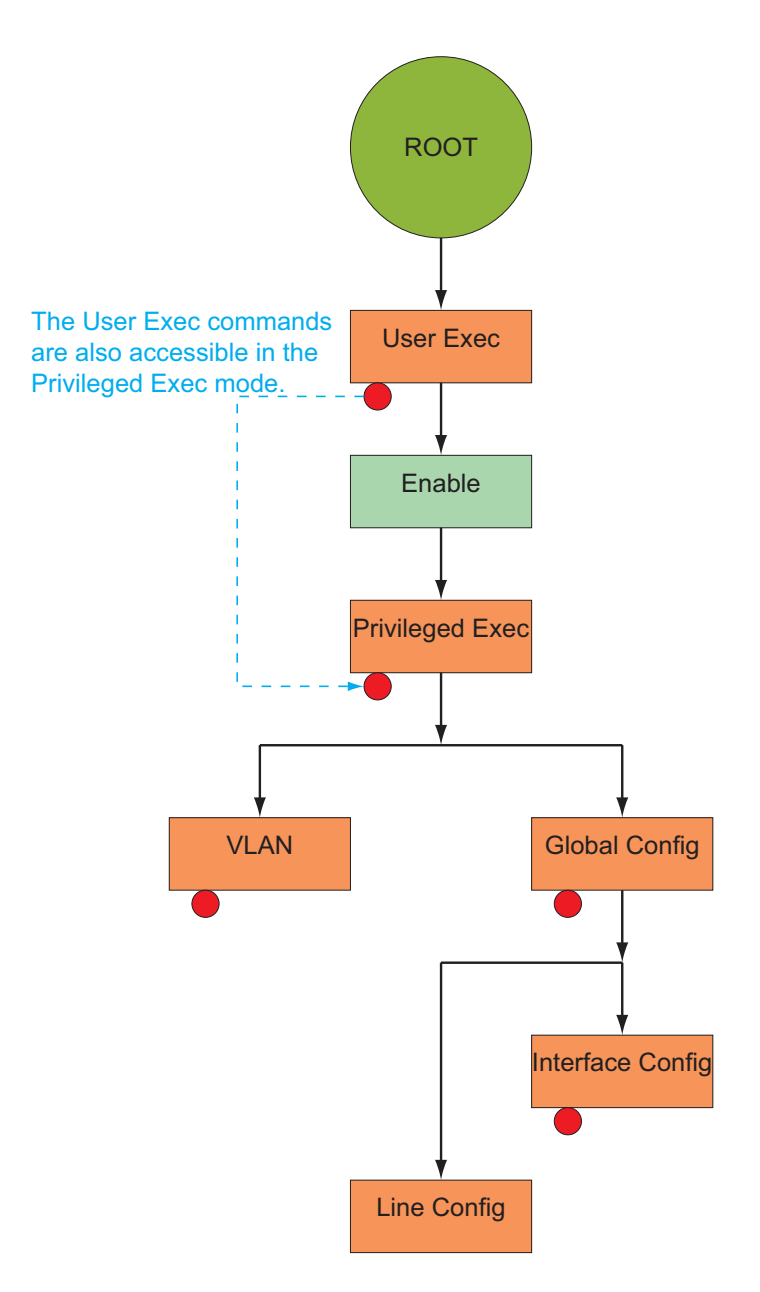

*Fig. 1: Mode-based CLI*

# **3.2 Mode-based Command Hierarchy**

The CLI is divided into various modes. The Commands in one mode are not available until the operator switches to that particular mode, with the exception of the User Exec mode commands. The User Exec mode commands may also be executed in the Privileged Exec mode.

The commands available to the operator at any point in time depend upon the mode. Entering a question mark (?) at the CLI prompt, displays a list of the available commands and descriptions of the commands.

The CLI provides the following modes:

#### **User Exec Mode**

When the operator logs into the CLI, the User Exec mode is the initial mode. The User Exec mode contains a limited set of commands. The command prompt shown at this level is:

Command Prompt: (Hirschmann Product)>

#### **Privileged Exec Mode**

To have access to the full suite of commands, the operator must enter the Privileged Exec mode. Privileged users authenticated by login are able to enter the Privileged EXEC mode. From Privileged Exec mode, the operator can issue any Exec command, enter the VLAN mode or enter the Global Configuration mode . The command prompt shown at this level is:

Command Prompt: (Hirschmann Product)#

#### **VLAN Mode**

This mode groups all the commands pertaining to VLANs. The command prompt shown at this level is:

Command Prompt: (Hirschmann Product)(VLAN)#

#### **Global Config Mode**

This mode permits the operator to make modifications to the running configuration. General setup commands are grouped in this mode. From the Global Configuration mode, the operator can enter the System Configuration mode, the Physical Port Configuration mode, the

Interface Configuration mode, or the Protocol Specific modes specified below. The command prompt at this level is:

Command Prompt: (Hirschmann Product)(Config)#

From the Global Config mode, the operator may enter the following configuration modes:

#### **Interface Config Mode**

Many features are enabled for a particular interface. The Interface commands enable or modify the operation of an interface.

In this mode, a physical port is set up for a specific logical connection operation. The Interface Config mode provides access to the router interface configuration commands. The command prompt at this level is:

```
Command Prompt: (Hirschmann Product)(Interface 
<slot/port>)#
```
The resulting prompt for the interface configuration command entered in the Global Configuration mode is shown below:

```
(Hirschmann Product)(Config)# interface 2/1
(Hirschmann Product)(Interface 2/1)#
```
### **Line Config Mode**

This mode allows the operator to configure the console interface. The operator may configure the interface from the directly connected console or the virtual terminal used with Telnet. The command prompt at this level is:

Command Prompt: (Hirschmann Product)(Line)#

### **MAC Access-List Config Mode**

Use the MAC Access-List Config mode to create a MAC Access-List and to enter the mode containing Mac Access-List configuration commands.

```
(Hirschmann Product)(Config)# mac-access-list 
extended <name>
```

```
Command Prompt: (Hirschmann Product)(Config mac-
access-list)#
```
# **3.3 Flow of Operation**

This section captures the flow of operation for the CLI:

 $\triangleright$  The operator logs into the CLI session and enters the User Exec mode. In the User Exec mode the (Hirschmann Product)(exec)> prompt is displayed on the screen.

The parsing process is initiated whenever the operator types a command and presses <ENTER>. The command tree is searched for the command of interest. If the command is not found, the output message indicates where the offending entry begins. For instance, command node A has the command **"**show spanning-tree**"** but the operator attempts to execute the command **"**show arpp brief**"** then the output message would be (Hirschmann Product)(exec) > show sspanning-tree^. (Hirschmann Product)%Invalid input detected at '^' marker*.* If the operator has given an invalid input parameter in the command, then the message conveys to the operator an invalid input was detected. The layout of the output is depicted below:

(Hirschmann Product)(exec) #show sspanning-tree

*<u>A*</u>

**(Hirschmann Product)Invalid input detected at '^' marker.**

*Fig. 2: Syntax Error Message*

After all the mandatory parameters are entered, any additional parameters entered are treated as optional parameters. If any of the parameters are not recognized a syntax error message will be displayed.

 $\blacktriangleright$  After the command is successfully parsed and validated, the control of execution goes to the corresponding CLI callback function.

- $\blacktriangleright$  For mandatory parameters, the command tree extends till the mandatory parameters make the leaf of the branch. The callback function is only invoked when all the mandatory parameters are provided. For optional parameters, the command tree extends till the mandatory parameters and the optional parameters make the leaf of the branch. However, the call back function is associated with the node where the mandatory parameters are fetched. The call back function then takes care of the optional parameters.
- $\triangleright$  Once the control has reached the callback function, the callback function has complete information about the parameters entered by the operator.

# **3.4 "No" Form of a Command**

"No" is a specific form of an existing command and does not represent a new or distinct command. Only the configuration commands are available in the "no" form. The behavior and the support details of the "no" form is captured as part of the mapping sheets.

## **3.4.1 Support for "No" Form**

Almost every configuration command has a "no" form. In general, use the no form to reverse the action of a command or reset a value back to the default. For example, the no shutdown interface configuration command reverses the shutdown of an interface. Use the command without the keyword "no" to re-enable a disabled feature or to enable a feature that is disabled by default.

## **3.4.2 Behavior of Command Help ("?")**

The "no" form is treated as a specific form of an existing command and does not represent a new or distinct command. However, the behavior of the "?" and help text differ for the "no" form (the help message shows only options that apply to the "no" form).

- $\triangleright$  The help message is the same for all forms of the command. The help string may be augmented with details about the "no" form behavior.
- $\triangleright$  For the (no interface?) and (no inte?) cases of the "?", the options displayed are identical to the case when the "no" token is not specified as in (interface) and (inte?).

# **4 CLI Commands: Base**

This chapter provides detailed explanation of the Switching commands. The commands are divided into five functional groups:

- $\triangleright$  Show commands display switch settings, statistics, and other information.
- $\triangleright$  Configuration commands configure features and options of the switch. For every configuration command, there is a show command that displays the configuration setting.
- ▶ Copy commands transfer or save configuration and informational files to and from the switch.
- $\triangleright$  Clear commands clear

- some

 (e.g. the "clear arp-table-switch" command which clears the agent´s ARP table) or

- all

 (e.g. the "clear config" command which resets the whole configuration to the factory defaults

This chapter includes the following configuration types:

- $\triangleright$  System information and statistics commands
- **D** Management commands
- $\blacktriangleright$  Device configuration commands
- **D** User account management commands
- $\blacktriangleright$  Security commands
- $\triangleright$  System utilities
- **D** Link Layer Discovery Protocol Commands
- D Simple Network Time Protocol Commands
- **D** Precision Time Protocol Commands
- **D** Power over Ethernet Commands

# **4.1 System Information and Statistics**

### **4.1.1 show**

This command displays the interface's configuration.

#### **Format**

show [all]

#### **Mode**

Interface Config

#### **all**

Show all the running configuration parameters on this interface. The configuration parameters will be displayed even if their value is the default value.

## **4.1.2 show address-conflict**

This command displays address-conflict settings.

#### **Format**

show address-conflict

#### **Mode**

### **4.1.3 show arp sw itch**

This command displays the Address Resolution Protocol cache of the switch.

#### **Format**

show arp switch

#### **Mode**

Privileged EXEC and User EXEC

## **4.1.4 show bridge address-learning**

This command displays the address-learning setting. The setting can be enable or disable.

#### **Format**

```
show bridge address-learning
```
#### **Mode**

## **4.1.5 show bridge address-relearn-detect**

This command displays the Bridge Address Relearn Detection setting and the Bridge Address Relearn Threshold.

#### **Format**

show bridge address-relearn-detect

#### **Mode**

Privileged EXEC and User EXEC

#### **Bridge Address Relearn Detection**

Setting can be enable or disable.

#### **Bridge Address Relearn Threshold**

The threshold can be 1 to 1024.

## **4.1.6 show bridge aging-time**

This command displays the timeout for address aging.

#### **Format**

show bridge aging-time

#### **Mode**

### **4.1.7 show bridge duplex-mismatch-detect**

This command displays the Bridge Duplex Mismatch Detection setting (Enabled or Disabled).

#### **Format**

show bridge duplex-mismatch-detect

#### **Mode**

Privileged EXEC and User EXEC

## **4.1.8 show bridge fast-link-detection**

This command displays the Bridge Fast Link Detection setting.

#### **Format**

show bridge fast-link-detection

#### **Mode**

Privileged EXEC and User EXEC

## **4.1.9 show bridge framesize**

This command displays the maximum size of frame (packet size) setting.

#### **Format**

show bridge framesize

#### **Mode**

## **4.1.10 show bridge vlan-learning**

This command displays the bridge vlan-learning mode.

#### **Format**

show bridge vlan-learning

#### **Mode**

Privileged EXEC and User EXEC

## **4.1.11 bridge framesize**

Activation of long frames. Configure 1522 or 1632<sup>1)</sup> or 9022<sup>2)</sup> as maximum size of frame (packet size).

#### **Default**

1522

#### **Format**

```
bridge framesize { 1522 | 16321) | 90222) }
```
#### **Mode**

Global Config

#### **bridge framesize 1522**

Configure 1522 as maximum size of frame (packet size).

#### **bridge framesize 1632** 1)

Configure 1632 1) as maximum size of frame (packet size).

#### **bridge framesize 9022** 1)

Configure 9022<sup>2</sup> as maximum size of frame (packet size, jumbo frames).

1) On MACH4000, MACH100, MACH1000 and PowerMICE: 1552

### **4.1.12 show config-w atchdog**

Activating the watchdog enables you to return automatically to the last configuration after a set time period has elapsed. This gives you back your access to the Switch.

#### **Format**

show config-watchdog

#### **Mode**

Privileged EXEC and User EXEC

### **4.1.13 show device-status**

The signal device status is for displaying

- $\blacktriangleright$  the monitoring functions of the switch,
- $\blacktriangleright$  the device status trap setting.

#### **Format**

```
show device-status 
[monitor|state|trap]
```
#### **Mode**

Privileged EXEC and User EXEC

#### **Device status monitor**

Displays the possible monitored events and which of them are monitored:

– the detected failure of at least one of the supply voltages.

– the removal of the ACA
– the removal of a media module

– the temperature limits

– the defective link status of at least one port. With the switch, the indication of link status can be masked by the management for each port. Link status is not monitored in the delivery condition.

– the loss of Redundancy guarantee.

Ring/network coupling:

– The following conditions are reported in Stand-by mode:

– interrupted control line

– partner device running in Stand-by mode.

HIPER-Ring:

– The following condition is reported in RM mode additionally:

– Ring redundancy guaranteed. Ring redundancy is not monitored in the delivery condition.

#### **Device status state**

Error The current device status is error.

No Error The current device status is no error.

#### **Device status trap**

enabled A trap is sent if the device status changes. disabled No trap is sent if the device status changes.

# **4.1.14 show authentication**

This command displays users assigned to authentication login lists.

#### **Format**

show authentication [users <listname>]

#### **Mode**

Privileged EXEC and User EXEC

# **4.1.15 show eventlog**

This command displays the event log, which contains error messages from the system. The event log is not cleared on a system reset.

#### **Format**

show eventlog

#### **Mode**

Privileged EXEC and User EXEC

#### **File**

The file in which the event originated.

#### **Line**

The line number of the event

#### **Task Id**

The task ID of the event.

#### **Code**

The event code.

#### **Time**

The time this event occurred.

**Note:** Event log information is retained across a switch reset.

# **4.1.16 show interface**

This command displays a summary of statistics for a specific port or a count of all CPU traffic based upon the argument.

#### **Format**

```
show interface {<slot/port> |
                  ethernet{<slot/port>|switchport} | 
                  switchport}
```
#### **Mode**

Privileged EXEC and User EXEC

The display parameters, when the argument is ' <slot/port>', is as follows :

#### **Packets Received Without Error**

The total number of packets (including broadcast packets and multicast packets) received by the processor.

#### **Packets Received With Error**

The number of inbound packets that contained errors preventing them from being deliverable to a higher-layer protocol.

#### **Broadcast Packets Received**

The total number of packets received that were directed to the broadcast address. Note that this does not include multicast packets.

#### **Packets Transmitted Without Error**

The total number of packets transmitted out of the interface.

#### **Transmit Packets Errors**

The number of outbound packets that could not be transmitted because of errors.

#### **Collisions Frames**

The best estimate of the total number of collisions on this Ethernet segment.

#### **Time Since Counters Last Cleared**

The elapsed time, in days, hours, minutes, and seconds since the statistics for this port were last cleared.

The display parameters, when the argument is 'switchport', is as follows :

#### **Packets Received Without Error**

The total number of packets (including broadcast packets and multicast packets) received by the processor.

#### **Broadcast Packets Received**

The total number of packets received that were directed to the broadcast address. Note that this does not include multicast packets.

#### **Packets Received With Error**

The number of inbound packets that contained errors preventing them from being deliverable to a higher-layer protocol.

#### **Packets Transmitted Without Error**

The total number of packets transmitted out of the interface.

#### **Broadcast Packets Transmitted**

The total number of packets that higher-level protocols requested to be transmitted to the Broadcast address, including those that were discarded or not sent.

#### **Transmit Packet Errors**

The number of outbound packets that could not be transmitted because of errors.

#### **Address Entries Currently In Use**

The total number of Forwarding Database Address Table entries now active on the switch, including learned and static entries.

#### **VLAN Entries Currently In Use**

The number of VLAN entries presently occupying the VLAN table.

#### **Time Since Counters Last Cleared**

The elapsed time, in days, hours, minutes, and seconds since the statistics for this switch were last cleared.

# **4.1.17 show interface ethernet**

This command displays detailed statistics for a specific port or for all CPU traffic based upon the argument.

### **Format**

show interface ethernet {<slot/port> | switchport}

#### **Mode**

Privileged EXEC and User EXEC

The display parameters, when the argument is '<slot/port>', are as follows :

# **Packets Received**

**Octets Received** - The total number of octets of data (including those in bad packets) received on the network (excluding framing bits but including Frame Check Sequence (FCS) octets). This object can be used as a reasonable estimate of ethernet utilization. If greater precision is desired, the etherStatsPkts and etherStatsOctets objects should be sampled before and after a common interval. ----- The result of this equation is the value Utilization which is the percent utilization of the ethernet segment on a scale of 0 to 100 percent.

**Packets Received < 64 Octets** - The total number of packets (including bad packets) received that were < 64 octets in length (excluding framing bits but including FCS octets).

**Packets Received 64 Octets** - The total number of packets (including bad packets) received that were 64 octets in length (excluding framing bits but including FCS octets).

**Packets Received 65-127 Octets** - The total number of packets (including bad packets) received that were between 65 and 127 octets in length inclusive (excluding framing bits but including FCS octets).

**Packets Received 128-255 Octets** - The total number of packets (including bad packets) received that were between 128 and 255 octets in length inclusive (excluding framing bits but including FCS octets).

**Packets Received 256-511 Octets** - The total number of packets (including bad packets) received that were between 256 and 511 octets in length inclusive (excluding framing bits but including FCS octets).

**Packets Received 512-1023 Octets** - The total number of packets (including bad packets) received that were between 512 and 1023

octets in length inclusive (excluding framing bits but including FCS octets).

**Packets Received 1024-1518 Octets** - The total number of packets (including bad packets) received that were between 1024 and 1518 octets in length inclusive (excluding framing bits but including FCS octets).

**Packets Received 1519-1522 Octets** - The total number of packets (including bad packets) received that were between 1519 and 1522 octets in length inclusive (excluding framing bits but including FCS octets).

**Packets Received > 1522 Octets** - The total number of packets received that were longer than 1522 octets (excluding framing bits, but including FCS octets) and were otherwise well formed.

#### **Packets Received Successfully**

**Total** - The total number of packets received that were without errors. **Unicast Packets Received** - The number of subnetwork-unicast packets delivered to a higher-layer protocol.

**Multicast Packets Received** - The total number of good packets received that were directed to a multicast address. Note that this number does not include packets directed to the broadcast address. **Broadcast Packets Received** - The total number of good packets received that were directed to the broadcast address. Note that this does not include multicast packets.

#### **Packets Received with MAC Errors**

**Total** - The total number of inbound packets that contained errors preventing them from being deliverable to a higher-layer protocol. **Jabbers Received** - The total number of packets received that were longer than 1518 octets (excluding framing bits, but including FCS octets), and had either a bad Frame Check Sequence (FCS) with an integral number of octets (FCS Error) or a bad FCS with a non-integral number of octets (Alignment Error). Note that this definition of jabber is different than the definition in IEEE-802.3 section 8.2.1.5 (10BASE5) and section 10.3.1.4 (10BASE2). These documents define jabber as the condition where any packet exceeds 20 ms. The allowed range to detect jabber is between 20 ms and 150 ms. **Fragments/Undersize Received** - The total number of packets received that were less than 64 octets in length (excluding framing bits but including FCS octets).

**Alignment Errors** - The total number of packets received that had a length (excluding framing bits, but including FCS octets) of between 64 and 1518 octets, inclusive, but had a bad Frame Check Sequence (FCS) with a non-integral number of octets.

**Rx FCS Errors** - The total number of packets received that had a length (excluding framing bits, but including FCS octets) of between 64 and 1518 octets, inclusive, but had a bad Frame Check Sequence (FCS) with an integral number of octets

**Overruns** - The total number of frames discarded as this port was overloaded with incoming packets, and could not keep up with the inflow.

## **Received Packets not forwarded**

**Total** - A count of valid frames received which were discarded (i.e. filtered) by the forwarding process.

**Local Traffic Frames** - The total number of frames dropped in the forwarding process because the destination address was located off of this port.

**802.3x Pause Frames Received** - A count of MAC Control frames received on this interface with an opcode indicating the PAUSE operation. This counter does not increment when the interface is operating in half-duplex mode.

**Unacceptable Frame Type** - The number of frames discarded from this port due to being an unacceptable frame type.

**VLAN Membership Mismatch** - The number of frames discarded on this port due to ingress filtering.

**VLAN Viable Discards** - The number of frames discarded on this port when a lookup on a particular VLAN occurs while that entry in the VLAN table is being modified, or if the VLAN has not been configured.

**Multicast Tree Viable Discards** - The number of frames discarded when a lookup in the multicast tree for a VLAN occurs while that tree is being modified.

**Reserved Address Discards** - The number of frames discarded that are destined to an IEEE 802.1 reserved address and are not supported by the system.

**Broadcast Storm Recovery** - The number of frames discarded that are destined for FF:FF:FF:FF:FF:FF when Broadcast Storm Recovery is enabled.

**CFI Discards** - The number of frames discarded that have CFI bit set and the addresses in RIF are in non-canonical format.

**Upstream Threshold** - The number of frames discarded due to lack of cell descriptors available for that packet's priority level.

#### **Packets Transmitted Octets**

**Total Bytes** - The total number of octets of data (including those in bad packets) transmitted into the network (excluding framing bits but including FCS octets). This object can be used as a reasonable estimate of ethernet utilization. If greater precision is desired, the ether-StatsPkts and etherStatsOctets objects should be sampled before and after a common interval. -----

**Packets Transmitted 64 Octets** - The total number of packets (including bad packets) transmitted that were 64 octets in length (excluding framing bits but including FCS octets).

**Packets Transmitted 65-127 Octets** - The total number of packets (including bad packets) transmitted that were between 65 and 127 octets in length inclusive (excluding framing bits but including FCS octets).

**Packets Transmitted 128-255 Octets** - The total number of packets (including bad packets) transmitted that were between 128 and 255 octets in length inclusive (excluding framing bits but including FCS octets).

**Packets Transmitted 256-511 Octets** - The total number of packets (including bad packets) transmitted that were between 256 and 511 octets in length inclusive (excluding framing bits but including FCS octets).

**Packets Transmitted 512-1023 Octets** - The total number of packets (including bad packets) transmitted that were between 512 and 1023 octets in length inclusive (excluding framing bits but including FCS octets).

**Packets Transmitted 1024-1518 Octets** - The total number of packets (including bad packets) transmitted that were between 1024 and 1518 octets in length inclusive (excluding framing bits but including FCS octets).

**Packets Transmitted 1519-1522 Octets** - The total number of packets (including bad packets) transmitted that were between 1519 and 1522 octets in length inclusive (excluding framing bits but including FCS octets).

**Max Info** - The maximum size of the Info (non-MAC) field that this port will receive or transmit.

# **Packets Transmitted Successfully**

**Total** - The number of frames that have been transmitted by this port to its segment.

**Unicast Packets Transmitted** - The total number of packets that higher-level protocols requested be transmitted to a subnetwork-unicast address, including those that were discarded or not sent.

**Multicast Packets Transmitted** - The total number of packets that higher-level protocols requested be transmitted to a Multicast address, including those that were discarded or not sent.

**Broadcast Packets Transmitted** - The total number of packets that higher-level protocols requested be transmitted to the Broadcast address, including those that were discarded or not sent.

## **Transmit Errors**

**Total Errors** - The sum of Single, Multiple, and Excessive Collisions. **Tx FCS Errors** - The total number of packets transmitted that had a length (excluding framing bits, but including FCS octets) of between 64 and 1518 octets, inclusive, but had a bad Frame Check Sequence (FCS) with an integral number of octets

**Oversized** - The total number of frames that exceeded the max permitted frame size. This counter has a max increment rate of 815 counts per sec. at 10 Mb/s.

**Underrun Errors** - The total number of frames discarded because the transmit FIFO buffer became empty during frame transmission.

# **Transmit Discards**

**Total Discards** - The sum of single collision frames discarded, multiple collision frames discarded, and excessive frames discarded.

**Single Collision Frames** - A count of the number of successfully transmitted frames on a particular interface for which transmission is inhibited by exactly one collision.

**Multiple Collision Frames** - A count of the number of successfully transmitted frames on a particular interface for which transmission is inhibited by more than one collision.

**Excessive Collisions** - A count of frames for which transmission on a particular interface is discontinued due to excessive collisions.

**Port Membership** - The number of frames discarded on egress for this port due to egress filtering being enabled.

**VLAN Viable Discards** - The number of frames discarded on this port when a lookup on a particular VLAN occurs while that entry in the VLAN table is being modified, or if the VLAN has not been configured.

# **Protocol Statistics**

**BPDUs received** - The count of BPDUs (Bridge Protocol Data Units) received in the spanning tree layer.

**BPDUs Transmitted** - The count of BPDUs (Bridge Protocol Data Units) transmitted from the spanning tree layer.

**802.3x Pause Frames Received** - A count of MAC Control frames received on this interface with an opcode indicating the PAUSE operation. This counter does not increment when the interface is operating in half-duplex mode.

**GVRP PDU's Received** - The count of GVRP PDU's received in the GARP layer.

**GMRP PDU's received** - The count of GMRP PDU's received in the GARP layer.

**GMRP PDU's Transmitted** - The count of GMRP PDU's transmitted from the GARP layer.

**GMRP Failed Registrations** - The number of times attempted GMRP registrations could not be completed.

**STP BPDUs Transmitted** - Spanning Tree Protocol Bridge Protocol Data Units sent

**STP BPDUs Received** - Spanning Tree Protocol Bridge Protocol Data Units received

**RST BPDUs Transmitted** - Rapid Spanning Tree Protocol Bridge Protocol Data Units sent

**RSTP BPDUs Received** - Rapid Spanning Tree Protocol Bridge Protocol Data Units received

**MSTP BPDUs Transmitted** - Multiple Spanning Tree Protocol Bridge Protocol Data Units sent

**MSTP BPDUs Received** - Multiple Spanning Tree Protocol Bridge Protocol Data Units received

# **Dot1x Statistics**

**EAPOL Frames Received**- The number of valid EAPOL frames of any type that have been received by this authenticator.

**EAPOL Frames Transmitted** - The number of EAPOL frames of any type that have been transmitted by this authenticator.

# **Time Since Counters Last Cleared**

The elapsed time, in days, hours, minutes, and seconds since the statistics for this port were last cleared.

The display parameters, when the argument is 'switchport, are as follows : **Octets Received** - The total number of octets of data received by the processor (excluding framing bits but including FCS octets).

**Total Packets Received Without Error**- The total number of packets (including broadcast packets and multicast packets) received by the processor.

**Unicast Packets Received** - The number of subnetwork-unicast packets delivered to a higher-layer protocol.

**Multicast Packets Received** - The total number of packets received that were directed to a multicast address. Note that this number does not include packets directed to the broadcast address.

**Broadcast Packets Received** - The total number of packets received that were directed to the broadcast address. Note that this does not include multicast packets.

**Receive Packets Discarded** - The number of inbound packets which were chosen to be discarded even though no errors had been detected to prevent their being deliverable to a higher-layer protocol. A possible reason for discarding a packet could be to free up buffer space.

**Octets Transmitted** - The total number of octets transmitted out of the interface, including framing characters.

**Packets Transmitted without Errors** - The total number of packets transmitted out of the interface.

**Unicast Packets Transmitted** - The total number of packets that higher-level protocols requested be transmitted to a subnetwork-unicast address, including those that were discarded or not sent.

**Multicast Packets Transmitted** - The total number of packets that higher-level protocols requested be transmitted to a Multicast address, including those that were discarded or not sent.

**Broadcast Packets Transmitted** - The total number of packets that higher-level protocols requested be transmitted to the Broadcast address, including those that were discarded or not sent.

**Transmit Packets Discarded** - The number of outbound packets which were chosen to be discarded even though no errors had been detected to prevent their being deliverable to a higher-layer protocol. A possible reason for discarding a packet could be to free up buffer space.

**Most Address Entries Ever Used** - The highest number of Forwarding Database Address Table entries that have been learned by this switch since the most recent reboot.

**Address Entries in Use** - The number of Learned and static entries in the Forwarding Database Address Table for this switch.

**Maximum VLAN Entries** - The maximum number of Virtual LANs (VLANs) allowed on this switch.

**Most VLAN Entries Ever Used** - The largest number of VLANs that have been active on this switch since the last reboot.

**Static VLAN Entries** - The number of presently active VLAN entries on this switch that have been created statically.

**Dynamic VLAN Entries** - The number of presently active VLAN entries on this switch that have been created by GVRP registration. **VLAN Deletes** - The number of VLANs on this switch that have been created and then deleted since the last reboot.

#### **Time Since Counters Last Cleared**

The elapsed time, in days, hours, minutes, and seconds, since the statistics for this switch were last cleared.

# **4.1.18 show interface sw itchport**

This command displays data concerning the internal port to the management agent.

#### **Format**

show interface switchport

#### **Mode**

Privileged EXEC and User EXEC

# **4.1.19 show interface utilization**

This command displays the utilization statistics for the entire device.

# **Format**

show interface utilization

# **Mode**

Global Config

# **Interface**

Display port number in <slot/port> notation.

# **Utilization**

Display the utilization on this port. Possible values: 0..100.00%

# **Lower threshold**

Display the lower threshold setting for the utilization statistics on this port.

Possible values:  $0.100.00$ <sup>%</sup>

# **Upper threshold**

Display the upper threshold setting for the utilization statistics on this port.

Possible values: 0..100.00%

# **Alarm condition**

Display the alarm condition setting for the utilization statistics on this port.

Possible values: true, false

# **4.1.20 show logging**

This command displays the trap log maintained by the switch. The trap log contains a maximum of 256 entries that wrap.

#### **Format**

```
show logging [buffered | hosts | traplogs | 
snmp-requests]
```
**Mode**

Privileged EXEC and User EXEC

#### **buffered**

Display buffered (in-memory) log entries.

#### **hosts**

Display logging hosts.

#### **traplogs**

Display trap records.

#### **snmp-requests**

Display logging SNMP requests and severity level.

# **4.1.21 show mac-address-conflict**

This command displays the mac-address-conflict configuration.

## **Format**

show mac-address-conflict

#### **Mode**

Privileged EXEC and User EXEC

# **MAC Address Conflict Detection**

The status of the mac-address-conflict configuration.

# **MAC Address Conflict Detection Operation**

Possible values: enabled, disabled Default value: enabled The meanings of the values are: **enabled** MAC Address Conflict Detection enabled. The device sends a trap if it detects a packet with its own MAC address in the network. **disabled** MAC Address Conflict Detection disabled.

The device disclaims sending a trap if it detects a packet with its own MAC address in the network.

# **4.1.22 show mac-addr-table**

This command displays the forwarding database entries. If the command is entered with no parameter, the entire table is displayed. This is the same as entering the optional  $a11$  parameter. Alternatively, the administrator can enter a MAC Address to display the table entry for the requested MAC address and all entries following the requested MAC address.

**Note:** This command displays only learned unicast addresses. For other addresses use the command show mac-filter-table. [See "show mac-filter-table gmrp" on page 242.](#page-648-0)

#### **Format**

show mac-addr-table [<macaddr> <1-4042> | all]

#### **Mode**

Privileged EXEC and User EXEC

#### **Mac Address**

A unicast MAC address for which the switch has forwarding and or filtering information. The format is 6 or 8 two-digit hexadecimal numbers that are separated by colons, for example 01:23:45:67:89:AB.

#### **Slot/Port**

The port which this address was learned.

#### **if Index**

This object indicates the ifIndex of the interface table entry associated with this port.

#### **Status**

The status of this entry. The meanings of the values are:

**Learned** The value of the corresponding instance was learned by observing the source MAC addresses of incoming traffic, and is currently in use.

**Management** The value of the corresponding instance (system MAC address) is also the value of an existing instance of dot1dStaticAddress.

# **4.1.23 show signal-contact**

The signal contact is for displaying

- $\blacktriangleright$  the manual setting and the current state of the signal contact,
- $\blacktriangleright$  the monitoring functions of the switch,
- $\blacktriangleright$  the signal-contacts trap setting.

## **Format**

```
show signal-contact 
   [1|2|all [mode|monitor|state|trap]]
```
# **Mode**

```
Privileged EXEC and User EXEC
```
# **Signal contact mode**

Auto The signal contact monitors the functions of the switch which makes it possible to perform remote diagnostics.

A break in contact is reported via the zero-potential signal contact (relay contact, closed circuit).

Device Status The signal contact monitors the device-status. Manual This command gives you the option of remote switching the signal contact.

# **Signal contact monitor**

Displays the possible monitored events and which of them are monitored:

– the detected failure of at least one of the supply voltages.

- the removal of the ACA
- the removal of a media module
- the temperature limits

– the defective link status of at least one port. With the switch, the indication of link status can be masked by the management for each port. Link status is not monitored in the delivery condition.

– the loss of Redundancy guarantee.

Ring/network coupling:

– The following conditions are reported in Stand-by mode:

– interrupted control line

– partner device running in Stand-by mode.

HIPER-Ring:

– The following condition is reported in RM mode additionally:

– Ring redundancy guaranteed. Ring redundancy is not monitored in the delivery condition.

#### **Signal contact manual setting**

closed The signal contact´s manual setting is closed. open The signal contact´s manual setting is open.

#### **Signal contact operating state**

closed The signal contact is currently closed. open The signal contact is currently open.

#### **Signal contact trap**

enabled A trap is sent if the signal contact state changes. disabled No trap is sent if the signal contact state changes.

**Note:** To show the signal contact´s port related settings, use the command show port {<slot/port> | all} (see ["show port" on page 250](#page-656-0)).

# **4.1.24 show slot**

This command is used to display information about slot(s). For [slot] enter the slot ID.

## **Format**

show slot [slot]

#### **Mode**

Privileged EXEC, Global Config

#### **Slot**

Display the number of the media module slot.

#### **Status**

Full The media module slot is equipped with a module. Empty The media module slot is not equipped.

## **Admin State**

**Note:** This feature is available for MS20/MS30, PowerMICE, MACH102 and MACH4000 devices.

Enable The media module slot is logically enabled.

Disable The media module slot is logically disabled.

# **Configured Card Model ID**

Display the type of the media module.

#### **Card Description**

Display the type of the media module.

#### **Product Code**

Display the type of the media module.

#### **Pluggable**

Yes The module is pluggable. No The module is not pluggable.

# **4.1.25 show running-config**

This command is used to display the current setting of different protocol packages supported on the switch. This command displays only those parameters, the values of which differ from default value. The output is displayed in the script format, which can be used to configure another switch with the same configuration.

#### **Format**

```
show running-config [all | <scriptname>]
```
#### **Mode**

```
Privileged EXEC
```
#### **all**

Show all the running configuration on the switch. All configuration parameters will be output even if their value is the default value.

#### **<scriptname>**

Script file name for writing active configuration.

**Note:** Make sure that the file extension is cli, that the file name does not exceed 16 characters, does not start with a dot (.) and does not contain a directory.

# **4.1.26 show sysinfo**

Use this command to display system information for the device, including system-up time.

## **Format**

show sysinfo

#### **Mode**

Privileged EXEC and User EXEC

#### **Device Status**

Displays the latest status for this device.

#### **Alarms**

Displays the latest present Alarm for a signal contact.

#### **System Description**

Text used to identify this switch.

## **System Name**

Name used to identify the switch.

#### **System Location**

Text used to identify the location of the switch. May be up to 31 alphanumeric characters. The factory default is blank.

#### **System Contact**

Text used to identify a contact person for this switch. May be up to 31 alpha-numeric characters. The factory default is blank.

#### **System UpTime**

The time in days, hours and minutes since the last switch reboot.

#### **System Date and Time**

The system clock´s date and time in local time zone.

#### **System IP Address**

The system´s IP address.

#### **Boot Software Release**

The boot code´s version number.

# **Boot Software Build Date**

The boot code´s build date.

#### **Operating system Software Release**

The operating system´s software version number.

# **Operating system Software Build Date** The operating system´s software build date. **Running Software Release** The operating system´s software version number. **Running Software Build Date** The operating system´s software build date. **Stored Software Release** The stored operating system´s software version number. **Stored Software Build Date** The stored operating system´s software build date. **Backup Software Release** The backup operating system´s software version number. **Backup Software Build Date** The backup operating system´s software build date. **Backplane Hardware Revision** The hardware´s revision number. **Backplane Hardware Description** The hardware´s device description. **Serial Number (Backplane)** The hardware´s serial number. **Base MAC Address (Backplane)** The hardware´s base MAC address. **Number of MAC Addresses (Backplane)** The number of hardware MAC addresses.

#### **Configuration state**

The state of the actual configuration.

#### **Configuration signature**

The signature (watermark) of the stored configuration. The signature changes each time the configuration is saved.

#### **Auto Config Adapter, State**

The Auto Configuration Adapter's state.

# **Auto Config Adapter, Serial Number**

The Auto Configuration Adapter's serial number (if present and operative).

## **Factory Hardware Description**

The product code (factory hardware description) of the device, e.g. MAR1020-99TTTTMMMMTTTTTTTTTTTTTTTTUC9HPHH

## **Fan Status**

The status of the MACH4000 fan.

# **Power Supply Information**

The status of the power supplies.

# **Media Module Information**

The description of each media module

- Description: media module type,
- Serial Number of the media modul (if available),

SFP Information:

- SFP Part ID: SFP type (if available),
- SFP Serial No. of the SFP module (if available),
- SFP Supported: yes/no,
- SFP Temperature (°C, F),
- SFP Tx Pwr, SFP transmit power (dBm / mW),
- SFP Rx Pwr, SFP receive power (dBm / mW)

# **CPU Utilization**

The utilization of the central processing unit.

#### **Average CPU Utilization**

The average utilization of the central processing unit.

# **Flashdisk**

Free memory on flashdisk (in Kbytes).

# **4.1.27 show temperature**

**Note:** The command is available for RS20/RS30/RS40, MS20/MS30, RSR20/RSR30, MACH100, MACH1000, PowerMICE, MACH4000 and OCTOPUS devices.

This command displays the lower and upper temperature limit for sending a trap.

#### **Format**

show temperature

#### **Mode**

Privileged EXEC and User EXEC

# **4.1.28 utilization alarm-threshold**

Use this command to add the alarm threshold value for monitoring bandwidth utilization of the interface.

#### **Format**

```
utilization alarm-threshold 
      {lower <0..10000> | upper <0..10000>}
```
#### **Mode**

Interface Config

#### **lower**

Enter lower utilization alarm threshold in the range of 0..10000 where 10000 represents 100%.

#### **upper**

Enter upper utilization alarm threshold in the range of 0..10000 where 10000 represents 100%.

# **4.2 Debug Commands**

# **4.2.1 debug tcpdump help**

Run diagnostics commands. With the TCP dump you run a packet analyzer for capturing network traffic.

This command displays the supported options and expressions for the tcpdump command.

#### **Format**

debug tcpdump help

#### **Mode**

Privileged EXEC

# **4.2.2 debug tcpdump start cpu**

Run diagnostics commands. With the TCP dump you run a packet analyzer for capturing network traffic.

This command starts a capture on the CPU interface with the options and expressions in the <command> parameter.

Without the  $\leq$ command> parameter this command starts a capture on the CPU interface using default options and no explicit filtering.

# **Format**

```
debug tcpdump start cpu <command>
```
# **Mode**

# **4.2.3 debug tcpdump start cpu filter**

Run diagnostics commands. With the TCP dump you run a packet analyzer for capturing network traffic.

This command starts a capture on the CPU interface with the options and expressions in the filter file.

#### **Format**

debug tcpdump start cpu filter <capturefilter>

#### **Mode**

Privileged EXEC

# **4.2.4 debug tcpdump stop**

Run diagnostics commands. With the TCP dump you run a packet analyzer for capturing network traffic.

This command stops a running capture on the CPU interface.

#### **Format**

debug tcpdump stop

#### **Mode**

# **4.2.5 debug tcpdump filter show**

Run diagnostics commands. With the TCP dump you run a packet analyzer for capturing network traffic.

This command shows a saved filter file stored in flash memory.

#### **Format**

debug tcpdump filter show <capturefilter>

**Mode**

Privileged EXEC

# **4.2.6 debug tcpdump filter list**

Run diagnostics commands. With the TCP dump you run a packet analyzer for capturing network traffic.

This command lists all saved filter files stored in flash memory.

#### **Format**

```
debug tcpdump filter list
```
#### **Mode**

# **4.2.7 debug tcpdump filter delete**

Run diagnostics commands. With the TCP dump you run a packet analyzer for capturing network traffic.

This command removes a saved filter file from the flash memory.

# **Format**

debug tcpdump filter delete <capturefilter>

#### **Mode**

# **4.3 Management VLAN Commands**

# **4.3.1 netw ork mgmt\_vlan**

This command configures the Management VLAN ID. If you enter the VLAN ID "0" , the agent can be accessed by all VLANs.

## **Default**

1

#### **Format**

network mgmt\_vlan <0-4042>

#### **Mode**

# **4.4 Class of Service (CoS) Commands**

This chapter provides a detailed explanation of the QoS CoS commands. The following commands are available.

The commands are divided into these different groups:

- ▶ Configuration Commands are used to configure features and options of the switch. For every configuration command there is a show command that will display the configuration setting.
- $\triangleright$  Show commands are used to display device settings, statistics and other information.

**Note:** The 'Interface Config' mode only affects a single interface, whereas the 'Global Config' mode is applied to all interfaces.

# **4.4.1 classofservice dot1p-mapping**

This command maps an 802.1p priority to an internal traffic class for a device when in 'Global Config' mode. The number of available traffic classes may vary with the platform. Userpriority and trafficclass can both be the range from 0-7. The command is only available on platforms that support priority to traffic class mapping on a 'per-port' basis, and the number of available traffic classes may vary with the platform.

## **Format**

```
classofservice dot1p-mapping 
        <userpriority> <trafficclass>
```
## **Mode**

Global Config or Interface Config

## **userpriority**

Enter the 802.1p priority (0-7).

## **trafficclass**

Enter the traffic class to map the 802.1p priority (0-3).

# ■ no classofservice dot1p-mapping

This command restores the default mapping of the 802.1p priority to an internal traffic class.

# **Format**

no classofservice dot1p-mapping

#### **Modes**

Global Config or Interface Config

# **4.4.2 classofservice ip-dscp-mapping**

This command maps an IP DSCP value to an internal traffic class. The <ipdscp> value is specified as either an integer from 0 to 63, or symbolically through one of the following keywords: af11, af12, af13, af21, af22, af23, af31, af32, af33, af41, af42, af43, be, cs0, cs1, cs2, cs3, cs4, cs5, cs6, cs7, ef.

#### **Format**

```
classofservice ip-dscp-mapping 
                           <ipdscp> <trafficclass>
```
#### **Mode**

Global Config

#### **ipdscp**

Enter the IP DSCP value in the range of 0 to 63 or an IP DSCP keyword (af11, af12, af13, af21, af22, af23, af31, af32, af33, af41, af42, af43, be, cs0, cs1, cs2, cs3, cs4, cs5, cs6, cs7, ef).

#### **trafficclass**

Enter the traffic class to map the 802.1p priority (0-3).

# U **no classofservice ip-dscp-mapping**

This command restores the default mapping of the IP DSCP value to an internal traffic class.

# **Format**

no classofservice dot1p-mapping

#### **Modes**

Global Config

# **4.4.3 classofservice trust**

This command sets the class of service trust mode of an interface. The mode can be set to trust one of the Dot1p (802.1p) or IP DSCP packet markings.

**Note:** In trust ip-dscp mode the switch modifies the vlan priority for outgoing frames according to – the DSCP mapping and VLAN mapping table (PowerMICE, MACH104, MACH1040, MACH4000) – the fix mapping table (see Reference Manual "GUI Graphical User Interface" (Web-based Interface) for further details).

## **Format**

classofservice trust dot1p | ip-dscp

## **Mode**

Global Config or Interface Config (PowerMICE, MACH104, MACH1040, MACH4000)

# U **no classofservice trust**

This command sets the interface mode to untrusted, i.e. the packet priority marking is ignored and the default port priority is used instead.

# **Format**

no classofservice trust

#### **Modes**

Global Config or Interface Config (PowerMICE, MACH104, MACH1040, MACH4000)

# **4.4.4 show classofservice dot1p-mapping**

This command displays the current 802.1p priority mapping to internal traffic classes for a specific interface. The slot/port parameter is required on platforms that support priority to traffic class mapping on a 'per-port' basis.

Platforms that support priority to traffic class mapping on a per-port basis:

# **Format**

show classofservice dot1p-mapping

Platforms that do not support priority to traffic class mapping on a per-port basis:

#### **Format**

show classofservice dot1p-mapping

#### **Mode**

Privileged EXEC and User EXEC

# **4.4.5 show classofservice ip-dscp-mapping**

This command displays the current IP DSCP mapping to internal traffic classes for the global configuration settings.

## **Format**

```
show classofservice ip-dscp-mapping [<slot/port>]
```
## **Mode**

Privileged EXEC

The following information is repeated for each user priority.

# **IP DSCP**

The IP DSCP value.

# **Traffic Class**

The traffic class internal queue identifier to which the IP DSCP value is mapped.

# **slot/port**

Valid slot and port number separated by forward slashes.

# **4.4.6 show classofservice trust**

This command displays the current trust mode for the specified interface. The slot/port parameter is optional. If specified, the trust mode of the interface is displayed. If omitted, the most recent global configuration settings are displayed.

#### **Format**

```
show classofservice trust [slot/port]
```
#### **Mode**

```
Privileged EXEC
```
#### **Class of Service Trust Mode**

The current trust mode: Dot1p, IP DSCP, or Untrusted.

#### **Untrusted Traffic Class**

The traffic class used for all untrusted traffic. This is only displayed when the COS trust mode is set to 'untrusted'.

#### **slot/port**

Valid slot and port number separated by forward slashes.

# **4.4.7 vlan port priority all**

This command configures the port priority assigned for untagged packets for all ports presently plugged into the device. The range for the  $priority$  is 0..7. Any subsequent per port configuration will override this configuration setting.

# **Format**

vlan port priority all <priority>

#### **Mode**

Global Config
# **4.4.8 vlan priority**

This command configures the default 802.1p port priority assigned for untagged packets for a specific interface. The range for the  $priority$  is  $0..7$ .

## **Default**

 $\Omega$ 

#### **Format**

vlan priority <priority>

#### **Mode**

Interface Config

# **4.4.9 dvlan-tunnel ethertype**

**Note:** This command is available for the RS20/RS30/RS40, RSB20, MS20/ MS30, RSR20/RSR30, MACH100, MACH104, MACH1000, MACH1040,

MACH4002-24G/48G (XG), OCTOPUS, OS20/OS30 devices.

This command configures the ethertype for all core ports. The ethertype may have the values of 802.1q, vMAN or custom. The configured ethertype is used for VLAN classification on all ports which are configured as core ports.

#### **Default**

802.1Q

#### **Format**

```
dvlan-tunnel ethertype 
                  {802.1Q | vman | custom <0-65535>}
```
#### **Mode**

```
Global Config
```
#### **802.1Q**

Configure the etherType as 0x8100.

#### **custom**

Custom configure the etherType for the DVlan tunnel.

Range for the optional value of the custom ethertype: 0 to 65535.

#### **vman**

Configure the etherType as 0x88A8.

# **4.4.10 mode dvlan-tunnel**

**Note:** This command is available for the RS20/RS30/RS40, RSB20, MS20/ MS30, RSR20/RSR30, MACH100, MACH104, MACH1000, MACH1040, MACH4002-24G/48G (XG), OCTOPUS, OS20/OS30 devices.

Use this command to configure the port either as core port or access port.

#### **Default**

Disabled

### **Format**

mode dvlan-tunnel {access | core}

### **Mode**

Interface Config

#### **access**

Configure this port as a customer port.

#### **core**

Configure this port as a provider network port.

# U **no mode dvlan-tunnel**

Use this command to configure the port as normal switch port and to disable the DVLAN tunneling.

# **Default**

Disabled

#### **Format**

no mode dvlan-tunnel

#### **Mode**

Interface Config

# **4.4.11 show dvlan-tunnel**

**Note:** This command is available for the RS20/RS30/RS40, RSB20, MS20/ MS30, RSR20/RSR30, MACH100, MACH104, MACH1000, MACH1040, MACH4002-24G/48G (XG), OCTOPUS, OS20/OS30 devices.

Use this command to display the DVLAN-Tunnel mode and used ether-type for the specified interface(s).

#### **Format**

```
show dvlan-tunnel [interface {slot/port} | all]
```
#### **Modes**

Privileged EXEC User EXEC

#### **<slot/port>**

Enter an interface in slot/port format.

#### **all**

Enter 'all' for all interfaces.

#### **Interface**

Display the number of the interface (slot/port). Possible values (example): 1/1, 1/2, 2/1, 2/2, 2/3.

#### **Mode**

Display the DVLAN-Tunnel mode. Possible values: normal, ....

#### **EtherType**

Display the used ether-type. Possible values: 802.1Q, vman, custom.

# **4.5 Link Aggregation(802.3ad) Commands**

# **4.5.1 link-aggregation staticcapability**

This command enables the support of link-aggregations (static LAGs) on the device. By default, the static capability for all link-aggregations is disabled.

# **Default**

disabled

### **Format**

```
link-aggregation staticcapability
```
# **Mode**

Global Config

# U **no link-aggregation staticcapability**

This command disables the support of static link-aggregations (LAGs) on the device.

# **Default**

disabled

# **Format**

no link-aggregation staticcapability

# **Mode**

Global Config

# **4.5.2 show link-aggregation brief**

This command displays the static capability of all link-aggregations (LAGs) on the device as well as a summary of individual link-aggregations.

## **Format**

show link-aggregation brief

#### **Mode**

Privileged EXEC and User EXEC

### **Static Capability**

This field displays whether or not the device has static capability enabled.

For each link-aggregation the following information is displayed:

### **Name**

This field displays the name of the link-aggregation.

### **Link State**

This field indicates whether the link is up or down.

## **Mbr Ports**

This field lists the ports that are members of this link-aggregation, in <slot/port> notation.

#### **Max. num. of LAGs**

Displays the maximum number of concurrently configured link aggregations on this device.

# **Slot no. for LAGs**

Displays the slot number for all configured link aggregations on this device.

# **4.6 Management Commands**

These commands manage the switch and show current management settings.

# **4.6.1 telnet**

This command establishes a new outbound telnet connection to a remote host. The host value must be a valid IP address. Valid values for port should be a valid decimal integer in the range of 0 to 65535, where the default value is 23. If [debug] is used, the current telnet options enabled is displayed. The optional line parameter sets the outbound telnet operational mode as 'linemode', where by default, the operational mode is 'character mode'. The echo option enables local echo and only takes effect when the local switch is accessed via the serial connection (V.24).

#### **Format**

telnet <host> <port> [debug] [line] [echo]

#### **Mode**

Privileged EXEC and User EXEC

# **4.6.2 transport input telnet**

This command regulates new telnet sessions. If sessions are enabled, new telnet sessions can be established until there are no more sessions available. If sessions are disabled, no new telnet sessions are established. An established session remains active until the session is ended or an abnormal network error ends the session.

#### **Default**

enabled

#### **Format**

transport input telnet

#### **Mode**

Line Config

### ■ no transport input telnet

This command disables telnet sessions. If sessions are disabled, no new telnet sessions are established.

#### **Format**

no transport input telnet

#### **Mode**

Line Config

# **4.6.3 transport output telnet**

This command regulates new outbound telnet connections. If enabled, new outbound telnet sessions can be established until it reaches the maximum number of simultaneous outbound telnet sessions allowed.

If disabled, no new outbound telnet session can be established. An established session remains active until the session is ended or an abnormal network error ends it.

### **Default**

enabled

# **Format**

transport output telnet

# **Mode**

Line Config

# ■ no transport output telnet

This command disables new outbound telnet connections. If disabled, no new outbound telnet connection can be established.

# **Format**

no transport output telnet

# **Mode**

Line Config

# **4.6.4 session-limit**

This command specifies the maximum number of simultaneous outbound telnet sessions. A value of 0 indicates that no outbound telnet session can be established.

#### **Default**

4

#### **Format**

session-limit <**0-5>** 

#### **Mode**

Line Config

#### U **no session-limit**

This command sets the maximum number of simultaneous outbound telnet sessions to the default value.

#### **Format**

no session-limit

#### **Mode**

Line Config

# **4.6.5 session-timeout**

This command sets the telnet session timeout value.The timeout value unit of time is minutes.

### **Default**

5

#### **Format**

session-timeout <1-160>

#### **Mode**

Line Config

#### U **no session-timeout**

This command sets the telnet session timeout value to the default. The timeout value unit of time is minutes.

#### **Format**

no session-timeout

#### **Mode**

Line Config

# **4.6.6 bridge address-learning**

To enable you to observe the data at all the ports, the Switch allows you to disable the learning of addresses. When the learning of addresses is disabled, the Switch transfers all the data from all ports to all ports. The default value is enable.

#### **Format**

```
bridge address-learning {disable|enable}
```
# **Mode**

Global Config

# **4.6.7 bridge address-relearn detect operation**

This command enables or disables Bridge Address Relearn Detection. The default value is disable.

### **Default**

Disabled

#### **Format**

```
bridge address-relearn detect operation 
{disable|enable}
```
#### **Mode**

```
Global Config
```
# **4.6.8 bridge address-relearn detect threshold**

This command defines the value of relearned addresses to signal address relearn threshold exceeded.

The default relearn threshold is 1. Possible values to configure threshold count are 1 to 1024.

#### **Default**

1

# **Format**

```
bridge address-relearn-detect threshold <value>
```
#### **Mode**

```
Global Config
```
#### **value**

1 to 1024

# **4.6.9 bridge aging-time**

This command configures the forwarding database address aging timeout in seconds.

#### **Default**

30

### **Format**

bridge aging-time <10-630>

#### **Mode**

Global Config

### **Seconds**

The <seconds> parameter must be within the range of 10 to 630 seconds.

# U **no bridge aging-time**

This command sets the forwarding database address aging timeout to 30 seconds.

# **Format**

no bridge aging-time

# **Mode**

Global Config

# **4.6.10 bridge fast-link-detection**

This command enables or disables the Bridge Fast Link Detection.

## **Default**

Enabled

### **Format**

```
bridge fast-link-detection {disable|enable}
```
**Mode**

Global Config

# **4.6.11 bridge duplex-mismatch-detect operation**

This command enables or disables Bridge Duplex Mismatch Detection.

Reasons for Duplex Mismatch can be:

- A local port is configured to fix full-duplex.

- A port is configured to auto-negotiation and has negotiated HalfDuplex-Mode.

Duplex Mismatch can be excluded, when the local port is configured to autonegotiation and duplex mode is negotiated to full-duplex.

**Note:** If counters and configuration settings indicate a Duplex Mismatch, the reason can also be a bad cable and/or EMI.

# **Default**

Enabled

# **Format**

```
bridge duplex-mismatch-detect operation 
{disable|enable}
```
#### **Mode**

Global Config

# **4.6.12 bridge vlan-learning**

With "independent" you set the Shared VLAN Learning mode to Independent. The switch will treat equal MAC source addresses from different VLANs as separate addresses.

With "shared" you set the Shared VLAN Learning mode to Shared. The switch will treat equal MAC source addresses from different VLANs as the same adress.

# **Format**

```
bridge vlan-learning {independent|shared}
```
# **Mode**

Global Config

# **4.6.13 digital-input**

This command configures the MICE IO-Module digital inputs.

# **Format**

```
digital-input 
   admin-state {enable | disable} 
   refresh-interval <refresh-interval>
   log-event {all | <slot/input>} {enable|disable}
   snmp-trap {all | <slot/input>} {enable|disable}
```
# **Mode**

Global Config

# **admin-state**

This command enables or disables the polling task for digital inputs of the MICE IO-Module. When disabled, no event logging or SNMP traps will work. Default value: disable.

disable Disable the IO-Module digital inputs admin state.

enable Enable the IO-Module digital inputs admin state.

#### **refresh-interval**

This command configures the digital inputs refresh interval. Each input configured for event logging or SNMP traps is polled with this interval.

 $<$ refresh-interval> The refresh interval is in the range of 1..10 seconds. Default value: 1.

### **log-event**

This command enables or disables the event logging of input status changes for one or all digital inputs. Default value: disable. The input state will be checked according to the interval set with IO-

<refresh-interval>.

all Configure the IO-Module event logging for all digital inputs. <slot/input> Configure the IO-Module event logging for a single digital input.

disable Disable event logging for digital input status changes. enable Enable event logging for digital input status changes.

### **snmp-trap**

This command enables or disables the sending of SNMP traps in case of input status changes for one or all digital inputs. Default value: disable.

The trap will be sent to all SNMP trap receivers configured with snmptrap.

The input state will be checked according to the interval set with IO- <refresh-interval>.

all Configure the IO-Module SNMP trap for all digital inputs.

 $\langle$ slot/input> Configure the IO-Module SNMP trap for a single digital input.

disable Disable SNMP traps for digital input status changes.

enable Enable SNMP traps for digital input status changes.

# **4.6.14 digital-output**

This command configures the IO-Module digital outputs.

# **Format**

```
digital-output 
   admin-state {enable | disable} 
   refresh-interval <refresh-interval>
   retry-count <refresh-interval>
   log-event {all | <slot/output>} {enable|disable}
   snmp-trap {all | <slot/output>} {enable|disable}
  mirror all | <slot>/<output> {disable | 
                    from <IPaddress> <slot>/<input>}
```
# **Mode**

Global Config

# **admin-state**

This command enables or disables the polling task for digital outputs of the MICE IO-Module. When disabled, no event logging or SNMP traps will work. Default value: disable.

disable Disable the IO-Module digital outputs admin state. enable Enable the IO-Module digital outputs admin state.

# **refresh-interval**

This command configures the IO-Module digital outputs refresh interval. Each output configured for input mirroring is refreshed (input is polled) with this interval.

 $<$ refresh-interval> The refresh interval is in the range of 1..10 seconds. Default value: 1.

# **retry-count**

This command configures the number of retry counts for setting digital outputs of the MICE IO-Module. Each output configured for input mirroring is set to the default value (low) when after the number of configured retries no SNMP get request was answered.

 $\epsilon$  refresh-interval> The refresh interval is in the range of 1..10 seconds. Default value: 1.

# **log-event**

This command enables or disables the event logging of output status changes for one or all digital outputs. Default value: disable. The output state will be checked according to the interval set with IO- <refresh-interval>.

Configure the IO-Module event logging for one or all digital outputs. all Configure the IO-Module event logging for all digital outputs. <slot/output> Configure the IO-Module event logging for a

single digital output.

disable Disable event logging for digital output status changes. enable Enable event logging for digital output status changes.

#### **snmp-trap**

This command enables or disables the sending of SNMP traps in case of output status changes for one or all digital outputs. Default value: disable.

The trap will be sent to all SNMP trap receivers configured with snmptrap.

The output state will be checked according to the interval set with IO- <refresh-interval>.

all Configure the IO-Module SNMP trap for all digital outputs.

<slot/output> Configure the IO-Module SNMP trap for a single digital output.

disable Disable SNMP traps for digital output status changes.

enable Enable SNMP traps for digital output status changes.

#### **mirror**

Configure the IO-Module mirroring for one or all digital outputs. This command determines the input mirrored to the currently selected output.

To disable mirroring, the following commands are equivalent: digital-output mirror 1/2 disable digital-output mirror 1/2 from 0.0.0.0 1/1

 $\langle$  all $\rangle$ : Configure the IO-Module mirroring for all digital outputs.

<slot/output>: Configure the IO-Module mirroring for a single digital output. The <slot> value determines the IO-module slot number on the device with the selected IP address.

disable: Disable the IO-Module mirroring for a single digital output.

from: Enable the IO-Module mirroring for a single digital output from <IP-address> <slot/input>

<IPaddress>: The IP address value determines the IP address used for reading the input value. Use IP address 127.0.0.1 or the system IP address to mirror inputs from a local IO module. When IP address is 0.0.0.0 no input is mirrored to the output (the output value is set to 'low'). Default value:  $0.0.0.0.0$ .

 $\langle$ slot/input>: The  $\langle$ input> value determines the input number on this device. Default value: 1/1.

# **4.6.15 show digital-input**

This command shows the input value or configuration from all available digital inputs of the MICE I/O Module.

## **Format**

show digital-input

#### **Mode**

Global Config

### **Digital Input System Information:**

#### **Admin State**

Show the IO-Module digital inputs Admin State. Possible values: Disabled, Enabled.

### **Refresh Interval [s]**

Show the IO-Module digital inputs Refresh Interval in seconds. Value range:  $1..10$ .

# **Digital Input Information:**

#### **Input**

Show numbers of the IO-Module digital input. Possible values (example): 1/1, 1/2, 1/3, 1/4, 3/1, 3/2, 3/3, 3/4

#### **Value**

Show the value of the IO-Module digital inputs. Possible values: Not available, High, Low.

#### **Log-Event**

Show if Event logging is enabled or disabled for the IO-Module digital inputs.

Possible values: Disabled, Enabled.

#### **SNMP-trap**

Show if SNMP traps are enabled or disabled for the IO-Module digital inputs.

Possible values: Disabled, Enabled.

# **4.6.16 show digital-input config**

This command shows the IO-Module digital inputs global configuration.

# **Format**

show digital-input config

# **Mode**

Global Config

# **Digital Input System Information:**

# **Admin State**

Show the IO-Module digital inputs Admin State. Possible values: Disabled, Enabled.

# **Refresh Interval [s]**

Show the IO-Module digital inputs Refresh Interval in seconds. Value range:  $1..10$ .

# **4.6.17 show digital-input all**

This command shows the IO-Module value or configuration for all inputs.

### **Format**

```
show digital-input all {all | config | value}
```
#### **Mode**

Global Config

#### **all**

Show the IO-Module configuration and value for all inputs

#### **config**

Show the IO-Module configuration for all inputs.

#### **value**

Show the IO-Module value for all inputs.

# **Digital Input Information:**

### **Input**

Show numbers of the IO-Module digital input. Possible values (example): 1/1, 1/2, 1/3, 1/4, 3/1, 3/2, 3/3, 3/4

#### **Value**

Show the value of the IO-Module digital inputs. Possible values: Not available, High, Low.

#### **Log-Event**

Show if Event logging is enabled or disabled for the IO-Module digital inputs. Possible values: Disabled, Enabled.

#### **SNMP-trap**

Show if SNMP traps are enabled or disabled for the IO-Module digital inputs. Possible values: Disabled, Enabled.

# **4.6.18 show digital-input <slot/input>**

This command shows the IO-Module value or configuration for a single input.

### **Format**

```
show digital-input <slot/input> 
                               {all | config | value}
```
## **Mode**

Global Config

#### **all**

Show the IO-Module configuration and value for one input.

#### **config**

Show the IO-Module configuration for one input.

#### **value**

Show the IO-Module value for one input.

### **Digital Input <slot/input> Value**

Show the value of the IO-Module digital input. Possible values: Not available, High, Low.

# **Digital Input <slot/input> Log-Event**

Show if Event logging is enabled or disabled for the IO-Module digital input. Possible values: Disabled, Enabled.

#### **Digital Input <slot/input> SNMP-trap**

Show if SNMP traps are enabled or disabled for the IO-Module digital input. Possible values: Disabled, Enabled.

# **4.6.19 show digital-output**

This command shows the output value or configuration from all available digital outputs of the MICE I/O Module.

## **Format**

show digital-output

#### **Mode**

Global Config

### **Digital output System Information:**

#### **Admin State**

Show the IO-Module digital outputs Admin State. Possible values: Disabled, Enabled.

### **Refresh Interval [s]**

Show the IO-Module digital outputs Refresh Interval in seconds. Value range:  $1..10$ .

### **Retry Count**

Show the value of the IO-Module digital outputs Retry count. Value range:  $1..10$ .

# **Digital output Information:**

# **Output**

Show numbers of the IO-Module digital output. Possible values (example): 1/1, 1/2, 1/3, 1/4, 3/1, 3/2, 3/3, 3/4

#### **Value**

Show the value of the IO-Module digital outputs. Possible values: Not available, High, Low.

#### **Log-Event**

Show if Event logging is enabled or disabled for the IO-Module digital outputs.

Possible values: Disabled, Enabled.

# **SNMP-trap**

Show if SNMP traps are enabled or disabled for the IO-Module digital outputs.

Possible values: Disabled, Enabled.

#### **Mirror from IP**

Show the IP address used for reading the input value. Possible values: None, a.b.c.d (valid IP address).

## **Input**

Show the input number of the device used for reading the input value. Possible values (example): 1/1, 1/2, 1/3, 1/4, 3/1, 3/2, 3/3, 3/4

# **4.6.20 show digital-output config**

This command shows the IO-Module digital outputs global configuration.

# **Format**

show digital-output config

#### **Mode**

Global Config

# **Digital output System Information:**

# **Admin State**

Show the IO-Module digital outputs Admin State. Possible values: Disabled, Enabled.

# **Refresh Interval [s]**

Show the IO-Module digital outputs Refresh Interval in seconds. Value range:  $1..10$ .

# **Retry Count**

Show the value of the IO-Module digital outputs Retry count. Value range:  $1..10$ .

# **4.6.21 show digital-output all**

This command shows the IO-Module value or configuration for all outputs.

#### **Format**

```
show digital-output all {all | config | value}
```
#### **Mode**

Global Config

#### **all**

Show the IO-Module configuration and value for all outputs

#### **config**

Show the IO-Module configuration for all outputs.

#### **value**

Show the IO-Module value for all outputs.

# **Digital output Information:**

#### **output**

Show numbers of the IO-Module digital output. Possible values (example): 1/1, 1/2, 1/3, 1/4, 3/1, 3/2, 3/3, 3/4

#### **Value**

Show the value of the IO-Module digital outputs. Possible values: Not available, High, Low.

#### **Log-Event**

Show if Event logging is enabled or disabled for the IO-Module digital outputs. Possible values: Disabled, Enabled.

#### **SNMP-trap**

Show if SNMP traps are enabled or disabled for the IO-Module digital outputs. Possible values: Disabled, Enabled.

#### **Mirror from IP**

Show the IP address used for reading the input value. Possible values: None, a.b.c.d (valid IP address).

#### **Input**

Show the input number of the device used for reading the input value. Possible values (example): 1/1, 1/2, 1/3, 1/4, 3/1, 3/2, 3/3, 3/4

# **4.6.22 show digital-output <slot/output>**

This command shows the IO-Module value or configuration for a single output.

#### **Format**

```
show digital-output <slot/output> 
                                 \{all \mid confiq \mid value\}
```
#### **Mode**

Global Config

#### **all**

Show the IO-Module configuration and value for one output.

#### **config**

Show the IO-Module configuration for one output.

#### **value**

Show the IO-Module value for one output.

# **Digital output <slot/output> Value**

Show the value of the IO-Module digital output. Possible values: Not available, High, Low, Invalid.

# **Digital output <slot/output> Log-Event**

Show if Event logging is enabled or disabled for the IO-Module digital output.

Possible values: Disabled, Enabled.

# **Digital output <slot/output> SNMP-trap**

Show if SNMP traps are enabled or disabled for the IO-Module digital output.

Possible values: Disabled, Enabled.

# **Digital Output <slot/output> Mirror from IP**

Show the IP address used for reading the input value. Possible values: Not configured, a.b.c.d (valid IP address).

# **4.6.23 ethernet-ip**

This command controls the EtherNet/IP function on the switch. Detailed information you can find in the User Manual Industrial Protocols.

#### **Default**

depends on the order code (standard  $=$  disable)

#### **Format**

```
ethernet-ip admin-state {enable | disable}
```
#### **Mode**

```
Global Config
```
#### **Admin-state**

disable: Disables the EtherNet/IP function on this device. **Note:** The relevant MIB objects are still accessible. enable: Enables the EtherNet/IP function on this device.

# **4.6.24 iec61850-mms**

**Note:** This command is available for the RSR20/RSR30 and MACH1000 devices.

This command is used to configure the IEC61850 MMS server functionality on this device.

#### **Default**

disable

#### **Format**

```
iec61850-mms { admin-state {enable | disable} |
                write-access {enable | disable} }
```
### **Mode**

Global Config

#### **Admin-state**

Disable: Disables the IEC61850 MMS Server functionality on this device. This is the default.

**Note:** The relevant MIB objects are still accessible.

Enable: Enables the IEC61850 MMS Server functionality on this device.

#### **Write-access**

Disable: Disables the write-access of the IEC61850 MMS Server on this device.This is the default.

Enable: Enables the write-access of the IEC61850 MMS Server on this device.

**Note:** Write-Access via the IEC61850 MMS Server will be non authenticated. This could be a possible security risk.

# **4.6.25 show iec61850-mms**

**Note:** This command is available for the RSR20/RSR30 and MACH1000 devices.

This command is used to show the IEC61850 MMS server settings on this device.

#### **Default**

disable

#### **Format**

show iec61850-mms

#### **Mode**

Global Config

#### **IEC61850 MMS Server Admin State**

Display the IEC61850 MMS Server Admin State. Possible values: Enable, Disable

### **IEC61850 MMS Server Write-Access State**

Show the IEC61850 MMS Server Write-Access State. Possible values: Enable, Disable

# **4.6.26 netw ork mgmt-access add**

This command is used to configure the restricted management access feature (RMA).

It creates a new empty entry at the  $\langle$ index $\rangle$  (if you enter the command with parameter <index>) or at the next free index (if you enter the command without parameter <index>).

#### **Format**

network mgmt-access add [index]

#### **Mode**

Global Config

# **[index]**

Index of the entry in the range 1..16.

# **4.6.27 netw ork mgmt-access delete**

This command is used to configure the restricted management access feature (RMA).

It deletes an existing entry with  $\langle$ index>.

#### **Format**

network mgmt-access delete <index>

#### **Mode**

Global Config

#### **<index>**

Index of the entry in the range 1..16.

# **4.6.28 netw ork mgmt-access modify**

This command is used to configure the restricted management access feature (RMA).

The command modifies an existing rule with  $\langle$ index $\rangle$  to change IP address, net mask and allowed services.

#### **Format**

```
network mgmt-access modify <index> 
                        { ip <address> |
                         mask <netmask>
                          http {enable | disable} |
                          https {enable | disable} |
                          snmp {enable | disable} |
                          telnet {enable | disable} |
                          ssh {enable |disable } }
```
#### **Mode**

Global Config

#### **<index>**

Index of the entry in the range 1..16.

#### **<ip>**

Configure IP address which should have access to management

#### **<mask>**

Configure network mask to allow a subnet for management access.

#### **<http>**

Configure if HTTP is allowed to have management access.

#### **<https>**

Configure if HTTPS is allowed to have management access.

#### **<snmp>**

Configure if SNMP is allowed to have management access.

#### **<telnet>**

Configure if TELNET is allowed to have management access.

#### **<ssh>**

Configure if SSH is allowed to have management access.

#### **enable**

Allow the service to have management access.

## **disable**

Do not allow the service to have management access.

# **4.6.29 netw ork mgmt-access operation**

This command is used to configure the restricted management access feature (RMA).

It enables or disables the service to have management access. The default value is disable.

# **Format**

network mgmt-access operation {disable|enable}

# **Mode**

Global Config

### **enable**

Enable the restricted management access function globally.

# **disable**

Disable the restricted management access function globally.

# **4.6.30 netw ork mgmt-access status**

This command is used to configure the restricted management access feature (RMA).

It activates/deactivates an existing rule with  $\langle$ index>.

#### **Format**

```
network mgmt-access status <index>
```

```
 {enable | disable}
```
#### **Mode**

Global Config

#### **<index>**

Index of the entry in the range 1..16.

#### **enable**

Allow the service to have management access.

#### **disable**

Do not allow the service to have management access.

# **4.6.31 netw ork parms**

This command sets the IP Address, subnet mask and gateway of the router. The IP Address and the gateway must be on the same subnet.

#### **Format**

```
network parms <ipaddr> <netmask> [qateway]
```
#### **Mode**

```
Privileged EXEC
```
# **4.6.32 netw ork protocol**

This command specifies the network configuration protocol to be used. If you modify this value, change is effective immediately after you saved your changes.

The parameter bootp indicates that the switch periodically sends requests to a Bootstrap Protocol (BootP) server or a DHCP server until a response is received.

none indicates that the switch should be manually configured with IP information.

Independently of the BootP and DHCP settings, HiDiscovery can be configured as an additional protocol.

# **Default**

DHCP

### **Format**

```
network protocol {none | bootp | dhcp | hidiscovery 
{off | read-only | read-write}}
```
### **Mode**

Privileged EXEC

# **4.6.33 netw ork priority**

This command configures the VLAN priority or the IP DSCP value for outgoing management packets. The <ipdscp> is specified as either an integer from 0-63, or symbolically through one of the following keywords: af11,af12,af13,af21,af22,af23,af31,af32,af33,af41,af42,af43,be,cs0, cs1, cs2,cs3,cs4,cs5,cs6,cs7,ef.

#### **Default**

0 for both values

#### **Format**

```
network priority {dot1p-vlan <0-7> | 
ip-dscp <ipdscp> }
```
#### **Mode**

Privileged EXEC

### ■ no network priority

This command sets the VLAN priority or the IP DSCP value for outgoing management packets to default which means VLAN priority 0 or IP DSCP value 0 (Best effort).

#### **Format**

```
no network priority {dot1p-vlan | ip-dscp }
```
#### **Mode**

Privileged EXEC
# **4.6.34 profinetio**

This command controls the PROFINET IO function on the switch. Detailed information you can find in the User Manual Industrial Protocols.

## **Default**

depends on the order code (standard  $=$  disable)

## **Format**

profinetio admin-state {enable | disable}

## **Mode**

Global Config

## **Admin-state**

disable Disables the PROFINET IO function on this device. **Note:** The relevant MIB objects are still accessible. enable Enables the PROFINET IO function on this device.

# **4.6.35 serial timeout**

This command specifies the maximum connect time (in minutes) without console activity. A value of 0 indicates that a console can be connected indefinitely. The time range is 0 to 160.

### **Default**

5

### **Format**

serial timeout <0-160>

#### **Mode**

Line Config

### U **no serial timeout**

This command sets the maximum connect time without console activity (in minutes) back to the default value.

#### **Format**

no serial timeout

#### **Mode**

Line Config

# **4.6.36 set prompt**

This command changes the name of the prompt. The length of name may be up to 64 alphanumeric characters.

#### **Format**

set prompt <prompt string>

#### **Mode**

Privileged EXEC

# **4.6.37 show ethernet-ip**

This command displays the admin state of the EtherNet/IP function.

## **Format**

show ethernet-ip

## **Mode**

Privileged EXEC and User EXEC

# **4.6.38 show netw ork**

This command displays configuration settings associated with the switch's network interface. The network interface is the logical interface used for inband connectivity with the switch via any of the switch's front panel ports. The configuration parameters associated with the switch's network interface do not affect the configuration of the front panel ports through which traffic is switched or routed.

## **Format**

show network

## **Mode**

Privileged EXEC and User EXEC

## **System IP Address**

The IP address of the interface. The factory default value is  $0.0000$ .

## **Subnet Mask**

The IP subnet mask for this interface. The factory default value is 0.0.0.0

## **Default Gateway**

The default gateway for this IP interface. The factory default value is 0.0.0.0

## **Burned In MAC Address**

The burned in MAC address used for in-band connectivity.

## **Network Configuration Protocol (BootP/DHCP)**

Indicates which network protocol is being used. Possible values:

bootp | dhcp | none.

## **DHCP Client ID (same as SNMP System Name)**

Displays the DHCP Client ID.

## **Network Configuration Protocol HiDiscovery**

Indicates in which way the HiDiscovery protocol is being used. Possible values: off | read-only | read-write.

## **HiDiscovery Version**

Indicates the supported HiDiscovery protocol version. Possible values:  $v1 \mid v2$ .

### **Management VLAN ID**

Specifies the management VLAN ID.

### **Management VLAN Priority**

Specifies the management VLAN Priority.

### **Management VLAN IP-DSCP Value**

Specifies the management VLAN IP-DSCP value.

#### **Web Mode**

Specifies if the switch will use Java Script to start the Management Applet. The factory default is Enable.

# **4.6.39 show netw ork mgmt-access**

This command displays the operating status and entries for restricted management access (RMA).

## **Format**

show network mgmt-access

## **Mode**

Privileged EXEC and User EXEC

## **Operation**

Indicates whether the operation for RMA is enabled or not. Possible values: Enabled | Disabled.

## **ID**

Index of the entry for restricted management access (1 to max. 16).

## **IP address**

The IP address which should have access to management. The factory default value is  $0.0000$ .

## **Netmask**

The network mask to allow a subnet for management access. The factory default value is  $0.0.0.0.0$ .

## **HTTP**

Indicates whether HTTP is allowed to have management access or not. Possible values: Yes | No.

## **HTTPS**

Indicates whether HTTPS is allowed to have management access or not. Possible values: Yes | No.

## **SNMP**

Indicates whether SNMP is allowed to have management access or not. Possible values: Yes | No.

## **TELNET**

Indicates whether TELNET is allowed to have management access or not. Possible values: Yes | No.

## **SSH**

Indicates whether SSH is allowed to have management access or not. Possible values: Yes | No.

## **Active**

Indicates whether the feature is active or not. Possible values:  $[x] \mid [ ]$ .

# **4.6.40 show profinetio**

This command displays the admin state of the PROFINET IO function.

## **Format**

show profinetio

## **Mode**

Privileged EXEC and User EXEC

# **4.6.41 show serial**

This command displays serial communication settings for the switch.

## **Format**

show serial

## **Mode**

Privileged EXEC and User EXEC

## **Serial Port Login Timeout (minutes)**

Specifies the time, in minutes, of inactivity on a Serial port connection, after which the Switch will close the connection. Any numeric value between 0 and 160 is allowed, the factory default is 5. A value of 0 disables the timeout.

# **4.6.42 show snmp-access**

This command displays SNMP access information related to global and SNMP version settings. SNMPv3 is always enabled.

### **Format**

show snmp-access

#### **Mode**

Privileged EXEC

# **4.6.43 show snmpcommunity**

This command displays SNMP community information. Six communities are supported. You can add, change, or delete communities. The switch does not have to be reset for changes to take effect.

The SNMP agent of the switch complies with SNMP Version 1 (for more about the SNMP specification, see the SNMP RFCs). The SNMP agent sends traps through TCP/IP to an external SNMP manager based on the SNMP configuration (the trap receiver and other SNMP community parameters).

## **Format**

show snmpcommunity

#### **Mode**

Privileged EXEC

## **SNMP Community Name**

The community string to which this entry grants access. A valid entry is a case-sensitive alphanumeric string of up to 32 characters. Each row of this table must contain a unique community name.

## **Client IP Address -**

An IP address (or portion thereof) from which this device will accept SNMP packets with the associated community. The requesting entity's IP address is ANDed with the Subnet Mask before being compared to the IP Address. Note that if the Subnet Mask is set to 0.0.0.0, an IP Address of 0.0.0.0 matches all IP addresses. The default value is 0.0.0.0

## **Client IP Mask -**

A mask to be ANDed with the requesting entity's IP address before comparison with IP Address. If the result matches with IP Address then the address is an authenticated IP address. For example, if the IP Address  $= 9.47.128.0$  and the corresponding Subnet Mask  $=$ 255.255.255.0 a range of incoming IP addresses would match, i.e. the incoming IP Address could equal 9.47.128.0 - 9.47.128.255. The default value is 0.0.0.0

## **Access Mode**

The access level for this community string.

#### **Status**

The status of this community access entry.

# **4.6.44 show snmp sync**

This command displays the status of the synchronization between the SNMPv1/v2 community table and the SNMPv3 password table and reverse.

## **Format**

show snmp sync

## **Mode**

Privileged EXEC

## **V1/V2 community to V3 password**

Display the status of the synchronization between the SNMPv1/v2 community table and the SNMPv3 password table.

**Enabled** - Synchronization enabled.

**Disabled** - Synchronization disabled.

## **V3 password to V1/V2 community**

Display the status of the synchronization between the SNMPv3 password table and the SNMPv1/v2 community table.

**Enabled** - Synchronization enabled.

**Disabled** - Synchronization disabled.

# **4.6.45 show snmptrap**

This command displays SNMP trap receivers. Trap messages are sent across a network to an SNMP Network Manager. These messages alert the manager to events occurring within the switch or on the network. Six trap receivers are simultaneously supported.

#### **Format**

show snmptrap

#### **Mode**

Privileged EXEC

### **SNMP Trap Name**

The community string of the SNMP trap packet sent to the trap manager. This may be up to 32 alphanumeric characters. This string is case sensitive.

#### **IP Address**

The IP address to receive SNMP traps from this device. Enter four numbers between 0 and 255 separated by periods.

#### **Status**

A pull down menu that indicates the receiver's status (enabled or disabled) and allows the administrator/user to perform actions on this user entry:

**Enable** - send traps to the receiver

**Disable** - do not send traps to the receiver.

**Delete** - remove the table entry.

# **4.6.46 show telnet**

This command displays outbound telnet settings.

## **Format**

show telnet

## **Mode**

Privileged EXEC and User EXEC

## **Outbound Telnet Connection Login Timeout (minutes)**

This object indicates the number of minutes a remote connection session is allowed to remain inactive before being logged off. May be specified as a number from 1 to 160. The factory default is 5.

## **Maximum Number of Outbound Telnet Sessions**

This object indicates the number of simultaneous outbound connection sessions allowed. The factory default is 5.

## **Allow New Outbound Telnet Sessions**

Indicates that new outbound telnet sessions will not be allowed when set to no. The factory default value is yes.

# **4.6.47 show telnetcon**

This command displays inbound telnet settings.

## **Format**

show telnetcon

## **Mode**

Privileged EXEC and User EXEC

## **Telnet Connection Login Timeout (minutes)**

This object indicates the number of minutes a remote connection session is allowed to remain inactive before being logged off. May be specified as a number from 1 to 160. The factory default is 4.

### **Maximum Number of Remote Telnet Sessions**

This object indicates the number of simultaneous remote connection sessions allowed. The factory default is 2 (4 for version L2P).

## **Allow New Telnet Sessions**

Indicates that new telnet sessions will not be allowed when set to no. The factory default value is yes.

# **4.6.48 show trapflags**

This command displays trap conditions. Configure which traps the switch should generate by enabling or disabling the trap condition. If a trap condition is enabled and the condition is detected, the switch's SNMP agent sends the trap to all enabled trap receivers. The switch does not have to be reset to implement the changes. Cold and warm start traps are always generated and cannot be disabled.

## **Format**

show trapflags

## **Mode**

Privileged EXEC and User EXEC

## **Authentication Flag**

May be enabled or disabled. The factory default is enabled. Indicates whether authentication failure traps will be sent.

## **Chassis**

Indicates whether traps that are related to the chassis functionality of the switch will be sent. These functions include the signal contacts, the ACA, temperature limits exceeded, changes in the module map, addition or removal of SFP modules, status of power supply has changed and the LLDP and SNTP features. May be enabled or disabled.

Default value: enabled.

## **Layer 2 Redundancy**

Indicates whether traps that are related to the layer 2 redundancy features of the switch will be sent. The HiPER-Ring and the Redundant Coupling will tell you with these traps when the main line has become inoperative or returned. May be enabled or disabled. Default value: enabled.

## **Link Up/Down Flag**

May be enabled or disabled. The factory default is enabled. Indicates whether link status traps will be sent.

## **Multiple Users Flag**

May be enabled or disabled. The factory default is enabled. Indicates whether a trap will be sent when the same user ID is logged into the switch more than once at the same time (either via telnet or serial port).

## **Port Security (MAC, IP and 802.1X)**

Enable/disable sending port security event traps (for MAC/IP port security as well as for 802.1X).

## **Spanning Tree Flag**

May be enabled or disabled. The factory default is enabled. Indicates whether spanning tree traps will be sent.

# **4.6.49 snmp-access global**

This command configures the global SNMP access setting (for all SNMP versions).

## **Format**

```
snmp-access global {disable|enable|read-only}
```
## **Mode**

Global Config

## **disable**

Disable SNMP access to this switch, regardless of the SNMP version used.

#### **enable**

Enable SNMP read and write access to this switch, regardless of the SNMP version used.

## **read-only**

Enable SNMP read-only access to this switch (disable write access), regardless of the SNMP version used.

# **4.6.50 snmp-access version**

This command configures the SNMP version specific access mode for SN-MPv1 and SNMPv2.

### **Format**

```
snmp-access version {all|v1|v2} {disable|enable}
```
### **Mode**

Global Config

#### **all**

Enable or disable SNMP access by all protocol versions (v1 and v2).

### **v1**

Enable or disable SNMP access by v1.

#### **v2**

Enable or disable SNMP access by v2.

# **4.6.51 snmp-access version v3-encryption**

Use this command to activate/deactivate SNMPv3 data encryption.

### **Format**

```
snmp-access version v3-encryption 
         {readonly | readwrite} {enable | disable}
```
#### **Mode**

Global Config

#### **disable**

Disable SNMP access to this switch by SNMPv3 protocol version.

#### **enable**

Enable SNMP read and write access to this switch by SNMPv3 protocol version.

#### **readonly**

Enable SNMP read-only access to this switch (disable write access) by SNMPv33 protocol version.

#### **readwrite**

Enable SNMP read-write access to this switch (enable write access) by SNMPv3 protocol version.

# **4.6.52 snmp-server**

This command sets the name and the physical location of the switch, and the organization responsible for the network. The range for name, location and contact is from 0 to 64 alphanumeric characters.

## **Default**

None

## **Format**

```
snmp-server 
 {community <name> | 
 ipaddr <ipaddr> <name>
  ipmask <ipmask> <name> | 
mode <name> |
  ro <name> | 
 rw <name>
 contact <con> |
 enable traps { chassis | l2redundancy |
    linkmode | multiusers | port-sec | stpmode }
 location <loc> |
 sysname <name> }
```
## **Mode**

## **4.6.53 snmp-server community**

This command adds a new SNMP community name. A community name is a name associated with the switch and with a set of SNMP managers that manage it with a specified privileged level. The length of name can be up to 32 case-sensitive characters.

**Note:** Community names in the SNMP community table must be unique. When making multiple entries using the same community name, the first entry is kept and processed and all duplicate entries are ignored.

## **Default**

Two default community names: Public and Private. You can replace these default community names with unique identifiers for each community. The default values for the remaining four community names are blank.

### **Format**

snmp-server community <name>

#### **Mode**

Global Config

#### U **no snmp-server community**

This command removes this community name from the table. The name is the community name to be deleted.

#### **Format**

no snmp-server community <name>

#### **Mode**

# **4.6.54 snmp-server contact**

This command adds a new SNMP server contact.

## **Format**

snmp-server contact <con>

## **Mode**

Global Config

### **con**

Enter system contact up to 63 characters in length. If the name contains spaces, enclose it in quotation marks (").

## ■ no snmp-server contact

This command removes this SNMP server contact from the table. <con> is the SNMP server contact to be deleted.

## **Format**

no snmp-server contact <con>

### **Mode**

# **4.6.55 snmp-server community ipaddr**

This command sets a client IP address for an SNMP community. The address is the associated community SNMP packet sending address and is used along with the client IP mask value to denote a range of IP addresses from which SNMP clients may use that community to access the device. A value of 0.0.0.0 allows access from any IP address. Otherwise, this value is ANDed with the mask to determine the range of allowed client IP addresses. The name is the applicable community name.

### **Default**

0.0.0.0

### **Format**

```
snmp-server community ipaddr <ipaddr> <name>
```
#### **Mode**

Global Config

## U **no snmp-server community ipaddr**

This command sets a client IP address for an SNMP community to 0.0.0.0. The name is the applicable community name.

#### **Format**

no snmp-server community ipaddr <name>

#### **Mode**

# **4.6.56 snmp-server community ipmask**

This command sets a client IP mask for an SNMP community. The address is the associated community SNMP packet sending address and is used along with the client IP address value to denote a range of IP addresses from which SNMP clients may use that community to access the device. A value of 255.255.255.255 will allow access from only one station, and will use that machine's IP address for the client IP Address. A value of 0.0.0.0 will allow access from any IP address. The name is the applicable community name.

## **Default**

0.0.0.0

## **Format**

```
snmp-server community ipmask <ipmask> <name>
```
#### **Mode**

Global Config

## U **no snmp-server community ipmask**

This command sets a client IP mask for an SNMP community to 0.0.0.0. The name is the applicable community name. The community name may be up to 32 alphanumeric characters.

## **Format**

no snmp-server community ipmask <name>

#### **Mode**

## **4.6.57 snmp-server community mode**

This command activates an SNMP community. If a community is enabled, an SNMP manager associated with this community manages the switch according to its access right. If the community is disabled, no SNMP requests using this community are accepted. In this case the SNMP manager associated with this community cannot manage the switch until the Status is changed back to Enable.

#### **Default**

The default private and public communities are enabled by default. The four undefined communities are disabled by default.

### **Format**

snmp-server community mode <name>

#### **Mode**

Global Config

## U **no snmp-server community mode**

This command deactivates an SNMP community. If the community is disabled, no SNMP requests using this community are accepted. In this case the SNMP manager associated with this community cannot manage the switch until the Status is changed back to Enable.

## **Format**

no snmp-server community mode <name>

#### **Mode**

## **4.6.58 snmp-server community ro**

This command restricts access to switch information. The access mode is read-only (also called public).

#### **Format**

snmp-server community ro <name>

#### **Mode**

Global Config

# **4.6.59 snmp-server community rw**

This command restricts access to switch information. The access mode is read/write (also called private).

#### **Format**

snmp-server community rw <name>

#### **Mode**

Global Config

# **4.6.60 snmp-server location**

This command configures the system location.

## **Format**

```
snmp-server location <system location>
```
## **Mode**

## **4.6.61 snmp-server sysname**

This command configures the system name.

## **Format**

```
snmp-server sysname <system name>
```
#### **Mode**

Global Config

# **4.6.62 snmp-server enable traps**

This command enables the Authentication Trap Flag.

## **Default**

enabled

#### **Format**

snmp-server enable traps

## **Mode**

Global Config

#### ■ no snmp-server enable traps

This command disables the Authentication Trap Flag.

## **Format**

no snmp-server enable traps

## **Mode**

# **4.6.63 snmp-server enable traps chassis**

Configures whether traps that are related to the chassis functionality of the switch will be sent. These functions include the signal contacts, the ACA, temperature limits exceeded, changes in the module map, addition or removal of SFP modules, status of power supply has changed and the LLDP and SNTP features. May be enabled or disabled. Default value: enabled.

### **Default**

enabled

## **Format**

snmp-server enable traps chassis

## **Mode**

Global Config

## U **no snmp-server enable traps chassis**

This command disables chassis traps for the entire switch.

#### **Format**

no snmp-server enable traps chassis

## **Mode**

# **4.6.64 snmp-server enable traps l2redundancy**

Indicates whether traps that are related to the layer 2 redundancy features of the switch will be sent. The HiPER-Ring and the Redundant Coupling will tell you with these traps when the main line has become inoperative or returned. May be enabled or disabled.

Default value: enabled.

#### **Default**

enabled

#### **Format**

snmp-server enable traps l2redundancy

#### **Mode**

Global Config

## ■ no snmp-server enable traps l2redundancy

This command disables layer 2 redundancy traps for the entire switch.

#### **Format**

no snmp-server enable traps l2redundancy

#### **Mode**

# **4.6.65 snmp-server enable traps linkmode**

This command enables Link Up/Down traps for the entire switch. When enabled, link traps are sent only if the Link Trap flag setting associated with the port is enabled (see 'snmp trap link-status' command).

### **Default**

enabled

#### **Format**

snmp-server enable traps linkmode

## **Mode**

Global Config

## U **no snmp-server enable traps linkmode**

This command disables Link Up/Down traps for the entire switch.

## **Format**

no snmp-server enable traps linkmode

### **Mode**

## **4.6.66 snmp-server enable traps multiusers**

This command enables Multiple User traps. When the traps are enabled, a Multiple User Trap is sent when a user logs in to the terminal interface (EIA 232 (serial port) or telnet) and there is an existing terminal interface session.

#### **Default**

enabled

#### **Format**

snmp-server enable traps multiusers

#### **Mode**

Global Config

#### ■ no snmp-server enable traps multiusers

This command disables Multiple User traps.

### **Format**

no snmp-server enable traps multiusers

#### **Mode**

# **4.6.67 snmp-server enable traps port-sec**

This command enables port security traps. When the traps are enabled, a Port Security Trap is sent if a port security event occurs (applies to MAC/IP Port Security as well as to 802.1X Port Security).

## **Default**

enabled

### **Format**

snmp-server enable traps port-sec

## **Mode**

Global Config

### U **no snmp-server enable traps port-sec**

This command disables Port Security traps.

## **Format**

no snmp-server enable traps port-sec

## **Mode**

## **4.6.68 snmp-server enable traps stpmode**

This command enables the sending of new root traps and topology change notification traps.

#### **Default**

enabled

#### **Format**

snmp-server enable traps stpmode

#### **Mode**

Global Config

## U **no snmp-server enable traps stpmode**

This command disables the sending of new root traps and topology change notification traps.

#### **Format**

no snmp-server enable traps stpmode

#### **Mode**

# **4.6.69 snmptrap**

This command adds an SNMP trap name. The maximum length of name is 32 case-sensitive alphanumeric characters.

## **Default**

The default name for the six undefined community names is Delete.

## **Format**

snmptrap <name> <ipaddr> [snmpversion snmpv1]

## **Mode**

Global Config

## U **no snmptrap**

This command deletes trap receivers for a community.

## **Format**

no snmptrap <name> <ipaddr>

## **Mode**

# **4.6.70 snmptrap ipaddr**

This command assigns an IP address to a specified community name. The maximum length of name is 32 case-sensitive alphanumeric characters.

**Note:** IP addresses in the SNMP trap receiver table must be unique. If you make multiple entries using the same IP address, the first entry is retained and processed. All duplicate entries are ignored.

### **Format**

```
snmptrap ipaddr <name> <ipaddr> <ipaddrnew>
```
#### **Mode**

```
Global Config
```
### **ipaddr**

Enter the old IP Address.

#### **ipaddrnew**

Enter the new IP Address.

# **4.6.71 snmptrap mode**

This command activates or deactivates an SNMP trap. Enabled trap receivers are active (able to receive traps). Disabled trap receivers are inactive (not able to receive traps).

### **Format**

snmptrap mode <name> <ipaddr>

**Mode**

Global Config

### U **no snmptrap mode**

This command deactivates an SNMP trap. Disabled trap receivers are inactive (not able to receive traps).

### **Format**

no snmptrap mode <name> <ipaddr>

#### **Mode**

# **4.6.72 snmptrap snmpversion**

This command configures SNMP trap version for a specified community.

## **Format**

```
snmptrap snmpversion <name> <ipAddr>
{sumpv1} | snmpv2}
```
#### **Mode**

Global Config

**name**

Enter the community name.

### **ipAaddr**

Enter the IP Address.

#### **snmpv1**

Use SNMP v1 to send traps.

#### **snmpv2**

Use SNMP v2 to send traps.

# **4.6.73 telnetcon maxsessions**

Configure the number of remote telnet connections allowed.

## **Default**

5

## **Format**

telnetcon maxsessions <0-5>

## **Mode**

Privileged EXEC

## U **no telnetcon maxsessions**

This command sets the maximum number of telnet connection sessions that can be established to the default value.

## **Format**

no telnetcon maxsessions

## **Mode**

Privileged EXEC

# **4.6.74 telnetcon timeout**

This command sets the telnet connection session timeout value, in minutes. A session is active as long as the session has not been idle for the value set. The time is a decimal value from 1 to 160.

## **Default**

5

## **Format**

telnetcon timeout <1-160>

### **Mode**

Privileged EXEC

## U **no telnetcon timeout**

This command sets the telnet connection session timeout value to the default.

Changing the timeout value for active sessions does not become effective until the session is reaccessed. Also, any keystroke activates the new timeout duration.

## **Format**

no telnetcon timeout

#### **Mode**

```
Privileged EXEC
```
# **4.7 Syslog Commands**

This section provides a detailed explanation of the Syslog commands. The commands are divided into two functional groups:

- D Show commands display spanning tree settings, statistics, and other information.
- **D** Configuration Commands configure features and options of the device. For every configuration command there is a show command that displays the configuration setting.

# **4.7.1 logging buffered**

This command enables logging to an in-memory log where up to 128 logs are kept.

### **Default**

enabled

### **Format**

logging buffered

### **Mode**

Global Config

### U **no logging buffered**

This command disables logging to in-memory log.

### **Format**

no logging buffered

# **4.7.2 logging buffered w rap**

This command enables wrapping of in-memory logging when full capacity reached. Otherwise when full capacity is reached, logging stops.

### **Default**

wrap

### **Format**

logging buffered wrap

### **Mode**

Privileged EXEC

### ■ no logging buffered wrap

This command disables wrapping of in-memory logging and configures logging to stop when capacity is full.

### **Format**

no logging buffered wrap

# **4.7.3 logging cli-command**

This command enables the CLI command Logging feature. The Command Logging component enables the switch software to log all Command Line Interface (CLI) commands issued on the system.

### **Default**

disabled

### **Format**

logging cli-command

### **Mode**

Global Config

### U **no logging cli-command**

This command disables the CLI command Logging feature.

### **Format**

no logging cli-command

# **4.7.4 logging console**

This command enables logging to the console. The <severitylevel> value is specified as either an integer from 0 to 7 or symbolically through one of the following keywords: emergency (0), alert (1), critical (2), error (3), warning (4), notice (5), informational (6), debug (7).

### **Default**

disabled; alert

### **Format**

```
logging console [severitylevel] | <[0-7]>
```
### **Mode**

Global Config

### **severitylevel | [0-7]**

Enter Logging Severity Level (emergency|0, alert|1, critical|2, error|3, warning|4, notice|5, info|6, debug|7).

**Note:** Selecting a lower severity level (larger number) will include all messages from higher severity levels (smaller numbers). Possible severity levels: see [Table 15](#page-580-0)

### U **no logging console**

This command disables logging to the console.

### **Format**

```
no logging console
```
# **4.7.5 logging host**

This command enables logging to a host where up to eight hosts can be configured.

### **Default**

Port - 514; Level - Critical;

### **Format**

logging host <hostaddress> [<port> [<severitylevel>]]

### **Mode**

Global Config

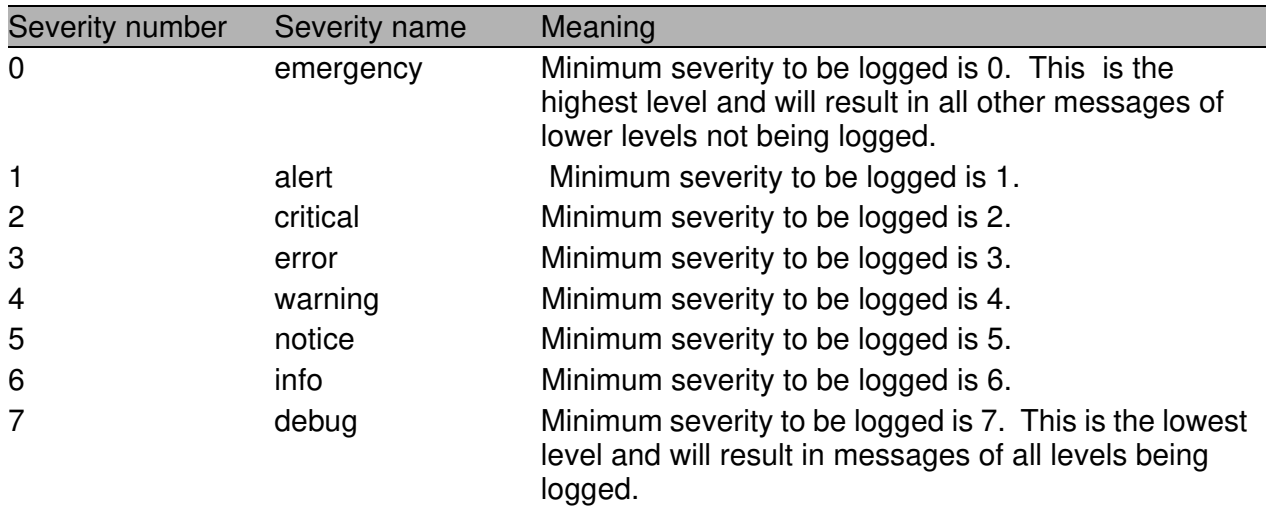

<span id="page-580-0"></span>*Tab. 15: Possible severity levels*

# **4.7.6 logging host reconfigure**

The Logging Host Index for which to change the IP Address.

### **Format**

logging host reconfigure <hostindex> <hostaddress>

### **Mode**

Global Config

# **4.7.7 logging host remove**

The Logging Host Index to be removed.

### **Format**

logging host remove <hostindex>

### **Mode**

Global Config

# **4.7.8 logging snmp-requests get operation**

This command enables or disables the logging of SNMP GET requests.

### **Default**

```
Disabled
```
### **Format**

```
logging snmp-requests get operation 
   { enable | disable }
```
### **Mode**

## **4.7.9 logging snmp-requests set operation**

This command enables or disables the logging of SNMP SET requests.

### **Default**

Disabled

### **Format**

```
logging snmp-requests set operation 
   { enable | disable }
```
### **Mode**

```
Global Config
```
# **4.7.10 logging snmp-requests get severity**

With this command you can define the severity level of logging SNMP GET requests.

### **Default**

Disabled

### **Format**

```
logging snmp-requests get severity <level|[0-7]>
```
### **Mode**

Global Config

### **level | [0-7]**

```
Enter Logging Severity Level (emergency |0, \text{ alert}|1,critical|2, error|3, warning|4, notice|5, info|6,
debug |7).
```
**Note:** Selecting a lower severity level (larger number) will include all messages from higher severity levels (smaller numbers).

### **4.7.11 logging snmp-requests set severity**

With this command you can define the severity level of logging SNMP SET requests.

### **Default**

Disabled

### **Format**

```
logging snmp-requests set severity <level|[0-7]>
```
### **Mode**

```
Global Config
```
### **level | [0-7]**

```
Enter Logging Severity Level (emergency |0, \text{ alert}|1,critical|2, error|3, warning|4, notice|5, info|6,
debug |7).
```
**Note:** Selecting a lower severity level (larger number) will include all messages from higher severity levels (smaller numbers).

# **4.7.12 logging syslog**

This command enables syslog logging.

### **Default**

disabled

### **Format**

logging syslog

### **Mode**

Global Config

### U **no logging syslog**

This command disables syslog logging.

### **Format**

no logging syslog

# **4.7.13 logging syslog port**

Enter the port number of the syslog server.

### **Default**

514

### **Format**

logging syslog port <portid>

### **Mode**

# **4.8 Scripting Commands**

Configuration Scripting allows the user to generate text-formatted script files representing the current configuration. These configuration script files can be uploaded to a PC and edited, downloaded to the system and applied to the system. Configuration scripts can be applied to one or more switches with no/ minor modifications.

Use the show running-config command to capture the running configuration into a script. Use the copy command to transfer the configuration script to and from the switch.

Scripts are intended to be used on systems with default configuration but users are not prevented from applying scripts on systems with non-default configurations.

### **Note:**

- $\triangleright$  The file extension must be ".cli".
- $\blacktriangleright$  A maximum of ten scripts are allowed on the switch.
- $\blacktriangleright$  The combined size of all script files on the switch shall not exceed 1024 KB.

# **4.8.1 script apply**

This command applies the commands in the script to the switch. We recommend that the system have default configurations but users are not prevented from applying scripts on systems with non-default configurations. The <scriptname> parameter is the name of the script to apply.

### **Format**

```
script apply <scriptname>
```
### **Mode**

Privileged EXEC

# **4.8.2 script delete**

This command deletes a specified script where the <scriptname> parameter is the name of the script to be deleted. The 'all' option deletes all the scripts present on the switch.

### **Format**

```
script delete {<scriptname> | all}
```
**Mode**

Privileged EXEC

# **4.8.3 script list**

This command lists all scripts present on the switch as well as the remaining available space.

### **Format**

script list [aca]

### **Mode**

Privileged EXEC

### **Configuration Script**

Name of the script. Without the optional ACA parameter: Listing of the scripts in the switch´s flash memory. With the optional ACA parameter: Listing of the scripts on the external ACA 21-USB.

### **Size**

Size of the script.

### **4.8.4 script show**

This command displays the contents of a script file. The parameter <scriptname> is the name of the script file.

### **Format**

script show <scriptname>

#### **Mode**

Privileged EXEC

The format of display is

Line <no>: <Line contents>

# **4.8.5 script validate**

This command validates a script file by parsing each line in the script file where <scriptname> is the name of the script to validate. The validate option is intended to be used as a tool for script development.

Validation helps to identify potential errors concerning a script on the device.

### **Format**

script validate <scriptname>

### **Mode**

Privileged EXEC

# **4.9 Device Configuration Commands**

# **4.9.1 addport**

This command adds one port to the Link Aggregation (LAG). The given interface is a logical slot and port number of a configured Link Aggregation.

**Note:** Before adding a port to a Link Aggregation, set the physical mode of the port. See 'speed' command.

### **Format**

addport <logical slot/port>

#### **Mode**

Interface Config

# **4.9.2 adminmode**

This command enables the whole Link Aggregation as one single port.

**Note:** Before adding a port to a Link Aggregation, set the physical mode of the port. See 'speed' command.

### **Format**

adminmode

### **Mode**

Interface Config

### U **no adminmode**

This command disables the whole Link Aggregation as one single port.

### **Format**

no adminmode

### **Mode**

Interface Config

## **4.9.3 auto-disable reason**

This command enables the port disabling on this device by reason.

### **Default**

Disabled

### **Format**

```
auto-disable reason {link-flap | crc-error | 
overload-detection | speed-duplex | port-security}
```
### **Mode**

```
Global Config
```
### **link-flap**

Enable the port disabling on this device by link flap.

### **crc-error**

Enable the port disabling on this device by CRC error.

### **overload-detection**

Enable the port disabling on this device by overload detection.

### **speed-duplex**

Enable the port disabling on this device by speed-duplex.

### **port-security**

Enable the port disabling on this device by port-security.

### U **no auto-disable reason**

This command disables the port disabling on this device by reason.

### **Default**

Disabled

### **Format**

```
no auto-disable reason {link-flap | crc-error | 
                overload-detection | speed-duplex}
```
### **Mode**

Global Config

### **link-flap**

Disable the port disabling on this device by link flap.

### **crc-error**

Disable the port disabling on this device by CRC error.

### **overload-detection**

Disable the port disabling on this device by overload detection.

### **port-security**

Disable the port disabling on this device by port-security.

### **speed-duplex**

Disable the port disabling on this device by speed-duplex.

### **4.9.4 auto-disable reset**

Use this command to reset the specific interface and reactivate the port.

### **Format**

auto-disable reset

### **Mode**

Interface Config

# **4.9.5 auto-disable timer**

This command defines the time after which a deactivated port is activated again.

### **Default**

 $\Omega$ 

### **Format**

```
auto-disable timer {0 | 30..2147483}
```
### **Mode**

Interface Config

### **{0 | 30..2147483}**

Timer value in seconds after a deactivated port is activated again. Possible values:

0 The value 0 disables the timer.

30..2147483.

# **4.9.6 auto-negotiate**

This command enables automatic negotiation on a port. The default value is enable.

### **Format**

auto-negotiate

### **Mode**

Interface Config

### U **no auto-negotiate**

This command disables automatic negotiation on a port.

### **Format**

no auto-negotiate

### **Mode**

Interface Config

# **4.9.7 auto-negotiate all**

This command enables automatic negotiation on all ports. The default value is enable.

### **Format**

auto-negotiate all

### **Mode**

Global Config

### U **no auto-negotiate all**

This command disables automatic negotiation on all ports.

### **Format**

no auto-negotiate all

### **Mode**

# **4.9.8 cable-crossing**

**Note:** This function is available for the RS20/RS30/RS40, MS20/MS30, RSR20/RSR30, MACH1000, PowerMICE and OCTOPUS devices.

Use this command to enable or disable the cable crossing function.

**Note:** The cable-crossing settings become effective for a certain port, if auto-negotiate is disabled for this port.

The cable-crossing settings are irrelevant for a certain port, if auto-negotiate is enabled for this port.

### **Format**

```
cable-crossing {enable|disable}
```
### **Mode**

Interface Config

### **cable-crossing enable**

The device swaps the port output and port input of the TP port.

### **cable-crossing disable**

The device does not swap the port output and port input of the TP port.

### **4.9.9 media-module**

Use this command to logically configure media modules.

### **Default**

```
media-module enable all
```
### **Format**

```
media-module { remove \langle 1-7 \rangle |
                         enable { \langle 1-7 \rangle | all } |
                         disable \{ \langle 1-7 \rangle \mid \text{all } \}
```
### **Mode**

```
Global Config
```
### **remove**

Logically remove a media-module that has already been physically removed.

### **<1-7>**

Enter the number of a media module that has already been physically removed but is logically still present in the configuration.

### **enable**

Enable a media-module slot.

### **<1-7>**

Enter the number of the media module to be enabled.

### **all**

Enable all media modules on the device.

### **disable**

Disable a media-module slot.

### **<1-7>**

Enter the number of the media module to be disabled.

### **all**

Disable all media modules on the device.

# **4.9.10 deleteport**

This command deletes the port from the link-aggregation (LAG). The interface is a logical slot and port number of a configured link aggregation.

**Note:** This command has to be issued in the member port's interface config mode.

### **Format**

deleteport <logical slot/port>

### **Mode**

Interface Config

# **4.9.11 deleteport all**

This command deletes all configured ports from the link-aggregation (LAG). The interface is a logical slot and port number of a configured linkaggregation.

### **Format**

deleteport <logical slot/port> all

### **Mode**

# **4.9.12 dip-sw itch operation**

**Note:** This command is available for the MICE, PowerMICE and RS20/ RS30/RS40 devices.

Use this command to enable/disable the DIP switch configuration.

### **Default**

disabled

### **Format**

```
dip-switch operation { enable | disable }
```
### **Mode**

Global Config

### **enable**

Enable the DIP switch configuration.

### **disable**

Disable the DIP switch configuration. The device ignores DIP switch settings.

# **4.9.13 macfilter**

This command adds a static MAC filter entry for the MAC address <macaddr> on the VLAN <vlanid>. The <macaddr> parameter must be specified as a 6-byte hexadecimal number in the format of b1:b2:b3:b4:b5:b6.

The restricted MAC Addresses are: 00:00:00:00:00:00, 01:80:C2:00:00:00 to 01:80:C2:00:00:0F, 01:80:C2:00:00:20 to 01:80:C2:00:00:21, and FF:FF:FF:FF:FF:FF.

The <vlanid> parameter must identify a valid VLAN (1 to 4042).

Up to 100 static MAC filters may be created.

### **Format**

macfilter <macaddr> <vlanid>

### **Mode**

Global Config

### U **no macfilter**

This command removes all filtering restrictions and the static MAC filter entry for the MAC address <macaddr> on the VLAN <vlanid>. The <macaddr> parameter must be specified as a 6-byte hexadecimal number in the format of b1:b2:b3:b4:b5:b6.

The <vlanid> parameter must identify a valid VLAN (1 to 4042).

### **Format**

```
no macfilter <macaddr> <vlanid>
```
### **Mode**

# **4.9.14 macfilter adddest**

This command adds the interface to the destination filter set for the MAC filter with the given  $\alpha$  and VLAN of  $\alpha$  and  $\alpha$  and  $\alpha$  and  $\alpha$  and  $\alpha$  and  $\alpha$  are  $\alpha$  arameter must be specified as a 6-byte hexadecimal number in the format of b1:b2:b3:b4:b5:b6.

The <vlanid> parameter must identify a valid VLAN (1-4042).

### **Format**

macfilter adddest <macaddr> <vlanid>

### **Mode**

Interface Config

### U **no macfilter adddest**

This command removes a port from the destination filter set for the MAC filter with the given <macaddr> and VLAN of <vlanid>. The <macaddr> parameter must be specified as a 6-byte hexadecimal number in the format of b1:b2:b3:b4:b5:b6.

The <vlanid> parameter must identify a valid VLAN (1-4042).

### **Format**

no macfilter adddest <macaddr> <vlanid>

### **Mode**

Interface Config

# **4.9.15 macfilter adddest all**

This command adds all interfaces to the destination filter set for the MAC filter with the given <macaddr> and VLAN of <vlanid>. The <macaddr> parameter must be specified as a 6-byte hexadecimal number in the format of b1:b2:b3:b4:b5:b6.

The <vlanid> parameter must identify a valid VLAN (1 to 4042).

### **Format**

```
macfilter adddest {all | <macaddr> <vlanid>}
```
### **Mode**

Global Config

### U **no macfilter adddest all**

This command removes all ports from the destination filter set for the MAC filter with the given <macaddr> and VLAN of <vlanid>. The <macaddr> parameter must be specified as a 6-byte hexadecimal number in the format of b1:b2:b3:b4:b5:b6.

The <vlanid> parameter must identify a valid VLAN (1 to 4042).

### **Format**

```
no macfilter adddest [all | <macaddr> <vlanid>}
```
### **Mode**

# **4.9.16 mac notification (Global Config)**

Use this command to change the settings for MAC address change notification globally on the device. This command enables the sending of MAC notification traps or sets the MAC notification interval in seconds.

### **Format**

```
mac notification {operation | 
                    interval <0..2147483647> }
```
### **Mode**

Global Config

### **operation**

Enable sending of MAC notification traps.

### **interval**

Set the MAC notification interval.

### **<0..2147483647>**

MAC notification interval in seconds.

### ■ no mac notification operation

This command disables sending of MAC notification traps globally.

### **Format**

no mac notification operation

### **Mode**

# **4.9.17 mac notification (Interface Config)**

Use this command to change the settings for MAC address change notification for one port. This command enables MAC notification for this port or sets the mode for which action the device sends a MAC notification.

### **Format**

mac notification {operation | mode { add | remove | all } }

### **Mode**

Interface Config

### **operation**

Enable sending of MAC notification traps.

### **mode**

Set the mode for which action the device sends a MAC notification.

### **add**

The device sends MAC notification traps when entries are added to the FDB.

#### **remove**

The device sends MAC notification traps when entries are removed from the FDB.

### **all**

The device sends MAC notification traps when entries are changed in the FDB.

### ■ no mac notification operation

This command disables sending of MAC notification traps for this port.

### **Format**

no mac notification operation

### **Mode**

Interface Config

### **4.9.18 monitor session <session-id>**

This command configures a probe port and a monitored port for monitor session (port monitoring). The first slot/port is the source monitored port and the second slot/port is the destination probe port. If this command is executed while port monitoring is enabled, it will have the effect of changing the probe and monitored port values.

### **Format**

```
monitor session <session-id> 
 [ mode |
    source interface <slot/port> 
              [direction { rx | tx | tx/rx } ] |
    destination interface <slot/port> ]
```
### **Mode**

Global Config

### **session-id**

Session number (currently, session number 1 is supported).

### **mode**

Enable/Disable port mirroring session. **Note:** does not affect the source or destination interfaces.

### **source interface <slot/port>**

Configure the source interface (in slot/port notation).

### **direction**

Configure the direction of the interface.´

### **rx**

Configure the direction of the interface as rx (receive).

### **tx**

Configure the direction of the interface as tx (transmit).

### **rx/tx**

Configure the direction of the interface as rx/tx (receive and transmit).

### **destination interface <slot/port>**

Configure the probe interface (in slot/port notation).

### U **no monitor session <session-id>**

This command removes the monitor session (port monitoring) designation from both the source probe port and the destination monitored port and removes the probe port from all VLANs. The port must be manually re-added to any desired VLANs.

### **Format**

no monitor session <session-id> [mode]

### **Mode**

Global Config

### **session-id**

Session number (currently, session number 1 is supported).

### **4.9.19 monitor session <session-id> mode**

This command configures the monitor session (port monitoring) mode to enable. The probe and monitored ports must be configured before monitor session (port monitoring) can be enabled. If enabled, the probe port will monitor all traffic received and transmitted on the physical monitored port. It is not necessary to disable port monitoring before modifying the probe and monitored ports.

### **Default**

disabled

### **Format**

monitor session <session-id> mode

### **Mode**

```
Global Config
```
### **session-id**

Session number (currently, session number 1 is supported).

### U **no monitor session <session-id> mode**

This command sets the monitor session (port monitoring) mode to disable.

### **Format**

no monitor session <session-id> mode

### **Mode**

Global Config

### **session-id**

Session number (currently, session number 1 is supported).

### **4.9.20 monitor session <session-id> source/ destination**

This command allows you to configure and activate the port mirroring function of the switch. Port mirroring is when the data traffic of a source port is copied to a specified destination port. The data traffic at the source port is not influenced by port mirroring. A management tool connected at the specified port, e.g., an RMON probe, can thus monitor the data traffic of the source port.

This command can be called multiple times with different ports to add more than one source port to the session.

It is possible to add/remove ports to/from an active session.

### **Note:**

- The device supports a maximum of one session.

- The maximum number of source ports is 8.

- Ports configured as mirror source or destination ports have to be physical ports.

**Note:** In active port mirroring, the specified destination port is used solely for observation purposes.

### **Default**

none

### **Format**

```
monitor session <session-id> {source | destination}
interface <slot/port>
```
### **Mode**

Global Config

### **session-id**

Session number (currently, session number 1 is supported).

### U **no monitor session <session-id> source/destination**

This command resets the monitor session (port monitoring) source/destination. The port will be removed from port mirroring

#### **Format**

```
no monitor session <session-id> {source | destina-
tion} interface
```
#### **Mode**

Global Config

#### **session-id**

Session number (currently, session number 1 is supported).

# **4.9.21 link-aggregation**

This command configures a new Link Aggregation (LAG) and generates a logical slot/port number for the Link Aggregation. Display this number using the "show link-aggregation".

**Note:** Before including a port in a Link Aggregation, set the port physical mode. See 'speed' command.

### **Format**

link-aggregation <name>

#### **Mode**

# **4.9.22 link-aggregation adminmode**

This command enables a Link Aggregation (LAG). The interface is a logical slot/port for a configured Link Aggregation. The option all sets every configured Link Aggregation with the same administrative mode setting.

### **Format**

link-aggregation adminmode all

**Mode**

Global Config

### ■ no link-aggregation adminmode

This command disables a Link Aggregation (LAG). The interface is a logical slot/port for a configured Link Aggregation. The option all sets every configured Link Aggregation with the same administrative mode setting.

### **Format**

no link-aggregation adminmode all

### **Mode**

# **4.9.23 link-aggregation linktrap**

This command enables link trap notifications for the link-aggregation (LAG). The interface is a logical slot/port for a configured link-aggregation. The option all sets every configured link-aggregation with the same administrative mode setting.

### **Default**

enabled

### **Format**

```
link-aggregation linktrap {<logical slot/port> | 
all}
```
#### **Mode**

Global Config

### ■ no link-aggregation linktrap

This command disables link trap notifications for the link-aggregation (LAG). The interface is a logical unit, slot and port slot and port for a configured link-aggregation. The option all sets every configured linkaggregation with the same administrative mode setting.

### **Format**

```
no link-aggregation linktrap {<logical slot/port> | 
alll
```
### **Mode**
# **4.9.24 link-aggregation name**

This command defines a name for the link-aggregation (LAG). The interface is a logical slot/port for a configured link-aggregation, and name is an alphanumeric string up to 15 characters. This command is used to modify the name that was associated with the link-aggregation when it was created.

#### **Format**

```
link-aggregation name {<logical slot/port> | all | 
<name>}
```
#### **Mode**

Global Config

# **4.9.25 rmon-alarm add**

This command adds an RMON alarm.

## **Format**

rmon-alarm add <index> [<mib-variable> <rising-threshold> <falling-threshold>]

#### **Mode**

Global Config

#### **index**

Enter the index of the RMON alarm.

#### **mib-variable**

Enter the MIB variable.

#### **rising-threshold**

Enter the rising threshold for the RMON alarm.

#### **falling-threshold**

Enter the falling threshold for the RMON alarm.

## **4.9.26 rmon-alarm delete**

This command deletes an RMON alarm.

### **Format**

rmon-alarm delete <index>

#### **Mode**

Global Config

### **index**

Enter the index of the RMON alarm.

# **4.9.27 rmon-alarm enable**

This command enables an RMON alarm.

## **Format**

rmon-alarm enable <index>

## **Mode**

Global Config

#### **index**

Enter the index of the RMON alarm.

# **4.9.28 rmon-alarm disable**

This command disables an RMON alarm.

## **Format**

rmon-alarm disable <index>

## **Mode**

Global Config

## **index**

Enter the index of the RMON alarm.

# **4.9.29 rmon-alarm modify mib-variable**

This command modifies the mib-variable of an RMON alarm.

## **Format**

rmon-alarm modify <index> mib-variable <mib-variable>

## **Mode**

Global Config

## **index**

Enter the index of the RMON alarm.

## **mib-variable**

Enter the MIB variable.

## **4.9.30 rmon-alarm modify thresholds**

This command modifies the thresholds of an RMON alarm.

#### **Format**

```
rmon-alarm modify <index> thresholds 
                            <rising-threshold> 
                            <falling-threshold>
```
#### **Mode**

Global Config

#### **index**

Enter the index of the RMON alarm.

#### **rising-threshold**

Enter the rising threshold for the RMON alarm.

#### **falling-threshold**

Enter the falling threshold for the RMON alarm.

## **4.9.31 rmon-alarm modify interval**

This command modifies the interval of an RMON alarm.

#### **Format**

rmon-alarm modify <index> interval <interval>

#### **Mode**

Global Config

#### **index**

Enter the index of the RMON alarm.

#### **interval**

Enter the interval for the RMON alarm.

## **4.9.32 rmon-alarm modify sample-type**

This command modifies the sample-type of an RMON alarm.

#### **Format**

```
rmon-alarm modify <index> sample-type {absolute|delta}
```
#### **Mode**

Global Config

#### **index**

Enter the index of the RMON alarm.

### **absolute**

Sample-type for RMON alarm is absolute.

### **delta**

Sample-type for RMON alarm is delta.

# **4.9.33 rmon-alarm modify startup-alarm**

This command modifies the startup-alarm of an RMON alarm.

## **Format**

```
rmon-alarm modify <index> startup-alarm 
                    {rising | falling | risingorfalling}
```
## **Mode**

Global Config

## **index**

Enter the index of the RMON alarm.

## **rising**

Start-up alarm if the value is rising.

## **falling**

Start-up alarm if the value is falling.

## **risingorfalling**

Start-up alarm if the value is rising or falling.

## **4.9.34 rmon-alarm modify rising-event**

This command modifies the rising-event of an RMON alarm.

#### **Format**

```
rmon-alarm modify <index> rising-event 
                           <rising-event-index>
```
#### **Mode**

Global Config

#### **index**

Enter the index of the RMON alarm.

#### **rising-event-index**

Enter the index for the rising event for the RMON alarm.

# **4.9.35 rmon-alarm modify falling-event**

This command modifies the falling-event of an RMON alarm.

## **Format**

```
rmon-alarm modify <index> falling-event 
                           <falling-event-index>
```
#### **Mode**

Global Config

#### **index**

Enter the index of the RMON alarm.

#### **falling-event-index**

Enter the index for the falling event for the RMON alarm.

# **4.9.36 set garp timer join**

This command sets the GVRP join time per port and per GARP. Join time is the interval between the transmission of GARP Protocol Data Units (PDUs) registering (or re-registering) membership for a VLAN or multicast group. This command has an effect only when GVRP is enabled. The time is from 10 to 100 (centiseconds). The value 20 centiseconds is 0.2 seconds.

## **Default**

 $2.0$ 

## **Format**

set garp timer join <10-100>

## **Mode**

Global Config Interface Config

## U **no set garp timer join**

This command sets the GVRP join time per port and per GARP to 20 centiseconds (0.2 seconds). This command has an effect only when GVRP is enabled.

## **Format**

no set garp-timer join

## **Mode**

Global Config Interface Config

# **4.9.37 set garp timer leave**

This command sets the GVRP leave time per port. Leave time is the time to wait after receiving an unregister request for a VLAN or a multicast group before deleting the VLAN entry. This can be considered a buffer time for another station to assert registration for the same attribute in order to maintain uninterrupted service.time is 20 to 600 (centiseconds). The value 60 centiseconds is 0.6 seconds.

**Note:** This command has an effect only when GVRP is enabled.

### **Default**

60

#### **Format**

set garp timer leave <20-600>

#### **Mode**

Global Config Interface Config

## ■ no set garp timer leave

TThis command sets the GVRP leave time per port to 60 centiseconds (0.6 seconds).

**Note:** This command has an effect only when GVRP is enabled.

#### **Format**

no set garp timer leave

#### **Mode**

```
Global Config
Interface Config
```
# **4.9.38 set garp timer leaveall**

This command sets how frequently *Leave All PDUs* are generated per port. A *Leave All PDU* indicates that all registrations will be unregistered. Participants would need to rejoin in order to maintain registration. The value applies per port and per GARP participation. The time may range from 200 to 6000 (centiseconds). The value 1000 centiseconds is 10 seconds.

**Note:** This command has an effect only when GVRP is enabled.

### **Default**

1000

### **Format**

```
set garp timer leaveall <200-6000>
```
## **Mode**

```
Global Config
Interface Config
```
## ■ no set garp timer leaveall

This command sets how frequently *Leave All PDUs* are generated per port to 1000 centiseconds (10 seconds).

**Note:** This command has an effect only when GVRP is enabled.

#### **Format**

no set garp timer leaveall

## **Mode**

Global Config Interface Config

## **4.9.39 set gmrp adminmode**

This command enables GARP Multicast Registration Protocol (GMRP) on the system. The default value is disable.

#### **Format**

set gmrp adminmode

#### **Mode**

Privileged EXEC and Global Config

### U **no set gmrp adminmode**

This command disables GARP Multicast Registration Protocol (GMRP) on the system.

#### **Format**

no set gmrp adminmode

#### **Mode**

Privileged EXEC and Global Config

# **4.9.40 set gmrp interfacemode**

This command enables GARP Multicast Registration Protocol on a selected interface. If an interface which has GARP enabled is enlisted as a member of a Link Aggregation (LAG), GARP functionality will be disabled on that interface. GARP functionality will subsequently be re-enabled if Link Aggregation (LAG) membership is removed from an interface that has GARP enabled.

### **Default**

enabled

### **Format**

set gmrp interfacemode

### **Mode**

Interface Config

## ■ no set gmrp interfacemode

This command disables GARP Multicast Registration Protocol on a selected interface. If an interface which has GARP enabled is enlisted as a member of a Link Aggregation (LAG), GARP functionality will be disabled on that interface. GARP functionality will subsequently be reenabled if Link Aggregation (LAG) membership is removed from an interface that has GARP enabled.

#### **Format**

no set gmrp interfacemode

#### **Mode**

Interface Config

# **4.9.41 set gmrp interfacemode**

This command enables GARP Multicast Registration Protocol on all interfaces. If an interface which has GARP enabled is enabled for routing or is enlisted as a member of a link-aggregation (LAG), GARP functionality will be disabled on that interface. GARP functionality will subsequently be re-enabled if routing is disabled and link-aggregation (LAG) membership is removed from an interface that has GARP enabled.

### **Default**

disabled

### **Format**

set gmrp interfacemode

#### **Mode**

Global Config

## U **no set gmrp interfacemode**

This command disables GARP Multicast Registration Protocol on a selected interface.

#### **Format**

no set gmrp interfacemode

#### **Mode**

# **4.9.42 set gmrp forw ard-all-groups**

This command enables the GMRP Multicast Registration Protocol feature 'Forward All Groups' for all ports.

## **Default**

disabled

### **Format**

set gmrp forward-all-groups

#### **Mode**

```
Interface Config
Global Config
```
### ■ no set gmrp forward-all-groups

This command disables the GMRP Multicast Registration Protocol feature 'Forward All Groups' for all ports.

#### **Format**

no set gmrp forward-all-groups

#### **Mode**

Interface Config Global Config

## **4.9.43 set gmrp forw ard-unknow n**

**Note:** This command is available for the devices of the MS20/MS30, RS20/ RS30/RS40, MACH102, MACH104, MACH1000, MACH1040, OCTOPUS, RSR20/RSR30 family.

Use this command to configure if the device should forward unknown GMRP multicast packets. The setting can be discard or flood. The default is flood.

#### **Default**

```
flood
```
#### **Format**

```
set gmrp forward-unknown {discard | flood}
```
#### **Mode**

Global Config

#### **discard**

The device discards unknown GMRP multicast packets.

#### **flood**

The device floods unknown GMRP multicast packets.

#### U **no set gmrp forw ard-unknow n**

This command disables the GMRP Multicast Registration Protocol feature 'Forward Unknown' for all ports.

#### **Format**

no set gmrp forward-unknown

#### **Mode**

# **4.9.44 set igmp**

This command enables IGMP Snooping on the system. The default value is disable.

**Note:** The IGMP snooping application supports the following:

- $\blacktriangleright$  Global configuration or per interface configuration.
- ▶ Validation of the IP header checksum (as well as the IGMP header checksum) and discarding of the frame upon checksum error.
- $\blacktriangleright$  Maintenance of the forwarding table entries based on the MAC address versus the IP address.
- **D** Flooding of unregistered multicast data packets to all ports in the VLAN.

### **Format**

set igmp

#### **Mode**

Global Config

#### U **no set igmp**

This command disables IGMP Snooping on the system.

#### **Format**

no set igmp

#### **Mode**

## **4.9.45 set igmp**

This command enables IGMP Snooping on a selected interface.

### **Default**

enabled

#### **Format**

set igmp

#### **Mode**

Interface Config

### ■ no set igmp

This command disables IGMP Snooping on a selected interface.

#### **Format**

no set igmp

#### **Mode**

Interface Config

# **4.9.46 set igmp aging-time-unknow n**

This command configures the IGMP Snooping aging time for unknown multicast frames (unit: seconds, min.: 3, max.: 3600, Default value: 260).

#### **Format**

set igmp aging-time-unknown <3-3600>

#### **Mode**

# **4.9.47 set igmp automatic-mode**

If enabled, this port is allowed to be set as static query port automatically, if the LLDP protocol has found a switch or router connected to this port. Use the command's normal form to enable the feature, the 'no' form to disable it.

## **Default**

disabled

#### **Format**

set igmp automatic-mode

#### **Mode**

Interface Config

# **4.9.48 set igmp forw ard-all**

This command activates the forwarding of multicast frames to this interface even if the given interface has not received any reports by hosts. N. B.: this applies only to frames that have been learned via IGMP Snooping. The purpose is that an interface (e. g. a HIPER Ring's ring port) may need to forward all such frames even if no reports have been received on it. This enables faster recovery from ring interruptions for multicast frames.

#### **Default**

disabled

#### **Format**

set igmp forward-all

#### **Mode**

Interface Config

### ■ no set igmp forw ard-all

This command disables the forwarding of all multicast frames learned via IGMP Snooping on a selected interface.

#### **Format**

no set igmp forward-all

#### **Mode**

Interface Config

# **4.9.49 set igmp forw ard-unknow n**

**Note:** This command is available for MS20/MS30.

This command defines how to handle unknown multicast frames.

#### **Format**

```
set igmp forward-unknown 
                { discard | flood | query-ports}
```
## **Mode**

Global Config

### **discard**

Unknown multicast frames will be discarded.

### **flood**

Unknown multicast frames will be flooded.

### **query-ports**

Unknown multicast frames will be forwarded only to query ports.

# **4.9.50 set igmp static-query-port**

This command activates the forwarding of IGMP membership report frames to this interface even if the given interface has not received any queries. The purpose is that a port may need to forward such frames even if no queries have been received on it (e. g., if a router is connected to the interface that sends no queries).

#### **Default**

disabled

#### **Format**

set igmp static-query-port

#### **Mode**

Interface Config

### ■ no set igmp

This command disables the unconditional forwarding of IGMP membership report frames to this interface.

#### **Format**

no set igmp static-query-port

#### **Mode**

Interface Config

# **4.9.51 set igmp groupmembershipinterval**

This command sets the IGMP Group Membership Interval time on the system. The Group Membership Interval time is the amount of time in seconds that a switch will wait for a report from a particular group on a particular interface before deleting the interface from the entry. This value must be greater than the IGMP Maximum Response time value. The range is 3 to 3,600 seconds.

#### **Default**

260

#### **Format**

```
set igmp groupmembershipinterval <3-3600>
```
#### **Mode**

Global Config

#### U **no set igmp groupmembershipinterval**

This command sets the IGMP Group Membership Interval time on the system to 260 seconds.

#### **Format**

no set igmp groupmembershipinterval

#### **Mode**

# **4.9.52 set igmp interfacemode**

This command enables IGMP Snooping on all interfaces. If an interface which has IGMP Snooping enabled is enabled for port-based routing or is enlisted as a member of a link-aggregation (LAG), IGMP Snooping functionality will be disabled on that interface. IGMP Snooping functionality will subsequently be re-enabled if routing is disabled or link-aggregation (LAG) membership is removed from an interface that has IGMP Snooping enabled.

## **Format**

set igmp interfacemode

#### **Mode**

Global Config

## U **no set igmp interfacemode**

This command disables IGMP Snooping on all interfaces.

#### **Format**

no set igmp interfacemode

#### **Mode**

# **4.9.53 set igmp lookup-interval-unknow n**

This command configures the IGMP Snooping lookup response time for unknown multicast frames (unit: seconds, min.: 2, max.: 3599, Default value: 125).

### **Format**

set igmp lookup-interval-unknown <2-3599>

#### **Mode**

Global Config

### **<2-3599>**

Enter the IGMP Snooping lookup response time for unknown multicast frames (unit: seconds, min.: 2, max.: 3599, Default value: 125).

# **4.9.54 set igmp lookup-resp-time-unknow n**

This command configures the IGMP Snooping lookup interval for unknown multicast frames (unit: seconds, min.: 1, max.: 3,598, Default value: 10).

## **Format**

set igmp lookup-resp-time-unknown <1-3598>

#### **Mode**

Global Config

#### **<2-3598>**

Enter the IGMP Snooping lookup interval for unknown multicast frames (unit: seconds, min.: 1, max.: 3598, Default value: 10).

# **4.9.55 set igmp maxresponse**

This command sets the IGMP Maximum Response time on the system. The Maximum Response time is the amount of time in seconds that a switch will wait after sending a query in response to a received leave message, before deleting the multicast group received in the leave message. If the switch receives a report in response to the query within the maxresponse time, then the multicast group is not deleted. This value must be less than the IGMP Query Interval time value. The range is 1 to 3,598 seconds.

#### **Default**

10

#### **Format**

set igmp maxresponse <1-3598>

#### **Mode**

Global Config

**Note:** the IGMP Querier's max. response time was also set. It is always the same value as the IGMP Snooping max. response time.

#### U **no set igmp maxresponse**

This command sets the IGMP Maximum Response time on the system to 10 seconds.

#### **Format**

no set igmp maxresponse

#### **Mode**

## **4.9.56 set igmp querier max-response-time**

Configure the IGMP Snooping Querier's maximum response time. The range is 1 to 3,598 seconds. The default value is 10 seconds.

### **Default**

10

### **Format**

```
set igmp querier max-response-time <1-3598>
```
## **Mode**

Global Config

**Note:** The IGMP Snooping max. response time was also set. It is always the same value as the IGMP Querier´s max. response time.

# **4.9.57 set igmp querier protocol-version**

Configure the IGMP Snooping Querier's protocol version (1, 2 or 3).

## **Default**

2

## **Format**

```
set igmp querier protocol-version \{1 \mid 2 \mid 3\}
```
## **Mode**

## **4.9.58 set igmp querier status**

Configure the IGMP Snooping Querier's administrative status (enable or disable).

#### **Default**

disable

#### **Format**

```
set igmp querier status {enable | disable}
```
**Mode**

```
Global Config
```
# **4.9.59 set igmp querier tx-interval**

Configure the IGMP Snooping Querier's transmit interval. The range is 2 to 3,599 seconds.

#### **Default**

125

#### **Format**

set igmp querier tx-interval <2-3599>

#### **Mode**

# **4.9.60 set igmp query-ports-to-filter**

This command enables or disables the addition of query ports to multicast filter portmasks. The setting can be enable or disable.

## **Default**

Disable

#### **Format**

```
set igmp query-ports-to-filter {enable | disable}
```
#### **Mode**

```
Global Config
```
#### **enable**

Addition of query ports to multicast filter portmasks.

#### **disable**

No addition of query ports to multicast filter portmasks.

# **4.9.61 selftest ramtest**

Enable or disable the RAM test for a cold start of the device.

Deactivating the RAM test reduces the booting time for a cold start of the device.

Default value: enabled.

## **Format**

```
selftest ramtest {disable|enable}
```
## **Mode**

Global Config

## **selftest ramtest disable**

Disable the ramtest.

## **selftest ramtest enable**

Enable the ramtest. This is the default.

## **4.9.62 selftest reboot-on-hdxerror**

Enable or disable a restart when the device detects a half duplex mismatch error. Default value: enabled.

#### **Format**

```
selftest reboot-on-hdxerror {disable | enable}
```
#### **Mode**

Global Config

#### **selftest reboot-on-hdxerror disable**

Disable the reboot-on-hdxerror function.

#### **selftest reboot-on-hdxerror enable**

Enable the reboot-on-hdxerror function. This is the default.

# **4.9.63 selftest reboot-on-error**

Enable or disable a restart due to an undefined software or hardware state. Default value: disabled.

## **Format**

```
selftest reboot-on-error 
         {disable | enable | seriousOnly}
```
### **Mode**

Global Config

## **selftest reboot-on-error disable**

Disable the reboot-on-error function. This is the default.

### **selftest reboot-on-error enable**

Enable the reboot-on-error function.

## **selftest reboot-on-error seriousOnly**

The device will only reboot on errors considered to be critical.

**Note:** Duplex mismatch errors are considered to be non-critical. In case of a detected duplex mismatch error, the device will not reboot. Reset the device to restore ports to an usable state.

## **4.9.64 serviceshell**

Use this command to execute a service shell command.

#### **Format**

serviceshell [deactivate]

#### **Mode**

Privileged EXEC

#### **deactivate**

Disable the service shell access permanently **(Cannot be undone)**.

**Note:** If you execute this command the system asks for confirmation: When you disable the service shell function it is permanently disabled. Please see the Basic Configuration Manual for details.

# **4.9.65 update module-configuration**

**Note:** This command is available for the MACH1020 and MACH1030 devices.

Use this command to update the product code of the device.

#### **Format**

```
update module-configuration
```
#### **Mode**

Global Config

**Note:** Update the product code specifically after you replaced or added a module to the device.

# **4.9.66 show auto-disable brief**

Use this command to display the Auto Disable summary.

## **Format**

show auto-disable brief

## **Mode**

Global Config

## **Intf**

Display the number of the interface in slot/port format.

## **Error reason**

Display the error reason for auto-disable.

```
Possible values: no error | link-flap | crc-error |
overload-detection | port-security | speed-duplex.
```
## **Component name**

Display the name of the component for auto-disable. Possible values: PORTSEC | PORTMON.

## **Remaining time (sec.)**

Display the remaining time in seconds for auto-disable. Possible values: 0 | 30..2147483.

## **Auto-Disable time (sec.)**

Display the time for auto-disable in seconds. Possible values: 0 | 30..2147483.

## **Auto-Disable oper state**

Display the operational state of the auto-disable function. Possible values: active | inactive.

## **4.9.67 show auto-disable reasons**

Use this command to display the reasons for port auto-disable on this device.

### **Format**

show auto-disable reasons

#### **Mode**

Global Config

#### **Error reason**

```
Display the error reasons of the port auto-disable function
Possible values: link-flap | crc-error | overload-
detection | port-security | speed-duplex.
```
#### **State**

Display the state of the port auto-disable function. Possible values: enabled | disabled.

# **4.9.68 show dip-sw itch**

This command displays the DIP switch operation configuration.

## **Format**

show dip-switch

## **Mode**

Global Config

## **DIP Switch operation**

This field displays the DIP Switch operation status. Possible values: Enabled, Disabled

## **DIP Switch conflict**

This field displays the DIP Switch conflict status. Possible values: True, False

## **DIP Switch Red. Manager**

This field displays the DIP Switch Redundancy Manager status. Possible values: Enabled, Disabled

## **DIP Switch Standby**

This field displays the DIP Switch Standby status. Possible values: Enabled, Disabled

## **DIP Switch RingPort**

**Note:** This command is available for the MICE devices. This field displays the DIP Switch RingPort numbers. Possible values: Interface number in slot/port notation.

## **DIP Switch SW config**

**Note:** This command is available for the MICE devices. This field displays the DIP Switch SW config status. Possible values: Enabled, Disabled

## **4.9.69 show garp**

This command displays Generic Attributes Registration Protocol (GARP) information.

#### **Format**

show garp

#### **Mode**

Privileged EXEC and User EXEC

#### **GMRP Admin Mode**

This displays the administrative mode of GARP Multicast Registration Protocol (GMRP) for the system.

## **4.9.70 show gmrp configuration**

This command displays Generic Attributes Registration Protocol (GARP) information for one or all interfaces.

#### **Format**

```
show gmrp configuration {<slot/port> | all}
```
#### **Mode**

Privileged EXEC and User EXEC

#### **Interface**

This displays the slot/port of the interface that this row in the table describes.

#### **Join Timer**

Specifies the interval between the transmission of GARP PDUs registering (or re-registering) membership for an attribute. Current attributes are a VLAN or multicast group. There is an instance of this timer on a per-Port, per-GARP participant basis. Permissible values are 10..100 centiseconds (0.1 to 1.0 seconds). The factory default is 20 centiseconds (0.2 seconds). The finest granularity of specification is 1 centisecond (0.01 seconds).

## **Leave Timer**

Specifies the period of time to wait after receiving an unregister request for an attribute before deleting the attribute. Current attributes are a VLAN or multicast group. This may be considered a buffer time for another station to assert registration for the same attribute in order to maintain uninterrupted service. There is an instance of this timer on a per-Port, per-GARP participant basis. Permissible values are 20..600 centiseconds (0.2 to 6.0 seconds). The factory default is 60 centiseconds (0.6 seconds). The finest granularity of specification is 1 centisecond (0.01 seconds).

## **LeaveAll Timer**

This Leave All Time controls how frequently LeaveAll PDUs are generated. A LeaveAll PDU indicates that all registrations will shortly be deregistered. Participants will need to rejoin in order to maintain registration. There is an instance of this timer on a per-Port, per-GARP participant basis. The Leave All Period Timer is set to a random value in the range of LeaveAllTime to 1.5\*LeaveAllTime. Permissible values are 200..6000 centiseconds (2 to 60 seconds). The factory default is 1000 centiseconds (10 seconds). The finest granularity of specification is 1 centisecond (0.01 seconds).

#### **Port GMRP Mode**

Indicates the GMRP administrative mode for the port. It may be enabled or disabled. If this parameter is disabled, Join Time, Leave Time and Leave All Time have no effect. The factory default is disabled.

# **4.9.71 show igmpsnooping**

This command displays IGMP Snooping information. Configured information is displayed whether or not IGMP Snooping is enabled. Status information is only displayed when IGMP Snooping is enabled.

## **Format**

```
show igmpsnooping
```
#### **Mode**

Privileged EXEC and User EXEC

### **Admin Mode**

This indicates whether or not IGMP Snooping is globally enabled on the switch.

## **Forwarding of Unknown Frames**

This displays if and how unknown multicasts are forwarded. The setting can be Discard, Flood or Query Ports. The default is Query Ports.

### **Group Membership Interval**

This displays the IGMP Group Membership Interval. This is the amount of time a switch will wait for a report for a particular group on a particular interface before it sends a query on that interface. This value may be configured.

### **Multicast Control Frame Count**

This displays the number of multicast control frames that are processed by the CPU.

## **Interfaces Enabled for IGMP Snooping**

This is the list of interfaces on which IGMP Snooping is enabled. Additionally, if a port has a special function, it will be shown to the right of its slot/port number. There are 3 special functions: Forward All, Static Query Port and Learned Query Port.

#### **Querier Status (the administrative state).**

This displays the IGMP Snooping Querier's administrative status.

## **Querier Mode (the actual state, read only)**

This displays the IGMP Snooping Querier's operating status.

#### **Querier Transmit Interval**

This displays the IGMP Snooping Querier's transmit interval in seconds.

## **Querier Max. Response Time**

This displays the IGMP Snooping Querier's maximum response time in seconds.

## **Querier Protocol Version**

This displays the IGMP Snooping Querier's protocol version number.
# **4.9.72 show mac-filter-table gmrp**

This command displays the GARP Multicast Registration Protocol (GMRP) entries in the Multicast Forwarding Database (MFDB) table.

## **Format**

show mac-filter-table gmrp

## **Mode**

Privileged EXEC and User EXEC

## **Mac Address**

A unicast MAC address for which the switch has forwarding and or filtering information. The format is 6 or 8 two-digit hexadecimal numbers that are separated by colons, for example 01:23:45:67:89:AB. In an IVL system the MAC address will be displayed as 8 bytes.

## **Type**

This displays the type of the entry. Static entries are those that are configured by the end user. Dynamic entries are added to the table as a result of a learning process or protocol.

## **Description**

The text description of this multicast table entry.

## **Interfaces**

The list of interfaces that are designated for forwarding (Fwd:) and filtering (Flt:).

# **4.9.73 show mac-filter-table igmpsnooping**

This command displays the IGMP Snooping entries in the Multicast Forwarding Database (MFDB) table.

### **Format**

show mac-filter-table igmpsnooping

### **Mode**

Privileged EXEC and User EXEC

### **Mac Address**

A multicast MAC address for which the switch has forwarding and or filtering information. The format is two-digit hexadecimal numbers that are separated by colons, for example 01:23:45:67:89:AB.

### **Type**

This displays the type of the entry. Static entries are those that are configured by the end user. Dynamic entries are added to the table as a result of a learning process or protocol.

### **Description**

The text description of this multicast table entry.

### **Interfaces**

The list of interfaces that are designated for forwarding (Fwd:) and filtering (Flt:).

# **4.9.74 show mac-filter-table multicast**

This command displays the Multicast Forwarding Database (MFDB) information. If the command is entered with no parameter, the entire table is displayed. This is the same as entering the optional all parameter. The user can display the table entry for one MAC Address by specifying the MAC address as an optional parameter.

### **Format**

```
show mac-filter-table multicast 
              [\text{<}macaddr> \text{<}1-4042
```
## **Mode**

Privileged EXEC and User EXEC

## **Mac Address**

A multicast MAC address for which the switch has forwarding and or filtering information. The format is two-digit hexadecimal numbers that are separated by colons, for example 01:23:45:67:89:AB.

## **Type**

This displays the type of the entry. Static entries are those that are configured by the end user. Dynamic entries are added to the table as a result of a learning process or protocol.

## **Component**

The component that is responsible for this entry in the Multicast Forwarding Database. Possible values are IGMP Snooping, GMRP and Static Filtering.

## **Description**

The text description of this multicast table entry.

## **Interfaces**

The list of interfaces that are designated for forwarding (Fwd:) and filtering (Flt:).

## **Forwarding Interfaces**

The resultant forwarding list is derived from combining all the component's forwarding interfaces and removing the interfaces that are listed as the static filtering interfaces.

# **4.9.75 show mac-filter-table static**

This command displays the Static MAC Filtering information for all Static MAC Filters. If all is selected, all the Static MAC Filters in the system are displayed. If a macaddr is entered, a vlan must also be entered and the Static MAC Filter information will be displayed only for that MAC address and VLAN.

## **Format**

```
show mac-filter-table static {<macaddr> <vlanid> |
all}
```
### **Mode**

Privileged EXEC and User EXEC

## **MAC Address**

Is the MAC Address of the static MAC filter entry.

## **VLAN ID**

Is the VLAN ID of the static MAC filter entry.

## **Source Port(s)**

Indicates the source port filter set's slot and port(s).

## **Destination Port(s)**

Indicates the destination port filter set's slot and port(s).

# **4.9.76 show mac-filter-table staticfiltering**

This command displays the Static Filtering entries in the Multicast Forwarding Database (MFDB) table.

### **Format**

show mac-filter-table staticfiltering

### **Mode**

Privileged EXEC and User EXEC

### **Mac Address**

A unicast MAC address for which the switch has forwarding and or filtering information. The format is 6 or 8 two-digit hexadecimal numbers that are separated by colons, for example 01:23:45:67:89:AB.

### **Type**

This displays the type of the entry. Static entries are those that are configured by the end user. Dynamic entries are added to the table as a result of a learning process or protocol.

### **Description**

The text description of this multicast table entry.

## **Interfaces**

The list of interfaces that are designated for forwarding (Fwd:) and filtering (Flt:).

# **4.9.77 show mac-filter-table stats**

This command displays the Multicast Forwarding Database (MFDB) statistics.

### **Format**

show mac-filter-table stats

### **Mode**

Privileged EXEC and User EXEC

### **Total Entries**

This displays the total number of entries that can possibly be in the Multicast Forwarding Database table.

### **Most MFDB Entries Ever Used**

This displays the largest number of entries that have been present in the Multicast Forwarding Database table. This value is also known as the MFDB high-water mark.

### **Current Entries**

This displays the current number of entries in the Multicast Forwarding Database table.

# **4.9.78 show mac notification**

This command displays the MAC address change notification configuration.

### **Format**

```
show mac notification
```
### **Mode**

Privileged EXEC

### **MAC notification settings**

This table displays the MAC notification settings (status and interval) for the device.

### **MAC notification status**

This field displays the status of MAC notification traps for the device. Possible values: enabled, disabled.

## **MAC notification interval**

This field displays the MAC notification interval for the device. Possible values: 1..2147483647.

## **Interface**

This field displays the number of the interface in slot/port format.

## **MAC notify**

This field displays the status of MAC notification traps for this port. Possible values: enabled, disabled

## **Mode**

This field displays the mode for which action the device sends a MAC notification trap.

Possible values: add, remove, all

## **Last MAC address**

This field displays the last MAC address added or removed from the address table for this interface.

Possible values: Valid MAC address in aa:bb:cc:dd:ee:ff notation.

## **Last MAC status**

This field displays the status of the last MAC address on this interface.

Possible values: added, removed, other.

## **4.9.79 show monitor session**

This command displays the port monitoring information for the system.

### **Format**

show monitor session <Session Number>

### **Mode**

Global Config, Privileged EXEC, User EXEC

### **Session**

Display port monitor session settings.

### **Session Number**

Session number. Enter 1 for the session number.

### **Session ID**

Displays the session number of the port monitor session. Possible values: 1.

### **Admin Mode**

Displays the status of the port monitoring feature. Possible values: Enable, Disable.

## **Probe Port**

Displays the interface configured as the probe port (in slot/port notation). If this value has not been configured, 'Not Configured' will be displayed.

## **Mirrored Port**

Displays the interface configured as the mirrored port (in slot/port notation). If this value has not been configured, 'Not Configured' will be displayed.

## **Direction**

Displays the direction which has been configured for the port. Possible values:  $rx$  (receive),  $tx$  (transmit),  $rx/tx$  (receive and transmit)

If this value has not been configured, 'Not Configured' will be displayed.

# **4.9.80 show port**

This command displays port information.

## **Format**

show port {<slot/port> | all} [name]

## **Mode**

Privileged EXEC and User EXEC

# **Slot/Port**

Valid slot and port number separated by forward slashes.

## **Name**

When the optional command parameter name was specified, the output is different. It specifically includes the Interface Name as the second column, followed by other basic settings that are also shown by the normal command without the command parameter name.

# **Type**

If not blank, this field indicates that this port is a special type of port. The possible values are:

 $Mon - this$  port is a monitoring port. Look at the Port Monitoring screens to find out more information.

LA  $Mbr$  - this port is a member of a Link Aggregation (LAG). Probe  $-$  this port is a probe port.

## **Admin Mode**

Indicates the Port control administration state. The port must be enabled in order for it to be allowed into the network. - May be enabled or disabled. The factory default is enabled.

## **Physical Mode**

Indicates the desired port speed and duplex mode. If auto-negotiation support is selected, then the duplex mode and speed will be set from the auto-negotiation process. Note that the port's maximum capability (full duplex -100M) will be advertised. Otherwise, this object will determine the port's duplex mode and transmission rate. The factory default is Auto.

## **Physical Status**

Indicates the port speed and duplex mode.

## **Link Status**

Indicates whether the Link is up or down.

### **Link Trap**

This object determines whether or not to send a trap when link status changes. The factory default is enabled.

### **Flow**

Indicates if enable flow control is enabled on this port.

### **Device Status**

Indicates whether or not the given port's link status is monitored by the device status.

### **VLAN Prio**

This object displays the port VLAN priority.

# **4.9.81 show link-aggregation**

This command displays an overview of all link-aggregations (LAGs) on the switch.

### **Format**

```
show link-aggregation {<logical slot/port> | all}
```
### **Mode**

Privileged EXEC and User EXEC

### **Logical slot/port**

Valid slot and port number separated by forward slashes.

### **Name**

The name of this link-aggregation (LAG). You may enter any string of up to 15 alphanumeric characters.

### **Link State**

Indicates whether the Link is up or down.

## **Admin Mode**

May be enabled or disabled. The factory default is enabled.

### **Link Trap Mode**

This object determines whether or not to send a trap when link status changes. The factory default is enabled.

## **STP Mode**

The Spanning Tree Protocol Administrative Mode associated with the port or link-aggregation (LAG). The possible values are:

Disable - Spanning tree is disabled for this port.

Enable  $-$  Spanning tree is enabled for this port.

## **Mbr Ports**

A listing of the ports that are members of this link-aggregation (LAG), in slot/port notation. There can be a maximum of eight ports assigned to a given link-aggregation (LAG).

## **Port Speed**

Speed of the link-aggregation port.

## **Type**

This field displays the status designating whether a particular linkaggregation (LAG) is statically or dynamically maintained. The possible values of this field are Static, indicating that the link-aggregation is statically maintained; and Dynamic, indicating that the linkaggregation is dynamically maintained.

## **Active Ports**

This field lists the ports that are actively participating in the link-aggregation (LAG).

# **4.9.82 show rmon-alarm**

This command displays switch configuration information.

# **Format**

show rmon-alarm

# **Mode**

Privileged EXEC and User EXEC

# **4.9.83 show selftest**

This command displays switch configuration information.

### **Format**

show selftest

### **Mode**

Privileged EXEC and User EXEC

### **Ramtest state**

May be enabled or disabled. The factory default is enabled.

### **Reboot on error**

May be enabled, disabled or seriousOnly. The factory default is enabled.

# **4.9.84 show serviceshell**

This command displays the admin state of the service shell access.

### **Format**

```
show serviceshell
```
### **Mode**

Privileged EXEC and User EXEC

### **Admin state of service shell**

Display the admin state of the service shell access Possible values: Disabled, Enabled.

# **4.9.85 show storm-control**

This command displays switch configuration information.

### **Format**

show storm-control

### **Mode**

Privileged EXEC and User EXEC

## **Ingress Limiting**

May be enabled or disabled. The factory default is disabled.

## **Ingress Limiter Mode**

**Note:** This command is available for the MACH4000 and PowerMICE devices.

Sets the global mode for the ingress limiter. The factory default is: Broadcasts only.

## **Egress Broadcast Limiting**

May be enabled or disabled. The factory default is disabled.

## **Egress Limiting (all traffic)**

May be enabled or disabled. The factory default is disabled.

## **802.3x Flow Control Mode**

May be enabled or disabled. The factory default is disabled.

# **4.9.86 show storm-control limiters port**

This command displays the limiter settings per port. "0" means that the respective limiter is disabled.

### **Format**

show storm-control limiters port {<slot/port> |all}

## **Mode**

Privileged EXEC and User EXEC

## **Ingress Mode**

**Note:** This command is available for the devices RS20/RS30/RS40, MS20/MS30 and OCTOPUS.

Shows the mode for the ingress limiter. The factory default is: Broadcasts only.

### **Ingress Limit**

Shows the ingress rate limit. The factory default is: 0.

### **Egress Broadcast Limit**

Shows the egress broadcast rate limit. The factory default is: 0.

### **Egress Limit (all traffic)**

**Note:** This command is available for the devices RS20/RS30/RS40, MS20/MS30 and OCTOPUS.

Shows the egress rate limit for all frame types. The factory default is: 0.

# **4.9.87 show vlan**

This command displays detailed information, including interface information, for a specific VLAN. The ID is a valid VLAN identification number

### **Format**

```
show vlan <vlanid>
```
### **Mode**

Privileged EXEC and User EXEC

### **VLAN ID**

There is a VLAN Identifier (VID) associated with each VLAN. The range of the VLAN ID is 1 to 4042.

### **VLAN Name**

A string associated with this VLAN as a convenience. It can be up to 32 alphanumeric characters long, including blanks. The default is blank. VLAN ID 1 always has a name of `Default`. This field is optional.

## **VLAN Type**

Type of VLAN, which can be Default, (VLAN  $ID = 1$ ), a static (one that is configured and permanently defined), or Dynamic (one that is created by GVRP registration).

### **VLAN Creation Time**

Time since VLAN has been created: d days, hh:mm:ss (System Uptime).

### **Interface**

Valid slot and port number separated by forward slashes. It is possible to set the parameters for all ports by using the selectors on the top line.

### **Current**

Determines the degree of participation of this port in this VLAN. The permissible values are:

Include - This port is always a member of this VLAN. This is equivalent to registration fixed in the IEEE 802.1Q standard.  $Exclude$  - This port is never a member of this VLAN. This is equivalent to registration forbidden in the IEEE 802.1Q standard. Autodetect  $-$  Specifies to allow the port to be dynamically registered in this VLAN via GVRP. The port will not participate in this VLAN unless a join request is received on this port. This is equivalent to registration normal in the IEEE 802.1Q standard.

## **Configured**

Determines the configured degree of participation of this port in this VLAN. The permissible values are:

Include - This port is always a member of this VLAN. This is equivalent to registration fixed in the IEEE 802.1Q standard.  $Exclude$  - This port is never a member of this VLAN. This is equivalent to registration forbidden in the IEEE 802.1Q standard. Autodetect  $-$  Specifies to allow the port to be dynamically registered in this VLAN via GVRP. The port will not participate in this VLAN unless a join request is received on this port. This is equivalent to registration normal in the IEEE 802.1Q standard.

## **Tagging**

Select the tagging behavior for this port in this VLAN.

Tagged - specifies to transmit traffic for this VLAN as tagged frames.

Untagged  $-$  specifies to transmit traffic for this VLAN as untagged frames.

# **4.9.88 show vlan brief**

This command displays a list of all configured VLANs.

### **Format**

show vlan brief

### **Mode**

Privileged EXEC and User EXEC

## **VLAN ID**

There is a VLAN Identifier (vlanid )associated with each VLAN. The range of the VLAN ID is 1 to 4042.

## **VLAN Name**

A string associated with this VLAN as a convenience. It can be up to 32 alphanumeric characters long, including blanks. The default is blank. VLAN ID 1 always has a name of `Default`. This field is optional.

## **VLAN Type**

Type of VLAN, which can be Default, (VLAN ID = 1), a static (one that is configured and permanently defined), or a Dynamic (one that is created by GVRP registration).

## **VLAN Creation Time**

Displays the time (as the system time up time) when the VLAN was created.

# **4.9.89 show vlan port**

This command displays VLAN port information.

## **Format**

show vlan port {<slot/port> | all}

## **Mode**

Privileged EXEC and User EXEC

# **Slot/Port**

Valid slot and port number separated by forward slashes. It is possible to set the parameters for all ports by using the selectors on the top line.

# **Port VLAN ID**

The VLAN ID that this port will assign to untagged frames or priority tagged frames received on this port. The value must be for an existing VLAN. The factory default is 1.

## **Acceptable Frame Types**

Specifies the types of frames that may be received on this port. The options are 'VLAN only' and 'Admit All'. When set to 'VLAN only', untagged frames or priority tagged frames received on this port are discarded. When set to 'Admit All', untagged frames or priority tagged frames received on this port are accepted and assigned the value of the Port VLAN ID for this port. With either option, VLAN tagged frames are forwarded in accordance to the 802.1Q VLAN specification.

## **Ingress Filtering**

May be enabled or disabled. When enabled, the frame is discarded if this port is not a member of the VLAN with which this frame is associated. In a tagged frame, the VLAN is identified by the VLAN ID in the tag. In an untagged frame, the VLAN is the Port VLAN ID specified for the port that received this frame. When disabled, all frames are forwarded in accordance with the 802.1Q VLAN bridge specification. The factory default is disabled.

## **GVRP**

The protocol for VLAN administration, GVRP (GARP VLAN Registration Protocol) is particularly used for the adjustment of terminal devices and VLAN switches. In realtime, it traces users log-in and log-off and provides updated configuration data to the network management system. In order to be able to use this protocol, GVRP has

to be supported by every switch.

GVRP may be enabled or disabled. The factory default is disabled.

### **Default Priority**

The 802.1p priority assigned to tagged packets arriving on the port.

# **4.9.90 show voice vlan**

Use this command to display the current global Voice VLAN Administrative Mode.

Voice VLAN is a feature used to automatically separate voice and data traffic on a port, by VLAN and/or priority. A primary benefit of using Voice VLAN is to ensure that the sound quality of an IP phone is safeguarded from deteriorating when the data traffic on the port is high.

## **Format**

show voice vlan

## **Mode**

Privileged EXEC

## **Administrative Mode**

Possible values: Disable, Enable

# **4.9.91 show voice vlan interface**

Use this command to display Use this command to display a summary of the current Voice VLAN configuration for a specific interface. <slot/port> indicates a specific physical interface. all indicates all valid interfaces.

### **Format**

show voice vlan interface {<slot/port> | all}

### **Mode**

Privileged EXEC

### **<slot/port>**

Indicates a specific physical interface.

### **all**

Indicates all valid interfaces.

### **Interface**

Displays the physical interface.

### **Voice VLAN Interface Mode**

Displays the Voice VLAN Interface Mode. Possible values: Disabled, Enabled.

### **Voice VLAN Authentication**

Displays the Voice VLAN Authentication. Possible values: Disabled, Enabled.

### **Voice VLAN Port Status**

Displays the Voice VLAN Port Status. Possible values: Disabled, Enabled.

# **4.9.92 shutdow n**

This command disables a port.

## **Default**

enabled

### **Format**

shutdown

### **Mode**

Interface Config

## U **no shutdow n**

This command enables a port.

### **Format**

no shutdown

### **Mode**

Interface Config

# **4.9.93 shutdow n all**

This command disables all ports.

## **Default**

enabled

### **Format**

shutdown all

## **Mode**

Global Config

U **no shutdow n all**

This command enables all ports.

## **Format**

no shutdown all

### **Mode**

Global Config

# **4.9.94 snmp sync community-to-v3**

This command enables the synchronization between the SNMPv1/v2 community table and the SNMPv3 password table.

### **Format**

```
snmp sync community-to-v3
```
### **Mode**

Global Config

## ■ no snmp sync community-to-v3

This command disables the synchronization between the SNMPv1/v2 community table and the SNMPv3 password table.

### **Format**

no snmp sync community-to-v3

### **Mode**

Global Config

# **4.9.95 snmp sync v3-to-community**

This command enables the synchronization between the SNMPv3 password table and the SNMPv1/v2 community table.

### **Format**

snmp sync v3-to-community

### **Mode**

Global Config

### ■ no snmp sync v3-to-community

This command disables the synchronization between the SNMPv3 password table and the SNMPv1/v2 community table.

### **Format**

no snmp sync v3-to-community

### **Mode**

Global Config

# **4.9.96 snmp trap link-status**

This command enables link status traps by interface.

**Note:** This command is valid only when the Link Up/Down Flag is enabled. See 'snmp-server enable traps linkmode' command.

### **Format**

snmp trap link-status

### **Mode**

Interface Config

#### ■ no snmp trap link-status

This command disables link status traps by interface.

**Note:** This command is valid only when the Link Up/Down Flag is enabled. See 'snmp-server enable traps linkmode' command).

#### **Format**

no snmp trap link-status

#### **Mode**

Interface Config

## **4.9.97 snmp trap link-status all**

This command enables link status traps for all interfaces.

**Note:** This command is valid only when the Link Up/Down Flag is enabled (see "snmp-server enable traps linkmode" ).

#### **Format**

snmp trap link-status all

#### **Mode**

Global Config

#### U **no snmp trap link-status all**

This command disables link status traps for all interfaces.

**Note:** This command is valid only when the Link Up/Down Flag is enabled (see "snmp-server enable traps linkmode").

#### **Format**

no snmp trap link-status all

#### **Mode**

Global Config

# **4.9.98 spanning-tree bpdumigrationcheck**

This command enables BPDU migration check on a given interface. This will force the specified port to transmit RST or MST BPDUs. The **all** option enables BPDU migration check on all interfaces.

### **Format**

```
spanning-tree bpdumigrationcheck {<slot/port>|all}
```
### **Mode**

Global Config

### U **no spanning-tree bpdumigrationcheck**

This command disables BPDU migration check on a given interface. The all option disables BPDU migration check on all interfaces.

### **Format**

```
no spanning-tree bpdumigrationcheck {<slot/
port>|all}
```
### **Mode**

Global Config

# **4.9.99 speed**

This command sets the speed and duplex setting for the interface.

### **Format**

```
speed \{\textlessleft} 10> \{\textlessleft} -half-duplex | full-duplex> |
             1000 full-duplex}
```
### **Mode**

Interface Config

Acceptable values are:

### **1000 full-duplex**

Set speed for the interface to 1000 Mbps. Set duplex mode for the interface to full duplex.

### **100 full-duplex**

Set speed for the interface to 100 Mbps. Set duplex mode for the interface to full duplex.

### **100 half-duplex**

Set speed for the interface to 100 Mbps. Set duplex mode for the interface to half duplex.

### **10 full-duplex**

Set speed for the interface to 10 Mbps. Set duplex mode for the interface to full duplex.

### **10 half-duplex**

Set speed for the interface to 10 Mbps. Set duplex mode for the interface to half duplex.

# **4.9.100 storm-control broadcast**

This command enables the egress broadcast limiter globally.

### **Format**

storm-control broadcast

### **Mode**

Global Config

### ■ no storm-control broadcast

This command disables the egress broadcast limiter globally.

### **Format**

no storm-control broadcast

### **Mode**

```
Global Config
```
# **4.9.101 storm-control egress-limiting**

This command enables or disables the egress limiter globally for all frame types.

### **Format**

```
storm-control egress-limiting {disable | enable}
```
### **Mode**

Global Config

# **4.9.102 storm-control ingress-limiting**

This command enables or disables the ingress limiter globally.

### **Format**

```
storm-control ingress-limiting {disable | enable}
```
### **Mode**

Global Config

# **4.9.103 storm-control ingress-mode**

**Note:** This command is available for the MACH4000 and PowerMICE devices.

This command sets the frame type for the ingress limiter globally to: BC or BC+MC.

### **Format**

```
storm-control ingress-mode {bc | mc+bc}
```
### **Mode**

Global Config

# **4.9.104 storm-control broadcast (port-related)**

This command enables the broadcast limiter per port.

Enter the maximum number of broadcasts that the given port is allowed to send (unit: frames per second, min.: 0 (no limit), Default value: 0 (no limit)).

### **Format**

storm-control broadcast <max. broadcast rate>

### **Mode**

Interface Config

# **4.9.105 storm-control egress-limit**

**Note:** This command is available for the RS20/RS30/RS40, MS20/MS30 and OCTOPUS devices.

Sets the egress rate limit in kbit/s. "0" means: no limit.

### **Format**

```
storm-control egress-limit <max. egress rate>
```
### **Mode**

Interface Config

# **4.9.106 storm-control ingress-limit**

Sets the ingress rate limit in kbit/s. "0" means: no limit.

### **Format**

```
storm-control ingress-limit <max. ingress rate>
```
### **Mode**

Interface Config

# **4.9.107 storm-control ingress-mode**

**Note:** This command is available for the RS20/RS30/RS40, MS20/MS30, OCTOPUS devices.

This command sets the frame type for the ingress limiter to: All, BC, BC+MC, BC+MC+uUC.

### **Format**

```
storm-control ingress-mode {all | bc | mc+bc | 
uuc+mc+bc}
```
### **Mode**

Interface Config

# **4.9.108 storm-control flow control**

This command enables 802.3x flow control for the switch.

**Note:** This command only applies to full-duplex mode ports.

## **Default**

disabled

### **Format**

storm-control flowcontrol

### **Mode**

Interface Config Global Config

### U **no storm-control flow control**

This command disables 802.3x flow control for the switch.

**Note:** This command only applies to full-duplex mode ports.

### **Format**

no storm-control flowcontrol

## **Mode**

Interface Config Global Config

# **4.9.109 storm-control flow control per port**

This command enables 802.3x flow control for the port.

**Note:** This command only applies to full-duplex mode ports.

### **Default**

enabled

### **Format**

storm-control flowcontrol

### **Mode**

Interface Config

### U **no storm-control flow control per port**

This command disables 802.3x flow control for the port.

**Note:** This command only applies to full-duplex mode ports.

### **Format**

no storm-control flowcontrol

### **Mode**

Interface Config

# **4.9.110 vlan**

This command creates a new VLAN and assigns it an ID. The ID is a valid VLAN identification number (ID 1 is reserved for the default VLAN). VLAN range is 1-4042.

### **Format**

vlan <1-4042>

### **Mode**

VLAN database

## U **no vlan**

This command deletes an existing VLAN. The ID is a valid VLAN identification number (ID 1 is reserved for the default VLAN). VLAN range is 1-4042.

## **Format**

no vlan <1-4042>

### **Mode**

VLAN database

# **4.9.111 vlan0-transparent-mode**

Activate the "Transparent Mode" to be able to switch priority tagged frames without a VLAN affiliation thus with VLAN-ID "0".

In this mode the VLAN-ID "0" persists in the frame, irrespective of the Port VLAN ID setting in the "VLAN Port" dialog.

**Note:** For PowerMICE, MACH100, MACH1000 and MACH4000: In transparency mode devices ignore received vlan tags. Set the vlan membership of the ports to untagged for all vlans.

**Note:** For RS20/RS30/RS40, MS20/MS30 and OCTOPUS:

In transparency mode devices ignore the configured port vlan id. Set the vlan membership of the ports from vlan 1 to untagged or member.

## **Format**

```
vlan0-transparent-mode {disable|enable}
```
### **Mode**

VLAN database

# **4.9.112 vlan acceptframe**

This command sets the frame acceptance mode per interface. For VLAN Only mode, untagged frames or priority frames received on this interface are discarded. For Admit All mode, untagged frames or priority frames received on this interface are accepted and assigned the value of the interface VLAN ID for this port. With either option, VLAN tagged frames are forwarded in accordance with the IEEE 802.1Q VLAN Specification.

### **Default**

Admit All

## **Format**

```
vlan acceptframe <vlanonly | all | untaggedonly>
```
## **Mode**

Interface Config

## **all**

Untagged frames or priority frames received on this interface are accepted and assigned the value of the interface VLAN ID for this port.

### **vlanonly**

Only frames received with a VLAN tag will be forwarded. Other frames will be dropped.

## **untaggedonly**

Only frames received without a VLAN tag will be forwarded. Other frames will be dropped.

**Note:** This command is available for devices of the RS20/RS30/ RS40, MS20/MS30, MACH102, RSR20/RSR30, MACH1020/ MACH1030 and OCTOPUS family.

### U **no vlan acceptframe**

This command sets the frame acceptance mode per interface to Admit All. For Admit All mode, untagged frames or priority frames received on this interface are accepted and assigned the value of the interface VLAN ID for this port. With either option, VLAN tagged frames are forwarded in accordance with the IEEE 802.1Q VLAN Specification.

### **Format**

no vlan acceptframe

#### **Mode**

Interface Config

# **4.9.113 vlan database**

This command switches into the global VLAN mode.

## **Default**

Admit All

### **Format**

vlan database

### **Mode**

Privileged EXEC
# **4.9.114 vlan ingressfilter**

This command enables ingress filtering. If ingress filtering is disabled, frames received with VLAN IDs that do not match the VLAN membership of the receiving interface are admitted and forwarded to ports that are members of that VLAN.

#### **Default**

disabled

# **Format**

vlan ingressfilter

# **Mode**

Interface Config

# U **no vlan ingressfilter**

This command disables ingress filtering. If ingress filtering is disabled, frames received with VLAN IDs that do not match the VLAN membership of the receiving interface are admitted and forwarded to ports that are members of that VLAN.

# **Format**

no vlan ingressfilter

# **Mode**

Interface Config

# **4.9.115 vlan name**

This command changes the name of a VLAN. The name is an alphanumeric string of up to 32 characters, and the ID is a valid VLAN identification number. ID range is 1-4042.

#### **Default**

The name for VLAN ID 1 is always Default. The name for other VLANs is defaulted to a blank string.

#### **Format**

vlan name <1-4042> <newname>

#### **Mode**

VLAN database

#### U **no vlan name**

This command sets the name of a VLAN to a blank string. The VLAN ID is a valid VLAN identification number. ID range is 1-4042.

#### **Format**

no vlan name <1-4042>

#### **Mode**

VLAN database

# **4.9.116 vlan participation**

This command configures the degree of participation for a specific interface in a VLAN. The ID is a valid VLAN identification number, and the interface is a valid interface number.

# **Format**

```
vlan participation
   <exclude | include | auto> <1-4042>
```
#### **Mode**

```
Interface Config
```
Participation options are:

### **include**

The interface is always a member of this VLAN. This is equivalent to registration fixed.

#### **exclude**

The interface is never a member of this VLAN. This is equivalent to registration forbidden.

#### **auto**

The interface is dynamically registered in this VLAN by GVRP. The interface will not participate in this VLAN unless a join request is received on this interface. This is equivalent to registration normal.

# **4.9.117 vlan participation all**

This command configures the degree of participation for all interfaces in a VLAN. The ID is a valid VLAN identification number.

### **Format**

```
vlan participation all <exclude | include | auto> 
<1-4042>
```
#### **Mode**

Global Config

Participation options are:

#### **include**

The interface is always a member of this VLAN. This is equivalent to registration fixed.

#### **exclude**

The interface is never a member of this VLAN. This is equivalent to registration forbidden.

#### **auto**

The interface is dynamically registered in this VLAN by GVRP. The interface will not participate in this VLAN unless a join request is received on this interface. This is equivalent to registration normal.

# **4.9.118 vlan port acceptframe all**

This command sets the frame acceptance mode for all interfaces. For VLAN Only mode, untagged frames or priority frames received on this interface are discarded. For Admit All mode, untagged frames or priority frames received on this interface are accepted and assigned the value of the interface VLAN ID for this port. With either option, VLAN tagged frames are forwarded in accordance with the IEEE 802.1Q VLAN Specification.

#### **Default**

Admit All

### **Format**

```
vlan port acceptframe all <vlanonly | all>
```
### **Mode**

Global Config

# ■ no vlan port acceptframe all

This command sets the frame acceptance mode for all interfaces to Admit All. For Admit All mode, untagged frames or priority frames received on this interface are accepted and assigned the value of the interface VLAN ID for this port. With either option, VLAN tagged frames are forwarded in accordance with the IEEE 802.1Q VLAN Specification.

# **Format**

no vlan port acceptframe all

# **Mode**

# **4.9.119 vlan port ingressfilter all**

This command enables ingress filtering for all ports. If ingress filtering is disabled, frames received with VLAN IDs that do not match the VLAN membership of the receiving interface are admitted and forwarded to ports that are members of that VLAN.

#### **Default**

disabled

#### **Format**

vlan port ingressfilter all

#### **Mode**

Global Config

### ■ no vlan port ingressfilter all

This command disables ingress filtering for all ports. If ingress filtering is disabled, frames received with VLAN IDs that do not match the VLAN membership of the receiving interface are admitted and forwarded to ports that are members of that VLAN.

#### **Format**

no vlan port ingressfilter all

#### **Mode**

# **4.9.120 vlan port pvid all**

This command changes the VLAN ID for all interface.

# **Default**

1

# **Format**

vlan port pvid all <1-4042>

# **Mode**

Global Config

# U **no vlan port pvid all**

This command sets the VLAN ID for all interfaces to 1.

# **Format**

no vlan port pvid all <1-4042>

# **Mode**

# **4.9.121 vlan port tagging all**

This command configures the tagging behavior for all interfaces in a VLAN to enabled. If tagging is enabled, traffic is transmitted as tagged frames. If tagging is disabled, traffic is transmitted as untagged frames. The ID is a valid VLAN identification number.

#### **Format**

vlan port tagging all <1-4042>

#### **Mode**

Global Config

#### ■ no vlan port tagging all

This command configures the tagging behavior for all interfaces in a VLAN to disabled. If tagging is disabled, traffic is transmitted as untagged frames. The ID is a valid VLAN identification number.

#### **Format**

no vlan port tagging all <1-4042>

#### **Mode**

# **4.9.122 vlan pvid**

This command changes the VLAN ID per interface.

### **Default**

1

# **Format**

vlan pvid <1-4042>

### **Mode**

Interface Config

# U **no vlan pvid**

This command sets the VLAN ID per interface to 1.

# **Format**

no vlan pvid <1-4042>

### **Mode**

Interface Config

# **4.9.123 vlan tagging**

This command configures the tagging behavior for a specific interface in a VLAN to enabled. If tagging is enabled, traffic is transmitted as tagged frames. If tagging is disabled, traffic is transmitted as untagged frames. The ID is a valid VLAN identification number.

#### **Format**

vlan tagging <1-4042>

#### **Mode**

Interface Config

### U **no vlan tagging**

This command configures the tagging behavior for a specific interface in a VLAN to disabled. If tagging is disabled, traffic is transmitted as untagged frames. The ID is a valid VLAN identification number.

#### **Format**

no vlan tagging <1-4042>

#### **Mode**

Interface Config

# **4.9.124 voice vlan (Global Config Mode)**

This command enables the Voice VLAN feature.

Voice VLAN is a feature used to automatically separate voice and data traffic on a port, by VLAN and/or priority. A primary benefit of using Voice VLAN is to ensure that the sound quality of an IP phone is safeguarded from deteriorating when the data traffic on the port is high.

# **Default**

Disabled

# **Format**

voice vlan

# **Mode**

Global Config

# U **no voice vlan**

This command disables the Voice VLAN feature.

# **Default**

Disabled

# **Format**

no voice vlan

# **Mode**

# **4.9.125 voice vlan <id>**

Use this command to configure VLAN tagging and 802.1p priority.

### **Format**

```
voice vlan <id> [dot1p <priority>] }
```
#### **Mode**

Interface Config

**<id>**

Enter the Voice VLAN ID.

### **dot1p**

Configure Voice VLAN 802.1p priority tagging for voice traffic.

### **<priority>**

The priority tag range is 0–7.

# U **no voice vlan**

This command disables the Voice VLAN feature on the interface.

#### **Default**

Disabled

#### **Format**

no voice vlan

#### **Mode**

Interface Config

# **4.9.126 voice vlan dot1p**

Use this command to configure Voice VLAN 802.1p priority tagging for voice traffic.

### **Format**

voice vlan dot1p <priority>

### **Mode**

Interface Config

### **<priority>**

Configure Voice VLAN 802.1p priority tagging for voice traffic. The priority tag range is 0–7.

# **4.9.127 voice vlan none**

Use this command to allow the IP phone to use its own configuration to send untagged voice traffic.

#### **Format**

voice vlan none

# **Mode**

Interface Config

# **4.9.128 voice vlan untagged**

Use this command to configure the phone to send untagged voice traffic.

#### **Format**

voice vlan untagged

#### **Mode**

Interface Config

# **4.9.129 voice vlan auth**

Use this command to set Voice VLAN Authentication Mode. If disabled, VOIP devices which are detected via LLDP-med will have access to the Voice VLAN without authentication.

#### **Default**

Enabled

#### **Format**

```
voice vlan auth [enabled | disabled]
```
#### **Mode**

```
Interface Config
```
#### **disable**

VOIP devices which are detected via LLDP-MED will have access to the Voice VLAN without authentication.

#### **enable**

VOIP devices which are detected via LLDP-MED will not have access to the Voice VLAN without authentication.

# **4.10 User Account Management Commands**

These commands manage user accounts.

# **4.10.1 disconnect**

This command closes a telnet session.

# **Format**

disconnect {<sessionID> | all}

### **Mode**

Privileged EXEC

# **Session ID**

Enter the session ID (1-11).

# **4.10.2 show loginsession**

This command displays current telnet and serial port connections to the switch.

### **Format**

show loginsession

#### **Mode**

Privileged EXEC and User EXEC

### **ID**

Login Session ID

### **User Name**

The name the user will use to login using the serial port or Telnet. A new user may be added to the switch by entering a name in a blank entry. The user name may be up to 8 characters, and is not case sensitive. Two users are included as the factory default, 'admin' and 'user'.

### **Connection From**

IP address of the telnet client machine or EIA-232 for the serial port connection.

### **Idle Time**

Time this session has been idle.

#### **Session Time**

Total time this session has been connected.

# **4.10.3 show users**

This command displays the configured user names and their settings. This command is only available for users with readwrite privileges. The SNMPv3 fields will only be displayed if SNMP is available on the system.

### **Format**

show users

#### **Mode**

Privileged EXEC

### **User Name**

The name the user will use to login using the serial port, Telnet or Web. A new user may be added to the switch by entering a name in a blank entry. The user name may be up to eight characters, and is not case sensitive. Two users are included as the factory default, 'admin' and 'user'

# **Access Mode**

Shows whether the operator is able to change parameters on the switch (Read/Write) or is only able to view them (Read Only). As a factory default, the 'admin' user has Read/Write access and the 'user' has Read Only access. There can only be one Read/Write user and up to five Read Only users.

#### **SNMPv3 AccessMode**

This field displays the SNMPv3 Access Mode. If the value is set to ReadWrite, the SNMPv3 user will be able to set and retrieve parameters on the system. If the value is set to ReadOnly, the SNMPv3 user will only be able to retrieve parameter information. The SNMPv3 access mode may be different than the CLI and Web access mode.

# **SNMPv3 Authentication**

This field displays the authentication protocol to be used for the specified login user.

# **SNMPv3 Encryption**

This field displays the encryption protocol to be used for the specified login user.

# **4.10.4 users defaultlogin**

This command assigns the authentication login list to use for non-configured users when attempting to log in to the system. This setting is overridden by the authentication login list assigned to a specific user if the user is configured locally. If this value is not configured, users will be authenticated using local authentication only.

#### **Format**

users defaultlogin <listname>

#### **Mode**

Global Config

#### **listname**

Enter an alphanumeric string of not more than 15 characters.

# **4.10.5 users login <user>**

Enter user name.

### **Format**

users login <user> <listname>

### **Mode**

Global Config

# **Note:**

 When assigning a list to the 'admin' account, include an authentication method that allows administrative access even when remote authentication is unavailable (use 'authentication login <listname> [method1 [method2 [method3]]]').

# ■ no users login <user>

This command removes an operator.

# **Format**

no users login <user> <listname>

# **Mode**

Global Config

# **Note:**

The 'admin' user account cannot be deleted.

# **4.10.6 users access**

This command sets access for a user: readonly/readwrite.

# **Format**

```
users access <username> {readonly | readwrite}
```
#### **Mode**

Global Config

#### **<username>**

Enter a name up to 32 alphanumeric characters in length.

#### **readonly**

Enter the access mode as readonly.

#### **readwrite**

Enter the access mode as readwrite.

### U **no users access**

This command deletes access for a user.

#### **Format**

no users access <username>

#### **Mode**

# **4.10.7 users name**

This command adds a new user (account) if space permits. The account <username> can be up to eight characters in length. The name may be comprised of alphanumeric characters as well as the dash ('-') and underscore ('\_'). The <username> is not case-sensitive. Six user names can be defined.

#### **Format**

users name <username>

#### **Mode**

Global Config

#### U **no users name**

This command removes an operator.

#### **Format**

no users name <username>

#### **Mode**

Global Config

#### **Note:**

The 'admin' user account cannot be deleted.

# **4.10.8 users passw d**

This command is used to change a password. The password should not be more than eight alphanumeric characters in length. If a user is authorized for authentication or encryption is enabled, the password must be at least eight alphanumeric characters in length. The username and password are casesensitive. When a password is changed, a prompt will ask for the former password. If none, press enter.

**Note:** Make sure, that the passwords of the users differ from each other. If two or more users try to choose the same password, the CLI will display an error message.

#### **Default**

No Password

#### **Format**

users passwd <username> {<password>}

#### **Mode**

Global Config

#### U **no users passw d**

This command sets the password of an existing operator to blank. When a password is changed, a prompt will ask for the operator's former password. If none, press enter.

#### **Format**

no users passwd <username> {<password>}

#### **Mode**

# **4.10.9 users snmpv3 accessmode**

This command specifies the snmpv3 access privileges for the specified login user. The valid accessmode values are readonly or readwrite. The <username> is the login user name for which the specified access mode applies. The default is readwrite for 'admin' user; readonly for all other users

### **Default**

admin -- readwrite; other -- readonly

#### **Format**

```
users snmpv3 accessmode <username> <readonly |
readwrite>
```
#### **Mode**

Global Config

#### ■ no users snmpv3 accessmode

This command sets the snmpv3 access privileges for the specified login user as readwrite for the 'admin' user; readonly for all other users. The <username> is the login user name for which the specified access mode will apply.

#### **Format**

no users snmpv3 accessmode <username>

#### **Mode**

# **4.10.10 users snmpv3 authentication**

This command specifies the authentication protocol to be used for the specified login user. The valid authentication protocols are none, md5 or sha. If md5 or sha are specified, the user login password is also used as the snmpv3 authentication password and therefore must be at least eight characters in length. The <username> is the login user name associated with the authentication protocol.

### **Default**

no authentication

#### **Format**

```
users snmpv3 authentication <username> <none | md5
 | sha>
```
#### **Mode**

Global Config

#### ■ no users snmpv3 authentication

This command sets the authentication protocol to be used for the specified login user to none. The <username> is the login user name for which the specified authentication protocol will be used.

#### **Format**

users snmpv3 authentication <username>

#### **Mode**

# **4.10.11 users snmpv3 encryption**

This command specifies the encryption protocol to be used for the specified login user. The valid encryption protocols are des or none.

If des is specified, the required key may be specified on the command line. The key may be up to 16 characters long. If the des protocol is specified but a key is not provided, the user will be prompted for the key. When using the des protocol, the user login password is also used as the snmpv3 encryption password and therefore must be at least eight characters in length.

If none is specified, a key must not be provided. The  $\alpha$ username> is the login user name associated with the specified encryption.

# **Default**

no encryption

# **Format**

```
users snmpv3 encryption <username> <none |
des[key]>
```
# **Mode**

Global Config

# ■ no users snmpv3 encryption

This command sets the encryption protocol to none. The <username> is the login user name for which the specified encryption protocol will be used.

# **Format**

no users snmpv3 encryption <username>

#### **Mode**

# **4.11 System Utilities**

This section describes system utilities.

# **4.11.1 address-conflict**

This command configures the setting for detection possible address conflicts of the agent´s IP address with other devices´ IP addresses in the network.

#### **Format**

```
address-conflict 
   {detection-mode { active-only | disable | 
    enable | passive-only}|
    ongoing-detection { disable | enable } }
```
#### **Mode**

Global Config

#### **detection mode**

Configure the device's address conflict detection mode (active-only, disable, enable or passive-only). Default value: enable.

#### **ongoing detection**

Disable or enable the ongoing address conflict detection. Default value: enable.

# **4.11.2 boot skip-aca-on-boot**

Use this command to skip external memory (AutoConfiguration Adapter ACA21) during boot phase to shorten startup duration. The ACA21 functionality will be available after the boot phase.

### **Format**

boot skip-aca-on-boot {disable | enable}

#### **Mode**

Global Config

### **Default**

disabled

#### **enable**

Enable ACA21 skip during boot phase.

### **disable**

Disable ACA21 skip during boot phase.

# **4.11.3 show boot skip-aca-on-boot**

Use this command display the status of the option of skipping external memory (AutoConfiguration Adapter ACA21) during boot phase.

#### **Format**

show boot skip-aca-on-boot

#### **Mode**

Global Config

#### **Default**

disabled

#### **Enabled**

ACA21 skip during boot phase is enabled.

#### **Disabled**

ACA21 skip during boot phase is disabled.

# **4.11.4 cablestatus**

This command tests the cable attached to an interface for short or open circuit. During the test the traffic is interrupted on this port.

### **Format**

```
cablestatus <slot/port>
```
#### **Mode**

Privileged EXEC

# **4.11.5 clear eventlog**

Clear the event log. The CLI will ask for confirmation. Answer  $y$  (yes) or  $n$  (no). The CLI displays the end of this operation.

# **Format**

clear eventlog

#### **Mode**

# **4.11.6 traceroute**

This command is used to discover the routes that packets actually take when traveling to their destination through the network on a hop-by-hop basis. <ipaddr> should be a valid IP address.

The optional port parameter is the UDP port used as the destination of packets sent as part of the traceroute. This port should be an unused port on the destination system. [port] should be a valid decimal integer in the range of 0 (zero) to 65,535. The default value is 33434.

#### **Format**

traceroute <ipaddr> [port]

#### **Mode**

Privileged EXEC

# **4.11.7 clear arp-table-sw itch**

This command clears the agent´s ARP table (cache).

# **Format**

clear arp-table-switch

#### **Mode**

# **4.11.8 clear config**

This command resets the configuration in RAM to the factory defaults without powering off the switch.

### **Format**

clear config

#### **Mode**

Privileged EXEC

# **4.11.9 clear config factory**

This command resets the whole configuration to the factory defaults. Configuration data and scripts stored in nonvolatile memory will also be deleted.

### **Format**

clear config factory

#### **Mode**

Privileged EXEC

# **4.11.10 clear counters**

This command clears the stats for a specified <slot/port>or for all the ports or for the entire switch based upon the argument.

#### **Format**

```
clear counters {<slot/port> | all}
```
#### **Mode**

# **4.11.11 clear hiper-ring**

This command clears the HIPER Ring configuration (deletes it).

# **Format**

clear hiper-ring

### **Mode**

Privileged EXEC

# **4.11.12 clear igmpsnooping**

This command clears the tables managed by the IGMP Snooping function and will attempt to delete these entries from the Multicast Forwarding Database.

### **Format**

clear igmpsnooping

#### **Mode**

# **4.11.13 clear mac-addr-table**

This command clears the switch's MAC address table (the forwarding database that contains the learned MAC addresses).

**Note:** this command does not affect the MAC filtering table.

#### **Format**

clear mac-addr-table

#### **Mode**

Privileged EXEC

# **4.11.14 clear pass**

This command resets all user passwords to the factory defaults without powering off the switch. You are prompted to confirm that the password reset should proceed.

#### **Format**

clear pass

#### **Mode**

# **4.11.15 clear link-aggregation**

This command clears all link-aggregations (LAGs).

### **Format**

clear link-aggregation

### **Mode**

Privileged EXEC

# **4.11.16 clear signal-contact**

This command clears the signal-contact output configuration.

Switches the signal contact 1's mode to auto and its manual setting to open. Switches the signal contact 2´s mode to manual and its manual setting to closed.

Enables the monitoring of the power supplies for signal contact 1 only. Disables the sending of signal contact traps.

# **Format**

clear signal-contact

# **Mode**

# **4.11.17 clear traplog**

This command clears the trap log.

### **Format**

clear traplog

#### **Mode**

Privileged EXEC

# **4.11.18 clear ring-coupling**

This command clears the ring-coupling configuration.

### **Format**

clear ring-coupling

#### **Mode**

Privileged EXEC

# **4.11.19 clear vlan**

This command resets VLAN configuration parameters to the factory defaults.

# **Format**

clear vlan

#### **Mode**

# **4.11.20 config-w atchdog**

If the function is enabled and the connection to the switch is interrupted for longer than the time specified in "timeout [s]", the switch then loads the last configuration saved.

### **Format**

```
config-watchdog {admin-state {disable|enable}|
timeout <10..600>}
```
### **Mode**

Global Config

### **admin-state**

Enable or disable the Auto Configuration Undo feature Default value: disabled.

#### **timeout**

Configure the Auto Configuration Undo timeout (unit: seconds).

# **4.11.21 copy**

This command uploads and downloads to/from the switch. Remote URLs can be specified using tftp.

copy (without parameters) displays a brief explanation of the most important copy commands. A list of valid commands is provided below.

The command can be used to the save the running configuration to nvram by specifying the source as system: running-config and the destination as nvram:startup-config.

# **Default**

none

# **Format**

```
copy
copy aca:script <sourcefilename> nvram:script
  [targetfilename]
copy aca:capturefilter <sourcefilename> 
   nvram:capturefilter [targetfilename]
```

```
copy aca:sfp-white-list <sourcefilename> 
   nvram:sfp-white-list
copy nvram:backup-image system:image
copy nvram:clibanner <url>
copy nvram:capture aca:capture
copy nvram:capture <url>
copy nvram:capturefilter <sourcefilename> 
   aca:capturefilter <targetfilename>
copy nvram:capturefilter <sourcefilename>
copy nvram:errorlog <url>
copy nvram:script <sourcefilename> aca:script
   [targetfilename]
copy nvram:script <sourcefilename> <url>
copy nvram:startup-config <url>
copy nvram:startup-config system:running-config
copy nvram:traplog <url>
copy system:running-config nvram:startup-config 
<url>
copy system:running-config <url>
copy <tftp://ip/filepath/fileName> 
   nvram:sfp-white-list
copy tftp://<server_ip>/<path_to_pem>
      nvram:httpscert
copy <url> nvram:clibanner
copy <url> nvram:capturefilter <destfilename>
copy aca:capturefilter <sourcefilename> 
   nvram:capturefilter <destfilename>
copy <url> nvram:script <destfilename>
copy <url> nvram:startup-config
copy <url> system:image
copy <url> system:running-config
copy <url> system:bootcode
```
#### **Mode**
#### U **copy aca:script <sourcefilename> nvram:script [targetfilename]**

Copies the script from the Auto Configuration Adapter.

– sourcefilename: Filename of source configuration Script. Filename length may be max. 20 characters, including extension '.cli' or '.CLI'.

– targetfilename: Filename on the switch's NVRAM. Filename length may be max. 20 characters, including extension '.cli'.

#### U **copy aca:capturefilter <sourcefilename> nvram:capturefilter [targetfilename]**

Copies a capture filter file from the Auto Configuration Adapter.

– sourcefilename: Filename of source capture filter expressions file.

– targetfilename: Filename on the switch's NVRAM.

# U **copy aca:sfp-w hite-list <sourcefilename> nvram:sfp-w hite-list**

Use this command to load the SFP white list file from a ACA21. **Note:** In order to delete the SFP white list file from the flash memory: use the command clear sfp-white-list. The clear config factory command deletes the SFP white list, too.

# U **copy nvram:backup-image system:image**

Use this command to swap current and backup images. The backup image (backup.bin) and current image (main.bin) will exchange the file name, after reboot the both OS and configuration files will be swapped.

#### U **copy <tftp://ip/filepath/fileName> nvram:sfp-w hite-list**

Use this command to load the SFP white list file from a TFTP server. **Note:** In order to delete the SFP white list file from the flash memory: use the command clear sfp-white-list.

The clear config factory command deletes the SFP white list, too.

#### U **copy tftp://<server\_ip>/<path\_to\_pem> nvram:httpscert**

Use this command for uploading a PEM certificate for HTTPS over **TFTP** 

**Note:** Reboot the device or re-enable the HTTPS server after uploading a PEM certificate.

#### U **copy nvram:clibanner <url>**

Downloads the CLI banner file via TFTP using <tftp://ip/filepath/fileName>.

#### U **copy nvram:capture aca:capture**

Save the internal packet capture file to the Auto Configuration Adapter ACA21 (file name: "capture.cap").

#### U **copy nvram:capture <url>**

Save the internal packet capture file to a tftp URL using <tftp://ip/filepath/fileName>.

#### U **copy nvram:capturefilter <sourcefilename> aca:capturefilter <targetfilename>**

Save a capture filter file from the flash memory to the Auto Configuration Adapter.

– sourcefilename: Filename of source capture filter expressions file.

– targetfilename: Filename of target capture filter expressions file.

#### U **copy nvram:capturefilter <sourcefilename> <url>**

Save the internal packet capture filter file from the flash memory to a tftp URL using <tftp://ip/filepath/fileName>.

– sourcefilename: Filename of source capture filter expressions file.

#### U **copy nvram:errorlog <url>**

Uploads Errorlog file.

– <url>: Uploads Error log file using <tftp://ip/filepath/fileName>.

#### U **copy nvram:script <sourcefilename> aca:script [targetfilename]**

Uploads configuration script file. Save the script to the AutoConfiguration Adapter.

– sourcefilename: Filename length may be max. 20 characters, including extension '.cli' or '.CLI'.

– targetfilename: Filename length may be max. 20 characters, including extension '.cli' or '.CLI'.

# U **copy nvram:script <sourcefilename> <url>**

Uploads Configuration Script file using <tftp://ip/filepath/fileName>. Filename length may be max. 20 characters, including extension '.cli'. – sourcefilename: Filename length may be max. 20 characters, including extension '.cli' or '.CLI'.

# U **copy nvram:startup-config <url>**

Uploads config file using <tftp://ip/filepath/fileName>.

# U **copy nvram:startup-config system:running-config**

Uploads/Copies config file. The target is the currently running configuration.

# U **copy nvram:traplog <url>**

Uploads Trap log file. Uploads Trap log file using <tftp://ip/filepath/fileName>.

# U **copy system:running-config nvram:startup-config**

Copies system config file. Save the running configuration to NVRAM.

# U **copy system:running-config <url>**

Copies system config file. Uploads system running-config via tftp using <tftp://ip/filepath/fileName>.

### U **copy <url> nvram:clibanner**

This feature provides a privileged user the capability to change the CLI default banner:

--------------------------------------------------- Copyright (c) 2004-2015 <Company Name> All rights reserved <Product Name> Release L3P-09.0.00 (Build date 2015-02-02 02:02) System Name: <Product Name> Mgmt-IP : a.b.c.d 1.Router-IP: 0.0.0.0 Base-MAC : aa:bb:cc:dd:ee:ff System Time: 2015-02-02 15:15:15 ---------------------------------------------------

The command uploads the CLI banner file by tftp using <tftp://ip/filepath/fileName>.

After the upload you logout from CLI and the new CLI banner file will be displayed at the next login.

– url: Upload CLI banner file using <tftp://ip/filepath/fileName>.

If no cli banner file is defined, the default cli banner is displayed (see above).

**Note:** Note that the CLI banner file you created has the following properties:

- Use ASCII format (character codes  $0 \times 20$  ..  $0 \times 7F$ , \n and \t as C-like sequences)
- Do not use regular expressions
- Do not exeed the limit of 2048 byte
- Do not exceed the limit of 20 lines
- Do not exceed the limit of 80 characters per line
- A device can only have one banner file at the moment
- Save the CLI banner file as \*.bnr.

**Note:** Alternatively, use the following command to define the text for the CLI login banner. This banner replaces the banner before login. set clibanner text <Max. 2048 characters> [See "set clibanner" on page 331](#page-737-0)

#### U **no clibanner**

This command deletes an existing CLI banner file.

#### U **copy <url> nvram:capturefilter <destfilename>**

Load a Capture Filter file from a tftp URL into the flash memory using <tftp://ip/filepath/fileName>.

– destfilename: Destination filename of capture filter expressions file.

#### U **copy aca:capturefilter <sourcefilename> nvram:capturefilter <targetfilename>**

Load a capture filter file from AutoConfiguration Adapter ACA21 into the flash memory.

– sourcefilename: Filename of source capture filter expressions file.

– targetfilename: Specify the file name on the switch's NVRAM.

#### U **copy <url> nvram:script <destfilename>**

Downloads Configuration Script file using <tftp://ip/filepath/fileName>. – destfilename: Filename length may be max. 20 characters, including extension '.cli' or '.CLI'.

#### U **copy <url> nvram:sshkey-dsa**

Downloads IP secure shell (SSH) DSA key file by tftp using <tftp://ip/ filepath/fileName>.

#### U **copy <url> nvram:sshkey-rsa1**

Downloads IP secure shell (SSH) RSA1 key file by tftp using <tftp://ip/ filepath/fileName>.

#### U **copy <url> nvram:sshkey-rsa2**

Downloads IP secure shell (SSH) RSA2 key file by tftp using <tftp://ip/ filepath/fileName>.

#### U **copy <url> nvram:startup-config**

Downloads Config file by tftp using <tftp://ip/filepath/fileName>.

#### U **copy <url> system:image**

Downloads code file by tftp using <tftp://ip/filepath/fileName>.

#### U **copy <url> system:running-config**

Downloads Code/Config file using <tftp://ip/filepath/fileName>. The target is the currently running configuration.

#### U **copy <url> system:bootcode**

Use the "copy <url> system:bootcode" command to load the bootcode file via tftp into the device. For <url> enter the path of the tftp server using the following notation: "<tftp://ip/filepath/fileName>", e.g. "tftp://10.1.112.214/switch/switch01.cfg".

# ■ **clear sfp-white-list**

Use this command to delete the SFP white list file from the flash memory.

**Note:** The clear config factory command deletes the SFP white list, too.

# **4.11.22 device-status connection-error**

This command configures the device status link error monitoring for this port.

# **Default**

ignore

# **Format**

device-status connection-error {ignore|propagate}

#### **Mode**

Interface Config

# **4.11.23 device-status monitor**

This command configures the device-status.

# **Format**

```
device-status monitor 
  {aca-removal | all | connection-error | 
hiper-ring |
   module-removal | power-supply-1 | 
   power-supply-2 | power-supply-3-1 |
   power-supply-3-2 | power-supply-4-1 |
   power-supply-4-2 | ring-coupling | temperature }
    {error|ignore} 
device-status trap {disable|enable}
```
# **Mode**

Global Config

# **monitor**

Determines the monitoring of the selected event or all events.

– error If the given event signals an error, the device state will also signal error,

– ignore Ignore the given event - even if it signals an error, the device state will not signal 'error' because of that.

# **trap**

Configure if a trap is sent when the device status changes its state.

– enable enables sending traps,

– disable disables sending traps.

# **4.11.24 logout**

This command closes the current telnet connection or resets the current serial connection.

**Note:** Save configuration changes before logging out.

# **Format**

logout

#### **Mode**

Privileged EXEC

# **4.11.25 mac-address conflict operation**

Use this command to enable sending a trap if the device detects a packet with its own MAC address in the network.

Possible values: enabled, disabled Default value: enabled

# **Format**

mac-address-conflict operation

# **Mode**

Privileged EXEC

# U **no mac-address conflict operation**

Use this command to disable sending a trap if the device detects a packet with its own MAC address in the network.

# **Format**

no mac-address conflict operation

# **Mode**

Privileged EXEC

# **4.11.26 ping**

This command checks if another computer is on the network and listens for connections. To use this command, configure the switch for network (inband) connection. The source and target devices must have the ping utility enabled and running on top of TCP/IP. The switch can be pinged from any IP workstation with which the switch is connected through the default VLAN (VLAN 1), as long as there is a physical path between the switch and the workstation. The terminal interface sends, three pings to the target station.

# **Format**

ping <ipaddr>

#### **Mode**

Privileged EXEC and User EXEC

# **4.11.27 signal-contact connection-error**

This command configures the signal contact link error monitoring for this port.

# **Format**

```
signal-contact connection-error {disable|enable}
```
# **Mode**

```
Interface Config
```
# **disable**

A link down event on this port will be not monitored by a signal contact (default).

# **enable**

A link down event on this port will be monitored by a signal contact.

# **4.11.28 signal-contact**

This command configures the signal contacts.

# **Format**

```
signal-contact {1|2|all}
  {mode {auto|device-status|manual} 
  |monitor {aca-removal|
   a11 connection-error|hiper-ring|module-removal
    |power-supply-1| power-supply-2
    |power-supply-3-1|power-supply-3-2
    |power-supply-4-1|power-supply-4-2
    |ring-coupling|temperature} {disable|enable}
 state {closed|open}
  |trap {disable|enable} }
```
# **Mode**

Global Config

# **Contact No.**

Selection of the signal contact:

- $-1$  signal contact 1,
- 2 signal contact 2,
- all signal contact 1 and signal contact 2.

# **mode**

Selection of the operational mode:

– auto function monitoring,

```
– device-status the device-status determines the signal contact´s 
status.
```
- manual manually setting the signal contact.

# **monitor**

Enables or disables the monitoring of the selected event or all events.

- enable monitoring,
- disable no monitoring.

# **state**

Set the manual setting of the signal contact:

```
– closed ,
```

```
– open.
```
Only takes immediate effect in manual mode.

**trap**

Configures the sending of traps concerning the signal contact.

- enable enables sending traps,
- disable disables sending traps.

# **4.11.29 temperature**

**Note:** The command is available for RS20/RS30/RS40, MS20/MS30, RSR20/RSR30, MACH100, MACH1000, PowerMICE, MACH4000 and OCTOPUS devices.

This command configures the lower and upper temperature limit for the device. If these limits are exceeded, a trap is sent. The unit for the temperature limit is  $\degree$ C (Celsius), the minimum value is  $-99$ , the maximum value is 99. The default for the lower limit is 0, for the upper limit, it is 70.

**Note:** To give the temperature in Fahrenheit, use the suffix f.

# **Format**

```
temperature {lower-limit|upper-limit} <temperature 
value> [c|f]
```
# **Mode**

```
Global Config
```
# **lower-limit**

Configure the lower temperature limit.

# **upper-limit**

Configure the upper temperature limit.

# <span id="page-733-0"></span>**4.11.30 reboot**

This command resets the switch (cold start) after a given time delay, for warm start [See "reload" on page 329.](#page-735-0) Reset means that all network connections are terminated and the boot code executes. The switch uses the stored configuration to initialize the switch. You are prompted to confirm that the reset should proceed. A successful reset is indicated by the LEDs on the switch.

# **Format**

reboot {delay <seconds>}

#### **Mode**

Privileged EXEC

#### **<seconds>**

The number of seconds after which the switch will reboot. Value range: None (no reboot sceduled), 0 . . 2147483 sec  $(= 596 h + 31 min + 23 sec).$ 

# U **clear reboot**

This command cancels a scheduled reboot.

# **4.11.31 show reboot**

This command displays if a reboot is scheduled for the device. If scheduled, the command displays the number of seconds after which the switch will reboot.

# **Format**

show reboot

# **Modes**

Privileged EXEC User Exec

# **<seconds>**

The number of seconds after which the switch will reboot. Value range: None (no reboot scheduled), 0 . . 2147483 sec  $(= 596 h + 31 min + 23 sec).$ 

# <span id="page-735-0"></span>**4.11.32 reload**

This command enables you to reset the switch (warm start) after a given time delay, for cold start [See "reboot" on page 327](#page-733-0).

**Note:** First, the device is checking the software in the flash memory and then it resets. If a warm start is not possible, the device automatically executes a cold start.

Reset means that all network connections are terminated and the boot code executes. The switch uses the stored configuration to initialize the switch. You are prompted to confirm that the reset should proceed. A successful reset is indicated by the LEDs on the switch.

# **Format**

```
reload {delay <seconds>}
```
# **Mode**

```
Privileged EXEC
```
#### **<seconds>**

The number of seconds after which the switch will reload. Value range: 0..2147483 sec.

# U **clear reload**

This command cancels a scheduled reload.

# **4.11.33 show reload**

This command displays if a reload is scheduled for the device. If scheduled, the command displays the number of seconds after which the switch will reload.

# **Format**

show reload

# **Modes**

Privileged EXEC User Exec

#### **<seconds>**

The number of seconds after which the switch will reload. Possible values: None (no reload scheduled), 0..2147483 sec.

# <span id="page-737-0"></span>**4.11.34 set clibanner**

Use this command to set the preferences for the CLI login banner. Enable or disable the CLI login banner and define the text for the login banner. This banner replaces the CLI banner before login.

#### **Format**

set clibanner {operation | text <Max. 2048 characters>}

#### **Modes**

```
Privileged EXEC
```
# **operation**

Enable the CLI login banner.

#### **text**

Define the text for the CLI login banner.

Possible values: Max. 2048 characters in the range ASCII code 0x20 (space character, " ") to ASCII code 0x7E (tilde, "~"), except ASCII code 0x25 (percent sign, "%").

Use  $\ln$ : for new line and  $\ln$  for horizontal tabulator.

Enter the text with quotes, e.g. "This is a login banner text."

# Example:

```
***************************************************
\star * \star* Site: <Name of the location> *
* Equipment: <Device name> *
\star * \star* Unauthorized access will be prosecuted. *
\star * \star***************************************************
```
# U **no set clibanner operation**

Use this command to disable the CLI login banner.

#### **Format**

no set clibanner operation

#### **Mode**

Privileged EXEC

# **4.11.35 set pre-login-banner**

Use this command to set the preferences for the CLI pre-login banner. Enable or disable the CLI pre-login banner and define the text for the pre-login banner.

The device displays this banner additionally before login in CLI and Graphical User Interface.

# **Format**

```
set pre-login-banner { operation | 
                       text <max. 255 characters> }
```
# **Modes**

```
Privileged EXEC
```
# **operation**

Enable the CLI login banner.

#### **text**

Define the text for the CLI pre-login banner.

```
Default: Empty string
Possible values: Max. 255 characters in the range ASCII code 0x20 
(space character, " ") to ASCII code 0x7E (tilde, "~"), except ASCII 
code 0x25 (percent sign, "%").
```
Use  $\ln$ : for new line and  $\ln$  for horizontal tabulator.

Enter the text within quotes, e.g. "This is a pre-login banner text."

# Example:

```
***************************************************
\star * \star* Site: Name of the location *
* Equipment: Device name *
\star * \star* Unauthorized access will be prosecuted. *
\star * \star***************************************************
```
# U **no set pre-login-banner operation**

Use this command to disable the CLI pre-login banner.

#### **Format**

no set pre-login-banner operation

#### **Mode**

Privileged EXEC

# **4.12 LLDP - Link Layer Discovery Protocol**

These commands show and configure the LLDP parameters in compliance with IEEE 802.1 AB.

# **4.12.1 show lldp**

This command shows all LLDP settings.

# **Format**

show lldp

# **Mode**

Privileged EXEC and User EXEC

# **4.12.2 show lldp config**

This command shows all LLDP configuration settings.

# **Format**

```
show lldp config
```
# **Mode**

# **4.12.3 show lldp config chassis**

This command shows all LLDP configuration settings concerning the entire device.

# **Format**

show lldp config chassis

#### **Mode**

Privileged EXEC and User EXEC

# **4.12.4 show lldp config chassis admin-state**

Display the LLDP/IEEE802.1AB functionality on this device. If disabled, the LLDP protocol is inactive but the LLDP MIBs can still be accessed.

#### **Format**

show lldp config chassis admin-state

#### **Mode**

Privileged EXEC and User EXEC

# **4.12.5 show lldp config chassis notificationinterval**

Display the LLDP minimum notification trap interval (unit: seconds).

# **Format**

show lldp config chassis notification-interval

# **Mode**

# **4.12.6 show lldp config chassis re-init-delay**

Display the LLDP configuration's chassis re-initialization delay (unit: seconds).

# **Format**

```
show lldp config chassis re-init-delay
```
#### **Mode**

Privileged EXEC and User EXEC

# **4.12.7 show lldp config chassis tx-delay**

Display the LLDP transmit delay (unit: seconds). It indicates the delay between successive LLDP frame transmissions.

### **Format**

show lldp config chassis tx-delay

#### **Mode**

Privileged EXEC and User EXEC

# **4.12.8 show lldp config chassis tx-hold-mult**

Display the LLDP transmit hold multiplier, a time-to-live value expressed as a multiple of the LLDP Message Tx Interval (tx-interval).

# **Format**

show lldp config chassis tx-hold-mult

# **Mode**

# **4.12.9 show lldp config chassis tx-interval**

Display the interval (unit: seconds) at which LLDP frames are transmitted on behalf of this LLDP agent.

#### **Format**

show lldp config chassis tx-interval

#### **Mode**

# **4.12.10 show lldp config port**

This command shows all LLDP configuration settings and states concerning one or all ports.

# **Format**

```
show lldp config port <{slot/port|all}>
  admin-state | fdb-mode | hm-mode |
  max-neighbors | notification | tlv
```
#### **Mode**

Privileged EXEC and User EXEC

#### **admin-state**

 Display the port's LLDP admin state (if LLDP/IEEE802.1AB frames will be transmitted and/or received).

#### **fdb-mode**

Display the port's LLDP FDB mode.

#### **hm-mode**

Display the port's LLDP Hirschmann mode.

#### .**max-neighbors**

Display the port's max. no. of LLDP neighbors.

#### **notification**

Display the port's LLDP notification (trap) setting.

#### **tlv**

Display the port's LLDP TLV settings (they determine which information is included in the LLDP frames that are sent). The command is a group command and will output several lines of data.

# **4.12.11 show lldp config port tlv**

This command shows all LLDP TLV configuration settings (if the given information is included in the sent LLDP frames or not) concerning one or all ports.

# **Format**

show lldp config port <{slot/port|all}> tlv

# **Mode**

Privileged EXEC and User EXEC

# **inlinepower**

Enable or disable the sending of the port's Power over Ethernet capabilities (PoE, IEEE 802.3af).

**Note:** This command is available for devices supporting PoE.

# **link-aggregation**

Display the port's LLDP TLV inclusion of Link Aggregation.

# **mac-phy-config-state**

Display the port's LLDP TLV inclusion of MAC Phy. Cfg. State.

# **max-frame-size**

Display the port's LLDP TLV inclusion of Max. Frame Size.

# **PROFINET IO Status**

Display the port's LLDP TLV inclusion of PROFINET IO Status.

# **PROFINET IO Alias**

Display the port's LLDP TLV inclusion of PROFINET IO Alias.

# **PROFINET IO MRP**

Display the port's LLDP TLV inclusion of PROFINET IO MRP.

# **mgmt-addr**

Display the port's LLDP TLV inclusion of Management Address.

# **port-desc**

Display the port's LLDP TLV inclusion of Port Description.

# **port-vlan**

Display the port's LLDP TLV inclusion of Port VLAN.

# **protocol**

Display the port's LLDP TLV inclusion of Protocol.

#### **sys-cap**

Display the port's LLDP TLV inclusion of System Capabilities.

#### **sys-desc**

Display the port's LLDP TLV inclusion of System Description.

#### **sys-name**

Display the port's LLDP TLV inclusion of System Name.

# **vlan-name**

Display the port's LLDP TLV inclusion of VLAN Name.

# **4.12.12 show lldp med**

Use this command to display a summary of the current LLDP MED global configuration.

# **Format**

show lldp med

# **Mode**

Privileged EXEC

# **Fast Start Repeat Count**

Display the Fast Start Repeat Count, e.g. the number of LLDP PDUs that will be transmitted when the product is enabled. Value range:  $1..10$ .

# **Device class**

Display the Device class.

# **4.12.13 show lldp med interface**

Use this command to display a summary of the current LLDP MED configuration for a specific interface.

# **Format**

show lldp med interface {<unit/slot/port> | all}

# **Mode**

Privileged EXEC

# **<unit/slot/port>**

Indicates a specific physical interface.

#### **all**

Indicates all valid LLDP interfaces.

#### **Interface**

Displays the physical interface.

#### **Link**

Displays the link status. Possible values: Up, Down.

# **configMED**

Displays if confignotification for the Media Endpoint Devices is Enabled/Disabled.

# **operMED**

Displays if operation for the Media Endpoint Devices is Enabled/Disabled.

# **ConfigNotify**

Displays the ConfigNotify. Possible values: Enabled, Disabled.

# **TLVsTx**

Displays the TLVsTx.

# **4.12.14 show lldp med local-device detail**

Use this command to display detailed information about the LLDP MED data that a specific interface transmits.  $\langle \text{unit/slot}/\text{port}\rangle$  indicates a specific physical interface.

# **Format**

show lldp med local-device detail {<slot/port>}

# **Mode**

Privileged EXEC

#### **<slot/port>**

Indicates a specific physical interface.

#### **Interface**

Displays the physical interface.

# **Network Policies**

Displays the Network Policies.

# **4.12.15 show lldp med remote-device**

Use this command to display the summary information about remote devices that transmit current LLDP MED data to the system. You can show information about LLDP MED remote data received on all valid LLDP interfaces or on a specific physical interface.

# **Format**

```
show lldp med remote-device{<slot/port> | all}
```
# **Mode**

Privileged EXEC

# **<slot/port>**

Indicates a specific physical interface.

# **all**

Indicates all valid LLDP interfaces.

# **Local Interface**

Displays the local interface.

# **RemoteID**

Displays the RemoteID.

# **Device Class**

Displays the Device Class.

# **4.12.16 show lldp med remote-device detail**

Use this command to display detailed information about remote devices that transmit current LLDP MED data to an interface on the system.

# **Format**

```
show lldp med remote-device detail <slot/port>
```
#### **Mode**

Privileged EXEC

#### **Local Interface**

Displays the local interface.

# **4.12.17 show lldp remote-data**

This command shows all LLDP remote-data settings and states concerning one or all ports.

#### **Format**

```
show lldp remote-data <{slot/port|all}>
  chassis-id | detailed | ether-port-info |
  inlinepower | link-aggregation-info |
  mgmt-addr | profinetio-port-info | 
  port-desc | port-id | summary | sys-desc |
   sys-name | vlan-info
```
#### **Mode**

Privileged EXEC and User EXEC

# **chassis-id**

Display the remote data's chassis ID only.

# **detailed**

Display remote data in detailed format (i. e., all available data). **Note:** most important data is output first (not in alphabetic order of command names). This is the default command if no specific command is given.

# **ether-port-info**

Display the remote data's port Ethernet properties only (group command, outputs: Port Autoneg. Supported, Port Autoneg. Enabled, Port Autoneg. Advertized Capabilities and Port Operational MAU Type).

#### **inlinepower**

Displays the remote port's Power over Ethernet capabilities (PoE, IEEE 802.3af). Included are if the remote device is a PSE (Power Source Device) or a PD (Powered Device), if PoE is supported and if the power pairs are selectable.

#### **link-aggregation-info**

Display the remote data's link aggregation information only (group command, outputs: Link Agg. Status and Link Agg. Port ID).

#### **mgmt-addr**

Display the remote data's management address only.

#### **profinetio-port-info**

Display the remote data's Port ProfinetIO properties only.

#### **port-desc**

Display the port's LLDP TLV inclusion of Port Description.

#### **port-id**

Display the remote data's port ID only.

#### **summary**

Display remote data in summary format (table with most important data only, strings will be truncated if necessary, indicated by an appended '>' character).

#### **sys-desc**

Display the remote data's system description only.

#### **sys-name**

Display the remote data's system name only.

#### **vlan-info**

Display the remote data's VLAN information only (group command, outputs: Port VLAN ID, Membership VLAN IDs and their respective names).

# **4.12.18 lldp**

Enable/disable the LLDP/IEEE802.1AB functionality on this device. If disabled, the LLDP protocol will become inactive, but the LLDP MIBs can still be accessed. This command is a shorthand notation for lldp config chassis admin-state {off|on} (see "ldp config chassis admin-state" on [page 348\)](#page-754-0).

The default setting is on.

# **Format**

lldp

# **Mode**

Global Config

# U **no lldp**

Disable the LLDP/IEEE802.1AB functionality on this device.

# **Format**

no lldp

#### **Mode**

Global Config

# <span id="page-754-0"></span>**4.12.19 lldp config chassis admin-state**

Configure the LLDP/IEEE802.1AB functionality on this device. If disabled, the LLDP protocol will become inactive, but the LLDP MIBs can still be accessed.

```
\triangleright off: Disable the LLDP/IEEE802.1AB functionality.
```
▶ on: Enable the LLDP/IEEE802.1AB functionality.

The default setting is on.

# **Format**

lldp config chassis admin-state {off|on}

# **Mode**

Global Config

# **4.12.20 lldp config chassis notification-interval**

Configure the LLDP minimum notification interval (the minimum time after a notification trap has been sent until a new trap can be sent, unit: seconds, min.: 5 sec., max.: 3600 sec., Default value: 5 sec.).

# **Format**

```
lldp config chassis notification-interval 
 <notification interval>
```
# **Mode**

Global Config

# **Notification interval**

Configure the LLDP minimum notification interval (the minimum time after a notification trap has been sent until a new trap can be sent, unit: seconds, min.: 5 sec., max.: 3600 sec., Default value: 5 sec.).

# **4.12.21 lldp config chassis re-init-delay**

Configure the LLDP re-initialization delay (unit: seconds, min.: 1 sec., max.: 10 sec., Default value: 2 sec.).

# **Format**

lldp config chassis re-init-delay <re-init delay>

#### **Mode**

Global Config

#### **Re-init-delay**

Configure the LLDP re-initialization delay (unit: seconds, min.: 1 sec., max.: 10 sec., Default value: 2 sec.).

# **4.12.22 lldp config chassis tx-delay**

Configure the LLDP transmit delay, the delay between successive LLDP frame transmissions (unit: seconds, min.: 1 sec., max.: 8192 sec., Default value: 2 sec.).

# **Format**

lldp config chassis tx-delay <tx delay>

# **Mode**

Global Config

# **Tx-delay**

Configure the LLDP transmit delay, the delay between successive LLDP frame transmissions (unit: seconds, min.: 1 sec., max.: 8192 sec., Default value: 2 sec.).
## **4.12.23 lldp config chassis tx-hold-mult**

Configure the LLDP transmit hold multiplier, a time-to-live value expressed as a multiple of the LLDP Message Tx Interval (tx-interval), min.: 2, max.: 10, Default value: 4.

### **Format**

```
lldp config chassis tx-hold-mult 
                              <tx hold multiplier>
```
## **Mode**

Global Config

## **Tx-hold-mult**

Configure the LLDP transmit hold multiplier, a time-to-live value expressed as a multiple of the LLDP Message Tx Interval (tx-interval), min.: 2, max.: 10, Default value: 4.

## **4.12.24 lldp chassis tx-interval**

Configure the interval at which LLDP frames are transmitted on behalf of this LLDP agent (unit: seconds, min.: 5 sec., max.: 32768 sec., Default value: 30 sec.)

## **Format**

```
lldp chassis tx-interval <tx interval>
```
## **Mode**

Global Config

## **Tx-interval**

Configure the interval at which LLDP frames are transmitted on behalf of this LLDP agent (unit: seconds, min.: 5 sec., max.: 32768 sec., Default value: 30 sec.).

## **4.12.25 clear lldp config all**

Clear the LLDP configuration, i. e., set all configurable parameters to default values (all chassis- as well as port-specific parameters at once). **Note:** LLDP Remote data remains unaffected.

### **Format**

clear lldp config all

#### **Mode**

Privileged EXEC

## **4.12.26 lldp admin-state**

Configure the port's LLDP admin state (if LLDP/IEEE802.1AB frames will be transmitted to and/or received from the standard IEEE multicast address 01:80:c2:00:00:0e).

The default setting is  $tx-and-rx$ .

#### **Format**

lldp admin-state  $\langle$ {tx-only|rx-only|tx-and-rx|off}>

#### **Mode**

```
Interface Config
```
## **4.12.27 lldp fdb-mode**

Configure the port's LLDP FDB mode.

The default setting is autodetect.

### **Format**

```
lldp fdb-mode <{lldp-only|mac-only|lldp-and-
mac|autodetect}>
```
**Mode**

Interface Config

## **4.12.28 lldp hm-mode**

Configure the port's LLDP Hirschmann mode (if LLDP/IEEE802.1AB frames will be transmitted to and/or received from the Hirschmann-specific multicast address 01:80:63:2f:ff:0b).

The default setting is  $tx-and-rx$ .

## **Format**

```
lldp hm-mode \langle{tx-only|rx-only|tx-and-rx|off}>
```
#### **Mode**

## **4.12.29 lldp max-neighbors**

Configure the port's LLDP max. no. of neighbors (min.: 1, max.: 50, Default value: 10).

## **Format**

lldp max-neighbors <1..50>

### **Mode**

## **4.12.30 lldp med**

LLDP for Media Endpoint Devices (LLDP-MED) is an extension to LLDP that operates between endpoint devices such as IP phones, Voice / Media Gateways, Media Servers, IP Communications Controllers or other VoIP devices or servers, and network devices such as switches. It specifically provides support for voice over IP (VoIP) applications. In this purpose, it provides an additional set of common advertisement messages (TLVs), for capabilities discovery, network policy, Power over Ethernet, inventory management and location information.

Use this command to enable MED. By enabling MED, you will be effectively enabling the transmit and receive function of LLDP.

### **Default**

Enabled

#### **Format**

lldp med

#### **Mode**

Interface Config

## U **no lldp med**

Use this command to disable MED.

## **Format**

no lldp med

## **Mode**

## **4.12.31 lldp med all**

Use this command to configure LLDP-MED on all the ports.

### **Default**

Enabled

### **Format**

lldp med all

### **Mode**

Global Config

## **4.12.32 lldp med confignotification**

Use this command to configure all the ports to send the topology change notification.

#### **Default**

Disabled

#### **Format**

lldp med confignotification

#### **Mode**

Interface Config

## ■ no IIdp med confignotification

Use this command to disable notifications.

## **Format**

no lldp med confignotification

#### **Mode**

## **4.12.33 lldp med confignotification all**

Use this command to configure all the ports to send the topology change notification.

## **Default**

Disabled

### **Format**

lldp med confignotification all

#### **Mode**

## **4.12.34 lldp med faststartrepeatcount**

Use this command to set the value of the fast start repeat count.

## **Default**

3

## **Format**

```
lldp med faststartrepeatcount [count]
```
## **Mode**

Global Config

## **[count]**

The number of LLDP PDUs that will be transmitted when the product is enabled. The range is 1 to 10.

## ■ no IIdp med faststartrepeatcount

Use this command to return to the factory default value.

## **Format**

no lldp med faststartrepeatcount

## **Mode**

## **4.12.35 lldp med transmit-tlv**

Use this command to specify which optional Type Length Values (TLVs) in the LLDP-MED set will be transmitted in the Link Layer Discovery Protocol Data Units (LLDPDUs).

### **Default**

```
By default, the capabilities and network policy 
TLVs are included.
```
### **Format**

```
lldp med transmit-tlv [capabilities]
```

```
 [network-policy]
```
## **Mode**

Interface Config

#### **capabilities**

Include/Exclude LLDP capabilities TLV.

### **network-policy**

Include/Exclude LLDP network policy TLV.

## ■ no IIdp med transmit-tlv

Use this command to remove a TLV.

## **Format**

```
no lldp med transmit-tlv [capabilities]
```

```
 [network-policy]
```
## **Mode**

## **4.12.36 lldp med transmit-tlv all**

Use this command to specify which optional Type Length Values (TLVs) in the LLDP MED set will be transmitted in the Link Layer Discovery Protocol Data Units (LLDPDUs).

#### **Default**

```
By default, the capabilities and network policy 
TLVs are included.
```
#### **Format**

```
lldp med transmit-tlv all [capabilities]
```

```
 [network-policy]
```
#### **Mode**

Global Config

#### **capabilities**

Include/Exclude LLDP capabilities TLV.

#### **network-policy**

Include/Exclude LLDP network policy TLV.

## ■ no lidp med med transmit-tlv all

Use this command to remove a TLV.

#### **Format**

```
no lldp med transmit-tlv all [capabilities] 
                                     [network-policy]
```
#### **Mode**

## **4.12.37 lldp notification**

Configure the port's LLDP notification setting (on or off, Default value: off).

### **Format**

lldp notification <{off|on}>

### **Mode**

Interface Config

## **4.12.38 lldp tlv link-aggregation**

Configure the port's LLDP TLV inclusion of Link Aggregation (on or off, default: on).

#### **Format**

```
lldp tlv link-aggregation <{off|on}>
```
#### **Mode**

Interface Config

## **4.12.39 lldp tlv mac-phy-config-state**

Configure the port's LLDP TLV inclusion of MAC Phy. Cfg. State (on or off, default: on).

#### **Format**

```
lldp tlv mac-phy-config-state <{off|on}>
```
#### **Mode**

## **4.12.40 lldp tlv max-frame-size**

Configure the port's LLDP TLV inclusion of Max. Frame Size (on or off, default: on).

#### **Format**

```
lldp tlv max-frame-size <{off|on}>
```
#### **Mode**

```
Interface Config
```
## **4.12.41 lldp tlv mgmt-addr**

Configure the port's LLDP TLV inclusion of Management Address (on or off, default: on).

#### **Format**

```
lldp tlv mgmt-addr \langle \{\text{off}| \text{on} \}\rangle
```
#### **Mode**

Interface Config

## **4.12.42 lldp tlv pnio**

Configure the port's LLDP TLV inclusion of PROFINET IO Status (on or off, default: on).

#### **Format**

```
lldp tlv pnio <{off|on}>
```
#### **Mode**

## **4.12.43 lldp tlv pnio-alias**

Configure the port's LLDP TLV inclusion of PROFINET IO Alias (on or off, default: on).

### **Format**

lldp tlv pnio-alias  $\langle \text{off}| \text{on} \rangle$ 

#### **Mode**

```
Interface Config
```
## **4.12.44 lldp tlv pnio-mrp**

Configure the port's LLDP TLV inclusion of PROFINET IO MRP (on or off, default: on).

### **Format**

```
lldp tlv pnio-mrp <{off|on}>
```
## **Mode**

```
Interface Config
```
## **4.12.45 lldp tlv port-desc**

Configure the port's LLDP TLV inclusion of Port Description (on or off, default: on).

#### **Format**

```
lldp tlv port-desc <{off|on}>
```
## **Mode**

```
Interface Config
```
## **4.12.46 lldp tlv port-vlan**

Configure the port's LLDP TLV inclusion of Port VLAN (on or off, default: on).

## **Format**

```
lldp tlv port-vlan <{off|on}>
```
#### **Mode**

Interface Config

## **4.12.47 lldp tlv gmrp**

Configure the port's LLDP TLV inclusion of GMRP (on or off, default: on).

### **Format**

lldp tlv gmrp <{off|on (on)}>

#### **Mode**

Interface Config

## **4.12.48 lldp tlv igmp**

Configure the port's LLDP TLV inclusion of IGMP (on or off, default: on).

## **Format**

lldp tlv igmp  $\langle \text{off}|$ on (on)}>

#### **Mode**

## **4.12.49 lldp tlv portsec**

Configure the port's LLDP TLV inclusion of PortSec (on or off, default: on).

## **Format**

lldp tlv portsec <{off|on (on)}>

## **Mode**

Interface Config

## **4.12.50 lldp tlv ptp**

Configure the port's LLDP TLV inclusion of PTP (on or off, default: on).

## **Format**

```
lldp tlv ptp <{off|on (on)}>
```
## **Mode**

```
Interface Config
```
## **4.12.51 lldp tlv protocol**

Configure the port's LLDP TLV inclusion of Protocol (on or off, default: on).

## **Format**

```
lldp tlv protocol <{off|on (on)}>
```
## **Mode**

## **4.12.52 lldp tlv sys-cap**

Configure the port's LLDP TLV inclusion of System Capabilities (on or off, default: on).

### **Format**

lldp tlv sys-cap <{off|on}>

#### **Mode**

Interface Config

## **4.12.53 lldp tlv sys-desc**

Configure the port's LLDP TLV inclusion of System Description (on or off, default: on).

#### **Format**

lldp tlv sys-desc  $\langle \{\text{off}| \text{on} \}\rangle$ 

#### **Mode**

Interface Config

## **4.12.54 lldp tlv sys-name**

Configure the port's LLDP TLV inclusion of System Name (on or off, default: on).

#### **Format**

```
lldp tlv sys-name <{off|on}>
```
#### **Mode**

## **4.12.55 lldp tlv vlan-name**

Configure the port's LLDP TLV inclusion of VLAN Name.

### **Format**

lldp tlv vlan-name <{off|on}>

### **Mode**

Interface Config

## **4.12.56 name**

Set or remove a descriptive name for the current interface (physical ports only).

#### **Format**

name <descriptive name>

#### **Mode**

Interface Config

#### **<descriptive name>**

Enter a descriptive name for the current interface (physical ports only). Max. length is 20 characters.

**Note:** If it contains blanks or exclamation marks (!), enclose it in quotation marks ("). The description itself must not contain any quotation marks (' or "), question marks (?) or backslashes (\).

#### U **no name**

 Delete the descriptive name for the current interface (physical ports only).

#### **Format**

no name

#### **Mode**

# **4.13 SNTP - Simple Netw ork Time Protocol**

These commands show and configure the SNTP parameters.

## **4.13.1 show sntp**

This command shows all SNTP settings.

## **Format**

show sntp

### **Mode**

Privileged EXEC and User EXEC

## **SNTP Server Anycast Address**

Show SNTP Server Anycast Address (a.b.c.d).

## **SNTP Server Anycast Transmit Interval**

Show SNTP Anycast Transmit Interval (in seconds).

## **SNTP Server Anycast VLAN**

Show SNTP Server Anycast VLAN.

#### **SNTP Server Disable if Timesource is local**

Show SNTP Server Disable if Timesource is local (Yes/No).

#### **SNTP Client Accepts Broadcasts**

Show SNTP Client Accepts Broadcasts (Yes/No).

## **SNTP Client Disable after Synchronization**

Show SNTP Client Disable after Synchronization (Yes/No).

## **SNTP Client Request Interval**

Show SNTP Client Request Interval (in seconds).

### **SNTP Client Local Time Offset**

Show SNTP Client Local Time Offset (in minutes).

#### **SNTP Client Primary Server IP Address**

Show SNTP Client Primary Server IP Address (a.b.c.d).

#### **SNTP Client Secondary Server IP Address**

Show SNTP Client Secondary Server IP Address (a.b.c.d).

### **SNTP Client Threshold to Server Time**

Show SNTP Client Threshold to Server Time (in milliseconds).

#### **SNTP Operation Global**

Show SNTP Operation Global (Disabled or Enabled).

### **SNTP Operation Server**

Show SNTP Operation Server (Disabled or Enabled).

### **SNTP Operation Client**

Show SNTP Operation Client (Disabled or Enabled).

### **SNTP Status**

Show SNTP Status

## **SNTP Time**

Show SNTP Time (yyyy-mm-dd hh:mm:ss).

#### **SNTP System Time**

Show SNTP system Time (yyyy-mm-dd hh:mm:ss).

## **4.13.2 show sntp anycast**

This command shows all SNTP anycast configuration settings.

### **Format**

show sntp anycast [address|transmit-interval|vlan]

#### **Mode**

Privileged EXEC and User EXEC

#### **address**

Show the SNTP server's anycast destination IP Address.

#### **transmit-interval**

Show the SNTP Server's interval for sending Anycast messages (unit: seconds).

#### **vlan**

Show the SNTP server's Anycast VLAN ID (used for sending Anycast messages).

## **4.13.3 show sntp client**

This command shows all SNTP anycast configuration settings.

#### **Format**

```
show sntp client [accept-broadcast|
                    disable-after-sync|
                    offset|
                    request-interval|
                    server<primary|secondary>|
                    threshold]
```
#### **Mode**

Privileged EXEC and User EXEC

#### **accept-broadcast**

Show if the SNTP Client accepts SNTP broadcasts.

#### **disable-after-sync**

Show if the SNTP client will be disabled once it is synchronized to the time server.

#### **offset**

Show the local time's offset (in minutes) with respect to UTC (positive values for locations east of Greenwich).

#### **request-interval**

Show the SNTP Client's request interval (unit: seconds).

#### **server**

Show the SNTP Client's server IP addresses.

#### **server primary**

Show the SNTP Client's primary server IP addresses.

#### **server secondary**

Show the SNTP Client's redundant server IP addresses.

#### **server threshold**

Show the SNTP Client's threshold in milliseconds.

## **4.13.4 show sntp operation**

This command shows if the SNTP function is enabled or disabled.

#### **Format**

```
show sntp operation
```
#### **Mode**

Privileged EXEC and User EXEC

## **4.13.5 show sntp server**

This command shows the SNTP Server's configuration parameters.

### **Format**

show sntp server [disable-if-local]

#### **Mode**

Privileged EXEC and User EXEC

### **disable-if-local**

Show if the server will be disabled if the time is running from the local clock and not synchronized to an external time source.

## **4.13.6 show sntp status**

This command shows the SNTP state, synchronization and error messages.

#### **Format**

show sntp status

#### **Mode**

Privileged EXEC and User EXEC

## **4.13.7 show sntp time**

This command shows time and date.

## **Format**

show sntp time [sntp|system]

## **Mode**

Privileged EXEC and User EXEC

## **sntp**

Show the current SNTP date and UTC time.

### **system**

Show the local system's current date and time.

## **4.13.8 no sntp**

This command disables sntp.

## **Format**

no sntp

## **Mode**

## **4.13.9 sntp anycast address**

Set the SNTP server's anycast destination IP Address, default: 0.0.0.0 (none).

#### **Format**

sntp anycast address <IPAddress>

#### **Mode**

Global Config

#### U **no sntp anycast address** Set the SNTP server's anycast destination IP Address to 0.0.0.0.

#### **Format**

no sntp anycast address

#### **Mode**

Global Config

## **4.13.10 sntp anycast transmit-interval**

The transmit interval in seconds, default: 120.

#### **Format**

```
sntp anycast transmit-interval <1-3600>
```
#### **Mode**

## **4.13.11 sntp anycast vlan**

Set the SNTP server's Anycast VLAN ID used for sending Anycast messages, default: 1.

### **Format**

sntp anycast vlan <1-4042>

### **Mode**

```
Global Config
```
## **4.13.12 sntp client accept-broadcast**

Enable/Disable that the SNTP Client accepts SNTP broadcasts.

## **Format**

```
sntp client accept-broadcast <on | off>
```
## **Mode**

Global Config

## ■ no sntp accept-broadcast

Disable the SNTP Client accepts SNTP broadcasts.

## **Format**

no sntp client accept-broadcast

## **Mode**

## **4.13.13 sntp client disable-after-sync**

If this option is activated, the SNTP client disables itself once it is synchronized to a server.

#### **Format**

```
sntp client disable-after-sync <on | off>
```
#### **Mode**

Global Config

**off**

Do not disable SNTP client when it is synchronized to a time server.

**on**

Disable SNTP client as soon as it is synchronized to a time server.

## **4.13.14 sntp client offset**

The offset between UTC and local time in minutes, default: 60.

#### **Format**

sntp client offset <-1000 to 1000>

#### **Mode**

## **4.13.15 sntp client request-interval**

The synchronization interval in seconds, default: 30.

## **Format**

sntp client request-interval <1-3600>

## **Mode**

Global Config

## **4.13.16 no sntp client server**

Disable the SNTP client servers.

## **Format**

no sntp client server

### **Mode**

## **4.13.17 sntp client server primary**

Set the SNTP Client's primary server IP Address, default: 0.0.0.0 (none).

#### **Format**

sntp client server primary <IP-Address>

#### **Mode**

Global Config

#### ■ no sntp client server primary

Disable the primary SNTP client server.

#### **Format**

no sntp client server primary

#### **Mode**

## **4.13.18 sntp client server secondary**

Set the SNTP Client's secondary server IP Address, default: 0.0.0.0 (none).

### **Format**

sntp client server secondary <IP-Address>

#### **Mode**

Global Config

## U **no sntp client server secondary**

Disable the secondary SNTP client server.

#### **Format**

no sntp client server secondary

#### **Mode**

## **4.13.19 sntp client threshold**

With this option you can reduce the frequency of time alterations. Enter this threshold as a positive integer value in milliseconds. The switch obtains the server timer as soon as the deviation to the server time is above this threshold.

#### **Format**

sntp client threshold <milliseconds>

#### **Mode**

Global Config

#### **Milliseconds**

Enter the allowed deviation to the server time as a positive integer value in milliseconds.

### ■ no sntp client threshold

Disable the sntp client threshold.

#### **Format**

no sntp client threshold

#### **Mode**

## **4.13.20 sntp operation**

Enable/Disable the SNTP function.

## **Format**

```
sntp operation <on | off> |
               client { on | off } |server { on | off }
```
### **Mode**

Global Config

### **client**

Enable or disable SNTP Client.

#### **server**

Enable or disable SNTP Server.

### U **no sntp operation**

Disable the SNTP Client and Server.

#### **Format**

no sntp operation

#### **Mode**

## **4.13.21 sntp server disable-if-local**

With this option enabled, the switch disables the SNTP Server Function if it is not synchronized to a time server itself.

#### **Format**

```
sntp server disable-if-local <on | off>
```
#### **Mode**

Global Config

#### **off**

Enable the SNTP Server even if it is not synchronized to a time server itself.

#### **on**

Disable the SNTP Server if it is not synchronized to a time server itself.

## **4.13.22 sntp time system**

Set the current sntp time.

#### **Format**

sntp time system <YYYY-MM-DD HH:MM:SS>

#### **Mode**

# **4.14 PTP - Precision Time Protocol**

These commands show and configure the PTP (IEEE 1588) parameters.

**Note:** The operation parameter is available for all devices. All other parameters are additionally available for MS20/MS30, MACH1040, MACH104 and PowerMICE.

## **4.14.1 show ptp**

This command shows all PTP settings.

## **Format**

show ptp

#### **Mode**

Privileged EXEC and User EXEC

## **PTP (Global) Operation**

Show the global PTP (IEEE 1588) operation setting. This field shows if PTP is enabled/disabled on this device. Possible values: Enabled, Disabled

## **PTP (Global) Clock Mode**

Show which PTP clock mode is currently configured. Possible values: v1-simple-mode, v2-simple-mode, v1-boundary-clock, v2-boundary-clock-onestep, v2-boundary-clock-twostep, v2-transparent-clock}

### **PTP (Global) Sync. Upper Bound**

Show the upper bound for the PTP clock synchronization status (unit: nanoseconds).

Possible values: 31..1000000000 nsec

### **PTP (Global) Sync. Lower Bound**

Show the lower bound for the PTP clock synchronization status (unit: nanoseconds). Possible values: 0..9999999999 nsec

#### **PTP Preferred Master**

Show if the local switch shall be regarded as a preferred master clock or not.

Possible values: False, True

#### **PTP Subdomain Name**

Show the PTP subdomain name.

Possible values: Up to 16 characters from ASCII hex value 0x21 (!) up to and including hex value  $0x7e$  ( $\sim$ ).

#### **PTP Sync. Interval**

Show the configured Precision Time Protocol sync interval. The sync interval is the interval (in seconds) between successive sync messages issued by a master clock.

Possible values: sec-1, sec-2, sec-8, sec-16, sec-64

#### **PTP Status, Is Synchronized**

Show if the device is synchronized (true or false). Possible values: False, True

#### **PTP Status, Offset From Master**

Show the device's offset from the master (unit: nanoseconds), i.e. the deviation of the local clock from the reference clock.

#### **PTP Status, Max. Offset Absolute**

Show the device's maximum offset absolute (unit: nanoseconds).

#### **PTP Status, Delay To Master**

Show the device's delay to the master (unit: nanoseconds), i.e. the single signal runtime between the local device and reference clock.

#### **PTP Status, Grandmaster UUID**

Show grandmaster Universally Unique IDentifier, i.e. the MAC address of the grandmaster clock (Unique Universal Identifier). Possible values: 32 hexadecimal numbers

(hh hh hh hh hh hh hh hh).

#### **PTP Status, Parent UUID**

Show parent Universally Unique IDentifier, i.e. the MAC address of the master clock with which the local time is directly synchronized. Possible values: 32 hexadecimal numbers (hh hh hh hh hh hh hh hh).

#### **PTP Status, Clock Stratum**

Show the qualification of the local clock.

#### **PTP Status, Clock Identifier**

Show the device's clock properties (e.g. accuracy, epoch, etc.).

#### **PTPv1 Boundary Clock Ports**

Show port number, operation status, burst status of the PTPv1 Boundary Clock Ports.

#### **Port**

Show the number of the interface (in slot/port notation).

#### **Operation**

Show if sending and receiving / processing PTP synchronization messages is enabled or disabled on the device. Possible values: Enabled, Disabled

#### **Burst**

Show the status of the burst feature for synchronization running during a synchronization interval.

Possible values: Enabled, Disabled

#### **Status**

Show the ports PTP status.

Possible values: Initializing, faulty, disabled, listening, pre-master, master, passive, uncalibrated, slave.

## **4.14.2 show ptp configuration**

This command shows the configured PTP (IEEE 1588) values depending on the currently configured clock mode.

### **Format**

show ptp configuration

#### **Mode**

Privileged EXEC and User EXEC

#### **PTP (Global) Clock Mode**

Show which PTP clock mode is currently configured.

## **PTP (Global) Sync. Upper Bound**

Show the upper bound for the PTP clock synchronization status (unit: nanoseconds).

### **PTP (Global) Sync. Lower Bound**

Show the lower bound for the PTP clock synchronization status (unit: nanoseconds).

## **4.14.3 show ptp operation**

Show the global PTP (IEEE 1588) operation setting (the administrative setting).This command shows if PTP is enabled/disabled on this device.

#### **Format**

show ptp operation

#### **Mode**

Privileged EXEC and User EXEC
# **4.14.4 show ptp port**

This command shows the PTP (IEEE 1588) port configuration settings depending on the currently configured clock mode.

### **Format**

show port [<slot/port>|all]

### **Mode**

Privileged EXEC and User EXEC

### **<slot/port>**

Show the port-related PTP (IEEE 1588) settings for the given port.

**all**

Show the port-related PTP (IEEE 1588) settings for all ports.

# **4.14.5 show ptp status**

This command shows the device´s global PTP (IEEE 1588) status (the operating states).

### **Format**

show ptp status

### **Mode**

Privileged EXEC and User EXEC

### **PTP Status, Is Synchronized**

Show if the device is synchronized (true or false).

### **PTP Status, Offset From Master**

Show the device's offset from the master (unit: nanoseconds).

### **PTP Status, Max. Offset Absolute**

Show the device's maximum offset absolute (unit: nanoseconds).

### **PTP Status, Delay To Master**

Show the device's delay to the master (unit: nanoseconds).

### **PTP Status, Grandmaster UUID**

Show grandmaster Universally Unique IDentifier (32 hexadecimal numbers).

### **PTP Status, Parent UUID**

Show parent Universally Unique IDentifier (32 hexadecimal numbers).

### **PTP Status, Clock Stratum**

Show the device's clock stratum.

### **PTP Status, Clock Identifier**

Show the device's clock identifier.

# **4.14.6 ptp clock-mode**

Configure the Precision Time Protocol (PTP, IEEE 1588) clock mode. If the clock mode is changed, PTP will be initialized. The default is disable.

### **Format**

```
ptp clock-mode {v1-simple-mode
                 |v2-simple-mode
                  |v1-boundary-clock
                  |v2-boundary-clock-onestep
                  |v2-boundary-clock-twostep
                  |v2-transparent-clock}
```
### **Mode**

Global Config

### **v1-simple-mode**

Set the clock mode to 'v1 Simple Mode'. This is a client only mode without hardware support. The device only accepts PTPv1 sync messages and sets the time directly. No BMC algorithm will run.

#### **v2-simple-mode**

Set the clock mode to 'v2 Simple Mode'. This is a client only mode without hardware support. The device only accepts PTPv2 sync (or follow up) messages and sets the time directly. No BMC algorithm will run.

#### **v1-boundary-clock**

Set the clock mode to 'v1 Boundary Clock'. This specifies the mode as described in the IEEE1588 standard.

#### **v2-boundary-clock-onestep**

Set the clock mode to 'v2 Boundary Clock one-step'. This specifies the boundary-clock mode as described in the IEEE1588-2008 (PTPv2) standard. The precise timestamp is inserted directly into the sync-packet (one-step Mode).

#### **v2-boundary-clock-twostep**

Set the clock mode to 'v2 Boundary Clock two-step'. This specifies the boundary-clock mode as described in the IEEE1588-2008 (PTPv2) standard. The precise timestamp is transmitted via a followup packet (two-step Mode).

### **v2-transparent-clock**

Set the clock mode to 'v2 Transparent Clock'. This specifies the transparent-clock mode (one-step) as described in the IEEE1588-2008 (PTPv2) standard.

# **4.14.7 ptp operation**

Enable or disable the Precision Time Protocol (IEEE 1588). The default is "disable"

### **Format**

ptp operation {disable|enable}

### **Mode**

Global Config

#### **disable**

Disable the Precision Time Protocol (IEEE 1588).

#### **enable**

Enable the Precision Time Protocol (IEEE 1588).

# **4.14.8 ptp sync-low er-bound**

Configure the lower bound for the PTP clock synchronization (unit: nanoseconds, min.: 0, max.: 999999999 (109-1), default: 30). **Note:** The lower bound always has to be smaller than the upper bound.

### **Format**

ptp sync-lower-bound <0-999999999>

#### **Mode**

# **4.14.9 ptp sync-upper-bound**

Configure the upper bound for the PTP clock synchronization (unit: nanoseconds, min.: 31, max.: 1000000000 (109), default: 5000). **Note:** The upper bound always has to be larger than the lower bound.

### **Format**

ptp sync-upper-bound <31-1000000000>

#### **Mode**

Global Config

# **4.14.10 ptp v1 preferred-master**

Configure the PTPv1 (IEEE1588-2002) specific settings.

Specify if the local switch shall be regarded as a preferred master clock (i. e., if it will remain master in the presence of disconnection or connection of other clocks).

### **Format**

```
ptp v1 preferred-master {true|false}
```
### **Mode**

Global Config

#### **true**

The local switch shall be regarded as a preferred master clock.

#### **false**

The local switch shall not be regarded as a preferred master clock.

# **4.14.11 ptp v1 re-initialize**

Configure the PTPv1 (IEEE1588-2002) specific settings.

Re-initialize the clocks in the local subdomain with the currently configured settings. Changes in the subdomain name or the sync interval will only take effect after this command.

### **Format**

ptp v1 re-initialize

#### **Mode**

Global Config

# **4.14.12 ptp v1 subdomain-name**

Configure the PTPv1 (IEEE1588-2002) specific settings.

Enter a Precision Time Protocol subdomain name. The default is "\_DFLT". **Note:** Changes are only applied after the 're-initialize' command or after a reboot if the configuration was saved.

### **Format**

ptp v1 subdomain-name <subdomain name>

### **Mode**

Global Config

#### **<subdomain name>**

Enter a PTP subdomain name (up to 16 characters). Valid characters range from hex value 0x21 (!) up to and including hex value 0x7e (~). Enter special characters  $( \langle , | , | , | , | , | , | )$  by preceding them with the escape character  $(\cdot)$ , e. g., as  $\langle \cdot, \cdot \rangle$ ,  $\langle \cdot, \cdot \rangle$ . The subdomain name must not be empty. The default is " DFLT".

# **4.14.13 ptp v1 sync-interval**

Configure the PTPv1 (IEEE1588-2002) specific settings.

Configure the Precision Time Protocol sync interval. The sync interval is the interval (in seconds) between successive sync messages issued by a master clock.

Valid values are:  $sec-1$ ,  $sec-2$ ,  $sec-8$ ,  $sec-16$ , and  $sec-64$ . Default is sec-2.

**Note:** Changes are only applied after the 're-initialize' command or after a reboot if the configuration was saved.

### **Format**

```
ptp v1 sync-interval {sec-1|sec-2|sec-8|sec-16|
                      sec-64}
```
### **Mode**

Global Config

#### **sec-1**

Set the PTP sync interval to sec-1 (1 sec).

#### **sec-2**

Set the PTP sync interval to sec-2 (2 sec).

#### **sec-8**

Set the PTP sync interval to sec-8 (8 sec).

#### **sec-16**

Set the PTP sync interval to sec-16 (16 sec).

#### **sec-64**

Set the PTP sync interval to sec-64 (64 sec).

# **4.14.14 ptp v2bc priority1**

Configure the PTPv2 Boundary Clock (IEEE1588-2008) specific settings. Configure the priority1 value (0..255) for the BMC as described in IEEE1588-2008.

### **Format**

ptp v2bc priority1 <0-255>

#### **Mode**

Global Config

# **4.14.15 ptp v2bc priority2**

Configure the PTPv2 Boundary Clock (IEEE1588-2008) specific settings. Configure the priority2 value (0..255) for the BMC as described in IEEE1588-2008.

#### **Format**

```
ptp v2bc priority2 <0-255>
```
#### **Mode**

# **4.14.16 ptp v2bc domain**

Configure the PTPv2 Boundary Clock (IEEE1588-2008) specific settings. Configure the domain number (0..255) as described in IEEE1588-2008.

### **Format**

ptp v2bc domain <0-255>

### **Mode**

```
Global Config
```
# **4.14.17 ptp v2bc utc-offset**

Configure the PTPv2 Boundary Clock (IEEE1588-2008) specific settings. Configure the current UTC offset in seconds.

#### **Format**

ptp v2bc utc-offset <seconds>

#### **Mode**

Global Config

# **4.14.18 ptp v2bc utc-offset-valid**

Configure the PTPv2 Boundary Clock (IEEE1588-2008) specific settings. Configure the UTC offset valid flag.

#### **Format**

```
ptp v2bc utc-offset-valid {true|false}
```
#### **Mode**

# **4.14.19 ptp v2bc vlan**

Configure the PTPv2 Boundary Clock (IEEE1588-2008) specific settings. Use this command to configure the VLAN in which PTP packets are send. With a value of none all packets are send untagged.

### **Format**

ptp v2bc vlan {none  $|$  <0-4042>}

#### **Mode**

Interface Config

# **4.14.20 ptp v2bc vlan-priority**

Configure the PTPv2 Boundary Clock (IEEE1588-2008) specific settings. Use this command to configure the VLAN priority.

### **Format**

```
ptp v2bc vlan-priority <0-7>
```
### **Mode**

Interface Config

# **4.14.21 ptp v1 burst**

Enable or disable the burst feature for synchronization runs during a synchronization interval. Default is disable.

### **Format**

ptp v1 burst {enable|disable}

### **Mode**

Interface Config

### **enable**

During a synchronization interval, there are 2 to 8 synchronization runs. This permits faster synchronization when the network load is high.

### **disable**

During a synchronization interval, there is only one synchronization run.

# **4.14.22 ptp v1 operation**

Enable or disable the sending and receiving / processing of PTP synchronization messages. Default is enable.

### **Format**

ptp v1 operation {enable|disable}

### **Mode**

Interface Config

### **enable**

Port sends and receives/ processes PTP synchronization messages.

### **disable**

Port blocks PTP synchronization messages.

# **4.14.23 ptp v2bc operation**

Enable or disable the sending and receiving / processing of PTP synchronization messages.

### **Format**

ptp v2bc operation {disable|enable}

### **Mode**

Interface Config

#### **enable**

Port sends and receives/ processes PTP synchronization messages.

### **disable**

Port blocks PTP synchronization messages.

# **4.14.24 ptp v2bc announce-interval**

Configure the Announce Interval in seconds {1|2|4|8|16}.

### **Format**

```
ptp v2bc announce-interval \{1|2|4|8|16\}
```
### **Mode**

Interface Config

# **4.14.25 ptp v2bc announce-timeout**

Configure the Announce Receipt Timeout (2..10).

# **Format**

```
ptp v2bc announce-timeout <2-10>
```
# **Mode**

Interface Config

# **4.14.26 ptp v2bc sync-interval**

Configure the Sync Interval in seconds {0.5|1|2}.

### **Format**

ptp v2bc sync-interval  $\{0.25|0.5|1|2\}$ 

### **Mode**

```
Interface Config
```
# **4.14.27 ptp v2bc delay-mechanism**

Configure the delay mechanism {e2e|p2p|disabled} of the transparent-clock.

### **Format**

```
ptp v2bc delay-mechanism {e2e|p2p|disabled}
```
### **Mode**

```
Interface Config
```
# **4.14.28 ptp v2bc pdelay-interval**

Configure the Peer Delay Interval in seconds {1|2|4|8|16|32}. This interval is used if delay-mechanism is set to p2p.

### **Format**

```
ptp v2bc pdelay-interval {1|2|4|8|16|32}
```
**Mode**

Interface Config

# **4.14.29 ptp v2bc netw ork-protocol**

Configure the network-protocol {ieee802\_3|udp\_ipv4} of the transparent-clock.

### **Format**

```
ptp v2bc network-protocol {ieee802_3 | udp_ipv4}
```
### **Mode**

Interface Config

# **4.14.30 ptp v2bc v1-compatibility-mode**

Set the PTPv1 Hardware compatibility mode {auto|on|off}.

# **Format**

```
ptp v2bc v1-compatibility-mode {auto|on|off}
```
### **Mode**

Interface Config

# **4.14.31 ptp v2bc asymmetry**

Specifies the asymmetrie in nanoseconds of the link connected to this port  $\{-1000000000\}.$ 

### **Format**

ptp v2bc asymmetry <value in ns>

### **Mode**

```
Interface Config
```
# **4.14.32 ptp v2tc asymmetry**

Specifies the asymmetrie in nanoseconds of the link connected to this port  $\{-1000000000\}$ .

### **Format**

ptp v2tc asymmetry <value in ns>

#### **Mode**

Interface Config

# **4.14.33 ptp v2tc delay-mechanism**

Configure the PTPv2 Transparent Clock (IEEE1588-2008) specific settings. Configure the delay mechanism {e2e|p2p|disabled} of the transparentclock.

#### **Format**

```
ptp v2tc delay-mechanism {e2e|p2p}
```
### **Mode**

# **4.14.34 ptp v2tc management**

Configure the PTPv2 Transparent Clock (IEEE1588-2008) specific settings. Enable or disable the management of the transparent-clock (disable for fast packet rates).

### **Format**

```
ptp v2tc management {enable|disable}
```
#### **Mode**

Global Config

# **4.14.35 ptp v2tc multi-domain-mode**

Configure the PTPv2 Transparent Clock (IEEE1588-2008) specific settings. Enable or disable the transparent-clock for one (primary-domain) or all domain numbers.

### **Format**

```
ptp v2tc multi-domain-mode {enable|disable}
```
#### **Mode**

# **4.14.36 ptp v2tc netw ork-protocol**

Configure the PTPv2 Transparent Clock (IEEE1588-2008) specific settings. Configure the network-protocol {ieee802\_3 | udp\_ipv4} of the transparentclock.

### **Format**

```
ptp v2tc network-protocol {ieee802_3|udp_ipv4}
```
### **Mode**

```
Global Config
```
# **4.14.37 ptp v2tc operation**

Enable or disable the sending and receiving/ processing of PTP synchronization messages.

### **Format**

```
ptp v2tc operation {disable|enable}
```
### **Mode**

Interface Config

### **enable**

Port sends and receives/ processes PTP synchronization messages.

# **disable**

Port blocks PTP synchronization messages.

# **4.14.38 ptp v2tc pdelay-interval**

Configure the Peer Delay Interval in seconds {1|2|4|8|16|32}. This interval is used if delay-mechanism is set to p2p.

### **Format**

```
ptp v2tc pdelay-interval \{1|2|4|8|16|32\}
```
**Mode**

Interface Config

# **4.14.39 ptp v2tc primary-domain**

Configure the PTPv2 Transparent Clock (IEEE1588-2008) specific settings. Configure the primary-domain {for syntonization} of the transparent-clock.

### **Format**

```
ptp v2tc primary-domain <0-255>
```
### **Mode**

# **4.14.40 ptp v2tc profile**

**Note:** This command is available for the devices of the MACH104, MACH1040, PowerMICE and MS20/MS30 family.

Configure the PTPv2 Transparent Clock (IEEE1588-2008) specific settings. Use this command to configure the PTP v2TC parameters to match the default of a profile.

#### **Format**

```
ptp v2tc profile
```
{ power | default-e2e | default-p2p }

### **Mode**

Global Config

#### **default-e2e**

Configure the PTP v2TC parameters to match the default of a profile (end-to-end transparent clock).

### **default-p2p**

Configure the PTP v2TC parameters to match the default of a profile (peer-to-peer transparent clock).

#### **power**

Configure the PTP v2TC parameters to match the default of a profile (power profile C37.238).

# **4.14.41 ptp v2tc syntonization**

Configure the PTPv2 Transparent Clock (IEEE1588-2008) specific settings. Enable or disable the syntonization of the transparent-clock.

#### **Format**

```
ptp v2tc syntonization {enable|disable}
```
### **Mode**

# **4.14.42 ptp v2tc vlan**

Configure the PTPv2 Transparent Clock (IEEE1588-2008) specific settings. Use the command to configure the VLAN in which PTP packets are send. With a value of none all packets are send untagged.

### **Format**

ptp v2tc vlan {none | <0-4042>}

#### **Mode**

Global Config

# **4.14.43 ptp v2tc pow er-tlv-check**

**Note:** This command is available for the devices of the MACH104, MACH1040, PowerMICE and MS20/MS30 family.

Configure the PTPv2 Transparent Clock (IEEE1588-2008) specific settings. Use the command to configure the Power TLV Check.

### **Default**

Disable

### **Format**

ptp v2tc power-tlv-check {enable | disable}

#### **Mode**

Global Config

#### **enable**

Only announce messages including the TLVs specified in the power profile (C37.238) are accepted for syntonization.

### **disable**

Disable v2tc power-tlv-check.

# **4.14.44 ptp v2tc vlan-priority**

Configure the PTPv2 Transparent Clock (IEEE1588-2008) specific settings. Use the command to configure the VLAN priority of tagged ptp packets.

### **Format**

```
ptp v2tc vlan-priority <0-7>
```
### **Mode**

```
Global Config
```
# **4.14.45 ptp v2tc sync-local-clock**

Configure the PTPv2 Transparent Clock (IEEE1588-2008) specific settings. Use the command to enable or disable synchronization of the local clock (only valid if syntonization is enabled).

### **Format**

```
ptp v2tc sync-local-clock {enable | disable}
```
### **Mode**

# **4.15 PoE - Pow er over Ethernet**

These commands show and configure the Power over Ethernet (IEEE 802.3af) parameters.

# **4.15.1 show inlinepow er**

This command shows global PoE inline power settings.

**Format**

show inlinepower

### **Mode**

Privileged EXEC and User EXEC

# **4.15.2 show inlinepow er port**

This command shows the configuration settings and states per port.

### **Format**

```
show inlinepower port [<slot/port> | all]
```
### **Mode**

Privileged EXEC and User EXEC

### **<slot/port>**

Enter the interface (in  $\langle$ slot/port> notation).

### **Admin Mode**

Display the PoE inline power administrative settings on the specific interface.

- Possible values: Enabled, Disabled

- Default value: Enabled

### **Status**

Display the PoE inline power status on the specific interface.

- Possible values: Delivering Power, Disabled

### **Class**

Display the PoE class of the specific interface.

- Value range: 0..4
- Default value: 0

### **Current Power**

Display the PoE power in Watts on the specific interface being currently delivered by the device.

### **Max Observed**

Display the maximum PoE power in Watts on the specific interface which has been observed by the device.

### **Power Limit**

Display the maximum PoE power that can be reserved on the specific interface. The power limit is ignored if the maximum observed power consumption exceeds this limit.

- Possible values: 0..30.000 (in Watts)
- Default value: 0. (disable the limitation of PoE inline power)

#### **Interface Name**

Display the name of the specific interface.

- Possible values: <None>, ...
- Default value: <None>

#### **all**

Display the global PoE inline power configuration settings and states for the interfaces of the device.

#### **Intf**

Display the interface (in <slot/port> notation).

### **Admin Mode**

Display the PoE inline power administrative settings for each interface of the device.

- Possible values: Enabled, Disabled
- Default value: Enabled

### **Operating Status**

Display the PoE inline power status for each interface of the device. - Possible values: Delivering Power, Disabled

### **Priority**

Display the PoE inline power priority for each interface of the device. In case of power scarcity, inline power on ports configured with the lowest priority is dropped first.

- Possible values: Critical, High, Low.
- Default value: Low

The highest priority is critical.

**Note:** This parameter is available for MACH1000, MACH4000 and devices which support Power over Ethernet Plus (MACH104-16TX-PoEP devices and MACH102 devices with media module M1-8TP-RJ45 PoE).

### **Class**

Display the PoE class for each interface of the device.

- Value range: 0..4

- Default value: 0

### **Curr. Power**

Display the PoE power in Watts being currently delivered by the device for each interface.

### **Max. Observed**

Display the maximum PoE power in Watts for each interface which has been observed by the device.

### **Power Limit**

Display the maximum PoE power that can be reserved for each interface of the device. The power limit is ignored if the maximum observed power consumption exceeds this limit.

- Possible values: 0..30.000 (in Watts)

- Default value: 0. (disable the limitation of PoE inline power)

# **4.15.3 inlinepow er (Global Config)**

Configure the global inline power parameters.

### **Format**

```
inlinepower {admin-mode {disable|enable} |
trap {disable|enable} | threshold <1-99> |
fast-startup {enable|disable} }
```
### **Mode**

Global Config

### **admin-mode**

Configure the global inline power administrative setting.

- Possible values: enable or disable.

- Default value: enable.

### **trap**

Configure the inline power notification (trap) setting.

- Possible values: enable or disable.
- Default value: disable.

### **threshold**

Configure the inline power notification (trap) threshold (unit: percent of maximum rated power.

- Value range: 1..99.
- Default value: 90.

### **fast-startup**

Configure the inline power to be enabled at the beginning of the start phase.

- Possible values: enable or disable.
- Default value: disable.

# **4.15.4 inlinepow er (Interface Config)**

Configure the port related inline power parameters. **Note:** The interface name you enter in the name-command.

### **Format**

```
inlinepower {admin-mode {disable|enable} |
             power-limit <watts> | priority 
             {critical|high|low} }|
```
### **Mode**

Interface Config

### **admin-mode**

Configure the port-related inline power administrative setting

- Possible values: enable or disable.
- Default value: enable.

### **power-limit**

Configure the maximum power that can be reserved on the port. If set to 0 then the limitation is disabled. The power limit is ignored if the maximum observed power consumption exceeds this limit.

- Possible values: 0…30.000 (in watts)

- Default value: 0. (disable the limitation of inline power)

### **priority**

Configure the inline power priority for this port. In case of power scarcity, inline power on ports configured with the lowest priority is dropped first.

- Possible values: critical, high or low.

The highest priority is critical.

- Default value: low.

**Note:** This parameter is available for MACH1000, MACH4000 and devices which support Power over Ethernet Plus (MACH104-16TX-PoEP devices and MACH102 devices with media module M1-8TP-RJ45 PoE).

# **4.15.5 clear inlinepow er**

Reset the inline power parameters to default settings.

### **Format**

clear inlinepower

### **Mode**

Privileged EXEC

# **4.16 PoE+ - Pow er over Ethernet Plus**

Additionally to the PoE (Power over Ethernet) commands, these commands show and configure the Power over Ethernet Plus (IEEE 802.3at) parameters.

**Note:** PoE<sub>+</sub> is available for:

- MACH104-16TX-PoEP devices
- MACH 102 devices with media module M1-8TP-RJ45 PoEP

# **4.16.1 show inlinepow er slot**

This command shows the PoE+ configuration settings and states per slot.

### **Format**

```
show inlinepower slot [<slot> | all]
```
#### **Mode**

Privileged EXEC and User EXEC

### **Slot**

For MACH102 devices with M1-8TP-RJ45 PoEP media modules: Slot = Slot number of the PoE+ module (valid range:  $1 - 2$ ) For MACH104-16TX-PoEP devices:  $Slot = 1$ 

### **Nominal Power**

Shows the configured nominal power budget which the device provides for the PoE+ ports of the PoE+ module.

### **Maximum Power**

Shows the nominal power which the device provides for the PoE+ ports of the PoE+ module (valid range: 0 - 248 W).

#### **Reserved Power**

Shows the maximum power which the device provides for all PoE+ devices together which are connected to the PoE+ module, based on their classification.

#### **Delivered Power**

Shows the current demand for power on all PoE+ ports of the module (valid range: 0 - 248 W).

### **Send Traps**

Shows, if the function is enabled/disabled. If send traps is enabled, the device will send a trap if the power threshold exceeds or falls below the power limit or if the PoE+ power supply is switched on/off on one or more ports.

### **Power Threshold**

Power threshold in per cent of the nominal power. If the power is exceeding/falling below this threshold, the device will send a trap.

# **4.16.2 inlinepow er budget slot**

Configure the available power budget per slot in Watts.

#### **Format**

```
inlinepower budget slot <slot> <0..1000>
```
### **Mode**

Global Config

### **Slot**

For MACH102 devices with M1-8TP-RJ45 PoEP media modules: Slot = Slot number of the PoE $+$  module (valid range: 1 - 2) For MACH104-16TX-PoEP devices:  $Slot = 1$ 

# **4.16.3 inlinepow er threshold slot**

Configure the usage power threshold expressed in per cents for comparing the measured power for this slot and initiating an alarm if the threshold is exceeded.

### **Format**

```
inlinepower threshold slot <slot> <0..99>
```
### **Mode**

Global Config

### **Slot**

```
For MACH102 devices with M1-8TP-RJ45 PoEP media modules: 
 Slot = Slot number of the PoE+ module (valid range: 1 - 2)
For MACH104-16TX-PoEP devices: Slot = 1
```
# **4.16.4 inlinepow er trap slot**

Configure the alarm that is send if the configured threshold for this slot is exceeded.

### **Format**

```
inlinepower trap slot <slot> {enable | disable}
```
### **Mode**

Global Config

# **Slot**

For MACH102 devices with M1-8TP-RJ45 PoEP media modules: Slot = Slot number of the PoE+ module (valid range:  $1 - 2$ ) For MACH104-16TX-PoEP devices: Slot =  $1$ 

# **4.17 Port monitor**

These commands show and configure the port monitor parameters.

The port monitor feature monitors certain port (or global) states or changes and performs a certain action, when the specified condition occurs.

Using this commands, you can disable a port and send a trap (see "port admin shutdown").

Disabling a port by condition will not modify the configuration and therefore not keep the port in disabled state after reload/reboot.

To enable the action if a port state occurs

- $\blacktriangleright$  enable the port monitor globally,
- $\triangleright$  enable the port monitor on the port,
- $\triangleright$  configure condition(s) that is (are) performed in port state on a port and
- $\triangleright$  an action that is performed on that port, when the condition complies.

The condition can be link flapping or CRC/Fragments error, an action can be sending a trap or disabling that port (and send a trap).

If a port was disabled by the Port-Monitor the port can be enabled again with a port monitor reset command (see "port-monitor reset").

# **4.17.1 show port-monitor**

Use this command to display the global Port Monitor settings.

# **Format**

show port-monitor

# **Mode**

Global Config

# **Port Monitor**

Display if Port Monitor function is enabled or disabled.

# **Condition crc-fragment interval (seconds)**

Display the condition of the CRC fragment interval in seconds.

# **Condition crc-fragment count**

Display the condition of the CRC fragment count.

# **Condition link flap interval (seconds)**

Display the condition of the link flap interval in seconds.

# **Condition link flap count**

Display the condition of the link flap count.

# **Condition overload-detection interval (seconds)**

**Note:** This command is available for the MACH1040 and MACH104 devices.

Display the condition of the overload-detect interval in seconds.

# **4.17.2 show port-monitor <slot/port>**

Use this command to display the Port Monitor details for the port.

### **Format**

show port-monitor <slot/port>

#### **Mode**

Global Config

### **Port Monitor**

Display if Port Monitor is enabled or disabled.

### **Link Flap**

Display if Link Flap is enabled or disabled.

### **Crc-Fragment**

Display if CRC Fragment is enabled or disabled.

### **Overload detection**

**Note:** This command is available for the MACH1040 and MACH104 devices.

Display the condition of the overload-detection state. Possible values: Enabled, Disabled.

### **Speed-duplex**

Display the link speed and duplex condition for the port. Possible values: Enabled, Disabled.

### **Active Condition**

Display the active condition for the port. Possible values: Link-Flap, None.

#### **Action**

Display the action (disable port or send trap) to be triggered on the port. Possible values: Disable-Port, Trap-Only.

#### **Port Oper State**

Display the link state of the port. Possible values:  $Up$ , Down.

# **4.17.3 show port-monitor brief**

Use this command to display the Port Monitor brief summary.

### **Format**

show port-monitor brief

### **Mode**

Global Config

### **Intf**

Display the number of the interface (slot/port).

### **Admin Mode**

Display if Port Monitor is enabled or disabled.

### **Link Flap**

Display if Link Flap is enabled or disabled.

### **Crc Fragment**

Display if CRC Fragment is enabled or disabled.

### **Overload detection**

**Note:** This command is available for the MACH1040 and MACH104 devices.

Display the condition of the overload-detection state. Possible values: Enabled, Disabled.

### **Speed duplex**

Display the link speed and duplex condition for the port. Possible values: Enabled, Disabled.

### **Active Condition**

Display the active condition for the port. Possible values: Link-Flap, None.

### **Action**

Display the action (disable port or send trap) to be triggered on the port. Possible values: Disable-Port, Trap-Only.

### **Port Oper State**

Display the link state of the port. Possible values: Up, Down.

# **4.17.4 show port-monitor crc-fragment**

Use this command to display the CRC fragment counter.

### **Format**

```
show port-monitor crc-fragment <slot/port>
```
### **Mode**

Global Config

### **<slot/port>**

Display the Port Monitor interface details.

### **Crc\_fragments in last interval**

Display the CRC fragments in last interval.

### **Crc\_fragments total**

Display the CRC fragments total.

# **4.17.5 show port-monitor link-flap**

Use this command to display the Link Flap counter for the port.

### **Format**

```
show port-monitor link-flap <slot/port>
```
### **Mode**

Global Config

### **<slot/port>**

Display the Port Monitor interface details.

### **Link flaps in last interval**

Display the Link flaps in last interval.

### **Link flaps total**

Display the Link flaps total.
# **4.17.6 show port-monitor overload-detection**

Use this command to display the overload detection details for the port.

# **Format**

```
show port-monitor overload-detection <slot/port>
```
# **Mode**

Global Config

# **<slot/port>**

Display the Port Monitor interface details.

# **Overload-detection traffic type**

Display the overload-detection traffic type for the interface.

# **Overload-detection threshold type**

Display the overload-detection threshold type for the interface.

# **Overload-detection lower threshold**

Display the overload-detection lower threshold for the interface.

# **Overload-detection upper threshold**

Display the overload-detection upper threshold for the interface.

# **4.17.7 show port-monitor speed-duplex**

Use this command to display the link speed and duplex configured modes.

## **Format**

```
show port-monitor speed-duplex <slot/port>
```
#### **Mode**

Global Config

#### **<slot/port>**

Display the Port Monitor interface details for link speed and duplex condition.

#### **Intf**

Display the number of the interface (slot/port).

#### **Allowed values**

Display the allowed values for link speed and duplex combinations for the interfaces of the device.

```
Possible values: hdx-10, fdx-10, hdx-100, fdx-100,
hdx-1000, fdx-1000, fdx-10000.
```
# **Allowed modes**

#### **Speed-duplex**

Display the allowed link speed and duplex combinations for the specific interface.

```
Possible values: hdx-10, fdx-10, hdx-100, fdx-100,
hdx-1000, fdx-1000, fdx-10000.
```
# **4.17.8 port-monitor (Global Config)**

Use this command to enable or disable the Port Monitor globally. **Note:** This command does not reset the port disable states.

## **Default**

Disable

#### **Format**

```
port-monitor {enable | disable}
```
#### **Mode**

```
Global Config
```
# **4.17.9 port-monitor (Interface Config)**

Use this command to enable or disable the Port Monitor on the port. **Note:** This command does not reset the port disable states.

#### **Default**

Disable

#### **Format**

```
port-monitor {enable | disable}
```
#### **Mode**

# **4.17.10 port-monitor action**

Use this command to configure the Port Monitor action (disable a port or send a trap).

**Note:** Disable the Port Monitor action will reset the port from port-state.

# **Default**

auto-disable

#### **Format**

```
port-monitor action 
          {port-disable | trap-only | auto-disable}
```
#### **Mode**

Interface Config

#### **port-disable**

Disable the port when the configured Port Monitor condition triggers.

#### **trap-only**

Send a trap when the configured Port Monitor condition triggers.

#### **auto-disable**

Notify Auto Disable when the configured Port Monitor condition triggers.

# **4.17.11 port-monitor condition overload-detection polling-interval (Global Config)**

**Note:** This command is available for the MACH104 and MACH1040 devices.

Use this command to configure the polling-interval in seconds for overloaddetection condition.

#### **Default**

1

#### **Format**

```
port-monitor condition overload-detection 
                 polling-interval <interval value>
```
#### **Mode**

Global Config

#### **<interval value>**

Enter a polling-interval value for overload-detection. Possible values: 1..20. Default: 1.

# **4.17.12 port-monitor condition overload-detection (Interface Config)**

**Note:** This command is available for the MACH104 and MACH1040 devices.

Use this command to configure the Port Monitor overload-detection settings.

#### **Format**

```
port-monitor condition overload-detection 
    { [traffic-type bc | bc+mc | all] |
      [threshold-type pps | kbps | link-capacity ] |
      [lower-threshold <threshold value>] |
```

```
 [upper-threshold <threshold value>] |
 {enable | disable}
```
#### **Mode**

```
Interface Config
```
#### **traffic-type bc**

Define traffic class for overload-detection: Broadcast traffic (bc).

#### **traffic-type bc+mc**

Define traffic class for overload-detection: Broadcast and multicast traffic (bc+mc).

#### **traffic-type all**

Define traffic class for overload-detection: All traffic types (all).

#### **threshold-type pps**

Define threshold type for overload-detection condition: Packets per second (pps).

#### **threshold-type kbps**

Define threshold type for overload-detection condition: Kilobits per second (kbps).

#### **threshold-type link-capacity**

Define threshold type for overload-detection condition: Link capacity percentage (% of the link capacity).

#### **lower-threshold**

Define the lower threshold value for overload-condition (packets per second, kbits or % of the link capacity) for different types of traffic. <threshold value> Enter a lower-threshold value. Possible values: 0..10000000.

#### **upper-threshold**

Define the upper threshold value for overload-condition (packets per second, kbits or % of the link capacity) for different types of traffic. <threshold value> Enter a upper-threshold value. Possible values: 0..10000000.

#### **enable**

Enable the overload-detection.

#### **disable**

Disable the overload-detection.

# **4.17.13 show port-monitor overload-detection**

**Note:** This command is available for the MACH104 and MACH1040 devices.

Use this command to display information about port-monitor overload-detection for a specific interface.

#### **Default**

1

#### **Format**

```
show port-monitor overload-detection <slot/port>
```
## **Mode**

User EXEC and Privileged EXEC

# **<slot/port>**

Valid slot and port number separated by forward slashes.

# **Overload-detection traffic type**

Display the traffic type for the port monitor overload detection. Possible values:

bc (broadcast traffic),

bc+mc (broadcast and multicast),

all (all traffic types).

# **Overload-detection threshold type**

Display the threshold type for the port monitor overload detection. Possible values:

pps (packets per second), kbps (kilobits per second), link-capacity (% of the link capacity).

# **Overload-detection lower threshold**

Display the lower threshold for the port monitor overload detection. Possible values: 0..10000000

# **Overload-detection upper threshold**

Display the upper threshold for the port monitor overload detection. Possible values: 0..10000000

# **4.17.14 port-monitor condition link-flap (Global Config)**

Use this command to configure the Link Flap settings (Link Flap counter and interval for Link Flap detection).

#### **Default**

Disable

#### **Format**

```
port-monitor condition link-flap 
             {count <1..100>| interval <1..180>}
```
#### **Mode**

Global Config

#### **count**

Configure the Link Flap counter. Default: 5. Value range: 1 . . 100.

#### **interval**

Configure the measure interval in seconds for Link Flap detection. Default: 10 seconds. Value range: 1 . . 180 seconds.

# **4.17.15 port-monitor condition link-flap (Interface Config)**

Use this command to enable or disable Link Flap condition on a port to trigger an action.

#### **Default**

Disable

#### **Format**

port-monitor condition link-flap {enable | disable}

#### **Mode**

# **4.17.16 port-monitor condition crc-fragment (Global Config)**

Use this command to configure the crc-fragment settings (crc-fragment counter and interval for crc-fragment detection).

## **Default**

Disable

#### **Format**

```
port-monitor condition crc-fragment 
      {count <1..1000000> | interval <5..180>}
```
#### **Mode**

Global Config

#### **count**

Configure the crc-fragment counter. Default: 1000. Value range: 1..1000000.

#### **interval**

Configure the measure interval in seconds for crc-fragment detection. Default: 10 seconds. Value range: 5..180 seconds.

# **4.17.17 port-monitor condition crc-fragment (Interface Config)**

Use this command to enable or disable crc-fragment settings on a port to trigger an action.

#### **Default**

Disable

#### **Format**

```
port-monitor condition crc-fragment 
               {enable | disable}
```
#### **Mode**

Interface Config

# **4.17.18 port-monitor condition speed-duplexmonitor (Interface Config)**

Use this command to enable or disable the link speed and duplex condition on a port to trigger an action.

#### **Default**

Disable

#### **Format**

```
port-monitor condition speed-duplex-monitor 
                        {enable | disable}
```
#### **Mode**

# **4.17.19 port-monitor condition speed-duplex-monitor speed (Interface Config)**

Use this command to configure the allowed link speed and duplex combinations on a port.

## **Default**

```
{hdx-10, fdx-10, hdx-100, fdx-100, hdx-1000, 
 fdx-1000, fdx-10000}
```
# **Format**

```
port-monitor condition speed-duplex-monitor speed
   <speed-duplex1> 
    [<speed-duplex2> 
       [<speed-duplex3> 
         [<speed-duplex4> 
           [<speed-duplex5> 
             [<speed-duplex6> 
                [<speed-duplex7>]]]]]]
```
# **Mode**

```
Interface Config
```
# **4.17.20 port-monitor condition speed-duplex-monitor clear (Interface Config)**

Use this command to clear the allowed link speed and duplex combinations on a port. This will trigger the configured action if the link speed and duplex condition is enabled.

# **Default**

```
{hdx-10, fdx-10, hdx-100, fdx-100, hdx-1000, 
 fdx-1000, fdx-10000}
```
# **Format**

```
port-monitor condition speed-duplex-monitor clear
```
# **Mode**

# **5 CLI Commands: Sw itching**

This section provides detailed explanation of the Switching commands. The commands are divided into two functional groups:

- $\triangleright$  Show commands display spanning tree settings, statistics, and other information.
- **D** Configuration Commands configure features and options of the switch. For every configuration command there is a show command that displays the configuration setting.

# **5.1 Spanning Tree Commands**

# **5.1.1 show spanning-tree**

This command displays spanning tree settings for the common and internal spanning tree, when the optional parameter "brief" is not included in the command. The following details are displayed.

#### **Format**

```
show spanning-tree [brief]
```
#### **Mode**

Privileged EXEC and User EXEC

# **Spanning Tree Adminmode**

Enabled or Disabled

# **Bridge Priority**

Configured value.

#### **Bridge Identifier**

The bridge identifier for the CST (CST = Classical Spanning Tree IEEE 802.1d). It is made up using the bridge priority and the base MAC address of the bridge.

#### **Time Since Topology Change**

in seconds

# **Topology Change Count**

Number of times changed.

# **Topology Change**

Boolean value of the Topology Change parameter for the switch indicating if a topology change is in progress on any port assigned to the common and internal spanning tree.

#### **Designated Root**

The bridge identifier of the root bridge. It is made up from the bridge priority and the base MAC address of the bridge.

# **Root Path Cost**

Value of the Root Path Cost parameter for the common and internal spanning tree.

#### **Root Port Identifier**

Identifier of the port to access the Designated Root for the CST.

#### **Root Port Max Age**

Derived value

#### **Root Port Bridge Forward Delay**

Derived value

## **Hello Time**

Configured value

#### **Bridge Hold Time**

Minimum time between transmission of Configuration Bridge Protocol Data Units (BPDUs)

# **CST Regional Root**

Bridge Identifier of the CST Regional Root. It is made up using the bridge priority and the base MAC address of the bridge.

#### **Regional Root Path Cost**

Path Cost to the CST Regional Root.

# **Associated FIDs**

List of forwarding database identifiers currently associated with this instance.

#### **Associated VLANs**

List of VLAN IDs currently associated with this instance.

# U **show spanning-tree brief**

When the "brief" optional parameter is included, this command displays a brief overview of the spanning tree settings for the bridge. In this case, the following details are displayed.

# **Bridge Priority**

Configured value.

#### **Bridge Identifier**

The bridge identifier for the selected MST instance. It is made up using the bridge priority and the base MAC address of the bridge.

# **Bridge Max Age**

Configured value.

# **Bridge Hello Time**

Configured value.

# **Bridge Forward Delay**

Configured value.

# **Bridge Hold Time**

Minimum time between transmission of Configuration Bridge Protocol Data Units (BPDUs)

# **Rstp Mrp Mode**

Rapid spanning tree mrp (Media Redundancy Protocol) mode (Enabled/Disabled)

# **Rstp Mrp configuration error**

Configuration error in Rapid spanning tree mrp (Media Redundancy Protocol) (No/Yes)

# **5.1.2 show spanning-tree interface**

This command displays the settings and parameters for a specific switch port within the common and internal spanning tree. The  $\lt$ slot/port> is the desired switch port. The following details are displayed on execution of the command.

#### **Format**

show spanning-tree interface <slot/port>

## **Mode**

Privileged EXEC and User EXEC

# **Port mode**

Enabled or disabled.

# **Port Up Time Since Counters Last Cleared**

Time since port was reset, displayed in days, hours, minutes, and seconds.

# **STP BPDUs Transmitted**

Spanning Tree Protocol Bridge Protocol Data Units sent

# **STP BPDUs Received**

Spanning Tree Protocol Bridge Protocol Data Units received.

# **RST BPDUs Transmitted**

Rapid Spanning Tree Protocol Bridge Protocol Data Units sent

# **RST BPDUs Received**

Rapid Spanning Tree Protocol Bridge Protocol Data Units received.

# **MSTP BPDUs Transmitted**

Multiple Spanning Tree Protocol Bridge Protocol Data Units sent

# **MSTP BPDUs Received**

Multiple Spanning Tree Protocol Bridge Protocol Data Units received.

# **5.1.3 show spanning-tree mst detailed**

This command displays settings and parameters for the specified multiple spanning tree instance. The instance <mstid> is a number that corresponds to the desired existing multiple spanning tree instance ID. The following details are displayed.

#### **Format**

```
show spanning-tree mst detailed <mstid>
```
#### **Mode**

Privileged EXEC and User EXEC

#### **mstid**

Enter a multiple spanning tree instance identifier. Valid values: 0 - 4094.

## **MST Instance ID**

Valid value: 0

#### **MST Bridge Priority**

Valid values: 0-61440 in increments of 4096.

## **Time Since Topology Change**

in seconds

#### **Topology Change Count**

Number of times the topology has changed for this multiple spanning tree instance.

# **Topology Change in Progress**

Value of the Topology Change parameter for the multiple spanning tree instance.

# **Designated Root**

Identifier of the Regional Root for this multiple spanning tree instance.

# **Root Path Cost**

Path Cost to the Designated Root for this multiple spanning tree instance

#### **Root Port Identifier**

Port to access the Designated Root for this multiple spanning tree instance

## **Associated FIDs**

List of forwarding database identifiers associated with this instance.

## **Associated VLANs**

List of VLAN IDs associated with this instance.

# **5.1.4 show spanning-tree mst port detailed**

This command displays the detailed settings and parameters for a specific switch port within a particular multiple spanning tree instance. The instance <mstid> is a number that corresponds to the desired existing multiple spanning tree instance. The <slot/port> is the desired switch port.

#### **Format**

```
show spanning-tree mst port detailed <mstid> <slot/
port>
```
#### **Mode**

Privileged EXEC and User EXEC

# **MST Instance ID**

Valid value: 0

# **Port Identifier**

Port priority as a two digit hex number followed by the port number as a two digit hex number.

# **Port Priority**

Decimal number.

# **Port Forwarding State**

Current spanning tree state of this port

# **Port Role**

The port´s current RSTP port role.

# **Port Path Cost**

Configured value of the Internal Port Path Cost parameter

# **Designated Root**

The Identifier of the designated root for this port.

# **Designated Port Cost**

Path Cost offered to the LAN by the Designated Port

# **Designated Bridge**

Bridge Identifier of the bridge with the Designated Port.

# **Designated Port Identifier**

Port on the Designated Bridge that offers the lowest cost to the LAN

If 0 (defined as the default CIST ID) is passed as the <mstid>, then this command displays the settings and parameters for a specific switch port within the common and internal spanning tree. The <slot/port> is the desired switch port. In this case, the following are displayed.

# **Port Identifier**

The port identifier for this port within the CST.

# **Port Priority**

The priority of the port within the CST.

# **Port Forwarding State**

The forwarding state of the port within the CST.

# **Port Role**

The role of the specified interface within the CST.

# **Port Path Cost**

The configured path cost for the specified interface.

# **Designated Root**

Identifier of the designated root for this port within the CST.

# **Designated Port Cost**

Path Cost offered to the LAN by the Designated Port.

# **Designated Bridge**

The bridge containing the designated port

# **Designated Port Identifier**

Port on the Designated Bridge that offers the lowest cost to the LAN

# **Topology Change Acknowledgement**

Value of flag in next Configuration Bridge Protocol Data Unit (BPDU) transmission indicating if a topology change is in progress for this port.

#### **Hello Time**

The hello time in use for this port.

# **Edge Port**

The configured value indicating if this port is an edge port.

# **Edge Port Status**

The derived value of the edge port status. True if operating as an edge port; false otherwise.

# **Point To Point MAC Status**

Derived value indicating if this port is part of a point to point link.

# **CST Regional Root**

The regional root identifier in use for this port.

# **CST Port Cost**

The configured path cost for this port.

# **5.1.5 show spanning-tree mst port summary**

This command displays the settings of one or all ports within the specified multiple spanning tree instance. The parameter <mstid> indicates a particular MST instance. The parameter {<slot/port> | all} indicates the desired switch port or all ports.

If 0 (defined as the default CIST ID) is passed as the <mstid>, then the status summary is displayed for one or all ports within the common and internal spanning tree.

#### **Format**

```
show spanning-tree mst port summary <mstid> {<slot/
port> | all}
```
#### **Mode**

Privileged EXEC and User EXEC

#### **MST Instance ID**

The MST instance associated with this port. Valid value: 0.

#### **Interface**

Valid slot and port number separated by forward slashes.

#### **STP Mode**

Current STP mode of this port in the specified spanning tree instance.

#### **Type**

Currently not used.

#### **Port Forwarding State**

The forwarding state of the port in the specified spanning tree instance

#### **Port Role**

The role of the specified port within the spanning tree.

# **5.1.6 show spanning-tree mst summary**

This command displays settings and parameters for the specified multiple spanning tree instance. The following details are displayed.

#### **Format**

show spanning-tree mst summary

#### **Mode**

Privileged EXEC and User EXEC

# **MST Instance ID**

Valid value: 0

# **Associated FIDs**

List of forwarding database identifiers associated with this instance.

# **Associated VLANs**

List of VLAN IDs associated with this instance.

# **5.1.7 show spanning-tree summary**

This command displays spanning tree settings and parameters for the switch. The following details are displayed on execution of the command.

#### **Format**

show spanning-tree summary

#### **Mode**

Privileged EXEC and User EXEC

## **Spanning Tree Adminmode**

Enabled or disabled.

# **Spanning Tree Version**

Version of 802.1 currently supported (IEEE 802.1Q-2005, IEEE 802.1D-2004) based upon the Force Protocol Version parameter

# **Configuration Name**

Configured name.

## **Configuration Revision Level**

Configured value.

# **Configuration Digest Key**

Calculated value.

#### **Configuration Format Selector**

Configured value.

#### **MST Instances**

List of all multiple spanning tree instances configured on the switch

# **5.1.8 show spanning-tree vlan**

This command displays the association between a VLAN and a multiple spanning tree instance. The <vlanid> corresponds to an existing VLAN ID (1-4042).

## **Format**

show spanning-tree vlan <vlanid>

# **Mode**

Privileged EXEC and User EXEC

# **vlanid**

Enter a VLAN identifier (1 - 4042).

# **VLAN Identifier**

The VLANs associated with the selected MST instance.

# **Associated Instance**

Identifier for the associated multiple spanning tree instance or "CST" if associated with the common and internal spanning tree

# **5.1.9 spanning-tree**

This command sets the spanning-tree operational mode to enabled.

## **Default**

disabled

## **Format**

spanning-tree

#### **Mode**

Global Config

# U **no spanning-tree**

This command sets the spanning-tree operational mode to disabled. While disabled, the spanning-tree configuration is retained and can be changed, but is not activated.

## **Format**

no spanning-tree

#### **Mode**

# **5.1.10 spanning-tree auto-edgeport**

This command specifies that this port is an Edge Port within the common and internal spanning tree. This will allow this port to transition to Forwarding State without delay.

#### **Format**

spanning-tree auto-edgeport

**Mode**

Interface Config

## ■ no spanning-tree auto-edgeport

This command specifies that this port is not an Edge Port within the common and internal spanning tree.

#### **Format**

no spanning-tree auto-edgeport

#### **Mode**

# **5.1.11 spanning-tree bpduguard**

This command sets the BPDU (Bridge Protocol Data Units) Guard on the switch to enabled.

#### **Default**

disabled

#### **Format**

spanning-tree bpduguard

#### **Mode**

Global Config

# U **no spanning-tree bpduguard**

This command sets the BPDU (Bridge Protocol Data Units) Guard to disabled.

#### **Format**

no spanning-tree bpduguard

#### **Mode**

# **5.1.12 spanning-tree configuration name**

This command sets the Configuration Identifier Name for use in identifying the configuration that this switch is currently using. The <name> is a string of at most 32 characters.

## **Default**

The base MAC address displayed using hexadecimal notation as specified in IEEE 802 standard.

## **Format**

```
spanning-tree configuration name <name>
```
#### **Mode**

Global Config

# U **no spanning-tree configuration name**

This command resets the Configuration Identifier Name to its default.

## **Format**

no spanning-tree configuration name

# **Mode**

# **5.1.13 spanning-tree configuration revision**

This command sets the Configuration Identifier Revision Level for use in identifying the configuration that this switch is currently using. The Configuration Identifier Revision Level is a number in the range of 0 to 65535.

#### **Default**

 $\Omega$ 

#### **Format**

```
spanning-tree configuration revision <0-65535>
```
#### **Mode**

Global Config

# ■ no spanning-tree configuration revision

This command sets the Configuration Identifier Revision Level for use in identifying the configuration that this switch is currently using to the default value, i.e. 0.

#### **Format**

no spanning-tree configuration revision

#### **Mode**

# **5.1.14 spanning-tree edgeport**

This command specifies that this port is an Edge Port within the common and internal spanning tree. This will allow this port to transition to Forwarding State without delay.

## **Format**

spanning-tree edgeport

**Mode**

Interface Config

# U **no spanning-tree edgeport**

This command specifies that this port is not an Edge Port within the common and internal spanning tree.

# **Format**

no spanning-tree edgeport

#### **Mode**

# **5.1.15 spanning-tree forceversion**

This command sets the Force Protocol Version parameter to a new value. The Force Protocol Version can be one of the following:

- ▶ 802.1d ST BPDUs are transmitted (802.1Q-2005 functionality supported)
- ▶ 802.1s ST BPDUs are transmitted (802.1Q-2005 functionality supported)
- ▶ 802.1w RST BPDUs are transmitted (802.1Q-2005 functionality supported)

## **Default**

802.1w

# **Format**

spanning-tree forceversion

<802.1d | 802.1s | 802.1w>

#### **Mode**

Global Config

#### ■ no spanning-tree forceversion

This command sets the Force Protocol Version parameter to the default value, i.e. 802.1w.

#### **Format**

no spanning-tree forceversion

#### **Mode**

# **5.1.16 spanning-tree forw ard-time**

This command sets the Bridge Forward Delay parameter to a new value for the common and internal spanning tree. The forward-time value is in seconds within a range of 4 to 30, with the value being greater than or equal to "(Bridge Max Age  $/ 2$ ) + 1".

#### **Default**

15

#### **Format**

spanning-tree forward-time <4-30>

#### **Mode**

Global Config

## ■ no spanning-tree forward-time

This command sets the Bridge Forward Delay parameter for the common and internal spanning tree to the default value, i.e. 15.

#### **Format**

no spanning-tree forward-time

#### **Mode**

# **5.1.17 spanning-tree guard loop**

This command enables loop guard and disables root guard on an interface.

## **Default**

disabled

#### **Format**

spanning-tree guard loop

#### **Mode**

Interface Config

# U **no spanning-tree guard**

This command disables the guard for this port.

# **Format**

no spanning-tree guard

## **Mode**

# **5.1.18 spanning-tree guard none**

This command disables root guard and disables loop guard on an interface.

# **Default**

disabled

## **Format**

spanning-tree guard none

#### **Mode**

Interface Config

# U **no spanning-tree guard**

This command disables the guard for this port.

# **Format**

no spanning-tree guard

## **Mode**

# **5.1.19 spanning-tree guard root**

This command enables root guard and disables loop guard on an interface.

## **Default**

disabled

#### **Format**

spanning-tree guard root

#### **Mode**

Interface Config

## U **no spanning-tree guard**

This command disables the guard for this port.

## **Format**

no spanning-tree guard

#### **Mode**
## **5.1.20 spanning-tree hello-time**

This command sets the Hello Time parameter to a new value for the common and internal spanning tree. The hellotime <value> is in whole seconds within a range of 1 to 2 with the value being less than or equal to "(Bridge Max Age / 2) - 1".

#### **Default**

2

## **Format**

spanning-tree hello-time <1-2>

## **Mode**

Interface Config Global Config

## ■ no spanning-tree hello-time

This command sets the Hello Time parameter for the common and internal spanning tree to the default value, i.e. 2.

## **Format**

no spanning-tree hello-time

## **Mode**

```
Interface Config
Global Config
```
## **5.1.21 spanning-tree hold-count**

This command sets the bridge hold count parameter.

## **Default**

disabled

## **Format**

```
spanning-tree hold-count <1-40>
```
#### **Mode**

Global Config

#### **<1-40>**

Enter the bridge parameter for hold count as an integer in the range  $1 - 40.$ 

## U **no spanning-tree hold-count**

This command sets bridge hold count to disabled.

#### **Format**

no spanning-tree hold-count

#### **Mode**

Global Config

## **5.1.22 spanning-tree max-age**

This command sets the Bridge Max Age parameter to a new value for the common and internal spanning tree. The max-age value is in seconds within a range of 6 to 40, with the value being less than or equal to "2 times (Bridge Forward Delay - 1)".

## **Default**

 $2.0$ 

## **Format**

spanning-tree max-age <6-40>

## **Mode**

Global Config

## U **no spanning-tree max-age**

This command sets the Bridge Max Age parameter for the common and internal spanning tree to the default value, i.e. 20.

#### **Format**

no spanning-tree max-age

#### **Mode**

Global Config

## **5.1.23 spanning-tree max-hops**

This command sets the Bridge Max Hops parameter to a new value for the common and internal spanning tree. The max-hops value is an integer within a range of 1 to127.

## **Format**

spanning-tree max-hops <1-127>

## **Mode**

Global Config

## ■ no spanning-tree max-hops

This command sets the Bridge Max Hops parameter for the common and internal spanning tree to the default value, i.e. 20.

## **Format**

no spanning-tree max-age

## **Mode**

## **5.1.24 spanning-tree mst**

This command sets the Path Cost or Port Priority for this port within the multiple spanning tree instance or in the common and internal spanning tree. If the <mstid> parameter corresponds to an existing multiple spanning tree instance, then the configurations are done for that multiple spanning tree instance. If however 0 (defined as the default CIST ID) is passed as the <mstid>, then the configurations are performed for the common and internal spanning tree instance.

This command accepts the value 0 for the mstid, meaning the common and internal spanning tree.

If the 'cost' token is specified, this command sets the path cost for this port within a multiple spanning tree instance or the common and internal spanning tree instance, depending on the <mstid> parameter. The pathcost can be specified as a number in the range of 1 to 200000000 or auto. If "auto" is specified, the pathcost value will be set based on Link Speed.

If the 'port-priority' token is specified, this command sets the priority for this port within a specific multiple spanning tree instance or the common and internal spanning tree instance, depending on the <mstid> parameter. The port-priority value is a number in the range of 0 to 240 in increments of 16.

## **Default**

```
cost : auto; external-cost : auto; 
port-priority : 128
```
## **Format**

```
spanning-tree mst <mstid> 
      {{cost <1-200000000> | auto } | 
       {external-cost <1-200000000> | auto } | 
        port-priority <0-240>}
```
#### **Mode**

Interface Config

## U **no spanning-tree mst**

This command sets the Path Cost or Port Priority for this port within the multiple spanning tree instance or in the common and internal spanning tree to the respective default values. If the <mstid> parameter corresponds to an existing multiple spanning tree instance, then the configurations are done for that multiple spanning tree instance. If however 0 (defined as the default CIST ID) is passed as the <mstid>, then the configurations are performed for the common and internal spanning tree instance.

This command accepts the value 0 for the mstid, meaning the common and internal spanning tree.

If the 'cost' token is specified, this command sets the path cost for this port within a multiple spanning tree instance or the common and internal spanning tree instance, depending on the <mstid> parameter, to the default value, i.e. a pathcost value based on the Link Speed.

If the 'port-priority' token is specified, this command sets the priority for this port within a specific multiple spanning tree instance or the common and internal spanning tree instance, depending on the <mstid> parameter, to the default value, i.e. 128.

#### **Format**

no spanning-tree mst <mstid> <cost | port-priority>

#### **Mode**

Interface Config

## **5.1.25 spanning-tree mst priority**

This command sets the bridge priority for a specific multiple spanning tree instance. The instance <mstid> is a number that corresponds to the desired existing multiple spanning tree instance. The priority value is a number within a range of 0 to 61440 in increments of 4096.

This command accepts the value 0 for the mstid.

If 0 (defined as the default CIST ID) is passed as the <mstid>, then this command sets the Bridge Priority parameter to a new value for the common and internal spanning tree. The bridge priority value again is a number within a range of 0 to 61440. The twelve least significant bits will be masked according to the 802.1s specification. This will cause the priority to be rounded down to the next lower valid priority.

#### **Default**

32768

#### **Format**

spanning-tree mst priority <mstid> <0-61440>

#### **Mode**

Global Config

## ■ no spanning-tree mst priority

This command sets the bridge priority for a specific multiple spanning tree instance to the default value, i.e. 32768. The instance <mstid> is a number that corresponds to the desired existing multiple spanning tree instance.

This command accepts the value 0 for the mstid.

If 0 (defined as the default CIST ID) is passed as the <mstid>, then this command sets the Bridge Priority parameter for the common and internal spanning tree to the default value, i.e. 32768.

## **Format**

spanning-tree mst priority <mstid>

## **Mode**

## **5.1.26 spanning-tree mst vlan**

This command adds an association between a multiple spanning tree instance and a VLAN. The VLAN will no longer be associated with the common and internal spanning tree. The instance <mstid> is a number that corresponds to the desired existing multiple spanning tree instance. The <vlanid> corresponds to an existing VLAN ID (1-4042). This command accepts the value 0 for the mstid.

#### **Format**

spanning-tree mst vlan <mstid> <vlanid>

## **Mode**

Global Config

## U **no spanning-tree mst vlan**

This command removes an association between a multiple spanning tree instance and a VLAN. The VLAN will again be associated with the common and internal spanning tree. The instance <mstid> is a number that corresponds to the desired existing multiple spanning tree instance. The <vlanid> corresponds to an existing VLAN ID.

This command accepts the value 0 for the mstid.

## **Format**

no spanning-tree mst vlan <mstid> <vlanid>

## **Mode**

## **5.1.27 spanning-tree mst instance**

This command creates a MST instance.

## **Format**

spanning-tree mst instance <1-4094>

## **Mode**

Global Config

## **<1-4094>**

Enter a multiple spanning tree instance identifier.

## ■ no spanning-tree mst instance

This command removes a MST instance.

## **Format**

no spanning-tree mst instance <1-4094>

#### **Mode**

Global Config

#### **<1-4094>**

Enter a multiple spanning tree instance identifier.

## **5.1.28 spanning-tree port mode**

This command sets the Administrative Switch Port State for this port to enabled.

## **Default**

disabled

## **Format**

spanning-tree port mode

## **Mode**

Interface Config

## ■ no spanning-tree port mode

This command sets the Administrative Switch Port State for this port to disabled.

## **Format**

```
no spanning-tree port mode
```
#### **Mode**

Interface Config

## **5.1.29 spanning-tree port mode all**

This command sets the Administrative Switch Port State for all ports to enabled.

## **Default**

disabled

#### **Format**

spanning-tree port mode all

#### **Mode**

Global Config

## ■ no spanning-tree port mode all

This command sets the Administrative Switch Port State for all ports to disabled.

## **Format**

```
no spanning-tree port mode all
```
#### **Mode**

## **5.1.30 spanning-tree stp-mrp-mode**

This command sets the spanning tree mrp (Media Redundancy Protocol) mode to enabled.

## **Default**

disabled

## **Format**

spanning-tree stp-mrp-mode

## **Mode**

Global Config

## ■ no spanning-tree stp-mrp-mode

This command sets the spanning tree mrp (Medium Redundancy Protocol) mode to disabled.

## **Format**

no spanning-tree stp-mrp-mode

## **Mode**

## **5.1.31 spanning-tree tcnguard**

This command enables tcn guard on an interface.

## **Default**

disabled

## **Format**

spanning-tree guard tcnguard

## **Mode**

Interface Config

## U **no spanning-tree tcnguard**

This command disables tcn guard for this port.

## **Format**

no spanning-tree tcnguard

#### **Mode**

Interface Config

# **5.2 MRP**

The concept of the MRP-Ring enables the construction of high-availability, ring-shaped network structures.

The two ends of a backbone in a line-type configuration can be closed to form a redundant ring - the MRP-Ring - by using the RM function (Redundancy Manager) of the Switch.

It is possible to mix the devices that support this function in any combination within the MRP ring.

If a line section becomes inoperable, the ring structure of up to 50 switches typically transforms back to a line-type configuration within 150 ms (maximum 500 ms).

## **5.2.1 show mrp**

This command displays the settings and states of the MRP-Ring. The following details are displayed on execution of the command.

## **Format**

show mrp [current-domain]

## **Mode**

Privileged EXEC and User EXEC

## **current-domain**

Specify the optional keyword "current-domain" to show the current MRP domain's settings. If you omit the keyword "current-domain", the show command will display the settings of all existing MRP domains. **Note:** Currently, it is only possible to configure one MRP domain, so the keyword keyword "current-domain" can be omitted (it exists for future compatibility reasons).

## **5.2.2 show mrp current-domain**

This command displays the settings and states of the MRP-Ring´s current domain. The following details are displayed on execution of the command. If you omit the optional keywords (e. g., advanced-mode), all settings will be displayed.

## **Format**

```
show mrp current-domain [advanced-mode | 
  domain-id | info | manager-priority | mode | 
  name | recovery-delay | operation | 
  port [primary | secondary] | summary | vlan]
```
## **Mode**

Privileged EXEC and User EXEC

## **advanced mode**

Show the switch's advanced mode setting for the given MRP domain.

## **domain-id**

Show the given MRP domain's ID.

#### **info**

Show status information for the given MRP domain. **Note:** The information displayed depends on the switch's mode (Client or Manager) because only a subset of them are useful for each mode.

## **manager-priority**

Show the switch's manager priority for the given MRP domain.

## **mode**

Show the switch's mode for the given MRP domain.

#### **name**

Show the given MRP domain's name.

## **recovery-delay**

Show the given MRP domain's recovery delay.

## **operation**

Show the switch's administrative setting for the given MRP domain (enabled or disabled).

## **port**

Show the ports for the given MRP domain

#### **port primary**

Show the primary port for the given MRP domain.

#### **port secondary**

Show the secondary port for the given MRP domain.

#### **summary**

Show a summary for the given MRP domain.

#### **vlan**

Show the VLAN ID for the given MRP domain.

## **5.2.3 mrp current-domain**

Specify that you want to configure the current MRP domain's settings.

## **Default**

none

## **Format**

```
mrp current-domain {advanced-mode {disable|enable} 
  | manager-priority <0-65535> 
  | mode {client|manager} | name <domain-name> 
  | recovery-delay {500ms|200ms}
  | operation {disable|enable} 
  | port {primary|secondary} <slot/port> 
  vlan <0-4042>}
```
## **Mode**

Global Config

## **advanced-mode**

Enable or disable the switch's advanced mode for the given MRP domain.

#### **manager-priority**

Configure the given MRP domain's manager priority (0-65535).

#### **mode**

Configure the switch's MRP mode for the given domain (client or manager).

client: Switch is client for the given MRP domain.

manager: Switch is manager for the given MRP domain.

#### **name**

Set a name for the given MRP domain.

#### **recovery-delay**

Configure the MRP recovery delay for the given domain. 500ms: Recovery delay is 500 ms for the given MRP domain. 200ms: Recovery delay is 200 ms for the given MRP domain.

#### **operation**

Enable or disable the switch for the given MRP domain.

#### **port**

Specify the switch's ports for the given MRP domain (in slot/port notation).

primary: Specify the switch's primary port for the given MRP domain.

secondary: Specify the switch's secondary port for the given MRP domain.

#### **vlan**

Enter the VLAN for the given MRP domain Possible values: 0, 4042 Default Value: 0

## **5.2.4 mrp delete-domain**

Delete current MRP domain.

## **Format**

mrp delete-domain current-domain

## **Mode**

Global Config

## **5.2.5 mrp new -domain**

Create a new MRP domain. The configuration will consist of default parameters and its operation will be disabled.

## **Default**

n/a not set

## **Format**

```
mrp new-domain (<domain-id> | default-domain)
```
## **Mode**

Global Config

## **domain-id**

Enter a new MRP domain id. Format: 16 bytes in decimal notation, example: 1.2.3.4.5.6.7.8.9.10.11.12.13.14.15.16 The MRP domain id 0.0.0.0.0.0.0.0.0.0.0.0.0.0.0.0 is invalid.

## **default-domain**

Create a default MRP domain (ID: 255.255.255.255.255.255.255. 255.255.255.255.255.255.255.255.255).

## **5.2.6 arc**

Use this command to configure ARC (Automatic Ring Configuration). ARC supports MRP.

The ARC protocol is a simple protocol that checks a ring configuration and, if suitable, configures all clients of this ring automatically.

The check cycle includes an analysis of the ARC devices for an already active ring configuration and wrong ring configuration values. The ARC devices can detect loop situations and other ARC Managers in the ring. Errors are reported to the ARC Manager. With this information the ARC Manager can decide whether a configuration of the ring clients is possible or not.

## **Format**

```
arc { manager {enable | disable} |
       client {enable | disable | checkOnly} |
       check |
       configure}
```
## **Mode**

```
Global Config
```
## **client**

Configure the ARC client.

- enable: Enable the ARC client for configuring and checking.
- disable: Disable the ARC client for configuring and checking.

- checkOnly: The device can only be checked but not configured by ARC.

## **manager**

Configure the ARC manager.

- enable: Enable the ARC manager for configuring and checking.

- disable: Disable the ARC manager for configuring and checking.

## **check**

Check the topology. All important values will be taken from the current ring configuration on the devices.

## **configure**

Configure the topology. All important values will be taken from the current ring configuration of the ARC manager.

## **5.2.7 show arc**

This command displays the current ARC configuration and the result of the last action.

## **Format**

show arc

## **Mode**

Global Config

## **Client Settings:**

Display the Client Settings for the current ARC configuration.

## **Admin Status**

Display if the ARC client is enabled or disabled.

## **MAC address of the ARC Manager**

Display the MAC address of the ARC Client.

## **IP address of the ARC Manager**

Display the IP address of the ARC Client.

## **Port 1**

Display the number of Ring Port 1 for the client (slot/port).

## **Port 2**

Display the number of Ring Port 2 for the client (slot/port).

## **Manager Settings:**

Display the Manager Settings for the current ARC configuration.

## **Admin Status**

Display the ARC manager is enabled or disabled

## **Protocol**

Display the Protocol. Possible values: mrp, ....

## **Port 1**

Display the number of Ring Port 1 for the manager (slot/port).

## **Port 2**

Display the number of Ring Port 2 for the manager (slot/port).

## **VLAN ID**

Display the VLAN ID. Possible values: 0 - ....

#### **Last Action Result**

Display the Result of the Last Action.

Possible values: Ring is open, Already Configured, Loop Source, Multiple RM, Configuration failed, Port not in full duplex mode, ARC not supported by the ring devices.

#### **Last Check result:**

Display the Result of the last check.

- $-$  Nr: Display the number of the check result.
- Mac Address: Display the concerned MAC address.
- IP Address: Display the concerned IP address.

```
- Type: Display the type of the result. Possible values: Error,
Warning.
```
Possible check results (examples):

```
Error - Ring is open
Warning - Already Configured - HIPER Ring - Port1:
1.1 - Port2: 1.2
Warning - Already Configured - MRP - Port1: 1.9 -
Port2: 1.10 – VLAN ID: 0
Warning - Already Configured - Fast HIPER Ring -
Port1: 1.3 - Port2: 1.4
Error - Loop Source - Hop count: 1 - Port1: 1.1 -
Port2: 1.4 – Port3: 1.15
Error - Multiple RM – MRP
Error - Configuration failed – MRP
Warning - Port not in full duplex mode – Port1: 1.1 
Half – Port2: 1.2 Full
Warning - ARC not supported by the ring devices
```
# **5.3 HIPER-Ring**

The concept of the HIPER-Ring enables the construction of high-availability, ring-shaped network structures. Within such a ring topology, network components supporting the HIPER-Ring are connected with each other via their ring ports. Exactly one redundancy manager assumes control of the ring. These commands are for configuring the Hirschmann High Performance Redundancy Ring.

Further information concerning this function you will find in the User Manual "Redundancy Configuration".

## **5.3.1 show hiper-ring**

This command displays the settings and states of the HIPER-Ring. The following details are displayed on execution of the command.

## **Format**

```
show hiper-ring 
   {info | mode | port [primary | secondary] |
   redundancy-state | rm-state | recovery-delay}
```
#### **Mode**

Privileged EXEC and User EXEC

#### **info**

Display the information about the HIPER-Ring configuration (cabling).

#### **mode**

Display the HIPER-Ring mode settings.

#### **port**

Display the HIPER-Ring's primary and secondary port properties.

#### **port primary**

Display the HIPER Ring's primary port properties.

## **port secondary**

Display the HIPER Ring's secondary port properties.

#### **redundancy-state**

Display the actual state of the HIPER-Ring redundancy.

#### **rm-state**

Display the state of the HIPER Ring redundancy manager.

#### **recovery-delay**

Display the value of the recovery delay.

## **5.3.2 hiper-ring**

Configure the HIPER-Ring.

Press Enter for a list of valid commands and their recommended order.

## **Format**

hiper-ring

## **Mode**

Global Config

## U **no hiper-ring**

Clear the HIPER Ring configuration (delete it).

## **Format**

no hiper-ring

## **Mode**

Global Config

## **5.3.3 hiper-ring mode**

This command sets the HIPER-Ring mode. Possible values are:

**D** ring-manager Set the switch's HIPER Ring mode to Ring Manager.

- **D** rm Abbreviation of Ring Manager.
- **D** ring-switch Set the switch's HIPER Ring mode to Ring Switch.
- **D** rs Abbreviation of Ring Switch.

## **Default**

none

## **Format**

```
hiper-ring mode \langle \text{ring–manager}}| \text{ring–switch} | \text{rm} | \text{rs} \rangle
```
## **Mode**

## **5.3.4 hiper-ring port primary**

Enter the switch's primary HIPER Ring port.

## **Default**

n/a (not set)

## **Format**

hiper-ring port primary <primary ring port>

## **Mode**

Global Config

## **primary ring port**

Enter the switch's primary HIPER Ring port (<slot/port>).

## **5.3.5 hiper-ring port secondary**

Enter the switch's secondary HIPER Ring port.

## **Default**

n/a not set

## **Format**

hiper-ring port secondary <secondary ring port>

## **Mode**

Global Config

## **secondary ring port**

Enter the switch's secondary HIPER Ring port (<slot/port>).

## **5.3.6 hiper-ring recovery-delay**

Defines the maximum recovery delay of ring recovery in the HIPER Ring (500 or 300 ms).

## **Default**

n/a not set

## **Format**

```
hiper-ring recovery-delay (<500/300>)
```
## **Mode**

# **5.4 Fast-HIPER-Ring**

The concept of the Fast-HIPER-Ring enables the construction of high-availability, ring-shaped network structures. Within such a ring topology, network components supporting the Fast-HIPER-Ring are connected with each other via their ring ports. Exactly one redundancy manager assumes control of the ring.

These commands are for configuring the Hirschmann Fast High Performance Redundancy Ring.

Further information concerning this function you will find in the User Manual "Redundancy Configuration".

## **5.4.1 show fast-hiper-ring (MACH1000, RSR20/ RSR30)**

This command displays the settings and states of the HIPER-Ring. The following details are displayed on execution of the command.

## **Format**

show fast-hiper-ring

## **Mode**

Privileged EXEC and User EXEC

## **Ring ID**

Display the Ring ID.

## **Mode of Switch (administrative setting)**

Display the HIPER-Ring mode administrative settings.

## **Mode of Switch (real operating state)**

Display the HIPER-Ring operation mode.

## **Ring Name**

Display theFast-HIPER-Ring's name.

## **Number of nodes in the ring**

Display the number of nodes in the ring.

## **Port Number, Primary**

Display the HIPER-Ring's primary port number and its properties.

## **Port Number, Secondary**

Display the HIPER-Ring's secondary port number and its properties.

## **Operation**

Display the admin state of the HIPER-Ring configuration.

## **General Operating States**

Display general information concerning the fast-hiper-ring state.

## **5.4.2 show fast-hiper-ring current-id (MACH1000, RSR20/RSR30)**

Specify that you want to show the current Fast HIPER-Ring ID's settings.

## **Format**

```
show fast-hiper-ring current-id
   {id | info | mode | operation | port | 
   port [primary |secondary] | summary | 
   ring-name | nodes | vlan}
```
## **Mode**

Privileged EXEC and User EXEC

#### **id**

Display the given Fast HIPER-Ring's ID.

#### **info**

Display status information for the given Fast HIPER-Ring ID.

#### **mode**

Display the switch's mode for the given Fast HIPER-Ring ID.

#### **operation**

Display the switch's operative setting for the given Fast HIPER-Ring ID.

**Note:** In case of configuration problems, this value may differ from the administrative setting (may become 'Disabled').

#### **port**

Display the ports for the given Fast HIPER-Ring ID.

#### **port primary**

Display the primary port for the given Fast HIPER-Ring ID.

#### **port secondary**

Display the secondary port for the given Fast HIPER-Ring ID.

#### **summary**

Display a summary for the given Fast HIPER-Ring ID.

#### **ring-name**

Display the ring name for the given Fast HIPER-Ring ID.

#### **nodes**

Display the number of nodes in the ring for the given Fast HIPER-Ring ID.

## **vlan**

Display the VLAN ID for the given Fast HIPER-Ring ID.

## **5.4.3 fast-hiper-ring**

Configure the Fast-HIPER-Ring.

## **Format**

```
fast-hiper-ring {current-id 
 {mode} {ring-manager|ring-switch|rm|rs} |
  operation {disable|enable} | 
  port {primary|secondary} <slot/port> | 
  ring-name <ring-name> | 
 nodes \langle 1-n \ranglevlan < 0-4042delete-id current-id | 
new-id {<id>|default-id}}
Mode
```
Global Config

## **current-id**

Specify that you want to configure the current Fast-HIPER-Ring ID's settings.

## **mode**

Configure the switch's Fast HIPER-Ring mode for the given ID (ringmanager or ring-switch).

rm: Abbreviation for 'ring-manager'.

rs: Abbreviation for 'ring-switch'.

## **mode ring-manager**

Switch is ring-manager for the given Fast HIPER-Ring ID.

#### **mode ring-switch**

Switch is ring-switch for the given Fast HIPER-Ring ID.

#### **mode rm**

Abbreviation for 'ring-manager'.

#### **mode rs**

Abbreviation for 'ring-switch'.

#### **operation**

Enable or disable the switch for the given Fast-HIPER-Ring ID.

#### **port**

Specify the switch's ports for the given Fast-HIPER-Ring ID.

## **ring-name**

Set a ring name for the given Fast HIPER-Ring ID.

#### **nodes**

Specify the number of nodes in the ring for the given Fast HIPER-Ring ID.

#### **vlan**

Specify the VLAN for the given Fast HIPER-Ring ID.

## **delete-id**

Delete the given Fast HIPER-Ring ID.

## **new-id**

Create a new Fast HIPER-Ring ID. The configuration will consist of default parameters and its operation will be disabled.

## **<id>**

Enter a new Fast HIPER-Ring ID. Format: a number in the range 1- 2147483647 (2^31 - 1). An ID of 0 is invalid.

## **default-id**

Create a default Fast HIPER-Ring ID (1).

# **5.5 Redundant Coupling**

The control intelligence built into the switch allows the redundant coupling of HIPER-Rings and network segments. Two network segments can be connected via two separate paths with one of the following switches:

- $\triangleright$  RS2-16M
- $\triangleright$  RS20/RS30/RS40
- RSR20/RSR30
- $\triangleright$  MICE (Rel. 3.0 or higher)
- $\triangleright$  MS20/MS30
- **D** PowerMICE
- $\triangleright$  MACH1000
- MACH3000 (Rel. 3.3 or higher)
- $\triangleright$  MACH4000

The switch in the redundant line and the switch in the main line inform each other about their operating states by using control frames via the ethernet or via the control line.

**Note:** For redundancy security reasons, the Rapid Spanning Tree protocol and redundant network/ring coupling may not be enabled simultaneously.

**Note:** The network that connects the master and the slave must always be a HiPER-Ring. The coupling switch in single mode also must have a HiPER-Ring Configured.

Further information concerning this function you will find in the User Manual "Redundancy Configuration".

These commands allow you to configure the redundant coupling of network segments.

## **5.5.1 show ring-coupling**

This command displays the settings and states of the network coupling / ring coupling.

To set up a new Ring Coupling configuration when no configuration is currently present (e. g., after a clear command), always set the local port first. Please refer to: ring-coupling port local <slot/port>.

The following details are displayed on execution of the command.

## **Format**

```
show ring-coupling <config | info | 
net-coupling | operation | partner-ip | 
port [ all | control | local | partner] | 
redundancy-mode>
```
## **Mode**

Privileged EXEC and User EXEC

## **config**

Display the Ring Coupling's configuration

- single
- dual-master-inband
- dual-master-outband
- dual-slave-inband
- dual-slave-outband.

## **info**

Display information about the Ring Coupling's states:

```
– configuration failure,
```
- Extended diagnosis,
- redundancy guaranteed.

## **net-coupling**

Display the Ring Coupling's ring/network coupling setting (network/ ring-only).

## **operation**

Display the Ring Coupling's operation setting

– on

 $-$  off

#### **partner IP**

Display the switch's Ring Coupling partner IP address (only valid for remote configurations).

#### **port**

Display the switch's Ring Coupling ports

- all
- local
- partner (only takes effect in dual configurations)
- control (only takes effect in outband configurations).

## **redundancy-mode**

Display the Ring Coupling's redundancy mode

- normal
- extended.

## **Ring/Network Coupling Mode**

Display the Ring/Network Coupling mode

- ring-only if you wish to couple a HIPER-Ring.
- network if you wish to couple a line-type configuration.

## **5.5.2 ring-coupling**

Configure the redundant coupling of HIPER-Rings / network segments. This command, if called without arguments, lists the available subcommands, their recommended order and tips how to set up a new configuration.

## **Format**

ring-coupling

**Mode**

Global Config

## U **no ring-coupling**

Clear the ring-coupling configuration (delete it).

## **Format**

no ring-coupling

## **Mode**

## **5.5.3 ring-coupling config**

This command sets the Ring Coupling configuration.

Possible values are:

- ▶ single Configure the Ring Coupling's basic setting to single (both coupling ports are local to the switch, switch performs master and slave functions).
- $\triangleright$  dual-master-inband Configure the Ring Coupling's basic setting to dual-master-inband (2nd coupling port is on a remote switch, local switch is master, communication over network).
- D dual-master-outband Configure the Ring Coupling's basic setting to dual-master-outband (2nd coupling port is on a remote switch, local switch is master, communication over dedicated control port).
- D dual-slave-inband Configure the Ring Coupling's basic setting to dual-slave-inband (2nd coupling port is on a remote switch, local switch is slave, communication over network).
- $\triangleright$  dual-slave-outband Configure the Ring Coupling's basic setting to dual-slave-outband (2nd coupling port is on a remote switch, local switch is slave, communication over dedicated control port).
- D dmi Abbreviation for dual-master-inband.
- D dmo Abbreviation for dual-master-outband.
- $\triangleright$  dsi Abbreviation for dual-slave-inband.
- D dso Abbreviation for dual-slave-outband.

## **Default**

none

## **Format**

```
ring-coupling config <{ single |
dual-master-inband | dual-master-outband |
dual-slave-inband | dual-slave-outband | 
dmi | dmo | dsi | dso }>
```
## **Mode**

```
Global Config
```
## **5.5.4 ring-coupling net-coupling**

Coupling mode refers to the type of coupled network.

Possible values are:

- $\blacktriangleright$  network, if you wish to couple a line-type configuration.
- $\triangleright$  ring-only, if you wish to couple a HIPER-Ring.

## **Default**

none

## **Format**

```
ring-coupling net-coupling <{network|ring-only}>
```
#### **Mode**

Global Config

## **5.5.5 ring-coupling operation**

Configure the Ring Coupling's operation setting. Possible values are:

- **D** on Enable the current Ring Coupling configuration.
- **D** off Disable the current Ring Coupling configuration.

## **Default**

off

## **Format**

```
ring-coupling operation \langle\{\text{off}|on\}\rangle
```
## **Mode**

```
Global Config
```
# **5.5.6 ring-coupling port**

Configure the Ring Coupling's ports. Possible values are:

- $\triangleright$  control Enter the Ring Coupling's control coupling port in outband configurations.
- **D** local Enter the Ring Coupling's local coupling port.
- **Departner Enter the Ring Coupling's partner coupling port in single mode** configuration.

#### **Default**

none

#### **Format**

```
ring-coupling port <{control|local|partner}> <slot/
port>
```
#### **Mode**

Global Config

# **5.5.7 ring-coupling redundancy-mode**

Configure the Ring Coupling's redundancy mode. Possible values are:

- $\triangleright$  extended Slave responds to a failure in the remote ring or network.
- $\triangleright$  normal Slave does not respond to a failure in the remote ring or network.

# **Default**

extended

# **Format**

```
ring-coupling redundancy-mode <{extended|normal}>
```
# **Mode**

Global Config

# **5.6 Port Security**

With the Port Securitiy function you can specify for each port from which terminal devices data can be received and sent to other ports. This function helps to protect the network from unauthorized access.

# **5.6.1 show port-sec dynamic**

Use this command to display the dynamic MAC limit port-related settings (dynamic limit,current MAC count, current action and current port state).

#### **Format**

```
show port-sec dynamic \{all \mid \langle \text{slot}/\text{port}\rangle\}
```
#### **Mode**

Global Config

#### **all**

Display information for each port.

#### **<slot|port>**

Display information for one specific port.

#### **Port**

Display the number of the port (slot/port). Possible values: 1/1, 1/2, ...

#### **State**

Display state of dynamic MAC limit port-related settings. Possible values: Disabled, Enabled Default value: Enabled

#### **Limit**

Display the currently configured dynamic limit of MAC addresses allowed to be learned on the interface.

Possible values: 0..50 Default value: 0

#### **Current**

Display current number of MAC addresses learned on the interface. Possible values:  $0.50$ Default value: 0

### **Action**

Display the currently configured action to be taken if port security is violated at this port. Possible values: None, Auto Disable, Port Disable, Trap Only Default value: Auto Disable

# **5.6.2 show port-sec mode**

Display the MAC/IP Based Port Security global setting for all ports.

# **Format**

show port-sec mode

# **Mode**

Privileged EXEC and User EXEC

# **5.6.3 show port-sec port**

Display the MAC/IP Based Port Security port-related settings (allowed MAC address, current MAC address, allowed IP address, current action and current port state).

#### **Format**

```
show port-sec port <{all | < slot/port>}>
```
**Mode**

Privileged EXEC and User EXEC

# **5.6.4 port-sec mode**

Configure the global MAC/IP Based Port Security mode:

- **D** ip-based Port security is based on a given, allowed source IP address.
- D mac-based Port security is based on a given, allowed source MAC address.

# **Format**

```
port-sec mode <{ip-based|mac-based}>
```
#### **Mode**

Global Config

# **5.6.5 port-sec action**

Configure the action to be taken if port security is violated at this port.

 $\triangleright$  none

No action is taken if port security is violated at this port.

 $\blacktriangleright$  auto-disable

The port is auto-disabled for traffic if port security is violated

 $\triangleright$  port-disable

The port is disabled for traffic if port security is violated.

 $\blacktriangleright$  trap-only

A trap is sent if port security is violated at this port (this port remains open for traffic).

Configure the allowed IP source address for this port. Configure the allowed MAC source address for this port.

# **Format**

```
port-sec {action {none | auto-disable | 
           port-disable | trap-only}
           |allowed-ip <IP1> [IP2 [IP3 [IP4 [IP5 
                [IP6 [IP7 [IP8 [IP9 [IP10]]]]]]]]]
           |allowed-mac <MAC1> [MAC2 [MAC3 [MAC4 
                [MAC5 [MAC6 [MAC7 [MAC8 [MAC9 
                [MAC10]]]]]]]]] }
```
# **Mode**

Interface Config

# U **no port-sec**

No action is taken if port security is violated at this port.

# **Format**

no port-sec

# **Mode**

Interface Config

# **5.6.6 port-sec allow ed-ip**

Enter the allowed IP source address for this port, format: nnn.nnn.nnn.nnn.nnn (nnn: decimal number 0..255) (up to 10).

#### **Format**

```
port-sec allowed-ip <IP Address 1> <IP Address 2> 
... <IP Address 10>
```
**Mode**

Interface Config

# **5.6.7 port-sec allow ed-ip add**

Enter the allowed IP source address for this port, format: nnn.nnn.nnn.nnn (nnn: decimal number 0..255) (up to 50).

#### **Format**

```
port-sec allowed-ip add <IP Address 1> 
                 <IP Address 2> ... <IP Address 50>
```
#### **Mode**

```
Interface Config
```
# **5.6.8 port-sec allow ed-ip remove**

Enter the allowed IP source address for this port, format: nnn.nnn.nnn.nnn (nnn: decimal number 0..255) (up to 50).

#### **Format**

```
port-sec allowed-ip remove <IP Address 1> 
                 <IP Address 2> ... <IP Address 50>
```
**Mode**

Interface Config

# **5.6.9 port-sec allow ed-mac**

Enter the allowed MAC source address for this port, format: nn:nn:nn:nn:nn:nn (n: hexadecimal digit) or format: nn:nn:nn:nn:nn:nn/m (n: hexadecimal digit) (m: decimal digit (1..48)) (up to 10).

#### **Format**

port-sec allowed-mac <MAC Address 1> <MAC Address 2> ... <MAC Address 10>

# **Mode**

Interface Config

# **5.6.10 port-sec allow ed-mac add**

Enter the allowed MAC source address for this port, format: nn:nn:nn:nn:nn:nn (n: hexadecimal digit) or format: nn:nn:nn:nn:nn:nn/m n: hexadecimal digit, m: decimal digit (1..48) (up to 50).

#### **Format**

```
port-sec allowed-mac add <MAC Address 1> 
              <MAC Address 2> ... <MAC Address 50>
```
#### **Mode**

Interface Config

# **5.6.11 port-sec allow ed-mac remove**

Enter the allowed MAC source address for this port, format: nn:nn:nn:nn:nn:nn (n: hexadecimal digit) or format: nn:nn:nn:nn:nn:nn/m n: hexadecimal digit, m: decimal digit (1..48) (up to 50).

#### **Format**

port-sec allowed-mac remove <MAC Address 1> <MAC Address 2> ... <MAC Address 50>

#### **Mode**

Interface Config

# **5.6.12 port-sec dynamic**

Use this command to configure the dynamic limit of MAC addresses allowed to be learned on the interface. A value of 0 disables the dynamic limit.

#### **Format**

port-sec dynamic <max-count>

#### **Mode**

Interface Config

#### **<max-count>**

Enter the maximum number of dynamically learned allowed MAC addresses

– Possible values: 0..50

- Default: 0
- $-$  A value of 0 disables the dynamic limit.

# **5.6.13 clear port-sec**

Clear the MAC/IP Based Port Security by setting each port's security action (applied when port security is violated) to None. Additionally, the global mode is set to MAC Based.

**Note:** This does not clear the 802.1X Port Security.

# **Format**

clear port-sec

#### **Mode**

User EXEC and Global Config

# **5.7 DHCP Relay Commands**

These commands configure the DHCP Relay parameters. The commands are divided by functionality into these different groups:

- ▶ Configuration Commands are used to configure features and options of the switch. For every configuration command there is a show command that will display the configuration setting.
- $\blacktriangleright$  Show commands are used to display switch settings, statistics and other information.
- ▶ Commands that start with the keyword 'no' (so-called 'no commands') are used to clear some or all of the settings to factory defaults.

# **5.7.1 dhcp-relay**

Set different options for BOOTP/DHCP relay and option 82 inclusion.

# **Format**

```
dhcp-relay 
  {opt82 
    {operation {disable|enable}|
     man-id <Manual Remote ID>|
     remote-id-type {client-id|ip|mac|other}}|
   server-address <Server-ID (1..16)> 
       <Server IP Address> [<slot/port> | all] }
```
# **Mode**

Global Config

# **dhcp-relay opt82 operation {disable|enable}**

Enable/Disable option 82 globally. Default: enable.

# **dhcp-relay opt82 man-id <Manual Remote ID>**

Configure the DCHP Relay's Option 82 Manual Value for the Remote ID Type (only effective, if Remote ID is set to "other"). Default: no ID.

# **dhcp-relay opt82 remote-id-type {client-id|ip|mac|other}**

Configure the DCHP Relay's Option 82 Remote ID Type. Default: mac

# **dhcp-relay server-address**

# **<Server ID (1..16)> <Server IP Address> [<slot/port> | all]**

Set the server IP address for one of the 16 possible server IDs. Default: 0.0.0.0.

Optionally, configure this entry to a specific interface. If an interface is set, only DHCP packets from this interface are relayed to the server.

# U **no dhcp-relay**

Clear the DCHP Relay configuration (set all server addresses to 0.0.0.0).

# **Format**

```
no dhcp-relay
```
# **Mode**

Global Config

# **5.7.2 dhcp-relay**

Set different port specific options for option 82 inclusion.

#### **Format**

```
dhcp-relay {admin-state {disable|enable} |
             operation {disable|enable} | 
             hirschmann-device {disable|enable} |
             hirschmann-agent {disable|enable}}
```
#### **Mode**

```
Interface Config
```
# **dhcp-relay admin-state {disable|enable}**

Enable or disable the DHCP Realy's Admin State on this port. Default: enable.

**Note:** Make sure that "Active Protocol" is "Relay" for both ports involved in DHCP Relaying (the one connected to DHCP client and the one connected to DHCP server).

# **dhcp-relay operation {disable|enable}**

Enable or disable the DHCP Relay's Option 82 on this port. Default: enable.

# **dhcp-relay hirschmann-device {disable|enable}**

Enable this parameter if a Hirschmann DHCP client is connected to this port.

- It disables the forwarding of DHCP multicast requests that are received on this port.
- It will send its own DHCP multicast requests to be relayed by the DHCP relay; this will reduce the load in your network.

Disable this parameter if a Non-Hirschmann DHCP client is connected to this port (these devices send normal broadcast DHCP requests; this enables the relaying of DHCP broadcast requests that are received on this port).

# **dhcp-relay hirschmann-agent {disable|enable}**

Enable or disable the forwarding of DHCP requests that are received on this port. Enable this parameter if a Hirschmann DHCP client is connected to this port. Default: disable.

Disable this parameter if a Non-Hirschmann DHCP client is connected to this port (these devices send normal broadcast DHCP requests; this enables the relaying of DHCP broadcast requests that are received on this port)

Enable this parameter if a Hirschmann DHCP client is connected to this port (it will send its own DHCP multicast requests to be relayed by the DHCP relay; this will reduce the load in your network).

# **5.7.3 show dhcp-relay**

Display the settings of the BOOTP/DHCP relay.

#### **Format**

```
show dhcp-relay [opt82 | port {<slot/port>|all} |
server-address]
```
#### **Mode**

Privileged EXEC and User EXEC

#### **opt82**

Show the DHCP Relay's Option 82 settings exclusively.

#### **port**

Display the DHCP Relay's port-related settings for the specified port exclusively.

#### **<slot/port>**

Show the DHCP Relay's port-related settings for the specified port exclusively.

#### **all**

Show the DHCP Relay's port-related settings for all ports.

#### **server-address**

Display the DHCP Relay's server address settings exclusively. ID: The ID of the DHCP server  $(1..16)$ . Server IP: The DHCP server's IP address (a.b.c.d). Interface: The number of the interface (<slot/port> or all). Operation: The operational status (Enabled, Disabled).

#### **Port**

Display the port number in <slot/port> notation.

#### **Admin State**

Display the DHCP Relay's admin state settings. Possible values: Disabled, Enabled

#### **Active Protocol**

Display the DHCP Relay's active protocol settings. Possible values: Relay, Disabled, Server, Inaccessible

# **Option 82**

Display the DHCP Relay's option 82 settings. Possible values: Disabled, Enabled

#### **Hirschmann Device**

Display the DHCP Relay's Hirschmann device settings. Possible values: Disabled, Enabled

# **5.8 DHCP Server Commands**

These commands configure the DHCP server parameters. The commands are divided by functionality into these different groups:

- **D** Configuration Commands are used to configure features and options of the switch. For every configuration command there is a show command that will display the configuration setting.
- $\blacktriangleright$  Show commands are used to display switch settings, statistics and other information.
- $\triangleright$  Commands that start with the keyword 'no' (so-called 'no commands') clear some or all of the settings to factory defaults.

# **5.8.1 DHCP server configuration example**

The example shown below has the following task: The IP address is only to be served, if a request is coming via interface 1/1 with specified Mac address.

```
<Hirschmann PowerMICE> >enable
<Hirschmann PowerMICE> #configure
<Hirschmann PowerMICE> <Config>#dhcp-server operation 
enable
<Hirschmann PowerMICE> <Config>#dhcp-server pool add 1 
static 192.168.0.10
<Hirschmann PowerMICE> <Config>#dhcp-server pool modify 
1 mode interface 1/1
<Hirschmann PowerMICE> <Config>#dhcp-server pool modify 
1 mode mac 00:80:63:12:34:56
<Hirschmann PowerMICE> <Config>#dhcp-server pool modify 
1 option gateway 192.168.0.1
<Hirschmann PowerMICE> <Config>#dhcp-server pool enable 
1
<Hirschmann PowerMICE> <Config>#interface 1/1
<Hirschmann PowerMICE> <interface 1/1>#dhcp-server oper-
ation enable
```
<Hirschmann PowerMICE> <config>#dhcp-server pool modify 1 option vendor-specific <f1 08 0a 7e 7e 02 0a 7f 7f 02>

This configuration leads to the following result:

```
<Hirschmann PowerMICE> #show dhcp-server pool 1
ID................................ 1
Status............................ Enabled
Start Address..................... 192.168.0.10
End Address....................... 192.168.0.10
Leasetime.......................... 86400
Hirschmann Device.................. Disabled
Mode.............................. Interface(1/1)
MAC............................... 00:80:63:12:34:56
Options:
Configpath.......................
Gateway............................... 192.168.0.1
Subnet Mask....................... 255.255.255.0
WINS.............................. 0.0.0.0
DNS............................... 0.0.0.0
Hostname..........................
Vendor Specific Information....... "f1 08 0a 7e 7e 02 0a 
7f 7f 02"
```
# **5.8.2 show dhcp-server**

Display DHCP Server global and interface information.

# **Format**

show dhcp-server

### **Mode**

Privileged EXEC and User EXEC

# **DHCP Server**

Display the DCHP server operation setting. Possible values: Enabled, Disabled

# **DHCP Address Probe**

Display the DCHP server address probe setting. Possible values: Enabled, Disabled

# **DHCP, Port-Related Settings:**

#### **Port**

Display the port number in <slot/port> notation.

#### **Mode**

Display the DCHP server interface information. Possible values: enable, disable

# **DHCP, Pools:**

Display the DCHP server pool related information.

# **5.8.3 show dhcp-server operation**

Display DHCP Server global information.

#### **Format**

show dhcp-server operation

#### **Mode**

Privileged EXEC and User EXEC

#### **DHCP Server**

Display the DCHP server operation setting. Possible values: Enabled, Disabled

# **DHCP Address Probe**

Display the DCHP server address probe setting. Possible values: Enabled, Disabled

# **5.8.4 show dhcp-server port**

Display the DCHP port-related settings for all ports or specific port only.

# **Format**

```
show dhcp-server port \{all \mid \langle \text{slot}/\text{port}\rangle\}
```
#### **Mode**

Privileged EXEC and User EXEC

# **show dhcp-server port all**

Display the DCHP port-related settings for all ports.

# **show dhcp-server port <slot/port>**

Display the DCHP port-related settings for the specified port only.

# **5.8.5 show dhcp-server pool**

Display DHCP server pool information for all pool or detailed information for a specific pool.

# **Format**

```
show dhcp-server pool \{all | < id> \}
```
### **Mode**

Privileged EXEC and User EXEC

# **show dhcp-server pool all**

Display the DCHP server pool information for all IDs.

# **show dhcp-server pool <id>**

Display the DCHP server pool information for the specified ID only.

# **5.8.6 dhcp-server addr-probe**

Use this command tio enable or disable the probing of allocated addresses with an ICMP Echo request.

# **Format**

```
dhcp-server addr-probe {disable|enable}
```
# **Mode**

Global Config

# **dhcp-server addr-probe enable**

Enable the DHCP server address probe. This is the default. The DHCP server will send ICMP echo request before offering an IP.

# **dhcp-server addr-probe disable**

Disable the DHCP server address probe. The DHCP server will offer an IP without checking if already in use.

# **5.8.7 dhcp-server operation**

Enable or disable the DHCP server globally. Default: disable.

# **Format**

```
dhcp-server operation {disable|enable}
```
#### **Mode**

Interface Config

#### **dhcp-server operation disable**

Disable the DHCP server. This is the default.

#### **dhcp-server operation enable**

Enable the DHCP server.

# **5.8.8 dhcp-server pool add <id>**

Add a pool with a single IP address (static) or with an IP range (dynamic)

**Format**

```
dhcp-server pool {add <id> {static <ipaddr>
                |dynamic <start ipaddr> <end ipaddr>}
```
**Mode**

Global Config

# **dhcp-server pool add <id> {static <ipaddr>}**

Add a pool with a single IP address (static).

```
dhcp-server pool add <id> {dynamic <start ipaddr> <end ipaddr>}
     Add a pool with an IP range (dynamic).
```
# **5.8.9 dhcp-server pool modify <id> mode**

Add or delete one or more pool modes.

# **Format**

```
dhcp-server pool modify <id> mode 
               {interface {all | \langleslot/port>}<sup>1)</sup>
                \text{mac} {none | \text{c} \text{mac} \text{ddr}>} 1)
                clientid {none | \langleclientid>} 1)
                 |relay {none | <ipaddr>}
                remoteid {none | \leremoteid>} 1)
                circuitid {none | < circuitid >} 1)
                vlan {none | < vlan id >} }
```
# **Mode**

Global Config

# **dhcp-server pool modify <id> mode interface all** 1)

Set pool to all interfaces.

# **dhcp-server pool modify <id> mode interface <slot/port>** 1) Set pool to a specific interface.

# **dhcp-server pool modify <id> mode mac none** 1)

Use none to remove the mode.

# **dhcp-server pool modify <id> mode mac <macaddr>** 1)

Enter macaddr in xx:xx:xx:xx:xx:xx format.

# **dhcp-server pool modify <id> mode clientid none** 1)

Use none to remove the mode.

# **dhcp-server pool modify <id> mode clientid <clientid>** 1)

Enter clientid in xx:xx:...:xx format.

# **dhcp-server pool modify <id> mode relay none**

Use none to remove the mode.

# **dhcp-server pool modify <id> mode relay <ipaddr>**

Enter IP address of the relay.

**dhcp-server pool modify <id> mode remoteid none** 1)

Use none to remove the mode.

- **dhcp-server pool modify <id> mode remoteid <remoteid>** 1) Enter remoteid in xx:xx:...:xx format.
- **dhcp-server pool modify <id> mode circuitid none** 1) Use none to remove the mode.
- **dhcp-server pool modify <id> mode circuitid <circuitid>** 1) Enter circuitid in xx:xx:...:xx format.
- dhcp-server pool modify <id> mode vlan <vlan id> <sup>1)</sup> Enter valid VLAN ID.
- <sup>1)</sup> Available for pools with single IP address only.

# **5.8.10 dhcp-server pool modify <id> option**

Modify pool options.

# **Format**

```
dhcp-server pool modify <id> option 
        {configpath <url> |
         gateway <ipaddr> |
         netmask <netmask> |
        wins <ipaddr> |
        dns \langleipaddr> |
        hostname <name>}
         vendor-specific <string>}
```
#### **Mode**

Global Config

# **dhcp-server pool modify <id> option configpath <url>**

Option configpath. Enter the configpath URL in 'tftp://<servername-orip>/<file>' format.

# **dhcp-server pool modify <id> option gateway <ipaddr>**

Option default gateway. Enter the gateway IP address.

#### **dhcp-server pool modify <id> option netmask <netmask>**

Option netmask. Enter the netmask.

# **dhcp-server pool modify <id> option wins <ipaddr>**

Option wins. Enter WINS IP address.

# **dhcp-server pool modify <id> option dns <ipaddr>**

Option DNS. Enter the DNS IP address.

# **dhcp-server pool modify <id> option hostname <name>** Option hostname. Enter the host name.

# **dhcp-server pool modify <id> option vendor-specific <string>**

Option vendor-specific information. Enter vendor specific information as hex in  $xx:xx:...:xx$  format...

# **5.8.11 dhcp-server pool modify leasetime**

Modify pool leasetime. Enter the leasetime in seconds.

#### **Format**

```
dhcp-server pool modify leasetime <seconds>
```
#### **Mode**

Global Config

# **5.8.12 dhcp-server pool modify <id> hirschmann-device**

Set this pool to Hirschmann devices only or to all devices.

# **Format**

```
dhcp-server pool modify <id> hirschmann-device 
{enable|disable}
```
#### **Mode**

Global Config

**dhcp-server pool modify <id> hirschmann-device disable**

Use pool for all devices.

# **dhcp-server pool modify <id> hirschmann-device enable**

Use pool for Hirschmann devices only.

# **5.8.13 dhcp-server pool enable**

Enable a specific pool.

### **Format**

dhcp-server pool enable <id>

#### **Mode**

Global Config

# **5.8.14 dhcp-server pool disable**

Disable a specific pool.

# **Format**

dhcp-server pool disable <id>

# **Mode**

Global Config

# **5.8.15 dhcp-server pool delete**

Delete a specific pool.

# **Format**

dhcp-server pool delete <id>

# **Mode**

Global Config

# **5.9 Sub-Ring Commands**

These commands configure the sub-ring parameters. The commands are divided by functionality into these different groups:

- D Configuration commands are used to configure features and options of the switch. For every configuration command there is a show command that will display the configuration setting.
- $\triangleright$  Show commands are used to display switch settings, statistics and other information.

# **5.9.1 show sub-ring**

Display sub-ring information for all sub-rings or detailed information for a specific sub-ring.

#### **Format**

```
show sub-ring \{all-ids \mid <id>\} {id | info | mode | operation | protocol | port | 
   summary | ring-name | vlan | mrp-domainID | 
   partner-mac}
```
#### **Mode**

Privileged EXEC and User EXEC

# **show sub-ring**

Display the sub-ring information.

#### **show sub-ring all-ids**

Display the sub-ring information for all existing Sub-Ring IDs.

#### **show sub-ring <id>**

Display the sub-ring information for the specified ID.

#### **id**

Display the given Sub-Ring's ID.

#### **info**

Display status information for the given Sub-Ring ID.

#### **mode**

Display the switch's mode for the given Sub-Ring ID.

#### **operation**

Display the switch's operative setting for the given Sub-Ring ID. **Note:** In case of configuration problems, this value may differ from the administrative setting (may become 'Disabled').

#### **protocol**

Display the switch's protocol setting for the given Sub-Ring ID.

#### **port**

Display the ports for the given Sub-Ring ID.

#### **summary**

Display a summary for the given Sub-Ring ID.

#### **ring-name**

Display ring name for the given Sub-Ring ID.

#### **vlan**

Display the VLAN ID for the given Sub-Ring ID.

#### **mrp-domainID**

Display the MRP domain ID for the given Sub-Ring ID.

#### **partner-mac**

Display the partner MAC for the given Sub-Ring ID.

# **5.9.2 sub-ring <id> mode**

Configure the switch's Sub-Ring mode for the given ID (manager or redundant-manager).

#### **Format**

```
sub-ring <id> mode {manager
                      redundant-manager |
                      single-manager}
```
#### **Mode**

Global Config

**<id>**

Specify the Sub-Ring ID whose settings you want to configure.

#### **manager**

Switch is manager for the given Sub-Ring ID.

#### **redundant-manager**

Switch is redundant-manager for the given Sub-Ring ID.

#### **single-manager**

Switch is single-manager for the given Sub-Ring ID.

# **5.9.3 sub-ring <id> operation**

Enable or disable the switch for the given Sub-Ring ID.

#### **Format**

sub-ring <id> operation {enable disable}

#### **Mode**

Global Config

#### **<id>**

Specify the Sub-Ring ID whose settings you want to configure.

#### **enable**

Enable the switch for the given Sub-Ring ID.

#### **disable**

Disable the switch for the given Sub-Ring ID.

# **5.9.4 sub-ring <id> protocol**

Set MRP or FHR as sub-ring protocol for the given Sub-Ring ID.

# **Format**

sub-ring <id> protocol standard\_mrp

# **Mode**

Global Config

# **<id>**

Specify the Sub-Ring ID whose settings you want to configure.

# **standard\_mrp**

Set MRP as sub-ring protocol for the given Sub-Ring ID.

# **5.9.5 sub-ring <id> port**

Specify the switch's ports for the given Sub-Ring ID.

#### **Format**

sub-ring <id> port <slot/port>

#### **Mode**

Global Config

#### **<id>**

Specify the Sub-Ring ID whose settings you want to configure.

#### **<slot/port>**

Specify the port (in slot/port notation).

# **5.9.6 sub-ring <id> ring-name**

Set a ring name for the given Sub-Ring ID.

# **Format**

sub-ring <id> ring-name <ring-name>

#### **Mode**

Global Config

#### **<id>**

Specify the Sub-Ring ID whose settings you want to configure.

#### **<ring-name>**

Enter a name for the given Sub-Ring ID. The name may be up to 254 characters long and contain only printable characters. If you do not give a name, the current name will be set to an empty string ("").

# **5.9.7 sub-ring <id> vlan**

Specify the VLAN for the given Sub-Ring ID.

# **Format**

sub-ring <id> vlan <0-4042>

#### **Mode**

Global Config

#### **<id>**

Specify the Sub-Ring ID whose settings you want to configure.

#### **<0-4042>**

Enter the VLAN for the given Sub-Ring ID (min.: 0, max.: 4042, default: 0).

# **5.9.8 sub-ring <id> mrp-domainID**

Set an MRP domain ID for the given Sub-Ring ID.

#### **Format**

```
sub-ring <id> mrp-domainID {<id> |
```

```
 default-domainID}
```
#### **Mode**

Global Config

#### **<id>**

sub-ring <id>: Specify the Sub-Ring ID whose settings you want to configure.

#### **<id>**

Enter an MRP domainID for the given Sub-Ring ID. The ID has to be 16 bytes long and contain only printable characters.

# **default-domainID**

Enter the default MRP domainID for the given Sub-Ring ID. The MRP domainID will be set to 255.255.255.255.255.255 255.255.255.255.255.255.255.255.255.255

# **5.9.9 sub-ring delete-ring**

Delete all existing Sub-Rings IDs or a specific Sub-Ring ID.

### **Format**

```
sub-ring delete-ring \{all-ids \mid < id>\}
```
#### **Mode**

Global Config

# **all-ids**

Delete all existing Sub-Ring IDs.

# **<id>**

Delete the given Sub-Ring ID. Format: a number in the range 1-2147483647 (231 - 1). An ID of 0 is invalid.

# **5.9.10 sub-ring new -ring**

Create a new Sub-Ring ID. The configuration will consist of default parameters and its operation will be disabled.

# **Format**

sub-ring new-ring <id>

# **Mode**

Global Config

# **<id>**

Enter a new Sub-Ring ID. Format: a number in the range 1-2147483647 (231 - 1). An ID of 0 is invalid.

# **6 CLI Commands: Security**

This chapter provides a detailed explanation of the Security commands. The following Security CLI commands are available in the software Switching Package. Use the security commands to configure security settings for login users and port users.

The commands are divided into these different groups:

- $\triangleright$  Show commands are used to display device settings, statistics and other information.
- ▶ Configuration Commands are used to configure features and options of the switch. For every configuration command there is a show command that will display the configuration setting.

# **6.1 Security Commands**

# **6.1.1 authentication login**

This command creates an authentication login list. The <listname> is up to 15 alphanumeric characters and is not case sensitive. Up to 10 authentication login lists can be configured on the switch. When a list is created, the authentication method "local" is set as the first method.

When the optional parameters "Option1", "Option2" and/or "Option3" are used, an ordered list of methods are set in the authentication login list. If the authentication login list does not exist, a new authentication login list is first created and then the authentication methods are set in the authentication login list. The maximum number of authentication login methods is three. The possible method values are local, radius and reject.

The value of local indicates that the user's locally stored ID and password are used for authentication. The value of radius indicates that the user's ID and password will be authenticated using the RADIUS server. The value of reject indicates the user is never authenticated.

To authenticate a user, the authentication methods in the user's login will be attempted in order until an authentication attempt succeeds or fails.

**Note:** The default login list included with the default configuration can not be changed.

**Note:** When assigning a list to the 'admin' account, include an authentication method that allows administrative access even when remote authentication is unavailable.

# **Format**

```
authentication login <listname> [method1 [method2 
[method3]]]
```
# **Mode**

Global Config
#### ■ no authentication login

This command deletes the specified authentication login list. You will be unable to delete if any of the following conditions are true:

- $\blacktriangleright$  The login list name is invalid or does not match an existing authentication login list
- $\blacktriangleright$  The specified authentication login list is assigned to any user or to the non configured user for any component
- $\blacktriangleright$  The login list is the default login list included with the default configuration and was not created using 'authentication login'. The default login list cannot be deleted.

#### **Format**

no authentication login <listname>

### **Mode**

## **6.1.2 authorization netw ork radius**

Use this command to enable the switch to accept VLAN assignment by the RADIUS server.

#### **Format**

authorization network radius

#### **Mode**

Privileged EXEC

#### U **no authorization netw ork radius**

Use this command to disable the switch to accept VLAN assignment by the RADIUS server.

#### **Format**

no authorization network radius

#### **Mode**

Global Config

## **6.1.3 clear dot1x statistics**

This command resets the 802.1X statistics for the specified port or for all ports.

### **Format**

```
clear dot1x statistics {<slot/port> | all}
```
### **Mode**

Privileged EXEC

# **6.1.4 clear radius statistics**

This command is used to clear all RADIUS statistics.

## **Format**

clear radius statistics

## **Mode**

Privileged EXEC

# **6.1.5 dot1x defaultlogin**

This command assigns the authentication login list to use for non-configured users for 802.1X port security. This setting is over-ridden by the authentication login list assigned to a specific user if the user is configured locally. If this value is not configured, users will be authenticated using local authentication only.

## **Format**

dot1x defaultlogin <listname>

## **Mode**

## **6.1.6 dot1x dynamic-vlan enable**

Use this command to enable the switch to create VLANs dynamically when a RADIUS-assigned VLAN does not exist in the switch.

## **Default**

disabled

### **Format**

dot1x dynamic-vlan enable

#### **Mode**

Global Config

#### ■ no dot1x dynamic-vlan enable

Use this command to disable the switch to create VLANs dynamically when a RADIUS-assigned VLAN does not exist in the switch.

### **Default**

disabled

### **Format**

no dot1x dynamic-vlan enable

#### **Mode**

# **6.1.7 dot1x guest-vlan**

This command configures VLAN as guest vlan on an interface. The command specifies an active VLAN as an IEEE 802.1x guest VLAN. The range is 1 to the maximum VLAN ID supported by the platform.

### **Format**

dot1x guest-vlan <vlan-id>

## **Mode**

Interface Config

### **<vlan-id>**

Enter an existing VLAN ID.

### ■ no dot1x guest-vlan

This command is used to disable Guest VLAN for the port.

## **Format**

no dot1x guest-vlan

## **Mode**

# **6.1.8 dot1x initialize**

This command begins the initialization sequence on the specified port. This command is only valid if the control mode for the specified port is 'auto'. If the control mode is not 'auto' an error will be returned.

## **Format**

dot1x initialize <slot/port>

### **Mode**

Privileged EXEC

# **6.1.9 dot1x login**

This command assigns the specified authentication login list to the specified user for 802.1X port security. The <user> parameter must be a configured user and the <listname> parameter must be a configured authentication login list.

## **Format**

dot1x login <user> <listname>

### **Mode**

## **6.1.10 dot1x mac-auth-bypass**

This command enables the MAC-authorized-bypass on that interface.

## **Default**

disabled

## **Format**

dot1x mac-auth-bypass

## **Mode**

Interface Config

## ■ no dot1x mac-auth-bypass

This command disables the MAC-authorized-bypass on that interface.

# **Default**

disabled

## **Format**

no dot1x mac-auth-bypass

# **Mode**

## **6.1.11 dot1x max-req**

This command sets the maximum number of times the authenticator state machine on this port will transmit an EAPOL EAP Request/Identity frame before timing out the supplicant. The <count> value must be in the range 1 - 10.

## **Default**

2

## **Format**

dot1x max-req <count>

### **Mode**

Interface Config

#### U **no dot1x max-req**

This command sets the maximum number of times the authenticator state machine on this port will transmit an EAPOL EAP Request/Identity frame before timing out the supplicant.

## **Format**

no dot1x max-req

## **Mode**

```
Interface Config
```
## **6.1.12 dot1x max-users**

Use this command to set the maximum number of clients supported on an interface when MAC-based 802.1X authentication is enabled on the port. The count value is in the range 1-16 and the default value is 16.

## **Default**

16

### **Format**

dot1x max-users <count>

## **Mode**

Interface Config

#### U **no dot1x max-users**

The 'no' form of this command resets the maximum number of clients allowed to its default value of 16.

### **Format**

no dot1x max-users

## **Mode**

# **6.1.13 dot1x port-control**

This command sets the authentication mode to be used on the specified port. The control mode may be one of the following.

- $\triangleright$  force-unauthorized: The authenticator PAE unconditionally sets the controlled port to unauthorized. Thus the port is always blocked.
- D force-authorized: The authenticator PAE unconditionally sets the controlled port to authorized. Thus the port is always opened.
- D auto: The authenticator PAE sets the controlled port mode to reflect the outcome of the authentication exchanges between the supplicant, authenticator and the authentication server. The port mode is controlled by the protocol.
- D mac-based: Enable MAC-based 802.1X authentication on the port.

## **Default**

force-authorized

### **Format**

```
dot1x port-control {force-unauthorized | force-
authorized | auto | mac-based}
```
#### **Mode**

Interface Config

#### ■ no dot1x port-control

This command sets the port-control mode for the specified port to the default mode (force-authorized).

## **Format**

no dot1x port-control

#### **Mode**

# **6.1.14 dot1x port-control all**

This command sets the authentication mode to be used on all ports. The control mode may be one of the following.

- force-unauthorized: The authenticator PAE unconditionally sets the controlled port to unauthorized. Thus the ports are always blocked.
- **D** force-authorized: The authenticator PAE unconditionally sets the controlled port to authorized. Thus the ports are always opened.
- **D** auto: The authenticator PAE sets the controlled port mode to reflect the outcome of the authentication exchanges between the supplicant, authenticator and the authentication server. The port mode is controlled by the protocol.
- $\triangleright$  mac-based: Enable the MAC-based 802.1X authentication on the port.

## **Default**

force-authorized

### **Format**

```
dot1x port-control all {force-unauthorized | force-
authorized | auto |mac-based}
```
### **Mode**

```
Global Config
```
### ■ no dot1x port-control all

This command sets the port-control mode for all the ports to the default mode (force-authorized).

## **Format**

```
no dot1x port-control all
```
### **Mode**

## **6.1.15 dot1x re-authenticate**

This command begins the re-authentication sequence on the specified port. This command is only valid if the control mode for the specified port is 'auto'. If the control mode is not 'auto' an error will be returned.

## **Format**

```
dot1x re-authenticate <slot/port>
```
### **Mode**

Privileged EXEC

# **6.1.16 dot1x re-authentication**

This command enables re-authentication of the supplicant for the specified port.

## **Default**

disabled

## **Format**

dot1x re-authentication

### **Mode**

Interface Config

### ■ no dot1x re-authentication

This command disables re-authentication of the supplicant for the specified port.

### **Format**

no dot1x re-authentication

### **Mode**

# **6.1.17 dot1x safe-vlan**

Use this command to enable the safe-vlan assignment on the switch.

**Note:** This command is available for the RS20/RS30/RS40, RSB20, MS20/ MS30, RSR20/RSR30, MACH100, MACH1000, PowerMICE, MACH4000, OCTOPUS devices.

### **Default**

disabled

### **Format**

dot1x safe-vlan

## **Mode**

Global Config

### U **no dot1x safe-vlan**

Use this command to disable the safe-vlan assignment on the switch.

### **Default**

disabled

## **Format**

no dot1x safe-vlan

## **Mode**

## **6.1.18 dot1x system-auth-control**

This command is used to enable the dot1x authentication support on the switch. By default, the authentication support is disabled. While disabled, the dot1x configuration is retained and can be changed, but is not activated.

### **Default**

disabled

### **Format**

dot1x system-auth-control

#### **Mode**

Global Config

#### ■ no dot1x system-auth-control

This command is used to disable the dot1x authentication support on the switch.

### **Format**

no dot1x system-auth-control

#### **Mode**

Global Config

## **6.1.19 dot1x timeout**

This command sets the value, in seconds, of the timer used by the authenticator state machine on this port. Depending on the token used and the value (in seconds) passed, various timeout configurable parameters are set. The following tokens are supported.

 $\triangleright$  reauth-period: Sets the value, in seconds, of the timer used by the authenticator state machine on this port to determine when reauthentication of the supplicant takes place. The reauth-period must be a value in the range 1 - 65535.

- $\blacktriangleright$  quiet-period: Sets the value, in seconds, of the timer used by the authenticator state machine on this port to define periods of time in which it will not attempt to acquire a supplicant. The quiet-period must be a value in the range 0 - 65535.
- $\triangleright$  tx-period: Sets the value, in seconds, of the timer used by the authenticator state machine on this port to determine when to send an EAPOL EAP Request/Identity frame to the supplicant. The quiet-period must be a value in the range 1 - 65535.
- $\triangleright$  supp-timeout: Sets the value, in seconds, of the timer used by the authenticator state machine on this port to timeout the supplicant. The supp-timeout must be a value in the range 1 - 65535.
- D server-timeout: Sets the value, in seconds, of the timer used by the authenticator state machine on this port to timeout the authentication server. The supp-timeout must be a value in the range 1 - 65535.

#### **Defaults**

```
reauth-period: 3600 seconds
quiet-period: 60 seconds
tx-period: 30 seconds
supp-timeout: 30 seconds
server-timeout: 30 seconds
```
### **Format**

```
dot1x timeout {{reauth-period <seconds>} | {quiet-
period <seconds>} | {tx-period <seconds>} | {supp-
timeout <seconds>} | {server-timeout <seconds>}}
```
### **Mode**

Interface Config

### U **no dot1x timeout**

This command sets the value, in seconds, of the timer used by the authenticator state machine on this port to the default values. Depending on the token used, the corresponding default values are set.

### **Format**

```
no dot1x timeout {reauth-period | quiet-period | 
tx-period | supp-timeout | server-timeout}
```
## **Mode**

## **6.1.20 dot1x timeout guest-vlan-period**

Use this command to configure the timeout value for the guest-vlan-period. The time, in seconds, for which the authenticator waits to see if any EAPOL packets are received on a port before authorizing the port and placing the port in the guest vlan (if configured). The guest vlan timer is only relevant when guest vlan has been configured on that specific port. Default guest-vlan-period: 90 seconds.

### **Default**

 $90$ 

### **Format**

```
dot1x timeout guest-vlan-period <seconds>
```
### **Mode**

Interface Config

#### **<seconds>**

Enter an integer in the range of 1-300.

### ■ no dot1x timeout guest-vlan-period

The 'no' form of this command resets the timeout value for the guest-vlanperiod to its default value (90 seconds).

## **Format**

no dot1x timeout guest-vlan-period

## **Mode**

# **6.1.21 dot1x unauthenticated-vlan**

Use this command to configure the unauthenticated VLAN associated with the specified interface. The unauthenticated VLAN ID can be a valid VLAN ID from 0 to maximum supported VLAN ID. The unauthenticated VLAN must be statically configured in the VLAN database to be operational. By default, the unauthenticated VLAN is 0, i.e. invalid and not operational.

## **Default**

0

## **Format**

```
dot1x unauthenticated-vlan <vlan-id>
```
## **Mode**

Interface Config

## **<vlan-id>**

Enter an existing VLAN ID.

## U **no dot1x unauthenticated-vlan**

The 'no' form of this command resets the value for the unauthenticated VLAN to its default value.

## **Format**

no dot1x unauthenticated-vlan

## **Mode**

## **6.1.22 dot1x user**

This command adds the specified user to the list of users with access to the specified port or all ports. The <user> parameter must be a configured user.

### **Format**

```
dot1x user <user> {<slot/port> | all}
```
#### **Mode**

Global Config

### U **no dot1x user**

This command removes the user from the list of users with access to the specified port or all ports.

### **Format**

no dot1x user <user> {<slot/port> | all}

### **Mode**

# **6.1.23 ip ssh protocol**

Use this command to configure the IP secure shell (SSH) parameters, the first and the optional second SSH protocol level). Possible settings: v1, v2 or v1 & v2.

## **Format**

ip ssh [protocol <protocollevel1> [<protocollevel2>]]

## **Default**

2 1

### **Mode**

Privileged Exec

### **<protocollevel1>**

Enter the first SSH Protocol Level (Version). Possible values: 1, 2

### **<protocollevel2>**

Optionally enter the second SSH Protocol Level (Version). Possible values: 1, 2

## U **no ip ssh**

This command sets IP secure shell (SSH) parameters to default value.

## **Format**

no ip ssh

## **Mode**

Privileged Exec

## **6.1.24 radius accounting mode**

This command is used to enable the RADIUS accounting function.

### **Default**

disabled

### **Format**

radius accounting mode

#### **Mode**

Global Config

#### ■ no radius accounting mode

This command is used to set the RADIUS accounting function to the default value - i.e. the RADIUS accounting function is disabled.

## **Format**

no radius accounting mode

### **Mode**

Global Config

## **6.1.25 radius server host**

This command is used to configure the RADIUS authentication and accounting server.

If the 'auth' token is used, the command configures the IP address to use to connect to a RADIUS authentication server. Up to 3 servers can be configured per RADIUS client. If the maximum number of configured servers is reached, the command will fail until one of the servers is removed by executing the no form of the command. If the optional <port> parameter is

used, the command will configure the UDP port number to use to connect to the configured RADIUS server. In order to configure the UDP port number, the IP address must match that of a previously configured RADIUS authentication server. The port number must lie between 1 - 65535, with 1812 being the default value.

If the 'acct' token is used, the command configures the IP address to use for the RADIUS accounting server. Only a single accounting server can be configured. If an accounting server is currently configured, it must be removed from the configuration using the no form of the command before this command succeeds. If the optional <port> parameter is used, the command will configure the UDP port to use to connect to the RADIUS accounting server. The IP address specified must match that of a previously configured accounting server. If a port is already configured for the accounting server then the new port will replace the previously configured value. The port must be a value in the range 1 - 65535, with 1813 being the default value.

### **Format**

radius server host {auth | acct} <ipaddr>  $[$ 

## **Mode**

Global Config

#### U **no radius server host**

This command is used to remove the configured RADIUS authentication server or the RADIUS accounting server. If the 'auth' token is used, the previously configured RADIUS authentication server is removed from the configuration. Similarly, if the 'acct' token is used, the previously configured RADIUS accounting server is removed from the configuration. The <ipaddr> parameter must match the IP address of the previously configured RADIUS authentication / accounting server.

### **Format**

```
no radius server host {auth | acct} <ipaddress>
```
## **Mode**

## **6.1.26 radius server key**

This command is used to configure the shared secret between the RADIUS client and the RADIUS accounting / authentication server. Depending on whether the 'auth' or 'acct' token is used, the shared secret will be configured for the RADIUS authentication or RADIUS accounting server. The IP address provided must match a previously configured server. When this command is executed, the secret will be prompted. The secret must be an alphanumeric value not exceeding 20 characters.

## **Format**

radius server key {auth | acct} <ipaddr>

#### **Mode**

Global Config

## **6.1.27 radius server msgauth**

This command enables the message authenticator attribute for a specified server.

### **Default**

radius server msgauth <ipaddr>

#### **Mode**

# **6.1.28 radius server primary**

This command is used to configure the primary RADIUS authentication server for this RADIUS client. The primary server is the one that is used by default for handling RADIUS requests. The remaining configured servers are only used if the primary server cannot be reached. A maximum of three servers can be configured on each client. Only one of these servers can be configured as the primary. If a primary server is already configured prior to this command being executed, the server specified by the IP address used in this command will become the new primary server. The IP address must match that of a previously configured RADIUS authentication server.

### **Format**

radius server primary <ipaddr>

## **Mode**

## **6.1.29 radius server retransmit**

This command sets the maximum number of times a request packet is retransmitted when no response is received from the RADIUS server. The retries value is an integer in the range of 1 to 15.

### **Default**

4

## **Format**

radius server retransmit <retries>

#### **Mode**

Global Config

#### U **no radius server retransmit**

This command sets the maximum number of times a request packet is re-transmitted, when no response is received from the RADIUS server, to the default value, i.e. 10.

#### **Format**

no radius server retransmit

#### **Mode**

## **6.1.30 radius server timeout**

This command sets the timeout value (in seconds) after which a request must be retransmitted to the RADIUS server if no response is received. The timeout value is an integer in the range of 1 to 30.

### **Default**

6

### **Format**

radius server timeout <seconds>

### **Mode**

Global Config

#### U **no radius server timeout**

This command sets the timeout value (in seconds) after which a request must be retransmitted to the RADIUS server if no response is received, to the default value, i.e. 6.

#### **Format**

no radius server timeout

### **Mode**

Global Config

# **6.1.31 show radius accounting**

This command is used to display the configured RADIUS accounting mode, accounting server and the statistics for the configured accounting server.

#### **Format**

```
show radius accounting [statistics <ipaddr>]
```
## **Mode**

Privileged EXEC and User EXEC

If the optional token 'statistics <ipaddr>' is not included, then only the accounting mode and the RADIUS accounting server details are displayed.

#### **Mode**

Enabled or disabled

## **IP Address**

The configured IP address of the RADIUS accounting server

**Port**

The port in use by the RADIUS accounting server

## **Secret Configured**

Yes or No

If the optional token 'statistics <ipaddr>' is included, the statistics for the configured RADIUS accounting server are displayed. The IP address parameter must match that of a previously configured RADIUS accounting server. The following information regarding the statistics of the RADIUS accounting server is displayed.

## **Accounting Server IP Address**

IP Address of the configured RADIUS accounting server

## **Round Trip Time**

The time interval, in hundredths of a second, between the most recent Accounting-Response and the Accounting-Request that matched it from the RADIUS accounting server.

### **Requests**

The number of RADIUS Accounting-Request packets sent to this accounting server. This number does not include retransmissions.

## **Retransmission**

The number of RADIUS Accounting-Request packets retransmitted to this RADIUS accounting server.

## **Responses**

The number of RADIUS packets received on the accounting port from this server.

## **Malformed Responses**

The number of malformed RADIUS Accounting-Response packets received from this server. Malformed packets include packets with an invalid length. Bad authenticators and unknown types are not included as malformed accounting responses.

### **Bad Authenticators**

The number of RADIUS Accounting-Response packets containing invalid authenticators received from this accounting server.

### **Pending Requests**

The number of RADIUS Accounting-Request packets sent to this server that have not yet timed out or received a response.

### **Timeouts**

The number of accounting timeouts to this server.

### **Unknown Types**

The number of RADIUS packets of unknown types, which were received from this server on the accounting port.

#### **Packets Dropped**

The number of RADIUS packets received from this server on the accounting port and dropped for some other reason.

## **6.1.32 show authentication**

This command displays the ordered authentication methods for all authentication login lists.

### **Format**

show authentication

#### **Mode**

Privileged EXEC and User EXEC

## **Authentication Login List**

This displays the authentication login listname.

### **Method 1**

This displays the first method in the specified authentication login list, if any.

### **Method 2**

This displays the second method in the specified authentication login list, if any.

## **Method 3**

This displays the third method in the specified authentication login list, if any.

## **6.1.33 show authentication users**

This command displays information about the users assigned to the specified authentication login list. If the login is assigned to non-configured users, the user "default" will appear in the user column.

### **Format**

show authentication users <listname>

### **Mode**

Privileged EXEC and User EXEC

### **User**

This field displays the user assigned to the specified authentication login list.

### **Component**

This field displays the component (User or 802.1X) for which the authentication login list is assigned.

# **6.1.34 show dot1x**

This command is used to show a summary of the global dot1x configuration, summary information of the dot1x configuration for a specified port or all ports, the detailed dot1x configuration for a specified port and the dot1x statistics for a specified port depending on the tokens used.

## **Format**

```
show dot1x [{summary {<slot/port> | all} | {detail 
<slot/port>} | {statistics <slot/port>}]
```
## **Mode**

Privileged EXEC and User EXEC

If none of the optional parameters are used, the global dot1x configuration summary is displayed.

### **Administrative mode**

Indicates whether authentication control on the switch is enabled or disabled.

## **VLAN Assignment Mode**

Indicates whether the VLAN Assignment Mode is enabled or disabled.

## **Dynamic VLAN Creation Mode**

Indicates whether the Dynamic VLAN Creation Mode is enabled or disabled.

### **Safe VLAN Mode**

Indicates whether the Safe VLAN Mode is enabled or disabled.

If the optional parameter 'summary  $\{\text{ all}' is used, the dot1x con$ figuration for the specified port or all ports are displayed.

### **Port**

The interface whose configuration is displayed.

## **Control Mode**

```
The configured control mode for this port. Possible values are 
force-unauthorized | force-authorized | auto | 
mac-based
```
## **Operating Control Mode**

```
The control mode under which this port is operating. Possible values 
are authorized | unauthorized
```
## **Reauthentication Enabled**

Indicates whether re-authentication is enabled on this port

## **Key Transmission Enabled**

Indicates if the key is transmitted to the supplicant for the specified port

If the optional parameter 'detail *<*slot/port>' is used, the detailed dot1x configuration for the specified port are displayed.

## **Port**

The interface whose configuration is displayed

## **Protocol Version**

The protocol version associated with this port. The only possible value is 1, corresponding to the first version of the dot1x specification.

## **PAE Capabilities**

The port access entity (PAE) functionality of this port. Possible values: Authenticator, Supplicant.

## **Control Mode**

Display the state of the Control Mode. Possible values: auto, forceauthorized, ...

## **Authenticator PAE State**

Current state of the authenticator PAE state machine. Possible values: Initialize, Disconnected, Connecting, Authenticating, Authenticated, Aborting, Held, ForceAuthorized, and ForceUnauthorized.

## **Backend Authentication State**

Current state of the backend authentication state machine. Possible values: Request, Response, Success, Fail, Timeout, Idle, Initialize.

## **Quiet Period**

The timer used by the authenticator state machine on this port to define periods of time in which it will not attempt to acquire a supplicant. The value is expressed in seconds and will be in the range 0..65535.

## **Transmit Period**

The timer used by the authenticator state machine on the specified port to determine when to send an EAPOL EAP Request/Identity frame to the supplicant. The value is expressed in seconds and will be in the range of  $1..65535$ .

## **Guest VLAN ID**

Display the Guest VLAN ID. Default value: 0.

## **Guest VLAN Period (secs)**

Display the Guest VLAN Period. Default value: 90 seconds.

## **Supplicant Timeout**

The timer used by the authenticator state machine on this port to timeout the supplicant. The value is expressed in seconds and will be in the range of  $1 \ldots 65535$ .

### **Server Timeout**

The timer used by the authenticator on this port to timeout the authentication server. The value is expressed in seconds and will be in the range of  $1 \ldots 65535$ .

### **Maximum Requests**

The maximum number of times the authenticator state machine on this port will retransmit an EAPOL EAP Request/Identity before timing out the supplicant. The value will be in the range of  $1 \dots 10$ .

## **VLAN Id**

Display the VLAN Id.

## **VLAN Assigned Reason**

Display the state of the VLAN Assigned Reason parameter. Possible values: RADIUS, Not Assigned.

## **Reauthentication Period**

The timer used by the authenticator state machine on this port to determine when reauthentication of the supplicant takes place. The value is expressed in seconds and will be in the range of  $1 \dots 65535$ .

## **Reauthentication Enabled**

Indicates if reauthentication is enabled on this port. Possible values: True, False

## **Key Transmission Enabled**

Indicates if the key is transmitted to the supplicant for the specified port.

Possible values: True, False.

## **Control Direction**

Indicates the control direction for the specified port or ports. Possible values: both, in.

### **Maximum Users**

Display the value of Maximum Users.

## **Unauthenticated VLAN ID**

Display the value of Unauthenticated VLAN ID

## **Session Timeout**

Display the value of Session Timeout

## **Session Termination Action**

Display the value of Session Termination Action

## **MAC-Authorized-Bypass**

Display the value of MAC-Authorized-Bypass

If the optional parameter 'statistics *<*slot/port*>*' is used, the dot1x statistics for the specified port are displayed.

## **Port**

The interface whose statistics are displayed.

## **EAPOL Frames Received**

The number of valid EAPOL frames of any type that have been received by this authenticator.

## **EAPOL Frames Transmitted**

The number of EAPOL frames of any type that have been transmitted by this authenticator.

## **EAPOL Start Frames Received**

The number of EAPOL start frames that have been received by this authenticator.

## **EAPOL Logoff Frames Received**

The number of EAPOL logoff frames that have been received by this authenticator.

## **Last EAPOL Frame Version**

The protocol version number carried in the most recently received EAPOL frame.

## **Last EAPOL Frame Source**

The source MAC address carried in the most recently received EAPOL frame.

### **EAP Response/Id Frames Received**

The number of EAP response/identity frames that have been received by this authenticator.

#### **EAP Response Frames Received**

The number of valid EAP response frames (other than resp/id frames) that have been received by this authenticator.

### **EAP Request/Id Frames Transmitted**

The number of EAP request/identity frames that have been transmitted by this authenticator.

#### **EAP Request Frames Transmitted**

The number of EAP request frames (other than request/identity frames) that have been transmitted by this authenticator.

### **Invalid EAPOL Frames Received**

The number of EAPOL frames that have been received by this authenticator in which the frame type is not recognized.

#### **EAP Length Error Frames Received**

The number of EAPOL frames that have been received by this authenticator in which the frame type is not recognized.

## **6.1.35 show dot1x users**

This command displays 802.1X port security user information for locally configured users.

### **Format**

show dot1x users <slot/port>

#### **Mode**

Privileged EXEC and User EXEC

#### **User**

Users configured locally to have access to the specified port.

# **6.1.36 show dot1x clients**

This command displays 802.1X port security client information for locally configured clients.

## **Format**

show dot1x clients <slot/port>

## **Mode**

Privileged EXEC

## **Logical Interface**

Display the Logical Interface.

## **Interface**

Display the Interface.

## **User Name**

Display the User Name.

## **Supp MAC Address**

Display the Supp MAC Address.

## **Session Time**

Display the Session Time.

## **Vlan Id**

Display the Vlan Id.

## **Vlan Assigned Reason**

Display the Vlan Assigned Reason. Possible values: RADIUS, ....

## **Session Timeout**

Display the Session Timeout.

# **Session Termination Action**

Display the Session Termination Action. Possible values: Reauthenticate, ....

## **6.1.37 show ip ssh**

This command displays the IP secure shell (SSH) information.

### **Format**

show ip ssh

### **Mode**

Privileged EXEC

### **Administrative Mode**

Display the SSH administrative mode setting. Possible values: Disabled, Enabled.

## **Protocol Levels**

Display the SSH protocol levels setting. Possible values: Versions 1 and 2, Version 1, Version 2 (default setting: Versions 1 and 2).

## **SSH Sessions Currently Active**

Display the number of SSH sessions being currently set up. Possible values: 1..5.

## **Max SSH Sessions Allowed**

Display the max. number of SSH sessions that can be set up simultaneously. Possible values:  $1..5$  (default setting: 5).

### **SSH Timeout**

Display the SSH timeout in minutes. Possible values:  $1..160$  (default setting: 5).
## <span id="page-972-0"></span>**6.1.38 show radius**

This command is used to display the various RADIUS configuration items for the switch as well as the configured RADIUS servers. If the optional token 'servers' is not included, the following RADIUS configuration items will be displayed.

#### **Format**

show radius [servers]

#### **Mode**

Privileged EXEC and User EXEC

#### **Primary Server IP Address**

Indicates the configured server currently in use for authentication

#### **Number of configured servers**

The configured IP address of the authentication server

#### **Max number of retransmits**

The configured value of the maximum number of times a request packet is retransmitted

#### **Timeout Duration**

The configured timeout value, in seconds, for request re-transmissions

#### **Accounting Mode**

Yes or No

If the optional token 'servers' is included, the following information regarding the configured RADIUS servers is displayed.

#### **IP Address**

IP Address of the configured RADIUS server

#### **Port**

The port in use by this server

#### **Type**

Primary or secondary

### **Secret Configured**

Yes / No

### <span id="page-973-0"></span>**6.1.39 show radius statistics**

This command is used to display the statistics for RADIUS or configured server . To show the configured RADIUS server statistic, the IP Address specified must match that of a previously configured RADIUS server. On execution, the following fields are displayed.

#### **Format**

show radius statistics [ipaddr]

#### **Mode**

Privileged EXEC and User EXEC

If ip address is not specified than only Invalid Server Address field is displayed. Otherwise other listed fields are displayed.

#### **Invalid Server Addresses**

The number of RADIUS Access-Response packets received from unknown addresses.

#### **Server IP Address**

#### **Round Trip Time**

The time interval, in hundredths of a second, between the most recent Access-Reply | Access-Challenge and the Access-Request that matched it from the RADIUS authentication server.

#### **Access Requests**

The number of RADIUS Access-Request packets sent to this server. This number does not include retransmissions.

#### **Access Retransmission**

The number of RADIUS Access-Request packets retransmitted to this RADIUS authentication server.

#### **Access Accepts**

The number of RADIUS Access-Accept packets, including both valid and invalid packets, which were received from this server.

#### **Access Rejects**

The number of RADIUS Access-Reject packets, including both valid and invalid packets, which were received from this server.

#### **Access Challenges**

The number of RADIUS Access-Challenge packets, including both valid and invalid packets, which were received from this server.

#### **Malformed Access Responses**

The number of malformed RADIUS Access-Response packets received from this server. Malformed packets include packets with an invalid length. Bad authenticators or signature attributes or unknown types are not included as malformed access responses.

#### **Bad Authenticators**

The number of RADIUS Access-Response packets containing invalid authenticators or signature attributes received from this server.

#### **Pending Requests**

The number of RADIUS Access-Request packets destined for this server that have not yet timed out or received a response.

#### **Timeouts**

The number of authentication timeouts to this server.

#### **Unknown Types**

The number of RADIUS packets of unknown types, which were received from this server on the authentication port.

#### **Packets Dropped**

The number of RADIUS packets received from this server on the authentication port and dropped for some other reason.

### <span id="page-975-0"></span>**6.1.40 show users authentication**

This command displays all user and all authentication login information. It also displays the authentication login list assigned to the default user.

#### **Format**

show users authentication

#### **Mode**

Privileged EXEC

#### **User**

This field lists every user that has an authentication login list assigned.

#### **System Login**

This field displays the authentication login list assigned to the user for system login.

#### **802.1x Port Security**

This field displays the authentication login list assigned to the user for 802.1X port security.

## <span id="page-976-0"></span>**6.1.41 users login**

This command assigns the specified authentication login list to the specified user for system login. The <user> must be a configured <user> and the <listname> must be a configured login list.

If the user is assigned a login list that requires remote authentication, all access to the interface from all CLI, web, and telnet sessions will be blocked until the authentication is complete.

**Note:** Note that the login list associated with the 'admin' user can not be changed to prevent accidental lockout from the switch.

#### **Format**

users login <user> <listname>

#### **Mode**

Global Config

#### **user**

Enter user name.

#### **listname**

Enter an alphanumeric string of not more than 15 characters. **Note:** When assigning a list to the 'admin' account, include an authentication method that allows administrative access even when remote authentication is unavailable (use 'authentication login <listname> [method1 [method2 [method3]]]').

# **6.2 HTTP Commands**

### <span id="page-977-1"></span><span id="page-977-0"></span>**6.2.1 ip http server**

This command enables access to the switch's graphical user interface (webbased interface) via a web browser. When access is enabled, the user can login to the switch from the web-based interface. When access is disabled, the user cannot login to the switch's web server.

Disabling the web-based interface takes effect immediately. All interfaces are effected.

#### **Default**

enabled

#### **Format**

ip http server

#### **Mode**

Privileged EXEC

#### U **no ip http server**

This command disables access to the switch's graphical user interface (webbased interface) via a web browser. When access is disabled, the user cannot login to the switch's web server.

#### **Format**

no ip http server

#### **Mode**

Privileged EXEC

## <span id="page-978-0"></span>**6.2.2 show ip http**

This command displays the http settings for the switch.

### **Format**

show ip http

#### **Mode**

Privileged EXEC and User EXEC

### **HTTP Mode (Unsecure)**

THis field indicates whether the HTTP mode is enabled or disabled.

### <span id="page-979-0"></span>**6.2.3 ip https server**

This command is used to turn on the HTTPS server 3.

This command enables access to the switch's graphical user interface (webbased interface) via a web browser. When access is enabled, the user can login to the switch from the web interface. When access is disabled, the user cannot login to the switch's web server.

#### **Default**

disabled

#### **Format**

ip https server

#### **Mode**

Privileged EXEC

#### U **no ip https server**

This command is used to turn off the HTTPS server 3.

This command disables access to the switch's graphical user interface (webbased interface) via a web browser. When access is disabled, the user cannot login to the switch's web server.

#### **Format**

no ip https server

#### **Mode**

Privileged EXEC

## <span id="page-980-1"></span>**6.2.4 ip https port**

This command is used to set the HTTPS listening port. The acceptable range is 1-65535. The default is 443

**Note:** After this setting, re-enable the HTTPS server. [See "ip http server" on page 571.](#page-977-0)

#### **Default**

443

#### **Format**

ip https port <port\_no>

#### **Mode**

Privileged EXEC

U **no ip https port**

This command is used to reset the https port to the default value.

#### **Format**

no ip https port

#### **Mode**

Privileged EXEC

## <span id="page-980-0"></span>**6.2.5 ip https certgen**

Use this command to generate an X509/PEM certificate in-place.

#### **Format**

ip https certgen

#### **Mode**

Privileged EXEC

### <span id="page-981-0"></span>**6.2.6 show ip https**

This command displays the status of the HTTPS server (status of the server and port number).

#### **Format**

show ip https

#### **Mode**

Privileged EXEC and User EXEC

#### **HTTPS Mode**

Displays the status of the HTTPS server (enabled, disabled).

#### **HTTPS Port**

Displays the port number of the HTTPS server (default: 443).

# **7 Appendix- VLAN Example**

LAN switches can segment networks into logically defined virtual workgroups.This logical segmentation is commonly referred as a virtual LAN (VLAN). This logical segmentation of devices provides better LAN administration, security, and management of broadcast activity over the network. Virtual LANs have become an integral feature of switched LAN solutions.

#### **The VLAN example below demonstrates a simple VLAN configuration.**

If a single port is a member of VLANs 2, 3 and 4, the port expects to see traffic tagged with either VLAN 2,3 or 4.

The PVID (Port Virtual Identification) could be something entirely different, for example '12' and things would still work fine, just so incoming traffic was tagged.

Example:

Project  $A = (VLAN2, ports 1,2)$ Project  $B = (VLAN3, ports 3,4)$ Project  $C = (VLAN4, ports 5.6)$ Project  $P = (VLAN 9, port 7)$ 

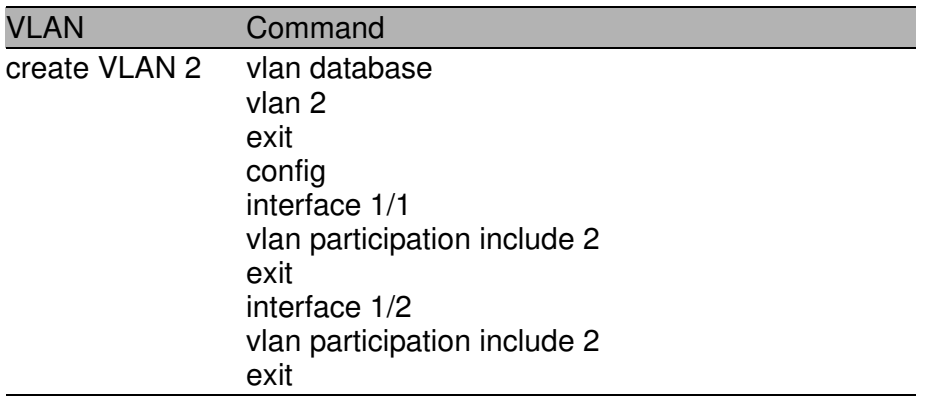

*Table 16: Creating VLANs*

#### Appendix- VLAN Example

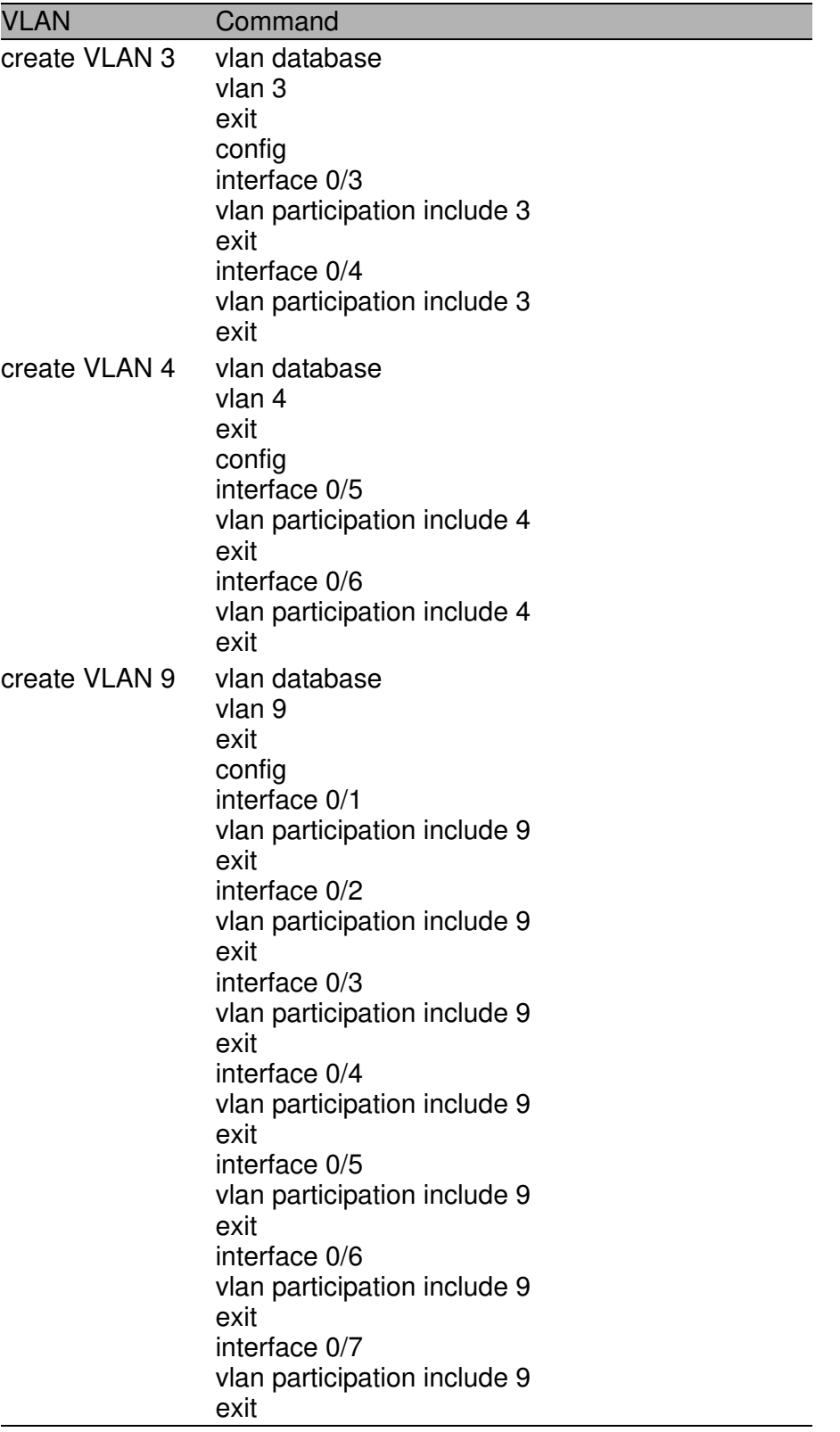

*Table 16: Creating VLANs*

# **7.1 SOLUTION 1**

All traffic entering the ports is tagged traffic. Since the traffic is tagged, the PVID configuration for each port is not a concern.

- $\triangleright$  The network card configuration for devices on Project A must be set to tag all traffic with 'VLAN 2'
- $\blacktriangleright$  The network card configuration for devices on Project B must be set to tag all traffic with 'VLAN 3'
- $\blacktriangleright$  The network card configuration for devices on Project C must be set to tag all traffic with 'VLAN 4'
- D The network card configuration for devices on Project P must be set to tag all traffic with 'VLAN 9'

# **7.2 SOLUTION 2**

The network card configuration for devices on Project A, B and C should be set to NOT tag traffic.

To take care of these untagged frames configure the following:

- $\triangleright$  vlan pvid 2 (in interface 0/1)
- $\triangleright$  vlan pvid 2 (in interface  $0/2$ )
- $\triangleright$  vlan pvid 3 (in interface 0/3)
- $\triangleright$  vlan pvid 3 (in interface 0/4)
- $\triangleright$  vlan pvid 4 (in interface 0/5)
- $\triangleright$  vlan pvid 4 (in interface  $0/6$ )

# **8 Index**

#### **A**

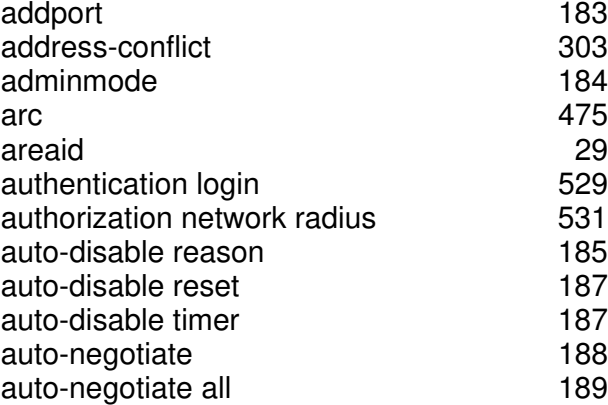

#### **B**

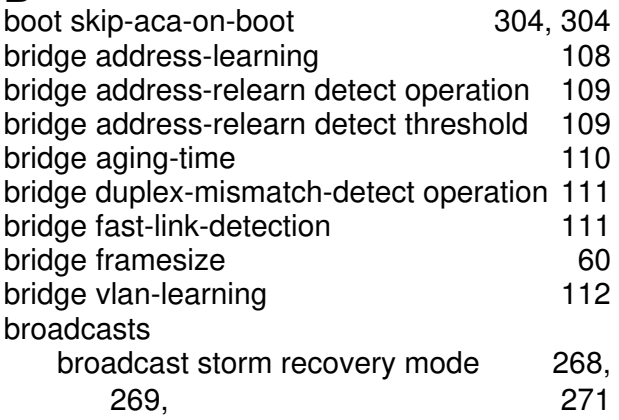

#### **C**

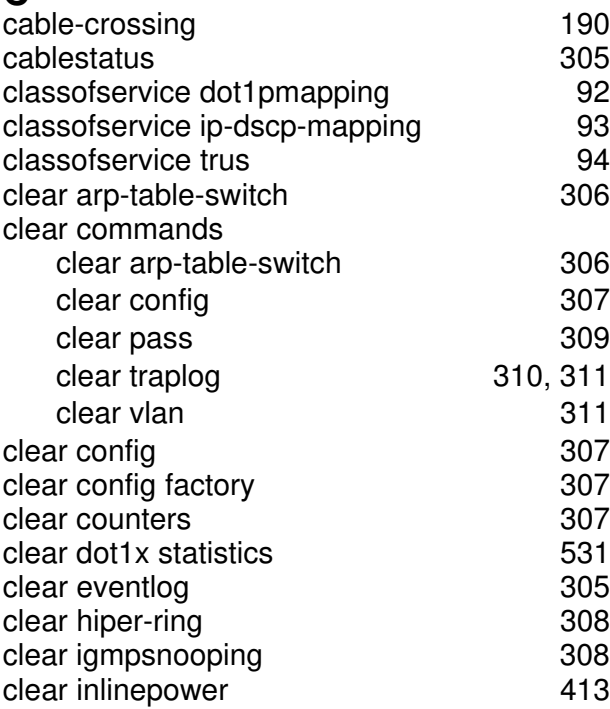

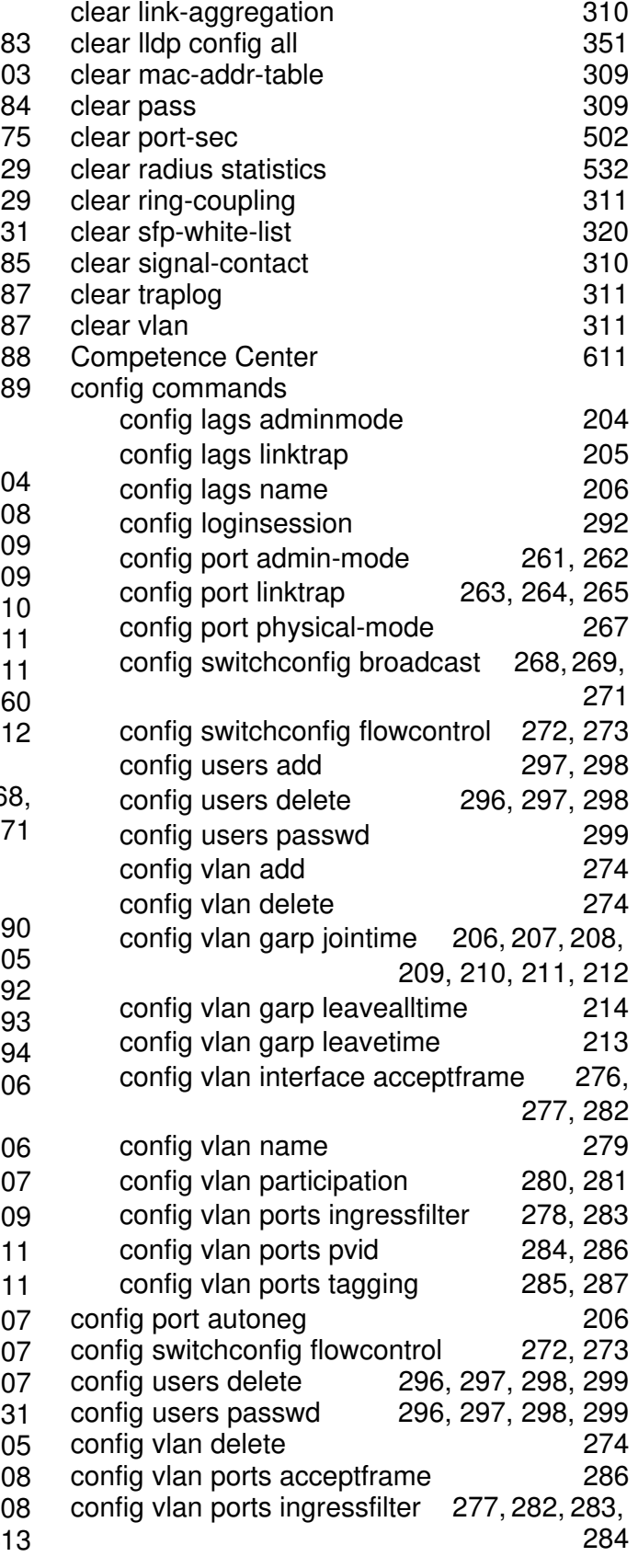

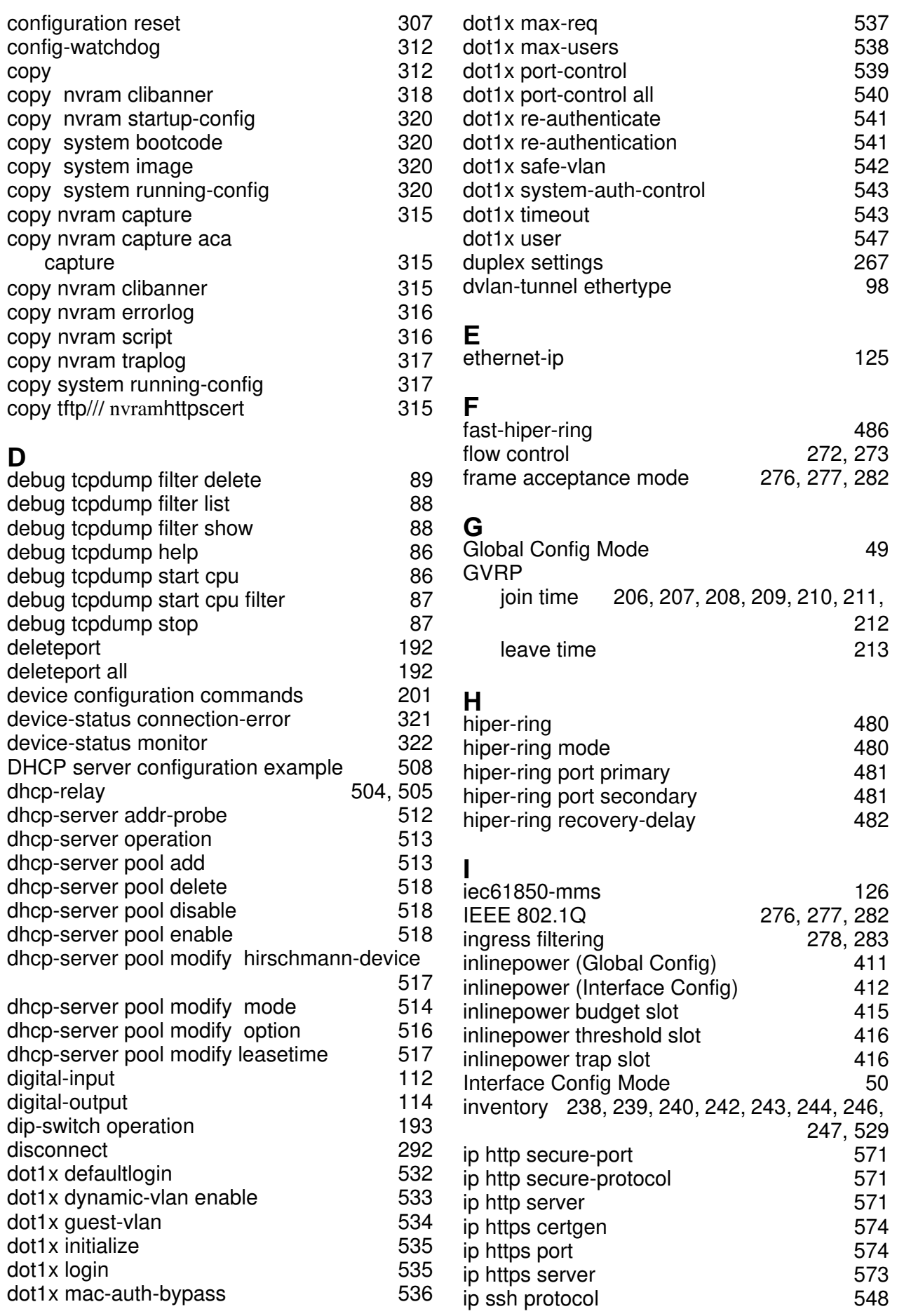

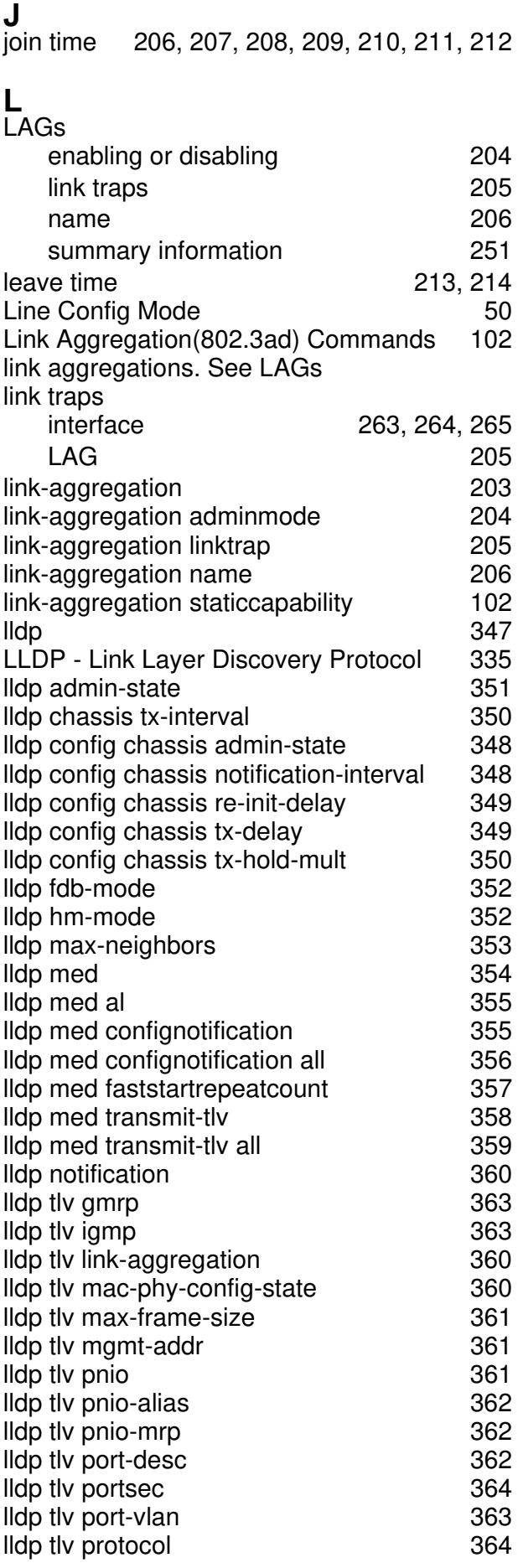

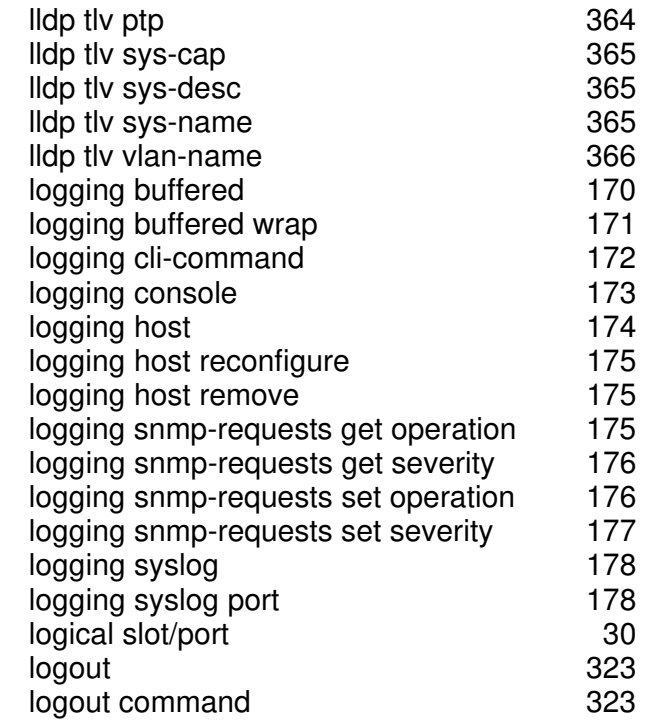

#### **M**

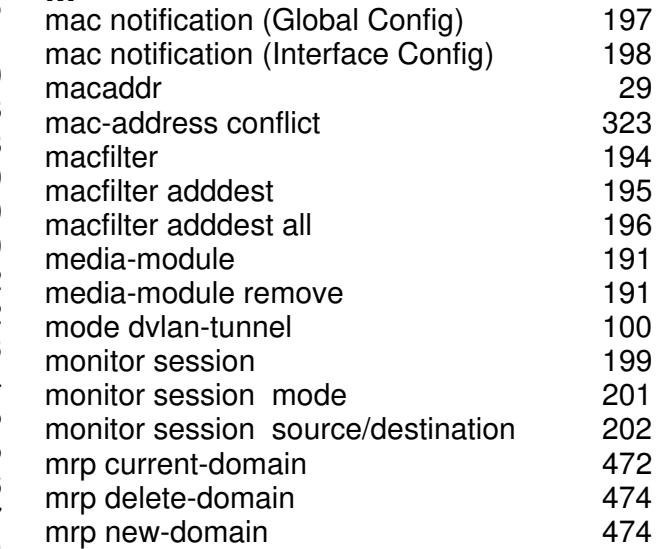

#### **N**

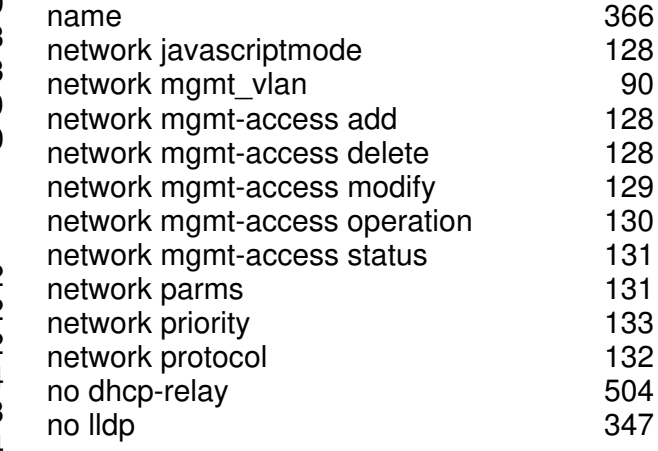

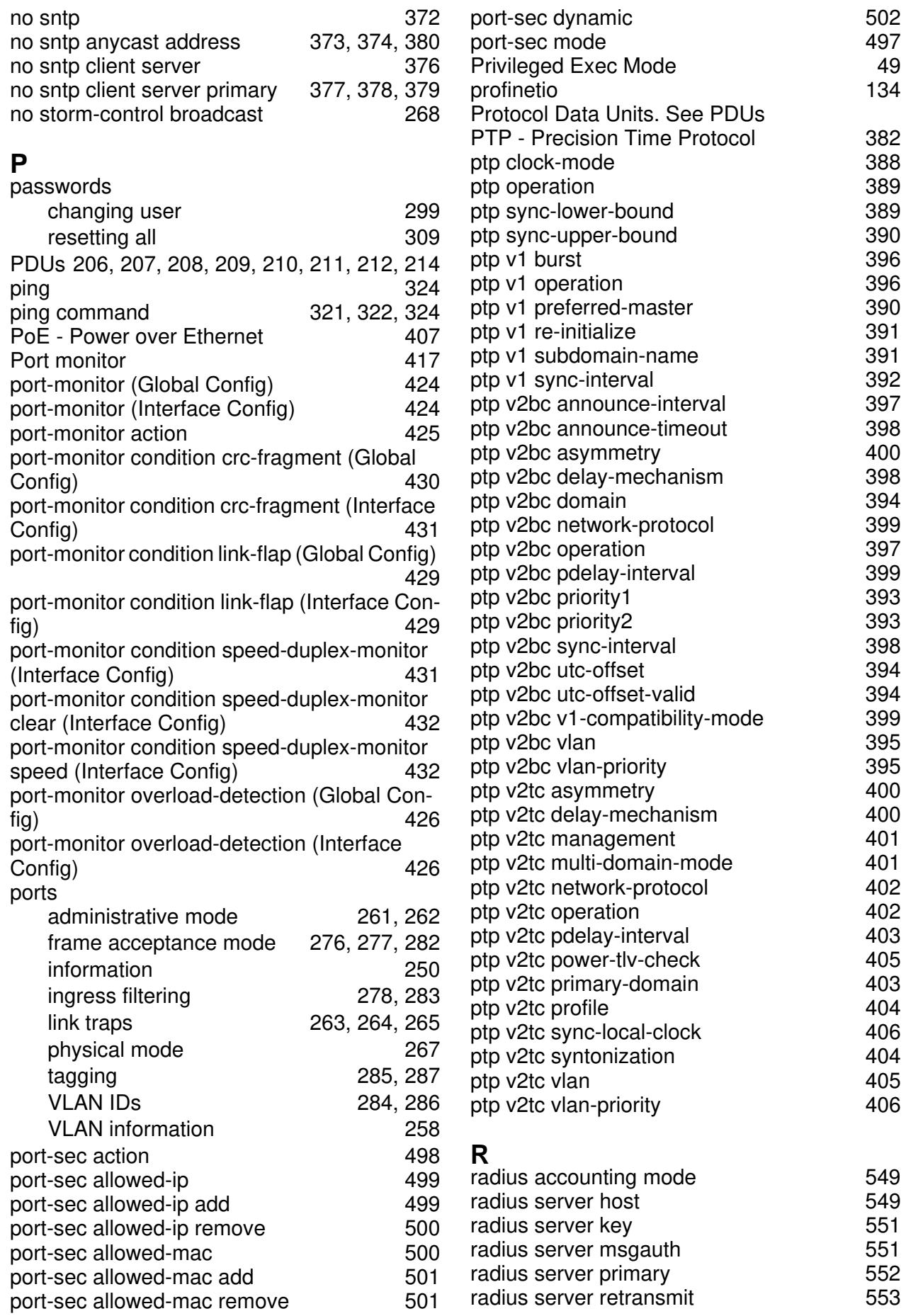

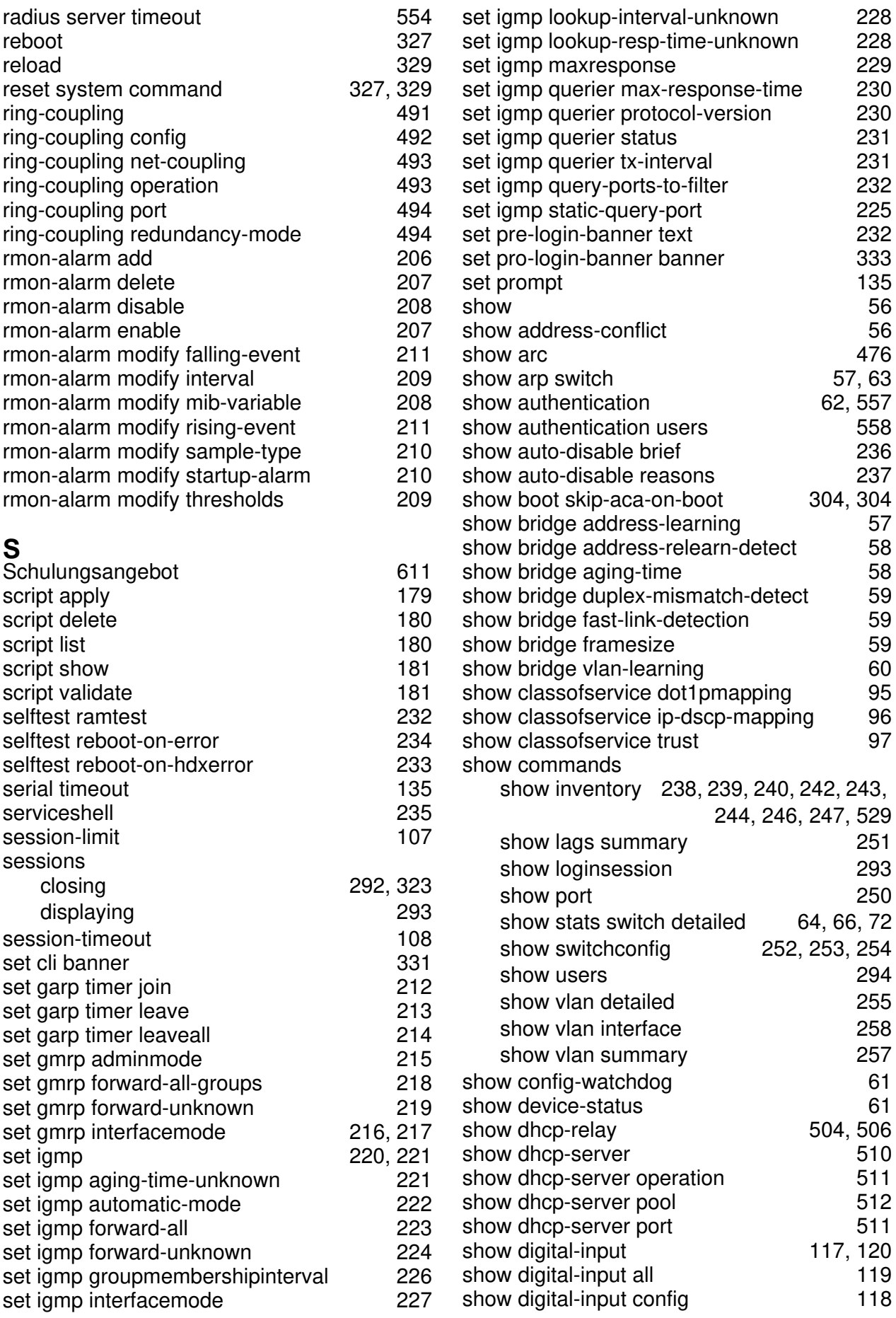

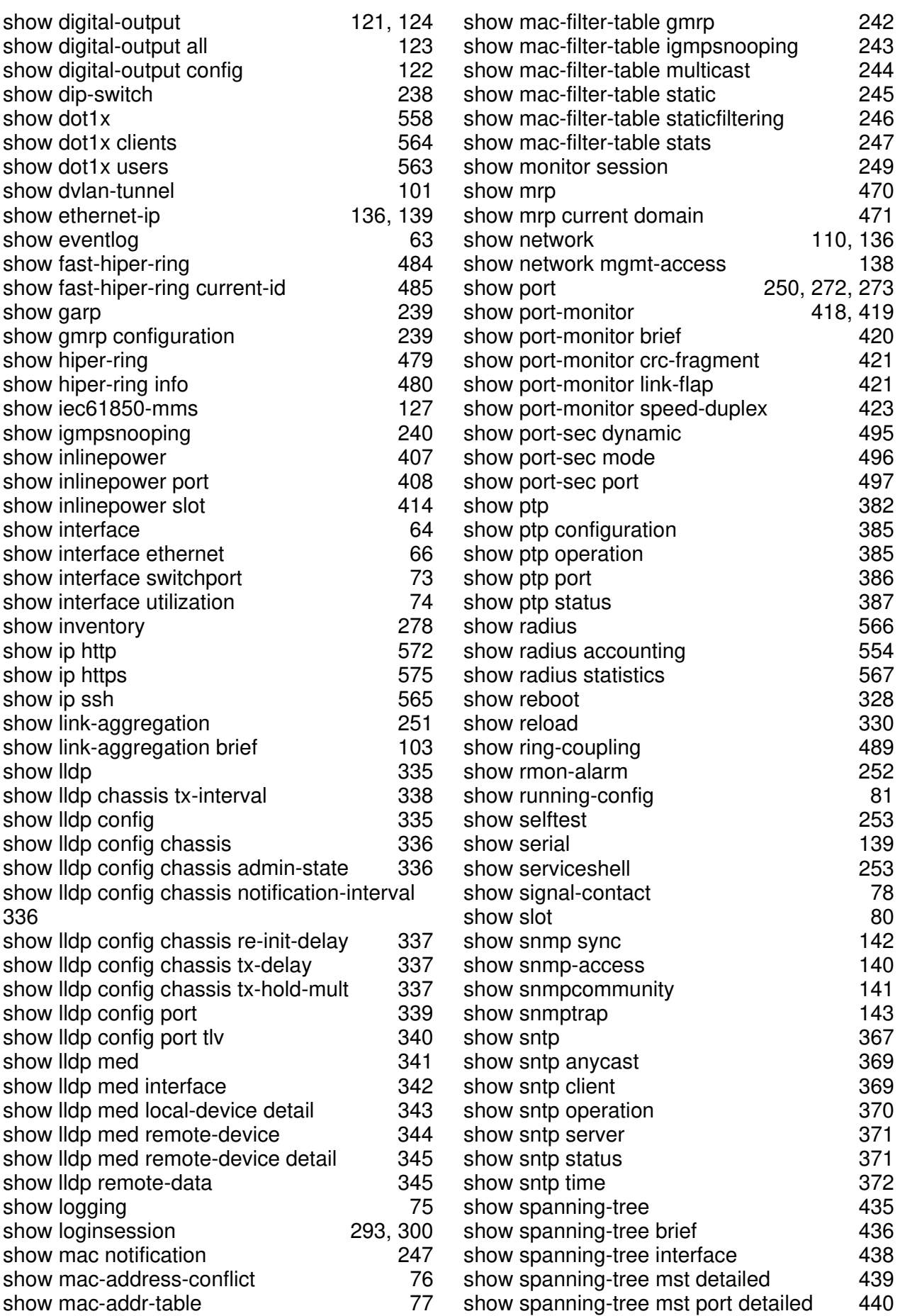

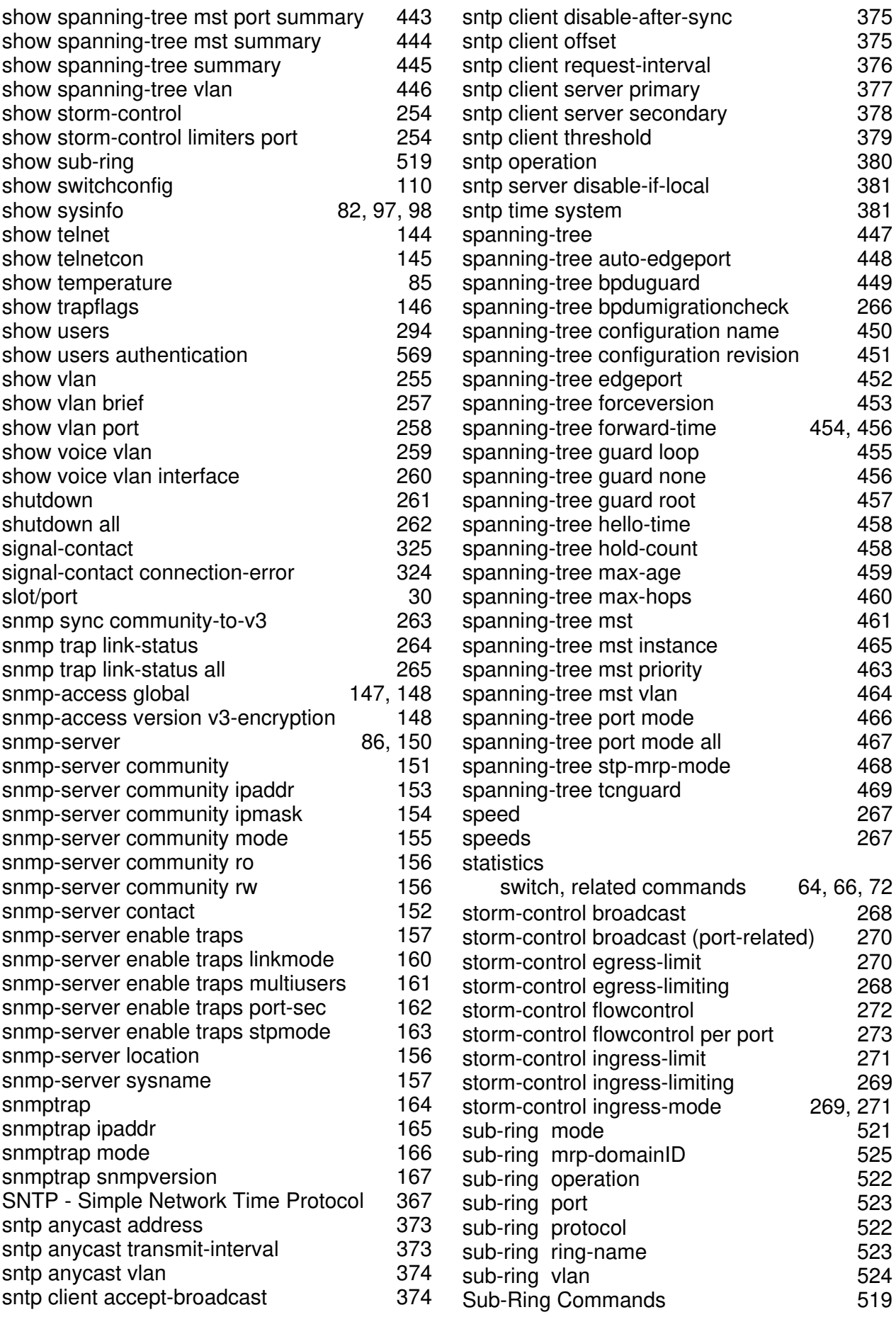

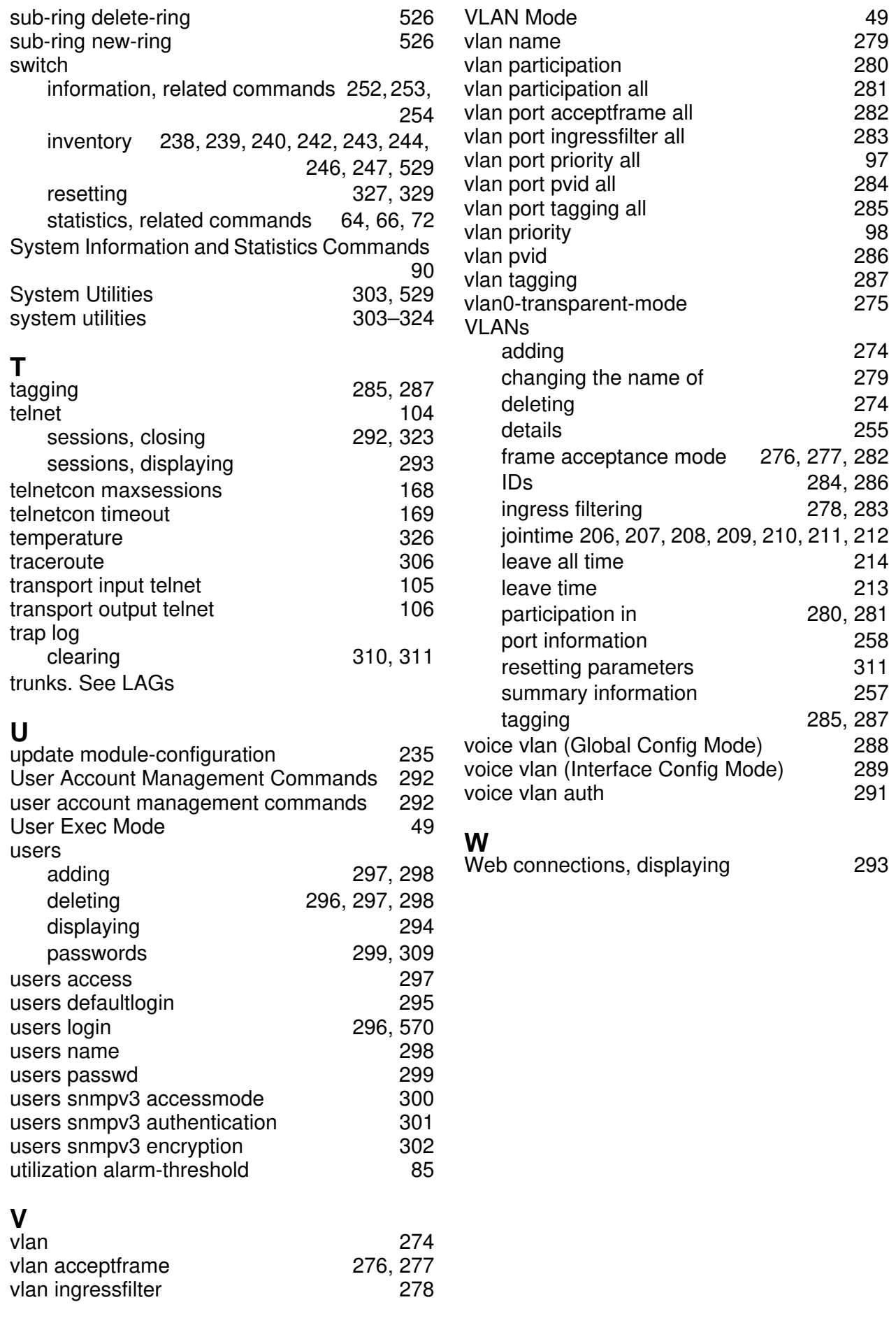

# **9 Glossary**

# **Numerics**

**802.1D.** The IEEE designator for Spanning Tree Protocol (STP). STP, a link management protocol, is part of the 802.1D standard for media access control bridges. Using the spanning tree algorithm, STP provides path redundancy while preventing endless loops in a network. An endless loop is created by multiple active paths between stations where there are alternate routes between hosts. To establish path redundancy, STP creates a logical tree that spans all of the switches in an extended network, forcing redundant paths into a standby, or blocked, state. STP allows only one active path at a time between any two network devices (this prevents the loops) but establishes the redundant links as a backup if the initial link should fail. If STP costs change, or if one network segment in the STP becomes unreachable, the spanning tree algorithm reconfigures the spanning tree topology and reestablishes the link by activating the standby path. Without spanning tree in place, it is possible that both connections may be simultaneously live, which could result in an endless loop of traffic on the LAN.

**802.1P.** The IEEE protocol designator for Local Area Network

(LAN). This Layer 2 network standard improves support of time critical traffic, and limits the extent of high bandwidth multicast traffic within a bridged LAN. To do this, 802.1P defines a methodology for introducing traffic class priorities. The 802.1P standard allows priority to be defined in all 802 MAC protocols (Ethernet, Token Bus, Token Ring), as well as in FDDI. For protocols (such as Ethernet) that do not contain a priority field, 802.1P specifies a method for indicating frame priority based on the new fields defined in the 802.1Q (VLAN) standard.

**802.1Q VLAN.** The IEEE protocol designator for Virtual Local Area Network (VLAN). This standard provides VLAN identification and quality of service (QoS) levels. Four bytes are added to an Ethernet frame to allow eight priority levels (QoS) and to identify up to 4096 VLANs. See ["VLAN" on page 606](#page-1010-0) for more information.

# **A**

**Address Resolution Protocol.** An Internet Protocol that dynamically maps Internet addresses to physical (hardware) addresses on a LAN.

**Advanced Network Device Layer/ Software.** Hirschmann term for the Device Driver level.

**Aging.** When an entry for a node is added to the lookup table of a switch, it is given a timestamp. Each time a packet is received from a node, the timestamp is updated. The switch has a user-configurable timer that erases the entry after a certain length of time with no activity from that node.

#### **Application Programming**

**Interface.** An API is an interface used by an programmer to interface with functions provided by an application.

**AVL tree.** Binary tree having the property that for any node in the tree, the difference in height between the left and right subtrees of that node is no more than 1.

## **B**

**BPDU.** [See "Bridge Protocol Data](#page-998-0)  [Unit" on page 594.](#page-998-0)

**BootP.** [See "Bootstrap Protocol."](#page-998-1)  [on page 594.](#page-998-1)

<span id="page-998-1"></span>**Bootstrap Protocol.** An Internet protocol that enables a diskless workstation to discover its own IP address, the IP address of a BootP server on the network, and a file to be loaded into memory to boot the machine. This enables the workstation to boot without requiring a hard or floppy disk drive.

<span id="page-998-0"></span>**Bridge Protocol Data Unit.** BPDU is the IEEE 802.1D MAC Bridge Management protocol that is the standard implementation of STP (Spanning Tree Protocol). It uses the STP algorithm to insure that physical loops in the network topology do not result in logical looping of network traffic. Using one bridge configured as root for reference, the BPDU switches one of two bridges forming a network loop into standby mode, so that only one side of a potential loop passes traffic. By examing frequent 802.1d configuration updates, a bridge in the standby mode can switch automatically into the forward mode if the other bridge forming the loop fails.

# **C**

**Checksum.** A simple errordetection scheme in which each transmitted message is identified with a numerical value based on the number of set bits in the message. The receiving station then applies a formula to the message and checks to make sure the accompanying numerical value is the same. If not, the receiver can assume that the message has been corrupted.

**CLI.** [See "Command Line Interface"](#page-998-2)  [on page 594.](#page-998-2)

<span id="page-998-2"></span>**Command Line Interface.** CLI is a line-item interface for configuring systems.

#### **Complex Programmable Logic**

**Device.** CPLD is a programmable circuit on which a logic network can be programmed after its construction.

**CPLD.** See "Complex Programmable Logic Device." on page 595.

# **D**

**DAPI.** See "Device Application" [Programming Interface" on](#page-999-1)  [page 595.](#page-999-1)

<span id="page-999-1"></span>**Device Application Programming** 

**Interface.** DAPI is the software interface that facilitates communication of both data and control information between the Application Layer and HAPI, with support from System Support.

**DHCP.** [See "Dynamic Host](#page-999-2)  [Configuration Protocol." on](#page-999-2)  [page 595.](#page-999-2)

<span id="page-999-0"></span>**Differentiated Services. Diffserv is** a protocol for specifying and controlling network traffic by class so that certain types of traffic get precedence - for example, voice traffic, which requires a relatively uninterrupted flow of data, might get precedence over other kinds of traffic. Differentiated Services is the most advanced method for managing traffic in terms of what is called Class of Service (CoS). Unlike the earlier mechanisms of 802.1P tagging and Type of Service

(ToS), Differentiated Services avoids simple priority tagging and depends on more complex policy or rule statements to determine how to forward a given network packet. An analogy is made to travel services, in which a person can choose among different modes of travel train, bus, airplane - degree of comfort, the number of stops on the route, standby status, the time of day or period of year for the trip, and so forth. For a given set of packet travel rules, a packet is given one of 64 possible forwarding behaviors known as per hop behaviors (PHBs). A six-bit field, known as the Differentiated Services Code Point (DSCP), in the Internet Protocol (Internet Protocol) header specifies the per hop behavior for a given flow of packets. Differentiated Services and the Class of Service approach provide a way to control traffic that is both more flexible and more scalability than the Quality of Service approach.

**Diffserv. [See "Differentiated](#page-999-0)  [Services." on page 595.](#page-999-0).** 

#### <span id="page-999-2"></span>**Dynamic Host Configuration**

**Protocol.** DHCP is a protocol for assigning dynamic IP addresses to devices on a network. With dynamic addressing, a device can have a different IP address every time it connects to the network. In some systems, the device's IP address can even change while it is still connected. DHCP also supports a mix of static and dynamic IP

addresses. Dynamic addressing simplifies network administration because the software tracks IP addresses rather than requiring an administrator to manage the task. A new computer can be added to a network without the hassle of manually assigning it a unique IP address.

# **E**

**EEPROM.** [See "Electronically](#page-1000-0)  [Erasable Programmable Read Only](#page-1000-0)  [Memory" on page 596.](#page-1000-0)

<span id="page-1000-0"></span>**Electronically Erasable Programmable Read Only Memory.** EEPROM is also known as Flash memory. This is reprogrammable memory.

# **F**

**Fast STP.** A high-performance Spanning Tree Protocol. See "STP" on page 605 for more information.

**FIFO.** First In First Out.

**Flash Memory.** See "EEPROM" on page 596.

**Flow Control.** The process of adjusting the flow of data from one network device to another to ensure that the receiving device can handle all of the incoming data. This is particularly important where the sending device is capable of sending data much faster than the receiving device can receive it.

There are many flow control mechanisms. One of the most common flow control protocols for asynchronous communication is called xon-xoff. In this case, the receiving device sends a an "xoff" message to the sending device when its buffer is full. The sending device then stops sending data. When the receiving device is ready to receive more data, it sends an "xon" signal.

**Forwarding.** When a frame is received on an input port on a switch, the address is checked against the lookup table. If the lookup table has recorded the destination address, the frame is automatically forwarded on an output port.

**Frame Check Sequence.** The extra characters added to a frame for error detection and correction. FCS is used in X.25, HDLC, Frame Relay, and other data link layer protocols.

# **G**

**GARP.** See "Generic Attribute Registration Protocol." on page 597.

#### <span id="page-1000-1"></span>**GARP Information Propagation.**

GIP is the propagation of information between GARP participants for the same application in a bridge is carried out by a GIP component.

#### <span id="page-1001-1"></span>**GARP Multicast Registration**

**Protocol.** GMRP provides a mechanism that allows Bridges and end stations to dynamically register (and subsequently, de-register) Group membership information with the MAC Bridges attached to the same LAN segment, and for that information to be disseminated across all Bridges in the Bridged LAN that support Extended Filtering Services. The operation of GMRP relies upon the services provided by the GARP.

### **GARP VLAN Registration**

**Protocol.** GVRP allows workstations to request admission to a particular VLAN for multicast purposes.

**GE.** [See "Gigabit Ethernet" on](#page-1001-0)  [page 597.](#page-1001-0)

### <span id="page-1001-2"></span>**General Purpose Chip-select**

**Machine.** GPCM provides interfacing for simpler, lowerperformance memory resources and memory mapped-devices. The GPCM does not support bursting and is used primarily for bootloading.

### **Generic Attribute Registration**

**Protocol.** GARP provides a generic attribute dissemination capability that is used by participants in GARP Applications (called GARP Participants) to register and deregister attribute values with other GARP Participants within a Bridged LAN. The definition of the attribute

types, the values that they can carry, and the semantics that are associated with those values when registered are specific to the operation of the GARP Application concerned.

<span id="page-1001-0"></span>**Gigabit Ethernet.** A high-speed Ethernet connection.

**GIP.** [See "GARP Information](#page-1000-1)  [Propagation" on page 596.](#page-1000-1)

**GMRP.** [See "GARP Multicast](#page-1001-1)  [Registration Protocol" on page 597.](#page-1001-1)

**GPCM.** [See "General Purpose](#page-1001-2)  [Chip-select Machine" on page 597.](#page-1001-2)

**GVD.** GARP VLAN Database.

**GVRP.** See "GARP VLAN Registration Protocol." on page 597.

# **H**

**.h file.** Header file in C code. Contains function and coding definitions.

**HAPI.** [See "Hardware Abstraction](#page-1001-3)  [Programming Interface" on](#page-1001-3)  [page 597.](#page-1001-3)

<span id="page-1001-3"></span>**Hardware Abstraction Programming Interface.** HAPI is the module that contains the NP specific software that interacts with the hardware.

**hop count.** The number of routers that a data packet passes through on its way to its destination.

# **I**

**ICMP.** See "Internet Control Message Protocol" on page 598.

**IGMP.** [See "Internet Group](#page-1002-0)  [Management Protocol" on page 598.](#page-1002-0)

**IGMP Snooping.** A series of operations performed by intermediate systems to add logic to the network to optimize the flow of multicast traffic; these intermediate systems (such as Layer 2 switches) listen for IGMP messages and build mapping tables and associated forwarding filters, in addition to reducing the IGMP protocol traffic. See ["Internet Group Management](#page-1002-0)  [Protocol" on page 598](#page-1002-0) for more information.

#### **Internet Control Message**

**Protocol.** ICMP is an extension to the Internet Protocol (IP) that supports packets containing error, control, and informational messages. The PING command, for example, uses ICMP to test an Internet connection.

<span id="page-1002-0"></span>**Internet Group Management Protocol.** IGMP is the standard for IP Multicasting on the Internet. IGMP is used to establish host memberships in particular multicast groups on a single network. The mechanisms of the protocol allow a host to inform its local router, using Host Membership Reports, that it wants to receive messages addressed to a specific multicast

group. All hosts conforming to Level 2 of the IP Multicasting specification require IGMP.

**IP.** [See "Internet Protocol" on](#page-1002-1)  [page 598.](#page-1002-1)

**IP Multicasting.** Sending out data to distributed servers on the MBone (Multicast Backbone). For large amounts of data, IP Multicast is more efficient than normal Internet transmissions because the server can broadcast a message to many recipients simultaneously. Unlike traditional Internet traffic that requires separate connections for each source-destination pair, IP Multicasting allows many recipients to share the same source. This means that just one set of packets is transmitted for all the destinations.

<span id="page-1002-1"></span>**Internet Protocol.** The method or protocol by which data is sent from one computer to another on the Internet. Each computer (known as a host) on the Internet has at least one IP address that uniquely identifies it among all other computers on the Internet. When you send or receive data (for example, an e-mail note or a Web page), the message gets divided into little chunks called packets. Each of these packets contains both the sender's Internet address and the receiver's address. Any packet is sent first to a gateway computer that understands a small part of the Internet. The gateway computer reads the destination address and

forwards the packet to an adjacent gateway that in turn reads the destination address and so forth across the Internet until one gateway recognizes the packet as belonging to a computer within its immediate neighborhood or domain. That gateway then forwards the packet directly to the computer whose address is specified.

Because a message is divided into a number of packets, each packet can, if necessary, be sent by a different route across the Internet. Packets can arrive in a different order than they were sent. The Internet Protocol just delivers them. It's up to another protocol, the Transmission Control Protocol (TCP) to put them back in the right order. IP is a connectionless protocol, which means that there is no continuing connection between the end points that are communicating. Each packet that travels through the Internet is treated as an independent unit of data without any relation to any other unit of data. (The reason the packets do get put in the right order is because of TCP, the connection-oriented protocol that keeps track of the packet sequence in a message.) In the Open Systems Interconnection (OSI) communication model, IP is in Layer 3, the Networking Layer. The most widely used version of IP today is IP version 4 (IPv4). However, IP version 6 (IPv6) is also beginning to be supported. IPv6 provides for

much longer addresses and therefore for the possibility of many more Internet users. IPv6 includes the capabilities of IPv4 and any server that can support IPv6 packets can also support IPv4 packets.

## **J**

<span id="page-1003-0"></span>**Joint Test Action Group.** An IEEE group that specifies test framework standards for electronic logic components.

**JTAG.** [See "Joint Test Action](#page-1003-0)  [Group" on page 599.](#page-1003-0)

### **L**

**LAN.** See "Local Area Network" on page 600.

**LDAP.** [See "Lightweight Directory](#page-1003-1)  [Access Protocol" on page 599.](#page-1003-1)

<span id="page-1003-1"></span>**Lightweight Directory Access Protocol.** A set of protocols for accessing information directories. LDAP is based on the standards contained within the X.500 standard, but is significantly simpler. Unlike X.500, LDAP supports TCP/IP, which is necessary for any type of Internet access. Although not yet widely implemented, LDAP should eventually make it possible for almost any application running on virtually any computer platform to obtain directory information, such as e-mail addresses and public keys. Because LDAP is an open protocol, applications need not worry about

the type of server hosting the directory.

**Learning.** The bridge examines the Layer 2 source addresses of every frame on the attached networks (called listening) and then maintains a table, or cache, of which MAC addresses are attached to each of its ports.

**Link-State.** In routing protocols, the declared information about the available interfaces and available neighbors of a router or network. The protocol's topological database is formed from the collected linkstate declarations.

**LLDP.** The IEEE 802.1AB standard for link layer discovery in Ethernet networks provides a method for switches, routers and access points to advertise their identification, configuration and capabilities to neighboring devices that store the data in a MIB (management information base). Link layer discovery allows a network management system to model the topology of the network by interrogating the MIB databases in the devices.

**Local Area Network.** A group of computers that are located in one area and are connected by less than 1,000 feet of cable. A typical LAN might interconnect computers and peripherals on a single floor or in a single building. LANs can be connected together, but if modems

and telephones connect two or more LANs, the larger network constitutes what is called a WAN or Wide Area Network.

# **M**

**MAC.** (1) Medium Access Control. In LANs, the sublayer of the data link control layer that supports mediumdependent functions and uses the services of the physical layer to provide services to the logical link control (LLC) sublayer. The MAC sublayer includes the method of determing when a device has access to the transmission medium. (2) Message Authentication Code. In computer security, a value that is a part of a message or accompanies a message and is used to determine that the contents, origin, author, or other attributes of all or part of the message are as they appear to be. (*IBM Glossary of Computing Terms*)

#### <span id="page-1004-0"></span>**Management Information Base.**

When SNMP devices send SNMP messages to the management console (the device managing SNMP messages), it stores information in the MIB.

**MBONE.** [See "Multicast Backbone"](#page-1005-0)  [on page 601.](#page-1005-0)

**MDC.** Management Data Clock.

**MDI.** Management Data Interface.

**MDIO.** Management Data Input/ Output.

**MDIX.** Management Dependent Interface Crossover.

**MIB.** [See "Management Information](#page-1004-0)  [Base" on page 600.](#page-1004-0)

**MOSPF.** [See "Multicast OSPF" on](#page-1005-1)  [page 601.](#page-1005-1)

**MPLS.** [See "Multi-Protocol Label](#page-1005-2)  [Switching" on page 601.](#page-1005-2)

<span id="page-1005-0"></span>**Multicast Backbone.** The MBONE is a virtual network. It is layered on top of portions of the physical Internet to support routing of IP multicast packets since that function has not yet been integrated into many production routers. The network is composed of islands that can directly support IP multicast, such as multicast LANs like Ethernet, linked by virtual point-topoint links called "tunnels". The tunnel endpoints are typically workstation-class machines having operating system support for IP multicast and running the "mrouted" multicast routing daemon.

**Multicasting.** To transmit a message to specific recipients across a network. A simple example of multicasting is sending an e-mail message to a mailing list. Teleconferencing and videoconferencing also use multicasting, but require more robust protocols and networks. Standards are being developed to support multicasting over a TCP/IP network such as the Internet. These standards, IP Multicast and Mbone,

will allow users to easily join multicast groups. Note that multicasting refers to sending a message to a select group whereas broadcasting refers to sending a message to everyone connected to a network. The terms multicast and narrowcast are often used interchangeably, although narrowcast usually refers to the business model whereas multicast refers to the actual technology used to transmit the data.

<span id="page-1005-1"></span>**Multicast OSPF.** With a MOSPF specification, an IP Multicast packet is routed based both on the packet's source and its multicast destination (commonly referred to as source/ destination routing). As it is routed, the multicast packet follows a shortest path to each multicast destination. During packet forwarding, any commonality of paths is exploited; when multiple hosts belong to a single multicast group, a multicast packet will be replicated only when the paths to the separate hosts diverge. See "P" on page 603 for more information.

**Multiplexing.** A function within a layer that interleaves the information from multiple connections into one connection.

#### <span id="page-1005-2"></span>**Multi-Protocol Label Switching.**

An initiative that integrates Layer 2 information about network links (bandwidth, latency, utilization) into Layer 3 (IP) within a particular

autonomous system—or ISP—in order to simplify and improve IPpacket exchange. MPLS gives network operators a great deal of flexibility to divert and route traffic around link failures, congestion, and bottlenecks. From a QoS standpoint, ISPs will better be able to manage different kinds of data streams based on priority and service plan. For instance, those who subscribe to a premium service plan, or those who receive a lot of streaming media or high-bandwidth content can see minimal latency and packet loss. When packets enter into a MPLSbased network, Label Edge Routers (LERs) give them a label (identifier). These labels not only contain information based on the routing table entry (i.e., destination, bandwidth, delay, and other metrics), but also refer to the IP header field (source IP address), Layer 4 socket number information, and differentiated service. Once this classification is complete and mapped, different packets are assigned to corresponding Labeled Switch Paths (LSPs), where Label Switch Routers (LSRs) place outgoing labels on the packets. With these LSPs, network operators can divert and route traffic based on data-stream type and Internetaccess customer.

**MT-RJ connector.** A type of fiberoptic cable jack that is similar in shape and concept to a standard telephone jack, enabling duplex

fiber-optic cables to be plugged into compatible devices as easily as plugging in a telephone cable.

**MUX.** See "Multiplexing" on page 601.

# **N**

**NM.** Network Module.

**nm.** Nanometer (1 x 10e<sup>9</sup>) meters.

**NP.** Network Processor.

# **O**

#### <span id="page-1006-1"></span>**Open Systems Interconnection.**

OSI is a seven (7) layer architecture model for communications systems developed by the ISO for the interconnection of data communications systems. Each layer uses and builds on the services provided by those below it.

<span id="page-1006-0"></span>**Operating System Application Programming Interface.** OSAPI is a module within the System Support software that provides a set of interfaces to OS support functions.

**OS.** Operating System.

**OSAPI.** [See "Operating System](#page-1006-0)  [Application Programming Interface"](#page-1006-0)  [on page 602.](#page-1006-0)

**OSI.** [See "Open Systems](#page-1006-1)  [Interconnection" on page 602.](#page-1006-1)

# **P**

**PDU.** [See "Protocol Data Unit" on](#page-1007-0)  [page 603.](#page-1007-0)

**PHY.** The OSI Physical Layer: The physical layer provides for transmission of cells over a physical medium connecting two ATM devices. This physical layer is comprised of two sublayers: the Physical Medium Dependent (PMD) sublayer, and the Transmission Convergence (TC) sublayer.

**PMC.** Packet Mode Channel.

**Port Mirroring.** Also known as a roving analysis port. This is a method of monitoring network traffic that forwards a copy of each incoming and outgoing packet from one port of a network switch to another port where the packet can be studied. A network administrator uses port mirroring as a diagnostic tool or debugging feature, especially when fending off an attack. It enables the administrator to keep close track of switch performance and alter it if necessary. Port mirroring can be managed locally or remotely. An administrator configures port mirroring by assigning a port from which to copy all packets and another port where those packets will be sent. A packet bound for or heading away from the first port will be forwarded onto the second port as well. The administrator places a protocol analyzer on the port receiving the

mirrored data to monitor each segment separately. The analyzer captures and evaluates the data without affecting the client on the original port. The monitor port may be a port on the same SwitchModule with an attached RMON probe, a port on a different SwitchModule in the same hub, or the SwitchModule processor. Port mirroring can consume significant CPU resources while active. Better choices for longterm monitoring may include a passive tap like an optical probe or an Ethernet repeater.

<span id="page-1007-0"></span>**Protocol Data Unit.** PDU is a packet of data passed across a network. The term implies a specific layer of the OSI model and a specific protocol.

# **Q**

**QoS.** [See "Quality of Service" on](#page-1007-1)  [page 603.](#page-1007-1)

<span id="page-1007-1"></span>**Quality of Service.** QoS is a networking term that specifies a guaranteed level of throughput. Throughput is the amount of data transferred from one device to another or processed in a specified amount of time - typically, throughputs are measured in bytes per second (Bps).
## **R**

### <span id="page-1008-0"></span>**Real-Time Operating System.**

RTOS is a component of the OSAPI module that abstracts operating systems with which other systems can interface.

**RFC.** Request For Comment.

**RMON.** Short for remote monitoring, a network management protocol that allows network information to be gathered at a single workstation. Whereas SNMP gathers network data from a single type of Management Information Base (MIB), RMON 1 defines nine additional MIBs that provide a much richer set of data about network usage. For RMON to work, network devices, such as hubs and switches, must be designed to support it. The newest version of RMON, RMON 2, provides data about traffic at the network layer in addition to the physical layer. This allows administrators to analyze traffic by protocol.

**RP.** Rendezvous Point. Used with IP Multicast.

**RPU.** Remote Power Unit.

**RTOS.** [See "Real-Time Operating](#page-1008-0)  [System" on page 604.](#page-1008-0)

## **S**

**SDL.** Synchronous Data Link.

### **Simple Network Management**

**Protocol.** SNMP is the protocol governing network management and the monitoring of network devices and their functions. It is not necessarily limited to TCP/IP networks. The versions have the following differences:

*SNMPv1* (full): Security is based on community strings.

*SNMPsec* (historic): Security is based on parties. Few, if any, vendors implemented this version of the protocol, which is now largely forgotten.

*SNMPv2p* (historic): For this version, much work was done to update the SNMPv1 protocol and the SMIv1, and not just security. The result was updated protocol operations, new protocol operations and data types, and party-based security from SNMPsec.

*SNMPv2c* (experimental): This version of the protocol is called community string-based SNMPv2. It is an update of the protocol operations and data types of SNMPv2p, and uses communitybased security from SNMPv1.

*SNMPv2u* (experimental): This version of the protocol uses the protocol operations and data types of SNMPv2c and security based on users.

*SNMPv2\** (experimental): This version combined the best features of SNMPv2p and SNMPv2u. (It is also called SNMPv2star.) The documents defing this version were never published as RFCs.

*SNMPv3* (proposed): This version of the protocol is a combination of user-based security and the protocol operations and data types from SNMPv2p and support for proxies. The security is based on that found in SNMPv2u and SNMPv2\*, and updated after much review. The documents defing this protocol will soon be published as RFCs.

**SimpleX signaling.** SX is one of IEEE 802.3's designations for media. For example, 1000SX indicates 1000 Gigabit Ethernet over "short haul" or "short wavelength" optical fiber.

**SMC1.** A model of Serial Management Controller from Motorola.

**SMII.** Serial Media Independent Interface.

**SNMP.** See "Simple Network Management Protocol" on page 604.

**SODIMM.** Small Outline Dual Inline Memory Module.

**SRAM.** Static Random Access Memory.

**STP.** Spanning Tree Protocol. See ["802.1D" on page 593](#page-997-0) for more information.

## **T**

**TBI.** Ten Bit Interface.

**Telnet.** A character-based UNIX application that enables users with a Telnet server account to log on to a UNIX computer and utilize its resources.

**TFTP.** [See "Trivial File Transfer](#page-1009-0)  [Protocol" on page 605.](#page-1009-0)

### <span id="page-1009-0"></span>**Trivial File Transfer Protocol.**

TFTP is a simple form of the File Transfer Protocol (FTP). TFTP uses the User Datagram Protocol (UDP, a direct protocol used to communicate datagrams over a network with little error recovery) and provides no security features. It is often used by servers to boot diskless workstations, X-terminals, and routers.

**Trunking.** The process of combing a set of trunks that are trafficengineered as a unit for the establishment of connections between switching systems in which all of the communications paths are interchangeable.

### **U**

**UPM.** User Programmable Machine.

**UPMA.** The first of two UPMs in Motorola's MPC855T processor.

**UPMB.** The second of two UPMs in Motorola's MPC855T processor.

**USP.** An abbreviation that represents Unit, Slot, Port.

### **V**

### **Virtual Local Area Network.**

Operating at the Data Link Layer (Layer 2 of the OSI model), the VLAN is a means of parsing a single network into logical user groups or organizations, as if they physically resided on a dedicated LAN segment of their own. In reality, this virtually defined community may have individual members peppered across a large, extended LAN. The VLAN identifier is part of the 802.1Q tag, which is added to an Ethernet frame by an 802.1Q-compliant switch or router. Devices recognizing 802.1Q-tagged frames maintain appropriate tables to track VLANs. The first three bits of the 802.1Q tag are used by 802.1P to establish priority for the packet.

**VLAN.** See "Virtual Local Area Network" on page 606.

**vMAN.** Virtual Metropolitan Area Network.

### **W**

**WAN.** [See "Wide Area Network" on](#page-1010-0)  [page 606.](#page-1010-0)

**Web.** Also known as World-Wide Web (WWW) or W3. An Internet

client-server system to distribute information, based upon the hypertext transfer protocol (HTTP).

<span id="page-1010-0"></span>**Wide Area Network.** A WAN is a computer network that spans a relatively large geographical area. Typically, a WAN consists of two or more local-area networks (LANs).

# **X**

**X.500.** A directory standard that enables applications like e-mail to access information that can either be central or distributed. The benefit of a directory is the ability to minimize the impact on the user of changes to a network. The standard is broken down under subsequent standards, as follows:

*X.501* Models

*X.509* Authentication framework

*X.511* Abstract service definition

*X.518* Procedures for distributed operation

*X.519* Protocol specifications

*X.520* Selected attribute types

*X.521* Selected object types

**XModem.** One of the most popular file transfer protocols (FTPs). Xmodem is fairly effective at detecting errors. It sends blocks of data together with a checksum and then waits for acknowledgment of the block's receipt. The waiting

slows down the rate of data transmission considerably, but it ensures accurate transmission. Xmodem can be implemented either in software or in hardware. Many modems, and almost all communications software packages, support Xmodem. However, it is useful only at relatively slow data transmission speeds (less than 4,800 bps). Enhanced versions of Xmodem that work at higher transmission speeds are known as Ymodem and Zmodem.

## **Further support**

### U **Technical Questions**

For technical questions, please contact any Hirschmann dealer in your area or Hirschmann directly.

You will find the addresses of our partners on the Internet at http://www.hirschmann.com

Contact our support at https://hirschmann-support.belden.eu.com

You can contact us

in the EMEA region at:

- $\blacktriangleright$  Tel.: +49 (0)1805 14-1538
- D E-mail: hac.support@belden.com

in the America region at:

- $\blacktriangleright$  Tel.: +1 (717) 217-2270
- ▶ E-mail: inet-support.us@belden.com

in the Asia-Pacific region at:

- $\blacktriangleright$  Tel.: +65 6854 9860
- $\blacktriangleright$  E-mail: inet-ap@belden.com

#### U **Hirschmann Competence Center**

The Hirschmann Competence Center is ahead of its competitors:

- $\triangleright$  Consulting incorporates comprehensive technical advice, from system evaluation through network planning to project planning.
- **D** Training offers you an introduction to the basics, product briefing and user training with certification. The current technology and product training courses can be found at http://www.hicomcenter.com
- $\blacktriangleright$  Support ranges from the first installation through the standby service to maintenance concepts.

With the Hirschmann Competence Center, you have decided against making any compromises. Our client-customized package leaves you free to choose the service components you want to use. Internet: http://www.hicomcenter.com

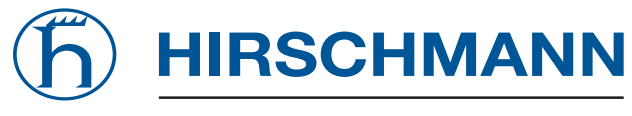

A BELDEN BRAND

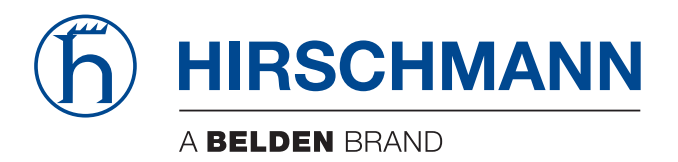

## **User Manual**

**Basic Configuration Industrial ETHERNET (Gigabit-)Switch RS20/RS30/RS40, MS20/MS30, OCTOPUS, PowerMICE, RSR20/RSR30, MACH 100, MACH 1000, MACH 4000**

The naming of copyrighted trademarks in this manual, even when not specially indicated, should not be taken to mean that these names may be considered as free in the sense of the trademark and tradename protection law and hence that they may be freely used by anyone.

#### © 2015 Hirschmann Automation and Control GmbH

Manuals and software are protected by copyright. All rights reserved. The copying, reproduction, translation, conversion into any electronic medium or machine scannable form is not permitted, either in whole or in part. An exception is the preparation of a backup copy of the software for your own use. For devices with embedded software, the end-user license agreement on the enclosed CD/DVD applies.

The performance features described here are binding only if they have been expressly agreed when the contract was made. This document was produced by Hirschmann Automation and Control GmbH according to the best of the company's knowledge. Hirschmann reserves the right to change the contents of this document without prior notice. Hirschmann can give no guarantee in respect of the correctness or accuracy of the information in this document.

Hirschmann can accept no responsibility for damages, resulting from the use of the network components or the associated operating software. In addition, we refer to the conditions of use specified in the license contract.

You can get the latest version of this manual on the Internet at the Hirschmann product site (www.hirschmann.com).

Hirschmann Automation and Control GmbH Stuttgarter Str. 45-51 72654 Neckartenzlingen Germany Tel.: +49 1805 141538

## Contents

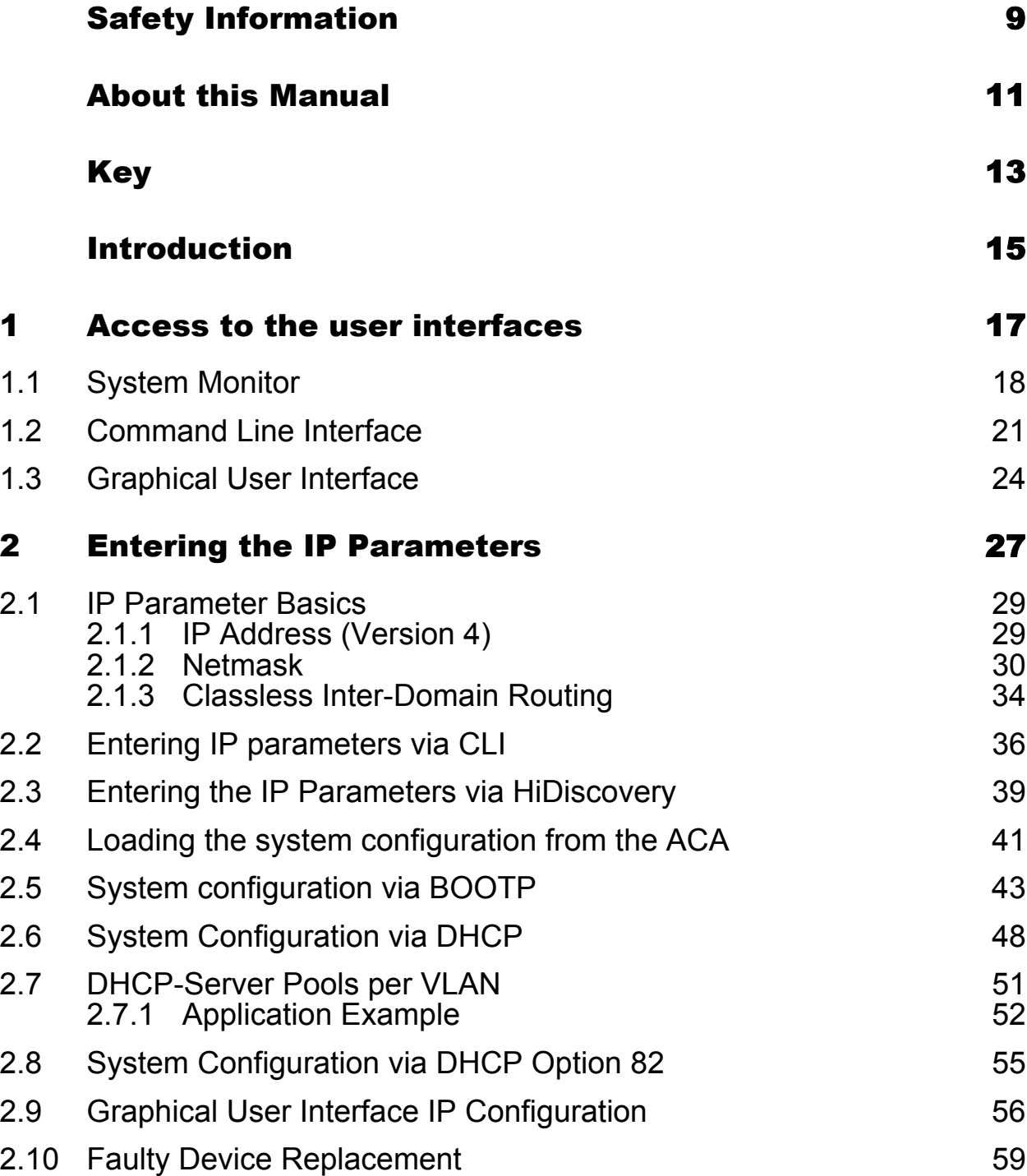

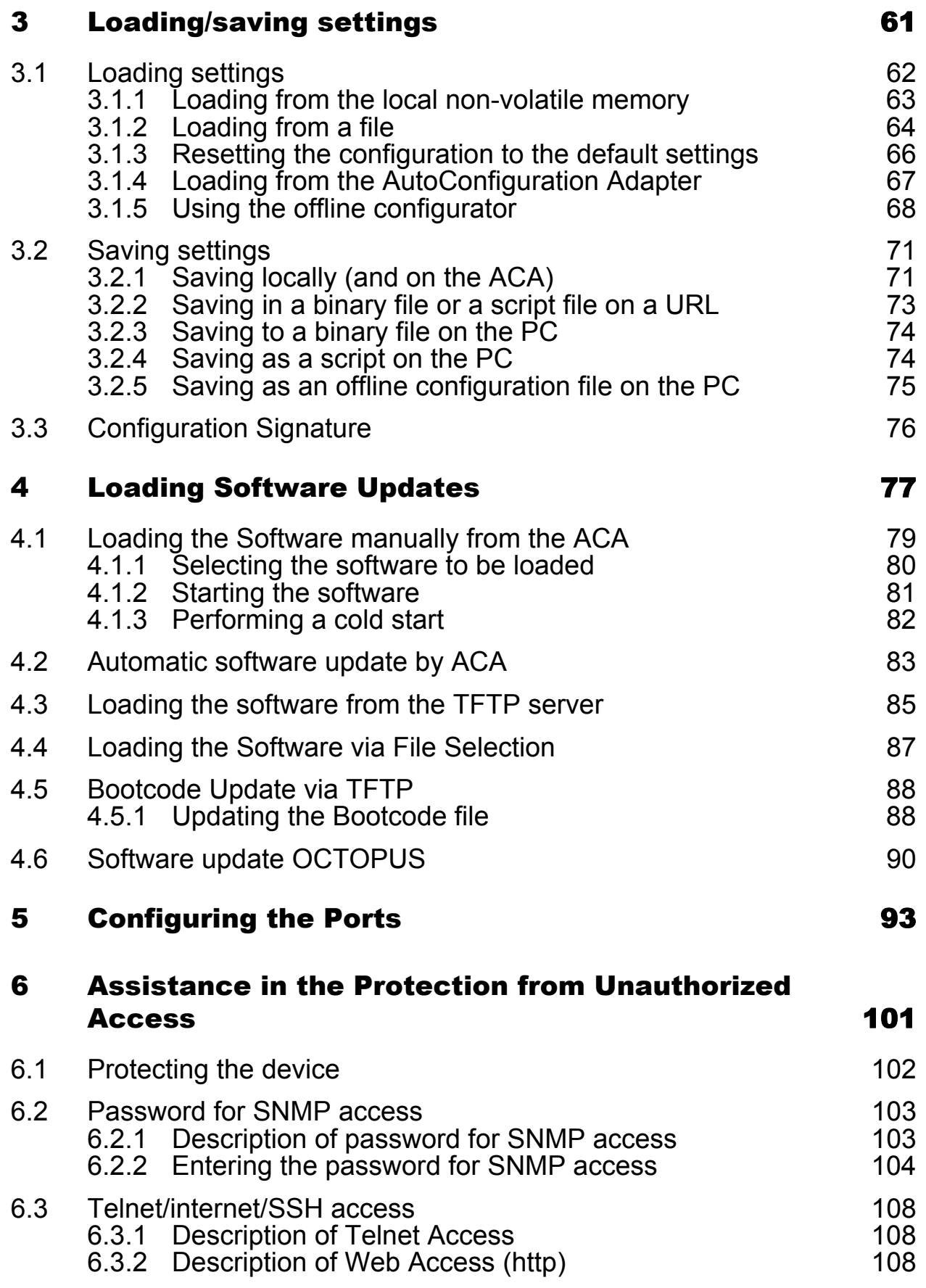

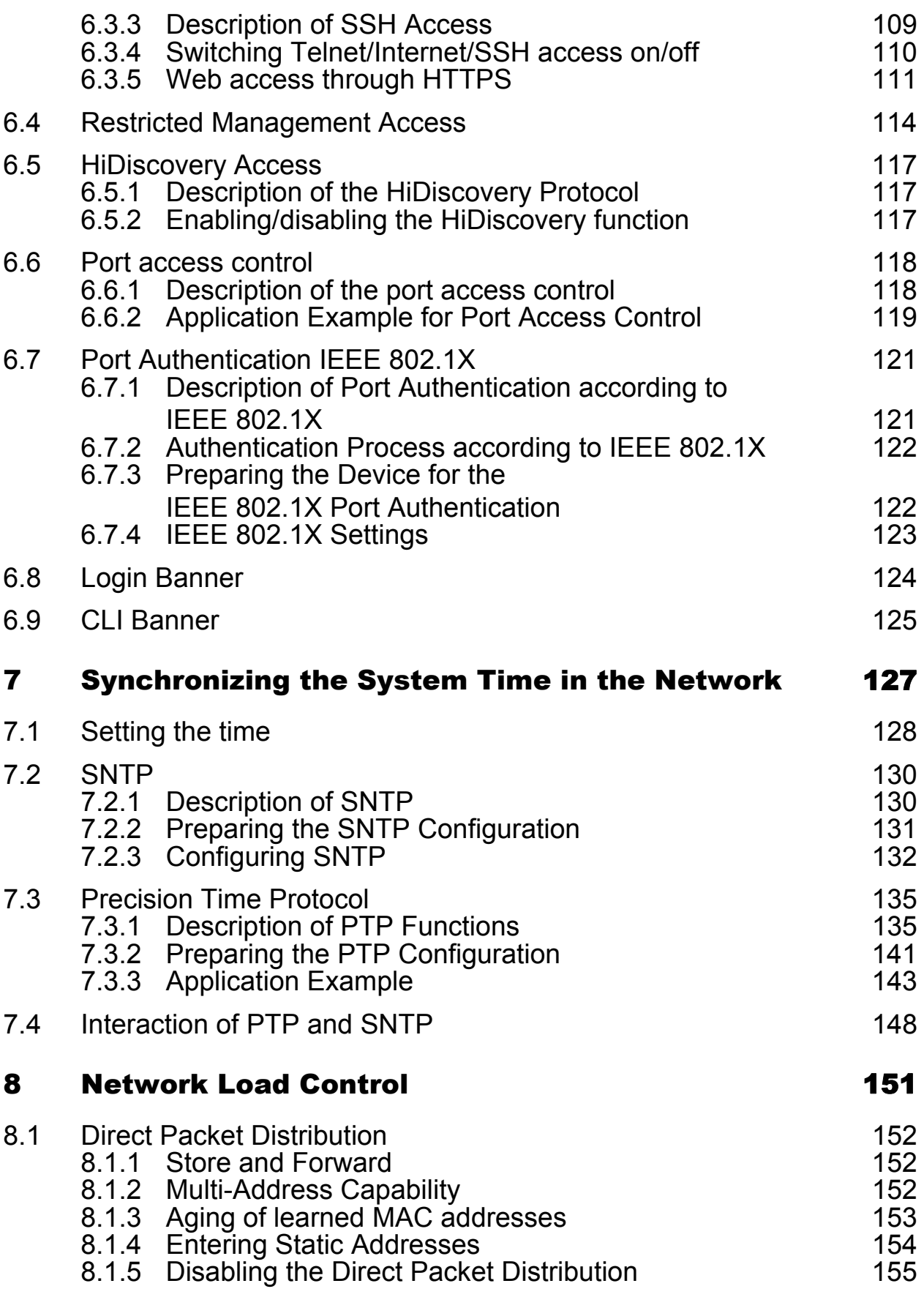

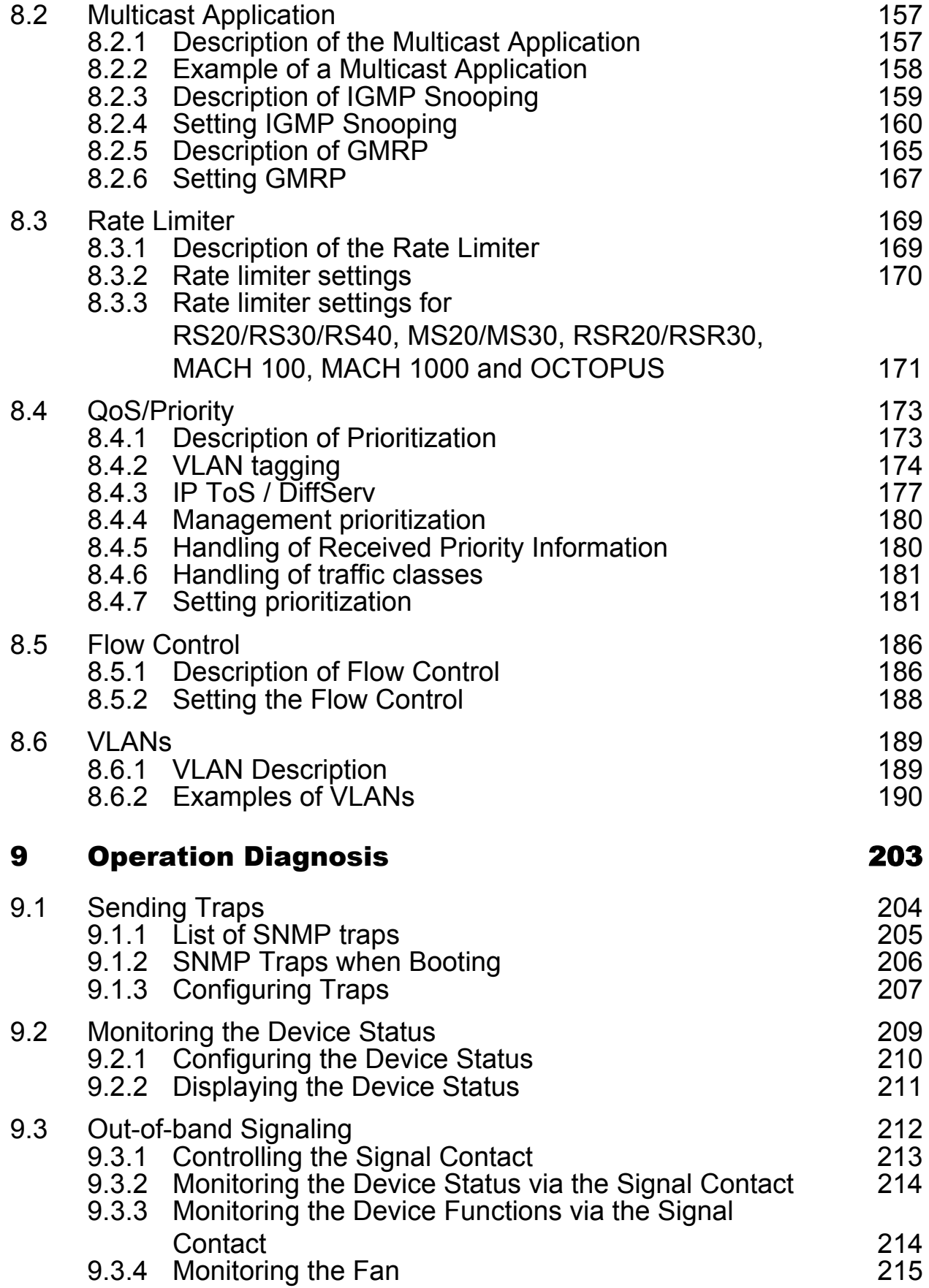

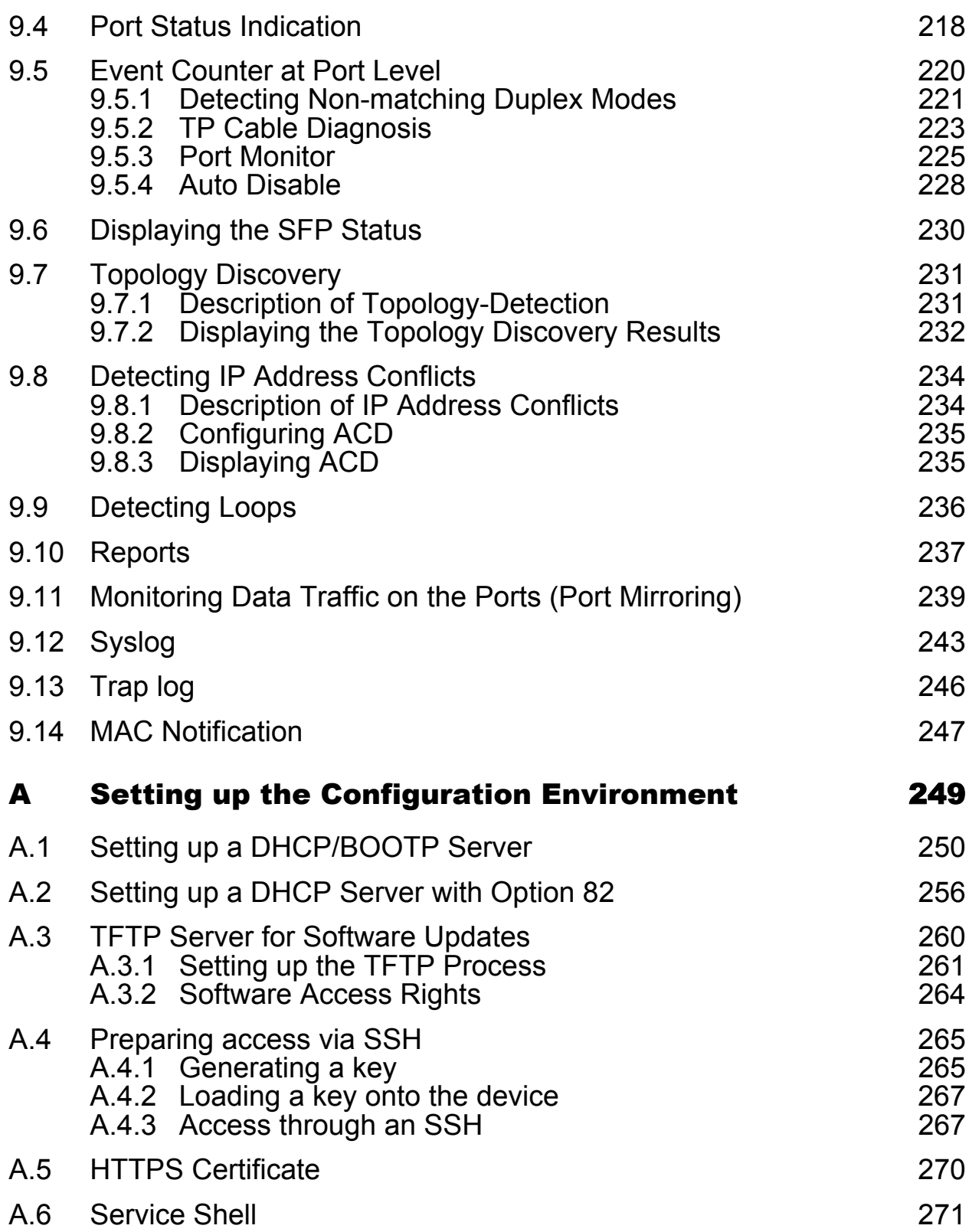

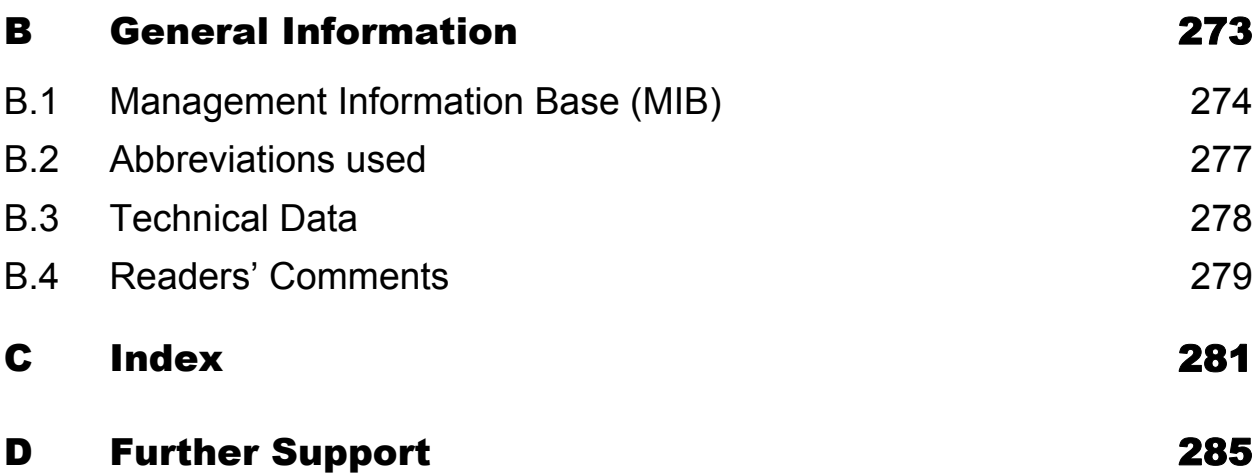

# <span id="page-1023-0"></span>Safety Information

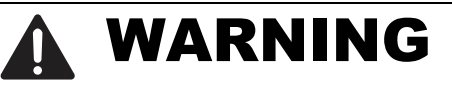

### **UNCONTROLLED MACHINE ACTIONS**

To avoid uncontrolled machine actions caused by data loss, configure all the data transmission devices individually.

Before you start any machine which is controlled via data transmission, be sure to complete the configuration of all data transmission devices.

**Failure to follow these instructions can result in death, serious injury, or equipment damage.**

## <span id="page-1025-0"></span>About this Manual

The "Basic Configuration" user manual contains the information you need to start operating the device. It takes you step by step from the first startup operation through to the basic settings for operation in your environment.

The following thematic sequence has proven itself in practice:

- $\triangleright$  Set up device access for operation by entering the IP parameters
- ▶ Check the status of the software and update it if necessary
- **Load/store any existing configuration**
- Configure the ports
- $\triangleright$  Set up protection from unauthorized access
- Optimize the data transmission with network load control
- Synchronize system time in the network
- $\blacktriangleright$  Perform an operation diagnosis
- Store the newly created configuration in the non-volatile memory

The "Installation" user manual contains a device description, safety instructions, a description of the display, and the other information that you need to install the device.

The "Redundancy Configuration" user manual document contains the information you require to select the suitable redundancy procedure and configure it.

The "Industry Protocols" user manual describes how the device is connected by means of a communication protocol commonly used in the industry, such as EtherNet/IP and PROFINET IO.

The "GUI" reference manual contains detailed information on using the graphical interface to operate the individual functions of the device.

The "Command Line Interface" reference manual contains detailed information on using the Command Line Interface to operate the individual functions of the device.

The Industrial HiVision network management software provides you with additional options for smooth configuration and monitoring:

- ActiveX control for SCADA integration
- Auto-topology discovery
- $\blacktriangleright$  Browser interface
- **Client/server structure**
- $\blacktriangleright$  Event handling
- $\blacktriangleright$  Event log
- Simultaneous configuration of multiple devices
- Graphical user interface with network layout
- SNMP/OPC gateway

#### Maintenance

Hirschmann are continually working on improving and developing their software. Check regularly whether there is an updated version of the software that provides you with additional benefits. You find information and software downloads on the Hirschmann product pages on the Internet (www.hirschmann.com).

# <span id="page-1027-0"></span>Key

The designations used in this manual have the following meanings:

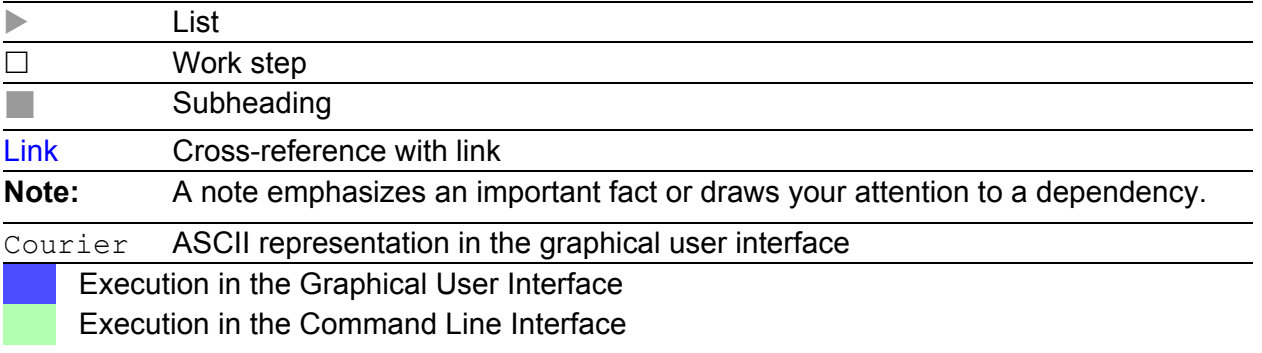

### Symbols used:

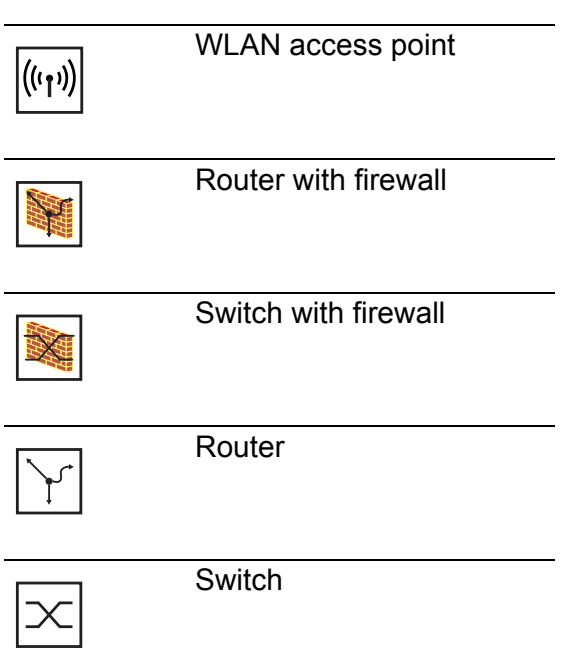

### Key

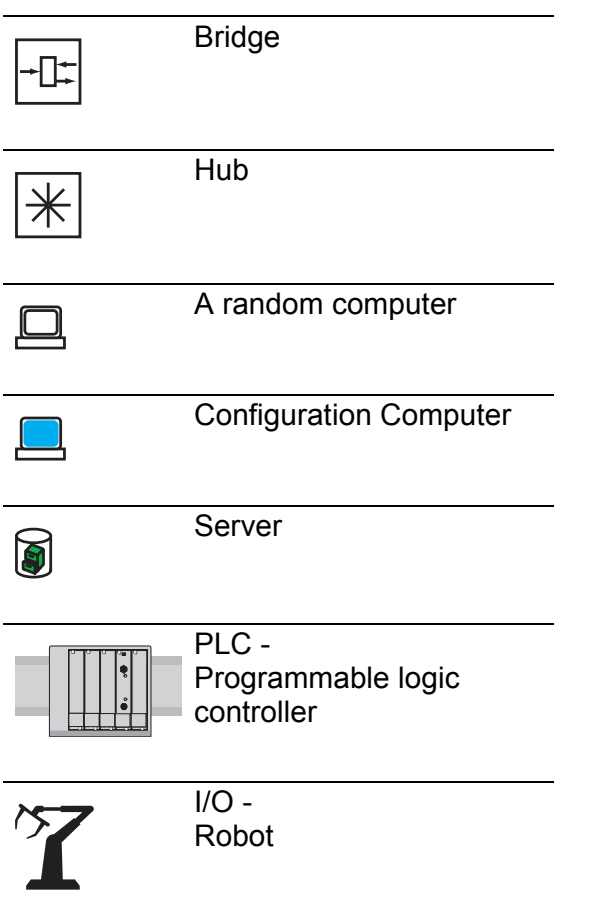

## <span id="page-1029-0"></span>Introduction

The device has been developed for use in a harsh industrial environment. Accordingly, the installation process has been kept simple. Thanks to the selected default settings, you only have to enter a few settings before starting to operate the device.

**Note:** The changes you make in the dialogs are copied into the volatile memory of the device when you click on "Set". To save the changes to the device into permanent memory, select the saving location in the Basic Settings:Load/Save dialog box and click on "Save".

# <span id="page-1031-0"></span>1 Access to the user interfaces

The device has 3 user interfaces, which you can access via different interfaces:

- System monitor via the V.24 interface (out-of-band)
- Command Line Interface (CLI) via the V.24 connection (out-of-band) as well as Telnet or SSH (in-band)
- Graphical User Interface via Ethernet (in-band).

# <span id="page-1032-0"></span>1.1 System Monitor

The system monitor enables you to

- $\triangleright$  select the software to be loaded
- **P** perform a software update
- $\triangleright$  start the selected software
- shut down the system monitor
- $\blacktriangleright$  delete the configuration saved and
- $\blacktriangleright$  display the boot code information.

### ■ Starting the System Monitor

**Prerequisites** 

- **Terminal cable for connecting the device to your PC (available as an** optional accessory).
- ▶ PC with VT100 terminal emulation (such as PuTTY) or serial terminal

Perform the following work steps:

- $\Box$  Use the terminal cable to connect the V.24 port of the device with the "COM" port of the PC.
- $\Box$  Start the VT100 terminal emulation on the PC.
- $\Box$  Define the following transmission parameters:
	- Speed: 9600 Baud
	- Data: 8 bit
	- Parity: None
	- Stopbit: 1 bit
	- Flow control: None

| Speed     | 9600 Baud |  |
|-----------|-----------|--|
| Data      | 8 bit     |  |
| Parity    | None      |  |
| Stopbit   | 1 bit     |  |
| Handshake | ∩ff       |  |
|           |           |  |

*Table 1: Data transfer parameters*

 $\Box$  Start the terminal program on the PC and set up a connection with the device.

When you boot the device, the message "Press <1> to enter System Monitor 1" appears on the terminal.

```
< Device Name (Boot) Release: 1.00 Build: 2005-09-17 15:36 >
Press <1> to enter System Monitor 1 ...
  1
```
*Figure 1: Screen display during the boot process*

 $\Box$  Press the <1> key within one second to start system monitor 1.

```
 System Monitor
 (Selected OS: L3P-06.0.00 (2010-09-09 09:09))
 1 Select Boot Operating System
 2 Update Operating System
 3 Start Selected Operating System
 4 End (reset and reboot)
 5 Erase main configuration file
```
sysMon1>

*Figure 2: System monitor 1 screen display*

- $\Box$  Select a menu item by entering the number.
- $\Box$  To leave a submenu and return to the main menu of system monitor 1, press the <ESC> key.

# <span id="page-1035-0"></span>1.2 Command Line Interface

The Command Line Interface enables you to use the functions of the device via a local or remote connection.

The Command Line Interface provides IT specialists with a familiar environment for configuring IT devices.

The script compatibility of the Command Line Interface enables you, among other things, to feed multiple devices with the same configuration data, to create and use partial configurations, or to compare 2 configurations using 2 script files.

You will find a detailed description of the Command Line Interface in the "Command Line Interface" reference manual.

You can access the Command Line Interface via:

- $\blacktriangleright$  the V.24 port (out-of-band)
- $\blacktriangleright$  Telnet (in-band)
- SSH (in-band)

**Note:** To facilitate making entries, the CLI gives you the option of abbreviating keywords. Type in the beginning of a keyword. When you press the tab key, the CLI finishes the keyword.

#### Opening the Command Line Interface

 $\Box$  Connect the device to a terminal or to a "COM" port of a PC using terminal emulation based on VT100, and press any key (see on page [18 "System Monitor"](#page-1032-0)) or call up the Command Line Interface via Telnet. A window for entering the user name appears on the screen. Up to 5 users can access the Command Line Interface.

```
 Copyright (c) 2004-2010 Hirschmann Automation and Control GmbH
                      All rights reserved
                 PowerMICE Release L3P-06.0.00
                 (Build date 2010-09-09 12:13)
                System Name: PowerMICE
                Mgmt-IP : 10.0.1.105
                1.Router-IP: 0.0.0.0
                Base-MAC : 00:80:63:51:74:00
                System Time: 2010-09-09 13:14:15
```
User:

*Figure 3: Logging in to the Command Line Interface program*

- Enter a user name. The default setting for the user name is **admin** . Press the Enter key.
- Enter the password. The default setting for the password is **private** . Press the Enter key.

You can change the user name and the password later in the Command Line Interface.

Please note that these entries are case-sensitive.

The start screen appears.

NOTE: Enter '?' for Command Help. Command help displays all options that are valid for the 'normal' and 'no' command forms. For the syntax of a particular command form, please consult the documentation.

(Hirschmann Product) >

*Figure 4: CLI screen after login*

# <span id="page-1038-0"></span>1.3 Graphical User Interface

The graphical user Interface (GUI) allows you to conveniently define and monitor the settings of the device from a computer on the network.

You reach the graphical user interface (GUI) with the following programs:

- $\blacktriangleright$  HiView
- ▶ Web browser

#### System requirements

Use HiView to open the graphical user interface. This application offers you the possibility to use the graphical user interface without other applications such as a Web browser or an installed Java Runtime Environment (JRE).

Alternatively you have the option to open the graphical user interface in a Web browser, e.g. in Mozilla Firefox version 3.5 or higher or Microsoft Internet Explorer version 6 or higher. You need to install the Java Runtime Environment (JRE) in the most recently released version. You can find installation packages for your operating system at http://java.com.

#### ■ Starting the graphical user interface

The prerequisite for starting the graphical user interface, first configure the IP parameters of the device correctly.

Starting the graphical user interface in HiView:

- □ Start HiView.
- $\Box$  In the URL field of the start window, enter the IP address of your device.

□ Click "Open".

HiView sets up the connection to the device and displays the login window.

Start the graphical user interface in the Web browser:

- This requires that Java is enabled in the security settings of your Web browser.
- $\Box$  Start your Web browser.
- $\Box$  Write the IP address of the device in the address field of the Web browser. Use the following form: https://xxx.xxx.xxx.xxx

The Web browser sets up the connection to the device and displays the login window.

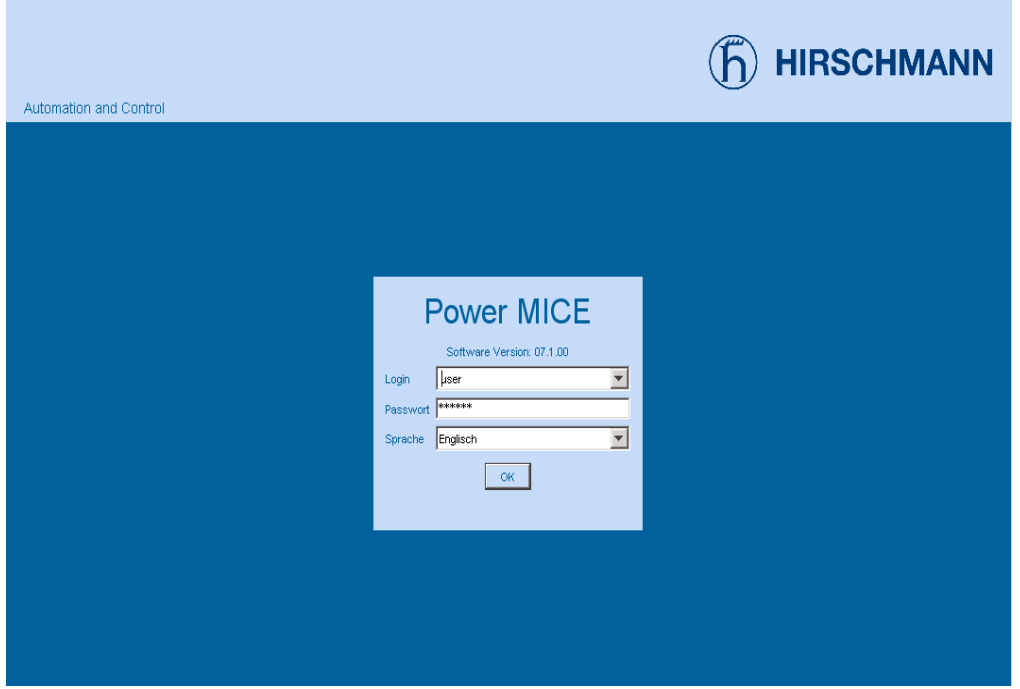

*Figure 5: Login window*

- $\Box$  Select the user name and enter the password.
	- $-$  Select the user name user to have read access to the device.
	- Select the user name admin to have read and write access to the device.
- $\Box$  Select the language in which you want to use the graphical user interface.
- $\Box$  Click "Ok".

The Web browser displays the graphical user interface.

# <span id="page-1041-0"></span>2 Entering the IP Parameters

When you install the device for the first time enter the IP parameters.

The device provides the following options for entering the IP parameters during the first installation:

- **Entry using the Command Line Interface (CLI).** You choose this "out of band" method if
	- you preconfigure your device outside its operating environment, or
	- you need to restore network access ("in-band") to the device
- Entry using the HiDiscovery protocol. You choose this "in-band" method on a previously installed network device or if you have another Ethernet connection between your PC and the device
- **Configuration using the AutoConfiguration Adapter (ACA).** You choose this method if you are replacing a device with a device of the same type and have already saved the configuration on anACA.
- Using BOOTP.

You choose this "in-band" method to configure the installed device using BOOTP. You need a BOOTP server for this method. The BOOTP server assigns the configuration data to the device using its MAC address. The DHCP mode is the default mode for the configuration data reference, set the parameter to the BOOTP mode for this method.

Configuration via DHCP.

You choose this "in-band" method to configure the installed device using DHCP. You need a DHCP server for this method. The DHCP server assigns the configuration data to the device using its MAC address or its system name.

- **Configuration via DHCP Option 82.** You choose this "in-band" method if you want to configure the installed device using DHCP Option 82. You need a DHCP server with Option 82 for this. The DHCP server assigns the configuration data to the device using its physical connection (see on page [55 "System Configuration via](#page-1069-0)  [DHCP Option 82"](#page-1069-0)).
- **Configuration using the graphical user interface.** If the device already has an IP address and is reachable via the network, then the graphical user interface provides you with another option for configuring the IP parameters.

# <span id="page-1043-0"></span>2.1 IP Parameter Basics

### <span id="page-1043-1"></span>2.1.1 IP Address (Version 4)

The IP addresses consist of 4 bytes. These 4 bytes are written in decimal notation, separated by a decimal point.

Since 1992, five classes of IP address have been defined in the RFC 1340.

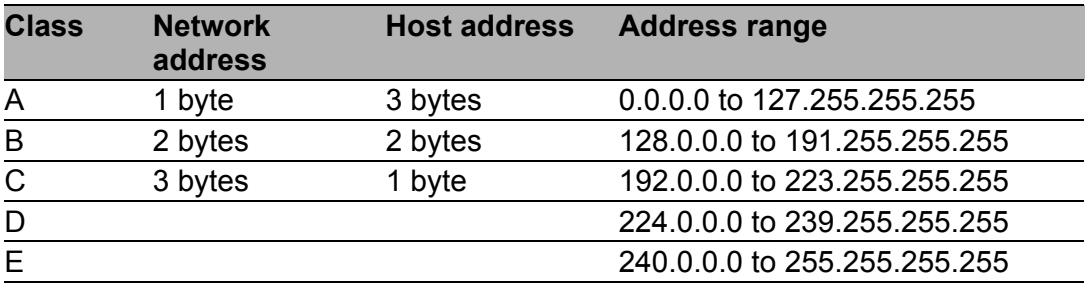

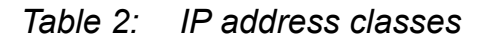

The network address is the fixed part of the IP address. The worldwide leading regulatory board for assigning network addresses is the IANA (Internet Assigned Numbers Authority). If you require an IP address block, contact your Internet service provider. Internet service providers should contact their local higher-level organization:

- APNIC (Asia Pacific Network Information Center) Asia/Pacific Region
- ARIN (American Registry for Internet Numbers) Americas and Sub-Sahara Africa
- LACNIC (Regional Latin-American and Caribbean IP Address Registry) Latin America and some Caribbean Islands
- RIPE NCC (Réseaux IP Européens) Europe and Surrounding Regions
| 0 |   | Net ID - 7 bits |                  |                                    | Host ID - $24$ bits |                   |                   | Class A |
|---|---|-----------------|------------------|------------------------------------|---------------------|-------------------|-------------------|---------|
|   | 0 |                 | Net ID - 14 bits |                                    |                     | Host ID - 16 bits |                   | Class B |
|   |   | 0               | Net ID - 21 bits |                                    |                     |                   | Host ID - 8 bit s | Class C |
|   |   |                 | O                | Multicast Group ID - 28 bits       |                     |                   | Class D           |         |
|   |   |                 |                  | reserved for future use - 28 b its |                     |                   | Class E           |         |
|   |   |                 |                  |                                    |                     |                   |                   |         |

*Figure 6: Bit representation of the IP address*

All IP addresses belong to class A when their first bit is a zero, i.e. the first decimal number is less than 128.

The IP address belongs to class B if the first bit is a one and the second bit is a zero, i.e. the first decimal number is between 128 and 191.

The IP address belongs to class C if the first two bits are a one, i.e. the first decimal number is higher than 191.

Assigning the host address (host ID) is the responsibility of the network operator. He alone is responsible for the uniqueness of the IP addresses he assigns.

#### 2.1.2 Netmask

Routers and gateways subdivide large networks into subnetworks. The netmask assigns the IP addresses of the individual devices to a particular subnetwork.

The division into subnetworks with the aid of the netmask is performed in much the same way as the division of the network addresses (net id) into classes A to C.

The bits of the host address (host id) that represent the mask are set to one. The remaining bits of the host address in the netmask are set to zero (see the following examples).

Example of a netmask:

255.255.192.0 Decimal notation

Binary notation 11111111.11111111.11000000.00000000  $\mathbb{R}$ **Subnetwork mask bits** Class B

Example of IP addresses with subnetwork assignment when the above subnet mask is applied:

Decimal notation 129.218.65.17  $-$  128 < 129 191 > Class B Binary notation 10000001.11011010.01000001.00010001  $\mathbb{H}$ Subnetwork 1 **Wetwork address** Decimal notation 129.218.129.17 128 < 129 191 > Class B Binary notation 10000001.11011010.10000001.00010001 Subnetwork 2 - Network address

#### <span id="page-1047-0"></span>Example of how the network mask is used

In a large network it is possible that gateways and routers separate the management agent from its management station. How does addressing work in such a case?

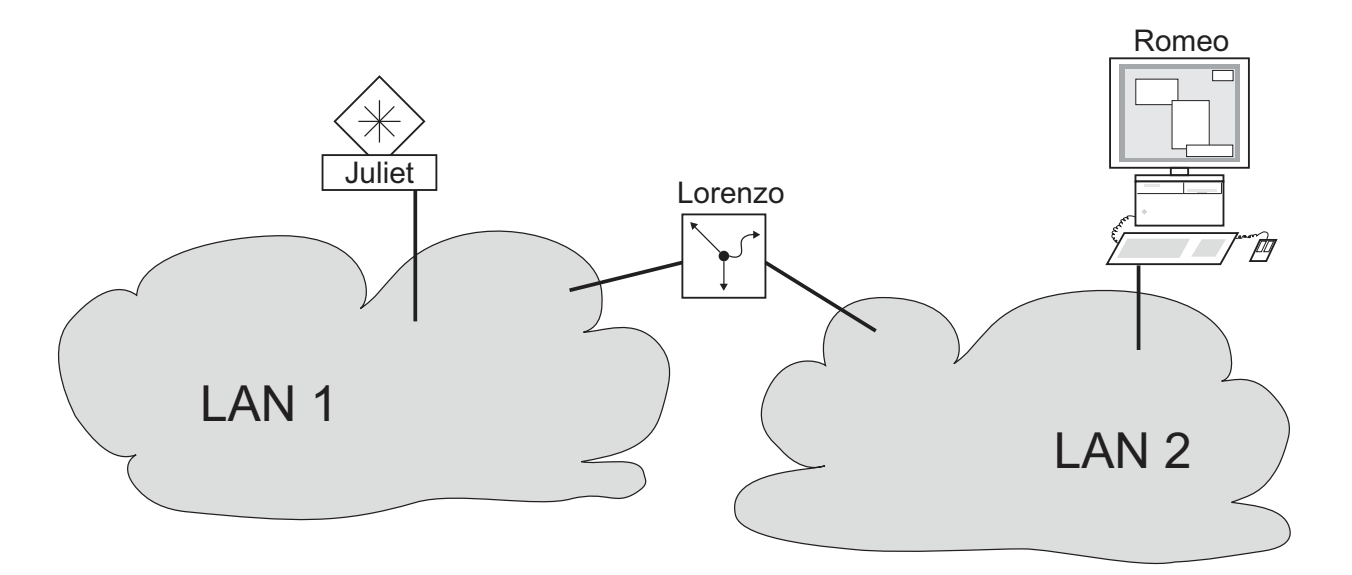

*Figure 7: Management agent that is separated from its management station by a router*

The management station "Romeo" wants to send data to the management agent "Juliet". Romeo knows Juliet's IP address and also knows that the router "Lorenzo" knows the way to Juliet.

Romeo therefore puts his message in an envelope and writes Juliet's IP address as the destination address. For the source address he writes his own IP address on the envelope.

Romeo then places this envelope in a second one with Lorenzo's MAC address as the destination and his own MAC address as the source. This process is comparable to going from layer 3 to layer 2 of the ISO/OSI base reference model.

Finally, Romeo puts the entire data packet into the mailbox. This is comparable to going from layer 2 to layer 1, i.e. to sending the data packet over the Ethernet.

Lorenzo receives the letter and removes the outer envelope. From the inner envelope he recognizes that the letter is meant for Juliet. He places the inner envelope in a new outer envelope and searches his address list (the ARP table) for Juliet's MAC address. He writes her MAC address on the outer envelope as the destination address and his own MAC address as the source address. He then places the entire data packet in the mail box.

Juliet receives the letter and removes the outer envelope. She finds the inner envelope with Romeo's IP address. Opening the inner envelope and reading its contents corresponds to transferring the message to the higher protocol layers of the SO/OSI layer model.

Juliet would now like to send a reply to Romeo. She places her reply in an envelope with Romeo's IP address as destination and her own IP address as source. But where is she to send the answer? For she did not receive Romeo's MAC address. It was lost when Lorenzo replaced the outer envelope.

In the MIB, Juliet finds Lorenzo listed under the variable hmNetGatewayIPAddr as a means of communicating with Romeo. She therefore puts the envelope with the IP addresses in a further envelope with Lorenzo's MAC destination address.

The letter now travels back to Romeo via Lorenzo, the same way the first letter traveled from Romeo to Juliet.

#### 2.1.3 Classless Inter-Domain Routing

Class C with a maximum of 254 addresses was too small, and class B with a maximum of 65,534 addresses was too large for most users. This resulted in ineffective usage of the class B addresses available.

Class D contains reserved multicast addresses. Class E is reserved for experimental purposes. A gateway not participating in these experiments ignores datagrams with these destination addresses.

Since 1993, RFC 1519 has been using Classless Inter-Domain Routing (CIDR) to provide a solution. CIDR overcomes these class boundaries and supports classless address ranges.

With CIDR, you enter the number of bits that designate the IP address range. You represent the IP address range in binary form and count the mask bits that designate the netmask. The netmask indicates the number of bits that are identical to the network part for the IP addresses in a given address range. Example:

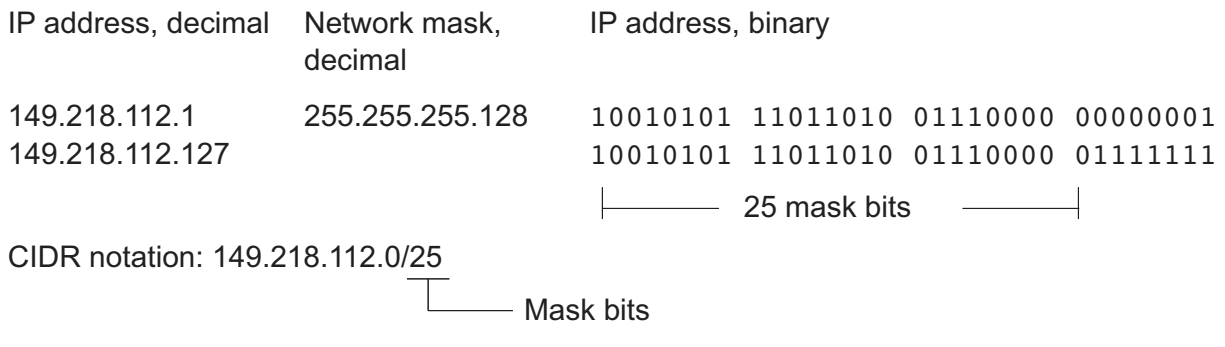

The combination of a number of class C address ranges is known as "supernetting". This enables you to subdivide class B address ranges to a very fine degree.

### 2.2 Entering IP parameters via CLI

If you do not configure the system via BOOTP/DHCP, DHCP Option 82, the HiDiscovery protocol or the AutoConfiguration Adapter ACA, then you perform the configuration via the V.24 interface using the CLI.

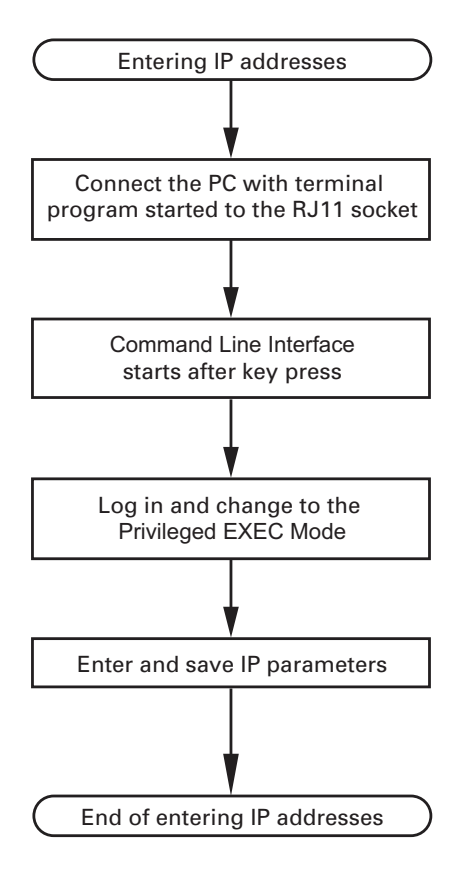

*Figure 8: Flow chart for entering IP addresses*

**Note:** If a terminal or PC with terminal emulation is unavailable in the vicinity of the installation location, you can configure the device at your own workstation, then take it to its final installation location.

 $\Box$  Set up a connection to the device (see on page 18 "Starting the System [Monitor"](#page-1032-0)).

The start screen appears.

(Hirschmann PowerMICE) >

 $\Box$  Deactivate DHCP.

 $\Box$  Enter the IP parameters.

- **Local IP address** On delivery, the device has the local IP address  $0.0000$ .
- $\blacktriangleright$  Netmask If you divided your network into subnetworks, and if these are identified with a netmask, then enter the netmask here.

NOTE: Enter '?' for Command Help. Command help displays all options that are valid for the 'normal' and 'no' command forms. For the syntax of a particular command form, please consult the documentation.

The default setting of the netmask is  $0.0.0.0.0$ .

- $\blacktriangleright$  IP address of the gateway. You require this entry when installing the device in a different subnetwork as the management station or TFTP server (see on page [33 "Example of how the network mask is used"](#page-1047-0)). Enter the IP address of the gateway between the subnetwork with the device and the path to the management station. The default setting of the IP address is  $0.0000$ .
- $\Box$  Save the configuration entered using copy system:running-config nvram:startup-config.

enable **Switch to the privileged EXEC mode.** network protocol none Deactivate DHCP. network parms 10.0.1.23 255.255.255.0 copy system:running-config

nvram:startup-config

Assign the device the IP address 10.0.1.23 and the netmask 255.255.255.0. You have the option of also assigning a gateway address.

Save the current configuration to the non-volatile memory.

After entering the IP parameters, you easily configure the device via the graphical user interface (see the "GUI" reference manual).

### 2.3 Entering the IP Parameters via HiDiscovery

The HiDiscovery protocol enables you to assign IP parameters to the device via the Ethernet.

You can easily configure other parameters via the graphical user interface (see the "GUI" Graphic User Interface reference manual).

Install the HiDiscovery software on your PC. The software is on the CD supplied with the device.

 $\Box$  To install it, you start the installation program on the CD.

 $\Box$  Start the HiDiscovery program.

When you start HiDiscovery, it automatically searches the network for those devices which support the HiDiscovery protocol.

HiDiscovery uses the first network interface found for the PC. If your computer has several network cards, you select the one you desire in the HiDiscovery toolbar.

HiDiscovery displays a line for every device that reacts to the HiDiscovery protocol.

HiDiscovery enables you to identify the devices displayed.

- $\Box$  Select a device line.
- $\Box$  Click the "Signal" symbol on the tool bar to set the LEDs for the selected device to flashing on. To switch off the flashing, click on the symbol again.
- $\Box$  By double-clicking a line, you open a window in which you enter the device name and the IP parameters.

**Note:** When the IP address is entered, the device copies the local configuration settings (see on page [61 "Loading/saving settings"\)](#page-1075-0).

**Note:** For security reasons, switch off the HiDiscovery function for the device in the graphical user interface, after you have assigned the IP parameters to the device (see on page [56 "Graphical User Interface IP Configuration"](#page-1070-0)).

**Note:** Save the settings so that you will still have the entries after a restart (see on page [61 "Loading/saving settings"](#page-1075-0)).

## <span id="page-1055-0"></span>2.4 Loading the system configuration from the ACA

The AutoConfiguration Adapter (ACA) is a device for

- $\triangleright$  for saving the device configuration data and
- saving the device software.

If a device becomes inoperative, the ACA allows you to transfer the configuration data to a replacement device of the same type.

When you start the device, it checks to see whether an ACA is present. If an ACA is present with a valid password and valid software, the device loads the configuration data from the ACA.

The password is valid if

- $\triangleright$  the entered password matches the password in the ACA, or
- $\blacktriangleright$  the preset password in the device is entered.

To save the configuration data in the ACA, See [71 "Saving locally \(and on the](#page-1085-0)  [ACA\)"](#page-1085-0).

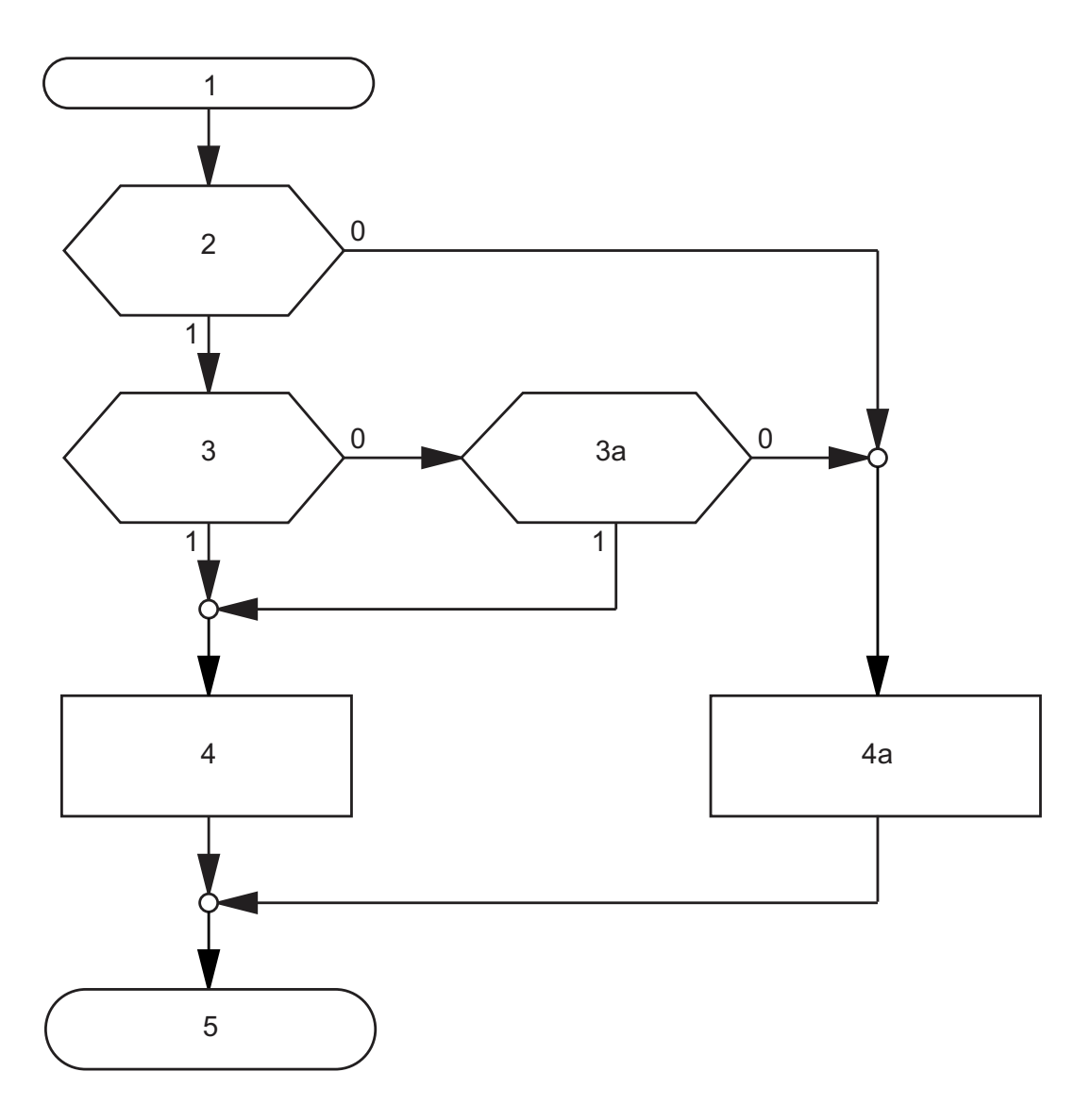

*Figure 9: Flow chart of loading configuration data from the ACA*

- *1 Device start-up*
- *2 ACA plugged-in?*

*3 – Password in device and ACA identical?*

*3a – Default password in device?*

*4 – Load configuration from ACA,* 

*ACA LEDs flashing synchronously*

*4a –Load configuration from local memory,* 

*ACA LEDs flashing alternately*

*5 – Configuration data loaded*

### <span id="page-1057-0"></span>2.5 System configuration via BOOTP

When it is started up via BOOTP (bootstrap protocol), a device receives its configuration data in accordance with the "BOOTP process" flow chart (see figure [10\)](#page-1059-0).

**Note:** In its delivery state, the device gets its configuration data from the DHCP server.

 $\Box$  Activate BOOTP to receive the configuration data (see on page 56 ["Graphical User Interface IP Configuration"](#page-1070-0)), or see the CLI:

```
network protocol bootp Activate BOOTP.
copy system:running-config 
  nvram:startup-config
y confirm save.
```
enable **Switch to the privileged EXEC mode.** Activate BOOTP.

 $\Box$  Provide the BOOTP server with the following data for a device:

```
# /etc/bootptab for BOOTP-daemon bootpd
#
# gw -- gateway
# ha -- hardware address
# ht -- hardware type
# ip -- IP address
# sm -- subnet mask
# tc -- template
.global:\
:qw=0.0.0.0::sm=255.255.240.0:
```

```
switch 01:ht=ethernet:ha=008063086501:ip=10.1.112.83:tc=.global:
switch 02:ht=ethernet:ha=008063086502:ip=10.1.112.84:tc=.global:
.
.
```
Lines that start with a '#' character are comment lines.

The lines under ".global:" make the configuration of several devices easier. With the template (tc) you allocate the global configuration data (tc=.global:) to each device .

The direct allocation of hardware address and IP address is performed in the device lines (switch-0...).

- $\Box$  Enter one line for each device.
- $\Box$  After ha= enter the hardware address of the device.
- $\Box$  After ip= enter the IP address of the device.

In the appendix, you will find an example for the configuration of a BOOTP/DHCP server.

See ["Setting up a DHCP/BOOTP Server" on page 250.](#page-1264-0)

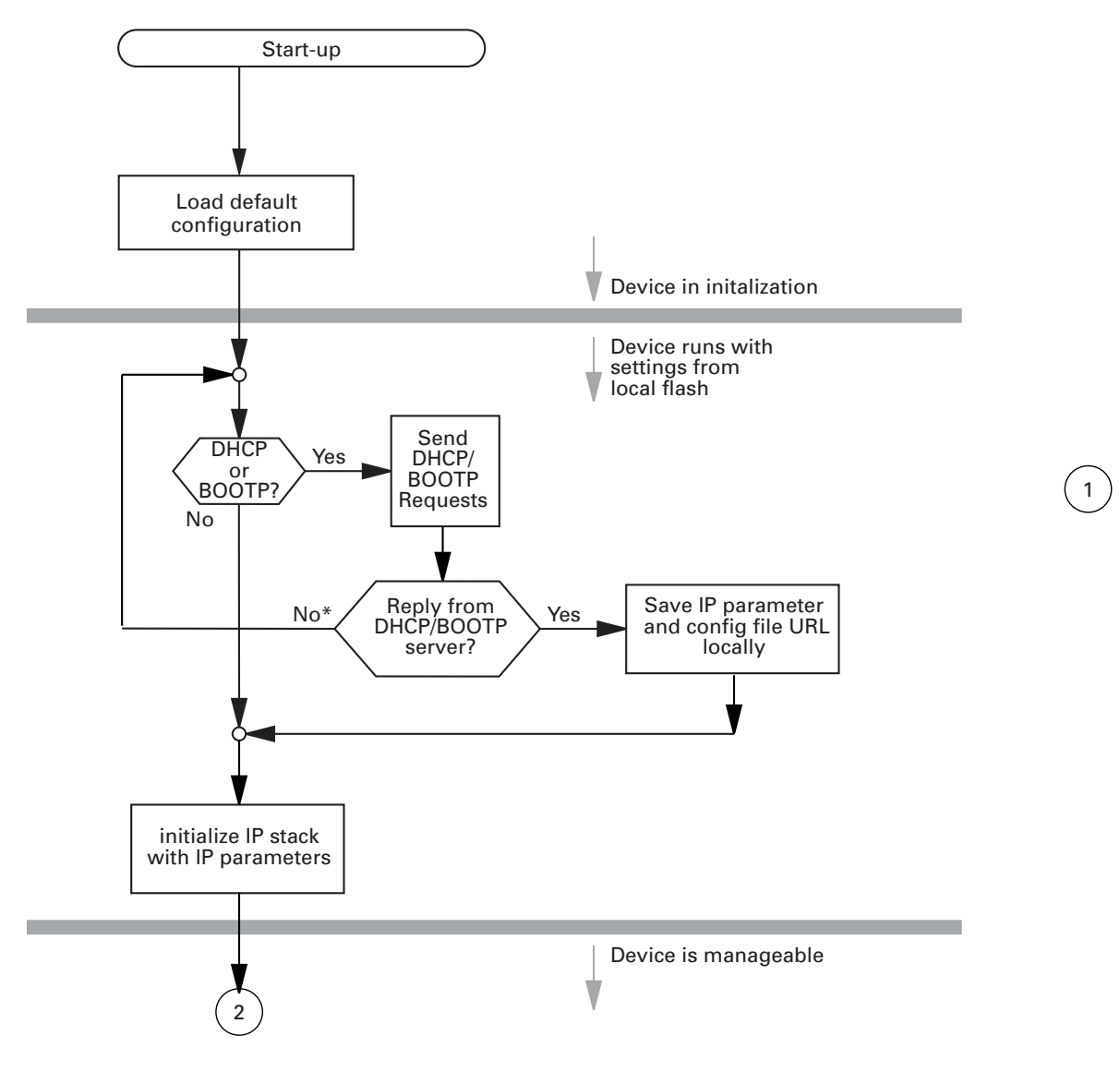

<span id="page-1059-0"></span>*Figure 10: Flow chart for the BOOTP/DHCP process, part 1 \* see note figure [11](#page-1060-0)*

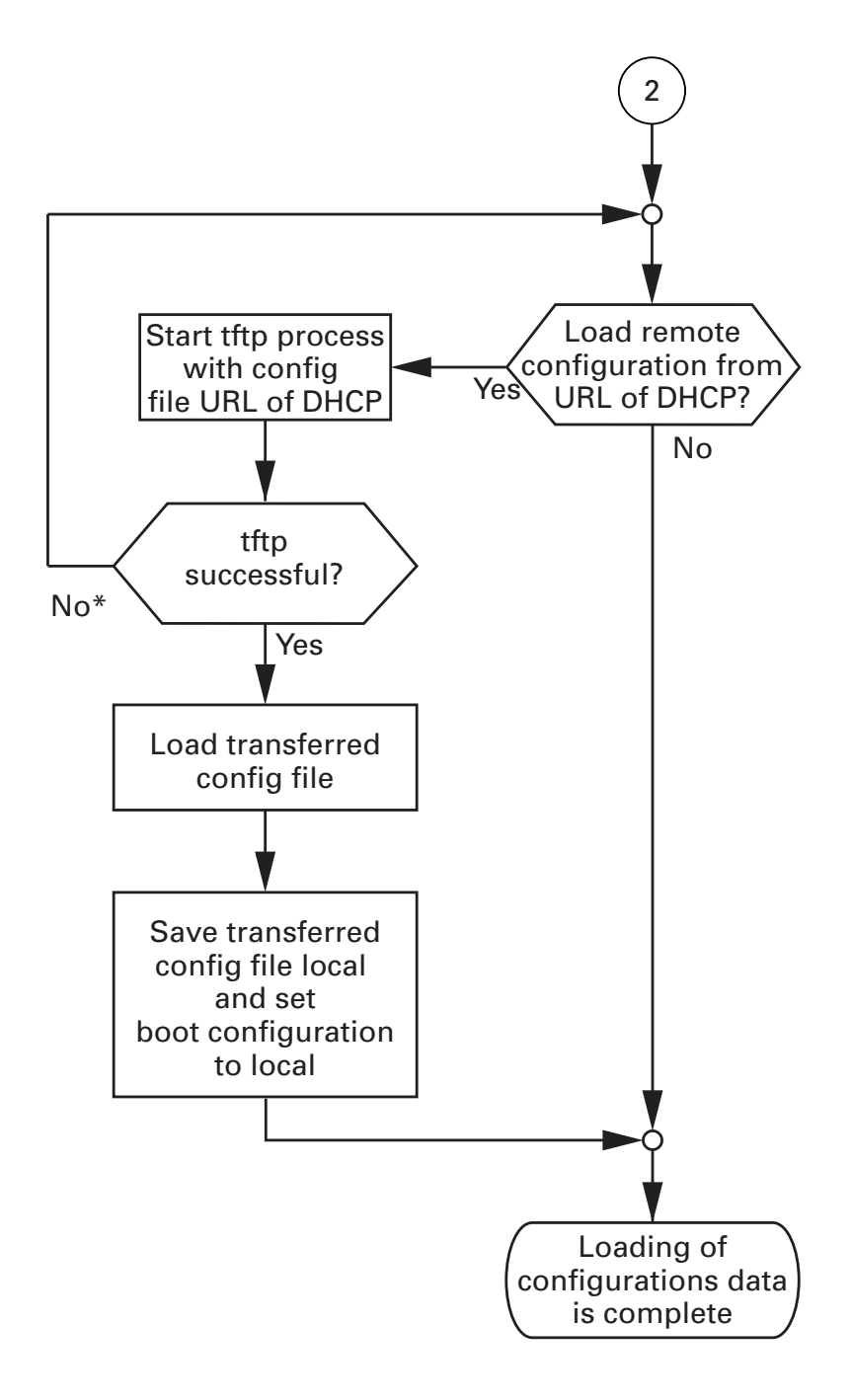

<span id="page-1060-0"></span>*Figure 11: Flow chart for the BOOTP/DHCP process, part 2*

**Note:** The loading process started by DHCP/BOOTP (see on page [43](#page-1057-0)  ["System configuration via BOOTP"](#page-1057-0)) shows the selection of "from URL & save locally" in the "Load" frame. If you get an error message when saving a configuration, this could be due to an active loading process. DHCP/BOOTP only finishes a loading process when a valid configuration has been loaded. If DHCP/BOOTP does not find a valid configuration, then finish the loading process by loading the local configuration in the "Load" frame.

### <span id="page-1062-0"></span>2.6 System Configuration via DHCP

The DHCP (Dynamic Host Configuration Protocol) is a further development of BOOTP, which it has replaced. The DHCP additionally allows the configuration of a DHCP client via a name instead of via the MAC address. For the DHCP, this name is known as the "client identifier" in accordance with RFC 2131.

The device uses the name entered under sysName in the system group of the MIB II as the client identifier. You can enter this system name directly via SNMP, the Web-based management (see system dialog), or the Command Line Interface.

During startup operation, a device receives its configuration data according to the "DHCP process" flowchart (see figure [10\)](#page-1059-0).

The device sends its system name to the DHCP server. The DHCP server can then use the system name to allocate an IP address as an alternative to the MAC address.

In addition to the IP address, the DHCP server sends

- $\blacktriangleright$  the netmask
- $\blacktriangleright$  the default gateway (if available)
- $\blacktriangleright$  the tftp URL of the configuration file (if available)

The device accepts this data as configuration parameters (see on page [56](#page-1070-0)  ["Graphical User Interface IP Configuration"\)](#page-1070-0). If an IP address was assigned by a DHCP server, it will be permanently saved locally.

|   | <b>Option Meaning</b> |
|---|-----------------------|
|   | <b>Subnet Mask</b>    |
| 2 | Time Offset           |
| 3 | Router                |
| 4 | Time server           |

*Table 3: DHCP options which the device requests*

|    | <b>Option Meaning</b>    |
|----|--------------------------|
| 12 | Host Name                |
| 42 | NTP server               |
| 61 | <b>Client Identifier</b> |
| 66 | <b>TFTP Server Name</b>  |
| 67 | <b>Bootfile Name</b>     |
|    |                          |

*Table 3: DHCP options which the device requests*

The advantage of using DHCP instead of BOOTP is that the DHCP server can restrict the validity of the configuration parameters ("Lease") to a specific time period (known as dynamic address allocation). Before this period ("Lease Duration") elapses, the DHCP client can attempt to renew this lease. Alternatively, the client can negotiate a new lease. The DHCP server then allocates a random free address.

To help avoid this, DHCP servers provide the explicit configuration option of assigning a specific client the same IP address based on a unique hardware ID (known as static address allocation).

On delivery, DHCP is activated. As long as DHCP is activated, the device attempts to obtain an IP address. If it cannot find a DHCP server after restarting, it will not have an IP address. Activate or deactivate DHCP in the Basic Settings:Network:Global dialog.

**Note:** When using Industrial HiVision network management, the user checks to see that DHCP allocates the original IP address to each device every time.

The appendix contains an example configuration of the BOOTP/DHCPserver .(see on page [250 "Setting up a DHCP/BOOTP Server"](#page-1264-0))

Example of a DHCP-configuration file:

```
# /etc/dhcpd.conf for DHCP Daemon
#
subnet 10.1.112.0 netmask 255.255.240.0 {
option subnet-mask 255.255.240.0;
option routers 10.1.112.96;
```

```
}
# 
# Host berta requests IP configuration 
# with her MAC address
# 
host berta {
hardware ethernet 00:80:63:08:65:42;
fixed-address 10.1.112.82;
}
# 
# Host hugo requests IP configuration 
# with his client identifier.
# 
host hugo {
#
option dhcp-client-identifier "hugo";
option dhcp-client-identifier 00:68:75:67:6f;
fixed-address 10.1.112.83;
server-name "10.1.112.11";
filename "/agent/config.dat";
}
```
Lines that begin with the #-character contain comments.

The lines that precede the individual devices indicate settings that apply to the following device.

The fixed-address line assigns a fixed IP address to the device.

Please refer to your DHCP-Server manual for more details.

## 2.7 DHCP-Server Pools per VLAN

Devices in the OCTOPUS, MS20/MS30, RS20/RS30/RS40, RSR20/RSR30, MACH100 and MACH1020/1030 families allow you to configure one or more IP-address-pools (or simply 'pools') for each VLAN, and switch them on or off. The DHCP-server responds to requests from clients on the VLANs and assigns the IP addresses in one of the pools. A pool consists of a list of entries. An entry can define one IP-address or a series of IP addresses. You can choose between static or dynamic IP address allocation.

- For dynamic IP-address allocation, you define a dynamic address range for each VLAN. When a client on a VLAN logs on, the DHCP server assigns an available IP address from one of the pool entries.
- In the case of static IP address allocation, the DHCP server always assigns the same IP address to the client on the VLAN. The DHCP server identifies the client by a unique hardware ID. A static address-entry can contain only one IP address and can be applied to any VLAN or to a specific VLAN.

#### 2.7.1 Application Example

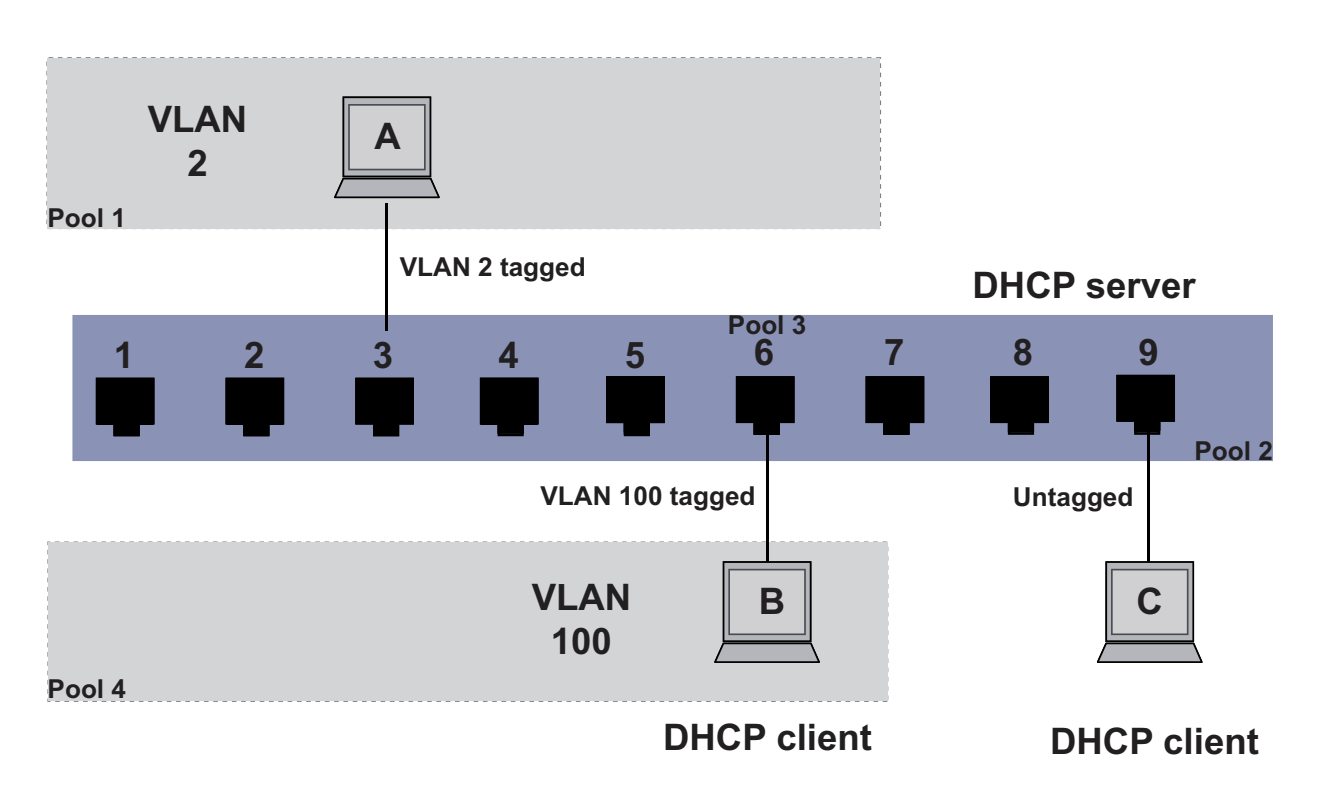

*Figure 12: Example application of the DHCP-server: IP address pools per VLAN*

The example application shows how you can set up DHCP-server pools for each VLAN or interface.

- □ Configure the VLANs (see Section ["VLANs" on page 189](#page-1203-0)).
- $\Box$  Define the desired IP-address ranges and switch on the DHCP-server for the desired VLANs.

Open the Advanced:DHCP Server:Pool dialog.

Click the Create button to create the desired pool entries.

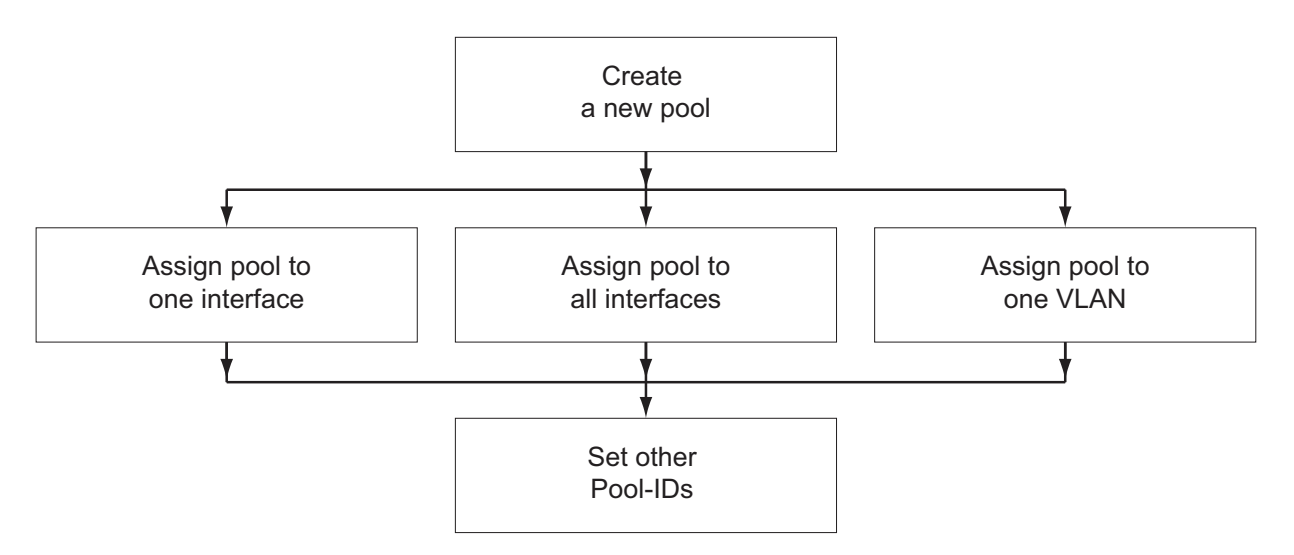

*Figure 13: DHCP server: Create a pool per VLAN, or for one interface/all interfaces*

- $\Box$  Define the DHCP server pools as follows:
	- Pool 1: Dynamic. Assign Pool 1 to VLAN 2.
	- Pool 2: Dynamic. Assign Pool 2 to all.
	- Pool 3: Static. Assign Pool 3 to Interface 6.
- $\Box$  Configure the interfaces for Clients A and B as follows:
	- Assign Interface 3 to VLAN 2.
	- Assign Interface 6 to VLAN 100.

DHCP-requests from Client A are answered from Pool 1. If the pool is used up, any subsequent requests are answered only if you have created another pool.

DHCP-requests from Client B are ignored initially, since VLAN 100 does not have access to the DHCP server yet.

 $\Box$  To allow DHCP access, add Pool 4:

Pool 4: Dynamic. Assign Pool 4 to VLAN 100.

The first request is now answered from Pool 3. The next requests are answered from Pool 4.

Requests from Client C are answered from Pool 2.

**Note:** If Client A (or B) sends an untagged DHCP request, the DHCP server answers only if you have set the PVID (Port VLAN Identifier) for Interface 3 (or 6) to 2 (or 100). If you have assigned the PVID of an interface to the Management-VLAN, the requests reach the DHCP server, but the client does not receive an answer from the VLAN pool.

**Note:** Depending on the interface settings, the answer from the DHCP server may be tagged or untagged even if the DHCP request is tagged.

Using the CLI, you configure the pools for each VLAN as follows (for detailed information, see section ["VLANs" on page 189\)](#page-1203-0):

- $\Box$  Switch to "VLAN Database" mode. Create a VLAN, if this does not already exist.
- $\Box$  Switch to "Interface" mode. Define the ports associated with the VLAN.
- $\Box$  Switch to "Configure" mode. Create a new pool, if this does not already exist. dhcp-server pool add <pool id> dynamic <startIP> <endIP>

At first, the device assigns "All Interfaces" and "Management-VLAN" to the pool.

 $\Box$  Assign the pool to a certain VLAN ID

dhcp-server pool modify <pool id> mode vlan <vlan\_id>  $\Box$  Switch on the pool.

dhcp-server pool enable <pool id>

 $\Box$  To reset the VLAN of a pool (i.e. assign "All Interfaces" and "Management-VLAN"):

dhcp-server pool modify <pool id> mode vlan none

**Note:** When creating pools for VLANs, note that:

- **VLANs only support dynamic pools.**
- ▶ One dynamic pool is allowed for each VLAN.
- $\triangleright$  To make changes to a pool, switch it off first.

### 2.8 System Configuration via DHCP Option 82

As with the classic DHCP, on startup an agent receives its configuration data according to the "BOOTP/DHCP process" flow chart (see figure [10\)](#page-1059-0).

While the system configuration is based on the classic DHCP protocol on the device being configured (see on page [48 "System Configuration via DHCP"\)](#page-1062-0), Option 82 is based on the network topology. This procedure gives you the option of assigning the same IP address to any device which is connected to a particular location (port of a device) on the LAN.

The installation of a DHCP server is described in the chapter ["Setting up a](#page-1270-0)  [DHCP Server with Option 82" on page 256.](#page-1270-0)

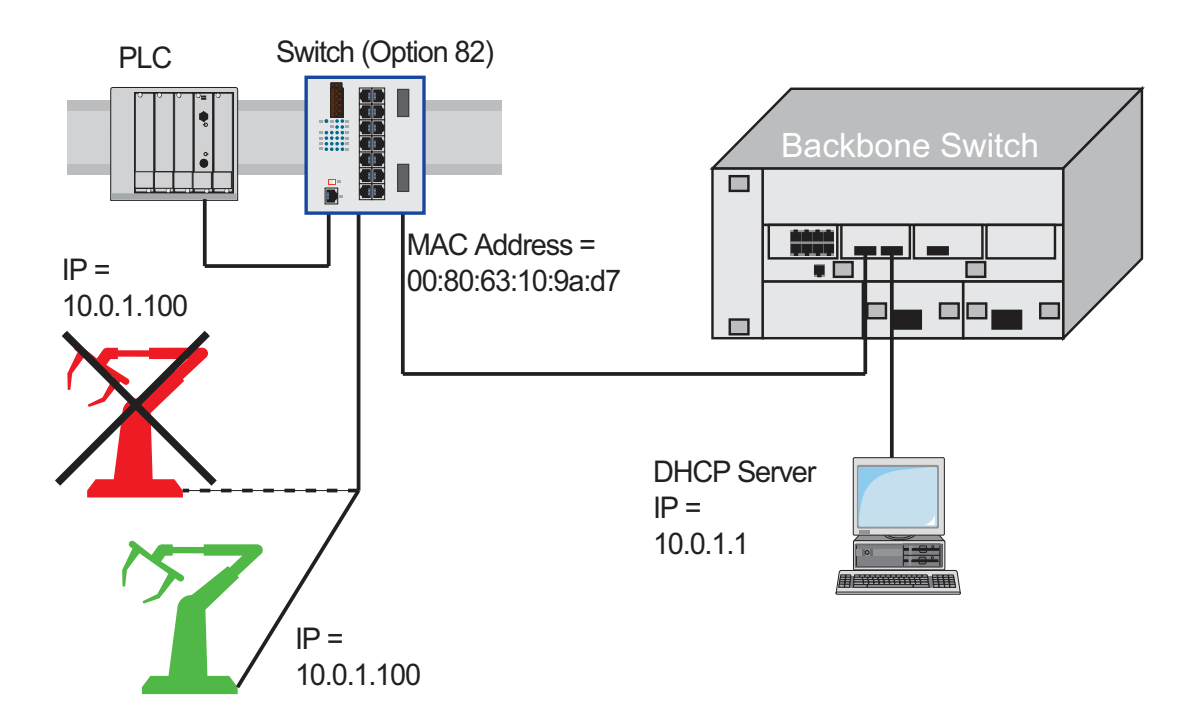

*Figure 14: Application example of using Option 82*

## <span id="page-1070-0"></span>2.9 Graphical User Interface IP Configuration

Use the Basic Settings: Network dialog to define the source from which the device receives its IP parameters after startup, assign the IP parameters and VLAN ID, and configure the HiDiscovery access.

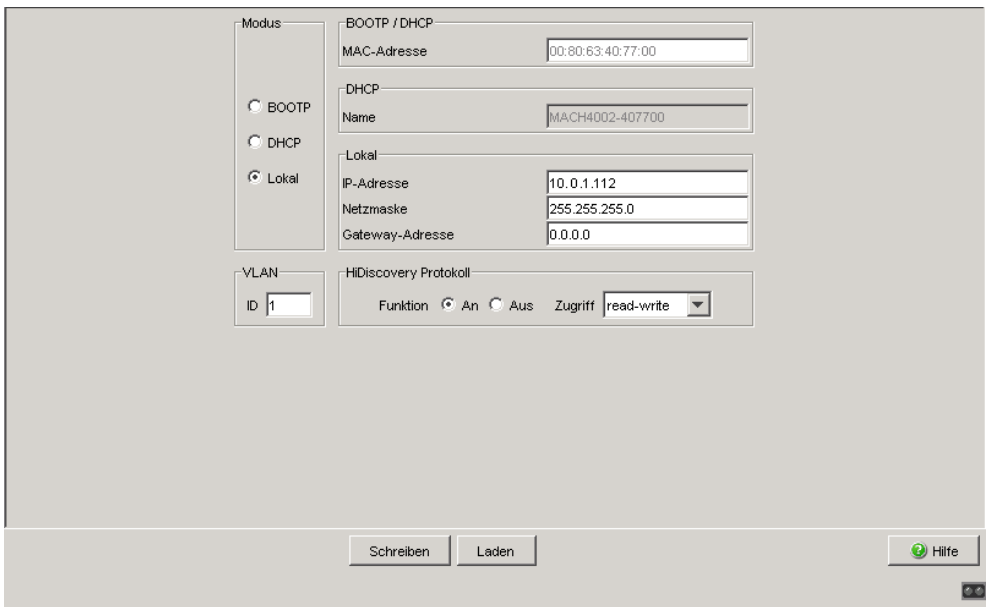

*Figure 15: Network parameters dialog*

- $\Box$  Under "Mode", you enter where the device gets its IP parameters:
	- In the BOOTP mode, the configuration is via a BOOTP or DHCP server on the basis of the MAC address of the device. See ["Setting up a DHCP/BOOTP Server" on page 250.](#page-1264-0)
	- In the DHCP mode, the configuration is via a DHCP server on the basis of the MAC address or the name of the device. See ["Setting up a DHCP Server with Option 82" on page 256](#page-1270-0).
	- $\blacktriangleright$  In the "local" mode the net parameters in the device memory are used.
- $\Box$  Enter the parameters on the right according to the selected mode.
- $\Box$  You enter the name applicable to the DHCP protocol in the "Name" line in the Basic Settings:System dialog of the graphical user interface.
- $\Box$  The "VLAN" frame enables you to assign a VLAN to the management CPU of the device. If you enter 0 here as the VLAN ID (not included in the VLAN standard version), the management CPU will then be accessible from all VI ANs.
- $\Box$  The HiDiscovery protocol allows you to allocate an IP address to the device. Activate the HiDiscovery protocol if you want to allocate an IP address to the device from your PC with the enclosed HiDiscovery software (default setting: "Operation" On, "Access" read-write).

**Note:** Save the settings so that you will still have the entries after a restart (see on page [61 "Loading/saving settings"](#page-1075-0)).

# 2.10 Faulty Device Replacement

The device provides 2 plug-and-play solutions for replacing a faulty device with a device of the same type (faulty device replacement):

- **EX** Configuring the new device using an AutoConfiguration Adapter (see on page [41 "Loading the system configuration from the ACA"](#page-1055-0)) or
- ▶ configuration via DHCP Option 82 (see on page 256 "Setting up a DHCP [Server with Option 82"](#page-1270-0))

In both cases, when the new device is started, it is given the same configuration data that the replaced device had.

**Note:** If you are replacing a device with DIP switches, check the DIP switch settings to ensure they are the same.

**Note:** If you want to access the device via SSH, you also need an SSH key. To transfer the SSH key of the old device to the new one, you have the following options:

- If you have already created the key and saved it outside the device (e.g. on your administration workstation), load the saved key onto the new device (see on page [267 "Loading a key onto the device"](#page-1281-0)).

- Otherwise create a new SSH key and load it onto the new device (see on page [265 "Preparing access via SSH"](#page-1279-0)). Note that the new device now identifies itself by means of another key.

## <span id="page-1075-0"></span>3 Loading/saving settings

The device saves settings such as the IP parameters and the port configuration in the temporary memory. These settings are lost when you switch off or reboot the device.

The device allows you to do the following:

- Load settings from a non-volatile memory into the temporary memory
- Save settings from the temporary memory in a non-volatile memory

If you change the current configuration (for example, by switching a port off), the graphical user interface changes the "load/save" symbol in the navigation tree from a disk symbol to a yellow triangle. After saving the configuration, the graphical user interface displays the "load/save" symbol as a disk again.

# 3.1 Loading settings

When it is restarted, the device loads its configuration data from the local non-volatile memory. The prerequisites for this are:

- ▶ You have not connected an AutoConfiguration Adapter (ACA) and
- $\blacktriangleright$  the IP configuration is "local".

During a restart, the device also allows you to load settings from the following sources:

- a binary file of the AutoConfiguration Adapter. If an ACA is connected to the device, the device automatically loads its configuration from the ACA during the boot procedure.
- $\triangleright$  from a script file of the AutoConfiguration Adapter. If an ACA is connected to the device, the device automatically loads its configuration from the script file of the ACA during the boot procedure (see on page [67 "Loading](#page-1081-0)  [a script from the ACA"](#page-1081-0)).

**Note:** Details of times required for a reboot:

- $\blacktriangleright$  The time required for a cold start is the time taken by the device from the moment power is switched on until it is fully connected and its Management-CPU is fully accessible.
- Depending on the device type and the extent of the configuration settings, a cold start takes at least about 10 seconds.
- Extensive configuration settings will increase the time required for a reboot, especially if they contain a high number of VLANs. In extreme cases, a reboot can take up to about 200 seconds.
- A warm start is quicker, since in this case the device skips the software loading from NVRAM.

During operation, the device allows you to load settings from the following sources:

- $\blacktriangleright$  the local non-volatile memory
- $\blacktriangleright$  a file in the connected network (setting on delivery)
- **a** binary file or an editable and readable script on the PC and
- $\blacktriangleright$  the firmware (restoration of the configuration on delivery).

**Note:** When loading a configuration, hold off any accesses to the device until it has loaded the configuration file and applied the new configuration settings. Depending on the device type and the extent of the configuration settings, this process can take between 10 and 200 seconds.

#### 3.1.1 Loading from the local non-volatile memory

When loading the configuration data locally, the device loads the configuration data from the local non-volatile memory if no ACA is connected to the device.

 $\Box$  Select the

Basics: Load/Save dialog.

- $\Box$  In the "Load" frame, click "from Device".
- □ Click "Restore".

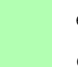

copy nvram:startup-config system:running-config

enable **Switch to the privileged EXEC mode.** The device loads the configuration data from the local non-volatile memory.

### 3.1.2 Loading from a file

The device allows you to load the configuration data from a file in the connected network if there is no AutoConfiguration Adapter connected to the device.

#### $\Box$  Select the

Basics: Load/Save dialog.

- $\Box$  In the "Load" frame, click
	- $\blacktriangleright$  "from URL" if you want the device to load the configuration data from a file and retain the locally saved configuration.
	- ▶ "from URL & save to Switch" if you want the device to load the configuration data from a file and save this configuration locally.
	- $\blacktriangleright$  "via PC" if you want the device to load the configuration data from a file on the PC and retain the locally saved configuration.
- $\Box$  In the "URL" frame, enter the path under which the device will find the configuration file, if you want to load from the URL.
- □ Click "Restore".

**Note:** When restoring a configuration using one of the options in the "Load" frame, note the following particulars:

- $\blacktriangleright$  The device can restore the configuration from a binary or script file:
	- The option "from Device" restores the configuration exclusively from the deviceinternal binary file.
	- The 3 options "from URL", "from URL and save to Device" or "via PC" can restore the configuration both from a binary file and from a script file. The script file can be an offline configuration file (\*.ocf) or a CLI script file (\*.cli). The device determines the file type automatically.
- When restoring the configuration from a script file, you first delete the device configuration so that the default settings are overwritten correctly. For further information (see on page [66 "Resetting the](#page-1080-0)  [configuration to the default settings"](#page-1080-0))

The URL identifies the path to the tftp server from which the device loads the configuration file. The URL is in the format tftp://IP address of the tftp server/path name/file name  $(e.g. tftp://10.1.112.5/switch/config.dat).$ 

Example of loading from a tftp server

- $\Box$  Before downloading a file from the tftp server, you have to save the configuration file in the corresponding path of the tftp servers with the file name, e.g. switch/switch\_01.cfg (see on page 73 ["Saving in a binary file or a script file on a URL"\)](#page-1087-0).
- $\Box$  In the "URL" line, enter the path of the tftp server, e.g. tftp://10.1.112.214/switch/switch\_01.cfg.

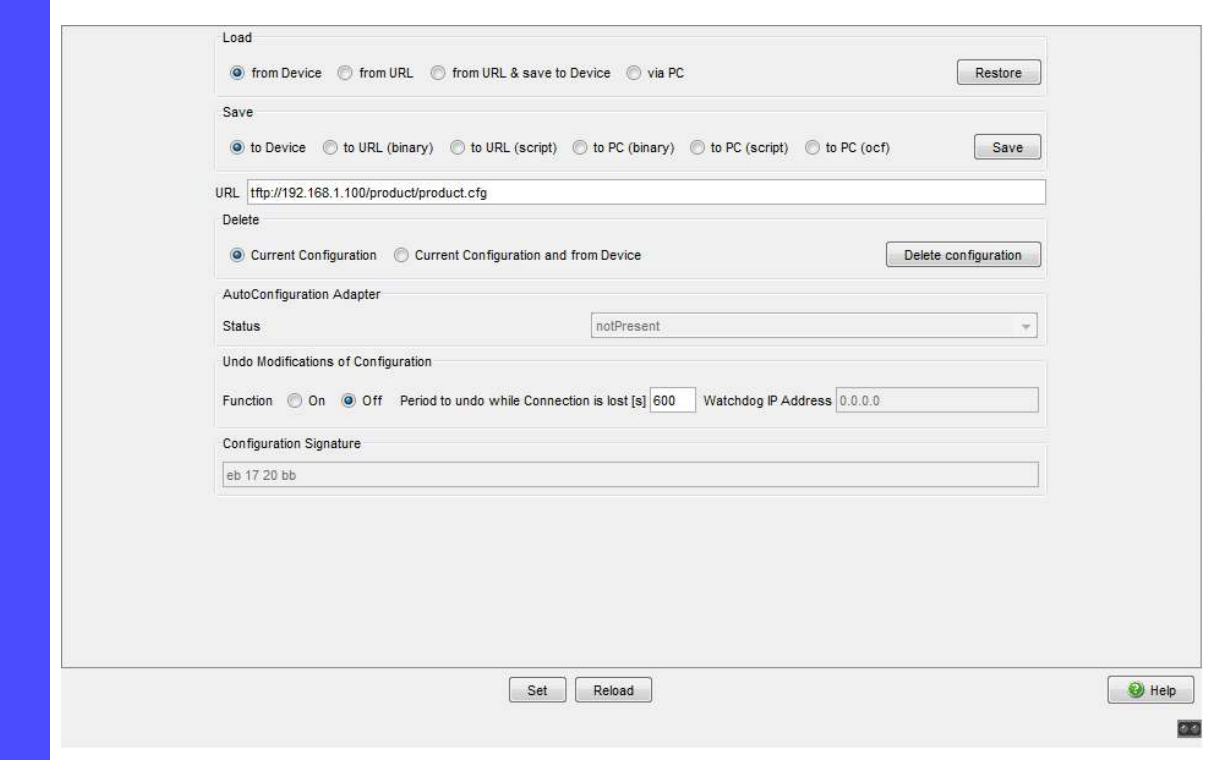

*Figure 16: Load/Save dialog*

enable **Switch to the privileged EXEC mode.** copy tftp://10.1.112.159/switch/c the server in the connected network. onfig.dat nvram:startup-config

The device loads the configuration data from a
**Note:** The loading process started by DHCP/BOOTP (see on page [43](#page-1057-0)  ["System configuration via BOOTP"\)](#page-1057-0) shows the selection of "from URL & save locally" in the "Load" frame. If you get an error message when saving a configuration, this could be due to an active loading process. DHCP/BOOTP only finishes a loading process when a valid configuration has been loaded. If DHCP/BOOTP does not find a valid configuration, then finish the loading process by loading the local configuration in the "Load" frame.

## 3.1.3 Resetting the configuration to the default settings

The device enables you to

- reset the current configuration to the default setting. The locally saved configuration is kept.
- reset the device to the default setting. After the next restart, the IP address is also in the default setting.
	- $\Box$  Select the
		- Basics: Load/Save dialog.
	- $\Box$  Make your selection in the "Delete" frame.
	- $\Box$  Click "Delete configuration". The device will delete its configuration immediately.

Resetting the device using the system monitor

- $\Box$  Select 5 "Erase main configuration file" This menu item allows you to reset the current configuration, stored in non volatile memory, to its default setting. The device also stores a backup configuration, and a configuration associated with the firmware, in its Flash memory.
- $\Box$  Press the Enter key to delete the configuration file.

## 3.1.4 Loading from the AutoConfiguration Adapter

## **Loading a configuration during the boot procedure**

If you connect an ACA to the device and if the passwords on the device are in the default setting, missing, or the same as those on the ACA, the device automatically loads its configuration from the ACA during the boot procedure. After booting, the device updates its configuration in the local non-volatile memory with the configuration from the ACA.

**Note:** During the boot procedure, the configuration on the ACA has priority over the configuration in the local non-volatile memory.

The chapter ["Saving locally \(and on the ACA\)" on page 71](#page-1085-0) describes how you can save a configuration file on an ACA.

## $\blacksquare$  Loading a script from the ACA

If the ACA contains a script file, the device automatically loads its configuration from the script file on the ACA during the boot procedure. The prerequisites for this are:

- The ACA is connected during the boot procedure.
- There is no binary configuration in the main directory of the ACA.
- The main directory of the ACA contains a file with the name "autoupdate.txt".
- $\blacktriangleright$  The file "autoupdate.txt" is a text file and contains a line whose content has the format script=<file\_name>. Here <file\_name> stands for the name of the script file to be loaded, e.g. custom.cli.
- The file specified using script=<file\_name>, e.g. custom.cli, is located in the main directory of the  $ACA$  and is a valid script file.

If the local non-volatile memory of the device contains a configuration, the device ignores this.

After applying the script, the device updates the configuration in the local non-volatile memory with the configuration from the script.

In the process, it also writes the current binary configuration to the ACA.

**Note:** During the boot procedure, a binary configuration on the ACA has priority over a script on the ACA.

The chapter ["Saving locally \(and on the ACA\)"](#page-1085-0) describes how you can save a script file on an ACA.

## **Reporting configuration differences**

The device allows you to trigger the following events when the configuration stored on the ACA does not match the configuration on the device:

- Send a trap (see on page [207 "Configuring Traps"](#page-1221-0)),
- **D** update the device status (see on page 210 "Configuring the Device [Status"\)](#page-1224-0),
- **D** update the status of the signal contacts (see on page 213 "Controlling [the Signal Contact"](#page-1227-0)).

## 3.1.5 Using the offline configurator

The offline configurator allows you to create configurations for devices in advance. You create the configuration virtually on your PC and load it onto your device in a 2nd step.

In this way you can prepare and manage the device configuration efficiently, thus saving time and effort both when creating the configuration and loading it to the devices.

For more details on using the offline configurator, see the chapter "Loading a configuration from the offline configurator" in the "GUI" Reference Manual.

### $\blacksquare$  Example of using the offline configurator

An IT employee already creates the configuration files for the devices of a production cell during the planning phase. In doing so, he uses existing configuration files for a similar production cell and modifies these. He makes the offline configuration files available to the field service employee, who mounts the devices on site and then loads the configuration to the devices. All that is required for this is for the devices to be reachable and have received an IP address, e.g. via HiDiscovery.

### Data format

The offline configurator reads and writes configuration data in an XMLbased format. The file name extension of these files is ".ocf" (Offline Configurator Format).

You can use the graphical user interface of the devices to load these files and thus configure your devices very quickly.

The XML format also allows you to use other tools to create, edit and manage the offline configuration files and thus optimize your administration processes.

## $\blacksquare$  Installation and operating requirements

A requirement for the installation is a PC with a Windows™ XP operating system (with Service Pack 3) or higher.

You install the offline configurator from the product CD included with the device. To do so, start the "Setup.exe" installation file from the "ocf\_setup" folder.

The offline configurator - like the graphical user interface - uses Java software 6 ("Java™ Runtime Environment (JRE) Version 1.6.x"). Install the software from www.java.com.

## **Using the offline configurator**

Start the offline configurator by double-clicking the "Offline Management" desktop symbol.

For more details on using the offline configurator, see the chapter "Loading a configuration from the offline configurator" in the "GUI" Reference Manual.

# 3.2 Saving settings

In the "Save" frame, you have the option to

- $\triangleright$  save the current configuration on the device,
- $\triangleright$  save the current configuration in binary form in a file under the specified URL, or as an editable and readable script,
- $\triangleright$  save the current configuration in binary form or as an editable and readable CLI script on the PC,
- save the current configuration for the offline configurator on the PC in XML format.

## <span id="page-1085-0"></span>3.2.1 Saving locally (and on the ACA)

The device allows you to save the current configuration data in the local nonvolatile memory and in the ACA.

 $\Box$  Select the Basics: Load/Save dialog.  $\Box$  In the "Load" options, click on "From device".  $\Box$  Click on "Save".

The device saves the current configuration data in the local nonvolatile memory and also, if a ACA is connected, in the ACA.

copy system:running-config nvram:startup-config

enable **Switch to the privileged EXEC mode.** The device saves the current configuration data in the local non-volatile memory and also, if a ACA is connected, in the ACA

**Note:** After you have successfully saved the configuration on the device, the device sends a trap hmConfigurationSavedTrap together with the information about the AutoConfiguration Adapter (ACA), if one is connected. When you change the configuration for the first time after saving it, the device sends a trap hmConfigurationChangedTrap.

**Note:** The device allows you to trigger the following events when the configuration stored on the ACA does not match the configuration on the device:

- Send a trap (see on page [207 "Configuring Traps"\)](#page-1221-0),
- update the device status (see on page 210 "Configuring the Device" [Status"\)](#page-1224-0),
- ► update the status of the signal contacts (see on page 213 "Controlling the [Signal Contact"](#page-1227-0)).

## Skip ACA21 during the boot phase

The device allows you to skip the ACA21 AutoConfiguration Adapter (if connected) during the boot phase. In this case, the device ignores the ACA21 during the boot phase. This shortens the boot phase of the device by 1 to 4 seconds. If you have enabled this function, ACA21-functionality becomes available as usual after the boot phase. The device simply skips the ACA21-loading procedures during the boot phase.

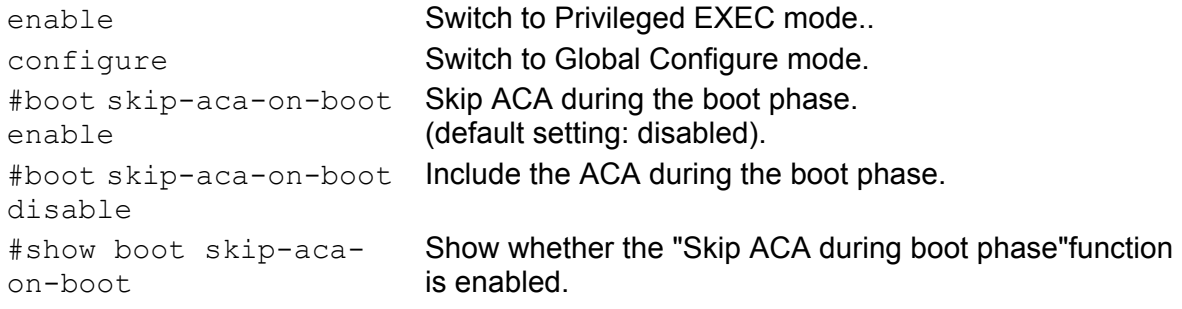

## 3.2.2 Saving in a binary file or a script file on a URL

The device allows you to save the current configuration data in a file in the connected network.

**Note:** The configuration file includes all configuration data, including the password. Therefore pay attention to the access rights on the tftp server.

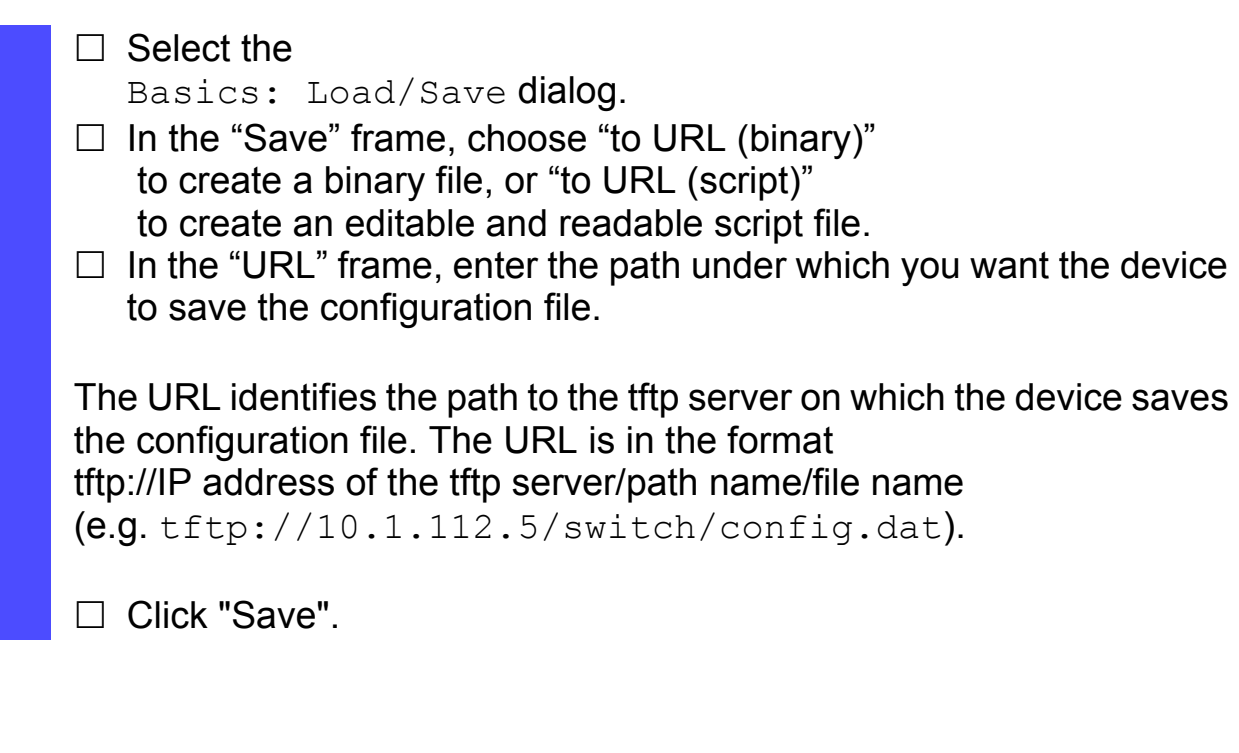

copy nvram:startup-config tftp://10.1.112.159/ switch/config.dat

copy nvram:script tftp://10.0.1.159/switch/ config.txt

enable **Switch to the privileged EXEC mode.** 

The device saves the configuration data in a binary file on a tftp server in the connected network

The device saves the configuration data in a script file on a tftp server in the connected network.

**Note:** If you save the configuration in a binary file, the device saves all configuration settings in a binary file.

In contrast to this, the device only saves those configuration settings that deviate from the default setting when saving to a script file.

When loading script files, these are only intended for overwriting the default setting of the configuration.

## 3.2.3 Saving to a binary file on the PC

The device allows you to save the current configuration data in a binary file on your PC.

- $\Box$  Select the Basics: Load/Save dialog.
	- $\Box$  In the "Save" frame, click "on the PC (binary)".
	- $\Box$  In the save dialog, enter the name of the file in which you want the device to save the configuration file.
	- $\Box$  Click "Save".

## 3.2.4 Saving as a script on the PC

The device allows you to save the current configuration data in an editable and readable file on your PC.

 $\Box$  Select the

Basics: Load/Save dialog.

- $\Box$  In the "Save" frame, click "to PC (script)".
- $\Box$  In the save dialog, enter the name of the file in which you want the device to save the configuration file.
- □ Click "Save".

## 3.2.5 Saving as an offline configuration file on the **PC**

The device allows you to save the current configuration data for the offline configurator in XML form in a file on your PC.

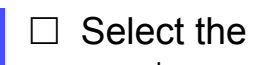

Basics: Load/Save dialog.

- $\Box$  In the "Save" frame, click "to PC (ocf)".
- $\Box$  In the save dialog, enter the name of the file in which you want the device to save the configuration file.
- □ Click "Save".

# 3.3 Configuration Signature

The device assigns a checksum or signature to identify a configuration so that changes to that configuration are visible. Every time you save a configuration, the device generates a random sequence of numbers and/or letters for the configuration signature. This signature changes every time you change the configuration. Each configuration has a unique identifier.

The device stores the random generated signature with the configuration to verify that the device maintained the configuration after a reboot.

The signature consists of a configuration file checksum and a random number. The device checks the signature to verify that it is different from previous generated numbers.

## 4 Loading Software Updates

Hirschmann is working constantly to improve the performance of their procucts. Therefore, on the Hirschmann web page (www.hirschmann.com) you may find a newer release of the device software than the one installed on your device.

### ■ Checking the installed Software Release

 $\Box$  Open the Basic Settings: Software dialog.

 $\Box$  This dialog indicates the Release Number of the software installed in the device.

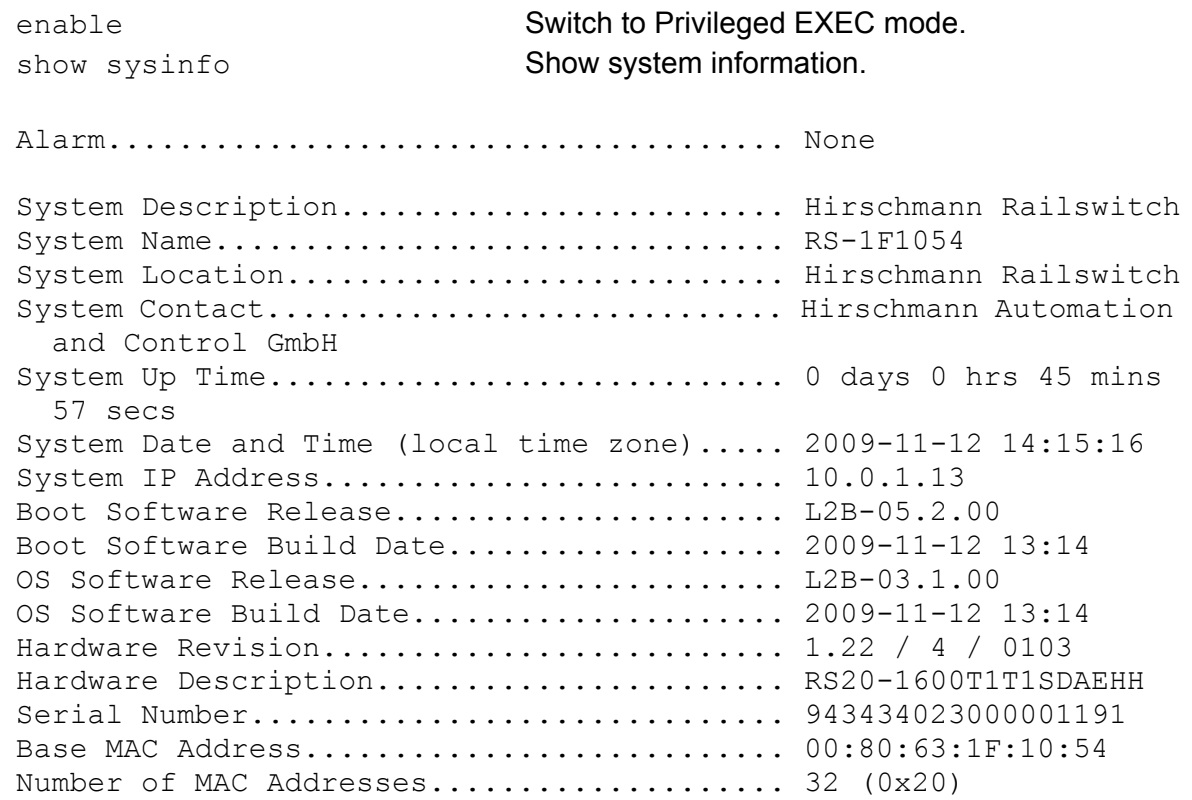

### **Loading the software**

The device gives you 4 options for loading the software:

- **Manually from the ACA (out-of-band),**
- **Lautomatically from the ACA (out-of-band),**
- via TFTP from a tftp server (in-band) and
- via a file selection dialog from your PC.

**Note:** The existing configuration of the device is still there after the new software is installed.

# <span id="page-1093-0"></span>4.1 Loading the Software manually from the ACA

You can connect the AutoConfiguration Adapter (ACA) to a USB port of your PC like a conventional USB stick and copy the device software into the main directory of the ACA.

- $\Box$  Copy the device software from your computer to the ACA.
- $\Box$  Now connect the ACA to the device's USB port.
- $\Box$  Open the system monitor (see on page [18 "Starting the System Monitor"](#page-1032-0)).
- $\Box$  Select 2 and press the Enter key to copy the software from the ACA into the local memory of the device. At the end of the update, the system monitor asks you to press any key to continue.
- $\Box$  Select 3 to start the new software on the device.

The system monitor offers you additional options in connection with the software on your device:

- $\blacktriangleright$  selecting the software to be loaded
- $\blacktriangleright$  starting the software
- **Performing a cold start**

## 4.1.1 Selecting the software to be loaded

In this menu item of the system monitor, you select one of two possible software releases that you want to load.

The following window appears on the screen:

```
 Select Operating System Image
(Available OS: Selected: 05.0.00 (2009-08-07 06:05), Backup: 04.2.00
(2009-07-06 06:05 (Locally selected: 05.0.00 (2009-08-07 06:05))
1 Swap OS images
2 Copy image to backup
3 Test stored images in Flash mem.
4 Test stored images in USB mem.
5 Apply and store selection
6 Cancel selection
```
*Figure 17: Update operating system screen display*

### Swap OS images

The memory of the device provides space for two images of the software. This allows you, for example, to load a new version of the software without deleting the existing version.

 $\Box$  Select 1 to load the other software in the next booting process.

## ■ Copy image to backup

 $\Box$  Select 2 to save a copy of the active software.

### ■ Test stored images in flash memory

 $\Box$  Select 3 to check whether the images of the software stored in the flash memory contain valid codes.

### ■ Test stored images in USB memory

 $\Box$  Select 4 to check whether the images of the software stored in the ACA contain valid codes.

### **Apply and store selection**

 $\Box$  Select 5 to confirm the software selection and to save it.

#### ■ Cancel selection

 $\Box$  Select 6 to leave this dialog without making any changes.

## 4.1.2 Starting the software

This menu item (Start Selected Operating System) of the system monitor

allows you to start the software selected.

## 4.1.3 Performing a cold start

This menu item (End (reset and reboot)) of the system monitor allows you to reset the hardware of the device and perform a restart.

# 4.2 Automatic software update by ACA

 $\Box$  For a software update via the ACA, first copy the new device software into the main directory of the AutoConfiguration Adapter. If the version of the software on the ACA is newer or older than the version on the device, the device performs a software update.

**Note:** Software versions with release 06.0.00 and higher in the nonvolatile memory of the device support the software update via the ACA. If the device software is older, you have the option of loading the software manually from the ACA. See ["Loading the Software manually from the](#page-1093-0)  [ACA" on page 79](#page-1093-0).

 $\Box$  Give the file the name that matches the device type and the software variant, e.g. rsL2P.bin for device type RS2 with the software variant L2P. Please note the case-sensitivity here.

If you have copied the software from a product CD or from a Web server of the manufacturer, the software already has the correct file name.

- $\Box$  Also create an empty file with the name "autoupdate.txt" in the main directory of the ACA. Please note the case-sensitivity here.
- $\Box$  Connect the AutoConfiguration Adapter to the device and restart the device.
- $\Box$  The device automatically performs the following steps:
	- During the booting process, it checks whether an ACA is connected.
	- It checks whether the ACA has a file with the name "autoupdate.txt" in the main directory.
	- It checks whether the ACA has a software file with a name that matches the device type in the main directory.
	- If compares the software version stored on the ACA with the one stored on the device.
	- If these conditions are fulfilled, the device loads the software from the ACA to its non-volatile memory as the main software.
	- The device keeps a backup of the existing software in the non-volatile memory.
	- The device then performs a cold start, during which it loads the new software from the non-volatile memory.

One of the following messages in the log file indicates the result of the update process:

- S\_watson\_AUTOMATIC\_SWUPDATE\_SUCCESSFUL: Update completed successfully.
- S\_watson\_AUTOMATIC\_SWUPDATE\_FAILED\_WRONG\_FILE: Update failed. Reason: incorrect file.
- S\_ watson\_AUTOMATIC\_SWUPDATE\_FAILED\_SAVING\_FILE: Update failed. Reason: error when saving.
- $\Box$  In your browser, click on "Reload" so that you can use the graphical user interface to access the device again after it is booted.

## 4.3 Loading the software from the TFTP server

For a software update via TFTP, you need a TFTP server on which the software to be loaded is stored (see on page 260 "TFTP Server for Software [Updates"](#page-1274-0)).

 $\Box$  Select the Basics: Software dialog.

The URL identifies the path to the software stored on the tftp server. The URL is in the format

tftp://IP address of the tftp server/path name/file name

(e.g. tftp://192.168.1.1/device/device.bin).

- $\Box$  Enter the path of the device software.
- $\Box$  Click on "tftp Update" to load the software from the tftp server to the device.

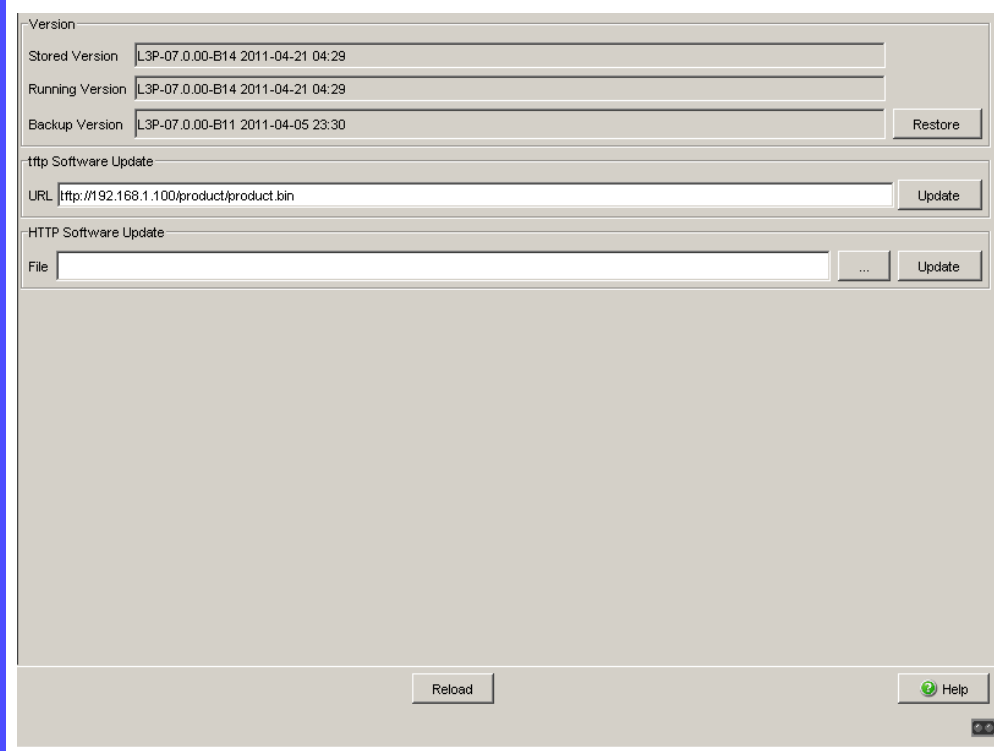

*Figure 18: Software update dialog*

 $\Box$  After successfully loading it, you activate the new software: Select the dialog Basic Settings: Restart and perform a cold start.

In a cold start, the device reloads the software from the permanent memory, restarts, and performs a self-test.

 $\Box$  After booting the device, click "Reload" in your browser to access the device again.

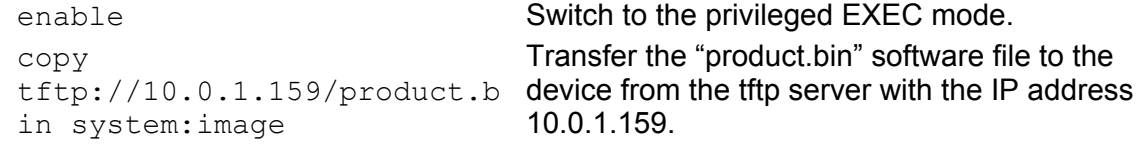

## 4.4 Loading the Software via File Selection

For a software update via a file selection window, the device software must be on a data carrier that you can access from your PC.

- $\Box$  Select the Basics: Software dialog.
- $\Box$  In the file selection frame, click on "...".
- $\Box$  In the file selection window, select the device software (name type: \*.bin, e.g. device.bin) and click on "Open".
- $\Box$  Click on "Update" to transfer the software to the device.

The end of the update is indicated by one of the following messages:

- **Update finished.**
- Update aborted. Reason: incorrect file.
- ▶ Update aborted. Reason: saving unsuccessful.
- $\blacktriangleright$  File not found (reason: file name not found or does not exist).
- Unsuccessful Connection (reason: path without file name).
- $\Box$  After the update is completed successfully, you activate the new software:

Select the Basic settings: Restart dialog and perform a cold start.

- In a cold start, the device reloads the software from the non-volatile memory, restarts, and performs a self-test.
- $\Box$  In your browser, click on "Reload" so that you can access the device again after it is booted.

## 4.5 Bootcode Update via TFTP

In very rare cases, a bootcode with an expanded functionality is required to perform a software update. In such a case the service desk requests that you update the bootcode before performing the software update.

## 4.5.1 Updating the Bootcode file

For a tftp update, you need a tftp server to store the bootcode. The URL identifies the path to the bootcode stored on the tftp server. The URL is in the format

tftp://IP address of the tftp server/path name/file name (for example: ).tftp://192.168.1.1/device/device\_bootrom.img

- $\Box$  Open the Basic Settings: Software dialog.
- $\Box$  In the "tftp Software Update" frame, click the "Bootcode" radio button.
- $\Box$  Enter the path to the bootcode bin file in the "URL" text box.
- $\Box$  To start the update, click "Update".
- $\Box$  To start the new bootcode after loading, open the Basic Settings:Restart dialog and click "Cold start...".

**Note:** You need read-write access for this dialog.

enable **Change to the privileged EXEC mode.** 

configure Change to the Configuration mode. copy <url> system:bootcode Copy the bootcode bin file from the tftp server to the device.

# 4.6 Software update OCTOPUS

### ■ Designations for the software images of the OCTOPUS family devices

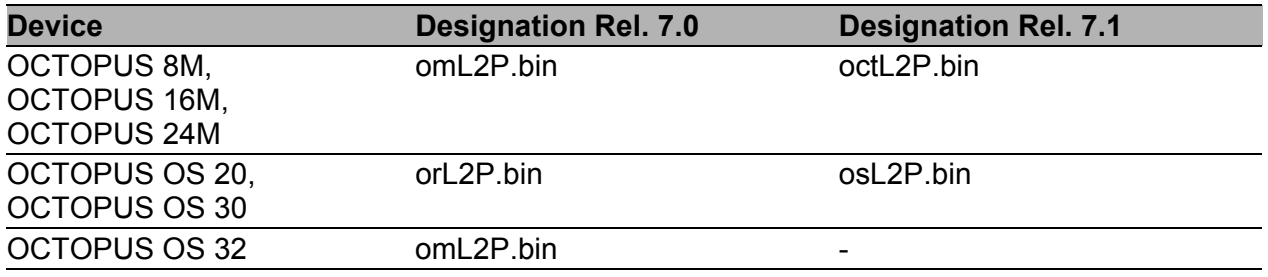

*Table 4: Designations for the software images of the OCTOPUS family devices*

### ■ Update instruction for the OCTOPUS 8M, OCTOPUS 16M and OCTOPUS 24M devices

**Note:** Requirements for the software update:

The device has the device software version 07.0.03 (or higher) and the boot software version 05.0.00 (or higher) installed.

 $\Box$  The currently installed version of the device software and boot software you find in the CLI with the command "show sysinfo". Example:

show sysinfo......

... Boot Software Release................. L2P-06.0.03

... Running Software Release.............. L2P-07.0.03

- ...
- $\triangleright$  Step 1:
	- $\Box$  Update the device software to version 07.0.03.
	- $\Box$  Restart the device.
- $\triangleright$  Step 2:
	- $\Box$  Update the boot software. Use the CLI only; type the command: copy tftp://<server IP>/<path>/octL2P boot.img system:bootcode
	- $\Box$  Restart the device.
- Step 3:
	- $\Box$  Update the device software to version 07.1.00. Consider the designations of the software images.

## 5 Configuring the Ports

The port configuration consists of:

- Switching the port on and off
- $\blacktriangleright$  Selecting the operating mode
- Activating the display of connection error messages
- **Configuring Power over ETHERNET.**

## $\blacksquare$  Switching the port on and off

In the default setting, every port is switched on. For a higher level of access security, switch off the ports for which you are not making any connection.

 $\Box$  Select the

Basics:Port Configuration dialog.

 $\Box$  In the "Port on" column, select the ports that are connected to another device.

### $\blacksquare$  Selecting the operating mode

In the default setting, the ports are set to "Automatic Configuration" operating mode.

**Note:** The active automatic configuration has priority over the manual configuration.

#### $\Box$  Select the

Basics:Port Configuration dialog.

- $\Box$  If the device connected to this port requires a fixed setting
	- select the operating mode (transmission rate, duplex mode) in the "Manual configuration" column and
	- deactivate the port in the "Automatic configuration" column.

## Disable unused module slots

This function is available for the MS, PowerMICE, MACH102 and MACH4000 devices.

When you plug a module in an empty slot on modular devices, the device configures the module with the default settings. The default settings allow access to the network. To help prevent network access, the feature adds the possibility to disable an unused slot.

 $\Box$  Open the Basics: Modules dialog.

 $\Box$  Deactivate the unused slots in the "Enabled" column.

### **Displaying detected loss of connection**

In the default setting, the device displays a detected connection error via the signal contact and the LED display. The device allows you to suppress this display, because you do not want to interpret a switched off device as an interrupted connection, for example.

 $\Box$  Select the

Basics:Port Configuration dialog.

 $\Box$  In the "Propagate connection error" column, select the ports for which you want to have link monitoring.

## ■ Power over Ethernet konfigurieren

Devices with Power over ETHERNET (PoE) media modules or PoE ports enable you to supply current to terminal devices such as IP phones via the twisted-pair cable. PoE media modules and PoE ports support Power over ETHERNET in accordance with IEEE 802.3af.

The Power over ETHERNET function is globally active and the PoEcapable ports are active on delivery.

### **For devices MACH 102 and MACH 104:**

The device supports Power over ETHERNET according to IEEE 802.3at (PoE+) and allows you to supply current to devices such as IP phones via the twisted-pair cable.

On delivery, the Power over ETHERNET function is activated globally and on all PoE-capable ports.

Nominal power for MS20/30, MACH 1000 and PowerMICE: The device provides the nominal power for the sum of all PoE ports plus a surplus. Because the PoE media module gets its PoE voltage externally, the device does not know the possible nominal power. The device therefore assumes a "nominal power" of 60 Watt per PoE media module for now.

Nominal power for OCTOPUS 8M-PoE:

The device provides the nominal power for the sum of all PoE ports, plus a power reserve. Since the device draws its PoE voltage from outside, it cannot know what the nominal power is.

Instead, the device therefore assumes a nominal power value of 15 Watt per PoE port.

Nominal power for MACH 102 with modules M1-8TP-RJ45-PoE: The device can take 2 PoE modules M1-8TP-RJ45 PoE and provides a nominal power of 124 W plus a surplus for each module. Should the connected devices require more PoE power than is provided, the device then switches PoE off at the ports. Initially, the device switches PoE off at the ports with the lowest PoE priority. If multiple ports have the same priority, the device first switches PoE off at the ports with the higher port number.

Nominal power for MACH 104 16TX-PoEP:

The device provides a nominal power of 248 W for the sum of all PoE ports plus a surplus. Should the connected devices require more PoE power than is provided, the device then switches PoE off at the ports. Initially, the device switches PoE off at the ports with the lowest PoE priority. If multiple ports have the same priority, the device first switches PoE off at the ports with the higher port number.

Nominal power for MACH 104 20TX-F-4PoE:

The device provides the nominal power for the sum of all PoE ports plus a surplus. Should the connected devices require more PoE power than is provided, the device then switches PoE off at the ports. Initially, the device switches PoE off at the ports with the lowest PoE priority. If multiple ports have the same priority, the device first switches PoE off at the ports with the higher port number.

Nominal power for MACH 4000:

The device provides the nominal power for the sum of all PoE ports plus a surplus. Should the connected devices require more PoE power than is provided, the device then switches PoE off at the ports. Initially, the device switches PoE off at the ports with the lowest PoE priority. If multiple ports have the same priority, the device first switches PoE off at the ports with the higher port number.

- **Global settings**
	- For devices with **PoE** select the
	- Basic Settings: Power over Ethernet dialog.
	- For devices with **PoE** select the Basic Settings: Power over Ethernet Plus: Global dialog.

## **Frame "Operation":**

 $\Box$  With "Function On/Off" you turn the PoE on or off.

## **Frame "Configuration":**

- $\Box$  With "Send Trap" you can get the device to send a trap in the following cases:
	- If a value exceeds/falls below the performance threshold.
	- If the PoE supply voltage is switched on/off on at least one port.
- $\Box$  Enter the power threshold in "Threshold". When the device exceeds or is below this value, the device will send a trap, provided that you enable the "Send Trap" function. For the power threshold you enter the power yielded as a percentage of the nominal power.
- $\Box$  "Budget [W]" displays the power that the device nominally provides to the PoE ports.
- $\Box$  "Reserved [W]" displays the maximum power that the device provides to the connected PoE devices on the basis of their classification.
- $\Box$  "Delivered [W]" shows how large the current power requirement is on the PoE ports.

The difference between the "nominal" and "reserved" power indicates how much power is still available to the free PoE+ ports.

#### **Port settings**

- For devices with **PoE** select the
	- Basic Settings: Power over Ethernet dialog.
- For devices with **PoE+** select the
- Basic Settings: Power over Ethernet Plus: Port dialog.

The table only shows ports that support PoE.

- $\Box$  In the "POE on" column, you can enable/disable PoE at this port.
- $\Box$  The "Status" column indicates the PoE status of the port.
- $\Box$  In the "Priority" column (MACH 4000), set the PoE priority of the port to "low", "high" or "critical".
- $\Box$  The "Class" column indicates the class of the connected device: Class: Maximum delivered power
	- 0: 15.4 W = As-delivered state
	- 1: 4.0 W
	- 2: 7.0 W
	- 3: 15.4 W
	- 4: reserved, treated as Class 0

### **For devices MACH 102 and MACH 104:**

The "Class" column indicates the class of the connected device: Class: Maximum delivered power

0: 15.4 W = As-delivered state

- $1: 4.0 W$
- 2: 7.0 W
- 3: 15.4 W
- 4: 30.0 W
- $\Box$  The column "Consumption [W]" displays the current power delivered at the respective port.
- $\Box$  The "Name" column indicates the name of the port, see Basic settings:Port configuration.

|      |                            |          |          | Operation- |                  | Configuration-                                  |                                                   |  |  |                                           |
|------|----------------------------|----------|----------|------------|------------------|-------------------------------------------------|---------------------------------------------------|--|--|-------------------------------------------|
|      |                            |          |          |            | $@$ On $@$ Off   | System Power-<br>Budget [VV]<br>Delivered [W] 0 | Threshold [%] 90<br>$\sqrt{2}$<br>Reserved [VV] 0 |  |  |                                           |
| Port | PoE enable                 | Status   | Priority | Class      | Consumption [VV] |                                                 | Name                                              |  |  |                                           |
| 1.5  | ⊽                          | disabled | low      |            | $0.0\,$          |                                                 |                                                   |  |  |                                           |
| 1.6  | $\overline{\mathbf{v}}$    | disabled | low      |            | $0.0\,$          |                                                 |                                                   |  |  |                                           |
| 1.7  | $\overline{\mathbf{v}}$    | disabled | low      |            | $0.0\,$          |                                                 |                                                   |  |  |                                           |
| 1.8  | $\overline{\triangledown}$ | disabled | low      |            | $0.0\,$          |                                                 |                                                   |  |  |                                           |
|      |                            |          |          |            |                  |                                                 |                                                   |  |  |                                           |
|      |                            |          |          |            | Set              | Reload                                          |                                                   |  |  | $\bullet$ Help<br>$\overline{\mathbf{r}}$ |

*Figure 19: Power over Ethernet dialog*

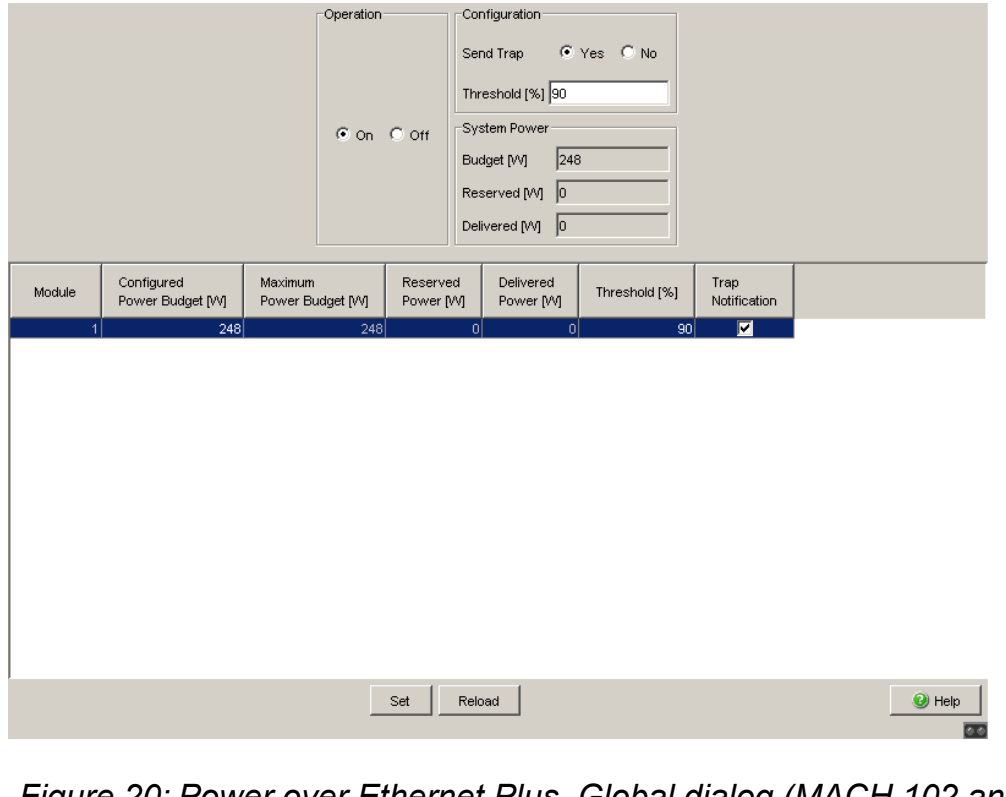

*Figure 20: Power over Ethernet Plus, Global dialog (MACH 102 and MACH 104)*

| Port | PoE enable              | Status        | Priority | Class | Consumption [VV] | Name |
|------|-------------------------|---------------|----------|-------|------------------|------|
| 1.5  | ⊽                       | searching     | low      |       | 0.0              |      |
| 1.6  | $\overline{\mathbf{v}}$ | searching     | low      |       | $0.0\,$          |      |
| 1.7  | $\overline{\mathbf{v}}$ | searching     | low      |       | $0.0\,$          |      |
| 1.8  | $\overline{\mathbf{v}}$ | searching     | low      |       | 0.0              |      |
| 1.9  | $\overline{\mathbf{v}}$ | searching     | low      |       | $0.0\,$          |      |
| 1.10 | $\overline{\mathbf{v}}$ | searching     | low      |       | 0.0              |      |
| 1.11 | $\overline{\mathbf{v}}$ | searching     | low      |       | $0.0\,$          |      |
| 1.12 | $\overline{\mathbf{v}}$ | searching     | low      |       | $0.0\,$          |      |
| 1.13 | ⊽                       | searching     | low      |       | 0.0              |      |
| 1.14 | ⊽                       | searching     | low      |       | $0.0\,$          |      |
| 1.15 | $\overline{\mathbf{v}}$ | searching     | low      |       | $0.0\,$          |      |
| 1.16 | $\overline{\mathbf{v}}$ | searching     | low      |       | $0.0\,$          |      |
| 1.17 | $\overline{\mathbf{v}}$ | searching     | low      |       | 0.0              |      |
| 1.18 | $\overline{\mathbf{v}}$ | searching     | low      |       | 0.0              |      |
| 1.19 | $\overline{\mathbf{v}}$ | searching     | low      |       | $0.0\,$          |      |
| 1.20 | $\blacksquare$          | searching low | ⊡.       |       | 0.0              |      |
|      |                         |               | llow     |       |                  |      |
|      |                         |               |          |       | Set<br>Reload    |      |

*Figure 21: Power over Ethernet Plus, Port dialog (MACH 102 and MACH 104)*

## Switch on PoE power supply

OCTOPUS PoE devices let you switch on the PoE power supply before loading and starting the software. This means that the connected PoE devices (powered devices) are supplied with the PoE voltage more quickly and the start phase of the whole network is shorter.

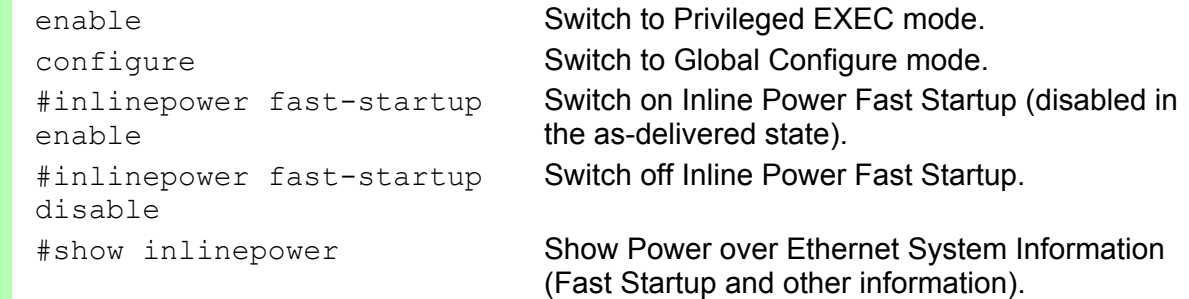

### ■ Cold start with detected errors

This function lets you reset the device automatically with a cold start in the following cases:

- $\blacktriangleright$  if an error is detected (selftest reboot-on-error enable) or
- $\triangleright$  only if a serious error is detected (selftest reboot-on-error seriousOnly)

If the function selftest reboot-on-error seriousOnly is enabled, the device behaves as follows:

- If an error is detected in a subsystem (for example, if an HDX/FDX mismatch is detected on a port), cold starts of the device are dropped.
- $\blacktriangleright$  However, if an error affecting the function of the entire device is detected, the device still carries out a cold start.
- The device sends a trap (see on page [204 "Sending Traps"\)](#page-1218-0).

**Note:** If the selftest reboot-on-error seriousOnly function is enabled and the device detects an HDX/FDX mismatch, automatic cold starts of the device are dropped. In this case, to return the affected port(s) to a usable condition, open the Basic Settings:Reboot dialog and carry out a cold start of the device.

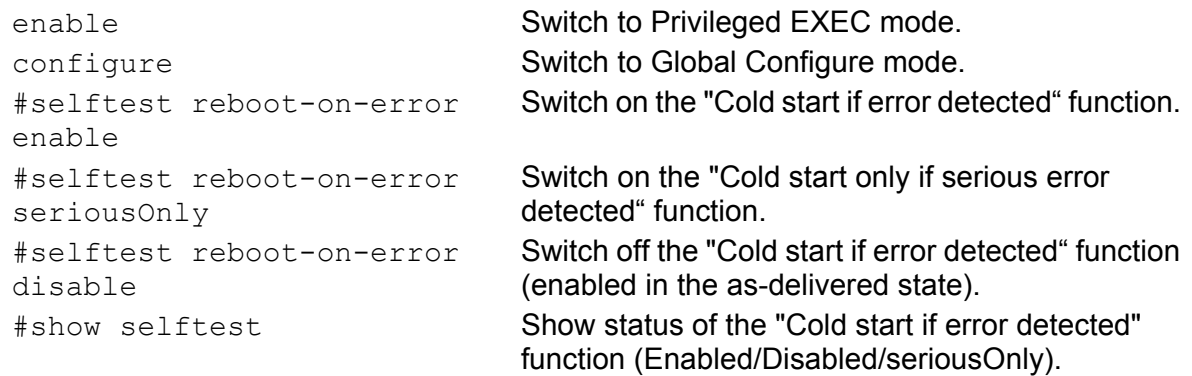

## 6 Assistance in the Protection from Unauthorized Access

The device provides the following functions to help prevent unauthorised accesses.

- **Password for SNMP access**
- ▶ Telnet/internet/SSH access can be switched off
- Restricted Management access
- **HiDiscovery-Function can be switched off**
- Port access control by IP or MAC address
- EEE 802.1X standard port authentication
- **Login Banner**
# 6.1 Protecting the device

If you want to maximize the protection of the device against unauthorized access in just a few steps, you can perform the following steps on the device as required:

- $\square$  Deactivate SNMPv1 and SNMPv2 and select a password for SNMPv3 access other than the standard password (see on page [104 "Entering the](#page-1118-0)  [password for SNMP access"\)](#page-1118-0).
- $\Box$  Deactivate the Web access after you have downloaded the applet for the graphical user interface onto your management station. You can start the applet as an independent program in order to have SNMPv3 access to the device.

Deactivate Telnet access. If necessary, deactivate SSH access. See ["Switching Telnet/Internet/SSH access on/off" on page 110](#page-1124-0).

 $\Box$  Deactivate HiDiscovery access.

**Note:** Retain at least one option to access the device. Connecting to the device via V.24 serial access is possible, since it cannot be deactivated.

## 6.2 Password for SNMP access

### 6.2.1 Description of password for SNMP access

A network management station communicates with the device via the Simple Network Management Protocol (SNMP).

Every SNMP packet contains the IP address of the sending computer and the password with which the sender of the packet wants to access the device MIB.

The device receives the SNMP packet and compares the IP address of the sending computer and the password with the entries in the device MIB. If the password has the appropriate access right, and if the IP address of the sending computer has been entered, then the device will allow access.

In the delivery state, the device is accessible via the password "public" (read only) and "private" (read and write) to every computer.

To help protect your device from unwanted access:

- $\Box$  First define a new password with which you can access from your computer with all rights.
- $\Box$  Treat this password as confidential, because everyone who knows the password can access the device MIB with the IP address of your computer.
- $\Box$  Limit the access rights of the known passwords or delete their entries.

### <span id="page-1118-0"></span>6.2.2 Entering the password for SNMP access

 $\Box$  Select the Security: Password/SNMP Access dialog.

This dialog gives you the option of changing the read and read/write passwords for access to the device via the graphical user interface, via the CLI, and via SNMPv3 (SNMP version 3).

Set different passwords for the read password and the read/write password so that a user that only has read access (user name "user") does not know, or cannot guess, the password for read/write access (user name "admin").

If you set identical passwords, when you attempt to write this data the device reports a general error.

The graphical user interface and the command line interface (CLI) use the same passwords as SNMPv3 for the users "admin" and "user".

**Note:** Passwords are case-sensitive.

- □ Select "Modify Read-Only Password (User)" to enter the read password.
- $\Box$  Enter the new read password in the "New Password" line and repeat your entry in the "Please retype" line.
- □ Select "Modify Read-Write Password (Admin)" to enter the read/write password.
- $\Box$  Enter the read/write password and repeat your entry.
- $\Box$  The "Accept only encrypted requests" function encrypts the data of the Web-based management that is transferred between your PC and the device with SNMPv3. You can set the funtion differently for access with a read password and access with a read/write password.
- $\Box$  When you activate the "Synchronize password to v1/v2 community" function, when the password is changed the device synchronizes the corresponding community name.
	- When you change the password for the read/write access, the device updates the readWrite community for the SNMPv1/v2 access to the same value.
	- When you change the password for the read access, the device updates the readOnly community for the SNMPv1/v2 access to the same value.

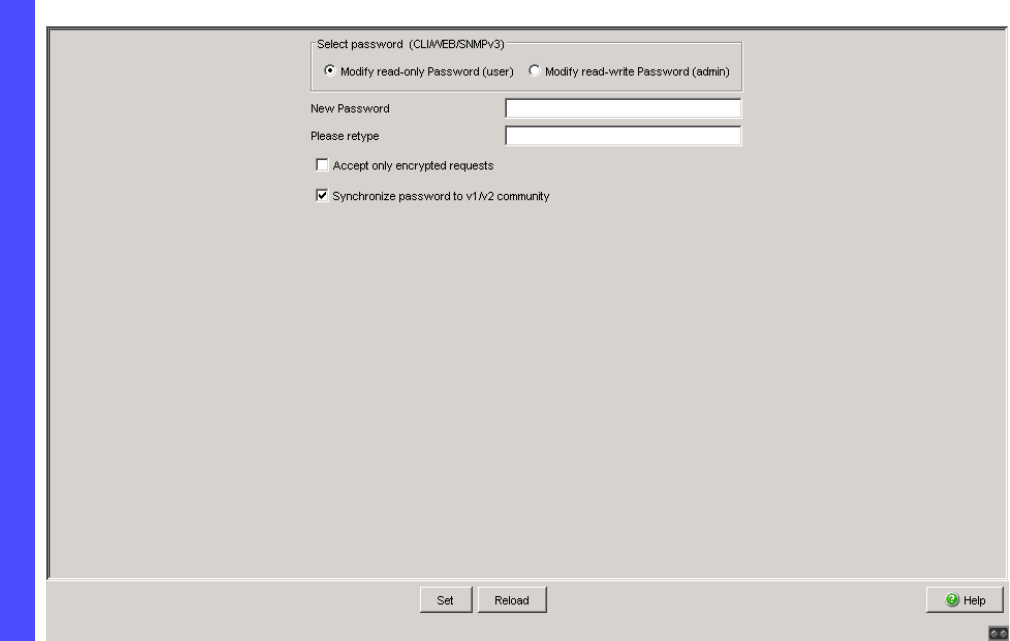

*Figure 22: Password/SNMP Access dialog*

**Note:** If you do not know a password with "read/write" access, you will not have write access to the device.

**Note:** For security reasons, the device does not display the passwords. Make a note of every change. You cannot access the device without a valid password.

**Note:** For security reasons, SNMPv3 encrypts the password. With the "SNMPv1" or "SNMPv2" setting in the dialog Security:SNMPv1/v2 access, the device transfers the password unencrypted, so that this can also be read.

**Note:** Use between 5 and 32 characters for the password in SNMPv3, since many applications do not accept shorter passwords.

 $\Box$  Select the Security: SNMPv1/v2 access dialog. With this dialog you can select the access via SNMPv1 or SNMPv2. In the state on delivery, both protocols are activated. You can thus manage the device with HiVision and communicate with earlier versions of SNMP.

If you select SNMPv1 or SNMPv2, you can specify in the table via which IP addresses the device may be accessed, and what kinds of passwords are to be used.

Up to 8 entries can be made in the table.

For security reasons, the read password and the read/write password must not be identical.

Please note that passwords are case-sensitive.

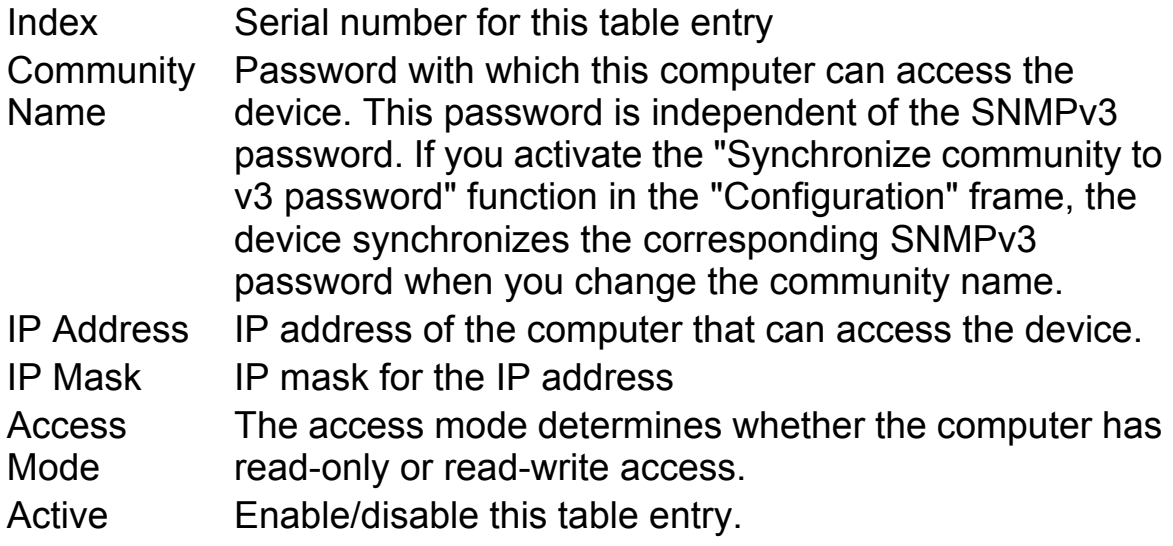

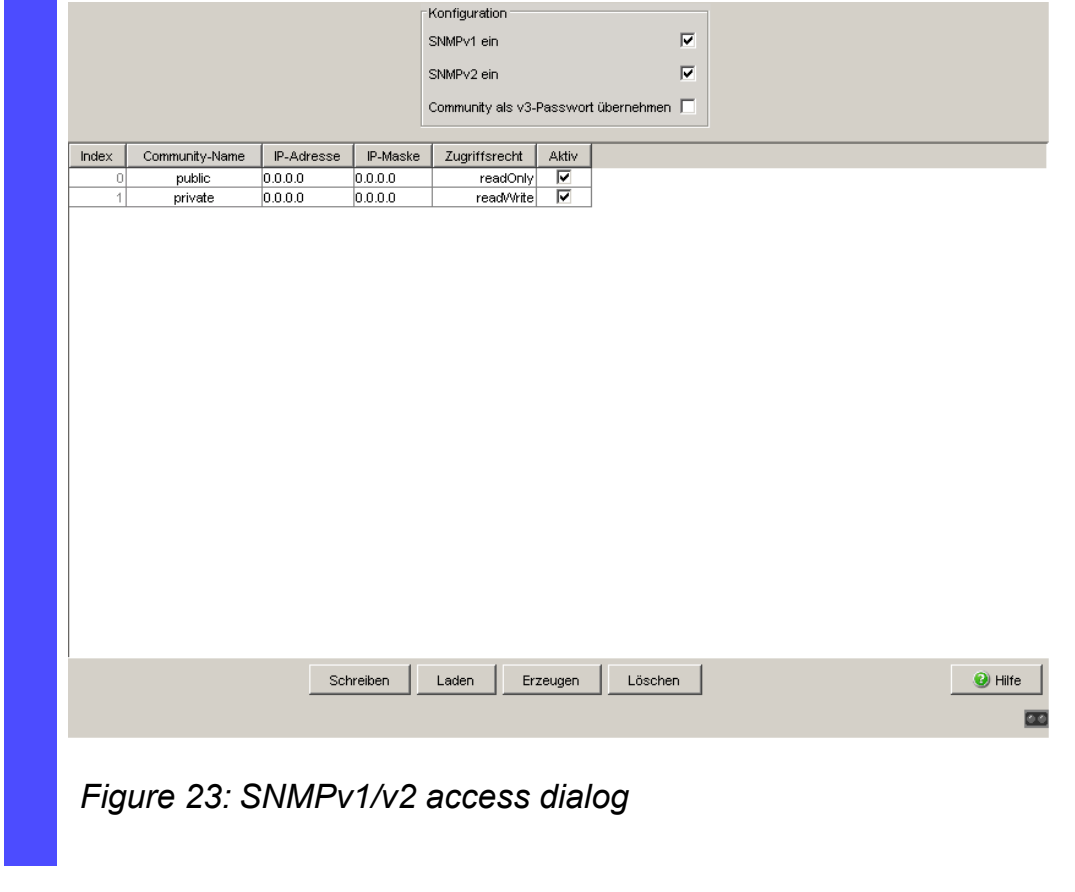

- $\Box$  To create a new line in the table click "Create".
- $\Box$  To delete an entry, select the line in the table and click "Remove".

# 6.3 Telnet/internet/SSH access

## 6.3.1 Description of Telnet Access

The Telnet server of the device allows you to configure the device using the Command Line Interface (in-band). You can deactivate the Telnet server to inactivate Telnet access to the device.

The server is activated in its default setting.

After the Telnet server has been deactivated, you will no longer be able to access the device via a new Telnet connection. If a Telnet connection already exists, it is retained.

**Note:** The Command Line Interface (out-of-band) and the Security:Telnet/Web/SSH Access dialog in the graphical user interface allows you to reactivate the Telnet server.

## 6.3.2 Description of Web Access (http)

The device's Web server allows you to configure the device by using the graphical user interface. You can deactivate the Web server to prevent Web access to the device.

The server is activated in its default setting.

After you switch the http Web server off, it is no longer possible to log in via a http Web browser. The http session in the open browser window remains active.

## 6.3.3 Description of SSH Access

The device's SSH server allows you to configure the device using the Command Line Interface (in-band). You can deactivate the SSH server to prevent SSH access to the device.

The server is deactivated in its default setting.

After the SSH server has been deactivated, you will no longer be able to access the device via a new SSH connection. If an SSH connection already exists, it is retained.

**Note:** The Command Line Interface (out-of-band) and the Security:Telnet/Web/SSH Access dialog in the graphical user interface allows you to reactivate the SSH server.

**Note:** To be able to access the device via SSH, you require a key that has to be installed on the device. See ["Preparing access via SSH" on page 265](#page-1279-0).

The device supports SSH version 1 and version 2. You have the option to define the protocol to be used.

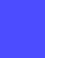

- $\Box$  Open the Security: Telnet/Web/SHH Access dialog.
- $\Box$  Select the protocol to be used in the "Configuration" frame, "SSH Version" field.

enable **Change to the privileged EXEC mode.** no ip ssh **Deactivates the SSH server.** ip ssh protocol 2 The SSH server uses SSH version 2. ip ssh protocol 1 The SSH server uses SSH version 1. ip ssh protocol 1 2 The SSH server uses SSH versions 1 and 2. ip ssh **Activates the SSH server.** 

## <span id="page-1124-0"></span>6.3.4 Switching Telnet/Internet/SSH access on/off

The Web server copies a Java applet for the graphical user interface onto your computer. The applet then communicates with the device by SNMPv3 (Simple Network Management Protocol). The Web server of the device allows you to configure the device using the graphical user interface. You can switch off the Web server in order to prevent the applet from being copied.

 $\Box$  Select the Security: Telnet/Web/SHH access dialog.

 $\Box$  Disable the server to which you want to refuse access.

configure **Switch to the Configuration mode.** transport input telnet **Enable Telnet server**. no transport input telnet Disable Telnet server. exit exit Switch to the Configuration mode. exit exit Switch to the privileged EXEC mode. ip http server **Enable Web server.** no ip http server **Disable Web server**. ip ssh Enable SSH function on Switch no ip ssh **Disable SSH** function on Switch

enable **Switch to the privileged EXEC mode.** lineconfig Switch to the configuration mode for CLI.

## 6.3.5 Web access through HTTPS

The HTTPS communication protocol (HyperText Transfer Protocol Secure) helps protect data transfers from interception. The device uses the HTTPS protocol to encrypt and authenticate the communications between web server and browser.

The Web server uses HTTP to load a Java applet for the graphical user interface onto your computer. This applet then communicates with the device by SNMP (Simple Network Management Protocol). If you have enabled the Web Server (HTTPS) function, the Java applet starts setting up a connection to the device via HTTPS. The device creates an HTTPS tunnel through the SNMP. It uses DES encoding on 56 bits. You can upload HTTPS certificates to the device.

#### **■ Certificate**

An X.509/PEM Standard certificate (Public Key Infrastructure) is required for the encryption. In the as-delivered state, a self-generated certificate is already present on the device.

- □ You can create an X509/PEM certificate using the following CLI command: # ip https certgen
- $\Box$  You can upload a new certificate using the following CLI command: copy tftp://<server ip>/<path to pem> nvram:httpscert
- $\Box$  You can switch the HTTPS server off and on again using the following CLI command sequence:
	- # no ip https server
	- # ip https server

**Note:** If you upload a new certificate, reboot the device or the HTTPS server in order to activate the certificate.

#### HTTPS connection

**Note:** The standard port for HTTPS connection is 443. If you change the number of the HTTPS port, reboot the device or the HTTPS server in order to make the change effective.

 $\Box$  You can change the HTTPS port number using the following CLIcommand (where <port\_no> is the number of the HTTPS port): #ip https port <port no>

**Note:** If you want to use HTTPS, switch on both HTTPS and HTTP. This is required in order to load the applet. In the as-delivered state, HTTPS is switched off.

 $\Box$  Open the Security: Telnet/Internet/SSH Access dialog.

- $\Box$  Tick the boxes Telnet Server active, Web Server (http) and Web Server (https). In the HTTPS Port Number box, enter the value 443.
- $\Box$  To access the device by HTTPS, enter HTTPS instead of HTTP in your browser, followed by the IP address of the device.

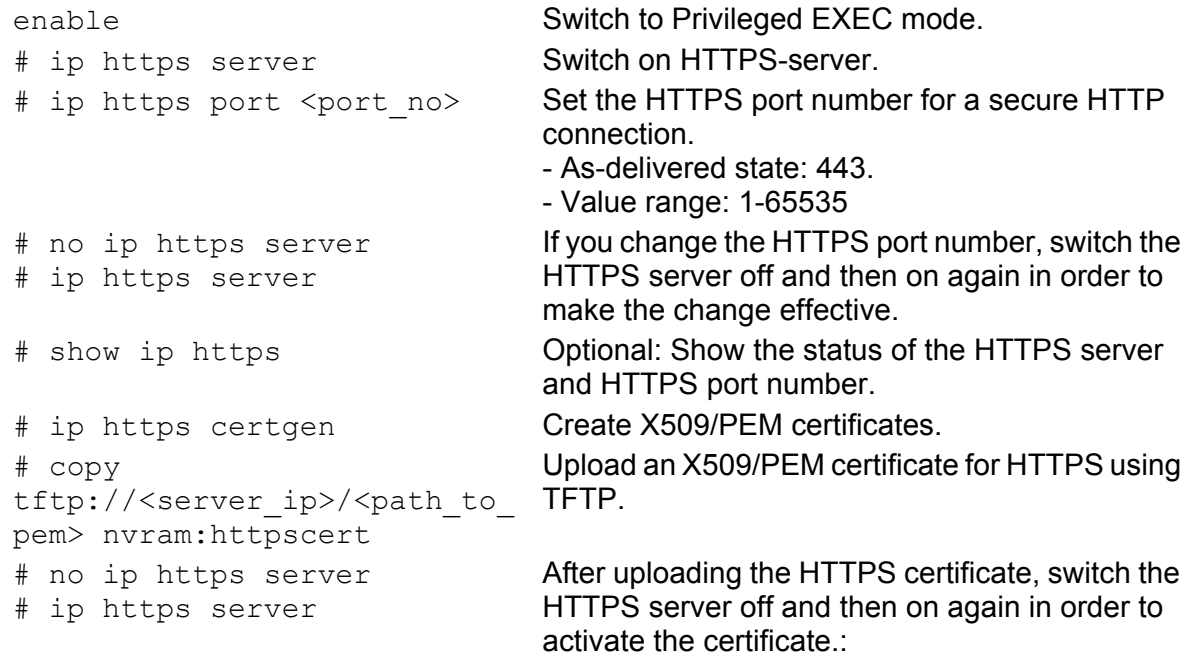

The device uses HTTPS protocol and establishes a new connection. When the session is ended and the user logs out, the device terminates the connection.

**Note:** The device allows you to open HTTPS- and HTTP connections at the same time. The maximum number of HTTP(S) connections that can be open at the same time is 16.

## 6.4 Restricted Management Access

The device allows you to differentiate the management access to the device based on IP address ranges, and to differentiate these in turn based on management services (http, snmp, telnet, ssh). You thus have the option to set finely differentiated management access rights.

If you only want the device, which is located, for example, in a production plant, to be managed from the network of the IT department via the Web interface, but also want the administrator to be able to access it remotely via SSH, you can achieve this with the "Restricted management access" function.

You can configure this function using the graphical user interface or the CLI. The graphical user interface provides you with an easy configuration option. Make sure you do not unintentionally block your access to the device. The CLI access to the device via V.24 provided at all times is excluded from the function and cannot be restricted.

In the following example, the IT network has the address range 192.168.1.0/24 and the remote access is from a mobile phone network with the IP address range 109.237.176.0 - 109.237.176.255.

The device is already prepared for the SSH access (see on page [265](#page-1279-0)  ["Preparing access via SSH"](#page-1279-0)) and the SSH client application already knows the fingerprint of the host key on the device.

| <b>Parameter</b>          | <b>IT network</b>           | <b>Mobile phone</b><br>network |
|---------------------------|-----------------------------|--------------------------------|
| Network address           | 192.168.1.0                 | 109.237.176.0                  |
| <b>Netmask</b>            | 255.255.255.0 255.255.255.0 |                                |
| Desired management access | http, snmp                  | ssh                            |

*Table 5: Example parameter for the restricted management access*

 $\Box$  Select the Security: Restricted Management Access dialog.

- $\Box$  Leave the existing entry unchanged and use the "Create" button to create a new entry for the IT network.
- $\Box$  Enter the IP address 192.168.1.0.
- $\Box$  Enter the netmask 255.255.255.0.
- $\Box$  Leave the HTTP and SNMP management services activated and deactivate the Telnet and SSH services by removing the checkmarks from the respective boxes.
- $\Box$  Use the "Create" button to create a new entry for the mobile phone network.
- $\Box$  Enter the IP address 109.237.176.0.
- $\Box$  Enter the netmask 255.255.255.0.
- $\Box$  Deactivate the HTTP, SNMP and Telnet services and leave SSH activated.
- $\Box$  Make sure you have CLI access to the device via V.24.
- $\Box$  Deactivate the preset entry, because this allows everything and would cause your subsequent entries to have no effect.
- $\Box$  Activate the function.
- $\Box$  Click on "Write" to temporarily save the data.
- $\Box$  If your current management station is also located in the IT network, you continue to have access to the graphical user interface. Otherwise the device ignores operations via the graphical user interface, and it also rejects a restart of the graphical user interface.
- $\Box$  Check whether you can access the device from the IT network via http and snmp: Open the graphical user interface of the device in a browser, login on the start screen, and check whether you can read data (as user "user") or read and write data (as user "admin"). Check whether the device rejects connections via telnet and ssh.
- $\Box$  Check whether you can access the device from the mobile phone network via ssh: Open an SSH client, make a connection to the device, login, and check whether you can read data, or read and write data.

Check whether the device rejects connections via http, snmp and telnet.

 $\Box$  When you have successfully completed both tests, save the settings in the non-volatile memory. Otherwise check your configuration. If the device rejects access with the graphical user interface, use the CLI of the device to initially deactivate the function via V.24.

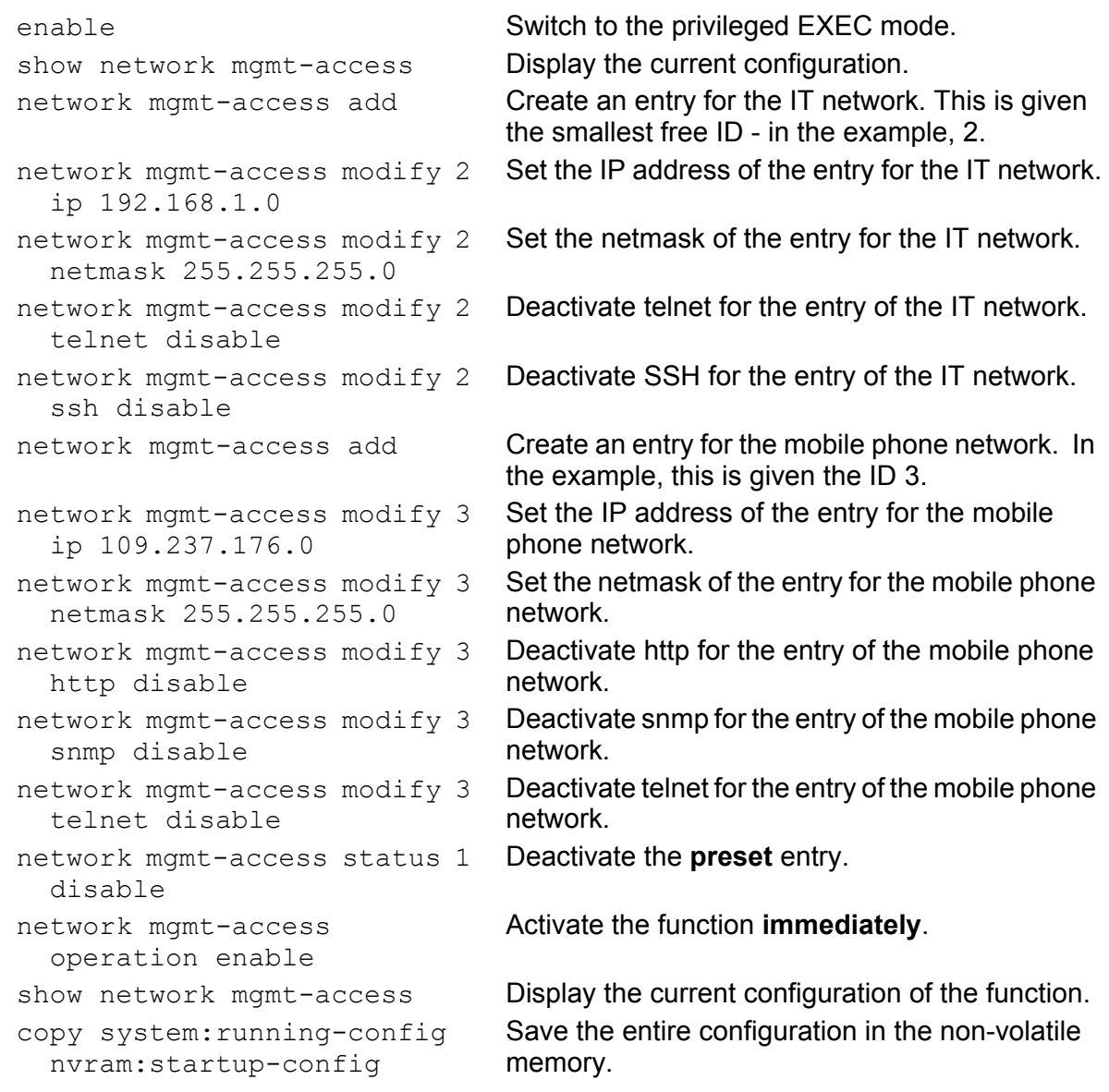

# 6.5 HiDiscovery Access

### 6.5.1 Description of the HiDiscovery Protocol

The HiDiscovery protocol allows you to allocate an IP address to the device (see on page [39 "Entering the IP Parameters via HiDiscovery"\)](#page-1053-0). HiDiscovery v1 is a Layer 2 protocol. HiDiscovery v2 is a Layer 3 protocol.

**Note:** For security reasons, restrict the HiDiscovery function for the device or disable it after you have assigned the IP parameters to the device.

### 6.5.2 Enabling/disabling the HiDiscovery function

 $\square$  Select the Basic settings: Network dialog.

 $\Box$  Disable the "HiDiscovery function in the "HiDiscovery Protocol" v1/v2" frame or limit the access to read-only.

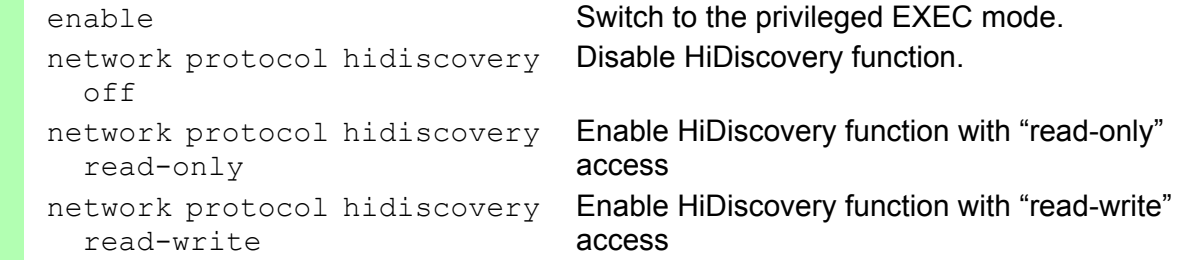

## 6.6 Port access control

### 6.6.1 Description of the port access control

You can configure the device in such a way that it helps to protect every port from unauthorized access. Depending on your selection, the device checks the MAC address or the IP address of the connected device.

The following functions are available for monitoring every individual port:

- ▶ The device can distinguish between authorized and unauthorized access and supports 2 types of access control:
	- Access for all:
		- No access restriction.
		- MAC address 00:00:00:00:00:00 or
		- IP address 0.0.0.0.
	- Access exclusively for defined MAC and IP addresses:
		- Only devices with defined MAC or IP addresses have access.
		- You can define up to 10 IP addresses and up to 50 MAC addresses or maskable MAC addresses.
- The device reacts to an unauthorized access with the following selectable actions:
	- none: no reaction
	- $\blacktriangleright$  trapOnly: message by sending a trap
	- ▶ portDisable: message by sending a trap and disabling the port
	- ▶ autoDisable: disabling the port via the AutoDisable function with the option to enable the port again after a definable time has elapsed.

## 6.6.2 Application Example for Port Access Control

You have a LAN connection in a room that is accessible to everyone. To set the device so that only defined users can use this LAN connection, activate the port access control on this port. An unauthorized access attempt will cause the device to shut down the port and alert you with an alarm message. The following is known:

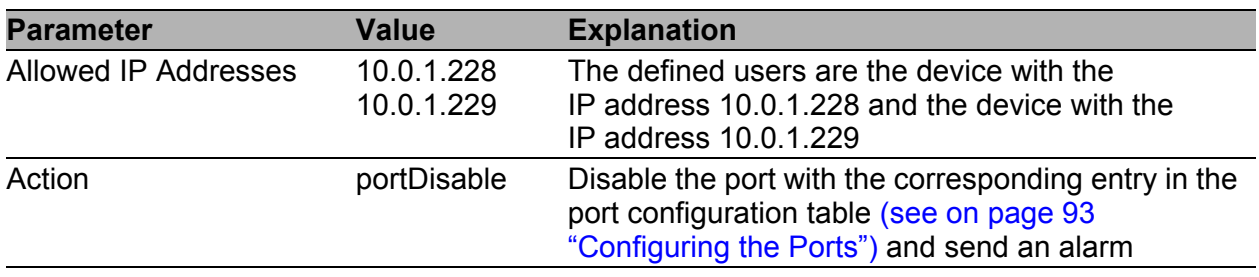

Prerequisites for further configuration:

- $\blacktriangleright$  The port for the LAN connection is enabled and configured correctly (see on page [93 "Configuring the Ports"\)](#page-1107-0)
- Prerequisites for the device to be able to send an alarm (trap) (see on page [207 "Configuring Traps"\)](#page-1221-0):
	- You have entered at least one recipient
	- You have set the flag in the "Active" column for at least one recipient
	- In the "Selection" frame, you have selected "Port Security"
- $\Box$  Configure the port security.
	- $\Box$  Select the Security: Port Security dialog.
	- $\Box$  In the "Configuration" frame, select "IP-Based Port Security".
- $\Box$  In the table, click on the row of the port to be protected, in the "Allowed IP addresses" cell.
- $\Box$  Enter in sequence:
	- the IP subnetwork group: 10.0.1.228
	- a space character as a separator
	- the IP address: 10.0.1.229
	- Entry: 10.0.1.228 10.0.1.229
- $\Box$  In the table, click on the row of the port to be protected, in the "Action" cell, and select portDisable.

| Port       | Port<br>Status     | Allowed<br>MAC Addresses | Current<br>MAC Address                 | Allowed<br>IP Addresses | Dynamic Limit | Dynamic Count | Action       |  |
|------------|--------------------|--------------------------|----------------------------------------|-------------------------|---------------|---------------|--------------|--|
| 1.1        | enabled            |                          | 00:80:63:97:50:00                      |                         |               |               | none         |  |
| 1.2        | enabled            |                          | 00:80:63:74:67:C8                      |                         |               |               | none         |  |
| 1.3        | enabled            |                          | 00:13:3B:00:02:18                      |                         |               |               | none         |  |
| 1.4        | enabled            |                          | 00:00:00:00:00:00                      |                         |               |               | none         |  |
| 2.1        | enabled            |                          | 00:00:00:00:00:00                      |                         |               |               | none         |  |
| 2.2        | enabled            |                          | 00:00:00:00:00:00                      |                         |               |               | none         |  |
| 2.3        | enabled            |                          | 00:13:3B:00:03:45                      |                         |               |               | none         |  |
| 2.4        | enabled            |                          | 00:00:00:00:00:00                      |                         |               |               | none         |  |
| 3.1<br>3.2 | enabled<br>enabled |                          | 00:00:00:00:00:00<br>00:00:00:00:00:00 |                         |               |               | none<br>none |  |
|            |                    |                          |                                        |                         |               |               |              |  |
|            |                    |                          |                                        |                         |               |               |              |  |

*Figure 24: Port Security dialog*

 $\Box$  Save the settings in the non-volatile memory.

 $\Box$  Select the dialog

Basic Settings:Load/Save.

 $\Box$  In the "Save" frame, select "To Device" for the location and click "Save" to permanently save the configuration in the active configuration.

## 6.7 Port Authentication IEEE 802.1X

### 6.7.1 Description of Port Authentication according to IEEE 802.1X

The port-based network access control is a method described in norm IEEE 802.1X to help protect IEEE 802 networks from unauthorized access. The protocol controls the access to this port by authenticating and authorizing a terminal device that is connected to one of the device's ports. The authentication and authorization is carried out by the authenticator, in this case the device. The device authenticates the supplicant (the querying device, e.g. a PC, etc.), which means that it permits the access to the services it provides (e.g. access to the network to which the device is connected) or denies it. In the process, the device accesses an external authentication server (RADIUS server), which checks the authentication data of the supplicant. The device exchanges the authentication data with the supplicant via the Extensible Authentication Protocol over LANs (EAPOL), and with the RADIUS server via the RADIUS protocol.

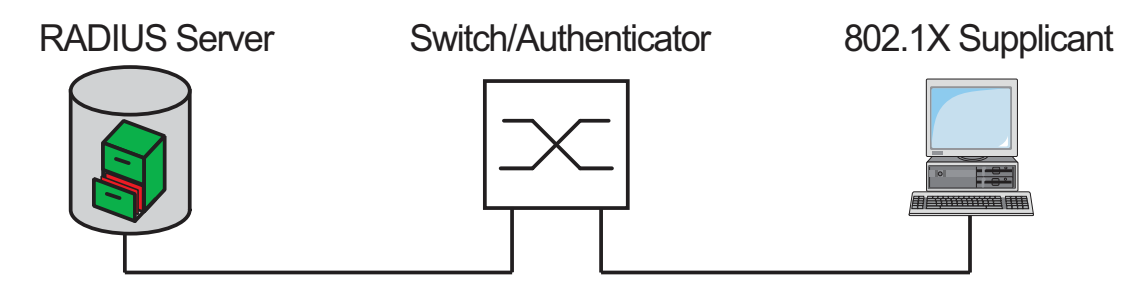

*Figure 25: Radius server connection*

### 6.7.2 Authentication Process according to IEEE 802.1X

A supplicant attempts to communicate via a device port.

- $\triangleright$  The device requests authentication from the supplicant. At this time, only EAPOL traffic is allowed between the supplicant and the device.
- $\blacktriangleright$  The supplicant replies with its identification data.
- $\blacktriangleright$  The device forwards the identification data to the authentication server.
- $\blacktriangleright$  The authentication server responds to the request in accordance with the access rights.
- $\triangleright$  The device evaluates this response and provides the supplicant with access to this port (or leaves the port in the blocked state).

### 6.7.3 Preparing the Device for the IEEE 802.1X Port Authentication

- $\Box$  Configure your own IP parameters (for the device).
- $\Box$  Globally enable the 802.1X port authentication function.
- $\Box$  Set the 802.1X port control to "auto". The default setting is "forceauthorized".
- $\Box$  Enter the "shared secret" between the authenticator and the Radius server. The shared secret is a text string specified by the RADIUS server administrator.
- $\Box$  Enter the IP address and the port of the RADIUS server. The default UDP port of the RADIUS server is port 1812.

## 6.7.4 IEEE 802.1X Settings

### ■ Configurating the RADIUS Server

 $\Box$  Select the Security: 802.1x Port Authentication: RADIUS Server dialog.

This dialog allows you to enter the data for 1, 2 or 3 RADIUS servers.

- $\Box$  Click "Create entry" to open the dialog window for entering the IP address of a RADIUS server.
- $\Box$  Confirm the IP address entered using "OK".
	- You thus create a new row in the table for this RADIUS server.
- $\Box$  In the "Shared secret" column you enter the character string which you get as a key from the administrator of your RADIUS server.
- $\Box$  With "Primary server" you name this server as the first server which the device should contact for port authentication queries. If this server is not available, the device contacts the next server in the table.
- $\Box$  "Selected server" shows which server the device actually sends its queries to.
- $\Box$  With "Delete entry" you delete the selected row in the table.

### ■ Selecting Ports

- $\Box$  Select the Security: 802.1x Port Authentication: Port Configuration dialog.
- $\Box$  In the "Port control" column you select "auto" for the ports for which you want to activate the port-related network access control.

### ■ Activating Access Control

- $\square$  Select the Security: 802.1x Port
- Authentication:Global dialog.
- $\Box$  With "Function" you enable the function.

## 6.8 Login Banner

The device gives you the option of displaying a greeting text to users before they login to the device. The users see this greeting text in the login dialog of the graphical user interface (GUI) and of the Command Line Interface (CLI).

Users logging in with SSH see the greeting text - depending on the client used - before or during the login.

Perform the following work steps:

- $\Box$  Open the Security: Login Banner dialog, "Login Banner" tab.
- $\Box$  Enter the greeting text in the "Banner Text" frame. Max. 255 characters allowed.
- $\Box$  To switch on the function, in the "Operation" frame, mark the "On" radio button.
- $\Box$  Click "Set" to save the changes temporarily.

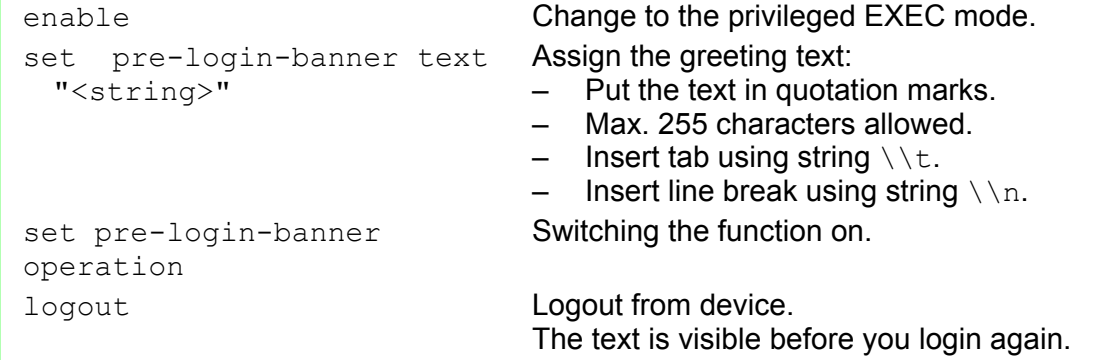

## 6.9 CLI Banner

In the default setting, the CLI start screen shows information about the device, such as the software version and the device settings. The "CLI Banner" function allows you to replace this information with an individual text.

Perform the following work steps:

- Open the Security: Login/CLI Banner dialog, "CLI Banner" tab.
- $\Box$  In the "Banner Text" frame, enter the text of your choice. Max. 2048 characters allowed.
- $\Box$  To switch on the function, in the "Operation" frame, mark the "On" radio button.
- $\Box$  Click "Set" to save the changes temporarily.

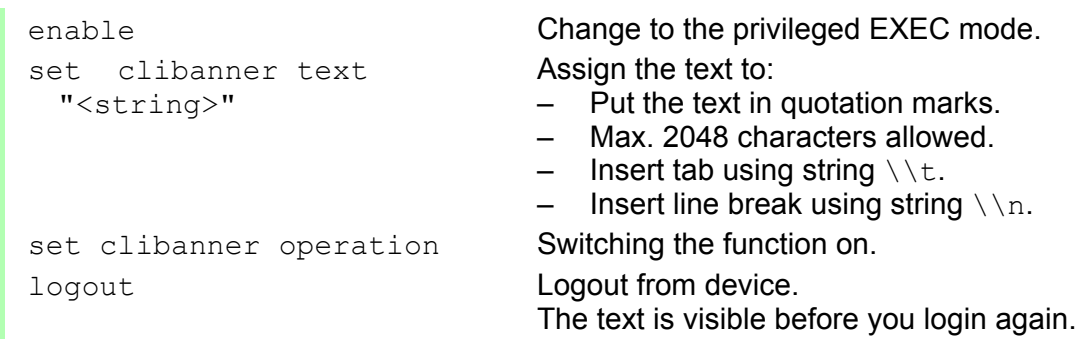

# 7 Synchronizing the System Time in the Network

The actual meaning of the term "real time" depends on the time requirements of the application.

The device provides two options with different levels of accuracy for synchronizing the time in your network.

The Simple Network Time Protocol (SNTP) is a simple solution for low accuracy requirements. Under ideal conditions, SNTP achieves an accuracy in the millisecond range. The accuracy depends on the signal delay.

IEEE 1588 with the Precision Time Protocol (PTP) achieves accuracies on the order of fractions of microseconds. This method is suitable even for demanding applications up to and including process control.

Examples of application areas include:

- $\blacktriangleright$  Log entries
- $\blacktriangleright$  Time stamping of production data
- $\blacktriangleright$  Process control

Select the method (SNMP or PTP) that best suits your requirements. You can also use both methods simultaneously if you consider that they interact.

# 7.1 Setting the time

If no reference clock is available, you have the option of entering the system time in a device and then using it like a reference clock (see on page 132 ["Configuring SNTP"\)](#page-1146-0), (see on page [143 "Application Example"](#page-1157-0)).

The device is equipped with a buffered hardware clock. This keeps the current time

- $\triangleright$  if the power supply fails or
- $\blacktriangleright$  if you disconnect the device from the power supply.

Thus the current time is available to you again, e.g. for log entries, when the device is started.

The hardware clock bridges a power supply downtime of 1 hour. The prerequisite is that the power supply of the device has been connected continually for at least 5 minutes beforehand.

**Note:** When setting the time in zones with summer and winter times, make an adjustment for the local offset. The device can also get the SNTP server IP address and the local offset from a DHCP server.

 $\Box$  Open the  $Time: Basic$  Settings dialog.

With this dialog you can enter time-related settings independently of the time synchronization protocol selected.

 "System time (UTC)" displays the time determined using SNTP or PTP. The display is the same worldwide. Local time differences are not taken into account. **Note:** If the time source is PTP, consider that the PTP time uses the TAI time scale. TAI time is 34 s ahead of UTC time (as of 01.01.2011). If the UTC offset is configured correctly on the PTP reference clock, the device corrects this difference automatically when displaying "System time (UTC)". ▶ The "System Time" uses "System Time (UTC)", allowing for the local time difference from "System Time (UTC)". "System Time" = "System Time (UTC)" + "Local Offset". Time Source displays the source of the following time data. The device automatically selects the source with the greatest accuracy. Possible sources are: local, ptp and sntp. The source is initially local. If PTP is activated and the device receives a valid PTP frame, it sets its time source to  $ptp$ . If SNTP is activated and if the device receives a valid SNTP packet, the device sets its time source to sntp. The device gives the PTP time source priority over SNTP.  $\Box$  With "Set Time from PC", the device takes the PC time as the system time and calculates the "System Time (UTC)" using the local time difference. "System Time (UTC)" = "System Time" - "Local Offset"  $\Box$  The "Local Offset" is for displaying/entering the time difference between the local time and the "System Time (UTC)". With "Set Offset from PC", the device determines the time zone on your PC and uses it to calculate the local time difference.

sntp time <YYYY-MM-DD HH:MM:SS> sntp client offset <-1000 to 1000>

enable **Switch to the privileged EXEC mode.** configure **Switch to the Configuration mode.** Set the system time of the device.

> Enter the time difference between the local time and the "System Time (UTC)".

# 7.2 SNTP

## 7.2.1 Description of SNTP

The Simple Network Time Protocol (SNTP) enables you to synchronize the system time in your network.

The device supports the SNTP client and the SNTP server function.

The SNTP server makes the UTC (Universal Time Coordinated) available. UTC is the time relating to the coordinated world time measurement. The time displayed is the same worldwide. Local time differences are not taken into account.

SNTP uses the same packet format as NTP. In this way, an SNTP client can receive the time from an SNTP server as well as from an NTP server.

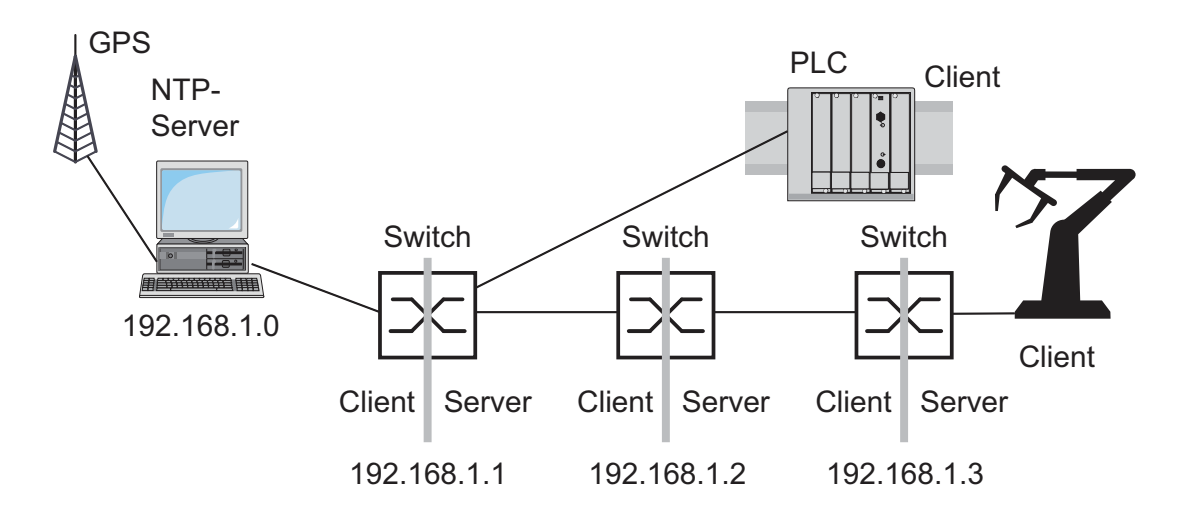

*Figure 26: SNTP cascade*

## 7.2.2 Preparing the SNTP Configuration

 $\Box$  To get an overview of how the time is passed on, draw a network plan with the devices participating in SNTP. When planning, bear in mind that the accuracy of the time depends on the signal runtime.

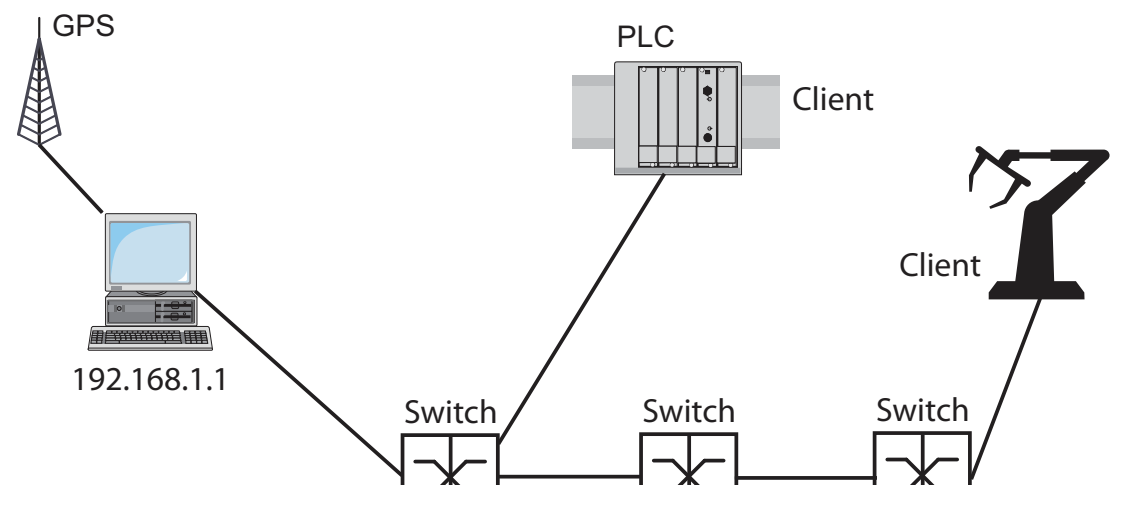

<span id="page-1145-0"></span>*Figure 27: Example of SNTP cascade*

 $\Box$  Enable the SNTP function on the devices whose time you want to set using SNTP.

The SNTP server of the device responds to Unicast requests as soon as it is enabled.

 $\Box$  If no reference clock is available, specify a device as the reference clock and set its system time as accurately as possible.

**Note:** For accurate system time distribution with cascaded SNTP servers and clients, use only network components (routers, switches, hubs) in the signal path between the SNTP server and the SNTP client which forward SNTP packets with a minimized delay.

## <span id="page-1146-0"></span>7.2.3 Configuring SNTP

- $\Box$  Select the  $Time:SNTP$  dialog.
- **Deration** 
	- $\Box$  In this frame you switch the SNTP function on/off globally.
- ▶ SNTP Status
	- $\Box$  The "Status message" displays statuses of the SNTP client as one or more test messages, e.g. Server 2 not responding.
- **Configuration SNTP Client** 
	- $\Box$  In "Client status" you switch the SNTP client of the device on/off.
	- $\Box$  In "External server address" you enter the IP address of the SNTP server from which the device periodically requests the system time.
	- $\Box$  In "Redundant server address" you enter the IP address of the SNTP server from which the device periodically requests the system time, if it does not receive a response to a request from the "External server address" within 1 second.

**Note:** If you are receiving the system time from an external/redundant server address, enter the dedicated server adress(es) and disable the setting Accept SNTP Broadcasts (see below). You thus ensure that the device uses the time of the server(s) entered and does not synchronize to broadcasts that might not be trustworthy.

- $\Box$  In "Server request interval" you specify the interval at which the device requests SNTP packets (valid entries: 1 s to 3600 s, on delivery: 30 s).
- $\Box$  With "Accept SNTP Broadcasts" the device takes the system time from SNTP Broadcast/Multicast packets that it receives.
- $\Box$  With "Deactivate client after synchronization", the device only synchronizes its system time with the SNTP server one time after the client status is activated, then it switches the client off.

**Note:** If you have enabled PTP at the same time, the SNTP client first collects 60 time stamps before it deactivates itself. The device thus determines the drift compensation for its PTP clock. With the preset server request interval, this takes about half an hour.

#### SNTP server configuration

- □ In "Server-Status", switch the device's SNTP server on/off.
- $\Box$  In "Anycast destination address" you enter the IP address to which the SNTP server of the device sends its SNTP packets (see table [6](#page-1147-0)).
- $\Box$  In "VLAN ID", enter the VLAN over which the device will be cyclically sending its SNTP packets.
- $\Box$  In "Anycast send interval" you specify the interval at which the device sends SNTP packets (valid entries: 1 s to 3600 s, on delivery: 120 s).
- $\Box$  With "Disable Server at local time source" the device disables the SNTP server function if the source of the time is  $local$  (see Time dialog).

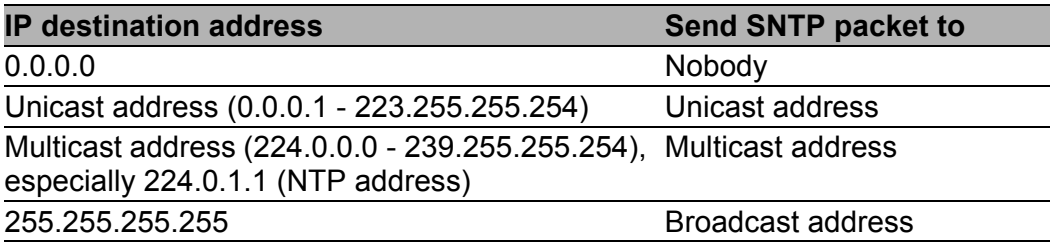

<span id="page-1147-0"></span>*Table 6: Destination address classes for SNTP and NTP packets*

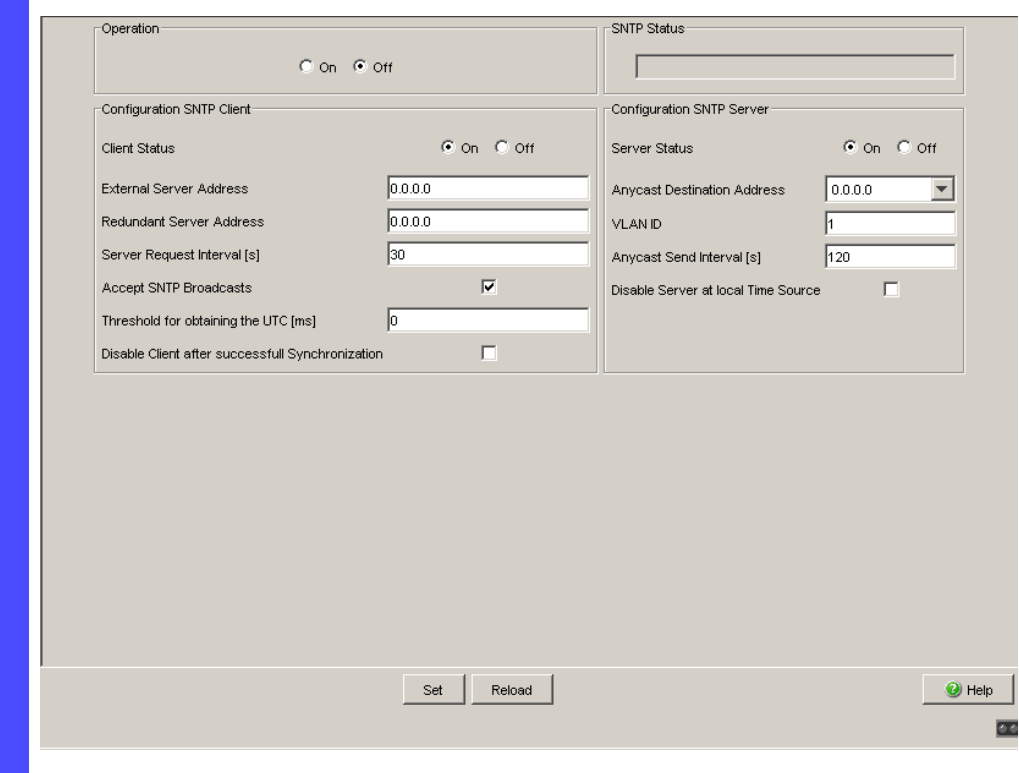

*Figure 28: SNTP Dialog*

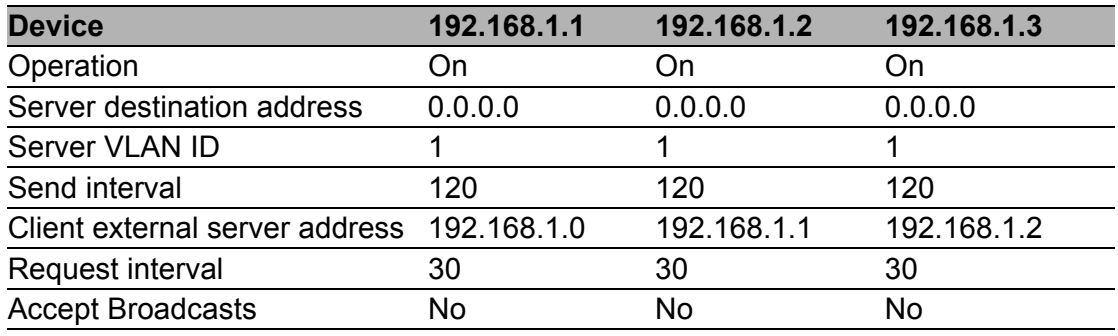

*Table 7: Settings for the example (see figure [27](#page-1145-0))*

# 7.3 Precision Time Protocol

## 7.3.1 Description of PTP Functions

Precise time management is required for running time-critical applications via  $a$  LAN.

The IEEE 1588 standard with the Precision Time Protocol (PTP) describes a procedure that determines the best master clock in a LAN and thus enables precise synchronization of the clocks in this LAN.

This procedure enable the synchronization of the clocks involved to an accuracy of a few 100 ns. The synchronization messages have virtually no effect on the network load. PTP uses Multicast communication.

Factors influencing precision are:

**Accuracy of the reference clock** 

IEEE 1588 classifies clocks according to their accuracy. An algorithm that measures the accuracy of the clocks available in the network specifies the most accurate clock as the "Grandmaster" clock.

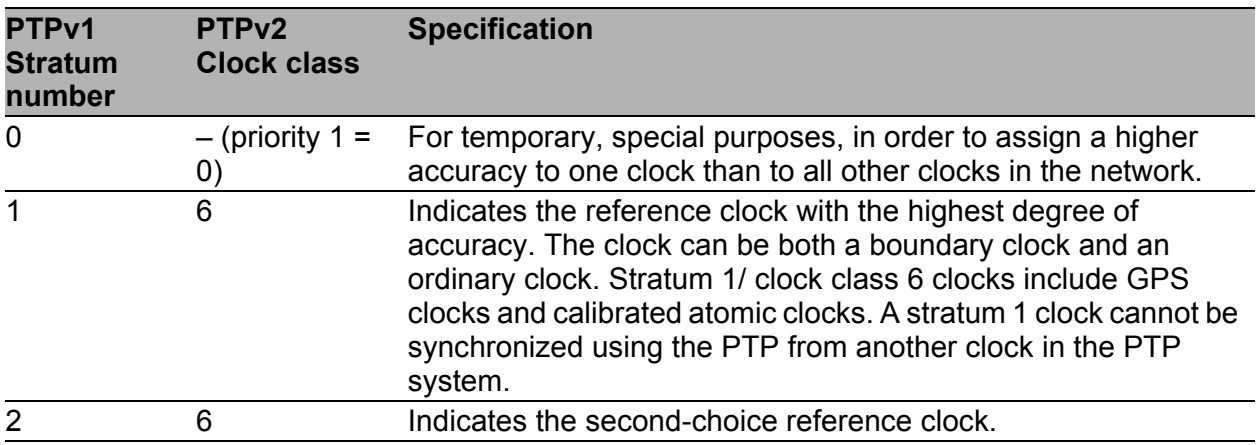

*Table 8: Stratum – classifying the clocks*

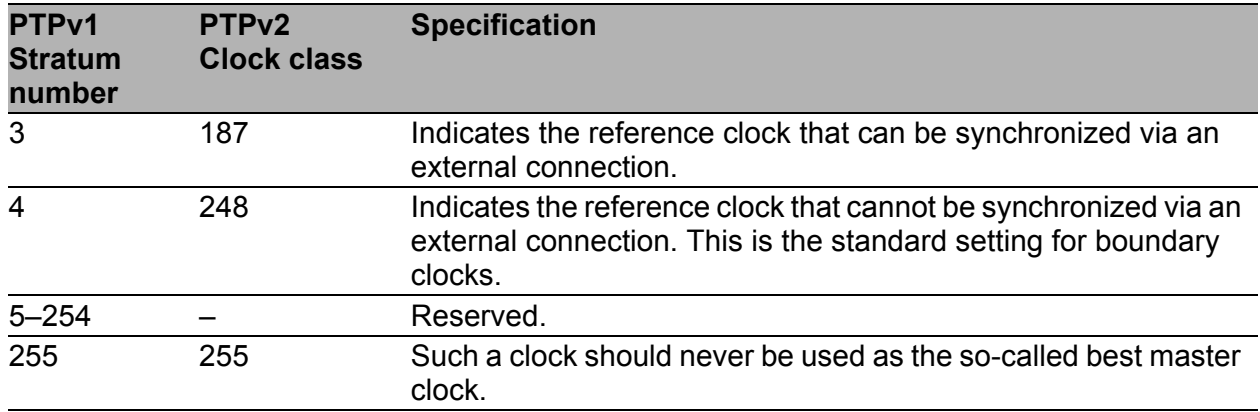

*Table 8: Stratum – classifying the clocks*

- Cable delays; device delays The communication protocol specified by IEEE 1588 enables delays to be determined. Algorithms for calculating the current time cancel out these delays.
- Accuracy of local clocks

The communication protocol specified by IEEE 1588 takes into account the inaccuracy of local clocks in relation to the reference clock. Calculation formulas permit the synchronization of the local time, taking into account the inaccuracy of the local clock in relation to the reference clock.

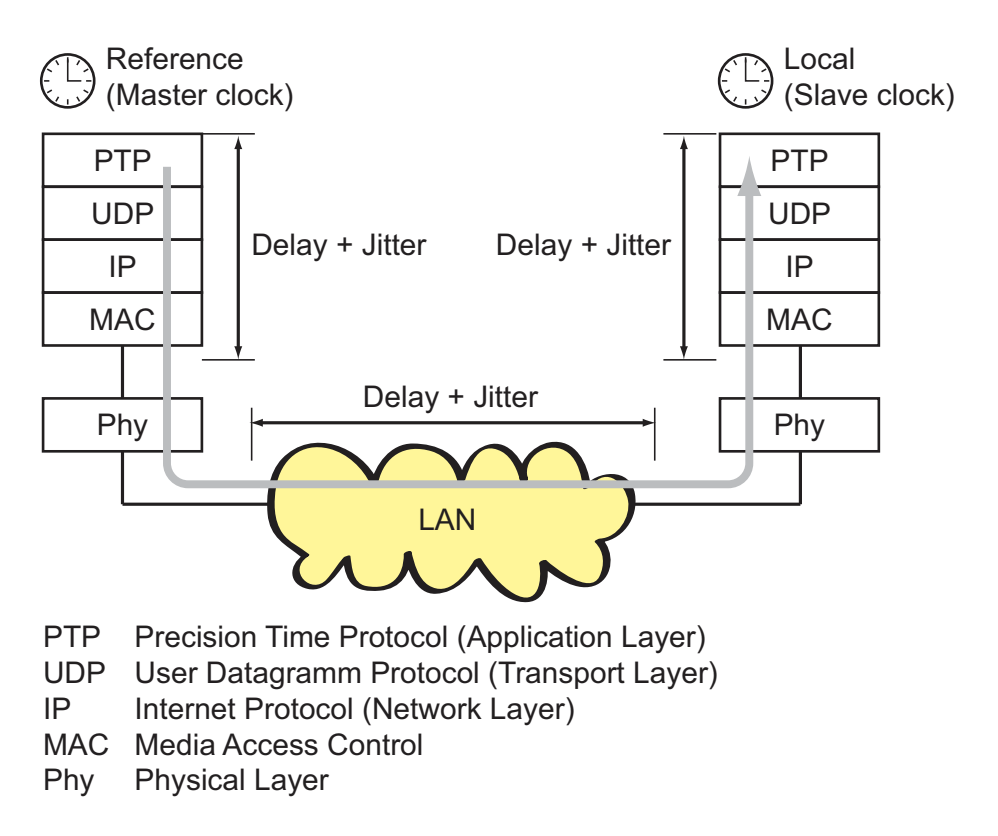

*Figure 29: Delay and jitter for clock synchronization*

To get around the delay and jitter in the protocol stack, IEEE 1588 recommends inserting a special hardware time stamp unit between the MAC and Phy layers.

Devices/modules with the "-RT" suffix in their names are equipped with this time stamp unit and support PTP version 1. Media modules MM23 and MM33 support PTP version 1 and PTP version 2.

The delay and jitter in the LAN increase in the media and transmission devices along the transmission path.
With the introduction of PTP version 2, two procedures are available for the delay measurement:

 $\blacktriangleright$  End-to-End (E2E)

E2E corresponds to the procedure used by PTP version 1. Every slave clock measures only the delay to its master clock.

Peer-to-Peer (P2P)

With P2P, like in E2E, every slave clock measures the delay to its master clock. In addition, in P2P every master clock measures the delay to the slave clock. For example, if a redundant ring is interrupted, the slave clock can become the master clock and the master clock can become the slave clock. This switch in the synchronization direction takes place without any loss of precision, as with P2P the delay in the other direction is already known.

The cable delays are relatively constant. Changes occur very slowly. IEEE 1588 takes this fact into account by regularly making measurements and calculations.

IEEE 1588 eliminates the inaccuracy caused by delays and jitter by defining boundary clocks. Boundary clocks are clocks integrated into devices. These clocks are synchronized on the one side of the signal path, and on the other side of the signal path they are used to synchronize the subsequent clocks (ordinary clocks).

PTP version 2 also defines what are known as transparent clocks. A transparent clock cannot itself be a reference clock, nor can it synchronize itself with a reference clock. However, it corrects the PTP messages it transmits by its own delay time and thus removes the jitter caused by the transmission. When cascading multiple clocks in particular, you can use transparent clocks to achieve greater time precision for the connected terminal devices than with boundary clocks

The Power Profile TLV Check is available on Mice, PowerMICE, MACH1040, MACH104 devices. When enabled this function checks for the presents of Power TLVs. Use the following worksteps to enable the device to check for announce messages containing Power Profile TLVs and use the TLVs for syntonization:

- $\Box$  Open the Time: PTP: Version 2(TC): Global dialog.
- $\Box$  Select the "Power TLV Check" checkbox
- $\Box$  Select the "Syntonize" checkbox

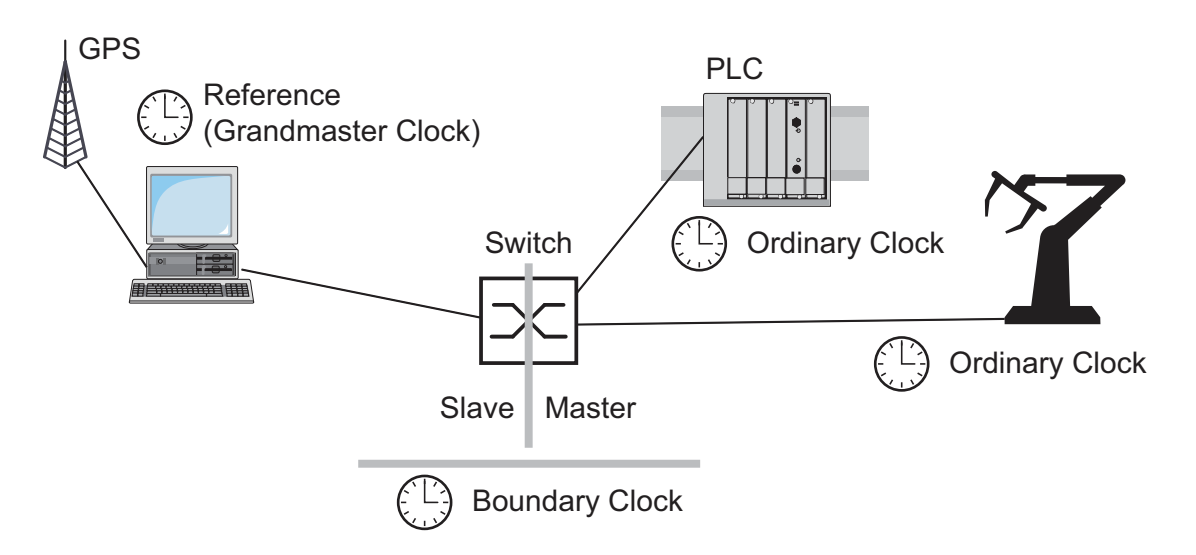

*Figure 30: Position of the boundary clock in a network*

Irrespective of the physical communication paths, the PTP allocates logical communication paths which you define by setting up PTP subdomains. The purpose of subdomains is to form groups of clocks which are chronologically independent from the other domains. The clocks in one group typically use the same communication paths as other clocks.

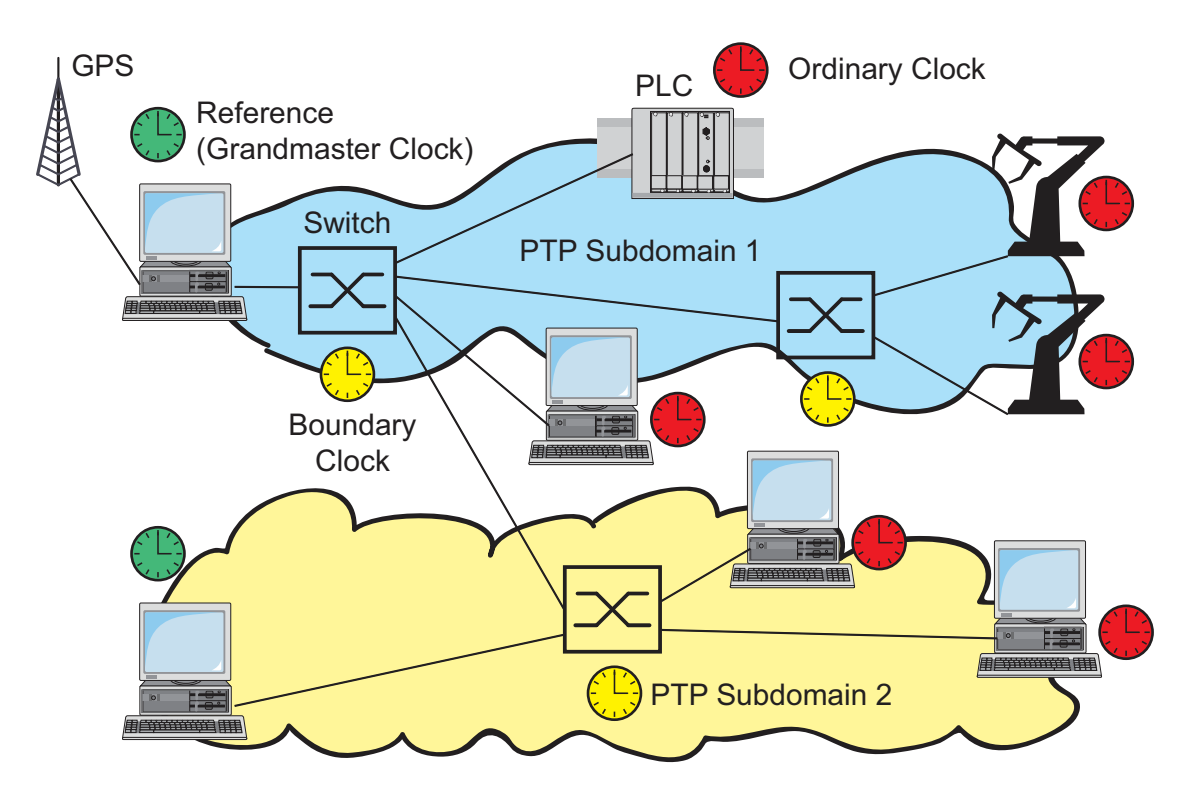

*Figure 31: PTP subdomains*

## 7.3.2 Preparing the PTP Configuration

After the function is activated, the PTP takes over the configuration automatically.

 $\Box$  To gain an overview of the distribution of clocks, draw a network plan with the devices involved in PTP.

**Note:** Connect all the connections you need to distribute the PTP information to connections with an integrated time stamp unit (RT modules). Devices without a time stamp unit take the information from the PTP and use it to set their clocks. They are not involved in the protocol.

- $\Box$  Enable the PTP function on devices whose time you want to synchronize using PTP.
- $\Box$  Select the PTP version and the PTP mode. Select the same PTP version for all the devices that you want to synchronize.

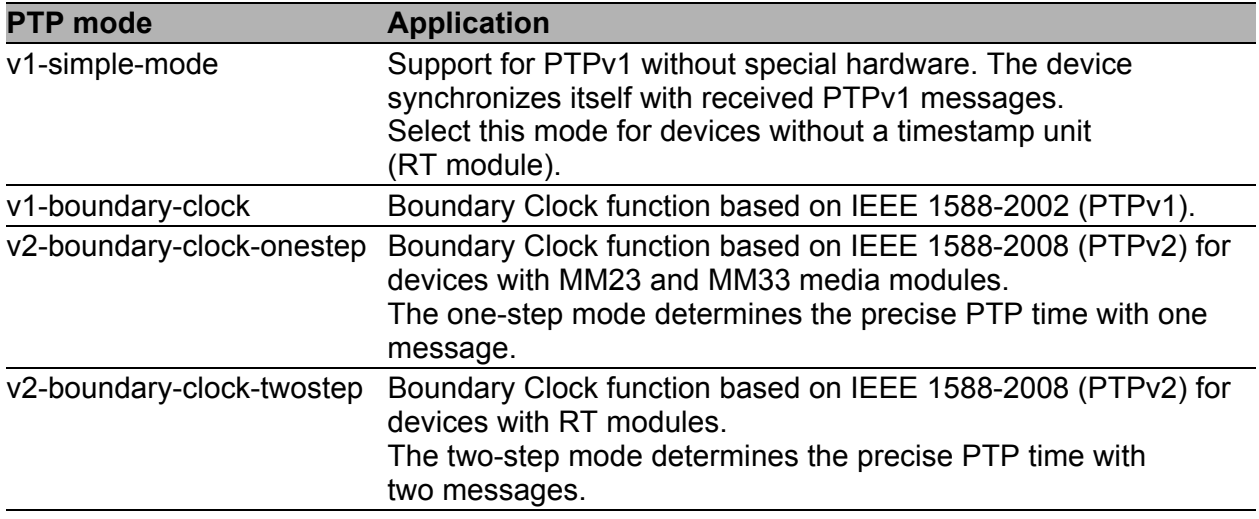

*Table 9: Selecting a PTP mode*

| <b>PTP mode</b>      | <b>Application</b>                                                                                                    |
|----------------------|----------------------------------------------------------------------------------------------------|
| v2-simple-mode       | Support for PTPv2 without special hardware. The device<br>synchronizes itself with received PTPv2 messages.<br>Select this mode for devices without a timestamp unit<br>(RT module). |
| v2-transparent-clock | Transparent Clock (one-step) function based on IEEE 1588-2008<br>(PTPv2) for devices with MM23 and MM33 media modules.                                                               |

*Table 9: Selecting a PTP mode*

 $\Box$  If no reference clock is available, you specify a device as the reference clock and set its system time as accurately as possible.

# 7.3.3 Application Example

PTP is used to synchronize the time in the network. As an SNTP client, the left device (see figure [32](#page-1157-0)) gets the time from the NTP server via SNTP. The device assigns PTP clock stratum 2 (PTPv1) or clock class 6 (PTPv2) to the time received from an NTP server. Thus the left device becomes the reference clock for the PTP synchronization and is the "preferred master". The "preferred master" forwards the exact time signal via its connections to the RT module. The device with the RT module receives the exact time signal at a connection of its RT module and thus has the clock mode "v1-boundaryclock". The devices without an RT module have the clock mode "v1-simplemode".

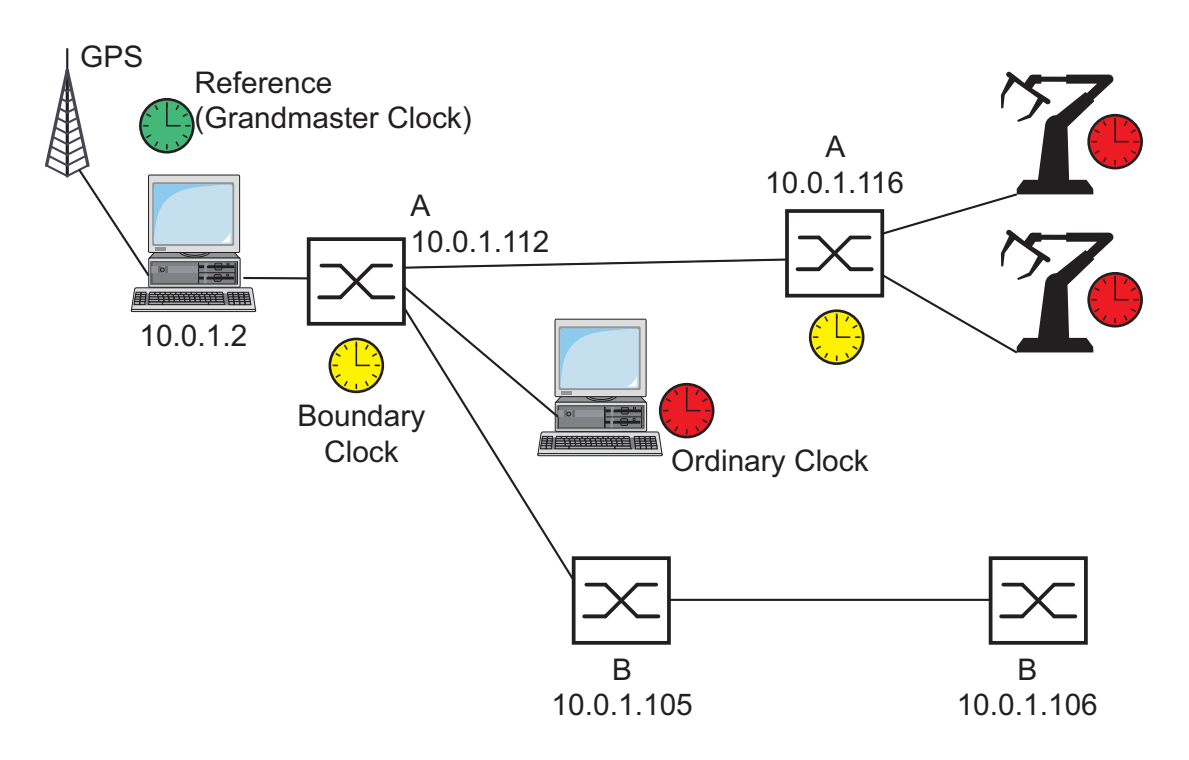

<span id="page-1157-0"></span>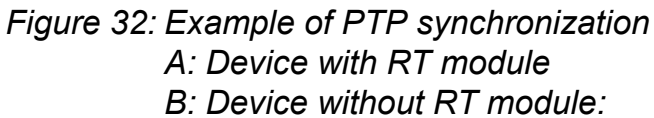

| <b>Device</b>                           | 10.0.1.112            | 10.0.1.116            | 10.0.1.105                    | 10.0.1.106 |
|-----------------------------------------|-----------------------|-----------------------|-------------------------------|------------|
| <b>PTP Global</b>                       |                       |                       |                               |            |
| Operation                               | on                    | on                    | <b>on</b>                     | on         |
| <b>Clock Mode</b>                       | v1-boundary-<br>clock | v1-boundary-<br>clock | v1-simple-mode v1-simple-mode |            |
| <b>Preferred Master</b>                 | true                  | false                 | false                         | false      |
|                                         |                       |                       |                               |            |
| <b>SNTP</b>                             |                       |                       |                               |            |
| Operation                               | on                    | off                   | off                           | off        |
| <b>Client Status</b>                    | on                    | off                   | off                           | off        |
| <b>External server</b><br>address       | 10.0.1.2              | 0.0.0.0               | 0.0.0.0                       | 0.0.0.0    |
| Server request<br>interval              | 30                    | any                   | any                           | any        |
| <b>Accept SNTP</b><br><b>Broadcasts</b> | No                    | any                   | any                           | any        |
| Server status                           | on                    | off                   | off                           | off        |
| Anycast destination<br>address          | 0.0.0.0               | 0.0.0.0               | 0.0.0.0                       | 0.0.0.0    |
| <b>VLAN ID</b>                          | 1                     | 1                     |                               |            |

*Table 10: Settings for the example (see figure [32](#page-1157-0))*

The following configuration steps apply to the device with the IP address 10.0.1.112. Configure the other devices in the same way with the values from the table above.

 $\Box$  Enter the SNTP parameters.

- $\square$  Select the  $\tt Time: SMTP$  dialog.
- $\Box$  Activate SNTP globally in the "Operation" frame.
- $\Box$  Activate the SNTP client (client status) in the "Configuration SNTP Client" frame.
- $\Box$  In the "Configuration SNTP Client" frame, enter:
	- "External server address": 10.0.1.2
	- "Request interval": 30
	- "Accept SNTP Broadcasts": No
- $\Box$  Activate the SNTP server (server status) in the "Configuration SNTP Server" frame.
- $\Box$  In the "Configuration SNTP Server" frame, enter:
	- "Anycast destination address": 0.0.0.0
	- "VLAN ID": 1
- $\Box$  Click "Set" to save the changes temporarily.

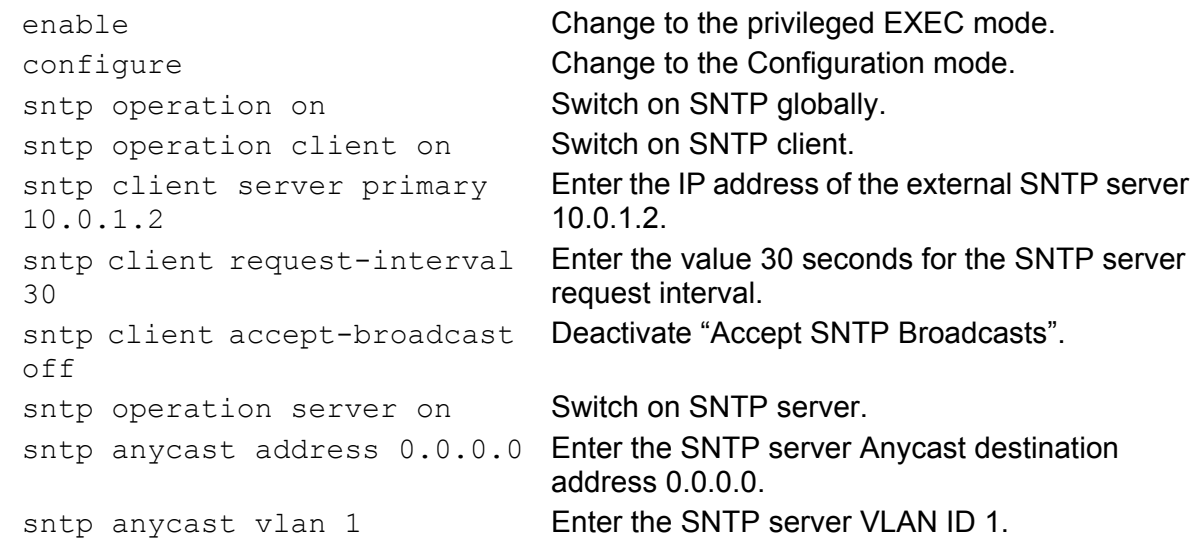

- $\Box$  Enter the global PTP parameters.
	- $\square$  Select the  $\tt Time:PTP:Global$  dialog.
	- $\Box$  Activate the function in the "Operation IEEE 1588 / PTP" frame.
	- $\Box$  Select v1-boundary-clock for "PTP version mode".
	- $\Box$  Click "Set" to save the changes temporarily.

ptp operation enable **Switch on PTP globally**. ptp clock-mode v1-boundary- SelectPTP version and clock mode. clock

- $\Box$  In this example, you have chosen the device with the IP address 10.0.1.112 as the PTP reference clock. You thus define this device as the "Preferred Master".
	- $\Box$  Select the  $Time:PTP:Version1:Global dialog.$
	- $\Box$  In the "Operation IEEE 1588 / PTP" frame, select true for the "Preferred Master".
	- $\Box$  Click "Set" to save the changes temporarily.

ptp v1 preferred-master true Define this device as the "Preferred Master".

- $\Box$  Get PTP to apply the parameters.
	- $\Box$  In the  $Time:$   $PTP: Version1:Global$  dialog, click on "Reinitialize" so that PTP applies the parameters entered.

ptp v1 re-initialize Apply PTP parameters.

 $\Box$  Save the settings in the non-volatile memory.

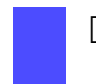

 $\Box$  Select the Basics: Load/Save dialog.  $\Box$  In the "Save" frame, select "To Device" for the location and click "Save" to permanently save the configuration in the active configuration.

copy system:running-config nvram:startup-config

Save the current configuration to the non-volatile memory.

# 7.4 Interaction of PTP and SNTP

According to the PTP and SNTP standards, both protocols can exist in parallel in the same network. However, since both protocols affect the system time of the device, situations may occur in which the two protocols compete with each other.

**Note:** Configure the devices so that each device only receives the time from one source.

If the device gets its time via PTP, you enter the "External server address" 0.0.0.0 in the SNTP client configuration and do not accept SNTP Broadcasts. If the device gets its time via SNTP, make sure that the "best" clock is connected to the SNTP server. Then both protocols will get the time from the same server. The example (see figure [33\)](#page-1162-0) shows such an application.

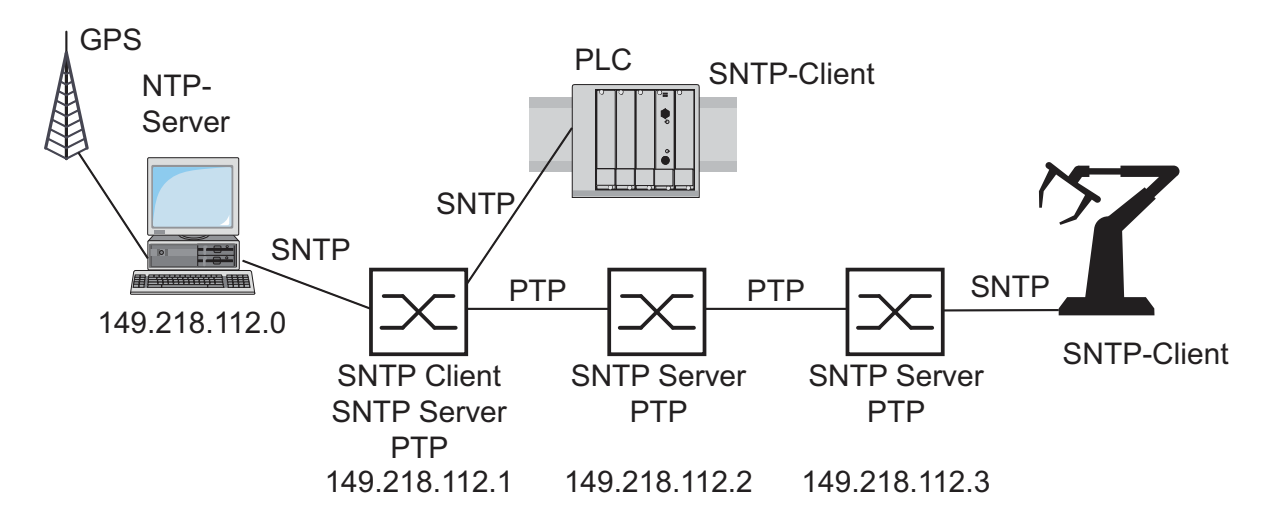

<span id="page-1162-0"></span>*Figure 33: Example of the coexistence of PTP and SNTP*

## **Application Example**

The requirements with regard to the accuracy of the time in the network are quite high, but the terminal devices only support SNTP (see figure [33\)](#page-1162-0).

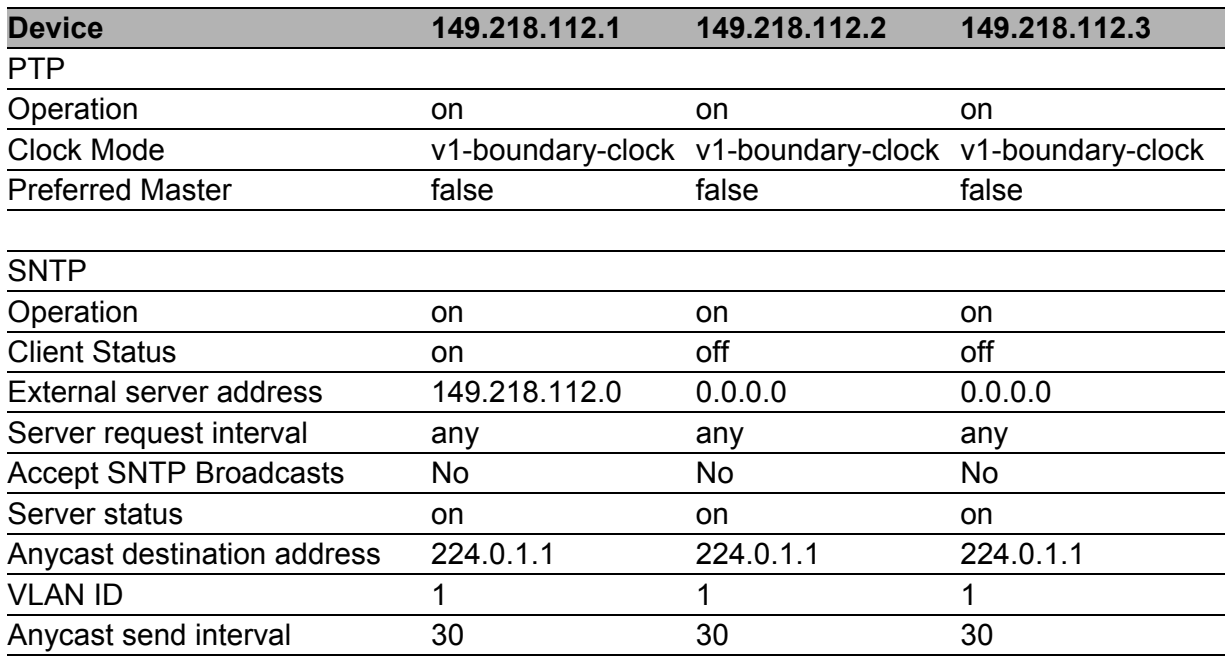

*Table 11: Settings for the example* 

In the example, the left device, as an SNTP client, gets the time from the NTP server via SNTP. The device assigns PTP clock stratum 2 (PTPv1) or clock class 6 (PTPv2) to the time received from an NTP server. Thus the left device becomes the reference clock for the PTP synchronization. PTP is active for all 3 devices, thus enabling precise time synchronization between them. As the connectable terminal devices in the example only support SNTP, all 3 devices act as SNTP servers.

# 8 Network Load Control

To optimize the data transmission, the device provides you with the following functions for controlling the network load:

- Settings for direct packet distribution (MAC address filter)
- **Multicast settings**
- $\blacktriangleright$  Rate limiter
- Prioritization QoS
- $\blacktriangleright$  Flow control
- Virtual LANs (VLANs)

# 8.1 Direct Packet Distribution

With direct packet distribution, you help protect the device from unnecessary network loads. The device provides you with the following functions for direct packet distribution:

- Store-and-forward
- $\blacktriangleright$  Multi-address capability
- Aging of learned addresses
- Static address entries
- Disabling the direct packet distribution

## 8.1.1 Store and Forward

The device stores receive data and checks the validity. The device rejects invalid and defective data packets (> 1522 bytes or CRC errors) as well as fragments (> 64 bytes). The device then forwards valid data packets.

## <span id="page-1166-0"></span>8.1.2 Multi-Address Capability

The device learns all the source addresses for a port. Only packets with

- **In unknown destination addresses**
- $\blacktriangleright$  these destination addresses or
- **A** a multi/broadcast destination address

in the destination address field are sent to this port. The device enters learned source addresses in its filter table (see on page [154 "Entering Static](#page-1168-0)  [Addresses"](#page-1168-0)).

The device can learn up to 8,000 addresses. This is necessary if more than one terminal device is connected to one or more ports. It is thus possible to connect several independent subnets to the device.

# 8.1.3 Aging of learned MAC addresses

The device monitors the age of the learned addresses. Address entries which exceed a particular age - the aging time - are deleted by the device from its address table.

Data packets with an unknown destination address are flooded by the device.

Data packets with known destination addresses are selectively transmitted by the device.

**Note:** A reboot deletes the learned address entries.

 $\Box$  Select the Switching: Global dialog.

 $\Box$  Enter the aging time for all dynamic entries in the range from 10 to 630 seconds (unit: 1 second; default setting: 30). In connection with the router redundancy, select a time  $\geq 30$ seconds.

# <span id="page-1168-0"></span>8.1.4 Entering Static Addresses

An important function of the device is the filter function. It selects data packets according to defined patterns, known as filters. These patterns are assigned distribution rules. This means that a data packet received by a device at a port is compared with the patterns. If there is a pattern that matches the data packet, a device then sends or blocks this data packet according to the distribution rules at the relevant ports.

The following are valid filter criteria:

- **Destination address**
- $\blacktriangleright$  Broadcast address
- **Multicast address**
- **VLAN** membership

The individual filters are stored in the filter table (Forwarding Database, FDB). It consists of 3 parts: a static part and two dynamic parts.

- The management administrator describes the static part of the filter table (dot1qStaticTable).
- $\triangleright$  During operation, the device is capable of learning which of its ports receive data packets from which source address (see on page [152 "Multi-](#page-1166-0)[Address Capability"\)](#page-1166-0). This information is written to a dynamic part (dot1qTpFdbTable).
- Addresses learned dynamically from neighboring agents and those learned via GMRP are written to the other dynamic part.

Addresses already located in the static filter table are automatically transferred to the dynamic part by the device.

An address entered statically cannot be overwritten through learning.

**Note:** If the ring manager is active, it is not possible to make permanent unicast entries.

**Note:** The filter table allows you to create up to 100 filter entries for Multicast addresses.

 $\Box$  Select the

Switching: Filters for MAC Addresses dialog.

Each row of the filter table represents one filter. Filters specify the way in which data packets are sent. They are set automatically by the Switch (learned status) or created manually. Data packets whose destination address is entered in the table are sent from the receiving port to the ports marked in the table. Data packets whose destination address is not in the table are sent from the receiving port to all other ports. In the "Create filter" dialog you can set up new filters. The following status settings are possible:

- $\blacktriangleright$  learned: The filter was created automatically by the device.
- $\triangleright$  permanent: The filter is stored permanently in the device or on the URL (see on page [71 "Saving settings"](#page-1085-0))
- $\triangleright$  invalid: With this status you delete a manually created filter.
- **For the filter was created by GMRP.**
- gmrp/permanent: GMRP added further port markings to the filter after it was created by the administrator. The port markings added by the GMRP are deleted by a restart.
- **IDED** igmp: The filter was created by IGMP Snooping.

To delete entries with the "learned" status from the filter table, select the Basics:Restart dialog and click "Reset MAC address table".

## 8.1.5 Disabling the Direct Packet Distribution

To enable you to observe the data at all the ports, the device allows you to disable the learning of addresses. When the learning of addresses is disabled, the device transfers all the data from all ports to all ports.

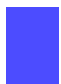

 $\Box$  Select the Switching: Global dialog.

UnCheck "Address Learning" to observe the data at all ports.

# 8.2 Multicast Application

## 8.2.1 Description of the Multicast Application

The data distribution in the LAN differentiates between 3 distribution classes on the basis of the addressed recipients:

- **Unicast** one recipient
- $\blacktriangleright$  Multicast a group of recipients
- $\triangleright$  Broadcast every recipient that can be reached

In the case of a Multicast address, the device forwards all data packets with a Multicast address to all ports. This leads to an increased bandwidth requirement.

Protocols such as GMRP and procedures such as IGMP Snooping enable the device to exchange information via the direct transmission of Multicast data packets. The bandwidth requirement can be reduced by distributing the Multicast data packets only to those ports to which recipients of these Multicast packets are connected.

You can recognize IGMP Multicast addresses by the range in which the address lies:

- **MAC Multicast Address** 01:00:5E:00:00:00 - 01:00:5E:FF:FF:FF (in mask form 01:00:5E:00:00:00/24)
- Class D IP Multicast address 224.0.0.0 - 239.255.255.255 (in mask form 224.0.0.0/4)

## 8.2.2 Example of a Multicast Application

The cameras for monitoring machines normally transmit their images to monitors located in the machine room and to the control room. In an IP transmission, a camera sends its image data with a Multicast address via the network.

To prevent all the video data from slowing down the entire network, the device uses the GMRP to distribute the Multicast address information. As a result, the image data with a Multicast address is only distributed to those ports that are connected to the associated monitors for surveillance.

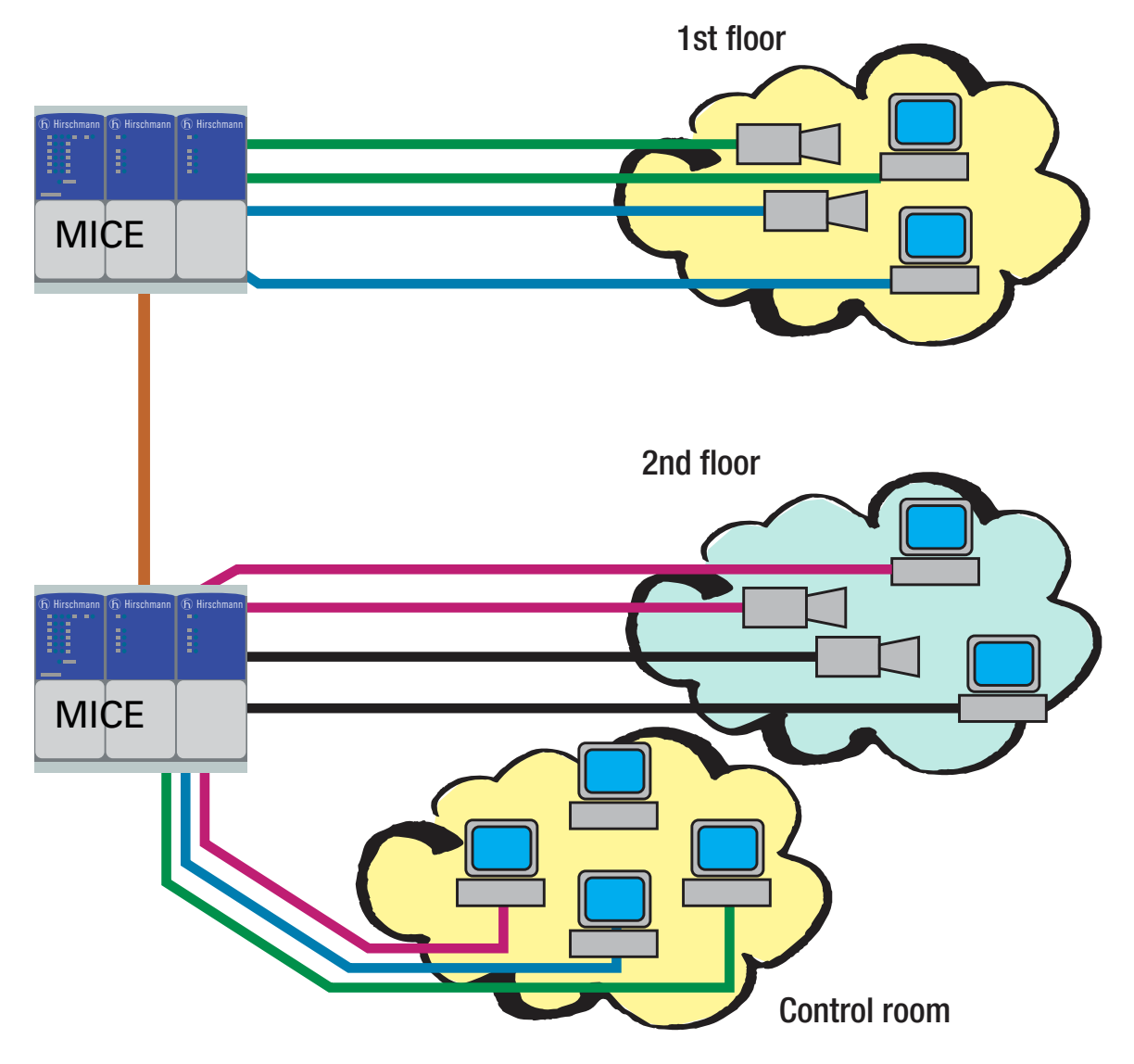

*Figure 34: Example: Video surveillance in machine rooms*

# 8.2.3 Description of IGMP Snooping

The Internet Group Management Protocol (IGMP) describes the distribution of Multicast information between routers and terminal devices on Layer 3.

Routers with an active IGMP function periodically send queries to find out which IP Multicast group members are connected to the LAN. Multicast group members reply with a Report message. This Report message contains all the parameters required by the IGMP. The router records the IP Multicast group address from the Report message in its routing table. The result of this is that it transfers frames with this IP Multicast group address in the destination field only in accordance with the routing table.

Devices which no longer want to be members of a Multicast group can cancel their membership by means of a Leave message (from IGMP version 2), and they do not transmit any more Report messages. In IGMP versions 1 and 2, the router removes the routing table entry if it does not receive any Report messages within a specified period of time (aging time).

If there are a number of routers with an active IGMP function in the network, then they work out among themselves (in IGMP version 2) which router carries out the Query function. If there is no router in the network, then a suitably equipped Switch can perform the Query function.

A Switch that connects a Multicast receiver with a router can evaluate the IGMP information using the IGMP Snooping procedure.

IGMP Snooping translates IP Multicast group addresses into MAC Multicast addresses, so that the IGMP functions can also be used by Layer 2 Switches. The Switch records the MAC addresses of the Multicast receivers, with are obtained via IGMP Snooping from the IP addresses, in the static address table. The Switch thus transmits these Multicast packets exclusively at the ports at which Multicast receivers are connected. The other ports are not affected by these packets.

A special feature of the device is that you can specify whether it should drop data packets with unregistered Multicast addresses, transmit them to all ports, or only to those ports at which the device received query packets. You also have the option of additionally sending known Multicast packets to query ports.

Default setting: "Off".

## 8.2.4 Setting IGMP Snooping

 $\Box$  Select the Switching: Multicast: IGMP dialog.

#### **Operation**

The "Operation" frame allows you to enable/disable IGMP Snooping globally for the entire device.

If IGMP Snooping is disabled, then

- $\blacktriangleright$  the device does not evaluate Query and Report packets received, and
- $\triangleright$  it sends (floods) received data packets with a Multicast address as the destination address to every port.

#### ■ Settings for IGMP Querier and IGMP

With these frames you can enter global settings for the IGMP settings and the IGMP Querier function.

Prerequisite: The IGMP Snooping function is activated globally.

#### **IGMP Querier**

"IGMP Querier active" allows you to enable/disable the Query function.

"Protocol version" allow you to select IGMP version 1, 2 or 3.

In "Send interval [s]" you specify the interval at which the device sends query packets (valid entries: 2-3,599 s, default setting: 125 s).

Note the connection between the parameters Max. Response Time, Send Interval and Group Membership Interval (see on page [161](#page-1175-0)  ["Parameter Values"](#page-1175-0)).

IGMP-capable terminal devices respond to a query with a report message, thus generating a network load.

Select large sending intervals if you want to reduce the load on your network and can accept the resulting longer switching times. Select small sending intervals if you require short switching times and can accept the resulting network load.

## **IGMP Settings**

"Current querier IP address" shows you the IP address of the device that has the query function.

In "Max. Response Time" you specify the period within which the Multicast group members respond to a query (valid values: 1-3,598 s, default setting: 10 s).

Note the connection between the parameters Max. Response Time, Send Interval and Group Membership Interval (see on page [161](#page-1175-0)  ["Parameter Values"\)](#page-1175-0).

The Multicast group members select a random value within the maximum response time for their response, to prevent all the Multicast group members responding to the query at the same time. Select a large value if you want to reduce the load on your network and can accept the resulting longer switching times.

Select a small value if you require short switching times and can accept the resulting network load.

In "Group Membership Interval" you specify the period for which a dynamic Multicast group remains entered in the device if it does not receive any report messages (valid values: 3-3,600 s, default setting: 260 s).

Note the connection between the parameters Max. Response Time, Send Interval and Group Membership Interval (see on page [161](#page-1175-0)  ["Parameter Values"\)](#page-1175-0).

### <span id="page-1175-0"></span>Parameter Values

The parameters

- Max. Response Time,
- Transmit Interval and
- Group Membership Interval

have a relationship to one another:

#### **Max. Response Time < Transmit Interval < Group Membership Interval.**

If you enter values that contradict this relationship, the device then replaces these values with a default value or with the last valid values.

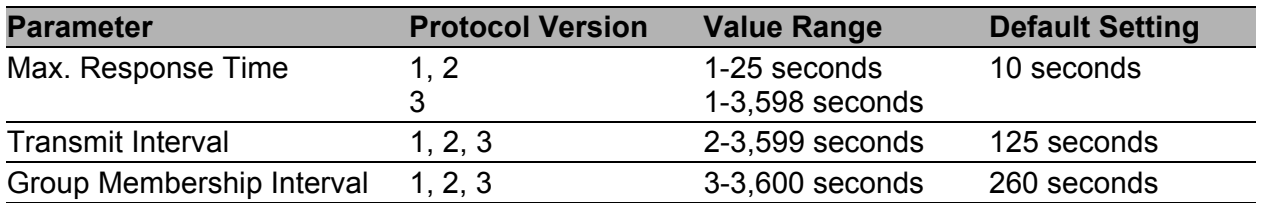

*Table 12: Value range for Max. Response Time, Transmit Interval and Group Membership Interval*

#### Multicasts

With these frames you can enter global settings for the Multicast functions.

Prerequisite: The IGMP Snooping function is activated globally.

#### **Unknown Multicasts**

In this frame you can determine how the device in IGMP mode sends packets with known and unknown MAC/IP Multicast addresses that were not learned through IGMP Snooping..

"Unknown Muilticasts" allows you to specify how the device transmits unknown Multicast packets:

▶ "Send to Query Ports".

The device sends the packets with an unknown MAC/IP Multicast address to all query ports.

- ▶ "Send to All Ports". The device sends the packets with an unknown MAC/IP Multicast address to all ports.
- ▶ "Discard". The device discards all packets with an unknown MAC/IP Multicast address.

**Note:** The way in which unlearned Multicast addresses are handled also applies to the reserved IP addresses from the "Local Network Control Block" (224.0.0.0 - 224.0.0.255). This can have an effect on higher-level routing protocols.

### **Known Multicasts**

In this frame you can determine how the device in IGMP mode sends packets with known MAC/IP Multicast addresses that were learned through IGMP Snooping.

Send to query and registered ports". The device sends the packets with a known MAC/IP Multicast address to all query ports and to registered ports. This standard setting sends all Multicasts to all query ports and to registered ports. The advantage of this is that it works in most applications without any additional configuration. Application: "Flood and Prune" routing in PIM-DM. Send to registered ports". The device sends the packets with a known MAC/IP Multicast

address to registered ports. The advantage of this setting, which deviates from the standard, is that it uses the available bandwidth optimally through direct distribution. It requires additional port settings. Application: Routing protocol PIM-SM.

## ■ Settings per Port (Table)

▶ "IGMP on"

This table column enables you to enable/disable the IGMP for each port when the global IGMP Snooping is enabled. Port registration will not occur if IGMP is disabled.

### "IGMP Forward All"

This table column enables you to enable/disable the "Forward All" IGMP Snooping function when the global IGMP Snooping is enabled. With the "Forward All" setting, the device sends to this port all data packets with a Multicast address in the destination address field.

**Note:** If a number of routers are connected to a subnetwork, you must use IGMP version 1 so that all the routers receive all the IGMP reports.

**Note:** If you use IGMP version 1 in a subnetwork, then you must also use IGMP version 1 in the entire network.

- **IF** "IGMP Automatic Query Port" This table column shows you which ports the device has learned as query ports, if "automatic" is selected in "Static Query Port".
- Static Query Port"

The device sends IGMP Report messages to the ports on which it receives IGMP requests (disabled=as-delivered state). This table column also lets you send IGMP Report messages to: other selected ports (enable) or connected Hirschmann devices (automatic).

#### **Example 2** "Learned Query Port"

This table column shows you at which ports the device has received IGMP queries, if "disable" is selected in "Static Query Port".

**Note:** If the device is incorporated into a HIPER-Ring, you can use the following settings to quickly reconfigure the network for data packets with registered Multicast destination addresses after the ring is switched:

- Switch on the IGMP Snooping on the ring ports and globally, and
- **Example 2** activate "IGMP Forward All" per port on the ring ports.

|            | <b>Funktion</b>                                    |                                                                                              | IGMP Querier                           |                             |                            | <b>IGMP Einstellungen</b>                                                                                                    |  |
|------------|----------------------------------------------------|----------------------------------------------------------------------------------------------|----------------------------------------|-----------------------------|----------------------------|----------------------------------------------------------------------------------------------------|--|
|            |                                                    | IGMP Querier aktiv<br>Protokoll Version @ 1 @ 2 @ 3<br>C An C Aus<br>Sende Intervall [s] 125 |                                        | $\Box$                      |                            |                                                                                                    |  |
|            |                                                    | Multicasts<br>Unbekannte Multicasts<br>Bekannte Multicasts                                   |                                        |                             |                            | C An Query Ports senden C An alle Ports senden C Verwerfen<br>C An Query und registrierte Ports senden C An registrierte Ports senden |  |
| Port       | IGMP an                                            | <b>IGMP</b><br>Forw.<br>All                                                                  | <b>IGMP</b><br>Automatic<br>Query Port | Statischer<br>Query<br>Port | Gelernter<br>Query<br>Port |                                                                                                    |  |
| 1.1        | $\overline{\mathbf{v}}$                            | п                                                                                            | г                                      | disable                     | г                          |                                                                                                    |  |
| 1.2        | $\overline{\mathbf{v}}$                            | г                                                                                            | Г                                      | disable                     | г                          |                                                                                                    |  |
| 1.3        | $\overline{\triangledown}$                         | г                                                                                            | Г                                      | disable                     | г                          |                                                                                                    |  |
| 1.4        | $\overline{\triangledown}$                         | г                                                                                            | Г                                      | disable                     | г                          |                                                                                                    |  |
| 2.1        | $\overline{\mathbf{v}}$                            | г                                                                                            | г                                      | disable                     | г                          |                                                                                                    |  |
| 2.2        | $\overline{\mathbf{v}}$                            | г                                                                                            | Γ                                      | disable                     | г                          |                                                                                                    |  |
| 2.3        | $\overline{\mathbf{v}}$                            | г                                                                                            | Г                                      | disable                     | г                          |                                                                                                    |  |
| 2.4<br>3.1 | $\overline{\mathbf{v}}$<br>$\overline{\mathbf{v}}$ | г<br>г                                                                                       | г<br>г                                 | disable                     | г<br>г                     |                                                                                                    |  |
| 3.2        | $\overline{\mathbf{v}}$                            | г                                                                                            | г                                      | disable<br>disable          | г                          |                                                                                                    |  |
|            |                                                    |                                                                                              |                                        |                             |                            |                                                                                                    |  |
|            |                                                    |                                                                                              |                                        |                             | Schreiben                  | Laden                                                                                                    |  |

*Figure 35: IGMP Snooping dialog*

## 8.2.5 Description of GMRP

The GARP Multicast Registration Protocol (GMRP) describes the distribution of data packets with a multicast address as the destination address on Layer 2.

Devices that want to receive data packets with a multicast address as the destination address use the GMRP to perform the registration of the multicast address. For a switch, registration involves entering the multicast addresses in the filter table. When you enter a multicast address in the filter table, the switch sends this information in a GMRP packet to the ports. As a result, the connected switches forward the multicast address entered in the filter table to this switch. The GMRP sends packets with a Multicast address in the destination address field to the ports entered.

The feature is available on MS, RS, MACH102, MACH1020/30, Octopus, RSR and MACH1040, MACH104 devices. Depending on the configuration, the switch either discards unknown multicast addresses, or sends the data packets with unknown multicast addresses to the ports.

Default setting: "Off".

## 8.2.6 Setting GMRP

 $\Box$  Select the Switching: Multicasts: GMRP dialog.

#### **Operation**

The "Operation" frame allows you to enable GMRP globally for the entire device.

If GMRP is disabled, then

- $\blacktriangleright$  the device does not generate any GMRP packets,
- does not evaluate any GMRP packets received, and
- $\triangleright$  sends (floods) received data packets to all ports.

The device is transparent for received GMRP packets, regardless of the GMRP setting.

### Multicasts

The "Multicasts" frame allows you to configure GMRP to discard multicasts addresses or send them to the ports.

Enable GMRP, then:

- when you select "Discard", the device deletes unknown multicasts
- when you select "Send To All Ports", the device evaluates the GMRP packets received, and sends (floods) received data packets to the ports.

## ■ Settings per Port (Table)

"GMRP"

This table column enables you to enable/disable the GMRP for each port when the GMRP is enabled globally. When you switch off the GMRP at a port, no registrations can be made for this port, and GMRP packets cannot be forwarded at this port.

- "GMRP Service Requirement" Devices that do not support GMRP can be integrated into the Multicast addressing by means of
	- **a** static filter address entry on the connecting port.
	- selecting "Forward all groups" in the table column "GMRP Service Requirement". The device enters ports with the selection "Forward all groups" in all Multicast filter entries learned via GMRP.

**Note:** If the device is incorporated into a HIPER-Ring, you can use the following settings to quickly reconfigure the network for data packets with registered Multicast destination addresses after the ring is switched:

- Activate GMRP on the ring ports and globally, and
- **Exercivel activate "Forward all groups" on the ring ports.**

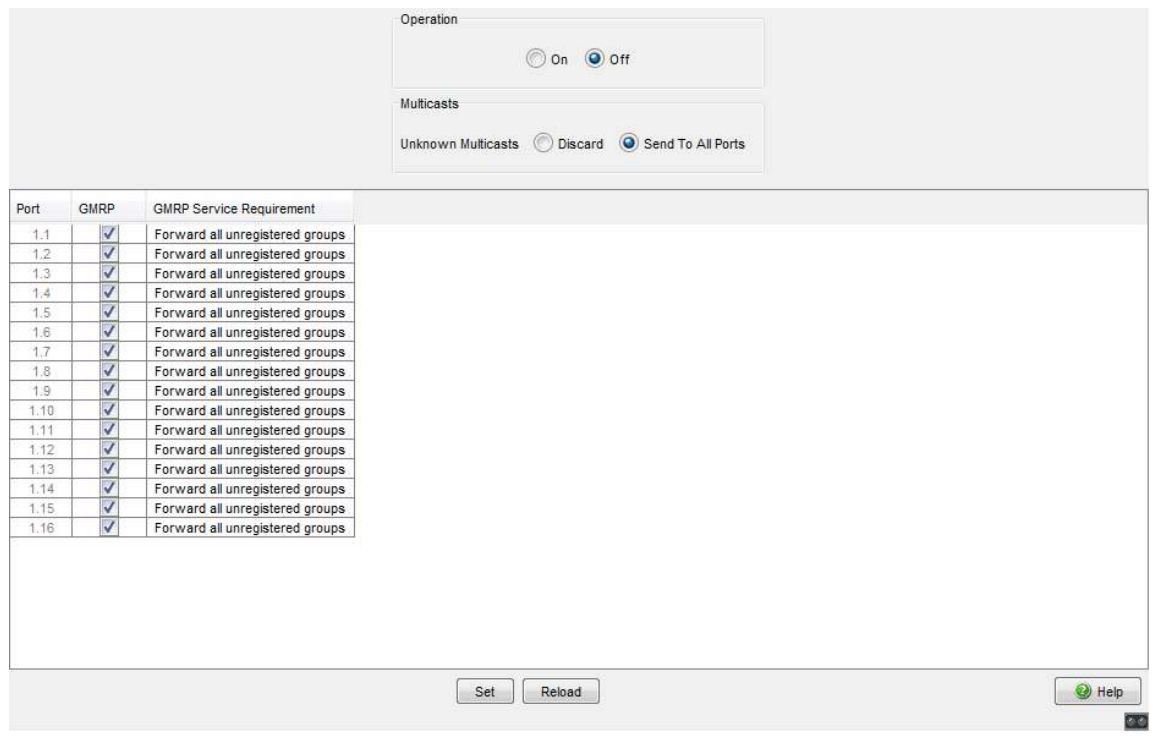

*Figure 36: Multicasts dialog*

# 8.3 Rate Limiter

## 8.3.1 Description of the Rate Limiter

To ensure reliable operation at a high level of traffic, the device allows you to limit the rate of traffic at the ports.

Entering a limit rate for each port determines the amount of traffic the device is permitted to transmit and receive.

If the traffic at this port exceeds the maximum rate entered, then the device suppresses the overload at this port.

A global setting enables/disables the rate limiter function at all ports.

**Note:** The limiter functions only work on Layer 2 and are used to limit the effect of storms by frame types that the Switch floods (typically broadcasts). In doing so, the limiter function disregards the protocol information of higher layers, such as IP or TCP. This can affect on TCP traffic, for example.

To minimize these effects, use the following options:

- $\blacktriangleright$  limiting the limiter function to particular frame types (e.g. to broadcasts, multicasts and unicasts with unlearned destination addresses) and receiving unicasts with destination addresses established by the limitation,
- using the output limiter function instead of the input limiter function because the former works slightly better together with the TCP flow control due to switch-internal buffering.
- **Increasing the aging time for learned unicast addresses.**

## 8.3.2 Rate limiter settings

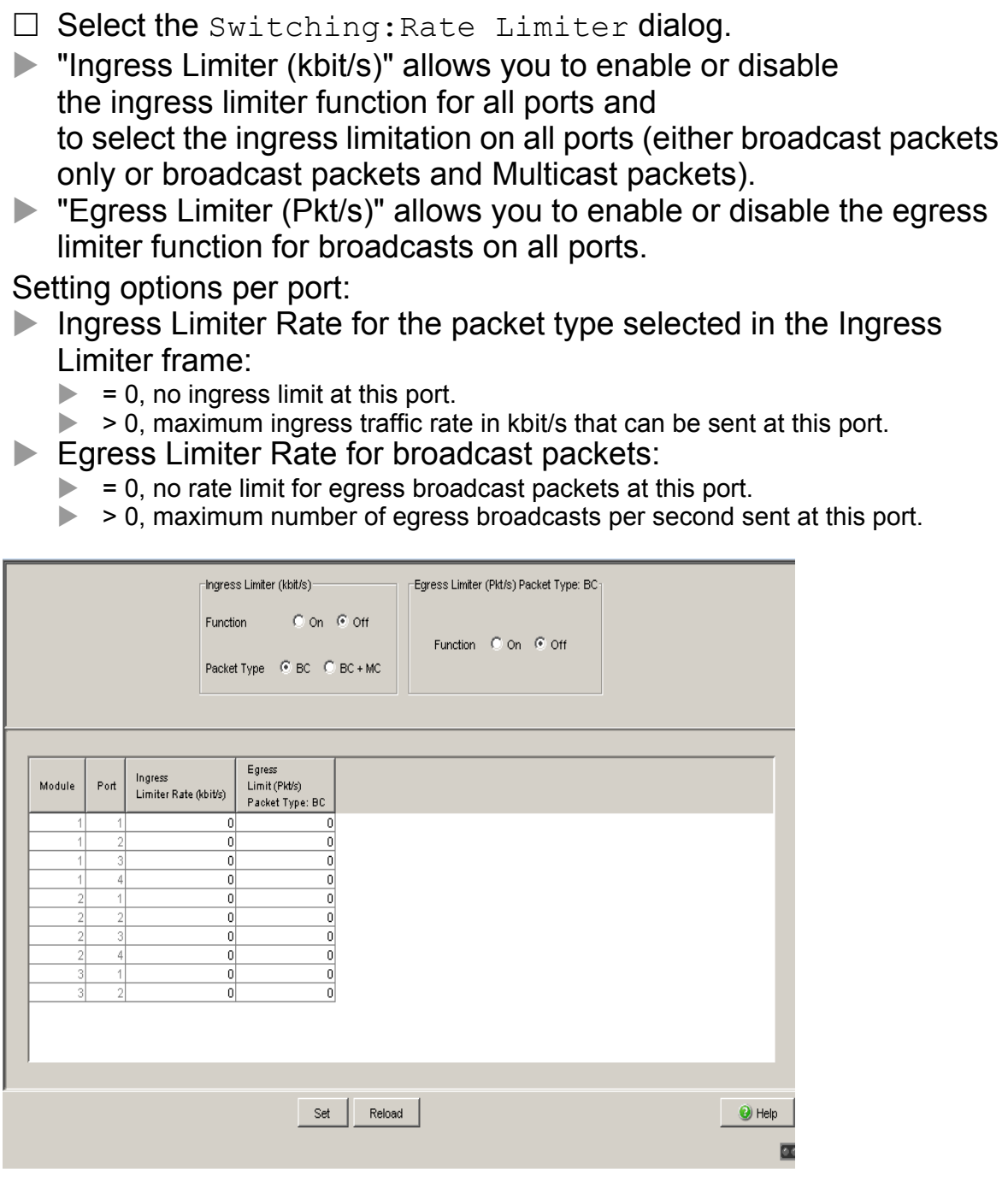

*Figure 37: Rate Limiter dialog*

### 8.3.3 Rate limiter settings for RS20/RS30/RS40, MS20/MS30, RSR20/RSR30, MACH 100, MACH 1000 and **OCTOPUS**

- $\Box$  Select the Switching: Rate Limiter dialog.
- **I** "Ingress Limiter (kbit/s)" allows you to enable or disable the input limiting function for all ports.
- **Egress Limiter (Pkt/s)" allows you to enable or disable the** broadcast output limiter function at all ports.
- **Egress Limiter (kbit/s)" allows you to enable or disable the output** limiter function for all packet types at all ports.

Setting options per port:

- **IGUT THE INCO THE SET INCO THE VIOLET SET SET IS EXAMPLE FOR SET INCO THE INCO THE INCO THE INCO THE INCO THE I** which the limit is to apply:
	- All, limits the total ingress data volume at this port.
	- $\triangleright$  BC, limits the broadcast packets received at this port.
	- $\triangleright$  BC + MC, limits broadcast packets and multicast packets received on this port.
	- $\triangleright$  BC + MC + uUC, limits broadcast packets, multicast packets, and unknown unicast packets received on this port.

#### Ingress Limiter Rate (kbit/s) for the ingress packet type selected:

- $\blacktriangleright$  = 0, no ingress limit at this port.
- $\triangleright$  > 0, maximum ingress traffic rate in kbit/s that can be received on this port.
- $\triangleright$  Egress Limit (Pkt/s) for broadcast packets:
	- $\ge$  = 0, no rate limit for egress broadcast packets at this port.<br> $\ge$  0. maximum number of egress broadcasts per second the
	- > 0, maximum number of egress broadcasts per second that can be sent on this port.
- $\blacktriangleright$  Egress Limit (kbit/s) for the entire data stream:
	- $\triangleright$  = 0, no rate limit for egress data stream at this port.
	- $\triangleright$  > 0, maximum egress traffic rate in kbit/s sent on this port.

|                |      | Function C On C Off     |                                  | Function C On C Off                        |                                              | Function C On C Off |
|----------------|------|-------------------------|----------------------------------|--------------------------------------------|----------------------------------------------|---------------------|
|                |      |                         |                                  |                                            |                                              |                     |
| Module         | Port | Ingress<br>Packet Types | Ingress<br>Limiter Rate (kbit/s) | Egress<br>Limit (Pkt/s)<br>Packet Type: BC | Egress<br>Limit (kbit/s)<br>Packet Type: all |                     |
|                |      | $1$ $BC$                | $\overline{0}$                   | $\theta$                                   | 0                                            |                     |
|                |      | $2$ <sub>BC</sub>       | $\overline{0}$                   | 0                                          | 0                                            |                     |
|                |      | $3$ <sub>BC</sub>       | $\overline{0}$                   | 0                                          | 0                                            |                     |
|                |      | $4$ <sub>BC</sub>       | $\mathbf 0$                      | 0                                          | 0                                            |                     |
|                |      | $5$ <sub>BC</sub>       | $\overline{0}$                   | 0                                          | 0                                            |                     |
|                |      | $6$ <sub>BC</sub>       | $\overline{0}$                   | $\mathbf 0$                                | 0                                            |                     |
|                |      | $7$ $BC$                | $\overline{0}$                   | $\mathbf{0}$                               | 0                                            |                     |
|                |      | $8$ <sub>BC</sub>       | $\theta$                         | 0                                          | 0                                            |                     |
|                |      | $9$ <sub>BC</sub>       | $\overline{0}$                   | 0                                          | 0                                            |                     |
|                |      | $10$ <sub>BC</sub>      | $\overline{0}$                   | $\mathbf 0$                                | 0                                            |                     |
|                |      | $11$ BC                 | $\overline{0}$                   | 0                                          | 0                                            |                     |
| 1              |      | $12$ <sub>BC</sub>      | $\overline{0}$                   | 0                                          | 0                                            |                     |
| 1              |      | $13$ <sub>BC</sub>      | $\overline{0}$                   | $\overline{0}$                             | 0                                            |                     |
| 1              |      | $14$ BC                 | $\overline{0}$                   | $\mathbf 0$                                | $\mathbf 0$                                  |                     |
| 1              |      | $15$ <sub>BC</sub>      | $\overline{0}$                   | $\overline{0}$                             | 0                                            |                     |
| $\overline{4}$ |      | 1000                    | n.                               | n.                                         | $\mathbf{a}$                                 |                     |
|                |      |                         |                                  |                                            |                                              |                     |

*Figure 38: Rate limiter*

# 8.4 QoS/Priority

## 8.4.1 Description of Prioritization

This function helps prevent time-critical data traffic such as language/video or real-time data from being disrupted by less time-critical data traffic during periods of heavy traffic. By assigning high traffic classes for time-critical data and low traffic classes for less time-critical data, this provides optimal data flow for time-critical data traffic.

The device supports 4 priority queues (IEEE 802.1D traffic classes) (8 with MACH 4000, MACH 104, MACH 1040 and PowerMICE). Received data packets are assigned to these classes by

- $\triangleright$  the priority of the data packet contained in the VLAN tag when the receiving port was configured to "trust dot1p".
- the QoS information (ToS/DiffServ) contained in the IP header when the receiving port was configured to "trust ip-dscp".
- $\triangleright$  the port priority when the port was configured to "untrusted".
- $\triangleright$  the port priority when receiving non-IP packets when the port was configured to "trust ip-dscp".
- $\triangleright$  the port priority when receiving data packets without a VLAN tag (see on page [93 "Configuring the Ports"](#page-1107-0)) and when the port was configured to "trust dot1p". Default setting: "trust dot1p".

The device takes account of the classification mechanisms in the above order.
Data packets can contain prioritizing/QoS information:

VLAN priority based on IEEE 802.1Q/ 802.1D (Layer 2)

# <span id="page-1188-0"></span>8.4.2 VLAN tagging

The VLAN tag is integrated into the MAC data frame for the VLAN and Prioritization functions in accordance with the IEEE 802 1Q standard. The VLAN tag consists of 4 bytes. It is inserted between the source address field and the type field.

For data packets with a VLAN tag, the device evaluates:

- $\blacktriangleright$  the priority information and
- $\triangleright$  the VLAN information if VLANs have been set.

Data packets with VLAN tags containing priority information but no VLAN information (VLAN ID = 0), are known as Priority Tagged Frames.

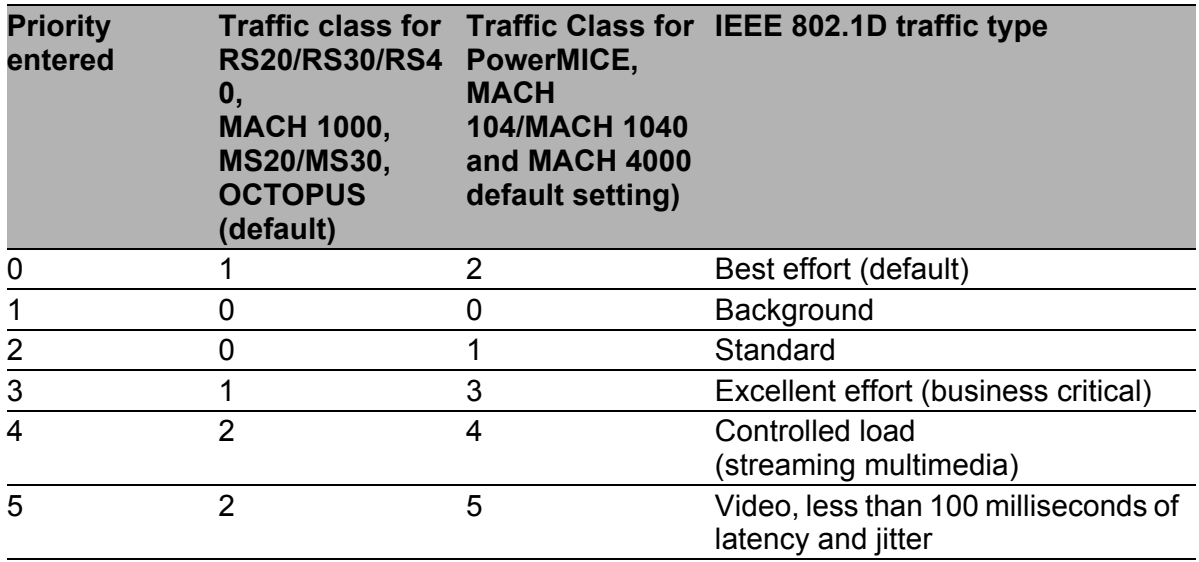

*Table 13: Assignment of the priority entered in the tag to the traffic classes*

| <b>Priority</b><br>entered | RS20/RS30/RS4 PowerMICE,<br>O.<br><b>MACH 1000,</b><br><b>MS20/MS30,</b><br><b>OCTOPUS</b><br>(default) | <b>MACH</b><br>104/MACH 1040<br>and MACH 4000<br>default setting) | Traffic class for Traffic Class for IEEE 802.1D traffic type |
|----------------------------|----------------------------------------------------------------------------------------------------|-------------------------------------------------------------------|--------------------------------------------------------------|
| 6                          | 3                                                                                                    | 6                                                                 | Voice, less than 10 milliseconds of<br>latency and jitter    |
|                            | 3                                                                                                    |                                                                   | Network control reserved traffic                             |

*Table 13: Assignment of the priority entered in the tag to the traffic classes*

**Note:** Network protocols and redundancy mechanisms use the highest traffic classes 3 (RS20/30/40, MS20/30, RSR20/RSR30, MACH 1000, OCTOPUS) or 7 (PowerMICE, MACH 104/MACH 1040, MACH 4000). Therefore, select other traffic classes for application data.

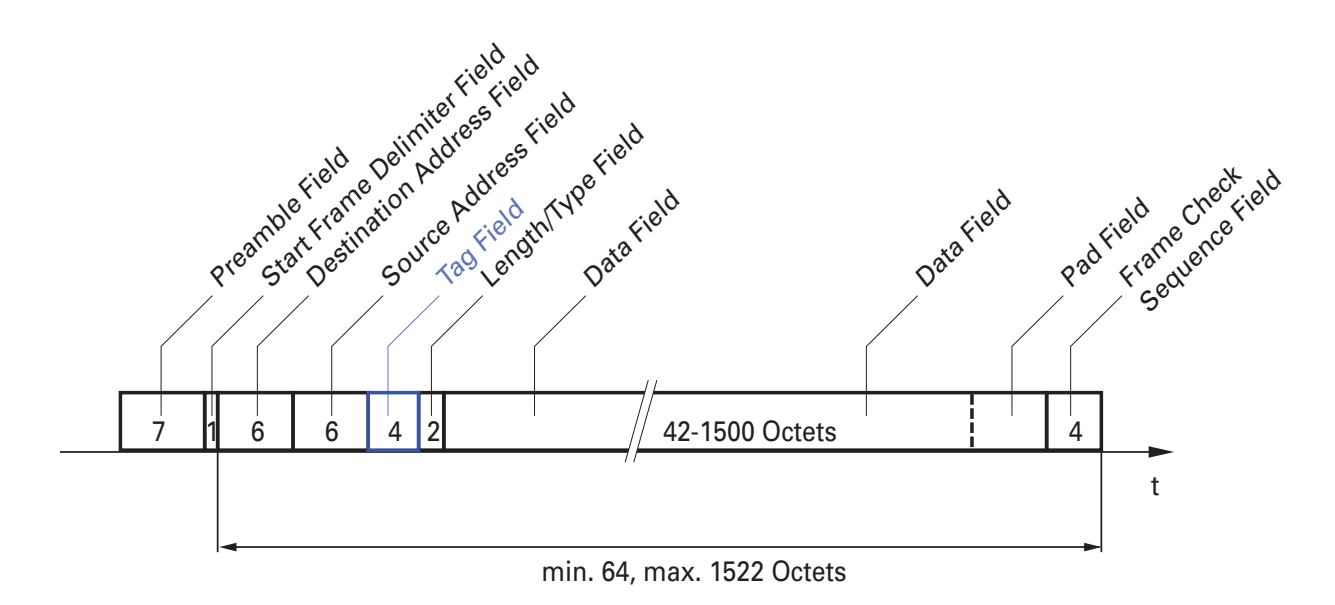

*Figure 39: Ethernet data packet with tag*

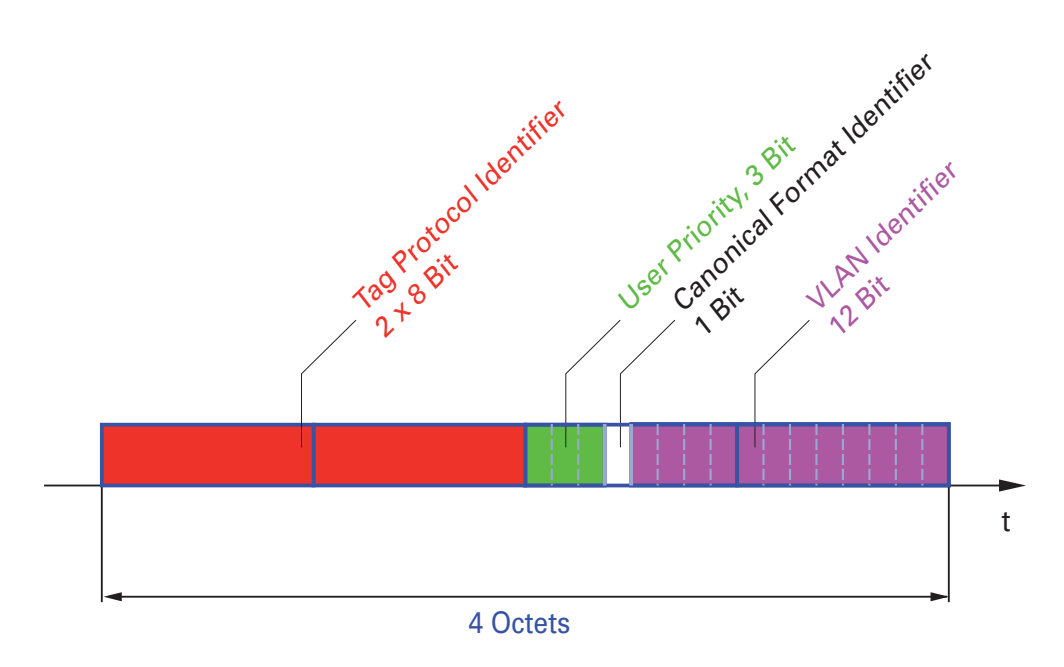

*Figure 40: Tag format*

When using VLAN prioritizing, note the following special features:

- ▶ End-to-end prioritizing requires the VLAN tags to be transmitted to the entire network, which means that all network components must be VLANcapable.
- Routers cannot receive or send packets with VLAN tags via port-based router interfaces.

## 8.4.3 IP ToS / DiffServ

#### **TYPE of Service**

The Type of Service (ToS) field in the IP header (see table [14](#page-1191-0)) has been part of the IP protocol from the start, and it is used to differentiate various services in IP networks. Even back then, there were ideas about differentiated treatment of IP packets, due to the limited bandwidth available and the unreliable connection paths. Because of the continuous increase in the available bandwidth, there was no need to use the ToS field. Only with the real-time requirements of today's networks has the ToS field become significant again. Selecting the ToS byte of the IP header enables you to differentiate between different services. However, this field is not widely used in practice.

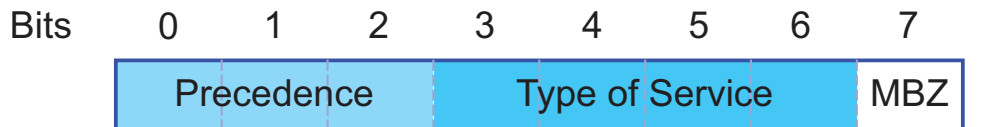

|                            | Bits (0-2): IP Precedence Defined Bits (3-6): Type of Service Defined Bit (7) |                  |
|----------------------------|-------------------------------------------------------------------------------|------------------|
| 111 - Network Control      | 0000 - [all normal]                                                           | 0 - Must be zero |
| 110 - Internetwork Control | 1000 - [minimize delay]                                                       |                  |
| 101 - CRITIC / ECP         | 0100 - [maximize throughput]                                                  |                  |
| 100 - Flash Override       | 0010 - [maximize reliability]                                                 |                  |
| $011 -$ Flash              | 0001 - [minimize monetary cost]                                               |                  |
| 010 - Immediate            |                                                                               |                  |
| 001 - Priority             |                                                                               |                  |
| 000 - Routine              |                                                                               |                  |

<span id="page-1191-0"></span>*Table 14: ToS field in the IP header*

### Differentiated Services

The Differentiated Services field in the IP header (see figure [41\)](#page-1192-0) newly defined in RFC 2474 - often known as the DiffServ code point or DSCP replaces the ToS field and is used to mark the individual packets with a DSCP. Here the packets are divided into different quality classes. The first 3 bits of the DSCP are used to divide the packets into classes. The next 3 bits are used to further divide the classes on the basis of different criteria. In contrast to the ToS byte, DiffServ uses 6 bits for the division into classes. This results in up to 64 different service classes.

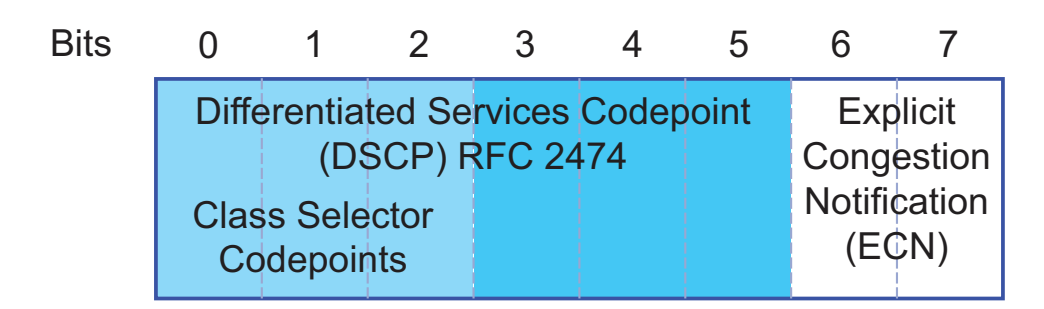

<span id="page-1192-0"></span>*Figure 41: Differentiated Services field in the IP header*

The different DSCP values get the device to employ a different forwardingbehavior, namely Per-Hop Behavior (PHB). PHB classes:

- Class Selector (CS0-CS7): For reasons of compatibility to TOS/IP Precedence
- Expedited Forwarding (EF): Premium service. Reduced delay, jitter + packet loss (RFC 2598)
- Assured Forwarding (AF): Provides a differentiated schema for handling different data traffic (RFC 2597).
- **Default Forwarding/Best Effort: No particular prioritizing.**

The PHB class selector assigns the 7 possible IP precedence values from the old ToS field to specific DSCP values, thus ensuring the downwards compatibility.

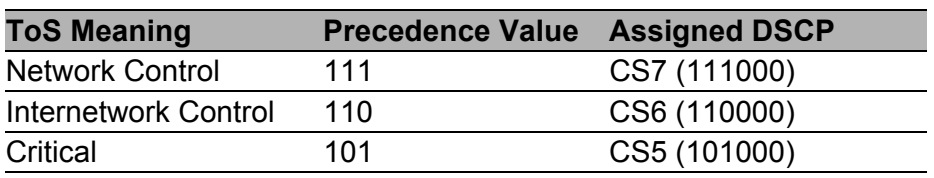

*Table 15: Assigning the IP precedence values to the DSCP value*

| <b>ToS Meaning</b> | <b>Precedence Value</b> | <b>Assigned DSCP</b> |
|--------------------|-------------------------|----------------------|
| Flash Override     | 100                     | CS4 (100000)         |
| Flash              | 011                     | CS3 (011000)         |
| Immidiate          | 010                     | CS2 (010000)         |
| Priority           | 001                     | CS1 (001000)         |
| Routine            | 000                     | CS0 (000000)         |

*Table 15: Assigning the IP precedence values to the DSCP value*

| <b>DSCP value</b> | <b>DSCP name</b> | <b>Traffic Class for</b><br><b>MACH 4000,</b><br><b>MACH 104,</b><br><b>MACH 1040,</b><br><b>PowerMICE</b><br>(default setting) | <b>Traffic Class for</b><br>RS20/RS30/RS40,<br><b>RSR20/RSR30,</b><br><b>MS20/MS30,</b><br><b>OCTOPUS,</b><br><b>MACH 1000</b><br>(default setting) |
|-------------------|------------------|----------------------------------------------------------------------------------------------------|----------------------------------------------------------------------------------------------------|
| 0                 | Best Effort /CS0 | $\overline{2}$                                                                                                    |                                                                                                    |
| $1 - 7$           |                  | $\overline{2}$                                                                                                    |                                                                                                    |
| 8                 | CS <sub>1</sub>  | $\overline{0}$                                                                                                    | 0                                                                                                    |
| 9, 11, 13, 15     |                  | 0                                                                                                    | 0                                                                                                    |
| 10,12,14          | AF11, AF12, AF13 | 0                                                                                                    | 0                                                                                                    |
| 16                | CS <sub>2</sub>  | 1                                                                                                    | 0                                                                                                    |
| 17, 19, 21, 23    |                  | 1                                                                                                    | 0                                                                                                    |
| 18,20,22          | AF21, AF22, AF23 | 1                                                                                                    | 0                                                                                                    |
| 24                | CS <sub>3</sub>  | 3                                                                                                    | 1                                                                                                    |
| 25,27,29,31       |                  | 3                                                                                                    | 1                                                                                                    |
| 26,28,30          | AF31, AF32, AF33 | 3                                                                                                    | 1                                                                                                    |
| 32                | CS <sub>4</sub>  | 4                                                                                                    | $\overline{2}$                                                                                                    |
| 33, 35, 37, 39    |                  | 4                                                                                                    | $\overline{2}$                                                                                                    |
| 34, 36, 38        | AF41, AF42, AF43 | 4                                                                                                    | $\overline{2}$                                                                                                    |
| 40                | CS <sub>5</sub>  | 5                                                                                                    | $\overline{2}$                                                                                                    |
| 41,42,43,44,45,47 |                  | 5                                                                                                    | $\overline{2}$                                                                                                    |
| 46                | EF               | 5                                                                                                    | $\overline{2}$                                                                                                    |
| 48                | CS <sub>6</sub>  | 6                                                                                                    | 3                                                                                                    |
| 49-55             |                  | 6                                                                                                    | 3                                                                                                    |
| 56                | CS7              | 7                                                                                                    | 3                                                                                                    |
| 57-63             |                  | $\overline{7}$                                                                                                    | 3                                                                                                    |

<span id="page-1193-0"></span>*Table 16: Mapping the DSCP values onto the traffic classes*

## 8.4.4 Management prioritization

To have full access to the management of the device, even in situations of high network load, the device enables you to prioritize management packets. In prioritizing management packets (SNMP, SSH, etc.), the device sends the management packets with priority information.

- On Layer 2 the device modifies the VLAN priority in the VLAN tag. For this function to be useful, the configuration of the corresponding ports must permit the sending of packets with a VLAN tag.
- On Layer 3 the device modifies the IP-DSCP value.

# 8.4.5 Handling of Received Priority Information

The device offers three options, which can be applied globally to all ports (each port on the PowerMICE, MACH 104, MACH 1040 and MACH 4000) and determine how it treats received data packets that contain a priority indicator.

 $\blacktriangleright$  trust dot1p

The device assigns VLAN-tagged packets to the different traffic classes according to their VLAN priorities. The assignment is based on the predefined table (see on page [174 "VLAN tagging"\)](#page-1188-0). You can modify this assignment. The device assigns the port priority to packets that it receives without a tag.

 $\blacktriangleright$  untrusted

The device ignores the priority information in the packet and always assigns the packets the port priority of the receiving port.

 $\blacktriangleright$  trust ip-dscp

The device assigns the IP packets to the different traffic classes according to the DSCP value in the IP header, even if the packet was also VLANtagged. The assignment is based on the pre-defined values (see table [16](#page-1193-0)). You can modify this assignment.

The device prioritizes non-IP packets according to the port priority.

## 8.4.6 Handling of traffic classes

For the handling of traffic classes, the device provides:

▶ Strict Priority

### **Description of Strict Priority**

With the Strict Priority setting, the device first transmits data packets that have a higher traffic class (higher priority) before transmitting a data packet with the next highest traffic class. The device transmits a data packet with the lowest traffic class (lowest priority) when there are no other data packets remaining in the queue. In unfortunate cases, the device never sends packets with a low priority if there is a high volume of high-priority traffic waiting to be sent on this port.

In delay-sensitive applications, such as VoIP or video, Strict Priority allows Strict Priority data to be sent immediately.

## 8.4.7 Setting prioritization

### ■ Assigning the Port Priority

- $\Box$  Select the  $QoS/Priority:Port$  Configuration dialog.
- $\Box$  In the "Port Priority" column, you can specify the priority (0-7) with which the device sends data packets which it receives without a VLAN tag at this port.
- $\Box$  In the column "Trust Mode", you have the option to control which criterion the the device uses to assign a traffic class to received data packets (see on page [173 "Description of Prioritization"](#page-1187-0)).

**Note:** If you have set up VLANs, pay attention to the "VLAN 0 Transparent mode" (see Switching:VLAN:Global)

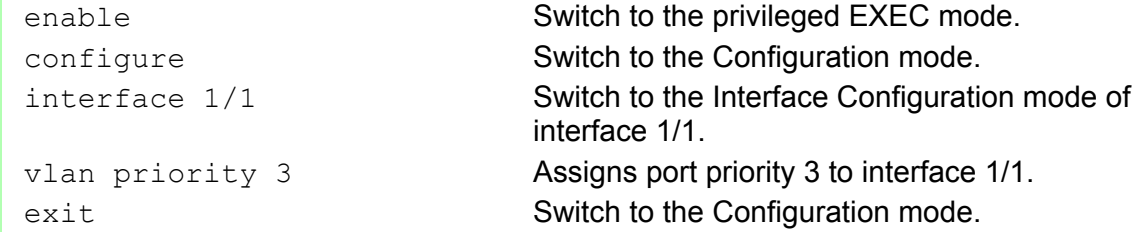

#### ■ Assigning VLAN priority to a traffic class

```
\Box Select the
```
QOS/Priority:802.1D/p-Mapping dialog.  $\Box$  In the "Traffic Class" column, enter the desired values.

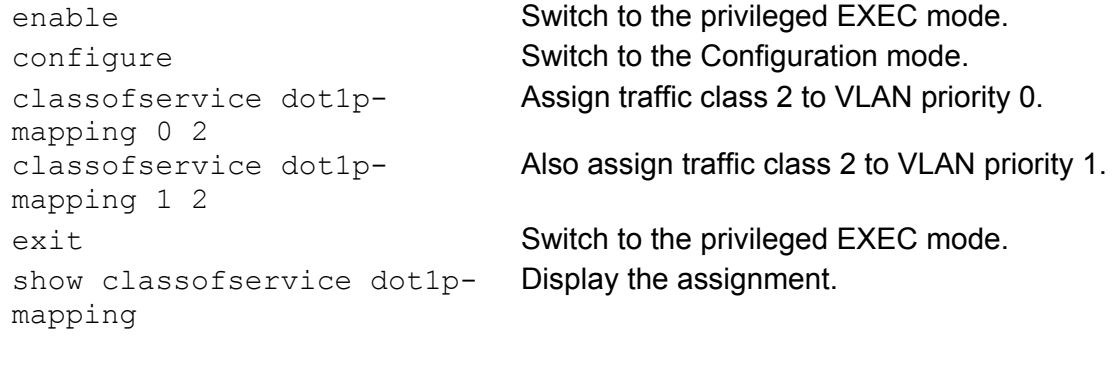

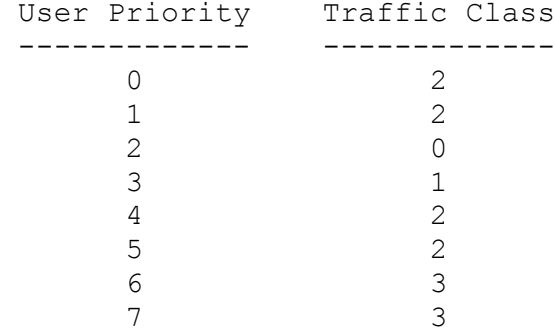

■ Always assign port priority to received data packets (PowerMICE, MACH 104, MACH 1040 and MACH 4000)

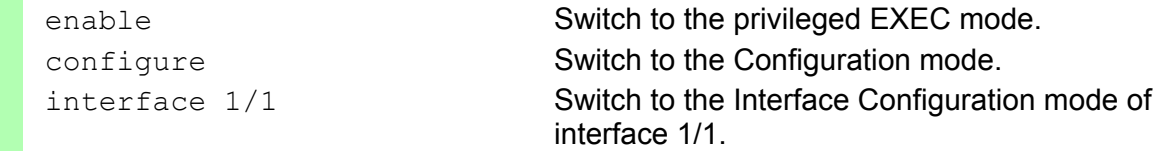

no classofservice trust vlan priority 1 Assign the "no trust" mode to the interface. Set the port priority to 1. exit Switch to the Configuration mode. exit exit Switch to the privileged EXEC mode. show classofservice trust 1/1 Display the trust mode on interface 1/1. Class of Service Trust Mode: Untrusted Untrusted Traffic Class: 4

#### ■ Assigning the traffic class to a DSCP

 $\Box$  Select the QOS/Priority:IP DSCP Mapping dialog.  $\Box$  In the "Traffic Class" column, enter the desired values.

```
enable Switch to the privileged EXEC mode.
configure Switch to the Configuration mode.
classofservice 
  ip-dscp-mapping cs1 1
                       Assign traffic class 1 to DSCP CS1.
show classofservice ip-dscp-mapping
   IP DSCP Traffic Class
  ------------- -------------
   0(be/cs0) 2
 1 2
 .
 .
   8(cs1) 1
```
 Always assign DSCP priority per interface to received IP data packets (PowerMICE, MACH 104, MACH 1040 and MACH 4000)

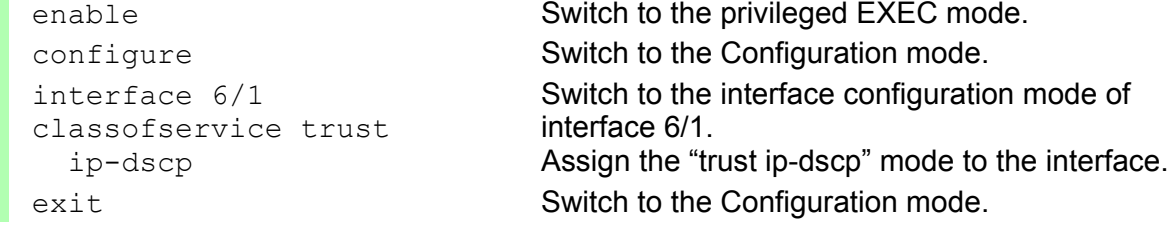

.

exit **Switch to the privileged EXEC mode.** show classofservice trust 6/1 Display the trust mode on interface 6/1. Class of Service Trust Mode: IP DSCP Non-IP Traffic Class: 2

#### ■ Always assign the DSCP priority to received IP data packets globally

Open the QoS/Priority:Global dialog.

 $\Box$  Select  $\overline{\text{true}}$  stippscp in the "Trust Mode" line.

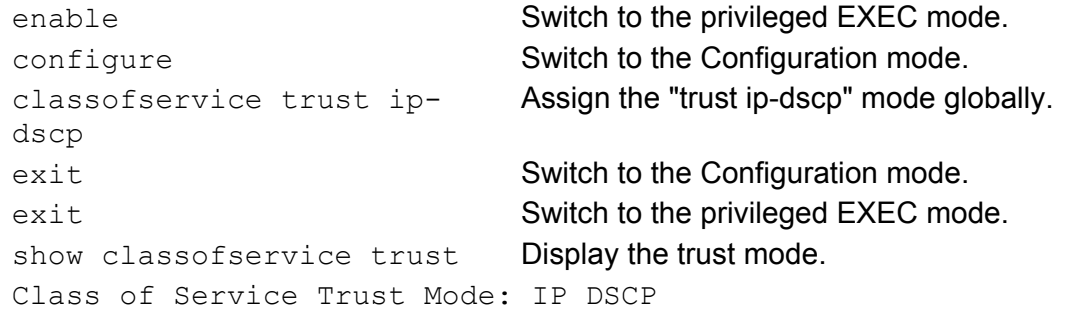

#### ■ Configuring Layer 2 management priority

 $\Box$  Configure the VLAN ports to which the device sends management packets as a member of the VLAN that sends data packets with a tag (see on page [190 "Examples of VLANs"\)](#page-1204-0).

Open the QoS/Priority:Global dialog.

 $\Box$  In the "VLAN Priority for Management packets" field, you enter the value of the VLAN priority.

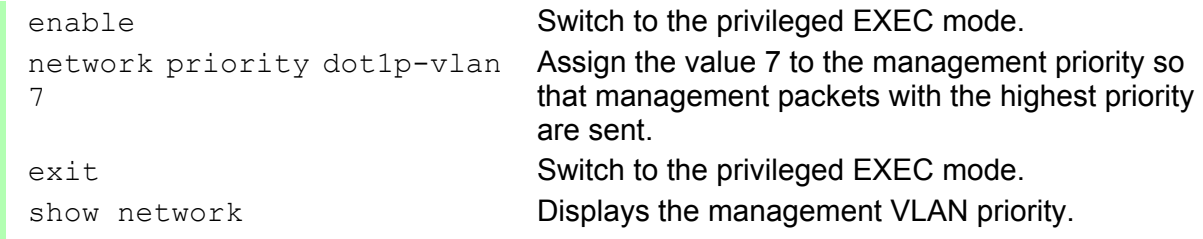

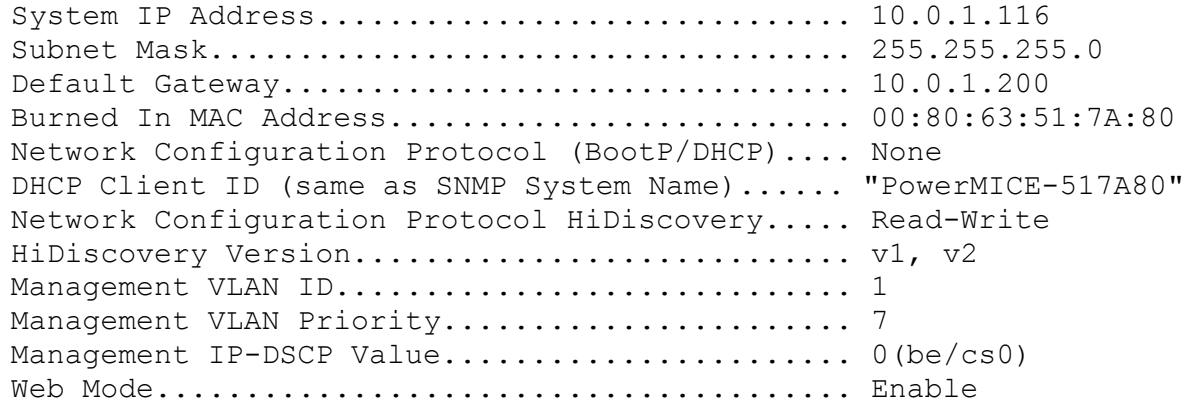

### ■ Configuring Layer 3 management priority

- Open the QoS/Priority:Global dialog.
- $\Box$  In the "IP DSCP Value for Management packets" field, you enter the IP DSCP value with which the device sends management packets.

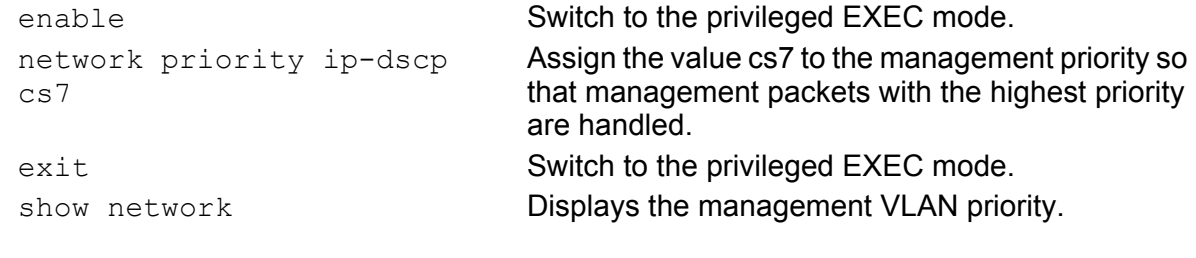

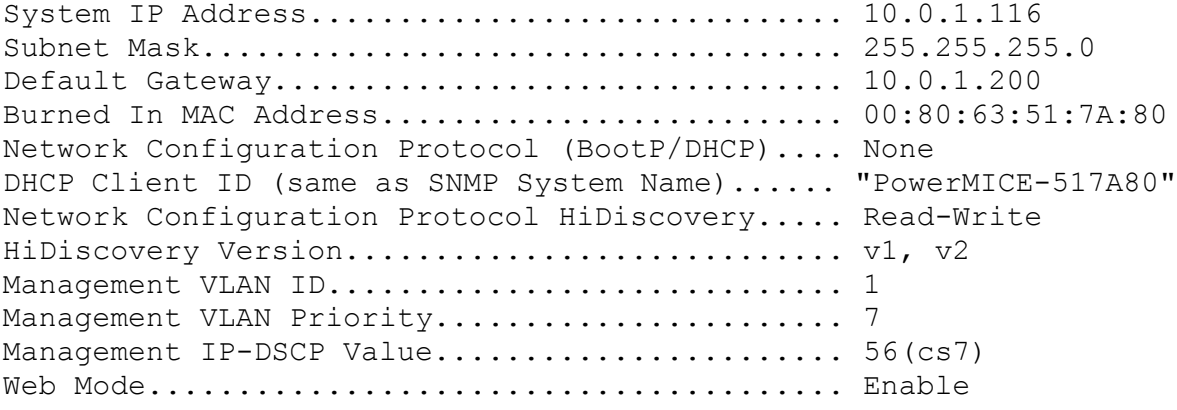

# 8.5 Flow Control

# 8.5.1 Description of Flow Control

Flow control is a mechanism which acts as an overload protection for the device. During periods of heavy traffic, it holds off additional traffic from the network.

The example (see figure [42\)](#page-1201-0) shows a graphic illustration of how the flow control works. Workstations 1, 2 and 3 want to simultaneously transmit a large amount of data to Workstation 4. The combined bandwidth of Workstations 1, 2 and 3 to the device is larger than the bandwidth of Workstation 4 to the device. This leads to an overflow of the send queue of port 4. The funnel on the left symbolizes this status.

If the flow control function at ports 1, 2 and 3 of the device is turned on, the device reacts before the funnel overflows. Ports 1, 2 and 3 send a message to the connected devices that no data can be received at present.

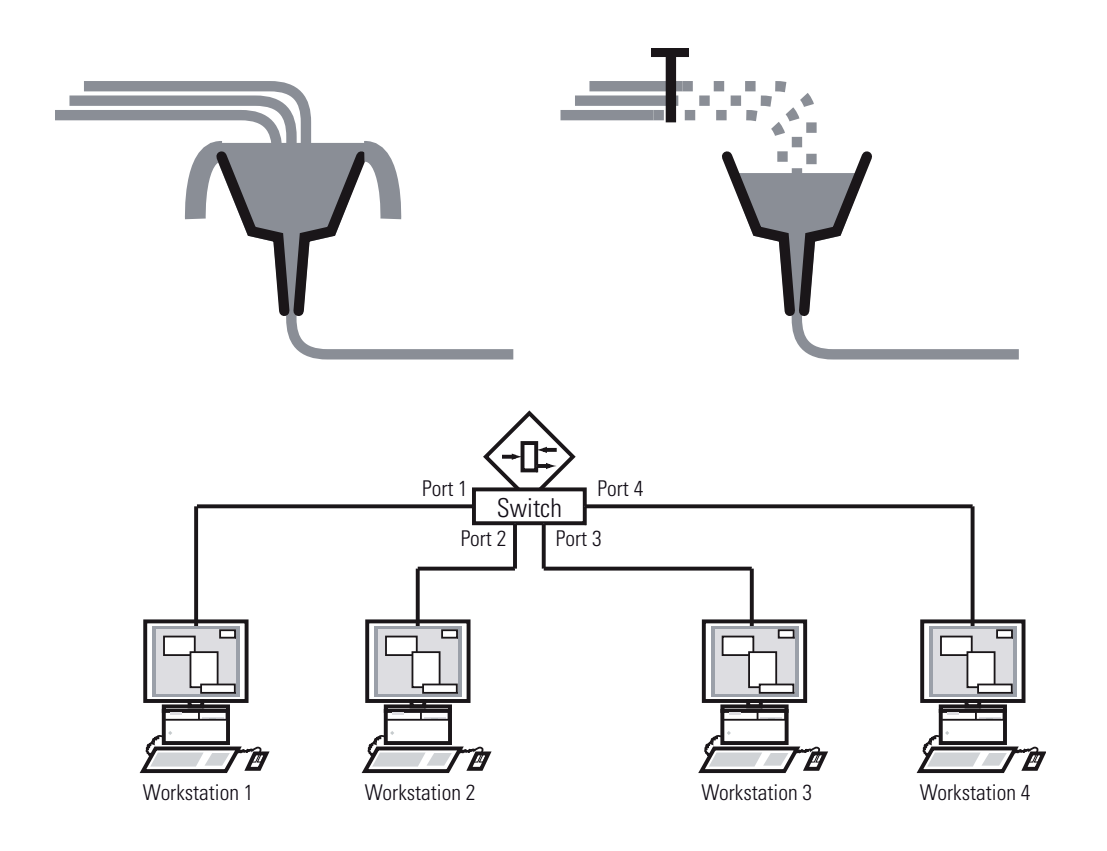

<span id="page-1201-0"></span>*Figure 42: Example of flow control*

## $\blacksquare$  Flow Control with a full duplex link

In the example (see figure [42](#page-1201-0)) there is a full duplex link between Workstation 2 and the device.

Before the send queue of port 2 overflows, the device sends a request to Workstation 2 to include a small break in the sending transmission.

**Note:** The devices RS20/30/40, MS20/30, Octopus, MACH 100, RSR and MACH 1000 support flow control in full duplex mode only.

### $\blacksquare$  Flow Control with a half duplex link

In the example (see figure [42](#page-1201-0)) there is a half duplex link between Workstation 2 and the device.

Before the send queue of port 2 overflows, the device sends data back so that Workstation 2 detects a collision and interrupts the sending process.

**Note:** The devices RS20/30/40, MS20/30, Octopus, MACH 100, RSR and MACH 1000 do not support flow control in half duplex mode.

## 8.5.2 Setting the Flow Control

 $\Box$  Select the Basics:Port Configuration dialog. In the "Flow Control on" column, you checkmark this port to specify that flow control is active here. You also activate the global "Flow Control" switch in the Switching:Global dialog.  $\Box$  Select the Switching: Global dialog. With this dialog you can switch off the flow control at all ports or  $\triangleright$  switch on the flow control at those ports for which the flow control is selected in the port configuration table.

**Note:** When you are using a redundancy function, you deactivate the flow control on the participating device ports. If the flow control and the redundancy function are active at the same time, there is a risk that the redundancy function will not operate as intended.

# 8.6 VLANs

## 8.6.1 VLAN Description

In the simplest case, a virtual LAN (VLAN) consists of a group of network participants in one network segment who can communicate with each other as if they belonged to a separate LAN.

More complex VLANs span out over multiple network segments and are also based on logical (instead of only physical) connections between network participants. Thus VLANs are an element of flexible network design, as you can reconfigure logical connections centrally more easily than cable connections.

The IEEE 802.1Q standard defines the VLAN function.

The most important benefits of VLANs are:

 $\blacktriangleright$  Network load limiting

VLANs reduce the network load considerably as the devices transmit broadcast, multicast, and unicast packets with unknown (unlearned) destination addresses exclusively inside the virtual LAN. The rest of the data network forwards traffic as normal.

 $\blacktriangleright$  Flexibility

You have the option of forming user groups flexibly based on the function of the participants and not on their physical location or medium.

**Clarity** 

VLANs give networks a clear structure and make maintenance easier.

# <span id="page-1204-0"></span>8.6.2 Examples of VLANs

The following practical examples provide a quick introduction to the structure of a VLAN.

## Example 1

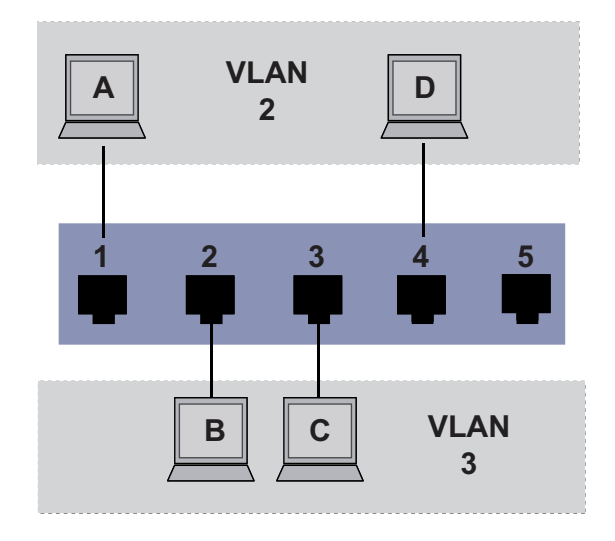

*Figure 43: Example of a simple port-based VLAN*

The example shows a minimal VLAN configuration (port-based VLAN). An administrator has connected multiple terminal devices to a transmission device and assigned them to 2 VLANs. This effectively prohibits any data transmission between the VLANs, whose members communicate only within their own VLANs.

When setting up the VLANs, you create communication rules for every port, which you enter in incoming (ingress) and outgoing (egress) tables. The ingress table specifies which VLAN ID a port assigns to the incoming data packets. Hereby, you use the port address of the terminal device to assign it to a VLAN.

The egress table specifies at which ports the Switch may send the frames from this VLAN. Your entry also defines whether the Switch marks (tags) the Ethernet frames sent from this port.

 $\blacktriangleright$   $T =$  with tag field (T = tagged, marked)

 $\triangleright$   $\cup$  = without tag field (U = untagged, not marked)

For this example, the status of the TAG field of the data packets has no relevance, so you set it to "U".

|                       |   | <b>Terminal Port Port VLAN</b><br>identifier (PVID) |
|-----------------------|---|-----------------------------------------------------|
|                       |   | 2                                                   |
| B                     |   | ٩                                                   |
| $\overline{\text{c}}$ | 3 | 3                                                   |
|                       |   | 2                                                   |
|                       |   |                                                     |

*Table 17: Ingress table* 

| <b>VLANID</b>  | <b>Port</b>   |   |  |   |  |  |
|----------------|---------------|---|--|---|--|--|
|                | $\mathcal{P}$ | વ |  | 5 |  |  |
|                |               |   |  |   |  |  |
| 2              |               |   |  |   |  |  |
| 2<br>$\bullet$ | Н             |   |  |   |  |  |

*Table 18: Egress table*

Proceed as follows to perform the example configuration:

 $\Box$  Configure VLAN

Open the Switching: VLAN: Static dialog.

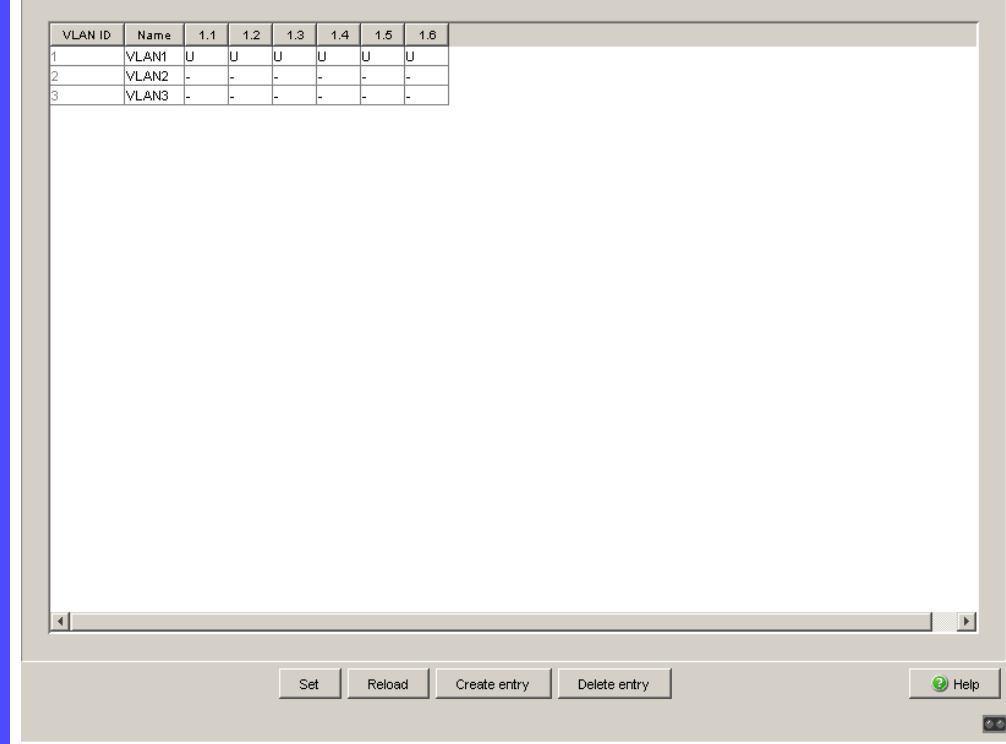

*Figure 44: Creating and naming new VLANs*

- $\Box$  Click on "Create" to open the window for entering the VLAN ID.
- $\Box$  Assign VLAN ID 2 to the VLAN.
- $\Box$  Click "OK".
- $\Box$  You give this VLAN the name VLAN2 by clicking on the field and entering the name. Also change the name for VLAN 1 from Default to VLAN1.
- $\Box$  Repeat the previous steps and create another VLAN with the VLAN ID 3 and the name VLAN3.

```
enable Switch to the privileged EXEC mode.
vlan database Switch to the VLAN configuration mode.
vlan 2 Create a new VLAN with the VLAN ID 2.
vlan name 2 VLAN2 Give the VLAN with the VLAN ID 2 the name 
                        VLAN2.
vlan 3 Create a new VLAN with the VLAN ID 3.
vlan name 3 VLAN3 Give the VLAN with the VLAN ID 3 the name 
                        VLAN3.
vlan name 1 VLAN1 Give the VLAN with the VLAN ID 1 the name 
                        VLAN1.
exit exit configuration mode.
```
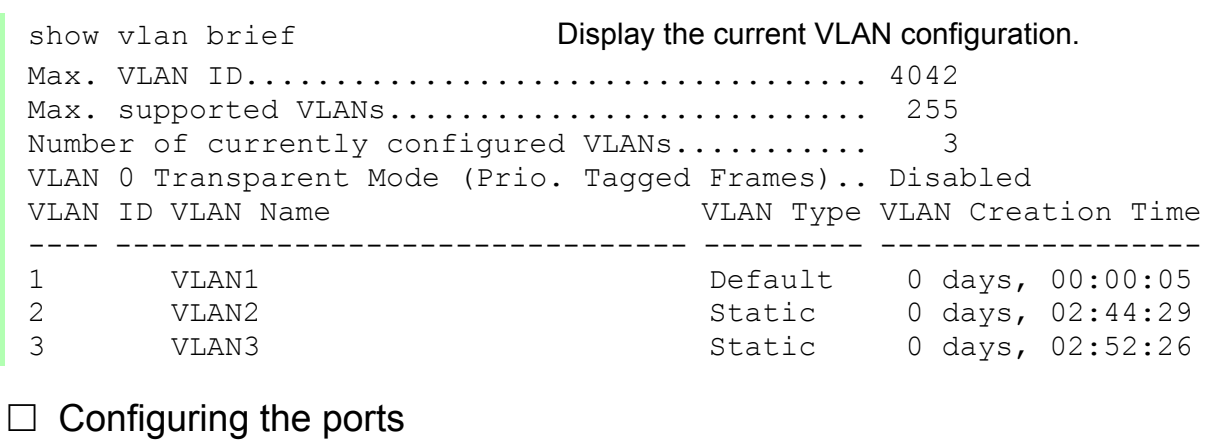

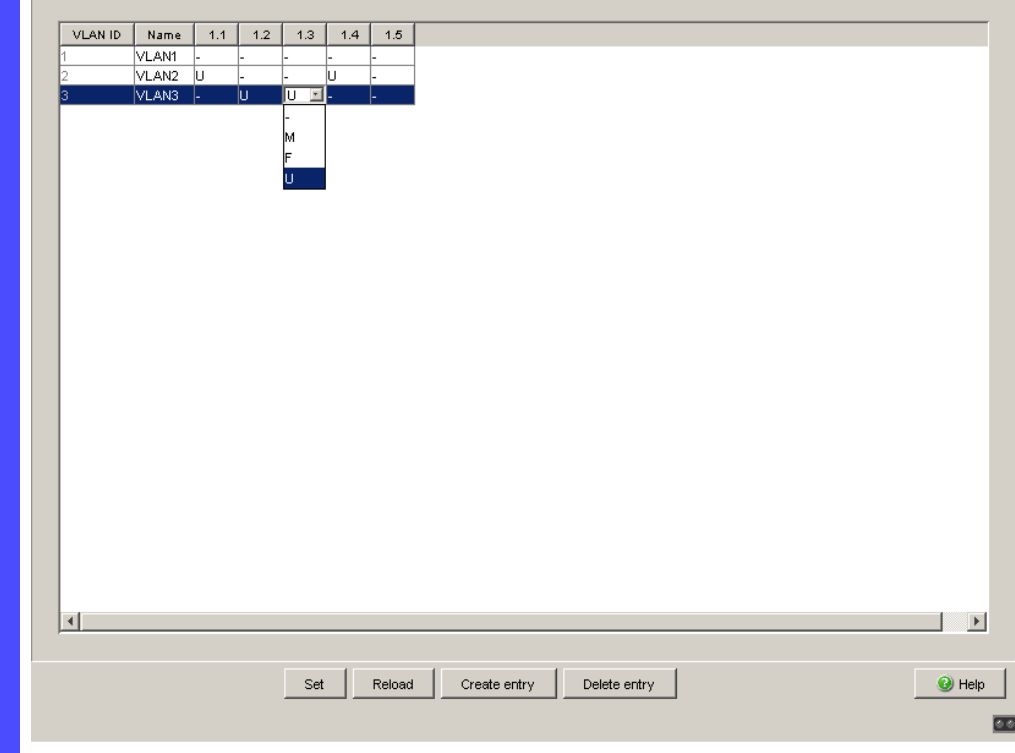

*Figure 45: Defining the VLAN membership of the ports.*

- $\Box$  Assign the ports of the device to the corresponding VLANs by clicking on the related table cell to open the selection menu and define the status. The selection options are:
	- $\triangleright$  = currently not a member of this VLAN (GVRP allowed)
	- $\blacktriangleright$   $T =$  member of VLAN; send data packets with tag
	- $\triangleright$   $\cup$  = Member of the VLAN; send data packets without tag

 $\blacktriangleright$   $F = not a member of the VLAN (also disabled for GVRP)$ 

Because terminal devices usually interpret untagged data packets exclusivly, you select the  $U$  setting here.

- $\Box$  To temporarily save the changes, click "Set".
- $\Box$  Open the Switching: VLAN: Port dialog.

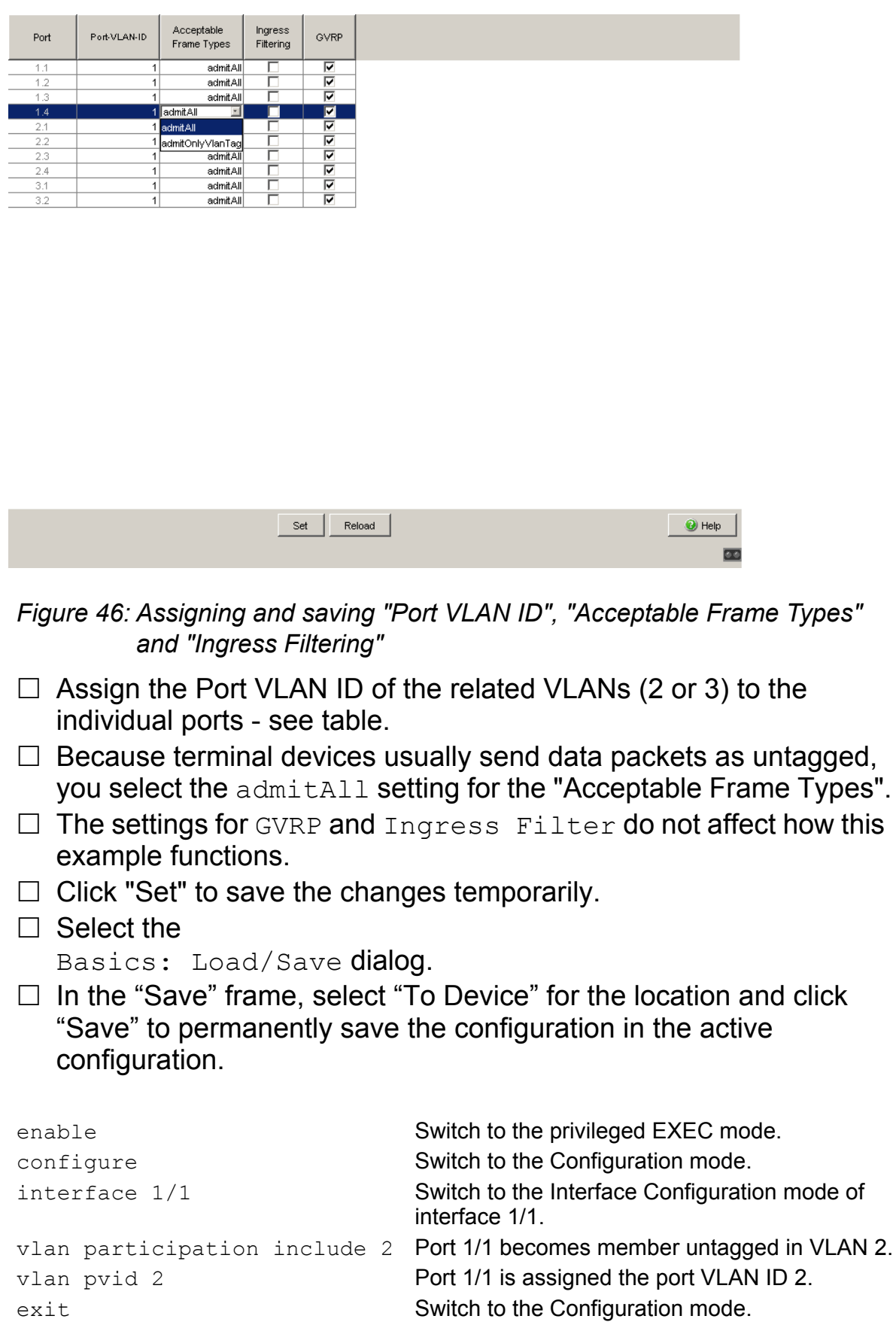

```
interface 1/2 Switch to the interface configuration mode for 
                           port 1.2.
vlan participation include 3 Port 1/2 becomes member untagged in VLAN 3.
vlan pvid 3 Port 1/2 is assigned the port VLAN ID 3.
exit exit Switch to the Configuration mode.
interface 1/3 Switch to the Interface Configuration mode of 
                           Interface 1/3.
vlan participation include 3 Port 1/3 becomes member untagged in VLAN 3.
vlan pvid 3 Port 1/3 is assigned the port VLAN ID 3.
exit exit Switch to the Configuration mode.
interface 1/4 Switch to the interface configuration mode of 
                           interface 1/4.
vlan participation include 2 Port 1/4 becomes member untagged in VLAN 2.
vlan pvid 2 Port 1/4 is assigned the port VLAN ID 2.
exit exit Switch to the Configuration mode.
exit exit sets all services of the privileged EXEC mode.
show VLAN 3 Show details for VLAN 3.
VLAN ID : 3<br>VLAN Name : VLAN3
VLAN Name : VLAN3<br>VLAN Type : Static
VLAN Type
VLAN Creation Time: 0 days, 02:52:26 (System Uptime)
Interface Current Configured Tagging
---------- -------- ----------- --------
1/1 Exclude Autodetect Tagged
1/2 Include Include Untagged
1/3 Include Include Untagged
1/4 Exclude Autodetect Tagged
1/5 Exclude Autodetect Tagged
```
Example 2

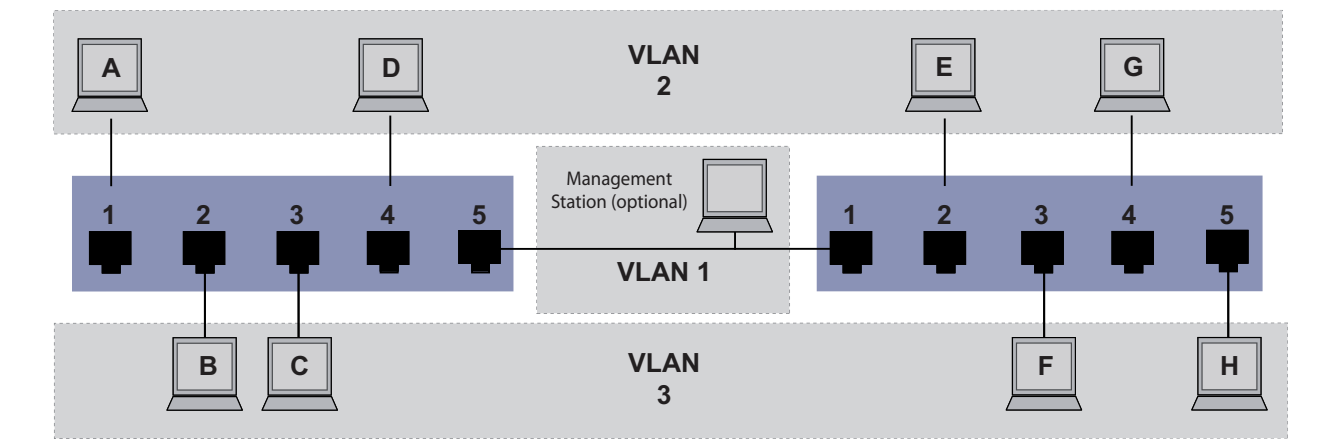

*Figure 47: Example of a more complex VLAN configuration*

The second example shows a more complex configuration with 3 VLANs (1 to 3). Along with the Switch from example 1, you use a 2nd Switch (on the right in the example).

The simple network divides the terminal devices, A - H, of the individual VLANs over 2 transmission devices (Switches). VLANs configured in this manner are "distributed VLANs". When configured correctly the VLANs allow the optional Management Station to access the network components.

**Note:** In this case, VLAN 1 has no significance for the terminal device communication, but it is required for the administration of the transmission devices via what is known as the Management VLAN.

As in the previous example, uniquely assign the ports with their connected terminal devices to a VLAN. With the direct connection between the 2 transmission devices (uplink), the ports transport packets for both VLANs. To differentiate these uplinks you use "VLAN tagging", which handles the frames accordingly. Thus, you maintain the assignment to the respective VLANs.

Proceed as follows to perform the example configuration:

Add Uplink Port 5 to the ingress and egress tables from example 1. Create new ingress and egress tables for the right switch, as described in the first example.

The egress table specifies at which ports the Switch may send the frames from this VLAN. Your entry also defines whether the Switch marks (tags) the Ethernet frames sent from this port.

- $\triangleright$   $T =$  with tag field (T = tagged, marked)
- $\triangleright$   $U =$  without tag field (U = untagged, not marked)

In this example, the devices use tagged frames in the communication between the transmission devices (uplink), the ports differentiate the frames for different VLANs.

| <b>Terminal Port</b> |   | <b>Port VLAN</b><br>identifier (PVID) |
|----------------------|---|---------------------------------------|
|                      |   | 2                                     |
| $\overline{B}$       | 2 | 3                                     |
| $\frac{1}{C}$        | З | 3                                     |
|                      |   | 2                                     |
| Uplink               |   |                                       |

*Table 19: Ingress table for device on left*

|        |   | <b>Terminal Port Port VLAN</b><br>identifier (PVID) |
|--------|---|-----------------------------------------------------|
| Uplink |   |                                                     |
| E      | 2 | 2                                                   |
| =<br>F | З |                                                     |
| G      |   | 2                                                   |
|        |   |                                                     |

*Table 20: Ingress table for device on right*

| <b>VLAN ID</b> | <b>Port</b> |   |   |   |  |
|----------------|-------------|---|---|---|--|
|                |             | 2 | ર | 5 |  |
|                |             |   |   |   |  |
|                |             |   |   |   |  |
| с              |             |   |   |   |  |

*Table 21: Egress table for device on left*

| <b>VLAN ID</b> | Port |     |  |  |
|----------------|------|-----|--|--|
|                |      | -2. |  |  |
|                |      |     |  |  |

*Table 22: Egress table for device on right*

| <b>VLAN ID</b> | <b>Port</b> |  |  |  |
|----------------|-------------|--|--|--|
|                |             |  |  |  |
|                |             |  |  |  |

*Table 22: Egress table for device on right*

The communication relationships here are as follows: terminal devices at ports 1 and 4 of the left device and terminal devices at ports 2 and 4 of the right device are members of VLAN 2 and can thus communicate with each other. The behavior is the same for the terminal devices at ports 2 and 3 of the left device and the terminal devices at ports 3 and 5 of the right device. These belong to VLAN 3.

The terminal devices "see" their respective part of the network. Participants outside this VLAN cannot be reached. The device also sends broadcast, multicast, and unicast packets with unknown (unlearned) destination addresses exclusively inside a VLAN.

Here, VLAN tagging (IEEE 801.1Q) is used within the VLAN with the ID 1 (Uplink). You can see this from the letter  $\texttt{T}$  in the egress table of the ports.

The configuration of the example is the same for the device on the right. Proceed in the same way, using the ingress and egress tables created above to adapt the previously configured left device to the new environment.

Proceed as follows to perform the example configuration:

 $\Box$  Configure VLAN

 $\Box$  Open the Switching: VLAN: Static dialog.

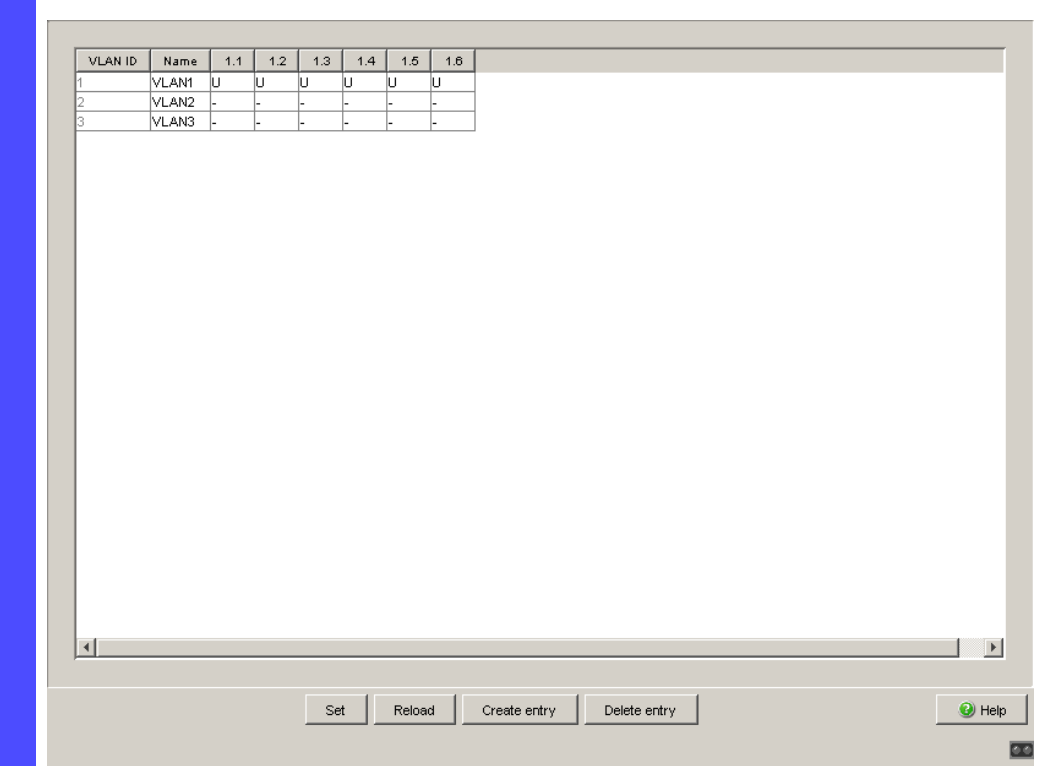

*Figure 48: Creating and naming new VLANs*

- $\Box$  Click on "Create" to open the window for entering the VLAN ID.
- $\Box$  Assign VLAN ID 2 to the VLAN.
- $\Box$  You give this VLAN the name VLAN2 by clicking on the field and entering the name. Also change the name for VLAN 1 from  $\tt Default$ to VLAN1.
- $\Box$  Repeat the previous steps and create another VLAN with the VLAN ID 3 and the name VLAN3.

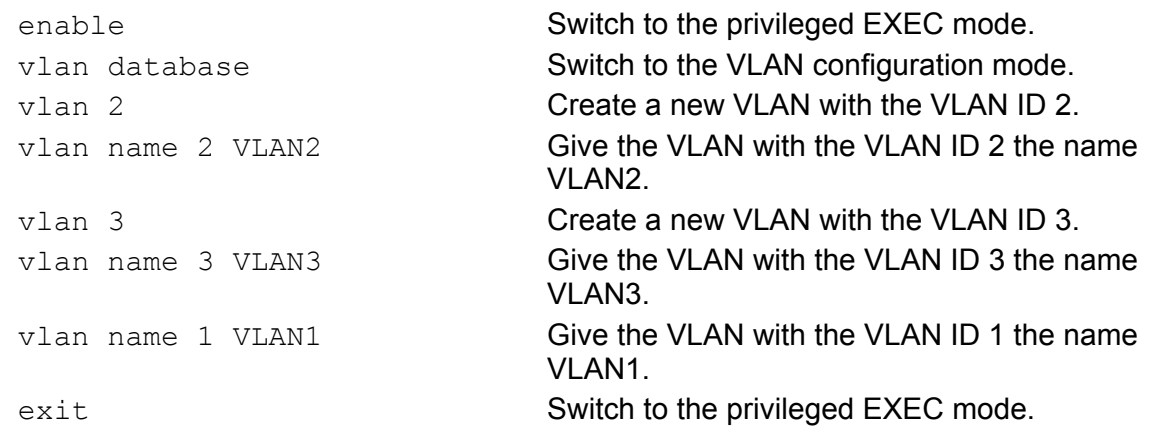

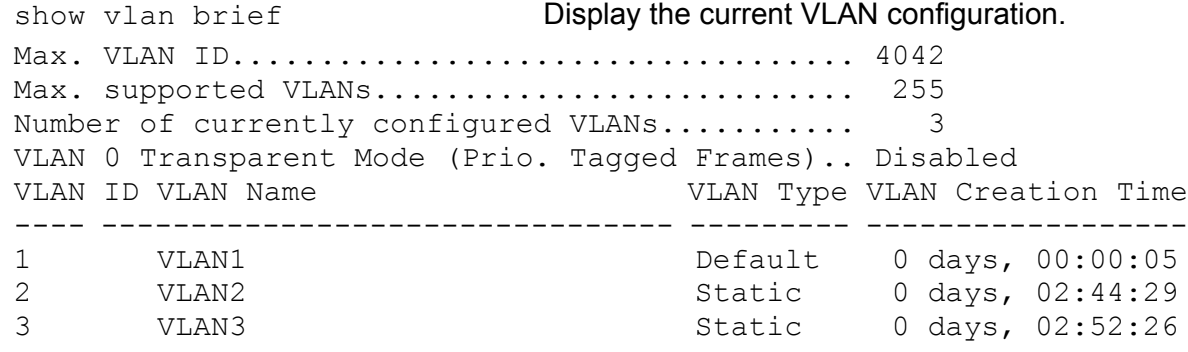

### $\Box$  Configuring the ports

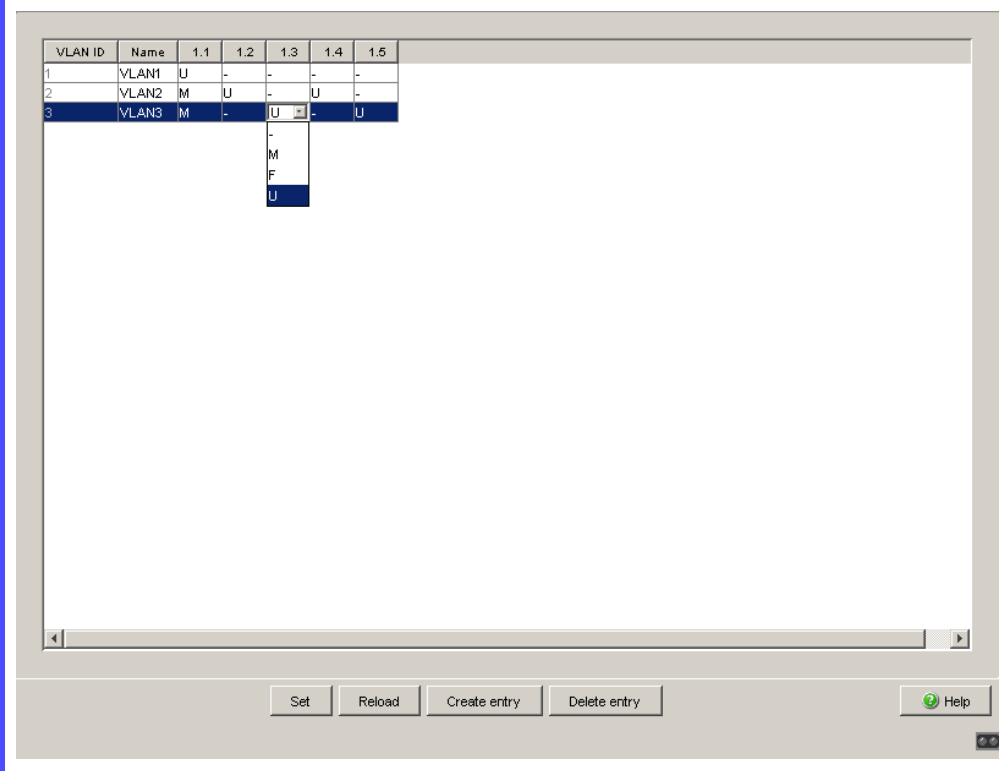

*Figure 49: Defining the VLAN membership of the ports.*

 $\Box$  Assign the ports of the device to the corresponding VLANs by clicking on the related table cell to open the selection menu and define the status. The selection options are:

- $\triangleright$  = currently not a member of this VLAN (GVRP allowed)
- $\blacktriangleright$   $T =$  member of VLAN; send data packets with tag
- $\triangleright$   $\cup$  = Member of the VLAN; send data packets without tag
- $\blacktriangleright$   $F = not a member of the VLAN (also disabled for GVRP)$

Because terminal devices usually interpret untagged data packets, you select the U setting. You select the Tsetting on the uplink port on which the VLANs communicate with each other.

 $\Box$  Click "Set" to save the changes temporarily.

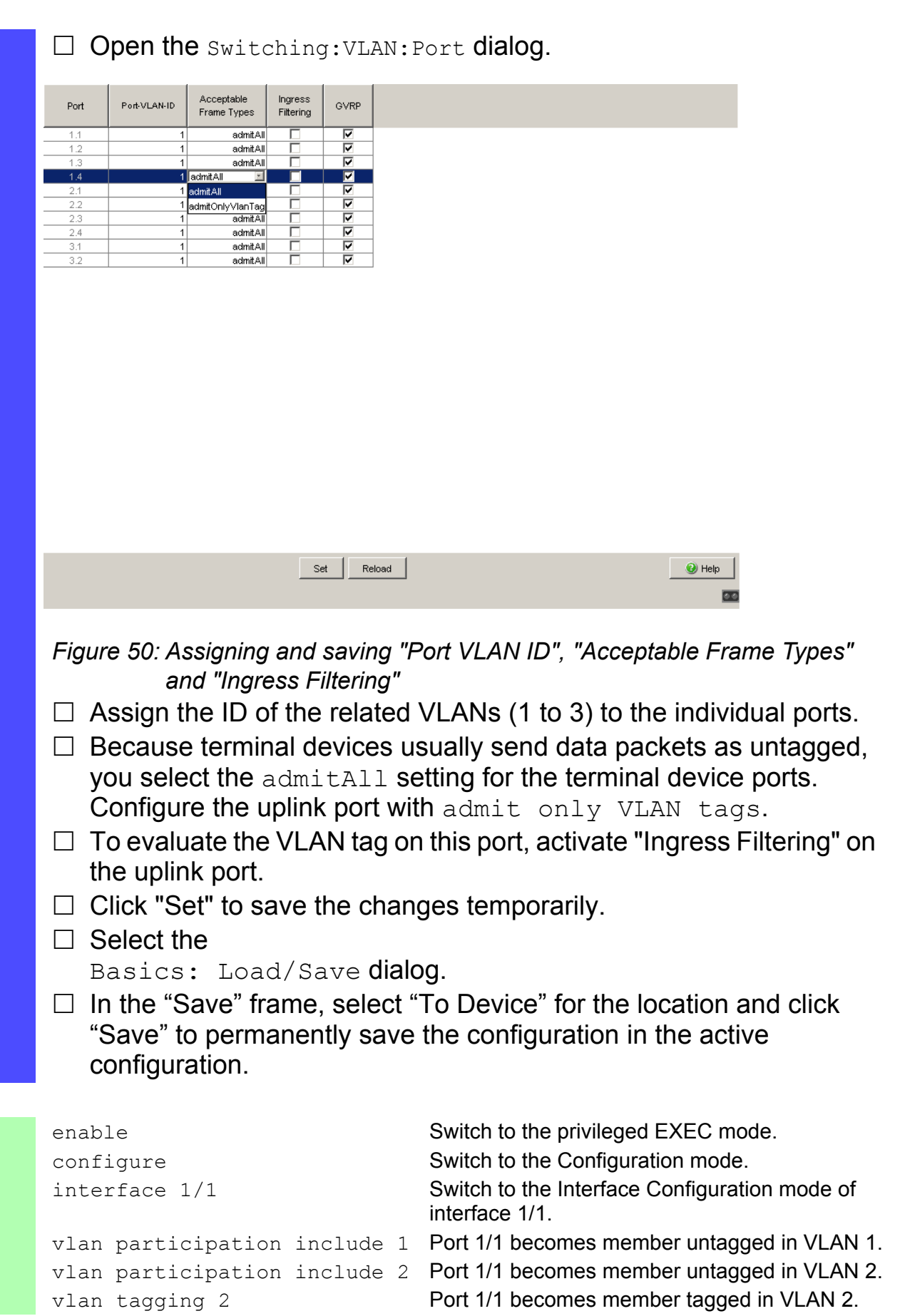

```
vlan participation include 3 Port 1/1 becomes member untagged in VLAN 3.
vlan tagging 3 Port 1/1 becomes member tagged in VLAN 3.
vlan pvid 1 Port 1/1 is assigned the port VLAN ID 1.
vlan ingressfilter Port 1/1 ingress filtering is activated.
vlan acceptframe vlanonly Port 1/1 only forwards frames with a VLAN tag.
exit Switch to the Configuration mode.
interface 1/2 Switch to the interface configuration mode for 
                           port 1.2.
vlan participation include 2 Port 1/2 becomes member untagged in VLAN 2.
vlan pvid 2 Port 1/2 is assigned the port VLAN ID 2.
exit exit Switch to the Configuration mode.
interface 1/3 Switch to the Interface Configuration mode of 
                           Interface 1/3.
vlan participation include 3 Port 1/3 becomes member untagged in VLAN 3.
vlan pvid 3 Port 1/3 is assigned the port VLAN ID 3.
exit exit Switch to the Configuration mode.
interface 1/4 Switch to the interface configuration mode of
                           interface 1/4.
vlan participation include 2 Port 1/4 becomes member untagged in VLAN 2.
vlan pvid 2 Port 1/4 is assigned the port VLAN ID 2.
exit exit Switch to the Configuration mode.
interface 1/5 Switch to the interface configuration mode for port 
                            1.5.
vlan participation include 3 Port 1/5 becomes member untagged in VLAN 3.
vlan pvid 3 Port 1/5 is assigned the port VLAN ID 3.
exit exit Switch to the Configuration mode.
exit exit Switch to the privileged EXEC mode.
show vlan 3 Show details for VLAN 3.
VLAN ID : 3<br>VLAN Name : VLAN3
VLAN Name : VLAN3
VLAN Type : Static
VLAN Creation Time: 0 days, 00:07:47 (System Uptime)
Interface Current Configured Tagging
---------- -------- ----------- --------
1/1 Include Include Tagged
1/2 Exclude Autodetect Untagged
1/3 Include Include Untagged
1/4 Exclude Autodetect Untagged<br>1/5 Include Include Untagged
1/5 Include Include
```
For further information on VLANs, see the reference manual and the integrated help function in the program.

# 9 Operation Diagnosis

The device provides you with the following diagnostic tools:

- $\triangleright$  Sending traps
- $\blacktriangleright$  Monitoring the device status
- Out-of-band signaling via signal contact
- $\blacktriangleright$  Port status indication
- $\blacktriangleright$  Event counter at port level
- Detecting non-matching duplex modes
- $\blacktriangleright$  SFP status display
- $\blacktriangleright$  TP cable diagnosis
- **Topology Discovery**
- Detecting IP address conflicts
- Detecting loops
- **Reports**
- **Monitoring data traffic at a port (port mirroring)**
- Syslog
- Event log

# 9.1 Sending Traps

The device reports unusual events which occur during normal operation immediately to the management station. This is done by messages called traps that bypass the polling procedure ("Polling" means querying the data stations at regular intervals). Traps allow you to react quickly to unusual events.

Examples of such events are:

- **Hardware reset**
- $\triangleright$  Changes to the configuration
- $\blacktriangleright$  Segmentation of a port

The device sends traps to various hosts to increase the transmission reliability for the messages. The unacknowledged trap message consists of a packet containing information about an unusual event.

The device sends traps to those hosts entered in the trap destination table. The device allows you to configure the trap destination table with the management station via SNMP.

# 9.1.1 List of SNMP traps

The following table shows a list of the traps that can be sent by the device.

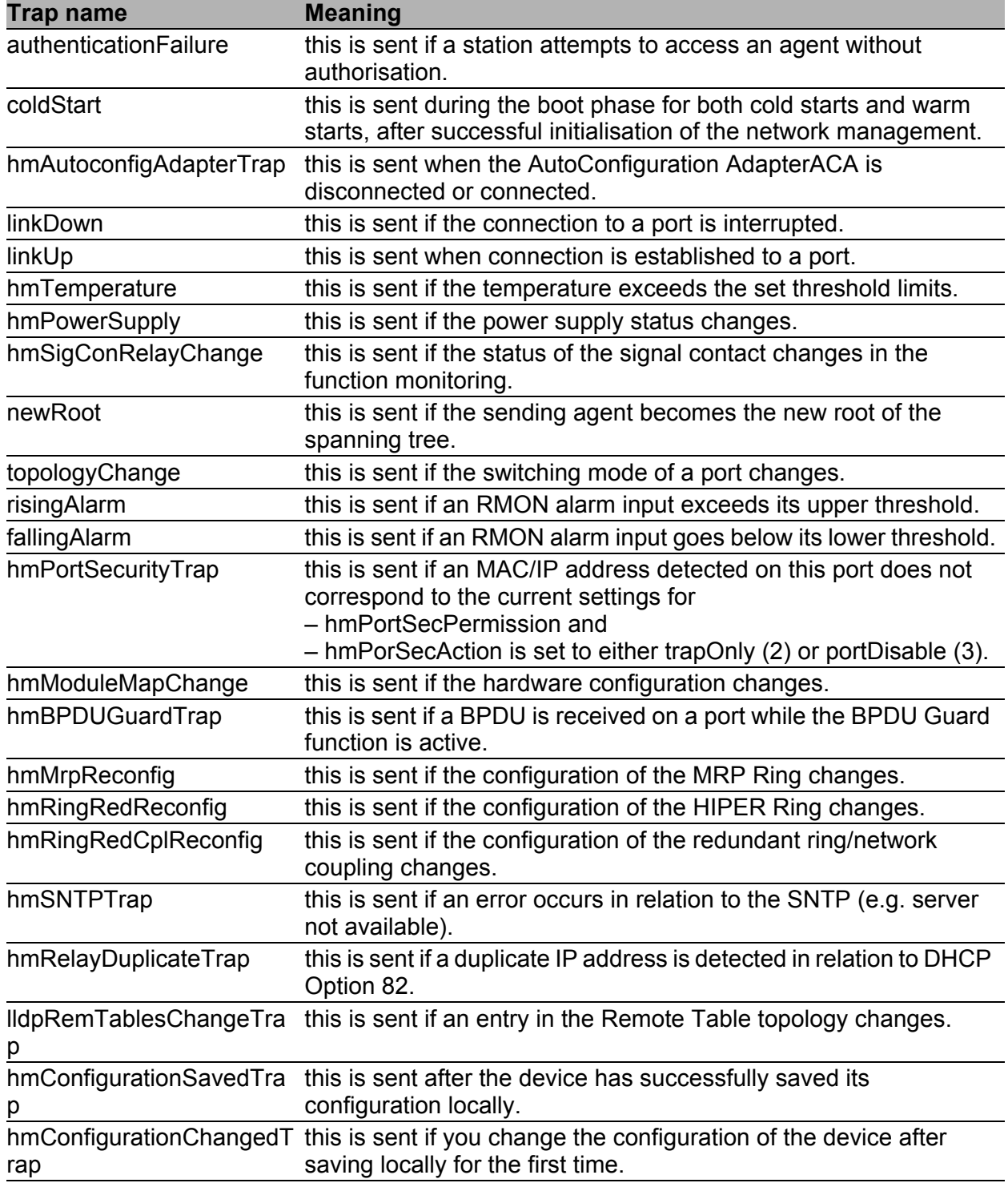

*Table 23: Possible traps*

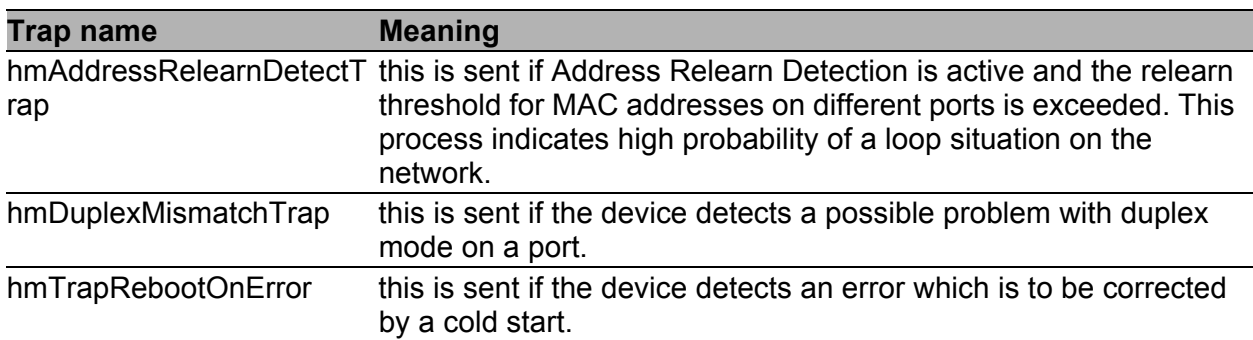

*Table 23: Possible traps*

## 9.1.2 SNMP Traps when Booting

The device sends the ColdStart trap during every booting.

## 9.1.3 Configuring Traps

| $\Box$ Open the Diagnostics: Alarms (Traps) dialog.                                                                                       |
|----------------------------------------------------------------------------------------------------|
| This dialog allows you to determine which events trigger an alarm (trap)                                                                  |
| and where these alarms should be sent.                                                                                                    |
| Click "Create".                                                                                                    |
| In the "IP Address" column, enter the IP address of the management                                                                        |
| station to which the traps should be sent.                                                                                                |
| In the "Enabled" column, you mark the entries that the device should<br>take into account when it sends traps. Default setting: inactive. |
| In the column "Password", enter the community name that the                                                                               |
| device uses to identify itself as the trap's source.                                                                                      |
| In the "Configuration" frame, select the trap categories from which                                                                       |
| you want to send traps. Default setting: all trap categories are active.                                                                  |
| Note: You need read-write access for this dialog.                                                                                         |
| Configuration                                                                                                    |
| Authentication V                                                                                                    |
| Link Up/Down V<br>Spanning Tree M                                                                                                    |
| ⊽<br>Chassis                                                                                                    |
| Redundancy $\nabla$<br>Port security $\overline{\mathbf{v}}$                                                                              |
| IP Address<br>Enabled<br>Index<br>Password                                                                                                |
| ⊡<br>10.1.1.254<br>general-trap<br>10.1.1.253<br>⊽<br>backup-trap                                                                         |
|                                                                                                    |
|                                                                                                    |
|                                                                                                    |
|                                                                                                    |
|                                                                                                    |
|                                                                                                    |
|                                                                                                    |
| Set<br>Reload<br>Create<br>Remove<br>$\bigodot$ Help                                                                                      |
|                                                                                                    |
| $E_{i}$ aura $E4.$ Alarma<br>. ما منام                                                                                                    |

*Figure 51: Alarms dialog*

The events which can be selected are:

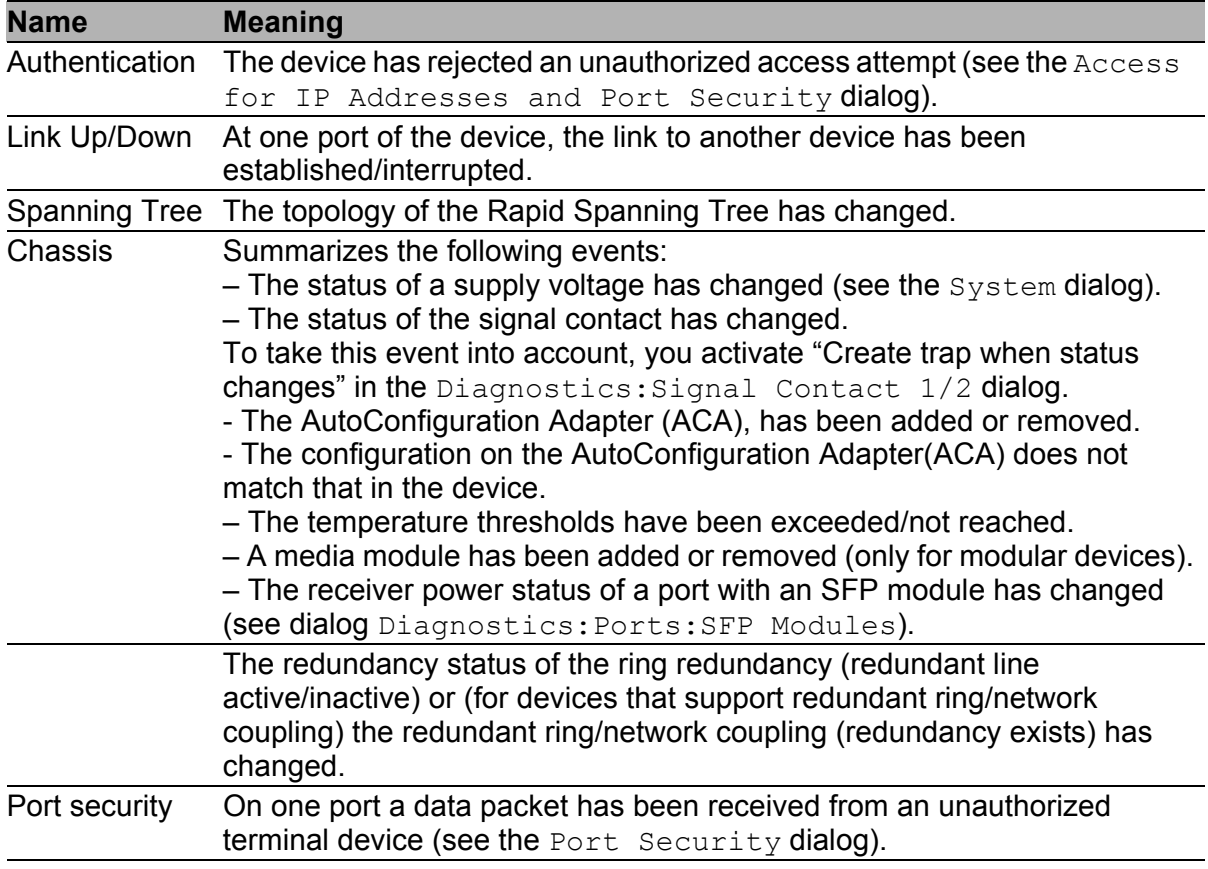

*Table 24: Trap categories*

# 9.2 Monitoring the Device Status

The device status provides an overview of the overall condition of the device. Many process visualization systems record the device status for a device in order to present its condition in graphic form.

The device displays its current status as "Error" or "OK" in the "Device Status" frame. The device determines this status from the individual monitoring results.

The device enables you to

- $\triangleright$  signal the device status out-of-band via a signal contact (see on page [214 "Monitoring the Device Status via the Signal Contact"](#page-1228-0))
- $\triangleright$  signal the device status by sending a trap when the device status changes
- $\triangleright$  detect the device status in the graphical user interface on the system side.
- $\triangleright$  query the device status in the Command Line Interface.

The Diagnostics:Device Status dialog of the device includes:

- **Incorrect supply voltage** 
	- at least one of the 2 supply voltages is not operating,
	- the internal supply voltage is not operating.
- The temperature threshold has been exceeded or has not been reached.
- The removal of a module (for modular devices).
- The removal of the ACA.
- The configuration on the external memory does not match that in the device.
- $\blacktriangleright$  The interruption of the connection at at least one port. In the Basic Settings: Port Configuration menu, you define which ports the device signals if the connection is down (see on page [94 "Displaying](#page-1108-0)  [detected loss of connection"](#page-1108-0)). On delivery, there is no link monitoring.
- $\blacktriangleright$  Events for ring redundancy: Loss of the redundancy (in ring manager mode). On delivery, ring redundancy monitoring is inactive.

The device is a normal ring participant and detects an error in the local configuration.
$\blacktriangleright$  Event in the ring/network coupling: Loss of the redundancy. On delivery, there is no ring redundancy monitoring.

The following conditions are also reported by the device in standby mode:

- Defective link status of the control line
- Partner device is in standby mode
- **Failure of a fan (MACH 4000).**

Select the corresponding entries to decide which events the device status includes.

**Note:** With a non-redundant voltage supply, the device reports the absence of a supply voltage. If you do not want this message to be displayed, feed the supply voltage over both inputs or switch off the monitoring (see on page 214 ["Monitoring the Device Status via the Signal Contact"\)](#page-1228-0).

## 9.2.1 Configuring the Device Status

 $\Box$  Open the Diagnostics: Device Status dialog.

 $\Box$  In the "Monitoring" field, you select the events you want to monitor.

 $\Box$  To monitor the temperature, you also set the temperature thresholds in the Basic settings:System dialog at the end of the system data.

device-status monitor all error

enable **Change to the privileged EXEC mode.** configure **Change to the Configuration mode.** Include all the possible events in the device status determination. device-status trap enable Enable a trap to be sent if the device status changes.

**Note:** The above CLI commands activate the monitoring and the trapping respectively for all the supported components. If you want to activate or deactivate monitoring only for individual components, you will find the corresponding syntax in the CLI manual or in the help of the CLI console (enter a question mark "?" at the CLI prompt).

### 9.2.2 Displaying the Device Status

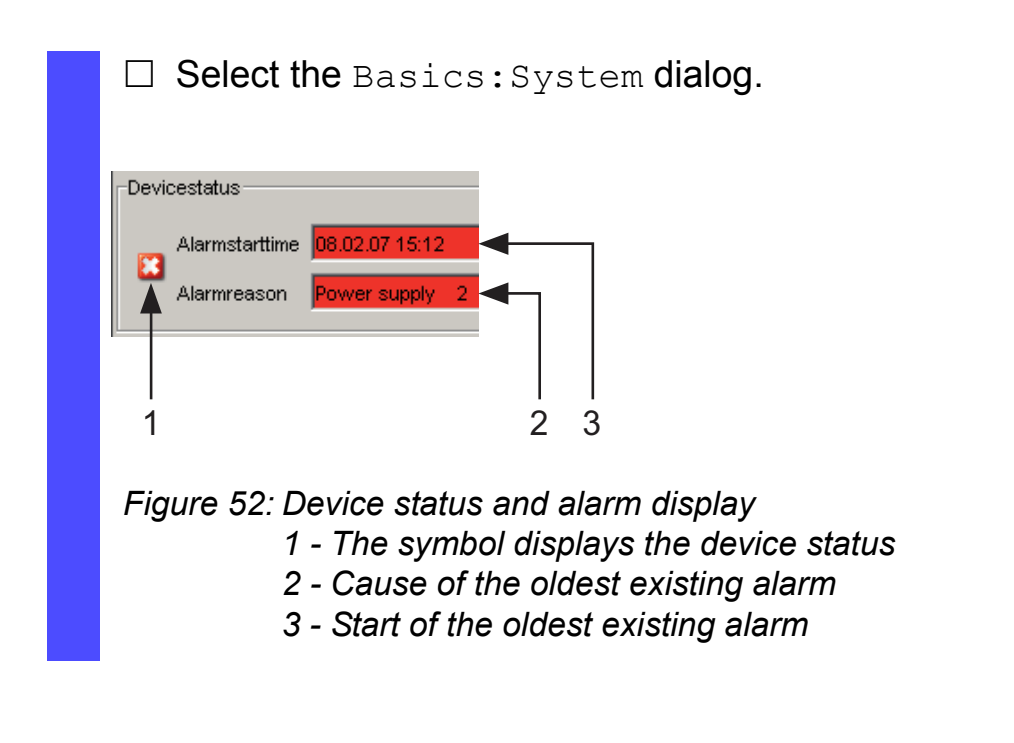

exit exit Change to the privileged EXEC mode. show device-status Display the device status and the setting for the device status determination.

# 9.3 Out-of-band Signaling

The signal contact is used to control external devices and monitor the operation of the device. Function monitoring enables you to perform remote diagnostics.

The device reports the operating status via a break in the potential-free signal contact (relay contact, closed circuit):

- $\blacktriangleright$  Incorrect supply voltage
	- at least one of the 2 supply voltages is not operating,
	- the internal supply voltage is not operating.
- The temperature threshold has been exceeded or has not been reached.
- The removal of a module (for modular devices).
- $\blacktriangleright$  The removal of the ACA.
- The configuration on the external memory does not match that in the device.
- $\blacktriangleright$  The interruption of the connection at at least one port. In the Basic Settings:Port Configuration menu, you define which ports the device signals if the connection is down (see on page [94 "Displaying](#page-1108-0)  [detected loss of connection"\)](#page-1108-0). On delivery, there is no link monitoring.
- $\blacktriangleright$  Events for ring redundancy: Loss of the redundancy (in ring manager mode). On delivery, ring redundancy monitoring is inactive.

The device is a normal ring participant and detects an error in the local configuration.

 $\blacktriangleright$  Event in the ring/network coupling: Loss of the redundancy. On delivery, there is no ring redundancy monitoring.

The following conditions are also reported by the device in standby mode:

- Defective link status of the control line
- Partner device is in standby mode
- Failure of a fan (MACH 4000).

Select the corresponding entries to decide which events the device status includes.

**Note:** With a non-redundant voltage supply, the device reports the absence of a supply voltage. If you do not want this message to be displayed, feed the supply voltage over both inputs or switch off the monitoring (see on page 214 ["Monitoring the Device Status via the Signal Contact"](#page-1228-0)).

### 9.3.1 Controlling the Signal Contact

With this mode you control this signal contact remotely.

Application options:

- Simulation of an error detected during SPS error monitoring
- Remote control of a device via SNMP, such as switching on a camera

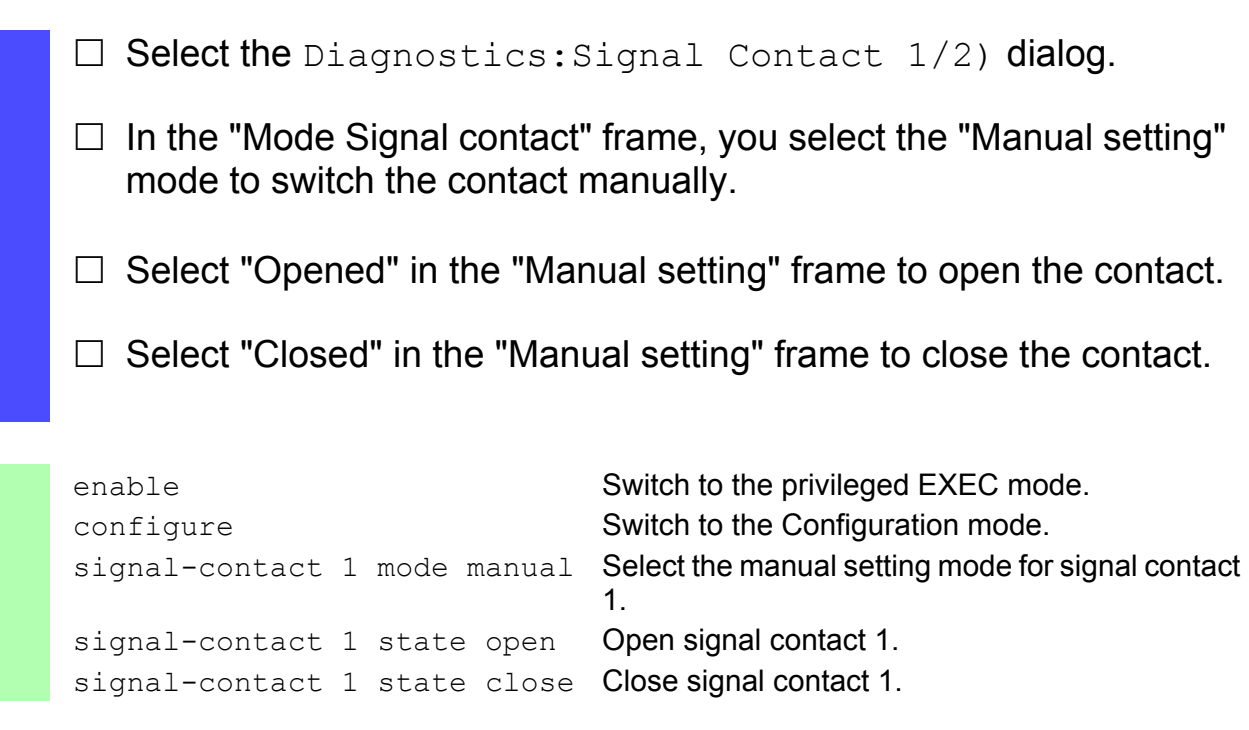

#### <span id="page-1228-0"></span>9.3.2 Monitoring the Device Status via the Signal Contact

The "Device Status" option enables you, like in the operation monitoring, to monitor the device state (see on page [214 "Monitoring the Device Status via](#page-1228-0)  [the Signal Contact"\)](#page-1228-0) via the signal contact.

#### 9.3.3 Monitoring the Device Functions via the Signal Contact

#### ■ Configuring the operation monitoring

- $\square$  Select the Diagnostics: Signal Contact dialog.
- □ Select "Monitoring correct operation" in the "Mode signal contact" frame to use the contact for operation monitoring.
- $\Box$  In the "Monitoring correct operation" frame, you select the events you want to monitor.
- $\Box$  To monitor the temperature, you set the temperature thresholds in the Basics:System dialog at the end of the system data.

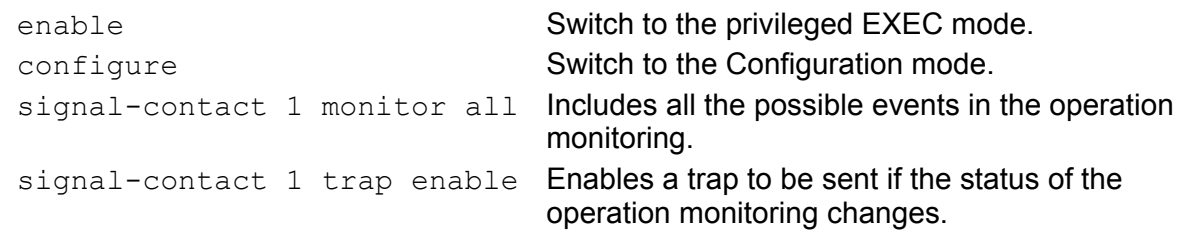

#### ■ Displaying the signal contact's status

The device gives you 3 additional options for displaying the status of the signal contact:

- LED display on device,
- $\blacktriangleright$  display in the graphical user interface,
- query in the Command Line Interface.

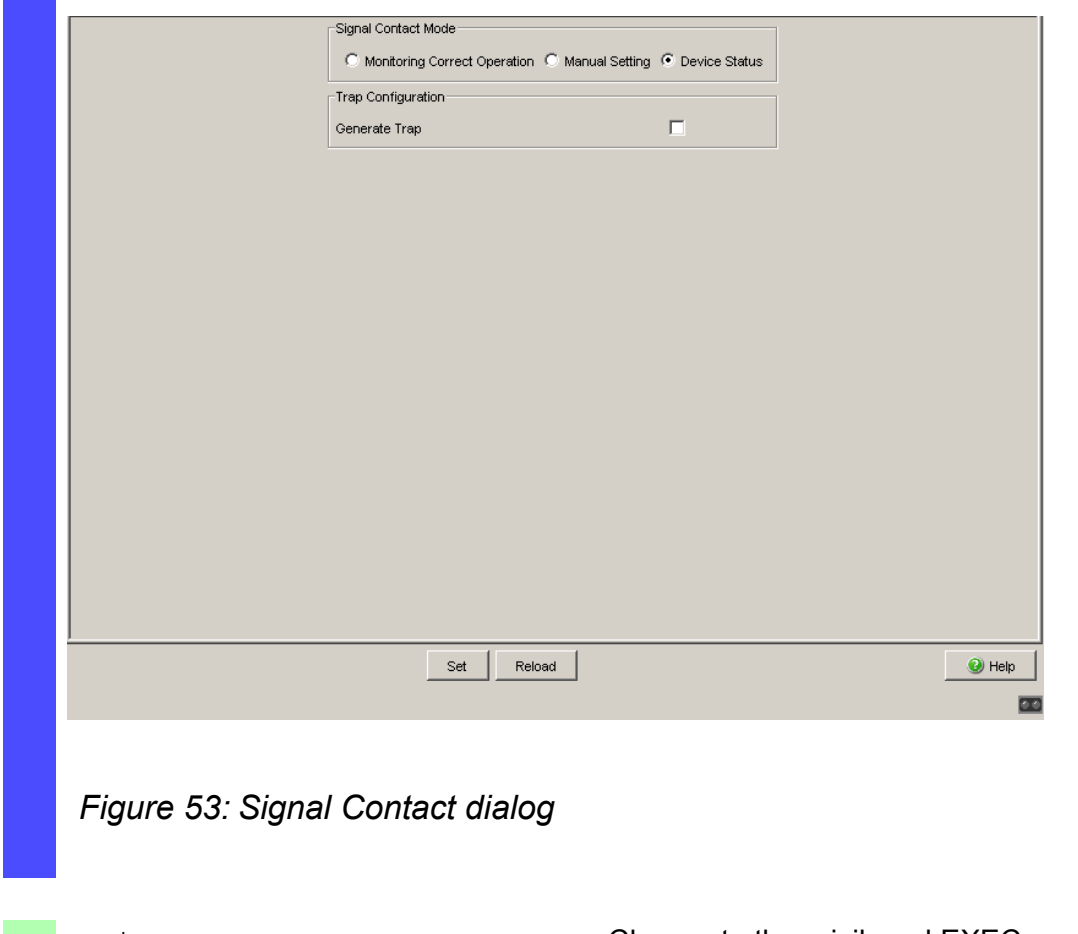

exit exit Change to the privileged EXEC mode. show signal-contact 1 Displays the status of the operation monitoring and the setting for the status determination.

## 9.3.4 Monitoring the Fan

Devices in the Mach 4000 family have a replaceable plug-in fan unit. This plug-in fan helps considerably in reducing the internal temperature of the device.

Fans are subject to natural wear. The failure of one or more fans in the plugin fan can have a negative effect on the operation and life span of the device, or can lead to a total failure of the device.

The device enables you

- $\triangleright$  to signal changes to the status of the plug-in fan out-of-band (outside the data flow) via a signal contact (see on page [214 "Monitoring the Device](#page-1228-0)  [Status via the Signal Contact"\)](#page-1228-0)
- $\triangleright$  to signal changes to the status of the plug-in fan by sending a trap when the device status changes
- to detect status changes to the plug-in fan in the Web-based interface on the system side and
- $\blacktriangleright$  to query changes to the status of the plug-in fan in the Command Line Interface.

Proceed as follows to signal changes to the fan status via a signal contact and with an alarm message:

- $\Box$  Select the Diagnostics: Signal Contact dialog.
- $\Box$  Select the signal contact you want to use (in the example, signal contact 1) in the corresponding tab page "Signal contact 1" or "Signal contact 2".
- □ In the "Signal contact mode" frame, select "Function monitoring".
- $\Box$  In the "Function monitoring" frame, select the fan monitoring.
- $\Box$  Click "Set" to save the changes temporarily.
- $\Box$  Select the

Basics: Load/Save dialog.

 $\Box$  In the "Save" frame, select "To Device" for the location and click "Save" to permanently save the configuration in the active configuration.

| Signal Contact 1   Signal Contact 2 | Power Supply 1        | C Monitor C Ignore |  |
|-------------------------------------|-----------------------|--------------------|--|
|                                     |                       |                    |  |
|                                     | Power Supply 3-1      | C Monitor C Ignore |  |
|                                     | Power Supply 3-2      | C Monitor C Ignore |  |
|                                     | Power Supply 4-1      | C Monitor C Ignore |  |
|                                     | Powersupply 4-2       | C Monitor C Ignore |  |
|                                     | Power Supply 2        | C Monitor C Ignore |  |
|                                     | Temperature           | C Monitor C Ignore |  |
|                                     | Module removal        | C Monitor C Ignore |  |
|                                     | ACA removal           | C Monitor C Ignore |  |
|                                     | ACA not in Sync       | Monitor C Ignore   |  |
|                                     | Connection error      | C Monitor C Ignore |  |
|                                     | Ring Redundancy       | C Monitor C Ignore |  |
|                                     | Ring/Network Coupling | C Monitor C Ignore |  |
|                                     | Fan                   | C Monitor C Ignore |  |
|                                     |                       |                    |  |

*Figure 54: Monitoring the fan with the signal contact and trap*

## 9.4 Port Status Indication

#### $\square$  Select the Basics: System dialog.

The device view shows the device with the current configuration. The status of the individual ports is indicated by one of the symbols listed below. You will get a full description of the port's status by positioning the mouse pointer over the port's symbol.

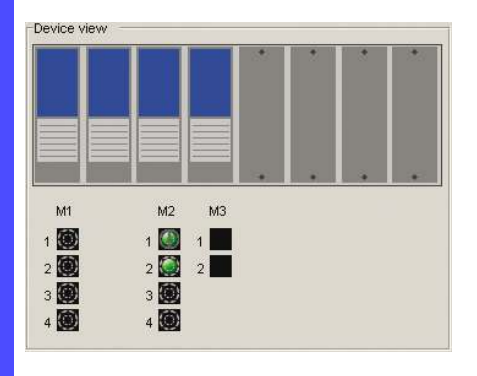

*Figure 55: Device View*

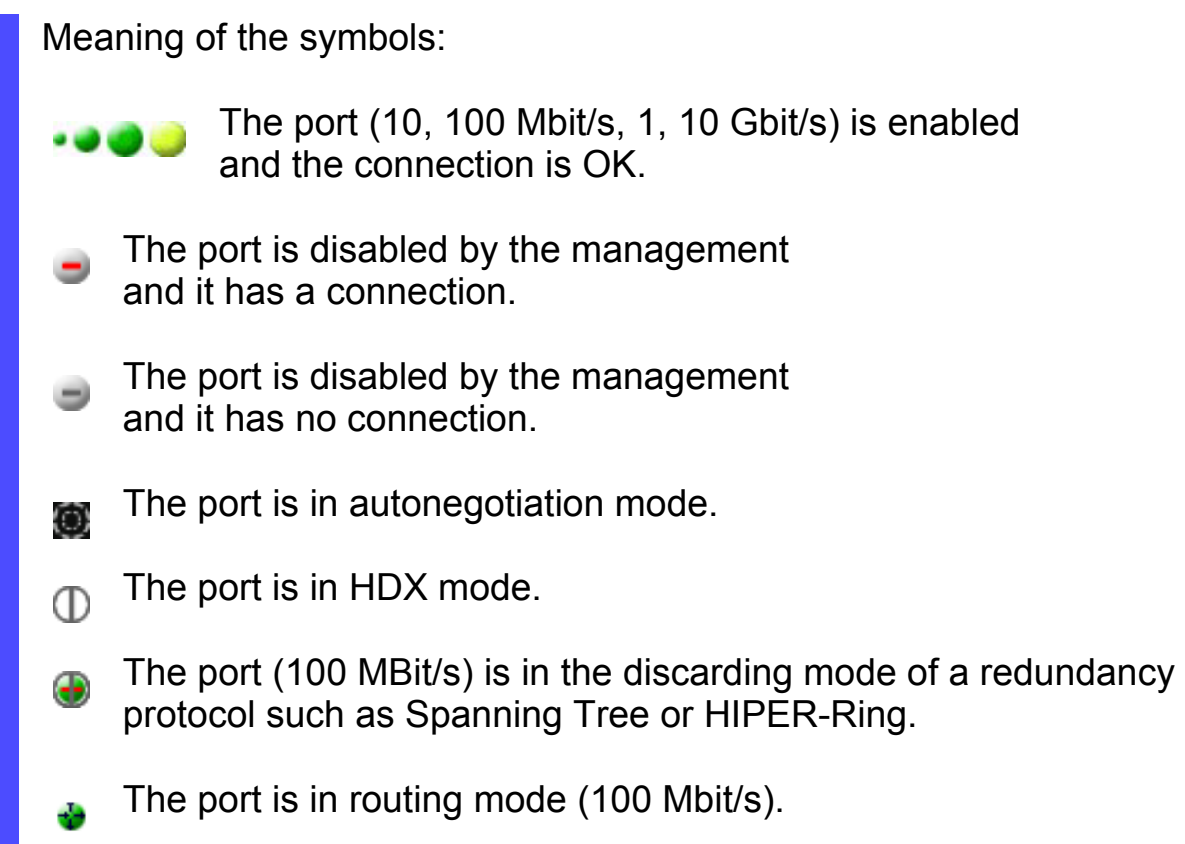

# 9.5 Event Counter at Port Level

The port statistics table enables experienced network administrators to identify possible detected problems in the network.

This table shows you the contents of various event counters. In the Restart menu item, you can reset the event counters to zero using "Warm start", "Cold start" or "Reset port counter".

The packet counters add up the events sent and the events received.

| <b>Counter</b>     | Indication of known possible weakness                                                                                                    |  |
|--------------------|----------------------------------------------------------------------------------------------------|--|
| Received fragments | - Non-functioning controller of the connected device<br>- Electromagnetic interference in the transmission medium                                          |  |
| <b>CRC</b> error   | - Non-functioning controller of the connected device<br>- Electromagnetic interference in the transmission medium<br>- Inoperable component in the network |  |
| Collisions         | - Non-functioning controller of the connected device<br>- Network over extended/lines too long<br>- Collision or a detected fault with a data packet       |  |

*Table 25: Examples indicating known weaknesses*

 $\Box$  Select the Diagnostics: Ports: Statistics dialog.

 $\Box$  To reset the counters, click on "Reset port counters" in the Basic Settings:Restart dialog.

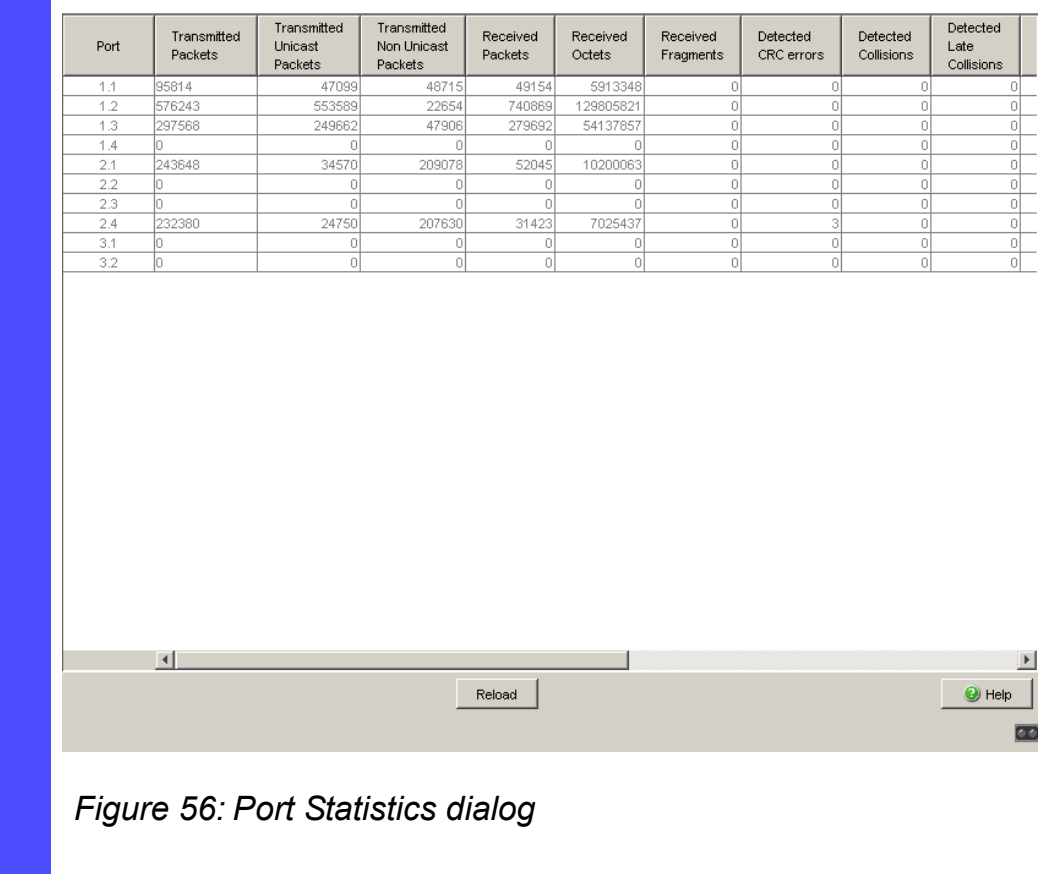

### 9.5.1 Detecting Non-matching Duplex Modes

If the duplex modes of 2 ports directly connected to each other do not match, this can cause problems that are difficult to track down. The automatic detection and reporting of this situation has the benefit of recognizing it before problems occur.

This situation can arise from an incorrect configuration, e.g. if you deactivate the automatic configuration at the remote port.

A typical effect of this non-matching is that at a low data rate, the connection seems to be functioning, but at a higher bi-directional traffic level the local device records a lot of CRC errors, and the connection falls significantly below its nominal capacity.

The device allows you to detect this situation and report it to the network management station. In the process, the device evaluates the error counters of the port in the context of the port settings.

#### **Possible causes of port error events**

The following table lists the duplex operating modes for TX ports, with the possible fault events. The meanings of terms used in the table are as follows:

- Collisions: In half-duplex mode, collisions mean normal operation.
- Duplex problem: Mismatching duplex modes.
- **EMI: Electromagnetic interference.**
- $\blacktriangleright$  Network extension: The network extension is too great, or too many cascading hubs.
- Collisions, late collisions: In full-duplex mode, no incrementation of the port counters for collisions or late collisions.
- **CRC** error: The device evaluates these errors as non-matching duplex modes in the manual full duplex mode.

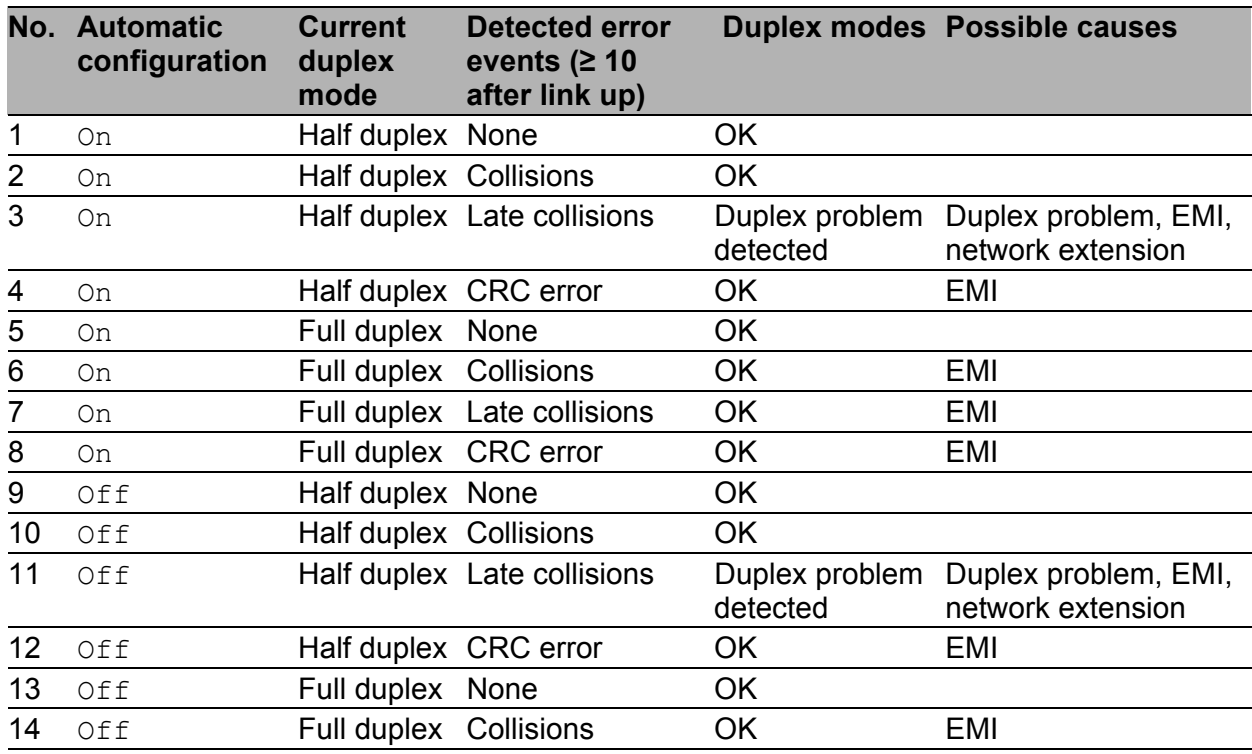

*Table 26: Evaluation of non-matching of the duplex mode*

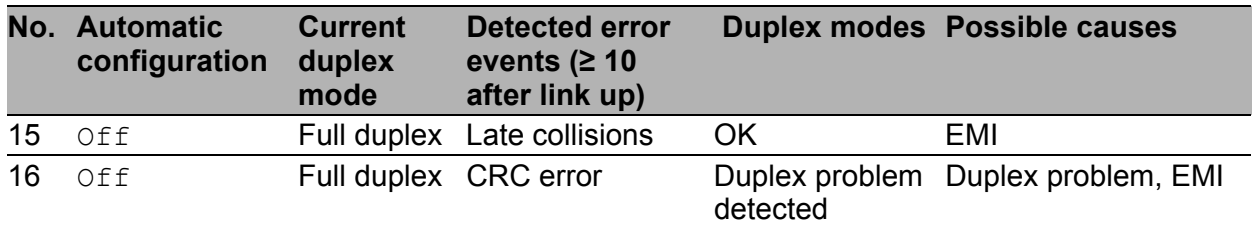

*Table 26: Evaluation of non-matching of the duplex mode (cont.)*

#### ■ Activating the detection

- $\Box$  Select the Switching: Switching Global dialog.
- $\Box$  Select "Activate Duplex Mismatch Detection". The device then checks whether the duplex mode of a port might not match that of the remote port.

If the device detects a potential mismatch, it creates an entry in the event log and sends an alarm (trap).

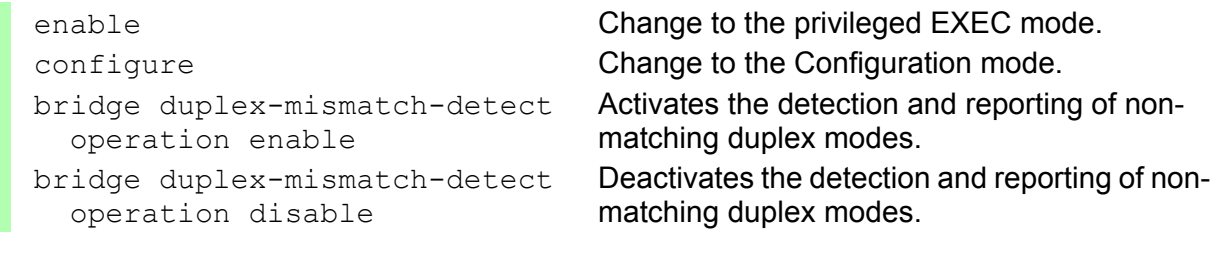

### 9.5.2 TP Cable Diagnosis

The TP cable diagnosis allows you to check the connected cables for shortcircuits or interruptions.

**Note:** While the check is running, the data traffic at this port is suspended.

The check takes a few seconds. After the check, the "Result" row contains the result of the cable diagnosis. If the result of the check shows a cable problem, then the "Distance" row contains the cable problem location's distance from the port.

| <b>Result</b> | <b>Meaning</b>                                                  |
|---------------|-----------------------------------------------------------------|
| normal        | The cable is okay.                                              |
| open          | The cable is interrupted.                                       |
| short circuit | There is a short-circuit in the cable.                          |
| unknown       | No cable check was performed yet, or it is<br>currently running |

*Table 27: Meaning of the possible results*

Prerequisites for correct TP cable diagnosis:

- ▶ 1000BASE-T port, connected to a 1000BASE-T port via 8-core cable or
- 10BASE-T/100BASE-TX port, connected to a 10BASE-T/100BASE-TX port.

### 9.5.3 Port Monitor

When you enable this feature the device monitors the port states. The device offers you the ability to disable individual ports or send a trap when userdefined conditions occur.

Definable port conditions are:

- $\blacktriangleright$  Link Flap
- CRC/Fragments
- **Detection**
- Speed and duplex combination

In the Global dialog, you activate the configurations defined in the "Link Flap", "CRC/Fragments" and "Overload Detection" tabs. The device detects these conditions when you activate the functions. If the device detects the user defined condition on a port, it produces the response defined for that port.

Link Flapping occurs when a link alternately advertises its link state as up and down. You configure the device to detect this condition and then define whether to send a trap or shut the port off.

Using the Cyclical Redundancy Check (CRC) the device detects data packets modified during the transmission based on the checksum. The device detects the total number of packets received that were less than 64 octets in length, excluding framing bits, but including FCS octets, and had either a FCS error or an Alignment Error.

- A FCS error is a bad Frame Check Sequence (FCS) with an integral number of octets.
- An Alignment Error is a bad FCS with a non-integral number of octets.

The device monitors both criteria if you enable the function in the "Global" tab. If the number of occurred CRC/fragment errors exceeds the specified threshold, the device executes the user-specified action.

Overload Detection prevents a broadcast, multicast, or unicast storm from disrupting traffic on a port. The Overload Detection function monitors packets passing from a port to the switching bus to determine if the packet is unicast, multicast, or broadcast. The switch counts the number of user-defined packets received within the "Sampling Interval "and compares the measurement with a user-defined threshold. The port blocks traffic after reaching the "Upper Threshold". When you activate the recovery function for Overload Detection, the port remains blocked until the traffic rate drops below the "Lower Threshold" and then forwards traffic as normal.

The device allows you to define which duplex mode is allowed for which speed for a specific port. The monitoring of the combination of speed and duplex mode prevents any undesired connections.

 $\Box$  Open the Diagnositics: Ports: Port Monitor dialog.

- $\Box$  Open the "Link Flap" tab.
- $\Box$  Define the number of times that a port cycles between link up and link down before the function disables the port, in the "Link Flap Count" text box, in the "Parameter" frame.
- $\Box$  Define the elapse time in the "Sample Interval [s]" text box in the "Parameter" frame.
- $\Box$  Open the "CRC/Fragments" tab.
- $\Box$  Define the number of packets received containing changes in raw data or fragment packets received before the function disables the port, in the "CRC/Fragments count [ppm]" text box, in the "Parameter" frame.
- $\Box$  Define the elapse time in the "Sample Interval [s]" text box in the "Parameter" frame.
- $\Box$  Open the "Overload Detection" tab.
- $\Box$  Define the elapse time in the "Sample Interval [s]" text box in the "Parameter" frame.
- $\Box$  For each port, define the type of traffic to monitor in the "Traffic Type" column.
- $\Box$  For each port, define the type of threshold to use in the "Threshold" Type" column.
- $\Box$  For each port, define the threshold at which the device enables the port in the "Lower Threshold" column.
- $\Box$  For each port, define the threshold at which the device disables the port in the "Upper Threshold" column.
- $\Box$  Open the "Speed Duplex" tab.

 $\Box$  You define for each port which duplex mode is allowed for which speed.

- $-$  "hdx" = half duplex
- $-$  "fdx" = full duplex
- "10" = 10 Mbit/s – "100" = 100 Mbit/s
- etc.
- $\Box$  Open the "Global" tab.
- $\Box$  In the "Port Monitor on" column of the "Global" tab, select the ports to monitor.
- $\Box$  To activate the Port Monitor function, click  $\Diamond$ n in the "Operation" frame.

## 9.5.4 Auto Disable

If the configuration shows a port as enabled, but the device detects an error, the software shuts down that port. In other words, the device software disables the port because of a detected error condition.

When a port is auto-disabled, the device effectively shuts down the port and the port blocks traffic. The port LED blinks green 3 times per period and identifies the reason for the shutdown. In addition, the device generates a log entry listing the reason for the auto-disable. When you enable the port after a timeout by auto-disable, the device generates a log entry.

This feature provides a recovery function which automatically enables an auto-disabled port after a user-defined time. When this function enables a port, the device sends a trap with the port number and an empty "Reason" entry.

The auto-disable function serves the following purposes:

- It assists the network administrator in port analysis.
- $\blacktriangleright$  It eliminates the possibility that this port causes other ports on the module (or the entire module) to shut down.

**Note:** The "Reset" button allows you to enable the port before the "Reset Timer [s]" counts down.

So that the device enables the ports again that were disabled because of a detected error state, complete the following steps:

 $\Box$  Open the Diagnositics: Ports: Auto Disable dialog.

 $\Box$  To enable ports again that the device has disabled due to link flaps, in the "Configuration" frame mark the "Link Flap" checkbox. You define the parameters that cause the ports to be disabled due to link flaps in the Diagnostics:Ports:Port Monitor dialog, on the "Link Flap" tab.

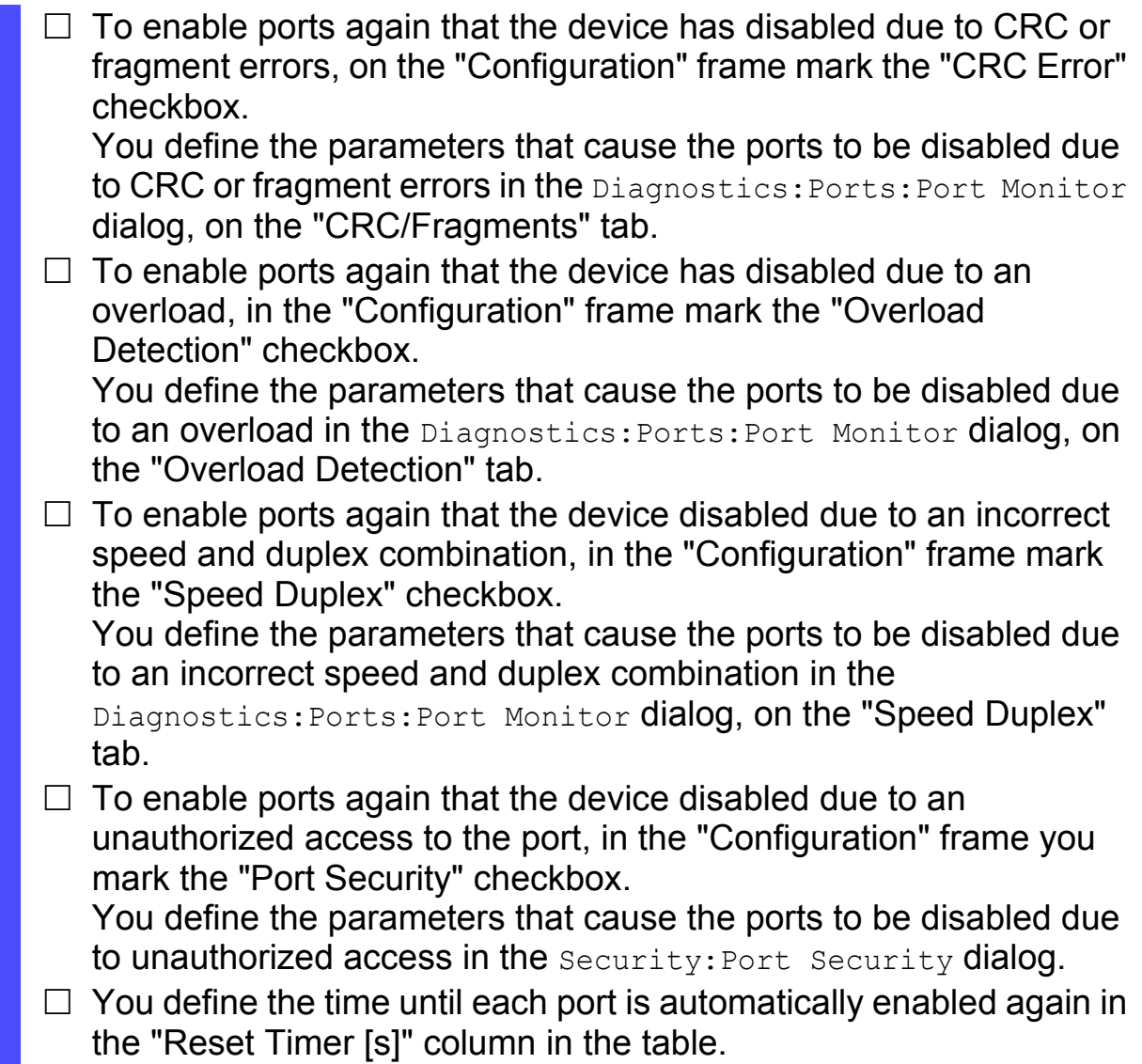

# 9.6 Displaying the SFP Status

The SFP status display allows you to look at the current SFP module connections and their properties. The properties include:

- **Module type**
- support provided in media module
- $\triangleright$  temperature in  $^{\circ}$  C
- $\blacktriangleright$  transmission power in mW
- receive power in mW

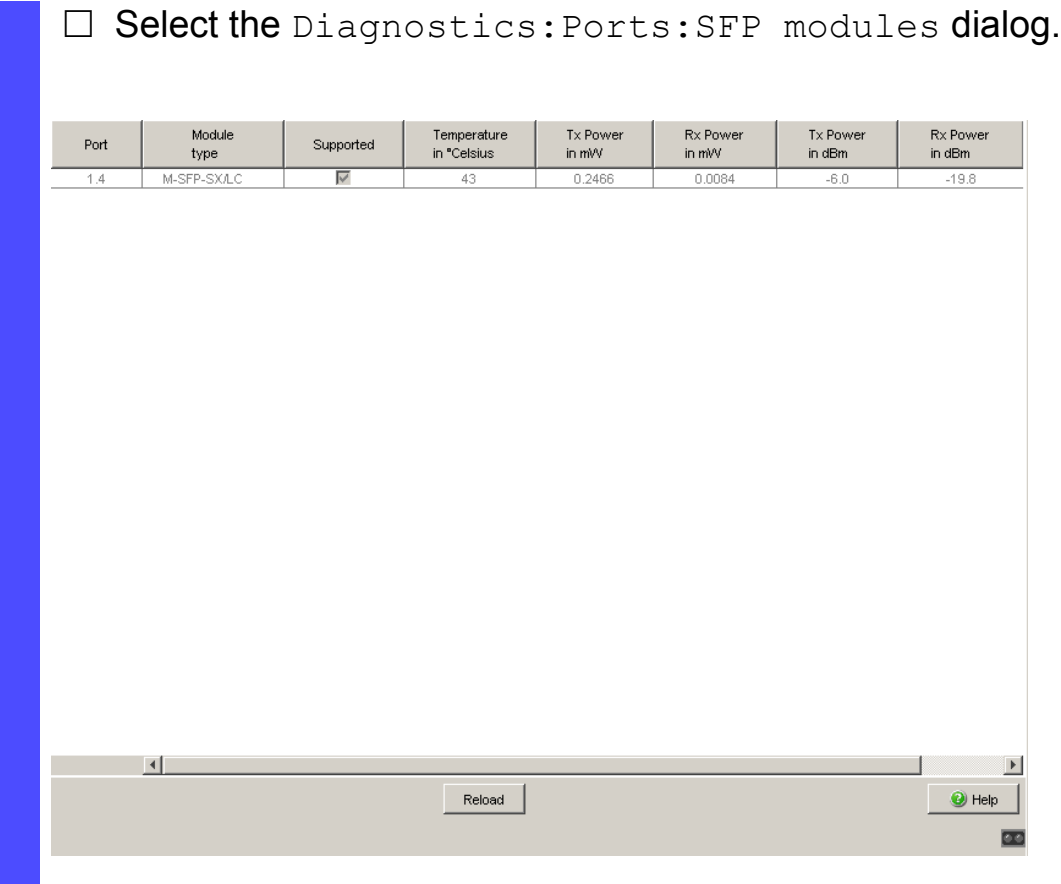

*Figure 57: SFP Modules dialog*

# 9.7 Topology Discovery

### 9.7.1 Description of Topology-Detection

IEEE 802.1AB defines the Link Layer Discovery Protocol (LLDP). LLDP allows the user to automatically detect the LAN network topology.

Devices with LLDP active

- broadcast their connection and management information to adjacent devices on the shared LAN. These devices can then be evaluated provided they also have LLDP active.
- **EX** receive connection and management information from adjacent devices on the shared LAN, provided these devices also have LLDP active.
- $\triangleright$  builds a management-information table and object definitions for storing information about adjacent devices with LLDP active.

As the main element, the connection information contains an exact, unique identifier for the connection end point: MSAP (MAC Service Access Point). This is made up of a device identifier which is unique on the entire network and a unique port identifier for this device.

Content of the connection and management-information:

- **Chassis identifier (its MAC address)**
- Port identifier (its port-MAC address)
- **Description of port**
- System name
- System description
- $\blacktriangleright$  Supported system capabilities
- System capabilities currently active
- Interface ID of the management address
- **VLAN-ID of the port**
- **Auto-negotiation status at the port**
- Medium, half/full duplex setting and port speed setting
- $\blacktriangleright$  Indication whether a redundancy protocol is enabled at the port, and which one (e.g. RSTP, HIPER-Ring, FastHIPER Ring, MRP, ring coupling).
- Information about the VLANs installed in the device (VLAN-ID and VLAN name, irrespective of whether the port is a VLAN participant).

A network management station can query this information from devices that have LLDP active. This information allows the network management station to form a description of the network topology.

For information exchanges, the LLDP uses an IEEE MAC address, which devices do not normally communicate. Devices without LLDP therefore do not allow support for LLDP packets. If a device without LLDP capability is located between two devices with LLDP capability, then LLDP information exchanges are prevented between these two devices. To work around this, Hirschmann devices send and receive additional LLDP packets with the Hirschmann Multicast-MAC address 01:80:63:2F:FF:0B. Hirschmann-Devices with the LLDP function are therefore able to exchange LLDP information with each other even across devices that do not have LLDP capability.

The Management Information Base (MIB) for a Hirschmann device with LLDP capability holds the LLDP information in the lldp MIB and in the private hmLLDP.

### 9.7.2 Displaying the Topology Discovery Results

 $\Box$  Select the Diagnostics: Topology Discovery dialog. The table on the "LLDP" tab page shows you the collected LLDP information for neighboring devices. This information enables the network management station to map the structure of your network.

Activating "Display FDB entries" below the table allows you to add entries for devices without active LLDP support to the table. In this case, the device also includes information from its FDB (forwarding database).

If several devices are connected to one port, for example via a hub, the table will contain one line for each connected device.

If

- devices with active topology discovery function and
- **EX** devices without active topology discovery function are connected to a port

then

 $\blacktriangleright$  the topology table hides the devices without active topology discovery.

If

 $\triangleright$  only devices without active topology discovery are connected to a port

then

 $\blacktriangleright$  the table will contain one line for this port to represent all devices. This line contains the number of connected devices. MAC addresses of devices that the topology table hides for the sake of clarity, are located in the address table (FDB), (see on page [154](#page-1168-0)  ["Entering Static Addresses"\)](#page-1168-0).

## 9.8 Detecting IP Address Conflicts

### 9.8.1 Description of IP Address Conflicts

By definition, each IP address may only be assigned once within a subnetwork. Should two or more devices erroneously share the same IP address within one subnetwork, this will inevitably lead to communication disruptions with devices that have this IP address. In his Internet draft, Stuart Cheshire describes a mechanism that industrial Ethernet devices can use to detect and eliminate address conflicts (Address Conflict Detection, ACD).

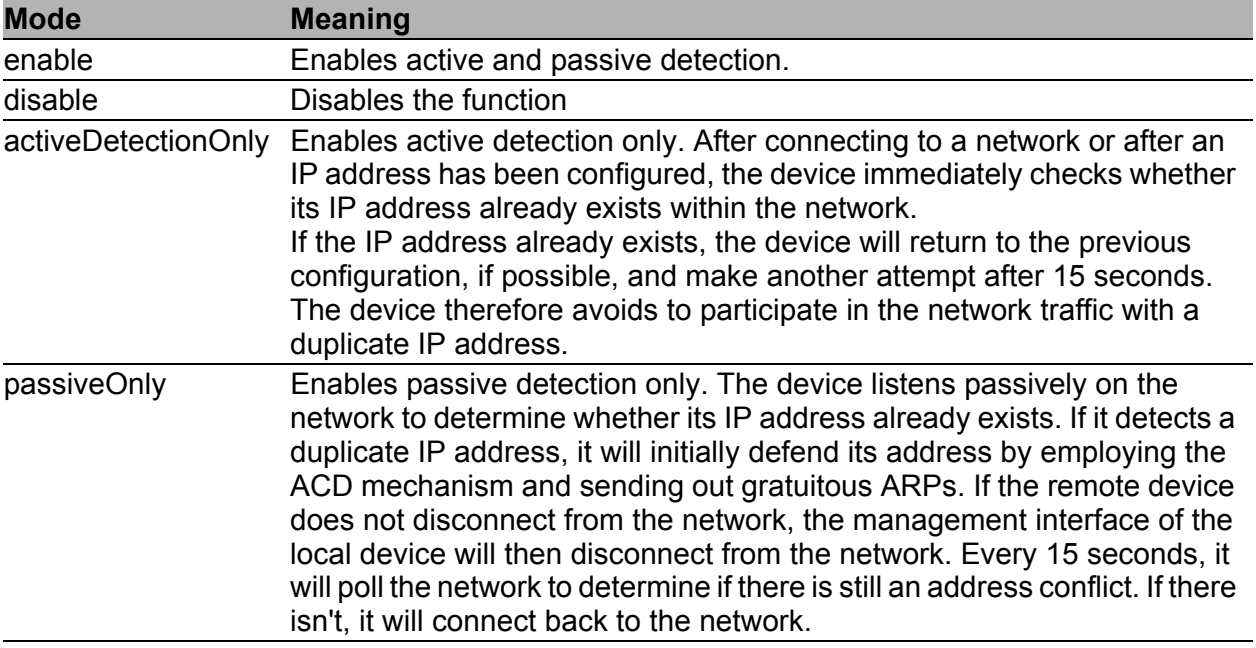

<span id="page-1248-0"></span>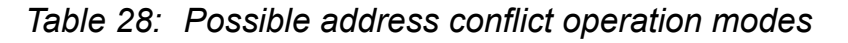

### 9.8.2 Configuring ACD

 $\Box$  Select the Diagnostics: IP Address Conflict Detection dialog.

 With "Status" you enable/disable the IP address conflict detection or select the operating mode (see table [28](#page-1248-0)).

### 9.8.3 Displaying ACD

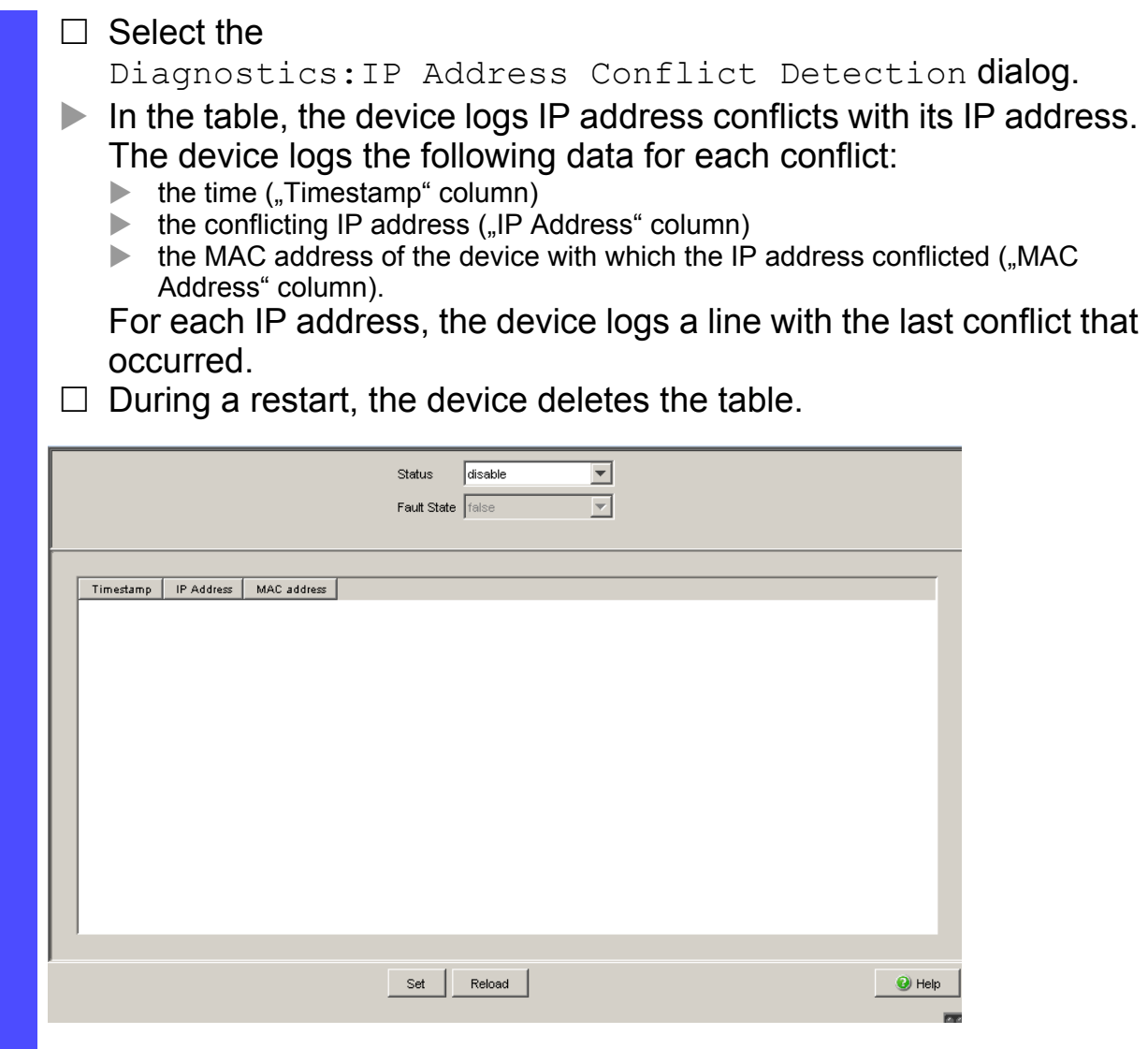

*Figure 58: IP Address Conflict Detection dialog*

# 9.9 Detecting Loops

Loops in the network, even temporary loops, can cause connection interruptions or data losses that may cause unintended equipment operation. The automatic detection and reporting of this situation allows you to detect it faster and diagnose it more easily.

An incorrect configuration can cause a loop, for example, if you deactivate Spanning Tree.

The device allows you to detect the effects typically caused by loops and report this situation automatically to the network management station. You have the option here to specify the magnitude of the loop effects that triggers the device to send a report.

A typical effect of a loop is that frames from multiple different MAC source addresses can be received at different ports of the device within a short time. The device evaluates how many of the same MAC source addresses it has learned at different ports within a time period. This process detects loops when the same MAC address is received at different ports. Conversely, the same MAC address being received at different ports can also have other causes than a loop.

 $\Box$  Select the Switching: Switching Global dialog.

 $\Box$  Select "Enable address relearn detection". Enter the desired threshold value in the "Address relearn threshold" field.

If the address relearn detection is enabled, the device checks whether it has repeatedly learned the same MAC source addresses at different ports. This process very probably indicates a loop situation. If the device detects that the threshold value set for the MAC addresses has been exceeded at its ports during the evaluation period (a few seconds), the device creates an entry in the log file and sends an alarm (trap). The preset threshold value is 1.

## <span id="page-1251-0"></span>9.10 Reports

The following reports and buttons are available for the diagnostics:

 $\blacktriangleright$  Log file.

The log file is an HTML file in which the device writes all the important device-internal events.

- System information. The system information is an HTML file containing the system-relevant data.
- **Download Support Information.**

This button allows you to download system information as files in a ZIP archive.

In service situations, these reports provide the technician with the necessary information.

The following button is available as an alternative for operating the Webbased interface:

Download JAR file.

This button allows you to download the applet of the Web-based interface as a JAR file. Then you have the option to start the applet outside of a browser.

This facilitates the device administration even when you have disabled its web server for security reasons.

- $\Box$  To display the HTML file with system-relevant data, select the dialog Diagnosis:Report:System Information.
- $\Box$  To view the log file with important device-internal events, select the dialog Diagnosis: Report: Event Log.
- $\Box$  Select the Diagnosis: Report dialog.
- $\Box$  Click "Download Switch Dump".
- $\Box$  Select the directory in which you want to save the switch dump.
- □ Click "Save".

The device creates the file name of the switch dumps automatically in the format <IP address>\_<system name>.zip, e.g. for a device of the type PowerMICE: "10.0.1.112\_PowerMICE-517A80.zip".

- $\Box$  Click "Download JAR-File".
- $\Box$  Select the directory in which you want to save the applet.
- □ Click "Save".

The device creates the file name of the applet automatically in the format <device type><software variant><software version)>\_<software revision of applet>.jar, e.g. for a device of type PowerMICE with software variant L3P: "pmL3P06000\_00.jar".

# 9.11 Monitoring Data Traffic on the Ports (Port Mirroring)

The MACH4002 24/48 + 4G and the Power MICE support up to 8 ports.

The port mirroring function enables you to review the data traffic from a group of ports on the device for diagnostic purposes (N:1). The device forwards (mirrors) the data for these ports to another port. This process is port mirroring.

The ports from which the device copies the traffic are source ports. The port on which you review the data is the destination port. You use physical ports as source or destination ports.

In port mirroring, the device copies valid data packets of the source port to the destination port. The device does not affect the data traffic on the source ports during port mirroring.

A management tool connected at the destination port, e.g. an RMON probe, can thus monitor the data traffic of the source ports in the sending and receiving directions.

When selecting "RX" as the monitoring direction on a source port, only frames received on the source port will be copied/mirrored to the destination port ( monitoring ingress).

When selecting "TX" as the monitoring direction on a source port, only frames transmitted on the source port will be copied/mirrored to the destination port (monitoring egress).

With port mirroring active, the device copies the traffic received and/or forwarded on a source port to the destination port.

The PowerMICE and MACH4000 devices use the destination port for the port mirroring task exclusively. The source port forwards and receives traffic as normal.

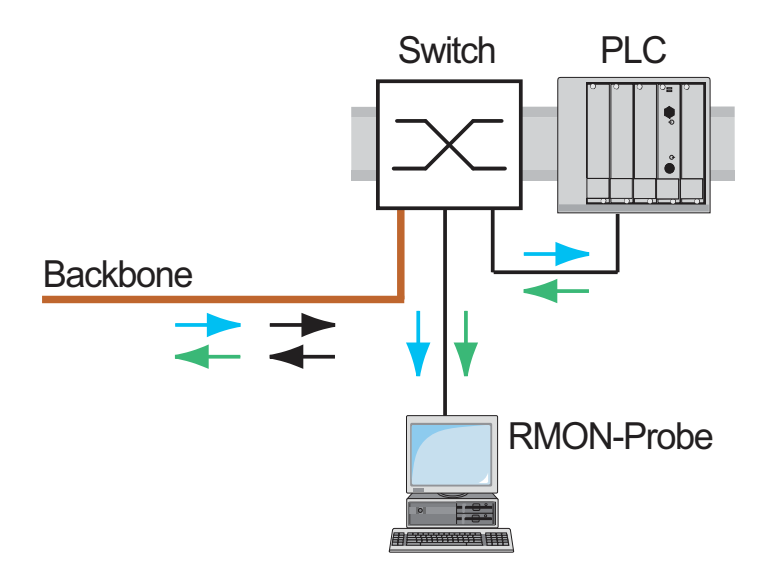

*Figure 59: Port mirroring*

 $\square$  Select the Diagnostics: Port Mirroring dialog.

This dialog allows you to configure and activate the port mirroring function of the device.

- $\Box$  Select the source ports whose data traffic you want to review from the physical ports list by checkmarking the relevant boxes. The device displays the "Source Port" currently used as the "Destination Port" as grayed out in the table. Default setting: no source ports.
- $\Box$  Select the destination port to which you have connected your management tool from the drop-down menu in the "Destination Port" frame.

Selecting a destination port is mandatory for a valid port mirroring configuration. The drop-down menu displays available ports exclusively, for example, the list excludes the ports currently in use as source ports. Default setting: port  $-$  (no destination port).

- $\Box$  To select the monitoring traffic direction, checkmark the relevant "RX" and "TX" boxes for ingress and egress monitoring directions.
- $\Box$  To switch on the function, select  $\circ$ n in the "Operation" frame. Default setting: Off.

The "Reset configuration" button in the dialog allows you to reset all the port mirroring settings of the device to the state on delivery.

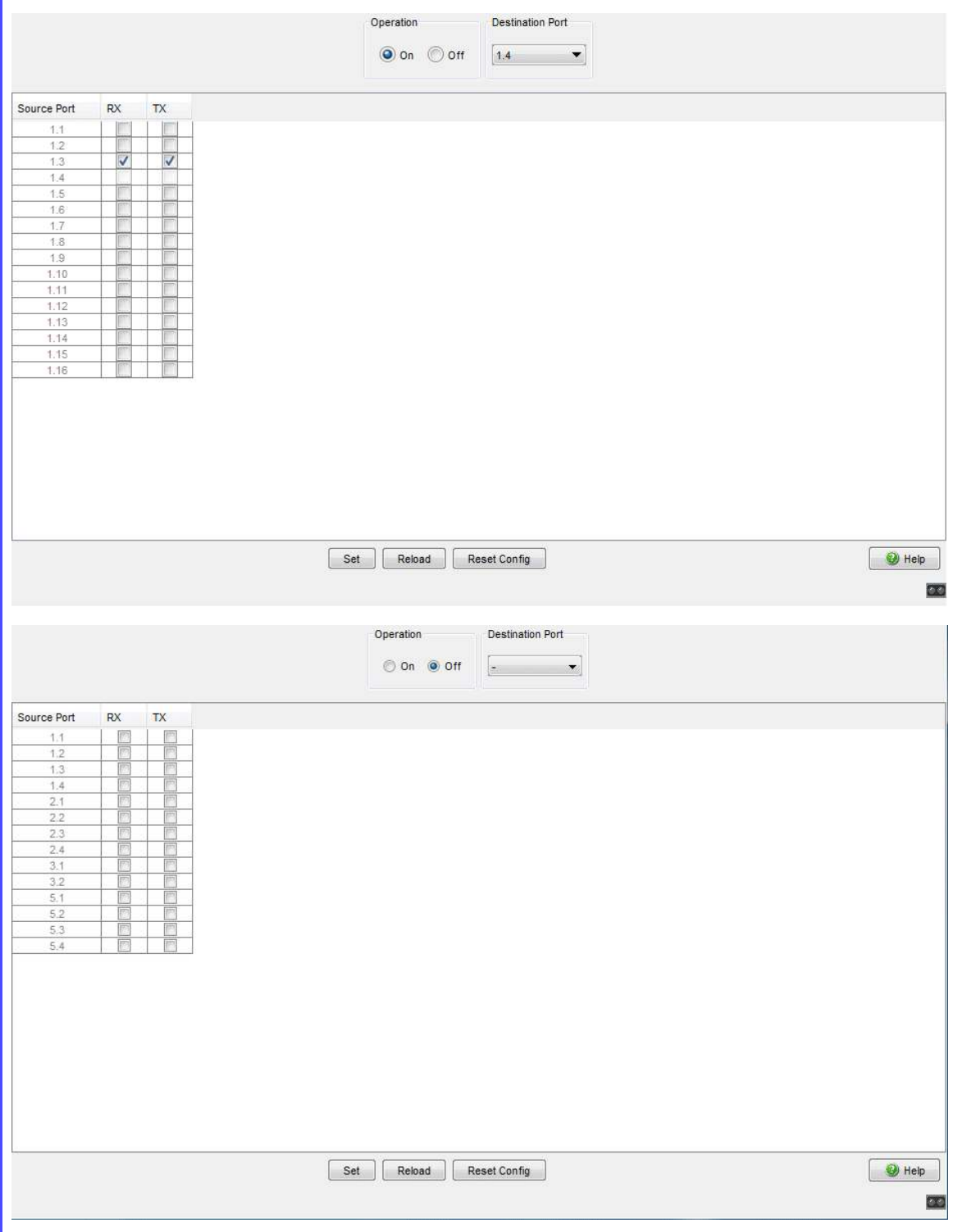

*Figure 60: Port Mirroring dialog*

# 9.12 Syslog

The device enables you to send messages about important device-internal events to one or more syslog servers (up to 8). Additionally, you can also include SNMP requests to the device as events in the syslog.

**Note:** You will find the actual events that the device has logged in the "Event Log" (see on page [246 "Trap log"\)](#page-1260-0) and in the log file (see on page [237](#page-1251-0)  ["Reports"\)](#page-1251-0), a HTML page with the title "Event Log".

- $\square$  Select the Diagnostics: Syslog dialog.
- $\Box$  Activate the syslog function in the "Operation" frame.
- □ Click on "Create"
- $\Box$  In the "IP Address" column, enter the IP address of the syslog server to which the log entries should be sent.
- $\Box$  In the "Port" column, enter the UDP port of the syslog server at which the syslog receives log entries. The default setting is 514.
- $\Box$  In the "Minimum level to report" column, you enter the minimum level of seriousness an event must attain for the device to send a log entry to this syslog server.
- $\Box$  In the "Active" column, you select the syslog servers that the device takes into account when it is sending logs.

"SNMP Logging" frame:

- □ Activate "Log SNMP Get Request" if you want to send reading SNMP requests to the device as events to the syslog server.
- $\Box$  Select the level to report at which the device creates the events from reading SNMP requests.
- $\Box$  Activate "Log SNMP Set Request" if you want to send writing SNMP requests to the device as events to the syslog server.
- $\Box$  Activate "Log SNMP Set Request" if you want to send writing SNMP requests to the device as events to the syslog server.

**Note:** For more details on setting the SNMP logging, see the "Syslog" chapter in the "GUI" (Graphical User Interface / Web-based Interface) reference manual.

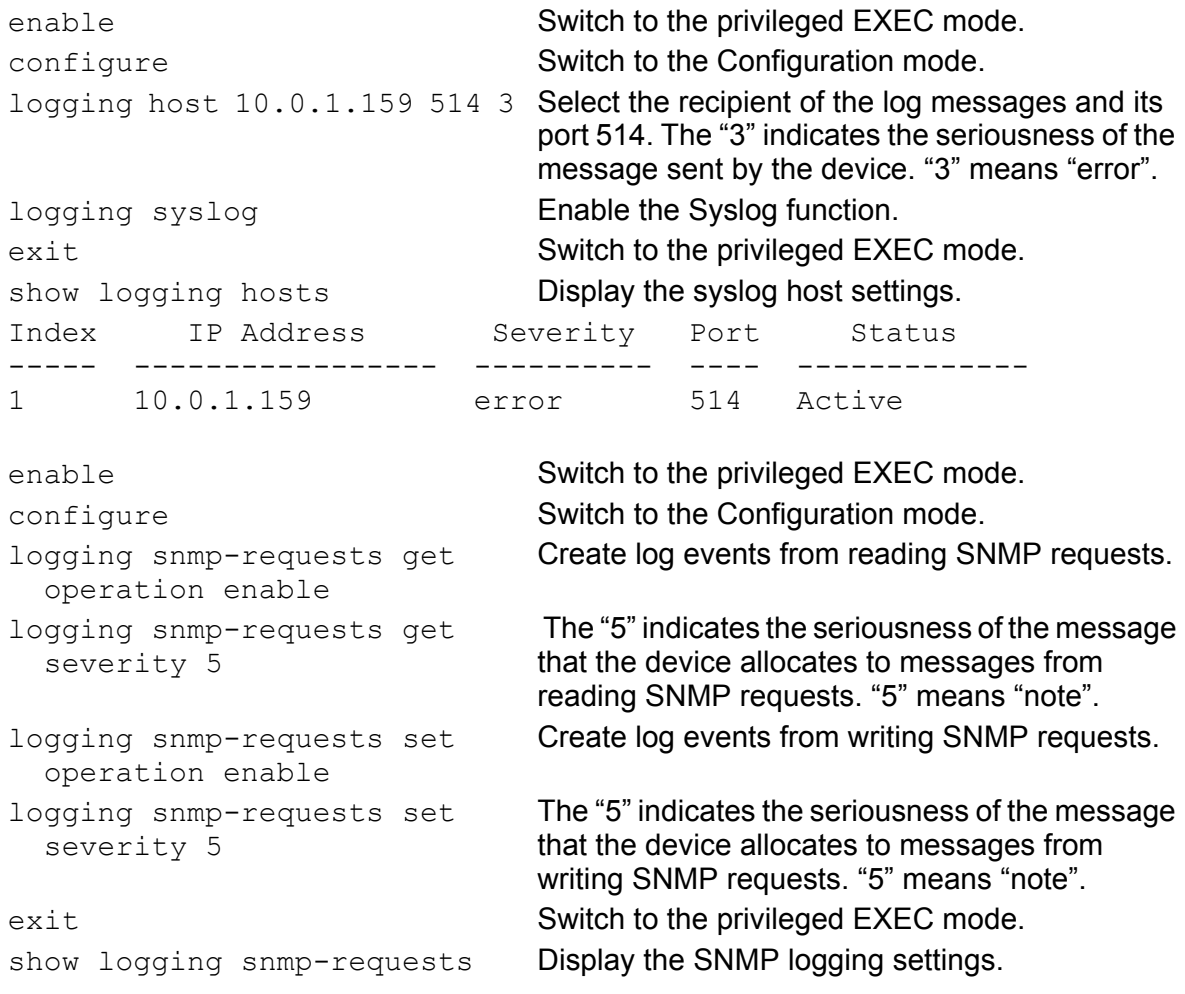

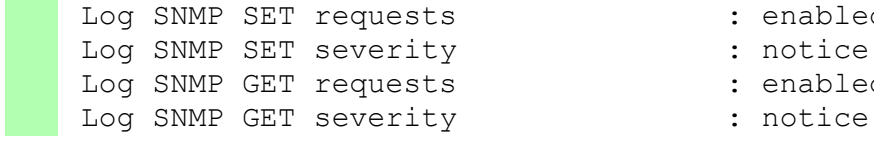

- 
- : enabled
-
# 9.13 Trap log

<span id="page-1260-0"></span>The device allows you to call up a log of the system events. The table of the "Trap Log" dialog lists the logged events with a time stamp.

 $\Box$  Click "Reload" to update the content of the trap log.

 $\Box$  Click "Clear" to delete the content of the trap log.

**Note:** You have the option to also send the logged events to one or more syslog servers (see on page [243 "Syslog"](#page-1257-0)).

### 9.14 MAC Notification

MAC notification, also known as MAC address change notification, tracks users on a network by storing the MAC address change activity. When the switch learns or removes a MAC address, the device sends an SNMP trap to a configured trap destination. The device generates MAC address change notifications for dynamic unicast MAC addresses.

The device buffer contains up to 20 addresses. If the buffer is full before the user -defined interval expires, then the device sends a trap to the management station.

This function is intended solely for ports on which you connect end devices and thus the MAC address changes infrequently.

- $\Box$  Open the Diagnositics: MAC Notification dialog.
- $\Box$  Select the activity for which the device sends a trap in the "Mode"column.
- $\Box$  To select the ports for which the device sends a trap, activate the checkbox in the "Enabled" column.
- $\Box$  Define the number of seconds between trap transmissions in the "Interval [s]" textbox.
- $\Box$  To enable the function, click  $\circ$ n in the "Operation" frame.

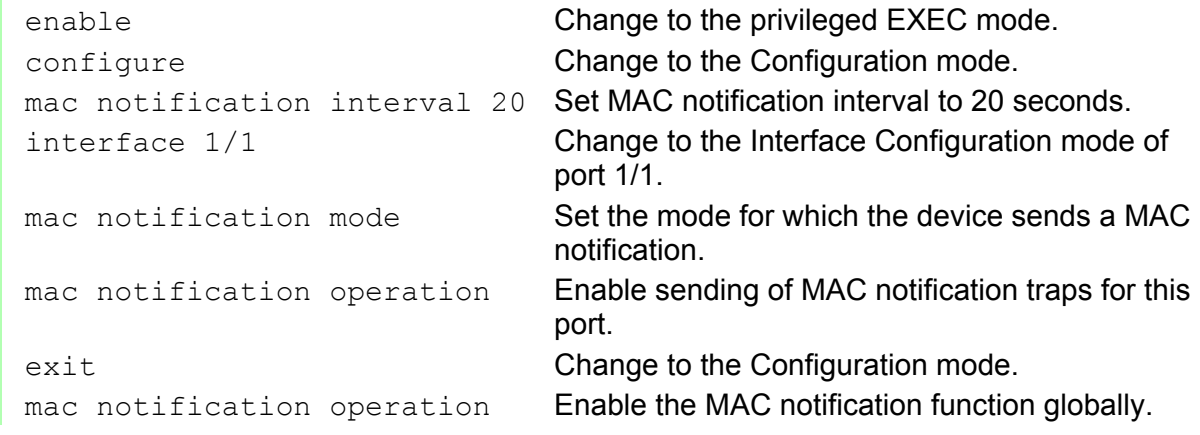

## A Setting up the Configuration Environment

### A.1 Setting up a DHCP/BOOTP Server

<span id="page-1264-0"></span>On the product CD supplied with the device you will find the software for a DHCP server from the software development company IT-Consulting Dr. Herbert Hanewinkel. You can test the software for 30 calendar days from the date of the first installation, and then decide whether you want to purchase a license.

- $\Box$  To install the DHCP servers on your PC put the product CD in the CD drive of your PC and under Additional Software select "haneWIN DHCP-Server". To carry out the installation, follow the installation assistant.
- $\square$  Start the DHCP Server program.

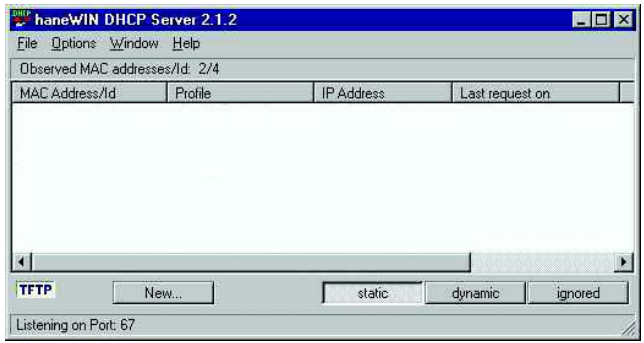

*Figure 61: Start window of the DHCP server*

**Note:** The installation procedure includes a service that is automatically started in the basic configuration when Windows is activated. This service is also active if the program itself has not been started. When started, the service responds to DHCP queries.

- $\Box$  Open the window for the program settings in the menu bar: Options:Preferences and select the DHCP tab page.
- $\Box$  Enter the settings shown in the illustration and click  $OK$ .

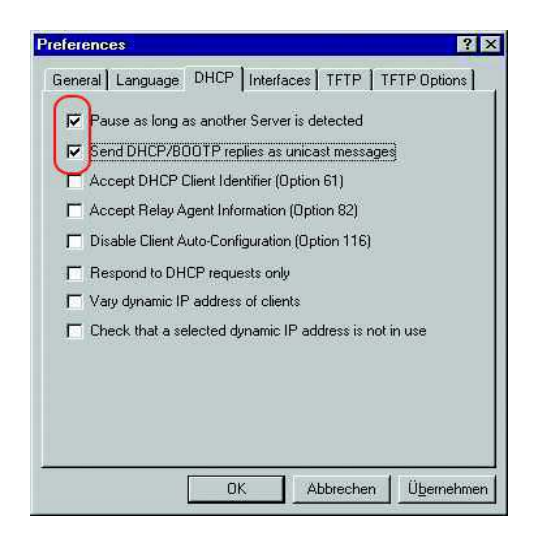

*Figure 62: DHCP setting*

- $\square$  To enter the configuration profiles, select Options: Configuration Profiles in the menu bar.
- $\square$  Enter the name of the new configuration profile and click  $\text{Add}$ .

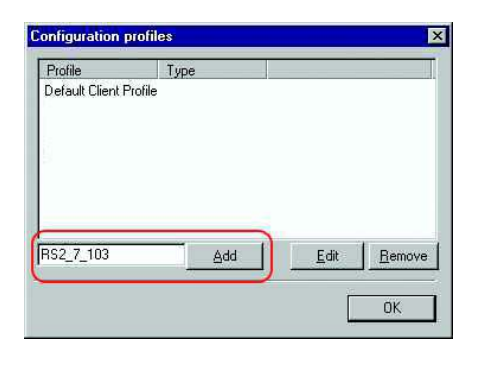

*Figure 63: Adding configuration profiles*

 $\square$  Enter the netmask and click  $\text{Apply}$ .

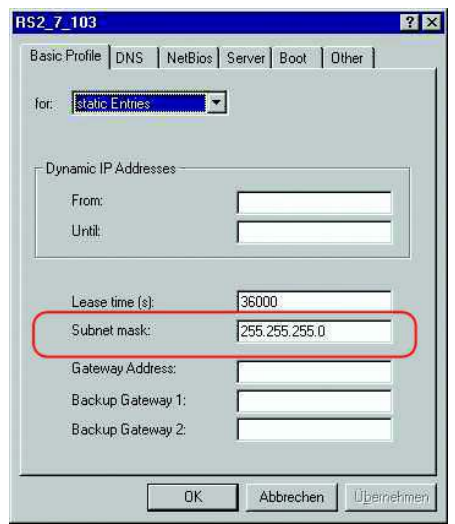

*Figure 64: Netmask in the configuration profile*

- $\Box$  Select the Boot tab page.
- $\Box$  Enter the IP address of your tftp server.
- $\Box$  Enter the path and the file name for the configuration file.
- $\Box$  Click Apply and then OK.

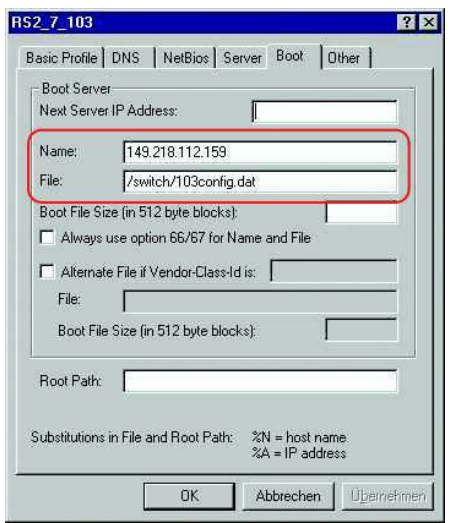

*Figure 65: Configuration file on the tftp server*

 $\Box$  Add a profile for each device type.

If devices of the same type have different configurations, then you add a profile for each configuration.

To complete the addition of the configuration profiles, click OK.

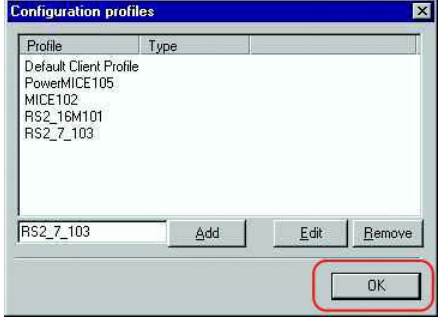

*Figure 66: Managing configuration profiles*

 $\Box$  To enter the static addresses, click  $\text{static}$  in the main window.

| File<br>Options Window<br>Observed MAC addresses/Id: 2/4 | Help    |                   |                 |  |
|----------------------------------------------------------|---------|-------------------|-----------------|--|
| MAC Address/Id                                           | Profile | <b>IP Address</b> | Last request on |  |
|                                                          |         |                   |                 |  |
|                                                          |         |                   |                 |  |
|                                                          |         |                   |                 |  |
|                                                          |         |                   |                 |  |
|                                                          |         |                   |                 |  |
|                                                          |         |                   |                 |  |
|                                                          |         |                   |                 |  |

*Figure 67: Static address input*

□ Click New.

| Observed MAC addresses/ld: 2/4 |         |                   |                 |  |
|--------------------------------|---------|-------------------|-----------------|--|
| MAC Address/Id                 | Profile | <b>IP Address</b> | Last request on |  |
|                                |         |                   |                 |  |
|                                |         |                   |                 |  |
|                                |         |                   |                 |  |
|                                |         |                   |                 |  |
|                                |         |                   |                 |  |
|                                |         |                   |                 |  |
|                                |         |                   |                 |  |

*Figure 68: Adding static addresses*

- $\Box$  Enter the MAC address of the device.
- $\Box$  Enter the IP address of the device.
- $\Box$  Select the configuration profile of the device.
- $\Box$  Click Apply and then OK.

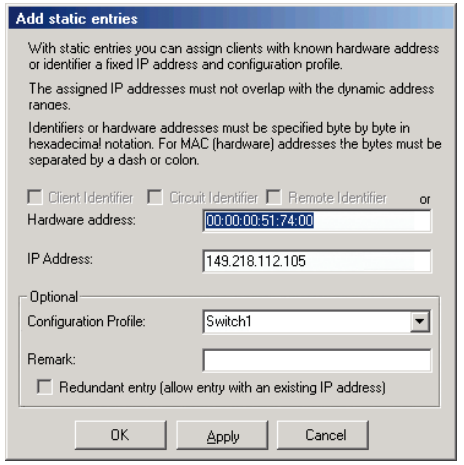

*Figure 69: Entries for static addresses*

 $\Box$  Add an entry for each device that will get its parameters from the DHCP server.

| Observed MAC addresses/Id: 2/4                                                   |                                                    |                                                                          |                                        |
|----------------------------------------------------------------------------------|----------------------------------------------------|--------------------------------------------------------------------------|----------------------------------------|
| MAC Address/Id                                                                   | Profile                                            | <b>IP Address</b>                                                        | Last request on                        |
| 00:80:63:51:74:00<br>00:80:63:10:9a:d7<br>00:80:63:14:db:d9<br>00:80:63:0f:1d:b0 | PowerMICE105<br>MICE102<br>RS2 16M101<br>RS2 7 103 | 149.218.112.105<br>149.218.112.102<br>149.218.112.101<br>149.218.112.103 | 03.06.05 14:23:22<br>03.06.05 14:09:58 |
|                                                                                  |                                                    |                                                                          |                                        |

*Figure 70: DHCP server with entries*

## A.2 Setting up a DHCP Server with Option 82

<span id="page-1270-0"></span>On the product CD supplied with the device you will find the software for a DHCP server from the software development company IT-Consulting Dr. Herbert Hanewinkel. You can test the software for 30 calendar days from the date of the first installation, and then decide whether you want to purchase a license.

- $\Box$  To install the DHCP servers on your PC put the product CD in the CD drive of your PC and under Additional Software select "haneWIN DHCP-Server". To carry out the installation, follow the installation assistant.
- $\Box$  Start the DHCP Server program.

|                                | haneWIN DHCP Server 2.1.2 |                   | <b>Bio</b>         |  |
|--------------------------------|---------------------------|-------------------|--------------------|--|
| File Options Window Help       |                           |                   |                    |  |
| Observed MAC addresses/Id: 2/4 |                           |                   |                    |  |
| MAC Address/Id                 | Profile                   | <b>IP Address</b> | Last request on    |  |
|                                |                           |                   |                    |  |
|                                |                           |                   |                    |  |
|                                |                           |                   |                    |  |
|                                |                           |                   |                    |  |
|                                |                           |                   |                    |  |
| <b>TFTP</b>                    | New                       | static            | ignored<br>dynamic |  |

*Figure 71: Start window of the DHCP server*

**Note:** The installation procedure includes a service that is automatically started in the basic configuration when Windows is activated. This service is also active if the program itself has not been started. When started, the service responds to DHCP queries.

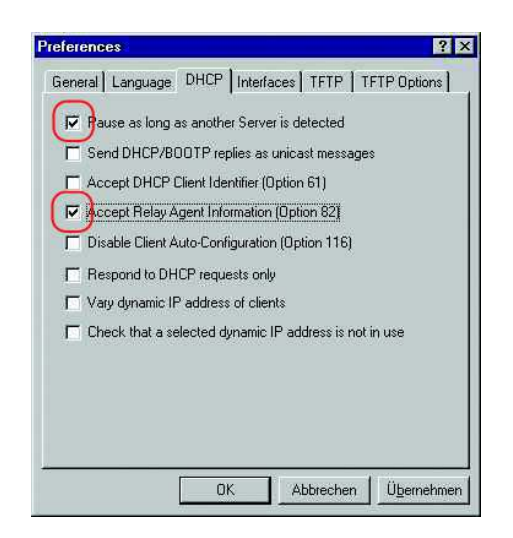

*Figure 72: DHCP setting*

 $\Box$  To enter the static addresses, click New.

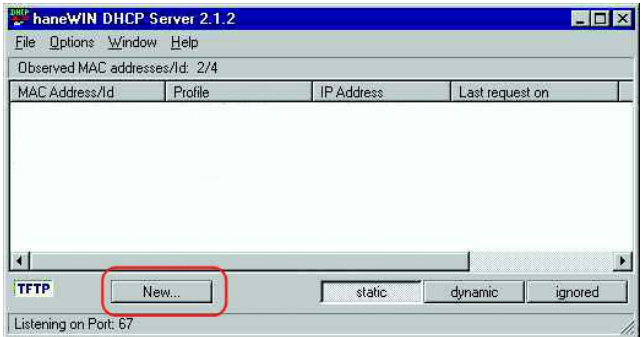

*Figure 73: Adding static addresses*

Select Circuit Identifier and **Remote Identifier**.

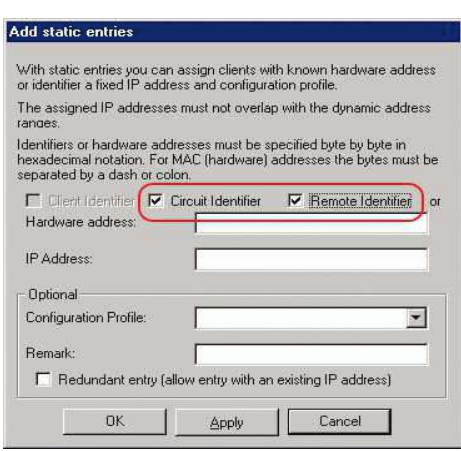

*Figure 74: Default setting for the fixed address assignment*

 $\Box$  In the Hardware address field, you enter the Circuit Identifier and the Remote Identifier (see "DHCP Relay Agent" in the "Webbased Interface" reference manual).

With Hardware address you identify the device and the port to which that device is connected, to which you want the assign the  $IP$  address in the line below it.

The hardware address is in the following form:

ciclhhvvvvssmmpprirlxxxxxxxxxxxx

- $\triangleright$  ci: sub-identifier for the type of the circuit ID
- cl: length of the circuit ID
- hh: Hirschmann ID: 01 if a Hirschmann device is connected to the port, otherwise 00.
- ▶ vvvv: VLAN ID of the DHCP request (default: 0001 = VLAN 1)
- $\triangleright$  ss: socket of device at which the module with that port is located to which the device is connected. Enter the value 00.
- **If** mm: module with the port to which the device is connected.
- pp: port to which the device is connected.
- $\triangleright$  ri: sub-identifier for the type of the remote ID
- $\blacktriangleright$  rl: length of the remote ID
- $\triangleright$  xxxxxxxxxxxx: remote ID of the device (e.g. MAC address) to which a device is connected.

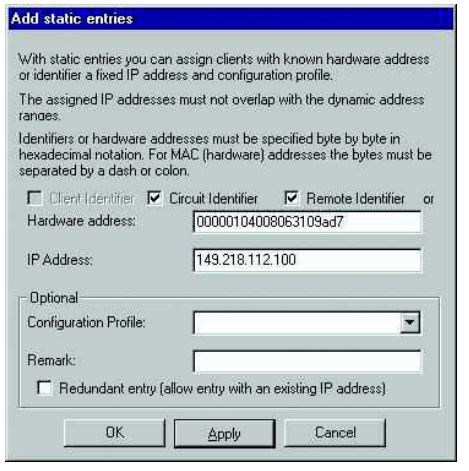

*Figure 75: Entering the addresses*

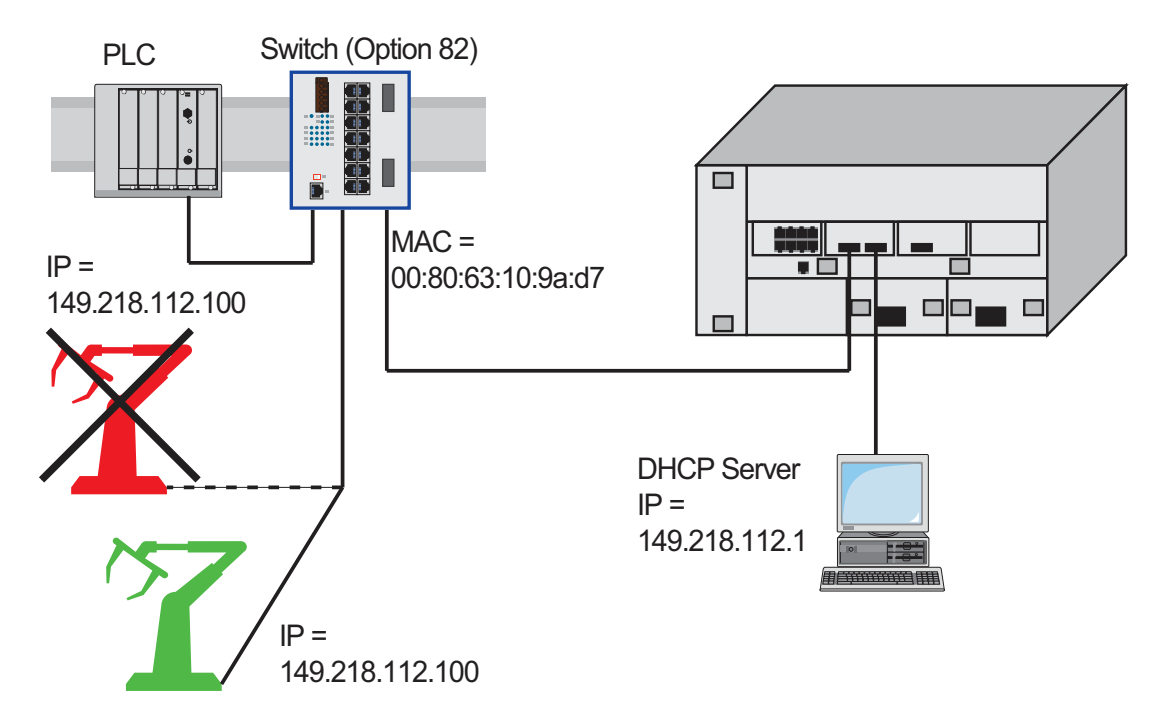

*Figure 76: Application example of using Option 82*

## A.3 TFTP Server for Software Updates

On delivery, the device software is held in the local flash memory. The device boots the software from the flash memory.

Software updates can be performed via a TFTP server. This presupposes that a TFTP server has been installed in the connected network and that it is active.

**Note:** An alternative to the TFTP update is the HTTP update. The HTTP update saves you having to configure the TFTP server.

The device requires the following information to be able to perform a software update from the TFTP server:

- its own IP address (entered permanently),
- $\blacktriangleright$  the IP address of the TFTP server or of the gateway to the TFTP server,
- $\blacktriangleright$  the path in which the operating system of the TFTP server is kept

The file transfer between the device and the TFTP server is performed via the Trivial File Transfer Protocol (tftp).

The management station and the TFTP server may be made up of one or more computers.

The preparation of the TFTP server for the device software involves the following steps:

- $\triangleright$  Setting up the device directory and copying the device software
- Setting up the TFTP process

### A.3.1 Setting up the TFTP Process

General prerequisites:

- The local IP address of the device and the IP address of the TFTP server or the gateway are known to the device.
- The TCP/IP stack with tftp is installed on TFTP server.

The following sections contain information on setting up the TFTP process, arranged according to operating system and application.

### ■ SunOS and HP

 $\Box$  First check whether the titp daemon (background process) is running, i.e. whether the file /etc/inetd.conf contains the following line (see figure [77](#page-1277-0)) and whether the status of this process is "IW":

### SunOS

```
tftp dgram udp wait root /usr/etc/in.tftpd in.tftpd -
s /tftpboot
```
HP

```
tftp dgram udp wait root /usr/etc/in.tftpd tftpd
```
If the process is not entered or only entered as a comment line (#), modify /etc/inetd.conf accordingly and then re-initialize the INET daemon. This is performed with the command "kill -1 PID", where PID is the process number of inetd.

This re-initialization can be executed automatically by entering the following UNIX commands:

SunOS

```
ps -ax | grep inetd | head -1 | awk -e {print $1} | 
kill -1
```
#### HP

/etc/inetd -c

You can obtain additional information about the tftpd daemon tftpd with the UNIX command "man tftpd".

**Note:** The command "ps" does not show the tftp daemon every time, although it is actually running.

Special steps for HP workstations:

 $\Box$  During installation on an HP workstation, enter the user tftp in the /etc/passwd file.

For example:

tftp:\*:510:20:tftp server:/usr/tftpdir:/bin/false tftpuser ID,  $*$  is in the password field, 510 sample user number, 20 sample group number., tftp server any meaningful name, /bin/false mandatory entry (login shell)

 $\Box$  Test the titp process with, for example: cd /tftpboot/device tftp <tftp-Servername> get device/device.bin rm device.bin

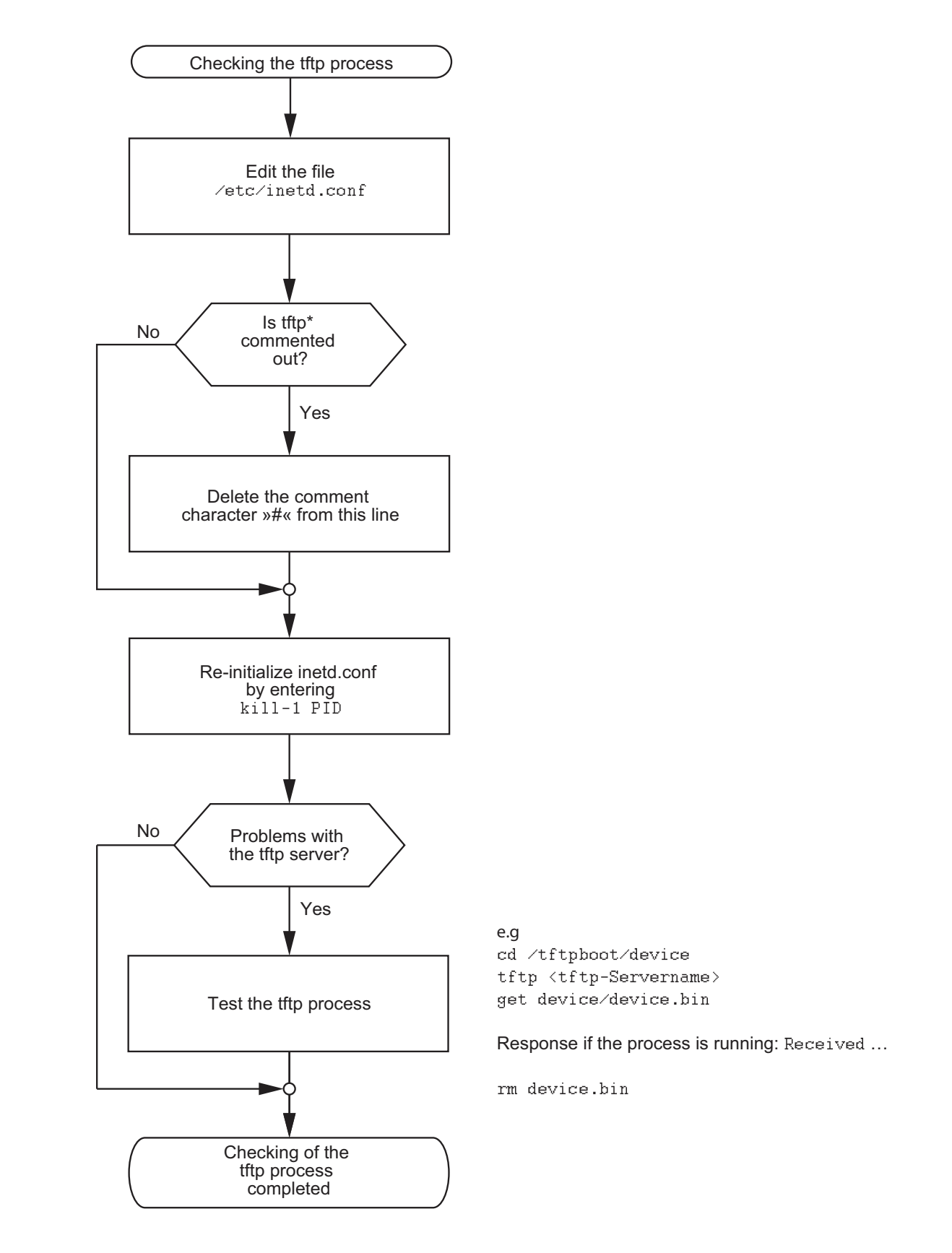

\* tftp dgram udp wait root∕usr∕etc∕in.tftpd in.tftpd ⁄tftpboot<br>'

<span id="page-1277-0"></span>*Figure 77: Flow chart for setting up TFTP server with SunOS and HP*

UM BasicConfig L2P Release 9.0 02/2015

### A.3.2 Software Access Rights

The agent needs read permission for the TFTP directory on which the device software is stored.

### ■ Example of a UNIX tftp Server

Once the device software has been installed, the TFTP server should have the following directory structure with the stated access rights:

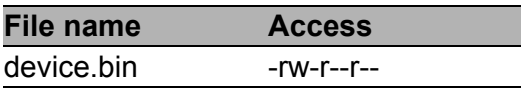

*Table 29: Directory structure of the software*

 $l =$  link; d = directory; r = read; w = write; x = execute  $1<sup>st</sup>$  position denotes the file type (- = normal file),  $2<sup>nd</sup>$  to 4<sup>th</sup> positions designate user access rights,  $5<sup>th</sup>$  to  $7<sup>th</sup>$  positions designate access rights for users from other groups, 8<sup>th</sup> to 10<sup>th</sup> positions designate access rights of every other user.

# A.4 Preparing access via SSH

To be able to access the device via SSH, perform the following steps:

- Generate a key (SSH host key).
- $\blacktriangleright$  Install the key on the device.
- **Enable access via SSH on the device.**
- Install a program for executing the SSH protocol (SSH client) on your computer.

### A.4.1 Generating a key

The device gives you the option to use your own self-generated keys for the SSH server. If there is no SSH key on the device, the device generates the required keys automatically when the SSH server is switched on for the first time.

The PuTTYgen program allows you to generate the key. This program is located on the product CD.

- $\Box$  Start the program by double-clicking on it.
- $\Box$  In the "Parameters" frame you select the type of key to be generated.
	- $\Box$  To generate a key for SSH version 2, you select "SSH-2 (RSA)" or "SSH-2 (DSA)".
	- $\Box$  To generate a key for SSH version 1, you select "SSH-1 (RSA)".
- $\Box$  Make sure that the field "Number of bits in a generated key" in the "Parameters" frame is showing the value 1024.
- $\Box$  In the "Actions" box, click on "Generate". Move the mouse pointer over the PuTTYgen-window, so that PuTTYgen can create the key using random numbers.
- $\Box$  Leave the "Key passphrase" and "Confirm passphrase" input boxes empty.
- $\Box$  Save the key:
	- $\Box$  To save a key for SSH version 2, click the  $\text{conversion}$ : Export OpenSSH key menu.
	- $\Box$  To save a key for SSH version 1, click the "Save private key" button in the "Actions" frame.
- $\Box$  Answer the question about saving the key without a passphrase with "Yes".
- $\Box$  Select the Save location and enter a file name for the key file.
- $\Box$  Note down the key fingerprint, so that you can check it when establishing a connection.
- $\Box$  You should also store the key in a location separate from the device so that, if the device is being replaced, the key can be transferred to the new device.

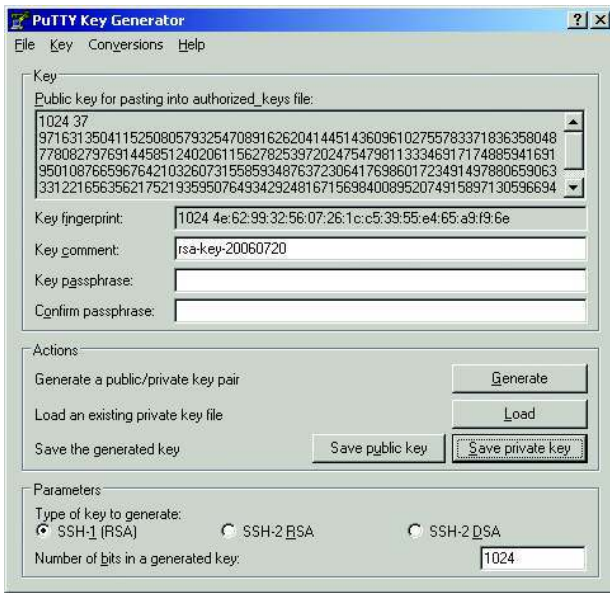

*Figure 78: PuTTY key generator*

For experienced network administrators, another way of creating the key is with the OpenSSH Suite. To generate the key, enter the following command: ssh-keygen(.exe) -q -t rsa1 -f rsa1.key -C '' -N ''

### A.4.2 Loading a key onto the device

You load the SSH key onto the device with the Command Line Interface via TFTP.

SSH version 1 works with an RSA key. However, SSH version 2 works with an RSA key and a DSA key. For SSH version 2, you always load both keys to the device.

 $\Box$  Store the keys on your tftp server.

 $\Box$  Load the keys from the titp server onto the device.

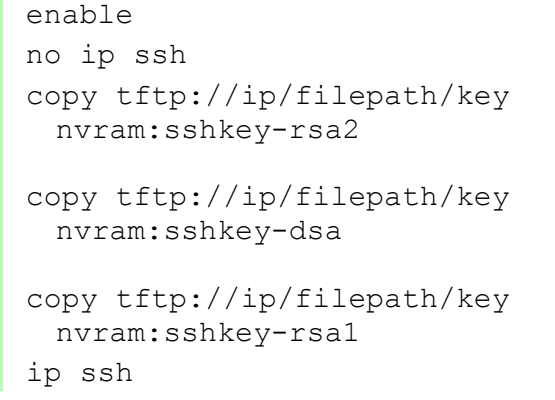

Switch to the privileged EXEC mode.

Deactivates the SSH server.

Loads the key to the non-volatile memory of the device.

- nvram:sshkey-rsa2 is the storage location of the RSA key for SSH version 2.
- **Number** is shistey-dsa is the storage location of the DSA key for SSH version 2.
- **Numian:**sshkey-rsa1 is the storage location of the RSA key for SSH version 1. Activates the SSH server.

### A.4.3 Access through an SSH

One way of accessing your device through an SSH is by using the PuTTY program. This program is provided on the product-CD.

- $\Box$  Start the program by double-clicking on it.
- $\Box$  Enter the IP address of your device.
- □ Select "SSH".
- $\Box$  Click on "Open" to set up the connection to your device.

Depending on the device and the time at which SSH was configured, it can take up to a minute to set up the connection.

Just before the connection is established, the PuTTY program displays a security alarm message and gives you the option of checking the key fingerprint.

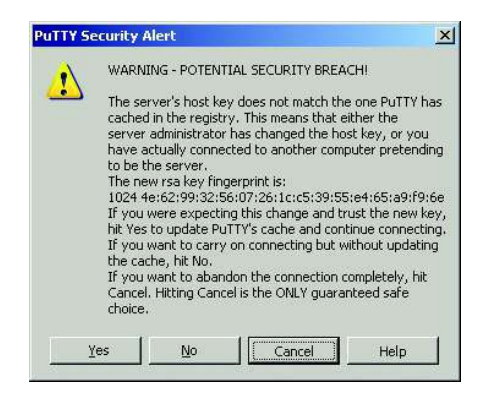

*Figure 79: Security alert prompt for the fingerprint*

- $\Box$  Check the fingerprint of the key to ensure that you have actually connected to the desired device. You will find the fingerprint of your key in the "Key fingerprint" field of the PuTTY key generator.
- $\Box$  If the fingerprint matches your key, click on "Yes".

PuTTY also displays another security alarm message at the defined warning threshold.

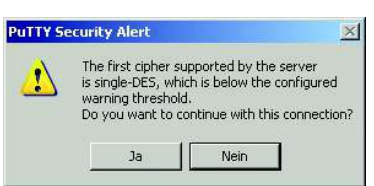

*Figure 80: Security query at the defined warning threshold*

 $\Box$  Click on "Yes" in the security alarm message.

To suppress this message when establishing subsequent connections, select "SSH" in the "Category" box in the PuTTY program before opening the connection. In the "Encryption options" box, select "DES" and click on "Up" until "DES" comes above the line "-- warn below here --". In the "Category" box, switch back to "Session" and establish the connection as usual.

For experienced network administrators, another way of accessing your device through an SSH is by using the OpenSSH Suite. To open the connection, enter the following command: ssh admin@10.0.112.53 -cdes

- admin for the user name.
- $\triangleright$  10.0.112.53 is the IP address of your device.
- $\blacktriangleright$  -cdes sets the encryption type for SSHv1.

## A.5 HTTPS Certificate

The encryption of HTTPS connections requires an X.509 certificate. The device allows you to use your own X.509 certificate. If there is no X.509 certificate on the device, the device generates this automatically when the HTTPS server is switched on for the first time.

You load your own X.509 certificate onto the device with the Command Line Interface via TFTP.

- $\Box$  Store the certificate on your tftp server.
- $\Box$  Load the certificate from the tftp server onto the device.

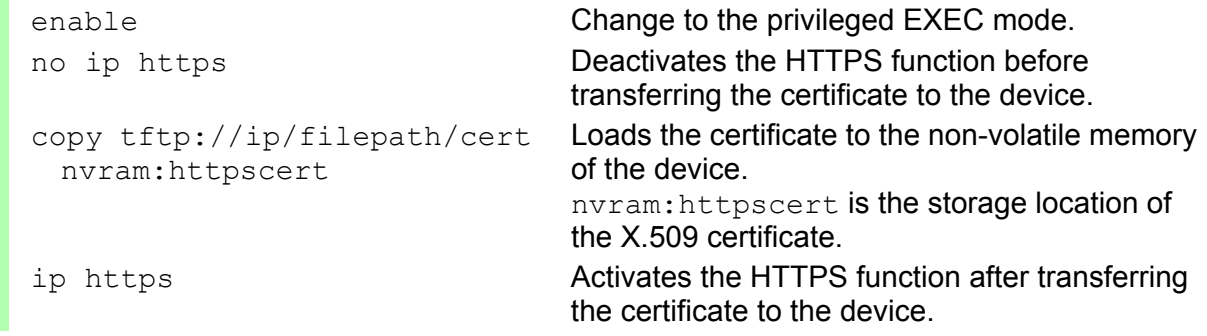

## A.6 Service Shell

When you need assistance with your device, then the service personnel use the Service Shell function to monitor internal conditions, for example switch or CPU registers.

The CLI Reference Manual contains a description of deactivating the Service Shell.

**Note:** When you deactivate the Service Shell, then you are still able to configure the device, but you limit the service personnel to system diagnostics. In order to reactivate the Service Shell function, the device requires disassembly by the manufacturer.

## B General Information

# B.1 Management Information Base (MIB)

The Management Information Base (MIB) is designed in the form of an abstract tree structure.

<span id="page-1288-0"></span>The branching points are the object classes. The "leaves" of the MIB are called generic object classes.

If this is required for unique identification, the generic object classes are instantiated, i.e. the abstract structure is mapped onto reality, by specifying the port or the source address.

Values (integers, time ticks, counters or octet strings) are assigned to these instances; these values can be read and, in some cases, modified. The object description or object ID (OID) identifies the object class. The subidentifier (SID) is used to instantiate them.

Example:

The generic object class

hmPSState (OID = 1.3.6.1.4.1.248.14.1.2.1.3)

is the description of the abstract information "power supply status". However, it is not possible to read any information from this, as the system does not know which power supply is meant.

Specifying the subidentifier (2) maps this abstract information onto reality (instantiates it), thus indicating the operating status of power supply 2. A value is assigned to this instance and can then be read. The instance "get 1.3.6.1.4.1.248.14.1.2.1.3.2" returns the response "1", which means that the power supply is ready for operation.

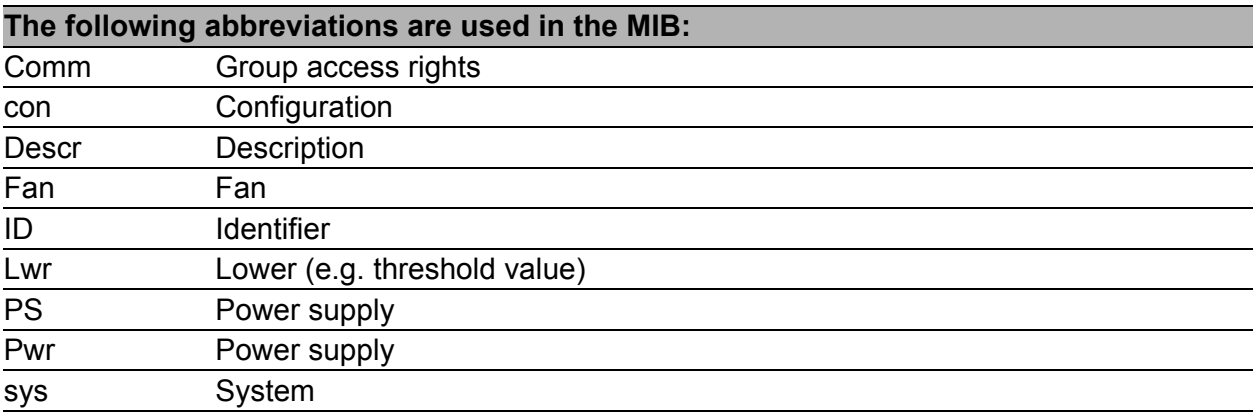

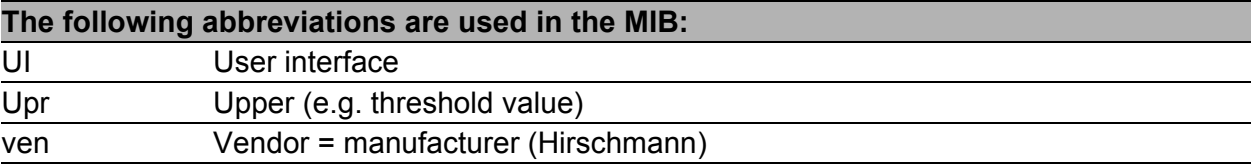

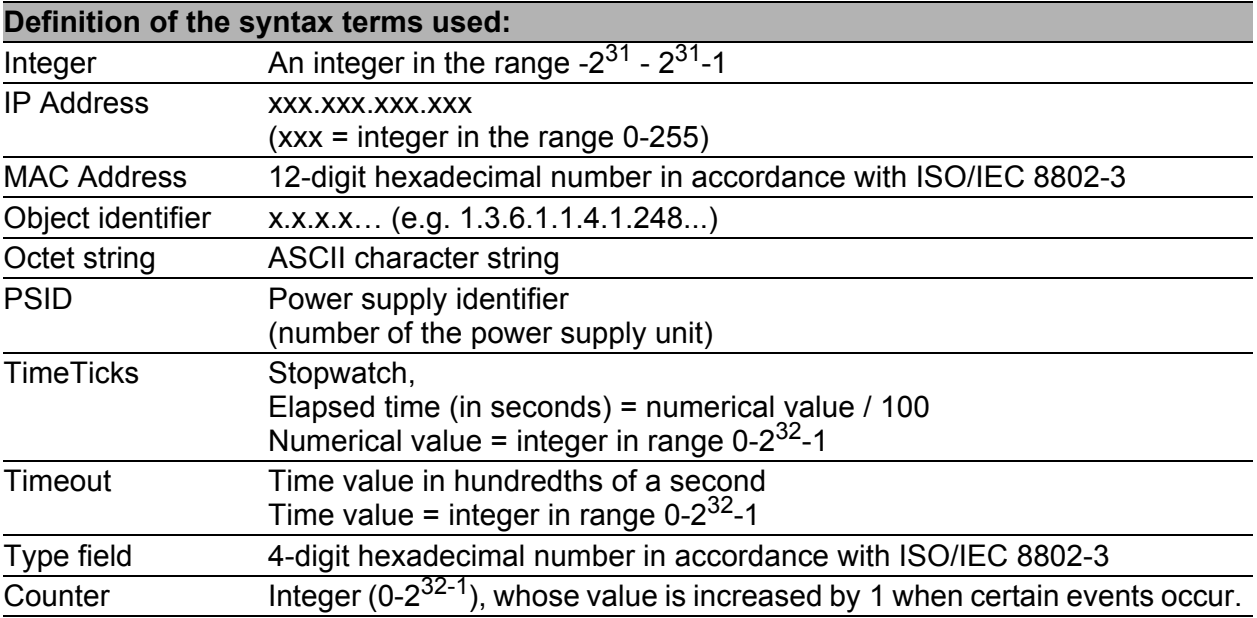

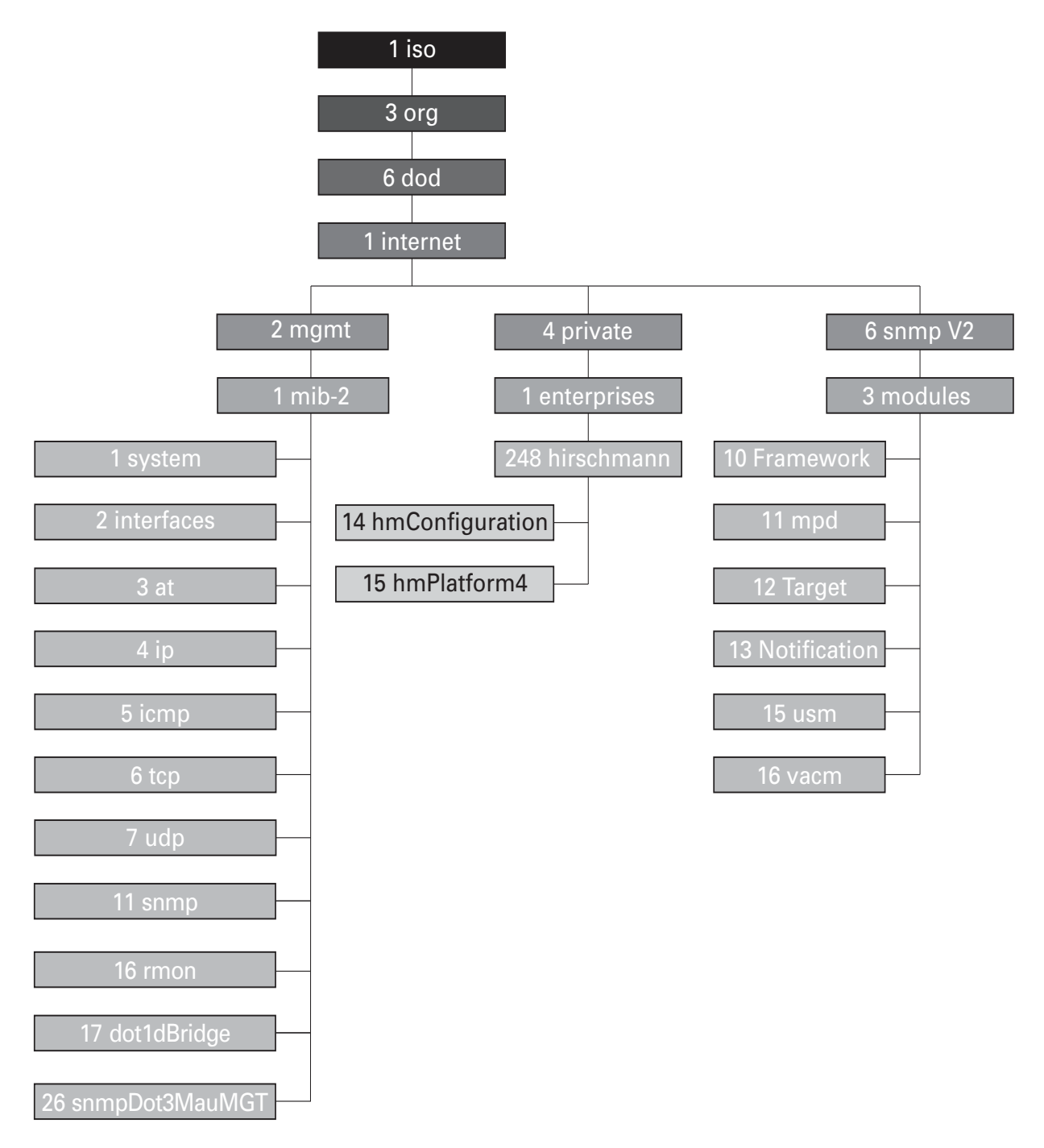

*Figure 81: Tree structure of the Hirschmann MIB*

A complete description of the MIB can be found on the product CD provided with the device.

# B.2 Abbreviations used

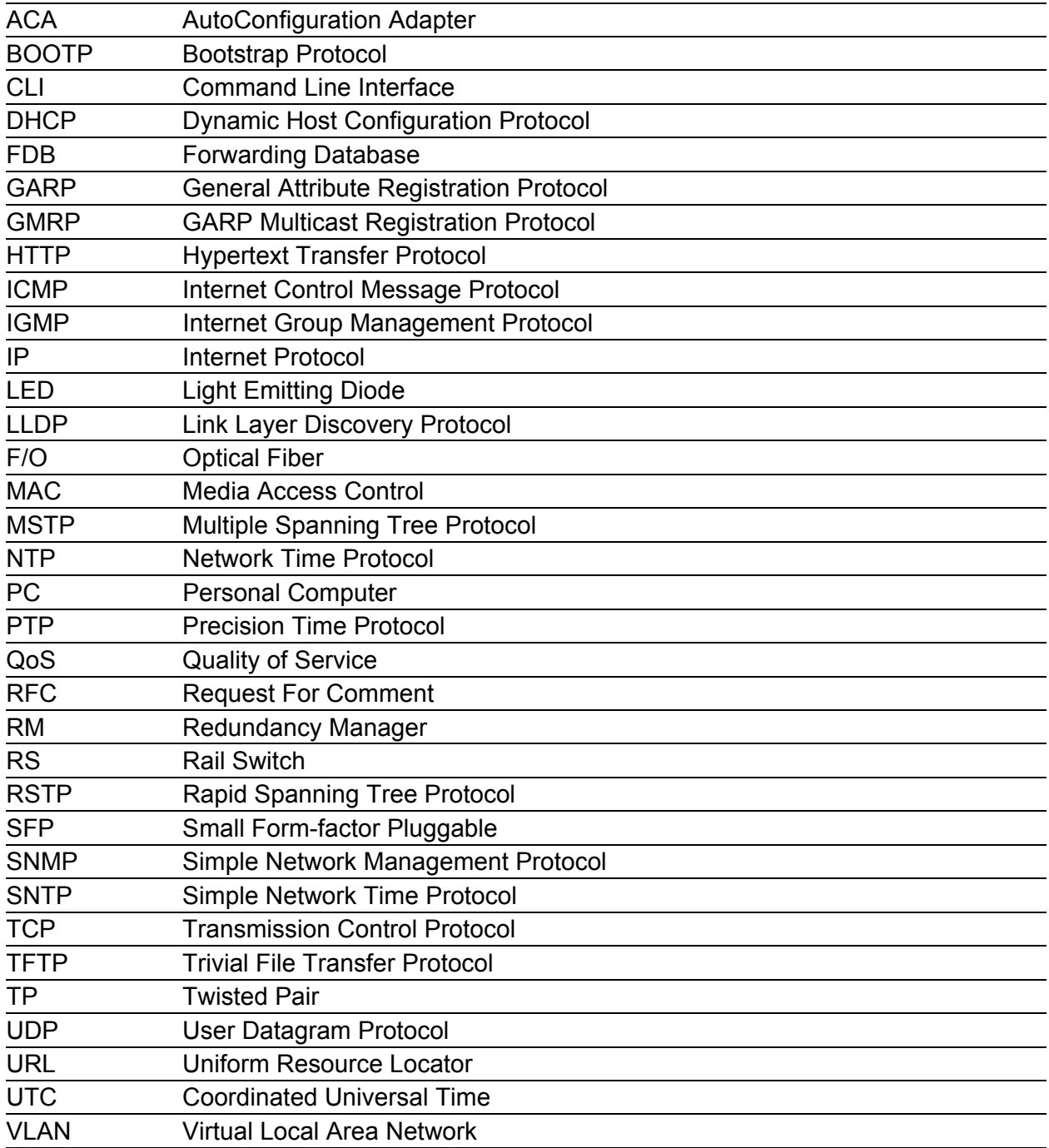

# B.3 Technical Data

You will find the technical data in the document "GUI Reference Manual".

### B.4 Readers' Comments

What is your opinion of this manual? We are constantly striving to provide as comprehensive a description of our product as possible, as well as important information to assist you in the operation of this product. Your comments and suggestions help us to further improve the quality of our documentation.

Your assessment of this manual:

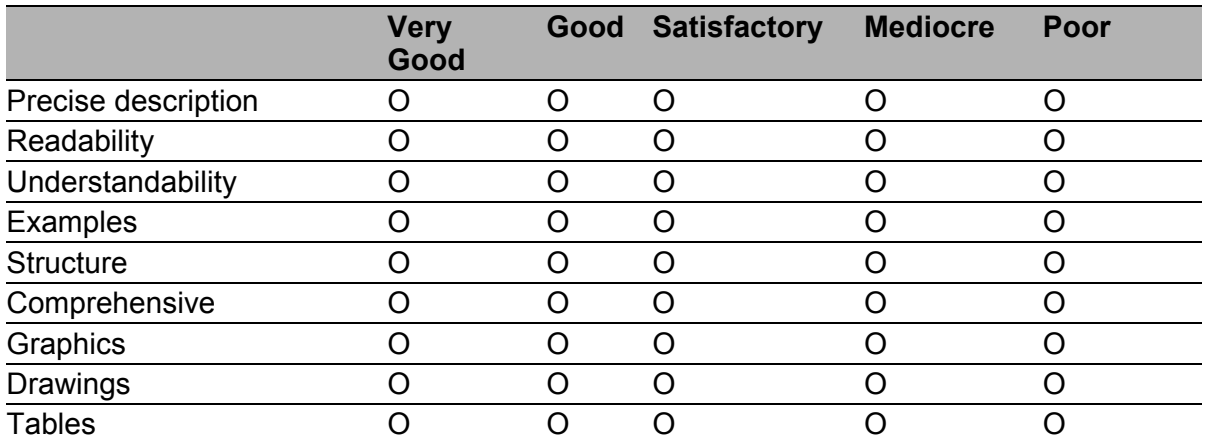

Did you discover any errors in this manual? If so, on what page?

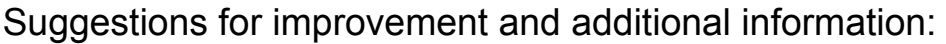

General comments:

Sender:

Company / Department:

Name / Telephone number:

Street:

Zip code / City:

E-mail:

Date / Signature:

Dear User,

Please fill out and return this page

- $\triangleright$  as a fax to the number +49 (0)7127/14-1600 or
- $\blacktriangleright$  per mail to

Hirschmann Automation and Control GmbH Department 01RD-NT Stuttgarter Str. 45-51 72654 Neckartenzlingen

## C Index

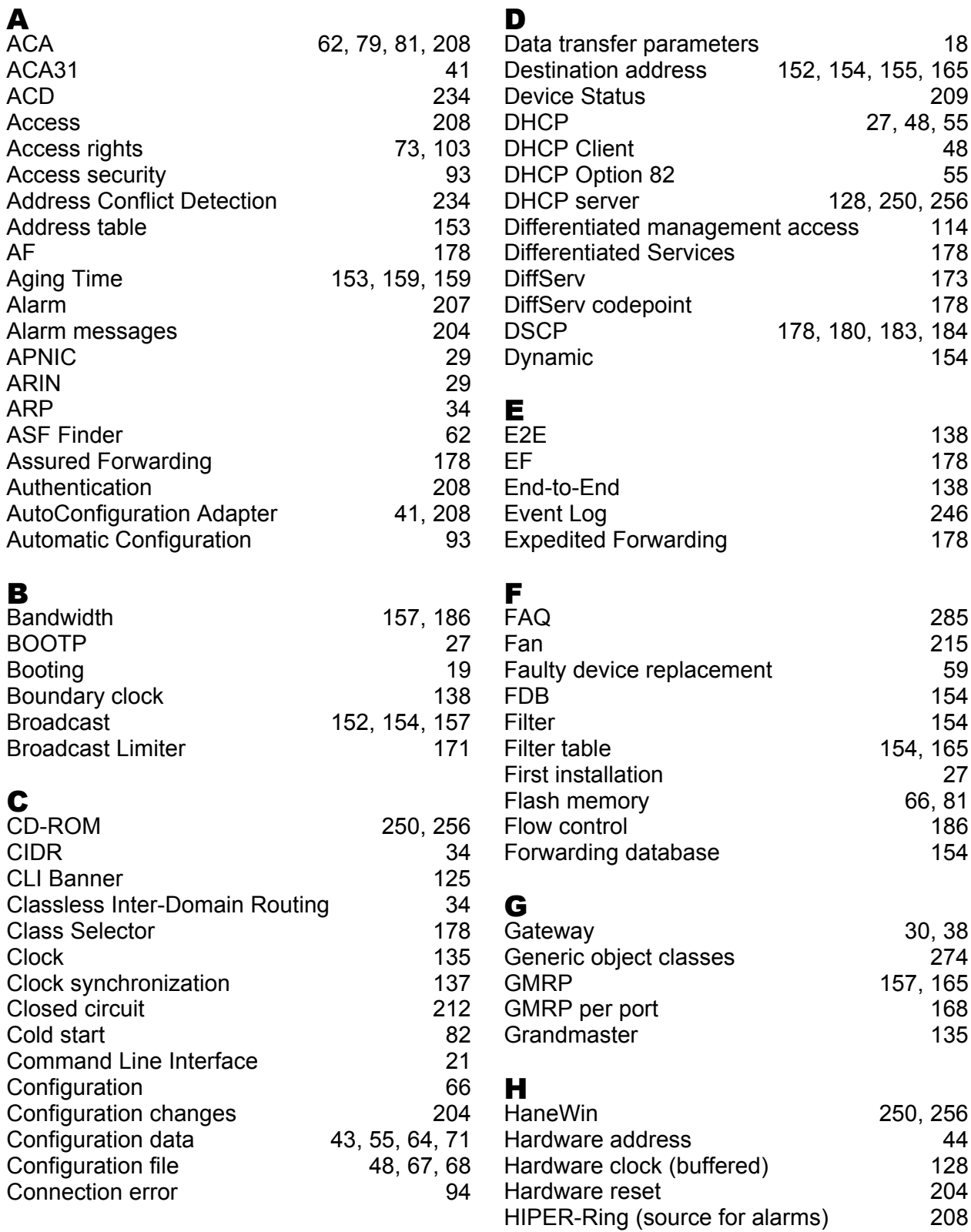
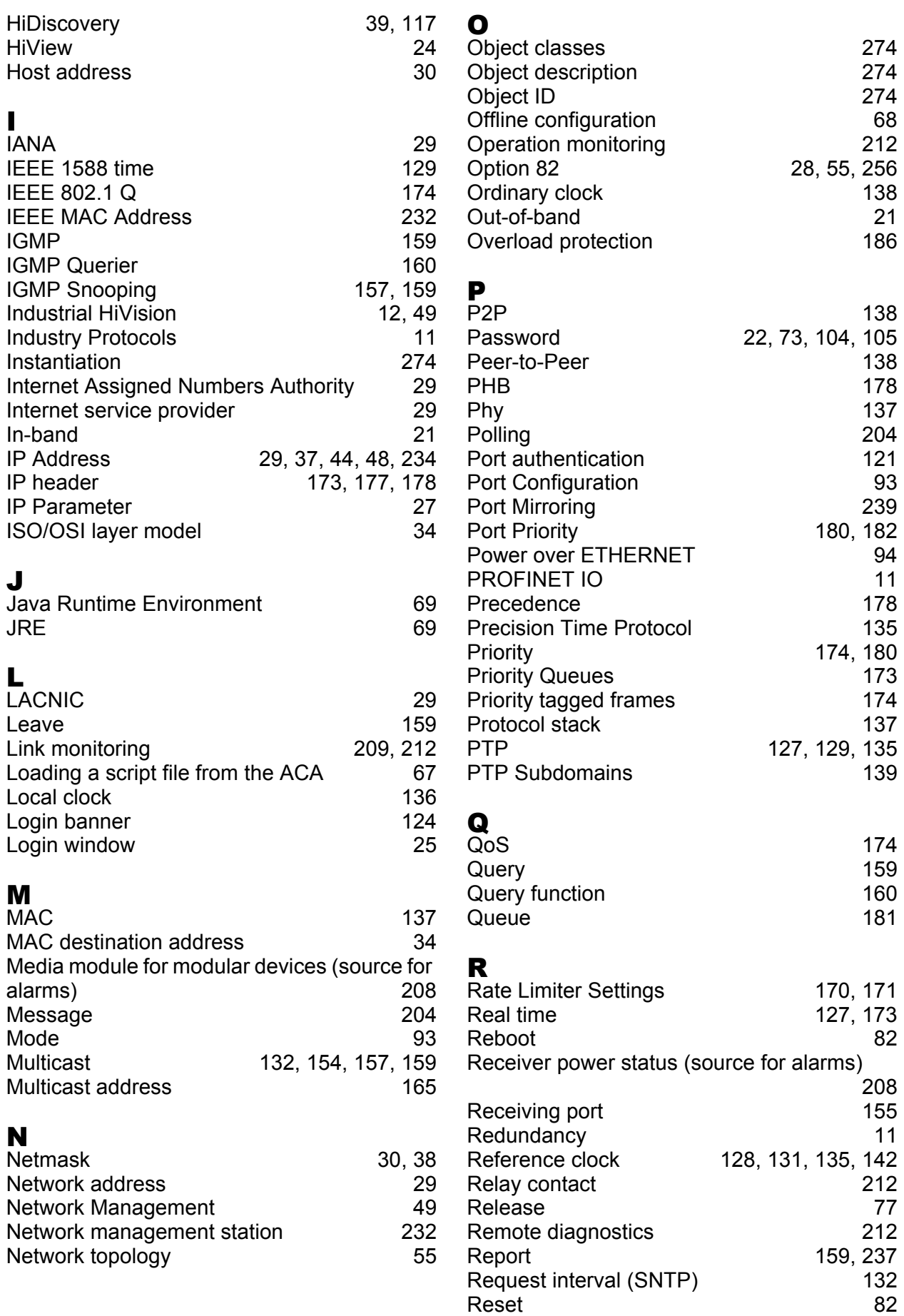

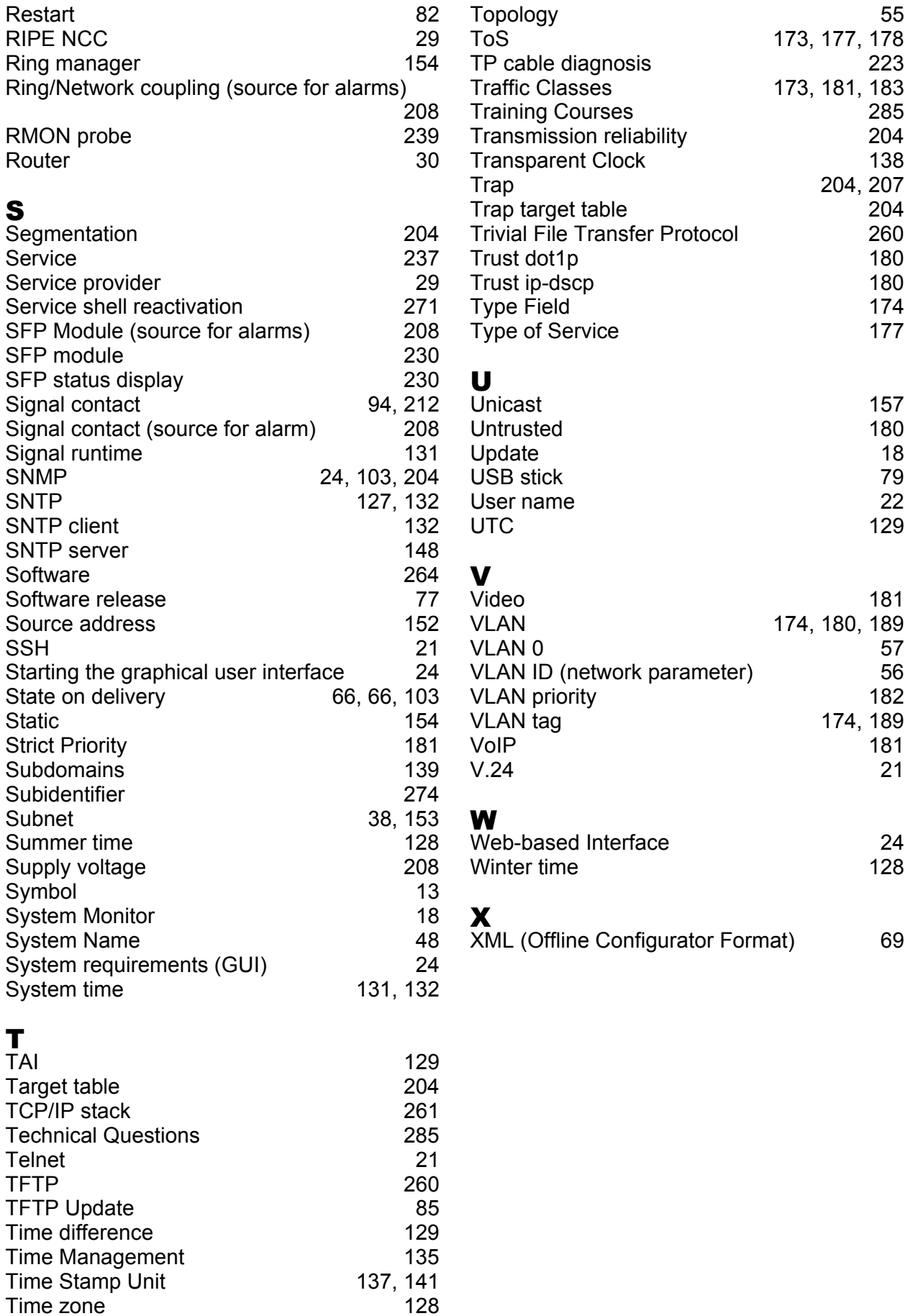

#### Index

# D Further Support

#### <span id="page-1299-0"></span>■ Technical Questions

For technical questions, please contact any Hirschmann dealer in your area or Hirschmann directly.

You will find the addresses of our partners on the Internet at http://www.hirschmann.com

Contact our support at https://hirschmann-support.belden.eu.com

You can contact us

in the EMEA region at

- $\blacktriangleright$  Tel.: +49 (0)1805 14-1538
- E-mail: hac.support@belden.com

in the America region at

- Tel.: +1 (717) 217-2270
- E-mail: inet-support.us@belden.com

in the Asia-Pacific region at

- Tel.: +65 6854 9860
- E-mail: inet-ap@belden.com

#### ■ Hirschmann Competence Center

The Hirschmann Competence Center is ahead of its competitors:

- Consulting incorporates comprehensive technical advice, from system evaluation through network planning to project planning.
- **Training offers you an introduction to the basics, product briefing and** user training with certification. The current technology and product training courses can be found at http://www.hicomcenter.com
- $\blacktriangleright$  Support ranges from the first installation through the standby service to maintenance concepts.

With the Hirschmann Competence Center, you have decided against making any compromises. Our client-customized package leaves you free to choose the service components you want to use. Internet:

http://www.hicomcenter.com

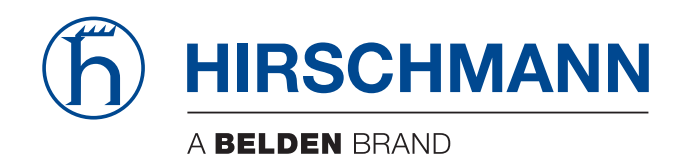

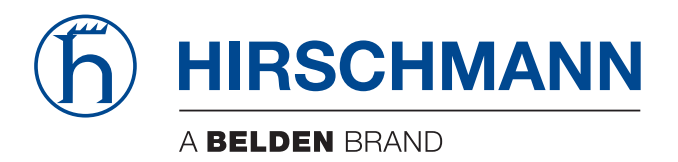

### **User Manual**

**Industrial Protocols Industrial ETHERNET (Gigabit-)Switch MACH 100, MACH 1000, MACH 4000, MS20/MS30, OCTOPUS, PowerMICE, RS20/RS30/RS40, RSR20/RSR30**

The naming of copyrighted trademarks in this manual, even when not specially indicated, should not be taken to mean that these names may be considered as free in the sense of the trademark and tradename protection law and hence that they may be freely used by anyone.

#### © 2015 Hirschmann Automation and Control GmbH

Manuals and software are protected by copyright. All rights reserved. The copying, reproduction, translation, conversion into any electronic medium or machine scannable form is not permitted, either in whole or in part. An exception is the preparation of a backup copy of the software for your own use. For devices with embedded software, the end-user license agreement on the enclosed CD/DVD applies.

The performance features described here are binding only if they have been expressly agreed when the contract was made. This document was produced by Hirschmann Automation and Control GmbH according to the best of the company's knowledge. Hirschmann reserves the right to change the contents of this document without prior notice. Hirschmann can give no guarantee in respect of the correctness or accuracy of the information in this document.

Hirschmann can accept no responsibility for damages, resulting from the use of the network components or the associated operating software. In addition, we refer to the conditions of use specified in the license contract.

You can get the latest version of this manual on the Internet at the Hirschmann product site (www.hirschmann.com).

Hirschmann Automation and Control GmbH Stuttgarter Str. 45-51 72654 Neckartenzlingen Germany Tel.: +49 1805 141538

### Contents

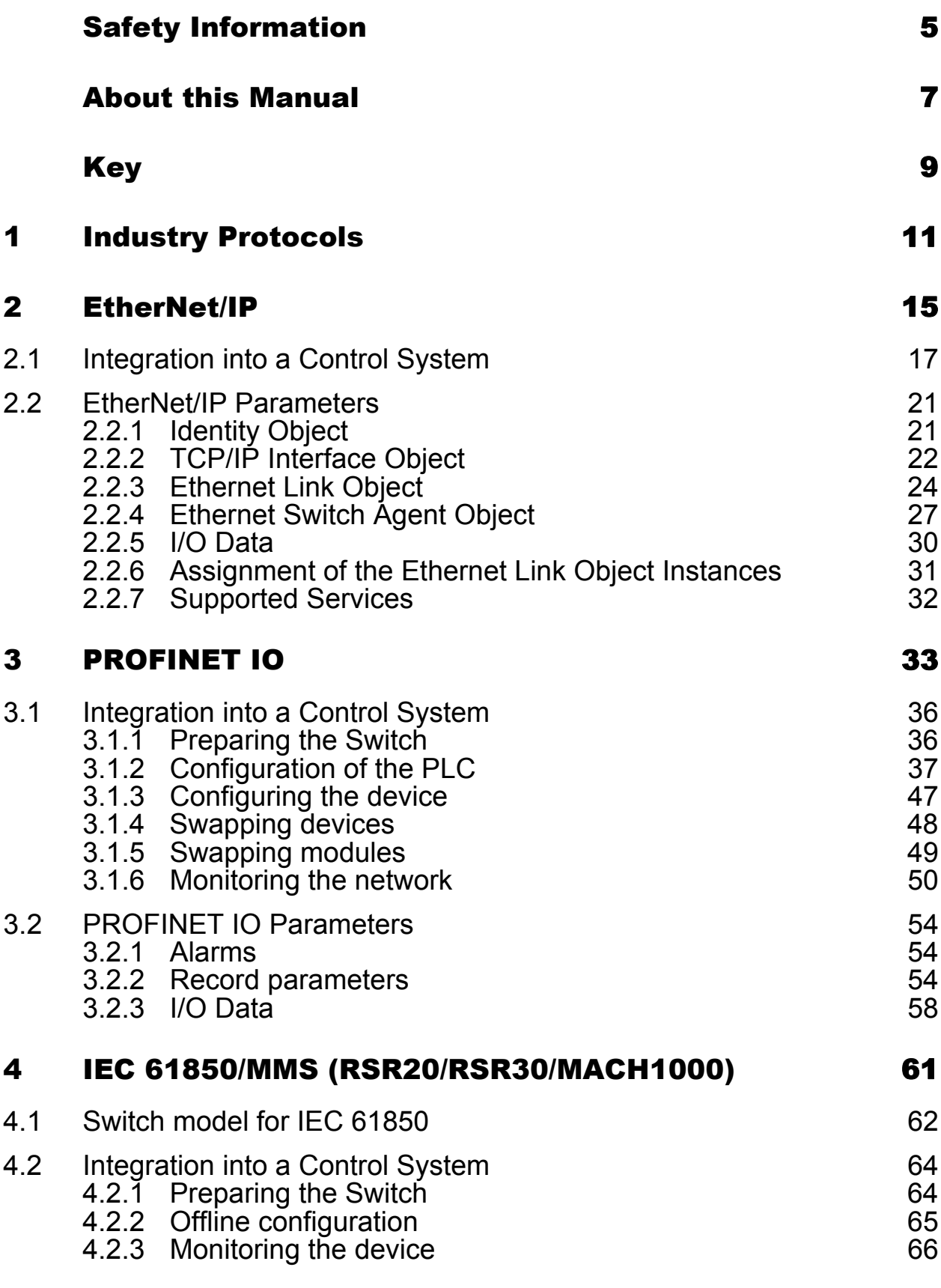

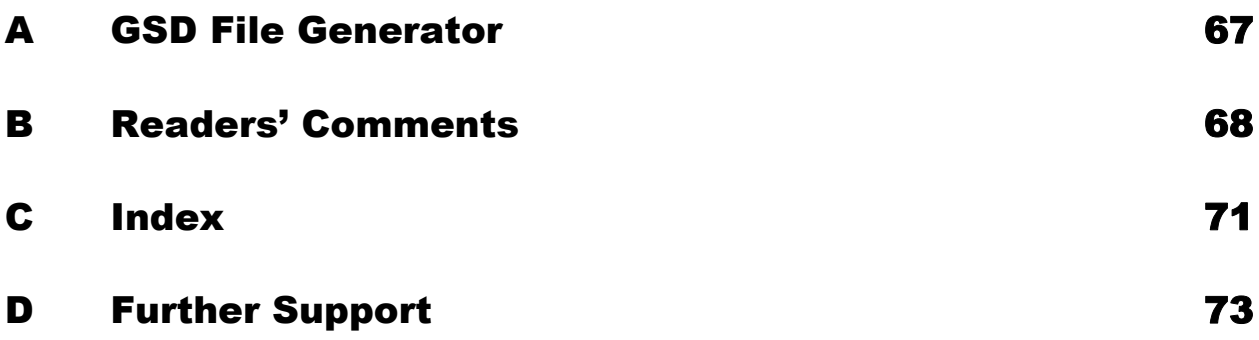

# <span id="page-1307-0"></span>Safety Information

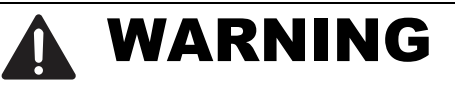

#### **UNCONTROLLED MACHINE ACTIONS**

To avoid uncontrolled machine actions caused by data loss, configure all the data transmission devices individually.

Before you start any machine which is controlled via data transmission, be sure to complete the configuration of all data transmission devices.

**Failure to follow these instructions can result in death, serious injury, or equipment damage.**

### <span id="page-1309-0"></span>About this Manual

The "Industry Protocols" user manual describes how the device is connected by means of a communication protocol commonly used in the industry, such as EtherNet/IP and PROFINET IO.

The following thematic sequence has proven itself in practice:

- **Device configuration in line with the "Basic Configuration" user manual**
- ▶ Check on the connection Switch <–> PLC
- $\blacktriangleright$  Program the PLC

The "Installation" user manual contains a device description, safety instructions, a description of the display, and the other information that you need to install the device.

The "Redundancy Configuration" user manual document contains the information you require to select the suitable redundancy procedure and configure it.

You will find detailed descriptions of how to operate the individual functions in the "Web-based Interface" and "Command Line Interface" reference manuals.

The Industrial HiVision Network Management Software provides you with additional options for smooth configuration and monitoring:

- $\triangleright$  Simultaneous configuration of multiple devices
- Graphical user interface with network layout
- Auto-topology discovery
- Event log
- Event handling
- Client/server structure
- **Browser interface**
- ActiveX control for SCADA integration
- SNMP/OPC gateway.

# <span id="page-1311-0"></span>Key

The designations used in this manual have the following meanings:

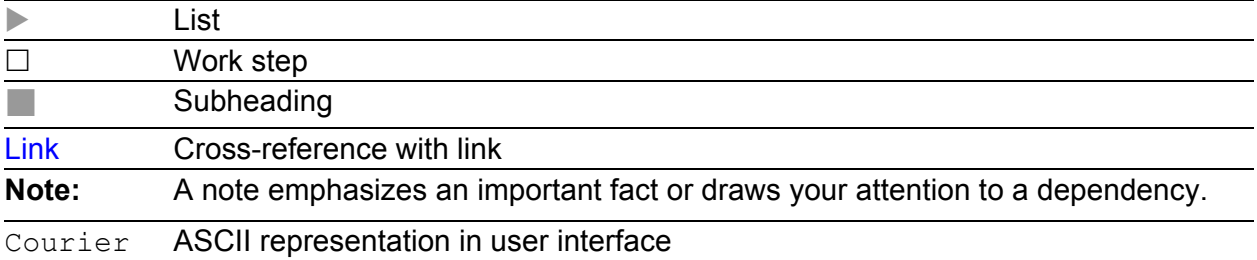

Symbols used:

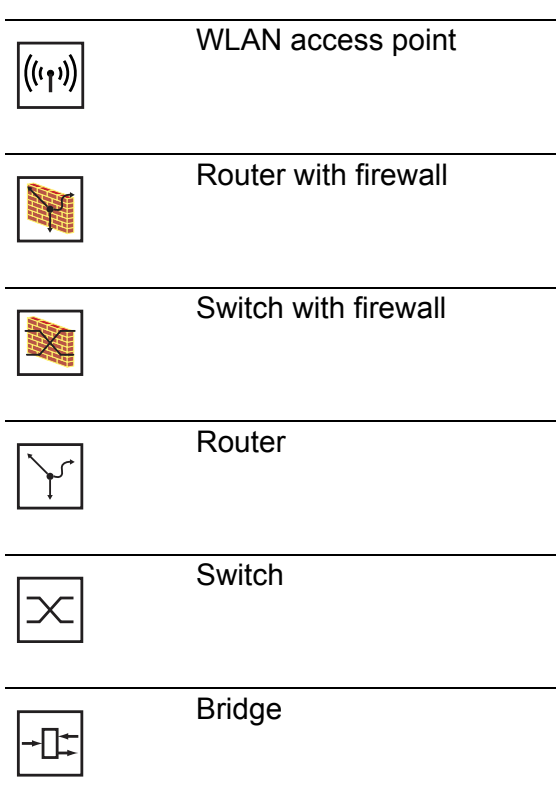

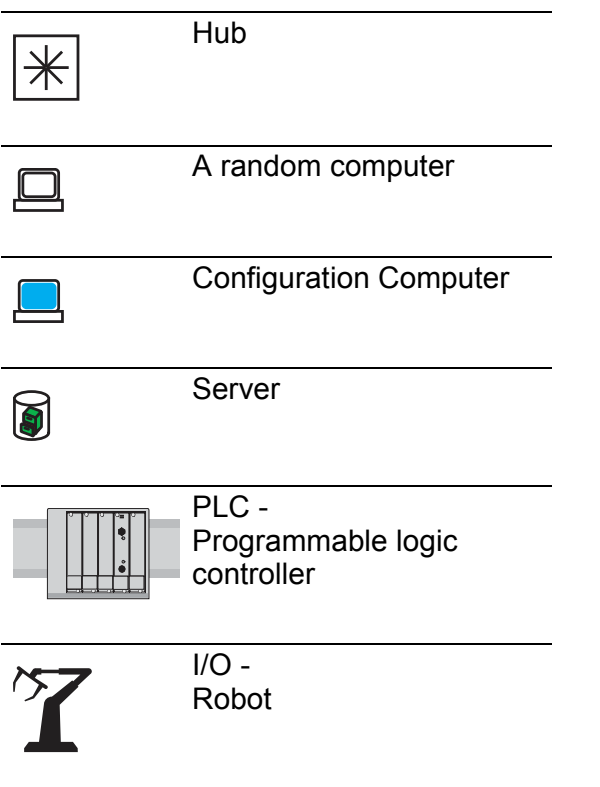

# <span id="page-1313-0"></span>1 Industry Protocols

For a long time, automation communication and office communication were on different paths. The requirements and the communication properties were too different.

Office communication moves large quantities of data with low demands with respect to the transfer time. Automation communication moves small quantities of data with high demands with respect to the transfer time and availability.

While the transmission devices in the office are usually kept in temperaturecontrolled, relatively clean rooms, the transmission devices used in automation are exposed to wider temperature ranges. Dirty, dusty and damp ambient conditions make additional demands on the quality of the transmission devices.

With the continued development of communication technology, the demands and the communication properties have moved closer together. The high bandwidths now available in Ethernet technology and the protocols they support enable large quantities to be transferred and exact transfer times to be defined.

With the creation of the first optical LAN to be active worldwide, at the University of Stuttgart in 1984, Hirschmann laid the foundation for industrycompatible office communication devices. Thanks to Hirschmann's initiative with the world's first rail hub in the 1990s, Ethernet transmission devices such as switches, routers and firewalls are now available for the toughest automation conditions.

The desire for uniform, continuous communication structures encouraged many manufacturers of automation devices to come together and use standards to aid the progress of communication technology in the automation sector. This is why we now have protocols that enable us to communicate via Ethernet from the office right down to the field level.

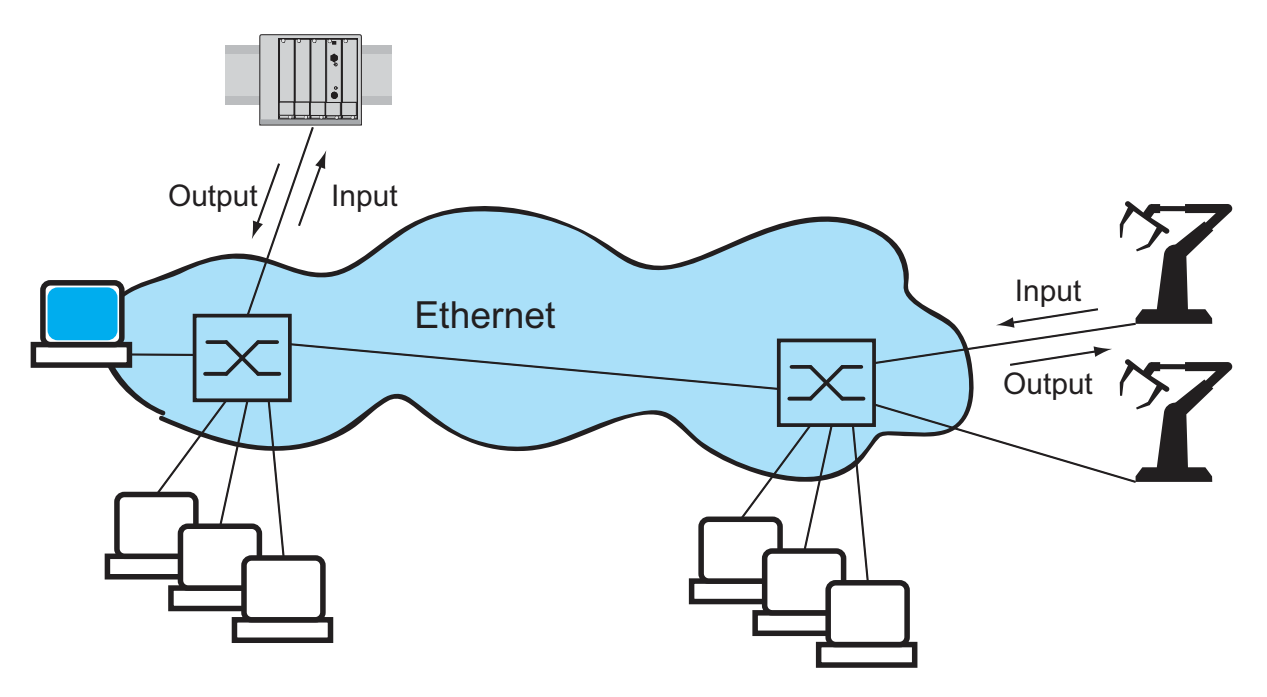

*Figure 1: Example of communication.*

Hirschmann switches support the following industry protocols and systems

- $\blacktriangleright$  EtherNet/IP
- **PROFINET IO**

Depending on the ordered Industrial Protocol variant the Switch offers the suitable default settings:

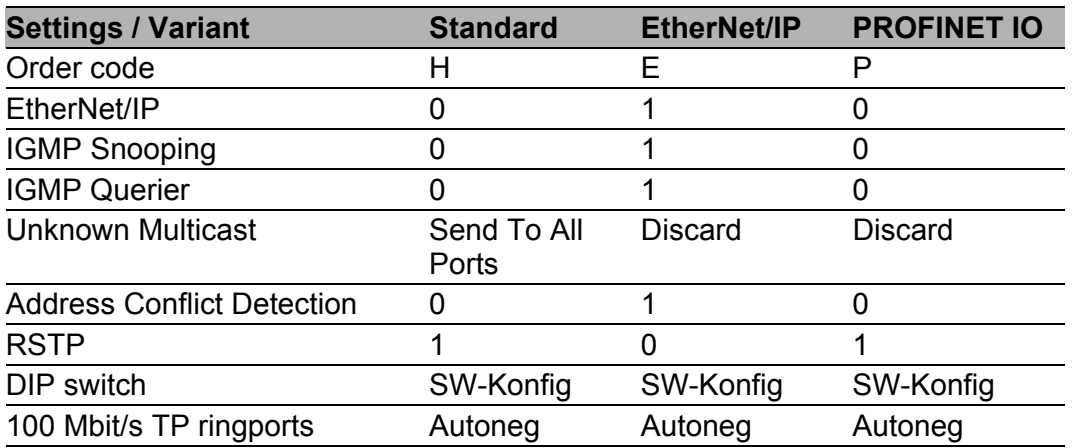

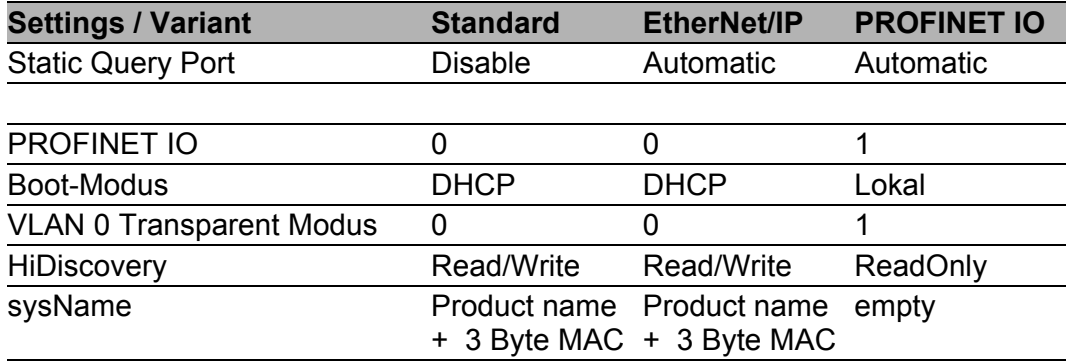

If you want to configure a device with the standard configuration for PROFINET IO, you will find the corresponding dialogs of the WebbasedInterface in the following table.

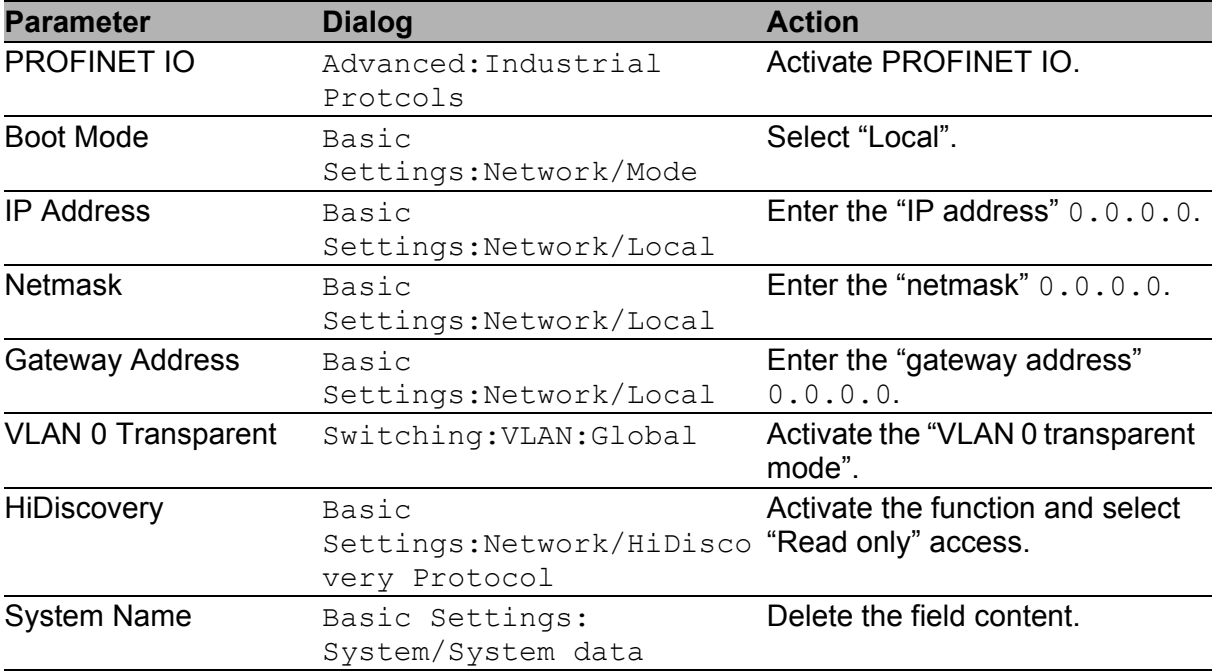

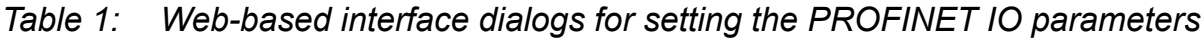

# <span id="page-1317-0"></span>2 EtherNet/IP

EtherNet/IP, which is accepted worldwide, is an industrial communication protocol standardized by the Open DeviceNet Vendor Association (ODVA) on the basis of Ethernet. It is based on the widely used transport protocols TCP/IP and UDP/IP (standard). EtherNet/IP thus provides a wide basis, supported by leading manufacturers, for effective data communication in the industry sector.

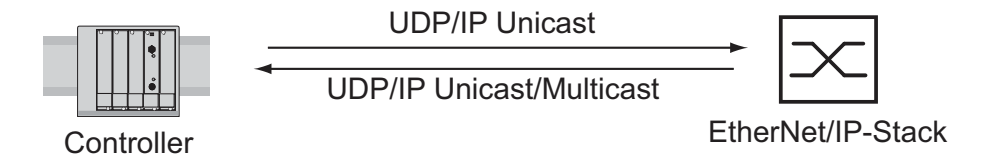

*Figure 2: Communication between the controller (PLC) and the Switch*

EtherNet/IP adds the industry protocol CIP (Common Industrial Protocol) to the Ethernet as an application level for automation applications. Ethernet is thus ideally suited to the industrial control technology sector.

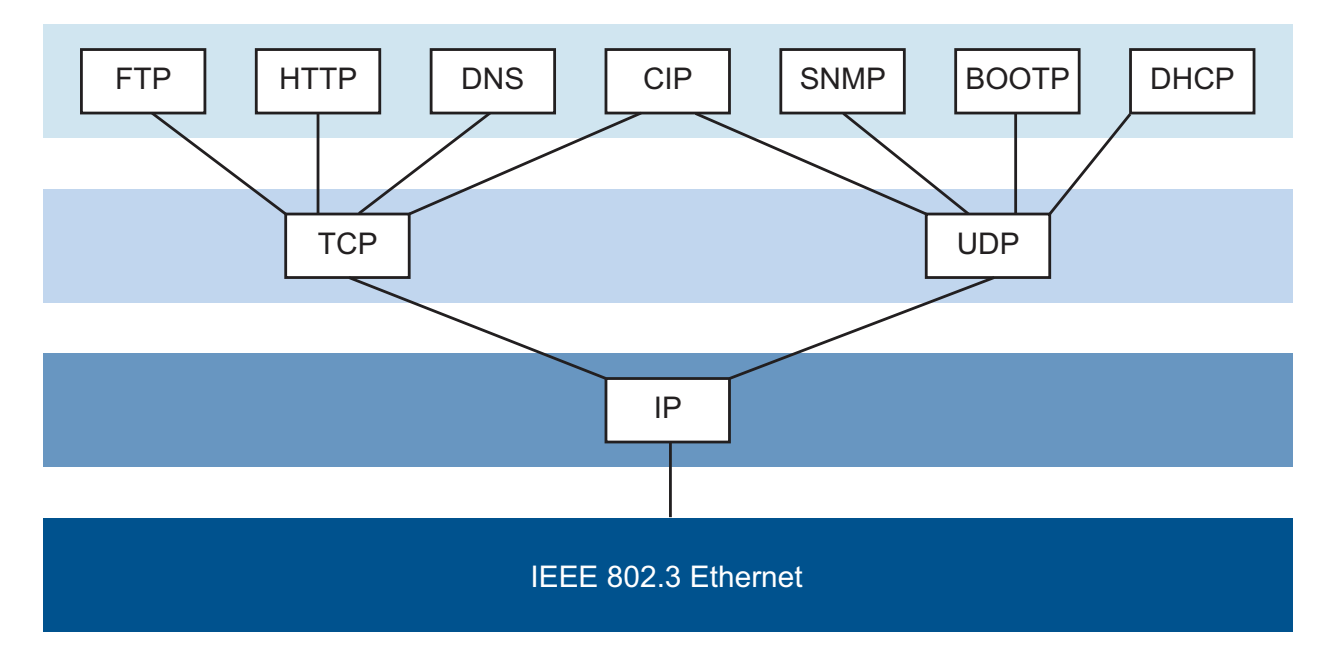

*Figure 3: EtherNet/IP (CIP) in the ISO/OSI reference model*

In particular, you will find EtherNet/IP in the USA and in conjunction with Rockwell controllers.

For detailed information on EtherNet/IP, see the Internet site of ODVA at www.ethernetip.de.

## <span id="page-1319-0"></span>2.1 Integration into a Control System

After installing and connecting the Switch, you configure it according to the "Basic Configuration" user manual. Then:

- $\Box$  Use the Web-based interface in the Switching:Multicasts:IGMP dialog to check whether the IGMP Snooping is activated.
- $\Box$  Use the Web-based interface in the Advanced: Industry Protocols dialog to check whether EtherNet/IP is activated.
- $\Box$  Use the Web-based interface in the Advanced: Industry Protocols dialog to download the EDS (EtherNet/IP configuration file) and the icon to your local computer.

**Note:** If EtherNet/IP and the router function are switched on at the same time, malfunctions could occur with EtherNet/IP, for example, in connection with "RS Who". Therefore, you should switch off the router function of the device.

- Switch off the router function in the Web-based interface: Routing:Global dialog.
- Switch off the router function in the Command Line interface: in the configuration mode (prompt " $\ldots$  (Config) #") with the command no ip routing.

#### ■ Configuration of a PLC using the example of Rockwell software

- $\Box$  Open the "EDS Hardware Installation Tool" of RSLinx.
- $\Box$  Use the "EDS Hardware Installation Tool" to add the EDS file.
- $\Box$  Restart the "RSLinx" service so that RSLinx takes over the EDS file of the Switch.
- $\Box$  Use RSLinx to check whether RSLinx has detected the Switch.
- $\Box$  Open your Logix 5000 project.
- $\Box$  Integrate the Switch into the Ethernet port of the controller as a new module (Generic Ethernet Module).

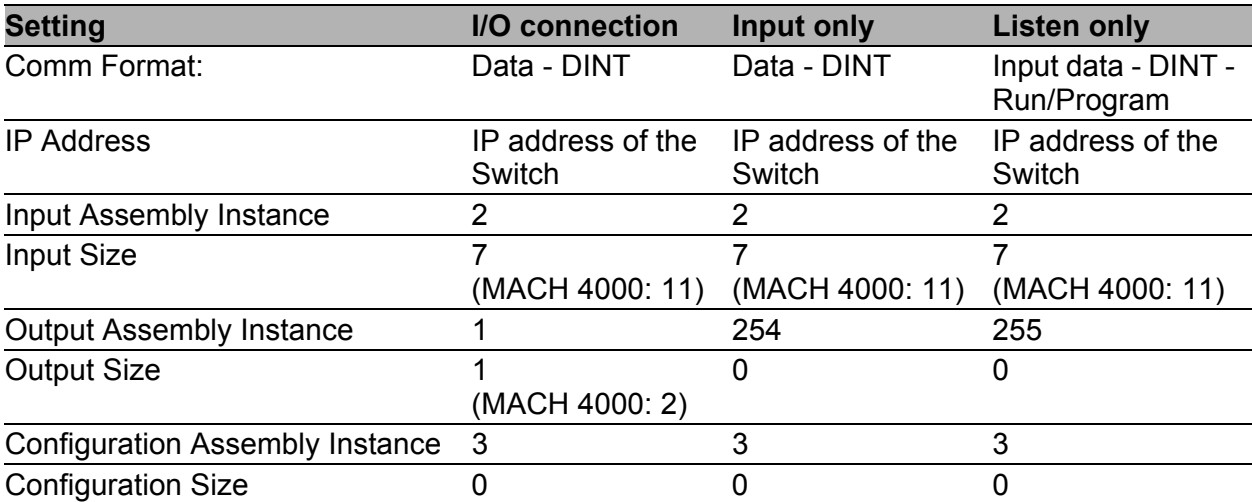

*Table 2: Settings for integrating a Generic Ethernet Module*

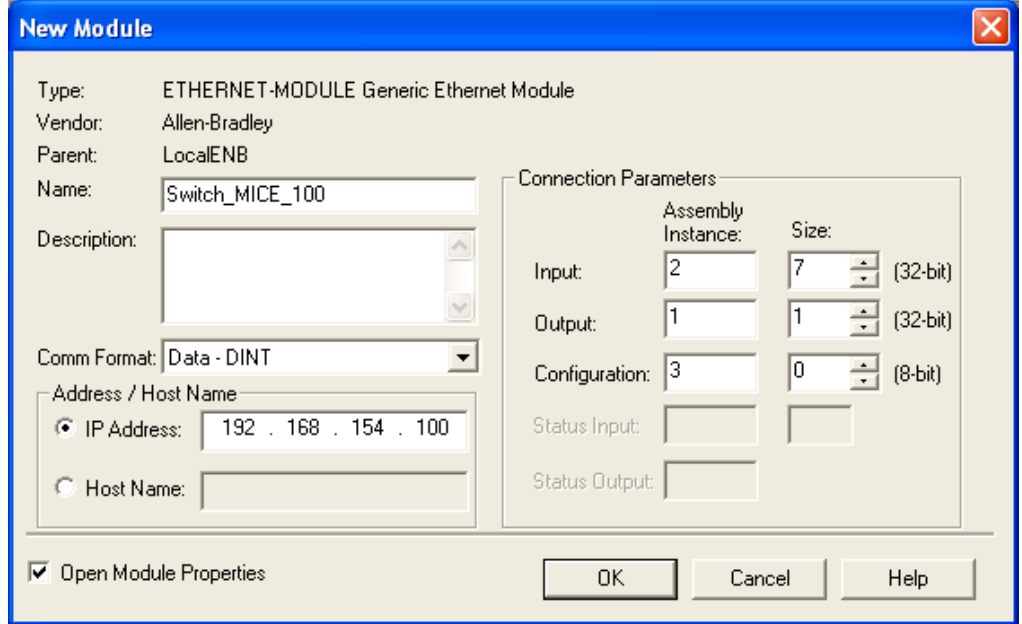

*Figure 4: Integrating a new module into Logix 5000*

 $\Box$  In the module properties, enter a value of at least 100 ms for the Request Packet Interval (RPI).

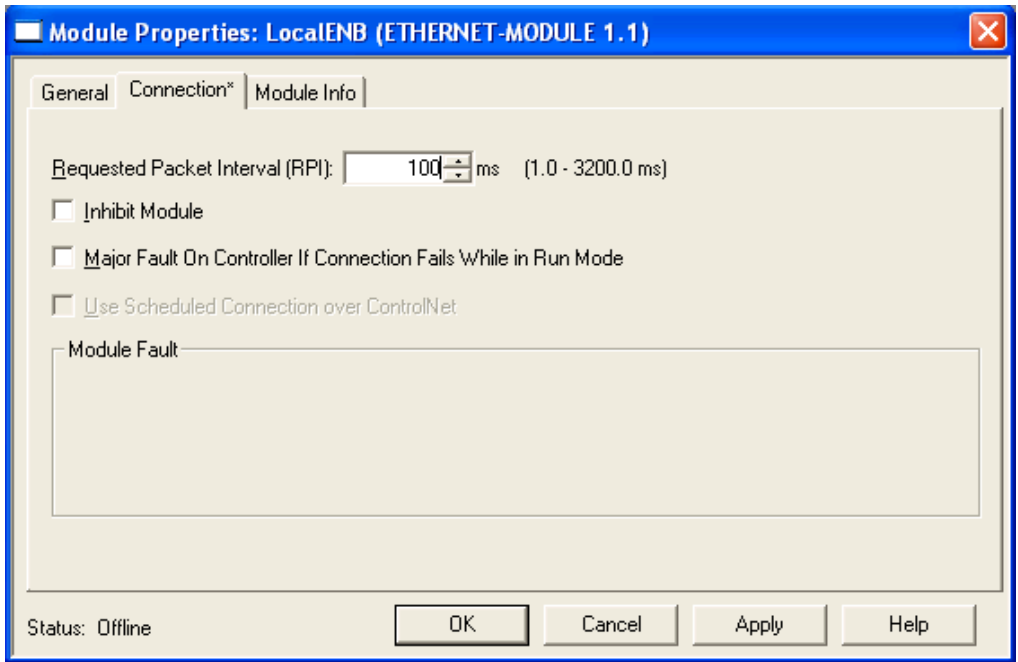

*Figure 5: Module properties for the Request Packet Interval (RPI)*

**Note:** If for example, a management program is occupying the Switch CPU with SNMP requests, the I/O connection between the programmable logic controller (PLC) and the Switch can be interrupted for a time. As the Switch can still transmit data packages in this case, the system can also still be ready for operation.

The monitoring of the I/O connection to the Switch CPU as a failure criterion can result in system failure and is therefore less suitable as a failure criterion.

#### ■ Example of integration from the Sample Code Library

The Sample Code Library is a website from Rockwell. The object of the website is to provide users with a place where they can exchange their best architecture integration applications.

On the website http://samplecode.rockwellautomation.com, search for catalog number 9701. This is the catalog number of an example for integrating HirschmannSwitches into RS Logix 5000 rel. 16, PLC firmware release 16.

### <span id="page-1323-0"></span>2.2 EtherNet/IP Parameters

### <span id="page-1323-1"></span>2.2.1 Identity Object

The Switch supports the identity object (class code 01) of EtherNet/IP. The Hirschmann manufacturer ID is 634. Hirschmann uses the manufacturerspecific ID 149 (95 $_H$ ) to indicate the product type "Managed Ethernet Switch".

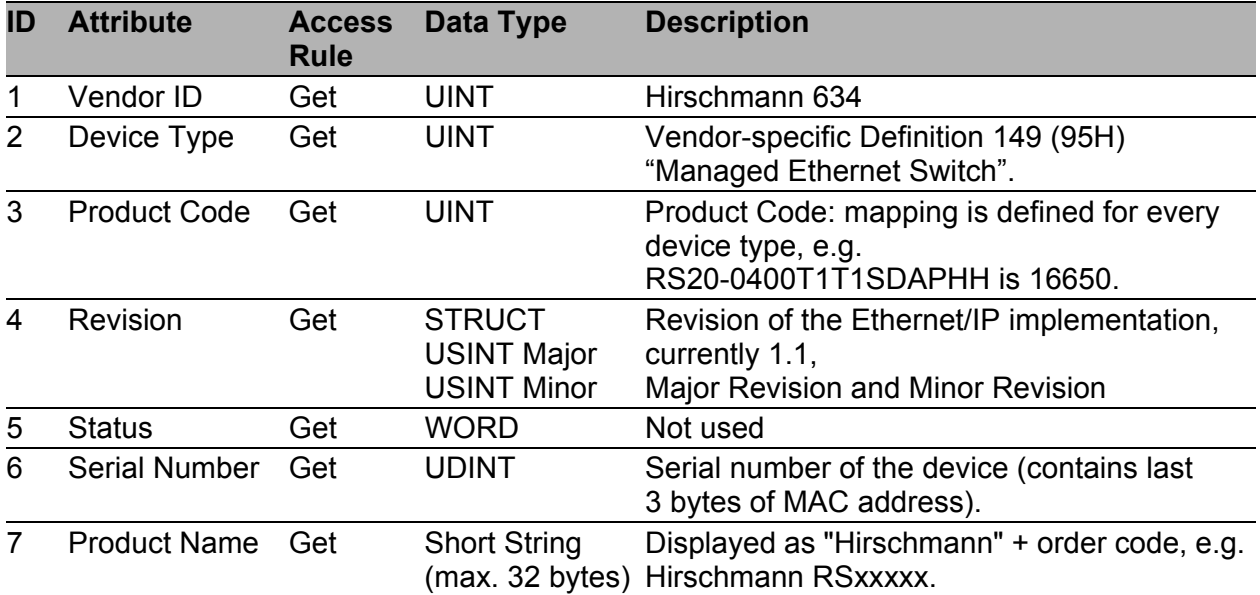

*Table 3: Identity Object*

### <span id="page-1324-0"></span>2.2.2 TCP/IP Interface Object

The Switch supports an instance (instance 1) of the TCP/IP Interface Object (Class Code F5 $_{H}$ , 245) of EtherNet/IP.

In the case of write access, the Switch stores the complete configuration in its flash memory. Saving can take 10 seconds. If the save process is interrupted, for example, by a power cut, the Switch may become inoperable.

**Note:** The Switch replies to the configuration change "Set Request" with a "Response" although saving of the configuration has not yet been completed.

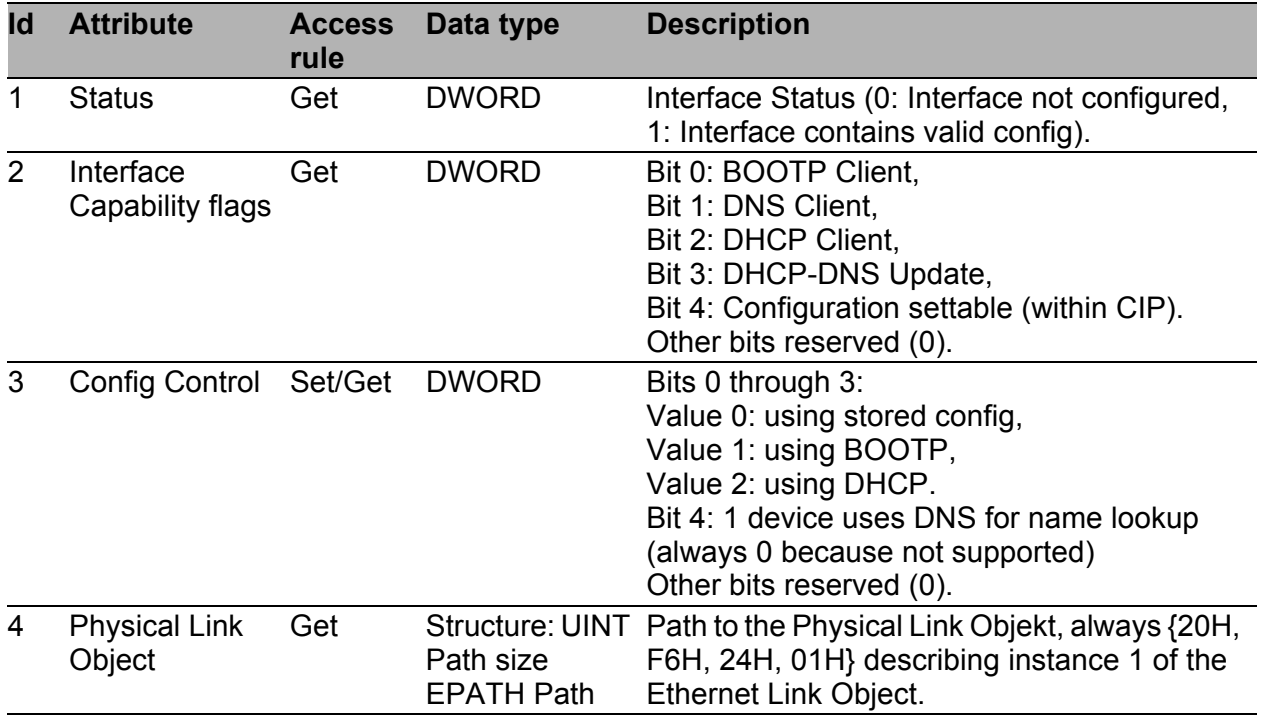

*Table 4: TCP/IP Interface Object*

| Id | <b>Attribute</b>           | <b>Access</b><br>rule | Data type                                                                                                    | <b>Description</b>                                                                                                   |
|----|----------------------------|-----------------------|----------------------------------------------------------------------------------------------------|----------------------------------------------------------------------------------------------------|
| 5  | Interface<br>Configuration | Set/Get               | Structure:<br><b>UDINT IP</b><br>address<br><b>UDINT</b><br><b>Netmask</b><br><b>UDINT</b><br>Gateway<br>address UDINT<br>Name server 1<br><b>UDINT Name</b><br>server 2<br><b>STRING</b><br>Domain name | IP Stack Configuration (IP-Address, Netmask,<br>Gateway, 2 Nameservers (DNS, not<br>supported) and the domain name). |
| 6  | Host name                  | Set/Get               | <b>STRING</b>                                                                                                    | Host name (for DHCP DNS Update).                                                                                     |
| 8  | <b>TTL Value</b>           | Set/Get               | <b>USINT</b>                                                                                                    | TTL value for EtherNet/IP multicast packets                                                                          |
| 9  | <b>Mcast Config</b>        | Set/Get               | STRUCT of:                                                                                                    | IP multicast address configuration                                                                                   |
|    | <b>Alloc Control</b>       |                       | <b>USINT</b>                                                                                                    | Multicast address allocation control word.<br>Determines how addresses are allocated.                                |
|    | Reserved                   |                       | <b>USINT</b>                                                                                                    | Reserved for future use                                                                                              |
|    | <b>Num Mcast</b>           |                       | <b>UINT</b>                                                                                                    | Number of IP multicast addresses to allocate<br>for EtherNet/IP                                                      |
|    | <b>Mcast Start</b><br>Addr |                       | <b>UDINT</b>                                                                                                    | Starting multicast address from which to begin<br>allocation.                                                        |
|    | 100 Quick Connect Set/Get  |                       | <b>DWORD</b>                                                                                                    | Bitmask of 1 bit per port to enable/disable<br>Quick Connect.                                                        |

*Table 4: TCP/IP Interface Object*

### <span id="page-1326-0"></span>2.2.3 Ethernet Link Object

The Switch supports at least one instance (Instance 1; the instance of the CPU Ethernet interface) of the Ethernet Link Object (Class Code F6 $_H$ , 246) of EtherNet/IP.

| Id             | <b>Attribute</b>           | <b>Access</b><br>rule | Data type                                                                      | <b>Description</b>                                                                                                    |
|----------------|----------------------------|-----------------------|--------------------------------------------------------------------------------|----------------------------------------------------------------------------------------------------|
| 1              | Interface Speed Get        |                       | <b>UDINT</b>                                                                   | Used interface speed in MBits/s (10, 100,<br>1000, ). 0 is used when the speed has not<br>been determined or is invalid because of<br>detected problems.                                                                                                    |
| $\overline{2}$ | Interface Flags Get        |                       | <b>DWORD</b>                                                                   | Interface Status Flags:<br>Bit 0: Link State (1: Link up),<br>Bit 1: 0: Half-Duplex, 1: FullDuplex1,<br>Bits 2 through 4: Autoneg Status (0: Autoneg<br>in Progress, 1: Autoneg unsuccessful,<br>2: unsuccessful but Speed detected,<br>3: Autoneg success, 4: No Autoneg),<br>Bit 5: manual configuration requires reset<br>(always 0 because not needed),<br>Bit 6: detected hardware error. |
| 3              | Physical<br><b>Address</b> | Get                   | ARRAY of 6<br><b>USINTs</b>                                                    | MAC address of physical interface.                                                                                                    |
| 4              | Interface<br>Counters      | Get                   | <b>Struct MIB II</b><br>Counters<br>Jeweils UDINT                              | InOctets, InUcastPackets, InNUcastPackets,<br>InDiscards, InErrors, InUnknownProtos,<br>OutOctets, OutUcastPackets,<br>OutNUcastPackets, OutDiscards, OutErrors.                                                                                                    |
| 5              | <b>Media Counters Get</b>  |                       | <b>Struct Ethernet</b><br><b>MIB Counters</b><br>Jeweils UDINT                 | Alignment Errors, FCS Errors, Single<br>Collision, Multiple Collision, SQE Test Errors,<br>Deferred Transmissions, Late Collisions,<br>Excessive Collisions, MAC TX Errors, Carrier<br>Sense Errors, Frame Too Long, MAC RX<br>Errors.                                                                                                    |
| 6              | Interface<br>Control       | Get/Set               | <b>Struct Control</b><br><b>Bits WORD</b><br><b>Forced Iface</b><br>Speed UINT | <b>Control Bits:</b><br>Bit 0: Autoneg enable/disable (1: enable),<br>Bit 1: Duplex mode (1: full duplex, if Autoneg<br>is disabled).<br>Interface speed in MBits/s: 10, 100,, if<br>Autoneg is disabled.                                                                                                    |
| $\overline{7}$ | Interface Type             | Get                   | <b>USINT</b>                                                                   | Value 0: Unknown interface type,<br>Value 1: The interface is internal,<br>Value 2: Twisted-pair,<br>Value 3: Optical fiber.                                                                                                    |

*Table 5: Ethernet Link-Objekt*

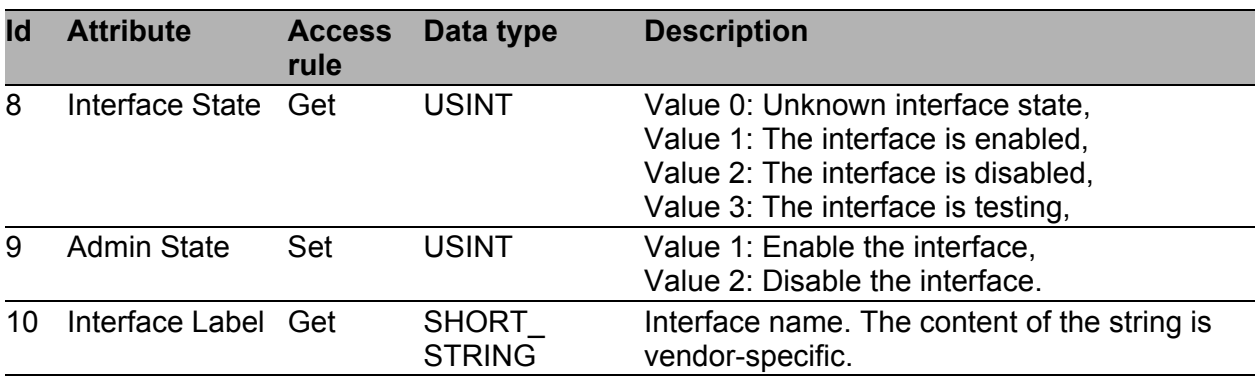

*Table 5: Ethernet Link-Objekt*

The Switch supports additional vendor specific attributes.

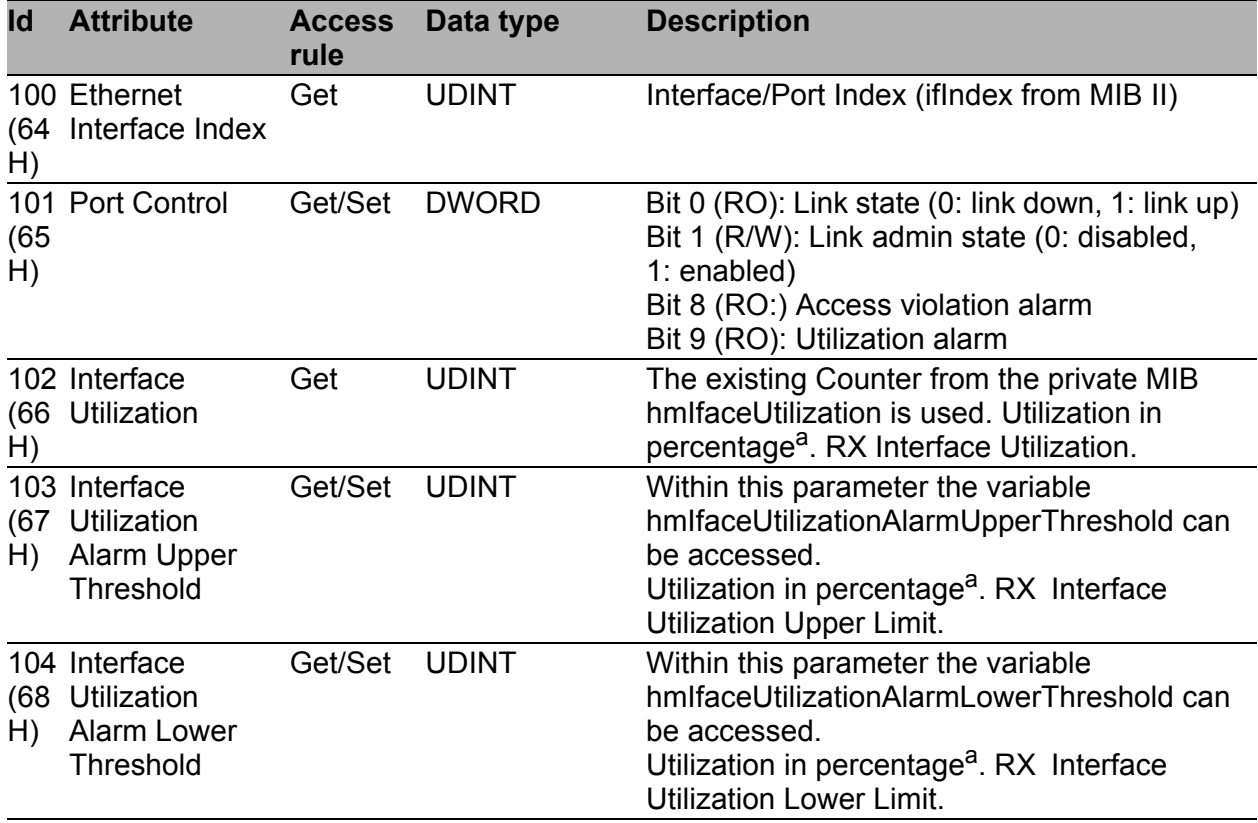

*Table 6: Hirschmann-Erweiterungen des Ethernet Link-Objekts*

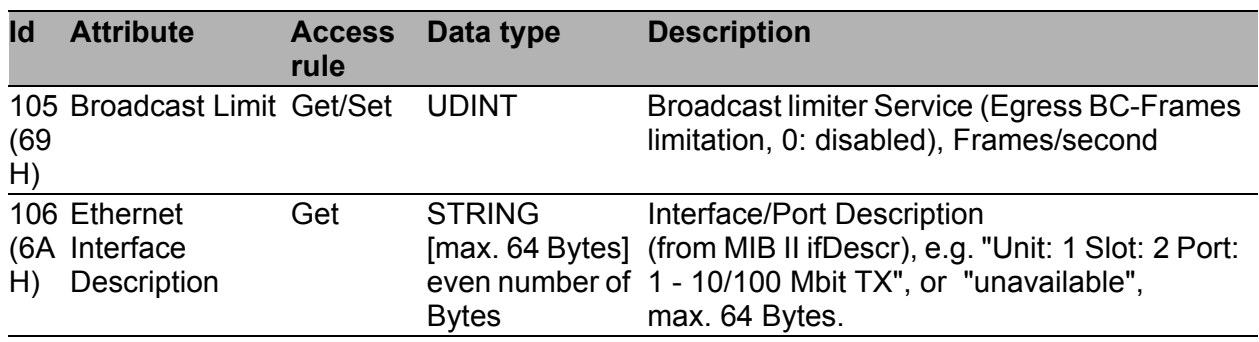

*Table 6: Hirschmann-Erweiterungen des Ethernet Link-Objekts*

a. Einheit: 1 Hundertstel von 1%, d.h., 100 entspricht 1%

### <span id="page-1329-0"></span>2.2.4 Ethernet Switch Agent Object

The Switch supports the Hirschmann vendor specific Ethernet Switch Agent Object (Class Code 95<sub>H,</sub> 149) for the Switch configuration and information parameters with one instance (Instance 1).

For further information on these parameters and how to adjust them refer to the Reference Manual "GUI" (Graphical User Interface / Web-based Interface).

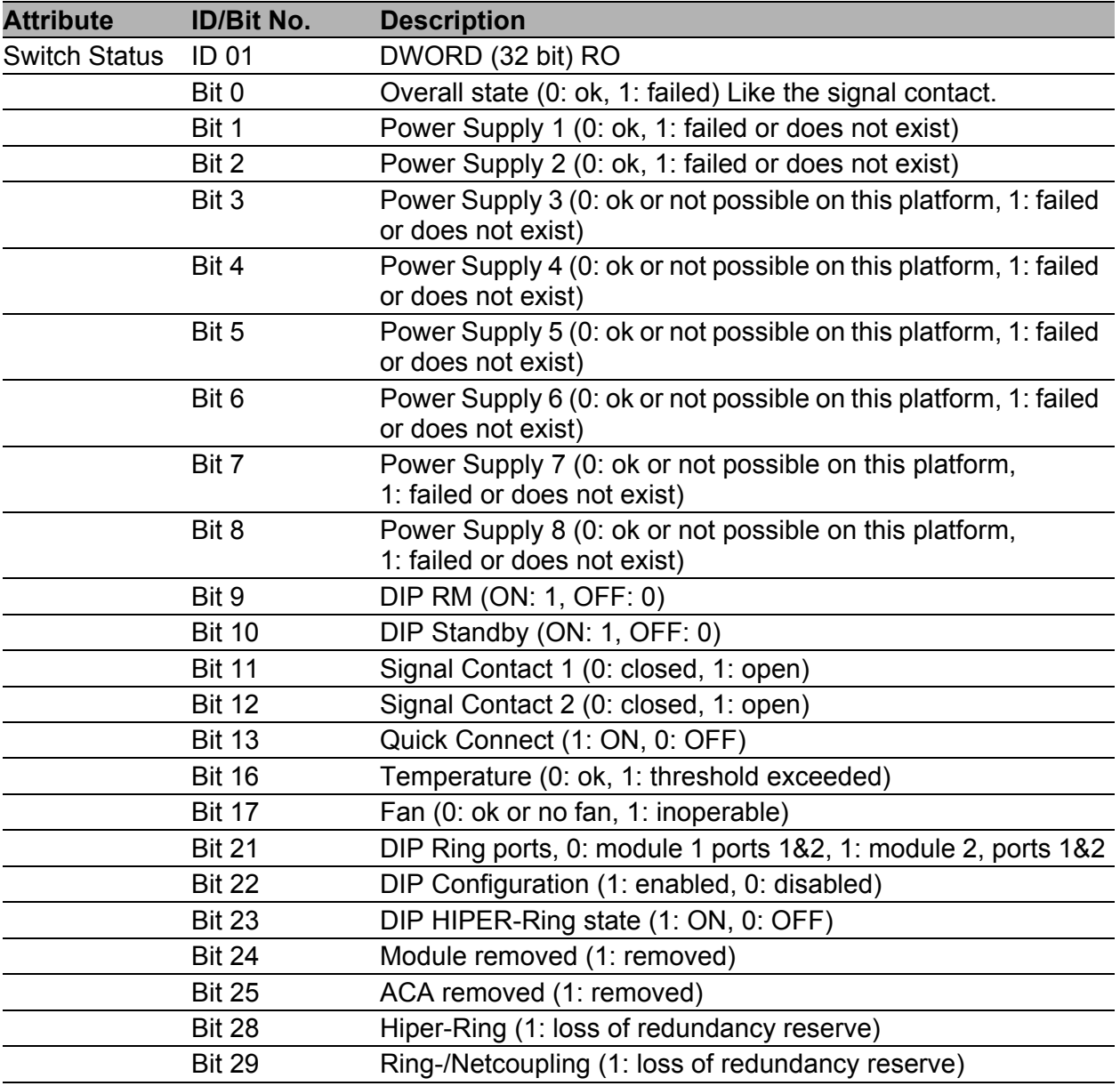

*Table 7: Hirschmann Ethernet Switch Agent Object*

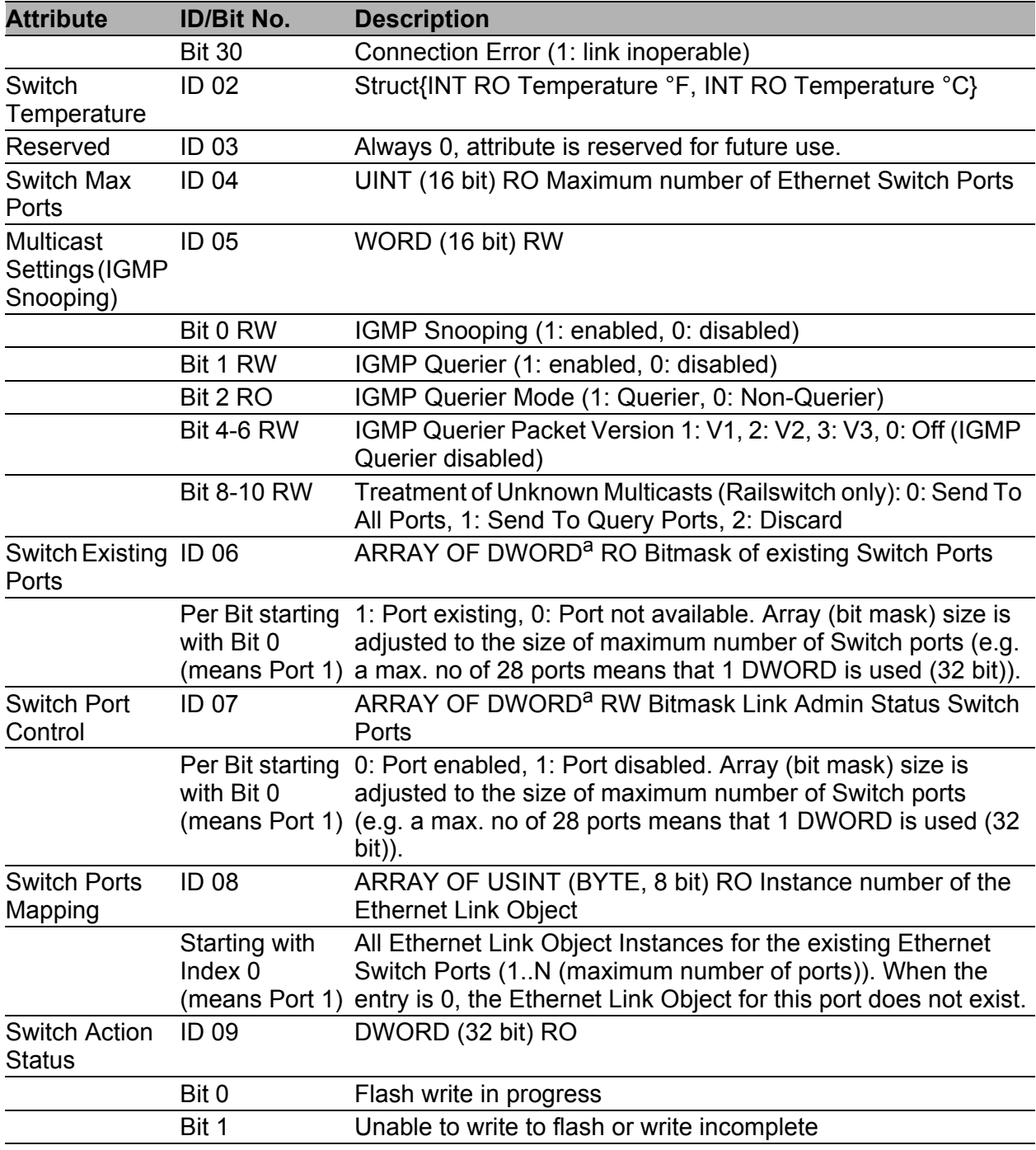

*Table 7: Hirschmann Ethernet Switch Agent Object*

a. RS20/RS30/RS40, MS20/MS30, OCTOPUS, PowerMICE, RSR20/RSR30, MACH 100 and MACH 1000: 32 bit; MACH 4000: 64 bit

The Hirschmann specific Ethernet Switch Agent Object provides you with the additional vendor specific service, with the Service-Code  $35_H$  for saving the Switch configuration. The Switch replies to the request for saving the configuration, as soon as it saved the configuration in the flash memory.
## 2.2.5 I/O Data

You will find the exact meaning of the individual bits of the device status in the I/O data in ["Ethernet Switch Agent Object" on page 27](#page-1329-0).

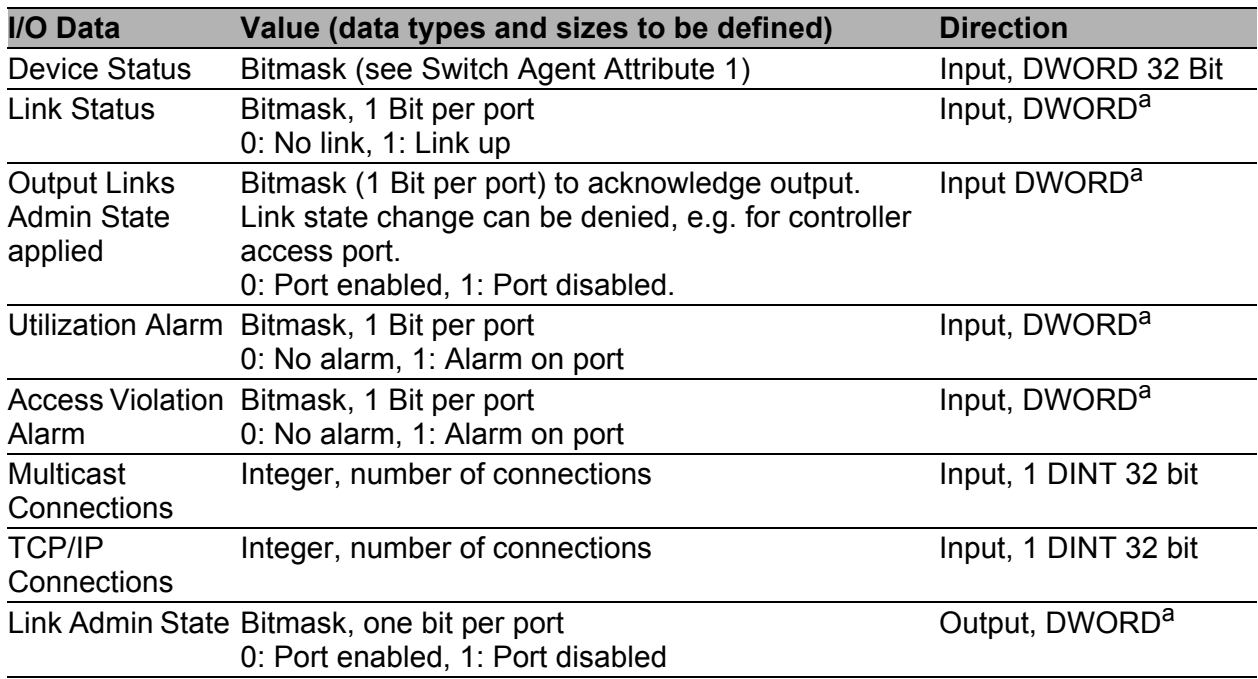

*Table 8: I/O Data*

a. RS20/RS30/RS40, MS20/MS30, OCTOPUS, PowerMICE, RSR20/RSR30, MACH 100 and MACH 1000: 32 Bit; MACH 4000: 64 Bit

### 2.2.6 Assignment of the Ethernet Link Object **Instances**

The table shows the assignment of the Switch ports to the Ethernet Link Object Instances.

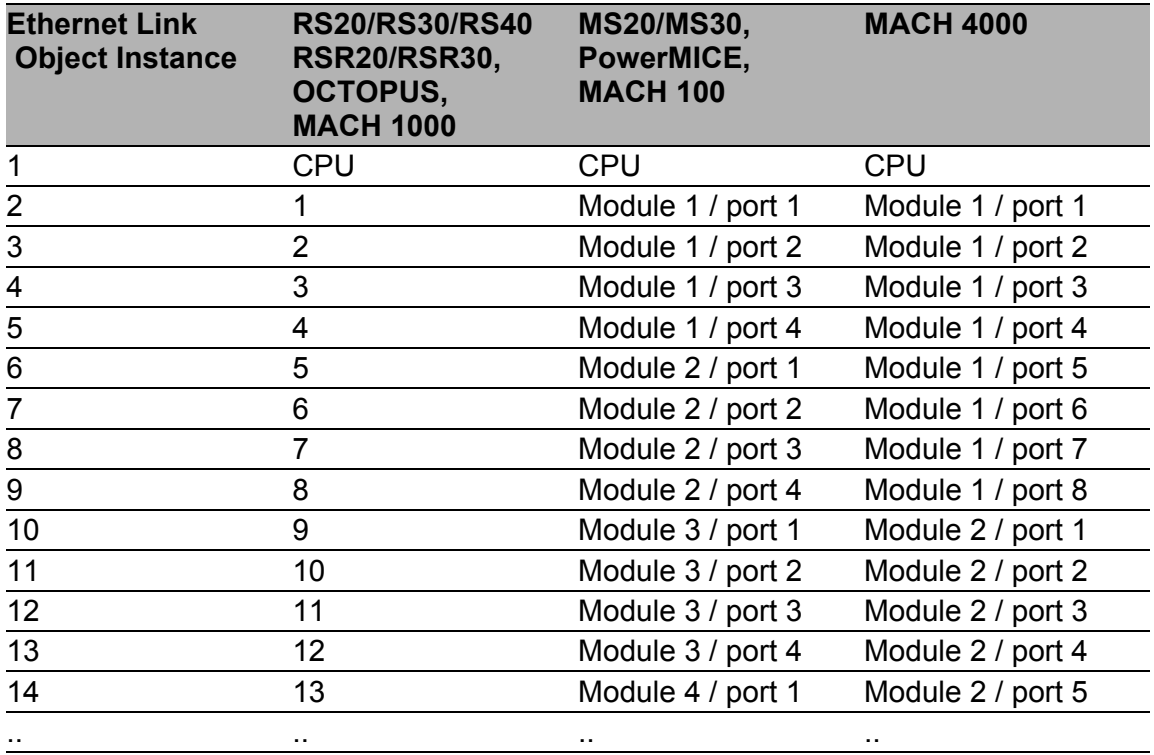

*Table 9: Assignment of the Switch ports to the Ethernet Link Object Instances*

## 2.2.7 Supported Services

The table gives you an overview of the services for the object instances supported by the EtherNet/IP implementation.

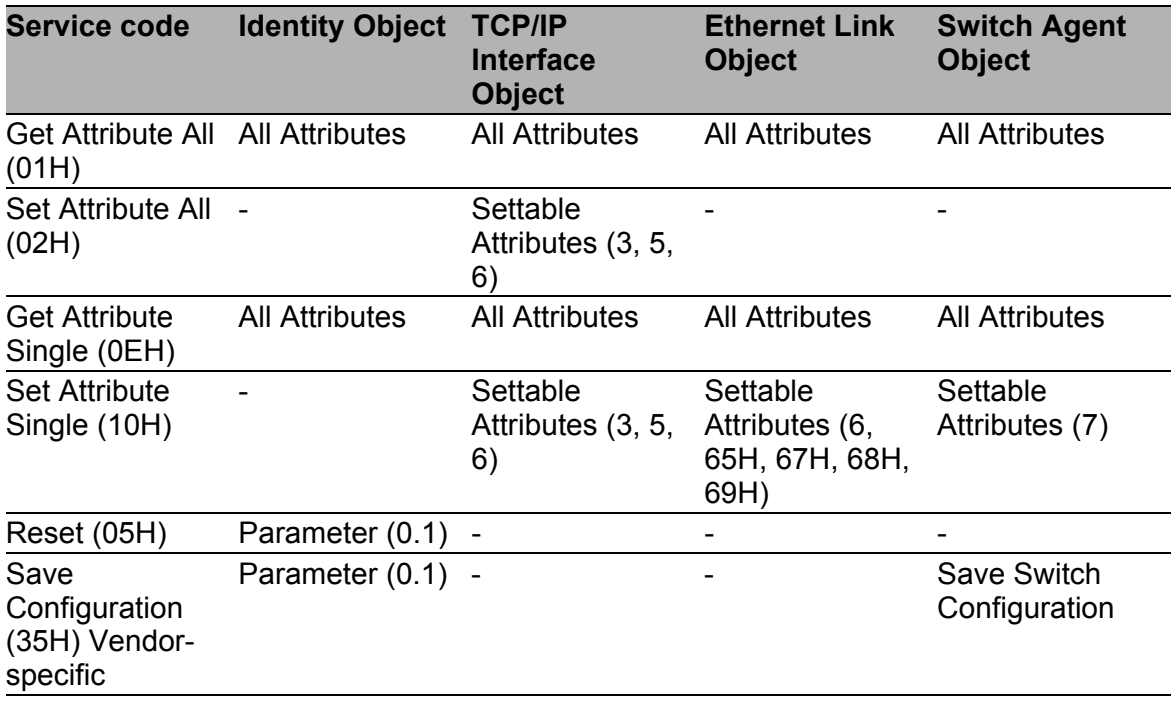

*Table 10: Supported Services*

## 3 PROFINET IO

PROFINET IO is an industrial communication network based on Ethernet that is accepted worldwide. It is based on the widely used transport protocols TCP/IP and UDP/IP (standard). This is an important aspect for fulfilling the requirements for consistency from the management level down to the field level.

PROFINET IO enhances the existing Profibus technology for such applications that require fast data communication and the use of industrial IT functions.

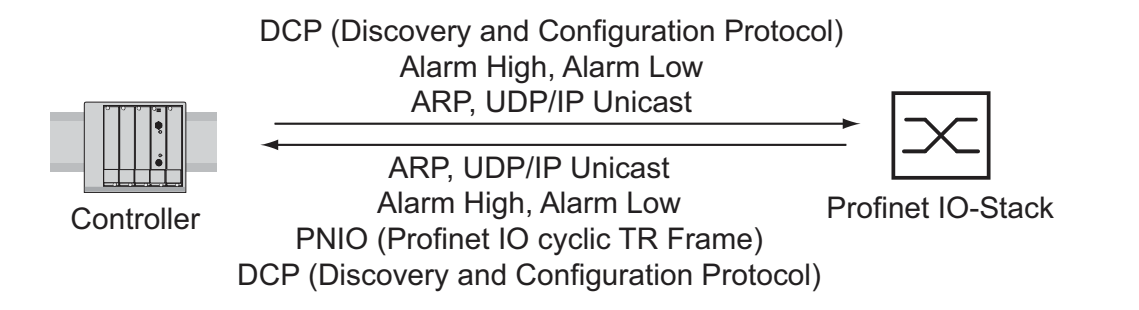

*Figure 6: Communication between the Controller and the Switch*

In particular, you will find PROFINET IO in Europe and in conjunction with Siemens controllers.

PROFINET IO uses the device description language GSDML (Generic Station Description Markup Language) to describe devices and their properties so that they can be processed automatically. You will find the device description in the GSD(ML) file of the device.

You will find detailed information on PROFINET on the Internet site of the PROFIBUS Organization at http://www.profibus.com. The devices conform to class B for PROFINET IO.

### ■ Switch Models for PROFINET IO GSDML Version 2.3

The device creates GSDML files in the GSDML V.2.3 format. Within the GSDML file, the device is modeled according to GSDML standard V.2.2.

| <b>Bus Interface</b><br>Slot 0 |                        |                        |                        |                        |                        |                            |
|--------------------------------|------------------------|------------------------|------------------------|------------------------|------------------------|----------------------------|
| <b>SubSI</b><br>0x8001         | <b>SubSI</b><br>0x8002 | <b>SubSI</b><br>0x8003 | <b>SubSI</b><br>0x8004 | <b>SubSI</b><br>0x8005 | <b>SubSI</b><br>0x8006 | Compact<br>SubSI = Subslot |
| Port 1                         | Port 2                 | Port 3                 | Port 4                 | Port 5                 | Port 6                 |                            |

*Figure 7: Compact Switch*

| <b>Bus Interface</b> |            |            |            |            |    |                 |           |                                                         |                             |
|----------------------|------------|------------|------------|------------|----|-----------------|-----------|---------------------------------------------------------|-----------------------------|
| Slot 0               | Slot 1     |            |            | Slot 2     |    |                 |           |                                                         |                             |
|                      |            |            | Module 1   |            |    | Module 2        |           |                                                         | Modular                     |
|                      | 0x<br>8001 | 0x<br>8002 | 0x<br>80.1 | 0x<br>80.n | 0x | 0x<br>8001 8002 | 0x<br>80. | 0x<br>80.n                                              | $SubSI =$<br><b>Subslot</b> |
|                      |            |            |            |            |    |                 |           | Port 1 Port 2 Port . Port n Port 1 Port 2 Port . Port n |                             |

*Figure 8: Modular Switch*

### Graphical user interface and CLI

In Profinet environments, the automation process establishes an application relation (AR) to the device when the device is set up successfully. As long as the application relation is established, certain device settings can not be changed by other users.

The following parameters are unchangeable via the graphical user interface, CLI, and SNMP when the application relation is established:

- **IP** address
- $\blacktriangleright$  MRP
- $\blacktriangleright$  Hiper-Ring
- DCP configuration
- **HiDiscovery configuration**
- Cable test
- **LLDP** configuration
- $\triangleright$  Port configuration

After the login of a user, the device displays a corresponding message via the graphical user interface and CLI.

## 3.1 Integration into a Control System

## 3.1.1 Preparing the Switch

After installing and connecting the Switch, you configure it according to the "Basic Configuration" user manual:

- $\Box$  In the Basic Settings: System dialog, check if a valid system name for the device is specified in the "Name" field. The system name can only contain alphanumeric characters, hyphens, and periods.
- Use the Web-based interface in the Basic Settings:Network dialog to check whether Local is selected in the "Mode" frame.
- $\square$  Use the Web-based interface in the  $\text{Switching:VLAN:Global }$  dialog to check whether "VLAN 0 Transparent Mode" is selected.
- $\Box$  Use the Web-based interface in the Advanced: Industry Protocols:PROFINET IO dialog to check whether Profinet IO is activated.
- $\Box$  Load the GSD(ML) file and the icon onto your local computer. You get the GSD(ML) file and the icon
	- by using the Web-based interface in the Advanced:Industry Protocols dialog or
	- by using the software (Stand Alone GSDML File Generator) for creating the GSD(ML) file, which is included in the delivery.
- $\Box$  Configure the alarm setting and the threshold value for the alarms you want to monitor

## 3.1.2 Configuration of the PLC

The following illustrates the configuration of the PLC using the example of the Simatic S7 software from Siemens, and assumes that you are familiar with operating the software.

The device also supports engineering stations from other manufacturers, such as PC Worx from Phönix.

**Note:** If for example, a management program is occupying the Switch CPU with SNMP requests, the I/O connection between the programmable logic controller (PLC) and the Switch can be interrupted for a time. As the Switch can still transmit data packages in this case, the system can also still be ready for operation.

The monitoring of the I/O connection to the Switch CPU as a failure criterion can result in system failure and is therefore less suitable as a failure criterion.

In the PLC default setting, the PLC sees the interruption of the I/O connection to the Switch as a failure criterion. According to the default setting, this leads to a system failure. To change this default setting, you employ Step7 programming measures.

#### **Providing the GDSML file**

The Hirschmann provides you with the following options for generating GDSML files and icons:

- vou can use the Web-based interface in the Advanced:Industry Protocols:PROFINET IO dialog to select PROFINET IO and download the GSDML file and the icon of the device.
- you can use the Web-based interface in the Advanced:Industry Protocols:PROFINET IO dialog to select Other device and download the GSDML file and the icon of another device, for which you enter the order description.
- you can use the software included in the delivery (Stand Alone GSDML File Generator) to create the GSDML file.

#### ■ Incorporating the Switch in the configuration

- $\Box$  Open the "Simatic Manager" from Simatic S7.
- $\Box$  Open your project.
- $\Box$  Go to the hardware configuration.
- $\square$  Install the GSD(ML) file using Extras: Install GSD File. Select the GSD file previously saved on your PC. Simatic S7 installs the file together with the icon. You will find the new Switch under Profinet IO:Other Field Devices:Switching Devices:Hirschmann.. or under Profinet IO:Other Field Devices:Network Components:Hirschmann...
- $\Box$  Use Drag & Drop to pull the Switch onto the bus cable.

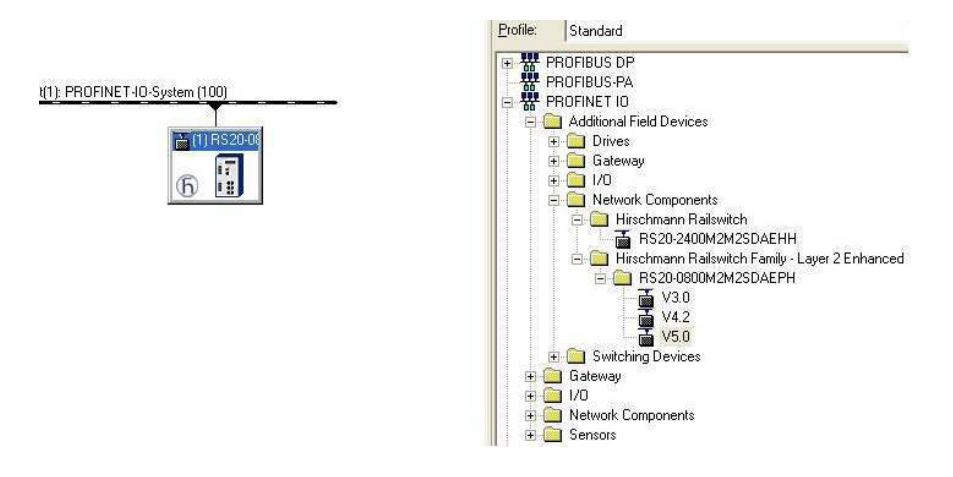

*Figure 9: Adding a Switch from the Simatic S7 library*

 $\Box$  To give the Switch its name, select the Switch and in the menu bar choose Target System:Ethernet:Edit Ethernet Participants...

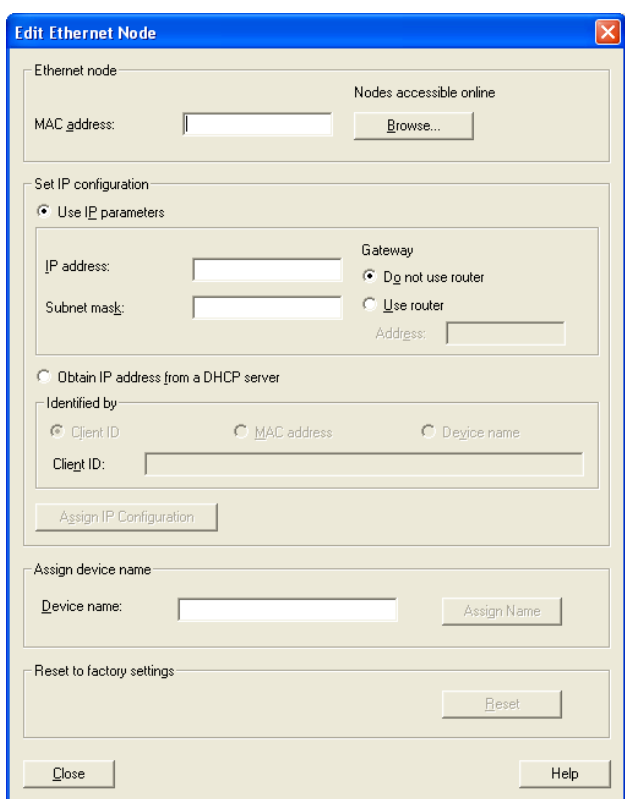

*Figure 10: Dialog for entering the Switch name*

□ Click on "Browse". Select your Switch. Click on "OK".

- $\Box$  Give the Switch its name.
	- Click on "Assign Name".
- □ Click on "Close".

 $\Box$  In the hardware configuration, right-click on the Switch and select Object properties.

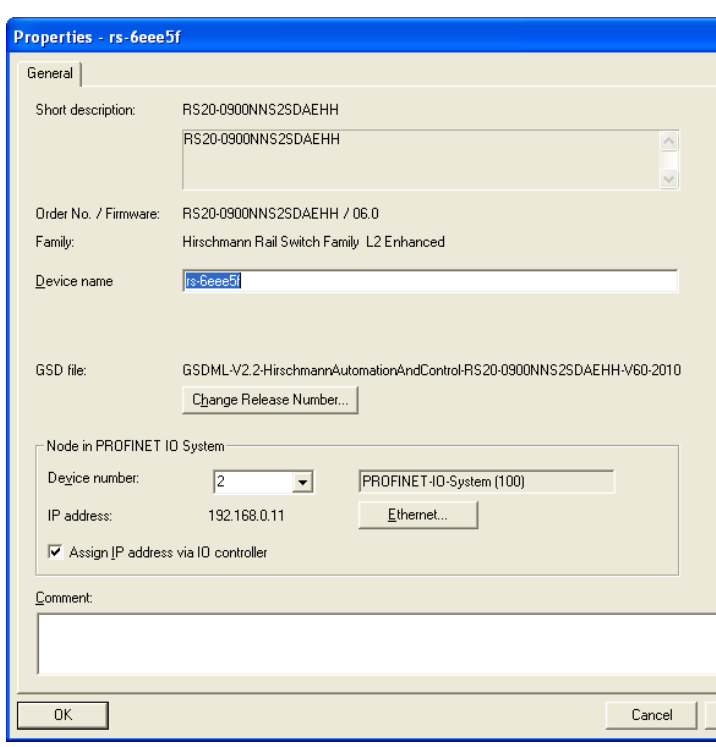

*Figure 11: Dialog for entering the object name (= name of the Switch) and the IP parameter*

- $\Box$  Enter the same device name here.
- □ Click on "Ethernet". Enter the IP parameters. Close the Ethernet input window.
- $\Box$  Click on "OK" to close the properties window.

The Switch is now included in the configuration.

#### **Configuring IO Cycle**

 $\Box$  In the hardware configuration, right-click on the Switch and select Object properties.

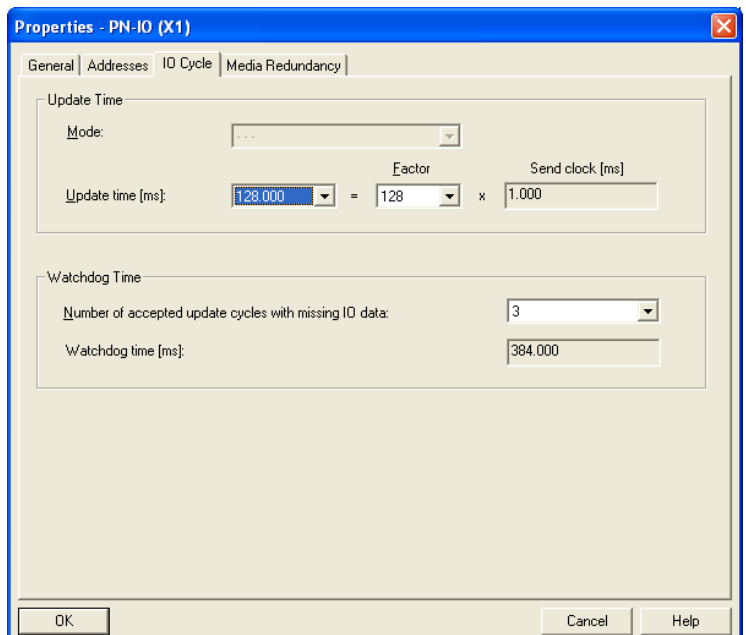

<span id="page-1343-0"></span>*Figure 12: Dialog for entering the IO Cycle*

- $\Box$  In the Properties window, select the "IO Cycle" tab.
- $\Box$  Under Update Time/Update time [ms]:, select the required update time (in ms) for the IO Cycle (see figure [12](#page-1343-0)).
- Under Watchdog Time/Number of accepted update cycles with missing IO data, select the required number for the IO Cycle (see figure [12](#page-1343-0)).
- $\Box$  Click on "OK" to close the properties window.

#### **Configuring Media Redundancy**

 $\Box$  In the hardware configuration, right-click on the Switch and select Object properties.

| General   Addresses   IO Cycle   Media Redundancy |                                                                     |  |
|---------------------------------------------------|---------------------------------------------------------------------|--|
| MRP Configuration                                 |                                                                     |  |
| Domain                                            | mrpdomain-1                                                         |  |
| Role                                              | Not node in the ring                                                |  |
| Ring port 1                                       | (PN-IO)\Multimode FX ST (100 Mb~ (X1 P1)                            |  |
| Ring port 2                                       | (PN-IO)\Multimode FX ST (100 Mb~ (X1 P2)<br>$\overline{\mathbf{v}}$ |  |
|                                                   | $\Box$ Diagnostic interrupts                                        |  |
|                                                   |                                                                     |  |
|                                                   |                                                                     |  |
|                                                   |                                                                     |  |
|                                                   |                                                                     |  |
|                                                   |                                                                     |  |
|                                                   |                                                                     |  |
|                                                   |                                                                     |  |
|                                                   |                                                                     |  |

<span id="page-1344-0"></span>*Figure 13: Dialog for entering the Media redundancy*

- $\Box$  In the Properties window, select the "Media Redundancy" tab.
- $\square$  Under MRP Configuration/Domain, select the required MRP domain for the node (see figure [13](#page-1344-0)).
- Under MRP Configuration/Role , select the required role of the node in the ring (see figure [13](#page-1344-0)).
- $\Box$  Under Ring Port  $1/2$ , select the actice MRP Ring Ports.
- $\Box$  Click on "OK" to close the properties window.

#### ■ Adding modules for modular devices

 $\Box$  Use Drag & Drop to pull a module from the library into a slot. Simatic S7 adds the ports using the Module properties.

#### ■ Configuring device property

On slot 0 you enter the settings for the entire Switch.

- $\Box$  Select the Switch.
- $\Box$  Right-click on slot 0.

To configure the entire device, select Object properties.

 $\Box$  In the Properties window, select the "Parameters" tab.

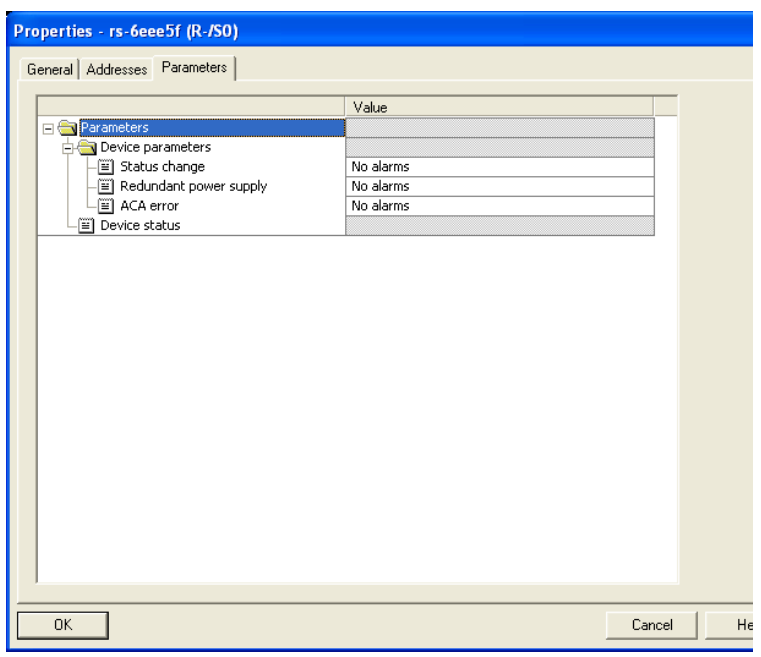

*Figure 14: Configuring device alarms for e.g. RS20/RS30.*

#### ■ Configuring the port properties

For modular devices, slots 1 to n represent the modules. Within the slots, the ports are shown as records.

For non-modular devices, the slots 1 to n represent the ports.

#### **Configuring Alarms**

- $\Box$  Right-click on one of the slots 1 to n and select Object properties.
- $\Box$  In the Properties window, select the "Parameters" tab.
- $\Box$  Select the desired alarms and close the window (see figure [15](#page-1346-0)).

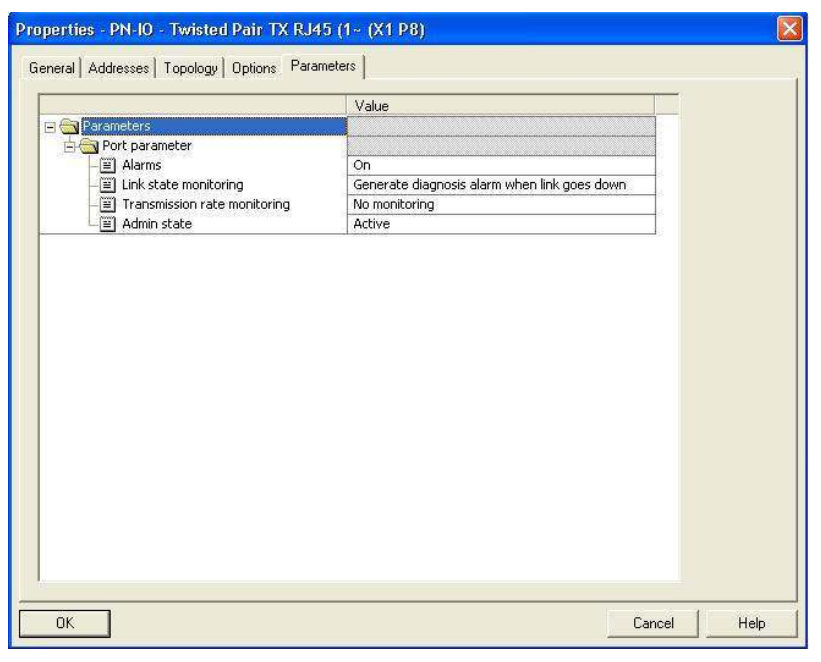

<span id="page-1346-0"></span>*Figure 15: Port properties*

Special case: "LinkDown" alarm:

The LinkDown alarm is made up of the AND-link

- of the Hirschmann-specific status for connection errors and
- of the Simatic S7-specific option for the connection.

Activating the LinkDown alarm:

 $\Box$  Under Object properties, select the Parameter tab (Hirschmann-specific).

Activate "Alarms" and select the option Generate diagnosis alarm when link goes down under "Link state monitoring".

 $\Box$  Under Object properties, select the Options tab (Simatic S7specific).

To activate the link monitoring, select a fixed setting for the port under Connection/Transmission medium/Duplex.

#### ■ Configuring Connection Options

 $\Box$  Right-click on one of the slots 1 to n and select Object properties.

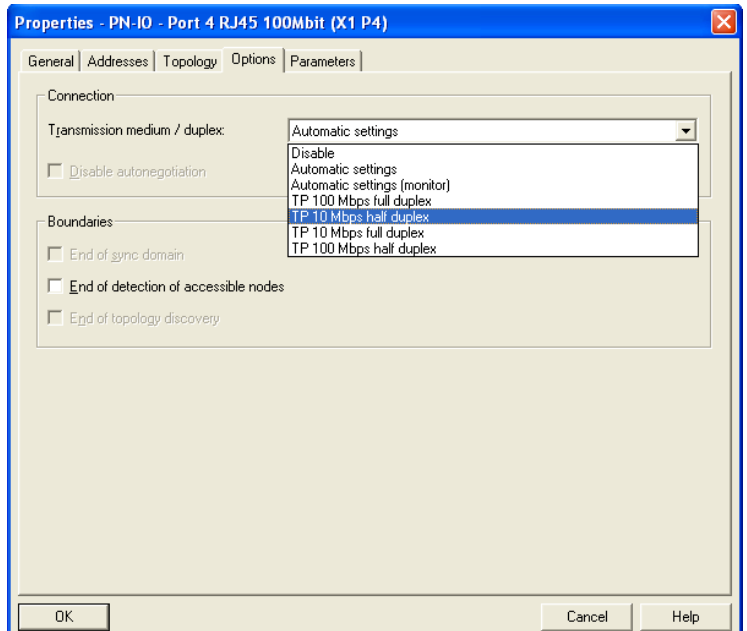

<span id="page-1347-0"></span>*Figure 16: Dialog for entering the connection options*

- $\Box$  In the Properties window, select the "Options" tab.
- $\Box$  Under "Connection/Transmission medium/duplex", select the desired setting for the port (see figure [16](#page-1347-0)).

When you change the port setting to a value other than Automatic settings, the device disables the port for a short time. When the port is situated on the path between the I/O controller and the I/O device, the interruption possibly leads to a failure in establishing the Application Relation. Make the following provisions before changing the port setting:

- Beware of Loops! Deactivate RSTP on the ports between the I/O controller and the I/O device.
	- $\Box$  Open the "Redundancy: Spanning Tree: Port" dialog.
	- $\Box$  Unmark the "Stp active" checkbox for the relevant port.
	- $\Box$  Save the settings.
- Activate "Fast Start Up" on the ports between the I/O controller and the I/O device.
	- $\Box$  Open the "Advanced:Industrial Protocols:PROFINET" dialog.
	- $\Box$  For the relevant port, specify in the "Fast Start Up" field the value enable.

 $\square$  Save the settings.

 $\Box$  Click "OK" to close the Properties window.

### **Configuring Topology**

□ Right-click on one of the slots 1 to n and select Object

properties.

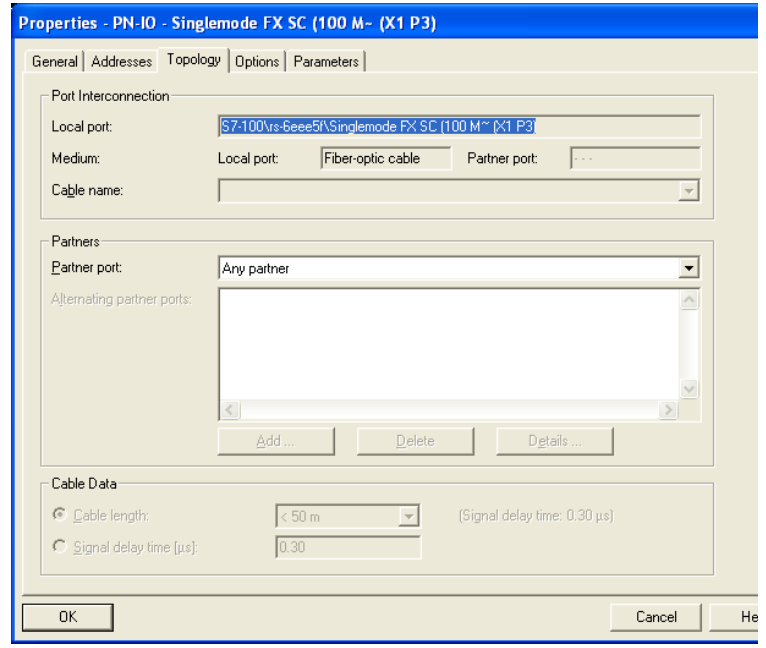

<span id="page-1348-0"></span>*Figure 17: Dialog for entering the topology*

- $\Box$  In the Properties window, select the "Topology" tab.
- Under Port Interconnection/Local port, select the required setting for the port (see figure [17\)](#page-1348-0).
- Under Partner/Partner port, select the required setting for the partner port (see figure [17](#page-1348-0)).
- $\Box$  Click on "OK" to close the properties window.

## 3.1.3 Configuring the device

Included with the device is the program "Hirschmann Tool Calling Interface", which you can install with the installation program

HirschmannToolCallingInterfaceXXXXXSetup.exe (XXXXX = software version, e.g. 01000).

After installing the program "Hirschmann Tool Calling Interface", you have the option of starting two Hirschmann operating programs in Simatic S7 in order to perform more detailed device configurations.

 $\Box$  In Simatic S7, right-click on a device and select Web-based Interface (WWW) or Telnet in the drop-down menu.

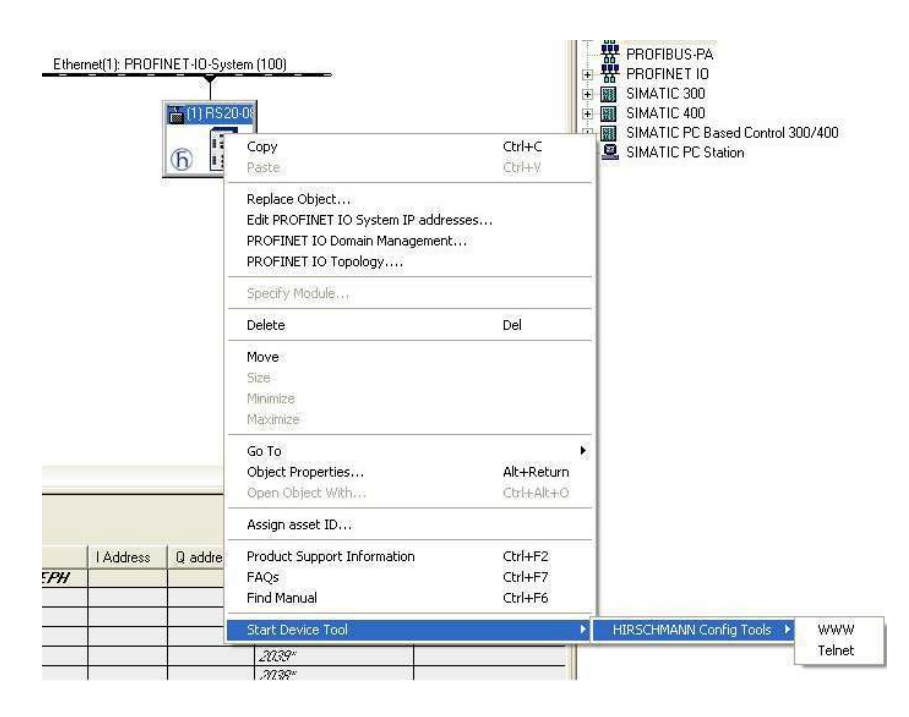

*Figure 18: Call up the Hirschmann operating program*

## 3.1.4 Swapping devices

Hirschmann devices support the device swapping function with an engineering station.

If identical devices are being swapped, the engineering station assigns the parameters of the original device to the new device.

The device swapping function with Simatic S7 requires the following prerequisites:

- S7 300 with SW release from V2.7 (currently available for CPU 319) or S7 400 with SW release from V5.2
- **Hirschmann device SW release from 05.0.00**
- Neighboring device(s) support(s) LLDP
- ▶ Topology (=neighborhood relationships) is configured and loaded onto **SPS**

Device swapping requires the following conditions:

- $\blacktriangleright$  the replacement device is of exactly the same type as the device to be replaced.
- $\blacktriangleright$  the replacement device is connected to exactly the same place in the network (same ports and neighboring devices).
- $\blacktriangleright$  the replacement device has a Profinet default configuration. Set the device name to "" (null string).

If all these conditions are fulfilled, the engineering station automatically assigns the parameters of the original device (device name, IP parameters and configuration data) to the replacement device.

Procedure for swapping devices:

- $\Box$  Reset the replacement device to the state on delivery:
	- System name "" (= null string)
	- $-$  IP address =  $0.0.0$ .0 or DHCP
	- PROFINET IO activated
- $\Box$  Make a note of the port assignment of the original device and remove the original device from the system.

The PLC now detects an error.

 $\Box$  Now insert the replacement device at the same position in the network. Make sure the port assignments are the same as for the original device.

The PLC finds the replacement device and configures it like the original device.

The PLC detects normal operation again.

If necessary, reset the PLC to "Run".

## 3.1.5 Swapping modules

The PROFINET IO stack in the device detects a change in the modules connected and reports the change to the engineering station. If a previously configured module is removed from the device, the engineering station reports an error. If a configured module that was missing is connected, the engineering station removes the error message.

## 3.1.6 Monitoring the network

#### **Topology Discovery**

After the user initializes the Topology Discovery, the engineering station looks for connected devices.

|                          | Configured topology (offline) |                          |                           | Detected topology (online) |              |
|--------------------------|-------------------------------|--------------------------|---------------------------|----------------------------|--------------|
|                          | Filter: Show all devices      | $\overline{\phantom{0}}$ | Start                     | 3 devices found            |              |
| Object name              | Partner port                  | Cable data               | Object name               | Partner port               | Cable data ^ |
| E-PN-IO(CPU 315-2 PN/DP) |                               |                          | $\overline{+}$ - pn-io    |                            |              |
| $F - \text{scalarce}$    |                               |                          | $H - \text{scalarce}$     |                            |              |
|                          |                               |                          | $r s-77d44d$              |                            |              |
|                          |                               |                          | Port 1                    |                            |              |
|                          |                               |                          | Port 2                    |                            |              |
|                          |                               |                          | Port 3                    |                            |              |
|                          |                               |                          | Port 4                    |                            |              |
|                          |                               |                          | Port 5                    |                            |              |
|                          |                               |                          | Port 6                    |                            |              |
|                          |                               |                          | Port 7                    |                            |              |
|                          |                               |                          | Port 8                    |                            |              |
|                          |                               |                          | Port 9                    |                            |              |
|                          |                               |                          | Port 10                   |                            |              |
|                          |                               |                          | Port 11                   |                            |              |
|                          |                               |                          | Port 12                   |                            |              |
|                          |                               |                          | Port 13                   |                            |              |
|                          |                               |                          | Port 14                   |                            |              |
|                          |                               |                          | Port 15                   |                            |              |
|                          |                               |                          | Port 16                   |                            |              |
|                          |                               |                          | Port 17                   |                            |              |
|                          |                               |                          | Port 18                   |                            |              |
|                          |                               |                          | <b>Dort 10</b><br>$\prec$ | W                          |              |
|                          |                               |                          |                           |                            |              |

*Figure 19: Topology Discovery*

### ■ Configuring the topology

Simatic S7 gives the user the option to configure the topology and monitor it accordingly.

Simatic S7 displays the connection parameters (quality and settings) in a colored graphic.

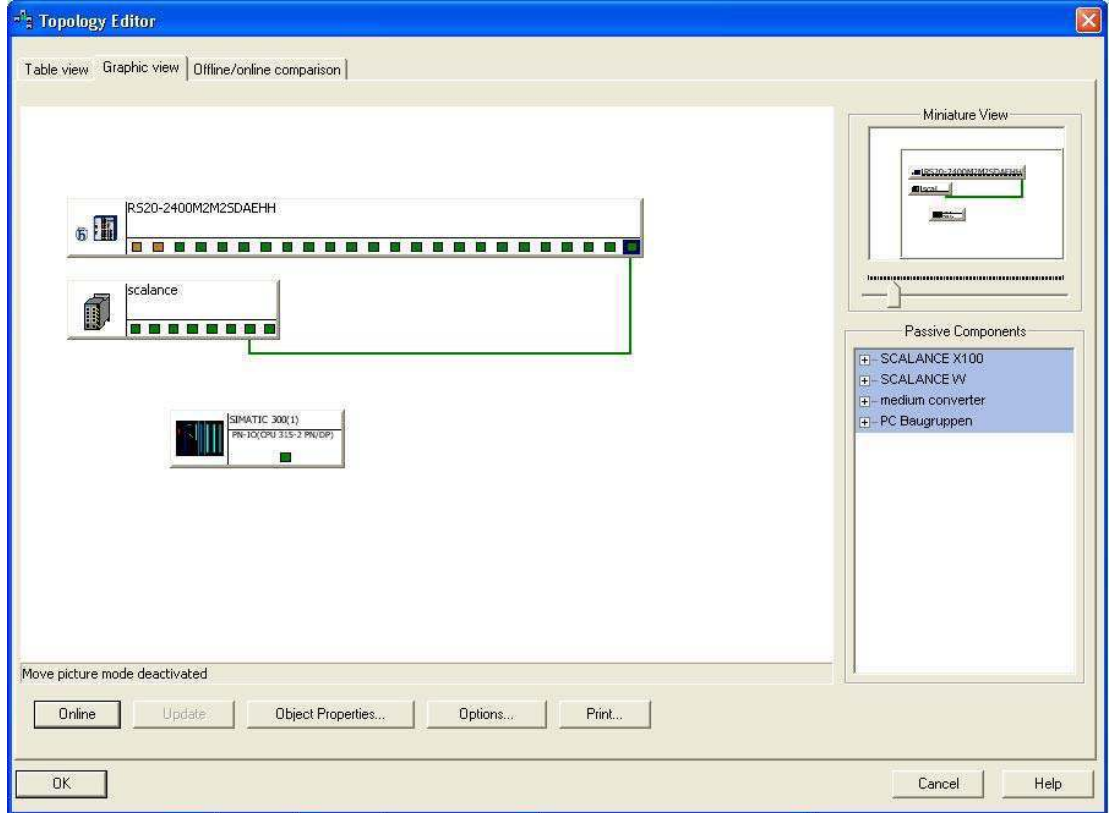

*Figure 20: Configuring the topology*

### **■ Communication diagnosis**

Simatic S7 monitors the communication quality and outputs messages relating to communication problems.

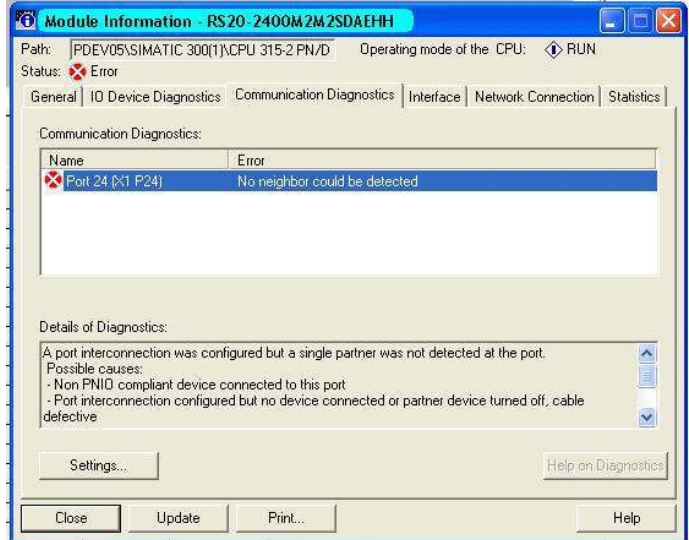

*Figure 21: Diagnosis messages for the communication between the Switches and IO devices*

#### ■ Outputting port statistics

Simatic S7 counts for each port the number of data packets received and sent, the collisions, etc. You can view these figures in the form of statistic tables in Simatic S7.

| Port                                 | <b>Statistical value</b>                              | <b>Current</b>         |
|--------------------------------------|-------------------------------------------------------|------------------------|
| Port 18 (X1 P18)                     | Dropped received packets - no resources               | o                      |
| Port 18 (X1 P18)                     | Bad received packets                                  | n                      |
| Port 18 (X1 P18)                     | Received octets                                       | 399406                 |
| Port 18 (X1 P18)                     | Dropped send packets - no resources                   | 0                      |
| Port 18 (X1 P18)<br>Port 18 [X1 P18] | Bad send packets - transmit collisions<br>Send octets | $\mathbf{0}$<br>558230 |
|                                      |                                                       |                        |
|                                      |                                                       |                        |

*Figure 22: Example of a port statistic table*

## 3.2 PROFINET IO Parameters

## 3.2.1 Alarms

The Switch supports alarms on the device and port levels (see "Device State" in the Basic Configuration User Manual or the Web-based Interface Reference Manual.

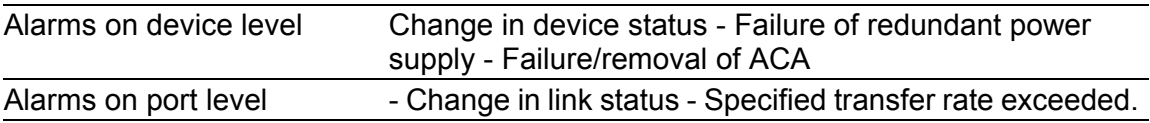

*Table 11: Alarms supported*

## 3.2.2 Record parameters

The Switch provides records for:

- Device parameters
- **Device status**
- $\blacktriangleright$  Port status/parameters

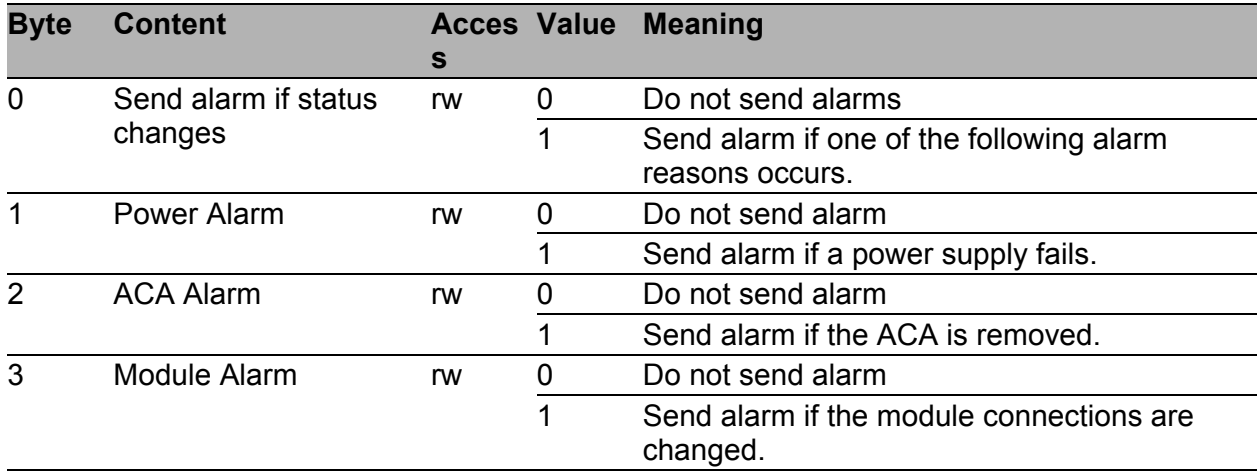

*Table 12: Device parameters*

| <b>Byte</b>    | <b>Content</b>       | <b>Acces Value</b><br>$\mathbf s$ |                | <b>Meaning</b> |
|----------------|----------------------|-----------------------------------|----------------|----------------|
| $\mathbf 0$    | <b>Device Status</b> | ro                                | $\mathbf 0$    | Unavailable    |
|                |                      |                                   | 1              | OK             |
|                |                      |                                   | $\overline{2}$ | Error          |
| 1              | Power supply unit 1  | ro                                | 0              | Unavailable    |
|                |                      |                                   | 1              | OK             |
|                |                      |                                   | $\overline{2}$ | Error          |
| $\overline{2}$ | Power supply unit 2  | ro                                | $\pmb{0}$      | Unavailable    |
|                |                      |                                   | 1              | <b>OK</b>      |
|                |                      |                                   | $\overline{2}$ | Error          |
| 3              | Power supply unit 3  | ro                                | $\mathbf 0$    | Unavailable    |
|                |                      |                                   | 1              | OK             |
|                |                      |                                   | $\overline{2}$ | Error          |
| $\overline{4}$ | Power supply unit 4  | ro                                | $\mathbf 0$    | Unavailable    |
|                |                      |                                   | 1              | <b>OK</b>      |
|                |                      |                                   | $\overline{2}$ | Error          |
| 5              | Power supply unit 5  | ro                                | $\mathbf 0$    | Unavailable    |
|                |                      |                                   | 1              | OK             |
|                |                      |                                   | $\overline{2}$ | Error          |
| 6              | Power supply unit 6  | ro                                | $\mathbf 0$    | Unavailable    |
|                |                      |                                   | 1              | OK             |
|                |                      |                                   | $\overline{2}$ | Error          |
| $\overline{7}$ | Power supply unit 7  | ro                                | $\mathbf 0$    | Unavailable    |
|                |                      |                                   | 1              | OK             |
|                |                      |                                   | $\overline{2}$ | Error          |

*Table 13: Device status*

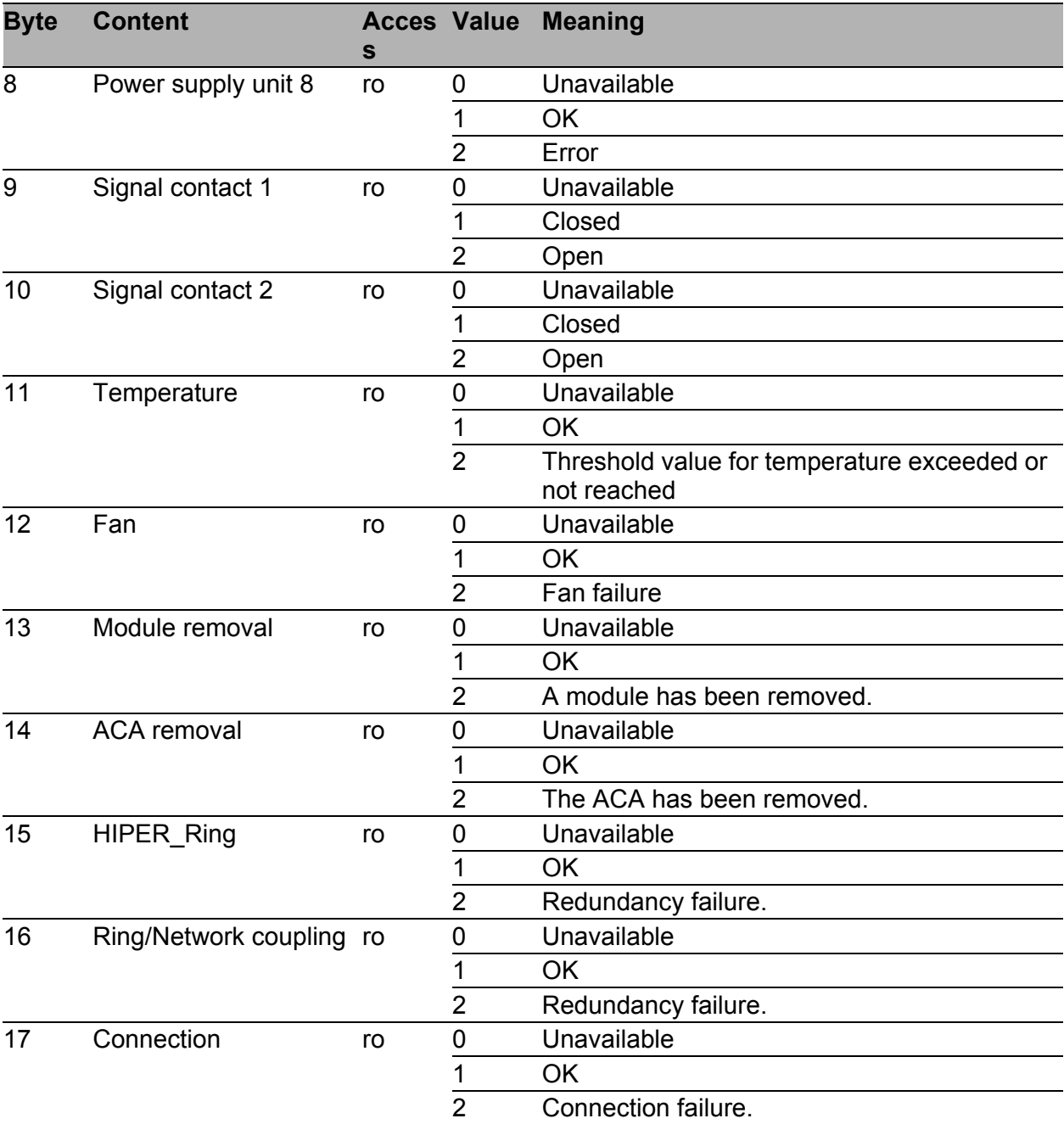

*Table 13: Device status*

| <b>Byte</b> | <b>Content</b>    |    | <b>Acces Value Meaning</b>                                  |
|-------------|-------------------|----|-------------------------------------------------------------|
|             | Report port error | rw | Do not send alarms                                          |
|             |                   |    | Send alarm if one of the following alarm<br>reasons occurs. |

*Table 14: Port status/parameters*

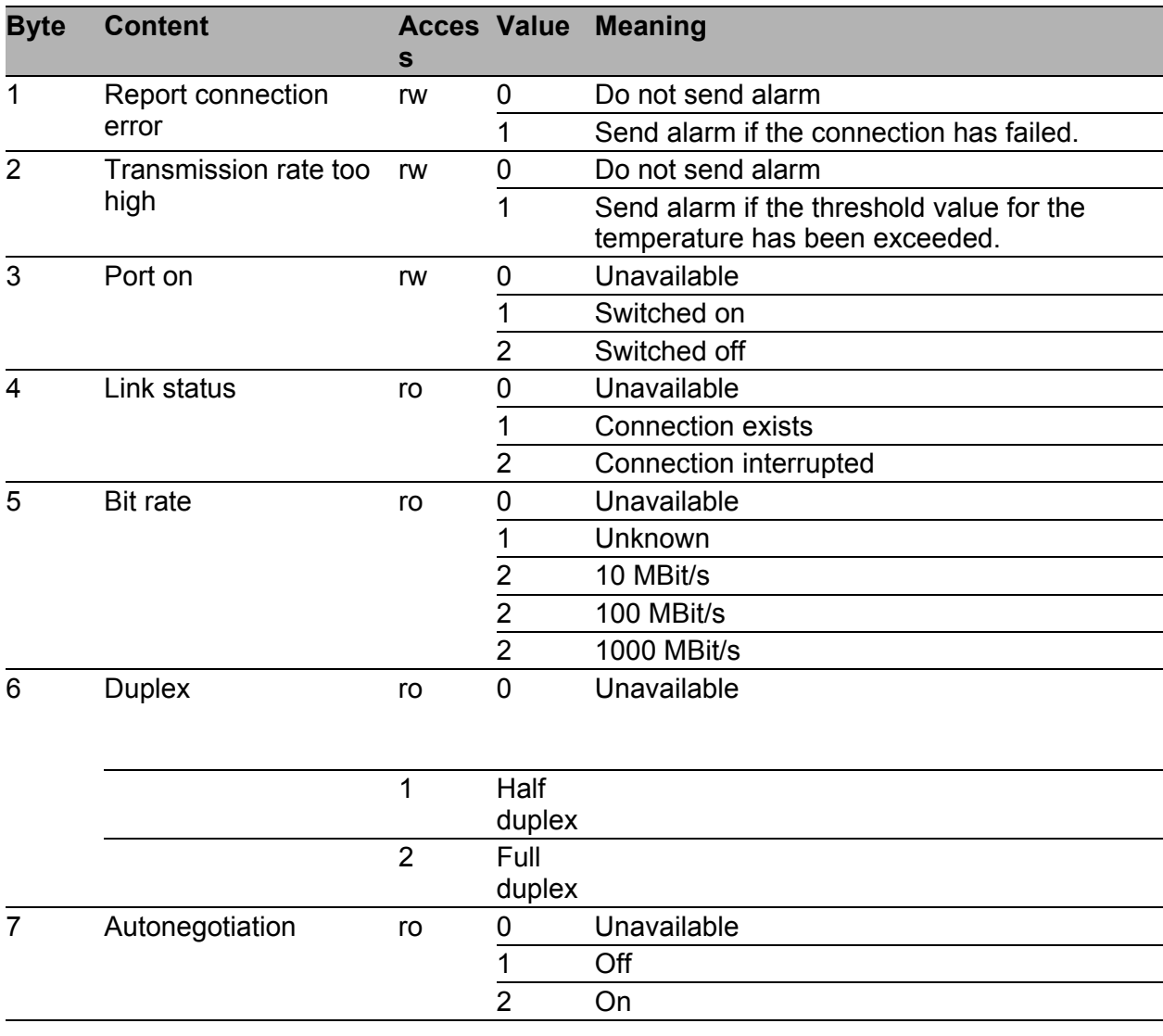

*Table 14: Port status/parameters*

## 3.2.3 I/O Data

You will find the bit assignment for the transferred I/O data in the following table.

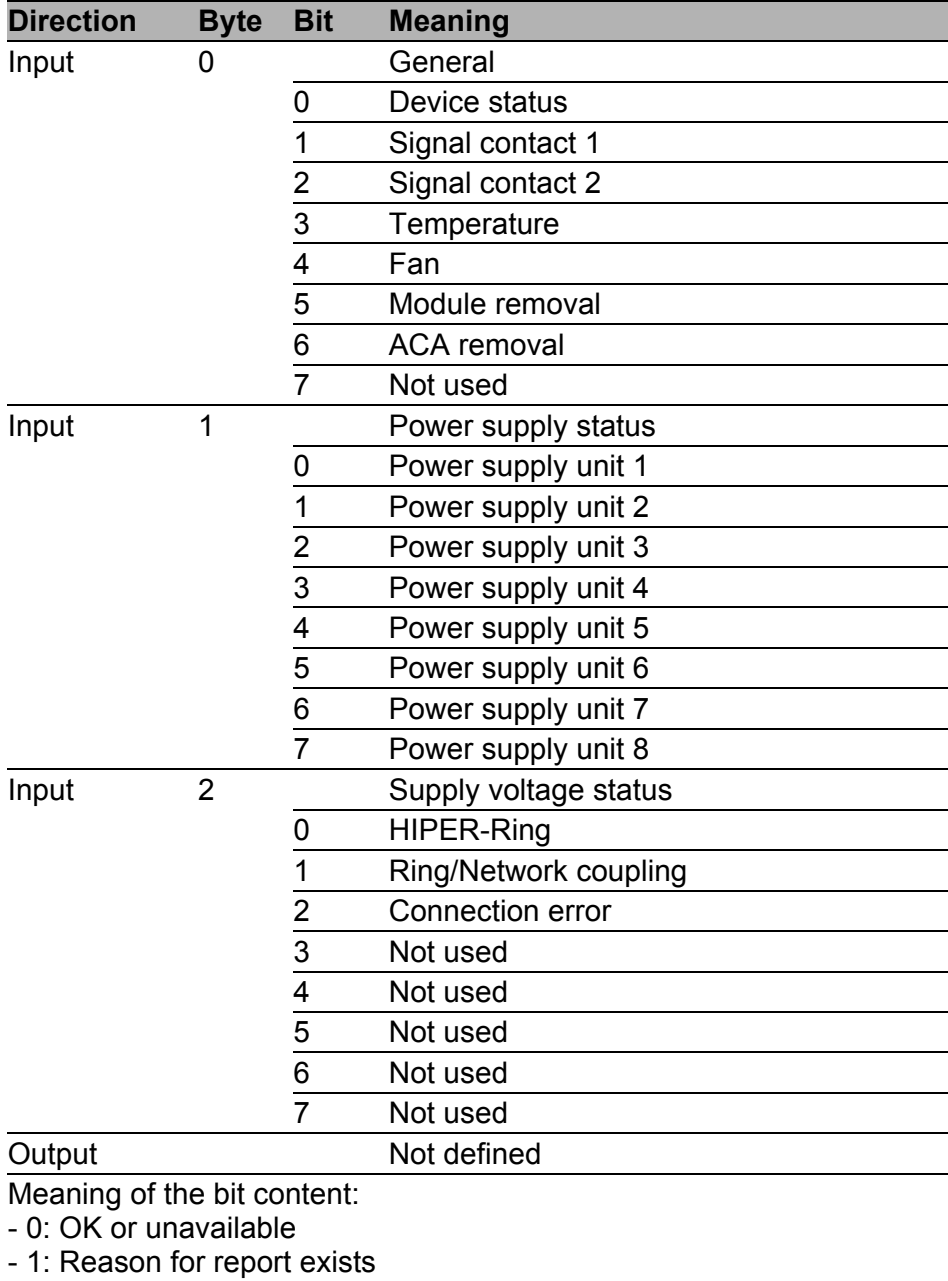

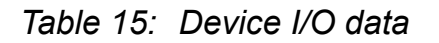

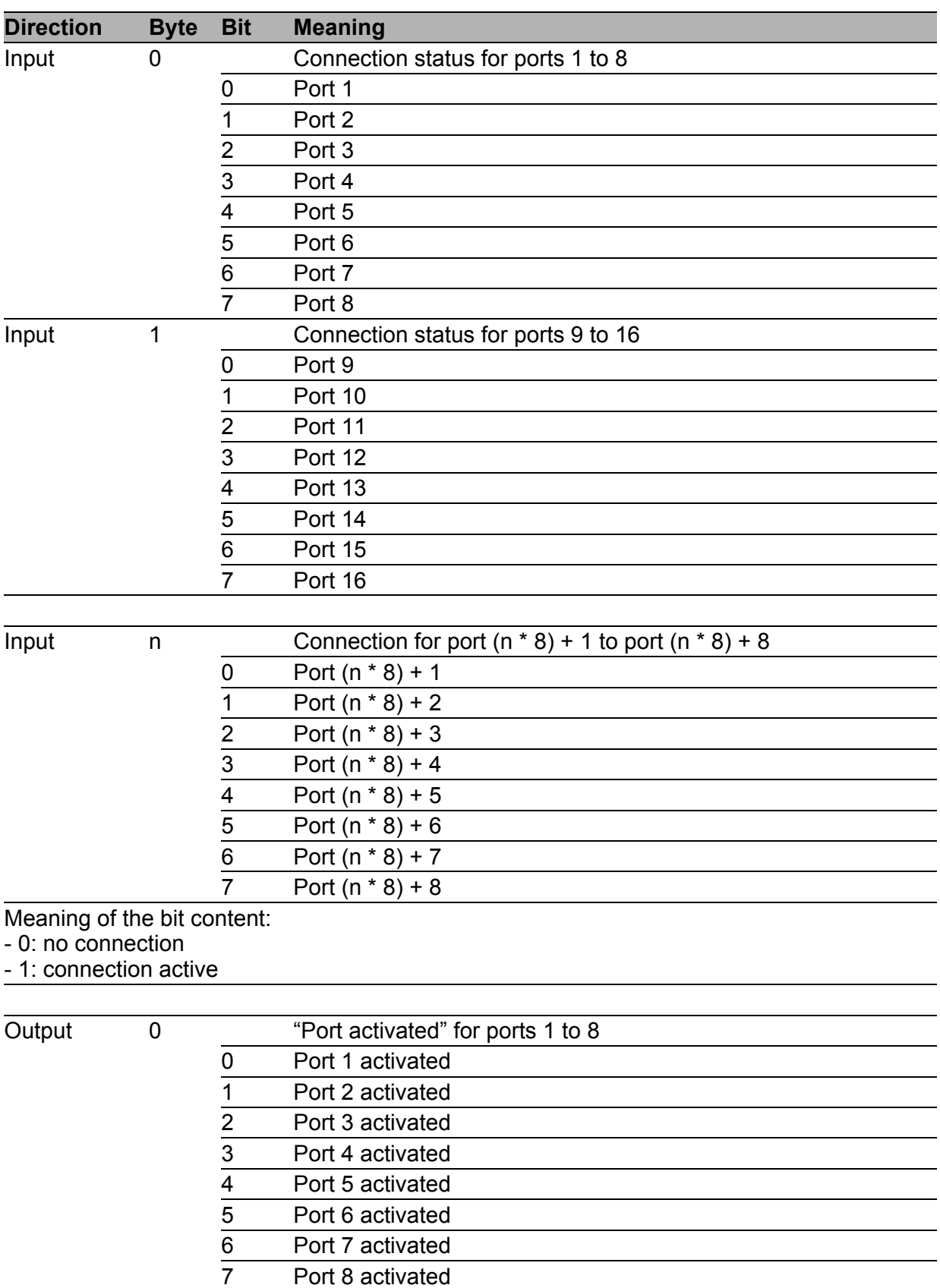

#### *Table 16: Port I/O data*

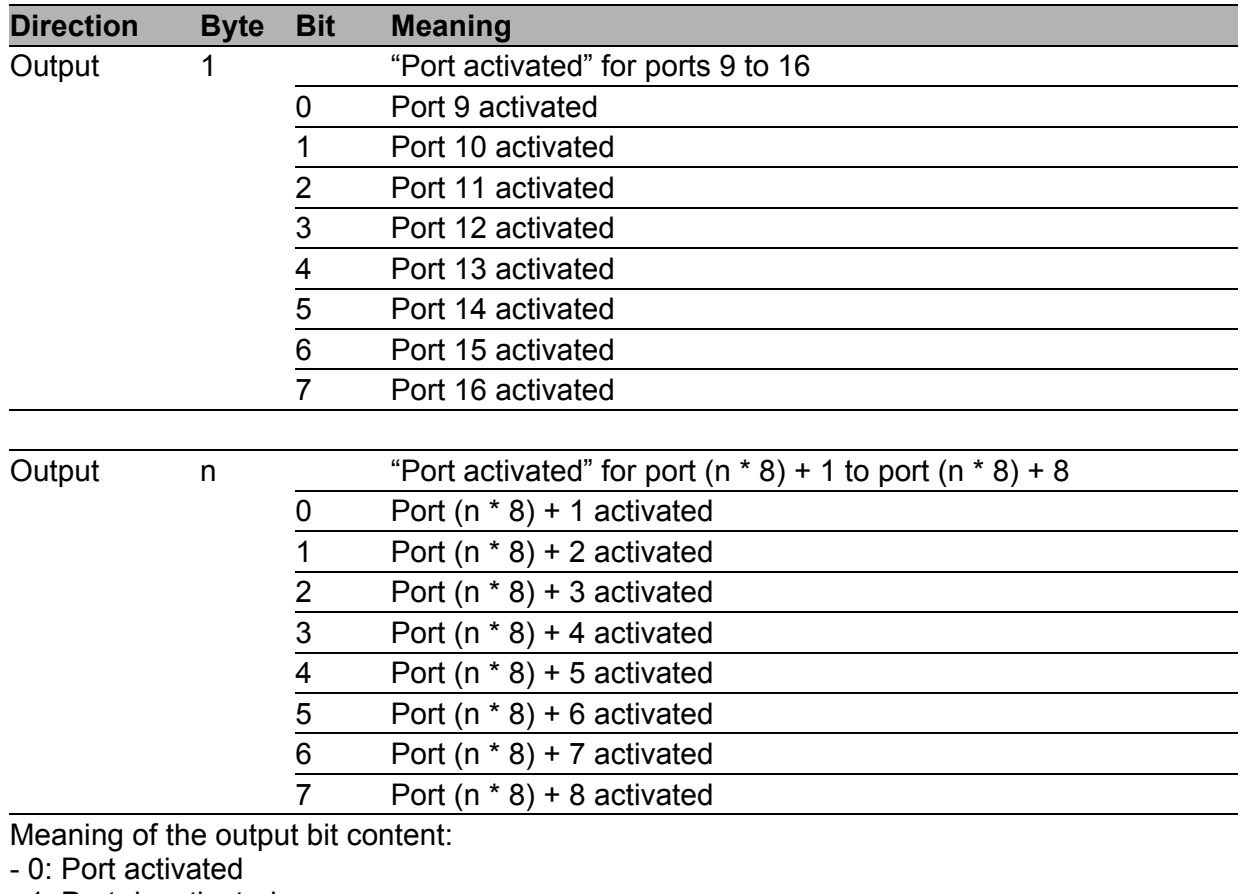

- 1: Port deactivated

*Table 16: Port I/O data*

# 4 IEC 61850/MMS (RSR20/RSR30/MACH1000)

IEC 61850/MMS is an industrial communication protocol standardized by the International Electrotechnical Commission (IEC). The protocol is to be found in substation automation, e.g. in the control technology of energy suppliers.

This protocol, which works in a packet-oriented way, is based on the TCP/IP transport protocol and uses the Manufacturing Messaging Specification (MMS) for the client-server communication. The protocol is object-oriented and defines a standardized configuration language that comprises, among other things, functions for SCADA, Intelligent Electronic Devices (IED) and for the network control technology.

Part 6 of the IEC 61850 standard defines the configuration language SCL (Substation Configuration Language). SCL describes the properties of the device and the system structure in an automatically processable form. The properties of the device described with SCL are stored in the ICD file on the device.

## 4.1 Switch model for IEC 61850

Technical Report IEC 61850 90-4 specifies a bridge model. The bridge model represents the functions of a switch as objects of an Intelligent Electronic Device (IED). An MMS client (e.g. the control room software) uses these objects to monitor and configure the device.

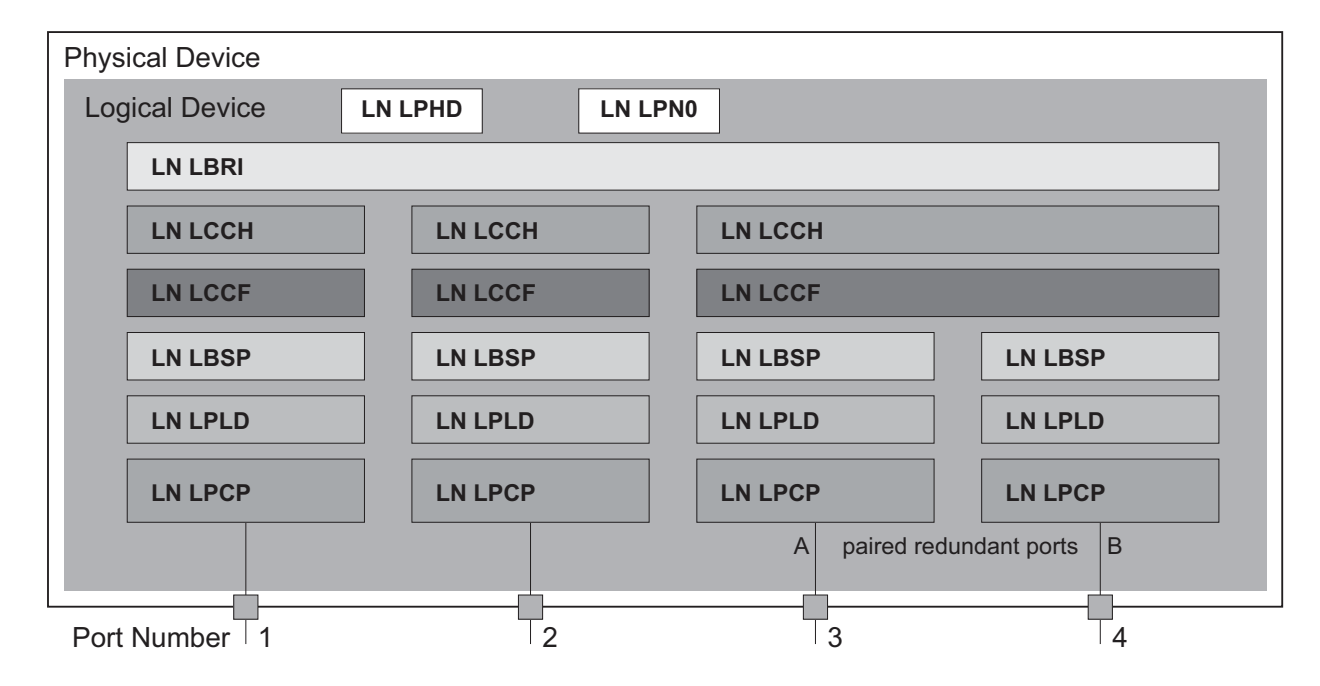

*Figure 23: Bridge model based on Technical Report IEC 61850 90-4*

| <b>Class</b> | <b>Description</b>                                                                                                    |
|--------------|----------------------------------------------------------------------------------------------------|
| LN LLNO      | "Zero" logical node of the "Bridge" IED:<br>Defines the logical properties of the device.                                                   |
| LN LPHD      | "Physical Device" logical node of the "Bridge" IED:<br>Defines the physical properties of the device.                                       |
| LN LBRI      | "Bridge" logical node:<br>Represents general settings of the bridge functions of the device.                                                |
| LN LCCH      | "Communication Channel" logical node:<br>Defines the logical "Communication Channel" that consists of one or more<br>physical device ports. |

*Table 17: Classes of the bridge model based on TR IEC61850 90-4*

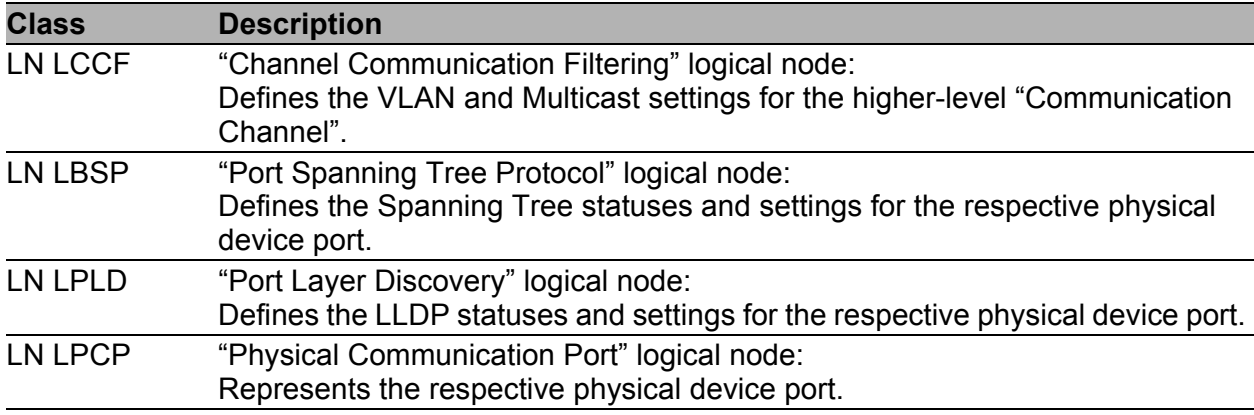

*Table 17: Classes of the bridge model based on TR IEC61850 90-4 (cont.)*

## 4.2 Integration into a Control System

## 4.2.1 Preparing the Switch

After installing and connecting the Switch, you configure it according to the "Basic Configuration" user manual:

- $\Box$  Check that an IP address is assigned to the device.
- $\Box$  To start the MMS server, activate the function in the graphical user interface, in the Advanced:Industry Protocols:IEC61850 dialog. Afterwards, an MMS client is able to connect to the device and to read and monitor the objects defined in the bridge model.

## WARNING

### **RISK OF UNAUTHORIZED ACCESS TO THE DEVICE**

IEC61850/MMS does not provide any authentication mechanisms. If the write access for IEC61850/MMS is activated, every client that can access the device using TCP/IP is capable of changing the settings of the device. This in turn can result in an incorrect configuration of the device and to failures in the network.

Only activate the write access if you have taken additional measures (e.g. Firewall, VPN, etc.) to eliminate the risk of unauthorized access.

**Failure to follow these instructions can result in death, serious injury, or equipment damage.**

 $\Box$  To enable the MMS client to configure the objects defined in the bridge model, you select the "Write Access" checkbox.

## 4.2.2 Offline configuration

The device enables you to download the ICD file using the graphical user interface. This file contains the properties of the device described with SCL and enables the substation to be configured without a direct connection to the device.

 $\Box$  You download the ICD file by clicking the "Download ICD File" button in the Advanced:Industry Protocols:IEC61850 dialog.
### 4.2.3 Monitoring the device

The IEC61850/MMS server integrated into the device allows you to monitor multiple statuses of the device by means of the Report Control Block (RCB). Up to 5 MMS clients can register for a Report Control Block at the same time.

The device allows the following statuses to be monitored:

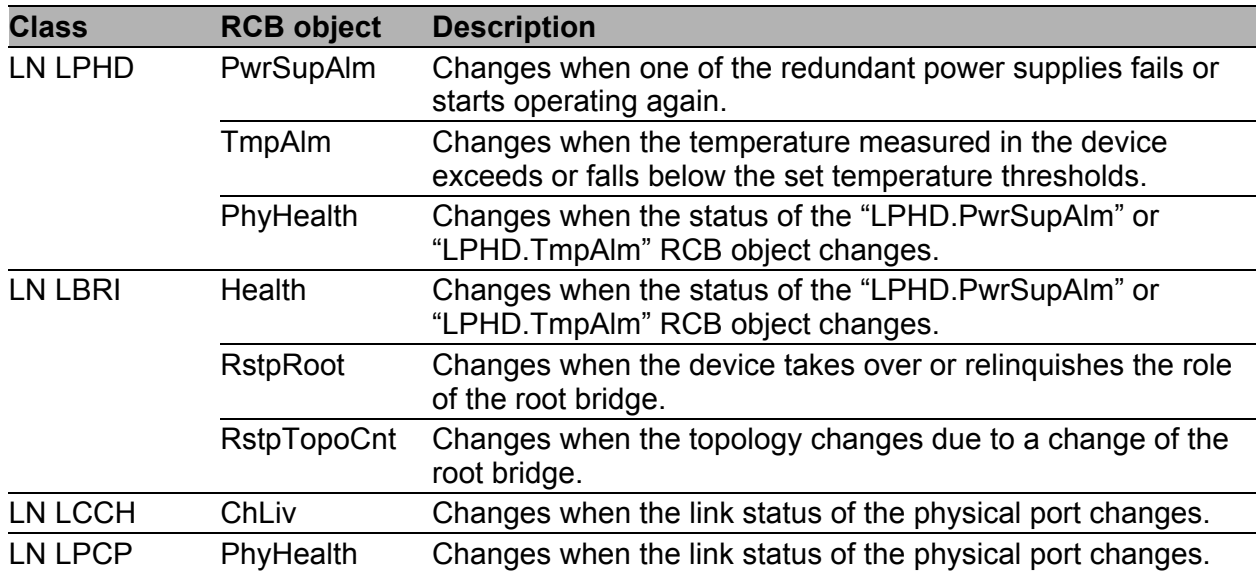

*Table 18: Statuses of the device that can be monitored with IEC 61850/MMS*

# A GSD File Generator

<span id="page-1369-0"></span>The program "Stand-alone GSD File Generator" is located on the product CD. The program allows you to generate a GSD file (PROFINET IO) and/or an EDS file (Ethernet/IP, EDS file from a later release onward) with icon from a non-existent device. You can use these files to configure devices in your engineering station that are not installed in the network yet.

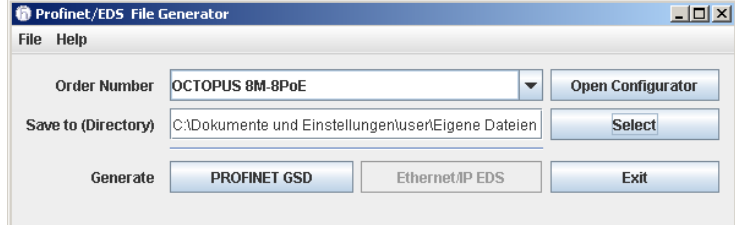

*Figure 24: Stand-alone GSD file generator*

## B Readers' Comments

What is your opinion of this manual? We are constantly striving to provide as comprehensive a description of our product as possible, as well as important information to assist you in the operation of this product. Your comments and suggestions help us to further improve the quality of our documentation.

Your assessment of this manual:

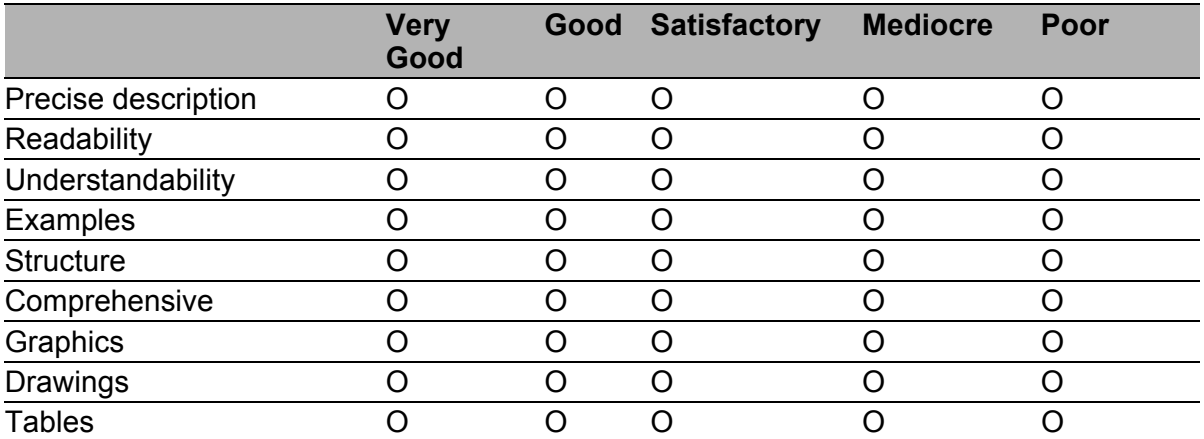

Did you discover any errors in this manual? If so, on what page?

Suggestions for improvement and additional information:

General comments:

Sender:

Company / Department:

Name / Telephone number:

Street:

Zip code / City:

E-mail:

Date / Signature:

Dear User,

Please fill out and return this page

- $\triangleright$  as a fax to the number +49 (0)7127/14-1600 or
- $\blacktriangleright$  per mail to

Hirschmann Automation and Control GmbH Department 01RD-NT Stuttgarter Str. 45-51 72654 Neckartenzlingen

# C Index

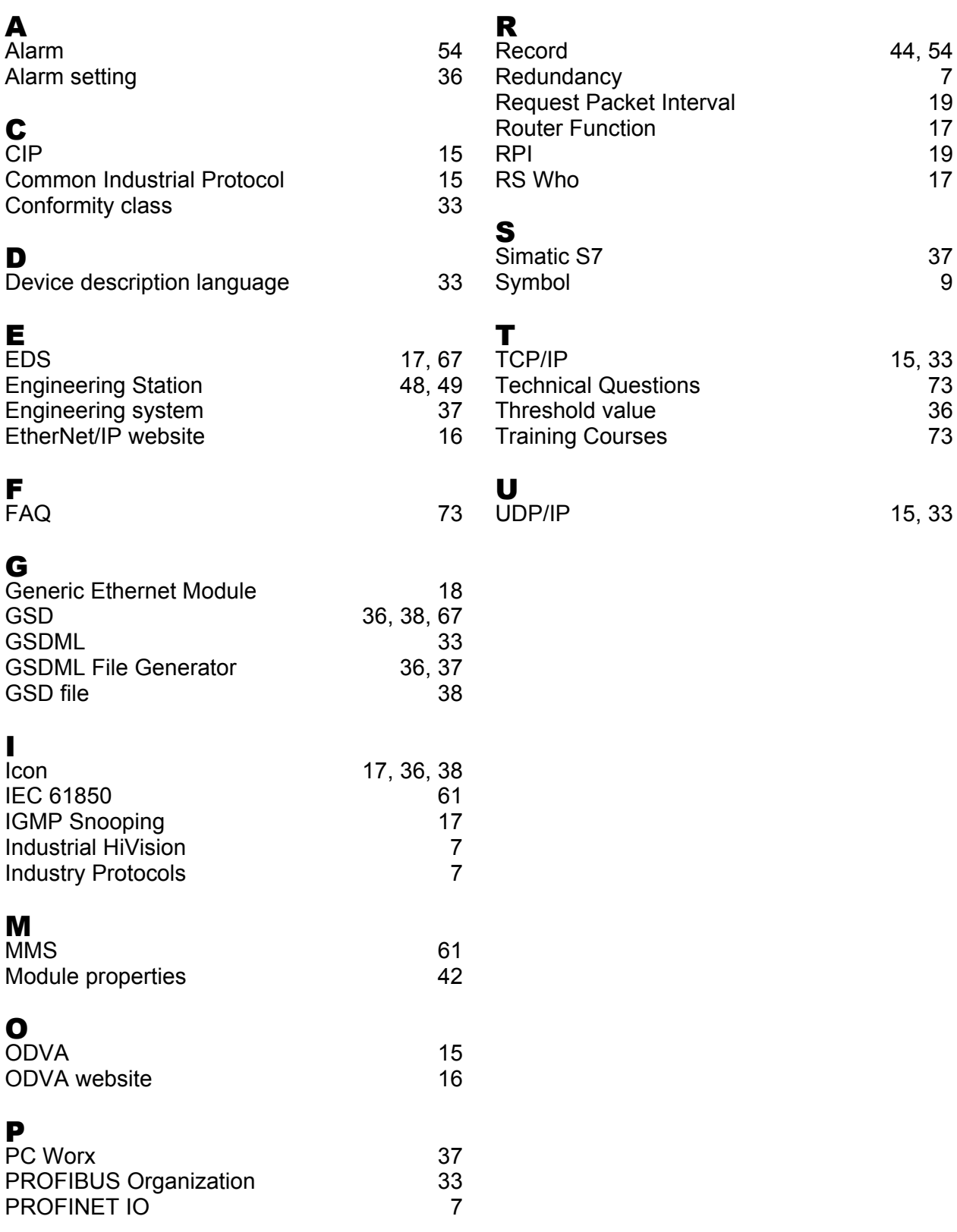

### Index

# D Further Support

### <span id="page-1375-1"></span>■ Technical Questions

For technical questions, please contact any Hirschmann dealer in your area or Hirschmann directly.

You will find the addresses of our partners on the Internet at http://www.hirschmann.com

Contact our support at https://hirschmann-support.belden.eu.com

You can contact us

in the EMEA region at

- $\blacktriangleright$  Tel.: +49 (0)1805 14-1538
- E-mail: hac.support@belden.com

in the America region at

- Tel.: +1 (717) 217-2270
- E-mail: inet-support.us@belden.com

in the Asia-Pacific region at

- Tel.: +65 6854 9860
- E-mail: inet-ap@belden.com

#### ■ Hirschmann Competence Center

The Hirschmann Competence Center is ahead of its competitors:

- **Consulting incorporates comprehensive technical advice, from system** evaluation through network planning to project planning.
- <span id="page-1375-0"></span>**Training offers you an introduction to the basics, product briefing and** user training with certification. The current technology and product training courses can be found at http://www.hicomcenter.com
- $\blacktriangleright$  Support ranges from the first installation through the standby service to maintenance concepts.

With the Hirschmann Competence Center, you have decided against making any compromises. Our client-customized package leaves you free to choose the service components you want to use. Internet:

http://www.hicomcenter.com

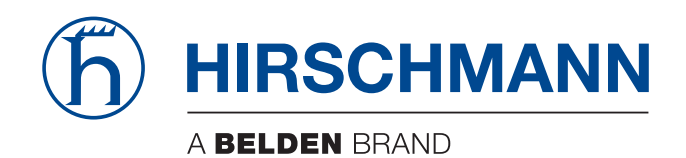

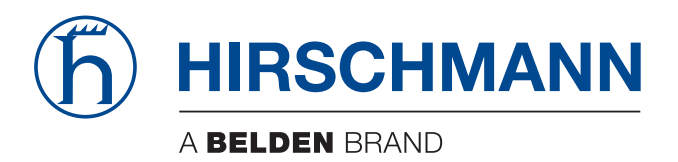

### **User Manual**

**Redundancy Configuration Industrial ETHERNET (Gigabit-)Switch RS20/RS30/RS40, MS20/MS30, OCTOPUS, PowerMICE, RSR20/RSR30, MACH 100, MACH 1000, MACH 4000**

The naming of copyrighted trademarks in this manual, even when not specially indicated, should not be taken to mean that these names may be considered as free in the sense of the trademark and tradename protection law and hence that they may be freely used by anyone.

#### © 2015 Hirschmann Automation and Control GmbH

Manuals and software are protected by copyright. All rights reserved. The copying, reproduction, translation, conversion into any electronic medium or machine scannable form is not permitted, either in whole or in part. An exception is the preparation of a backup copy of the software for your own use. For devices with embedded software, the end-user license agreement on the enclosed CD/DVD applies.

The performance features described here are binding only if they have been expressly agreed when the contract was made. This document was produced by Hirschmann Automation and Control GmbH according to the best of the company's knowledge. Hirschmann reserves the right to change the contents of this document without prior notice. Hirschmann can give no guarantee in respect of the correctness or accuracy of the information in this document.

Hirschmann can accept no responsibility for damages, resulting from the use of the network components or the associated operating software. In addition, we refer to the conditions of use specified in the license contract.

You can get the latest version of this manual on the Internet at the Hirschmann product site (www.hirschmann.com).

Hirschmann Automation and Control GmbH Stuttgarter Str. 45-51 72654 Neckartenzlingen Germany Tel.: +49 1805 141538

### Contents

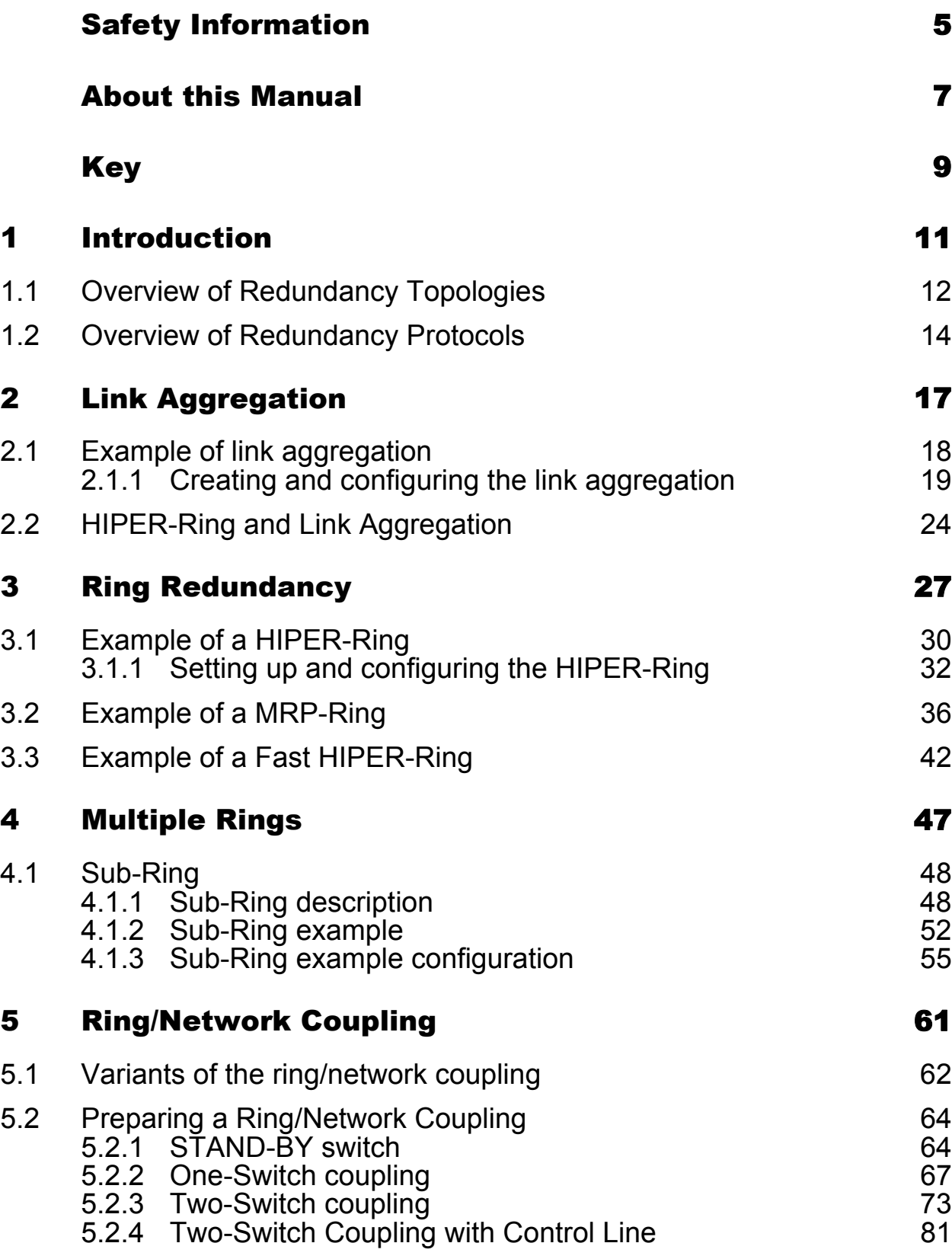

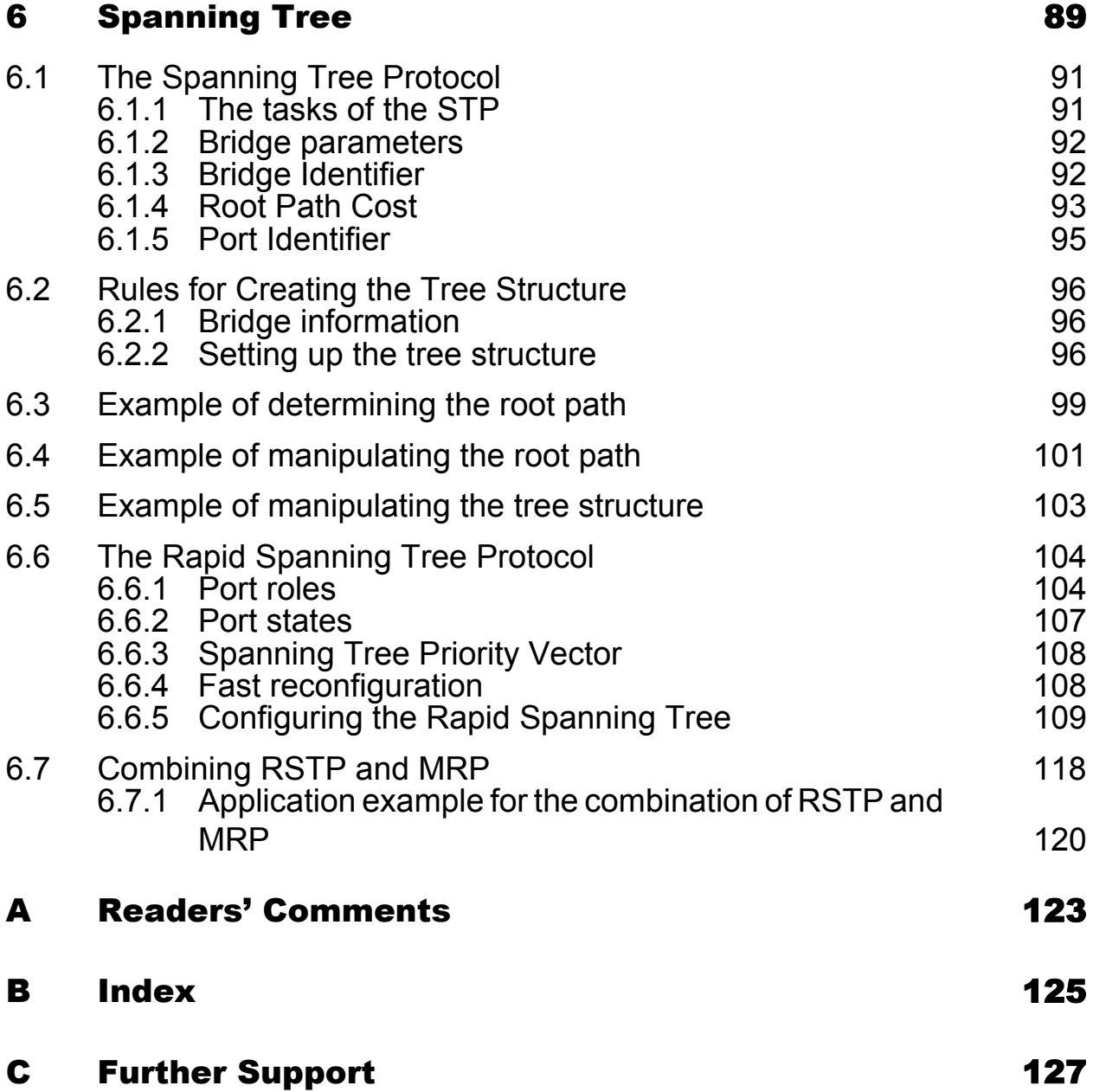

# <span id="page-1383-0"></span>Safety Information

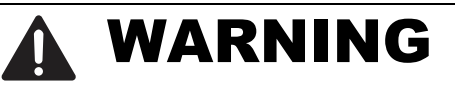

### **UNCONTROLLED MACHINE ACTIONS**

To avoid uncontrolled machine actions caused by data loss, configure all the data transmission devices individually.

Before you start any machine which is controlled via data transmission, be sure to complete the configuration of all data transmission devices.

**Failure to follow these instructions can result in death, serious injury, or equipment damage.**

## <span id="page-1385-0"></span>About this Manual

The "Redundancy Configuration" user manual document contains the information you require to select the suitable redundancy procedure and configure it.

The "Basic Configuration" user manual contains the information you need to start operating the device. It takes you step by step from the first startup operation through to the basic settings for operation in your environment.

The "Installation" user manual contains a device description, safety instructions, a description of the display, and the other information that you need to install the device.

The "Industry Protocols" user manual describes how the device is connected by means of a communication protocol commonly used in the industry, such as EtherNet/IP and PROFINET IO.

The "Graphical User Interface" reference manual contains detailed information on using the graphical user interface to operate the individual functions of the device.

The "Command Line Interface" reference manual contains detailed information on using the Command Line Interface to operate the individual functions of the device.

The Industrial HiVision network management software provides you with additional options for smooth configuration and monitoring:

- ActiveX control for SCADA integration
- Auto-topology discovery
- **Browser interface**
- Client/server structure
- $\blacktriangleright$  Event handling
- Event log
- Simultaneous configuration of multiple devices
- Graphical user interface with network layout
- SNMP/OPC gateway

# <span id="page-1387-0"></span>Key

The designations used in this manual have the following meanings:

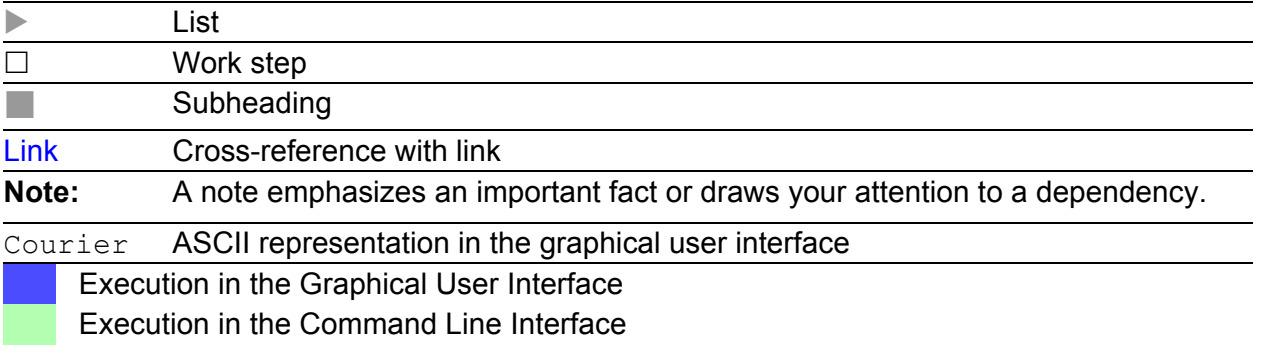

### Symbols used:

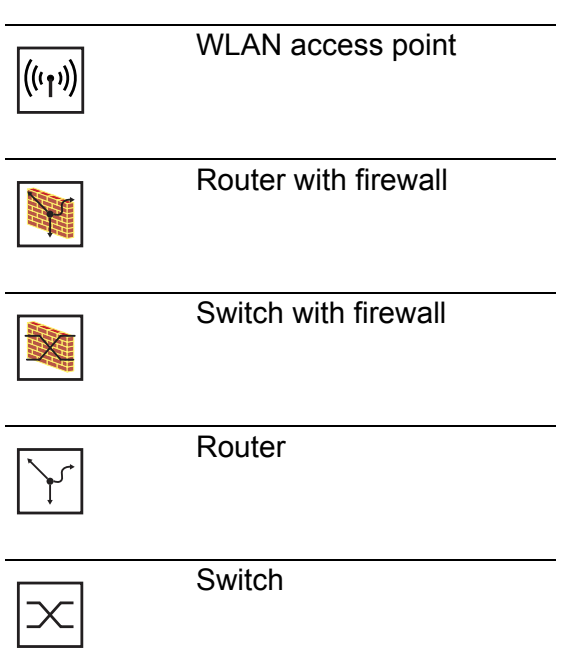

### Key

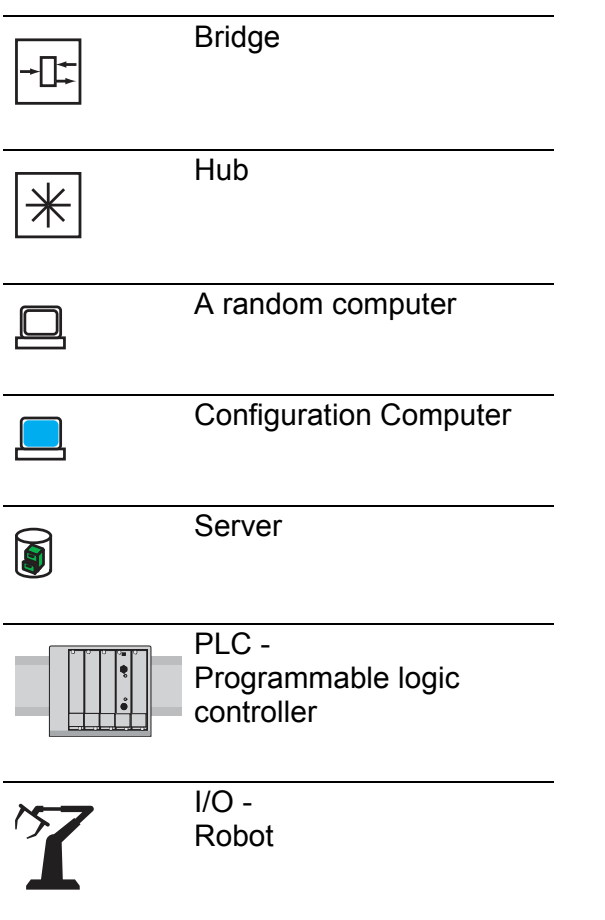

# <span id="page-1389-0"></span>1 Introduction

The device contains a range of redundancy functions:

- **Link Aggregation**
- HIPER-Ring
- **MRP-Ring**
- Fast HIPER-Ring (RSR20, RSR30 and MACH 1000)
- Sub-Ring (RSR20, RSR30 and MACH 1000)
- **Ring/Network coupling**
- Rapid Spanning Tree Algorithm (RSTP)

# <span id="page-1390-0"></span>1.1 Overview of Redundancy Topologies

To introduce redundancy onto layer 2 of a network, you first define which network topology you require. Depending on the network topology selected, you then choose from the redundancy protocols that can be used with this network topology.

The following topologies are possible:

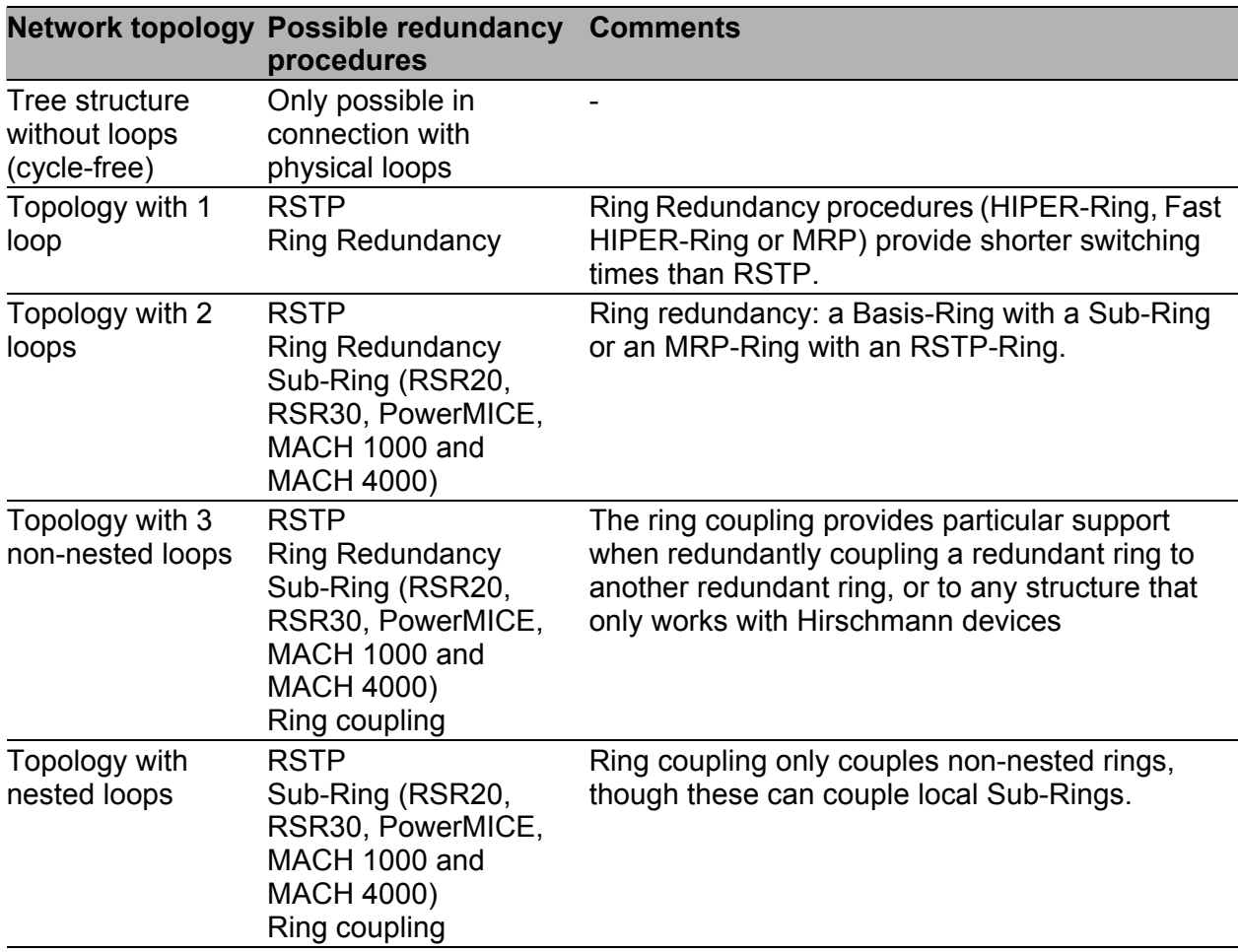

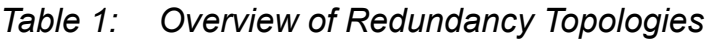

The Ring Redundancy Protocol MRP has particular properties to offer:

- You have the option of nesting MRP-Rings. A coupled ring is known as a Sub-Ring (see on page [48 "Sub-Ring"\)](#page-1426-0).
- You have the option of coupling to MRP-Rings other ring structures that work with RSTP (see on page [118 "Combining RSTP and MRP"\)](#page-1496-0).

## <span id="page-1392-0"></span>1.2 Overview of Redundancy Protocols

| <b>Redundancy</b><br>procedure                                                              | <b>Network topology</b>                                                                                                    | <b>Switch-over time</b>                                                                                                    |
|---------------------------------------------------------------------------------------------|----------------------------------------------------------------------------------------------------|----------------------------------------------------------------------------------------------------|
| <b>RSTP</b>                                                                                 | Random structure                                                                                                    | typically < 1 s (STP < 30 s), up to < 30 s - depends<br>heavily on the number of devices                                                                                                    |
|                                                                                             |                                                                                                    | Note: Up to 79 devices possible, depending on topology and configuration. If<br>the default values (factory settings) are used, up to 39 devices are possible,<br>depending on the topology (see on page 89 "Spanning Tree"). |
| <b>HIPER-Ring</b>                                                                           | Ring                                                                                                    | typically 80 ms, up to $<$ 500 ms or $<$ 300 ms (selectable)<br>- the number of switches has a minimal effect on the<br>switch-over time                                                                                      |
| MRP-Ring                                                                                    | Ring                                                                                                    | typically 80 ms, up to $<$ 500 ms or $<$ 200 ms (selectable)<br>- the number of switches has a minimal effect on the<br>switch over time                                                                                      |
|                                                                                             | Note: In combination with RSTP in MRP compatibility mode, up to 39 devices<br>are possible, depending on the configuration. If the default values (factory<br>settings) for RSTP are being used, up to 19 devices are possible (see on<br>page 89 "Spanning Tree"). |                                                                                                    |
| <b>Fast HIPER-</b><br>Ring (RSR20,<br>RSR30 and<br><b>MACH 1000)</b>                        | Ring                                                                                                    | < 10 ms with 5 devices in ring.<br>With more than 5 devices, the switching time increases.                                                                                                    |
| Sub-Ring<br>(RSR20,<br>RSR30,<br>PowerMICE,<br><b>MACH 1000</b><br>and<br><b>MACH 4000)</b> | Ring segment<br>coupled to a primary<br>ring                                                                                                    | typically 80 ms, up to $<$ 500 ms or $<$ 200 ms (selectable)<br>- the number of switches has a minimal effect on the<br>switch over time                                                                                      |
| Link<br>Aggregation                                                                         | Coupling of network<br>segments via parallel<br>active lines with<br>dynamic load<br>distribution and line<br>redundancy                                                                                                    |                                                                                                    |

*Table 2: Comparison of the redundancy procedures*

**Note:** When you are using a redundancy function, you deactivate the flow control on the participating device ports. If the flow control and the redundancy function are active at the same time, there is a risk that the redundancy function will not operate as intended.

# <span id="page-1395-0"></span>2 Link Aggregation

The LACP (Link Aggregation Control Protocol based on IEEE 802.3ad) is a network protocol for dynamically bundling physical network connections. The added bandwidth of all connection lines is available for data transmission. In the case of a connection breaking down, the remaining connections take over the entire data transmission (redundancy). The load distribution between the connection lines is performed automatically. You configure a link aggregation by combining at least 2 existing parallel redundant connection lines (known as a trunk) between two devices into one logical connection. You can use link aggregation to combine up to 8 (optimally up to 4) connection lines between devices into a trunk. Any combination of twisted pair and F/O cables can be used as the connection lines of a trunk. Configure the connections so that the data rates and the duplex settings of the related ports are matching.

The maximum that can exit a device are

- 2 trunks for rail devices with 4 ports,
- 4 trunks for rail and MICE devices with 8-10 ports,
- 7 trunks for all other devices.

# <span id="page-1396-0"></span>2.1 Example of link aggregation

In a network consisting of seven devices in a line topology, there are two segments with a particularly large amount of data traffic. You therefore decide to set up link aggregations in these segments. As well as dividing the load over several lines, you also get increased reliability in these segments through the redundant lines.

The link aggregation LATP (Link Aggregation Twisted Pair) consists of 3 twisted pair lines, and the link aggregation LAFO (Link Aggregation Fiber Optic) consists of 2 glass fiber lines.

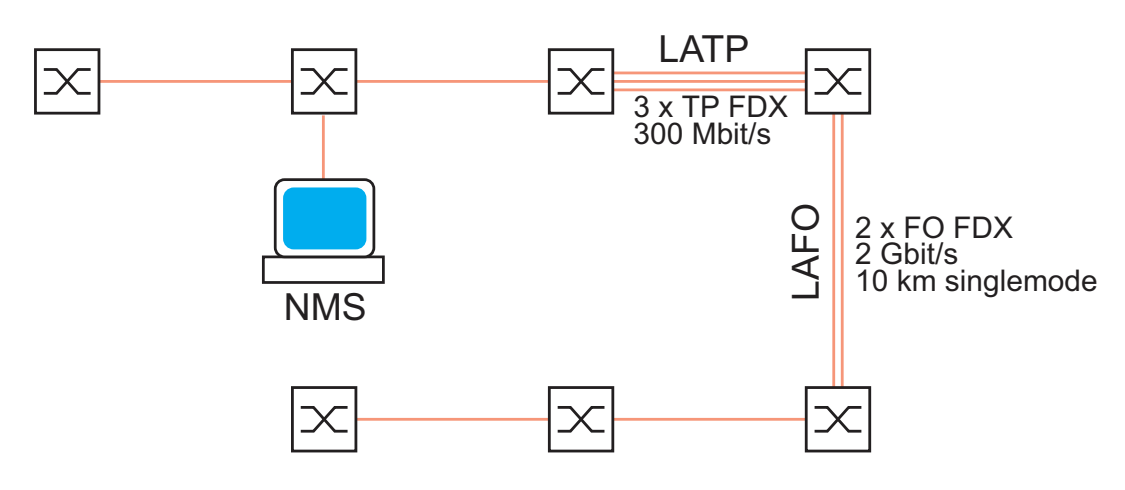

```
Figure 1: Example of link aggregation 
          NMS = Network Management Station 
          LATP = Link Aggregation Twisted Pair 
          LAFO = Link Aggregation Fiber Optic
```
The following example describes the configuration of the LATP link aggregation. For this link aggregation, you provide three free twisted pair ports at each of the two participating devices. (Connection: Module1 Port1 to Port3).

### <span id="page-1397-0"></span>2.1.1 Creating and configuring the link aggregation

**Note:** A link aggregation connects exactly 2 devices. You configure the link aggregation on each of the 2 devices involved. During the configuration phase, you connect only one single connection line between the devices. This is to avoid loops.

- Under Basic Settings:Port Configuration, you configure all three connections so that the transmission rate and the duplex settings of the participating ports on both devices are matching.
- $\Box$  Among the devices involved in a link aggregation, you define that device that has the most devices between itself and the device to which the configuration PC/(NMS network management station) is connected. You begin the configuration at this device, otherwise the Link Aggregation Control Protocol (LACP) can block ports and disconnect devices from the network, so that they cannot be configured any more.
- $\Box$  In the example below (see figure [2](#page-1397-1)), you configure the link aggregation first on device 3, then on device 2. If you accidentally disconnect device 3 from the network, you can access it again by selecting "Allow static link aggregation" in the Redundancy: Link Aggregation dialog, or by activating this option via the CLI.

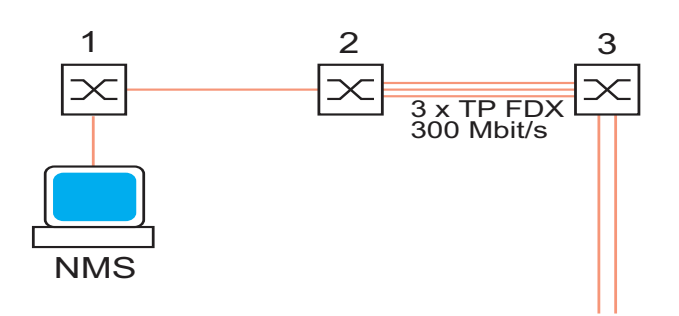

<span id="page-1397-1"></span>*Figure 2: Example: "Defining the first device" NMS = Network Management Station*

 $\Box$  Proceed as follows to configure a link aggregation from 3 twisted pair lines on device 3:

 $\Box$  Select the Redundancy: Link Aggregation (see figure [3\)](#page-1398-0) dialog.

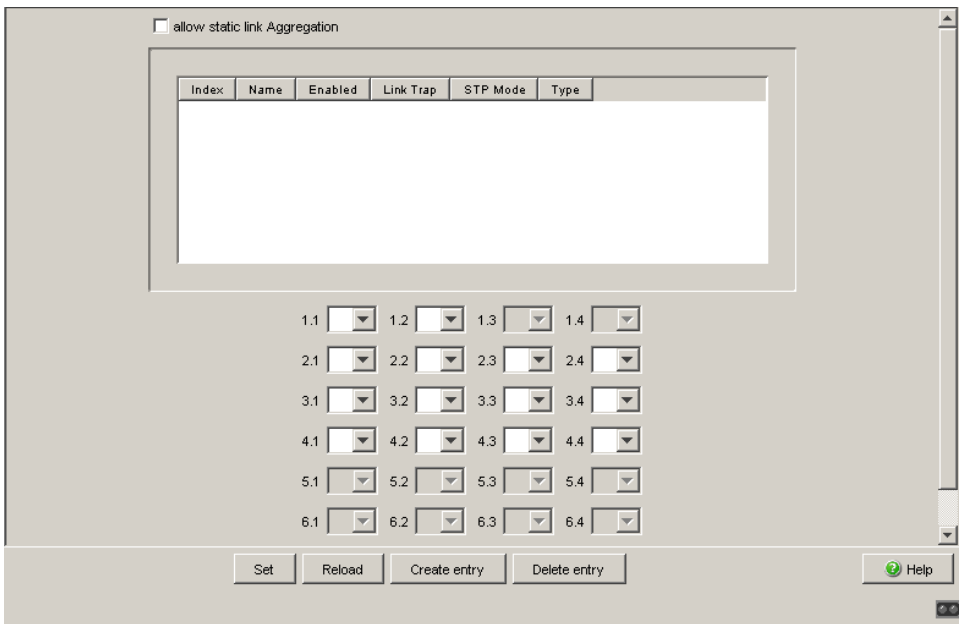

<span id="page-1398-0"></span>*Figure 3: Creating the link aggregation*

- $\Box$  Select Allow static link aggregation if the partner device does not support the Link Aggregation Control Protocol (LACP) (e.g. MACH 3000).
- $\Box$  Click "Create entry" to create a new link aggregation.
- $\Box$  The Index column shows you the ID under which the device uses a link aggregation (a trunk) as a virtual port. The device creates the port in module 8, which does not physically exist, and the first link aggregation then has the ID 8.1.
- $\Box$  The Name column allows you to give this connection any name you want. In this example, you give the new link aggregation the name "LAPT".
- $\Box$  The Enabled column allows you to enable/disable a link aggregation that has been set up. Leave the checkmark in the "Enabled" column while you are using the link aggregation.
- $\Box$  Leave the checkmark in the Link Trap column if you want the device to generate an alarm if all the connections of the link aggregation are interrupted.
- $\Box$  In the "STP Mode" column, you select on if the link aggregation connection is connected to a Spanning Tree,

off if no Spanning Tree is active, or if the link aggregation is a segment of a HIPER-Ring.

 $\Box$  "Type" shows whether you created this link aggregation manually (Allow static link aggregation is selected), or whether it was created dynamically using LACP (Allow static link aggregation is not selected).

**Note:** If there are multiple connections between devices that support LACP, and if Allow static link aggregation is nevertheless selected, dynamic is still displayed, because in this case the devices automatically switch to dynamic.

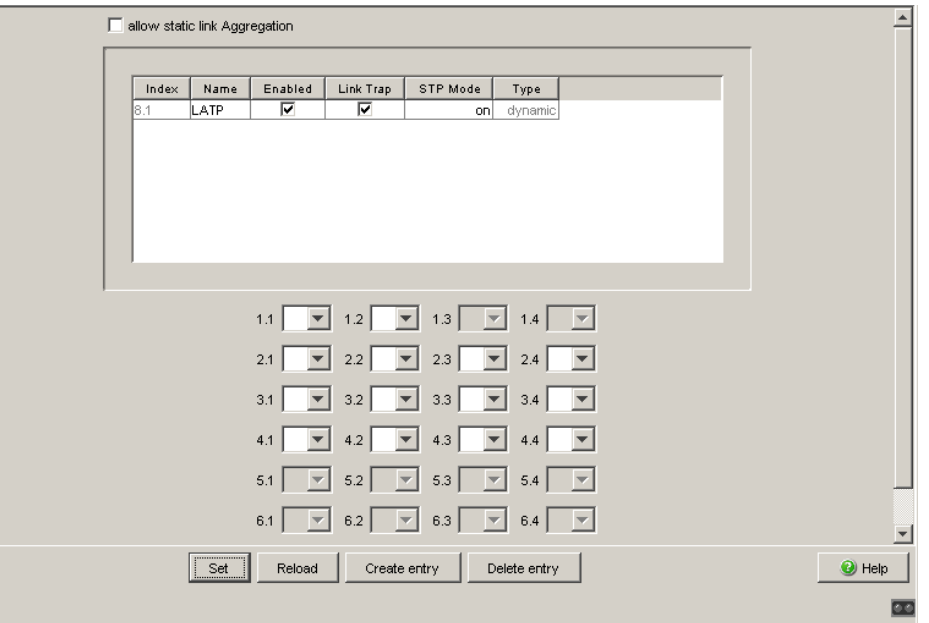

*Figure 4: Link aggregation created and named.*

 $\Box$  Now assign to the ports participating in the link aggregation (ports 1.1, 1.2 and 1.3) the index of the link aggregation connection LAPT (8.1). (see figure [5](#page-1400-0)).

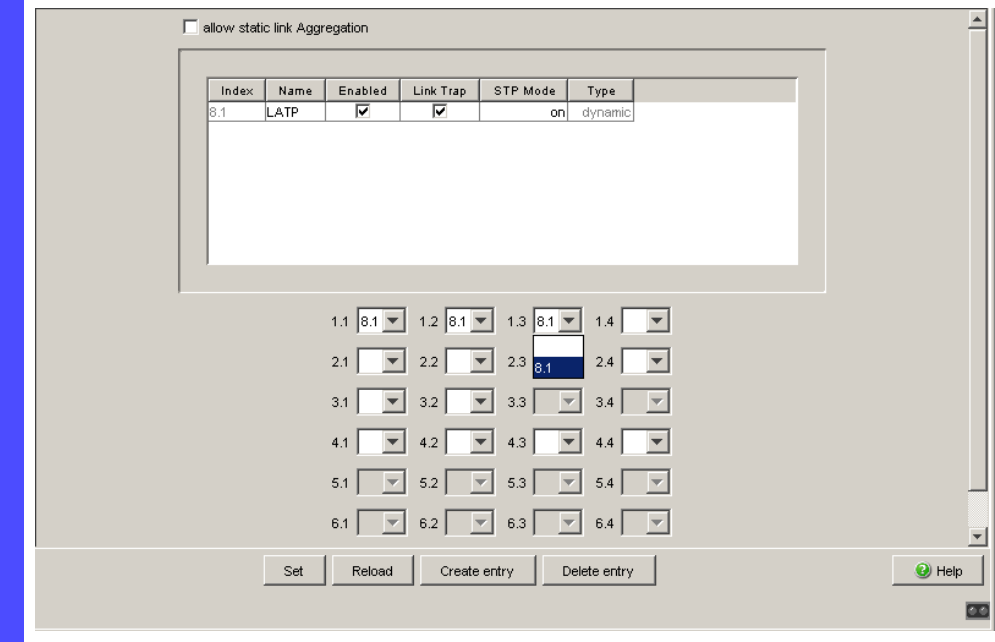

<span id="page-1400-0"></span>*Figure 5: Assigning ports to link aggregation*

```
enable Change to the privileged EXEC mode.
configure Change to the Configuration mode.
link-aggregation LATP Create a new link aggregation with the name 
                          LATP.
New link aggregation created. Slot/port is 8.1.
Interface 1/1 Configuration for port 1.1
addport 8/1 Assign port 1.1 to link aggregation 8.1.
Interface 1/2 Configuration for port 1.2
addport 8/1 Assign port 1.2 to link aggregation 8.1.
Interface 1/3 Configuration for port 1.3
addport 8/1 Assign port 1.3 to link aggregation 8.1.
exit exit Change to the privileged EXEC mode.
show link-aggregation brief Show the parameters of all the link aggregations
                          created on the device.
Max. num. of LAGs: 7
Slot no. for LAGs: 8
Static Capability: Disabled
Logical Link-Aggr.
Interface Name Link State Mbr Ports Active Ports
---------- ---------- ------------ --------- -------------------
8/1 LATP Down 1/1, 1/2, 1/3
```
- $\Box$  Now you configure the partner device (device 2) in the same way.
- $\Box$  After the configuration, you connect the other connection line(s) between the devices.

**Note:** Exclude the combination of a link aggregation with the following redundancy procedures:

- **Network/Ring coupling**
- **MRP-Ring**
- **Fast HIPER-Ring**
- Sub-Ring

# <span id="page-1402-0"></span>2.2 HIPER-Ring and Link Aggregation

To increase the availability on particularly important connections, you can combine the HIPER-Ring (see on page [27 "Ring Redundancy"](#page-1405-0)) and link aggregation redundancy functions.

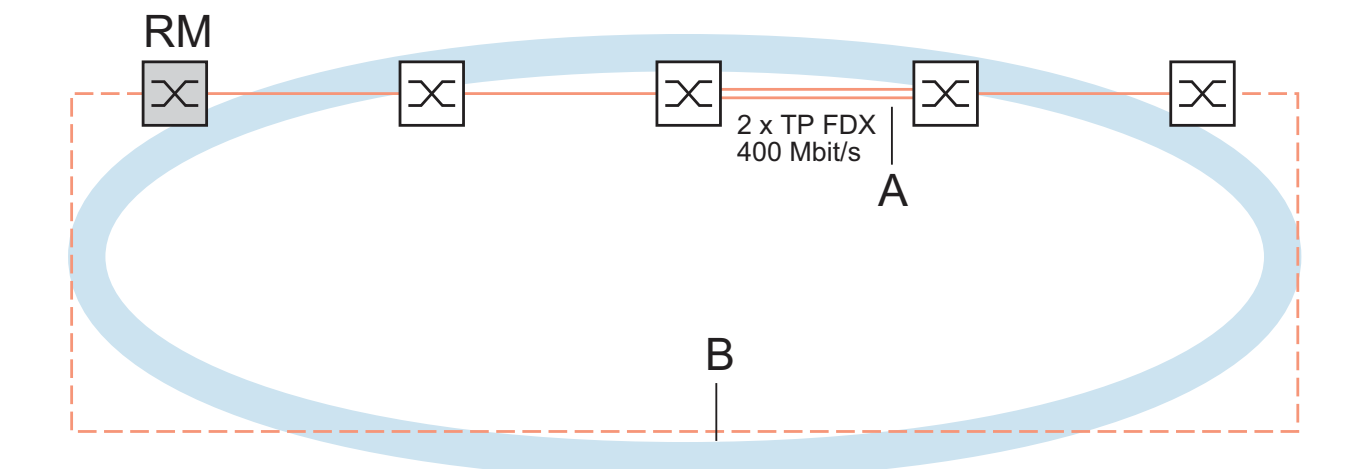

*Figure 6: Example of a HIPER-Ring / link aggregation combination RM = Ring Manager A = link aggregation B = HIPER-Ring*

The above example shows a HIPER-Ring. One link aggregation forms a segment of the ring. When all the connection lines of the link aggregation are interrupted, the HIPER-Ring function activates the redundant line of the ring. **Note:** If you want to use a link aggregation in a HIPER-Ring, you first configure the link aggregation, then the HIPER-Ring. In the HIPER-Ring dialog, you enter the index of the desired link aggregation as the value for the module and the port (8.x). Ascertain that the respective ring port belongs to the selected link aggregation.

**Note:** Deactivate RSTP when link aggregations are segments of a HIPER-Ring.
### 3 Ring Redundancy

The concept of ring redundancy allows the construction of high-availability, ring-shaped network structures.

With the help of the RM (**R**ing **M**anager) function, the two ends of a backbone in a line structure can be closed to a redundant ring. The ring manager keeps the redundant line open as long as the line structure is intact. If a segment becomes inoperable, the ring manager immediately closes the redundant line, and line structure is intact again.

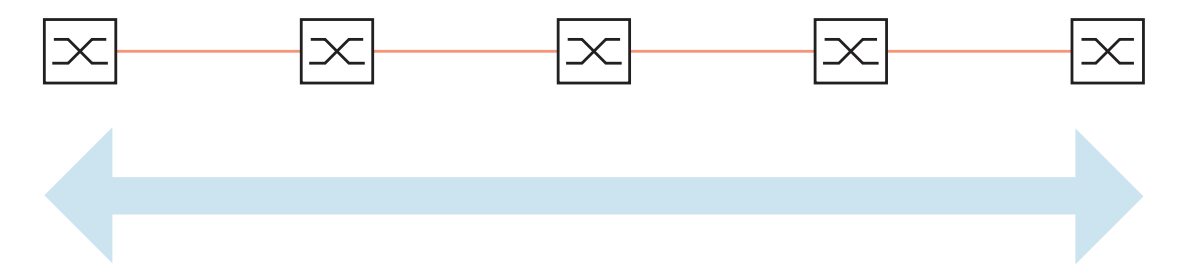

*Figure 7: Line structure* 

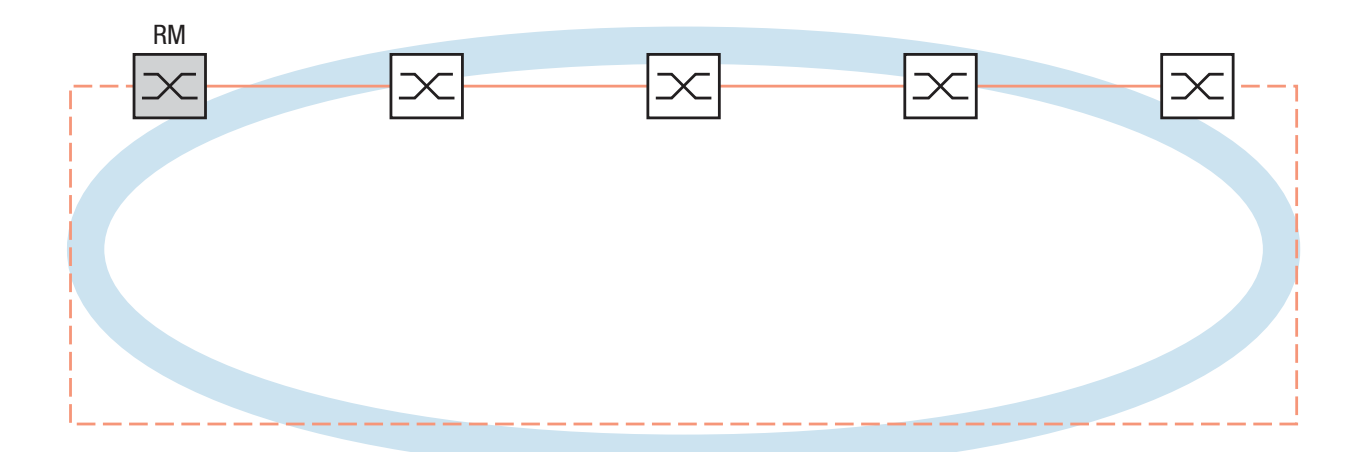

*Figure 8: Redundant ring structure RM = Ring Manager —— main line - - - redundant line*

If a section is down, the ring structure of a

- HIPER-(**HI**GH **PE**RFORMANCE **R**EDUNDANCY) Ring with up to 50 devices typically transforms back to a line structure within 80 ms (possible settings: standard/accelerated).
- MRP (**M**edia **R**edundancy **P**rotocol) Ring (IEC 62439) of up to 50 devices typically transforms back to a line structure within 80 ms (adjustable to max. 200 ms/500 ms).
- Fast HIPER-Ring of up to 5 devices typically transforms back to a line structure within 5 ms (maximum 10 ms). With a larger number of devices, the reconfiguration time increases.

Devices with HIPER-Ring function capability:

- Within a HIPER-Ring, you can use any combination of the following devices:
	- RS1
	- RS2-./.
	- RS2-16M
	- RS2-4R
	- RS20, RS30, RS40
	- RSR20, RSR30
	- OCTOPUS
	- MICE
	- MS20, MS30
	- PowerMICE
	- MACH 100
	- $-$  MACH 1000
	- MACH 1040
	- MACH 3000
	- MACH 4000
- ▶ Within an MRP-Ring, you can use devices that support the MRP protocol based on IEC62439.
- Within a Fast HIPER-Ring, you can use any combination of the following devices:
	- RSR20/RSR30
	- MACH 1000
	- MACH 1040

**Note:** Only one Ring Redundancy method can be enabled on one device at any one time. When changing to another Ring Redundancy method, deactivate the function for the time being.

**Note:** The following usage of the term "ring manager" instead of "redundancy manager" makes the function easier to understand.

# 3.1 Example of a HIPER-Ring

A network contains a backbone in a line structure with 3 devices. To increase the redundancy reliability of the backbone, you have decided to convert the line structure to a HIPER-Ring. You use ports 1.1 and 1.2 of the devices to connect the lines<sup>1</sup>.

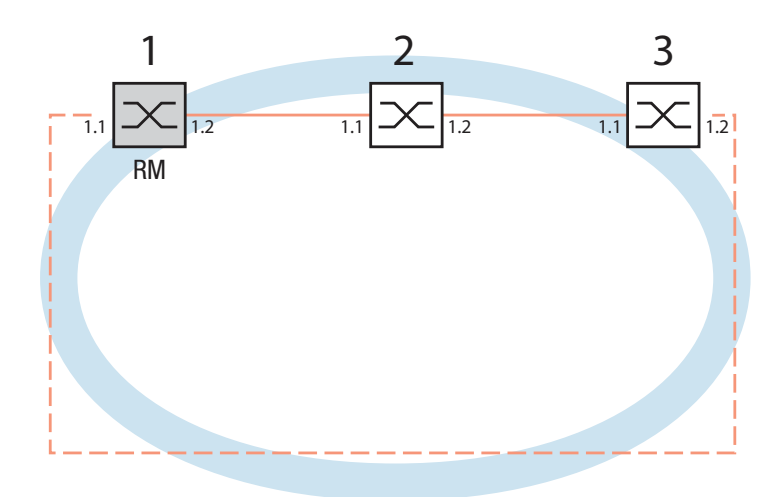

*Figure 9: Example of HIPER-Ring RM = Ring Manager —— main line - - - redundant line*

The following example configuration describes the configuration of the ring manager device (1). The two other devices (2 to 3) are configured in the same way, but without activating the ring manager function. Select the "Standard" value for the ring recovery, or leave the field empty.

1. On modular devices the 1st number of the port designation specifies the module. The 2nd number specifies the port on the module. The specification pattern 1.x is also used on non-modular devices for consistency.

**Note:** As an alternative to using software to configure the HIPER-Ring, with the RS20/30/40, MS20/30 and PowerMICE Switches, you can also use DIP switches to enter a number of settings on the devices. You can also use a DIP switch to enter a setting for whether the configuration via DIP switch or the configuration via software has priority. The state on delivery is "Software Configuration". You will find details on the DIP switches in the "Installation" user manual.

**Note:** Configure all the devices of the HIPER-Ring individually. Before you connect the redundant line, you must complete the configuration of all the devices of the HIPER-Ring. You thus avoid loops during the configuration phase.

#### 3.1.1 Setting up and configuring the HIPER-Ring

- $\Box$  Set up the network to meet your demands.
- $\Box$  Configure all ports so that the transmission speed and the duplex settings of the lines correspond to the following table:

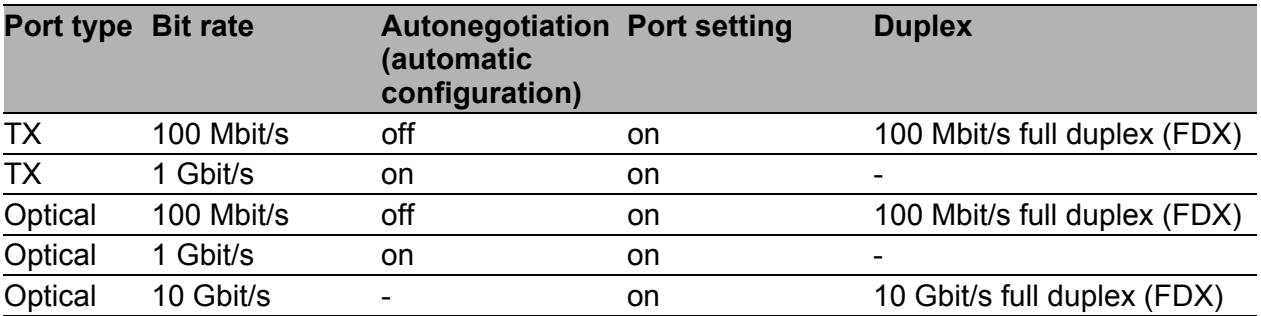

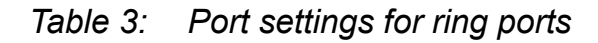

**Note:** When activating the HIPER-Ring function via software or DIP switches, the device sets the corresponding settings for the pre-defined ring ports in the configuration table (transmission rate and mode). If you switch off the HIPER-Ring function, the ports, which are changed back into normal ports, keep the ring port settings. Independently of the DIP switch setting, you can still change the port settings via the software.

- $\Box$  Select the Redundancy: Ring Redundancy dialog.
- Under "Version", select HIPER-Ring.
- $\Box$  Define the desired ring ports 1 and 2 by making the corresponding entries in the module and port fields. If it is not possible to enter a module, then there is only one module in the device that is taken over as a default.

Display in "Operation" field:

- active: This port is switched on and has a link.
- inactive: This port is switched off or it has no link.

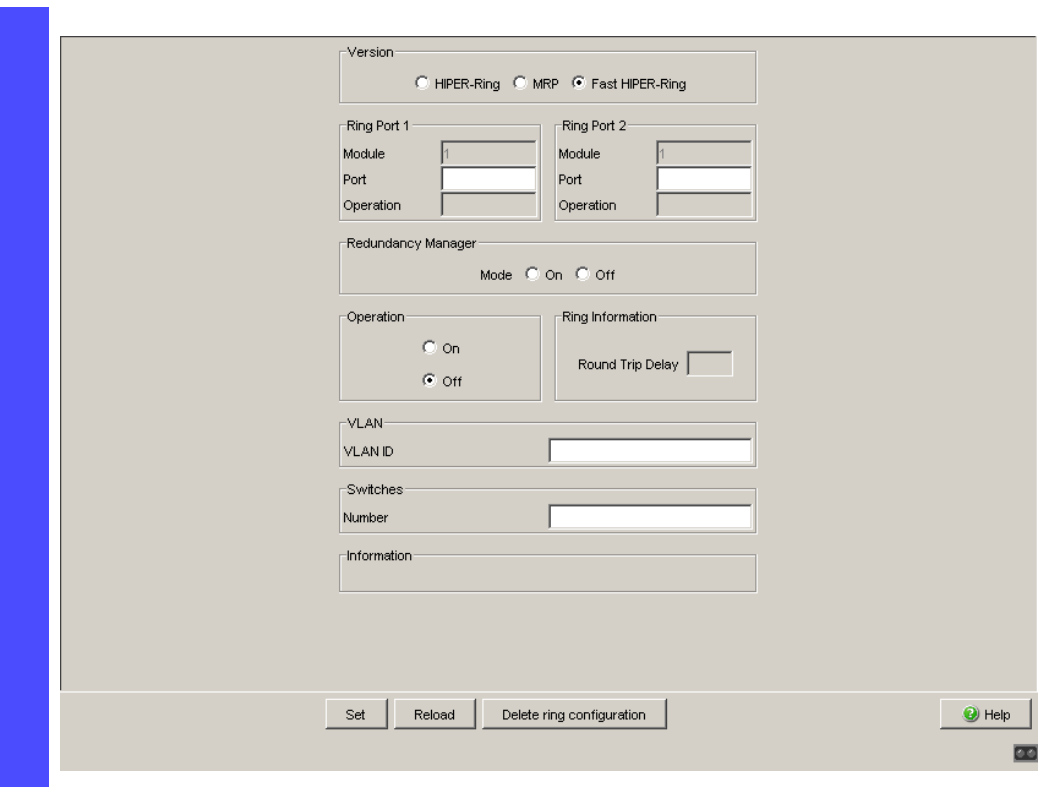

*Figure 10: Ring Redundancy dialog (RSR20, RSR30, MACH 1000)*

 $\Box$  Activate the ring manager for this device. Do not activate the ring manager for any other device in the HIPER-Ring.

 $\Box$  In the "Ring Recovery" frame, select the value "Standard" (default). **Note:** Settings in the "Ring Recovery" frame are only effective for devices that you have configured as ring managers.

 $\Box$  Click "Set" to save the changes temporarily.

```
enable Change to the privileged EXEC mode.
configure Change to the Configuration mode.
hiper-ring mode ring-manager Select the HIPER-Ring ring redundancy and
                             define the device as ring manager.
Switch's HIPER Ring mode set to ring-manager
hiper-ring port primary 1/1 Define port 1 in module 1 as ring port 1.
HIPER Ring primary port set to 1/1
hiper-ring port secondary 1/2 Define port 2 in module 1 as ring port 2.
HIPER Ring secondary port set to 1/2
exit exit Change to the privileged EXEC mode.
```
show hiper-ring **Display the HIPER-Ring parameters.** HIPER Ring Mode of the Switch.................... ring-manager configuration determined by.................. management HIPER Ring Primary Port of the Switch.......... 1/1, state active HIPER Ring Secondary Port of the Switch........ 1/2, state active HIPER Ring Redundancy Manager State............ active HIPER Ring Redundancy State (red. exists).. no (rm is active) HIPER Ring Setup Info (Config. failure)........ no error HIPER Ring Recovery Delay............................. 500ms

 $\Box$  Now proceed in the same way for the other two devices.

**Note:** If you have configured VLANS, note the VLAN configuration of the ring ports.

In the configuration of the HIPER-Ring, you select for the ring ports

- VLAN ID 1 and "Ingress Filtering" disabled in the port table and
- VLAN membership  $U$  or  $T$  in the static VLAN table.

**Note:** Deactivate the Spanning Tree protocol for the ports connected to the HIPER-Ring, because Spanning Tree and Ring Redundancy affect each other.

If you used the DIP switch to activate the function of HIPER-Ring, RSTP is automatically switched off.

 $\Box$  Now you connect the line to the ring. To do this, you connect the 2 devices to the ends of the line using their ring ports.

The displays in the "Redundancy Manager Status" frame mean:

- "Active (redundant line)": The ring is open, which means that a data line or a network component within the ring is down.
- "Inactive": The ring is closed, which means that the data lines and network components are working.

The displays in the "Information" frame mean

- "Redundancy existing": One of the lines affected by the function may be interrupted, with the redundant line then taking over the function of the interrupted line.
- "Configuration failure": The function is incorrectly configured or the cable connections at the ring ports are improperly configured (e.g., not plugged into the ring ports).

**Note:** If you want to use link aggregation connections in the HIPER-Ring (PowerMICE and MACH 4000), you enter the index of the desired link aggregation entry for the module and the port.

### 3.2 Example of a MRP-Ring

A network contains a backbone in a line structure with 3 devices. To increase the availability of the backbone, you decide to convert the line structure to a redundant ring. In contrast to the previous example, devices from different manufacturers are used which do not all support the HIPER-Ring protocol. However, all devices support MRP as the ring redundancy protocol, so you decide to deploy MRP. You use ports 1.1 and 2.2 of the devices to connect the lines.

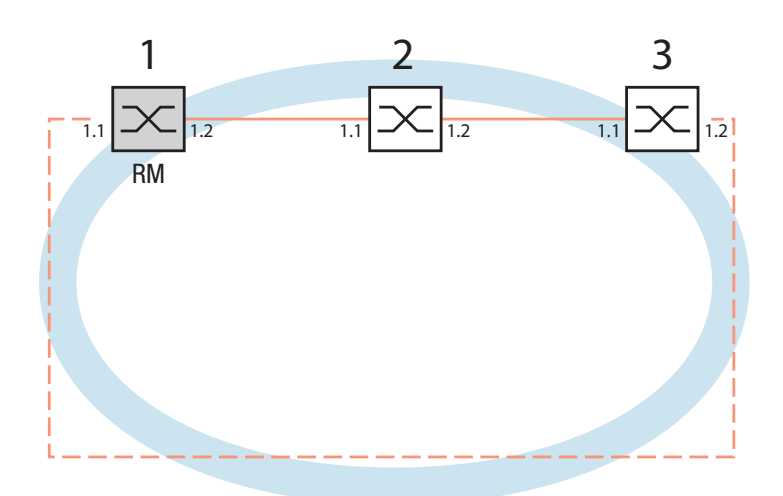

*Figure 11: Example of MRP-Ring RM = Ring Manager —— main line - - - redundant line*

The following example configuration describes the configuration of the ring manager device (1). You configure the 2 other devices (2 to 3) in the same way, but without activating the ring manager function. This example does not use a VLAN. You have entered 200 ms as the ring recovery time, and all the devices support the advanced mode of the ring manager.

**Note:** For devices with DIP switches, put all DIP switches to "On". The effect of this is that you can use the software configuration to configure the redundancy function without any restrictions. You thus avoid the possibility of the software configuration being hindered by the DIP switches.

**Note:** Configure all the devices of the MRP-Ring individually. Before you connect the redundant line, you must have completed the configuration of all the devices of the MRP-Ring. You thus avoid loops during the configuration phase.

- $\Box$  Set up the network to meet your demands.
- $\Box$  Configure all ports so that the transmission speed and the duplex settings of the lines correspond to the following table:

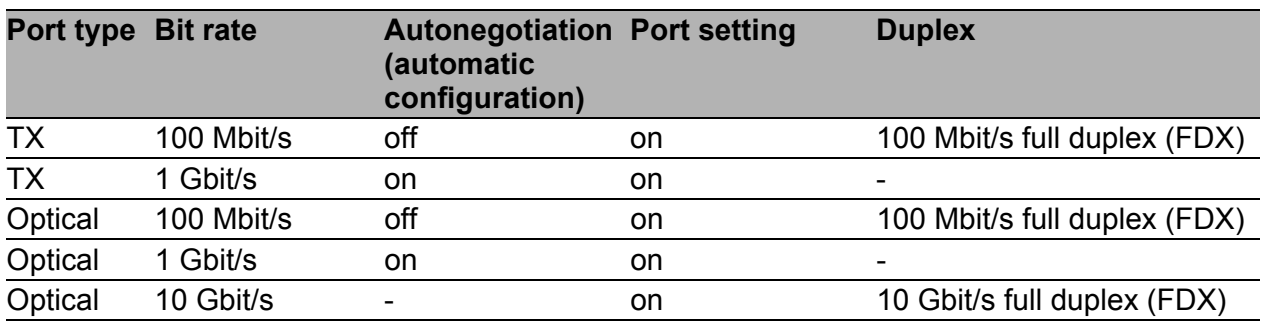

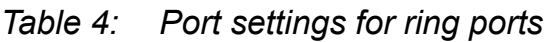

- $\Box$  Select the Redundancy: Ring Redundancy dialog.
- □ Under "Version", select MRP.
- $\Box$  Define the desired ring ports 1 and 2 by making the corresponding entries in the module and port fields. If it is not possible to enter a module, then there is only one module in the device that is taken over as a default.

Display in "Operation" field:

- $\triangleright$  forwarding: this port is switched on and has a link.
- blocked: this port is blocked and has a link
- disabled: this port is disabled
- **Indumented:** this port has no link

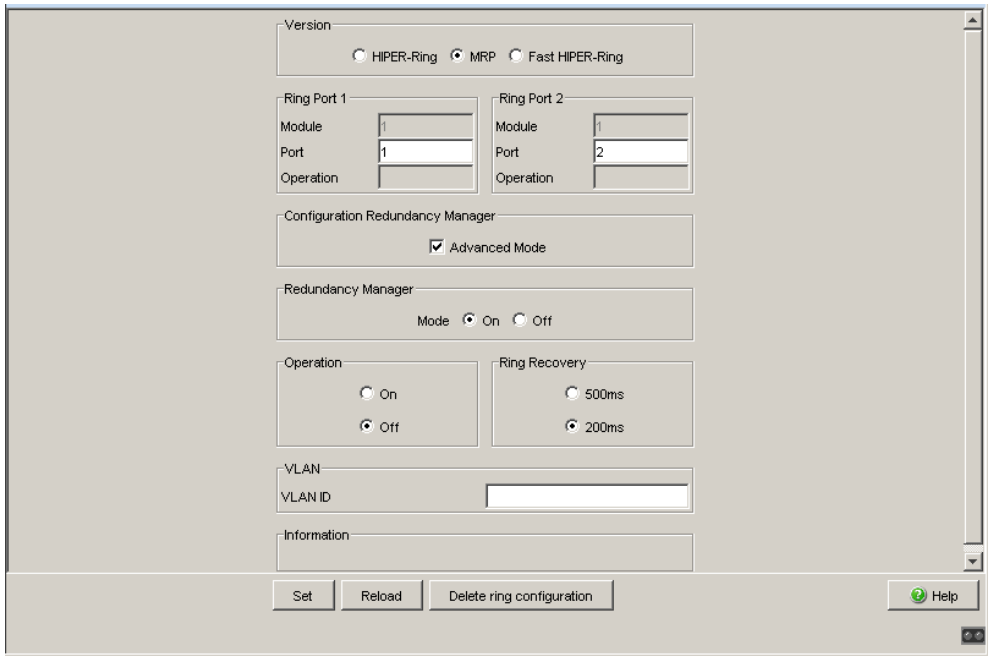

*Figure 12: Ring Redundancy dialog (RSR20, RSR30, MACH 1000)*

 $\Box$  In the "Ring Recovery" frame, select 200 ms.

**Note:** If selecting 200 ms for the ring recovery does not provide the ring stability necessary to meet the requirements of your network, you select 500 ms.

**Note:** Settings in the "Ring Recovery" frame are only effective for devices that you have configured as ring managers.

- □ Under "Configuration Redundancy Manager", activate the advanced mode.
- $\Box$  Activate the ring manager for this device. Do not activate the ring manager for any other device in the MRP-Ring.
- $\Box$  Leave the VLAN ID as 0 in the VLAN field.
- $\Box$  Switch the operation of the MRP-Ring on.
- $\Box$  Click "Set" to save the changes temporarily.

The displays in the "Information" frame mean

- "Redundancy existing": One of the lines affected by the function may be interrupted, with the redundant line then taking over the function of the interrupted line.
- "Configuration failure": The function is incorrectly configured or the cable connections at the ring ports are improperly configured (e.g., not plugged into the ring ports).

The "VLAN" frame enables you to assign the MRP-Ring to a VLAN:

- $\Box$  If VLANs are configured, you make the following selections in the "VI AN" frame:
	- VLAN ID 0, if the MRP-Ring configuration is not to be assigned to a VLAN, as in this example.
		- Select VLAN ID 1 and VLAN membership  $U$  (Untagged) in the static VLAN table for the ring ports.
	- A VLAN ID > 0, if the MRP-Ring configuration is to be assigned to this VLAN. For all devices in this MRP-Ring, enter this VLAN ID in the MRP-Ring configuration, and then choose this VLAN ID and the VLAN membership Tagged  $(T)$  in the static VLAN table for all ring ports in this MRP-Ring.

**Note:** If you want to use the RSTP (see on page [89 "Spanning Tree"](#page-1467-0)) redundancy protocol in an MRP-Ring, switch on the MRP compatibility on all devices in the MRP-Ring in the Rapid Spanning Tree:Global dialog as the RSTP (Spanning-Tree) and ring redundancy affect each other. If this is not possible, perhaps because individual devices do not support the MRP compatibility, you deactivate RSTP at the ports connected to the MRP-Ring.

**Note:** When you are configuring an MRP-Ring using the Command Line Interface, you define an additional parameter. When configured using CLI, an MRP-Ring is addressed via its MRP domain ID. The MRP domain ID is a sequence of 16 number blocks (8-bit values). Use the default domain of 255 255 255 255 255 255 255 255 255 255 255 255 255 255 255 255 for the MRP domain ID.

This default domain is also used internally for a configuration via the Webbased interface.

Configure all the devices within an MRP-Ring with the same MRP domain ID.

enable **Change to the privileged EXEC mode.** configure **Change to the Configuration mode.** mrp new-domain default-domain Creates a new MRP-Ring with the default domain ID 255.255.255.255.255.255.255.255.255.255.255. 255.255.255.255.255. MRP domain created: Domain ID: 255.255.255.255.255.255.255.255.255.255.255.255.255.255.255.255 (Default MRP domain) mrp current-domain port primary 1/1 Define port 1 in module 1 as ring port 1 (primary). Primary Port set to 1/1 mrp current-domain port secondary 1/2 Define port 2 in module 1 as ring port 2 (secondary) Secondary Port set to 1/2 mrp current-domain mode manager Define this device as the ring manager. Mode of Switch set to manager mrp current-domain recoverydelay 200ms Define 200ms as the value for the "Ring Recovery". Recovery delay set to 200ms mrp current-domain advanced- A**ctivate the "MRP Advanced Mode**". mode enable Advanced Mode (react on link change) set to Enabled mrp current-domain operation enable Activate the MRP-Ring. Operation set to Enabled exit Go back one level. show mrp Show the current parameters of the MRP-Ring (abbreviated display). Domain ID: 255.255.255.255.255.255.255.255.255.255.255.255.255.255.255.255 (Default MRP domain) Configuration Settings: Advanced Mode (react on link change).... Enabled Manager Priority........................... 32768 Mode of Switch (administrative setting). Manager Mode of Switch (real operating state)... Manager Domain Name..................................<empty> Recovery delay............................. 200ms Port Number, Primary........................... 1/1, State: Not Connected Port Number, Secondary......................... 1/2, State: Not Connected VLAN ID................................. 0 (No VLAN) Operation............................... Enabled

 $\Box$  Now you connect the line to the ring. To do this, you connect the 2 devices to the ends of the line using their ring ports.

# 3.3 Example of a Fast HIPER-Ring

This example can be set up with models RSR20, RSR30 and MACH 1000. A network contains a backbone in a line structure with 3 devices. To increase the redundancy reliability of the backbone, you have decided to convert the line structure to a ring redundancy. In contrast to the previous example, you need a very short switch-over time in a redundancy case (about 10 ms). Only RSR20/RSR30 and MACH 1000 devices are being used, so you decide on the Fast HIPER-Ring as the ring redundancy protocol. You use ports 1.1 and 1.2 of the devices to connect the lines.

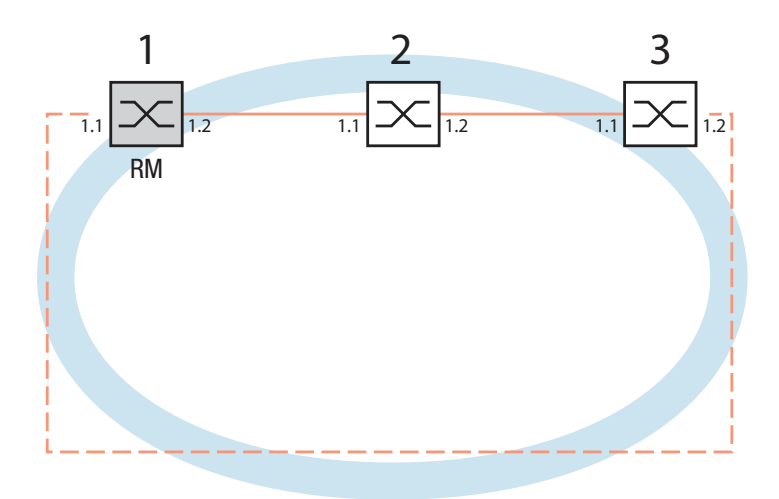

*Figure 13: Example of Fast HIPER-Ring RM = Ring Manager —— main line - - - redundant line*

The following example configuration describes the configuration of the ring manager device (1). The 2 other devices (2 to 3) are configured in the same way, but without activating the ring manager function. No VLAN used in this example.

**Note:** Configure all the devices of the Fast HIPER-Ring individually. Before you connect the redundant line, you must complete the configuration of all the devices of the Fast HIPER-Ring. You thus avoid loops during the configuration phase.

- $\Box$  Set up the network to meet your demands.
- $\Box$  Configure all ports so that the transmission speed and the duplex settings of the lines correspond to the following table:

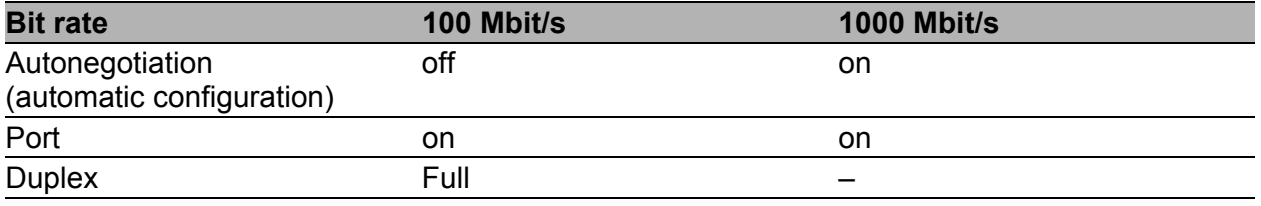

*Table 5: Port settings for ring ports* 

- $\Box$  Select the Redundancy: Ring Redundancy dialog.
- □ Under "Version", select Fast HIPER-Ring.
- $\Box$  Define the desired ring ports 1 and 2 by making the corresponding entries in the module and port fields. If it is not possible to enter a module, then there is only one module in the device that is taken over as a default.

Display in "Operation" field:

- **Forwarding: this port is switched on and has a link.**
- blocked: this port is blocked and has a link
- disabled: this port is disabled
- not-connected: this port has no link

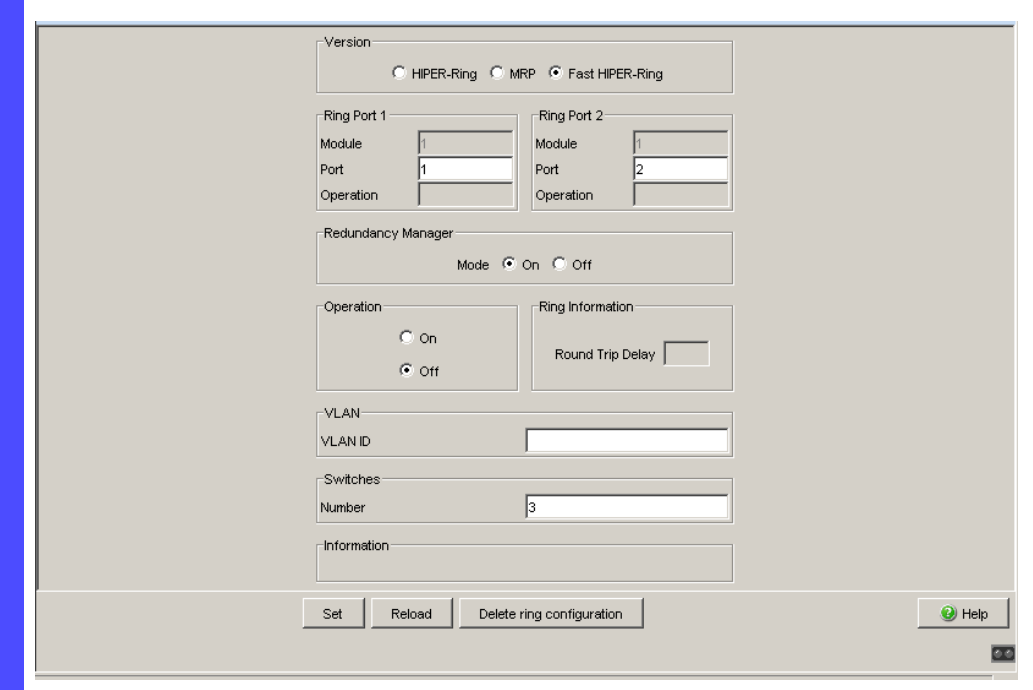

*Figure 14: Ring Redundancy dialog (RSR20, RSR30, MACH 1000)*

- $\Box$  Activate the ring manager for this device. Do not activate the ring manager for any other device in the Fast HIPER-Ring.
- $\Box$  Activate the function in the "Operation" frame.
- $\Box$  Leave the VLAN ID as 0 in the VLAN field.
- $\Box$  In the "Switches" frame, enter the number of Switches in the ring in "Number". This entry is used to optimize the reconfiguration time and the stability of the ring.
- $\Box$  Click "Set" to save the changes temporarily.

The display in the "Ring Information" frame means:

– Round Trip Delay: round-trip delay in µs for test packets, measured by the ring manager.

Display begins with 100 µs, in steps of 100 µs. Values of 1000 µs and greater indicate that the ring may become unstable. In this case, check that the entry for the number of Switches in the "Switches" frame is correct.

The displays in the "Information" frame mean

- "Redundancy existing": One of the lines affected by the function may be interrupted, with the redundant line then taking over the function of the interrupted line.
- "Configuration failure": The function is incorrectly configured or the cable connections at the ring ports are improperly configured (e.g., not plugged into the ring ports).

The "VLAN" frame enables you to assign the Fast HIPER-Ring to a VLAN:

- $\Box$  If VLANs are configured, you make the following selections in the "VLAN" frame:
	- VLAN ID 0, if the Fast HIPER-Ring configuration is not to be assigned to a VLAN, as in this example.
		- Select VLAN ID 1 and VLAN membership  $U$  (Untagged) in the static VLAN table for the ring ports.
	- A VLAN ID > 0, if the Fast HIPER-Ring configuration is to be assigned to this VLAN.

For all devices in this Fast HIPER-Ring, enter this VLAN ID in the Fast HIPER-Ring configuration, and then choose this VLAN ID and the VLAN membership  $T$ (Tagged) in the static VLAN table for all ring ports in this Fast HIPER-Ring.

**Note:** If you want to configure a Fast HIPER-Ring using the **C**ommand **L**ine **I**nterface (CLI), you must define an additional parameter. When configured using CLI, a Fast HIPER-Ring is addressed via its Fast HIPER-Ring ID. This ID is a number in the value range 1 to 2,147,480,647  $(2^{31} - 1)$ ). The default setting is 1. The device also uses this value internally for a configuration via the Web-based interface.

Configure all the devices within a Fast HIPER-Ring with the same Fast HIPER-Ring ID.

```
enable Change to the privileged EXEC mode.
configure Change to the Configuration mode.
fast-hiper-ring new-id 
default-id
                               Create a new Fast HIPER-Ring with the default 
                               ID (1). Ports 1/1 and 1/2 are defined as ring ports 
                               here. You keep these default values.
Fast HIPER-Ring ID created:ID: 1 (Default Fast HIPER-Ring ID)
fast-hiper-ring current-id 
mode ring-manager
                               Define this device as the ring manager.
Mode of Switch set to Ring Manager
```
fast-hiper-ring current-id nodes 3 Define the number of devices in the Fast HIPER-Ring as 3. Number of nodes set to 3 fast-hiper-ring current-id operation enable Activate the Fast HIPER-Ring. Operation set to Enabled exit exit Change to the Configuration mode. show fast-hiper-ring Show the current parameters of the Fast HIPER-Ring. Ring ID: 1 (Default Fast HIPER-Ring ID) Mode of Switch (administrative setting). Ring Manager Mode of Switch (real operating state)... Ring Manager Ring Name................................<empty> Number of nodes in the ring................ 3 Port Number, Primary.................... 1/1, State: Not Connected Port Number, Secondary................... 1/2, State: Not Connected VLAN ID................................. 0 (No VLAN) Operation................................ Enabled General Operating States: FHR Setup Info (Config. Failure)........ Ring Port Link Error Manager-related Operating States: Ring State.............................. Open Redundancy Guaranteed.................... No Round Trip Delay........................ 0

**Note:** Deactivate the Spanning Tree protocol (STP) for the ports connected to the redundant ring, because the Spanning Tree and the Ring Redundancy work with different reaction times (Redundancy: Spanning Tree: Port).

 $\Box$  Now you connect the line to the ring. To do this, you connect the 2 devices to the ends of the line using their ring ports.

# 4 Multiple Rings

The device allows you to set up multiple rings with different redundancy protocols:

- You have the option of nesting MRP-Rings. A coupled ring is known as a Sub-Ring (see on page [48 "Sub-Ring"\)](#page-1426-0).
- You have the option of coupling to  $\overline{\text{MRP}}$ -Rings other ring structures that work with RSTP (see on page [118 "Combining RSTP and MRP"\)](#page-1496-0).

### <span id="page-1426-0"></span>4.1 Sub-Ring

#### 4.1.1 Sub-Ring description

#### **For the devices RSR20, RSR30, PowerMICE, MACH 1000, MACH 1040, and MACH 4000.**

The Sub-Ring concept enables you to easily couple new network segments to suitable devices in existing redundancy rings (primary rings). The devices of the primary ring to which the new Sub-Ring is being coupled are referred to as Sub-Ring Managers (SRMs).

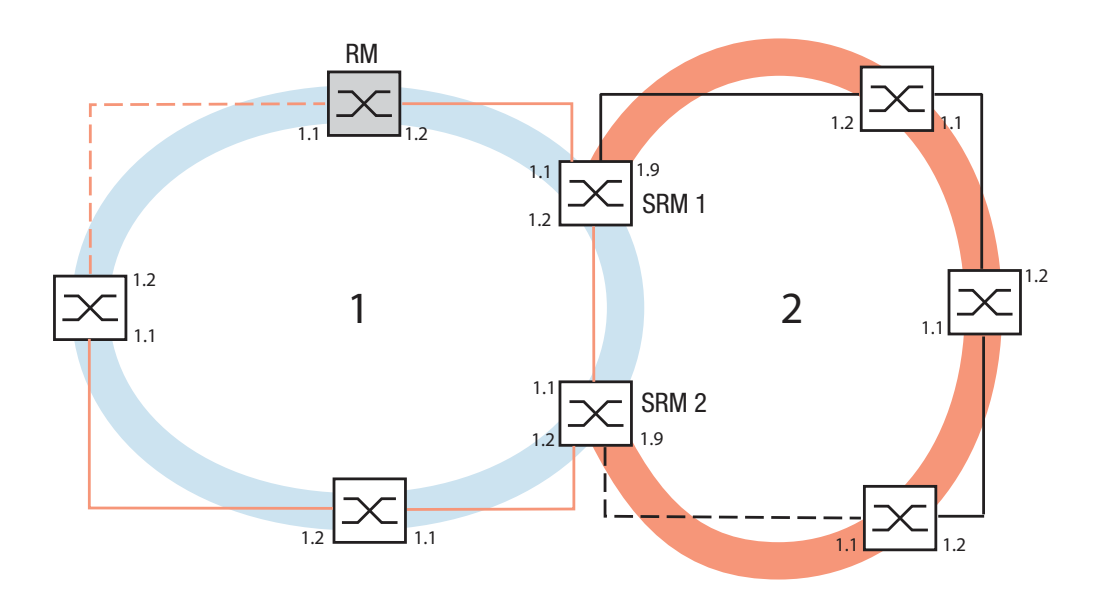

*Figure 15: Example of a Sub-Ring structure 1 blue ring = basis ring 2 orange ring = Sub-Ring SRM = Sub-Ring Manager RM = Ring Manager*

**Note:** The following devices support the Sub-Ring Manager function:

- RSR20/RSR30
- MACH 1000
- MACH 1040
- MACH 4000
- PowerMICE

The SRM-capable devices support up to 4 SRM instances (MACH 1040 up to 16) and can thus be the Sub-Ring manager for up to 4 Sub-Rings at the same time (MACH 1040 for up to 16).

In a Sub-Ring, you can integrate as participants the devices that support MRP - the Sub-Ring Manager function is not required.

Each Sub Ring may consist of up to 200 participants. The SRMs themselves and the switches placed in the Base Ring between the SRMs do not count. here.

Setting up Sub-Rings has the following advantages:

- Through the coupling process, you include the new network segment in the redundancy concept.
- ▶ You can easily integrate new company areas into existing networks.
- You easily map the organizational structure of a company in the network topology.
- As an MRP-Ring, the switching times of the Sub-Ring in redundancy cases are typically < 100 ms.

The following graphics show examples of possible Sub-Ring topologies:

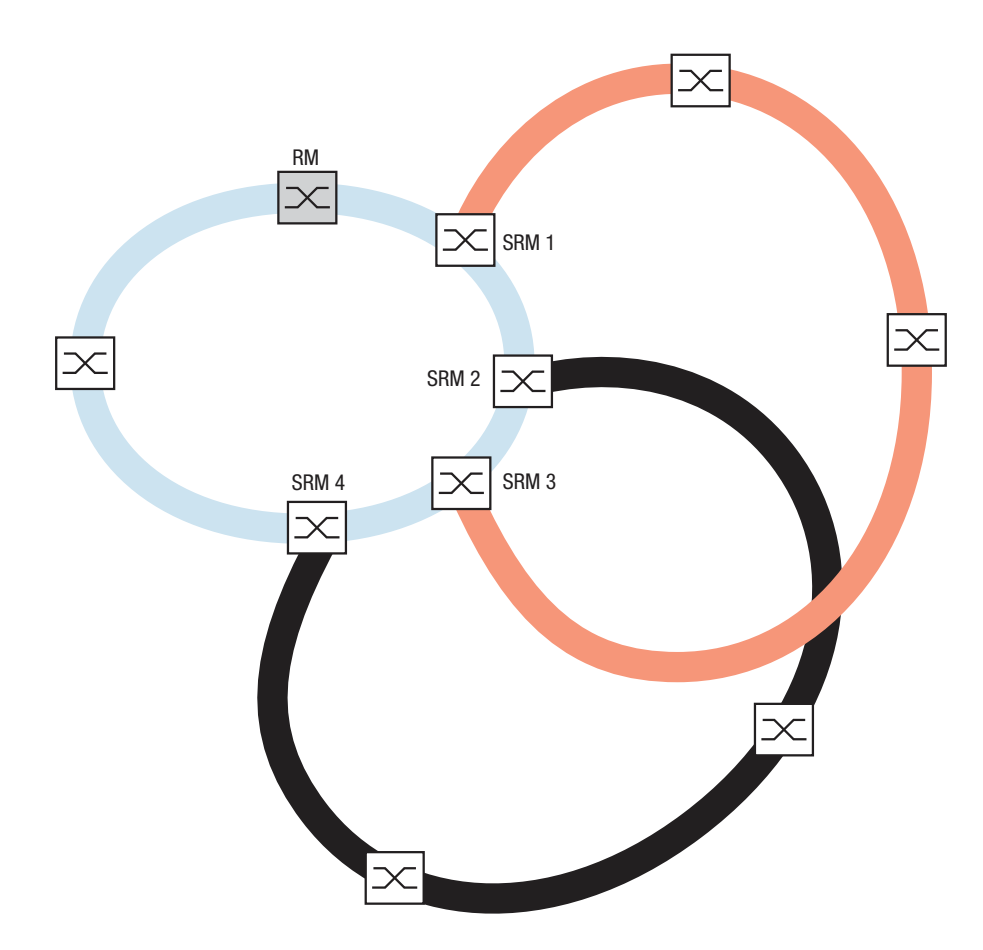

*Figure 16: Example of an overlapping Sub-Ring structure*

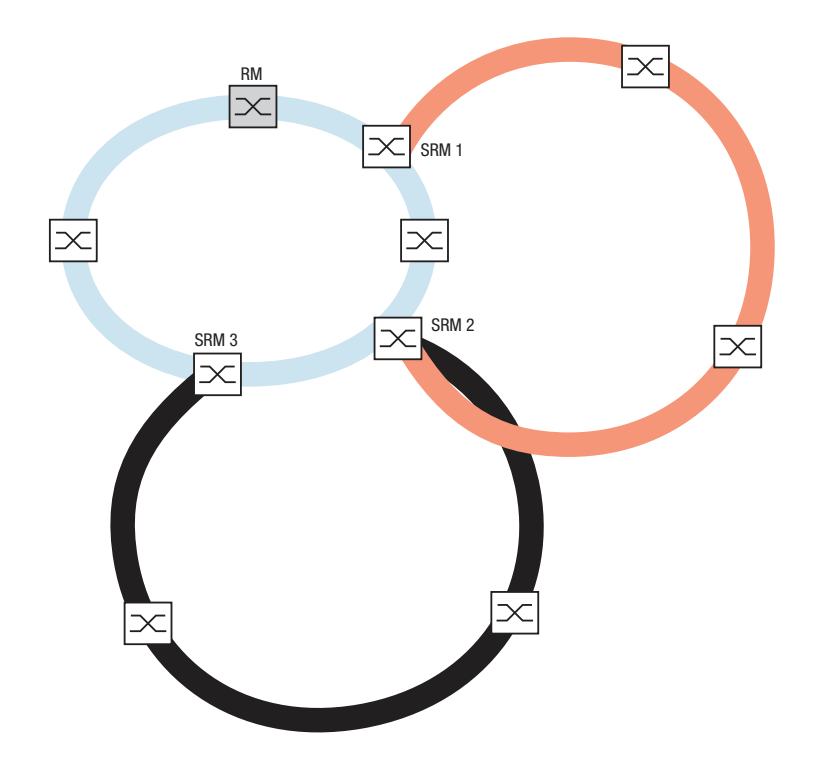

*Figure 17: Special case: a Sub-Ring Manager manages 2 Sub-Rings (2 instances). Depending on the device type, you can configure additional instances.*

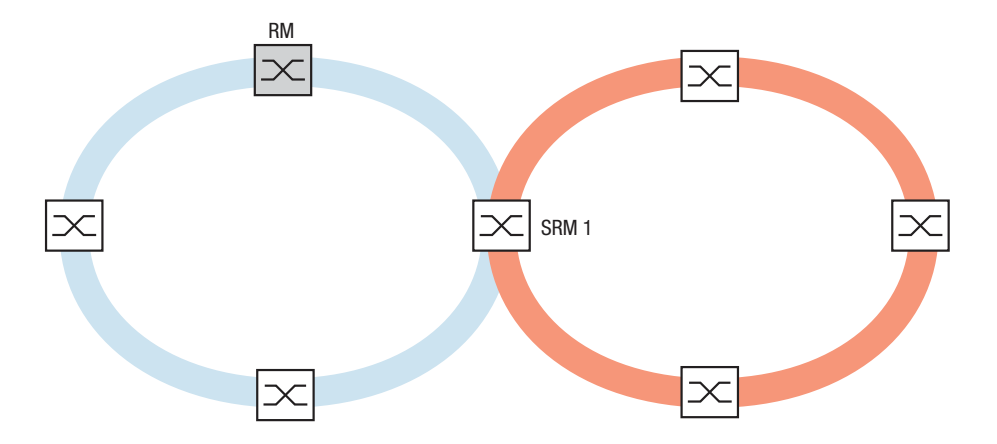

*Figure 18: Special case: a Sub-Ring Manager manages both ends of a Sub-Ring at different ports (Single Sub-Ring Manger).*

**Note:** Connect Sub-Rings only to existing primary rings. Do not cascade Sub-Rings (i.e., a new Sub-Ring must not be connected to an existing Sub-Ring).

UM RedundConfig L2P Release 9.0 02/2015

**Note:** Sub-Rings use MRP. You can couple Sub-Rings to existing primary rings with the HIPER-Ring protocol, the Fast HIPER-Ring protocol and MRP. If you couple a Sub-Ring to a primary ring under MRP, configure both rings in different VLANs. You configure

- either the Sub-Ring Managers' Sub-Ring ports and the devices of the Sub-Ring in a separate VLAN. Here multiple Sub-Rings can use the same VLAN.
- or the devices of the primary ring including the Sub-Ring Managers' primary ring ports in a separate VLAN. This reduces the configuration effort when coupling multiple Sub-Rings to a primary ring.

#### 4.1.2 Sub-Ring example

You want to couple a new network segment with 3 devices to an existing redundant ring with the HIPER-Ring protocol. If you couple the network at both ends instead of only one end, this provides increased availability with the corresponding configuration.

The new network segment is connected as a Sub-Ring. The connection is made to existing devices of the basis ring with the following types:

- RSR20/RSR30
- MACH 1000
- MACH 1040
- MACH 4000
- PowerMICE

Configure these devices as Sub-Ring Managers.

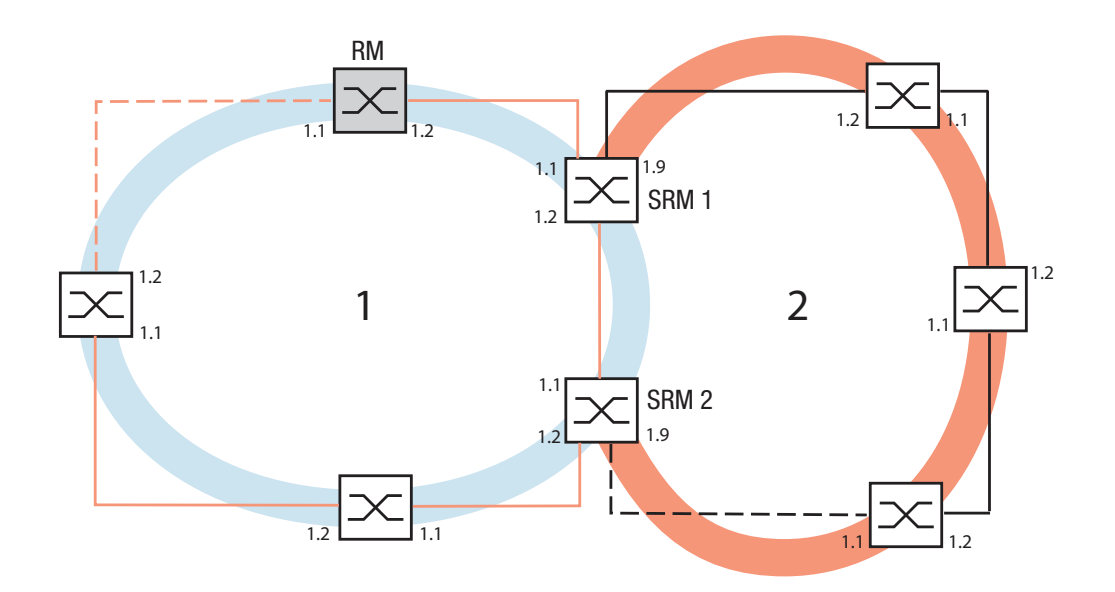

*Figure 19: Example of a Sub-Ring structure 1 blue ring = basis ring 2 orange ring = Sub-Ring SRM = Sub-Ring Manager RM = Ring Manager*

Proceed as follows to configure a Sub-Ring:

- $\Box$  Configure the three devices of the new network segment as participants in an MRP-Ring. This means:
	- Configure the transmission rate and the duplex mode for all the ring ports in accordance with the following table:

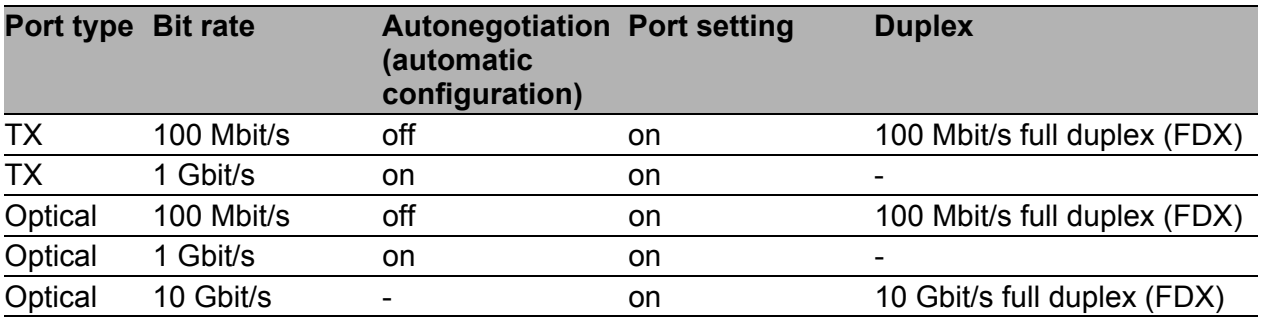

*Table 6: Port settings for ring ports*

- $\Box$  Other settings:
	- Define a different VLAN membership for the Primary Ring and the Sub-Ring even if the basis ring is using the MRP protocol, e.g. VLAN ID 1 for the Primary Ring and VLAN ID 2 for the Sub-Ring.
	- For all ring ports in the Sub-Ring, select this VLAN ID and the VLAN membership Tagged  $(T)$  in the static VLAN table.
	- Switch the MRP-Ring function on for all devices.
	- In the Ring Redundancy dialog, under MRP-Ring, configure for all devices the two ring ports used in the Sub-Ring.
	- Switch the Ring Manager function off for all devices.
	- Do not configure link aggregation.
	- Switch RSTP off for the MRP Ring ports used in the Sub-Ring.
	- Assign the same MRP domain ID to all devices. If you are only using Hirschmann Automation and Control GmbH devices, you do not have to change the default value for the MRP domain ID.

**Note:** The MRP domain ID is a sequence of 16 numbers (range 0 to 255). The default domain (in the CLI: "default-domain") is the MRP domain ID of 255 255 255 255 255 255 255 255 255 255 255 255 255 255 255 255. A MRP domain ID consisting entirely of zeroes is invalid.

If you need to adjust the MRP domain ID, open the Command Line Interface (CLI) and proceed as follows:

```
enable Change to the privileged EXEC mode.
configure Change to the Configuration mode.
mrp delete-domain 
  current-domain
                             Deletes the current MRP domain. If no MRP 
                             domain exists, the device outputs an error 
                             message.
MRP current domain deleted:
Domain ID:
  255.255.255.255.255.255.255.255.255.255.255.255.255.255.255.255
   (Default MRP domain)
```
mrp new-domain 0.0.1.1.2.2.3.4.4.111. 222.123.0.0.66.99 Creates a new MRP domain with the specified MRP domain ID. You can subsequently access this domain with "current-domain". MRP domain created: Domain ID: 0.0.1.1.2.2.3.4.5.111.222.123.0.0.66.99

#### 4.1.3 Sub-Ring example configuration

**Note:** Avoid loops during the configuration phase. Configure all the devices of the Sub-Ring individually. Before you connect the redundant line (close the Sub-Ring), you must complete the configuration of all the devices of the Sub-Ring.

Proceed as follows to configure the 2 Sub-Ring Managers in the example:

 $\Box$  Select the Redundancy: Sub-Ring dialog.

 $\Box$  Click the button "New".

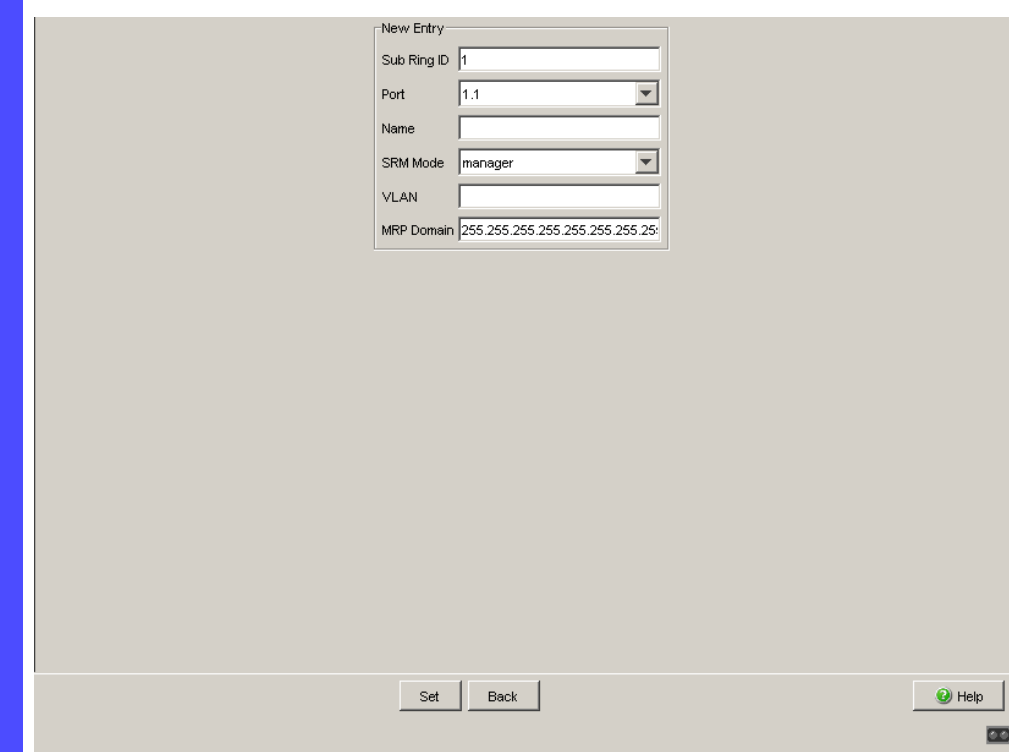

*Figure 20: Sub-Ring – New Entry dialog*

- $\Box$  Enter the value "1" as the ring ID of this Sub-Ring.
- $\Box$  In the Module. Port field, enter the ID of the port (in the form X.X) that connects the device to the Sub-Ring (in the example, 1.9). For the connection port, you can use all the available ports that you have not already configured as ring ports of the basis ring.
- $\Box$  You have the option of entering a name for the Sub-Ring (in the example, "Test").
- $\Box$  Select the Sub-Ring Manager mode (SRM mode). You thus specify which connection between the primary ring and the Sub-Ring becomes the redundant line.

The options for the connection are:

- Both Sub-Ring Managers have the same setting (default manager): the device with the higher MAC address manages the redundant line.
- In the SRM Mode field, a device is selected to be the redundant manager: this device manages the redundancy line as long as you have configured the other Sub-Ring Manager as a manager, otherwise the higher MAC address applies.

Configure Sub-Ring Manager 1 as the "manager" and Sub-Ring Manager 2 as the manager of the redundant line with "redundant manager", in accordance with the overview drawing for this example.

- $\Box$  Leave the fields VLAN ID (default 0) and MRP Domain (default 255.255.255.255.255.255.255.255.255.255.255.255.255.255.255.2 55) as they are. The example configuration does not require any change here.
- $\Box$  Click "Set" to save the changes temporarily.
- $\Box$  Click "Back" to return to the Sub-Ring dialog.

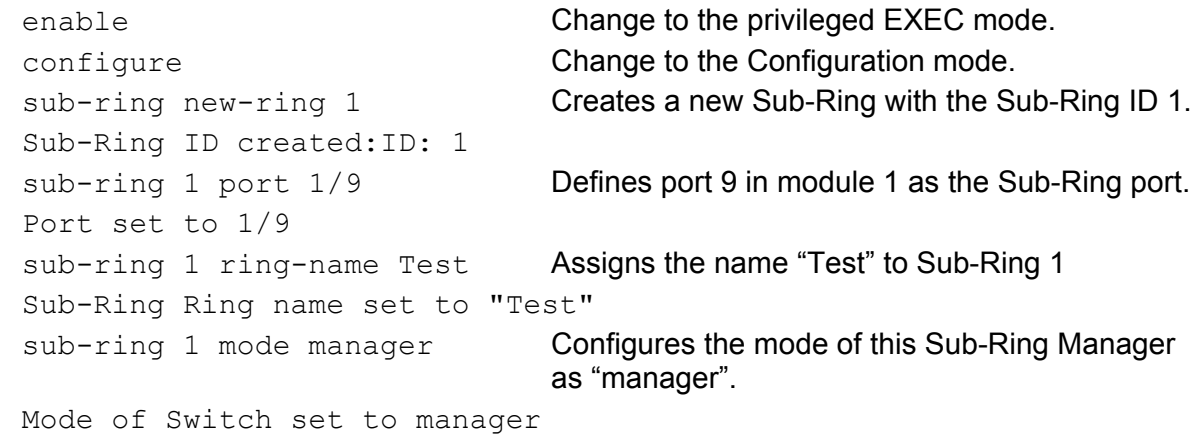

 $\Box$  Click "Reload" to update the Sub-Ring overview and check all the entries.

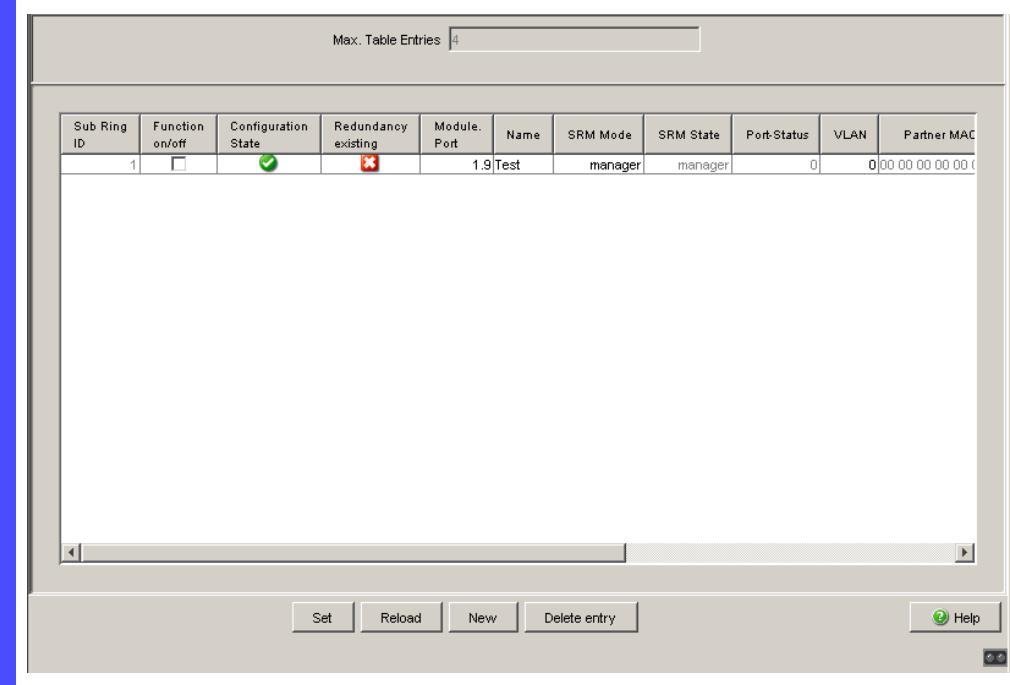

*Figure 21: Completely configured Sub-Ring Manager*

- $\Box$  Configure the 2nd Sub-Ring Manager in the same way. If you have explicitly assigned SRM 1 the SRM mode manager, you configure SRM 2 as redundant manager. Otherwise, the assignment is performed automatically via the higher MAC address (see above)
- $\Box$  Switch the two Sub-Ring Managers on under "Function on/off" in the overview of the Sub-Ring dialog.
- $\Box$  Click "Set" to save the changes temporarily.
- $\Box$  Select the dialog

```
Basic Settings:Load/Save.
```
 $\Box$  In the "Save" frame, select "To Device" for the location and click "Save" to permanently save the configuration in the active configuration.

```
configure Change to the Configuration mode.
Operation set to Enabled
```
enable **Change to the privileged EXEC mode.** sub-ring 1 operation enable Switches on the Sub-Ring with the Sub-Ring ID 1.

exit **Change to the privileged EXEC mode.** show sub-ring Displays the state for all Sub-Rings on this device.

```
Ring ID: 1
Mode of Switch (administrative setting)... manager
Mode of Switch (real operating state)..... manager
Port Number............................... 1/9, State: Forwarding
Protocol.................................. Standard MRP
MRP Domain ID.............................
255.255.255.255.255.255.255.255.255.255.255.255.255.255.255.255Ri
ng Name.................................. Test
Partner MAC.............................. 02:E3:00:1B:00:09
VLAN ID.................................. 0 (No VLAN)
Operation................................ Enabled
General Operating States:
SRM Setup Info (Config. Failure)......... No Error
Manager-related Operating States:
Ring State............................... Open
Redundancy Guaranteed..................... No
copy system: running-config
   nvram:startup-config
                             Save the current configuration to the non-volatile 
                              memory.
```
 $\Box$  When you have configured both SRMs and, if applicable, the devices included in the Sub-Ring, close the Sub-Ring's redundant line.

#### 5 Ring/Network Coupling

Based on a ring, Ring/Network Coupling allows the redundant coupling of redundant rings or network segments. Ring/Network Coupling connects 2 rings/network segments via 2 separate paths.

The ring/network coupling supports the coupling of a ring (HIPER-Ring, Fast HIPER-Ring or MRP) to a second ring (also HIPER-Ring, Fast HIPER-Ring or MRP) or to a network segment of any structure, when all the devices in the coupled network are Hirschmann devices.

**Note:** Depending on the model, the devices have a DIP switch, with which you can select between the software configuration and the DIP switch configuration. Starting with software version 8.x, the device allows you to deactivate the DIP switch settings or overwrite them with the software settings. This allows you to freely specify the port settings.

The ring/network coupling supports the following devices:

- $\triangleright$  RS2- $\cdot$ .
- RS2-16M
- RS20, RS30, RS40
- ▶ OCTOPUS
- $\blacktriangleright$  MICE (from rel. 3.0)
- **PowerMICE**
- **MS20, MS30**
- **RSR20, RSR30**
- **MACH 100**
- **MACH 1000**
- **MACH 1040**
- **MACH 3000 (from Rel. 3.3),**
- **MACH 4000**
# 5.1 Variants of the ring/network coupling

The redundant coupling is effected by the **one-Switch coupling** of two ports of **one** device in the first ring/network segment to one port each of two devices in the second ring/network segment (see figure [23\)](#page-1445-0). One of the two connections – the redundant one – is blocked for normal data traffic in normal operation.

If the main line no longer functions, the device opens the redundant line immediately. If the main line functions again, the redundant line is again blocked for normal data traffic and the main line is used again.

The ring coupling detects and handles an error within 500 ms (typically 150 ms).

The redundant coupling is effected by the **two-switch coupling** of one port each from **two** devices in the first ring/network segment to one port each of two devices in the second ring/network segment (see figure [29\)](#page-1451-0).

The device in the redundant line and the device in the main line use control packets to inform each other about their operating states, via the Ethernet or the control line.

If the main line no longer functions, the redundant device (slave) opens the redundant line immediately. As soon as the main line is working again, the device in the main line informs the redundant device of this. The redundant line is again blocked for normal data traffic and the main line is used again. The ring coupling detects and handles an error within 500 ms (typically 150 ms).

The type of coupling configuration is primarily determined by the topological conditions and the desired level of availability (see table [7\)](#page-1441-0).

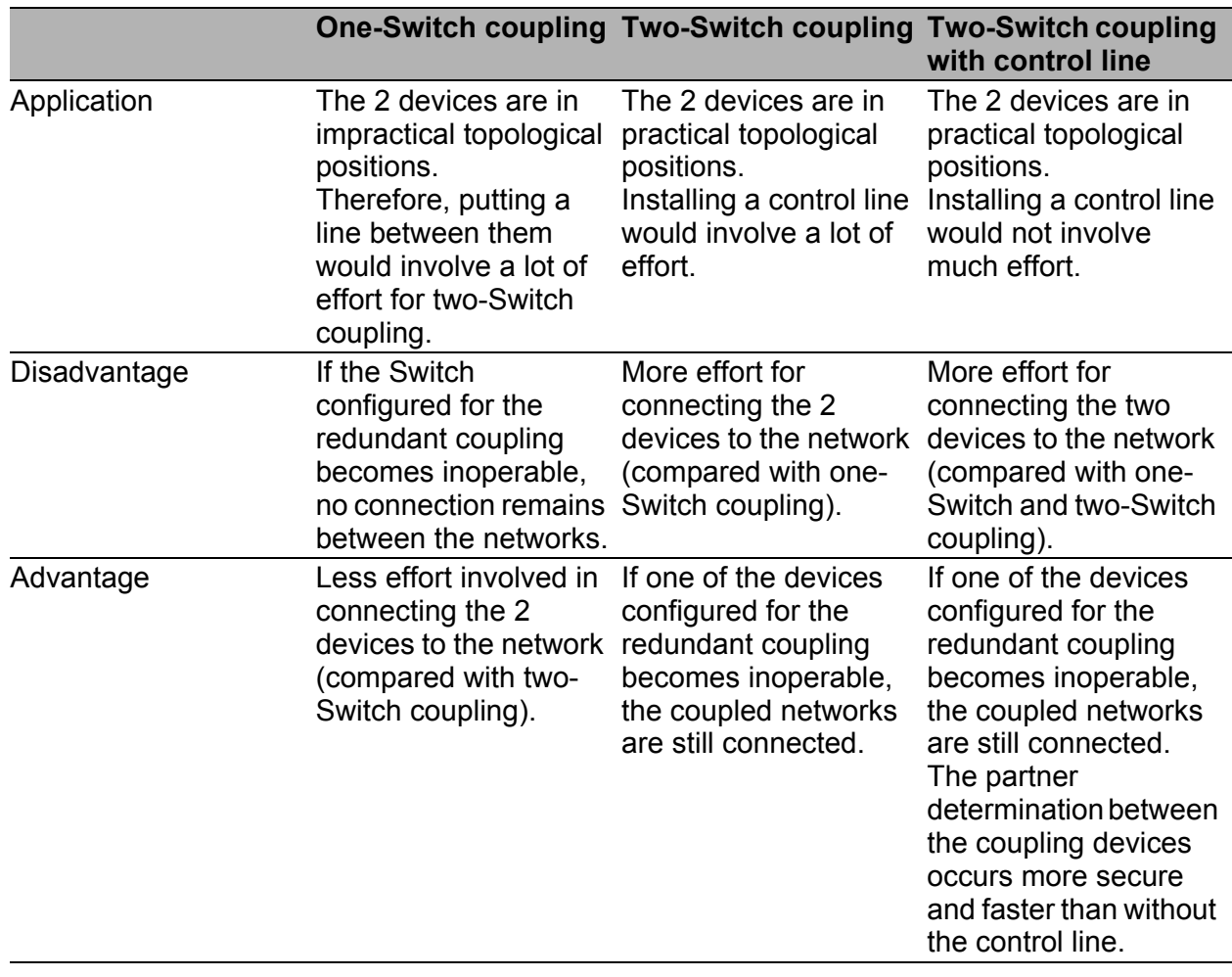

<span id="page-1441-0"></span>*Table 7: Selection criteria for the configuration types for redundant coupling*

**Note:** Choose a configuration based on topological conditions and the level of availability you require (see table [7](#page-1441-0)).

# 5.2 Preparing a Ring/Network Coupling

### 5.2.1 STAND-BY switch

All devices have a STAND-BY switch, with which you can define the role of the device within a Ring/Network coupling.

Depending on the device type, this switch is a DIP switch on the devices, or else it is exclusively a software setting (Redundancy:Ring/Network Coupling dialog). By setting this switch, you define whether the device has the main coupling or the redundant coupling role within a Ring/Network coupling. You will find details on the DIP switches in the "Installation" user manual.

| <b>Device type</b>     | <b>STAND-BY switch type</b>                 |
|------------------------|---------------------------------------------|
| $RS2-.$                | DIP switch                                  |
| <b>RS2-16M</b>         | DIP switch                                  |
| RS20/RS30/RS40         | Selectable: DIP switch and software setting |
| <b>MICE/Power MICE</b> | Selectable: DIP switch and software setting |
| <b>MS20/MS30</b>       | Selectable: DIP switch and software setting |
| <b>OCTOPUS</b>         | Software switch                             |
| <b>RSR20/RSR30</b>     | Software switch                             |
| <b>MACH 100</b>        | Software switch                             |
| <b>MACH 1000</b>       | Software switch                             |
| MACH 3000/MACH 4000    | Software switch                             |

*Table 8: Overview of the STAND-BY switch types* 

Depending on the device and model, set the STAND-BY switch in accordance with the following table:

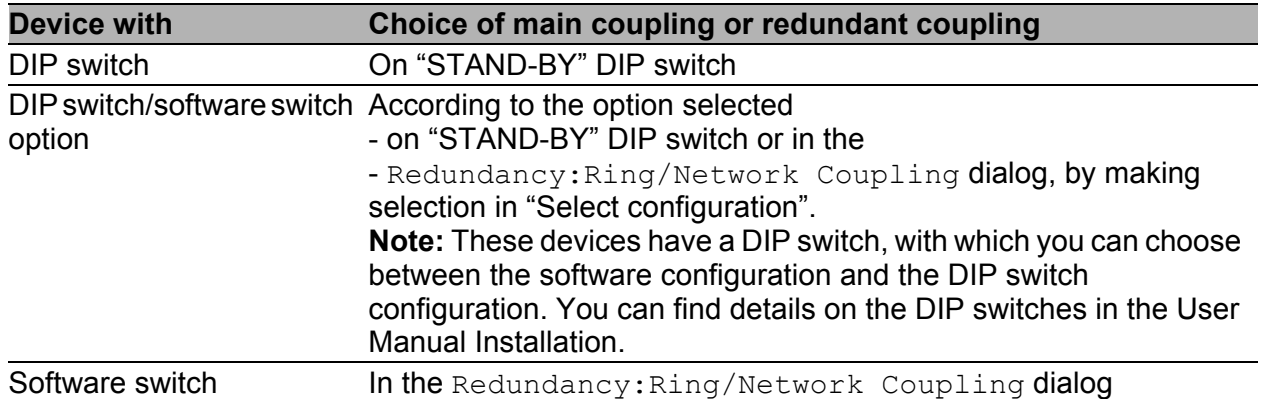

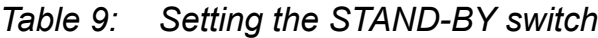

**Note:** In the following screenshots and diagrams, the following conventions are used:

- $\blacktriangleright$  Blue indicates devices or connections of the items currently being described
- Black indicates devices or connections that connect to the items currently being described
- Thick lines indicate connections of the items currently being described
- $\blacktriangleright$  This lines indicate connections which connect to the items currently being described
- **Lines of dashes indicate a redundant connection**
- Dotted lines indicate the control line.
	-

 $\Box$  Select the Redundancy: Ring/Network Coupling dialog.

 $\Box$  You first select the configuration you want: One-Switch coupling ("1"), two-Switch coupling ("2") or two-Switch coupling with control line ("3"), (see figure [22\)](#page-1444-0).

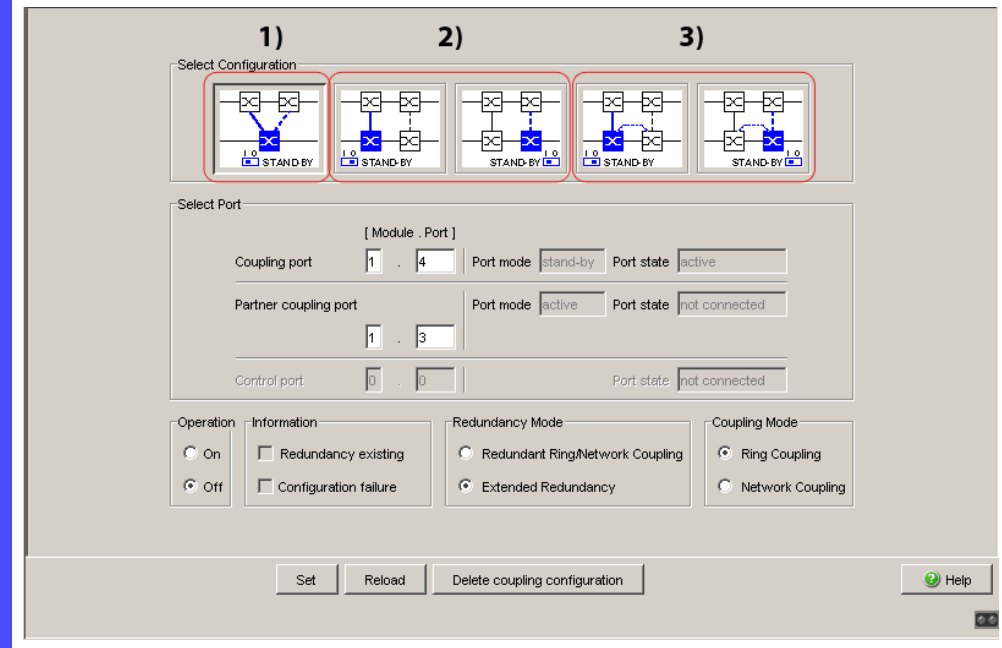

<span id="page-1444-0"></span>*Figure 22: Choosing the ring coupling configuration (when the DIP switch is off, or for devices without a DIP switch)*

For devices without DIP switches, the software settings are not restricted.

For devices **with** DIP switches, depending on the DIP switch position, the dialog displays the possible configurations in color, while those configurations that are not possible appear in gray.

The possible configurations are:

- DIP switch RM: ON or OFF, STAND-BY: OFF: Two-Switch coupling as master (with or without control line)
- DIP switch RM: OFF, STAND-BY: ON: One-Switch coupling and two-Switch coupling as slave (with or without control line)
- DIP switch RM: ON, STAND-BY: ON: DIP switches are deactivated, and the software settings are possible without any restrictions

If the DIP switches are activated and you want to use the software to select one of the configurations that are not possible (grayed-out), you put the DIP switches on the device into another position and reload the dialog.

**Note:** Refrain from combining Rapid Spanning Tree and Ring/Network Coupling. Competing redundancy functions are ineligible.

#### 5.2.2 One-Switch coupling

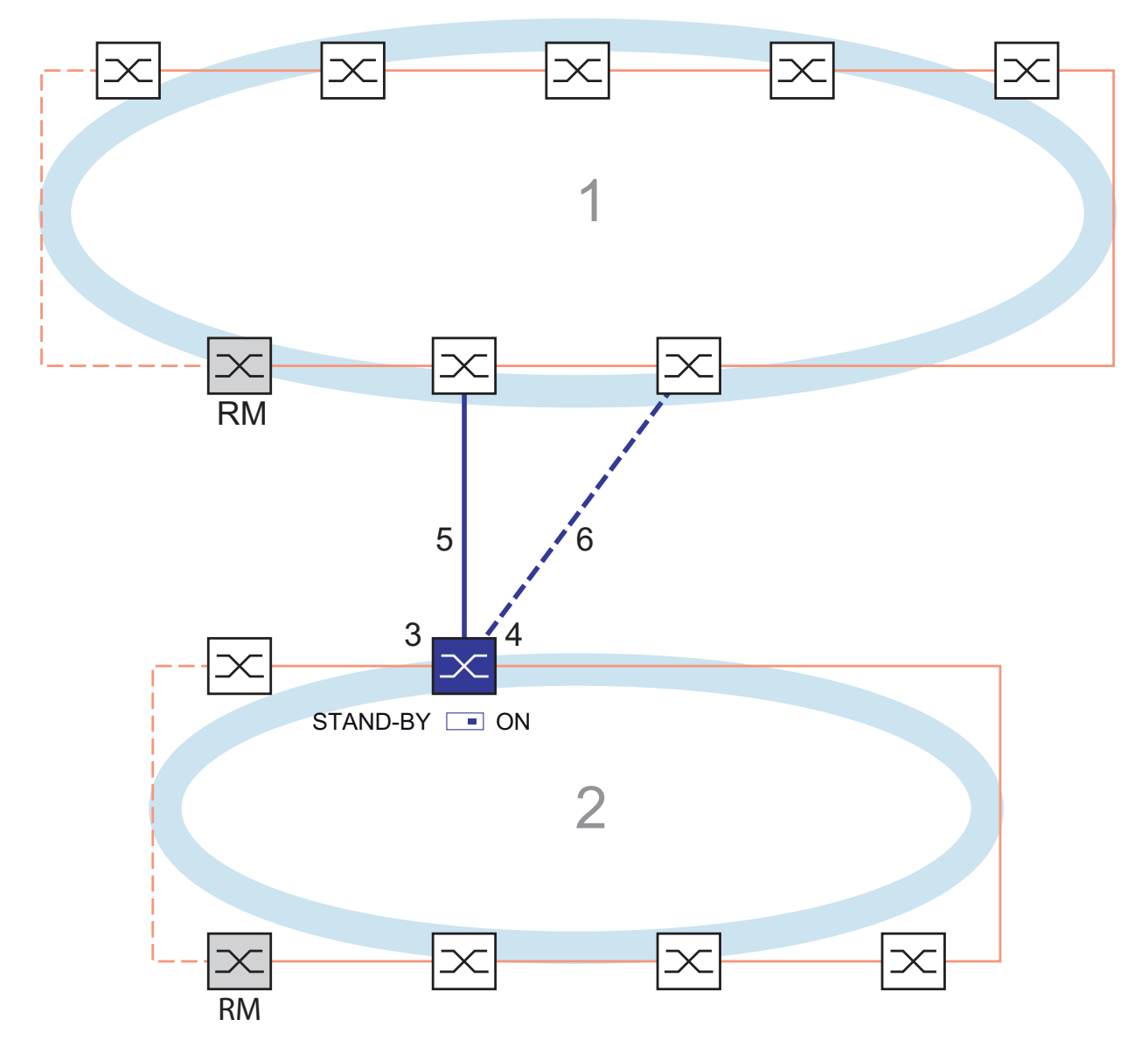

<span id="page-1445-0"></span>*Figure 23: Example of one-Switch coupling*

- *1: Backbone*
- *2: Ring*
- *3: Partner coupling port*
- *4: Coupling port*
- *5: Main Line*
- *6: Redundant Line*

The coupling between two networks is performed by the main line (solid blue line) in the normal mode of operation, which is connected to the partner coupling port. If the main line becomes inoperable, the redundant line (dashed blue line), which is connected to the coupling port, takes over the ring/network coupling. The coupling switch-over is performed by **one** Switch.

- $\Box$  Select the Redundancy: Ring/Network Coupling dialog.
- $\Box$  Select "One-Switch coupling" by means of the dialog button with the same graphic as below (see figure [24](#page-1446-0)).

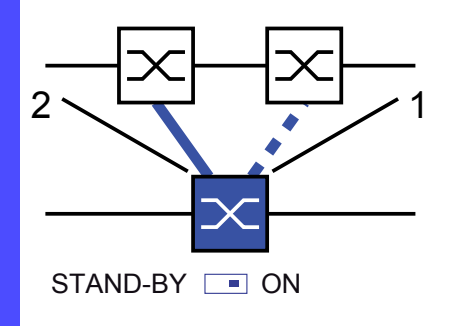

<span id="page-1446-0"></span>*Figure 24: One-Switch-coupling 1: Coupling port 2: Partner coupling port*

The following settings apply to the Switch displayed in blue in the selected graphic.

 $\Box$  Select the partner coupling port (see figure [25\)](#page-1448-0). .With "Partner coupling port" you specify at which port you are connecting the control line. You will find the port assignment for the redundant coupling in

table [10](#page-1446-1).

The following tables show the selection options and default settings for the ports used in the Ring/Network coupling.

| <b>Device</b>  | <b>Partner coupling port</b>        | <b>Coupling port</b>                |  |
|----------------|-------------------------------------|-------------------------------------|--|
| RS2-./.        | Not possible                        | Not possible                        |  |
| <b>RS2-16M</b> | All ports (default setting: port 2) | All ports (default setting: port 1) |  |

<span id="page-1446-1"></span>*Table 10: Port assignment for one-Switch coupling*

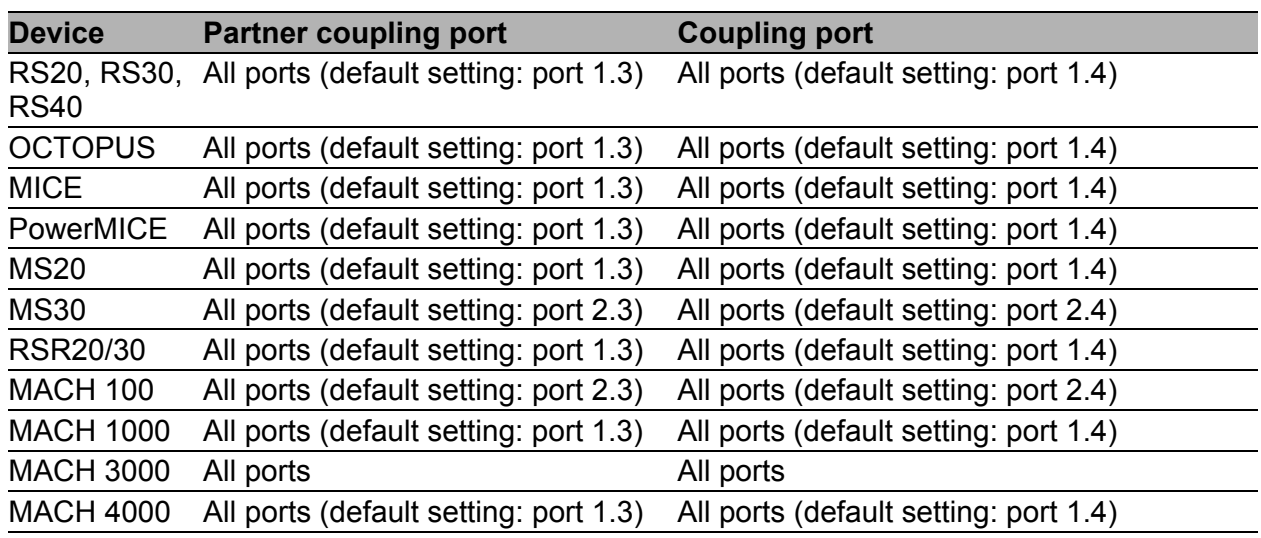

*Table 10: Port assignment for one-Switch coupling*

**Note:** Configure the partner coupling port and the ring redundancy ports on different ports.

- $\Box$  Select the coupling port (see figure [25](#page-1448-0)).
	- With "Coupling port" you specify at which port you are connecting the network segments:

You will find the port assignment for the redundant coupling in table [10](#page-1446-1).

**Note:** Configure the coupling port and the redundancy ring ports on different ports.

 $\Box$  Activate the function in the "Operation" frame (see figure [25](#page-1448-0))

 $\Box$  Now connect the redundant line.

The displays in the "Select port" frame mean:

- "Port mode": The port is either active or in stand-by mode.
- "Port state": The port is either active, in stand-by mode or not connected.

The displays in the "Information" frame mean:

- "Redundancy guaranteed": The redundancy function is active.
	- The Link LED on the partner coupling port to which the main line is connected lights up permanently.
	- The Link LED on the coupling port to which the redundant line is connected blinks evenly.

If the main line no longer functions, the redundant line takes over the function of the main line.

– "Configuration failure": The function is incomplete or incorrectly configured.

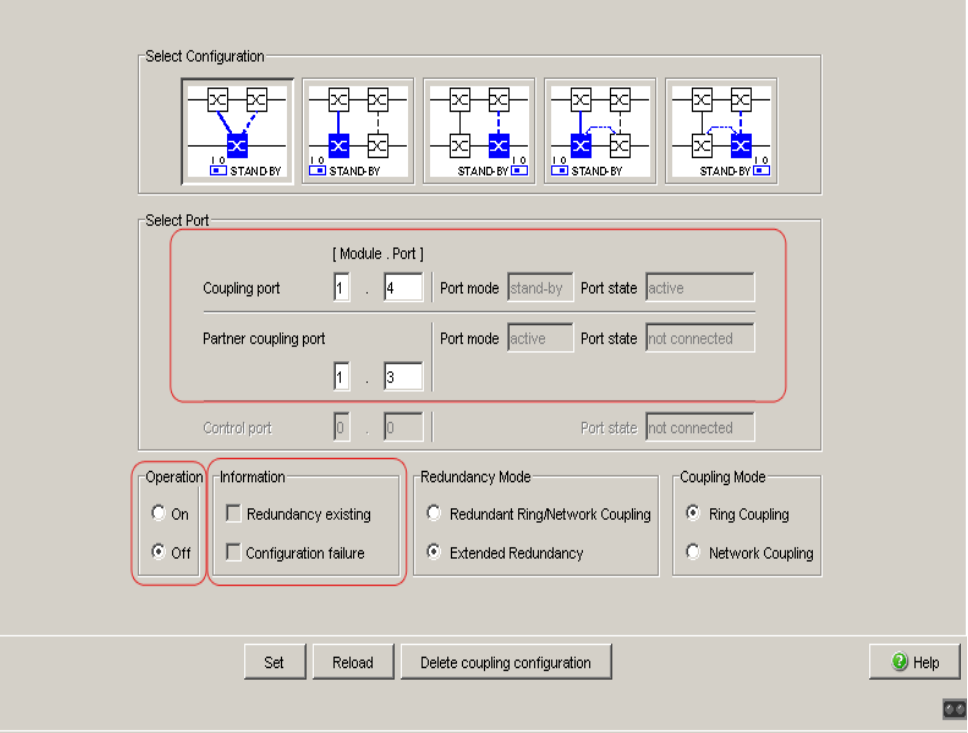

<span id="page-1448-0"></span>*Figure 25: One-Switch coupling: Selecting the port and enabling/disabling operation*

**Note:** The following settings are required for the coupling ports (you select the Basic Settings: Port Configurationdialog): See table [3 on page 32.](#page-1410-0)

**Note:** If VLANs are configured, set the coupling and partner coupling ports' VLAN configuration as follows:

- in the Switching: VLAN: Port dialog, Port VLAN ID 1 and "Ingress" Filtering" deactivated
- in the Switching:VLAN:Statisch dialog , for all redundant connections VLAN 1 and VLAN Membership  $T$  (Tagged) The device sends the redundancy packets with the highest priority in VI AN 1.

#### Redundancy mode

- $\Box$  In the "Redundancy Mode" frame, select (see figure [26](#page-1449-0))
- "Redundant Ring/Network Coupling" or
- "Extended Redundancy".

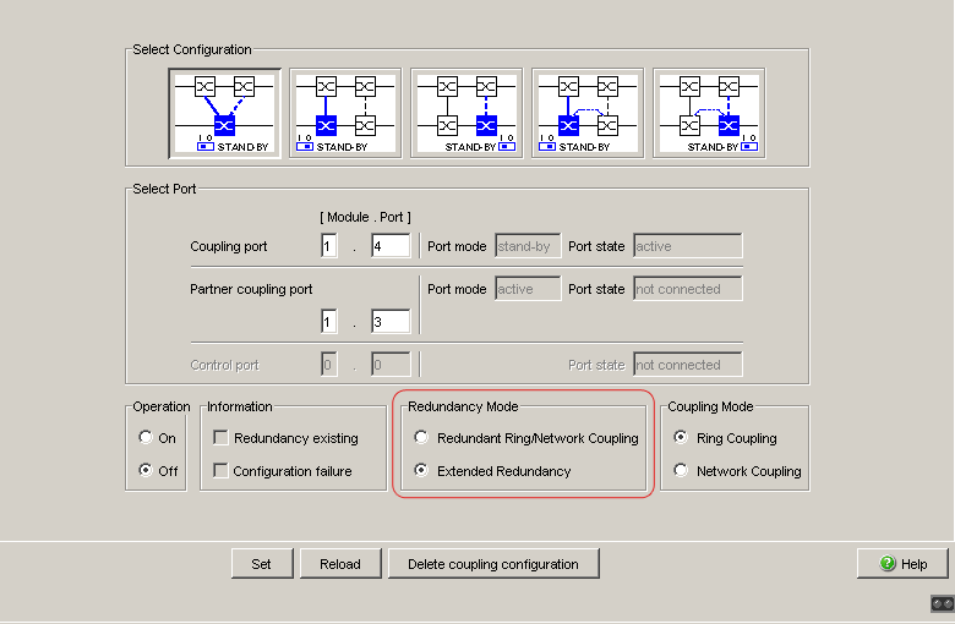

<span id="page-1449-0"></span>*Figure 26: One-Switch coupling: Selecting the redundancy mode*

With the "Redundant Ring/Network Coupling" setting, either the main line or the redundant line is active. The lines are never both active at the same time.

With the "Extended Redundancy" setting, the main line and the redundant line are simultaneously active if the connection line between the devices in the connected (i.e., remote) network becomes inoperable (see figure [27](#page-1449-1)). During the reconfiguration period, packet duplications may occur. Therefore, select this setting only if your application detects package duplications.

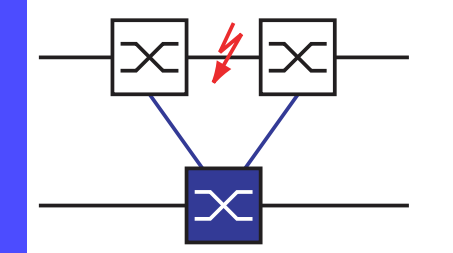

<span id="page-1449-1"></span>*Figure 27: Extended redundancy*

#### Coupling mode

The coupling mode indicates the type of the connected network.

- $\Box$  In the "Coupling Mode" frame, select (see figure [28](#page-1450-0))
- "Ring Coupling" or
- "Network Coupling"

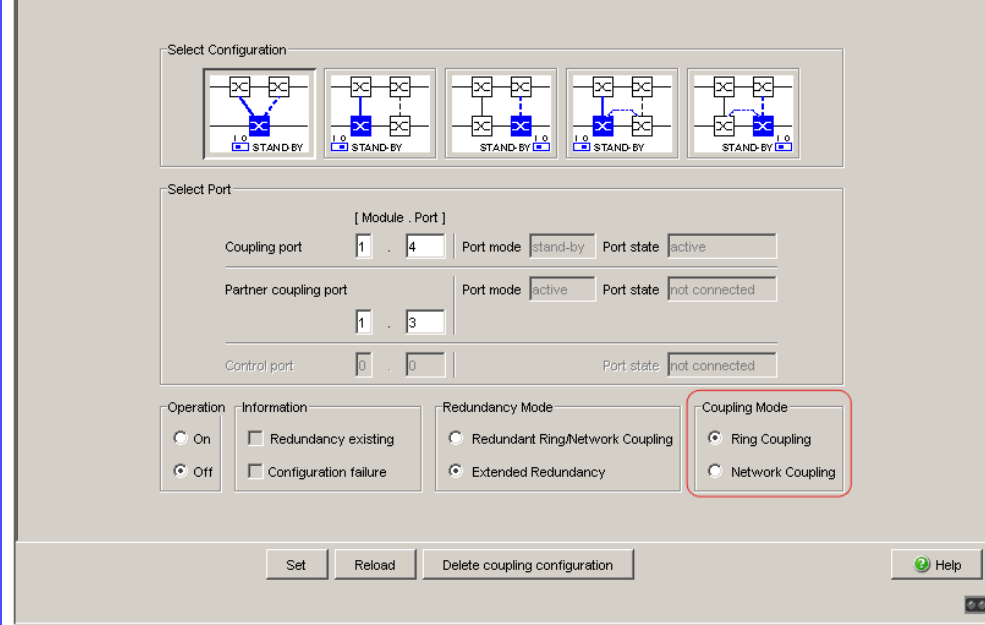

<span id="page-1450-0"></span>*Figure 28: One-Switch coupling: Selecting the coupling mode*

- $\Box$  Select **"Ring coupling"** if you are connecting to a redundancy ring.
- □ Select **"Network Coupling"** if you are connecting to a line or tree structure.

Delete coupling configuration

 $\Box$  The "Delete coupling configuration" button in the dialog allows you to reset all the coupling settings of the device to the state on delivery.

#### 5.2.3 Two-Switch coupling

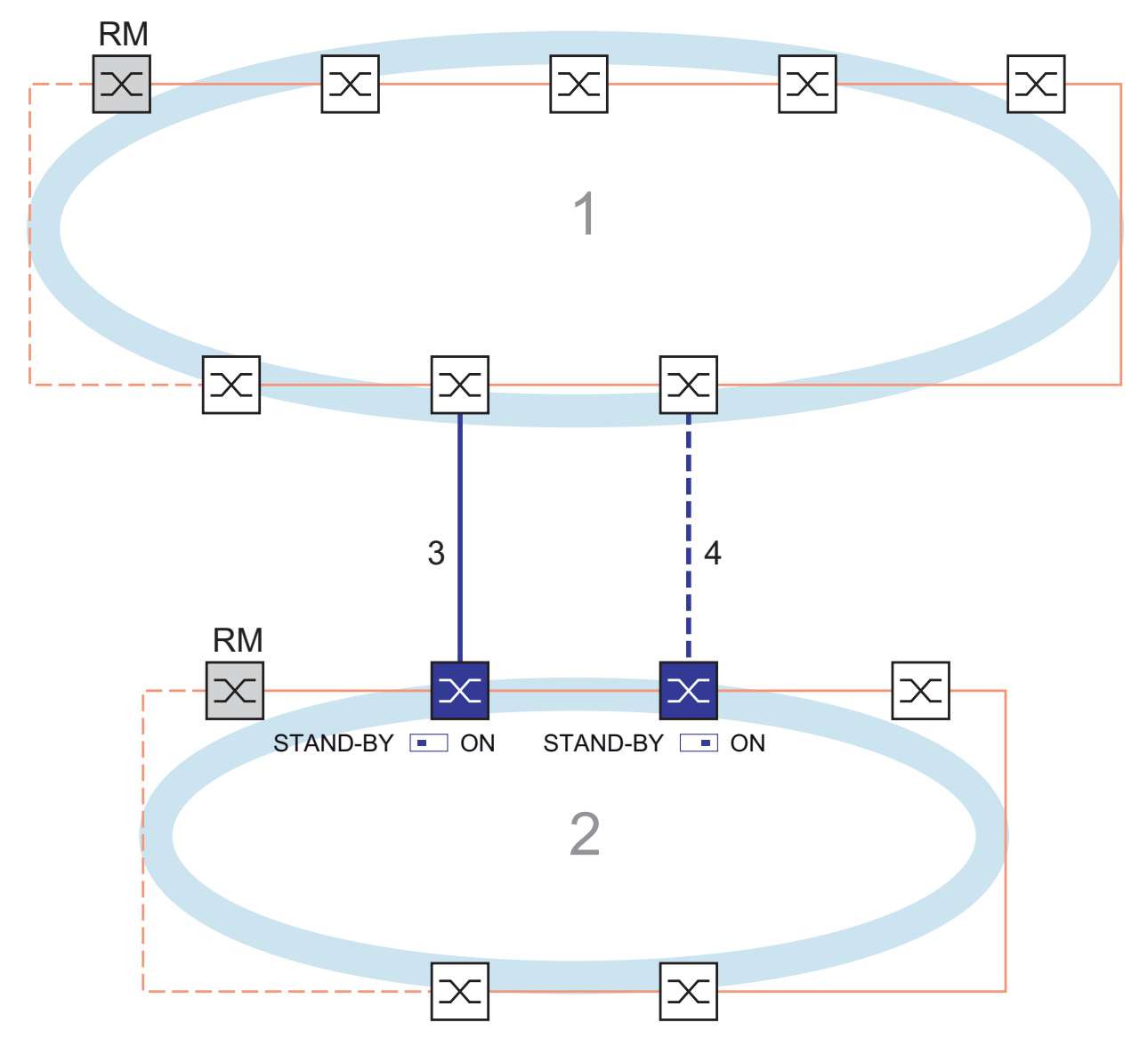

<span id="page-1451-0"></span>*Figure 29: Example of two-Switch coupling*

- *1: Backbone*
- *2: Ring*
- *3: Main line*
- *4: Redundant line*

The coupling between 2 networks is performed by the main line (solid blue line). If the main line or one of the adjacent Switches becomes inoperable, the redundant line (dashed black line) takes over coupling the 2 networks. The coupling is performed by two Switches.

The switches send their control packages over the Ethernet.

The Switch connected to the main line, and the Switch connected to the redundant line are partners with regard to the coupling.

- $\Box$  Connect the two partners via their ring ports.
	- $\Box$  Select the Redundancy: Ring/Network Coupling dialog.

 $\Box$  Select "Two-Switch coupling" by means of the dialog button with the same graphic as below (see figure [30](#page-1452-0)).

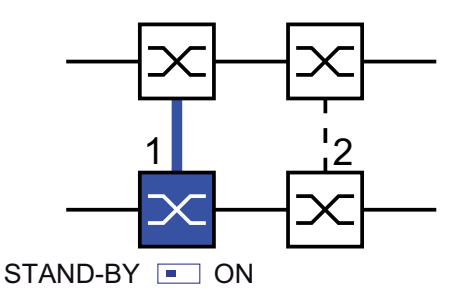

<span id="page-1452-0"></span>*Figure 30: Two-Switch coupling 1: Coupling port 2: Partner coupling port*

The following settings apply to the Switch displayed in blue in the selected graphic.

 $\Box$  Select the coupling port (see figure [31](#page-1454-0)). With "Coupling port" you specify at which port you are connecting the network segments:

You will find the port assignment for the redundant coupling in table [11](#page-1453-0).

 $\Box$  For a device with DIP switches, you switch the STAND-BY switch to OFF or deactivate the DIP switches. Connect the main line to the coupling port.

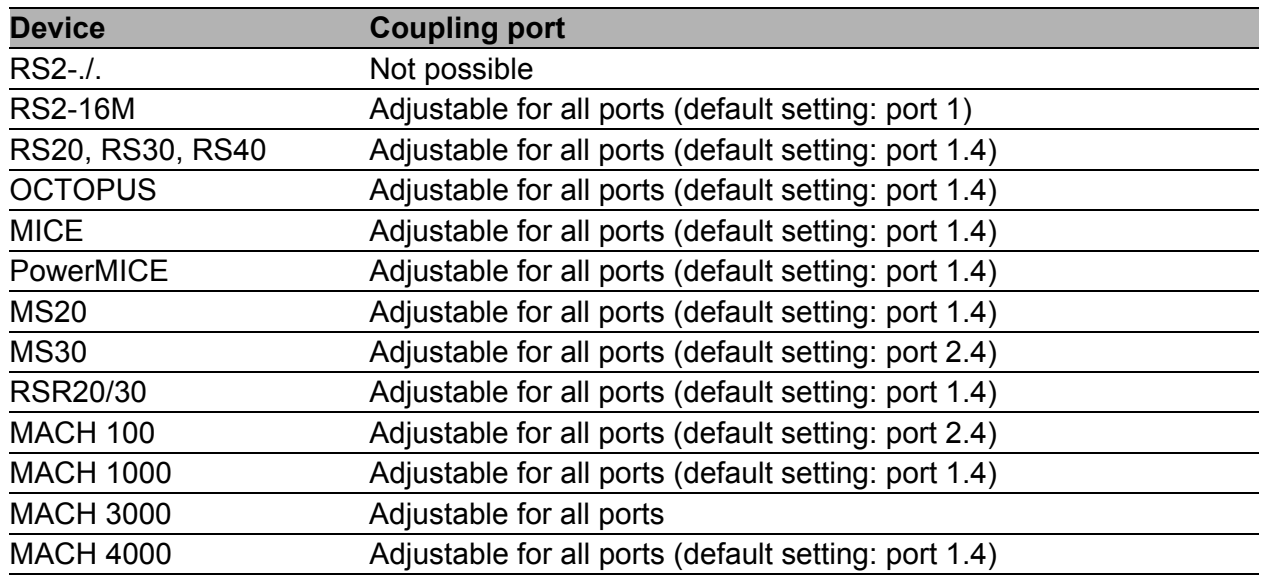

<span id="page-1453-0"></span>*Table 11: Port assignment for the redundant coupling (two-Switch coupling)*

**Note:** Configure the coupling port and the redundancy ring ports on different ports.

- $\Box$  Activate the function in the "Operation" frame (see figure [31](#page-1454-0))
- $\Box$  Now connect the redundant line.

The displays in the "Select port" frame mean:

- "Port mode": The port is either active or in stand-by mode.
- "Port state": The port is either active, in stand-by mode or not connected.
- "IP Address": The IP address of the partner, if the partner is already operating in the network.

The displays in the "Information" frame mean:

- "Redundancy guaranteed": The redundancy function is active.
	- The Link LED on the partner coupling port to which the main line is connected lights up permanently.
	- The Link LED on the coupling port to which the redundant line is connected blinks evenly.
- If the main line no longer functions, the redundant line takes over the function of the main line.
- "Configuration failure": The function is incomplete or incorrectly configured.

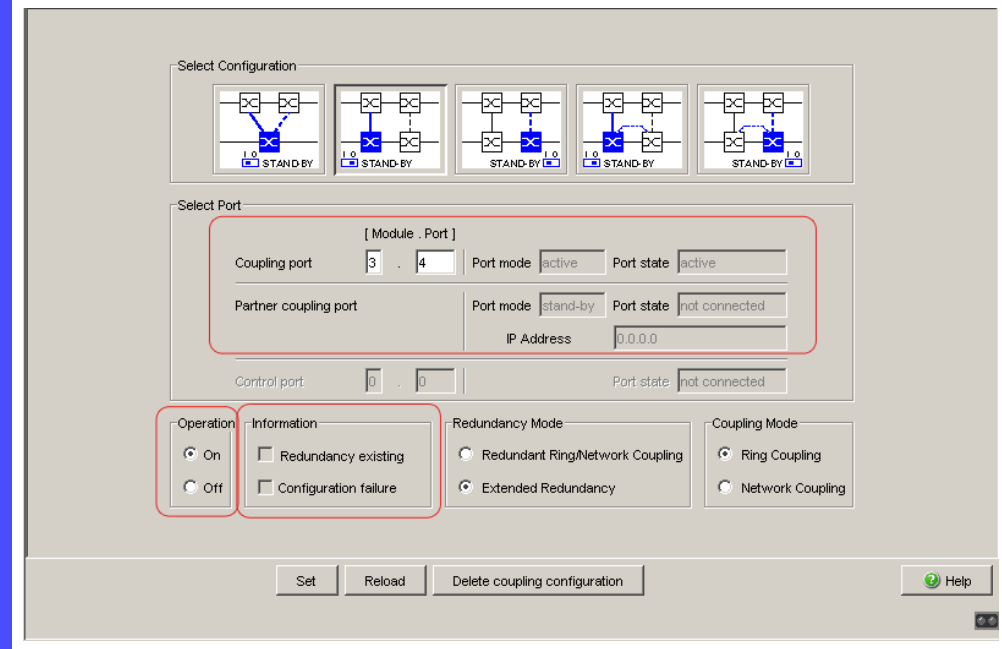

<span id="page-1454-0"></span>*Figure 31: Two-Switch coupling: Selecting the port and enabling/disabling operation*

To avoid continuous loops, the Switch sets the port state of the coupling port to "off" if you:

- switch off the operation setting or
- change the configuration

while the connections are in operation at these ports.

**Note:** The following settings are required for the coupling ports (you select the Basic Settings: Port Configurationdialog): See table [3 on page 32.](#page-1410-0)

**Note:** If VLANs are configured, set the coupling and partner coupling ports' VLAN configuration as follows:

- in the Switching:VLAN:Port dialog, Port VLAN ID 1 and "Ingress Filtering" deactivated
- in the Switching:VLAN:Statisch dialog , for all redundant connections VLAN 1 and VLAN Membership  $T$  (Tagged) The device sends the redundancy packets with the highest priority in VLAN 1.

**Note:** If you operate the Ring Manager and Two-Switch coupling functions at the same device, there is the possibility of creating a loop.

 $\Box$  Select "Two-Switch coupling" by means of the dialog button with the same graphic as below (see figure [32\)](#page-1455-0).

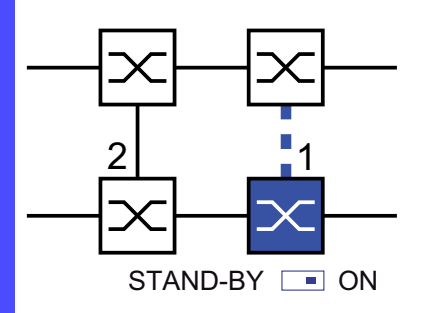

<span id="page-1455-0"></span>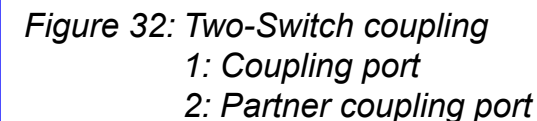

The following settings apply to the Switch displayed in blue in the selected graphic.

 $\Box$  Select the coupling port (see figure [31](#page-1454-0)).

With "Coupling port" you specify at which port you are connecting the network segments:

You will find the port assignment for the redundant coupling in table [11](#page-1453-0).

 $\Box$  For a device with DIP switches, you switch the STAND-BY switch to ON or deactivate the DIP switches. You connect the redundant line to the coupling port.

**Note:** Configure the coupling port and the redundancy ring ports on different ports.

 $\Box$  Activate the function in the "Operation" frame (see figure [31](#page-1454-0)) The displays in the "Select port" frame mean:

- "Port mode": The port is either active or in stand-by mode.
- "Port state": The port is either active, in stand-by mode or not connected.
- "IP Address": The IP address of the partner, if the partner is already operating in the network.

The displays in the "Information" frame mean:

- "Redundancy guaranteed": The redundancy function is active.
	- The Link LED on the partner coupling port to which the main line is connected lights up permanently.
	- The Link LED on the coupling port to which the redundant line is connected blinks evenly.

If the main line no longer functions, the redundant line takes over the function of the main line.

– "Configuration failure": The function is incomplete or incorrectly configured.

To avoid continuous loops, the Switch sets the port state of the coupling port to "off" if you::

- switch off operation or
- change the configuration

while the connections are in operation at these ports.

**Note:** The following settings are required for the coupling ports (you select the Basic Settings: Port Configurationdialog): See table [3 on page 32.](#page-1410-0)

**Note:** If VLANs are configured, set the coupling and partner coupling ports' VLAN configuration as follows:

- in the Switching: VLAN: Port dialog, Port VLAN ID 1 and "Ingress" Filtering" deactivated
- in the Switching:VLAN:Statisch dialog , for all redundant connections VLAN 1 and VLAN Membership  $T$  (Tagged) The device sends the redundancy packets with the highest priority in VLAN 1.

**Note:** If you operate the Ring Manager and Two-Switch coupling functions at the same device, there is the possibility of creating a loop.

Redundancy mode

 $\Box$  In the "Redundancy Mode" frame, select (see figure [33\)](#page-1457-0)

- "Redundant Ring/Network Coupling" or
- "Extended Redundancy".

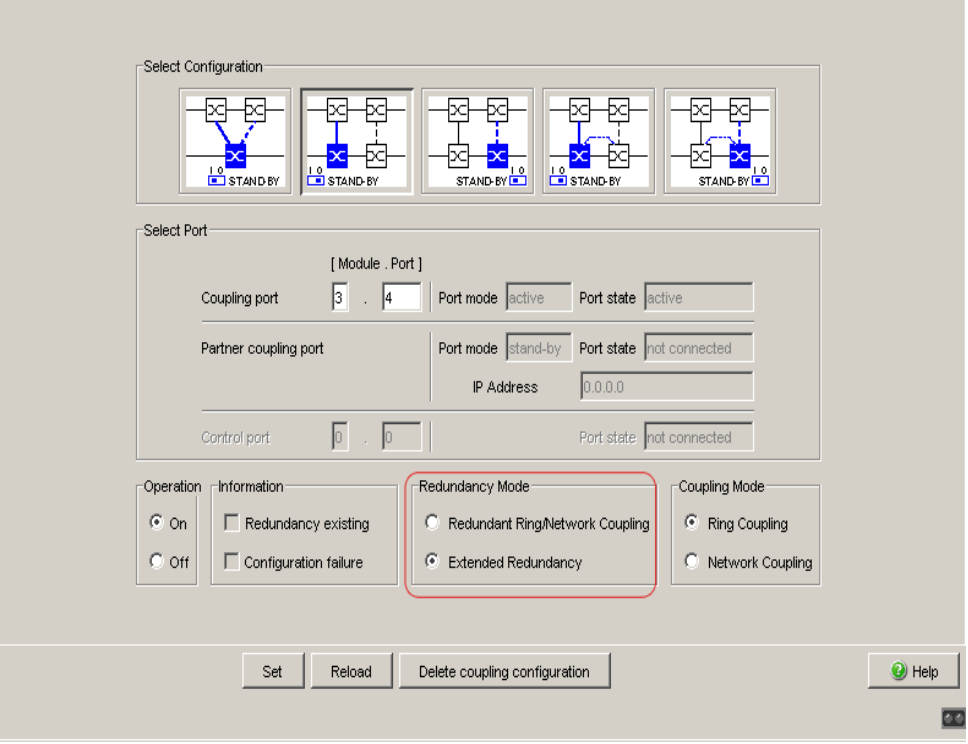

<span id="page-1457-0"></span>*Figure 33: Two-Switch coupling: Selecting the redundancy mode*

With the "Redundant Ring/Network Coupling" setting, either the main line or the redundant line is active. The lines are never both active at the same time.

With the "Extended Redundancy" setting, the main line and the redundant line are simultaneously active if the connection line between the devices in the connected (i.e. remote) network fails (see figure [27\)](#page-1449-1). During the reconfiguration period, package duplications may occur. Therefore, only select this setting if your application detects package duplications.

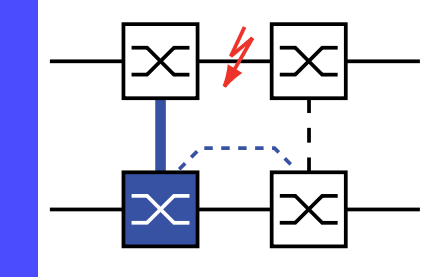

*Figure 34: Extended redundancy*

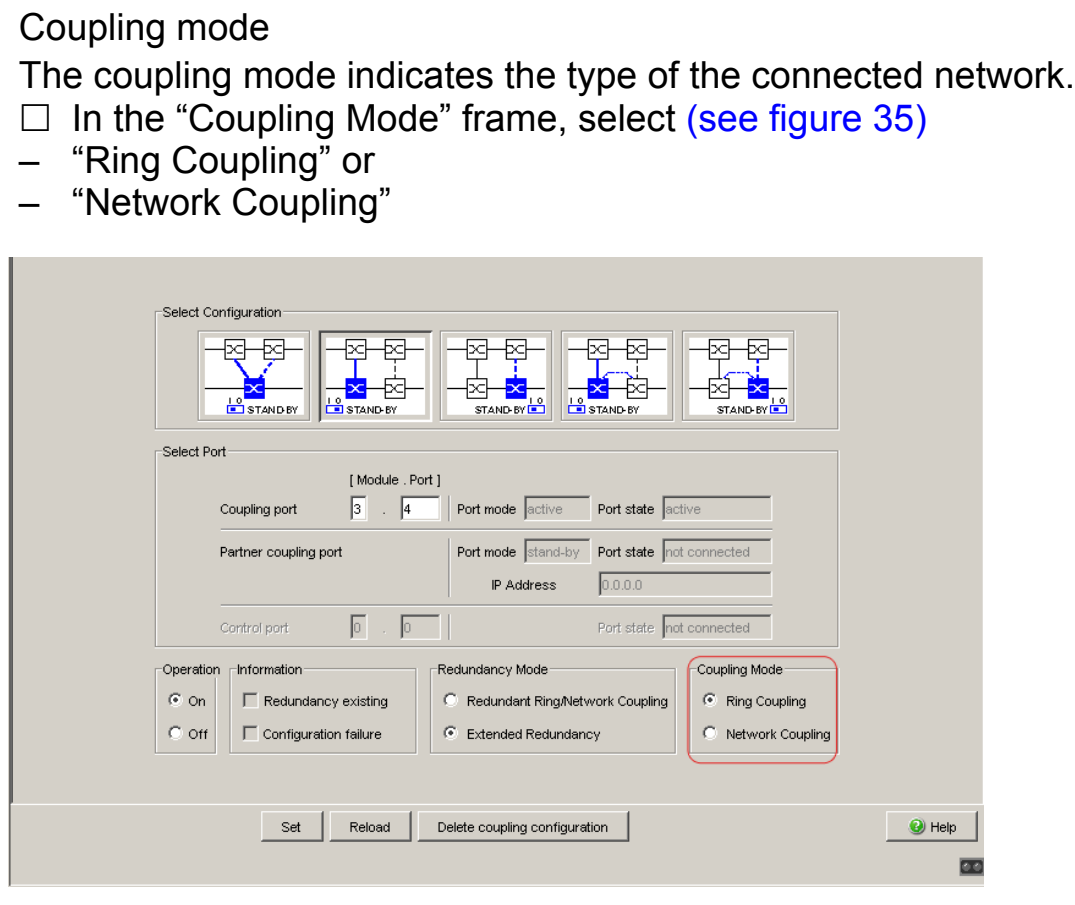

<span id="page-1458-0"></span>*Figure 35: Two-Switch coupling: Selecting the coupling mode*

- □ Select "Ring coupling" if you are connecting to a redundancy ring.
- □ Select "Network Coupling" if you are connecting to a line or tree structure.

Delete coupling configuration

 $\Box$  The "Delete coupling configuration" button in the dialog allows you to reset all the coupling settings of the device to the state on delivery.

#### 5.2.4 Two-Switch Coupling with Control Line

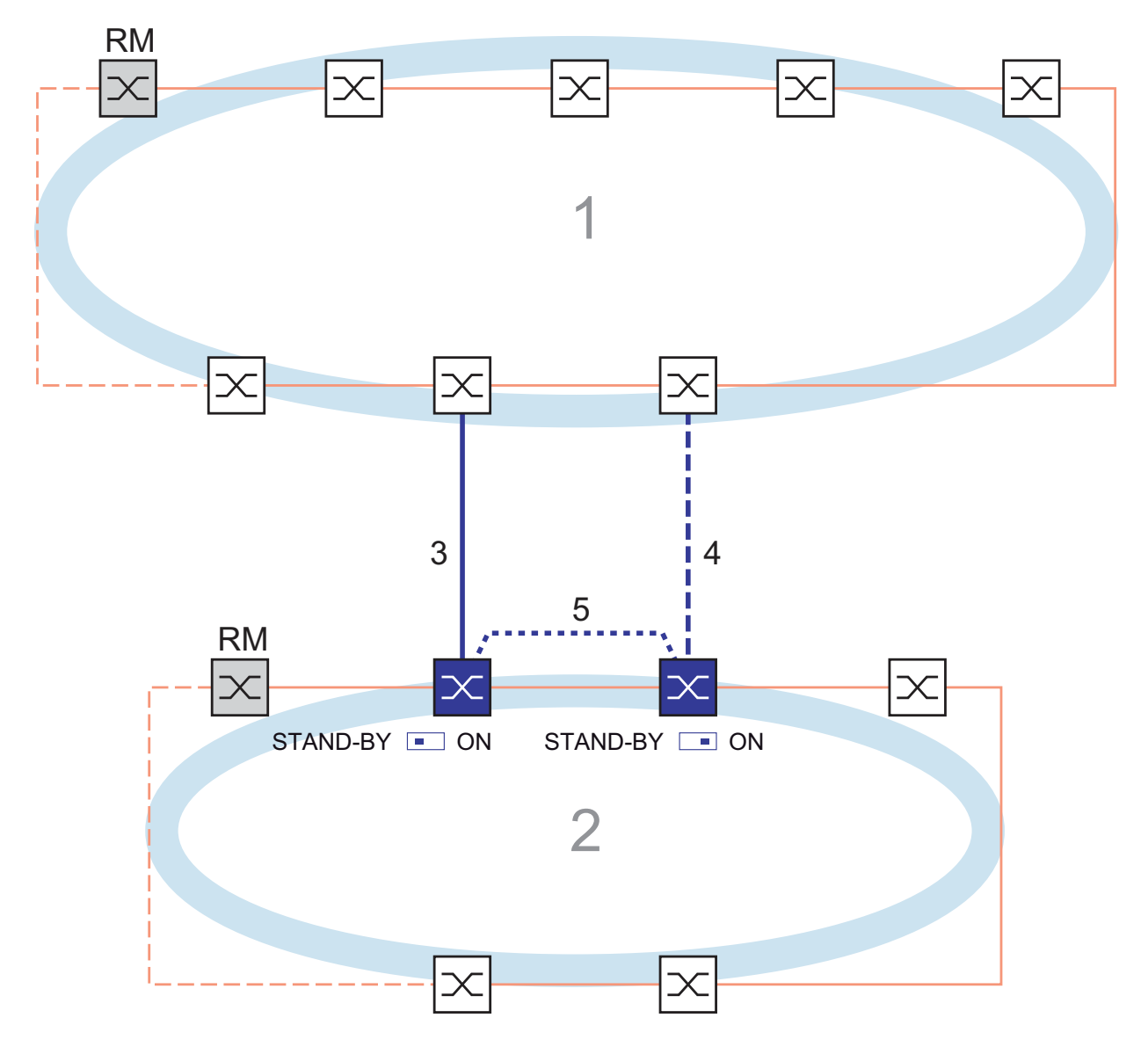

*Figure 36: Example of Two-Switch coupling with control line*

- *1: Backbone*
- *2: Ring*
- *3: Main line*
- *4: Redundant line*
- *5: Control line*

The coupling between 2 networks is performed by the main line (solid blue line). If the main line or one of the adjacent Switches becomes inoperable, the redundant line (dashed black line) takes over coupling the 2 networks. The coupling is performed by two Switches.

The Switches send their control packets over a control line (dotted line). The Switch connected to the main line, and the Switch connected to the redundant line are partners with regard to the coupling.

- $\Box$  Connect the two partners via their ring ports.
	- $\Box$  Select the Redundancy: Ring/Network Coupling dialog.
	- $\Box$  Select "Two-Switch coupling with control line" by means of the dialog button with the same graphic as below (see figure [37](#page-1460-0)).

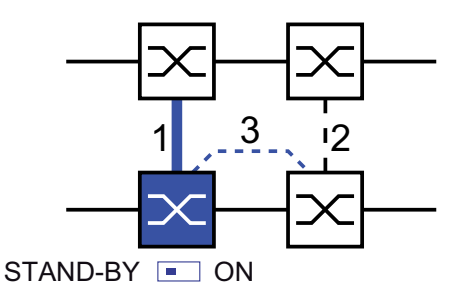

<span id="page-1460-0"></span>*Figure 37: Two-Switch coupling with control line*

- *1: Coupling port*
- *2: Partner coupling port*
- *3: Control line*

The following settings apply to the Switch displayed in blue in the selected graphic.

- $\Box$  Select the coupling port (see figure [38](#page-1462-0)). With "Coupling port" you specify at which port you are connecting the network segments: You will find the port assignment for the redundant coupling
	- in table [12](#page-1461-0).
- $\Box$  For a device with DIP switches, you switch the STAND-BY switch to OFF or deactivate the DIP switches. Connect the main line to the coupling port.

 $\Box$  Select the control port (see figure [38\)](#page-1462-0) With "Control port" you specify at which port you are connecting the control line. You will find the port assignment for the redundant coupling in table [12.](#page-1461-0)

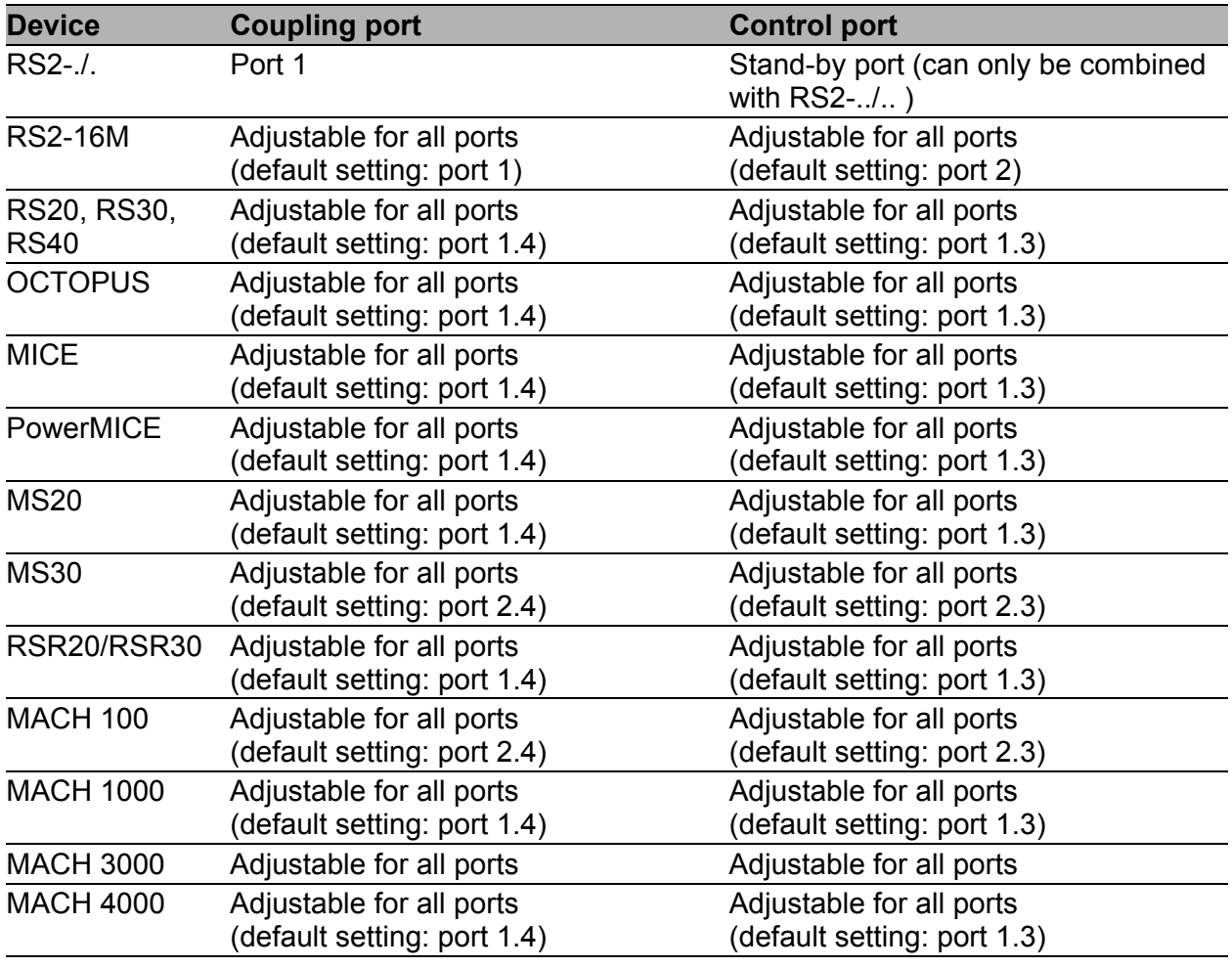

<span id="page-1461-0"></span>*Table 12: Port assignment for the redundant coupling (two-Switch coupling with control line)*

**Note:** Configure the coupling port and the redundancy ring ports on different ports.

 $\Box$  Activate the function in the "Operation" frame (see figure [38\)](#page-1462-0)

 $\Box$  Now connect the redundant line and the control line.

The displays in the "Select port" frame mean:

- "Port mode": The port is either active or in stand-by mode.
- "Port state": The port is either active, in stand-by mode or not connected.
- "IP Address": The IP address of the partner, if the partner is already operating in the network.

The displays in the "Information" frame mean:

- "Redundancy guaranteed": The redundancy function is active.
	- The Link LED on the partner coupling port to which the main line is connected lights up permanently.
	- The Link LED on the coupling port to which the redundant line is connected blinks evenly.

If the main line no longer functions, the redundant line takes over the function of the main line.

– "Configuration failure": The function is incomplete or incorrectly configured.

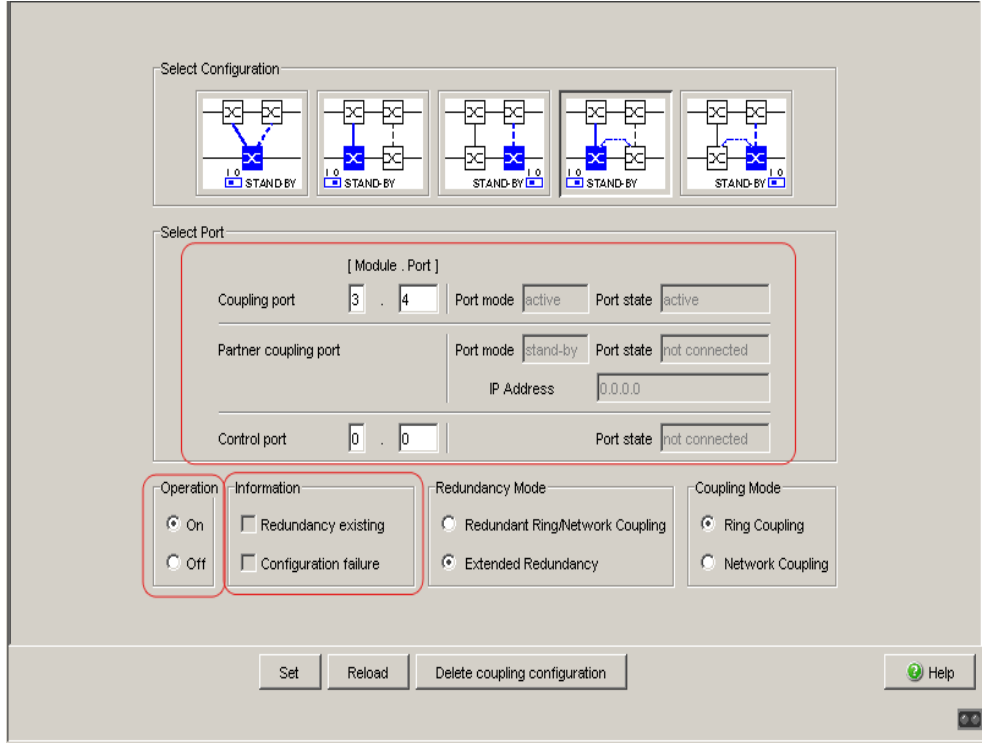

<span id="page-1462-0"></span>*Figure 38: Two-Switch coupling with control line: Selecting the port and enabling/disabling operation*

To avoid continuous loops, the Switch sets the port state of the coupling port to "off" if you:

- switch off the operation setting or
- change the configuration

while the connections are in operation at these ports.

**Note:** The following settings are required for the coupling ports (you select the Basic Settings: Port Configurationdialog): See table [3 on page 32](#page-1410-0).

**Note:** If VLANs are configured, set the coupling and partner coupling ports' VLAN configuration as follows:

- in the Switching:VLAN:Port dialog, Port VLAN ID 1 and "Ingress Filtering" deactivated
- in the Switching:VLAN:Statisch dialog , for all redundant connections VLAN 1 and VLAN Membership  $T$  (Tagged) The device sends the redundancy packets with the highest priority in VLAN 1.
- $\Box$  Select "Two-Switch coupling with control line" by means of the dialog button with the same graphic as below (see figure [39\)](#page-1463-0).

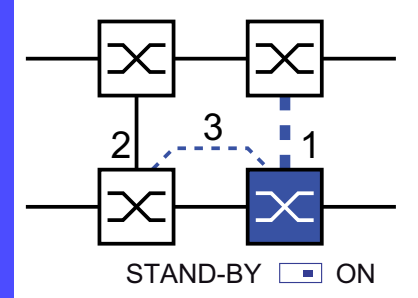

<span id="page-1463-0"></span>*Figure 39: Two-Switch coupling with control line*

- *1: Coupling port*
- *2: Partner coupling port*
- *3: Control line*

The following settings apply to the Switch displayed in blue in the selected graphic.

 $\Box$  Select the coupling port (see figure [38](#page-1462-0)).

With "Coupling port" you specify at which port you are connecting the network segments:

You will find the port assignment for the redundant coupling in table [12.](#page-1461-0)

 $\Box$  For a device with DIP switches, you switch the STAND-BY switch to ON or deactivate the DIP switches. You connect the redundant line to the coupling port.

 $\Box$  Select the control port (see figure [38](#page-1462-0)) With "Control port" you specify at which port you are connecting the control line.

**Note:** Configure the coupling port and the redundancy ring ports on different ports.

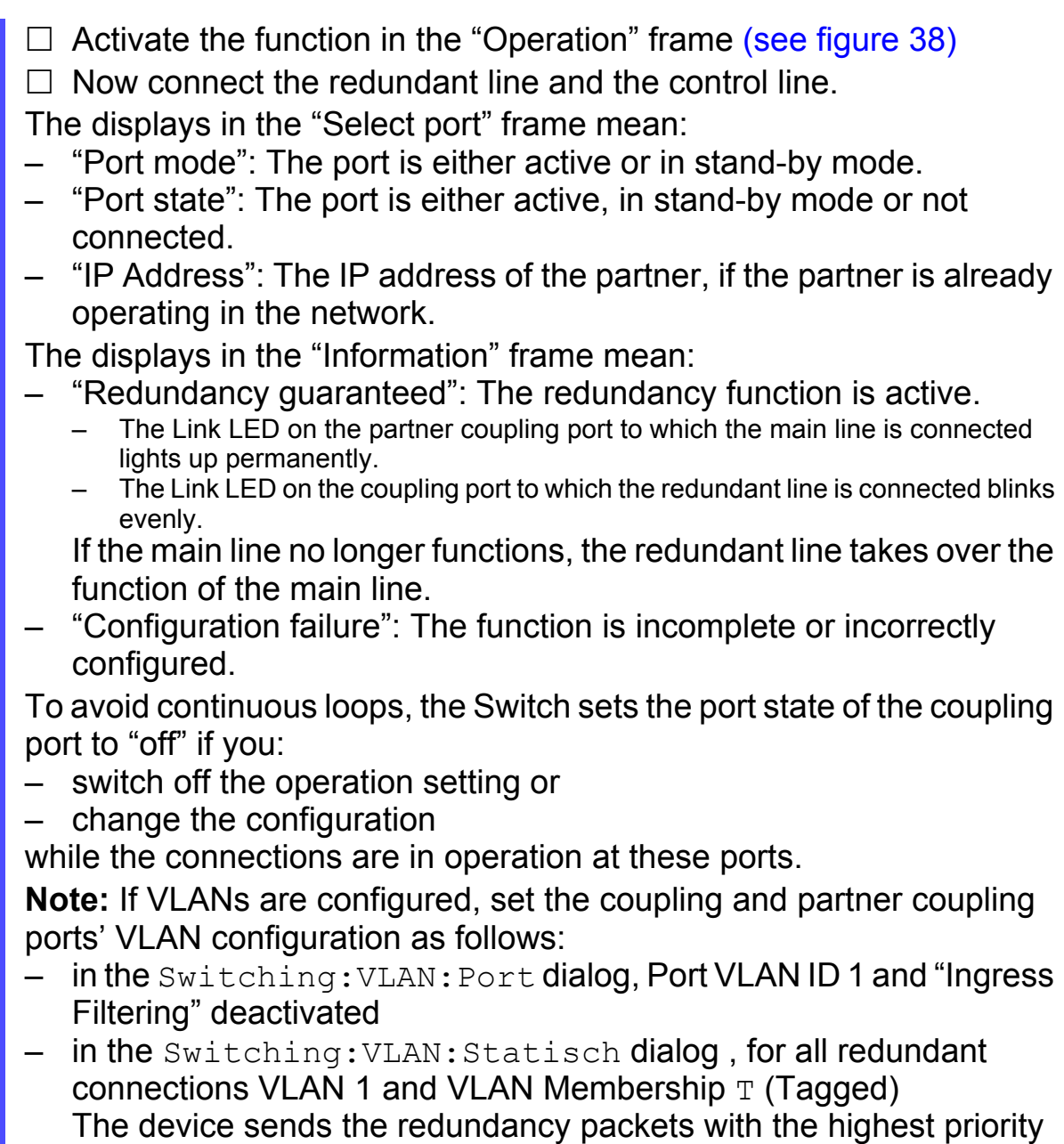

in VLAN 1.

Redundancy mode

- $\Box$  In the "Redundancy Mode" frame, select:
- "Redundant Ring/Network Coupling" or
- "Extended Redundancy".

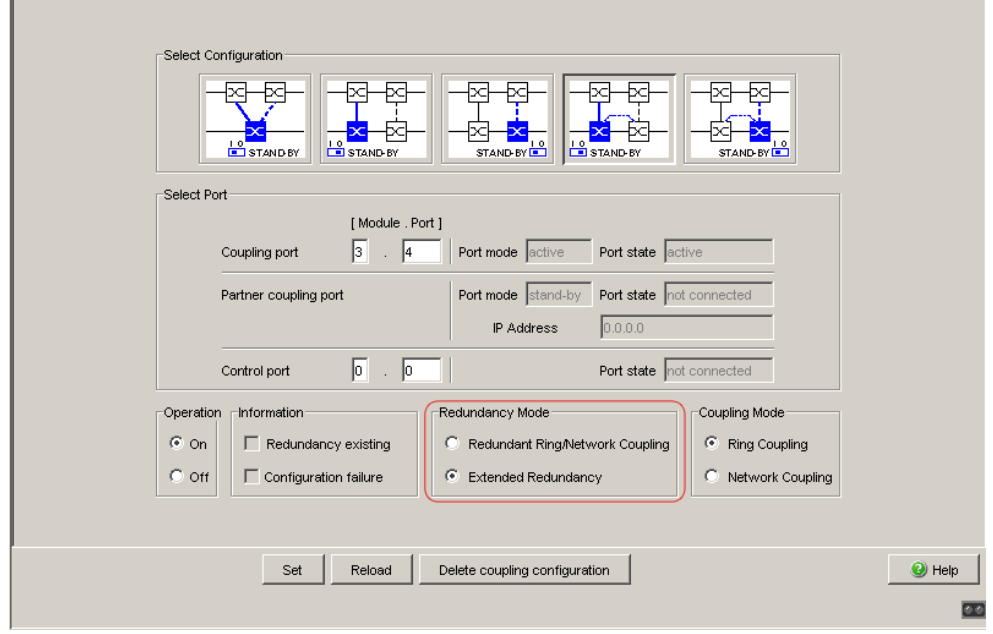

*Figure 40: Two-Switch coupling with control line: Selecting the redundancy mode*

With the "Redundant Ring/Network Coupling" setting, either the main line or the redundant line is active. The lines are never both active at the same time.

With the "Extended Redundancy" setting, the main line and the redundant line are simultaneously active if the connection line between the devices in the connected (i.e. remote) network fails (see figure [27\)](#page-1449-1). During the reconfiguration period, package duplications may occur. Therefore, only select this setting if your application detects package duplications.

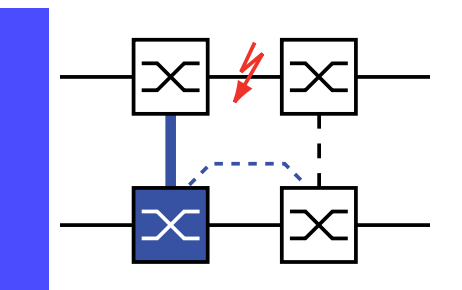

*Figure 41: Extended redundancy*

Coupling mode

The coupling mode indicates the type of the connected network.

 $\Box$  In the "Coupling Mode" frame, select:

– "Ring coupling"

or

– "Network Coupling"

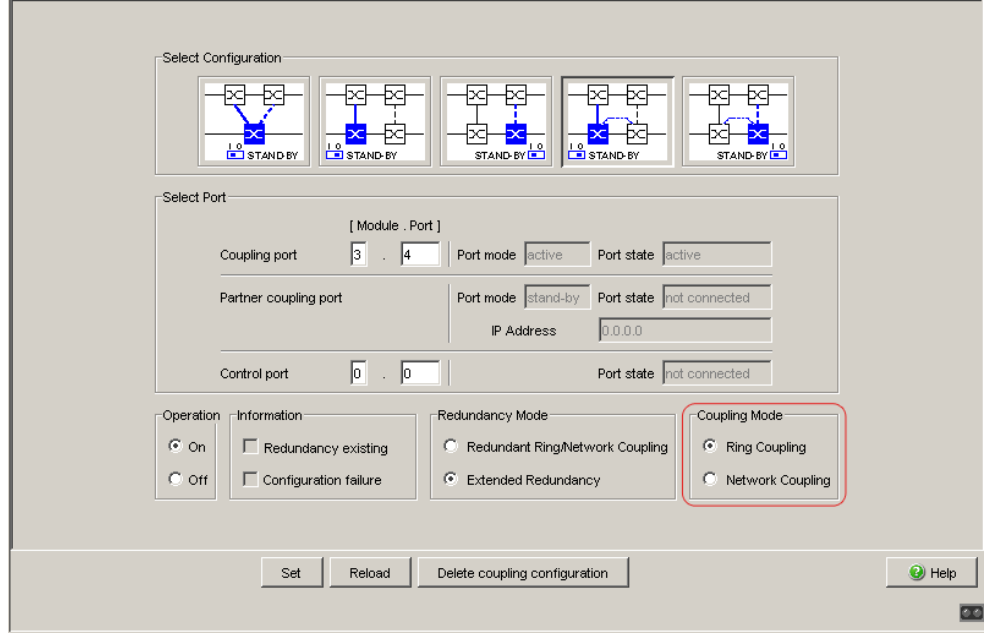

*Figure 42: Two-Switch coupling with control line: Selecting the coupling mode*

- □ Select **"Ring coupling"** if you are connecting to a redundancy ring.
- □ Select **"Network Coupling"** if you are connecting to a line or tree structure.

Delete coupling configuration

 $\Box$  The "Delete coupling configuration" button in the dialog allows you to reset all the coupling settings of the device to the state on delivery.

# 6 Spanning Tree

**Note:** The Spanning Tree Protocol is a protocol for MAC bridges. For this reason, the following description uses the term bridge for Switch.

Local networks are getting bigger and bigger. This applies to both the geographical expansion and the number of network participants. Therefore, it is advantageous to use multiple bridges, for example:

- $\triangleright$  to reduce the network load in sub-areas,
- $\triangleright$  to set up redundant connections and
- $\blacktriangleright$  to overcome distance limitations.

However, using multiple bridges with multiple redundant connections between the subnetworks can lead to loops and thus loss of communication across of the network. In order to help avoid this, you can use Spanning Tree. Spanning Tree enables loop-free switching through the systematic deactivation of redundant connections. Redundancy enables the systematic reactivation of individual connections as needed.

RSTP is a further development of the Spanning Tree Protocol (STP) and is compatible with it. If a connection or a bridge becomes inoperable, the STP required a maximum of 30 seconds to reconfigure. This is no longer acceptable in time-sensitive applications. RSTP achieves average reconfiguration times of less than a second. When you use RSTP in a ring topology with 10 to 20 devices, you can even achieve reconfiguration times in the order of milliseconds.

**Note:** RSTP reduces a layer 2 network topology with redundant paths into a tree structure (Spanning Tree) that does not contain any more redundant paths. One of the Switches takes over the role of the root bridge here. The maximum number of devices permitted in an active branch (from the root bridge to the tip of the branch) is specified by the variable  $Max$   $Age$  for the current root bridge. The preset value for Max Age is 20, which can be increased up to 40.

If the device working as the root is inoperable and another device takes over its function, the  $Max$   $Age$  setting of the new root bridge determines the maximum number of devices allowed in a branch.

**Note:** The RSTP standard dictates that all the devices within a network work with the (Rapid) Spanning Tree Algorithm. If STP and RSTP are used at the same time, the advantages of faster reconfiguration with RSTP are lost in the network segments that are operated in combination.

A device that only supports RSTP works together with MSTP devices by not assigning an MST region to itself, but rather the CST (Common Spanning Tree).

**Note:** By changing the IEEE 802.1D-2004 standard for RSTP, the Standards Commission reduced the maximum value for the "Hello Time" from 10 s to 2 s. When you update the Switch software from a release before 5.0 to release 5.0 or higher, the new software release automatically reduces the locally entered "Hello Time" values that are greater than 2 s to 2 s. If the device is not the RSTP root, "Hello Time" values greater than 2 s can remain valid, depending on the software release of the root device.

# 6.1 The Spanning Tree Protocol

Because RSTP is a further development of the STP, all the following descriptions of the STP also apply to the RSTP.

### 6.1.1 The tasks of the STP

The Spanning Tree Algorithm reduces network topologies built with bridges and containing ring structures due to redundant links to a tree structure. In doing so, STP opens ring structures according to preset rules by deactivating redundant paths. If a path is interrupted because a network component becomes inoperable, STP reactivates the previously deactivated path again. This allows redundant links to increase the availabiliy of communication. STP determines a bridge that represents the STP tree structure's base. This bridge is called root bridge.

Features of the STP algorithm:

- automatic reconfiguration of the tree structure in the case of a bridge becoming inoperable or the interruption of a data path
- $\blacktriangleright$  the tree structure is stabilized up to the maximum network size (up to 39 hops, depending on the setting for  $Max \text{ Age}$ , (see table [15\)](#page-1490-0)
- $\blacktriangleright$  stabilization of the topology within a short time period
- topology can be specified and reproduced by the administrator
- $\blacktriangleright$  transparency for the end devices
- $\blacktriangleright$  low network load relative to the available transmission capacity due to the tree structure created

### 6.1.2 Bridge parameters

In the context of Spanning Tree, each bridge and its connections are uniquely described by the following parameters:

- $\blacktriangleright$  Bridge Identifier
- $\triangleright$  Root Path Cost for the bridge ports,
- $\blacktriangleright$  Port Identifier

### 6.1.3 Bridge Identifier

The Bridge Identifier consists of 8 bytes. The 2 highest-value bytes are the priority. The default setting for the priority number is 32,768, but the Management Administrator can change this when configuring the network. The 6 lowest-value bytes of the bridge identifier are the bridge's MAC address. The MAC address allows each bridge to have unique bridge identifiers.

The bridge with the smallest number for the bridge identifier has the highest priority.

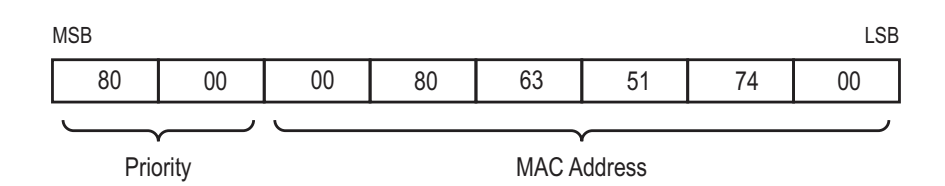

*Figure 43: Bridge Identifier, Example (values in hexadecimal notation)*

### 6.1.4 Root Path Cost

Each path that connects 2 bridges is assigned a cost for the transmission (path cost). The Switch determines this value based on the transmission speed (see table [13](#page-1471-0)). It assigns a higher path cost to paths with lower transmission speeds.

Alternatively, the Administrator can set the path cost. Like the Switch, the Administrator assigns a higher path cost to paths with lower transmission speeds. However, since the Administrator can choose this value freely, he has a tool with which he can give a certain path an advantage among redundant paths.

The root path cost is the sum of all individual costs of those paths that a data packet has to traverse from a connected bridge's port to the root bridge.

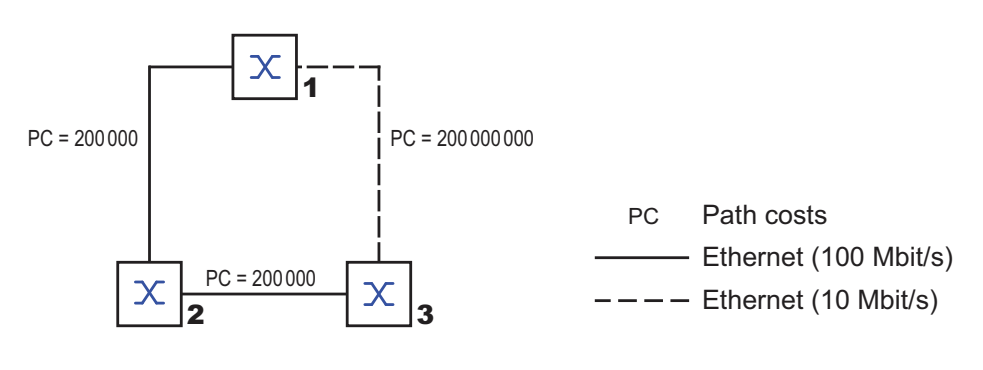

*Figure 44: Path costs*

| Data rate   | <b>Recommended value</b> | <b>Recommended range</b> | Possible range |
|-------------|--------------------------|--------------------------|----------------|
| ≤100 Kbit/s | 200,000,000 <sup>a</sup> | 20,000,000-200,000,000   | 1-200,000,000  |
| 1 Mbit/s    | 20,000,000 <sup>a</sup>  | 2,000,000-200,000,000    | 1-200,000,000  |
| 10 Mbit/s   | $2,000,000^a$            | 200,000-20,000,000       | 1-200,000,000  |
| 100 Mbit/s  | $200,000^a$              | 20,000-2,000,000         | 1-200,000,000  |
| 1 Gbit/s    | 20,000                   | 2,000-200,000            | 1-200,000,000  |
| 10 Gbit/s   | 2,000                    | 200-20,000               | 1-200,000,000  |
| 100 Gbit/s  | 200                      | 20-2,000                 | 1-200,000,000  |
| 1 TBit/s    | 20                       | $2 - 200$                | 1-200,000,000  |
| 10 TBit/s   | $\overline{2}$           | $1 - 20$                 | 1-200,000,000  |

<span id="page-1471-0"></span>*Table 13: Recommended path costs for RSTP based on the data rate.*

a. Bridges that conform with IEEE 802.1D 1998 and only support 16-bit values for the path costs should use the value 65,535 (FFFFH) for path costs when they are used in conjunction with bridges that support 32-bit values for the path costs.

**Note:** If link aggregation (see on page [17 "Link Aggregation"\)](#page-1395-0) is used to combine the connection lines between devices into a trunk, then the automatically specified path costs are reduced by half.

### 6.1.5 Port Identifier

The port identifier consists of 2 bytes. One part, the lower-value byte, contains the physical port number. This provides a unique identifier for the port of this bridge. The second, higher-value part is the port priority, which is specified by the Administrator (default value: 128). It also applies here that the port with the smallest number for the port identifier has the highest priority.

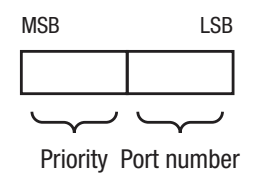

<span id="page-1473-0"></span>*Figure 45: Port Identifier*

# 6.2 Rules for Creating the Tree **Structure**

### 6.2.1 Bridge information

To determine the tree structure, the bridges need more detailed information about the other bridges located in the network. To obtain this information, each bridge sends a BPDU (Bridge Protocol Data

Unit) to the other bridges.

The contents of a BPDU include

- $\triangleright$  bridge identifier,
- root path costs and
- $\triangleright$  port identifier

(see IEEE 802.1D).

### 6.2.2 Setting up the tree structure

- The bridge with the smallest number for the bridge identifier is called the root bridge. It is (or will become) the root of the tree structure.
- The structure of the tree depends on the root path costs. Spanning Tree selects the structure so that the path costs between each individual bridge and the root bridge become as small as possible.
- If there are multiple paths with the same root path costs, the bridge further away from the root decides which port it blocks. For this purpose, it uses the bridge identifiers of the bridge closer to the root. The bridge blocks the port that leads to the bridge with the numerically higher ID (a numerically higher ID is the logically worse one). If 2 bridges have the same priority, the bridge with the numerically larger MAC address has the numerically higher ID, which is logically the worse one.
- If multiple paths with the same root path costs lead from one bridge to the same bridge, the bridge further away from the root uses the port identifier of the other bridge as the last criterion (see figure [45\)](#page-1473-0). In the process, the bridge blocks the port that leads to the port with the numerically higher ID (a numerically higher ID is the logically worse one). If 2 ports have the same priority, the port with the higher port number has the numerically higher ID, which is logically the worse one.
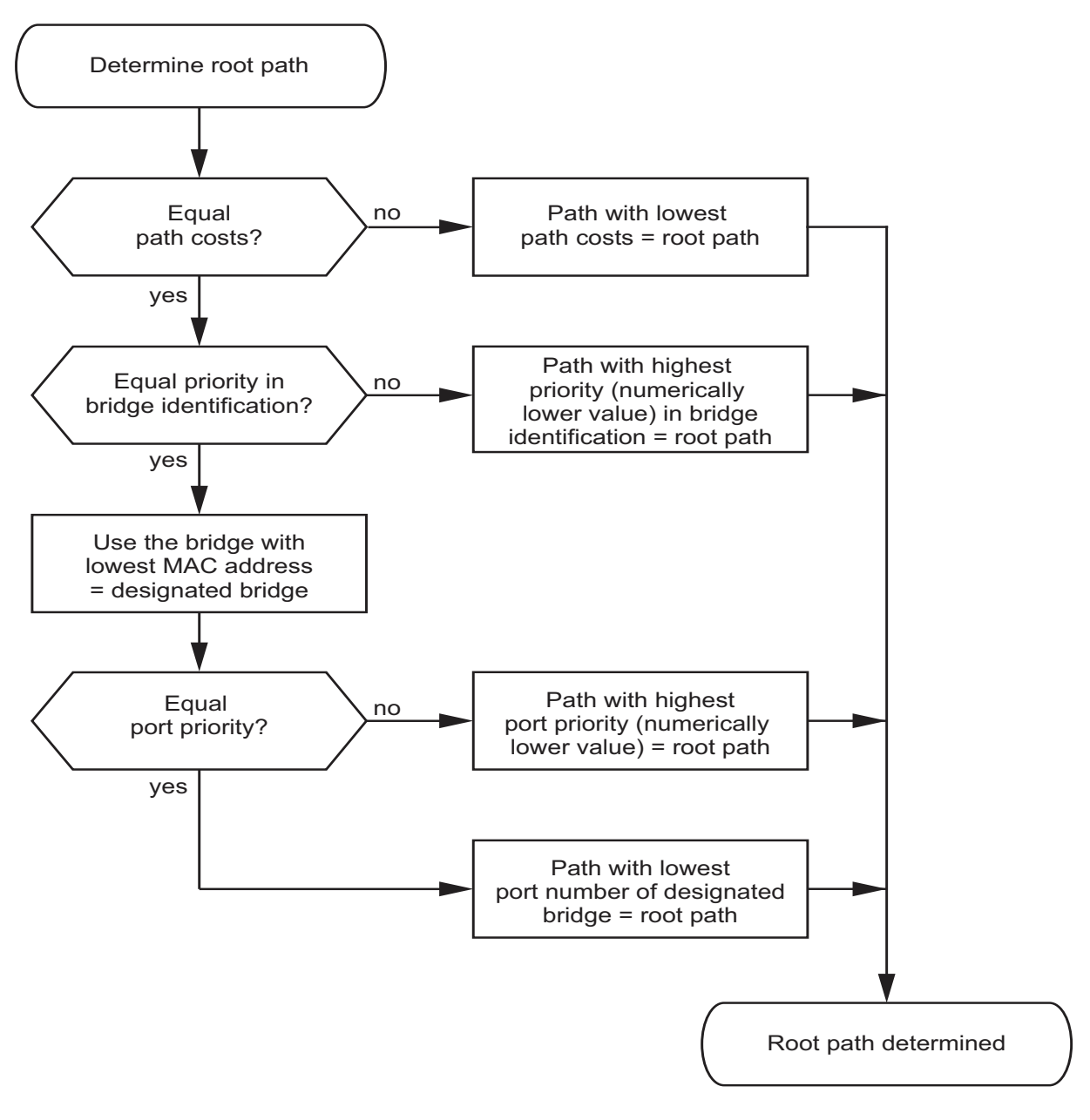

<span id="page-1476-0"></span>*Figure 46: Flow diagram for specifying the root path*

# <span id="page-1477-0"></span>6.3 Example of determining the root path

You can use the network plan (see figure [47](#page-1478-0)) to follow the flow chart (see figure [46\)](#page-1476-0) for determining the root path. The administrator has specified a priority in the bridge identification for each bridge. The bridge with the smallest numerical value for the bridge identification takes on the role of the root bridge, in this case, bridge 1. In the example all the sub-paths have the same path costs. The protocol blocks the path between bridge 2 and bridge 3 as a connection from bridge 3 via bridge 2 to the root bridge would result in higher path costs.

The path from bridge 6 to the root bridge is interesting:

- $\triangleright$  The path via bridge 5 and bridge 3 creates the same root path costs as the path via bridge 4 and bridge 2.
- The bridges select the path via bridge 5 because the value 28,672 for the priority in the bridge identifier is smaller than value 32,768.
- There are also 2 paths between bridge 6 and bridge 4. The port identifier is decisive here (Port  $1 <$  Port 3).

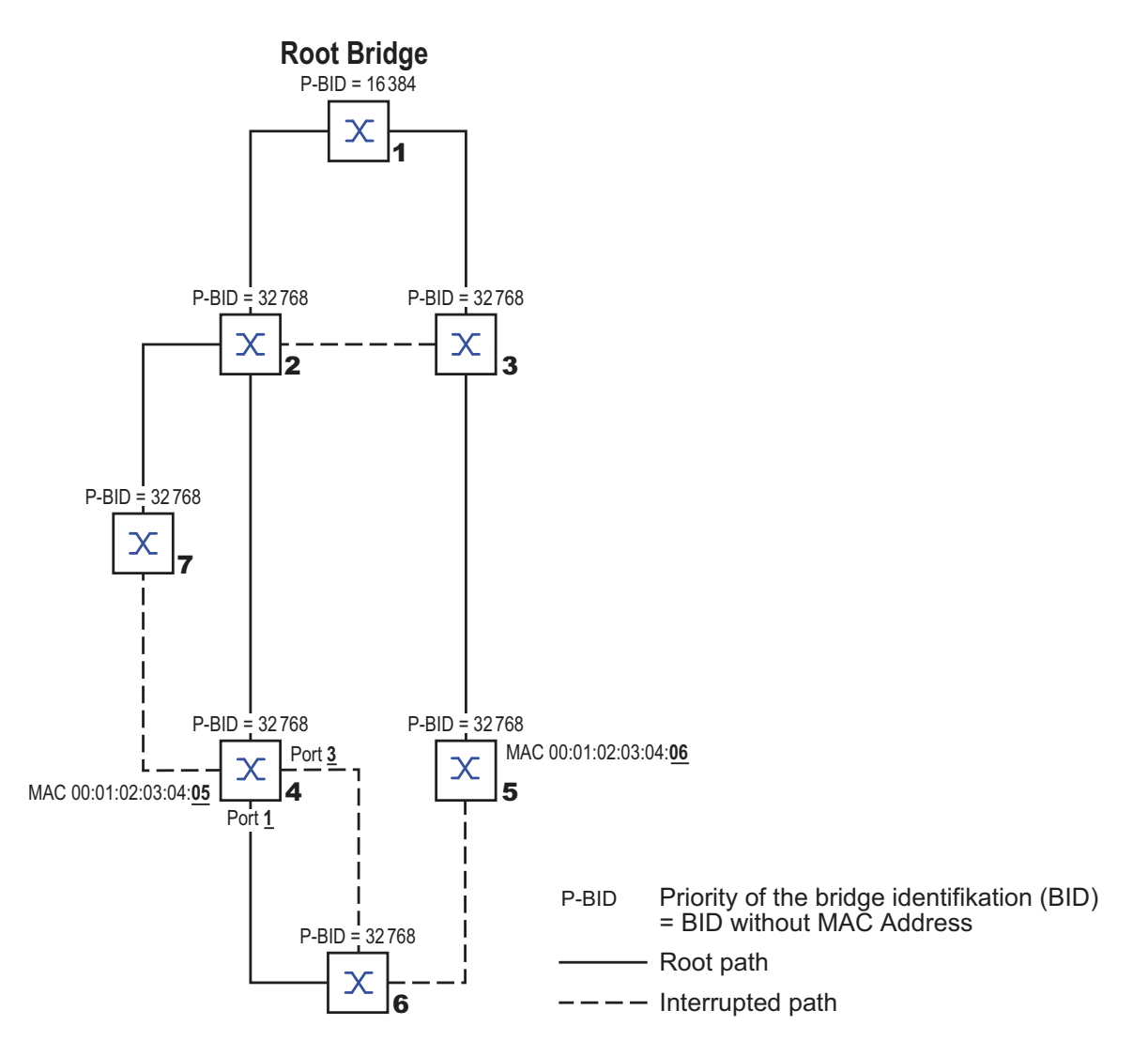

<span id="page-1478-0"></span>*Figure 47: Example of determining the root path*

# <span id="page-1479-0"></span>6.4 Example of manipulating the root path

You can use the network plan (see figure [47](#page-1478-0)) to follow the flow chart (see figure [46\)](#page-1476-0) for determining the root path. The Administrator has performed the following:

- Left the default value of 32,768 (8000H) for every bridge apart from bridge 1 and bridge 5, and
- assigned to bridge 1 the value 16,384 (4000H), thus making it the root bridge.

The protocol blocks the path between bridge 2 and bridge 3 as a connection from bridge 3 via bridge 2 to the root bridge would mean higher path costs.

The path from bridge 6 to the root bridge is interesting:

- The path via bridge 5 and bridge 3 creates the same root path costs as the path via bridge 4 and bridge 2.
- STP selects the path using the bridge that has the lowest MAC address in the bridge identification (bridge 4 in the illustration).
- There are also 2 paths between bridge 6 and bridge 4. The port identifier is decisive here.

**Note:** Because the Administrator does not change the default values for the priorities of the bridges in the bridge identifier, apart from the value for the root bridge, the MAC address in the bridge identifier alone determines which bridge becomes the new root bridge if the current root bridge goes down.

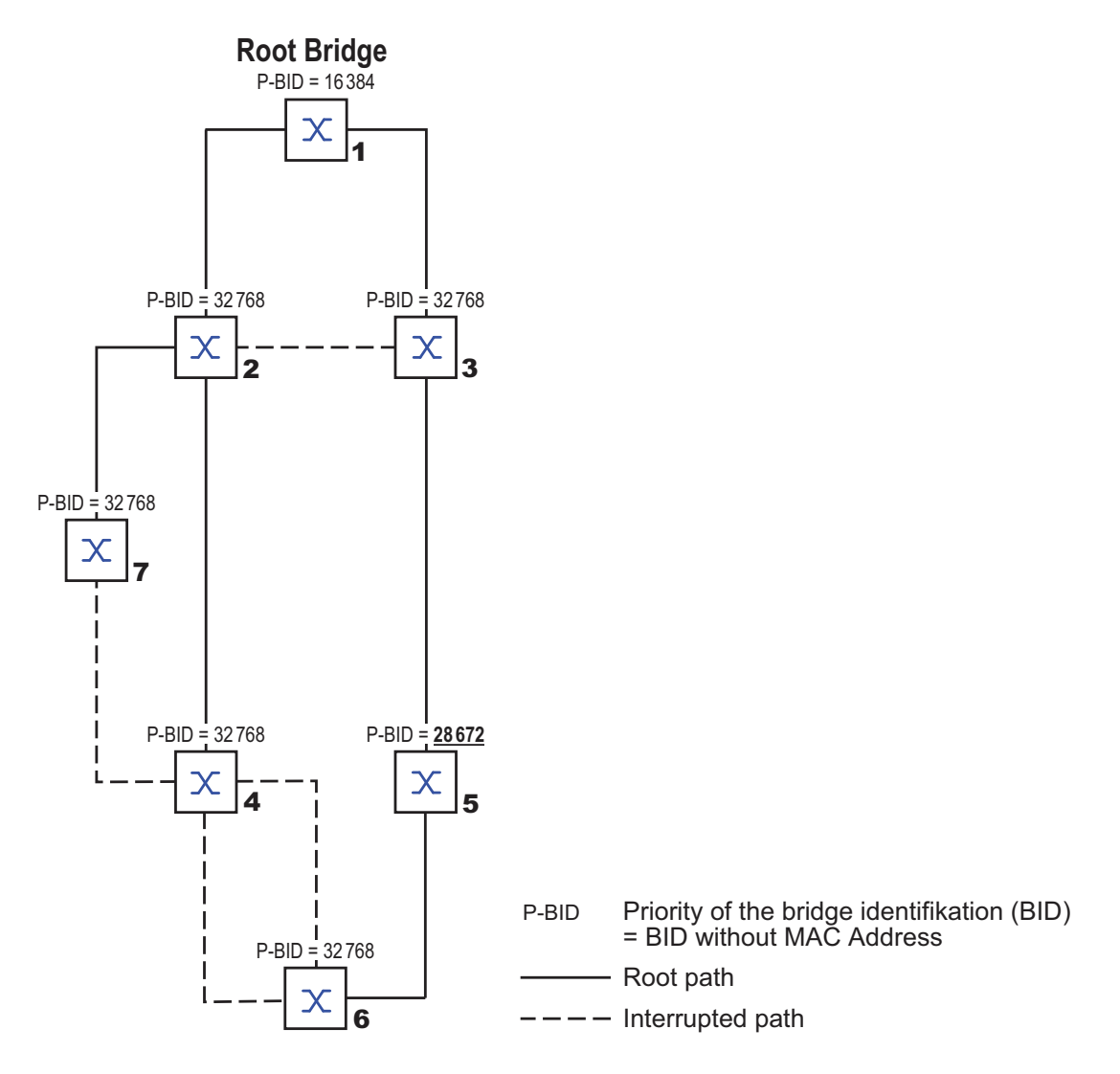

*Figure 48: Example of manipulating the root path*

# <span id="page-1481-1"></span>6.5 Example of manipulating the tree structure

The Management Administrator soon discovers that this configuration with bridge 1 as the root bridge (see on page [99 "Example of determining the root](#page-1477-0)  [path"](#page-1477-0)) is invalid. On the paths from bridge 1 to bridge 2 and bridge 1 to bridge 3, the control packets which the root bridge sends to all other bridges add up. If the Management Administrator configures bridge 2 as the root bridge, the burden of the control packets on the subnetworks is distributed much more evenly. The result is the configuration shown here (see figure [49](#page-1481-0)). The path costs for most of the bridges to the root bridge have decreased.

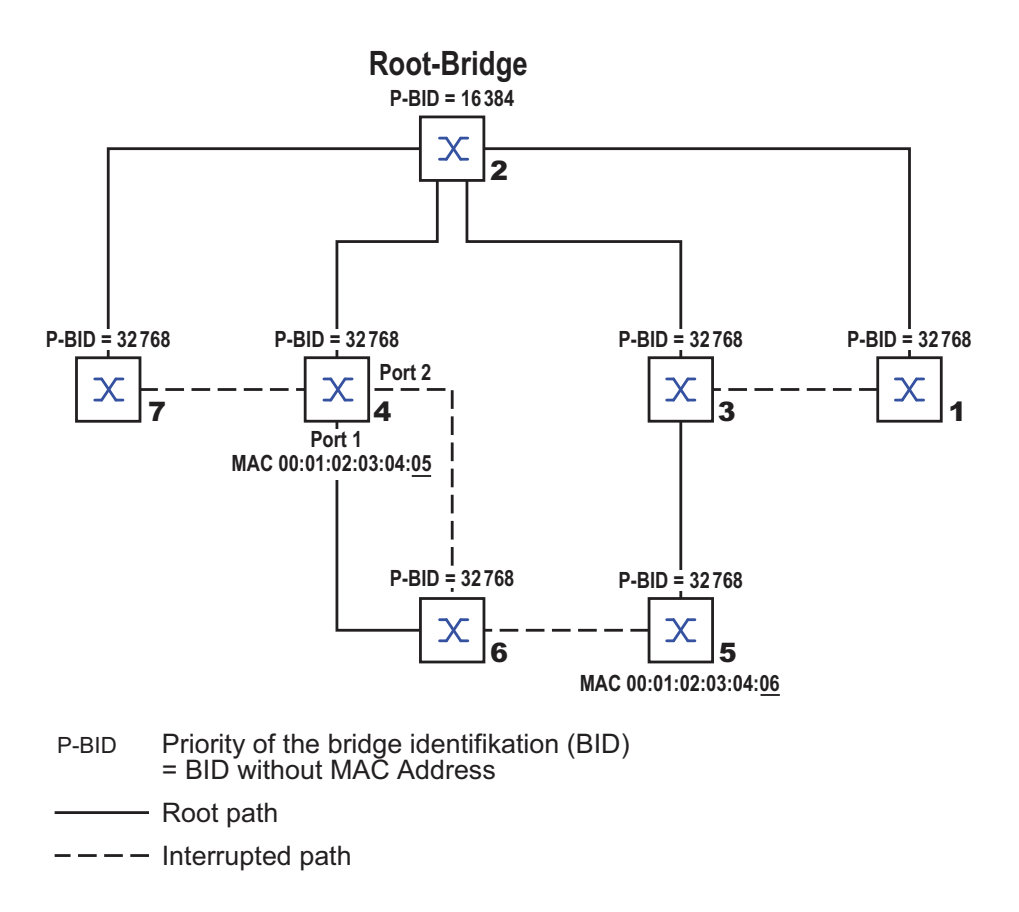

<span id="page-1481-0"></span>*Figure 49: Example of manipulating the tree structure*

# <span id="page-1482-2"></span>6.6 The Rapid Spanning Tree Protocol

The RSTP uses the same algorithm for determining the tree structure as STP. RSTP merely changes parameters, and adds new parameters and mechanisms that speed up the reconfiguration if a link or bridge becomes inoperable.

The ports play a significant role in this context.

### <span id="page-1482-1"></span>6.6.1 Port roles

RSTP assigns each bridge port one of the following roles (see figure [50](#page-1484-0)):

<span id="page-1482-3"></span>Root Port:

This is the port at which a bridge receives data packets with the lowest path costs from the root bridge.

If there are multiple ports with equally low path costs, the bridge ID of the bridge that leads to the root (designated bridge) decides which of its ports is given the role of the root port by the bridge further away from the root. If a bridge has multiple ports with equally low path costs to the same bridge, the bridge uses the port ID of the bridge leading to the root (designated bridge) to decide which port it selects locally as the root port (see figure [46\)](#page-1476-0).

The root bridge itself does not have a root port.

<span id="page-1482-0"></span>**Designated port:** 

The bridge in a network segment that has the lowest root path costs is the designated bridge.

If more than 1 bridge has the same root path costs, the bridge with the smallest value bridge identifier becomes the designated bridge. The designated port on this bridge is the port that connects a network segment leading away from the root bridge. If a bridge is connected to a network segment with more than one port (via a hub, for example), the bridge gives the role of the designated port to the port with the better port ID.

#### <span id="page-1483-3"></span>Edge port

Every network segment with no additional RSTP bridges is connected with exactly one designated port. In this case, this designated port is also an edge port. The distinction of an edge port is the fact that it does not receive any RST BPDUs (Rapid Spanning Tree Bridge Protocol Data Units).

<span id="page-1483-0"></span>**Alternate port** 

This is a blocked port that takes over the task of the root port if the connection to the root bridge is lost. The alternate port provides a backup connection to the root bridge.

<span id="page-1483-1"></span>Backup port

This is a blocked port that serves as a backup in case the connection to the designated port of this network segment (without any RSTP bridges) is lost

#### <span id="page-1483-2"></span>Disabled port

This is a port that does not participate in the Spanning Tree Operation, i.e., the port is switched off or does not have any connection.

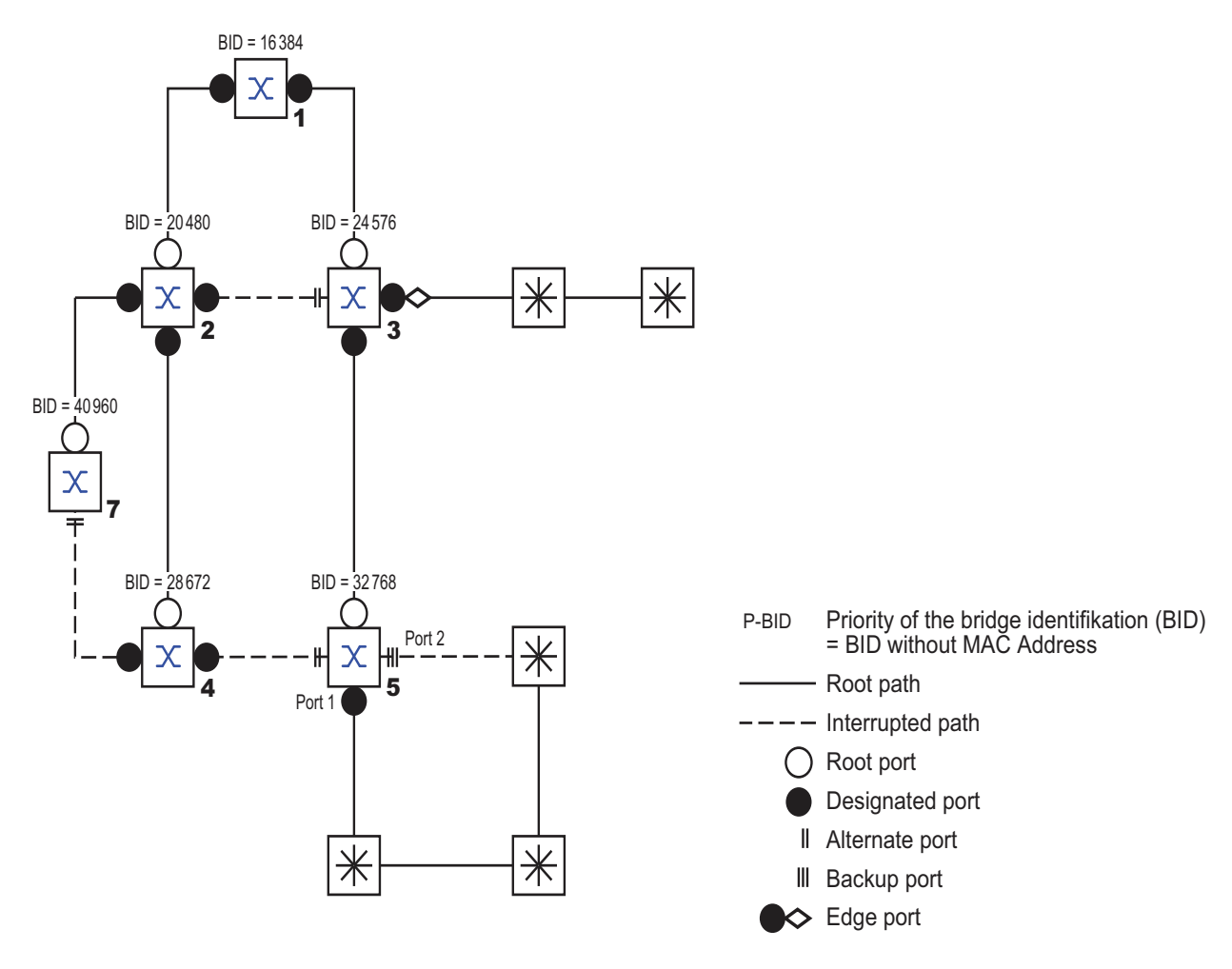

<span id="page-1484-0"></span>*Figure 50: Port role assignment*

### 6.6.2 Port states

<span id="page-1485-0"></span>Depending on the tree structure and the state of the selected connection paths, the RSTP assigns the ports their states.

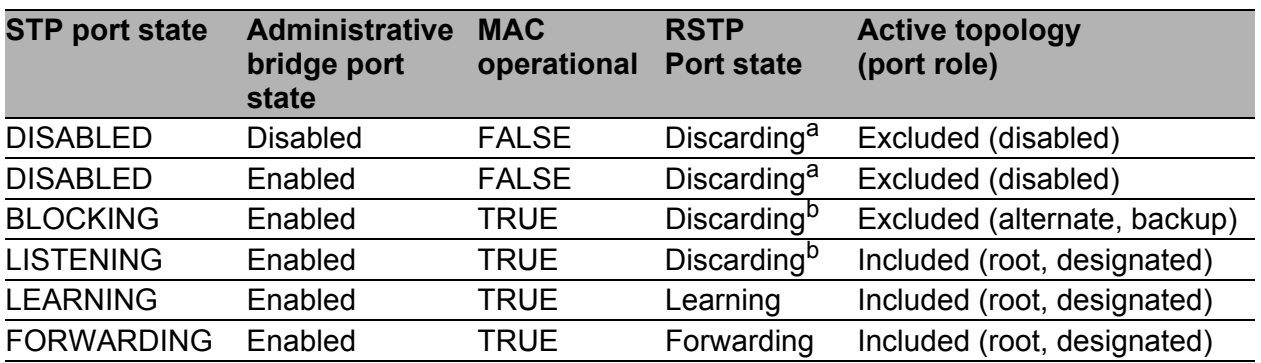

*Table 14: Relationship between port state values for STP and RSTP.*

- a. The dot1d-MIB displays "Disabled"
- b. The dot1d-MIB displays "Blocked"

Meaning of the RSTP port states:

- Disabled: Port does not belong to the active topology
- Discarding: No address learning in FDB, no data traffic except for STP BPDUs
- Learning: Address learning active (FDB) and no data traffic except for STP BPDUs
- Forwarding: Address learning is active (FDB), sending and receipt of all frame types (not only STP BPDUs)

### 6.6.3 Spanning Tree Priority Vector

<span id="page-1486-0"></span>To assign roles to the ports, the RSTP bridges exchange configuration information with each other. This information is known as the Spanning Tree Priority Vector. It is part of the RSTP BPDUs and contains the following information:

- $\blacktriangleright$  Bridge identification of the root bridge
- $\triangleright$  Root path costs of the sending bridge
- $\triangleright$  Bridge identification of the sending bridge
- $\triangleright$  Port identifiers of the ports through which the message was sent
- $\triangleright$  Port identifiers of the ports through which the message was received

Based on this information, the bridges participating in RSTP are able to determine port roles themselves and define the port states of their own ports.

### 6.6.4 Fast reconfiguration

Why can RSTP react faster than STP to an interruption of the root path?

Introduction of edge-ports:

During a reconfiguration, RSTP switches an edge port into the transmission mode after three seconds and then waits for the "Hello Time" (see table [15](#page-1490-0)) to elapse, to be sure that no bridge sending BPDUs is connected.

When the user determines that a terminal device is connected at this port and will remain connected, he can switch off RSTP at this port. Thus no waiting times occur at this port in the case of a reconfiguration.

- $\blacktriangleright$  Introduction of alternate ports: As the port roles are already distributed in normal operation, a bridge can immediately switch from the root port to the alternative port after the connection to the root bridge is lost.
- Communication with neighboring bridges (point-to-point connections): Decentralized, direct communication between neighboring bridges enables reaction without wait periods to status changes in the spanning tree topology.

Address table:

With STP, the age of the entries in the FDB determines the updating of communication. RSTP immediately deletes the entries in those ports affected by a reconfiguration.

 $\blacktriangleright$  Reaction to events: Without having to adhere to any time specifications, RSTP immediately reacts to events such as connection interruptions, connection reinstatements, etc.

**Note:** The downside of this fast reconfiguration is the possibility that data packages could be duplicated and/or arrive at the recipient in the wrong order during the reconfiguration phase of the RSTP topology. If this is unacceptable for your application, use the slower Spanning Tree Protocol or select one of the other, faster redundancy procedures described in this manual.

### 6.6.5 Configuring the Rapid Spanning Tree

 $\Box$  Set up the network to meet your demands.

**Note:** Before you connect the redundant lines, you must complete the configuration of the RSTP.

You thus avoid loops during the configuration phase.

- $\Box$  For devices with DIP switches, you switch these to "deactivated" (both to ON), so that the software configuration is not restricted.
- $\Box$  Select the Redundancy: Rapid Spanning Tree: Global dialog.
- $\Box$  Switch on RSTP on each device

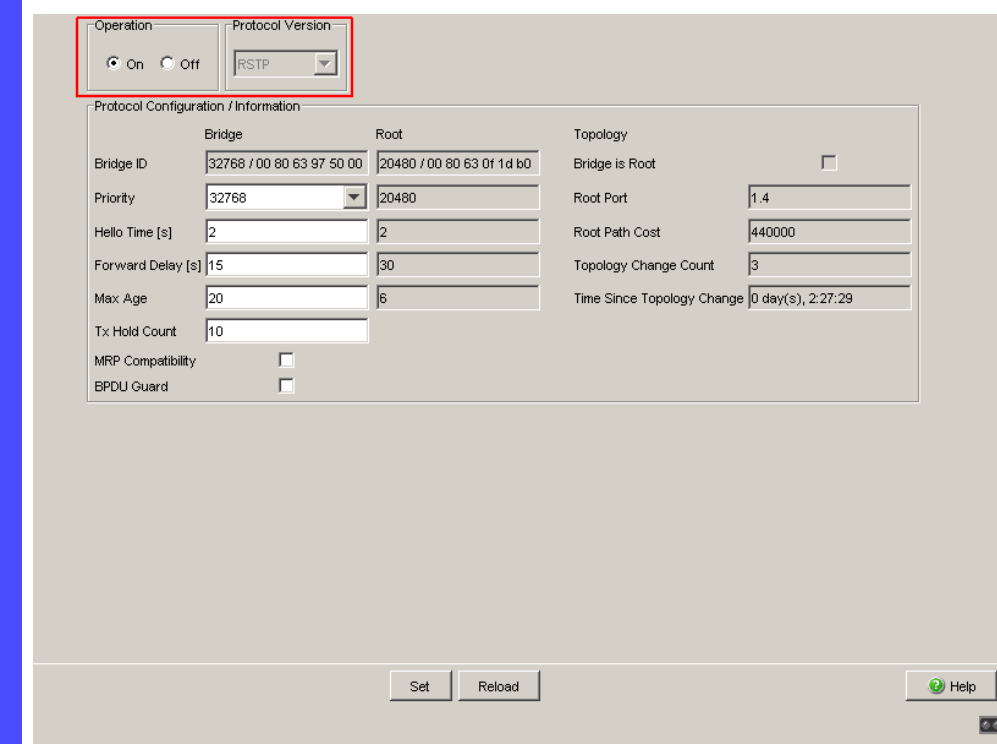

*Figure 51: Operation on/off*

 $\Box$  Define the desired Switch as the root bridge by assigning it the lowest priority in the bridge information among all the bridges in the network, in the "Protocol Configuration/Information" frame. Note that only multiples of 4,096 can be entered for this value (see table [15](#page-1490-0)). In the "Root Information" frame, the dialog shows this device as the root.

A root switch has no root port and a root cost of 0.

 $\Box$  If necessary, change the default priority value of 32,768 in other bridges in the network in the same way to the value you want (multiples of 4,096).

For each of these bridges, check the display

in the "Root Information" frame:

- Root-ID: Displays the root bridge's bridge identifier
- Root Port: Displays the port leading to the root bridge
- Root Cost: Displays the root cost to the root bridge

in the "Protocol Configuration/Information" frame:

- Priority: Displays the priority in the bridge identifier for this bridge
- MAC Address: Displays the MAC address of this Switch

– Topology Changes: Displays the number of changes since the start of RSTP

– Time since last change: Displays the time that has elapsed since the last network reconfiguration

 $\Box$  If necessary, change the values for "Hello Time", "Forward Delay" and "Max. Age" on the rootbridge. The root bridge then transfers this data to the other bridges. The dialog displays the data received from the root bridge in the left column. In the right column you enter the values which shall apply when this bridge becomes the root bridge. For the configuration, take note of table [15](#page-1490-0).

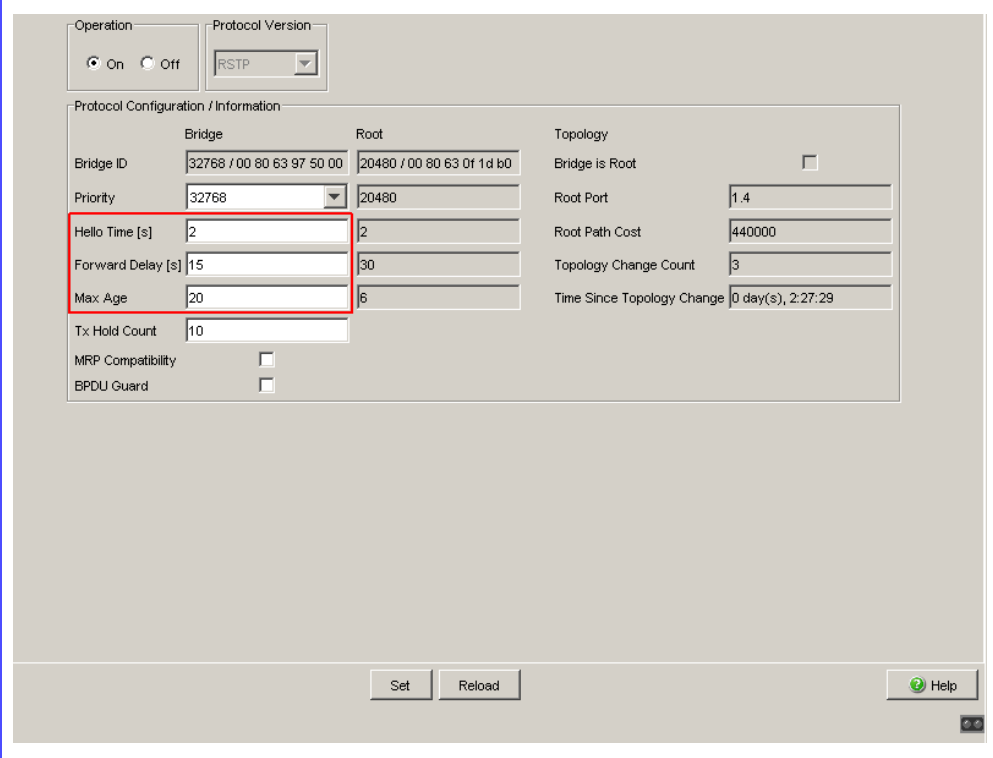

*Figure 52: Assigning Hello Time, Forward Delay and Max. Age*

The times entered in the RSTP dialog are in units of 1 s Example: a Hello Time of 2 corresponds to 2 seconds.  $\Box$  Now connect the redundant lines.

<span id="page-1490-2"></span><span id="page-1490-1"></span>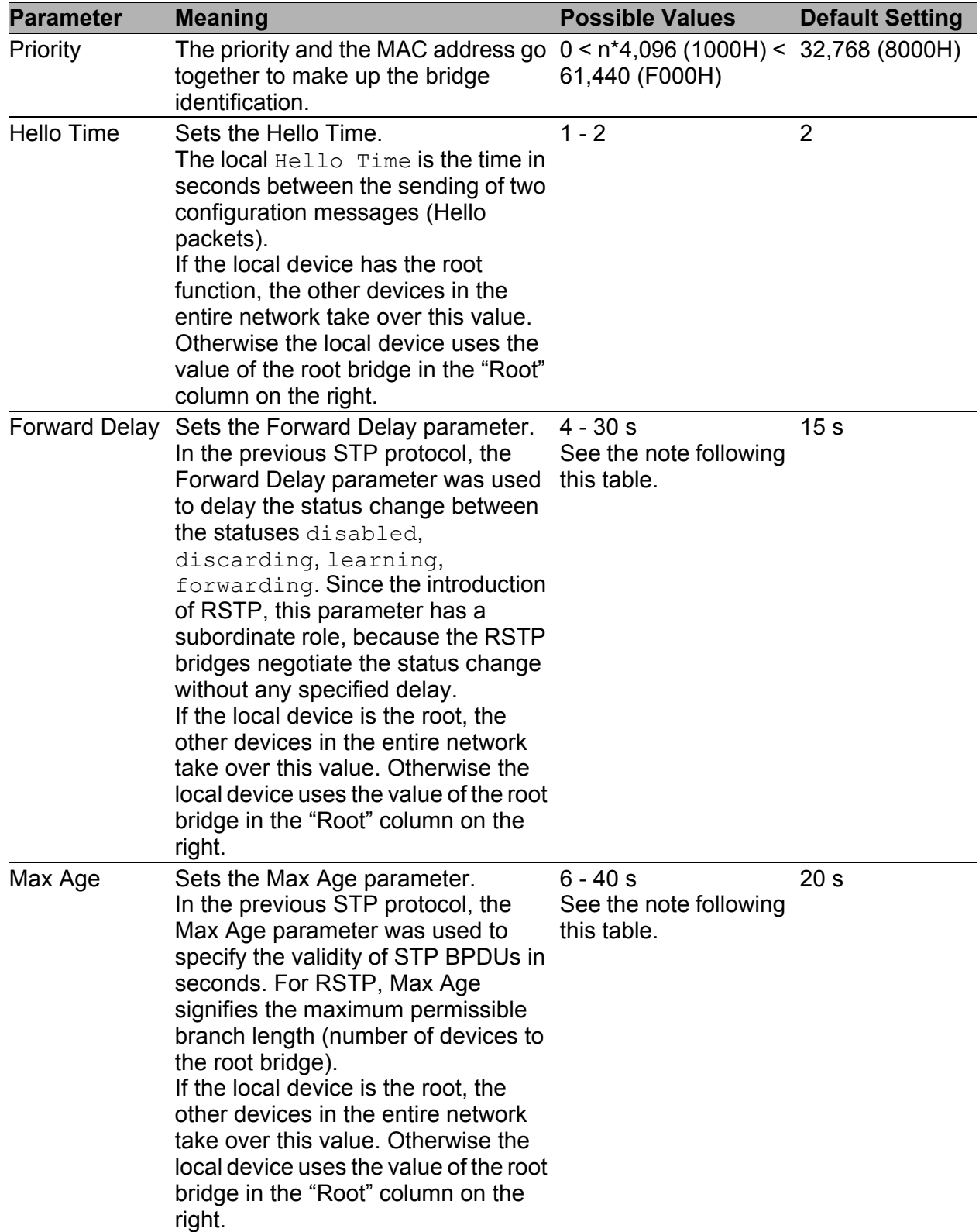

<span id="page-1490-3"></span><span id="page-1490-0"></span>*Table 15: Global RSTP settings*

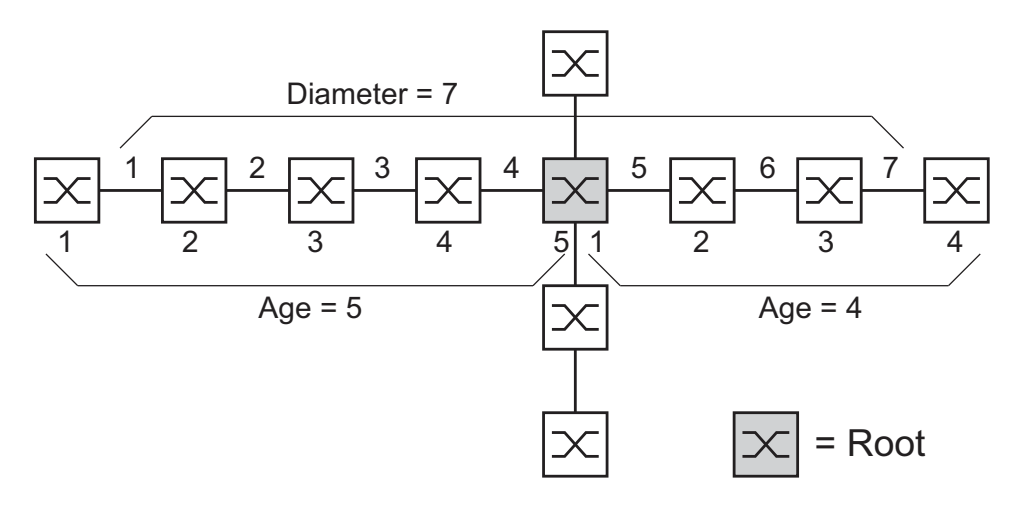

<span id="page-1491-0"></span>*Figure 53: Definition of diameter and age*

The network diameter is the number of connections between the two devices furthest away from the root bridge.

**Note:** The parameters – Forward Delay and – Max Age have a relationship to each other: **Forward Delay ≥ (Max Age/2) + 1** If you enter values that contradict this relationship, the device then replaces these values with a default value or with the last valid values.  $\Box$  When necessary, change and verify the settings and displays that

relate to each individual port (dialog: Rapid Spanning Tree:Port).

|                | Port           | STP State<br>Enable        | Port<br>State | Priority | Port<br>Pathoost | Admin<br>EdgePort | Oper<br>EdgePort | Auto<br>EdgePort | Oper<br>PointToPoint | Designated Root<br>(Priority/MAC Adres |
|----------------|----------------|----------------------------|---------------|----------|------------------|-------------------|------------------|------------------|----------------------|----------------------------------------|
| 1              |                | ⊽                          | disabled      | 128      | 0                | false             | false            | true             |                      | false 80 00 00 80 63 74 67 ▲           |
| 1              | $\overline{2}$ | $\overline{\mathbf{v}}$    | disabled      | 128      | 0                | false             | false            | true             |                      | false 80 00 00 80 63 74 67             |
| 1              | 3              | ⊽                          | disabled      | 128      | 0                | false             | false            | true             |                      | false 80 00 00 80 63 74 67             |
| 1              | 4              | ⊽                          | disabled      | 128      | 0                | false             | false            | true             |                      | false 80 00 00 80 63 74 67             |
| 1              | 5              | $\overline{\mathbf{v}}$    | disabled      | 128      | 0                | false             | false            | true             |                      | false 80 00 00 80 63 74 67             |
| 1              | 6              | ঢ়                         | disabled      | 128      | 0                | false             | false            | true             |                      | false 80 00 00 80 63 74 67             |
| 1              | 7              | $\overline{\mathbf{v}}$    | disabled      | 128      | 0                | false             | false            | true             |                      | false 80 00 00 80 63 74 67             |
| 1              | 8              | $\overline{\mathbf{v}}$    | disabled      | 128      | 0                | false             | false            | true             |                      | false 80 00 00 80 63 74 67             |
| 1              | 9              | ⊽                          | manualFwd     | 128      | 0                | false             | false            | true             |                      | true 80 00 00 80 63 74 67              |
| 1              | 10             | $\overline{\mathbf{v}}$    | disabled      | 128      | 0                | false             | false            | true             |                      | false 80 00 00 80 63 74 67             |
| 1              | 11             | $\overline{\mathbf{v}}$    | disabled      | 128      | 0                | false             | false            | true             |                      | false 80 00 00 80 63 74 67             |
| 1              | 12             | $\overline{\mathbf{v}}$    | disabled      | 128      | 0                | false             | false            | true             |                      | false 80 00 00 80 63 74 67             |
| 1              | 13             | $\overline{\triangledown}$ | disabled      | 128      | 0                | false             | false            | true             |                      | false 80 00 00 80 63 74 67             |
| 1              | 14             | $\overline{\mathbf{v}}$    | disabled      | 128      | 0                | false             | false            | true             |                      | false 80 00 00 80 63 74 67             |
| 1              | 15             | $\overline{\mathbf{v}}$    | disabled      | 128      | 0                | false             | false            | true             |                      | false 80 00 00 80 63 74 67             |
| 1              | 16             | $\overline{\mathbf{v}}$    | disabled      | 128      | 0                | false             | false            | true             |                      | false 80 00 00 80 63 74 67             |
| 1              | 17             | $\overline{\triangledown}$ | disabled      | 128      | 0                | false             | false            | true             |                      | false 80 00 00 80 63 74 67             |
| 1              | 18             | $\overline{\mathbf{v}}$    | disabled      | 128      | 0                | false             | false            | true             |                      | false 80 00 00 80 63 74 67             |
| 1              | 19             | ঢ                          | disabled      | 128      | 0                | false             | false            | true             |                      | false 80 00 00 80 63 74 67             |
| 1              | 20             | $\overline{\mathbf{v}}$    | disabled      | 128      | 0                | false             | false            | true             |                      | false 80 00 00 80 63 74 67             |
| 1              | 21             | ঢ                          | disabled      | 128      | 0                | false             | false            | true             |                      | false 80 00 00 80 63 74 67             |
| $\overline{1}$ | 22             | ⊽                          | disabled      | 128      | 0                | false             | false            | true             |                      | false 80 00 00 80 63 74 67             |

*Figure 54: Configuring RSTP for each port*

**Note:** Deactivate the Spanning Tree Protocol on the ports connected to a redundant ring, because Spanning Tree and Ring Redundancy work with different reaction times.

If you are using the device in a Multiple Spanning Tree (MSTP) environment, the device only participates in the Common Spanning Tree (CST) instance. This chapter of the manual also uses the term Global MST instance to describe this general case.

| <b>Parameter</b> | <b>Meaning</b>                                                                                                    | <b>Possible Values</b>                                                                      | <b>Default Setting</b> |
|------------------|----------------------------------------------------------------------------------------------------|---------------------------------------------------------------------------------------------|------------------------|
| STP active       | Here you can switch Spanning Tree On, Off<br>on or off for this port. If Spanning<br>Tree is activated globally and<br>switched off at one port, this port<br>does not send STP-BPDUs and<br>drops any STP-BPDUs received.                                                                                                    |                                                                                             | On                     |
|                  | <b>Note:</b> If you want to use other<br>layer 2 redundancy protocols such<br>as HIPER-Ring or Ring/Network<br>coupling in parallel with Spanning<br>Tree, make sure you switch off the<br>ports participating in these protocols<br>in this dialog for Spanning Tree.<br>Otherwise the redundancy may not<br>operate as intended or loops can<br>result. |                                                                                             |                        |
| only)            | Port status (read Displays the STP port status with<br>regard to the global MSTI (IST).                                                                                                    | discarding,<br>learning,<br>forwarding,<br>disabled,<br>manualForwarding,<br>notParticipate |                        |
| Port priority    | Here you enter the port priority (the<br>four highest bits of the port ID) with<br>regard to the global MSTI (IST) as a<br>decimal number of the highest byte<br>of the port ID.                                                                                                    | 16 ≤ n·16 ≤ 240                                                                             | 128                    |
| Port path costs  | Enter the path costs with regard to<br>the global MSTI (IST) to indicate<br>preference for redundant paths. If<br>the value is 0, the Switch<br>automatically calculates the path<br>costs for the global MSTI (IST)<br>depending on the transmission rate.                                                                                               | $0 - 200000000$                                                                             | 0 (automatically)      |

*Table 16: Port-related RSTP settings and displays*

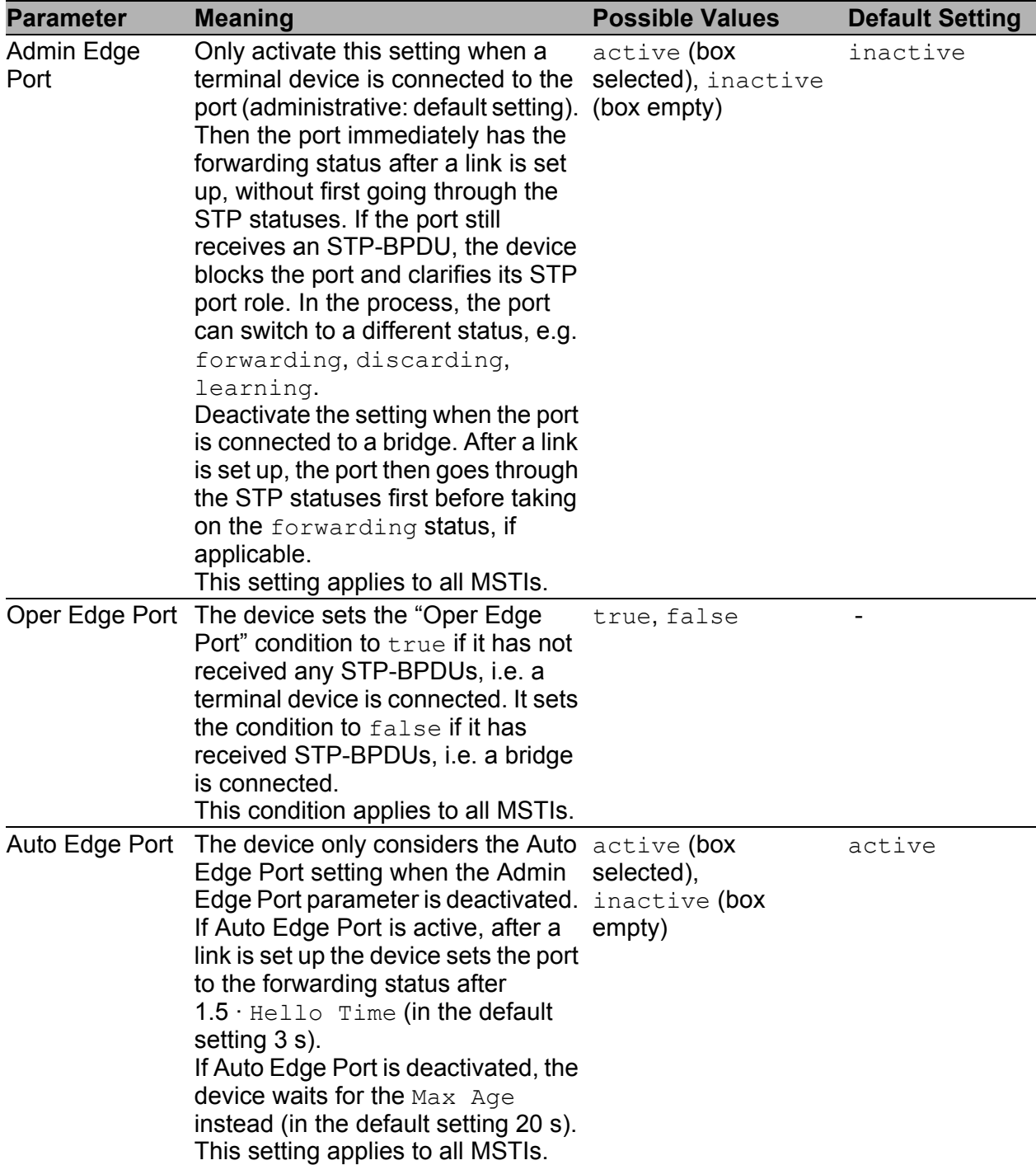

*Table 16: Port-related RSTP settings and displays*

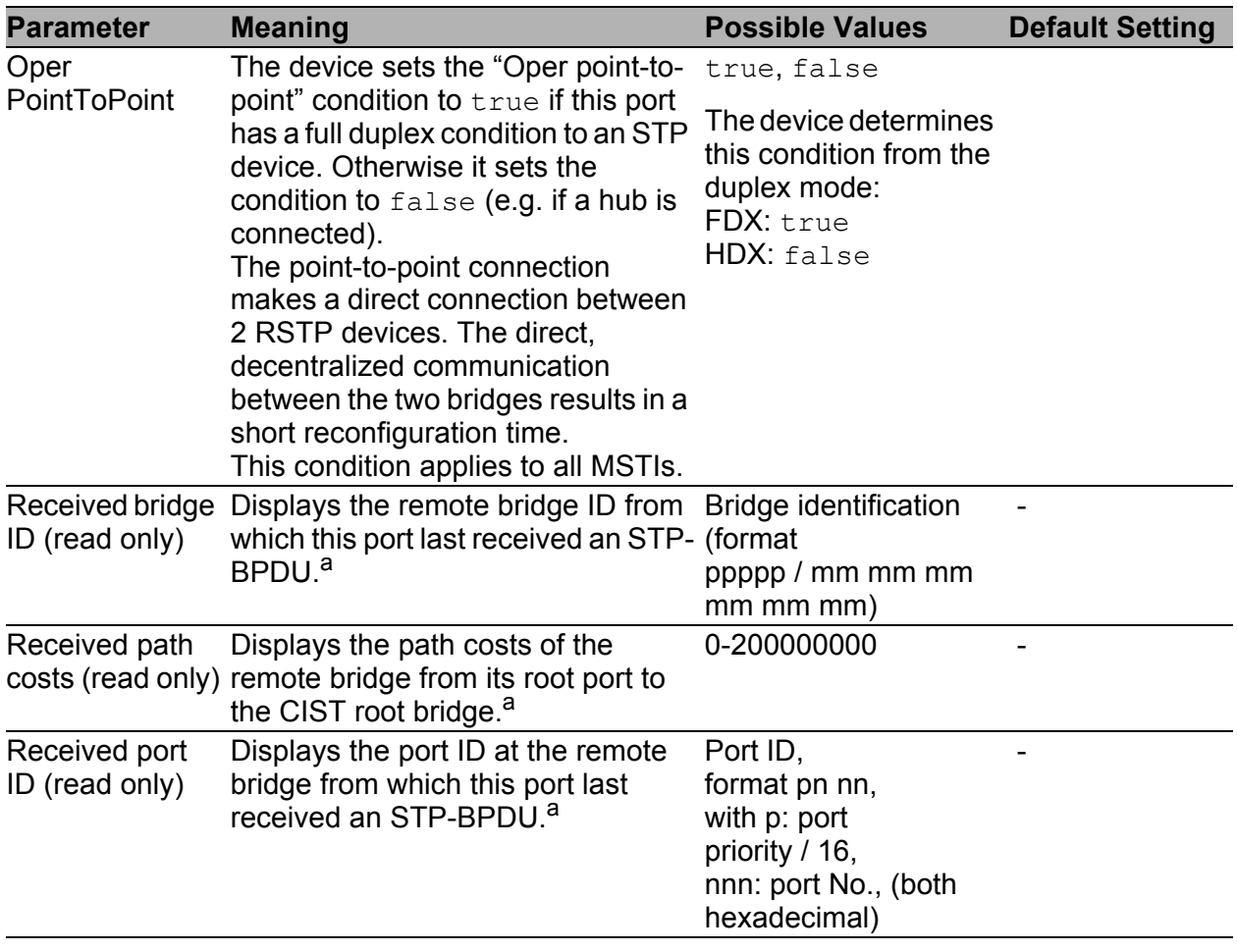

*Table 16: Port-related RSTP settings and displays*

- <sup>a</sup> These columns show you more detailed information than that available up to now:

For designated ports, the device displays the information for the STP-BPDU last received by the port. This helps with the diagnosis of possible STP problems in the network.

For the port roles alternative, back-up, master and root, in the stationary condition (static topology), this information is identically to the designated information.

If a port has no link, or if it has not received any STP-BDPUs for the current MSTI, the device displays the values that the port would send as a designated port.

# 6.7 Combining RSTP and MRP

In the MRP compatibility mode, the device allows you to combine RSTP with MRP.

With the combination of RSTP and MRP, the fast switching times of MRP are maintained.

The RSTP diameter (see figure [53](#page-1491-0)) depends on the "Max Age". It applies to the devices outside the MRP-Ring.

**Note:** The combination of RSTP and MRP presumes that both the root bridge and the backup root bridge are located within the MRP-Ring.

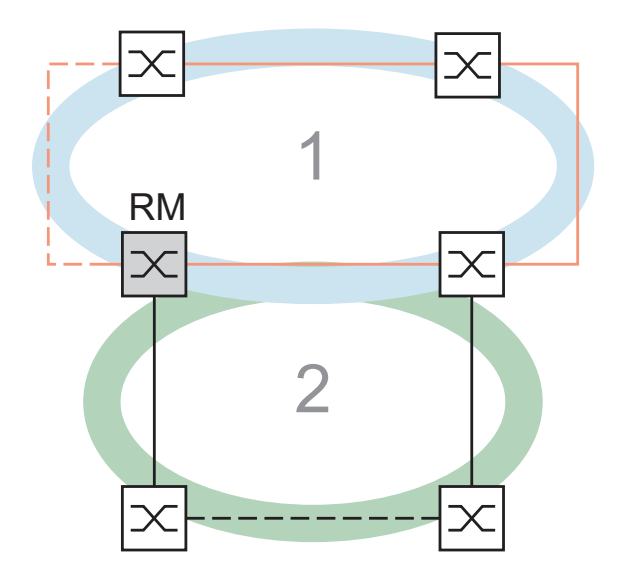

*Figure 55: Combination of RSTP and MRP 1: MRP-Ring 2: RSTP-Ring RM: Ring Manager*

To combine RSTP with MRP, you perform the following steps in sequence:

- Configure MRP on all devices in the MRP-Ring.
- Close the redundant line in the MRP-Ring.
- Activate RSTP at the RSTP ports and also at the MRP-Ring ports.
- ▶ Configure the RSTP root bridge and the RSTP backup root bridge in the MRP-Ring:
	- Set their priority.
	- $-$  If you exceed the RSTP diameter specified by the preset value of  $Max$ Age = 20, modify Max Age and Forward Delay accordingly.
- Switch on RSTP globally.
- Switch on the MRP compatibility mode.
- $\blacktriangleright$  After configuring all the participating devices, connect the redundant RSTP connection.

### 6.7.1 Application example for the combination of RSTP and MRP

The figure (see figure [56](#page-1499-0)) shows an example for the combination of RSTP and MRP.

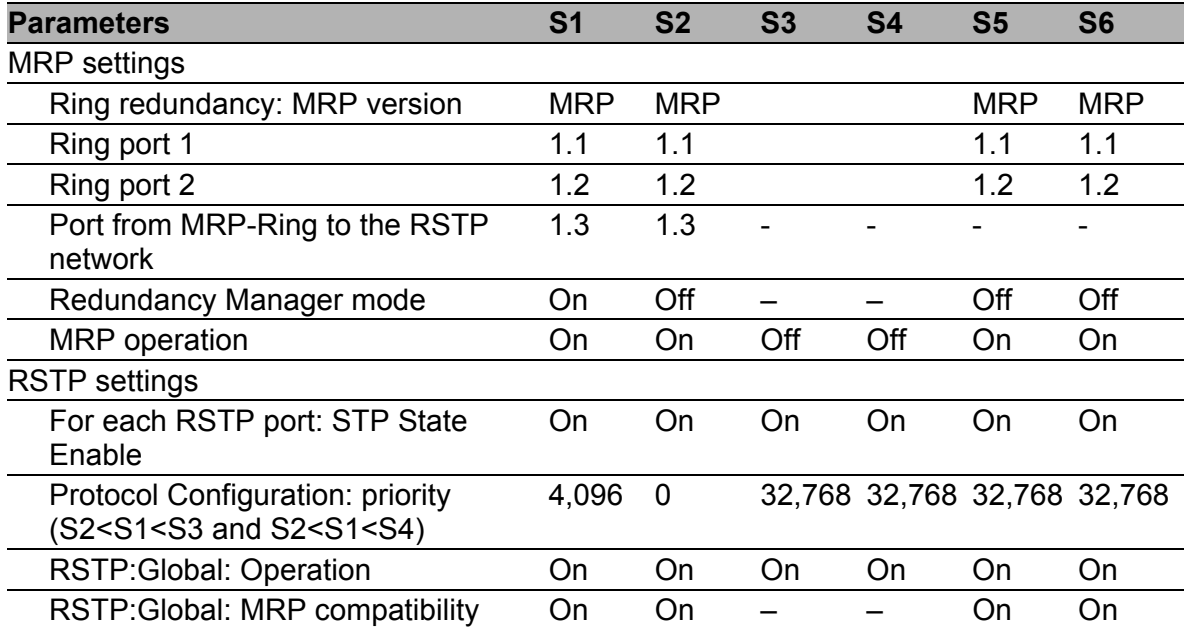

<span id="page-1498-0"></span>*Table 17: Values for the configuration of the switches of the MRP/RSTP example*

Prerequisites for further configuration:

- You have configured the MRP settings for the devices in accordance with the above table.
- The redundant line in the MRP-Ring is closed.

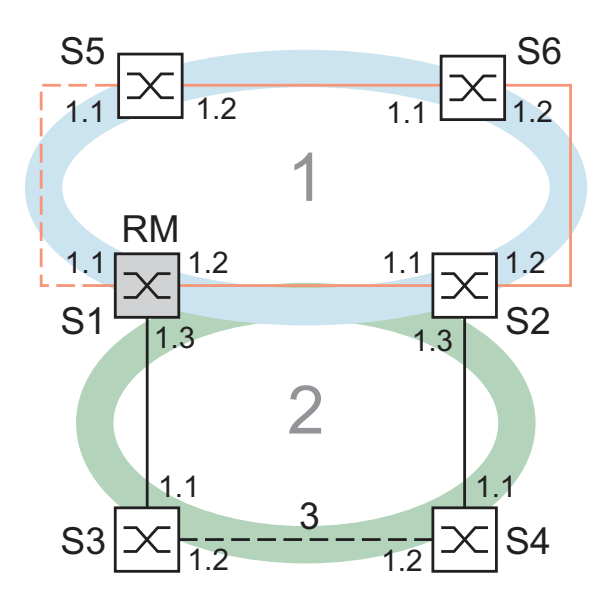

<span id="page-1499-0"></span>*Figure 56: Application example for the combination of RSTP and MRP 1: MRP-Ring, 2: RSTP-Ring, 3: Redundant RSTP connection RM: Ring Manager S2 is RSTP Root Bridge S1 is RSTP Backup Root Bridge*

 $\Box$  Activate RSTP at the ports, using S1 as an example (see table [17\)](#page-1498-0).

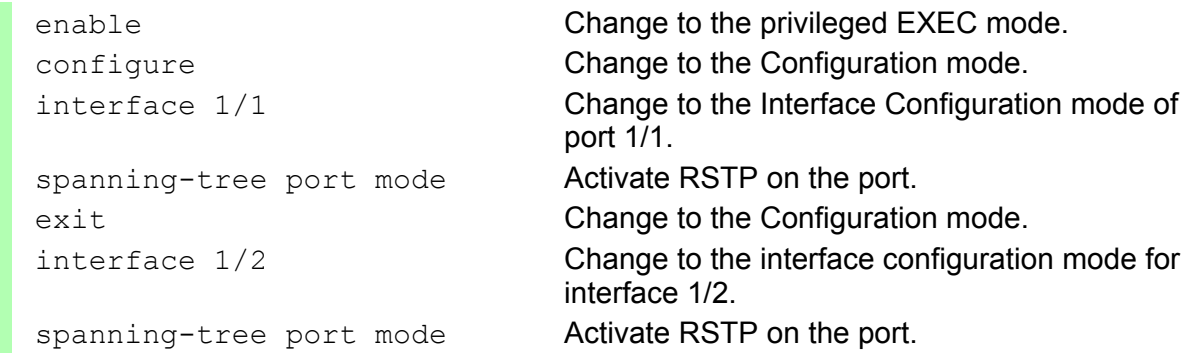

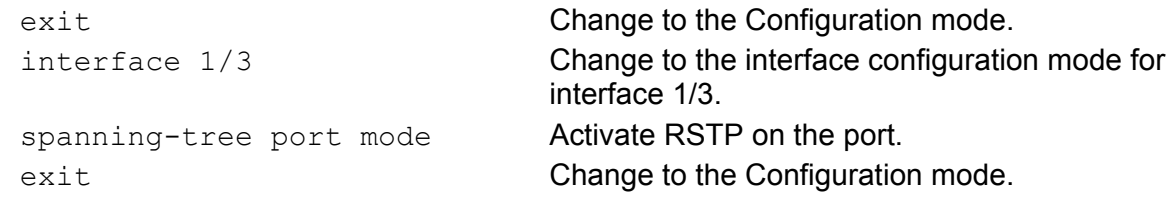

- $\Box$  Configure the global settings, using S1 as an example:
	- the RSTP priority
	- global operation
	- the MRP compatibility mode

```
spanning-tree mst priority 0 
   4096
                                  Set the RSTP priority for the MST instance 0 to 
                                  the value 4,096. the MST instance 0 is the default 
                                  instance.
spanning-tree Activate RSTP operation globally.
spanning-tree stp-mrp-mode Activate MRP compatibility.
```
- $\Box$  Configure the other switches S2 though S6 with their respective values (see table [17](#page-1498-0)).
- $\Box$  Connect the redundant RSTP connection.

# A Readers' Comments

What is your opinion of this manual? We are always striving to provide as comprehensive a description of our product as possible, as well as important information that will ensure trouble-free operation. Your comments and suggestions help us to further improve the quality of our documentation.

Your assessment of this manual:

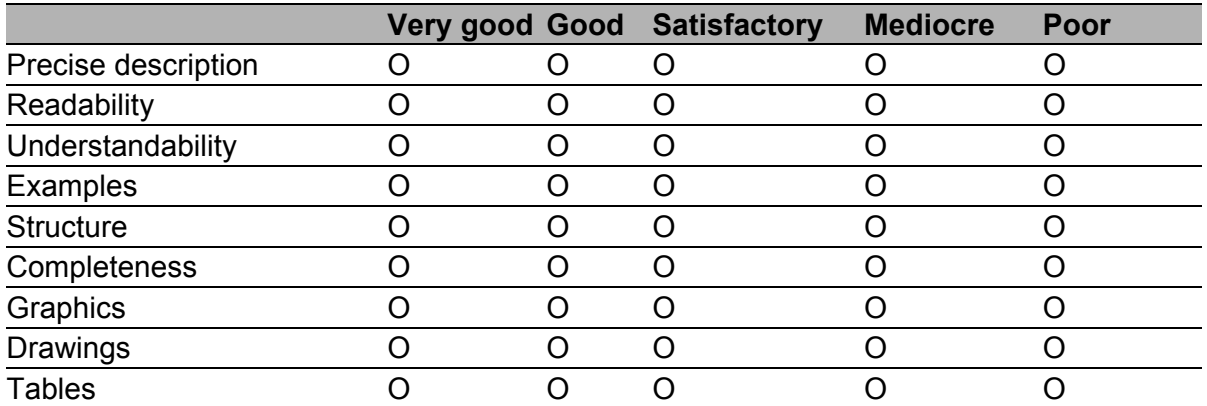

Did you discover any errors in this manual? If so, on what page?

Suggestions for improvement and additional information:

General comments:

Sender:

Company / Department:

Name / Telephone no.:

Street:

Zip code / City:

e-mail:

Date / Signature:

Dear User,

Please fill out and return this page

- $\triangleright$  as a fax to the number +49 (0)7127 14-1600 or
- $\blacktriangleright$  by post to

Hirschmann Automation and Control GmbH Department 01RD-NT Stuttgarter Str. 45-51 72654 Neckartenzlingen

# B Index

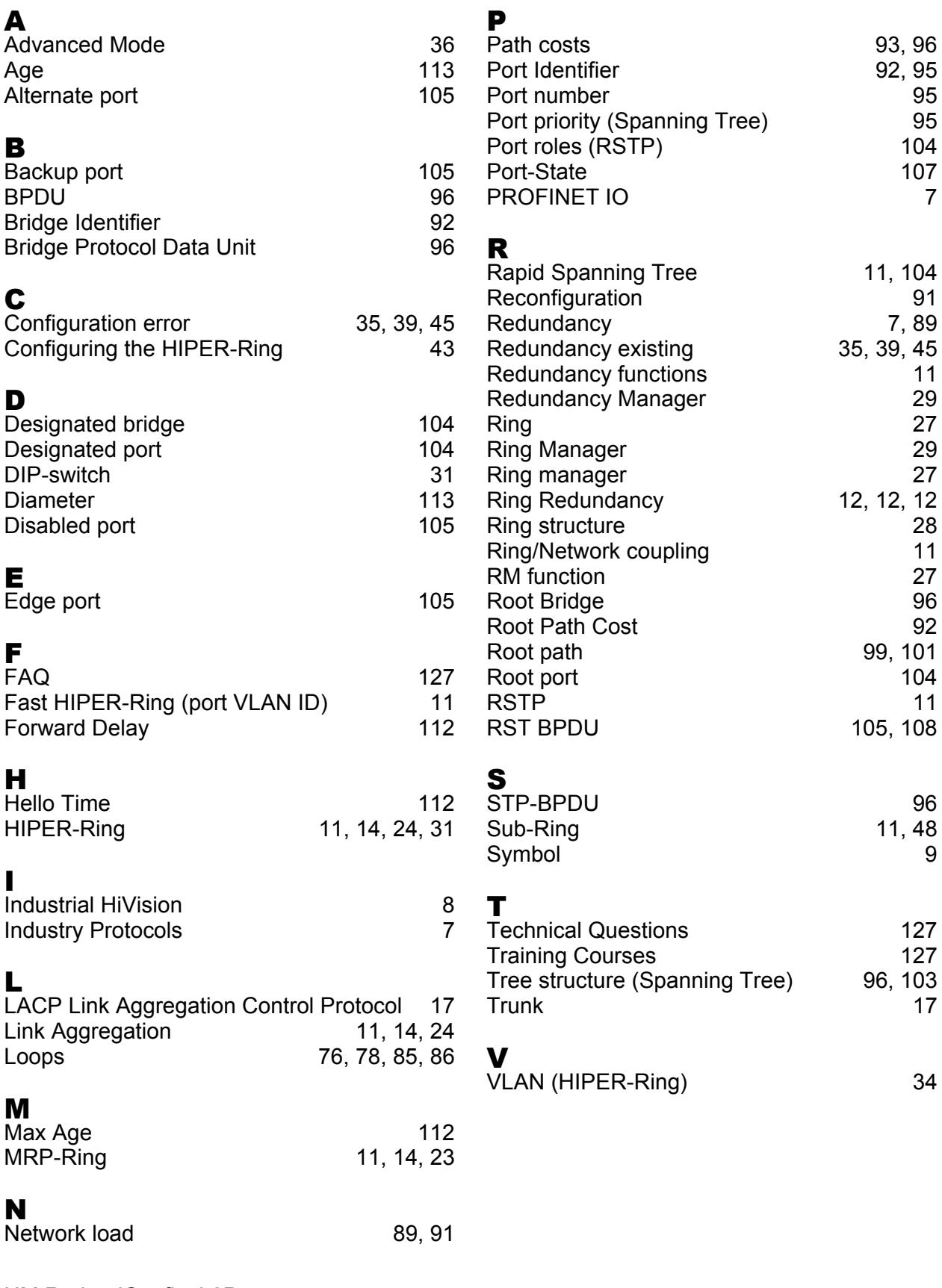

#### Index

# C Further Support

#### <span id="page-1505-1"></span>■ Technical Questions

For technical questions, please contact any Hirschmann dealer in your area or Hirschmann directly.

You will find the addresses of our partners on the Internet at http://www.hirschmann.com

Contact our support at https://hirschmann-support.belden.eu.com

You can contact us

in the EMEA region at

- $\blacktriangleright$  Tel.: +49 (0)1805 14-1538
- E-mail: hac.support@belden.com

in the America region at

- Tel.: +1 (717) 217-2270
- E-mail: inet-support.us@belden.com

in the Asia-Pacific region at

- Tel.: +65 6854 9860
- E-mail: inet-ap@belden.com

#### ■ Hirschmann Competence Center

The Hirschmann Competence Center is ahead of its competitors:

- Consulting incorporates comprehensive technical advice, from system evaluation through network planning to project planning.
- <span id="page-1505-0"></span>**Training offers you an introduction to the basics, product briefing and** user training with certification. The current technology and product training courses can be found at http://www.hicomcenter.com
- $\blacktriangleright$  Support ranges from the first installation through the standby service to maintenance concepts.

With the Hirschmann Competence Center, you have decided against making any compromises. Our client-customized package leaves you free to choose the service components you want to use. Internet:

http://www.hicomcenter.com

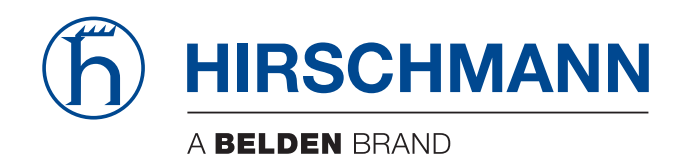